# NB-S系列 **NB7W-TW1□B**

# 可编程终端

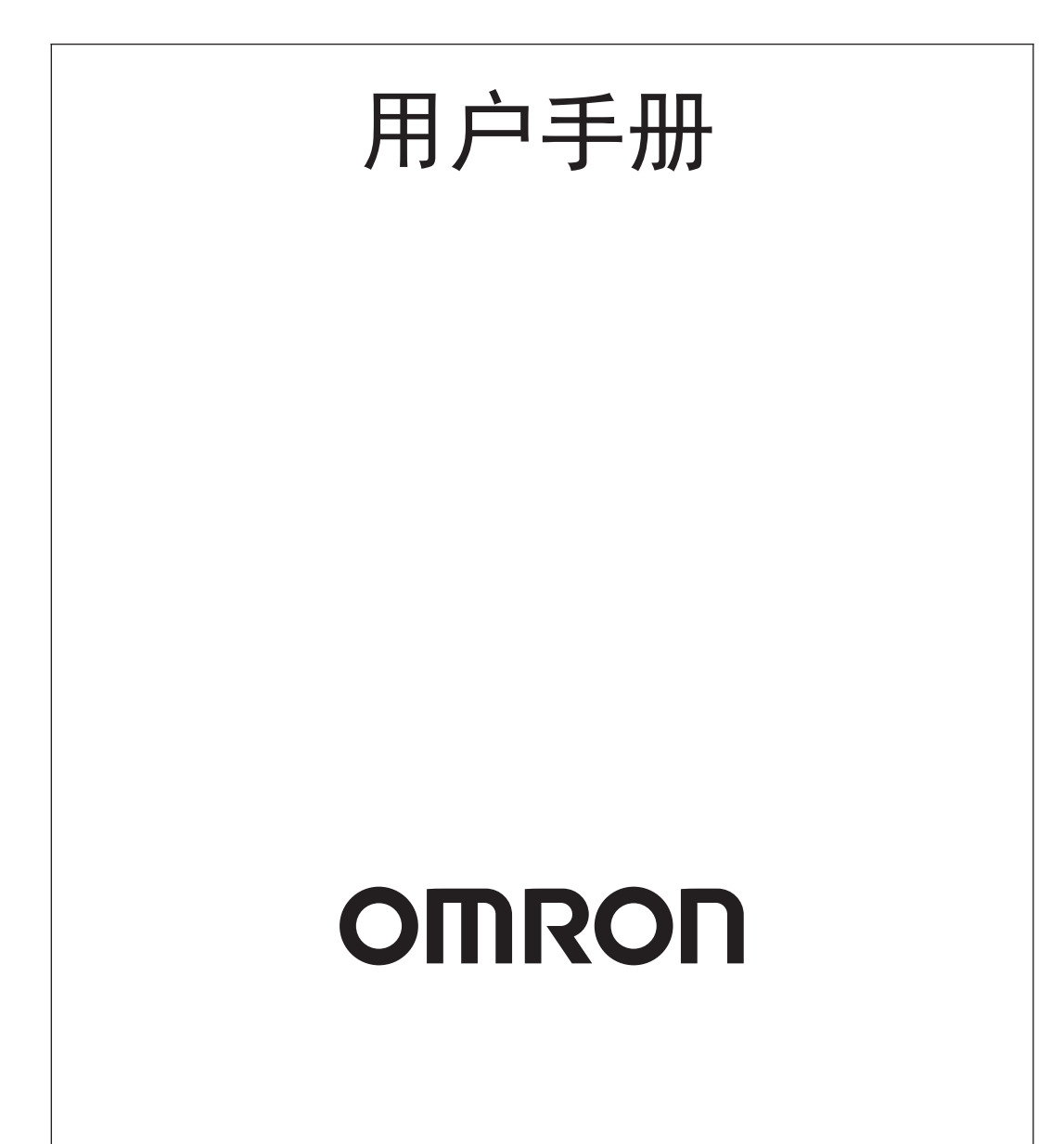

## - 注 -

版权所有,事先未经欧姆龙公司书面许可,本手册中的任何部分不可用任何形式,或用任何方法,机械的、电子 的、照相、录制或其他方式进行复制、存入检索系统或传送。 关于使用这里所包含的资料不负专利责任。然而,因为欧姆龙公司不断努力改进其高质量的产品,所以本手册中所 含有的资料可随时改变而不另行通知。在编写本手册时,注意了一切可能的注意事项,对于仍然可能出现的错误或 遗漏欧姆龙公司将不承担责任,对于使用本手册中所包含的资料导致的损害也将不承担任何责任。

## 商标

• Sysmac是欧姆龙公司在日本及其它国家或地区的欧姆龙工业自动化产品的商标或注册商标。

• Microsoft、Windows、Windows Vista和Excel是微软公司在美国及其他国家或地区的注册商标或商标。

• EtherCAT®是德国倍福自动化有限公司 (Beckhoff Automation GmbH) 授权的注册商标和专利技术。

• ODVA、CIP、CompoNet、DeviceNet和EtherNet/IP是ODVA.的商标。

• SD标识是SD-3C、LLC的商标。

此文档中的其他公司名称和产品名称均为各自所属公司的商标或注册商标。

## ⡾ᵹ

Microsoft产品屏幕快照的复印已获Microsoft公司许可。

<span id="page-2-0"></span>承蒙您惠购可编程终端 NB-S 系列,谨致谢意 !

NB-S 系列是指在 FA 生产现场等地所产生的各种信息的可编程终端 (PT)。请在充分理解可编程终端 的功能和性能等的基础上正确使用。

## 针对的读者

本手册以下述人员为对象而编写。

具备电气知识 (电气工程师或具备同等知识),且

- 负责引进 FA 设备的人员;
- 设计 FA 系统的人员;
- 安装、连接 FA 设备的人员;
- 管理 FA 生产现场的人员。

## ■一般注意事项

- 用户必须根据操作使用手册中所描述的性能说明进行操作。
- 切勿在会对人员带来危险或对设备造成严重损坏的地方使用PT触摸开关输入功能或在紧急开关应用处 使用 PT 触摸开关输入功能。
- 在本手册未规定的情况下使用产品之前或将产品用于核电控制系统、铁路系统、航空系统、汽车、燃 烧系统、医疗器械、娱乐设施、安全设备和其它系统、机器和设备 (一旦使用不当会对人员和设备造 成严重伤亡或损坏)之前,请向欧姆龙代表垂询。
- 确保产品的额定参数和性能特性完全能够满足系统和机器设备要求。同时,系统和机器设备具有双安 全机构。
- 本手册提供有关NB-S系列PT连接安装的信息。在使用PT之前请仔细阅读本手册并随身携带本手册以 便安装操作运行期间可以随时翻阅。

# <span id="page-3-0"></span>**NB-S** 系列手册

下方的列表为 NB-S 系列各手册章节的说明 , 请按照需要参考各手册的适当章节。

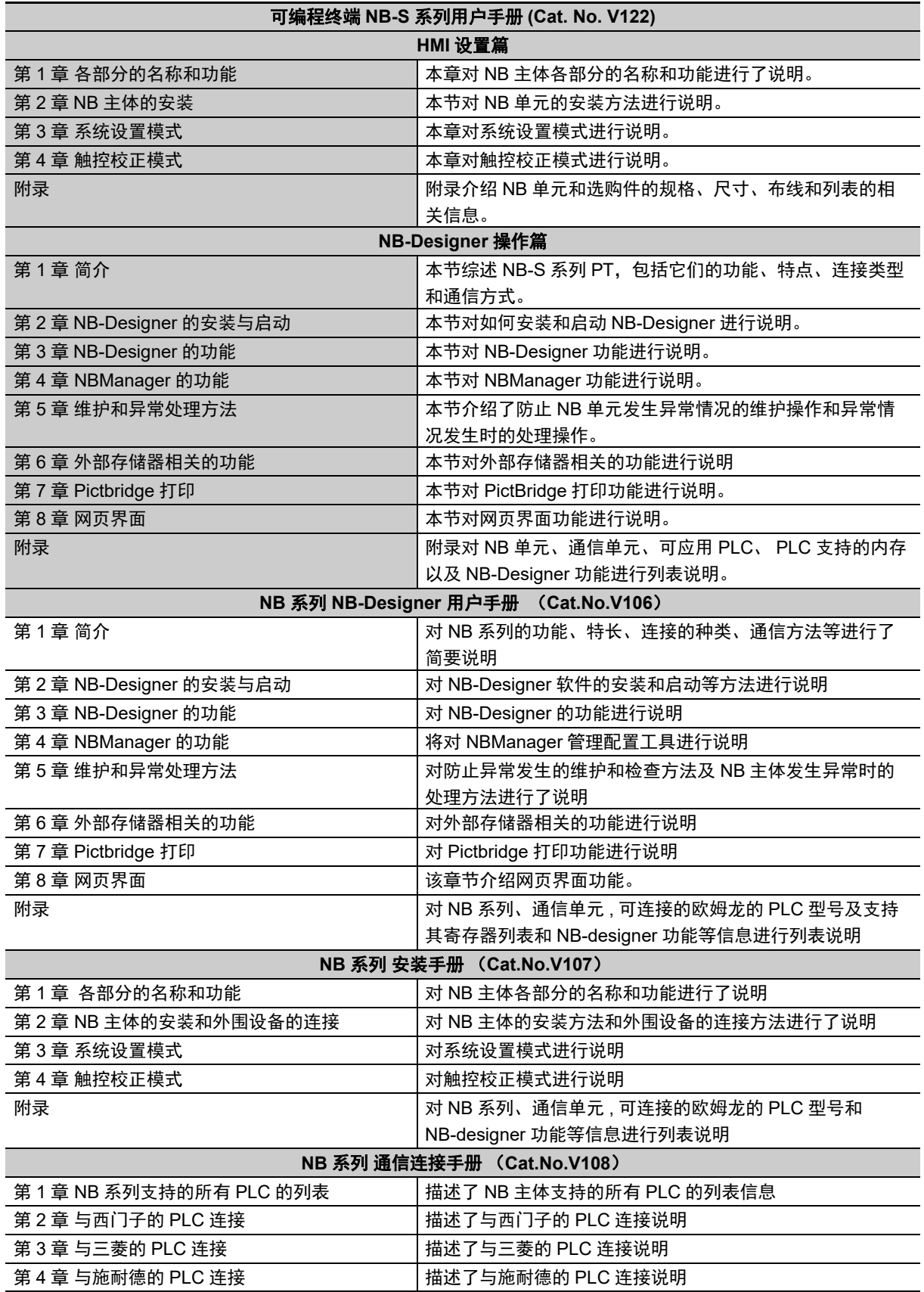

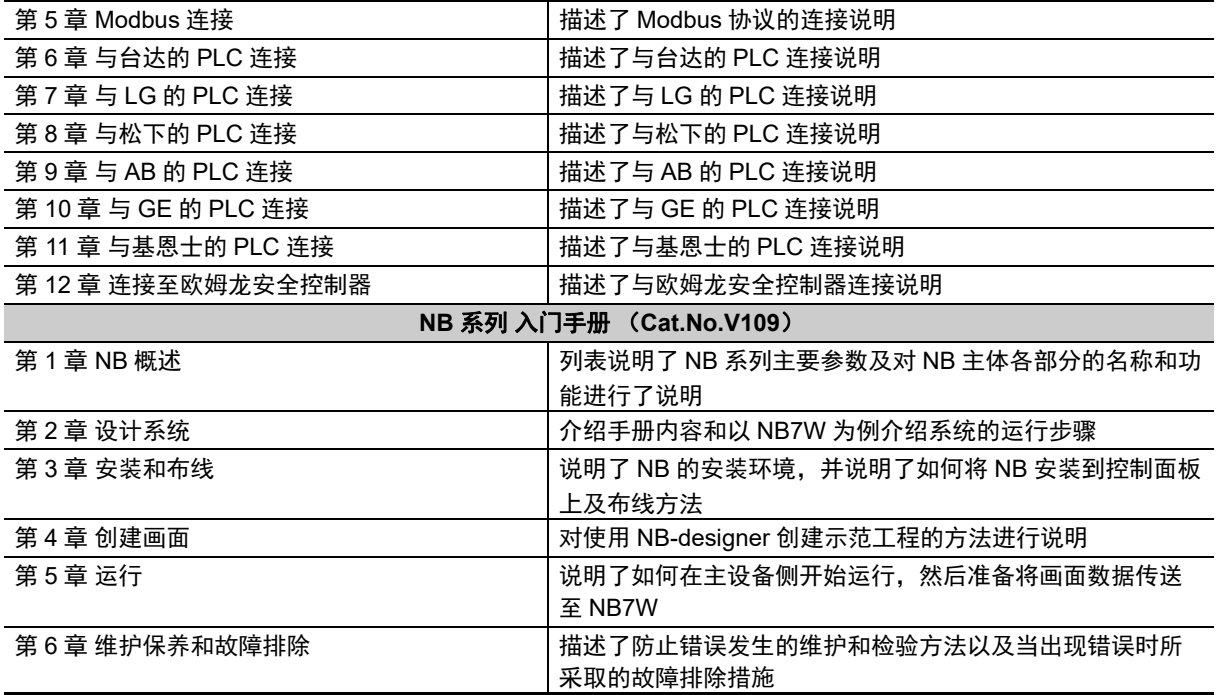

注 NB-S 系列用户手册中的基本章节结构与 NB 系列安装手册 (Cat. No. V107) 和用户手册 (Cat. No. V106) 中的结构类似。

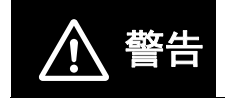

————如不仔细阅读并充分理解本手册的内容,将会导致人员伤亡及产品受损或产品失效。<br><mark>警告</mark> 请仔细阅读每一章节内容并在进行程序或操作之前充分理解其内容与其它相关章节 内容。

<span id="page-5-0"></span>手册结构

## 页面结构与标识

本手册使用以下页面结构与标识。

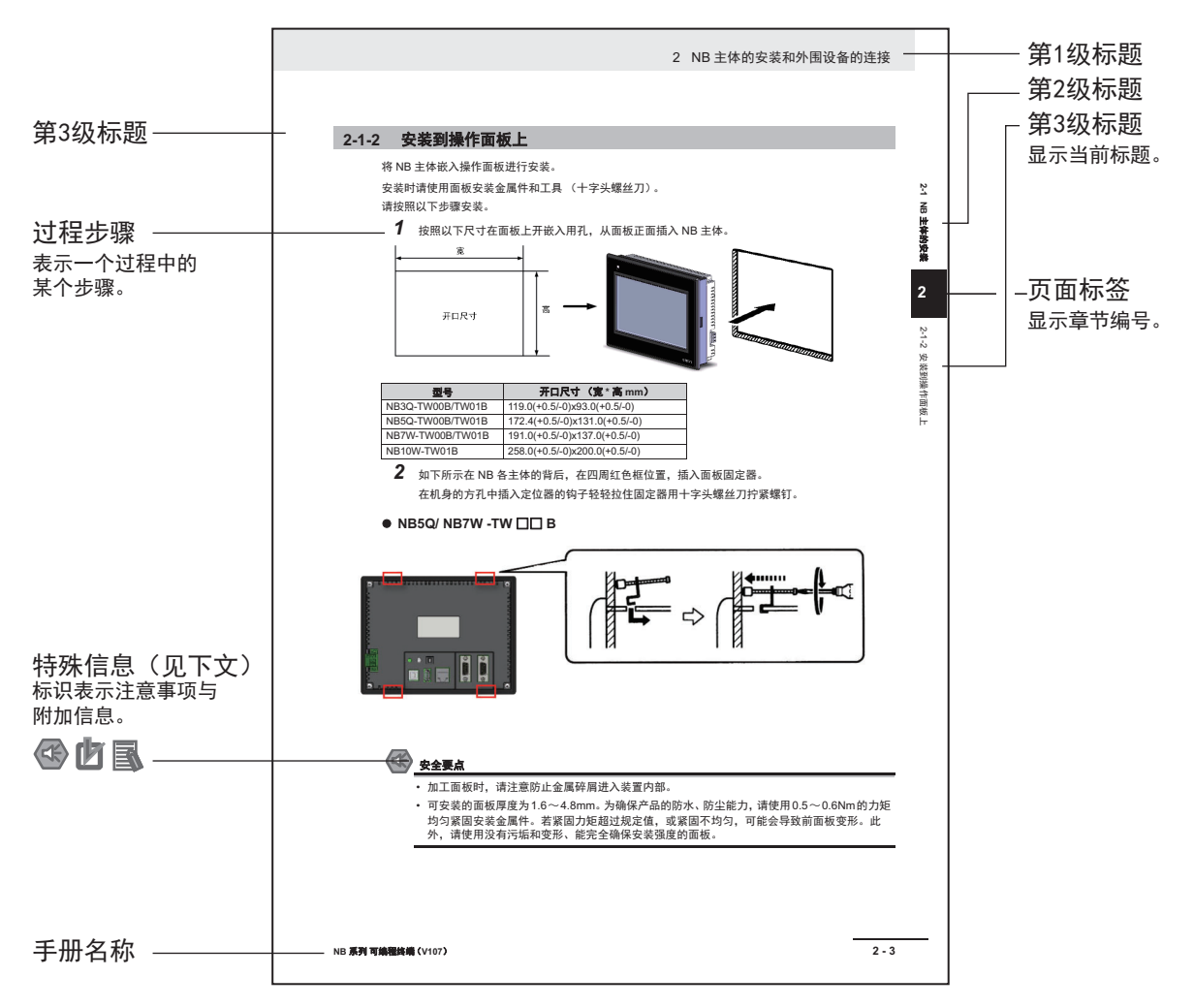

此图仅供参考,本手册可能不出现该内容。

## 直观帮助

以下标题出现在手册的左栏以帮助您迅速找到相关不同类型的信息。

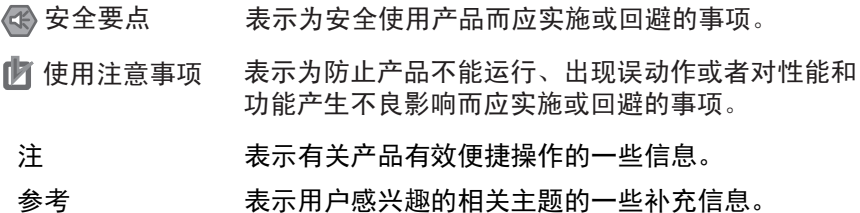

# <span id="page-6-0"></span>术语及直观帮助

本手册中使用的术语的含义如下所示。

## 关于术语

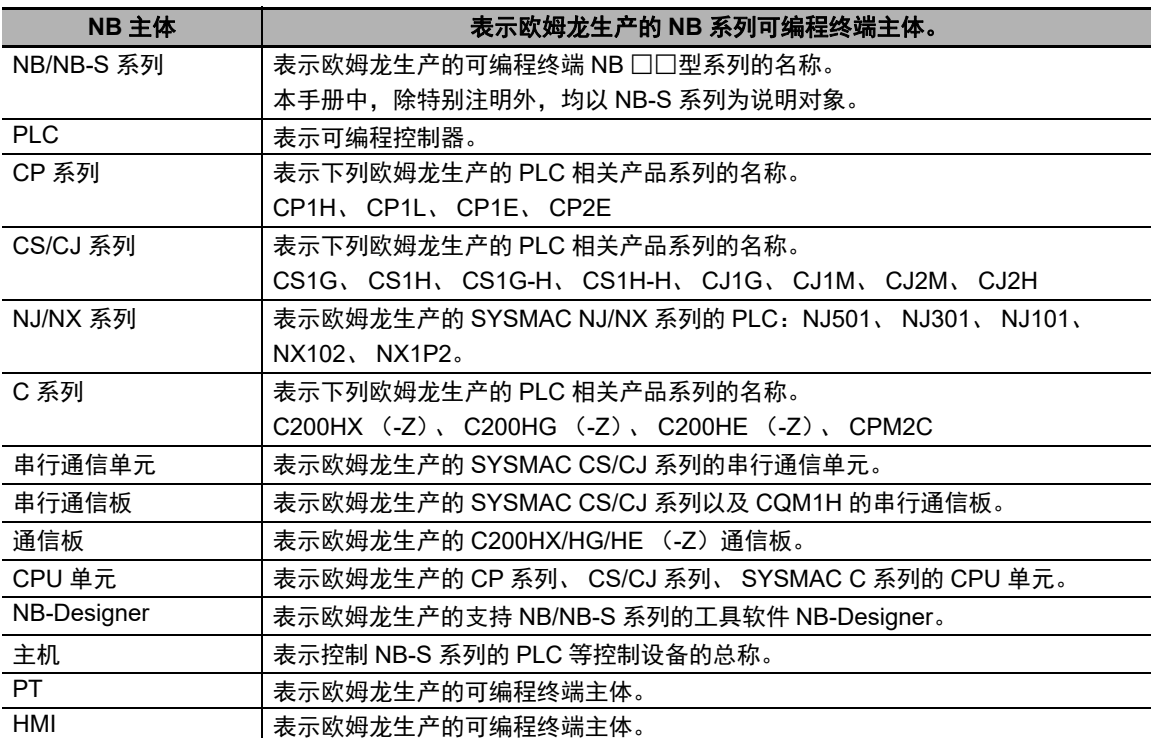

HMI 设置篇

# <span id="page-7-0"></span>目录

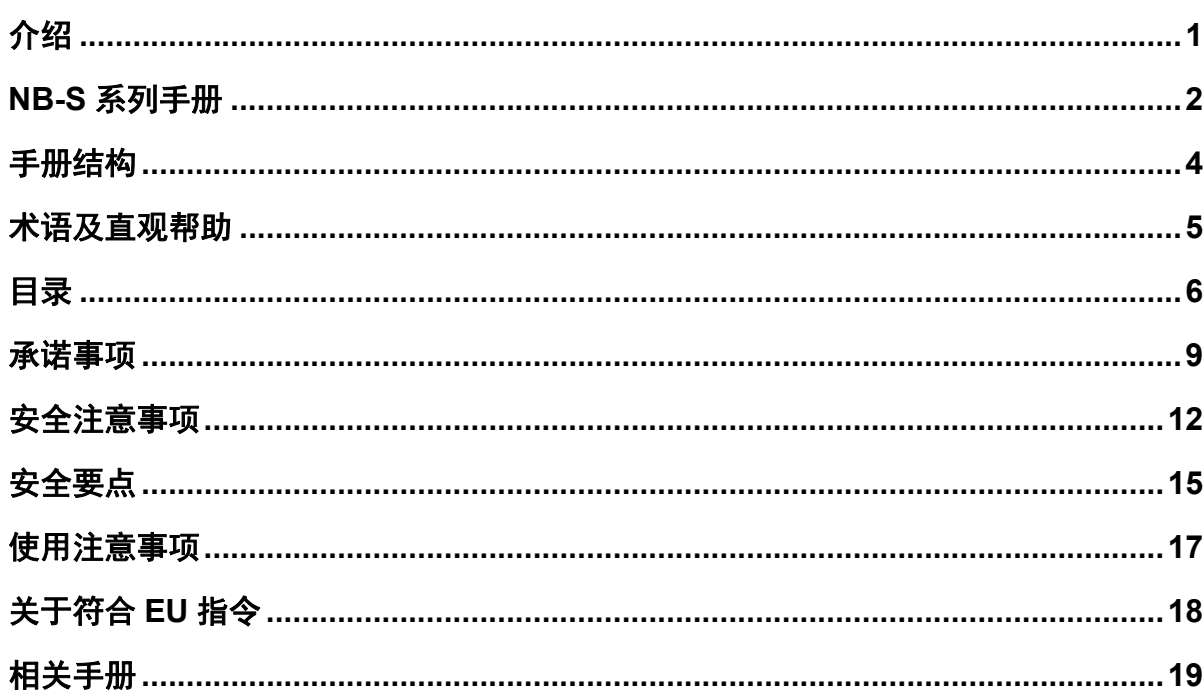

## 各部分的名称和功能 第1章

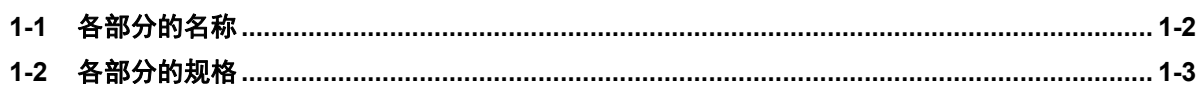

## 第2章 NB 主体的安装

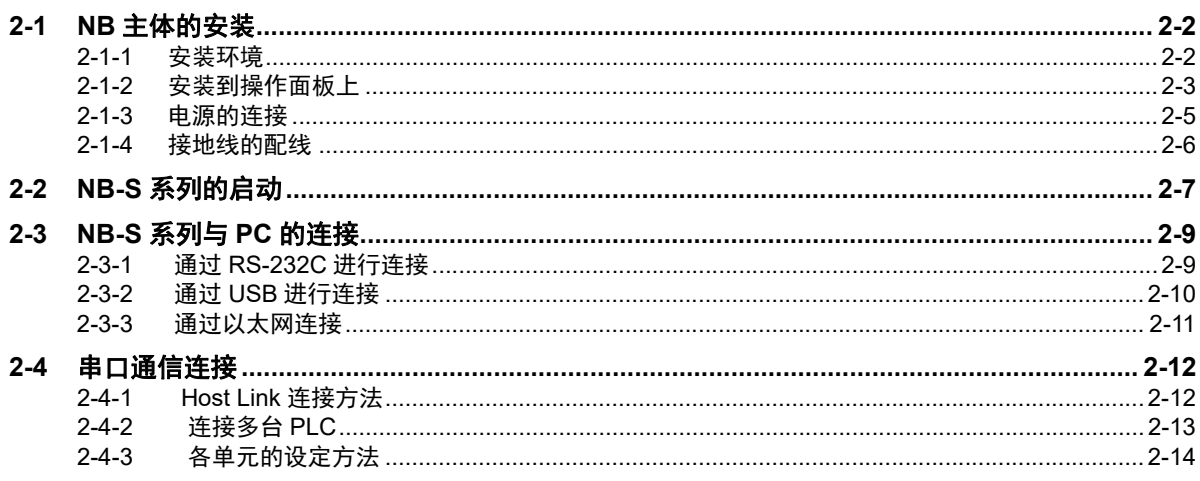

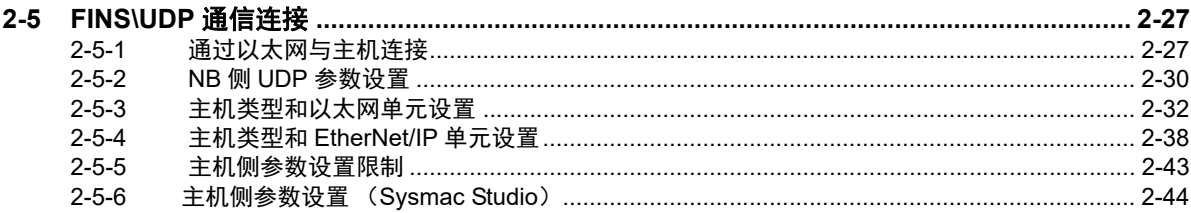

## 第3章 系统设置模式

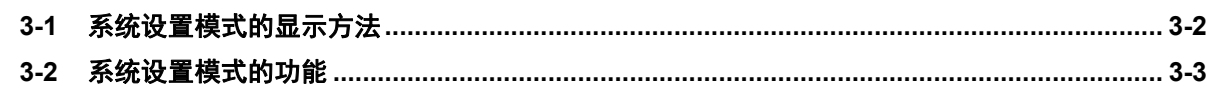

## 第4章 触控校正模式

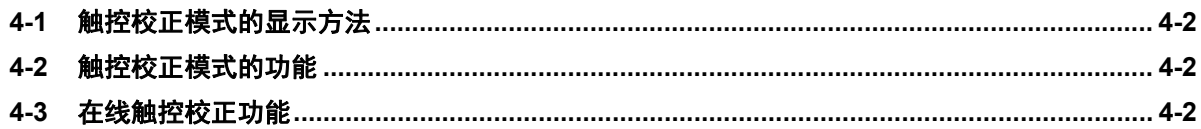

## 附录

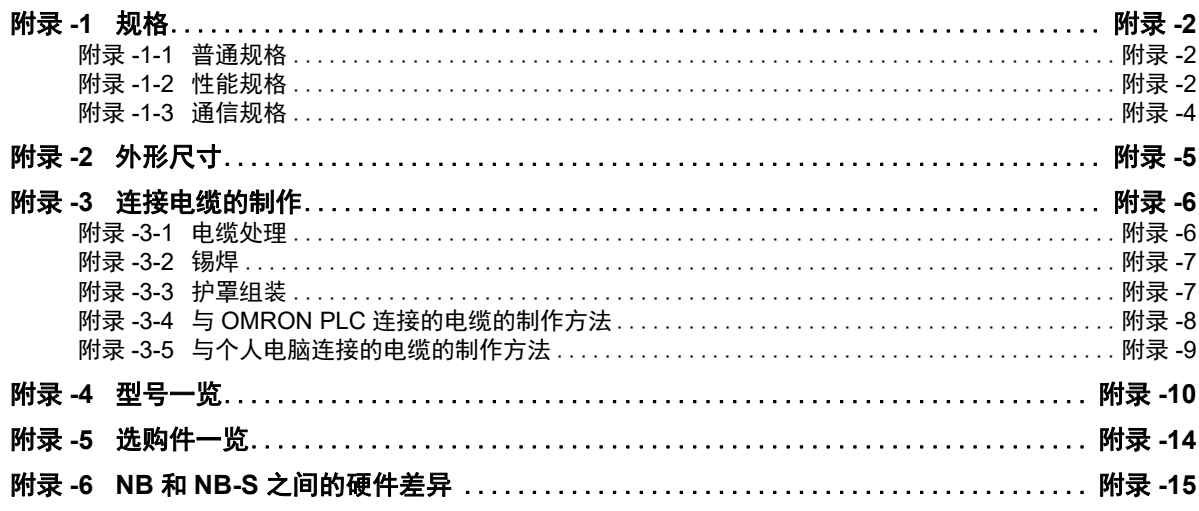

目录

## <span id="page-10-0"></span>承诺事项

## 保证内容和责任范围

## 保证内容

## ● 唯一保证

本公司的唯一保证是本公司产品从本公司出售之日起十二个月(或其它的指)内在材料和工艺 上没有缺陷。本公司不对其它所有明确或暗示的保证负责。

## ● 责任限定

本公司对本公司产品的无侵权、可售性或特殊用途的适用性均无任何明示或暗示性担保或陈述。买 方须独自确认产品是否能恰当满足他们在意向用途中的需求。

而且,对于由产品侵权或其他知识产权引起的索赔或费用,本公司拒绝承担所有保证或任何类型的 责任。

## ● 对买方的补偿

本公司单方承担的义务为由本公司任意选择 (1) 替换不合格产品 (产品须为最初发货时的状态, 拆除或替换时的劳务由买方负责)(2)修理不合格产品或 (3)将与不合格产品的购买价等额的 款项退还或转账给买方。但除非本公司可以确认产品经过正确的操作、保管、安装和维护并且没有 被污染、违规操作、误用或不恰当的改装,本公司不对有关本产品的保证、修理、赔偿或其它任何 索赔或费用负责。买方在退还产品时必须在发货之前得到本公司的书面认可。在将本产品与任何电 气或电子部件、电路、系统装配或其他任何材料、物质、环境结合使用时,本公司不对产品是否适 合及其后果负责。任何口头或书面的建议、推荐或信息不得被理解为对上述保证的修正或添加。

有关已经发布的信息,请见 http://www.omron.com/global/ 或咨询本公司代表。

## ■责任限定及其他

对于任何与本公司产品有关联的特殊、间接、偶发或后果性的损害或其他利润、生产或商业上的损失, 不论索赔是基于合同、保证、责任事故或严格责任,本公司概不承担责任。

而且,任何情况下本公司所宣称的责任都不超过该当产品的单体价格。

## 应用注意事项

## 适用性

本公司对于买方在其应用中的产品组合或产品使用的标准、规范或条例方面的合规性不承担任何责任。 依照客户的要求,本公司会提供规定产品适用的额定值和使用限制的第三方机构认证书。但是,这些信 息不完全保证该产品在与最终产品、机器、系统或其它应用、用途组合使用时的适用性。买方应自行决 定在自己的应用、产品和系统中使用欧姆龙产品是否妥当,并在所有情况下承担责任。

如果应用本产品的系统在设计上不能保证有效処理对生命、財产的重大危害,不要在这样的系统上使用 本产品。而且应对本产品在整套装备或系统中的适用性行有效评估并确保产品的正确安装。

## 可编程产品

对于用户对可编程产品的编程或任何相应后果,本公司不承担责任。

## 免责声明

## 性能数据

本公司网站、目录和其它资料中登载的数据可在用户判断产品的适用性时提供指导,但不构成任何保 证。数据仅能表示本公司测试条件下的结果,用户须将此与实际应用时的要求进行比较。实际性能是本 公司的保证和负责的对象。

## 规格变更

产品的规格及附件随时可能因产品改进或其他原因发生变更。当公布的规格或特性被更改或当产品的构 造被大幅度更改时,本公司会依照惯例更改产品型号。但是,本产品的某些规格可能会不经通知而进行 更改。如客户有疑虑,本公司可为客户的应用指定特定的产品型号以确定或确保关键技术指标。请随时 咨询本公司代表确认所购买产品的实际规格。

## 错误与遗漏

本公司发布的信息已经过仔细检查并被认为是准确的,但对于笔误、印刷、校对的错误或遗漏,本公司 不承担任何责任。

<span id="page-13-0"></span>安全注意事项

## 为了安全而使用的标识及其含义

为了安全使用 NB-S 系列,本手册以下述标识及图形符号来表示注意事项。在此所示的注意事项表示与 安全相关的重要内容,请务必遵守。 标识及其含义如下所示。

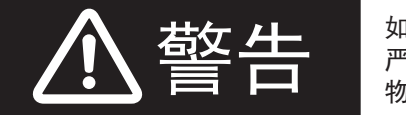

䄺ਞ བᵰ᪡ϡᔧˈৃ㛑Ӯॅ䰽㗠ᇐ㟈䕏ᑺЁᑺӸᆇˈ 严重时还会导致重伤或死亡。另外,还可能引起严重的 物质损失。

## 图形符号的说明

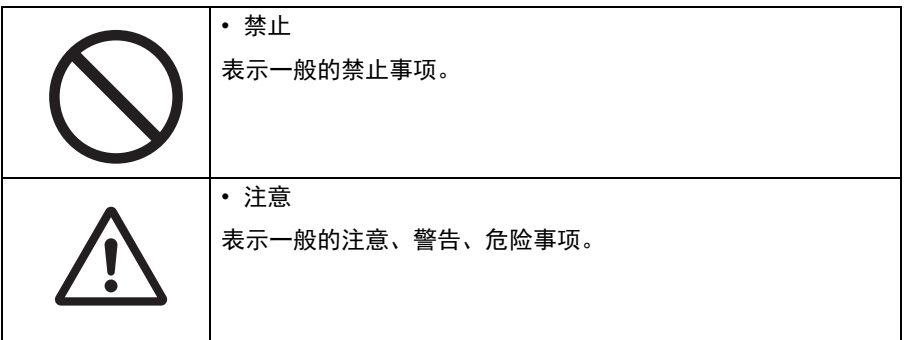

## 警告标识

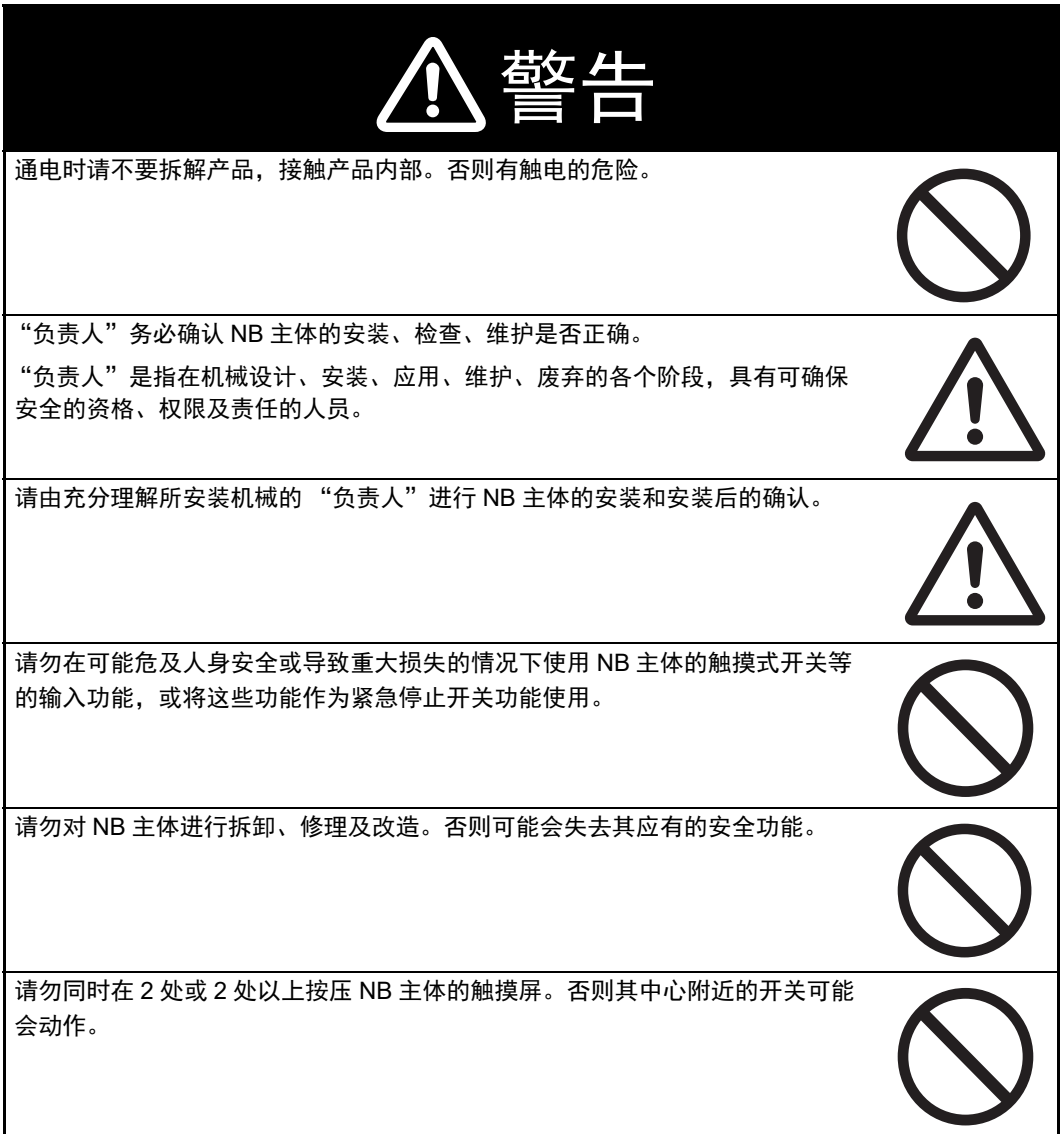

## 接线时

NB 接线时, 在给 NB-S 供电的 24V 电源的+端子接地时, 请不要将 NB 侧的功能接地端子接 地。

与 NB 连接的电脑,有的机型会使 24V 电源成短路状态,从而使 NB 本体发生故障。

• 理由:

有的电脑机型,其 RS-232C 端口和 USB 端口的 SG 端子与接插件的外壳相连。此外, NB 的工具端口外壳与功能接地端子间 并未绝缘,呈连接状态。因此,与电脑连接时, NB 的 GND 端子和功能接地端子将被连接。此时, 在给 NB 供电的 24V 电源 正极接地时,如将功能接地端子接地,如下图所示,将呈短路状态,从而发生故障。

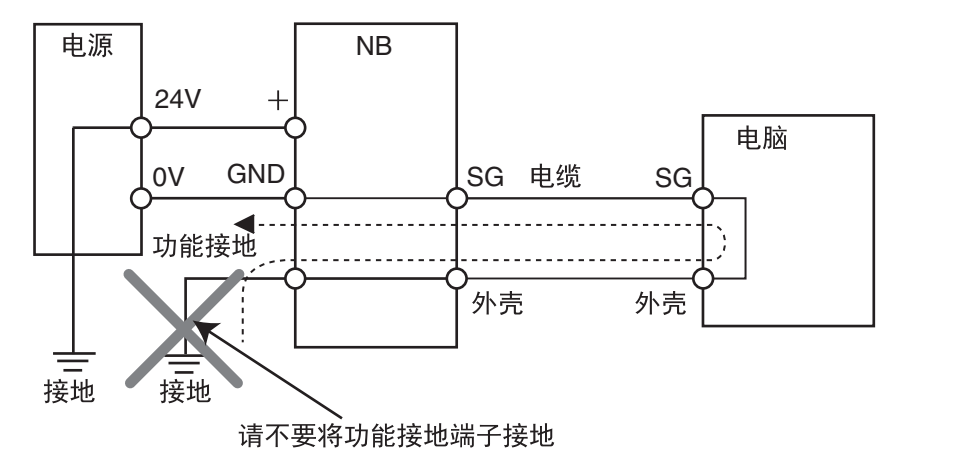

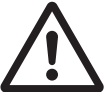

## 模拟功能

模拟功能在电脑上执行,与使用实际 NB 运行系统时相比存在差异。通讯时序、 线缆差异和意外的电脑情况 (例如死机)可能引发异常。在执行模拟功能时, 请考虑实际 NB 运行系统可能会发生的意外情况,并事先确保不会发生危险事 件。

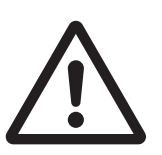

# <span id="page-16-0"></span>安全要点

- 打开 NB 主体和外围设备的包装时,请检查产品的外观,确认没有损伤。此外,请轻轻摇动产品,确 认没有异常声响。
- 请务必将 NB 主体安装在控制柜内。
- 可安装的面板厚度为1.6~4.8mm。为确保产品的防水、防尘能力,请使用0.5~0.6N·m的力矩均匀紧 固安装金属件。若紧固力矩超过规定值,或紧固不均匀,可能会导致前面板变形。此外,请使用没有 污垢和变形、能完全确保安装强度的面板。
- 加工面板时,请注意防止金属碎屑进入装置内部。
- 请勿在 DC 电源端子上连接 AC 电源。
- 请使用电压波动小,即使输入时发生 10ms 的瞬间停电也能稳定供给输出的强化绝缘或双重绝缘 DC 电 源。额定电源电压:DC24V (容许范围 DC20.4 ~ 27.6V)
- 请勿实施耐压测试。
- 将电源连接至 NB 单元之前,请将电缆连接到接线端子。使用压线范围在 12 ~ 26AWG 的双绞线,采用 端子螺丝压接电缆的方式进行连接,电缆只需去除绝缘皮 6.5mm 即可。以 0.3 ~ 0.5N·m 力矩紧固端 子螺丝。
- 为了防止噪声引起的误动作,请正确接地。
- 请勿赤手触摸电路板的封装部分。此外,请事先对人体的静电进行放电。
- 使用串行端口COM1连接器6号针的DC+5V电压时,请在确认供给设备的电流容量低于250mA后再使 用。 NB 主体的 DC+5V 电压输出为 +5V ± 5%, 最大电流 250mA。
- 请在 NB 主体的电源为 OFF 状态时拆装电缆。
- 在连接通信电缆之后须始终紧固连接器螺丝。
- 不要拉电缆或弯曲电缆超过其自然极限。 不要把重物放在电缆或其他电线上,这样做可能会损坏电缆。
- 在接通或关闭电源之前,先确认系统安全性。
- 根据接通 / 关闭电源的方法, 有时整个系统会停止运行。请按照规定的步骤接通 / 关闭电源。
- 为确保系统安全,请务必编入能够确认 NB 主体正常动作的程序,然后再运行系统。
- 请在充分确认画面数据、宏以及主机侧程序的动作后再开始实际使用。
- 请不要以大于 30N 的力按压触摸屏。
- 请勿使用坚硬或尖锐的物体来操作或擦拭屏幕,否则会导致屏幕表面损坏。
- 请在确认系统安全后再按压触摸屏。
- 若快速、连续按压触摸屏,可能会导致无法读取输入的内容。请在确认一个输入完毕后,再进行下一 个输入操作。
- 背光灯熄灭或无显示时,请避免无意按压触摸屏。必须确认系统安全后,方可按压触摸屏。
- 为安全地使用数值输入功能,请务必使用上下限设定的功能。
- 初始化画面数据时,请先确认建立的画面数据已在 NB-Designer 上进行了备份。
- 变更画面的密码时,在密码没有写完之前请不要切断电源。密码保存失败可能会导致画面不动作。
- 当使用设备监视器时,在进行以下操作之前对系统安全情况进行确认:
	- 更改监视器数据;
	- 更改运行方式;
	- 强制设置或复位;
	- 更改当前值或设定值;
- 市售及推荐的 USB HUB 与 NB 主体的普通规格不同。在产生噪声、静电的环境下可能无法正常工作。 因此在使用 USB HUB 时,请采取充分的噪声、静电隔离措施,或者将其安装在没有噪声、静电的场 所。
- 在上传 / 下载画面数据、系统程序时,请不要进行以下可能会损坏画面数据、系统程序的操作: • 关闭 NB 主体电源。
- 切勿使用汽油、稀释剂等挥发性溶剂及化学抹布等。
- 请勿将主体和在垃圾废弃场处理的一般垃圾一起废弃。废弃时,请遵照各地方的相关条例或法规。
- NB 主体内的背光灯不能更换。
- 由于老化, 将导致触摸点的偏移。请定期进行校准。
- 前面板剥离 / 破损, 会使防水功能丧失。当前面板有剥离 / 破损时, 请勿继续使用。
- 密封圈因使用环境的不同会产生老化 / 收缩 / 硬化情况, 需要定期进行检查。
- 如果在易接触油或水的条件下安装本产品,请定期检查安装条件。

# <span id="page-18-0"></span>使用注意事项

- 请勿将本产品安装在以下环境中: 温度变化剧烈的场所 温度或湿度超出规格指定范围的场所 高湿度、可能会导致结露的场所 具有腐蚀性或可燃性气体的场所 具有过度冲击性或振动性的场所 直接暴露于风雨环境下的场所 受强紫外线影响的场所 多粉尘的场所 日光直射的场所 油、药品等飞散的场所 持续溅水的场所
- 在下列场所中安装系统时,请采取适当和充分的防范措施: 具有静电或具有来自其他设备的噪声干扰的场所 具有强电场、磁场的场所 靠近电源的场所 可能受到辐射影响的场所
- 软件上的使用注意事项: 为确保产品的正确使用,禁止软件在未关闭的状态下进行更新、修复、卸载和重新安装

# <span id="page-19-0"></span>关于符合 **EU** 指令

NB-S 系列可编程终端符合 EMC 指令。

## 符合 **EMC** 指令

欧姆龙 PT 为电气设备,可内置于其他设备或整机中使用。它符合相关的 EMC 标准 (参见注解),可 更方便地内置于其他设备或整机中使用。实际产品已经过检查,完全符合 EMC 标准,但内置于客户所 用系统后是否仍符合该标准,需由客户负责检查。

根据安装欧姆龙 PT 的装置或控制面板的配置、布线和其他条件的不同,欧姆龙设备的 EMC 相关性能 也有所不同。因此,客户必须执行最终检查以确保设备和整机符合 EMC 标准。

注 适用的 EMC( 电磁兼容性 ) 标准如下所示: EMS (电磁敏感度):EN61131-2:2007 EMI (电磁干扰):EN61131-2:2007

## 符合 **EU** 指令

NB-S 系列可编程终端符合 EU 指令。检查以下注意事项以确保客户的设备和整 机同样符合 EU 指令。

- *1* 可编程终端必须安装在控制面板内部。
- *2* 请为可编程终端使用加强绝缘或双重绝缘的 DC 电源。即使输入时出现 10ms 的中断,也能确保稳 定的电力输出。
- $\bf{3}$  可编程终端符合 EN61131-2 规定,但是根据所用的控制面板、连接至控制面板的其他设备、布线 以及其他条件的不同,辐射特性 (10m 法规)可能有所不同。因此,您必须确认整机或设备符 合 EU 指令。
- *4* 本产品为 Class A 产品 (工业用产品)。在民用环境下,可能产生电磁干扰。请采用适合的方法 以减少干扰。

## 符合 **KC** 标准

如果您在韩国境内使用 NB 系列设备,请遵守以下注意事项。

A 급 기기 (업무용 방송통신기자재) 이 기기는 업무용(A 급) 전자파적합기기로서 판매자 또는 사용자는 이 점을 주의하시기 바라며, 가정외의 지역에서 사용하는 것을 목적으로 합니다.

A 类设备 (供办公用途的广播通讯设备)

本设备已获得 EMC 注册,可用于办公用途 (A 类设备),其主要用于家庭以外的位置。 销售方和 / 或用户需要注意这一点。

# <span id="page-20-0"></span>相关手册

相关手册如下所示。

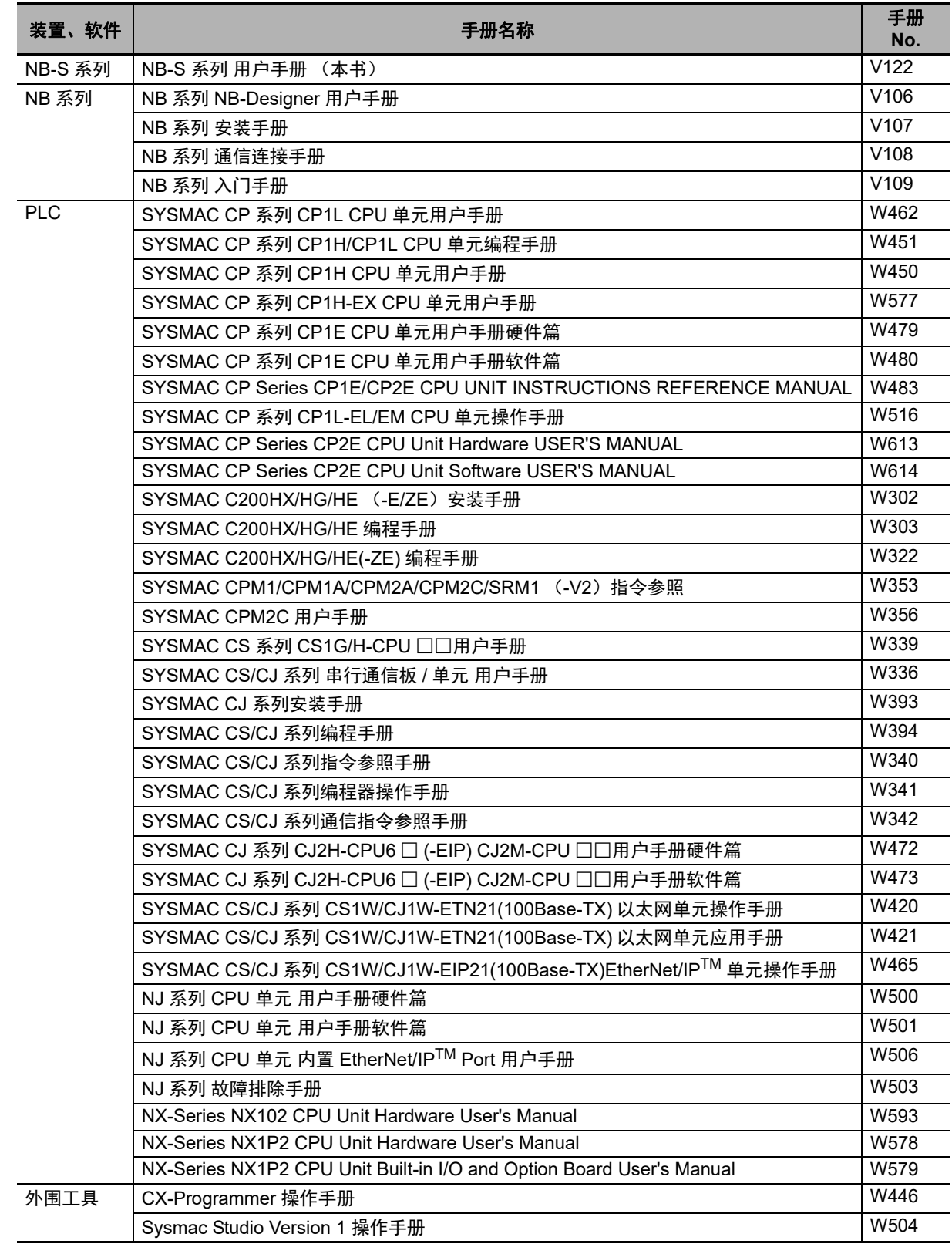

# 7

# <span id="page-22-0"></span>各部分的名称和功能

本章对 NB 主体各部分的名称和功能进行了说明。

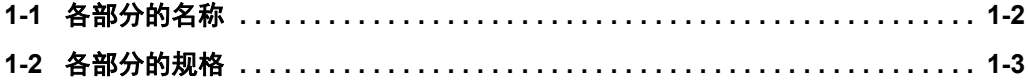

# <span id="page-23-0"></span>**1-1** 各部分的名称

## ● NB7W-TW10B/NB7W-TW11B 型号

正面

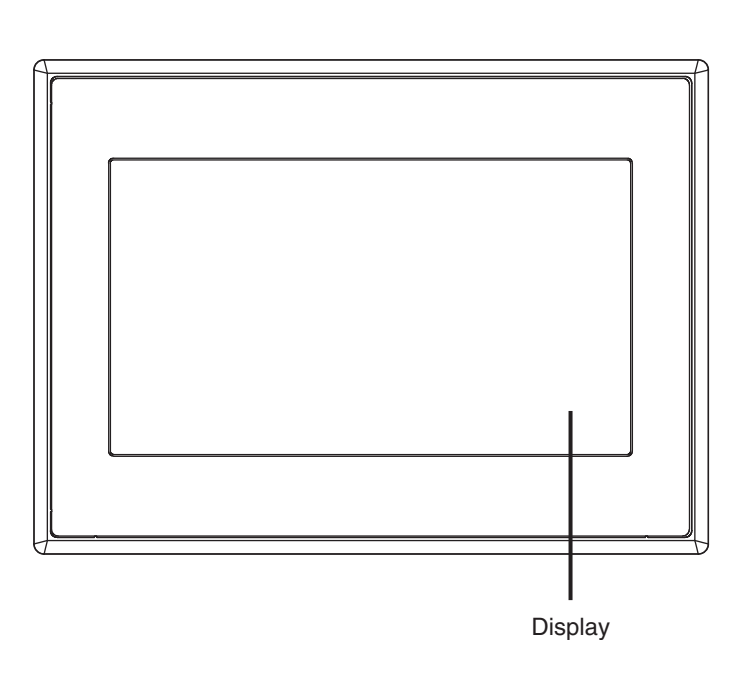

背面

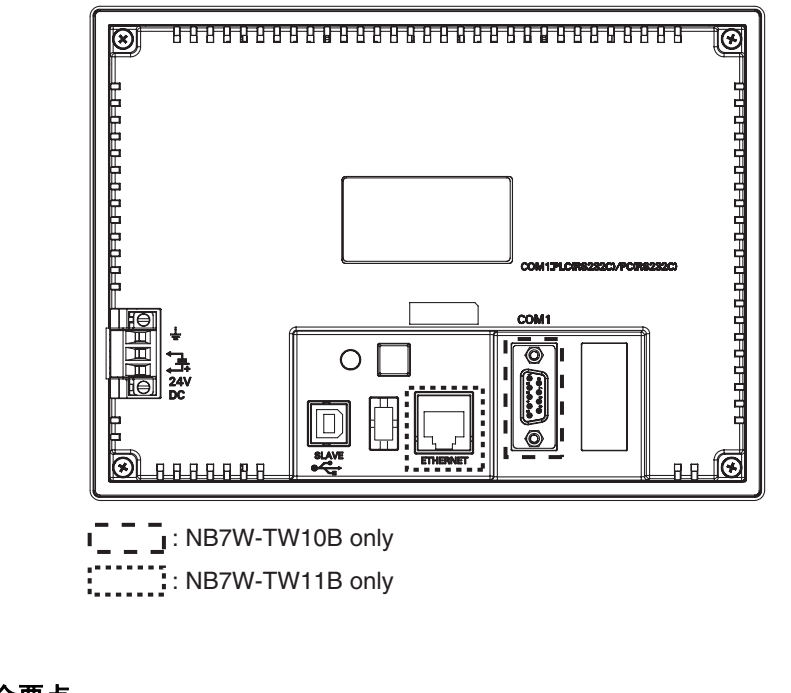

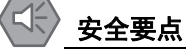

在接通或关闭电源之前,先确认系统安全性。

# **1-2** 各部分的规格

**1**

# <span id="page-24-0"></span>**1-2** 各部分的规格

## ● 触摸屏

可通过触摸屏面板进行输入操作。按动触摸屏,可切换画面,将触点信息发送至主机。采用的是 1024×1024 的电阻式触控面板。

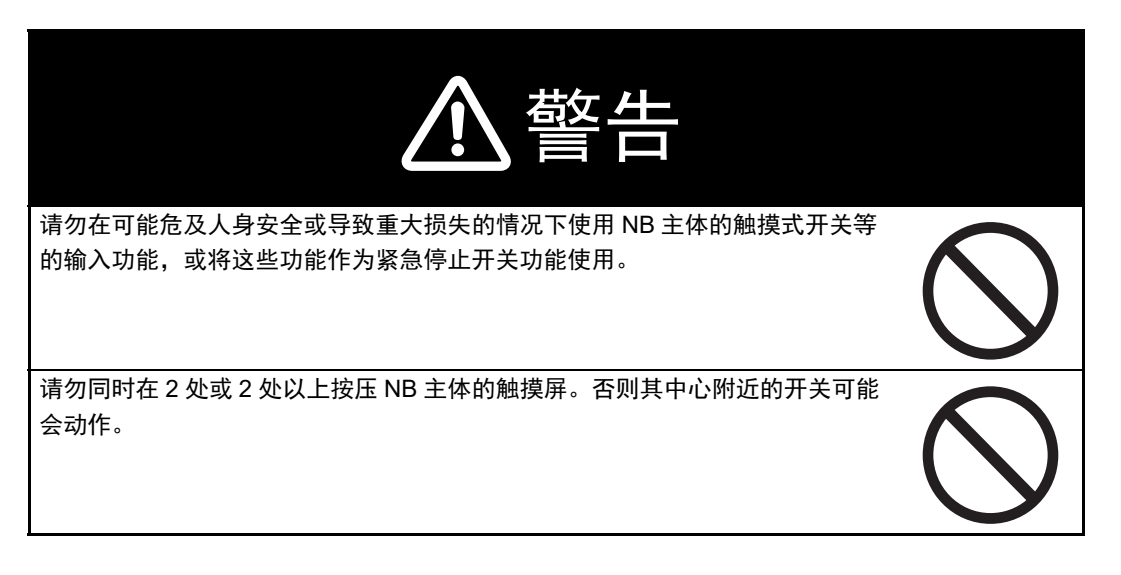

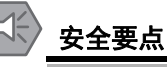

- 请不要以大于 30N 的力按压触摸屏。
- 背光灯熄灭或无显示时,请避免无意按压触摸屏。必须确认系统安全后,方可按压触摸屏。
- 请在确认系统安全后再按压触摸屏。
- 请勿使用坚硬或尖锐的物体来操作或擦拭屏幕,否则会导致屏幕表面损坏。
- 若快速、连续按压触摸屏,可能会导致无法读取输入的内容。请在确认一个输入完毕后,再 进行下一个输入操作。
- 由于老化,将导致触摸点的偏移。请定期进行校准。

## ● 串行端口 COM1

## • NB7W-TW10B

串口 COM1 是 9 针 D 型母座管脚。这个端口支持 RS-232C 通信功能, 能连接 RS-232C 功能的控 制器,也可用于产品的程序下载和调试。管脚定义如下:

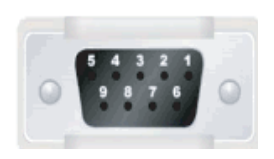

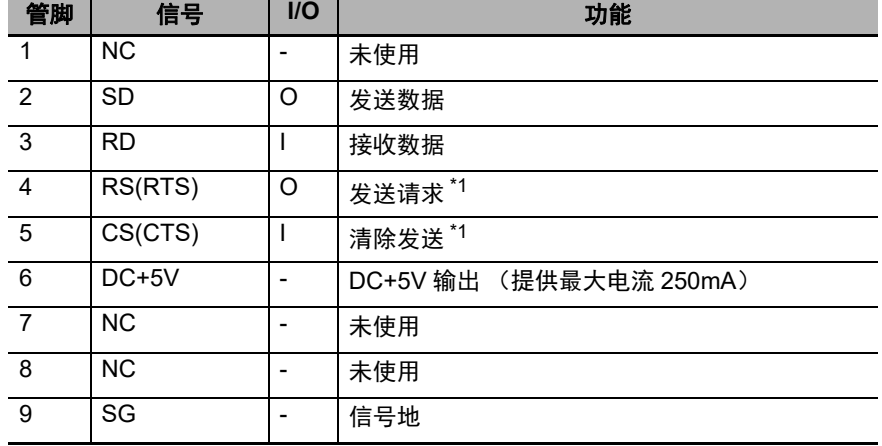

\*1. 4、 5 管脚是空脚,不支持 RS 和 CS 功能。

## 安全要点

使用串行端口 COM1 连接器 6 号针的 DC+5V 电压时, 请在确认供给设备的电流容量低于 250mA 后再使用。 NB 主体的 DC+5V 电压输出为 +5V ± 5%, 最大电流 250mA。

## **USB SLAVE**

USB SLAVE 接口为 USB B 型接口, 可连接 PC 机的 USB 接口, 用于产品的程序上传 / 下载 / 调试 和 Pictbridge 打印。其管脚定义如下:

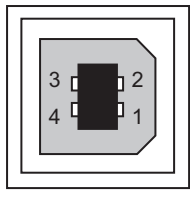

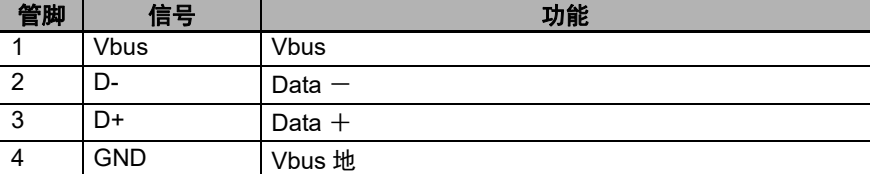

## ● 以太网接口

NB7W-TW11B 有此端口, 以太网接口为 10M/100M 传输速率自适应的 RJ-45 型接口, 与 PC 连接 可用于产品程序的上传 / 下载和系统更新;也可以和支持以太网通信的控制器通信。其管脚定义如 下:

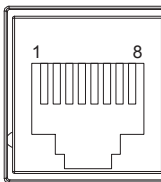

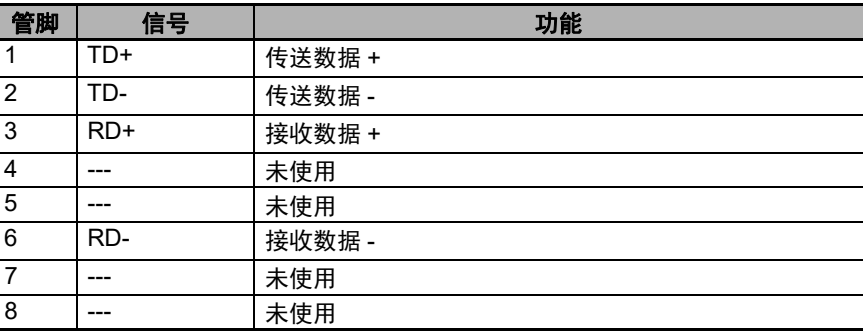

# 2

# <span id="page-26-0"></span>NB 主体的安装

本章对 NB 主体的安装方法和外围设备的连接方法进行了说明。

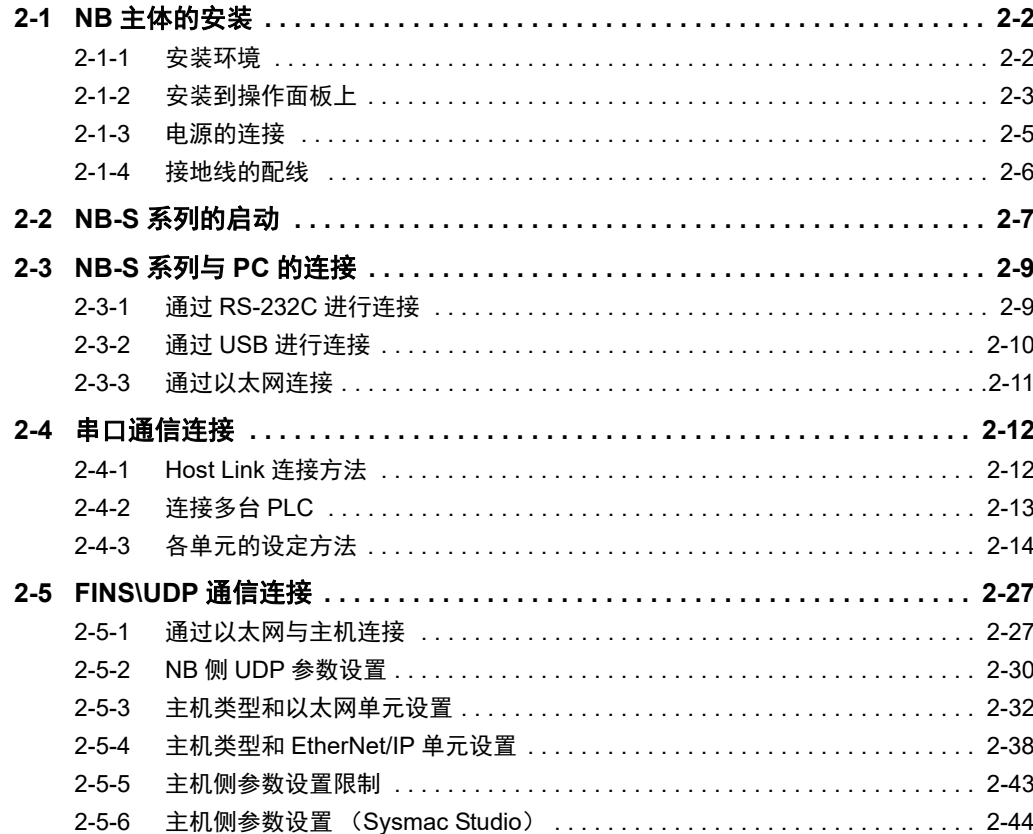

# <span id="page-27-0"></span>**2-1 NB** 主体的安装

本节对在操作面板上安装 NB 主体的方法和电源的连接方法进行了说明。

## <span id="page-27-1"></span>**2-1-1** 安装环境

将 NB 主体安装在操作面板上时,请注意以下几点。

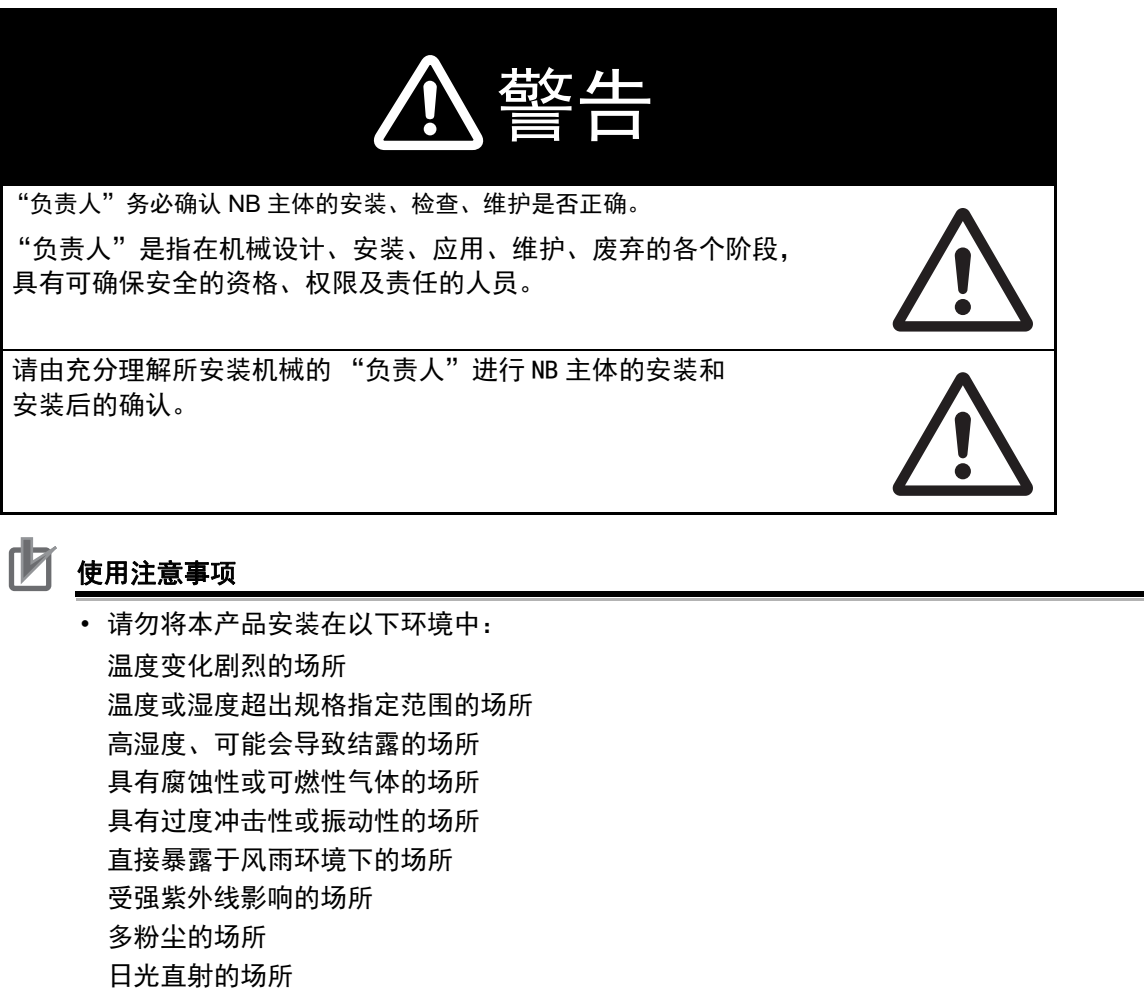

持续溅水的场所 • 在下列场所使用时,请采取适当和充分的防范措施: 具有静电或具有来自其他设备的噪声干扰的场所 具有强电场、磁场的场所 靠近电源的场所 可能受到辐射影响的场所

油、药品等飞散的场所

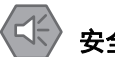

## 安全要点

打开 NB 主体和外围设备的包装时,请检查产品的外观,确认没有损伤。此外,请轻轻摇动产 品,确认没有异常声响。

# 2-1 NB 主体的安装 主体的安装

## <span id="page-28-0"></span>**2-1-2** 安装到操作面板上

将 NB 主体嵌入操作面板进行安装。

安装时请使用面板安装金属件和工具 (十字头螺丝刀)。 请按照以下步骤安装。

*1* 按照以下尺寸在面板上开嵌入用孔,从面板正面插入 NB 主体。

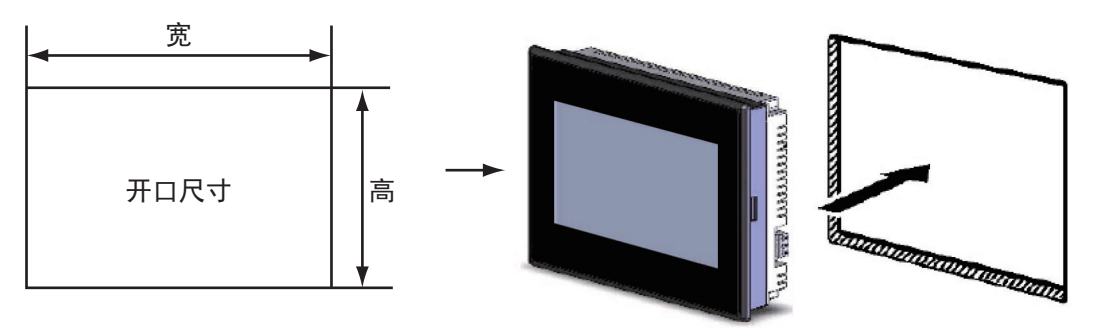

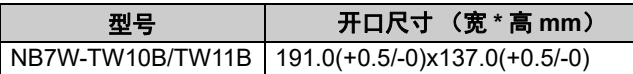

*2* 如下所示在 NB 各主体的背后,在四周红色框位置,插入面板固定器。 在机身的方孔中插入定位器的钩子轻轻拉住固定器用十字头螺丝刀拧紧螺钉。

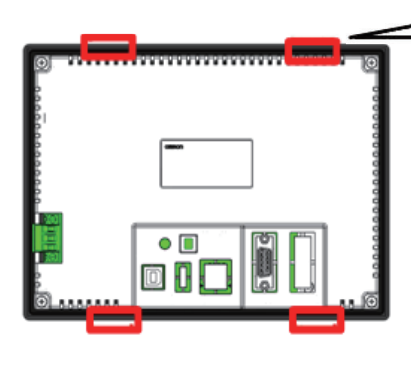

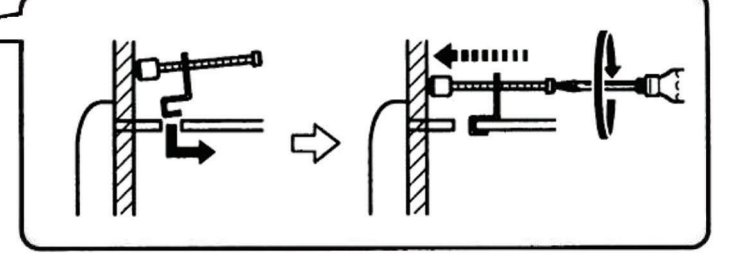

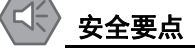

- 加工面板时, 请注意防止金属碎屑进入装置内部。
- 可安装的面板厚度为1.6~4.8mm。为确保产品的防水、防尘能力,请使用0.5~0.6Nm的力矩 均匀紧固安装金属件。若紧固力矩超过规定值,或紧固不均匀,可能会导致前面板变形。此 外,请使用没有污垢和变形、能完全确保安装强度的面板。

## **● NB-S 系列的触摸屏的显示方向**

NB-S 系列的触摸屏有两种显示方式 : 水平和垂直。 当从元件库窗口中将 HMI 拖入拓扑结构窗口时,可以进行选择:

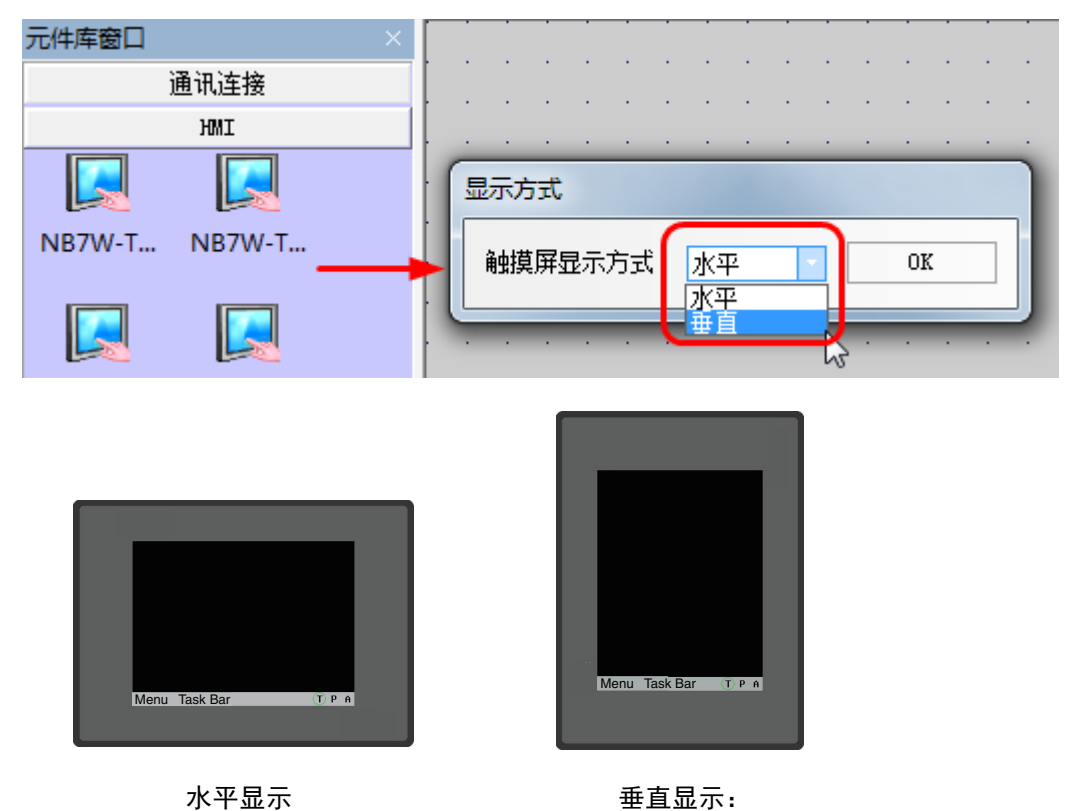

采用垂直朝向 (垂直显示) 时, 电源接线端子位于上侧。

## <span id="page-30-0"></span>**2-1-3** 电源的连接

## 安全要点

- 请勿在 DC 电源端子上连接 AC 电源。
- 请使用电压波动小,即使输入时发生 10ms 的瞬间停电也能稳定供给输出的强化绝缘或双重绝 缘 DC 电源。额定电源电压:DC24V (容许范围 DC20.4 ~ 27.6V)

## 电源

可连接的电源规格如下:请选择适当的电源规格,以满足电源容量的要求。

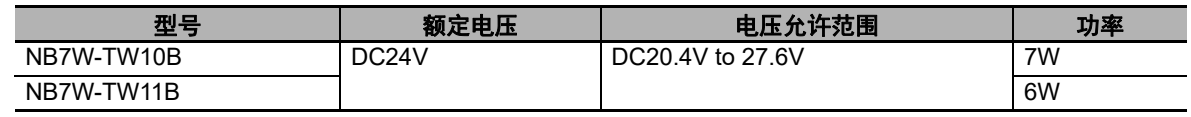

## **NB7W -TW1** □ **B**

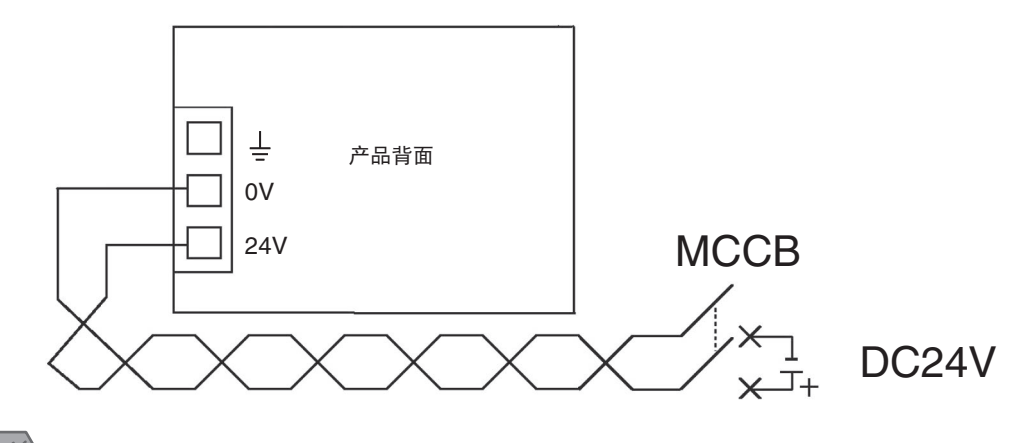

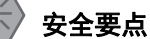

将电源连接至 NB 单元之前, 请将电缆连接到接线端子。使用压线范围在 12 ~ 26AWG 的双绞 线,采用端子螺丝压接电缆的方式进行连接,电缆只需去除绝缘皮 6.5mm 即可。以 0.3  $\sim$ 0.5Nm 力矩紧固端子螺丝。确保螺丝正确紧固。

## <span id="page-31-0"></span>**2-1-4** 接地线的配线

NB 主体上带有功能接地端子 ( $\frac{1}{2}$ )。

请根据以下状况进行配线。

- *1* NB 主体和主机之间产生地电位差时,请按图所示进行接地。距离过远难以单点接地时,请勿将  $NB \pm \frac{1}{2}$ 接地。
- $2$  NB 主体和电机、变频器等噪声源设备安装于同一面板上时,请勿将 NB 主体的  $\frac{1}{2}$  接地。

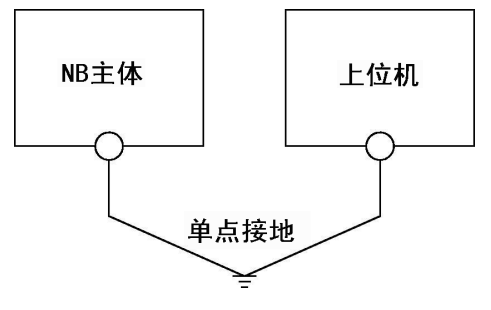

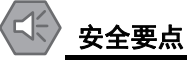

为了防止噪声引起的误动作,请正确接地。

# <span id="page-32-0"></span>**2-2 NB-S** 系列的启动

确认硬件均正确连接,然后打开电源,启动 NB-S 系列。 本节对 NB-S 系列启动时的动作进行了说明。

## ● 打开开始菜单

您可以在开始菜单中更改 NB 单元的操作模式。

NB 具有以下操作模式。

- 系统设置模式 (System Setting Mode): PT 将启动到一个内置的系统设置界面, 可以由用户进 行亮度、系统时间、蜂鸣器、 Pictbridge 打印功能等设置操作。
- 触控校正模式 (Calibrate Mode):当用户触摸屏幕时,屏幕上会相应显示一个 "+"符号,让 用户可以校正触摸屏的触控精度。
- 固件更新设置模式 (Downloader Mode): 用于更新内核和文件系统。
- 正常工作模式 (User Project Mode):用于显示下载的工程。

您可以通过按压 NB 单元触摸屏左上角的方式打开 NB 单元的电源来显示开始菜单。

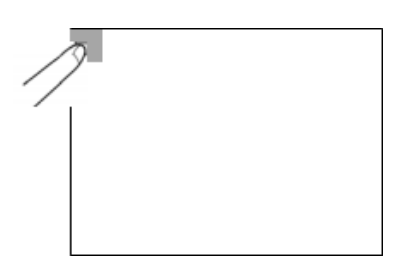

要进入某个操作模式,请按下开始菜单中该操作模式的按钮。

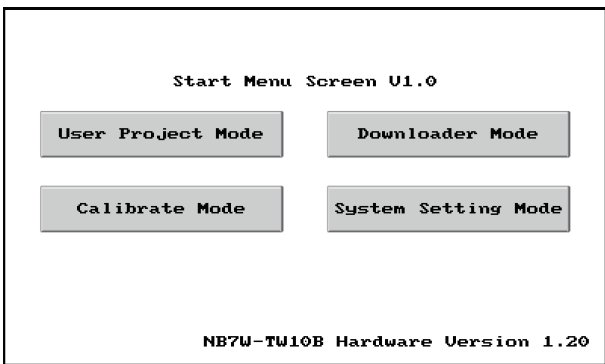

## ● 首次启动 NB 单元时

- (1) 要进入系统设置模式,请按下开始菜单中的 [System Setting Mode] 按钮。
- (2) 可通过系统设置画面设置系统时间、起始窗口编号、屏幕保护时间、蜂鸣器和屏幕亮度。完 成设置后,关闭电源然后再次打开电源。

## ● 下载屏幕数据后启动 NB 单元。

- (1) 打开 NB 单元的电源, NB 单元启动。
- (2) 将会显示下载至 NB 单元的屏幕数据的起始画面。

## ● 进入触控校正模式

- (1) 要进入校准模式,请按下开始菜单中的 [Calibrate Mode] 按钮。
- (2) 当用户触摸屏幕时,屏幕上会相应显示一个 "+"符号,让用户可以校正触摸屏的触控精 度。

### $\left\langle \right. \right\langle \left. \right\langle \left. \right. \right\langle \left. \right. \left\langle \left. \right\langle \left. \right. \right\langle \left. \right. \left\langle \left. \right\langle \left. \right\langle \left. \right. \right. \left\langle \left. \right\langle \left. \right\langle \left$ 安全要点

打开或关闭电源前确认系统安全性。

# <span id="page-34-0"></span>**2-3 NB-S** 系列与 **PC** 的连接

为了将 NB-Designer 建立的画面数据传送至 NB 主体,需要用 RS-232C/USB 电缆 / 以太网连接 NB 主 体和个人电脑。

## <span id="page-34-1"></span>**2-3-1** 通过 **RS-232C** 进行连接

以 NB7W-TW10B 为例:

将个人电脑侧的 RS-232C 电缆连接至 NB 主体的串行端口 COM1。

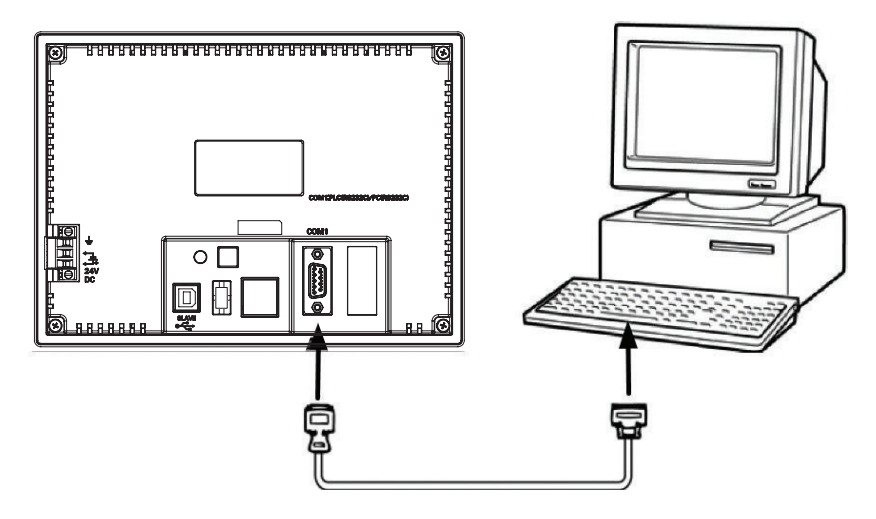

## ● 通信条件

通过 NB-Designer 的工具菜单进行下载方式选择。详情请参阅 NB-S 系列 NB-Designer 操作篇中的 [3-15 下载 ]。

## ● 通信电缆

用户可以自行制作连接电缆,请参阅 NB-S 系列 HMI 设置篇中的 [ 附录 -3 [连接电缆的制作](#page-81-2) ]。

## <span id="page-35-0"></span>**2-3-2** 通过 **USB** 进行连接

将个人电脑侧的 USB type A 端口和 NB 主体的 USB SLAVE type B 口用 USB 传输线连接。关于 USB 连接,有一些准备事项和限制事项,请参阅下述内容正确连接。

以 NB7W-TW1□B 为例:

将个人电脑侧的 USB 端口和 NB 主体的 USB 从站连接器连接。

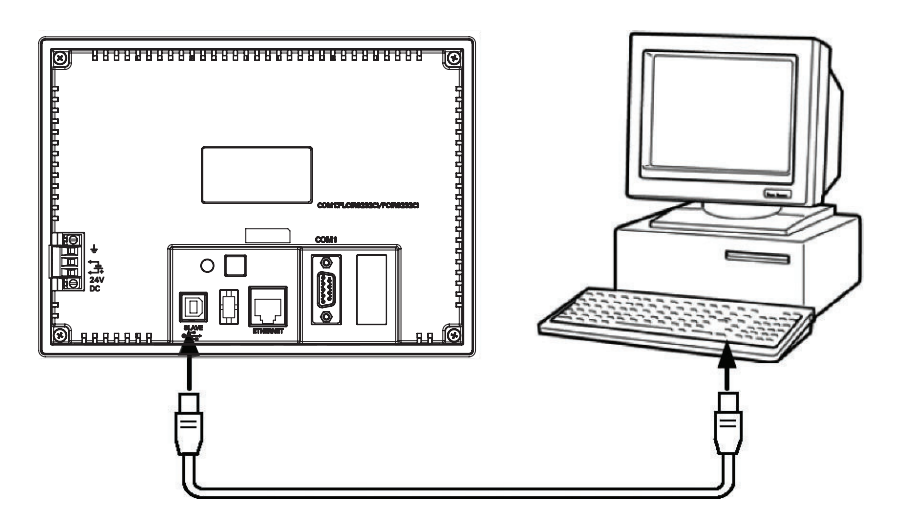

## ● NB-Designer 用的 USB 驱动程序

通过 USB 传送画面时,需要事先在个人电脑中安装 NB-Designer 用的 USB 驱动程序。 USB 驱动程 序在利用个人电脑初次连接 NB 主体时需要安装。有关 USB 驱动程序的详情,请参阅 NB-S 系列 NB-Designer 操作篇中的 [2-4 NB 用 USB 驱动程序的安装 ]。

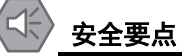

- 市售及推荐的USB HUB与NB主体的普通规格不同。在产生噪声、静电的环境下可能无法正常 工作。因此在使用 USB HUB 时,请采取充分的噪声、静电隔离措施,或者将其安装在没有 噪声、静电的场所。
- 请勿在不适用的设备上连接 USB 连接器。
- 在设备上连接 USB 连接器之前,请务必检查设备的外观,确认没有损伤。
## **2-3-3** 通过以太网连接

 $\circ$  $Q\bar{0}$ 価 血  $\Box$ **Tara** Ethernet Cable

#### ● 通信条件

通过 NB-Designer 的工具菜单进行下载方式选择。详情请参阅 NB-S 系列 NB-Designer 操作篇中的 [3-15 下载 ]。

NB7W-TW11B 型号的 HMI 可通过两端为 RJ45 接头的以太网线和 PC 机侧的网口连接进行用户工程、 配方等数据的上传 / 下载以及 HMI 固件的更新。

2-3-3 通过以太网连接 通过以太网连接

# **2-4** 串口通信连接

#### **2-4-1 Host Link** 连接方法

Host Link 是 1 台 PLC 连接 1 台 NB 主体的方式。

#### 使用串行端口 **COM1** 利用 **RS-232C** 连接的方法

该连接方法最为简单易行。

NB主体

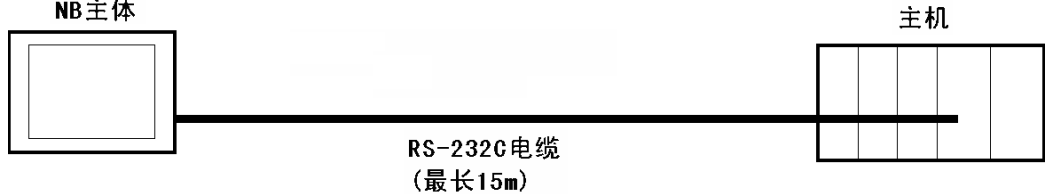

请使用以下推荐电缆。 XW2Z-200T (电缆长 2m) 欧姆龙产 XW2Z-500T (电缆长 5m) 欧姆龙产

#### ● 主机侧可连接单元

使用欧姆龙 PLC 时,根据不同的机型、系列,内置 Host Link 功能 (上位链接功能)的单元也不 同。还有通过增加串行通信单元或通讯选项板,以 Host Link 方式连接的 CPU 单元。

连接时,请确认连接对象 PLC 的系列、机型以及所安装的电路板 / 单元型号。

关于可以使用 RS-232C 通过 Host Link 连接至 NB-S 系列的主机侧单元的用户手册, 请参阅 NB-S 系列 NB-Designer 操作篇中的 [3-10-8 COM1 设置 ]。

参考: 各 PLC 的单元名称及手册中使用的 [ 上位链接 ] 术语与 [Host Link] 的含义相同。

#### ● 通信设定

通过 Host Link 方式进行通信时,需要事先将 NB 主体和主机侧的通信设定设为以下值。

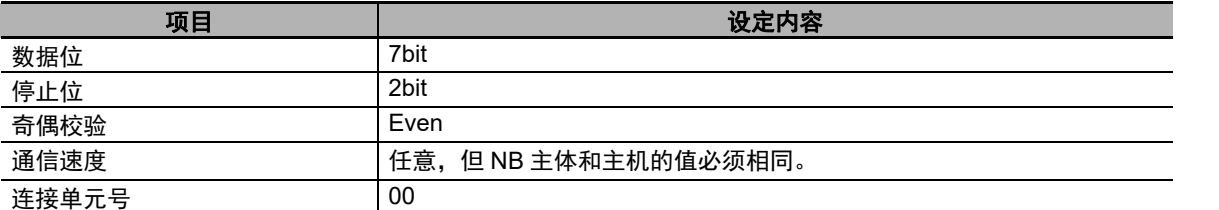

在 NB 主体侧,通过 NB-Designer 的 PT 菜单进行这些设定。详情请参阅 NB-S 系列 NB-Designer 操作篇中的 [3-10-8 COM1 设置 ]。

主机侧的通信设定方法请参阅各 PLC 的手册。

#### **2-4-2** 连接多台 **PLC**

支持以太网的 NB7W-TW11B 型号的 PT 同时可以使用以太网连接一台或多台 PLC (通过路由器)。连 接多台 PLC 时,可以同时连接相同厂商或者不同厂商的主机。

注 相同 COM 端口不可同时使用多个通信系统。

#### $\left(\rightleftharpoons\rightleftharpoons$ 安全要点

- 务必按压电缆直到其锁定到位。
- 连接器的拉伸负载为 30N 以下。请勿施加 30N 以上的负载。

## <span id="page-39-0"></span>**2-4-3** 各单元的设定方法

## 用串口连接时

各单元的设定方法如下所示:

## 与 **CP** 系列连接时

CP1L-L14/L20/M30/M40/M60 型 CP1H-X40/XA40/Y20 型 CP1E-N14/N20 型 CP1E-N30/N40/N60/NA20 型 CP1L-EL20/EM30/EM40 型 CP2E-N14/N20 型 CP2E-N30/N40/N60 型 CP2E-S30/S40/S60 型 CP2E-E14/E20 型 CP2E-E30/E40/E60 型

#### **● PLC 系统设定区域**

根据主机的机型和端口,从外围工具 (CX-Programmer 等)将设定直接写入 [PLC 系统设定区域 ]。

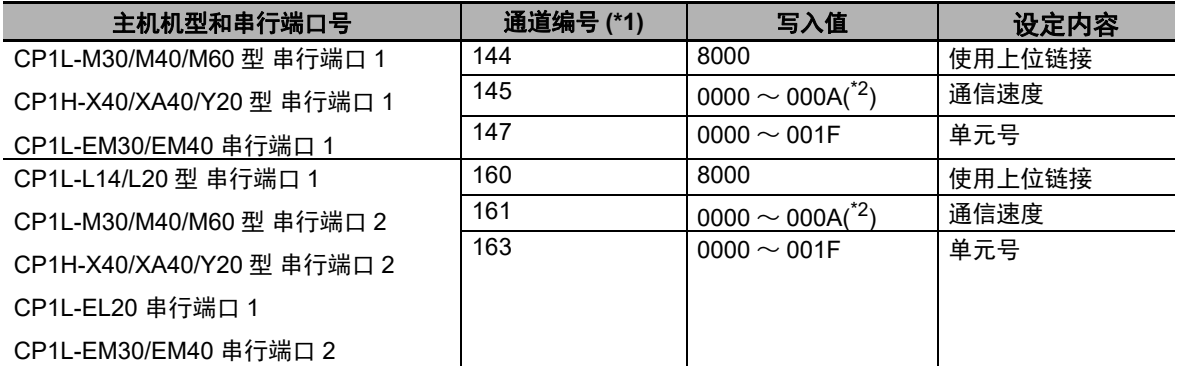

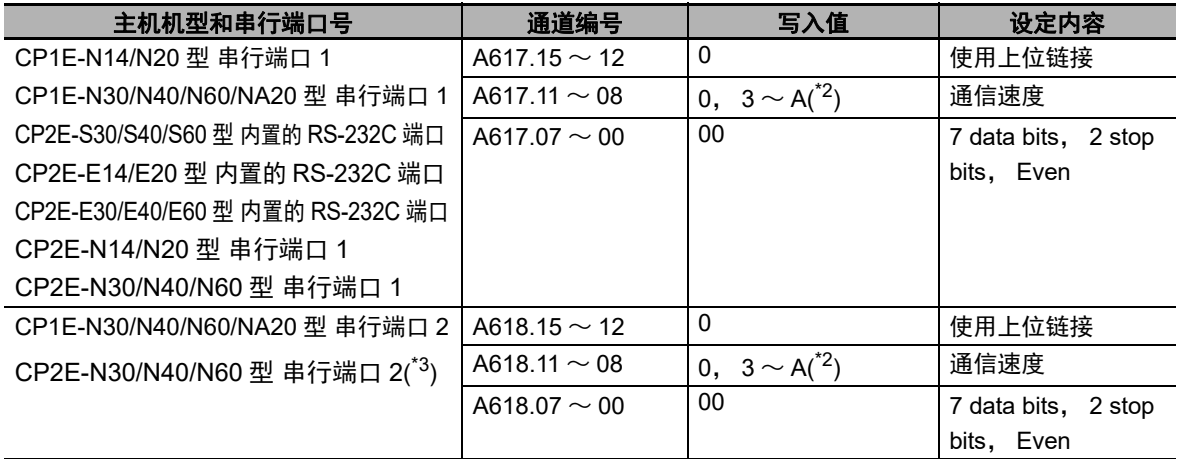

\*1. CP1L/H 的通道编号为 PLC Setup 区。

\*2. 通信速度请设定为与 NB 主体的设定值一致。

\*3. CP2E 内置的 RS-485 (2 线) 端口无法与 NB 通信。

#### ● 正面拨动开关的设定方法

设定正面拨动开关,以使 [PLC 系统设定区域 ] 的设定有效。

使用串行端口 1 时, 请将 SW4 设为 OFF, 使用串行端口 2 时, 请将 SW5 设为 OFF。由于 CP1L-L 的串行端口只有 1 个, 因此没有拨动开关 SW5。

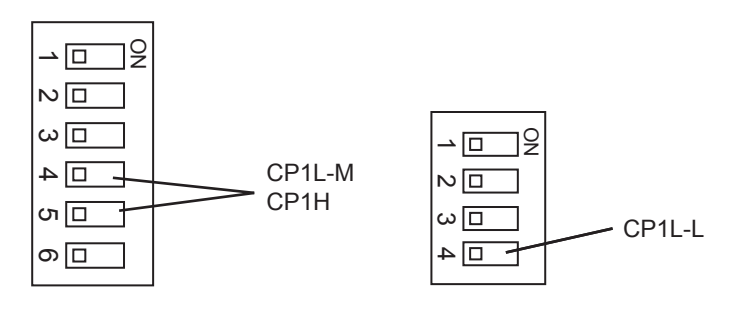

#### 安全要点

当通过 HostLink 协议连接 CP1-Series 时, PT 和 PLC 开始通信后 PLC 的操作模式被切换到 "监视模式"。在进行设备维护过程中重启 PT 时请小心操作。

## 与 **C** 系列 **CPU** 单元连接时

C200HX/HG/HE (-Z)、 CPM2C 型 CPU 单元

#### ● 连接方法

PLC 各机型的 CPU 单元连接方法如下。

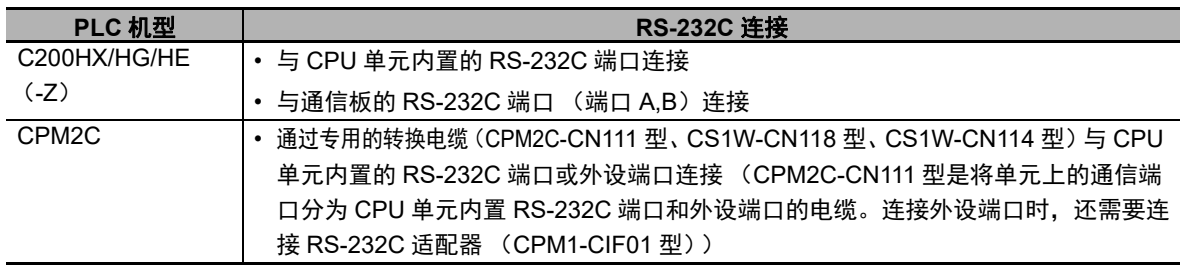

#### 使用注意事项

C- 系列 CPU 不支持 NB7W-TW1 □系列的自动时钟调节功能。如果连接至 NB7W-TW1 □ 系列 时发生通信错误,请勿使用自动时钟调节功能。

#### **● PLC 系统设定区域**

根据主机的机型和端口,从外围工具 (CX-Programmer 等) 将设定直接写入 [PLC 系统设定区域 ] (数据存储器)。

RS-232C 时

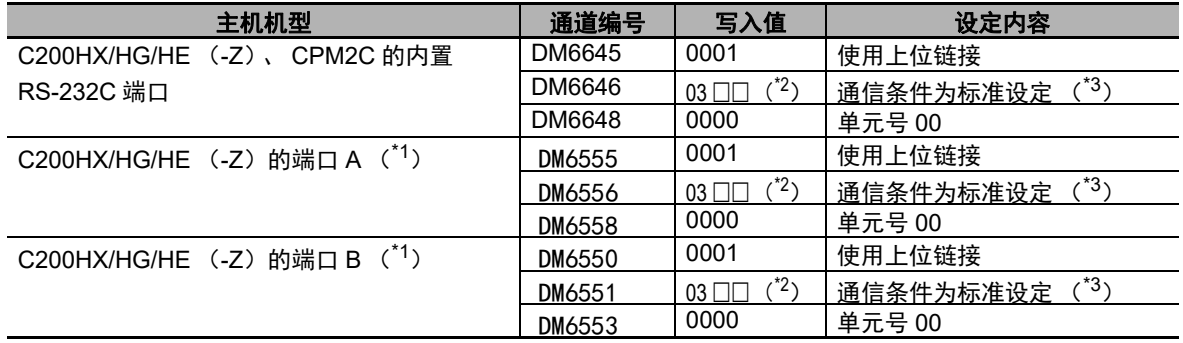

#### \*1. 通信板的 RS-232C 端口

\*2. □□是通信速度的设定值。请设定为与 NB 主体的设定值一致。

\*3. 通信条件的标准设定指以下意思。

起始位:1bit、数据位:7bit、停止位:2bit、奇偶校验:偶数

## 3 参考信息

如果 NB 单元在 PLC 处于运行模式时通过 Host Link 与 C 系列通信, 则模式将自动切换至监控 模式。使用前,请确保实际系统没有问题。

#### 关于 **CPM2C** 的连接方法

CPM2C 只有和 CS 系列外设端口形状相同的连接器,但在内部,信号线分为 CPU 内置 RS-232C 端 口用和外设端口用两类。因此,使用 CPM2C 时,应根据所用的转换电缆和端口,区别使用 CPU 内 置 RS-232C 端口用设定和外设端口用设定。此外,使用简易通信装置 (CPM2C-CIF21 型)时,请 连接至 RS-232C 端口。详情请参阅 CPM2C 的用户手册 (W356)。

使用自制的连接电缆连接 NB 主体和 CPM2C。连接时应使用 CPM2C 的内置 RS-232C 端口。不能 使用外设端口。

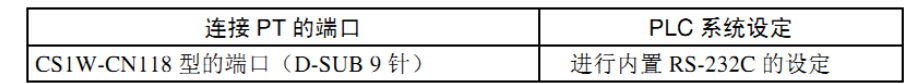

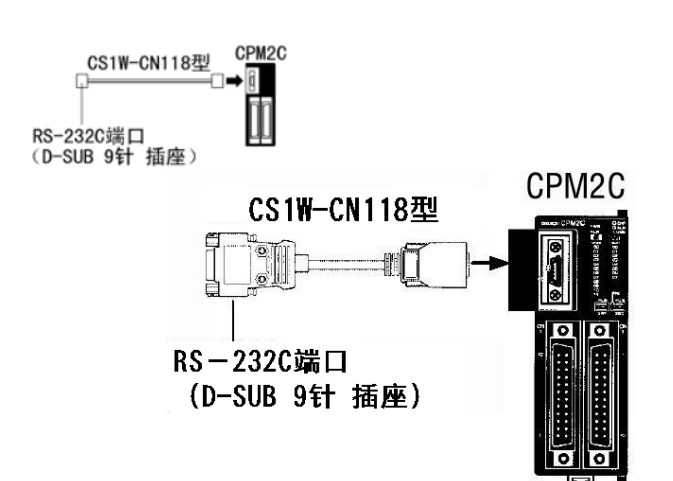

使用简易通信装置 (CPM2C-CIF21 型) 时, 请直接连接至 RS-232C 端口。

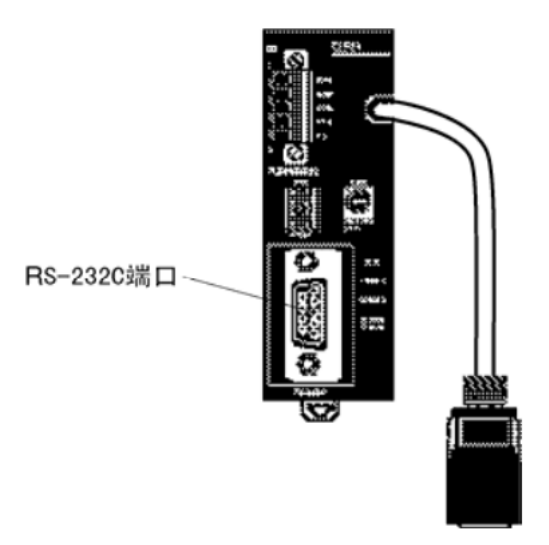

#### ● 正面拨动开关的设定方法

要启动 [PLC 系统设定区域 ] (数据存储器) 的设定, 请根据相应的 PLC 进行如下设定:

• C200HX/HG/HE (-Z) 时

C200HX/HG/HE (-Z) 时

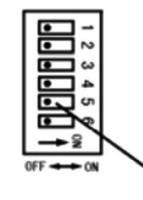

RS-232C端口的通信条件设定 将拨动开关5设定为OFF, 启动PLC系统设定中的设定。

• CPM2C 时 ( 只能连接 RS-232C)

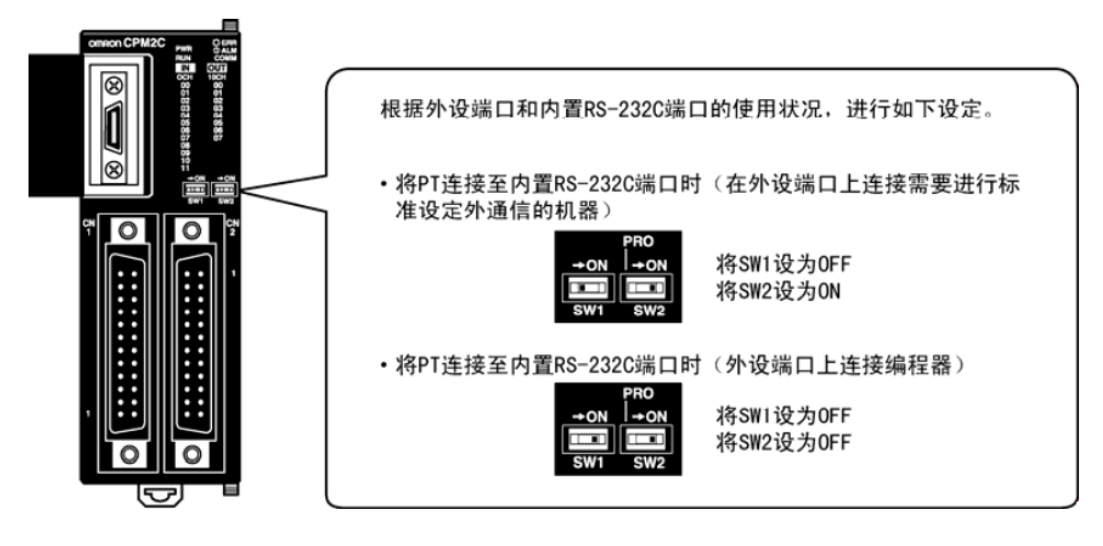

## 与 **C** 系列 **CPU** 单元连接时

CS1G/H-CPU □□ (-V1) 型、 CS1G/H-CPU □□ H 型

#### ● 连接方法

与 CPU 单元内置的 RS-232C 端口或通信板的 RS-232C 端口连接。但连接外设端口时,需要使用专 用的外设端口用连接电缆 (CS1W-CN118 型)。

只能使用 RS-232C 连接。

#### **● PLC 系统设定区域**

与 CS 系列 CPU 单元连接时,请根据所用的通信端口,参照下表在 [PLC 系统设定 ] 中设定如下通 信条件。

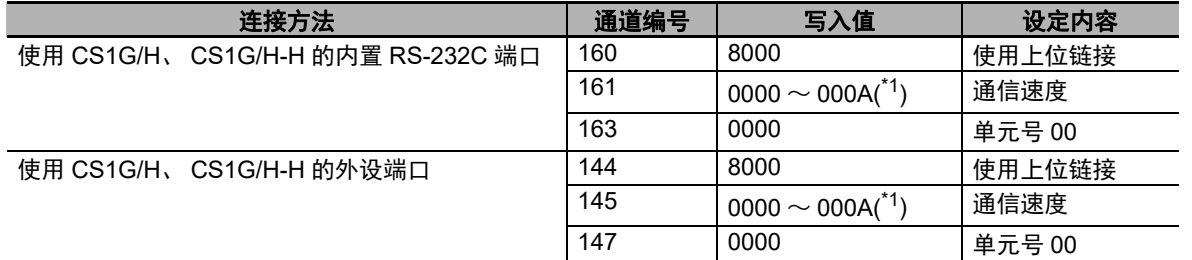

\*1. 通信速度请设定为与 NB 主体的设定值一致。

[PLC 系统设定 ] 可通过外围工具 (编程器)直接设定, 或将外围工具 (CX-Programmer)建立的 [PLC 系统设定 ] 传送至 CPU 单元进行设定。

关于 [PLC 系统设定 ] 的详情, 请参阅 [SYSMAC CS 系列用户手册 ] (W339)。

#### ● 正面开关的设定方法

请根据连接 NB-S 系列的端口将 CPU 单元的拨动开关 4 或 5 设定如下。

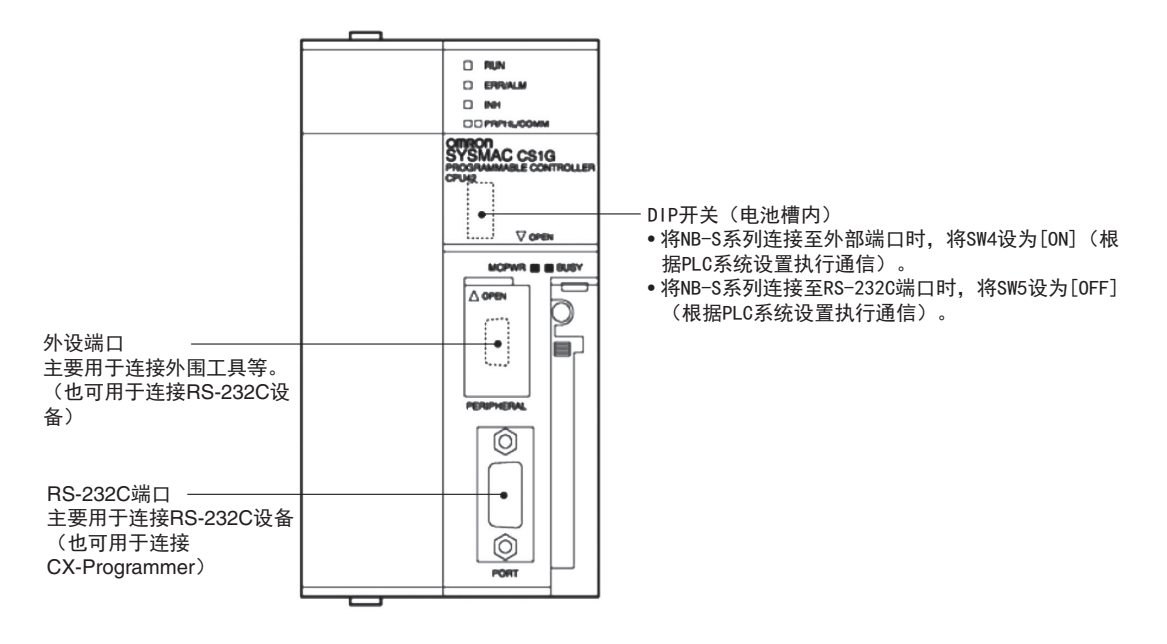

## 与 **CJ1** 系列 **CPU** 单元连接时

CJ1G-CPU □□型、 CJ1G/H-CPU □□ H 型、 CJ1M-CPU □□型

用串口连接时:

#### ● 连接方法

与 CPU 单元内置的 RS-232C 端口或通信板的 RS-232C 端口连接。但连接外设端口时,需要使用专 用的外设端口用连接电缆 (CS1W-CN118 型)。只能使用 RS-232C 连接。

#### **PLC** 系统设定区域 (**RS-232C** 时)

与 CJ 系列 CPU 单元连接时,请根据所用的通信端口,参照下表在 [PLC 系统设定 ] 中设定如下通信 条件。

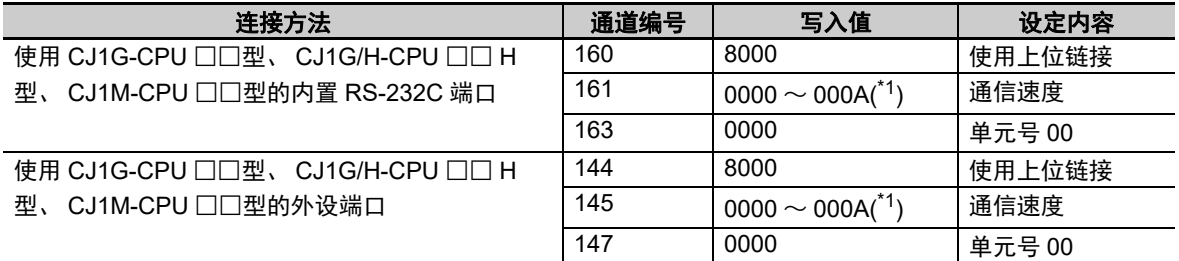

\*1. 通信速度请设定为与 NB 主体的设定值一致。

[PLC 系统设定] 可通过外围工具 (编程器) 直接设定, 或将外围工具 (CX-Programmer) 建立的 [PLC 系统设定 ] 传送至 CPU 单元进行设定。

关于 [PLC 系统设定 ] 的详情, 请参阅 [SYSMAC CJ 系列用户手册 ] (W393)。

#### ● 正面开关的设定方法

请根据连接 NB-S 系列的端口将 CPU 单元的拨动开关 4 或 5 设定如下。

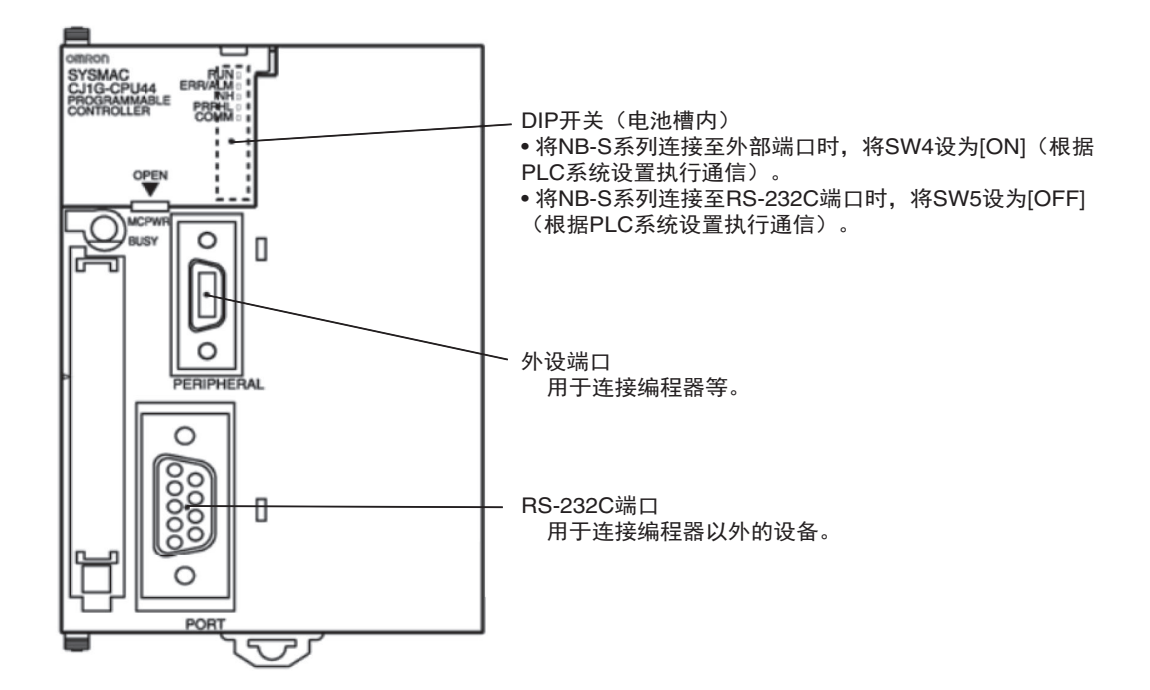

## 与 **CJ2** 系列 **CPU** 单元连接时

CJ2M-CPU3 □型、 CJ2M-CPU1 □型、 CJ2H-CPU6 □ (-EIP) 型 用串口连接时:

#### ● 连接方法

与 CPU 单元内置的 RS-232C 端口或通信板的 RS-232C 端口连接。

#### **PLC** 系统设定区域 (**RS-232C** 时)

将外围工具 (CX-Programmer) 建立的 [PLC 系统设定 ] 传送至 CPU 单元进行设定。在 [PLC 系统 设定 | 的 [Serial Port] 选项页, 设为 Host Link 连接方式, 7 Data Bits, 2 Stop Bits, Even, 通信速度 与 NB 主体的设定值一致。

关于 [PLC 系统设定 ] 的详情, 请参阅 [SYSMAC CJ2 系列用户手册软件篇 ] (W473)。

#### ● 正面开关的设定方法

请根据连接 NB-S 系列的端口将 CPU 单元的拨动开关 5 设定如下。

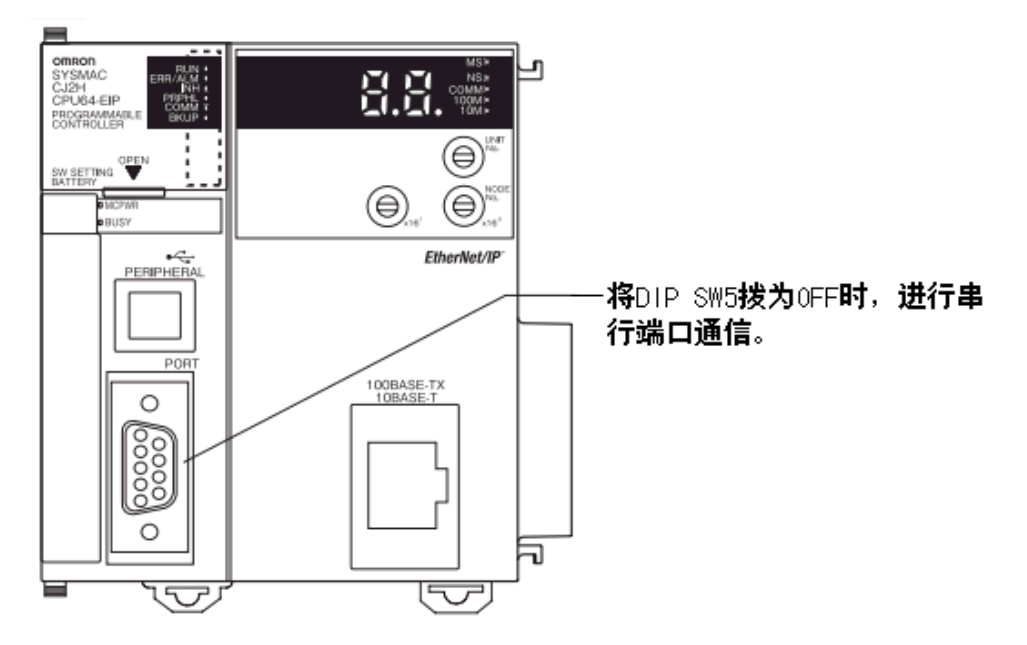

**2**

## 与 **CS** 系列串行通信板连接时

CS1W-SCB21 型 (端口 1、端口 2 均为 RS-232C 端口) CS1W-SCB41 型 (端口 1 为 RS-232C 端口)

#### **● CPU 单元 DM 固定分配区域的设定**

从外围工具 (编程器或 CX-Programmer)将设定直接写入 CPU 单元的 [DM 固定分配区域] (系统 设定区域)。写入设定后,可通过重新接通电源、重启单元、重启通信端口、执行 STUP 命令中的任 意一种方法启动设定。

以下列出了 DM 固定分配区域的通道编号和设定内容。

使用 RS-232C 时的情况与此相同。

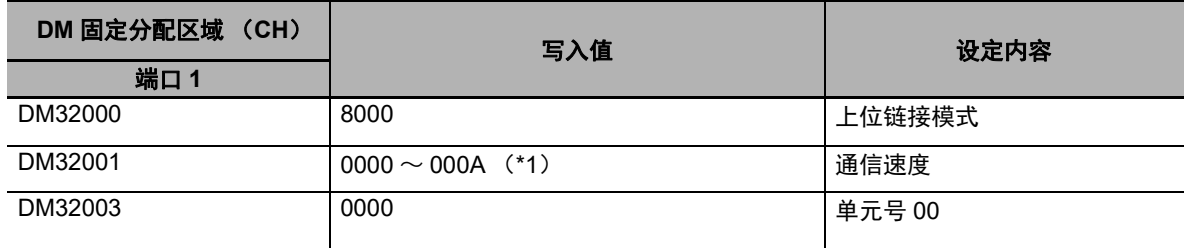

\*1. 通信速度请设定为与 NB 主体的设定值一致。

## 与 **CS** 系列串行通信单元连接时

CS1W-SCU21 型 (端口 1、端口 2 均为 RS-232C 端口)

#### ● CPU 单元 DM 固定分配区域的设定

从外围工具 (编程器或 CX-Programmer)将设定直接写入 CPU 单元的 [DM 固定分配区域 ] (系统 设定区域)。写入设定后,可通过重新接通电源、重启单元、重启通信端口、执行 STUP 命令中的任 意一种方法启动设定。

以下列出了 DM 固定分配区域的通道编号和设定内容。

 $m = DM30000 + 100 \times \hat{\#} \pi \hat{m}$   $\oplus$  (CH)

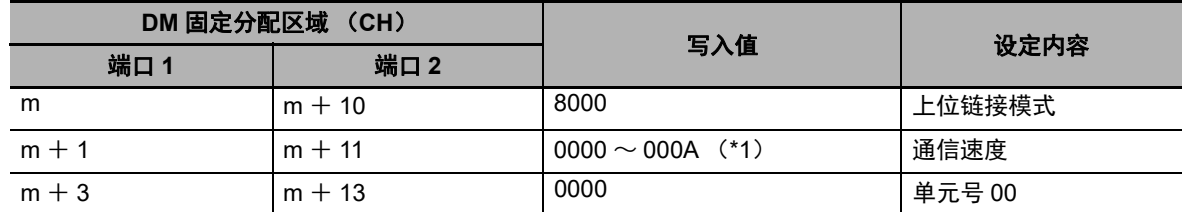

\*1. 通信速度请设定为与 NB 主体的设定值一致。

#### **● 正面开关的设定方法 (以 CS1W-SCU21 型为例)**

通过单元正面的旋转开关设定串行通信单元的单元编号。用一字头螺丝刀如下设定开关设定值显示 窗口中的数字和符号。

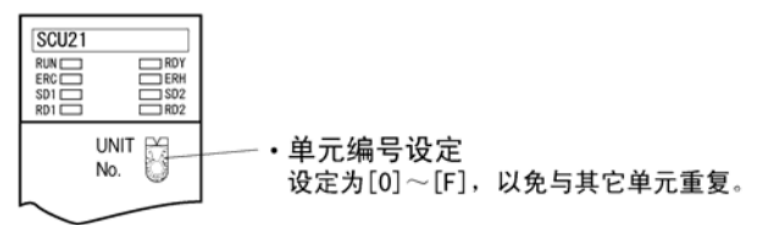

## 与 **CJ1** 系列串行通信单元连接时

CJ1W-SCU21/22 型 (端口 1、端口 2 均为 RS-232C 端口) CJ1W-SCU41/42 型 (端口 2 为 RS-232C 端口)

#### ● CPU 单元 DM 固定分配区域的设定

从外围工具 (编程器或 CX-Programmer)将设定直接写入 CPU 单元的 [DM 固定分配区域 ] (系统 设定区域)。写入设定后,可通过重新接通电源、重启单元、重启通信端口、执行 STUP 命令中的任 意一种方法启动设定。

以下列出了 DM 固定分配区域的通道编号和设定内容。

使用 RS-232C 时的情况与此相同。

 $m = DM30000 + 100 \times 47.4$  (CH)

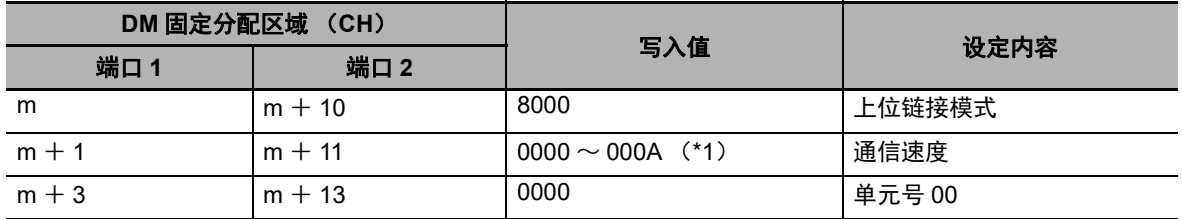

\*1. 通信速度请设定为与 NB 主体的设定值一致。

#### **● NJ 系列的设置**

用外设工具 (Sysmac Studio)设置下面的串行通信单元配置。在多视图浏览器下的配置和设置 - CPU/ 扩展机架中设置。

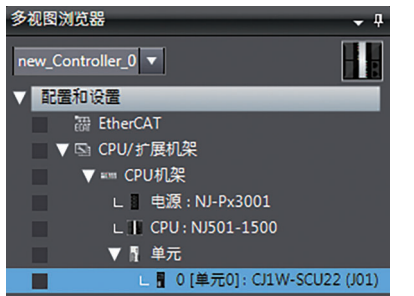

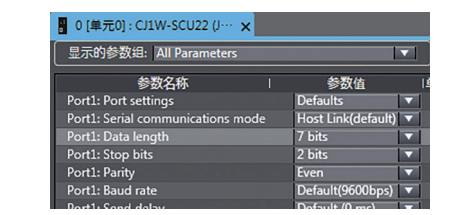

在串行通信单元设置中,配置以下设置:

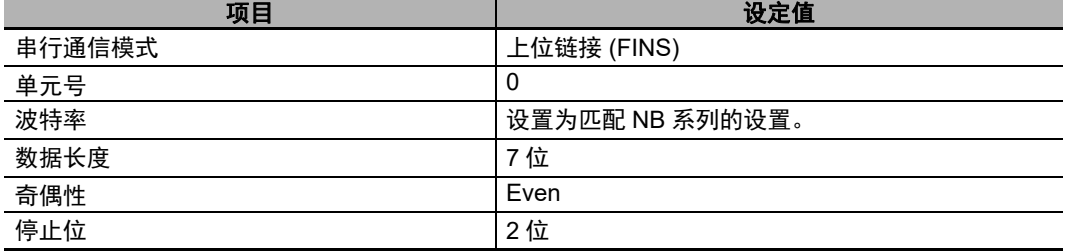

#### **● 正面开关的设定方法 (以 CJ1W-SCU41 型为例)**

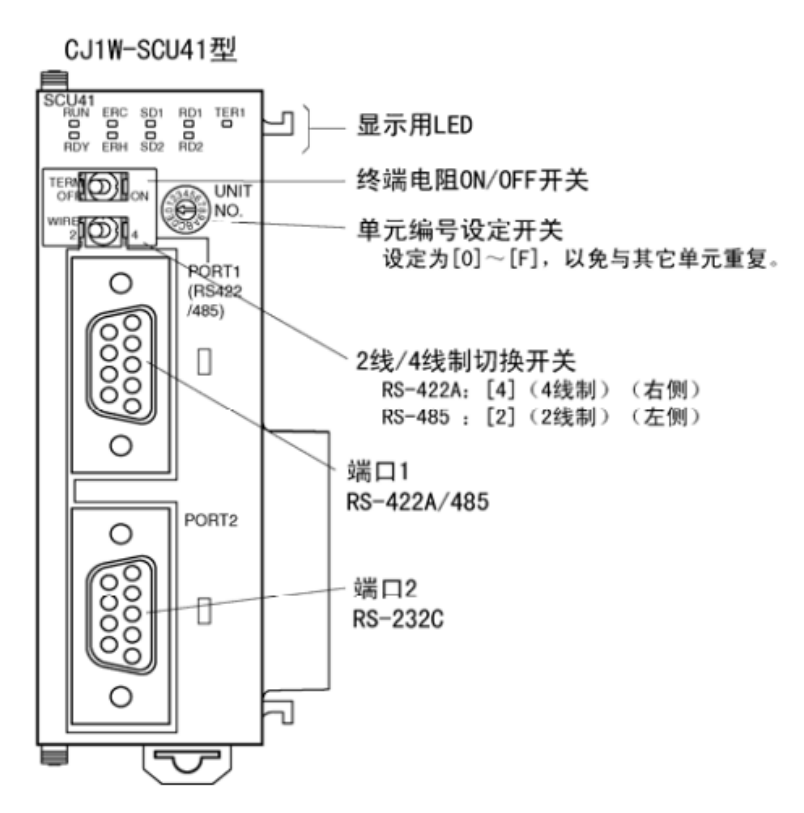

## <span id="page-51-0"></span>与 **NX** 串行通信板连接时

NX1W-CIF01 (RS-232C) 时

#### ● CPU 单元的设定方法

使用外围工具设置以下 CPU 单元配置 (Sysmac Studio)。

#### ● 配置与选项板串行通信设置

在选项板设置标签页配置这些设置,此页面可以通过选择配置与设置 **-** 控制器设置下的选项板设置显示。

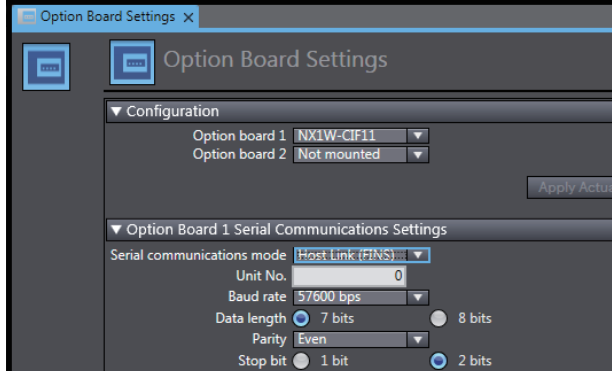

在配置下指定要使用的选项板型号。

在选项板设置下,配置以下设置:

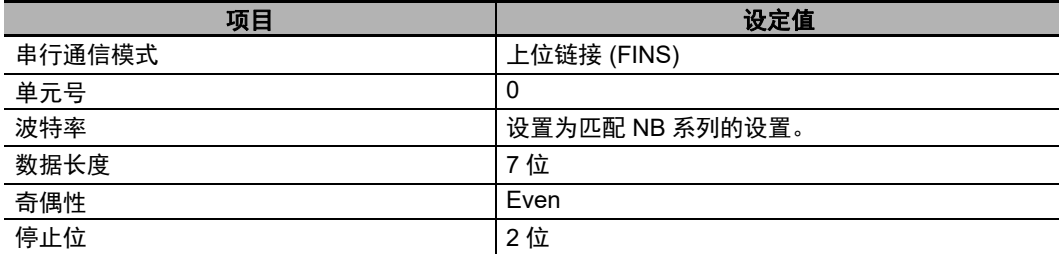

#### **● CJ** 系列的存储器设置

在 CJ 系列存储器设置标签页指定用于 CJ 系列的存储器,此页面可以通过选择配置与设置 **-** 控制器设置 下的存储器设置显示。

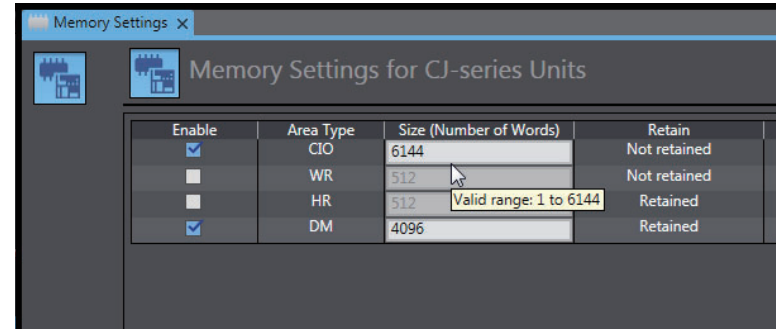

设置区域类型和足以容纳用于所创建画面数据的存储器字数。

#### ſЙ 使用注意事项

创建画面数据以避免使用 EM 区域,因为 NX1P2 CPU 单元不支持 EM 区域类型。

# **2-5 FINS\UDP** 通信连接

本节描述了通过 UDP 协议连接 PT(NB) 和主机 (PLC) 的方法。

注 OMRON CJ/CS/NJ/NX Series Ethernet UDP 和 OMRON CP Series Ethernet UDP 的通信协议都为 UDP 协 议。这 2 个协议的区别,仅在通道的地址范围上。当使用 OMROM Ethernet UDP 通讯协议时, Bank 4 及以 上的 EM 存储区的 Bit 不能被访问。

## **2-5-1** 通过以太网与主机连接

使用以太网连接主机必须设置网络号、节点号和 IP 地址。使用 NB-Designer 来进行设置。(HMI 本体 默认 IP 地址为: 192.168.250.1)

#### **PT** 直接与主机连接

通过双绞线连接 PT 和主机。

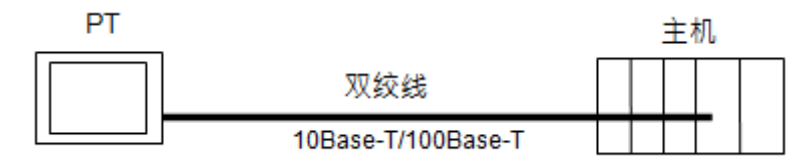

#### 通过集线器连接 **PT** 和主机

通过双绞线和集线器可以连接多台 PT 和主机。

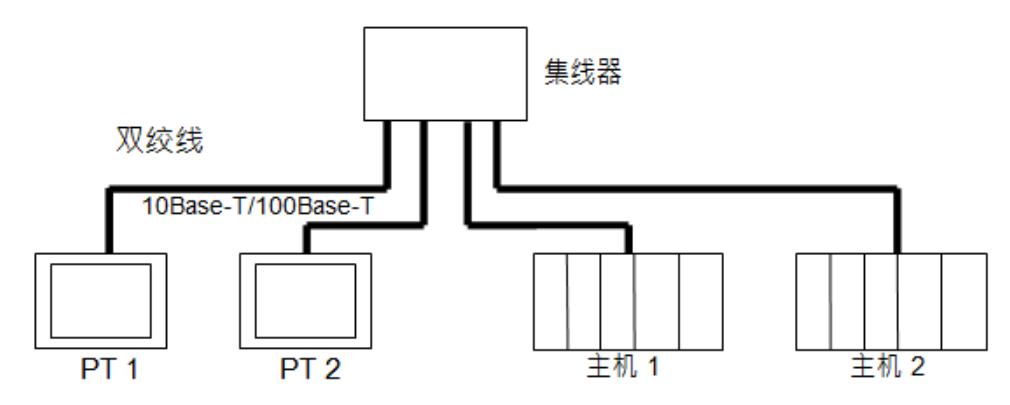

**2**

● NB/NB-S 系列产品的 UDP 通信只允许本地网络通信,但是允许跨网段的以太网通 信,这时必须使用路由器。也就是说我们支持的网络仅限本地网络,但网络上的各 设备是可以跨网段的。请参考下图的架构。

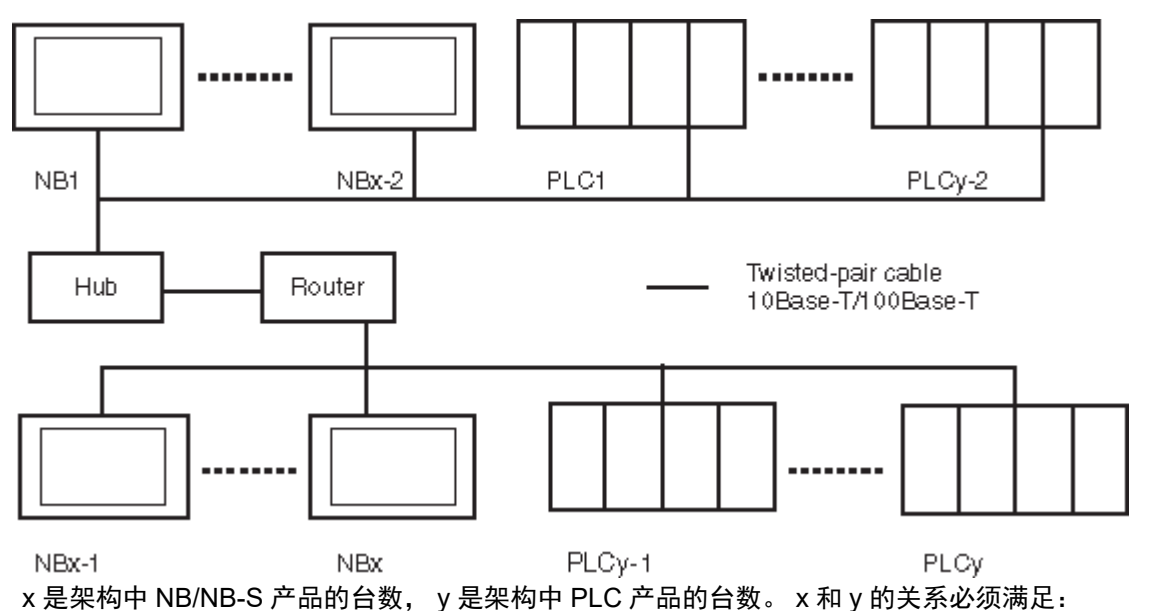

- $\cdot$  x=1
- $y>=1$
- $x+y \le 33$

在这个系统架构下,系统只有 1 个网络号。系统中的 NB/NB-S 和 PLC 都拥有唯一的识别码 -- 节点号。 当实际架构中 NB/NB-S 和 PLC 的总设备数超过 33 个时, 或者添加其他 NB, 用户可通过创建多个 NB-Designer 工程来解决这个问题。

#### $\bar{\mathbb{R}}$ 参考信息

通过以太网进行 UDP 通信十分便利, 原因在于它可以自由访问网络中的主机。但是在有多个主 机和 NB 主体连接至一个网络的情况下,主机的响应速度可能会因对特定主机或 NB 主体的过度 访问而有所下降,从而可能导致参考主机中值的 NB 主体响应速度降低。因此,构建系统时, 请检查最大配置的负荷,并在对系统进行设计和测试时充分考虑性能。

#### ● 推荐的网络配置单元

当采用以太网设备时,推荐以下产品来配置网络。

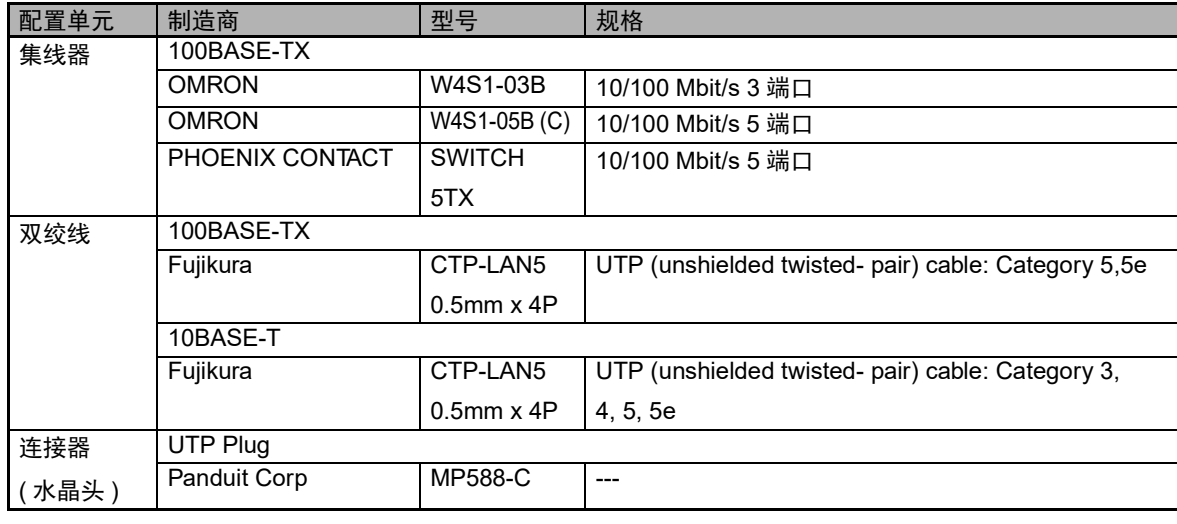

使用双绞线电缆的注意事项:

#### 基本注意事项

- 按压接线器使集线器与 PLC 都固定连接。
- 用双绞线连接后,请用 10Base-T 电缆测试仪进行连接测试。

#### ● 环境注意事项

- UTP 电缆是非屏蔽电缆,和集线器的设计目的是用于办公自动化环境。并且,使用一个可适用于 在受到噪音的工业自动化环境下的集线器来构建系统。
- 请勿将双绞线与高压线一起使用。
- 请勿在有噪音的设备附近使用双绞线。
- 请勿在高温或潮湿处使用双绞线。
- 请勿在有过多污垢、灰尘、油雾或其他污染物的位置使用双绞线。

#### ● 集线器安装环境注意事项

- 请勿在有噪音的设备附近安装集线器。
- 请勿在高温或潮湿处安装集线器。
- 请勿在有过多污垢、灰尘、油雾或其他污染物的位置安装集线器。

## 主连接电缆

**NB-S** 系列 可编程终端 用户手册(**V122**)

- 注 1. 在连接或断开双绞线时请关闭 PLC 的电源。
	- 2. 使双绞线的弯曲半径有足够的空间。
	- *1* 铺设双绞线
	- *2* 将电缆与集线器连接,确认按压电缆到位。建议具有专业资质人员安装电缆。
	- *3* 将电缆连接到 PLC 上的连接器。确认按压电缆到位。

## **2-5-2 NB** 侧 **UDP** 参数设置

在拓扑结构窗口中将所需型号的 HMI 和 PLC 放入后, 在 【选项】菜单中选择 【网络设备配置】, 点击 "增加"后弹出 "网络设备配置"窗口。

选择设备类型和相应的 UDP 协议后可以对 HMI 进行 IP 地址,节点号及网络号等的设定。

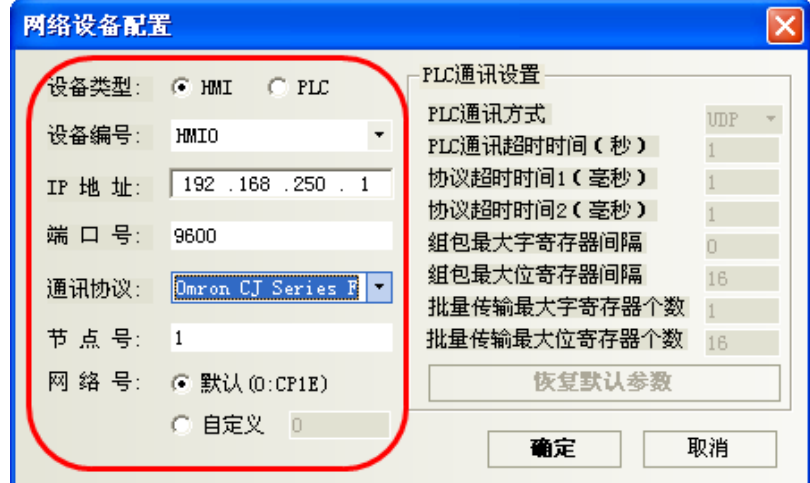

- 注 当 UDP 网络架构中存在 CP1E PLC 时, 网络号请设置为 0。否则, 将导致 NB 无法与架构中的 CP1E 进行 UDP 协议的通信。
- 对 PLC 可以进行 IP 地址, 节点号及 PLC 通信参数的设置。

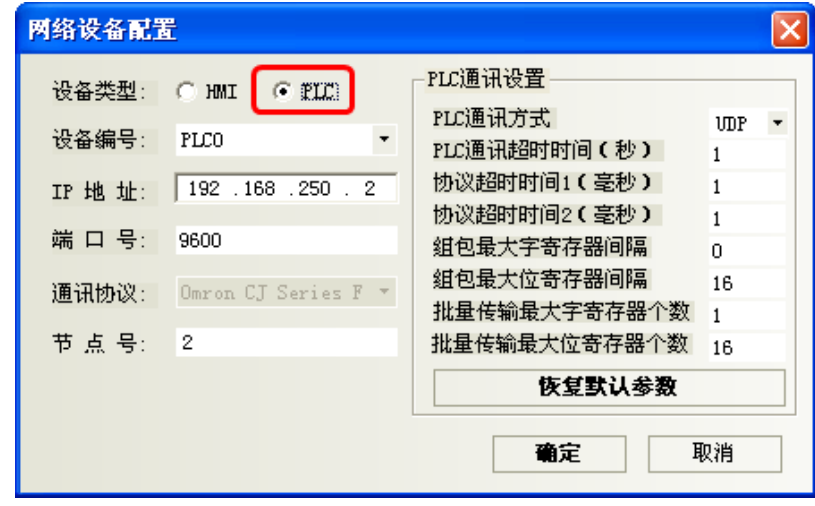

注 要与实际的 PLC 的通信参数相同。

下面以一台 HMI 与 0mron CJ2M-CPU33 的 PLC (以下称为 PLC0) 通信为例:

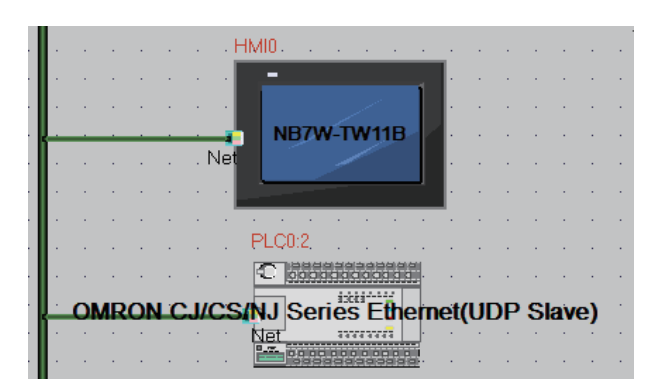

在拓扑结构窗口配置设备并设置通信参数,在 【HMI 属性】— 【触摸屏】— 【网络配置设置】中,点 击 【增加】配置 HMI 网口通信参数。

配置 HMI (样例):

| 设备<br>类型   | 设备<br>编号 | IP 地址         | 端口号  | 通信协议                                                 | 主从模式<br>(M/S) | 站号/<br>节点号 |
|------------|----------|---------------|------|------------------------------------------------------|---------------|------------|
| HMI        | HMI<br>0 | 192.168.250.1 | 9600 | <b>OMRON CS/CJ/NJ Series Ethernet</b><br>UDP         | M<br>(Master) |            |
| <b>PLC</b> | PIC<br>0 | 192.168.250.2 | 9600 | <b>OMRON CS/CJ/NJ Series Ethernet</b><br>(UDP Slave) | (Slave)       |            |

配置时注意:此处设置的 IP 地址要与实际 PLC 的 IP 地址一致。结果如下图:

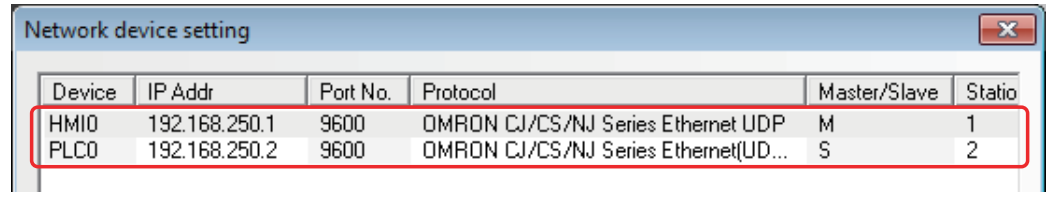

#### ● PT 设置连接 2 个或更多主机时 (参考)

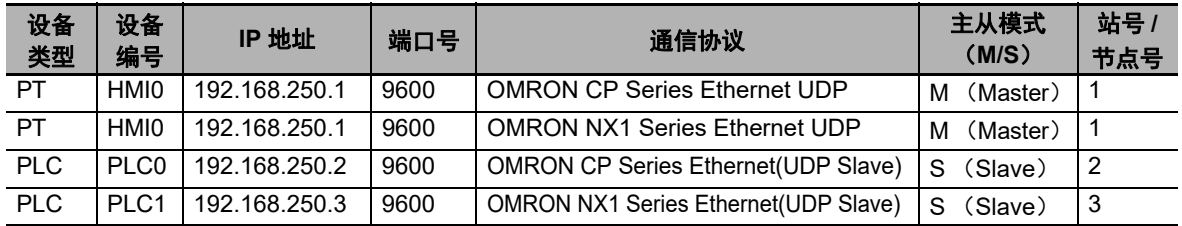

当 NB 与 2 个或更多具有不同协议的主机通信时,即使只有一个 PT,也要用两种不同的协议进行注 册。结果如下:

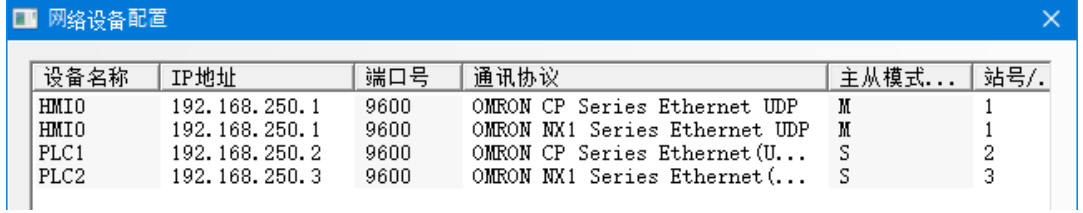

## **2-5-3** 主机类型和以太网单元设置

用于以太网配置的单元视所用的欧姆龙 PLC 的类型和系列而定。类型和系列不同,则网络配置单元也 随之不同。连接以太网设备时,检查一下所连接的 PLC 系列和类型以及安装在 PLC 上的设备型号。 以下是通过以太网与 NB-S 系列 PT 连接的主机类型及主机设置: NB-S 主体通过以太网单元连接的主机侧单元

**PLC 系列 内置以太网通信功能的 CPU** 单元 可通过增设以太网通信单元 **/** 以太网通信选件 板连接的 **CPU** 单元 连接时所需的选购 件 CS 系列 →→ CS1G/H-CPU□□(-V1) CS1W-ETN21 CS1G/H-CPU<sub>H</sub> CS1D-CPUOLH CS1W-ETN21 CJ 系列 |--- | CJ1G/H-CPU<sub>III</sub> | CJ1G/H-CPU<sub>II</sub> | CJ1W-ETN21  $CJ1M-CPU\Box\Box$ (-ETN)  $\Box$ CJ1M-CPU<sub>III</sub>-ETN --- CJ2H-CPU(-EIP) CJ1W-ETN21  $C$ J2M-CPU $\Box$ CP1H 系列 |--- | CP1H-Y | CP1H-Y | CJ1W-ETN21 CP1H-XA CP1W-CIF41  $CP1H-X$ CP1H-EX40 --- --- CP1L 系列 |--- | CP1L-L14/20 | CP1L-L14 | CP1W-CIF41 CP1L-M30/40/60 CP1L-EL20 --- --- CP1L-EM30/40 **CP1E 系列 ---** CP1E-N30/40/60 CP1E-N30/40/60 CP1W-CIF41 CP1E-NA20 CP2E 系列 CP2E-N14/20/30/40/60 --- ---

与 NB-S 主体以太网端口连接的主机侧单元的详细列表请参考 NB-S 系列 HMI 设置篇中的 [ 附录 -4 型号一览 ]。

#### ● [主机设置](#page-85-0)

与 NB-S 主体通过以太网连接的主机设置如下,必须将以下这些设定值设在主机中。

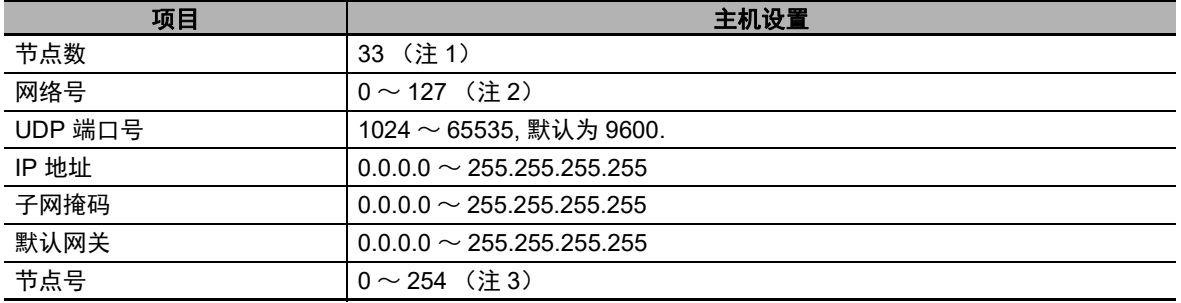

注 1. 在网络中最大节点数为 33,其中至少包括一台 NB-S 主体和一台主机。

2. 实际架构中如有 CP1E 的 PLC 时, 网络号必须设定为 0。

3. 节点号为 0 时等同于节点号为 1 (默认值 1)。

有关主机参数设置限制请参考 NB-S 系列 HMI 设置篇中的 [2-5-5 主机侧参数设置限制 ]

#### ● IP 地址配置

IP 地址由 32 位二进制数据组成。其中包括网络 ID 和主机 ID。网络 ID 是识别网络的地址而主机 ID 则是识别主机 (节点)的 ID。

IP 地址分成 A 类、 B 类和 C 类。根据网络配置,从这 3 个类别中选择地址系统。

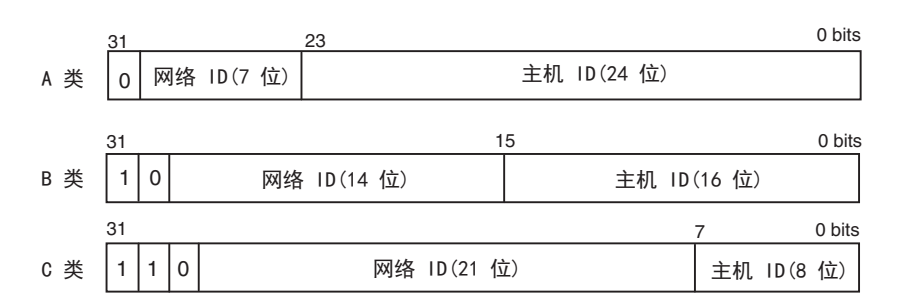

可识别的网络和主机号取决于所采用的类别。

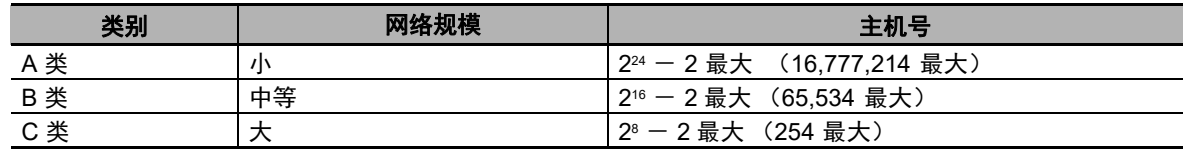

IP 地址为 32- 位值并分成 4 个 8- 位区段。每八位字节用十进制来表示并用句点分隔。

例如:10000010 00111010 00010001 00100000 → 130.58.17.32。

- 注 1. 至于同一网络中的所有节点, 其网络 ID 设成相同的网络 ID。
	- 2. IP 地址的网络 ID 为一个可以识别以太网络的数值 (IP 网络段)。但其网络 ID 与 FINS 通信的网络地址不 一样。
	- 3. 网段是一种逻辑网络单元,网络中拥有相同 Network ID 的网络节点构成一个网段。
	- IP 地址分配

分配 IP 地址。网络 ( 或两个网络或多个网络之间 ) 中每个节点的 IP 地址是唯一的。如果两个或两 个以上节点所分配的 IP 地址相同,则具有相同 IP 地址的远程节点会出现故障。

IP ( 互联网协议 ) 是一个符合国际标准的通信协议。因此, 只有获得由公共组织 ( 例如, 所在国的 NIC—日本的 JPNIC) 已分配好的 IP 地址才能连接互联网。如果使用未经 NIC (JPNIC) 认可的 IP 地址连接互联网,则会带来无法预料的社会后果—例如,造成另一组织的网络瘫痪,无法使用。

• 本地 IP 地址

本地 IP 地址表示以太网设备 (用来设置设定值)的 IP 地址。以下 IP 地址的设置不能采用:

- 所有位设为 0 或 1 的网络 ID。
- 所有位设为 0 或 1 的主机 ID。
- 所有位设为 1 的子网 ID 。
- 从 127 (7F 十六进制)开始的 IP 地址 (例如, 127.35.21.16)。
- 子网掩码

当有一个以上节点与网络连接,则网络运行和管理将会十分困难。因此,为了方便网络运行和管 理,将一个网络分成多个子网来配置系统。在内部,系统作为多个网络运行而在外部作为一个网 络来运行。

如要按这种方法来运行系统,则需将 IP 地址的主机 ID 域分成一个子网 ID 域和一个主机 ID 域 通 过子网掩码信息来识别子网 ID 域。子网掩码是一个位掩码即网络 ID 和子网 ID 域为 1 而主机 ID 域为 0。

例如: 11111111 11111111 11111111 00000000 → FFFFFF00 子网掩码必须有一个所有节点 (在 相同子网上)共用的值。如果不用子网,则无需设置子网掩码。在无子网 ID 域情况下,系统仍可 以识别子网掩码 (例如,仅有网络 ID 和主机 ID 的子网掩码。 下面对每个单元的设置方法进行说明。

## **CS-** 系列 **PLC**

设置时请注意:在设置旋钮开关之前,先将 PLC 电源关闭。首次设置单元号或修改设置时,创建 CPU 单元的 I/O 表。

CS 系列以太网设备:

CS1W-ETN21

#### ● 设置前面板开关

• 设置单元号

设置单元号使安装在 CPU 单元上的其它 CPU 总线单元的单元号均是唯一的号码。用小螺丝刀设 置旋钮开关。小心不要损坏开关。

出厂设置为 0。

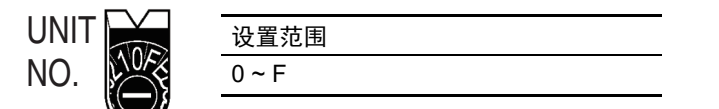

• 设置节点号

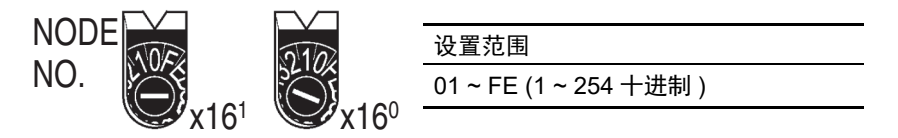

用左面的旋钮开关设置高位数字而用右面的旋钮开关设置低位数字。出厂设置为 01。此处的拨码 开关节点号必须与实际 NB-Designer 工程中的网络配置里 PLC 的节点号保持一致。

• 设置本地 IP 地址

如是 CS 系列以太网设备,则可采用 CX-Programmer 或 CPU 单元的其它支持软件设置本地 IP 地 址。详细的设置方法请参阅 SYSMAC CS/CJ 系列以太网单元操作手册 (W420)。

#### ● 以太网连接器

• CS1W-ETN21

这是用来连接双绞线和以太网的连接器。

- 电气特性:符合 IEEE802.3 标准。
- 连接器结构:RJ45 8- 端子模块化连接器 (符合 ISO8877)。

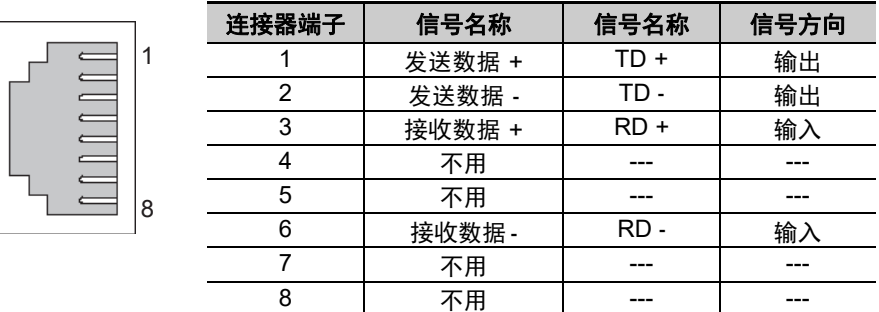

## **CJ-** 系列 **PLC**

设置时请注意:在设置旋钮开关之前,先将 PLC 电源关闭。首次设置单元号或修改设置时,创建 CPU 单元的 I/O 表。

#### **● CJ- 系列以太网设备:**

CJ1W-ETN21

#### ● 设置前面板开关

• 设置单元号

始终设置单元号,这样其它 CPU 总线单元配置相同 CPU 单元的单元号都是唯一的。 用小螺丝刀设置旋钮开关。小心不要损坏开关。 单元号出厂设置为 0。

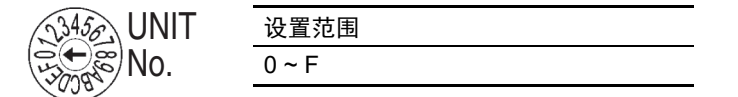

• 设置节点号

用节点设置开关将节点号为十六进制值。始终设置节点号。这样,连接在同一以太网的其它以太 网设备就只有一个唯一的地址。只要地址是唯一的,就可以在十六进制的 01 到 FE 之间设置地址 (1 到 254 十进制)。

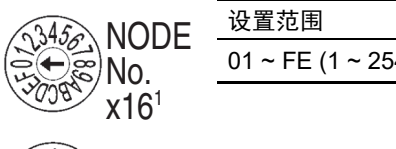

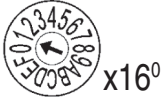

4 十进制)

用上方的旋钮开关设置高位数字而用下方的旋钮开关设置低位数字。 出厂设置为 01。

• 设置本地 IP 地址

如是 CJ 系列以太网设备, 则可采用 CX-Programmer 或 CPU 单元的其它支持软件设置本地 IP 地 址。详细的设置方法请参阅 SYSMAC CS/CJ 系列以太网单元操作手册 (W420)。

#### ● 以太网连接器

• CJ1W-ETN21

这是用来连接双绞线和以太网的连接器。

- 电气特性:符合 IEEE802.3 标准。
- 连接器结构:RJ45 8- 端子模块化连接器 (符合 ISO8877)。

## **CP-** 系列 **PLC**

#### **● CP- 系列以太网选项板**

#### CP1W-CIF41

#### • 设置节点号

使用网页浏览器设置 CP- 系列以太网选项板 / 内置电路板的本地 IP 地址。 请参考以下手册进行设置。 CP1H: SYSMAC CP 系列 CP1H CPU 单元操作手册 (W450) CP1L: SYSMAC CP 系列 CP1L CPU 单元操作手册 (.W462) CP1E: SYSMAC CP 系列 CP1E CPU 单元 软件用户手册 (W480) CP1H-EX: SYSMAC CP 系列 CP1H-EX CPU 单元用户手册 (W577)

#### • 设置本地 **IP** 地址

使用网络浏览器设置 CP 系列以太网选项板的本地 IP 地址。 请参考以下手册进行设置。 CP1H: SYSMAC CP 系列 CP1H CPU 单元操作手册 (W450) CP1L: SYSMAC CP 系列 CP1L CPU 单元操作手册 (W462) CP1E: SYSMAC CP 系列 CP1E CPU 单元软件用户手册 (W480) CP1H-EX: SYSMAC CP 系列 CP1H-EX CPU 单元用户手册 (W577)

#### **•** 以太网连接器

CP1W-CIF41

这是用来连接双绞线和以太网的连接器。

- 电气特性:符合 IEEE802.3 标准。
- 连接器结构: RJ45 8- 端子模块化连接器 (符合 ISO8877)。
- 注 使用 CP1W-CIF41 时, 请使用 CX-Programmer 8.1 或更高版本。

CP1L-EL/EM

• 设置节点号

使用 CX-Programmer 或者其它支持的软件来设置给每个节点号唯一的值。在同一个以太网络上不 要设置与其它以太网节点相同的值。 请参考以下手册进行设置。

CP1L-EL/EM: SYSMAC CP 系列 CP1L-EL/EM CPU 单元操作手册 (W516)

**•** 设置本地 **IP** 地址

可使用 CX-Programmer 或 CP1L-EL/EM 系列 CPU 单元的其它支持软件设置本地 IP 地址。 请参考以下手册进行设置。

CP1L-EL/EM: SYSMAC CP 系列 CP1L-EL/EM CPU 单元操作手册 (W516)

#### **•** 以太网连接器

CP1L-ETN21

这是用来连接双绞线和以太网的连接器。

- 电气特性:符合 IEEE802.3 标准。
- 连接器结构: RJ45 8- 端子模块化连接器 (符合 ISO8877)。

CP2E-N

#### • 设置节点号

使用 CX-Programmer 或者其它支持的软件来设置给每个节点号唯一的值。在同一个以太网络上不 要设置与其它以太网节点相同的值。

请参考以下手册进行设置。

CP2E-N: SYSMAC CP Series CP2E CPU Unit Software USER'S MANUAL (Cat. No. W614)

#### • 设置本地 **IP** 地址

可使用 CX-Programmer 或者其它支持的软件来设置本地 IP 地址。

请参考以下手册进行设置。

CP2E-N: SYSMAC CP Series CP2E CPU Unit Software USER'S MANUAL (Cat. No. W614)

#### • 以太网连接器

CP2E-N14/N20/N30/N40/N60 内置以太网端口

- 这是用来连接双绞线和以太网的连接器。
	- 电气特性:符合 IEEE802.3 标准。
	- 连接器结构: RJ45 8- 端子模块化连接器 (符合 ISO8877)。

## **2-5-4** 主机类型和 EtherNet/IP 单元设置

NB-S 系列经由以太网,使用控制器的内置端口或 EtherNet/IP 单元,和控制器通信。 用于 EtherNet/IP 通信的单元视所用的欧姆龙 PLC 的类型和系列而定。

连接 EtherNet/IP 单元时,检查一下所连接的 PLC 系列和类型以及安装在 PLC 上的设备型号。

#### **● NB-S 主体通过 EtherNet/IP 单元连接的主机侧单元**

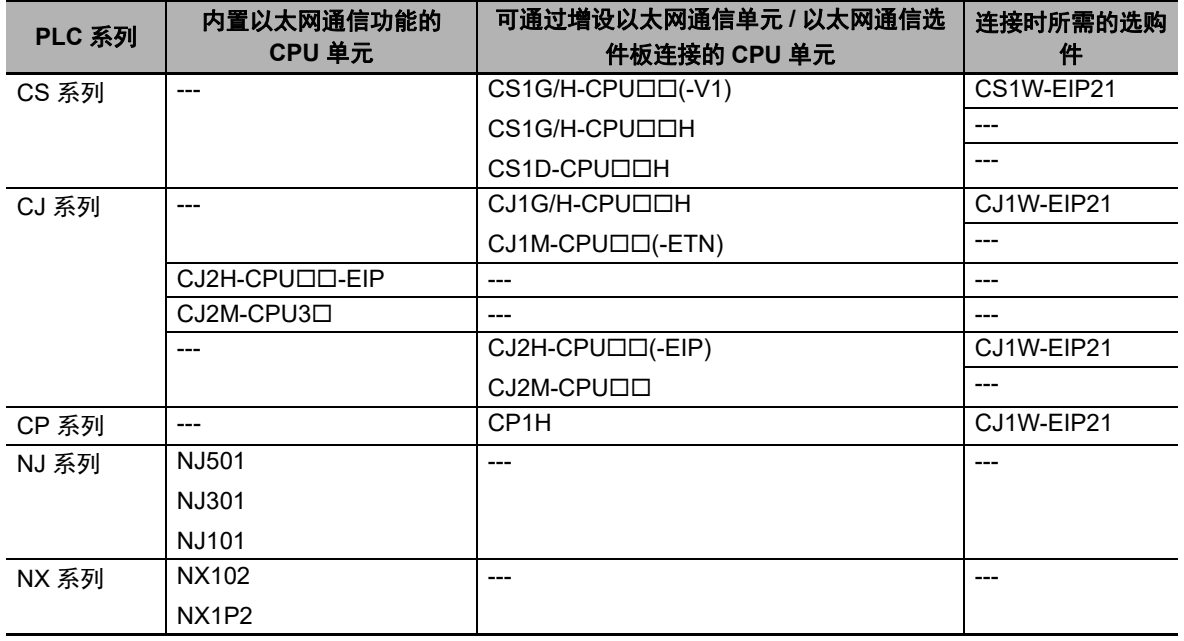

注 1. EtherNet/IP 单元: 单元版本 2.1 或更高, CJ2H-CPU□□-EIP 和 CJ2M-CPU3□CPU 单元有内置以太网连 接器。

2. 使用端口 2 通过 NX102 的内置 EtherNet/IP 端口进行通信。

NB-S 主体通过 EtherNet/IP 连接的主机侧单元的详细列表请参考 NB-S 系列 HMI 设置篇中的 [ [附录](#page-85-0) -4 [型号一览](#page-85-0) ]。

请参考以下手册对主机参数进行设置:

SYSMAC CS/CJ 系列 EtherNet/IP 单元操作手册 (W465),

SYSMAC CJ 系列 CJ2 CPU 单元操作手册 (W472).

有关主机参数设置限制请参考 NB-S 系列 HMI 设置篇中的 [2-5-5 [主机侧参数设置限制](#page-68-0) ]

与 NJ/NX 系列连接的情况下、各参数的设定方法请参照以下手册:

NJ 系列 CPU 单元 内置 EtherNet/IP port 用户手册 (W506).

在参数的设定上存在限制。详细请参照、 NB-S 系列 HMI 设置篇中的 [2-5-6 [主机侧参数设置](#page-69-0) ([Sysmac Studio](#page-69-0)) ]。

## 与 **CJ-** 系列 **CPU** 单元连接

设置时请注意:在设置旋钮开关之前,先将 PLC 电源关闭。首次设置单元号或修改设置时,创建 CPU 单元的 I/O 表。

**CJ** 系列 **CPU** 单元 **(** 内置 **EtherNet/IP** 端口 **):**

CJ2H-CPU<sub>III</sub>-EIP

CJ2M-CPU3□

• 设置本地 IP 地址 使用 CX-Programmer 或 CPU 单元的其它支持软件设置本地 IP 地 址。 详细的设置方法请参阅 SYSMAC CS/CJ 系列 EtherNet/IP 单元操作手册 (W465)

#### ● 设置前面板开关

• 设置单元号

设置唯一的单元号给内置 EtherNet/IP 端口的 CJ2 CPU 单元。相同的单元号不能被其它 CPU 总线 单元使用与 CJ2CPU 单元连接。

用小螺丝刀设置旋钮开关。小心不要损坏开关。 单元号出厂设置为 0。

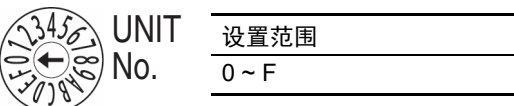

• 节点号设置开关

为内置 EtherNet/IP 端口设置一个节点地址。

通过 OMRON CJ/CS/NJ/CP UDP 驱动通信服务,多种 EtherNet/IP 单元 (包括 CJ2 内置 Ether-Net/IP 端口单元) 用以太网通过它们节点号来识别连接。

使用节点号开关,将唯一节点号设置为十六进制值。在同一以太网上连接时,相同的单元号不能 被其它 EtherNet/IP 单元或以太网单元使用。只要地址是唯一的,就可以在 01 到 FE 之间设置地 址 (1 到 254 十进制)。

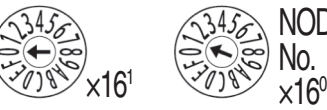

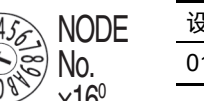

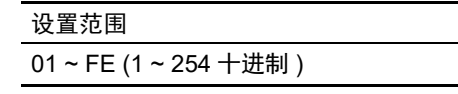

注 : 节点号出厂设置为 01。根据默认设置,这些开关的值做为内置 EtherNet/IP 端口的 IP 地址的最后两位。 默认 IP 地址为 192.168.250. 节点号。出厂设置的节点号为 01, 则默认的 IP 地址为 192.168.250.1。

此处的拨码开关节点号必须与实际 NB-Designer 工程中的网络配置里 PLC 的节点号保持一致。

#### ● 以太网连接器

这是用来连接双绞线和以太网的连接器。 CP1W-CIF41

- 电气特性:符合 IEEE802.3 标准。
- 连接器结构: RJ45 8- 端子模块化连接器 (符合 ISO8877)。

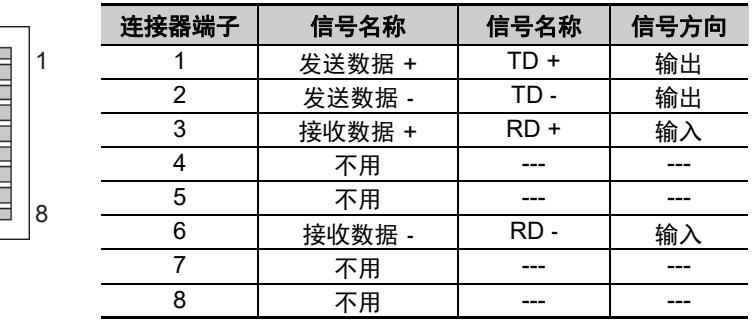

## 与 **NJ/NX-** 系列 **CPU** 单元连接

**● NJ 系列 CPU 单元 (内置 EtherNet/IP 端口)** 

NJ501

NJ301

NJ101

#### ● NX 系列 CPU 单元 (内置 EtherNet/IP 端口)

NX102 \*1

NX1P2

- \*1. 使用端口 2 通过 NX102 的内置 EtherNet/IP 端口进行通信。
	- 设置 IP 地址

使用 Sysmac Studio 软件设置 NJ/NX 单元的 IP 地址。

详细的设置方法请参阅 Sysmac Studio Version 1 操作手册 (W504) 和 NJ 系列 CPU 单元内置 EtherNet/IP 端口用户手册 (W501)。

• 以太网连接器

这是用来连接双绞线和以太网的连接器。

- 电气特性:符合 IEEE802.3 标准。
- 连接器结构:RJ45 8- 端子模块化连接器 (符合 ISO8877)。

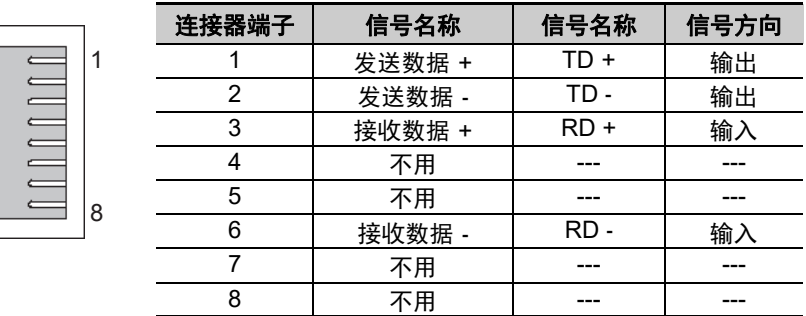

• CJ 系列的存储器设置

请参照 [2-4-3 [各单元的设定方法](#page-39-0) ] 中 [ 与 NX [串行通信板连接时](#page-51-0) ] 的描述

## ■ 与 CS- 系列 EtherNet/IP 单元连接

设置时请注意:在设置旋钮开关之前,先将 PLC 电源关闭。首次设置单元号或修改设置时,创建 CPU 单元的 I/O 表。

● CS 系列 EtherNet/IP 单元

CS1W-EIP21

- 设置前面板开关
	- 设置单元号 始终设置单元号,这样其它 CPU 总线单元配置相同 CPU 单元的单元号都是唯一的。 用小螺丝刀设置旋钮开关。小心不要损坏开关。 单元号出厂设置为 0。

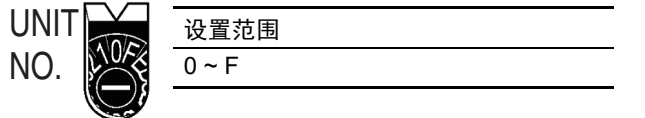

#### • 设置节点号

使用节点号开关,将唯一节点号设置为十六进制值。 在同网络上,不要设置与其它 EtherNet/IP 单元或内置端口一样的值。 只要地址是唯一的,就可以在十六进制的 01 到 FE 之间设置地址 (1 到 254 十进制)。

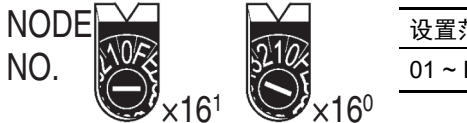

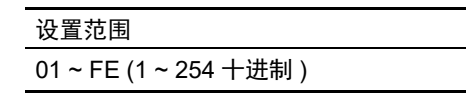

用左面的旋钮开关设置高位数字而用右面的旋钮开关设置低位数字。 节点号出厂设置为 01。此处的拨码开关节点号必须与实际 NB-Designer 工程中的网络配置里 PLC 的节点号保持一致。

• 设置本地 IP 地址

使用 CX-Programmer 或 CPU 单元的其它支持软件设置本地 IP 地址。 详细的设置方法请参阅 SYSMAC CS/CJ 系列 EtherNet/IP 单元操作手册 (W465)。

• 以太网连接器

这是用来连接双绞线和以太网的连接器

- 电气特性:符合 IEEE802.3 标准。
- 连接器结构: RJ45 8- 端子模块化连接器 (符合 ISO8877)。

## 与 **CJ** 系列 **EtherNet/IP** 单元连接

设置时请注意:在设置旋钮开关之前,先将 PLC 电源关闭。首次设置单元号或修改设置时,创建 CPU 单元的 I/O 表。

#### ● CJ 系列 EtherNet/IP 单元

CJ1W-EIP21

#### ● 设置前面板开关

• 设置单元号

始终设置单元号,这样其它 CPU 总线单元配置相同 CPU 单元的单元号都是唯一的。 用小螺丝刀设置旋钮开关。小心不要损坏开关。 单元号出厂设置为 0.

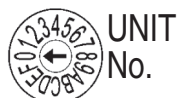

设置范围  $0 \sim F$ 

#### • 设置节点号

使用节点号开关,将唯一节点号设置为十六进制值。 在同网络上,不要设置与其它 EtherNet/IP 单元或内置端口一样的值。只要地址是唯一的,就可以 在十六进制的 01 到 FE 之间设置地址 (1 到 254 十进制)。

**152 NODE**  $\widetilde{\ll}$ No.  $\times 16^{1}$   $\times 18^{1}$   $\times 16^{0}$ 设置范围 01 ~ FE (1 ~ 254 十进制 )

用左面的旋钮开关设置高位数字而用右面的旋钮开关设置低位数字。 节点号出厂设置为 01。此处的拨码开关节点号必须与实际 NB-Designer 工程中的网络配置里 PLC 的节点号保持一致。

• 设置本地 IP 地址

使用 CX-Programmer 或 CPU 单元的其它支持软件设置本地 IP 地址。 详细的设置方法请参阅 SYSMAC CS/CJ 系列 EtherNet/IP 单元操作手册 (W465)

• 以太网连接器

这是用来连接双绞线和以太网的连接器。

- 电气特性:符合 IEEE802.3 标准。
- 连接器结构: RJ45 8- 端子模块化连接器 (符合 ISO8877)。

## <span id="page-68-0"></span>**2-5-5** 主机侧参数设置限制

由于 NB 的端口号是动态的,在使用 UDP 协议通信时用户不需要对其设置,但需要对 OMRON PLC 主 机侧的 UDP 参数进行设置,请参照以下限制条件在 CX-Programmer 中对其进行设置。

以 CJ1W-ETN21 的设置为例:

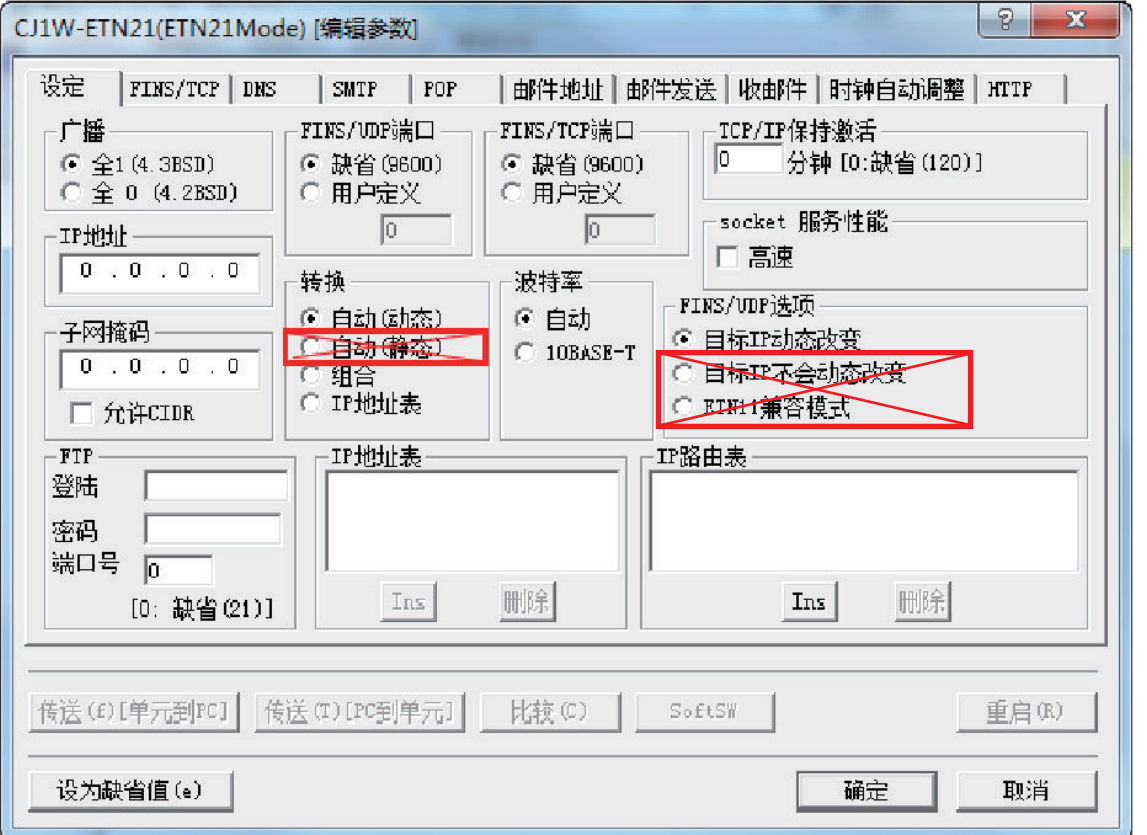

限制条件:

- (1) 在 【转换】框中请勿选择 "自动 (静态)"选项。
- (2) 在 【FINS/UDP 选项】框中请勿选择 "目标 IP 不会动态改变"选项。
- (3) 在 【转换】框中如选择 "自动 ( 动态 )"、"组合"或 "IP 地址表"时,【FINS/UDP 选项】 框中只可以选择 "目标 IP 动态改变"选项。当选择 "组合"或 "IP 地址表"选项时, 在 【IP 地址表】中进行插入 IP 地址时,请勿将 NB 的节点号设置在其中。 \*1
- \*1. 如果将 NB 的节点号设置进 【IP 地址表】,系统会要求 NB 使用与 PLC 相同的端口,那么 NB 会显示报错信 息 "PLC response error"。

以下为用 UDP 协议时 NB 可能发生的错误提示信息说明:

"PLC Response Error" : 可能由读或写命令造成的 PLC 非正常信息响应。

"PLC No Response:xx-xx-x" : PLC 无响应:xx-xx-x (HMI 号 -PLC 节点号 - 端口号)。

## <span id="page-69-0"></span>**2-5-6** 主机侧参数设置 (Sysmac Studio)

由于 NB 的端口号是动态的,在使用 OMRON CJ/CS/NJ Series 或 NX1 Series Ethernet UDP 协议通信 时用户不需要对其设置,但需要在 Sysmac Studio 中对 NJ 系列控制器的 UDP 参数进行设置,请参照 以下限制条件在 Sysmac Studio 中对其进行设置。

#### **● [TCP/IP] 设置界面**

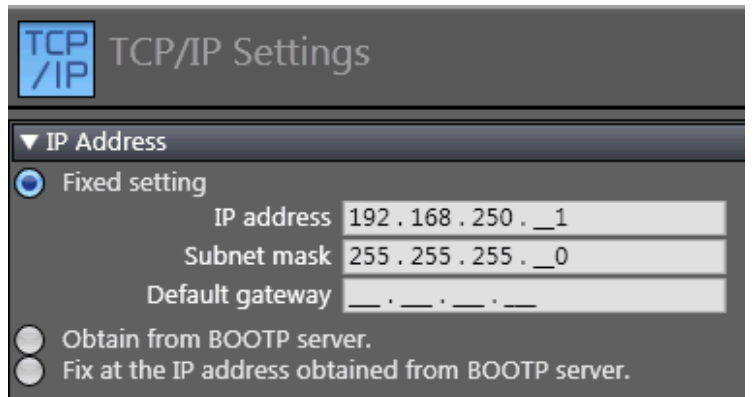

 **[FINS settings]** 界面

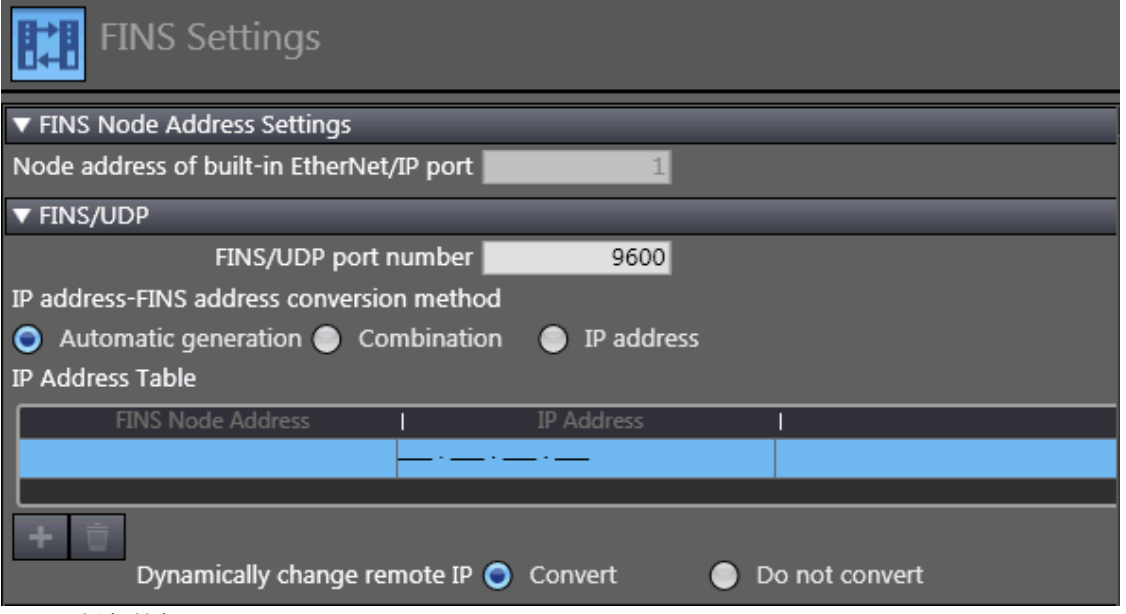

限制条件如下:

*1* <sup>在</sup> [Dynamically change remote IP] 设置项中选择 "Convert"。

 $\, {\bf 2} \quad$ 在 [IP address-FINS address conversion method] 选项中,当"IP address" 或"Combination" 被选时, 在 [IP Address Table] 中进行插入 IP 地址时, 请勿将 NB 的节点号设置在其中。 \*1

\*1. 如果将 NB 的节点号设置进 【IP 地址表】,系统会要求 NB 使用与 PLC 相同的端口,那么 NB 会显示报错信 息 "PLC response error"。

以下为用 OMRON CJ/CS/NJ Series 或 NX1 Series Ethernet UDP 协议时 NB 可能发生的错误提示信 息说明:

"PLC Response Error" : 可能由读或写命令造成的 PLC 非正常信息响应。

"PLC No Response:xx-xx-x" : PLC 无响应:xx-xx-x (HMI 号 -PLC 节点号 - 端口号)。

# 3

系统设置模式

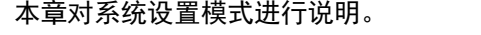

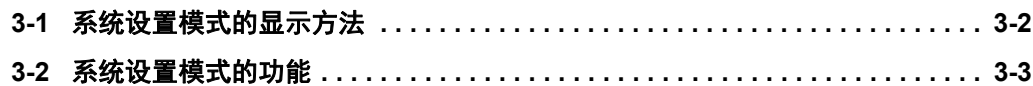

# <span id="page-71-0"></span>**3-1** 系统设置模式的显示方法

系统设置模式使用以下步骤进入。

(1) 要启动 NB 单元并显示开始菜单,请按压 NB 单元触摸屏左上角打开 NB 单元的电源。

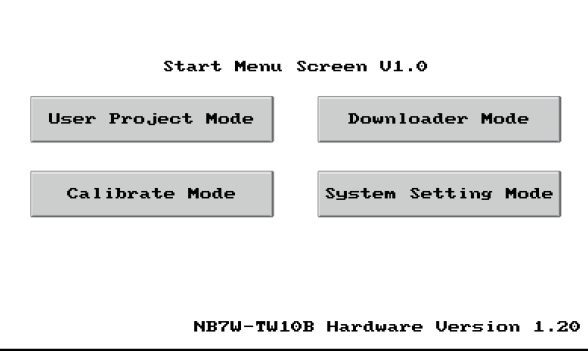

(2) 要进入系统设置模式,请按下 [System Setting Mode] 按钮。
# **3-2** 系统设置模式的功能

系统设置模式可以设定以下项目。

- (1) 校正时间:年、月、日、时、分、秒是否为当前时间;如时间不一致,请手动校正为当前时 间。
- (2) IP Address (只有 NB7W-TW11B 支持):设置 HMI IP 地址。

Port (只有 NB7W-TW11B 支持):端口号。

Subnet Mask (只有 NB7W-TW11B 支持):设置子网掩码。

Gateway (只有 NB7W-TW11B 支持):设置网关。

- (3) Startup Window No.:起始窗口,开机启动 NB 主体后, PT 所显示的窗口。默认为窗口 0。
- (4) Backlight Saver Time: 屏幕保护时间, 单位为分钟。默认为 10 分钟。当这个数值为 0 时, 不 进行屏幕保护。
- (5) Mute Enabled/Disabled:蜂鸣器的启动 / 关闭。
- (6) Brightness Up/Down:用户可调节屏幕的亮度,使屏幕呈现最佳视觉效果。
- (7) Enable Printer Function: 打印功能使能。(相关内容请参阅 NB-S 系列 NB-Designer 操作篇 中的 【第七章 Pictbridge 打印】)

NB7W-TW11B 系统设置模式画面显示如下:

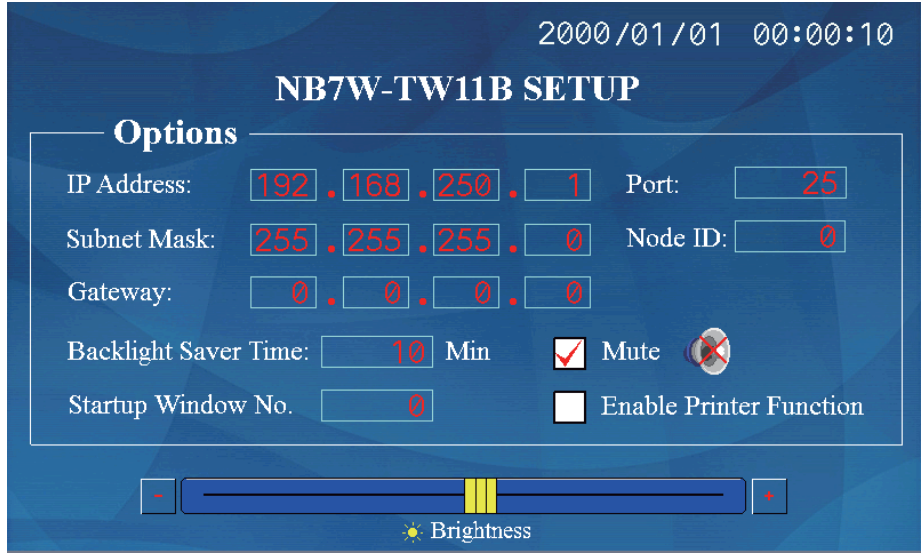

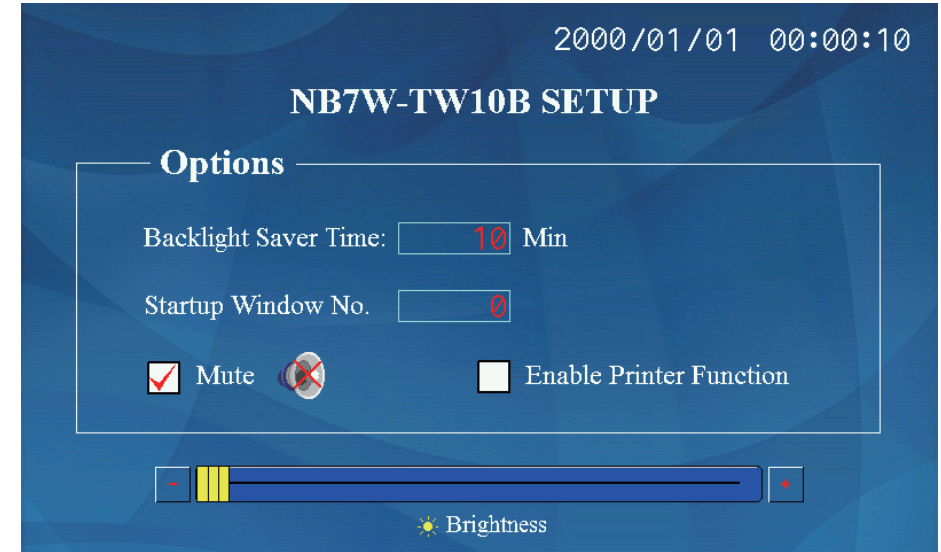

设置方法: 以 NB7W-TW10B 为例, 系统设置模式画面显示如下:

如果想修改月份,点击相应的月份位置,比如 09,会弹出一个数字输入键盘,输入月份后按 Enter 键确认修改。

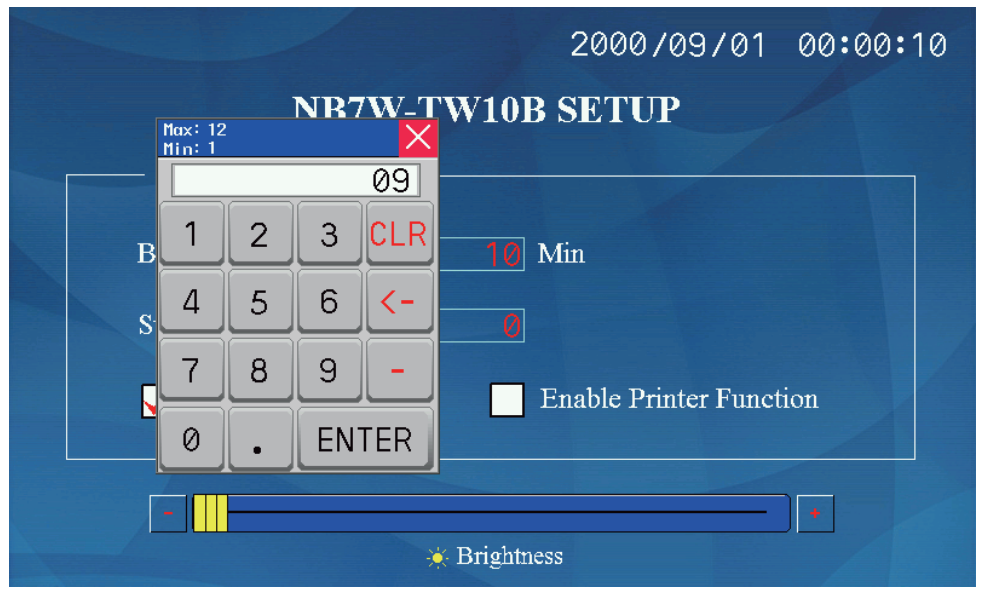

# 4

触控校正模式

本章对触控校正模式进行说明。

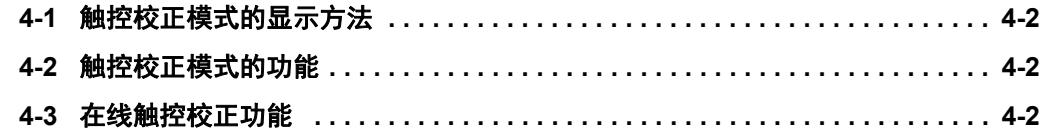

# <span id="page-75-0"></span>**4-1** 触控校正模式的显示方法

触控校正模式可使用 2 种方法进入。

(1) 要启动 NB 单元并显示开始菜单,请按压 NB 单元触摸屏的左上角打开 NB 单元的电源。要 进入触控校正模式,请按下 [Calibrate Mode] 按钮。

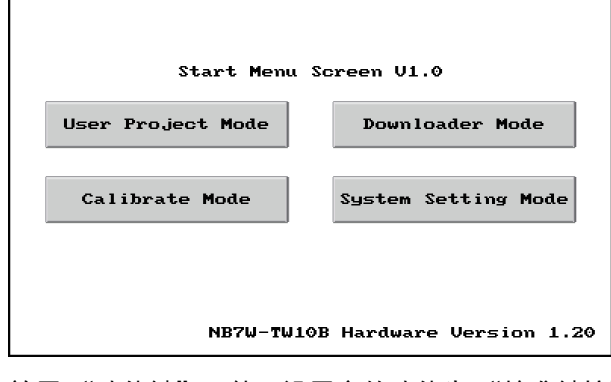

(2) 在窗口上放置 "功能键"元件,设置它的功能为 "校准触控"。

点击窗口上的该元件,可以启动触控校正模式。

# <span id="page-75-2"></span>**4-2** 触控校正模式的功能

触控校正模式的实施步骤:

跟随屏上指示的"+"触控,听到"嘀"声响,一直触控到"+"消失,屏上显示"TP Adjust Succes!"。

# <span id="page-75-1"></span>**4-3** 在线触控校正功能

可以使用功能键在软件运行时实现触控校准,省去了重启 NB-S 设备的麻烦。详情请参阅 NB-S 系列 NB-Designer 操作篇中的 [3-7-2 功能键 ]。

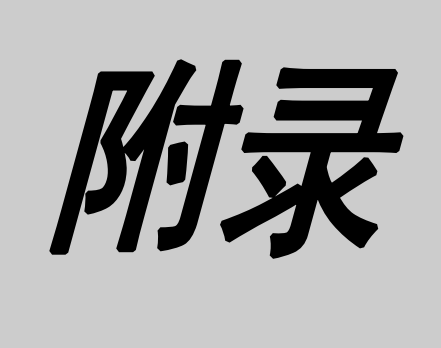

# 附录

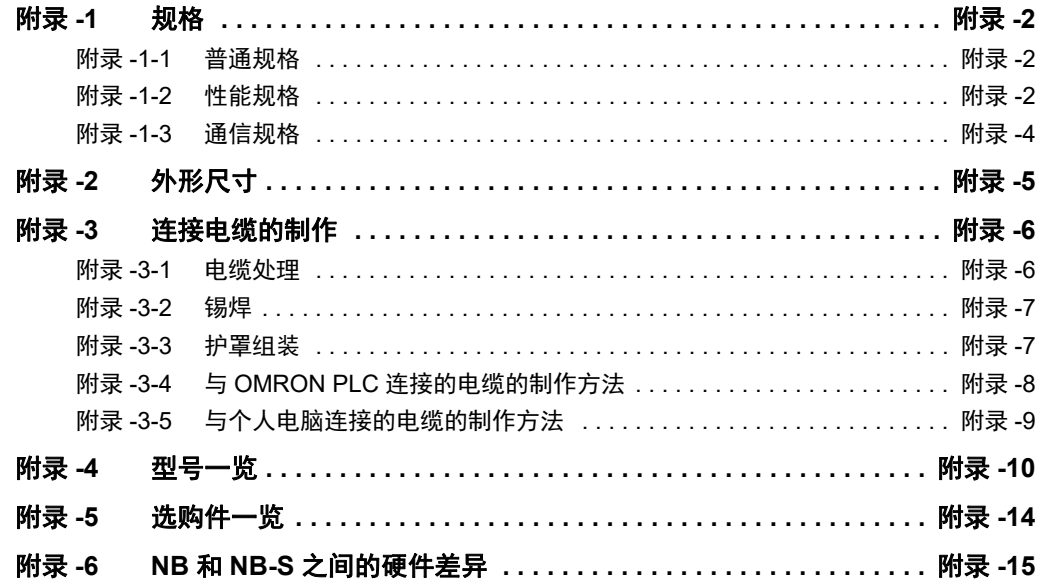

# <span id="page-77-0"></span>附录 **-1** 规格

### <span id="page-77-1"></span>附录 **-1-1** 普通规格

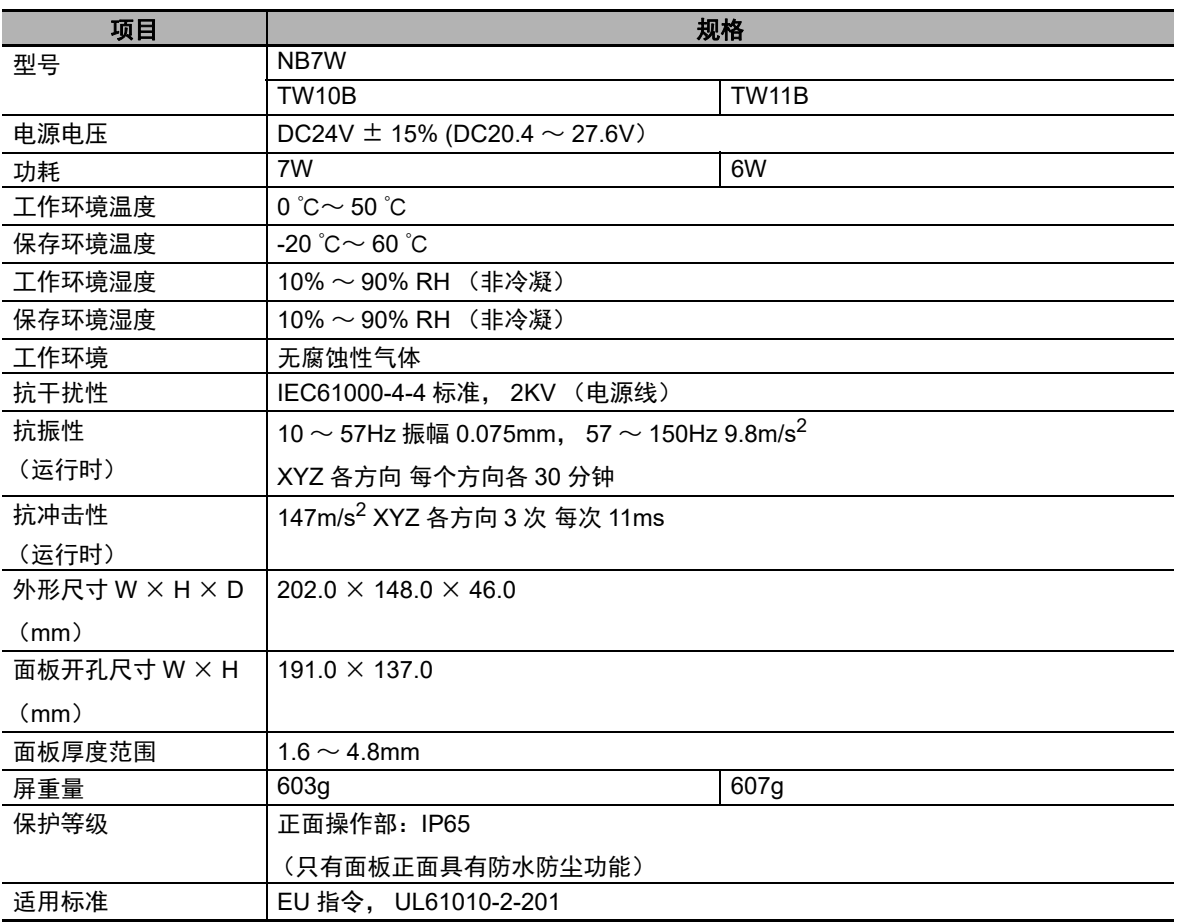

注 1. 欧姆龙 NB 单元包括显示设备在出厂后五年内接受维修和分析。

2. flash 记忆体的擦写次数上限是 10 万次。

## <span id="page-77-2"></span>附录 **-1-2** 性能规格

#### 显示部规格

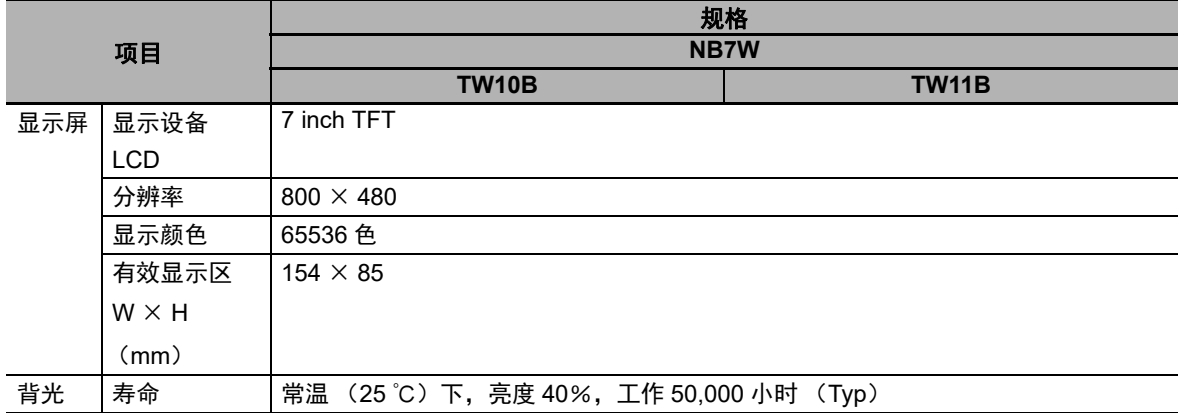

#### 操作部规格,

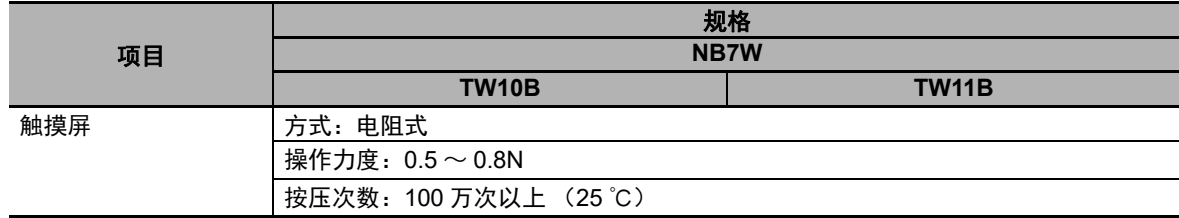

#### **● 外部 I/F 规格**

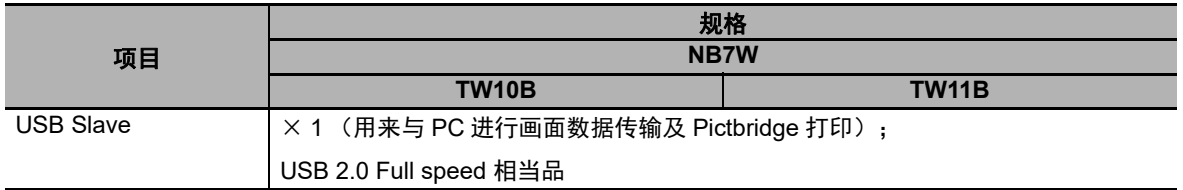

## ● 编程器 (画面数据制作用软件 "√"表示支持)

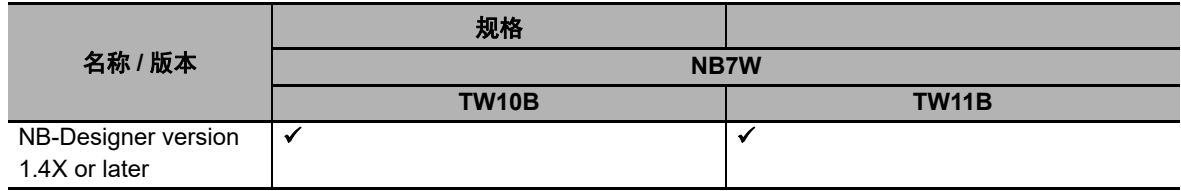

附录

## <span id="page-79-0"></span>附录 **-1-3** 通信规格

#### ● Host Link 通信规格

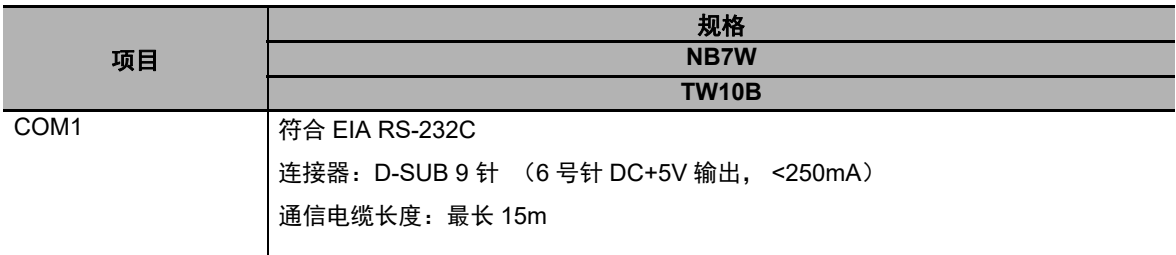

#### ● 以太网通信规格

注 NB7W-TW11B 型号的 HMI 具有以太网连接功能。

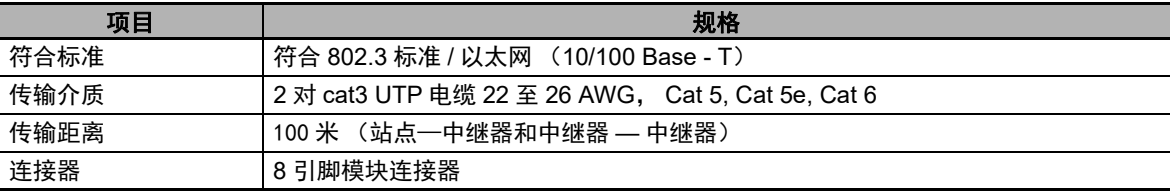

# <span id="page-80-0"></span>附录 **-2** 外形尺寸

#### ● NB7W-TW10B/NB7W-TW11B 型

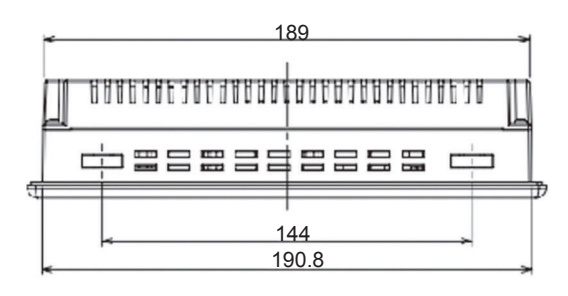

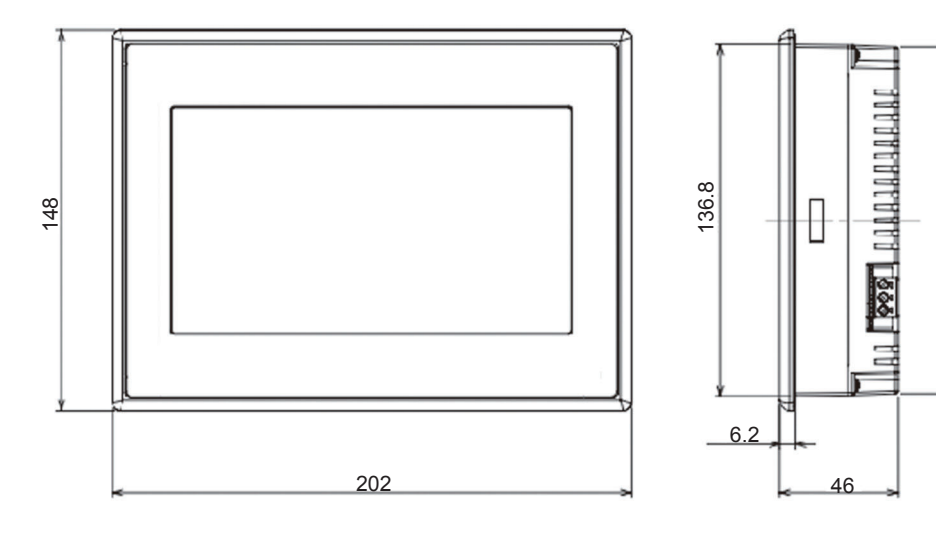

附录  $\dot{\mathbf{v}}$ 外形尺寸

135

# <span id="page-81-0"></span>附录 **-3** 连接电缆的制作

按照以下步骤制作连接电缆。

## <span id="page-81-1"></span>附录 **-3-1** 电缆处理*1* 将电缆切割成所需的长度。 *2* 用剃刀等工具削掉电缆外皮的乙烯。此时,请勿损伤屏蔽线 (编组)。 *3* 用剪刀剪断屏蔽线。 *4* 用剥线钳削出各根线的芯线。 *5* 将屏蔽线折回。 *6* 在屏蔽线的折回部分缠上铝箔胶带。  $\circ$ ⋙  $\circled{2}$ 40 (RS-232C) 25 (RS-422A/RS485)  $\circled{3}$  $10$

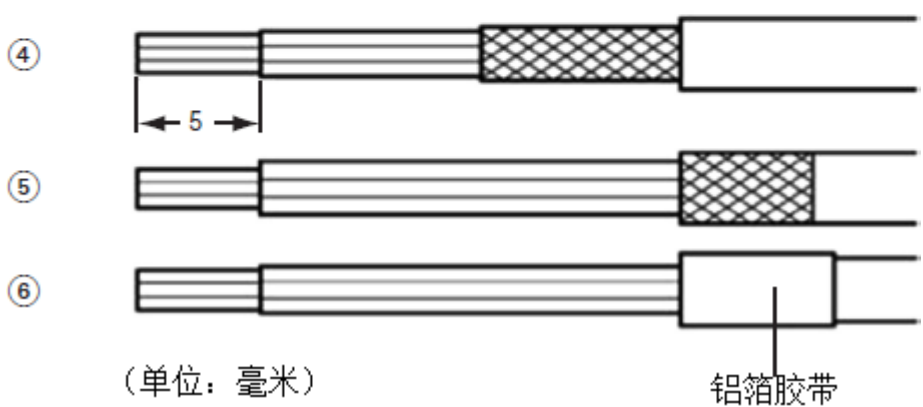

### <span id="page-82-0"></span>附录 **-3-2** 锡焊

- *1* 将热收缩套管套在各根线上。
- *2* 在各根线及连接器引脚上点上备用焊锡。
- *3* 对各根线和连接器引脚进行焊锡。

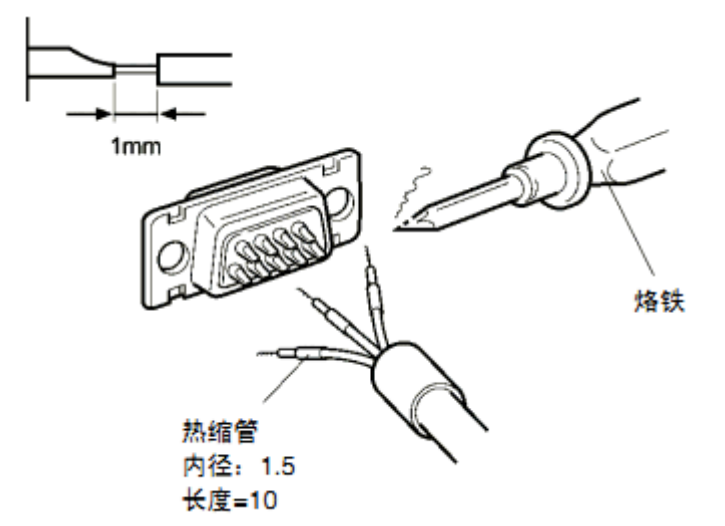

*4* 将热收缩套管退回到锡焊部分,然后用热收缩枪对套管进行加热,使之收缩。

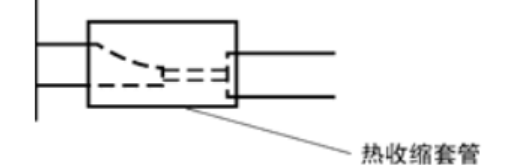

#### <span id="page-82-1"></span>附录 **-3-3** 护罩组装

按下图所示组装连接器护罩。

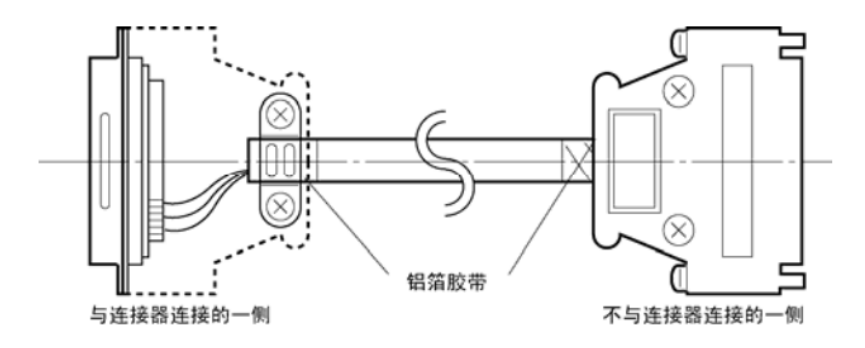

#### <span id="page-83-0"></span>与 OMRON PLC 连接的电缆的制作方法 附录 -3-4

在制作 NB 主体及 OMRON PLC 的连接电缆时, 请参考以下做法。

这些示例以 CJ1W-SCU □□ OMRON PLC 为例。对于 pin 码, 请在连接前检查实际目标设备的规格。

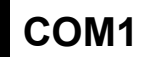

#### ● NB7W 主体串行端口 COM1-OMRON PLC 的接线 (RS-232C)

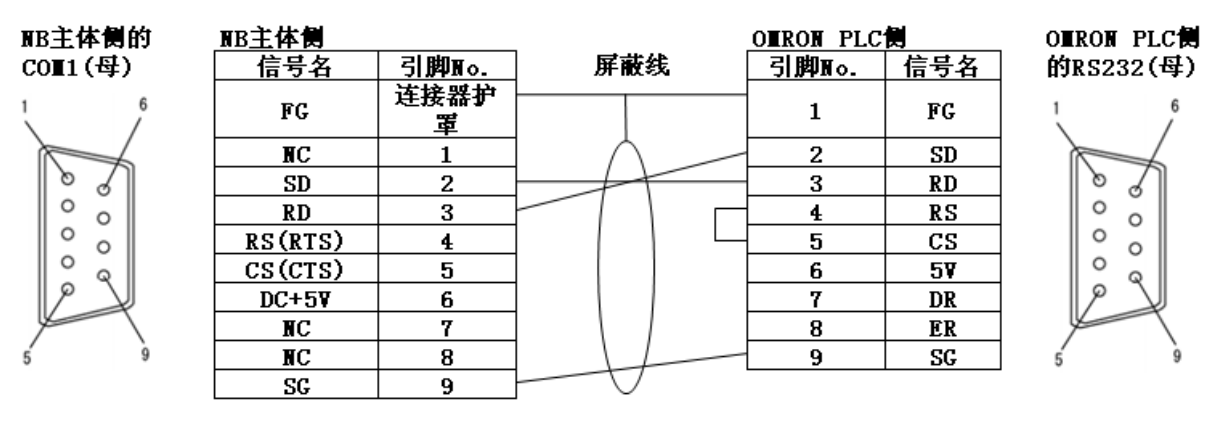

#### ● NB7W 主体串行端口 COM1-OMRON NX1W-CIF01 的接线 (RS-232C)

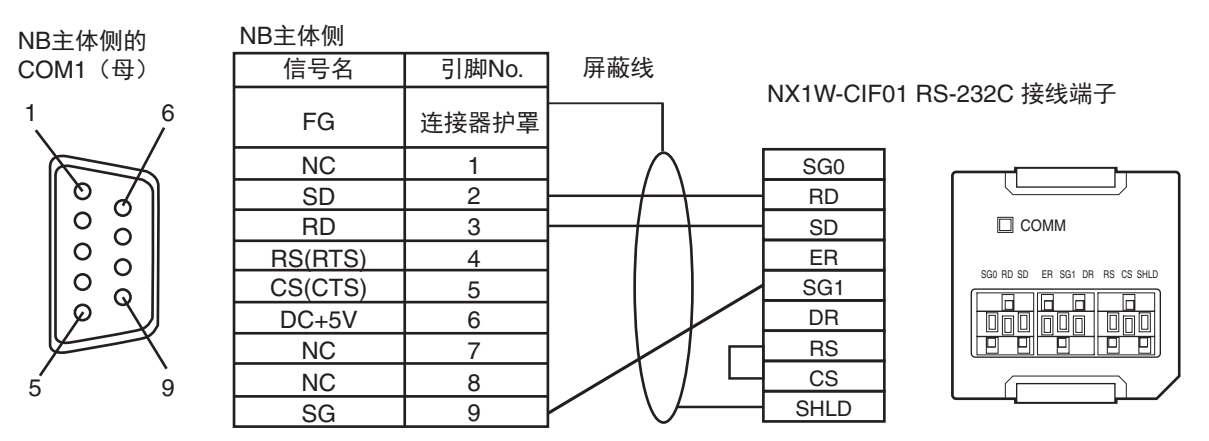

## <span id="page-84-0"></span>附录 **-3-5** 与个人电脑连接的电缆的制作方法

制作 NB-Designer 连接电缆时,请参考以下做法。

根据 DOS/V 适用电脑的 RS-232C 连接器的种类, 如下所示进行接线。

## **25** 针连接器

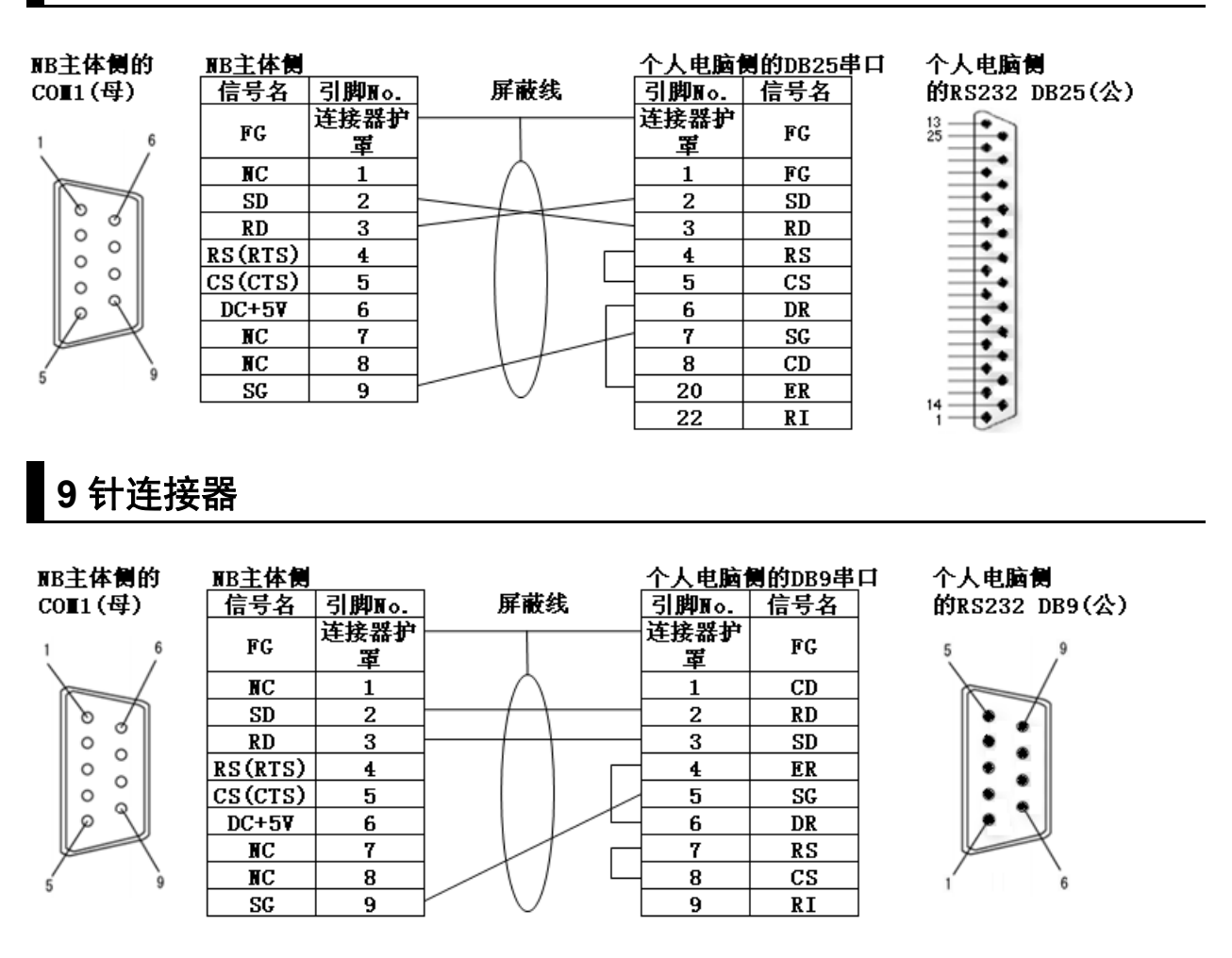

附录  $\boldsymbol{\omega}$ 

# <span id="page-85-0"></span>附录 **-4** 型号一览

#### ● NB 主体

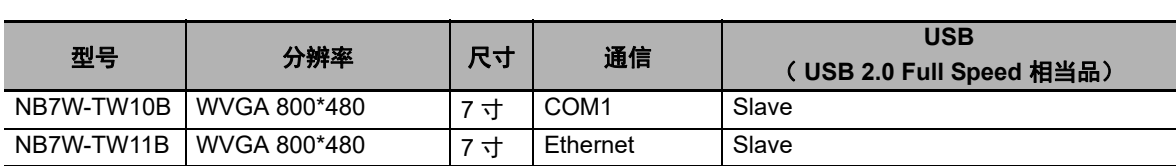

#### ● 串行通信单元

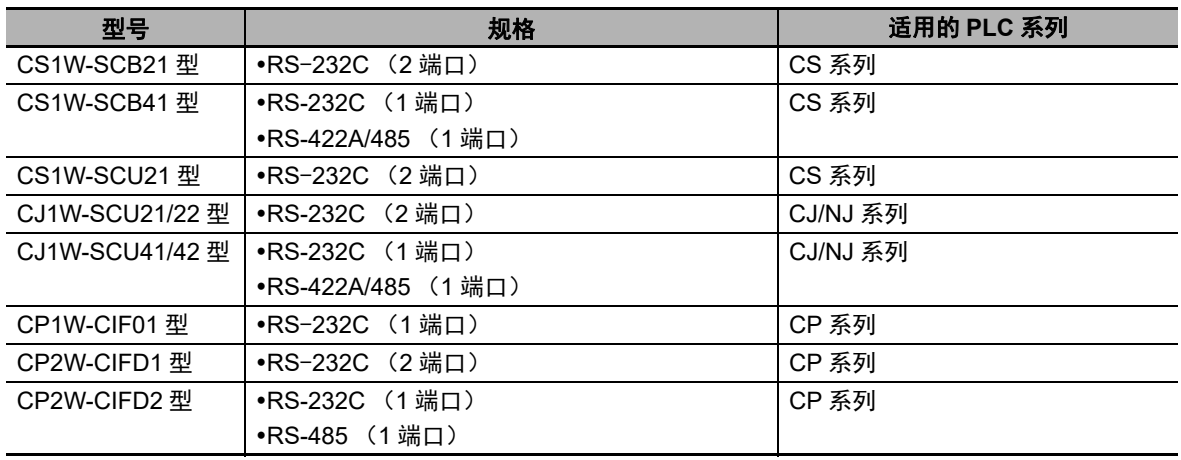

#### ● 以太网通信单元

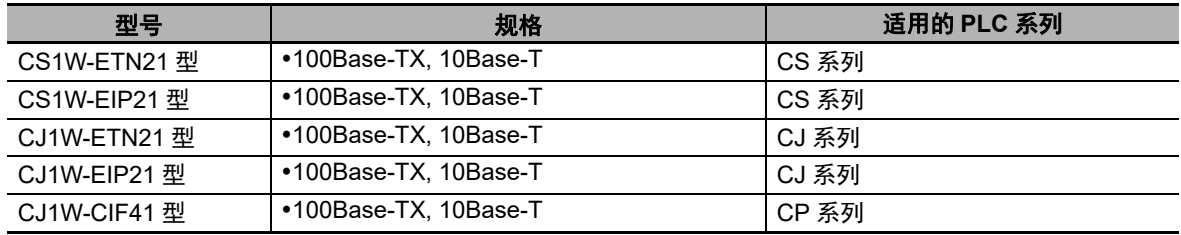

可使用 **NB** 主体的串行端口及 **RS-232C** 方式通过 **Host Link** 连接的主机侧单元

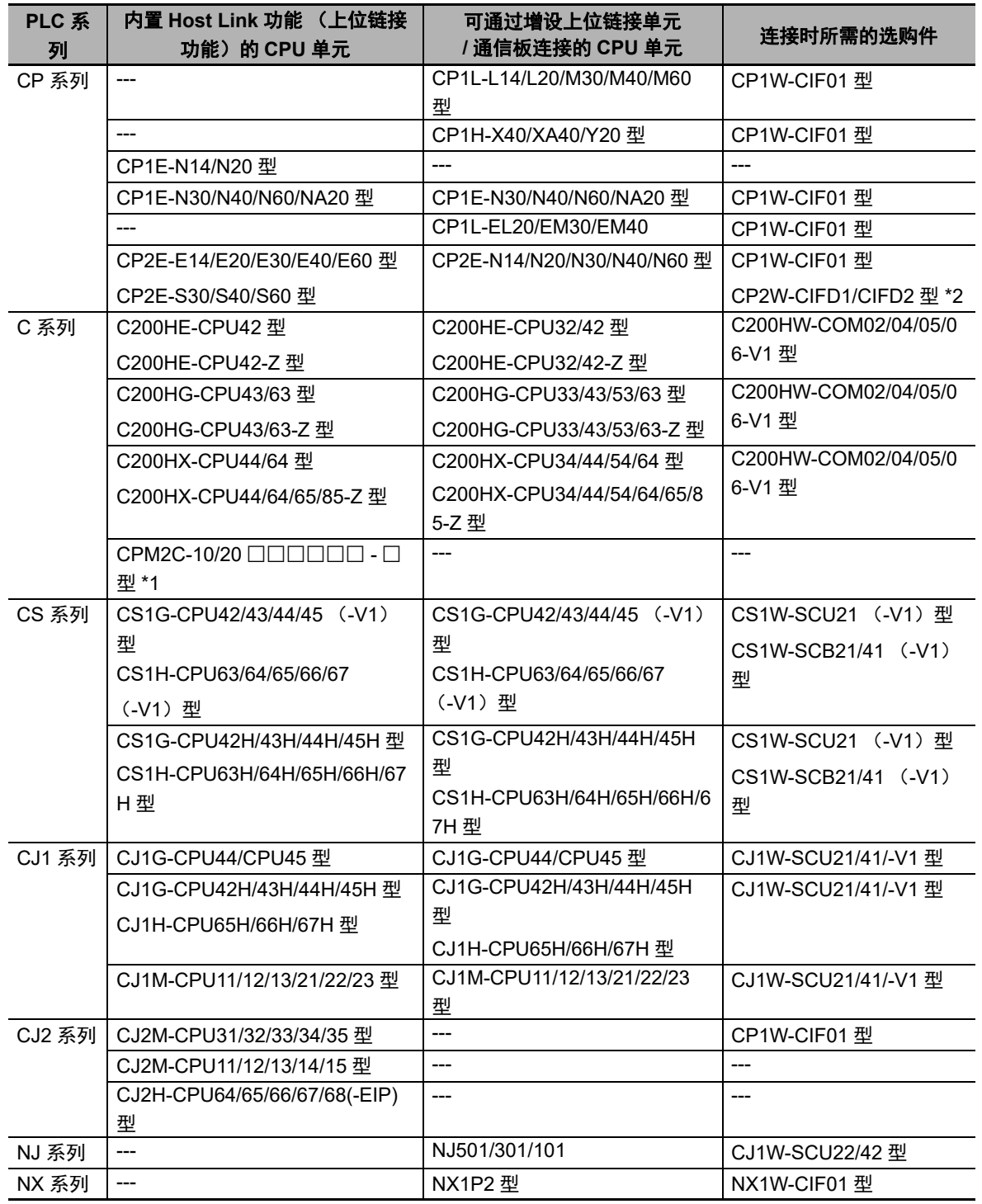

\*1. 使用转换电缆 (CPM2C-CN111 型、 CS1W-CN114/118 型) 、 RS-232C 适配器 (CPM1-CIF01 型) 进行连 接。

\*2. 当使用 CP2W-CIFD1 与 CP2E 系列进行通信时,不能使用端口 1 (EX)。使用端口 1 连接。

附录 **-4** 

型号一览

附

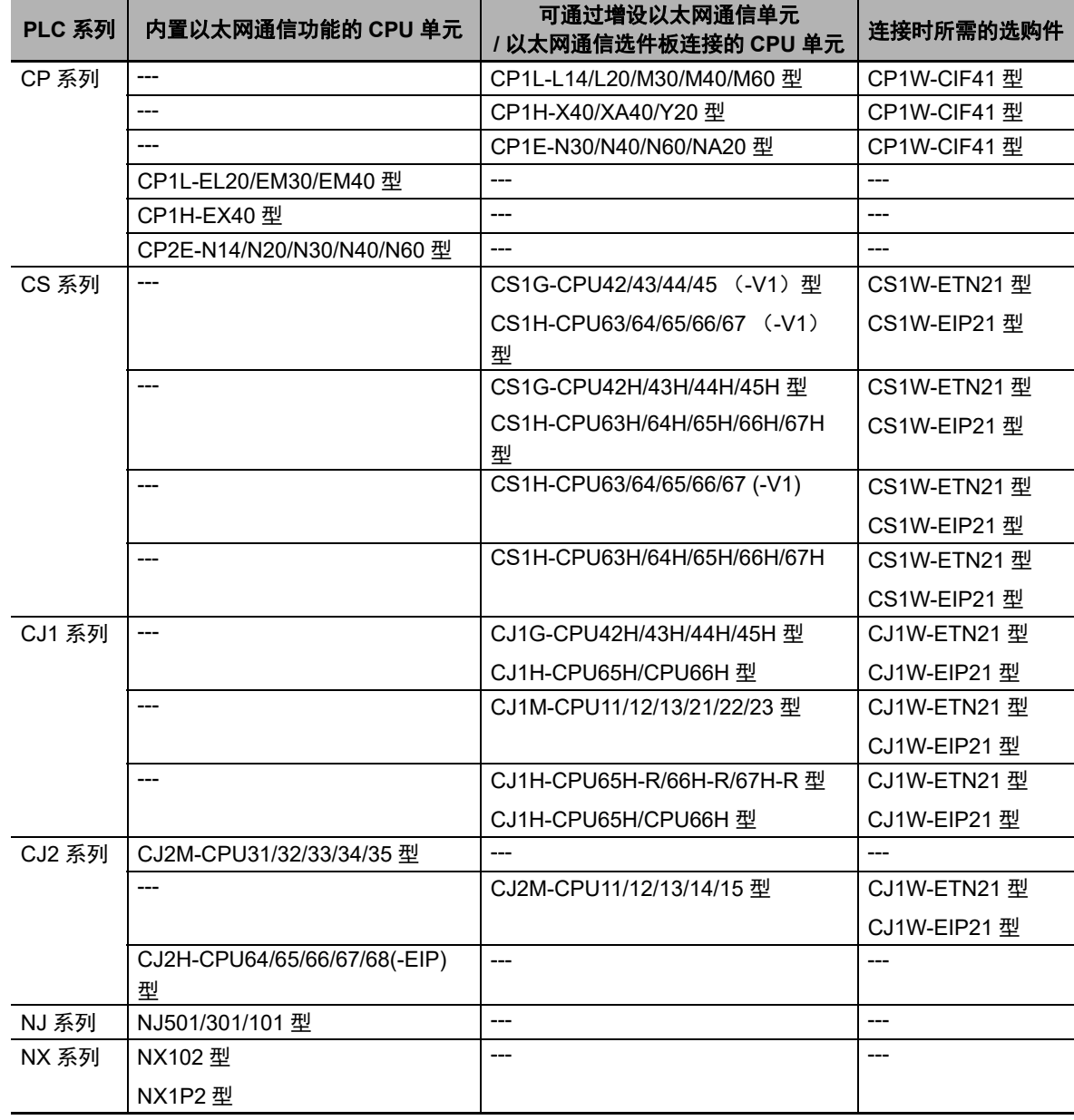

**● 可使用 NB 主体以太网端口连接的主机侧单元** 

### ● NB-Designer<sup></sup>信息

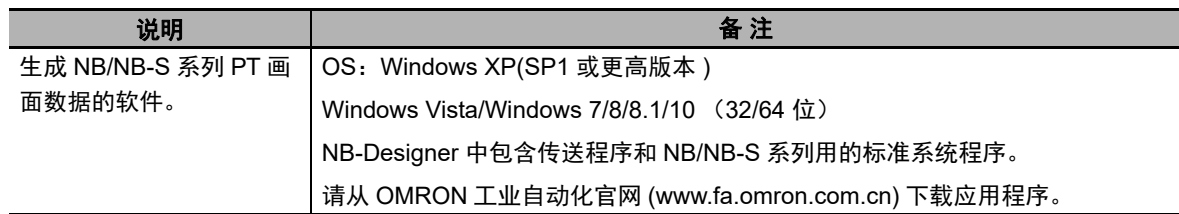

#### 相关连接对象

带连接器的电缆 (NB 主体 <->PLC)

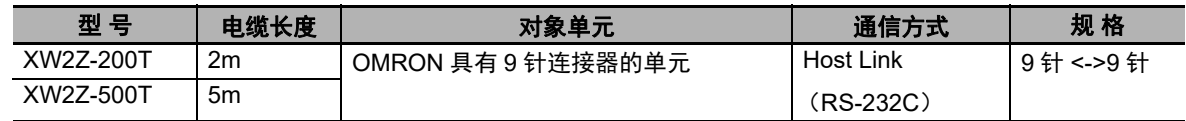

附

# <span id="page-89-0"></span>附录 **-5** 选购件一览

#### 抗反射膜

贴在显示屏上以防反射和杂质污垢粘在显示屏上。抗反射膜为无色透明。一套有 5 张。

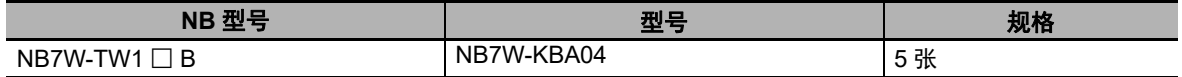

# <span id="page-90-0"></span>附录 **-6 NB** 和 **NB-S** 之间的硬件差异

#### NB 系列和 NB-S 系列之间硬件的区别如下。

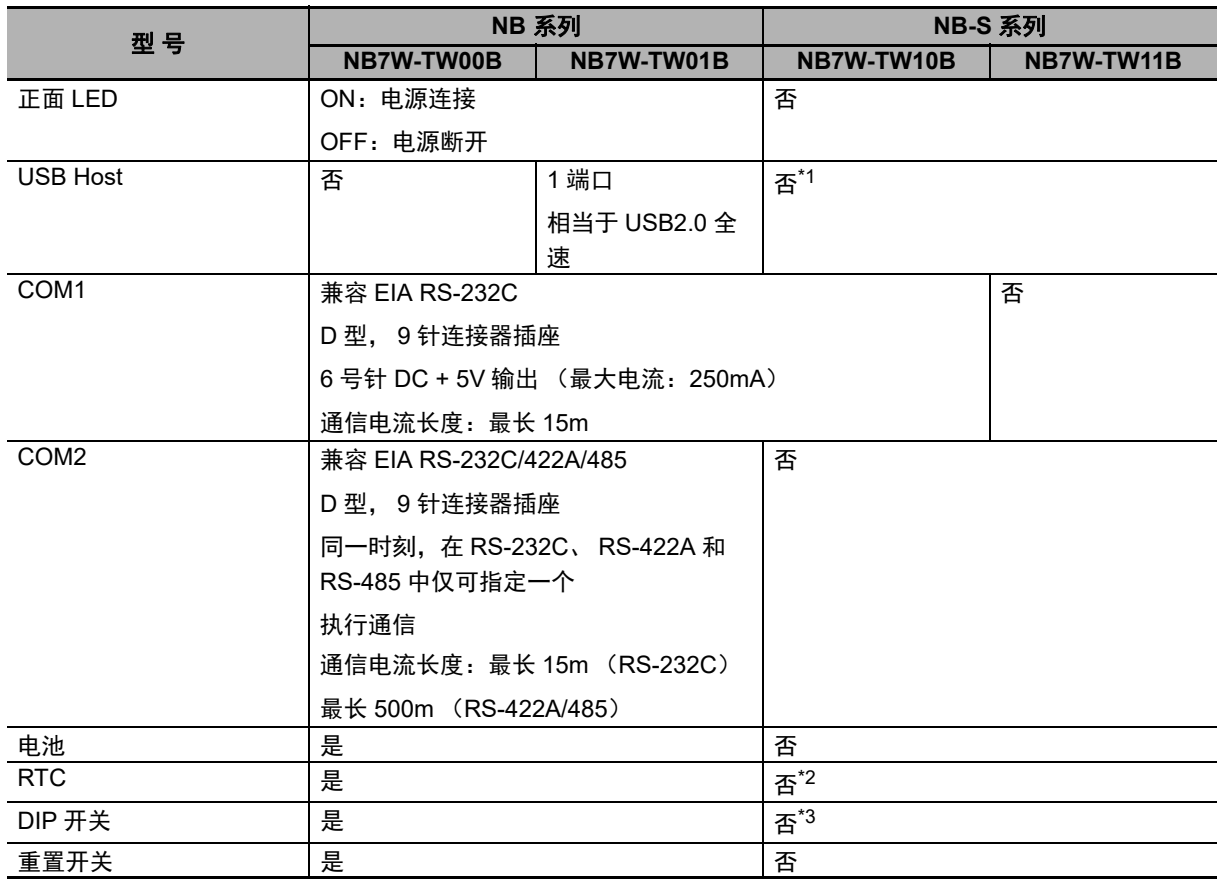

\*1. 使用 U 盘设备的功能无法使用。

\*2. 与时钟数据相关的功能受到限制。

\*3. 操作模式通过触摸屏进行切换。(请参考 NB-S 系列 HMI 设置篇中的 [2-2 NB-S [系列的启动](#page-32-0) ]。)

# NB-Designer 操作篇

# 目录

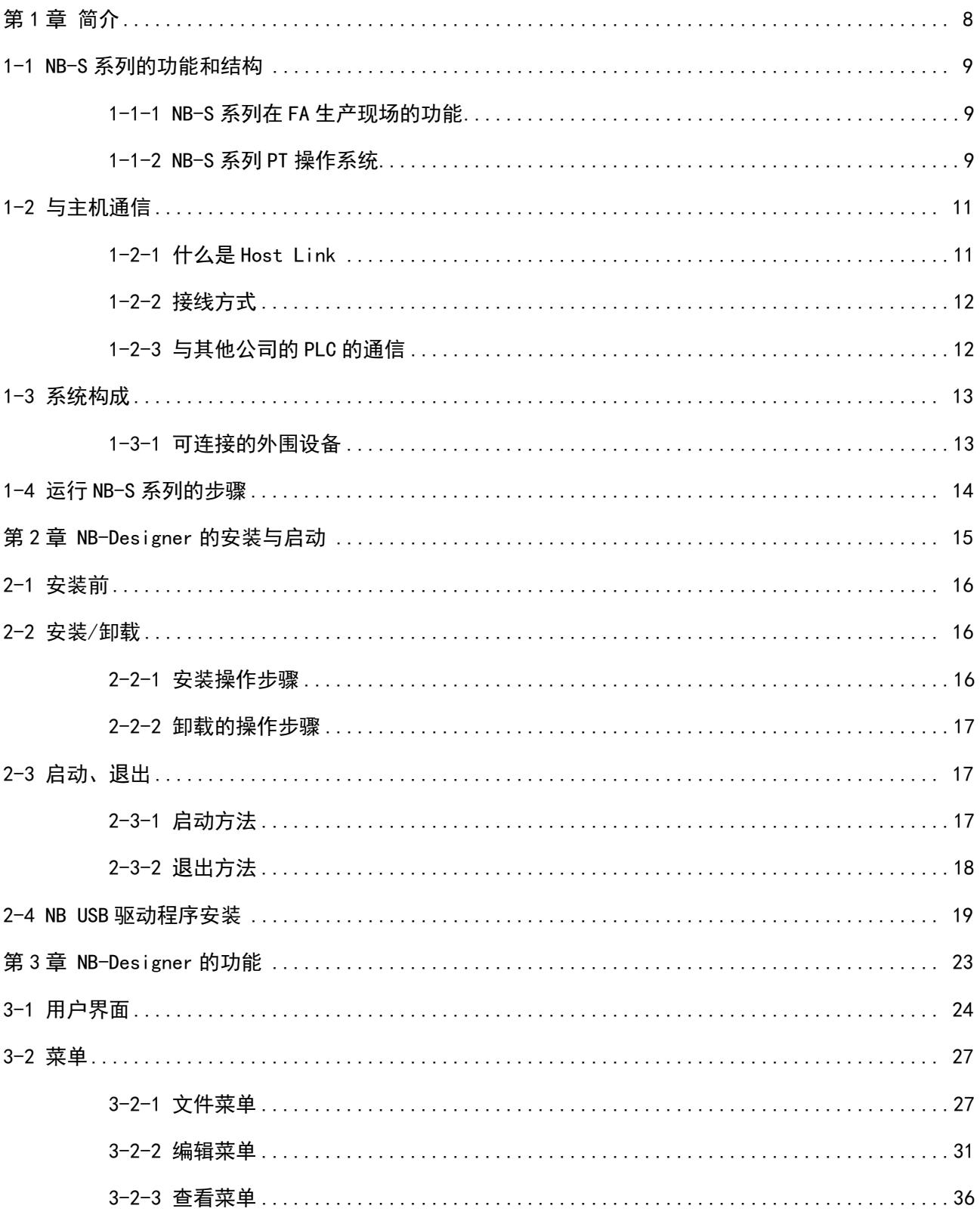

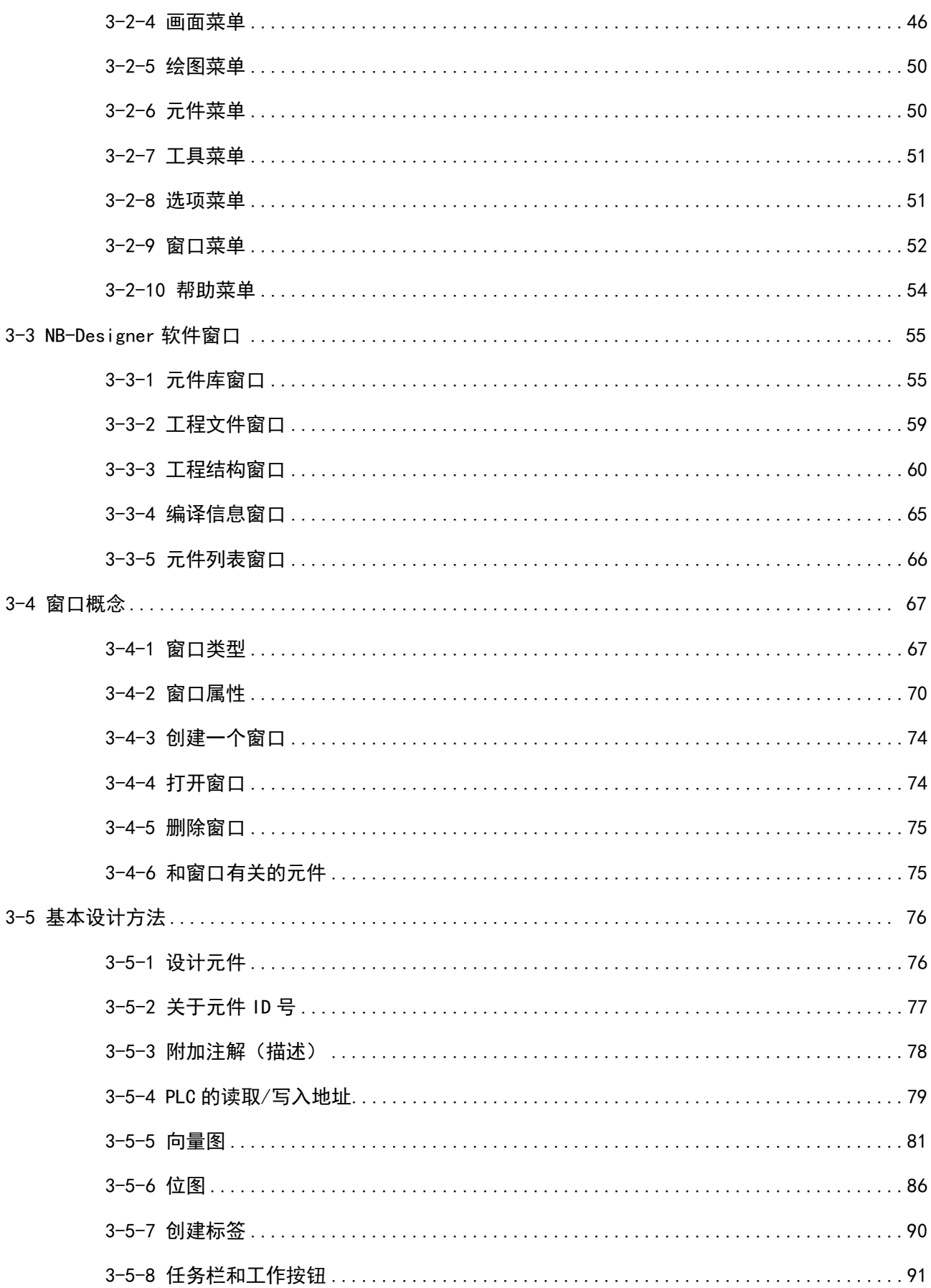

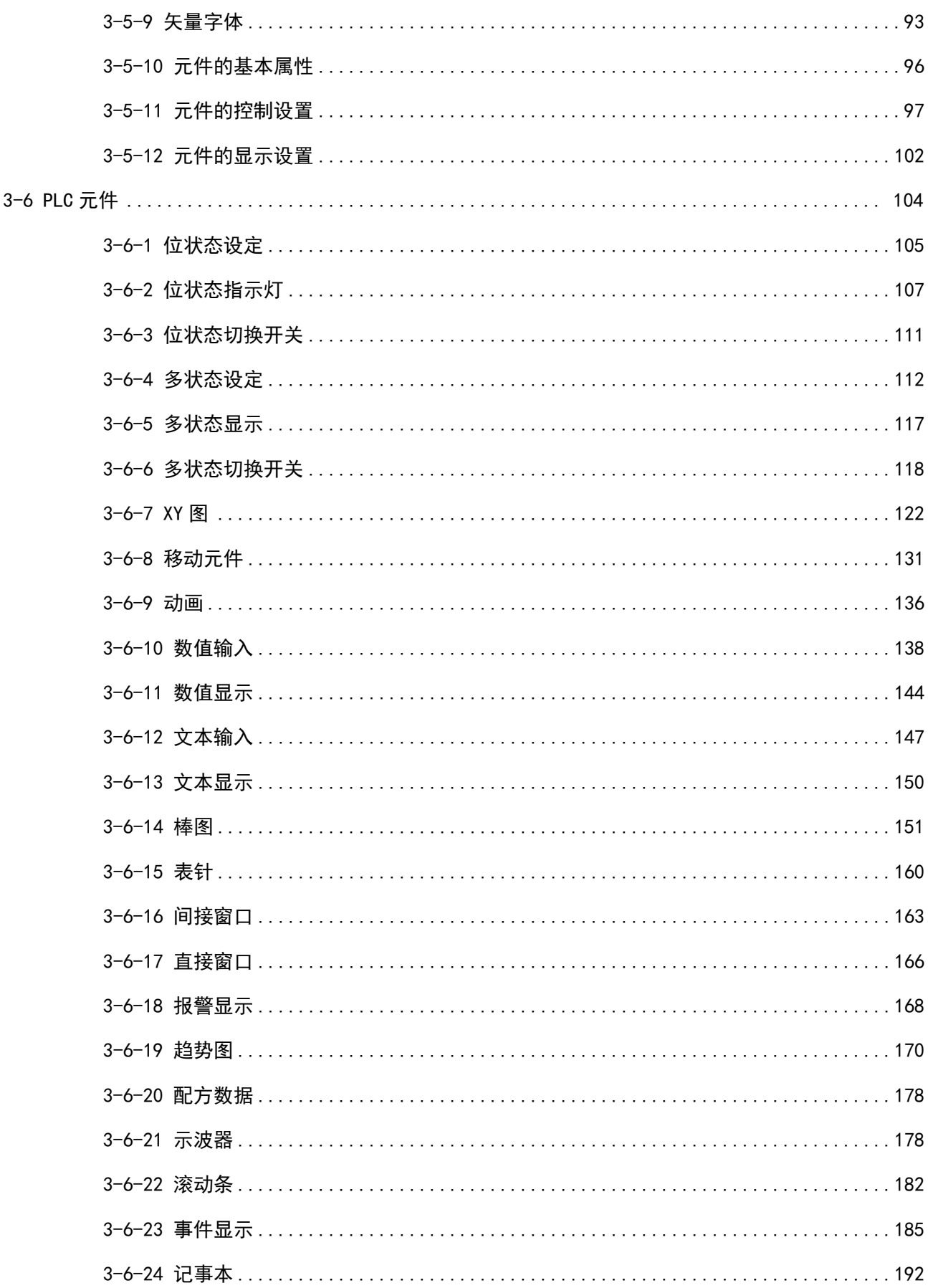

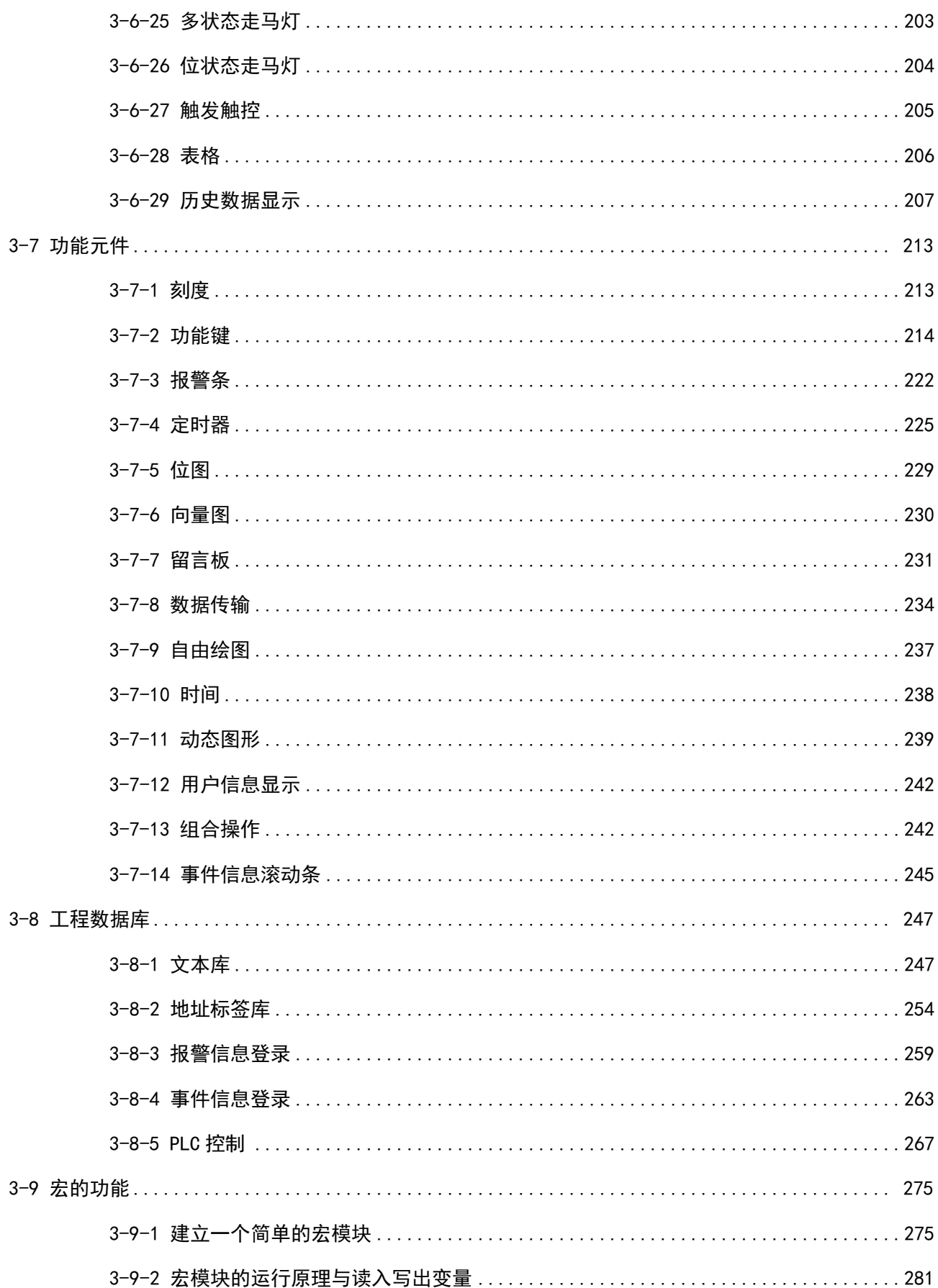

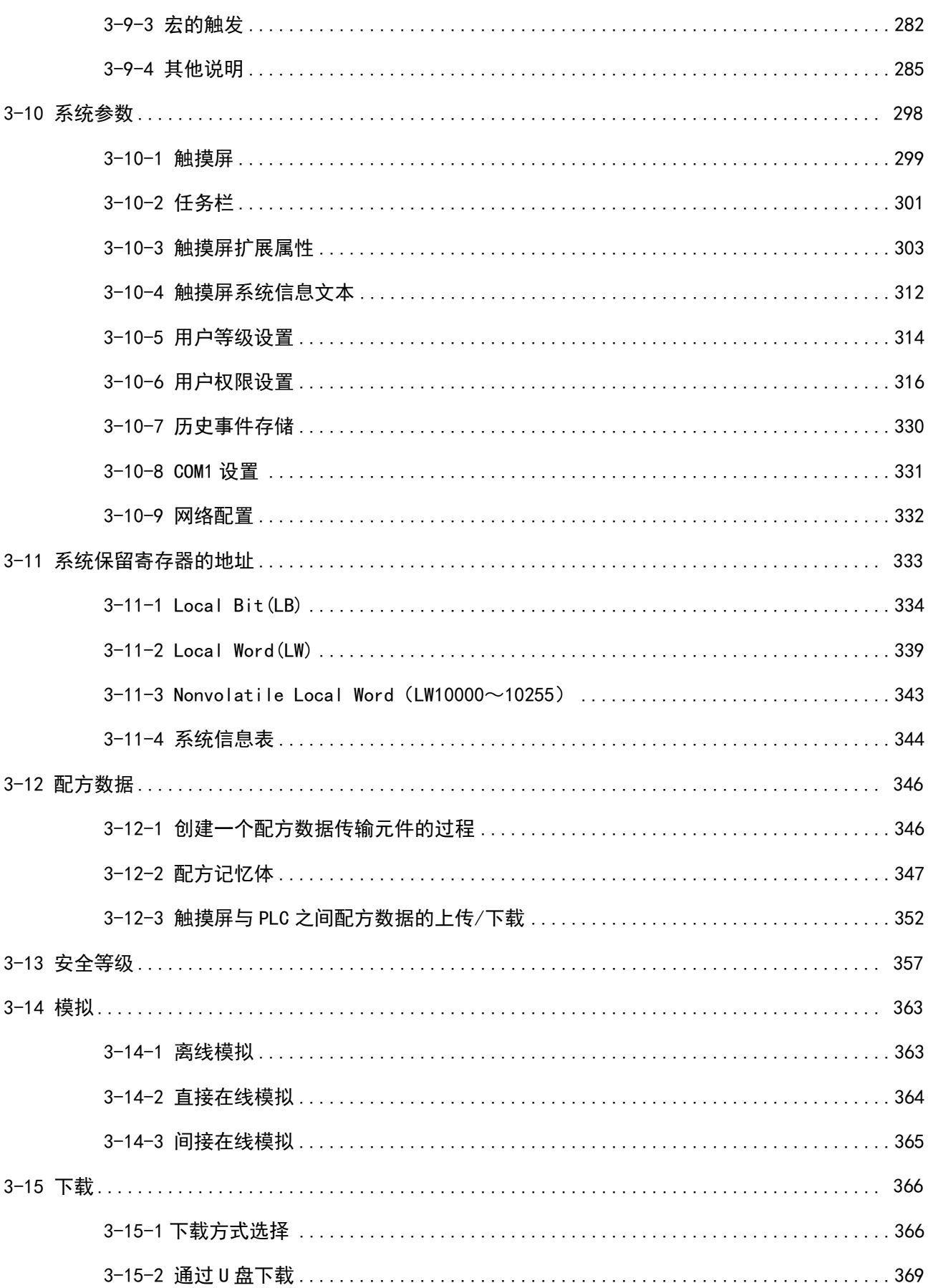

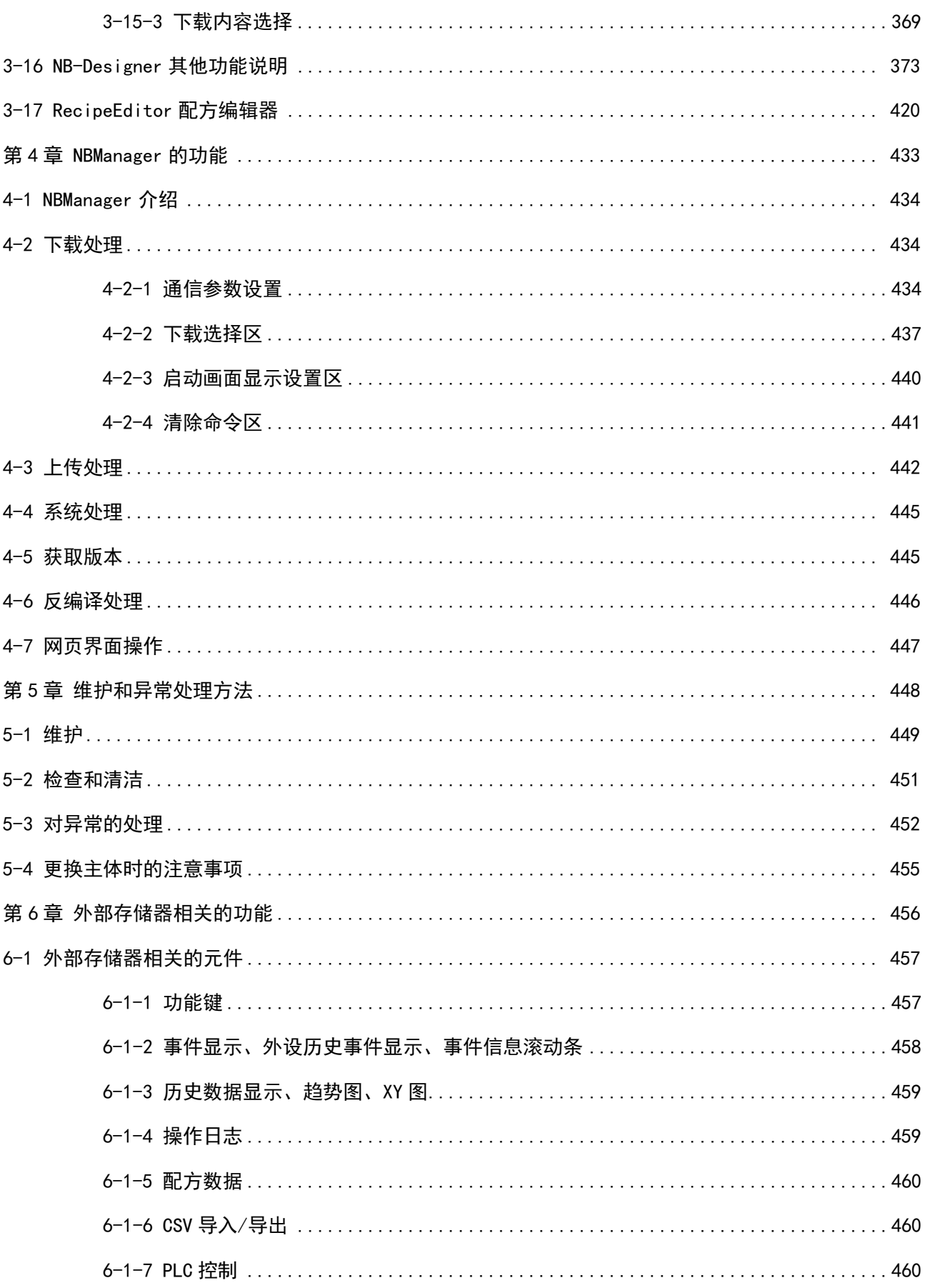

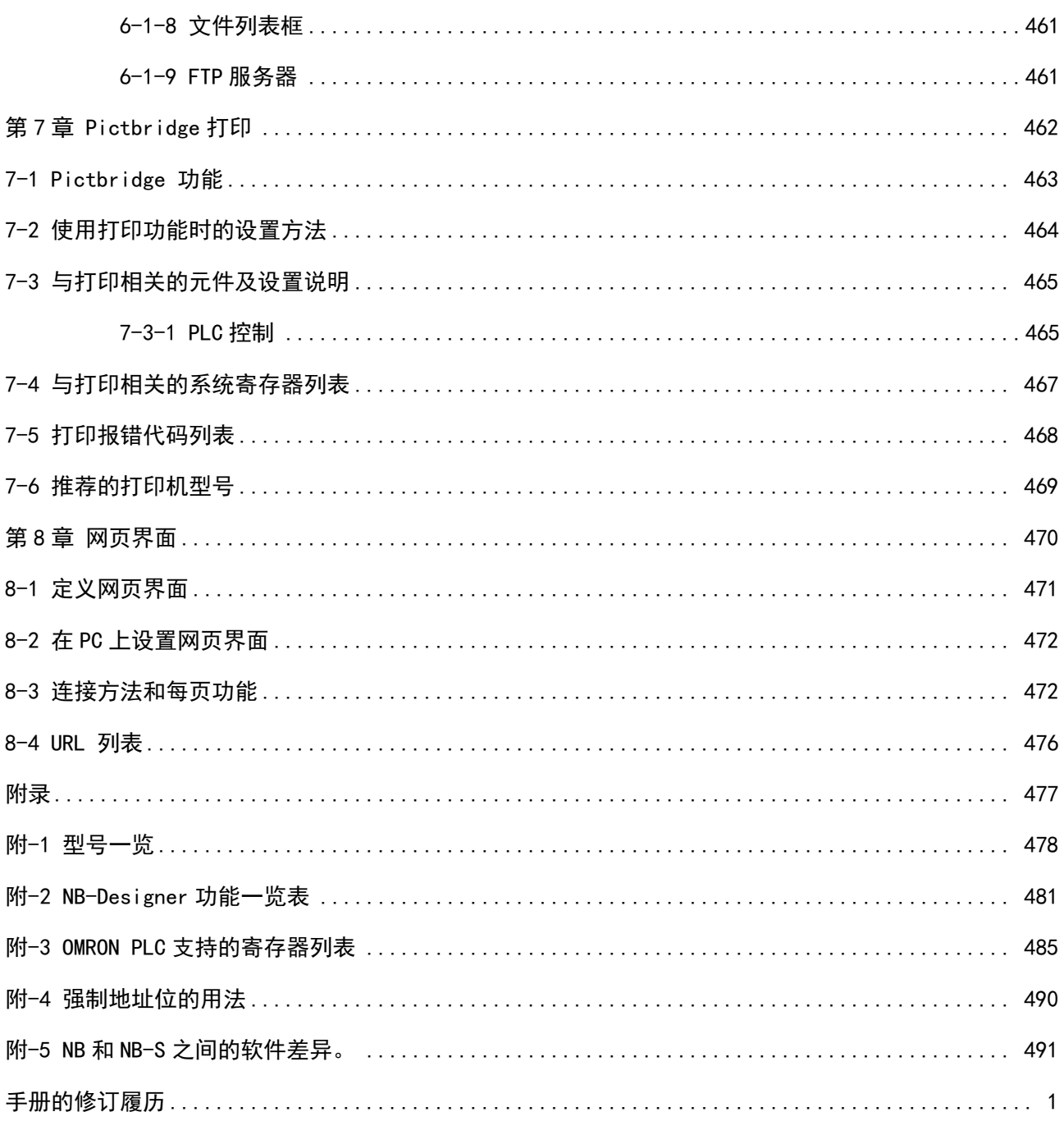

# <span id="page-99-0"></span>第1章 简介

本章对 NB-S 系列的功能、特长、连接的种类、通信方法等进行了简要说明。

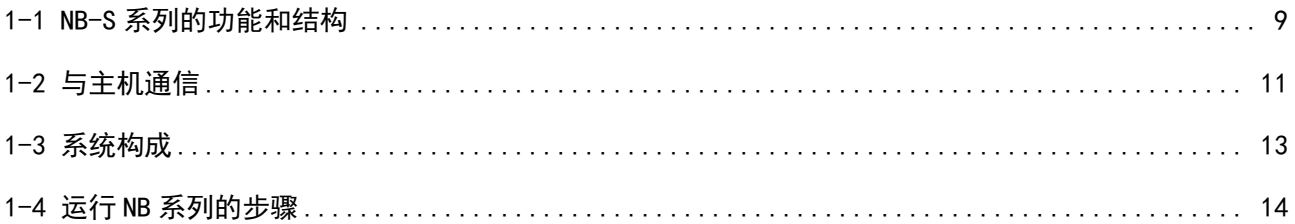

#### <span id="page-100-0"></span>[1-1 N](file:///D:/Chenzhenqi/AJ218_ULT/Designer%20PDF%20Word/1/NB%20Designer%20操作手册.doc%23_Toc295998041)B-S 系列的功能和结构

NB-S 系列提供高级操作员称为可编程终端的界面接口。可编程终端可用来显示所需的信息并提供 FA 制造 现场的操作运行能力。本章主要向首次使用可编程终端的用户就 NB-S 系列 PT 的功能和操作进行说明。

#### <span id="page-100-1"></span>1-1-1 NB-S 系列在 FA 生产现场的功能

● 监控显示生产线运行状况

实时显示系统及设备的运行状况等。通过图表等显示的画面美观易懂。

● FA 现场操作员指导

PT 可以用来通知系统操作员和显示设备错误以及帮助系统操作员采取适当的措施。

控制面板开关

NB-S 系列 PT 允许用户在屏幕上生成各种不同的开关。通过点击开关将输入发送至主机。

### <span id="page-100-2"></span>1-1-2 NB-S 系列 PT 操作系统

传送画面数据

使用 NB-Designer 在计算机上生成显示于 NB-S 系列 PT 上的画面数据。通过 USB Slave 口, RS-232C 口(仅 NB7W-TW10B)或 Ethernet 口(仅 NB7W-TW11B)将画面数据传送至 PT。

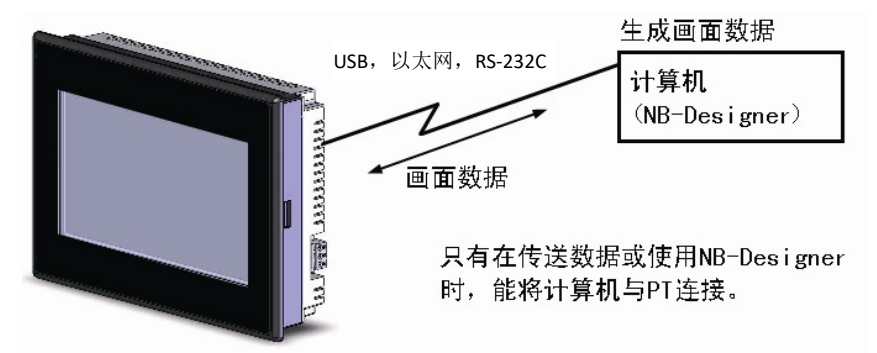

● 显示画面

使用 NB-Designer 在计算机上生成显示于显示屏上的信息并将信息传送至 PT。从主机或通过触摸屏操作输 入命令显示所需的屏幕内容。

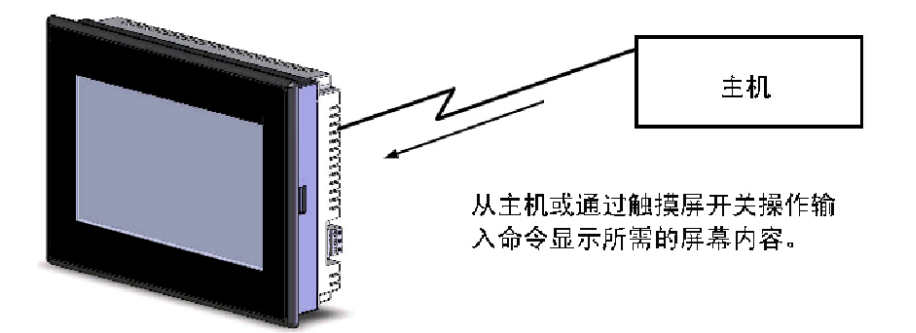

#### 读取主机数据

采用诸如 RS-232C 或者 Ethernet 通信方法来连接主机。自动从主机中读取所需的数据。

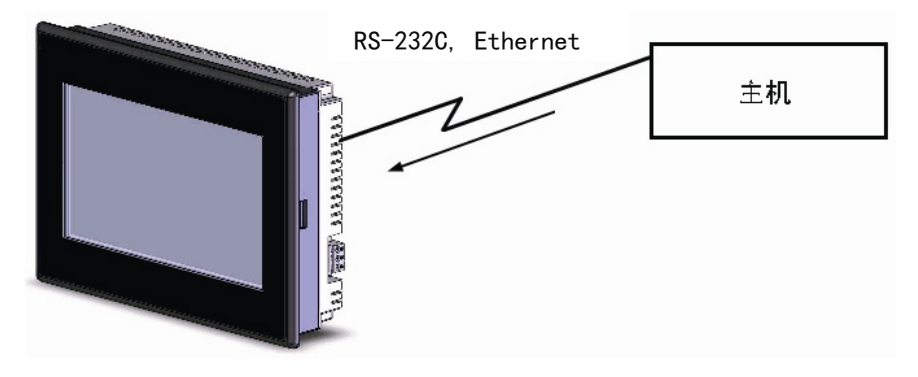

● 向主机发送数据

采用触摸屏向主机输入数据(ON/OFF 按钮状态、数字和字符串)。

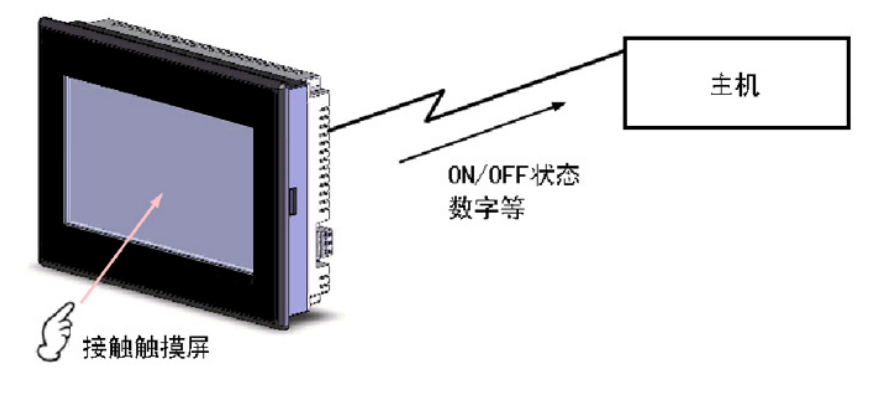

## <span id="page-102-0"></span>[1-2 与](file:///D:/Chenzhenqi/AJ218_ULT/Designer%20PDF%20Word/1/NB%20Designer%20操作手册.doc%23_Toc295998041)主机通信

NB-S 系列 PT 允许用户在任何 PLC 区域内分配字和字节用于进入所需的显示内容和存储输入数据。操作包 括直接读取和写入分配字内容和字节状态及在 PT 屏幕上修改功能对象的显示状态和控制告知 PT 状态。

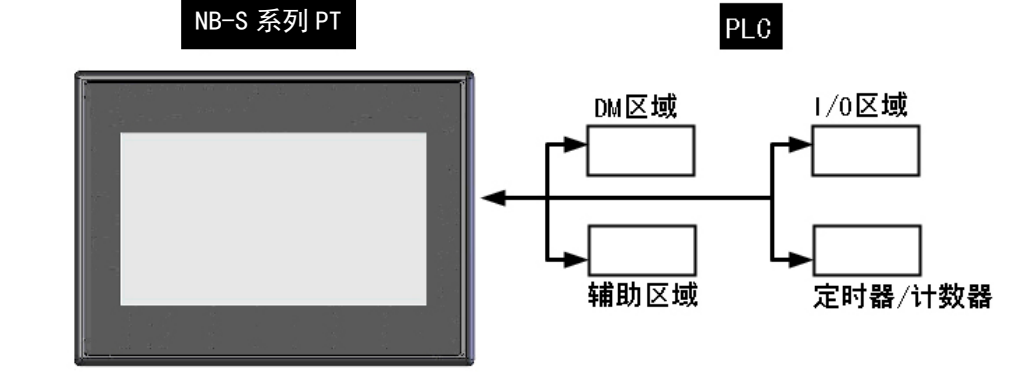

<span id="page-102-1"></span>使用 NB-S 系列 PT 时, 可采用 Host Link 方式与 PLC 连接。

## 1-2-1 什么是 Host Link

上位机链接系统即 Host Link 系统是对于 FA 系统一种即优化又经济的通信方式,它适合一台个人电脑与一 台或多台 PLC 进行链接。个人电脑可对 PLC 传送程序,并监控 PLC 的数据区,以及控制 PLC 的工作情况。但是 NB/NB-S 系列 PT 仅支持 1:1 通信。请勿将一个 NB 单元连接多台 PLC。

Host Link 系统允许一台个人电脑通过上位机链接命令向 Host Link 系统的 PLC 发送命令,PLC 处理来自上位机 的每条指令,并把结果传回个人电脑。

系统特点:

接线方式:可采用 RS-232C 方式。

传输速率(波特率):4800、9600、14400、19200、38400、56000、57600、115200、187500bps。 OMRON 的 PLC 支持的传输速率不包含 14400、56000、187500bps。

上位机监控:个人电脑可对 PLC 的程序进行传送或读取,并可对 PLC 数据区进行读写操作。

双重检查系统:所有通信都将作奇偶检验和帧检验,从而能估计出通信中的错误。

## <span id="page-103-0"></span>1-2-2 接线方式

#### A RS-232C

RS-232C 是美国电子工业协会 EIA 制定的一种串行物理接口标准。

RS-232C 方式是基于 1:1 的通信,由于存在共地噪声和不能抑制共模干扰等问题,一般用于 15m 以内的点 对点通信。

#### B Ethernet(以太网)

以太网(Ethernet)指的是由 Xerox 公司创建并由 Xerox、Intel 和 DEC 公司联合开发的基带局域网规范,是 当今现有局域网采用的最通用的通信协议标准。PT 使用标准的双绞线为以太网的传输介质。

使用以太网通信连接可以实现 PT 与 PLC 的网络通信, 可以通过以太网与支持 UDP 的 OMRON PLC 连接, 用 户可以无需在意 PLC 内置以太网装置间的通信协议,即可读取通信数据。同时将 PT 与 PC 用以太网连接可以进 行工程的上传与下载及系统处理。

## <span id="page-103-1"></span>1-2-3 与其他公司的 PLC 的通信

NB-S 系列除了可以连接 OMRON 的 PLC 外,还可与西门子(SIEMENS)、三菱(Mitsubishi Electric Corporation) 、 施 耐 德 (Schneider Electric, Ltd.) 、 台 达 (Delta) 、 松 下 (Panasonic) 、 罗 克 韦 尔 (Allen-Bradley)、通用(GE Fanuc Automation Inc.)、支持 Modbus 协议的 PLC 以及 LG 公司的 PLC 通信。有 关可通信的 PLC 的制造商名及型号,请参阅[NB 系列 通信连接手册]。

## <span id="page-104-0"></span>[1-3 系](file:///D:/Chenzhenqi/AJ218_ULT/Designer%20PDF%20Word/1/NB%20Designer%20操作手册.doc%23_Toc295998041)统构成

## <span id="page-104-1"></span>1-3-1 可连接的外围设备

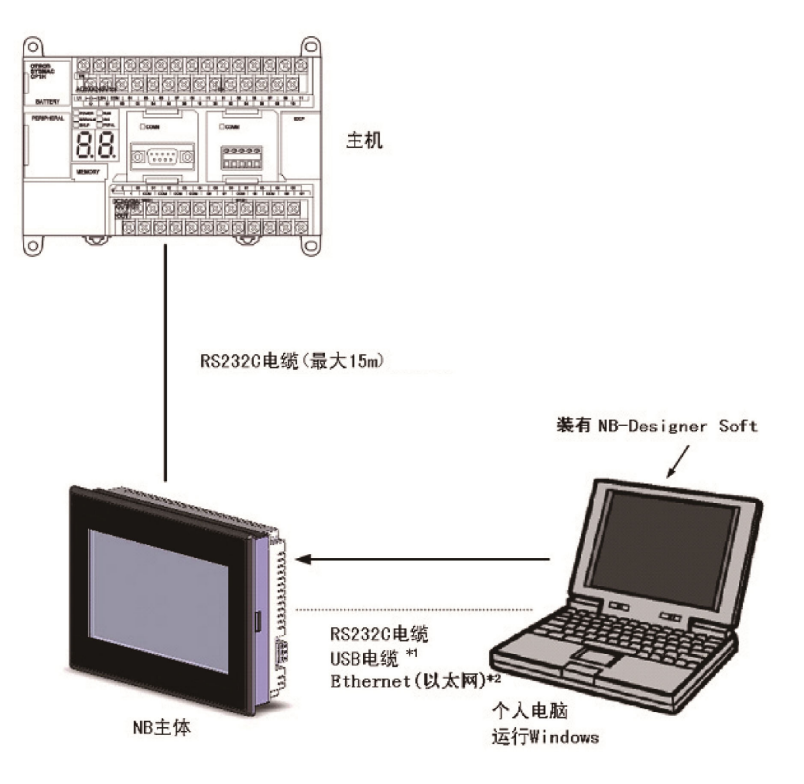

- \*1 用 USB 连接 NB 主体和电脑时,请参阅 NB-S 系列 HMI 设置篇中的[2-3-2 通过 USB 进行连接]。
- \*2 仅 NB□□-TW11B 型号的 PT 支持以太网通信,与主机连接时,主机应同时具有以太网通信功能。
- NB 主体(请参阅 NB-S 系列 HMI 设置篇中的[附-1 规格])
- NB-Designer 软件

## <span id="page-105-0"></span>[1-4 运](file:///D:/Chenzhenqi/AJ218_ULT/Designer%20PDF%20Word/1/NB%20Designer%20操作手册.doc%23_Toc295998041)行 NB-S 系列的步骤

按照下列步骤运行 NB-S 系列的系统。

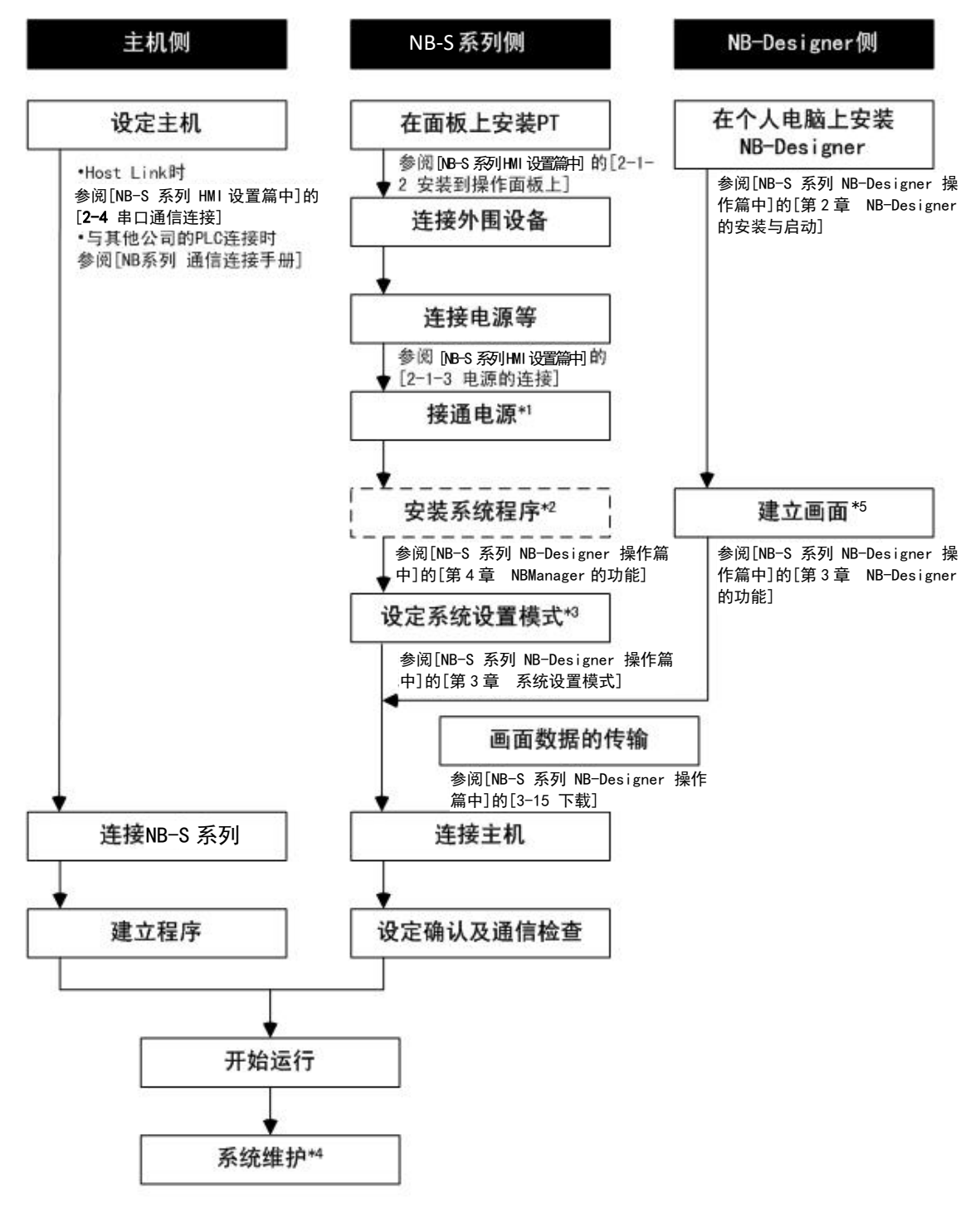

- \*1:画面数据已输入时,系统进入运行模式。
- \*2:仅在系统程序的转换、修复等特殊场合进行系统程序的安装。
- \*3:打开电源时长按屏幕左上角 3 秒以上,可进入系统设置模式。
- \*4:运行中发生异常等情况时,可根据需要进行输入输出检查、设定状态确认等操作。
- \*5:在工程文件或图形库以及存储这些文件的文件夹的文件名中只能使用字母数字。如果在创建 国家/地区以外的国家/地区使用非字母数字字符进行编辑,则可能会发生编译错误。

# <span id="page-106-0"></span>第2章 NB-Designer 的安装与启动

初次使用 NB-Designer 时, 需要在您的电脑上安装 NB-Designer 软件。 NB-Designer 是在微软公司的 Windows 上运行的应用程序软件。

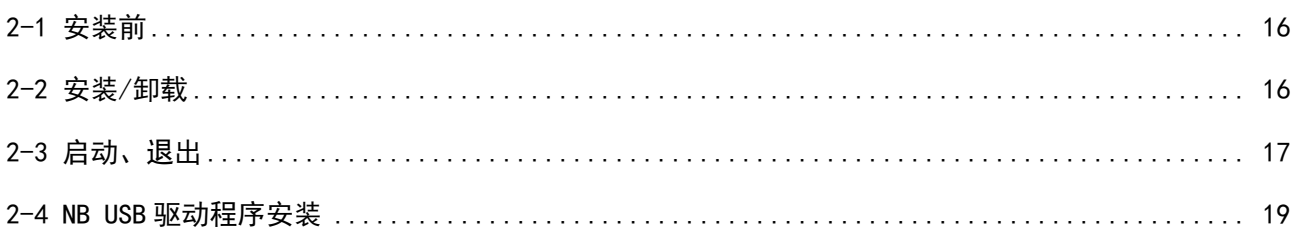

## <span id="page-107-0"></span>[2-1 安](file:///D:/Chenzhenqi/AJ218_ULT/Designer%20PDF%20Word/1/NB%20Designer%20操作手册.doc%23_Toc295998041)装前

NB-Designer 运行所需的系统环境如下所示。

系统配置

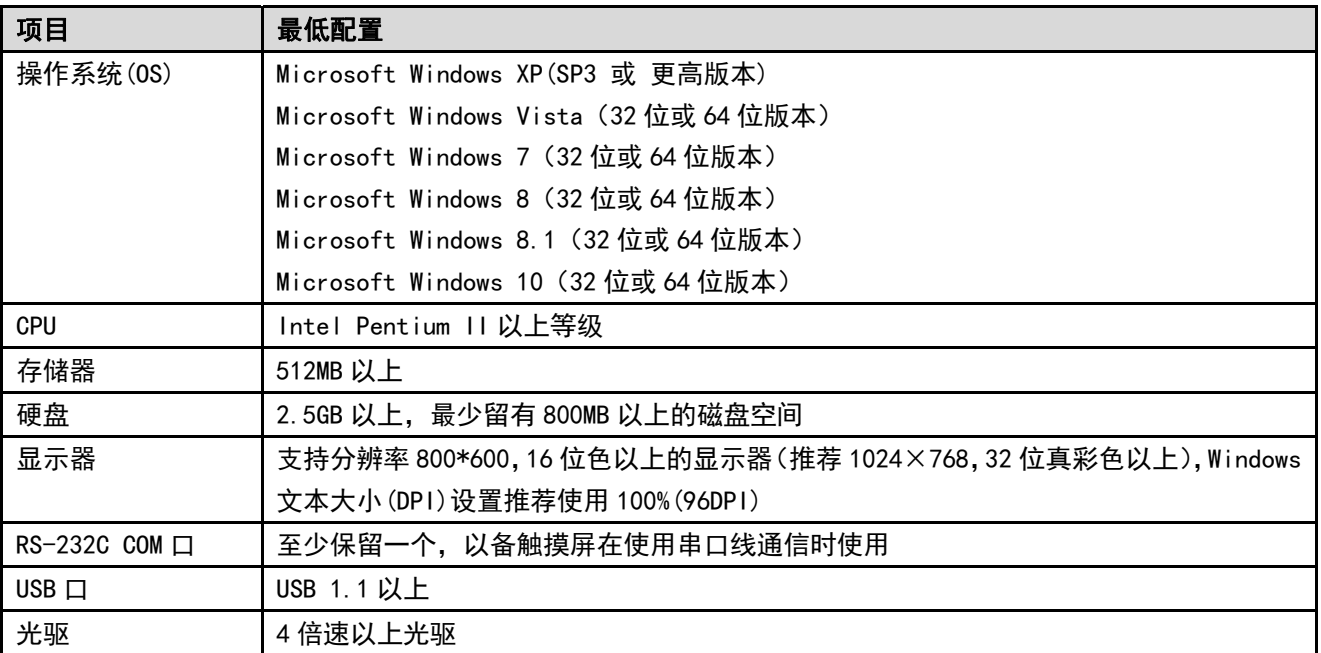

## <span id="page-107-1"></span>[2-2 安](file:///D:/Chenzhenqi/AJ218_ULT/Designer%20PDF%20Word/1/NB%20Designer%20操作手册.doc%23_Toc295998041)装/卸载

## <span id="page-107-2"></span>2-2-1 安装操作步骤

- 1. 启动 Windows。
- 2. 将 NB-Designer 的安装软件放入计算机。 双击[Setup.exe],执行安装程序。
- 3. 在[选择安装语言]窗口中选择要安装的语言,单击下一步。
- 4. 再次单击[下一步]按钮,显示[选择目的地位置]对话框。
- 5. 选择默认的安装位置[C:\Program Files\OMRON\NB-Designer]时,单击[下一步]按钮。
- 6. 要选择任意的安装位置,请单击[浏览…]。将显示可选择的目录,选择可安装 NB-Designer 的任意目录。 单击[确定]按钮后,单击[下一步]按钮。
- 7. 显示[可以安装该程序了]对话框,单击[安装]按钮。开始安装。
- 8. 显示[成功安装]对话框,单击[完成]按钮,结束安装。
	- 注意:请从 OMRON 工业自动化官网(www.fa.omron.com.cn)下载 NB-Designer 安装程序。
- 9. 使用 WindowsXP 以外的操作系统的时候请注意: 如果您在 WindowsXP 以外使用时, NB-Designer 需要在管理员权限下执行。
## 2-2-2 卸载的操作步骤

单击[开始]-[所有程序]-[OMRON]-[NB-Designer]-[Uninstall]。

注意 ● 在使用新版本的软件更新旧版本软件做的工程前, 请备份好旧版本做的工程

使用注意事项 为确保产品的正确使用,禁止软件在未关闭的状态下进行更新、修复、卸 载和重新安装

## [2-3 启](file:///D:/Chenzhenqi/AJ218_ULT/Designer%20PDF%20Word/1/NB%20Designer%20操作手册.doc%23_Toc295998041)动、退出

下面对 NB-Designer 的启动、退出进行说明。

## 2-3-1 启动方法

选择[开始]-[所有程序]-[OMRON]-[NB-Designer]-[NB-Designer],或者可以双击桌面快捷方式图标 <mark>文 </mark>启动。

- 在 Windows XP 以外的 Windows 操作系统下应使用管理员身份运行程序。
- 第二次启动 NB-Designer 时, 会自动打开上次操作的工程项目。
- 首次启动 NB-Designer 时,将显示以下画面。

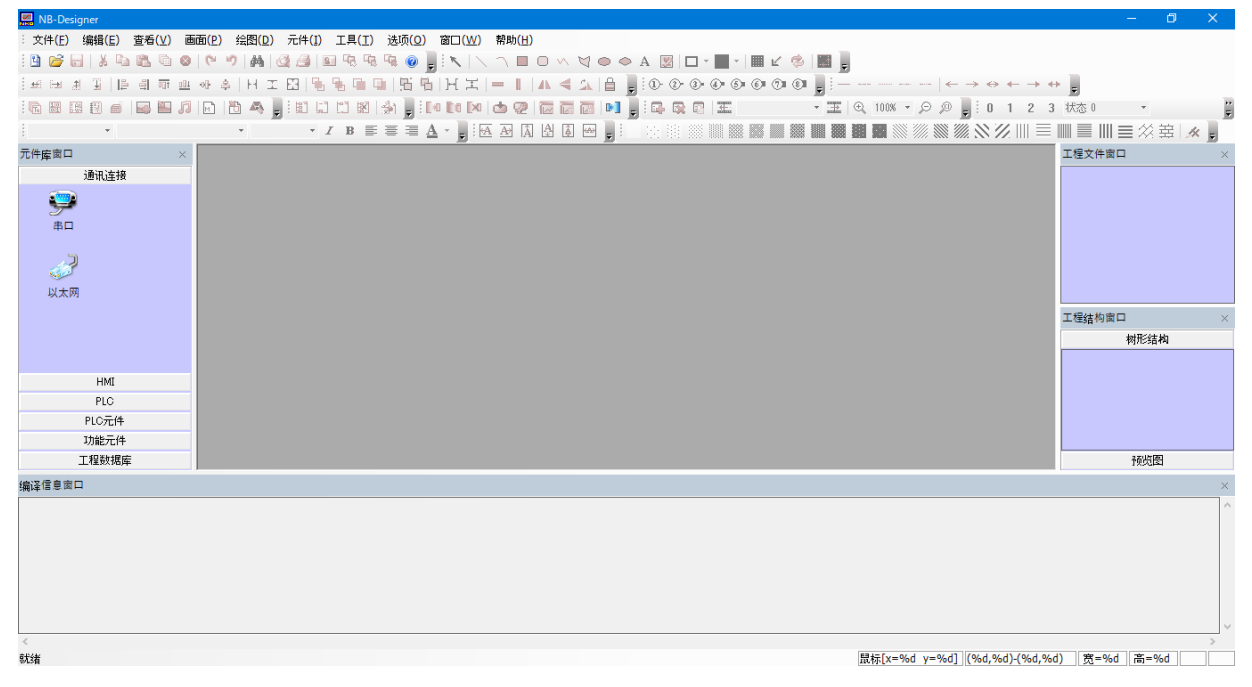

## 2-3-2 退出方法

退出 NB-Designer 时,可按照下列任一方法操作。

- 单击主窗口右上角的按钮。
- 双击主窗口左上角的 NB-Designer 图标。
- 单击主窗口左上角的 NB-Designer 图标,从显示的控制菜单栏中选择[关闭]。
- 同时按下[Alt]键和[F4]键。

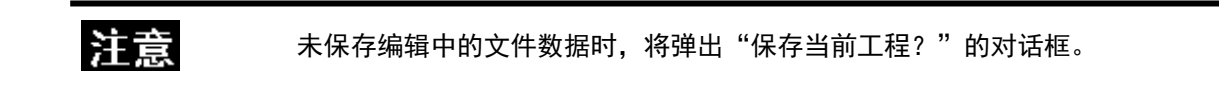

## [2-4 N](file:///D:/Chenzhenqi/AJ218_ULT/Designer%20PDF%20Word/1/NB%20Designer%20操作手册.doc%23_Toc295998041)B USB 驱动程序安装

向个人电脑中安装 NB USB 驱动程序。

安装后,可经由 USB 在个人电脑和 NB 主体之间传输数据。

NB-Designer 里的 USB 驱动通过了微软认证, 所以 USB 软件不再需要手动安装, 在安装软件的同时自动安 装好了 USB 驱动。

- 操作步骤
- ① 用 USB 电缆连接 NB 主体的 USB 从站连接插头和电脑后,个人电脑上将显示找到新的硬件向导。选择[自动 安装软件](推荐)后,点击[下一步]按钮。

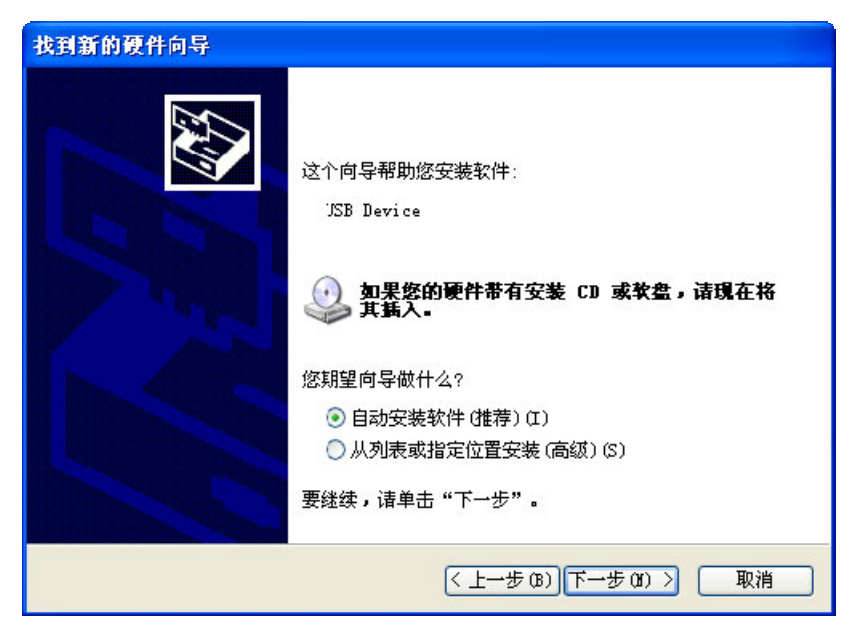

② USB 驱动程序安装中。

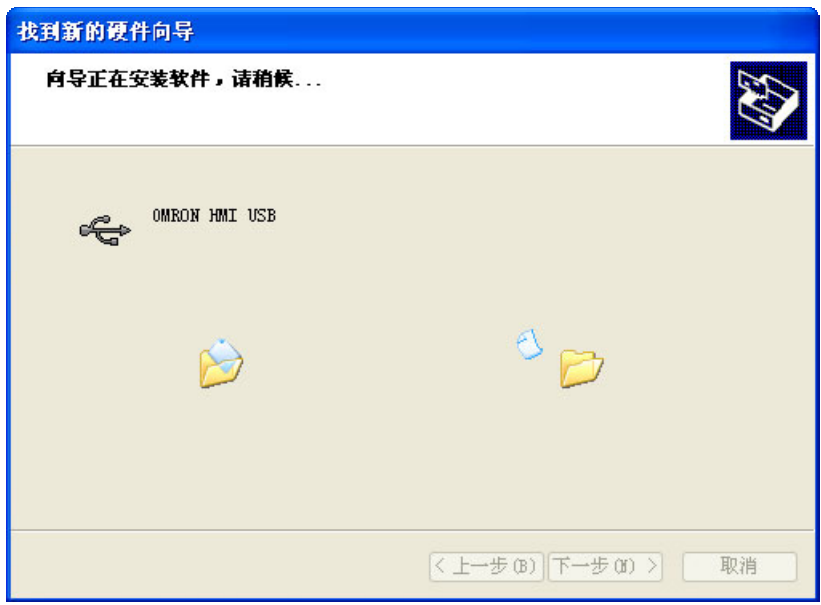

③ 安装结束后,将显示如下对话框。请点击[完成]按钮。

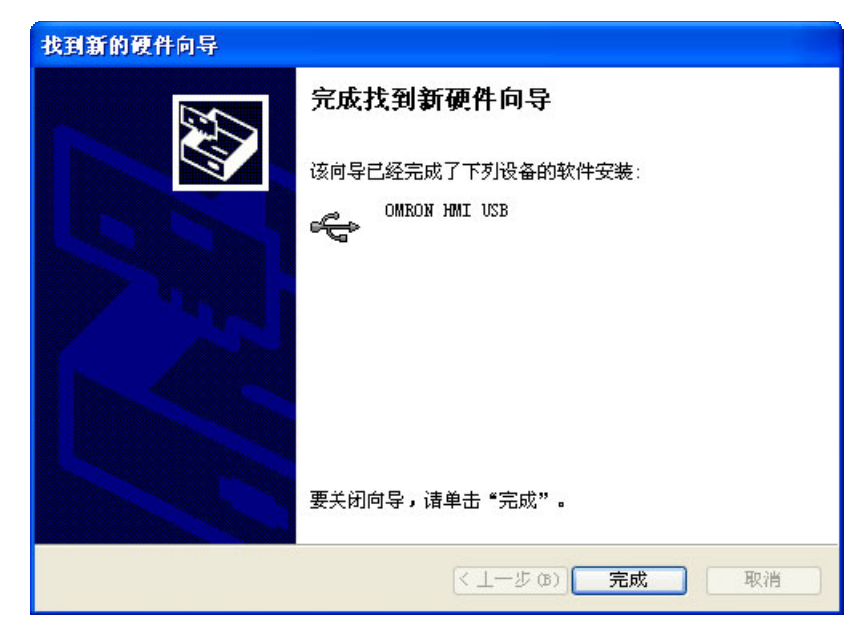

- 无法利用上述方法安装时
- ① 用 USB 电缆连接 NB 主体的 USB 从站连接插头和电脑后,个人电脑上将显示找到新的硬件向导。选择[从列 表或指定位置安装(高级)]后,点击[下一步]按钮。

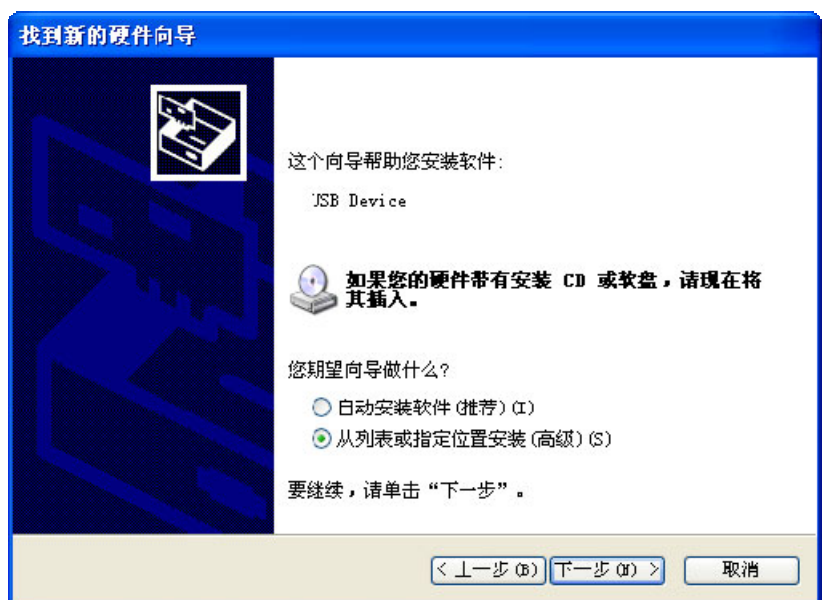

② 显示如下对话框。确认已选中[在这些位置上搜索最佳驱动程序],然后选择[在搜索中包括这个位置],并 点击[浏览],指定文件夹。

指定文件夹为: NB-Designer 安装目录下的 driver 文件夹。

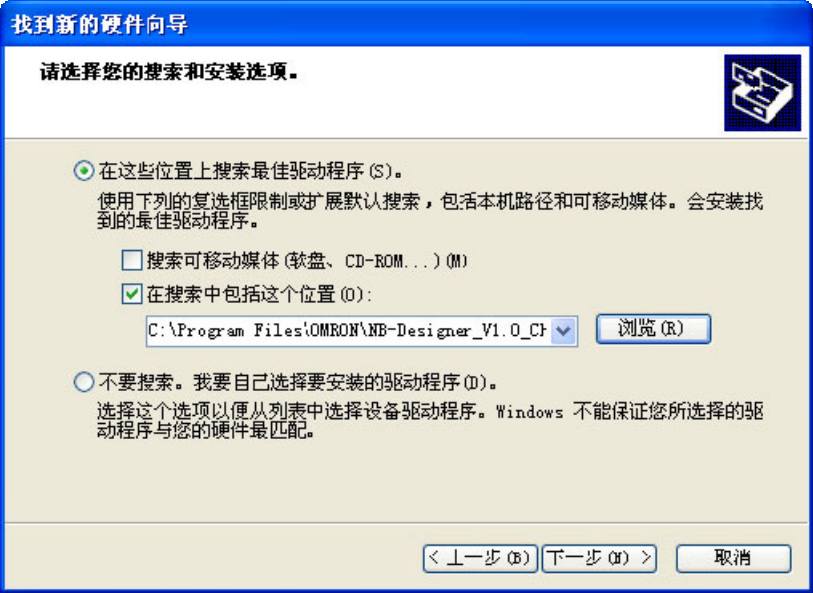

③ USB 驱动程序安装中。

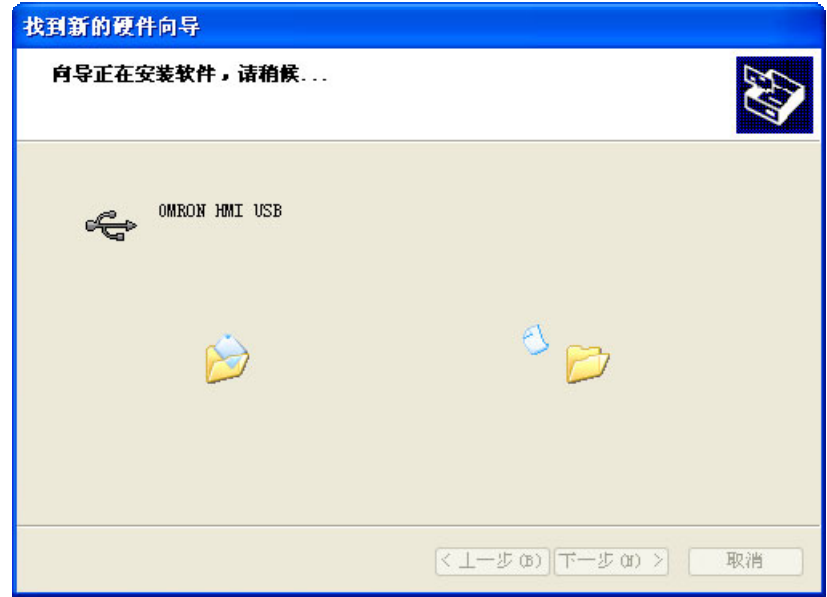

④ 安装结束后,将显示如下对话框。请点击[完成]按钮。

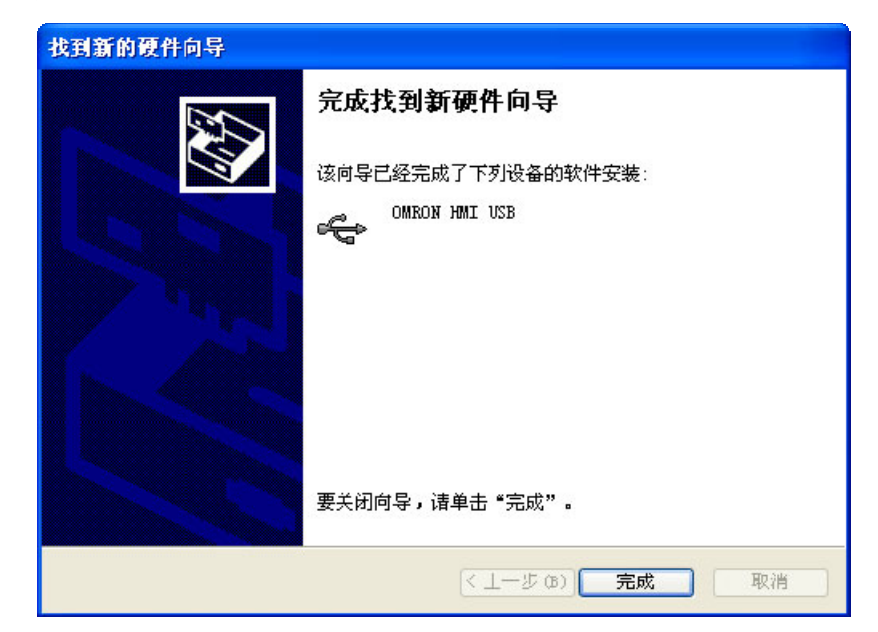

USB 一旦安装成功, 从我的电脑, 属性, 硬件, 设备管理器里, 通用串行总线控制器, 可以查看到 USB 是 否安装成功,如下图所示。

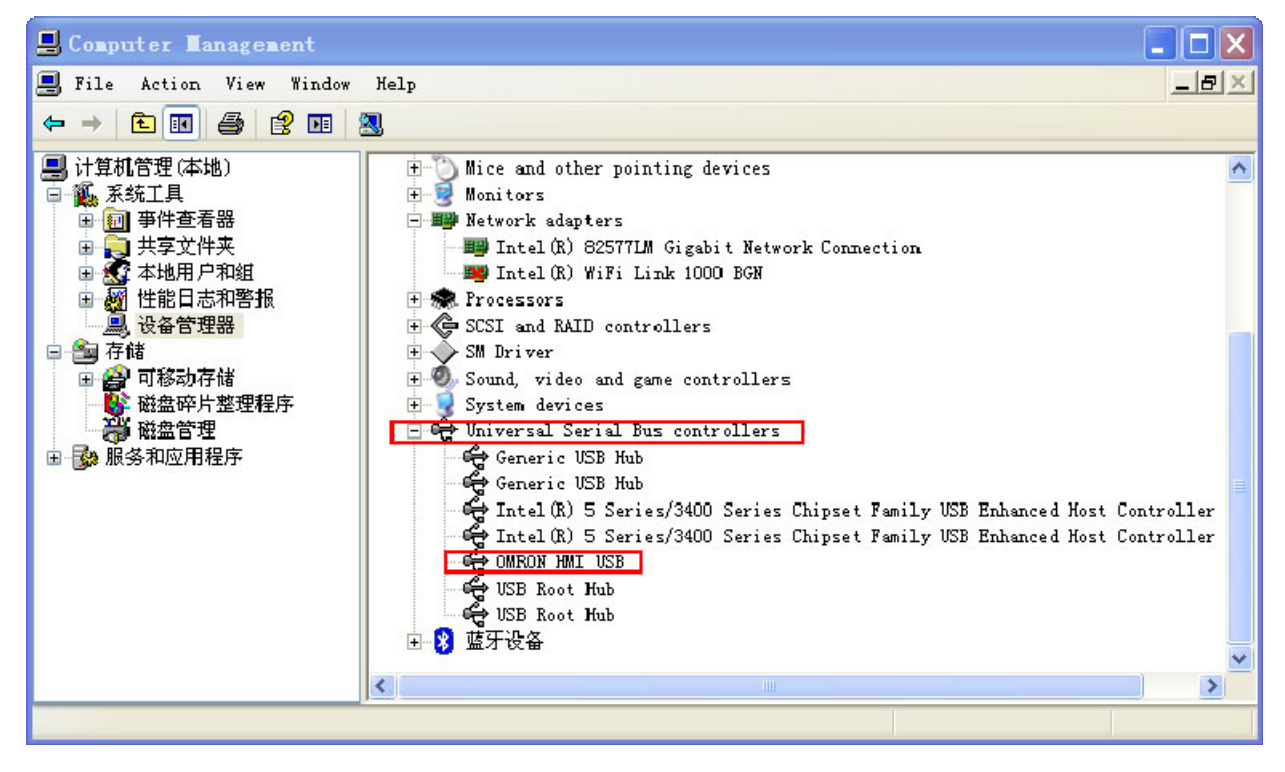

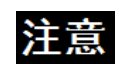

当 USB 设备被识别为 Gadget Serial,自动安装可能无法成功。在这种情况下,在 设备管理器上右击,选择"更新驱动程序软件",然后根据提示执行安装。

# 第3章 NB-Designer 的功能

本章将对 NB-Designer 的功能进行说明。

在本章中, 功能图例显示了 NB7W-TWOOB 和 NB7WTWO1B。请根据需要替换 NB7W-TW10B 和 NB7W-TW11B。

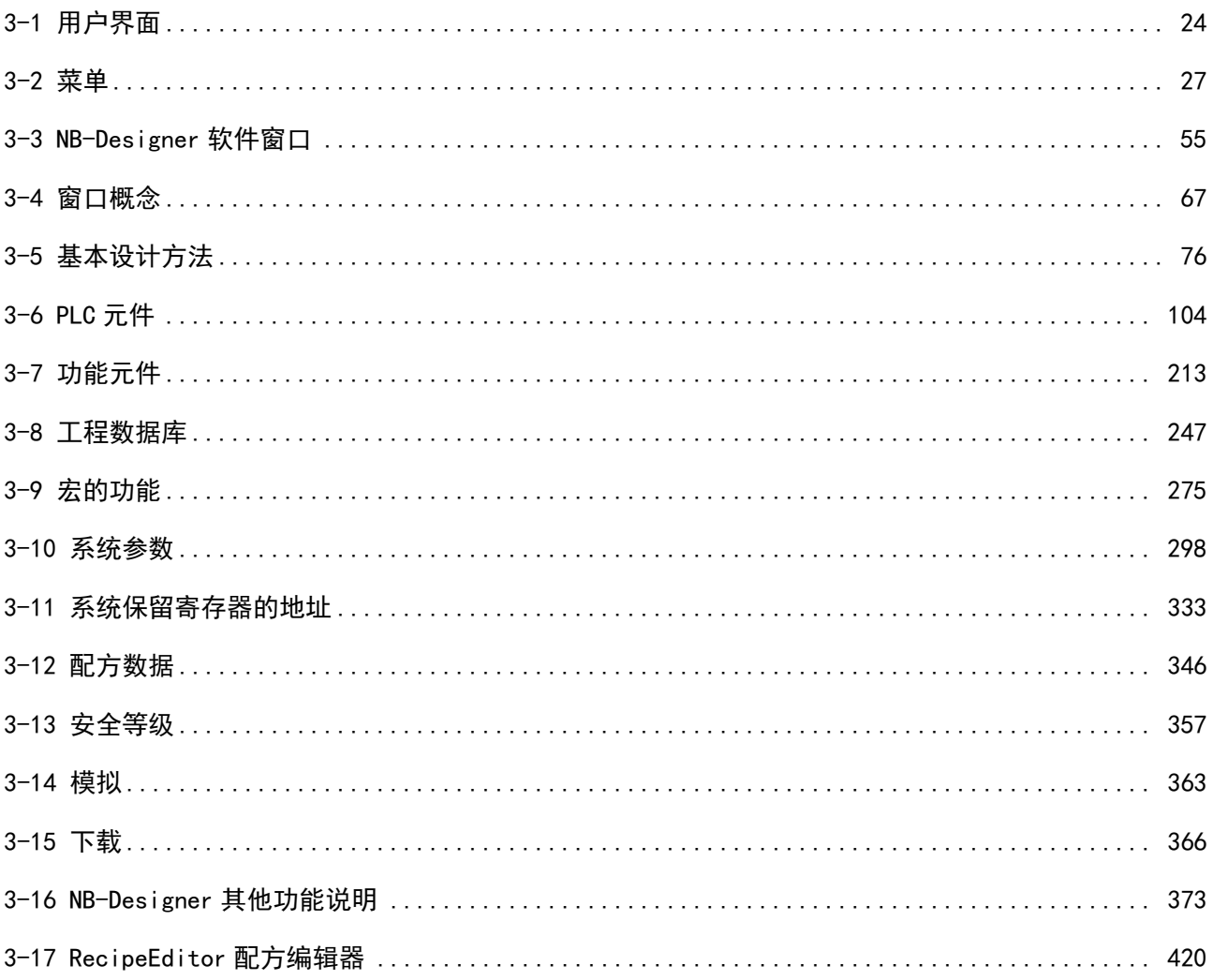

## <span id="page-115-0"></span>[3-1 用](file:///D:/Chenzhenqi/AJ218_ULT/Designer%20PDF%20Word/1/NB%20Designer%20操作手册.doc%23_Toc295998041)户界面

运行 NB-Designer, 界面显示内容将如下图所示。

您也可以在菜单【查看】-【工具栏】或者在工具栏上点击右键,就可以看见各个工具栏,如下图所示:

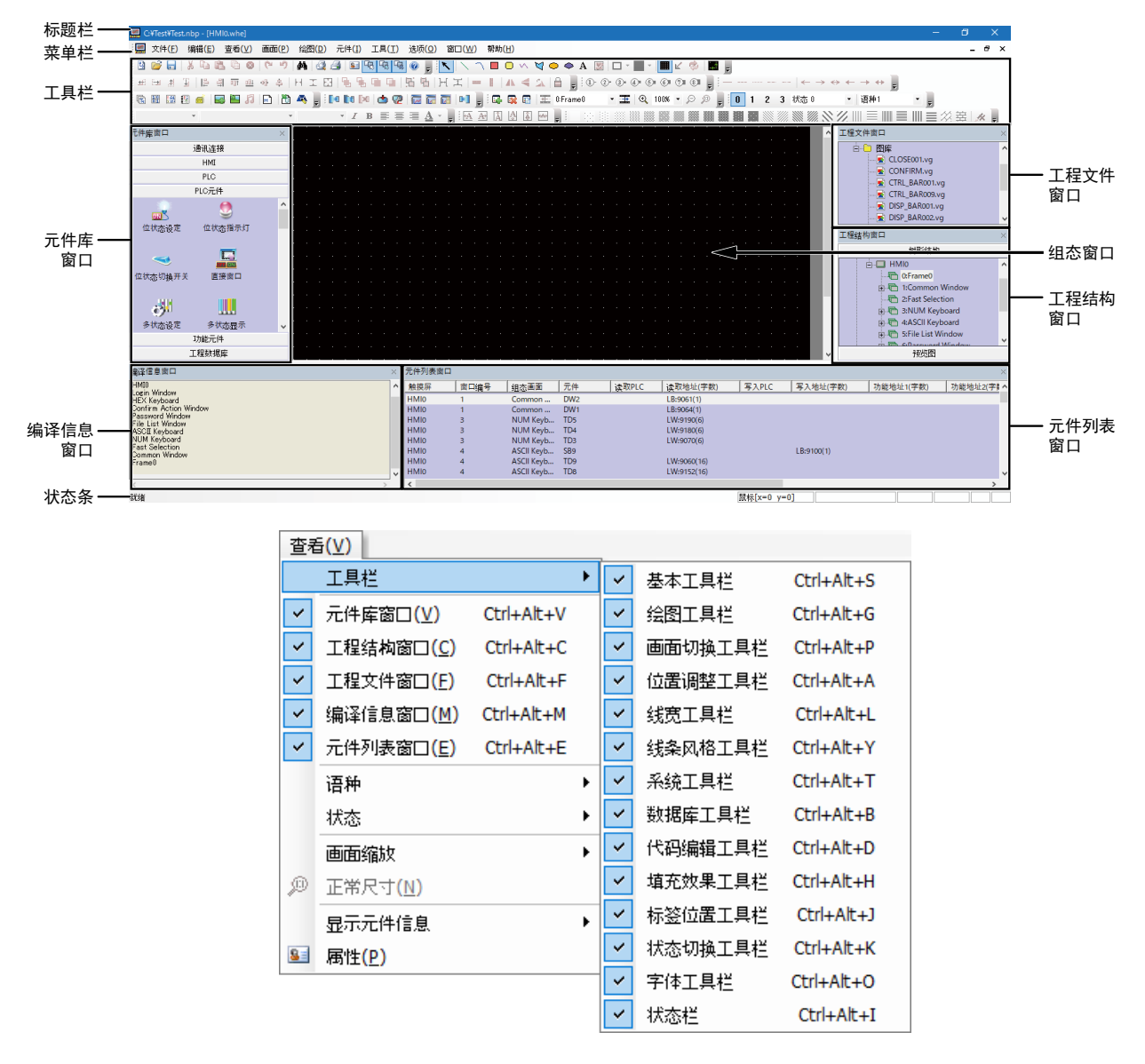

标题栏

菜单栏

用来选择 NB-Designer 的各项命令的菜单。选择这些菜单会弹出相应的下拉菜单。每一个下拉菜单执行一 项命令操作。

### 工具栏

#### 1. 基本工具栏

新建工程,打开工程,剪切,复制等基本工具栏。

#### 2. 绘图工具栏

每个图标代表每个它们所显示的绘图工具。所提供的画图工具包括线段,矩形,椭圆/圆,弧形,多边形, 文字等。

#### 3. 画面切换工具栏

实现窗口的上下翻功能。

#### 4. 位置调整工具栏

调整元件位置,上下对齐,左右对齐等大小,层叠,组合,翻转等功能。

#### 5. 线宽工具栏

调整线条宽度。

#### 6. 线条风格工具栏

选择线条有无箭头,虚线还是实线等;直线,弧线和矩形等外框风格。

### 7. 系统工具栏

实现工程的编译、下载、仿真。

#### 8. 数据库工具栏

包含文本库,报警信息,地址标签,PLC 控制,事件信息。

#### 9. 代码编辑工具栏

控制代码的编译。

### 10. 填充效果工具栏

用来填充窗口背景的样式或者矩形,椭圆,扇形等封闭空间,每个图标代表一种填充风格。

#### 11. 标签位置工具栏

用来实现标签的对齐方式,标签对齐元件左边框,标签对齐元件右边框,标签对齐元件上边框,标签对齐 元件下边框,标签位于元件垂直中心,标签位于元件水平中心功能。

#### 12. 状态切换工具栏

用来模拟切换当前窗口中的各个元件的各种状态和语种。

#### 13. 字体工具栏

用来设置窗口中各种文本的点阵/矢量/图形模式、字体、字体大小。

#### 14. 状态栏

显示当前的鼠标位置,目标对象的宽度高度,编辑状态等信息。

- 元件库选择窗口 元件库窗口内有六栏供选择: 通信连接:选择通信线类型; HMI 选择:选择 HMI 类型; PLC 选择:选择 PLC 类型; PLC 元件:选择各种组态元件; 功能元件:选择各种多功能元件; 工程数据库:选择某些特殊功能。
- 工程结构窗口 工程结构窗口以树状结构图来表示整个工程内 PLC, HMI 及 HMI 内部的窗口, 元件等的树状关系。
- 工程文件窗口 工程文件窗口以树状结构表明了工程相关的触摸屏和位图文件的相互关系,表明了工程中包含的所有文件 信息:配方文件、宏文件、图库文件等。

### ● 编译信息窗口 详情请参阅 NB-S 系列 NB-Designer 操作篇中的[3-3-4 编译信息窗口]。

- 元件列表窗口 详情请参阅 NB-S 系列 NB-Designer 操作篇中的[3-3-1 元件库窗口]。
- 组态编辑窗口 用户在此窗口绘制组态。

## <span id="page-118-0"></span>[3-2 菜](file:///D:/Chenzhenqi/AJ218_ULT/Designer%20PDF%20Word/1/NB%20Designer%20操作手册.doc%23_Toc295998041)单

NB-Designer 设有菜单。从该菜单中可以设定对象、图形、图表、宏、数据块等,建立显示在 NB 主体上的 画面数据。下拉菜单的一览和各项目的用途如下所示。

## 3-2-1 文件菜单

新建工程

选择菜单[文件]下的[新建工程]或选择图标 <sup>因</sup>可以用来新建一个工程。

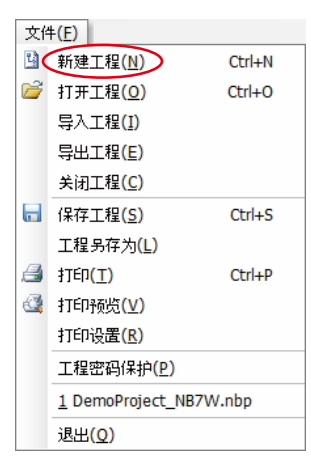

输入工程名,再按下[确认],一个新的工程就创建好了。

打开工程

选择菜单[文件]下的[打开工程]或者选择 CI图标可以用来打开一个已有的工程。

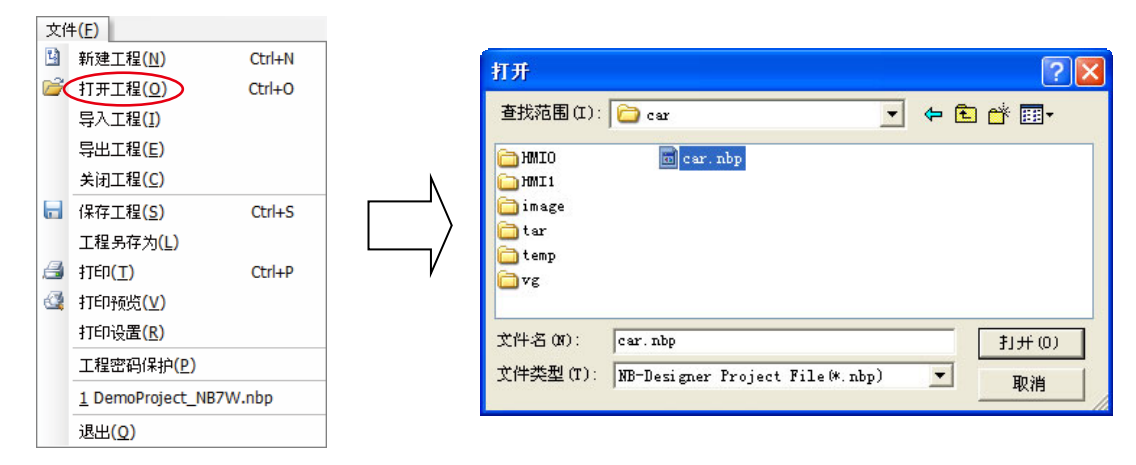

选择要打开的工程文件,按下[打开]或用鼠标双击该工程文件即可。

## 工程导入/导出

从菜单中选择[文件]-[导出工程], 将打开的工程数据另存为 pkg 文件。选择[导入工程]导入 pkg 文件。

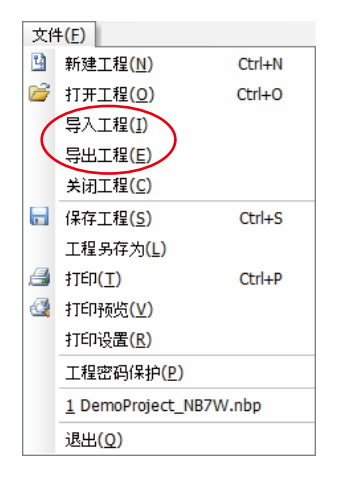

保存工程

保存工程包括:保存工程,工程另存为。

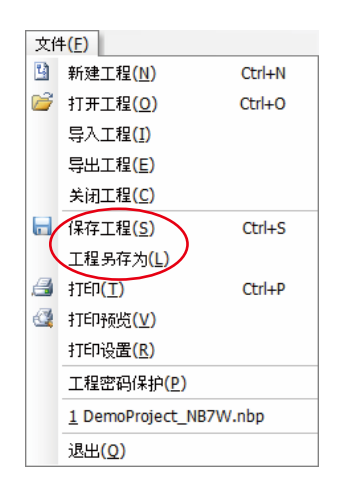

● 打印

选择工程数据并打开画面以启用此功能。

点击[打印]开始打印窗口图片。

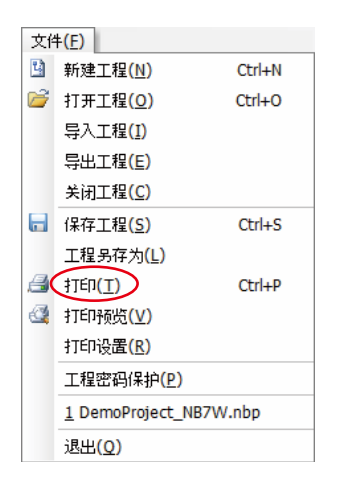

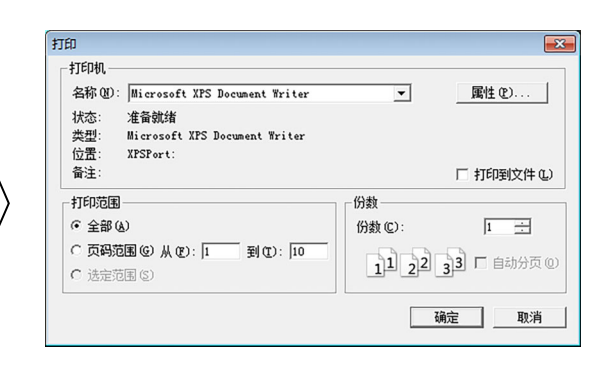

选择[打印预览]以显示预览窗口。

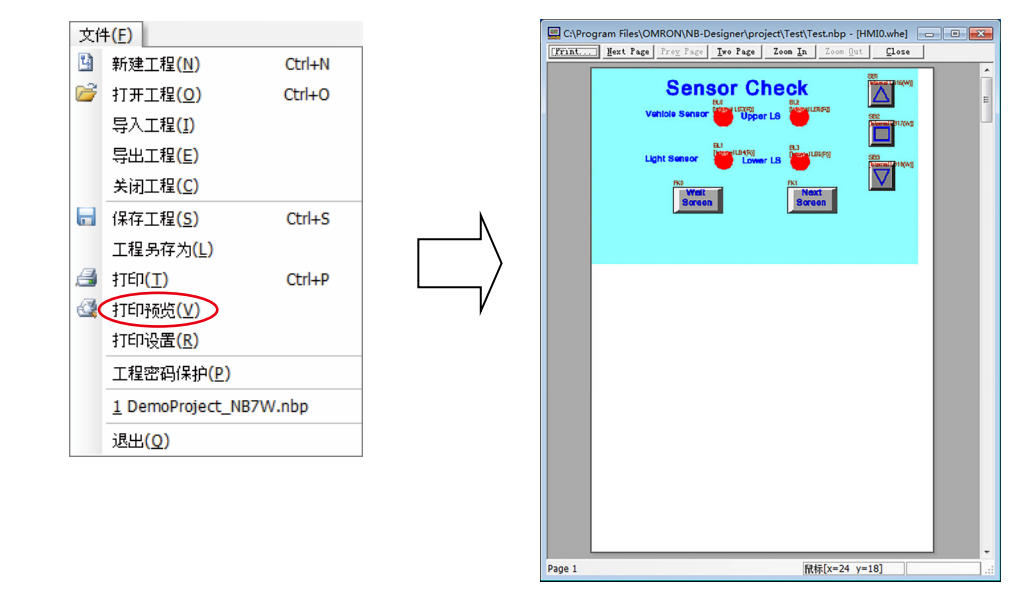

若要显示"打印设置"窗口,请单击[打印设置]。

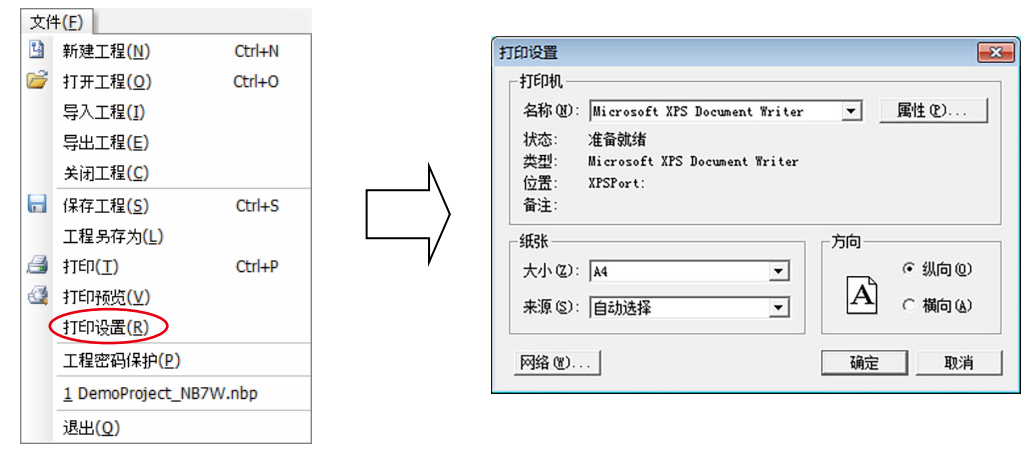

● 关闭工程

选择菜单[文件]下的[关闭工程]可以用来关闭当前工程。

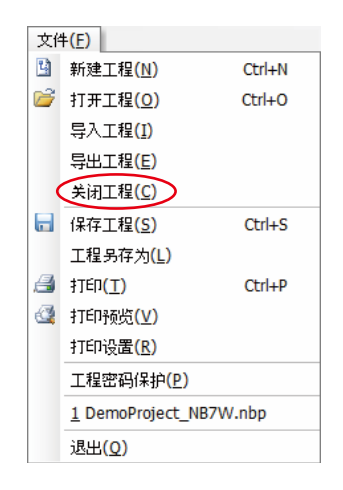

### 按下关闭后将关闭当前所有窗口,显示如下图所示:

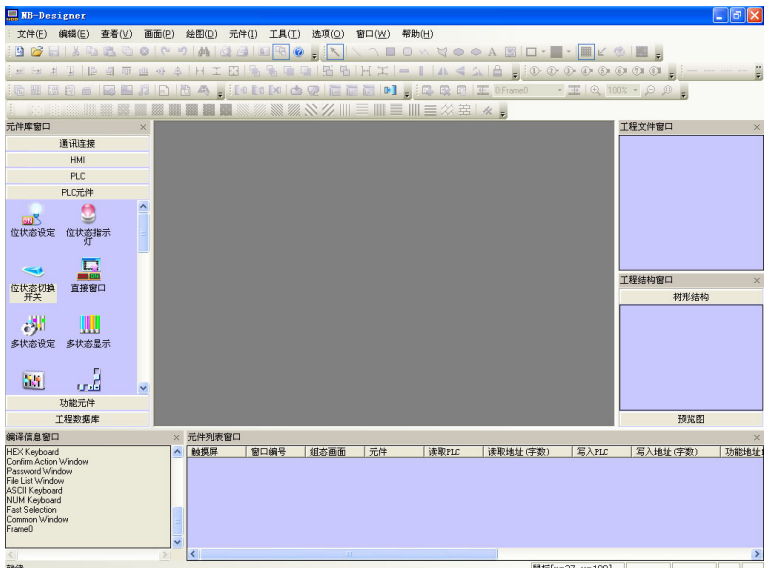

● 最近打开过的 4 个工程将被显示

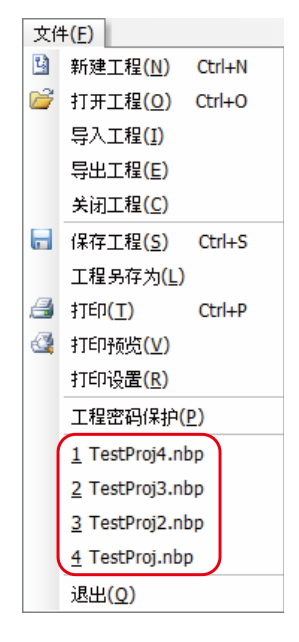

## ● 退出

退出 NB-Designer 组态软件。

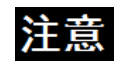

进行多工程画面自由编辑时,增加多工程同时打开功能,两个工程的组态画面的元件可以 相互 COPY。

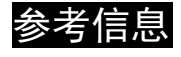

参考信息 关于文件的操作不能通过网络执行。 请使用字母数字字符作为工程文件名和文件夹名。

## 3-2-2 编辑菜单

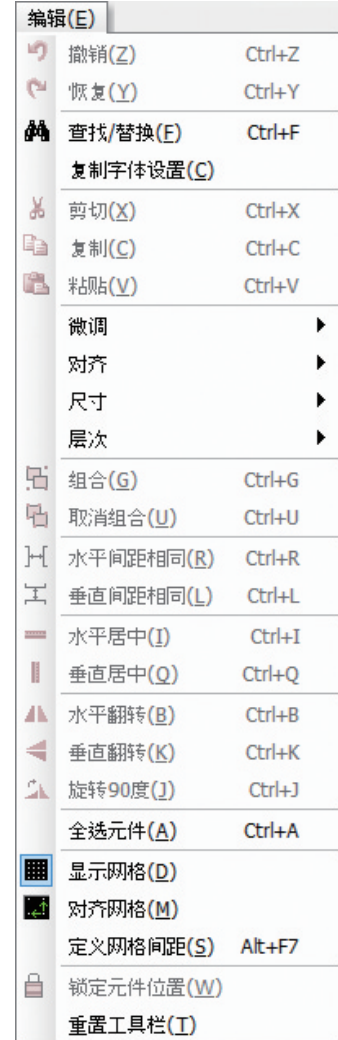

### ● 撤消

使用这项功能,可以撤消最近的一次操作,屏幕可以回到这次操作前的状态。当按下图标 La 或者选择菜 单[编辑]下的[撤消]就可以取消最近的一次操作。

### ● 恢复

如果在撤消操作执行后使用这项功能就可以恢复刚才被撤消的操作。按下 或者选择菜单[编辑]下的[恢 复]即可。

撤消/恢复支持的操作有:

- 1. 从元件库窗口拖一个元件
- 2. 画一个静态元件
- 3. 移动对象
- 4. 调整对象大小
- 5. 位置工具栏上的所有操作

6. 线宽,线条样式,箭头

- 7. 对象填充样式
- 8. 对象边框颜色
- 9. 对象填充颜色
- 10. 置顶,置底
- 11. 剪切,复制,粘贴,删除
- 12. 多重复制

向屏幕上添加任何一个元件或者对屏幕有任何改动,均可使用[撤消/恢复]功能。如图所示:向屏幕上添加 一个开关元件:

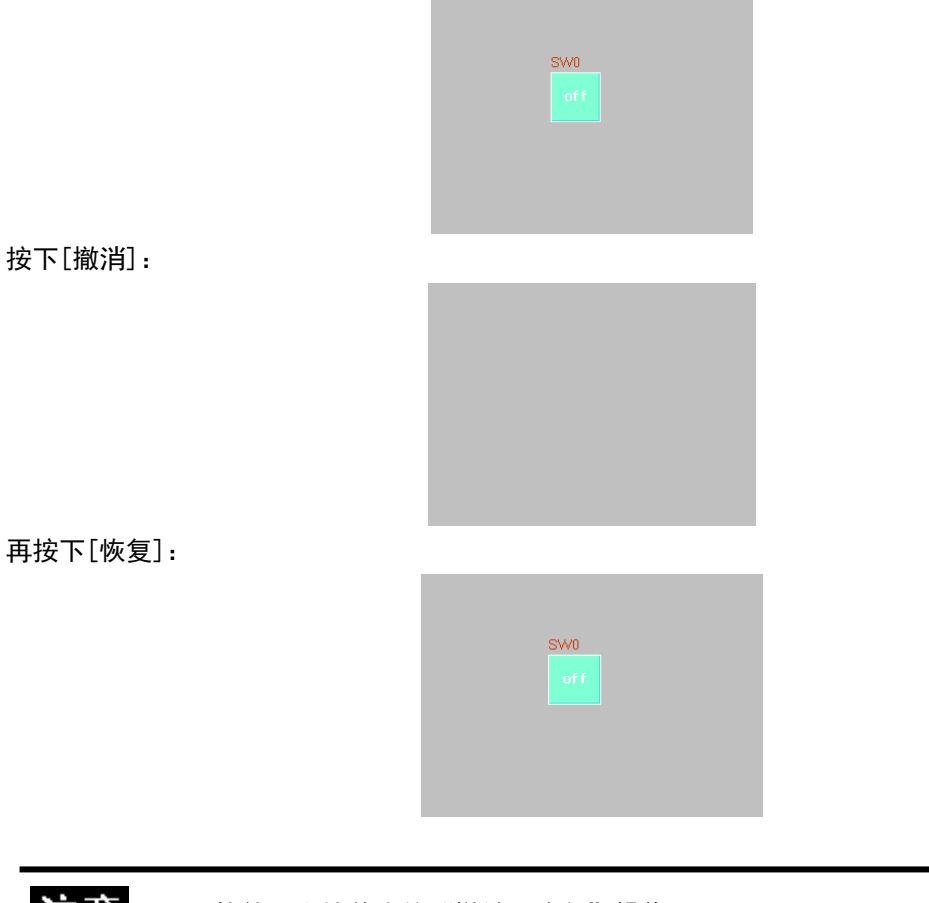

软件只支持单步的"撤销,恢复"操作。 汪意

● 剪切,拷贝和粘贴及删除

当选择了一个或多个元件,您可以对它们进行剪切,拷贝,粘贴等操作,对应图标如图所示

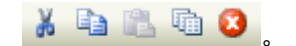

微调

选择一个元件,可以通过微调的方式来调整这个元件的位置。可以使用方向键,或使用[微调]相应图标来 移动元件。每按一下微调按钮,元件就会相应的移动一个像素点的距离。其对应图标如图所示,

田田里田 分别为左移一格,右移一格,上移一格,下移一格,与菜单[编辑]中的[微调]内容一一 对应;使用微调简单的方法是使用键盘上的方向键,可对元件进行方便的移动。

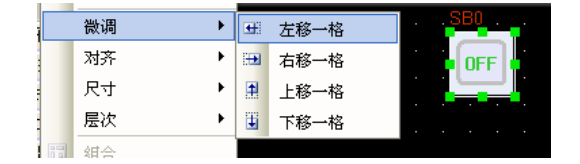

● 对齐

用来使选中的元件实现左右,上下,垂直中线,水平中线对齐,对应图标如图所示, 这里只举例左对齐,对齐后效果如下:

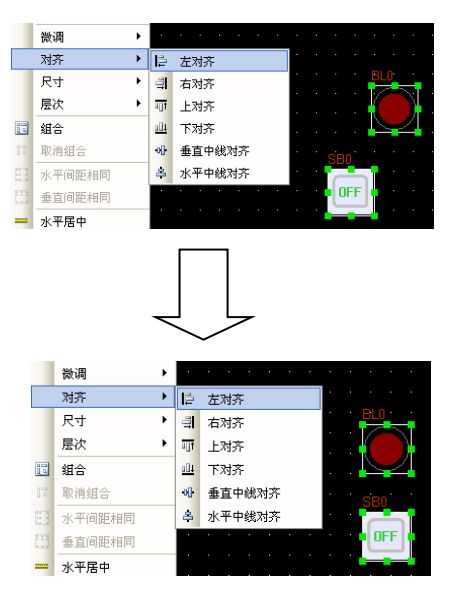

● 尺寸

要使多个元件等宽,等高或大小相等,只要按下相应的调整元件大小的图标或者选择相应的菜单选项即可。 对应图标如图所示, H 工 H H 分别为等宽、等高、相同尺寸, 左右排列的元件其默认的参考大小的元件 为靠左边的元件,上下排列的元件其默认的参考大小的元件为靠上方的元件,将其它元件调整为与它等宽, 等高,相同尺寸;若想指定某个元件为参考元件,则请按下[shift]键先选择参考元件,然后再选择别的元 件即可。

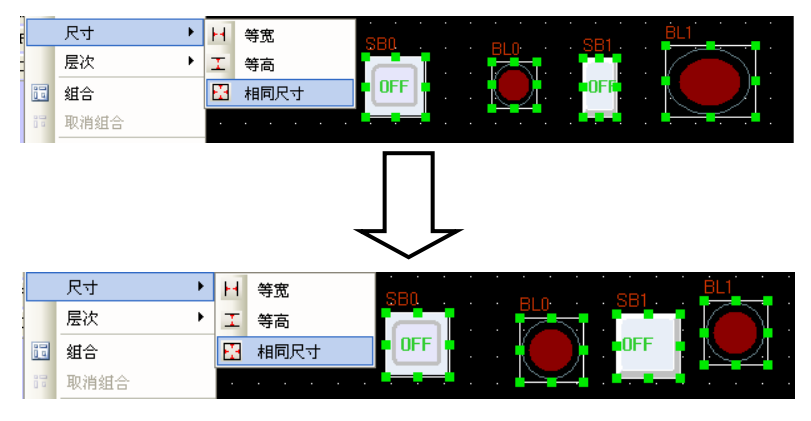

### ● 层次

当多个元件重叠在一起时,可以通过使用如图所示: <mark>9。9。9</mark> 日 日 置顶,置底,向前一层,向后一层, 或者选择菜单[编辑]里[层次]中的[置顶],[置底],[向前一层],[向后一层]来改变元件的显示层次顺序。

首先选择元件并按下相应的图标来设置元件的层次。上层的元件总是显示在底层元件的上面。

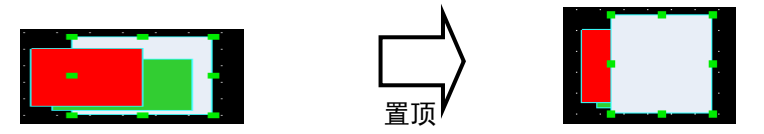

### ● 组合/取消组合

这项功能可以用来将多个选中的元件或图形组合在一起,使它们在使用时作为一个单独的元件来使用,要 想组合多个元件,只要选中这些元件,然后选择菜单[编辑]里的[组合]或者按下图标 <mark>·H</mark> 即可。要取消组 合,只要选取这个组合后的整体,选择菜单[编辑]里的[取消组合]或者按下图标 <mark>다</mark> 即可。

● 水平间距相同

这项功能可以用来将多个选中的元件或图形之间的水平间距相等。首先选中要操作的图形或元件,然后可 以选择菜单[编辑]中[水平间距相同],或者按下图标 H 。效果如下图所示:

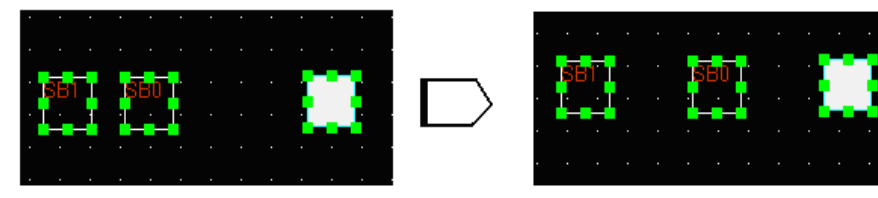

### ● 垂直间距相同

这项功能可以用来将多个选中的元件或图形之间的垂直间距相等。首先选中要操作的图形或元件,然后可 以选择菜单[编辑]中的[垂直间距相同]或按下图标 上 。

### ● 水平居中

这项功能可以用来将多个选中的元件或图形的位置置于组态编辑窗口的水平中央位置。首先选中要操作的 元件或者图形,然后可以选择菜单[编辑]中的[水平居中]或按下图标 – . 如下图所示:

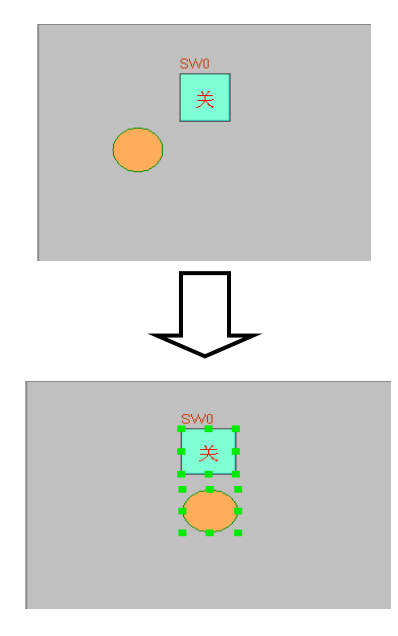

### ● 垂直居中

这项功能可以用来将多个选中的元件或图形的位置置于组态编辑窗口的垂直中央位置。首先选中要操作的 图形,然后可以选择菜单[编辑]中的[垂直居中]或按下图标 | 。

翻转

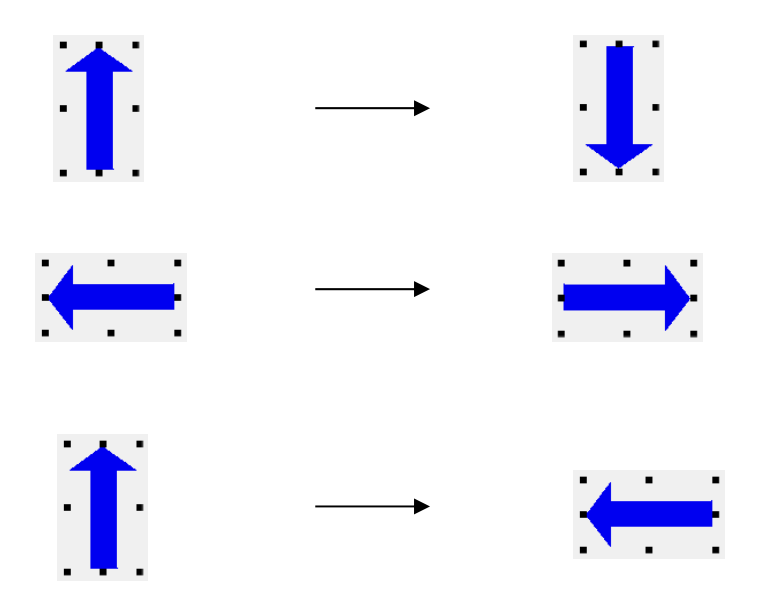

可以翻转的只有是用绘图工具绘制的图形,如直线,圆,多边形等,其它元件是不可以翻转的,首先选中 要旋转的图形,然后可以选择菜单[编辑]中的[水平翻转],[垂直翻转],[旋转 90 度]或者选择对应的图标

▲ < △ 来翻转元件。

重置工具栏

当工具栏被移动到其它位置,点击它可以恢复成软件默认的摆放位置。如图所示。

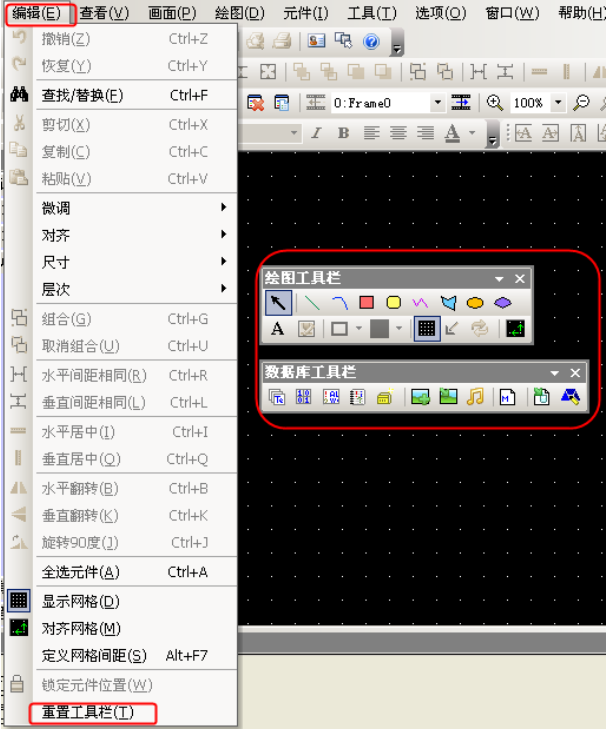

## 3-2-3 查看菜单

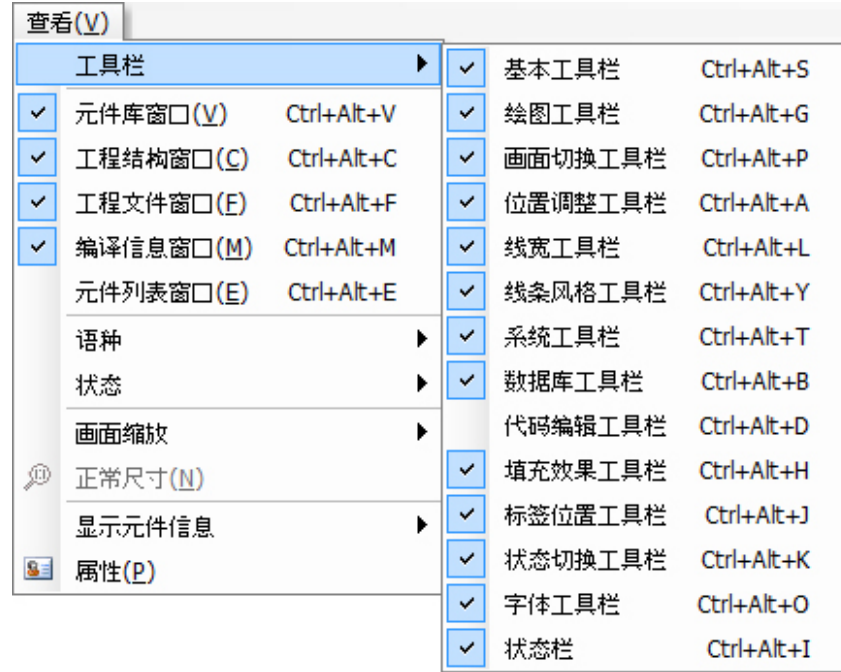

在菜单[查看]中的各个选项可以分别用来控制各种工具栏的显示与否,基本上每一个工具栏的内容都可以 在菜单中找到相应的内容。

### 基本工具栏

如图所示,标准工具栏和菜单中各项内容互相对应,依次是:

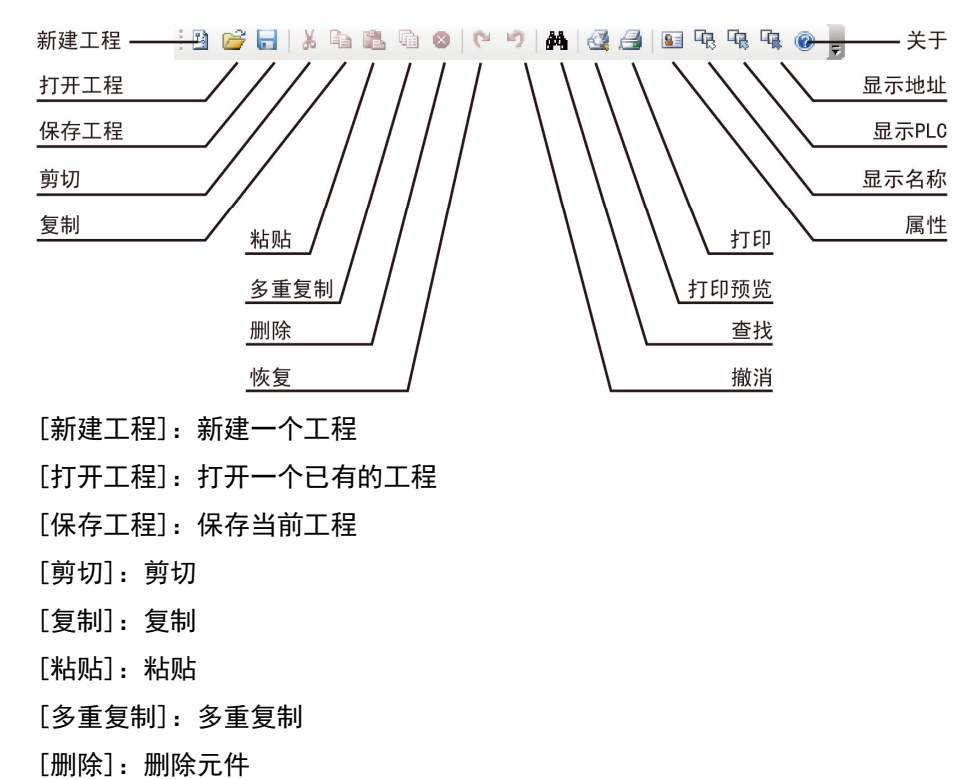

[恢复]:恢复最近撤消的操作 [撤消]:撤消最近的一步操作 [查找]:查找当前工程、画面、宏中使用的寄存器地址,并可以执行替换功能 [打印预览]:打印预览 [打印]:打印 [属性]: 显示对象的属性 [显示名称]:显示/隐藏元件的名称 [显示 PLC]:显示/隐藏元件的 PLC 名称 [显示地址]:显示/隐藏元件的地址 [关于]: NB-Designer 的版本说明

● 多重复制

这项功能可以用来复制多个元件,可以节省很多时间,只要选中元件然后再点击 回 图标或通过右键菜单 [多重复制],就可以复制多个元件,如下图所示:

选中想复制的元件,点一下右键,多重复制。

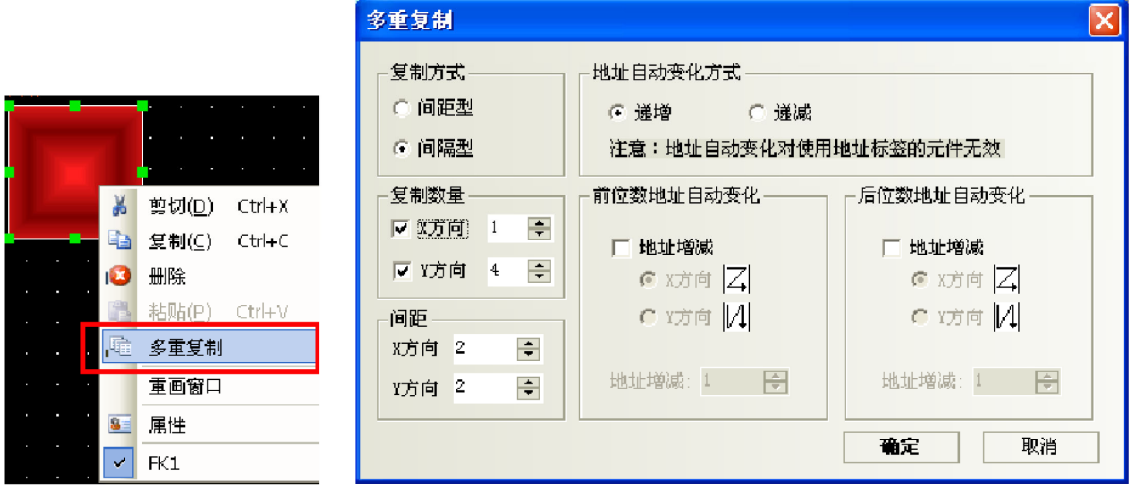

复制方式:间距型指复制的元件之间首尾距离;间隔型指复制的元件之间左上角顶点间的距离。 复制数量:每行和列复制的个数。

间距:复制的元件之间水平和垂直间距。

地址自动变化方式:复制的元件,整数位地址按 X,Y 方向的递增或递减。

前位数地址自动变化:复制的元件,整数位地址按 X,Y 方向的递增/递减。

后位数地址自动变化:复制的元件,小数位地址按 X,Y 方向的递增/递减。

地址增量:选择复制元件之间的地址增量。

[更改属性]:要更改元件的属性只要选中对应的元件并双击它或选择图标 <sup>931</sup>就可以弹出该元件的属性对 话框,可以对其进行编辑。

数据库工具栏

如图所示,菜单中各项内容互相对应,依次是:

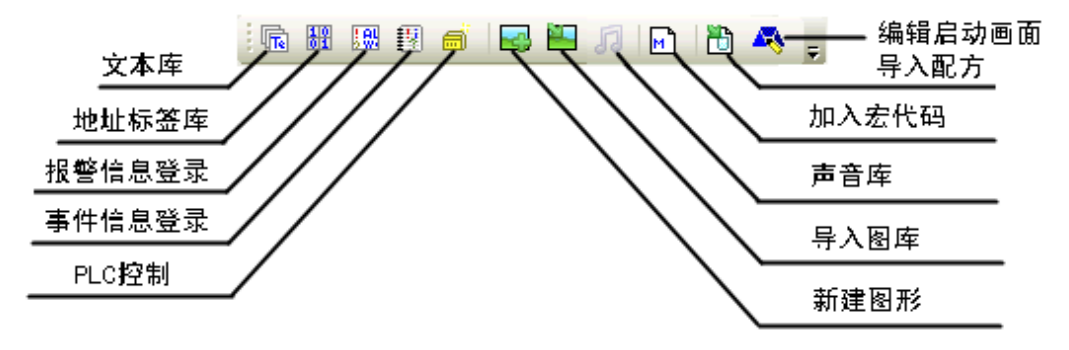

[文本库]:存放文本标签

[地址标签库]:存放地址标签

[报警信息登录]:登录报警信息

[事件信息登录]:登录事件信息

[PLC 控制]:添加 PLC 控制元件

[新建图形]:新建位图或向量图

[导入图库]:导入位图或向量图

[声音库]:添加音频文件

[加入宏代码]:加入宏代码

[导入配方]:导入配方数据文件

[编辑启动画面]:点击此按钮会把画面切换到启动编辑画面去,以便您更改、编辑 HMI 上电启动时显示的 初始画面。如图所示:

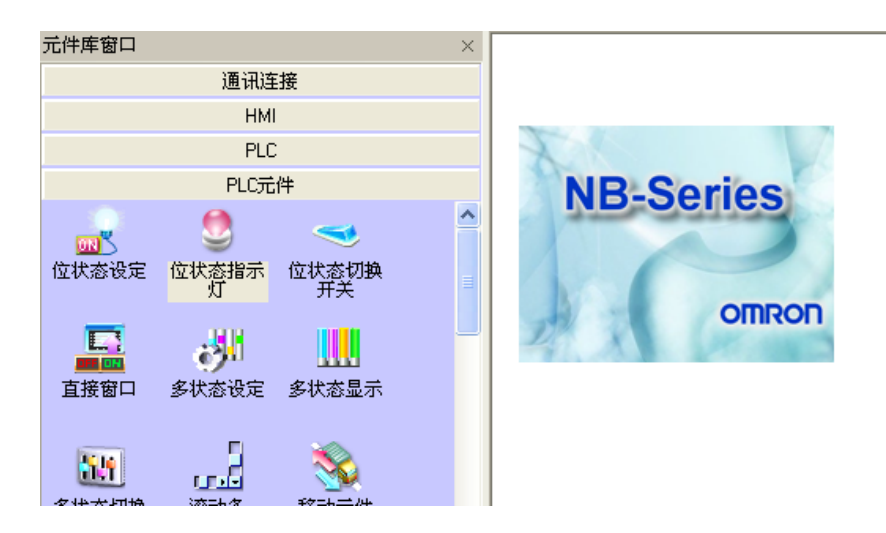

 $\begin{array}{c} \begin{array}{c} \text{\,}\end{array} \end{array}$   $\begin{array}{c} \text{\,}\end{array}$   $\begin{array}{c} \text{\,}\end{array}$   $\begin{array}{c} \text{\,}\end{array}$   $\begin{array}{c} \text{\,}\end{array}$   $\begin{array}{c} \text{\,}\end{array}$   $\begin{array}{c} \text{\,}\end{array}$ 

 线条格式工具栏 如图所示,菜单中各项内容互相对应,依次是:

#### ● 位置调整工具栏

### 

- [左移一格]:设置元件左移一格
- [右移一格]:设置元件右移一格
- [上移一格]:设置元件上移一格
- [下移一格]:设置元件下移一格
- [左对齐]:设置多个元件左对齐
- [右对齐]:设置多个元件右对齐
- [上对齐]:设置多个元件上对齐
- [下对齐]:设置多个元件下对齐
- [水平中线对齐]:设置多个元件按水平中线对齐
- [垂直中线对齐]:设置多个元件按垂直中线对齐
- [等宽]:设置多个元件等宽
- [等高]:设置多个元件等高
- [相同尺寸]:设置多个元件等大小
- [置顶]:设置元件位于最上层
- [置底]:设置元件位于最底层
- [向前一层]:使选中的元件位置往上一层
- [向后一层]:使选中的元件位置往下一层
- [组合]:组合多个元件
- [取消组合]:取消对多个元件的组合
- [水平间距相同]:设置多个元件水平间距相等
- [垂直间距相同]:设置多个元件垂直间距相等
- [水平居中]:使选中的一个或多个元件的中心点处于组态编辑工作区水平居中的位置
- [垂直居中]:使选中的一个或多个元件的中心点处于组态编辑工作区垂直居中的位置
- [水平翻转]:左右翻转
- [垂直翻转]:上下翻转
- [旋转 90 度]:逆时针旋转 90 度
- [锁定]:锁定元件的位置

● 标签位置工具栏

## **HA AD A A A A A**

点一下元件,再点一下元件里面的标签,选中标签,就可以看见标签对齐不再是灰的,可以按照需要设置 标签的位置(标签对齐元件。标签对齐元件右边框,标签对齐元件上边框,标签对齐元件下边框, 标签位于元件垂直中心,标签位于元件水平中心)。

绘图工具栏

KKRO W VOOA ZET HEE GHT

L

绘图工具栏内容按顺序为:

- [洗择]: 洗择单个或多个元件
- [直线]:绘制直线
- [曲线]:绘制曲线
- [矩形]:绘制矩形
- [圆角矩形]:绘制圆角矩形
- [折线]:绘制连续直线
- [多边形]:绘制多边形
- [椭圆]:绘制圆/椭圆
- [扇形]:绘制扇形
- [文字]:添加文本
- [加载位图]:在图片编辑窗口添加图片
- [对象颜色]:设置向量图形的线条颜色
- [填充颜色]: 设置向量图形的填充颜色
- [显示网格]:使画面显示网格
- [透明颜色]:使添加的位图颜色透明掉
- [彩色灰度转换]:在彩色和黑白之间进行转换

[对齐网络]:选中元件,点一下切换元件移动方式,就是以栅格点为移动单位。再点一下,恢复为默认的 以像素点为移动单位。

在设置颜色时,这里有 40 种颜色供您选择,如下图:

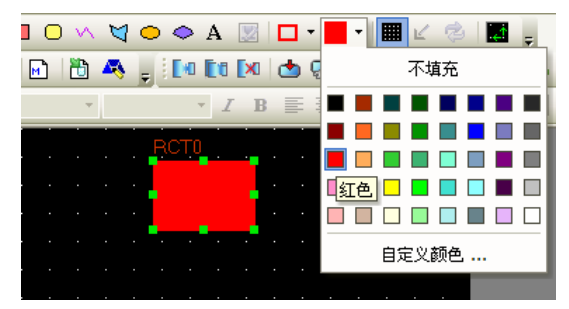

除了上面的 40 种以外, 也可以自定义颜色, 点击下面的"自定义颜色", 会出现下面的对话框:

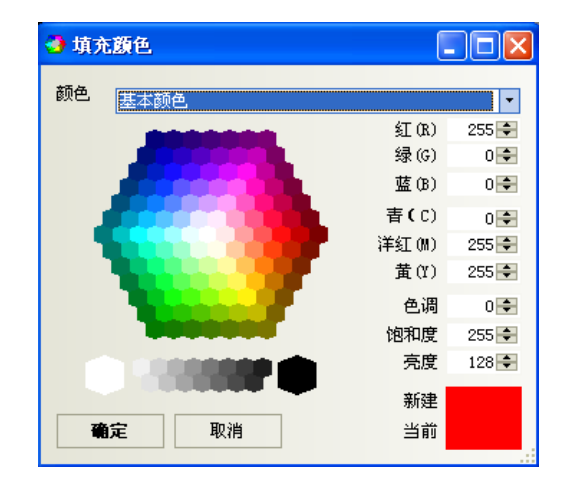

在这里可以订制您想要的任何图像色彩。在颜色属性里还有下面几种属性可供您选择。

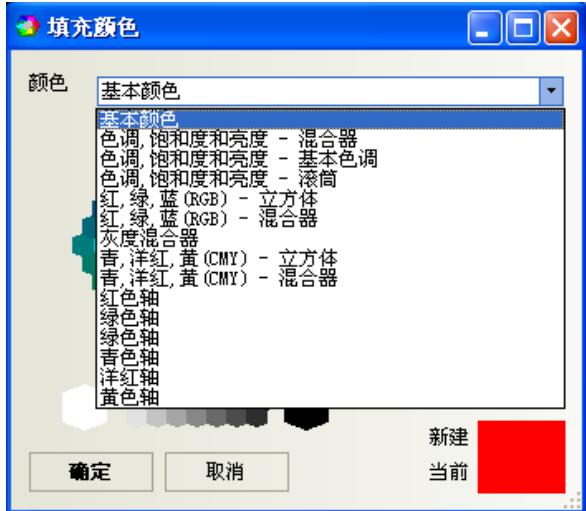

选择元件

选择元件的方法:

- 1.直接选择:直接用鼠标单击要选的元件;
- 2.选中所有元件:用[编辑]里的[全选元件]即可选择当前屏幕上所有元件;
- 3.按住[Shift]键不放点击元件可连续选中多个元件;

注意

按住[Ctrl]键不放并点击需要复制的元件可以对这个元件进行复制。

### ● 修改元件大小

可以通过单击元件实现修改元件的大小。方法是:单击选中元件,然后随便选择元件的 8 个绿点中的任意 一个,用鼠标拖曳即可。如图所示:

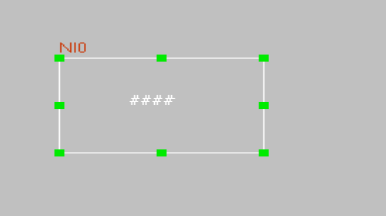

### 元件的填充与边框

如果您想更改所画图形的边框或者修改填充颜色,那么只需要选中这个元件,然后点击 | | す"对象颜色" 后的小箭头即可修改边框颜色,要改变填充颜色,点击右面的黑色小框后面的小箭头即可。如下图所示:

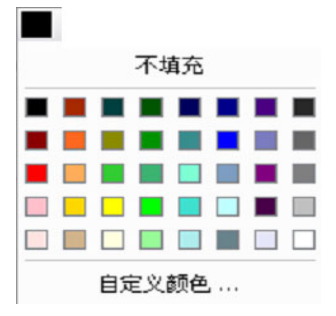

### 文本

按下文本图标 A, 将弹出文本对话框, 如下图所示:

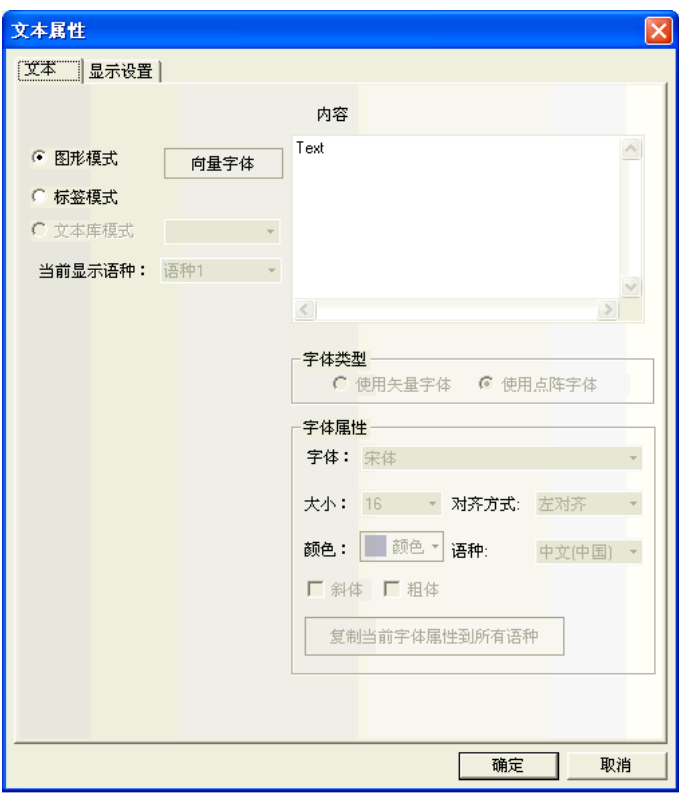

内容:显示在元件上的文字内容。输入文字时可以用"Enter"键来换行。

图形模式:在这种模式下面可以更改字体大小、字体、字形等,点击后面的"向量字体"即可进入更改对 话框。如下图所示:

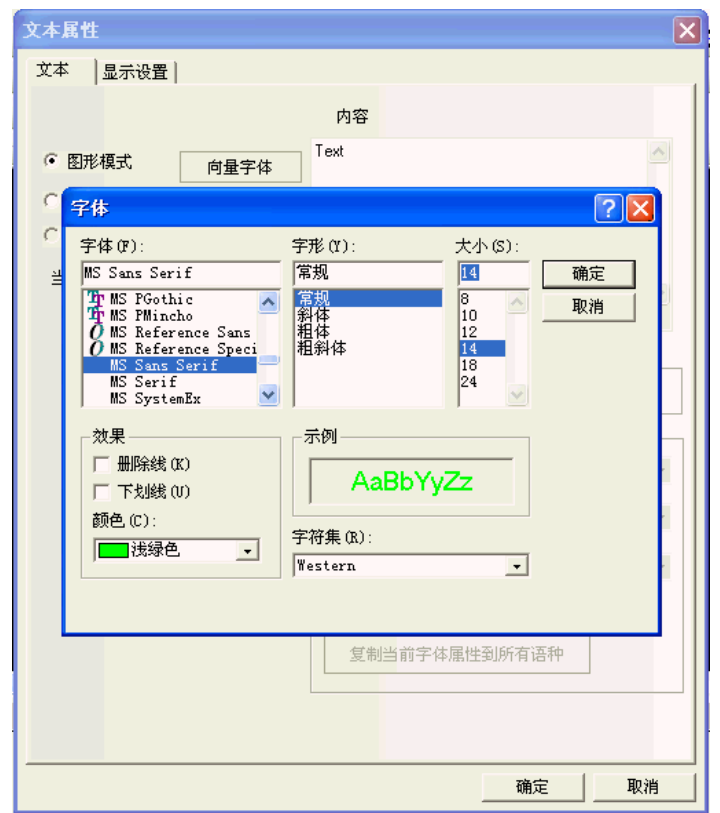

标签模式: 在这种模式下, 可以使用矢量字体和点阵字体, 并能更改字体的大小, 对齐方式和颜色等。

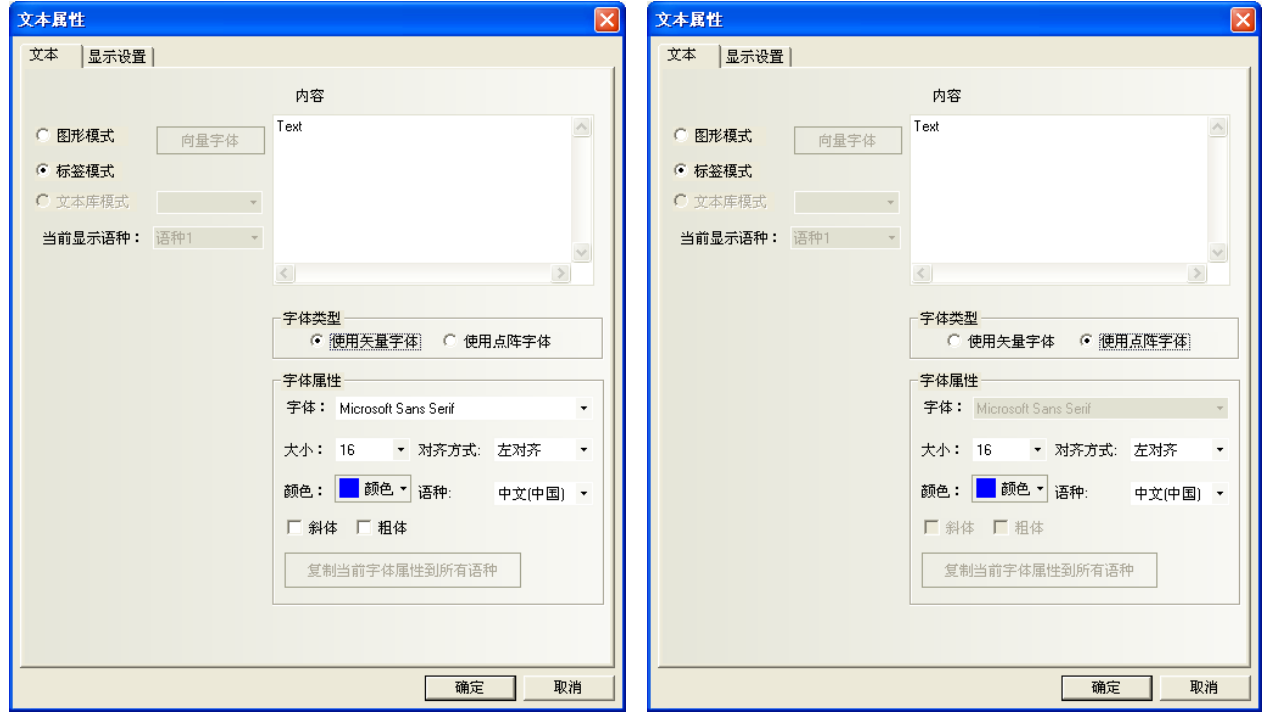

● 图片

这个图标 图 可用来新建位图时,添加图片。详情请参阅 NB-S 系列 NB-Designer 操作篇中的[3-5-6 位 图],关于位图的建立。

画面切换工具栏

日段日王 1:Common Wind ▼ 玉 Q 75% ▼ 오 @

[添加组态窗口]:增加组态窗口

- [删除当前窗口]:删除当前组态窗口
- [当前窗口属性]:显示当前组态窗口的属性
- [上一页]:上一个组态窗口
- [当前页]:当前的组态窗口
- [下一页]:下一个组态窗口
- [放大]:放大当前组态窗口
- [放大倍数]:放大 100%,200%,300%可供选择
- [缩小]:缩小当前组态窗口
- [正常尺寸]:当前组态窗口以 100%比例显示
- 线条风格工具栏

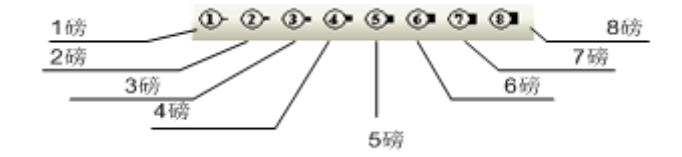

选择线条的宽度

系统工具栏

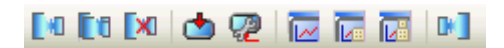

[编译]: 编译当前工程, 只编译有变化的部分。看是否有错误, 在下载和模拟前一定要编译工程, 编译不 通过无法下载和模拟

- [全部编译]:编译当前工程,编译全部
- [清除编译结果]:清除当前工程的编译结果

[下载]:下载工程到 HMI 里

[下载方式选择]:选择网口、USB 或者串口方式把工程下载到 HMI 里

[离线模拟]:离线模拟工程

[间接在线模拟]:间接在线模拟工程

[直接在线模拟]:在线模拟工程

[反编译]:反向编译工程

代码编辑工具栏

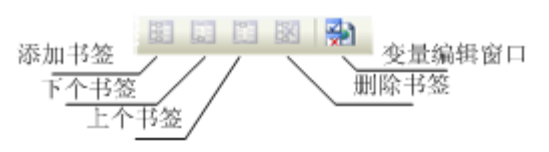

[新加书签]:新建一个书签 [下个书签]:下一个书签 [上个书签]:上一个书签 [删除书签]:删除书签

[变量编辑窗口]:打开或关闭变量编辑窗口

状态栏

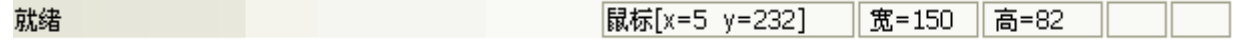

状态栏显示当前的鼠标位置,目标对象的宽度高度,编辑状态等信息。

填充效果工具栏

选择各种填充效果图形,点击上面的各种填充风格,将填充相应的风格到当前图形或组态窗口中。

如果您想填充当前的窗口,那么您要先双击窗口,出现窗口属性,选中"使用背景填充效果",如下图所示:

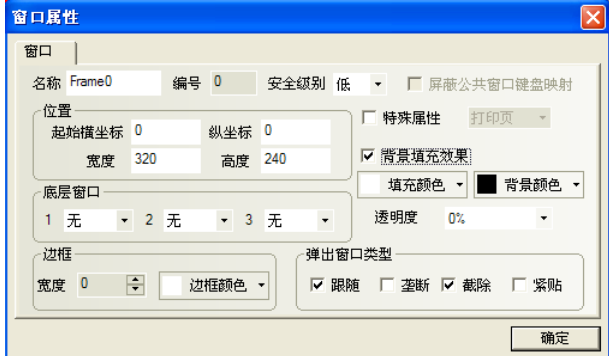

然后选择您想要填充的颜色和背景颜色,再选择您想填充的样式即可,如下:

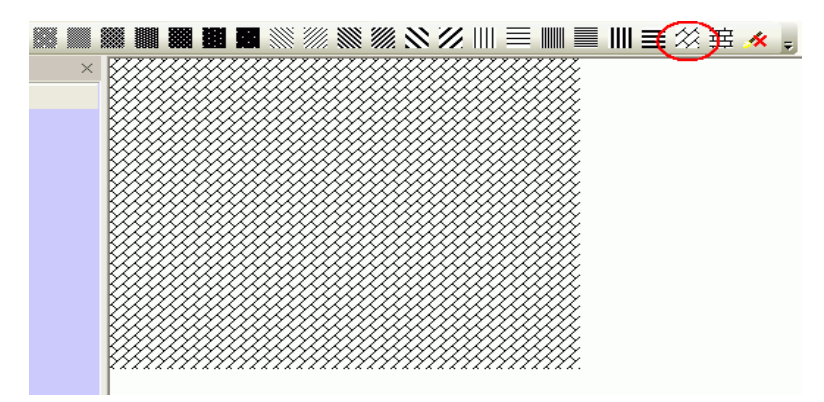

L

如果您想填充图形,那么请您先选中要填充的图形,然后再点击上面的填充样式即可。方法和填充窗口一 样,只是对于元件而言,填充的颜色即是线条的颜色,而背景颜色为元件的填充颜色。如下图所示:

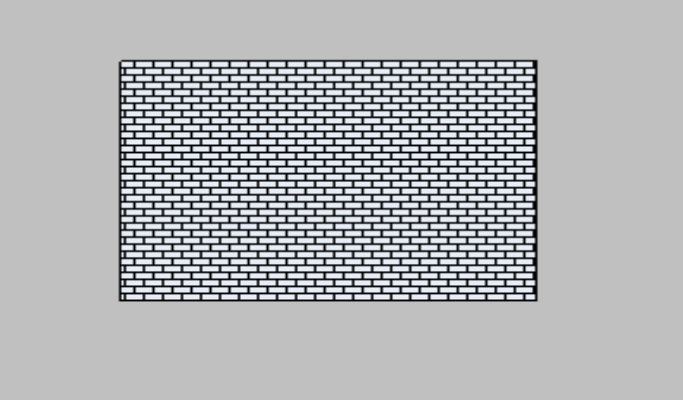

## 3-2-4 画面菜单

如图,菜单[画面]的相应内容在[3-2-3 查看菜单]章节中已有描述,这里详细说明下[复制删除窗口] 和[保 存窗口图片]的功能。

[复制删除窗口]

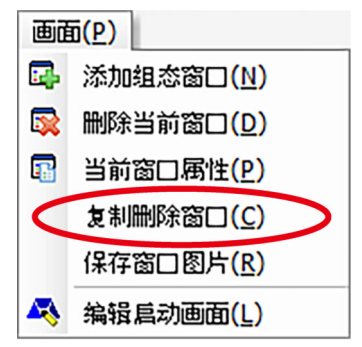

点击[画面]->[复制删除窗口]可弹出如下对话框:

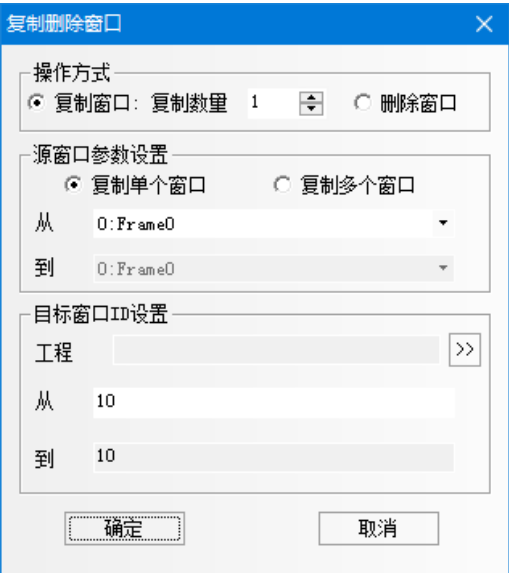

操作方式:

1.复制窗口:复制数量分单个或多个,范围为 1-999。

◆ 复制单个窗口

复制数量为 1 时,可以设置源窗口起始窗口 ID 和目标窗口起始窗口 ID。表示将源窗口的画面和属 性复制到目标窗口中。

如果目标窗口不存在,复制后会自动创建一个指定窗口号的窗口;如果目标窗口存在,复制则会提 示"目标窗口 ID 已存在,无法复制"。

复制数量大于 1 时,可以设置源窗口起始窗口 ID 和目标窗口起始窗口 ID。此时目标窗口 ID 会根据 复制数量自动增加。表示将源窗口的画面和属性分别复制到从目标起始窗口到结束窗口的窗口中。

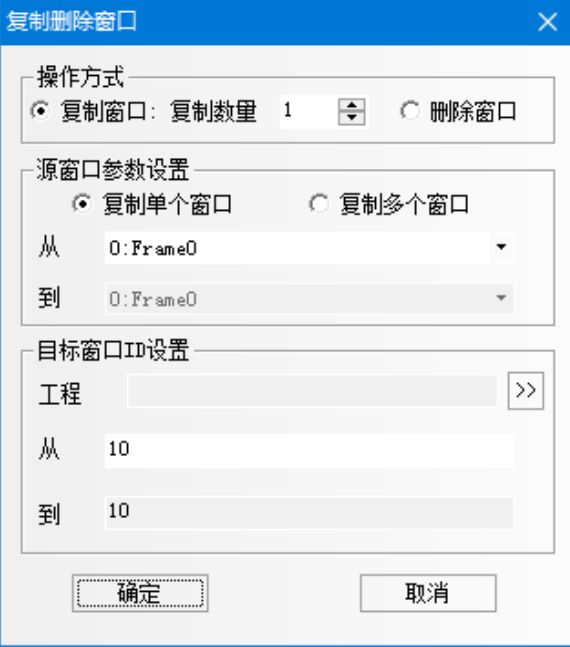

◆ 复制多个窗口

复制数量为 1,可以设置源窗口起始窗口 ID、结束窗口 ID 和目标起始窗口 ID。此时目标窗口的结 束窗口 ID 会根据源窗口的数量自动增加。表示将源窗口从起始窗口到结束窗口的窗口画面和属性 分别按顺序复制到目标起始窗口到结束窗口的窗口中。

复制数量大于 1 时,可以设置源窗口起始窗口 ID、结束窗口 ID 和目标窗口起始窗口 ID。此时目标 窗口的结束窗口 ID 会根据复制数量和源窗口的数量自动增加。表示将源窗口从起始窗口到结束窗 口的画面和属性分别按顺序按复制数量复制到目标起始窗口到结束窗口的窗口中。

▶ 跨工程复制 可以在[工程]中指定其它工程,跨工程复制窗口。将目标工程的最终窗口编号的下一个窗口编号作 为起始进行复制。

注意 目标窗口 ID 必须是一个没有新建的不存在的窗口编号,已存在的窗口 ID 不支持 复制窗口。

2.删除窗口

支持删除单个窗口或删除多个窗口。

◆ 删除单个窗口 起始窗口 ID 可设,表示删除该 ID 的窗口。  删除多个窗口 起始窗口和结束窗口 ID 均可设,表示删除从起始 ID 到结束 ID 的窗口。

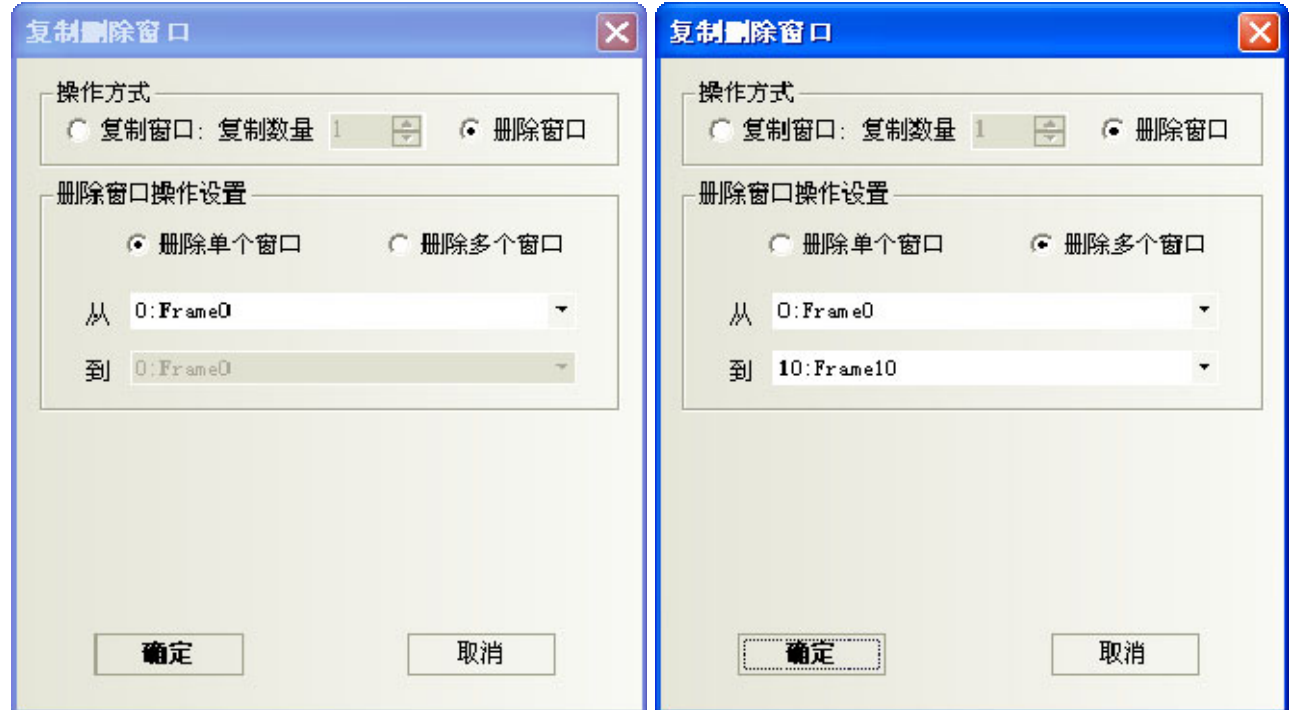

下面仅举例复制多个窗口的情况。

我们想要复制 6、7、8 号窗口到 11、12、13 号窗口。

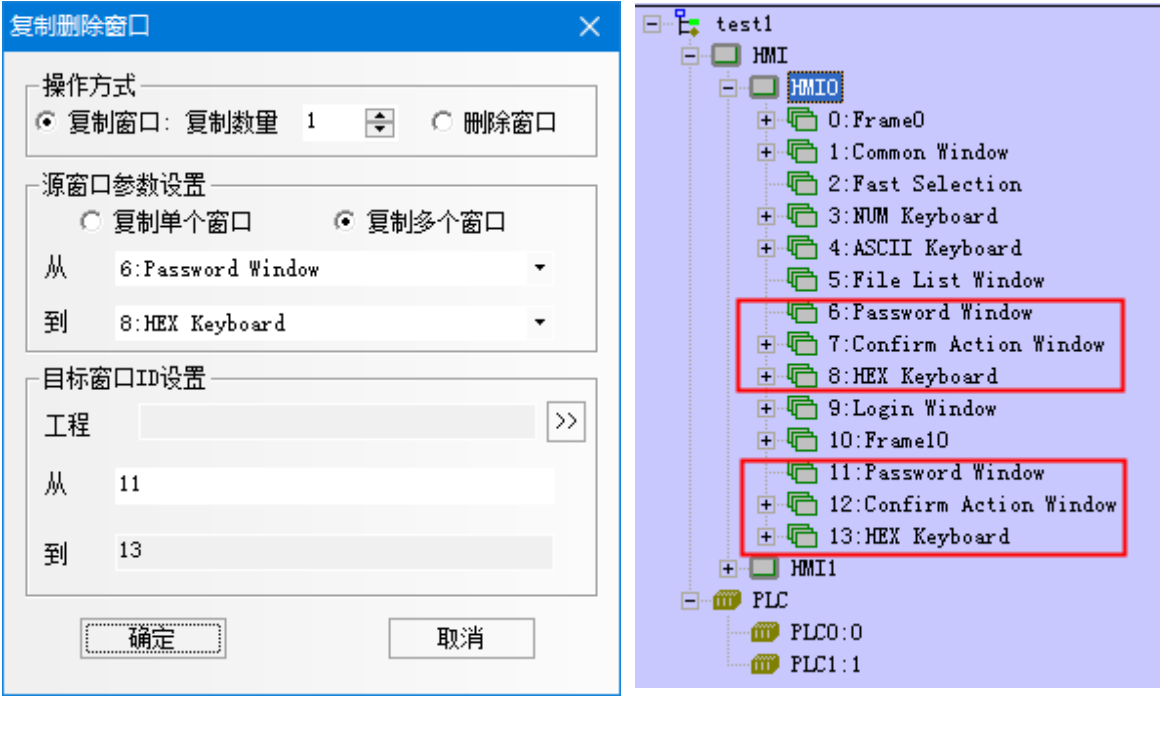

注意 1. 不支持跨工程和跨 HMI 的窗口复制操作。 2. 多个窗口进行操作时,不支持非连续窗口的拷贝和删除。

 [保存窗口图片] 选择工程数据并打开画面以启用此功能。

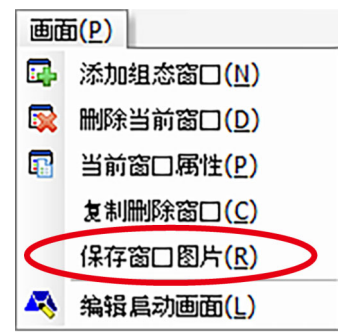

单击[画面] - [保存窗口图片],然后出现下面的对话框保存窗口图片。

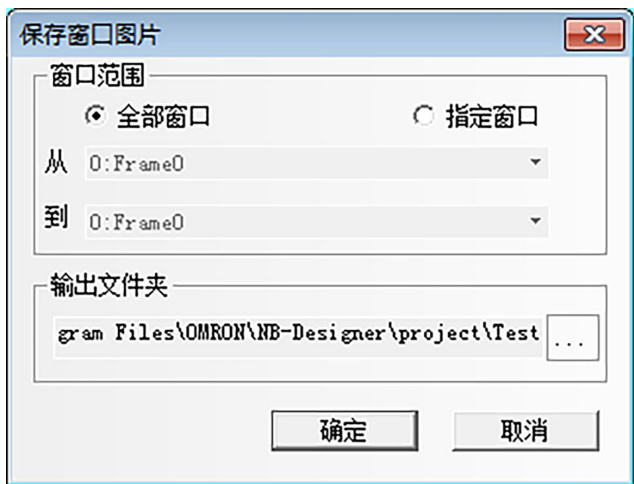

### ● [窗口范围]

指定要保存到文件的窗口范围。选择[全部窗口]保存所有画面。单击[指定窗口],然后启用字段[从]和[到], 指定要保存的窗口范围。

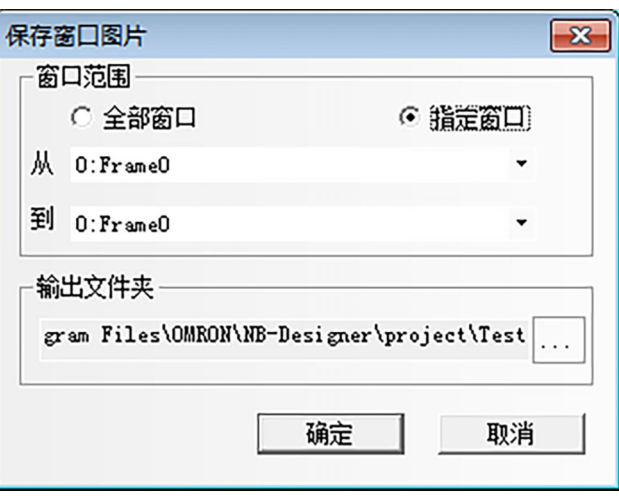

● [输出文件夹] 指定一个文件夹来保存文件。默认情况下指定当前工程文件夹。 将画面图像数据以位图文件保存到指定文件夹中。

## 3-2-5 绘图菜单

如图,菜单[绘图]的相应内容在 NB-S 系列 NB-Designer 操作篇中的[3-2-3 查看菜单]章节中已有描述。

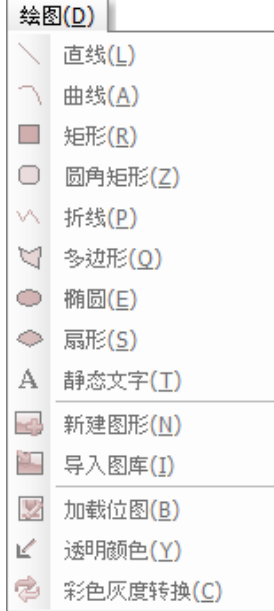

## 3-2-6 元件菜单

如图,菜单[元件]中的内容请参阅 NB-S 系列 NB-Designer 操作篇中的[3-6 PLC 元件]、[3-7 功能元件]和[3-8 工程数 据库]章节。

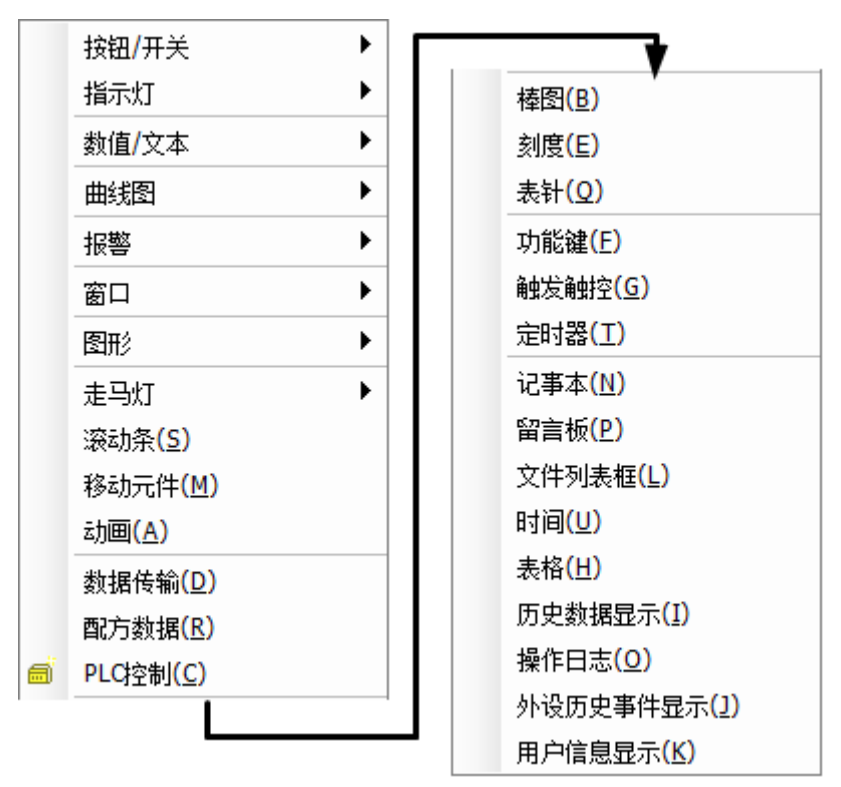

## 3-2-7 工具菜单

如图,菜单[工具]中的内容请参阅 NB-S 系列 NB-Designer 操作篇中的[3-12 配方数据]、[3-14 模拟]和[3-15 下载]章节。

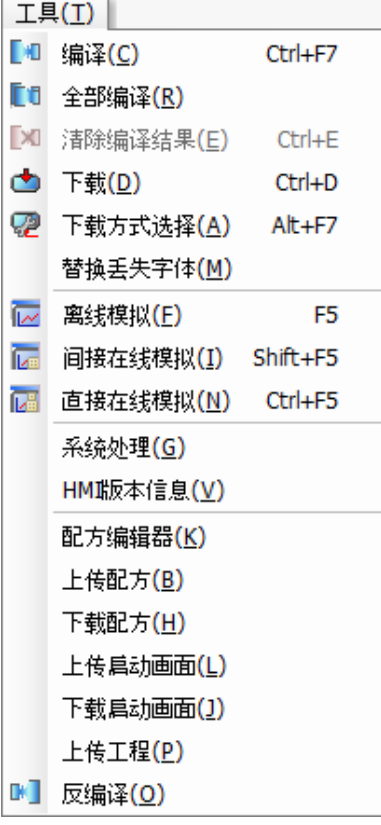

## 3-2-8 选项菜单

如图,菜单[选项]相应内容在 NB-S 系列 NB-Designer 操作篇中的[3-2-3 查看菜单]章节中已有描述。

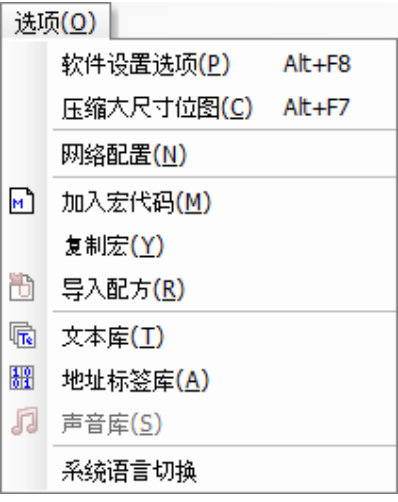

软件设置选项: NB-Designer 的动作设置。

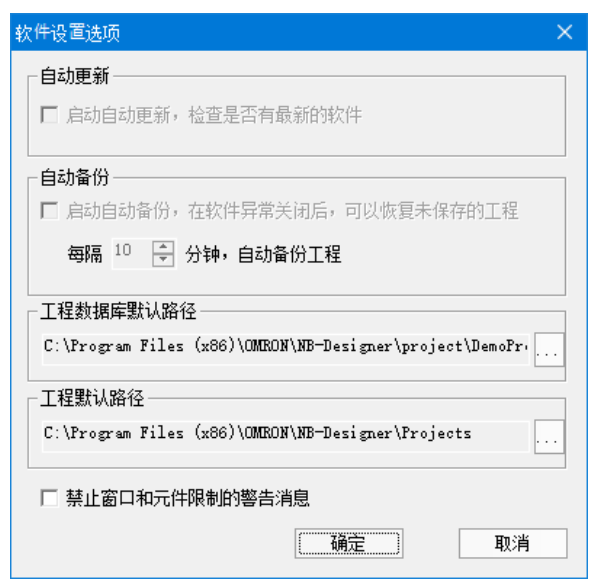

复制宏:宏可以被复制并粘贴到其他项目。将目标工程的最终宏编号的下一个宏编号作为起始进行复制。

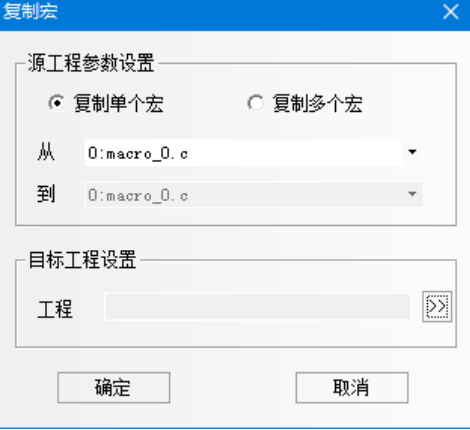

系统语言切换:用来选择软件工具的系统语言。

## 3-2-9 窗口菜单

如图,菜单[窗口]的相应内容显示如下。

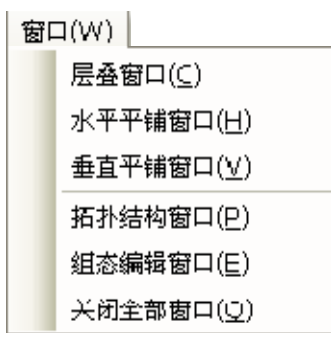
水平平铺窗口如下图所示:

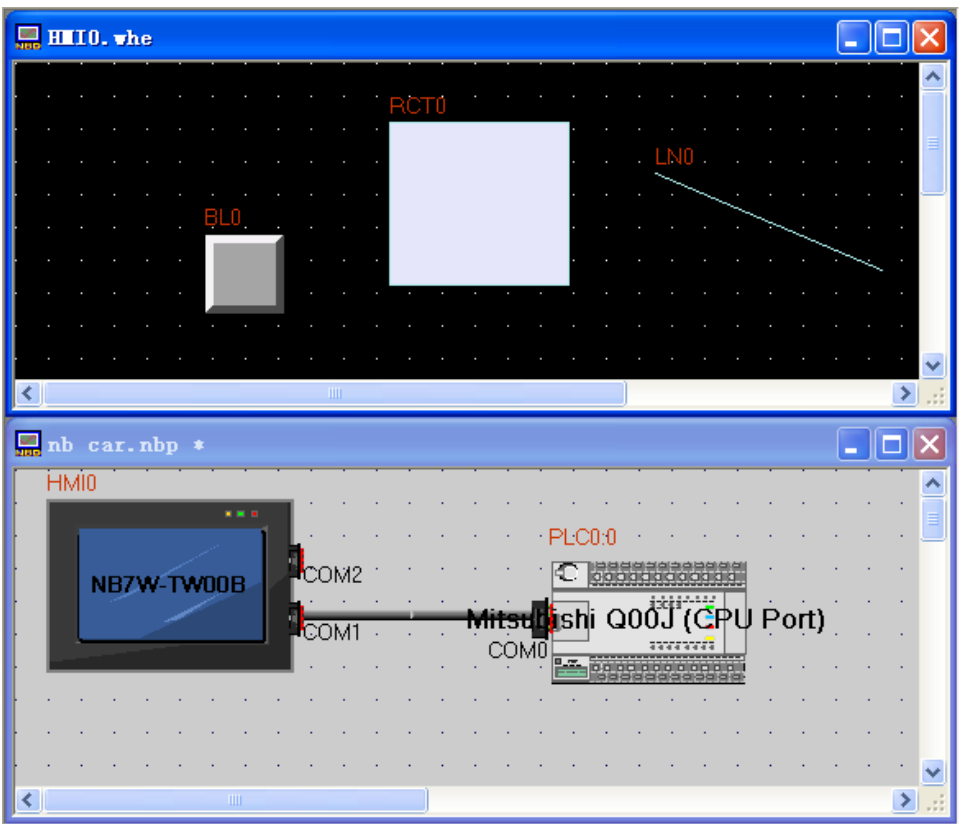

垂直平铺窗口如下图所示:

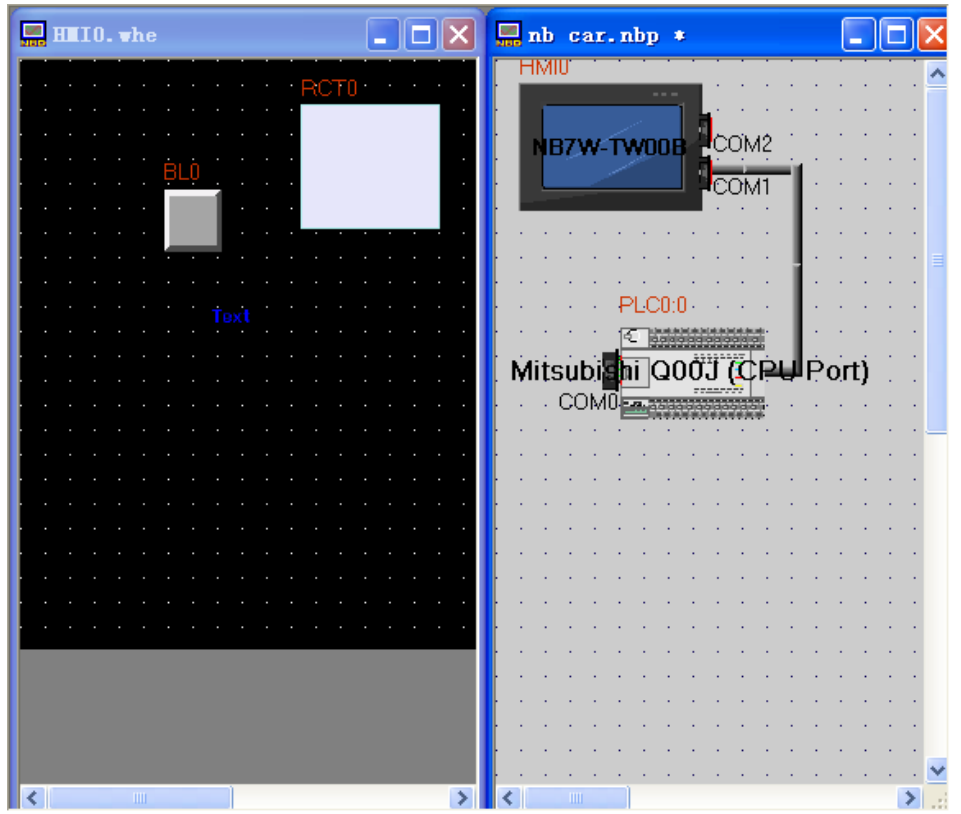

# 3-2-10 帮助菜单

如图,菜单[帮助]的相应内容显示如下。

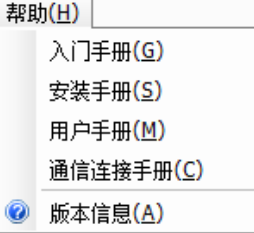

# [3-3 N](file:///D:/Chenzhenqi/AJ218_ULT/Designer%20PDF%20Word/1/NB%20Designer%20操作手册.doc%23_Toc295998041)B-Designer 软件窗口

NB-Designer 有很多窗口,本节对他们进行说明。

## 3-3-1 元件库窗口

打开 NB-Designer 软件,会看到 3 个非常重要的窗口画面,它们不是真正意义上的"窗口",窗口的概念将 在[3-4 窗口概念]章节中介绍。这里的"窗口"是与工程所有元件相关的窗口,这 3 个"窗口"包含了所有与 窗口相关的一切信息。它们分别是:元件库窗口、工程文件窗口和工程结构窗口。

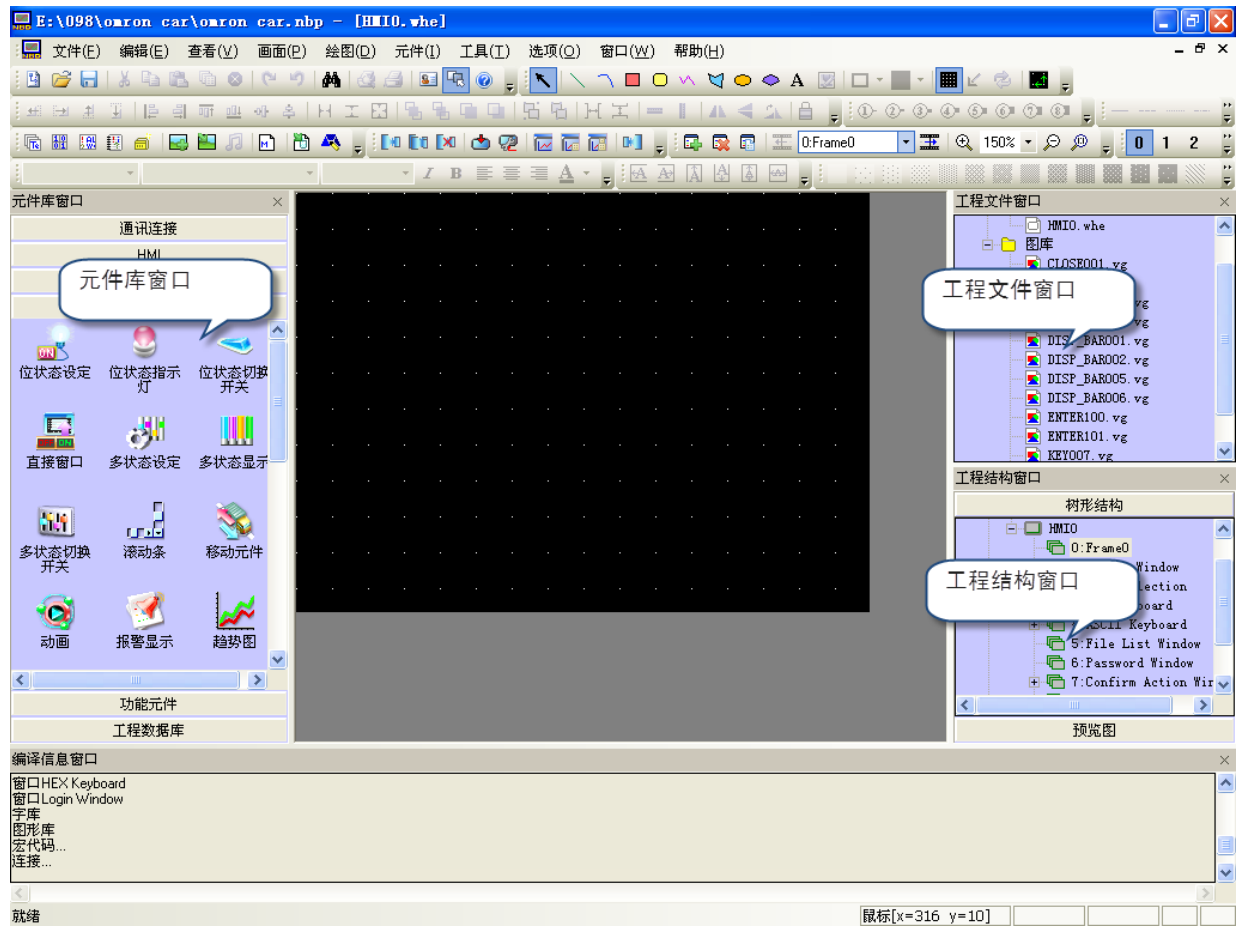

元件库窗口中的内容包括:通信连接、HMI、PLC、PLC 元件、功能元件、工程数据库。 通信连接: 串口, 以太网 HMI: NB7W-TW10B、NB7W-TW11B、NB5Q-TW00B、NB5Q-TW01B…… PLC: SIEMENS, OMRON, MITSUBISHI, Schneider…… PLC 元件: 位设定元件、开关、多状态显示、趋势图、XY 曲线图、数值输入、文本输入…… 功能元件:刻度、功能键、报警条、定时器…… 工程数据库:文本库、地址标签库、PLC 控制……

### 使用方法:

### 1. 通信连接

直接点中"串口",拉入工程结构窗口即可。

2. HMI

查看您使用的 HMI 型号,然后在"触摸屏"里找到与您使用的型号一致的 HMI 拉入工程结构窗口即可。 NB7W-TW1B 仅在 NB-Designer 的[选项]-[系统语言切换]菜单中选择了简体中文、繁体中文或英语时 才会显示。

3. PLC

查看您使用的 PLC 型号,然后在"PLC"里找到与您使用的型号一致的 PLC 拉入工程结构窗口即可。 在完成 PLC、HMI、通信连接的选择后,把它们连接起来,具体的连接方法是,适当移动 HMI 和 PLC 的 位置,或者点中连接线的一端,拖到 PLC 或者 HMI 的 COM 口附近,将连接端口靠近连接线的任意一端, 就可以顺利把它们连接起来。

注意

下图中的"工程结构窗口",如果您没有拉入 PLC 或者 HMI, 那么"工程文件窗口、 工程结构窗口"都是空的。如下图所示:

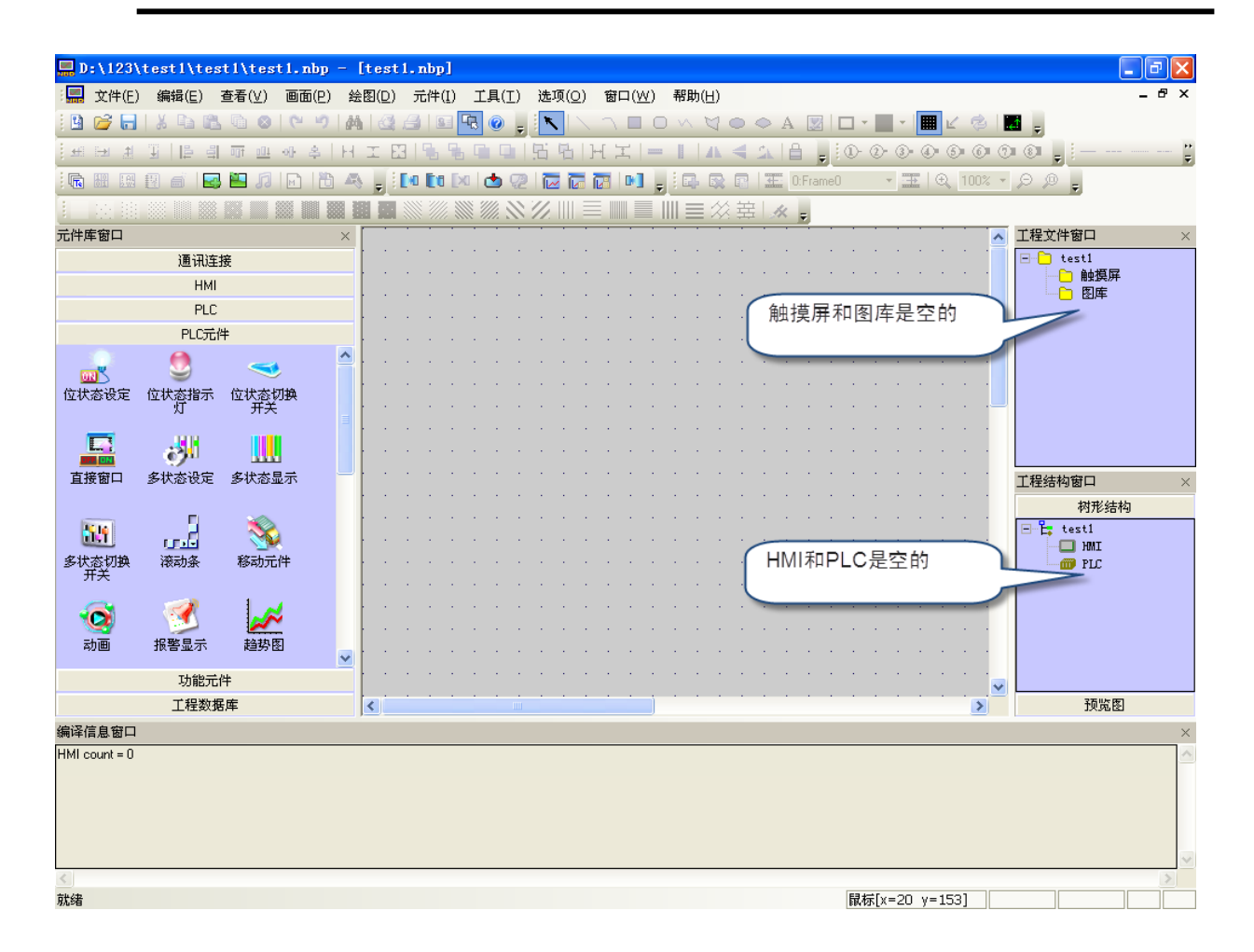

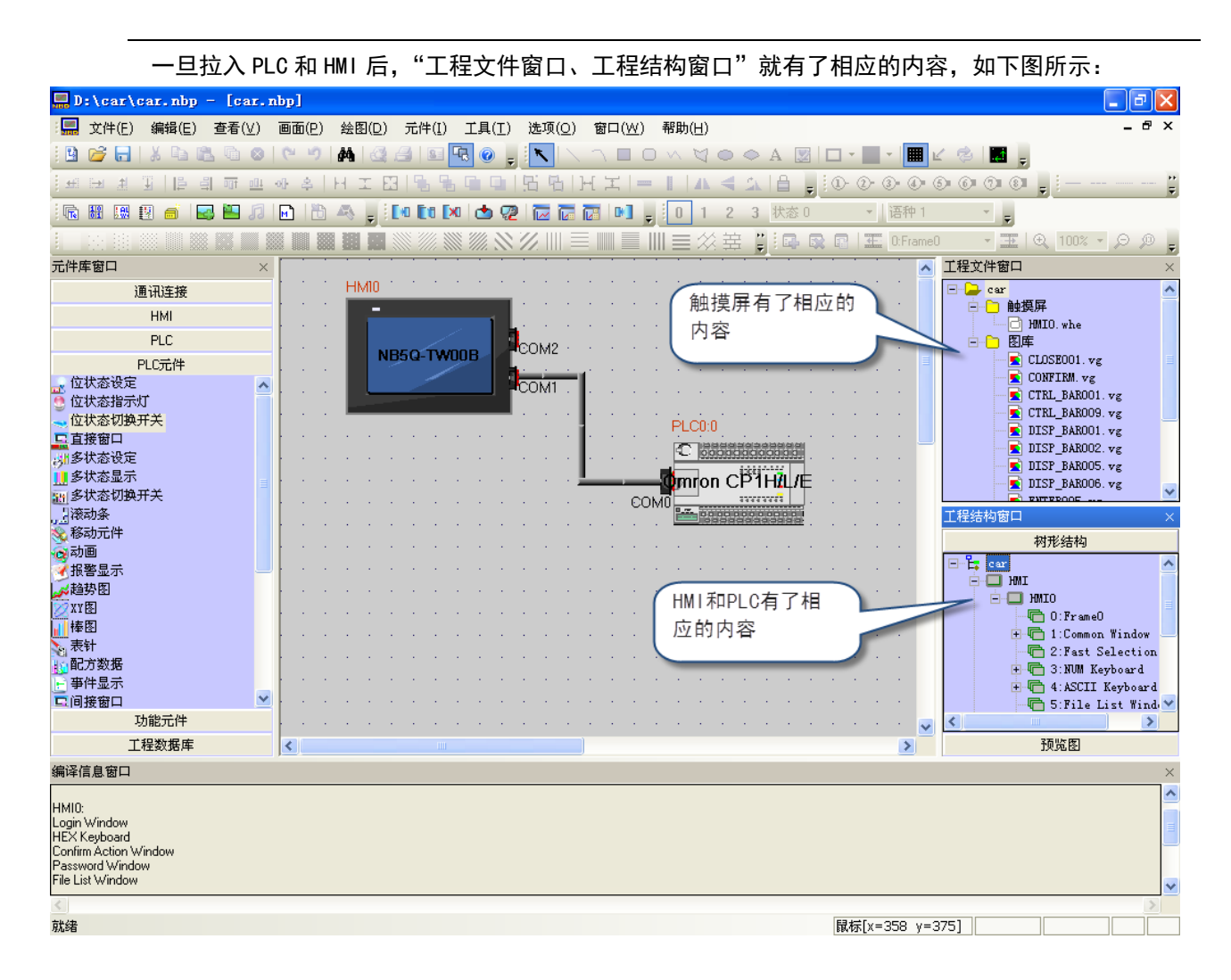

### 4. PLC 元件

包含了各种组态元件,如下图:

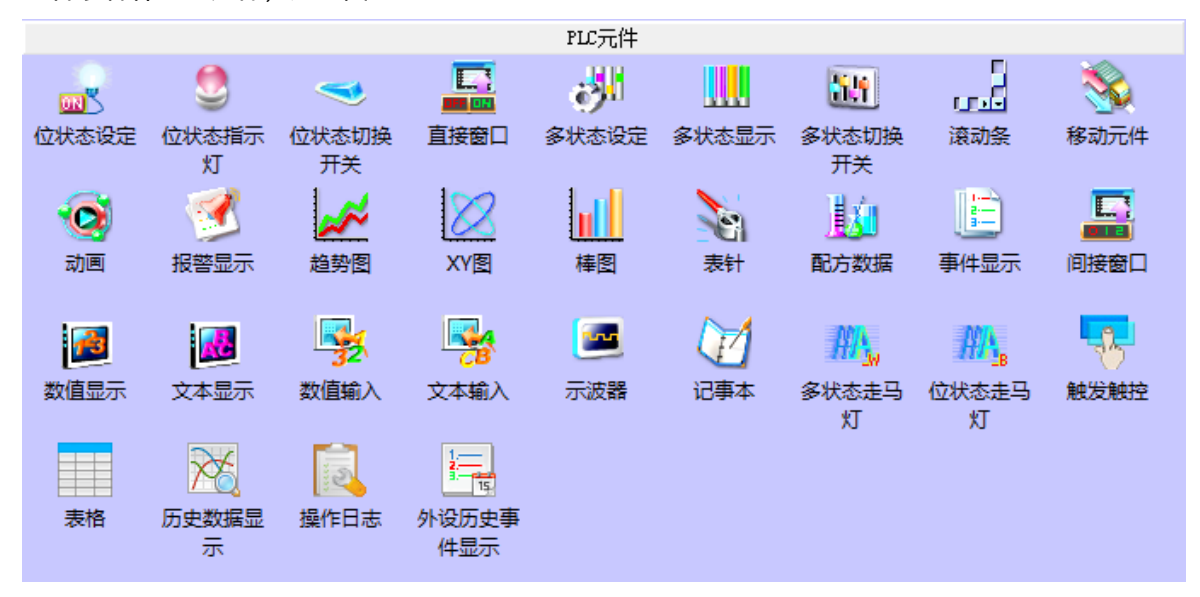

当您建立好工程,并进入了组态窗口以后,只需要把您需要使用的元件拉入组态窗口中就可以了。 关于元件的使用方法请参阅 NB-S 系列 NB-Designer 操作篇中的[3-6 PLC 元件]。

57

在元件库窗口,可以点击右键,使用"小图标"。如下图所示。

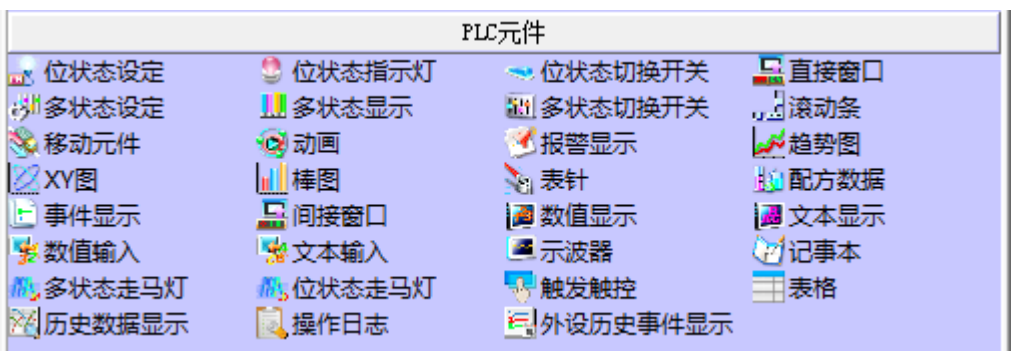

### 5. 功能元件

包含功能键、刻度、报警条、定时器等,详情请参阅 NB-S 系列 NB-Designer 操作篇中的[3-7 功能 元件]。

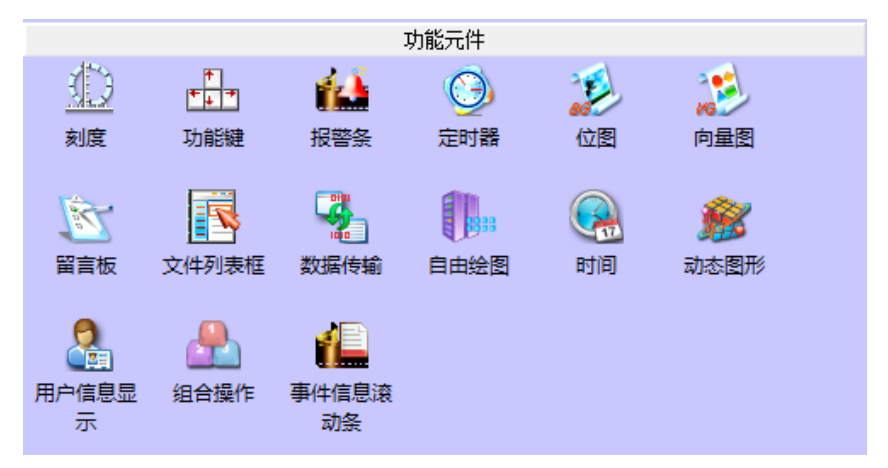

### 6. 工程数据库

包含文本库、地址标签库、报警信息登录、事件信息登录和 PLC 控制,详情请参阅 NB-S 系列 NB-Designer 操作篇中的[3-8 工程数据库]。

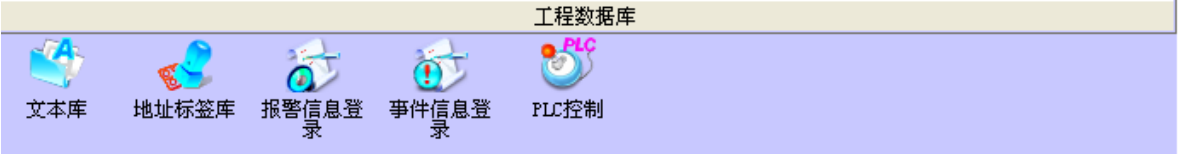

## 3-3-2 工程文件窗口

工程文件窗口的作用就是显示这个工程中包含的触摸屏、宏、配方、图库等文件信息。如果这个工程使用 了一个 HMI, 那么在[触摸屏]下面就只有一个 HMI0.whe; 如果使用了 3 个 HMI, 那么就有 "HMI0.whe、HMI1.whe、 HMI2.whe"依此类推。如下图:

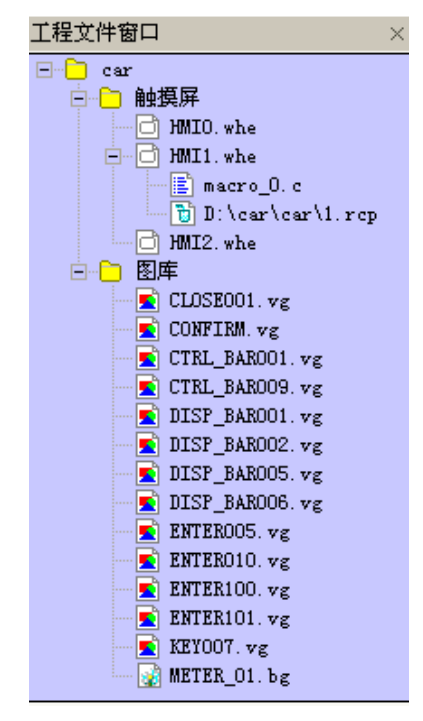

通过点击图标左边的"+"或"-"号图标来展开或收起目录树。 通过双击具体的文件,可以进入文件的编辑状态。

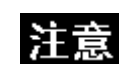

配方文件.RCP 只能导入和删除,不能在组态编辑窗口中编辑。

#### 关于图库

这里的图库主要是表示这个工程里有多少个向量图和位图,如果您在这个工程里新建了一个向量图或位图, 那么它就会立即在这里显示出来。如果您在这里双击做好的向量图或位图,那么窗口马上会切换到图形编辑窗 口。关于向量图和位图,请参阅 NB-S 系列 NB-Designer 操作篇中的[3-5-5 向量图]和[3-5-6 位图]。

# 3-3-3 工程结构窗口

工程结构窗口主要的作用就是向用户展示整个工程的结构,它分为两个部分:HMI 和 PLC。如下图所示:

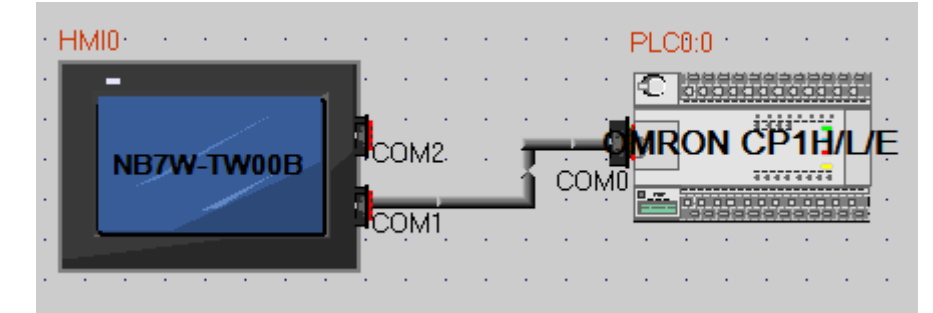

其结构示意图如下:

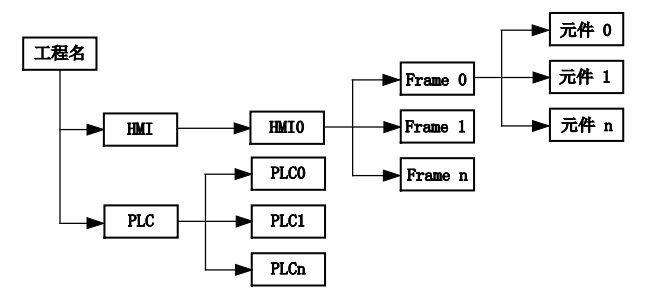

#### HMI

主要显示(保存)工程中使用 PT, 也有子文件夹。NB7W-TW10B 和 NB7W-TW11B 仅可在 NB-Designer 的系 统语言为英语、简体中文或繁体中文时选择。只有选择上述语言之一才能打开包含这些型号的数据。

• PLC

树形结构

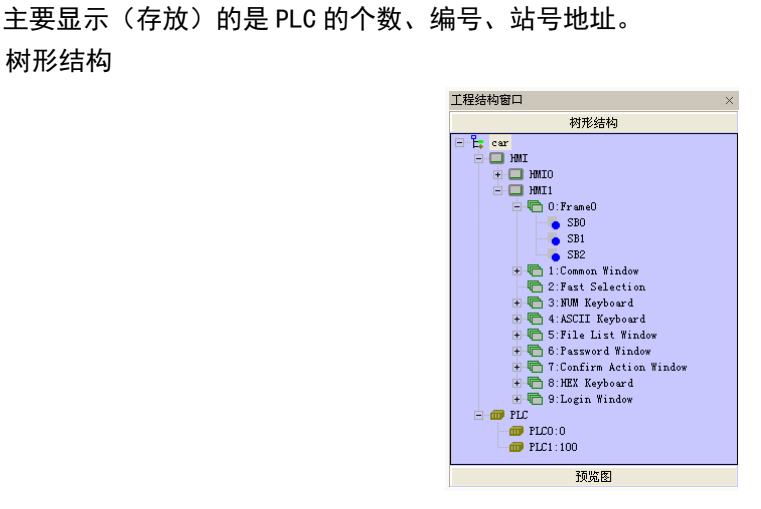

上图中的"SB0、SB1、SB2"表示在 HMI1 的 0 号窗口中的元件。每个窗口中所有的元件都会在这里显示出 来,如果窗口中没有元件,将什么也不显示。

通过点击图标左边的"+"或"-"号图标来展开或收起目录树。直接双击 FRAME 或 FRAME 内的元件号,可 以直接跳转到元件所在的组态页面。在选中的 FRAME 或元件的情况下直接按 DELETE 键, 可以删除相关窗口或元 件。

PLC 上方的字符解释:

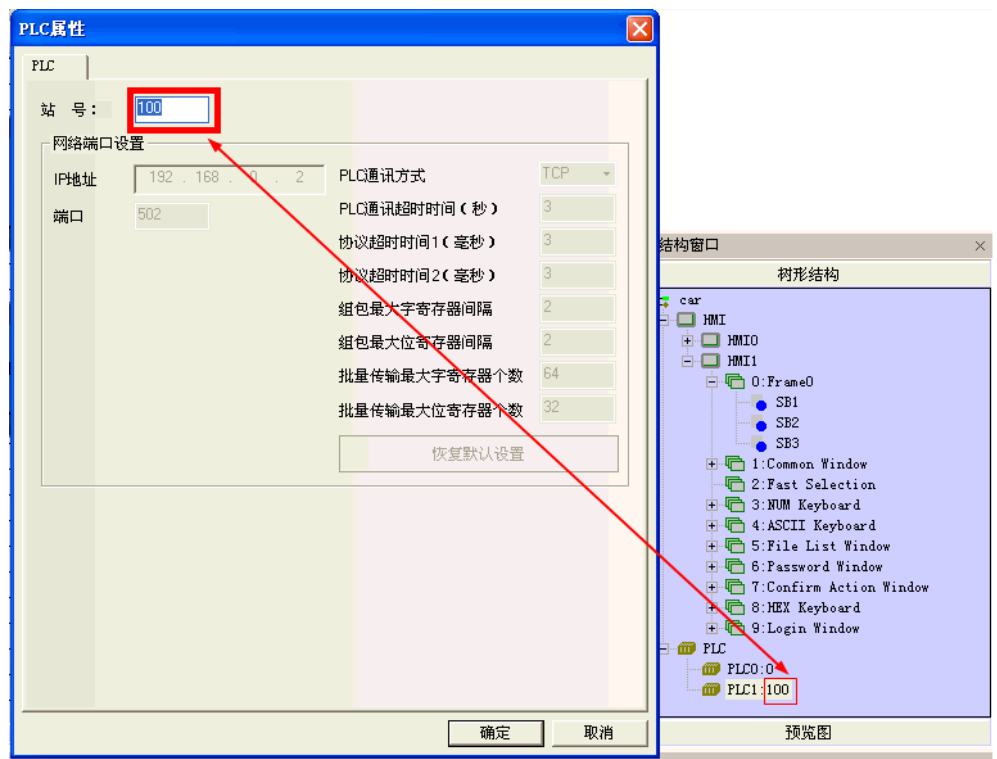

第一个数字表示: PLC 的编号, 当前使用的 PLC 编号。 第二个数字表示:PLC 的站号,当前使用的 PLC 的站号。

● 预览图

单击【工程结构窗口】里的【预览图】,会显示画面的预览图。方便浏览画面的缩略图。

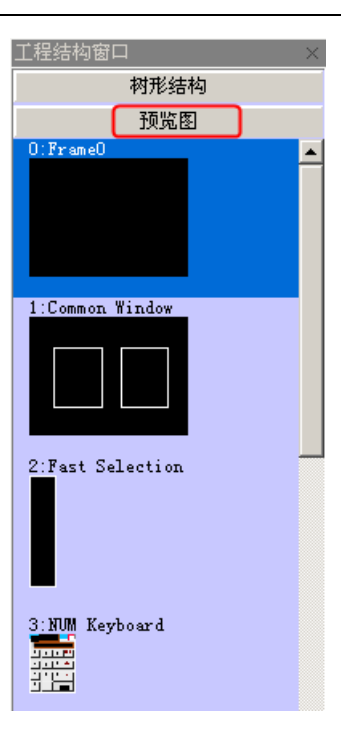

## 软件功能提示

支持 PLC 类型替换

 必须通过【更换 PLC 型号】选项来实现 PLC 替换,如果通过删除原 PLC 后重新建立 所需 PLC 型号会导致原工程中设置的 PLC 地址类型被替换成 HMI 本地地址。

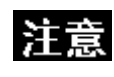

注:<br>注意 如果您想要更换的型号没有之前数据使用的接口设备,则无法更换该型号。

采用导航方式,给出要替换的 PLC 型号和对应型号的参数设置对话框,供用户选择替换。在工程编辑窗口 选中 PLC 单击右键, 弹出下拉表单, 单击"更换 PLC 类型"。

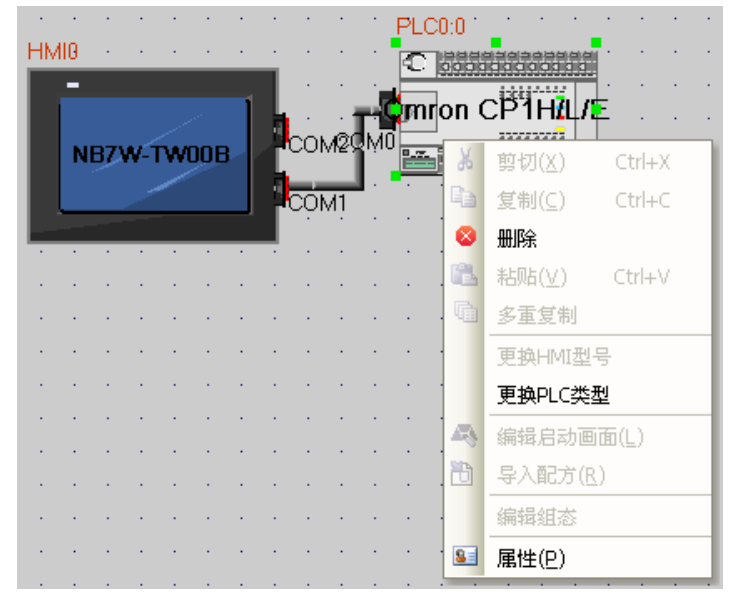

则系统会弹出更换 PLC 类型对话框,具体界面如下:

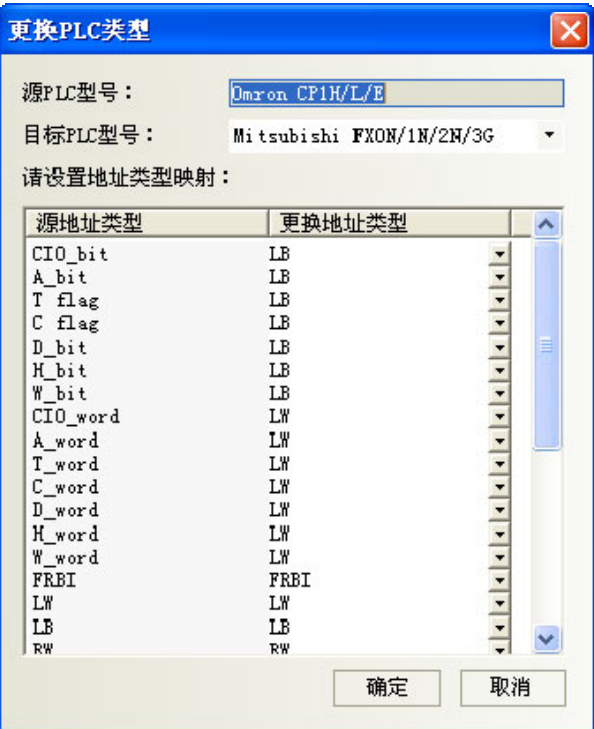

用户可以在工程连接窗口通过右键选择 PLC,在弹出的菜单中选择 PLC 替换功能,则自动弹出上述对话框, 其中 PLC 名称下拉列表中包含所有支持的 PLC 名称, 而当用户选择 PLC 后, 地址类型框中自动加入该 PLC 支持 的寄存器地址类型。默认选择为 LB、LW, 用户可以根据具体 PLC 的不同对应选择不同的地址类型。在用户确认 后,替换 PLC,同时自动替换工程中对应得 PLC 寄存器地址。

请注意: 选择好目标 PLC 和源 PLC 对应的地址, 如下图所示:

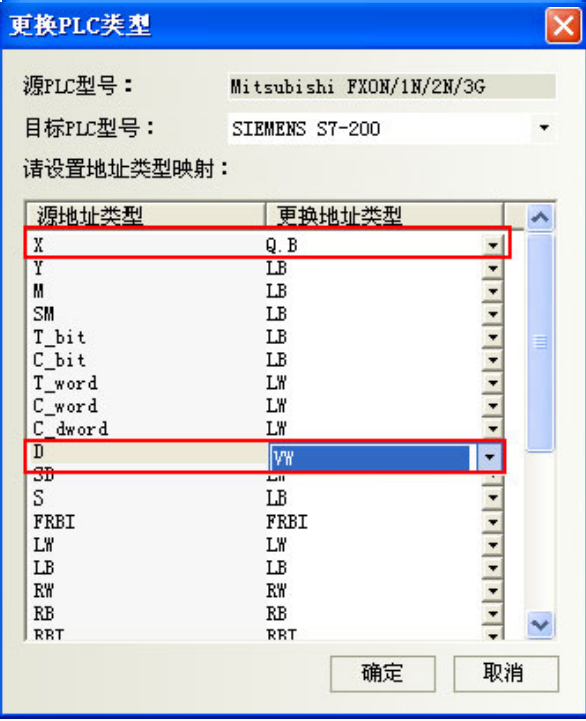

### 支持 HMI 型号替换

注意

● 必须通过【更换 HMI 型号】选项来实现 HMI 替换, 如果通过删除原 HMI 后 重新建立所需 HMI 型号会导致原工程画面丢失。

● 如果您想要更换的型号没有之前数据使用的接口设备,则无法更换该型号。

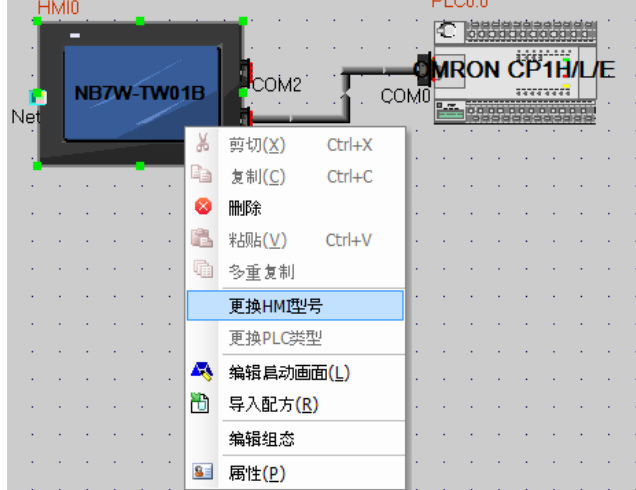

当用户需要更换 HMI 时,可以在工程连接窗口通过右键选择 HMI,在弹出的菜单中选择更换 HMI 型号功能。

则自动弹出如下对话框:

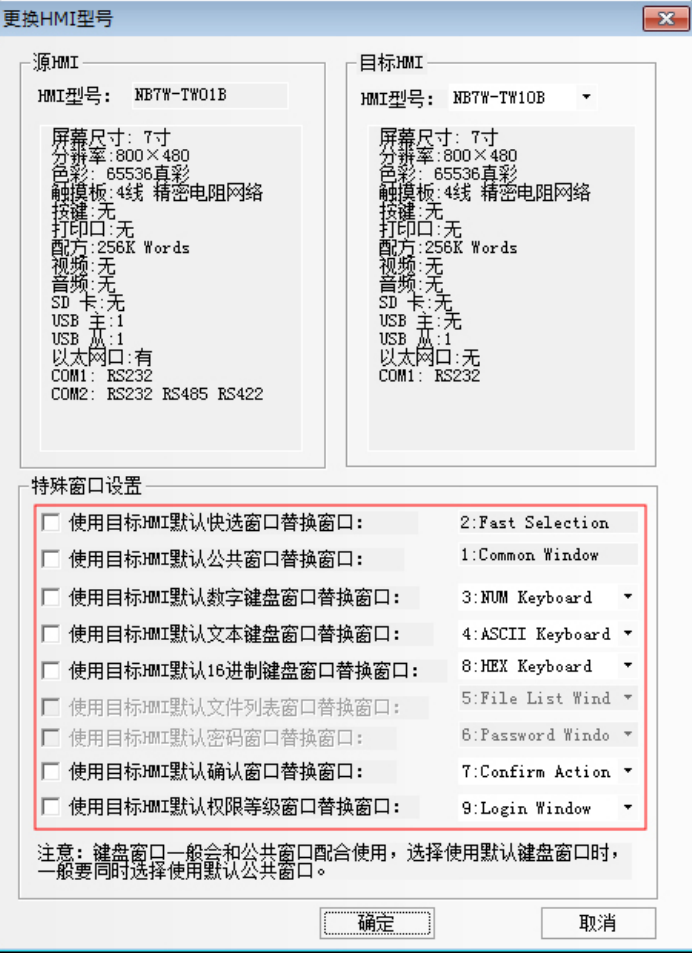

其中源 HMI 名称及描述无法修改,目标 HMI 名称下拉框中列出了所有支持的 HMI 的型号,并根据用户选择 的型号自动更新下方的描述信息。在用户点击确定后,自动替换 HMI,HMI 中所有的画面则根据屏的分辨率大小 对应关系自动缩放。

更换 HMI 后,原用户编辑界面会根据各型号分辨率的不同按相关比例进行调整,有界面显示的元件都会自 动调整,如位图、向量图、按钮、灯等具有位置大小调节的元件都会自动改变大小。有几种情况例外,这里提 一下:文本和标签由于字号不会改变,所以使用文本的元件在大小改变特别是变小时会受限制,最小显示区以 文本为主;表针等正方形元件在改变大小时会依照正方形调整,改变后的大小可能会不符合之前各元件间的配 合比例,用户需要进行二次微调。

如果使用【特殊窗口设置】则替换为和目标 HMI 匹配的特殊窗口,如果不对【特殊窗口设置】进行勾选, 则沿用原 HMI 里面的特殊窗口。

如果原 HMI 和目标 HMI 分辨率大小一样的话,不需要做任何调整即可,如果分辨率不一样的话则需要用户 自行将字体和图片调整为合适尺寸。

## 3-3-4 编译信息窗口

编译信息窗口主要显示工程的编译信息,以便用户准确地查找错误的问题所在。如下图:

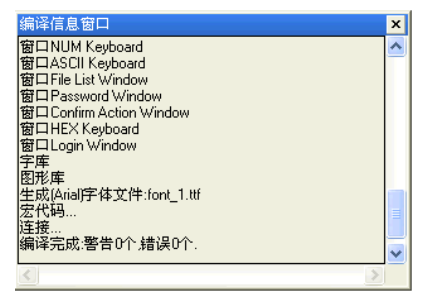

打开工程时,编译信息窗口将显示工程的载入信息;编译工程时,编译信息窗口将显示编译的过程和出错 信息。

编译信息的清除/导出

在编译信息窗口可以对编译的信息进行清除和导出。在【编译信息窗口】点击右键,弹出如图所示:

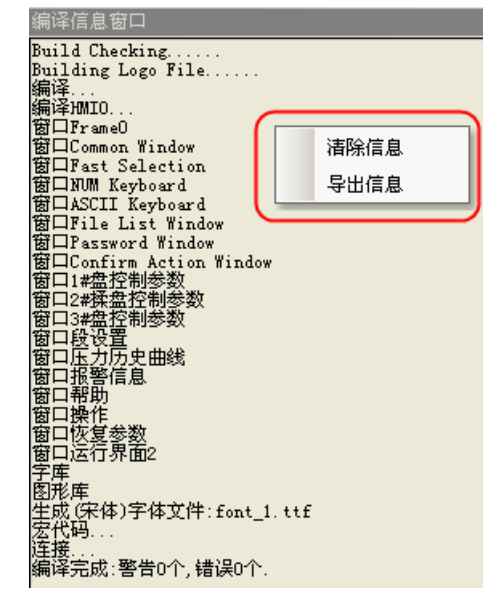

清除信息:把当前的编译信息框里面的内容全部清除掉。 导出信息: 把编译信息框里面的内容导出到当前工程所在的文件夹里面, 文件名称为: log.txt。

# 3-3-5 元件列表窗口

选择菜单[查看]下的[元件列表窗口]将出现元件列表窗口。

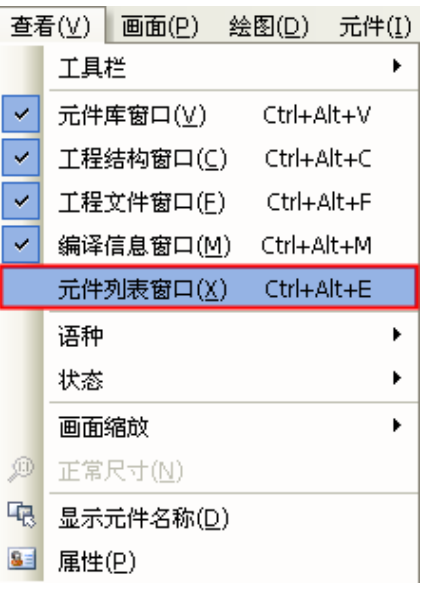

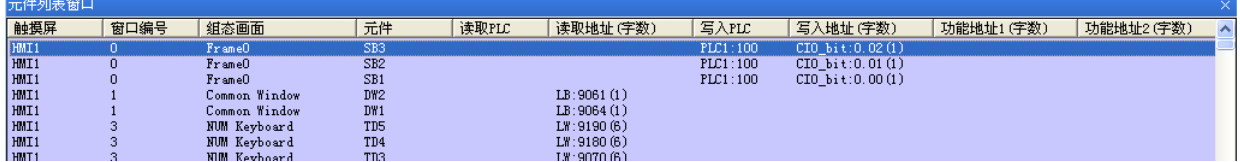

显示该工程所用到的所有元件信息,该信息包括"HMI号、组态画面号、元件号、读取 PLC、读取地址、写 入 PLC、写入地址、功能地址"等,直接双击条目,可以打开所选元件的属性,组态窗口会跳转到该元件所在 的窗口画面。

## [3-4 窗](file:///D:/Chenzhenqi/AJ218_ULT/Designer%20PDF%20Word/1/NB%20Designer%20操作手册.doc%23_Toc295998041)口概念

## 3-4-1 窗口类型

窗口[Frame]是 NB-Designer 工程的基本元素。每个屏幕都是由一些窗口组成。窗口有 3 种类型:基本窗口, 公共窗口和快选窗口。改变大小以后的基本窗口还可以当作弹出窗口使用。所有的窗口都可以作为底层窗口。

#### 基本窗口

这是通常窗口的类型。当用"切换基本窗口"命令来切换基本窗口时,当前屏幕会清屏(除了公共窗口和快 选窗口之外的窗口都会被清掉),而要切换的基本窗口会显示在当前屏幕上。当基本窗口上的元件调用弹出 窗口时,基本窗口的原始信息会保留,而调用的弹出窗口会附加到当前基本窗口上,所有的这样的弹出窗 口与基本窗口都是父子窗口的关系。 当从基本窗口 N 切换到基本窗口 M 时, 所有窗口 N 的子窗口都将关闭, 而显示窗口 M 和窗口 M 的子窗口。基本窗口必须满屏幕大小。

#### ● 快选窗口

快选窗口是由工作按钮调用的窗口,这个窗口会一直显示在屏幕上直到工作按钮把它隐藏。所以它可以用 来放置切换窗口按钮或其它一些常用的元件。快选窗口默认为窗口 2. 当设置别的窗口为快选窗口时, 那 个窗口必须和快选窗口的大小完全一样。

### ● 公共窗口

公共窗口将始终显示在屏幕上。可以把需要始终显示的元件放在公共窗口上。这样您就可以随时看到该元 件的状态或者操作该元件。公共窗口默认为窗口 1。可以使用[切换公共窗口]功能键来切换别的窗口作为 当前公共窗口,但是当前公共窗口只能有一个。

#### ● 底层窗口

在[窗口属性]对话框中还可以给窗口设置最多 3 个底层窗口。底层窗口一般用来放置多个窗口的公用元件, 如:背景图形,图表,标题等。所有窗口都可以设置为底层窗口。

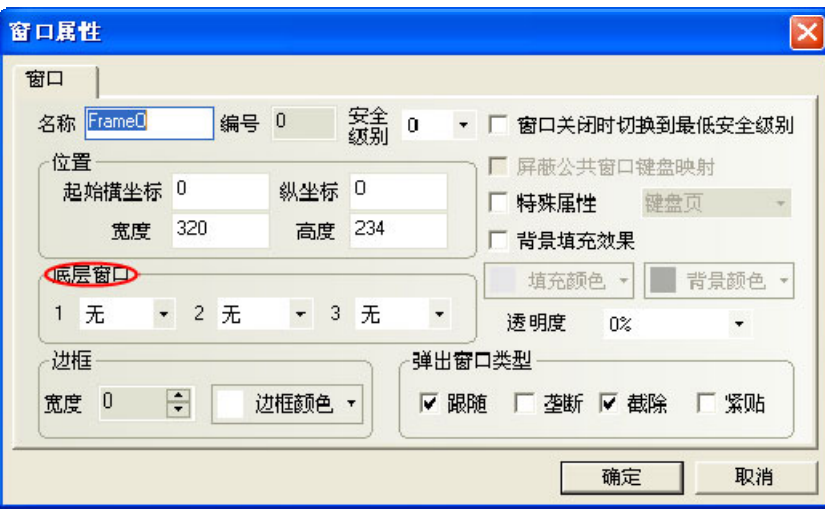

如上图所示,在[底层窗口]选项中可直接为该窗口选择底层窗口。底层窗口和一般窗口是有区别的,运行 时底层窗口的元件插入到一般窗口,而实际上该窗口并不显示。其元件显示与控制等和一般窗口的元件是一样 的。

#### 屏幕和窗口的关系

一个屏幕可以包含:公共窗口、基本窗口、快选窗口。而每一个公共窗口或基本窗口都可以包含多个弹出 窗口。其关系如下所示:

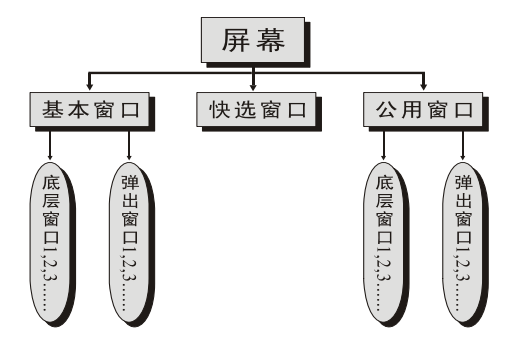

当执行切换窗口的命令时,触摸屏将清除掉当前的窗口(包括附加在当前基本窗口上的弹出窗口等),并切 换到要显示的窗口。而公共窗口将始终显示在屏幕上。由直接窗口或间接窗口调用的弹出窗口并不会改变基本 窗口的原始内容,它只是附加在基本窗口上。在窗口属性的设置中还可以给每个窗口设置多达 3 个底层窗口。

当调用一个基本窗口(窗口编号范围 0,10~32767)时,触摸屏将显示这一窗口上的所有元件。如果这一窗 口有底层窗口的话,它也将显示定义在它的底层窗口上的所有的元件。所有的定义在底层窗口上的触控元件(如 位状态设定,功能键等)在当前窗口上也是有效的。如果在公共窗口上有显示元件的话,也将可以显示在当前屏 幕上,同时所有的定义在公共窗口上的触控元件在当前窗口上也都是有效的。

每个工程最多可包含 32768 个窗口(包括基本窗口,公共窗口,快选窗口等),其中快选窗口只能有一个, 但是可以使用[切换快选窗口]功能键来切换指定的窗口作为当前快选窗口,详情请参阅 NB-S 系列 NB-Designer 操作篇中的[3-7-2 功能键]。

每个新的工程开始都有一个默认的起始窗口,这个窗口号码默认是 0(如果您想更改,那么只需到工程编辑 画面里的[HMI 属性]里更改即可)。通常一个工程需要用到多个窗口。有效的窗口编号的范围是从 0 到 32767。

工程默认的公共窗口和快选窗口为 1 号和 2 号窗口。要更改默认的快选窗口和公共窗口,只需双击 HMI 修 改[触摸屏扩展属性]即可,如下图所示:

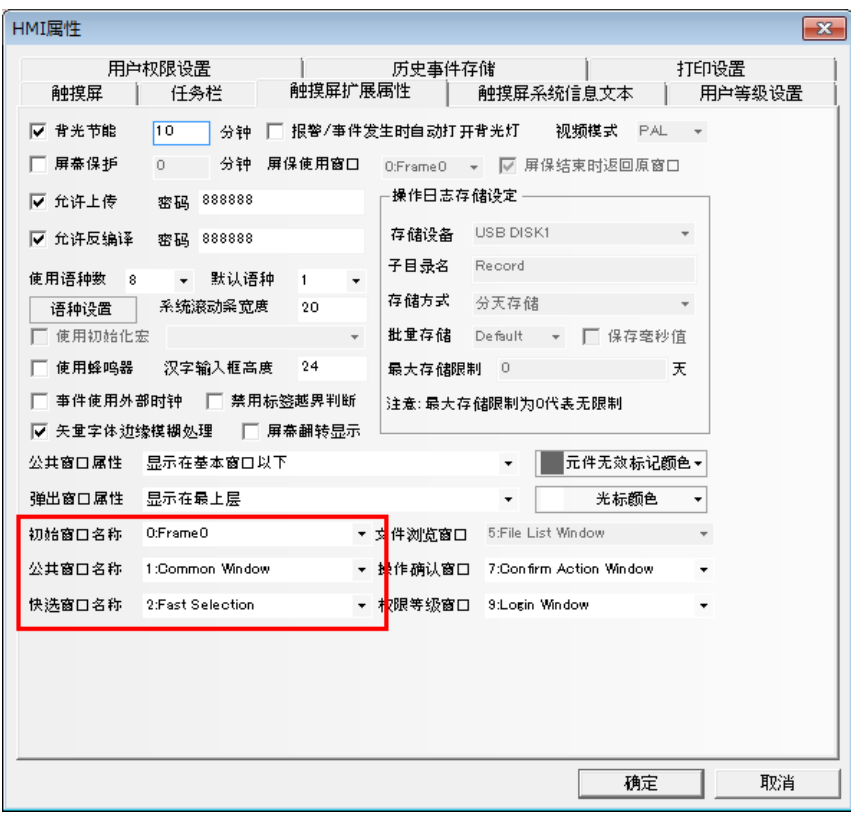

注意

- 1. 最多可同时打开 16 个弹出窗口。
- 2. 同一个窗口只能同时打开一次。因此您也不能在同一个基本窗口上使用 2 个 直接(或间接)窗口打开同一个窗口。

 $\mathbf{I}$ 

- 3. 使用功能键的关闭窗口并不能关闭直接窗口或间接窗口,这是因为直接窗口 的开启或关闭只和控制它开关的位地址的 ON 或 OFF 状态有关,而间接窗口的 开启或关闭则只和控制该间接窗口的字地址的数据内容有关。功能键的关闭 窗口并不能把这些位(字)地址的值改变,所以它不能关闭这些窗口。
- 4. 弹出窗口都是附加在当前基本窗口之上的,所以当基本窗口关闭(或切换到别 的基本窗口)时,附加的弹出窗口也将关闭,这时候如果又切换到该基本窗口 您将会发现原先附加在该基本窗口上的弹出窗口仍然还在(除非有命令把它 们关闭)。
- 5. 基本窗口必须满屏幕大小。
- 6. 快选窗口支持弹出窗口,但是由快选窗口来弹出的弹出窗口的类型不能选中 截除。
- 7. 每一个弹出窗口都属于弹出它的元件所在的窗口,它们是父子窗口的关系。 因此,由公共窗口中元件打开的窗口将始终存在直到公共窗口又把它关闭。

## 3-4-2 窗口属性

### 更改窗口属性的方法:

- 1. 直接双击窗口中的空白处。
- 2. 不要选择窗口中的任何元件,点击工具栏里的 8 图标。

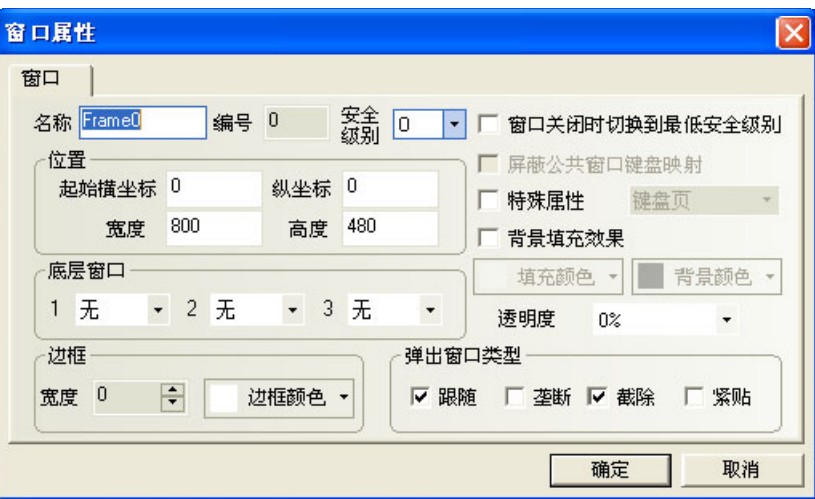

### ● 窗口名称

给每个窗口一个唯一的名称,方便区分它。当然这个窗口的名称可以更改。

#### ● 窗口编号

有效的窗口编号范围是从 0 到 32767。窗口编号在新建窗口时由系统分配,只能为 10 号及以后的窗口更改 窗口编号。窗口编号由于窗口的删除和添加操作,可以是不连续的。

#### ● 位置

当窗口为由功能键的"弹出窗口"功能弹出的窗口时,窗口的左上角顶点会显示在这个位置。

#### ● 宽度、高度

弹出窗口可以设置宽度和高度,如果是基本窗口的话就必须设为默认大小(即全屏大小)。

#### 特殊属性

键盘页,是否设置该窗口为键盘窗口。打印页,不受当前触摸屏实际分辨率的限制,可自行设置该窗口尺 寸大小。打印页和视频页,目前不支持。

#### ● 屏蔽公共窗口键盘映射

#### ● 窗口关闭时切换到最低安全级别

如果一个窗口设置了安全等级,想要实现窗口关闭后,自动把密码清除,再次进入窗口时,需要再次输入 密码。只要窗口关闭,安全等级就为 0。

#### 使用背景填充效果

如果需要使用窗口的填充效果,选择此项。

#### ● 填充颜色与背景颜色

根据使用的填充样式(详情请参阅 NB-S 系列 NB-Designer 操作篇中的[3-2-3 杳看菜单]中关于"填充效果工具栏"的 描述)的选择不同,选择的填充颜色为底色,背景色为填充图案色。默认使用填充风格 0,为纯色,这时只显示填充颜色。

#### 弹出窗口类型

跟随,垄断,截除和紧贴。

这些参数类型指明了一个弹出窗口和与它相邻的窗口之间的关系。如果一个窗口拥有"垄断"性质, 那么在它弹出之时,它的父窗口将被冻住,而把这个弹出窗口始终显示在它的最上层。如果一个窗口拥有 "截除"性质,那么这个窗口的边界要受到它的父窗口的限制,也就是说显示在它的父窗口的边界之外的 部分将被砍掉。如果一个窗口拥有"跟随"性质,那么当这个窗口的父窗口移动时,它也将跟着移动。

注意 如果选中了截除,那么必须同时选中跟随。

下面的窗口 A 和窗口 B 都是附在基本窗口上的。一般情况下如果触摸窗口 A 它将会显示到最上层来。 但是如果窗口 A 选中了"紧贴"属性,窗口 A 即使您触摸它也不会到最上层来, 而始终附在它的父窗口上。

窗口在创建以后它的编号是不能改变的,但名称,边框,背景色仍然可以修改。

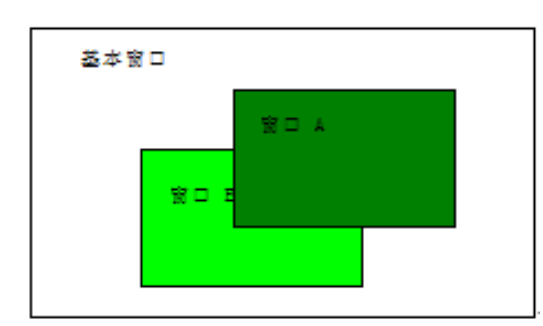

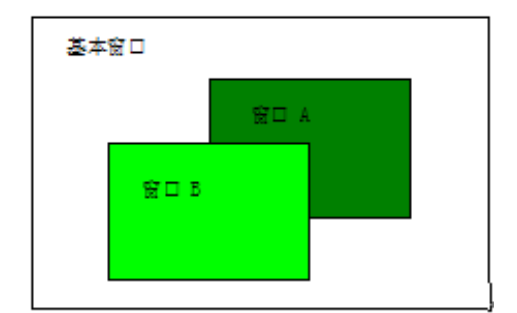

#### ● 安全等级

注意

设定窗口为相应的安全等级,详情请参阅 NB-S 系列 NB-Designer 操作篇中的[3-13 安全等级]。

#### ● 底层窗口

给当前窗口设置相应的底层窗口。设为底层窗口的窗口必须是已经创建的窗口。一般可以把多个窗口共用 的元件放在这里。

● 边框

对弹出窗口推荐使用边框。边框的宽度可选择:0~16 之间的任意数字,如如果边框宽度不是 0, 那么边框可 以选择颜色。

### ● 透明度

只对弹出窗口,快选窗口有效。

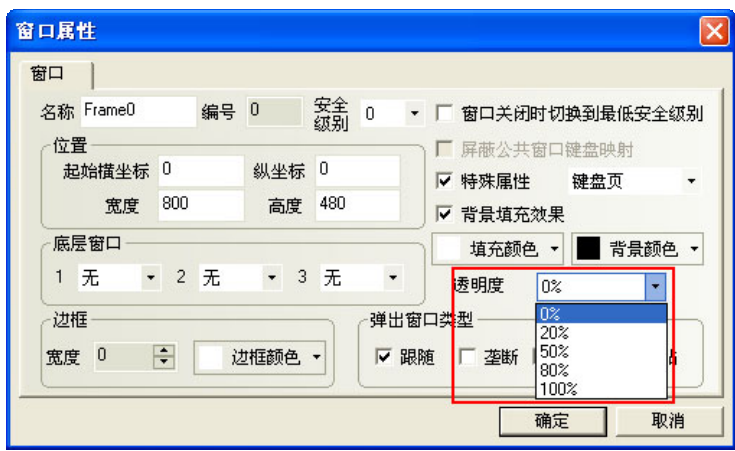

弹出窗口透明度的用法举例:

在窗口 0 放置一个功能键,属性为:弹出窗口 10, 如图所示:

透明度为 0%

窗口 10 的宽度和高度都设置为 200,背景颜色为黄色。透明度为 0%。如图所示:

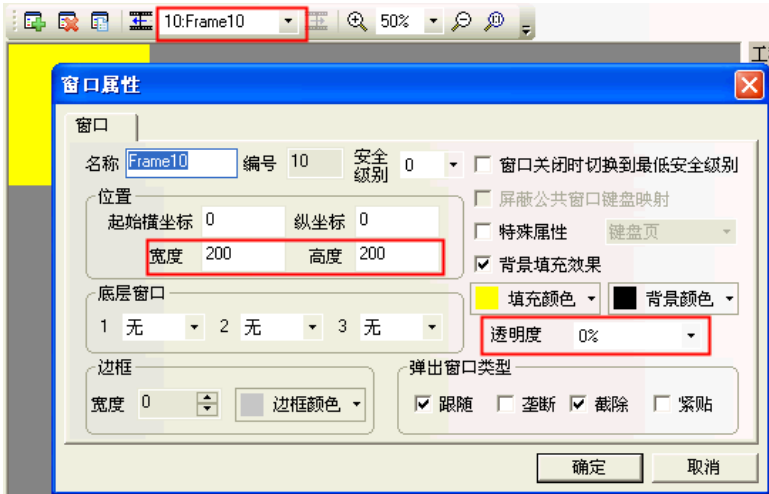

离线模拟,如图所示:

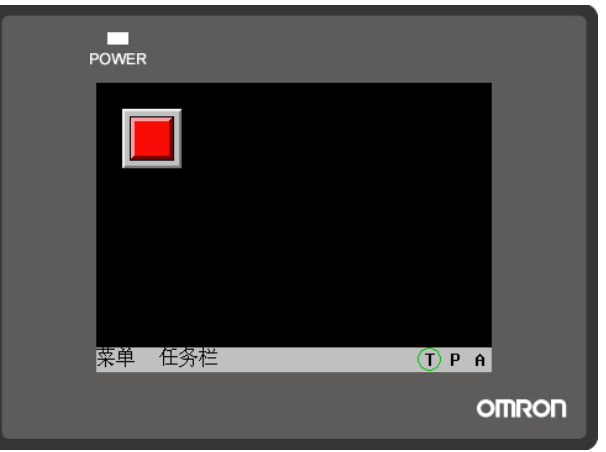

按下功能键,弹出窗口 10, 会挡住功能键,这是因为窗口 10 的透明度是 0%, 如图所示:

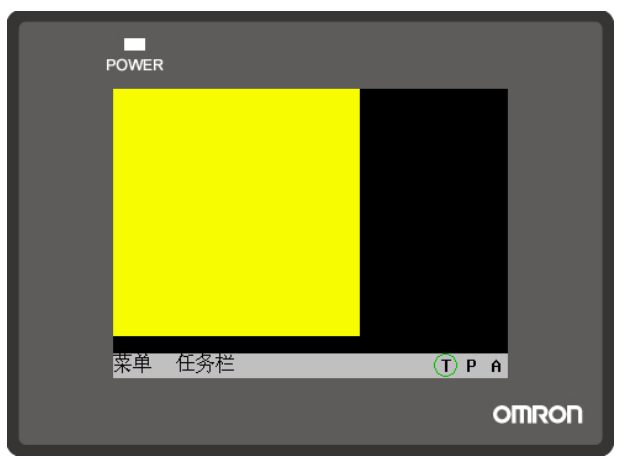

透明度为 20%

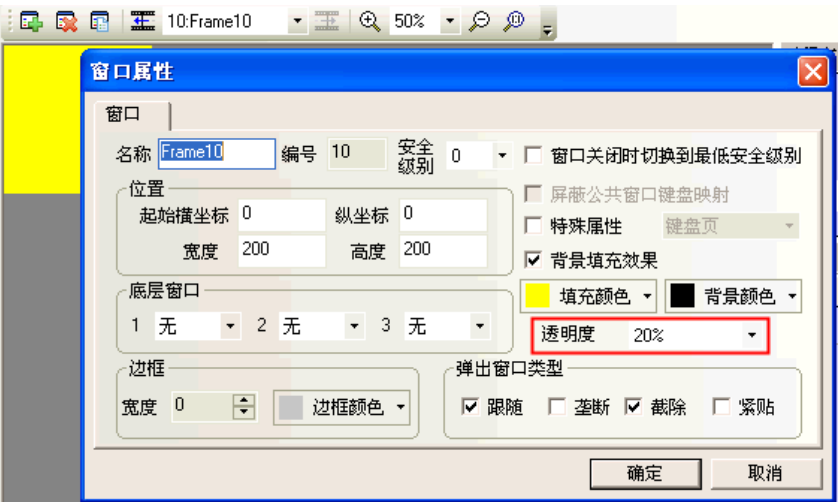

离线模拟,按下功能键,显示的效果如图所示:

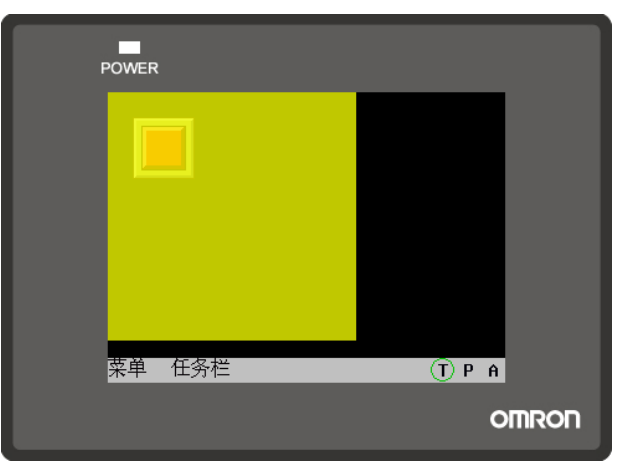

透明度为 80%

离线模拟效果如图所示:

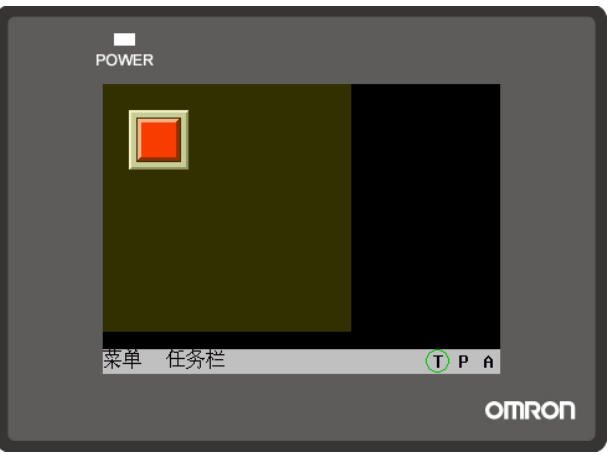

# 3-4-3 创建一个窗口

在[画面切换工具栏]中选择点击 可以创建一个新组态窗口。

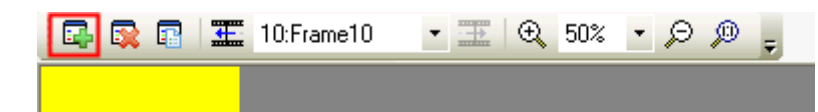

# 3-4-4 打开窗口

窗口创建以后,可以通过在[画面切换工具栏]中下拉菜单中选择。也可以通过点击 <mark>工</mark> 图标来显示前一个

窗口,点击 **工** 图标来显示后一个窗口。如果使用带滚轮的鼠标,也可以直接使用滚轮更改窗口号。

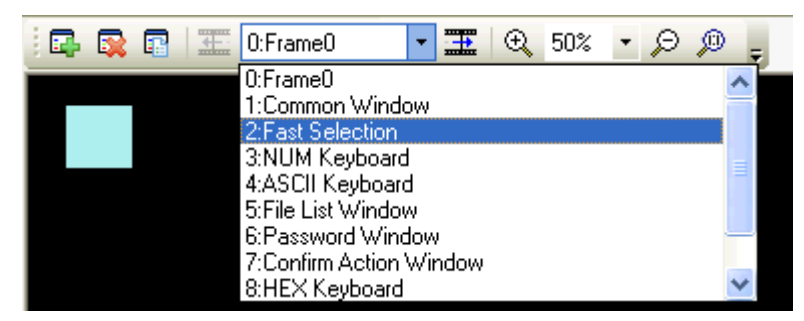

# 3-4-5 删除窗口

在工程结构窗口,选中需要删除的窗口号,按下键盘上的 Delete 键或点击[画面切换工具栏]的 此时将弹出确认窗口,选择"是"将删除此窗口,此窗口中的所有元件都将被删除且无法恢复。请慎用此功能。

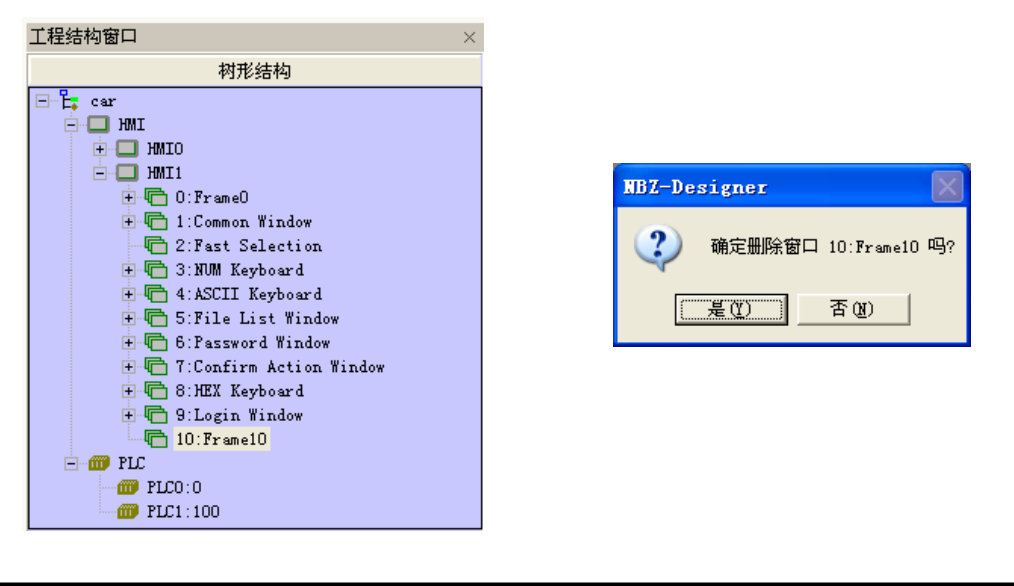

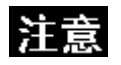

基本窗口 0,1~9 都是系统默认窗口,是不允许删除的。

# 3-4-6 和窗口有关的元件

和窗口直接相关的功能键有:切换基本窗口、返回到前一窗口、切换公共窗口、弹出窗口、切换快选窗口。 和窗口直接相关的元件有:直接窗口和间接窗口。关于这些元件的内容请参阅 NB-S 系列 NB-Designer 操作篇 中的[3-6-16 间接窗口]和[3-6-17 直接窗口]。

## [3-5 基](file:///D:/Chenzhenqi/AJ218_ULT/Designer%20PDF%20Word/1/NB%20Designer%20操作手册.doc%23_Toc295998041)本设计方法

## 3-5-1 设计元件

大体上说,一个窗口包含了很多诸如开关、灯、数字输入和图形的各种元件。往窗口上添加一个元件的过 程非常简单,基本上是按照下面的 3 步过程来进行的。

- 添加元件
	- 1. 从[元件库窗口]-[PLC 元件]中把元件图标拖放到组态编辑窗口中。
	- 2. 这时将出现该元件的属性对话框,设置元件的各种属性比如 PLC 读取/写入地址、向量图形或位图、 标签、位置等。

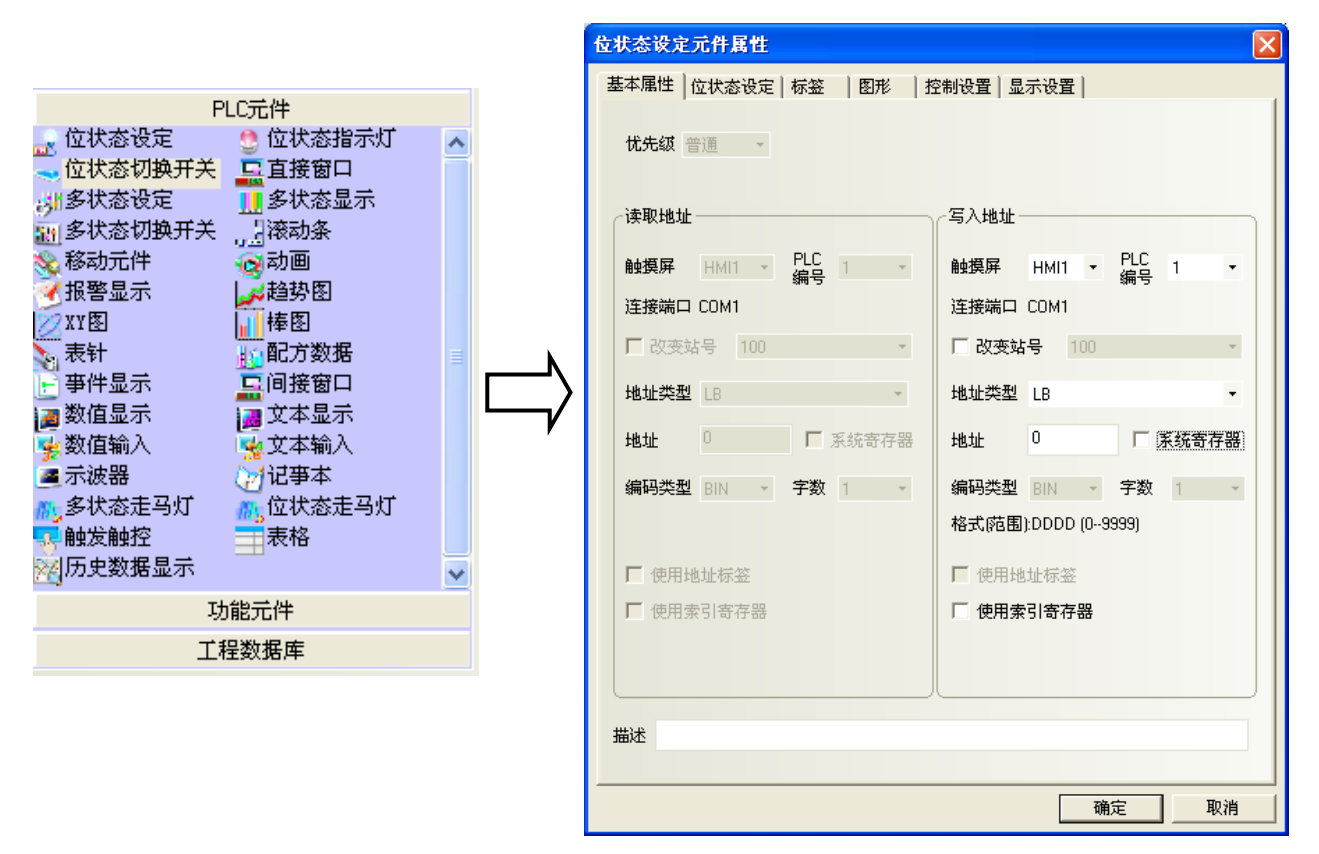

3. 设置好元件的各种属性后,单击[确定]。退出该对话框就可以看到元件已经放置在屏幕上了。如果需 要的话可以通过位置页属性来调整元件的大小或者把它拖放到理想的位置。

## 3-5-2 关于元件 ID 号

ID 号是自动分派给元件的编号,这个编号可以用来区分屏幕上的元件。设计者并不能人为改变元件的 ID 号。

ID 号表示内容如下所示:

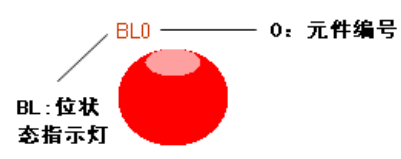

PLC 元件: SB: 位状态设定 BL: 位状态指示灯 SW: 位状态切换开关 DW:直接窗口 SWD:多状态设定 WL:多状态显示 MSW:多状态切换开关 SCR:滚动条 MV: 移动元件 ANI: 动画 AD:报警显示 TR:趋势图 XY:XY 图 BR:棒图 MT:表针 RCP:配方数据 ED:事件显示 IDW:间接窗口 ND:数值显示 TD:文本显示 NI:数值输入 TI:文本输入 OS:示波器 NB:记事本 NL:多状态走马灯 BNL: 位状态走马灯 TT:触发触控 GR:表格 HDD: 历史数据显示 功能元件:

SC:刻度

FK:功能键 AB:报警条 TM: 定时器 BG:位图 VG:向量图 NP:留言板 DT:数据传输 VM:自由绘图 DTM: 时间 DG:动态图形 UID:用户信息显示 CO:组合操作 EB:事件信息滚动条

# 3-5-3 附加注解(描述)

如果需要的话,可以给每个元件附加一个注解。该注解对当前程序只起说明备注的作用,可以当作将来的 参考资料。该注解并不会对程序产生任何实质影响。

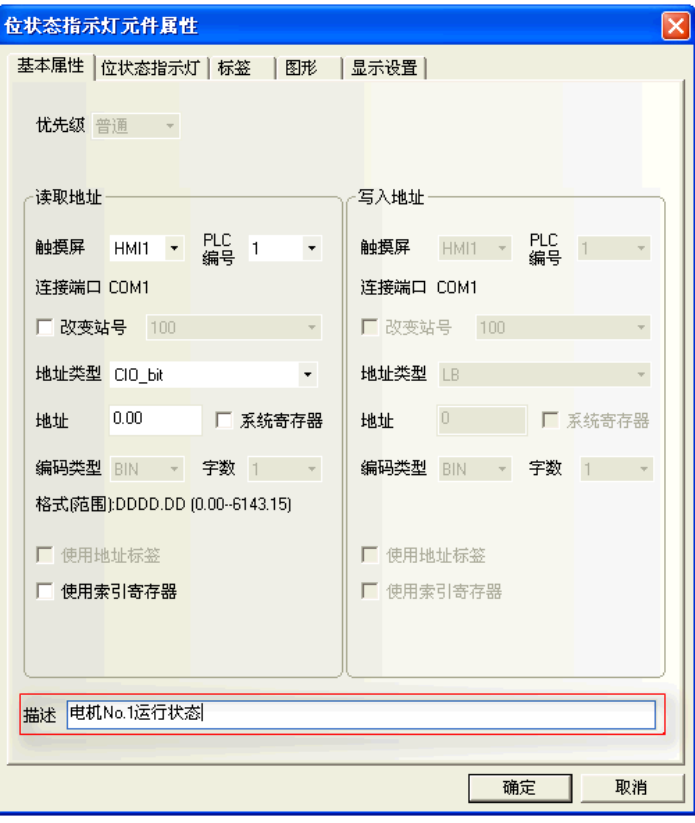

# 3-5-4 PLC 的读取/写入地址

正确的地址类型和地址范围因 PLC 的不同而有所不同。下图中, PLC0 是 OMRON, 而 PLC1 是 SI EMENS, 所以 两边的地址不一样。

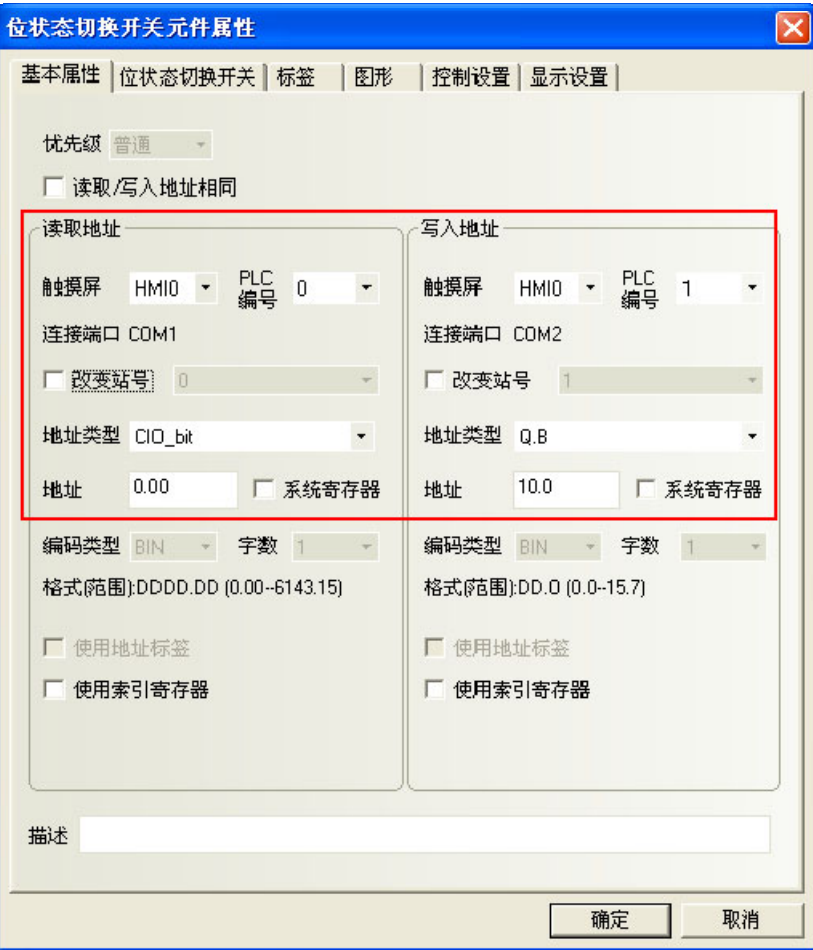

PLC 栏中可以显示所有可以选用的 PLC 设备。

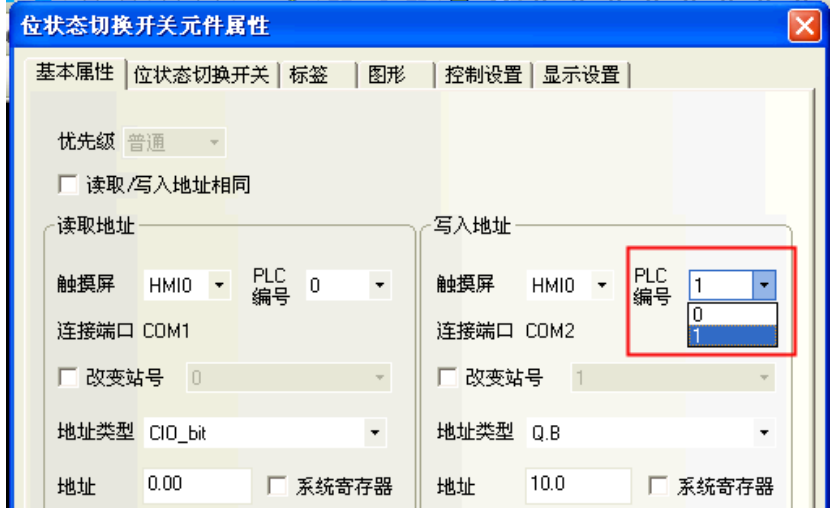

也可以选择内部节点。内部节点说明如下:

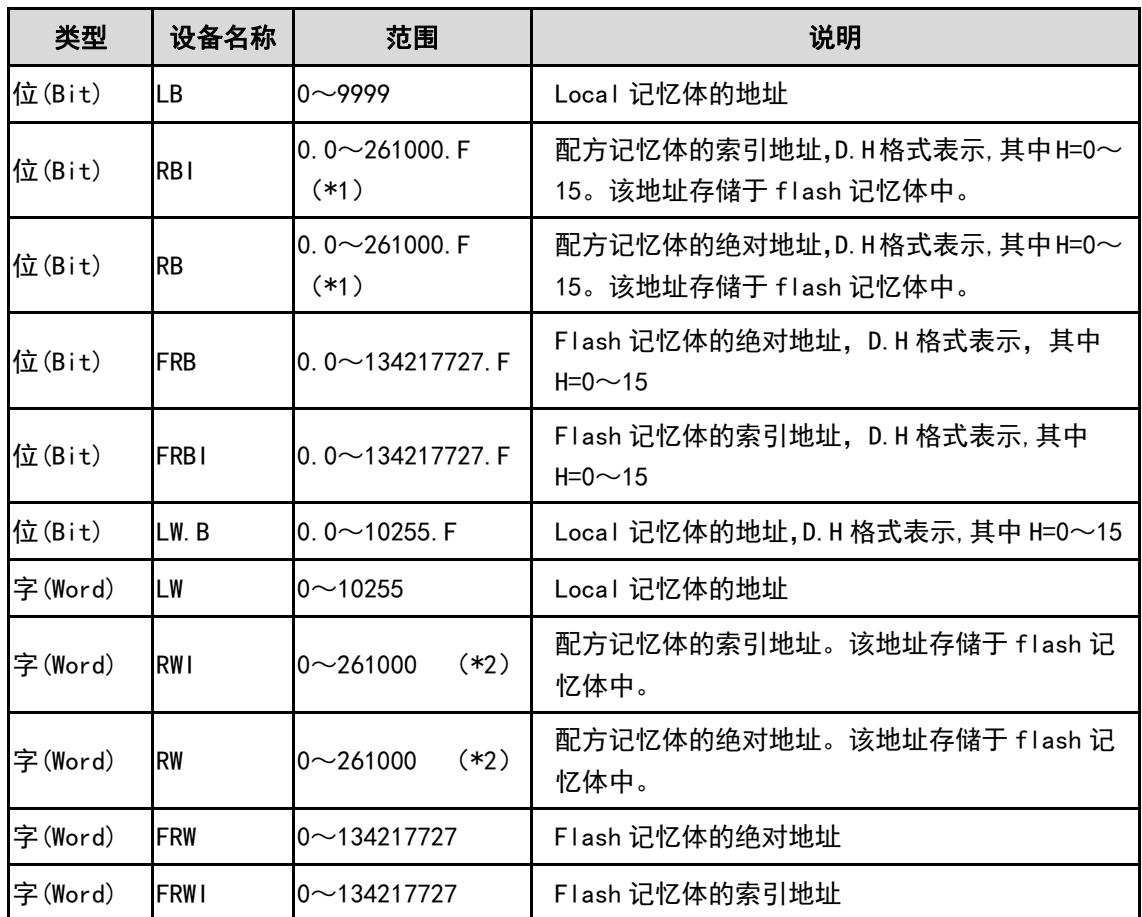

RB 和 RW 指向的是相同的区域, 比如 RB5.0~RB5.15 和 RW5 一样映射的都是同一个区域, RB5.0 就是 RW5 的 Bit0。但是 LB 和 LW 映射的则是不同的区域, 它们在记忆体中指向的地址是不同的。

在 LB 中的 LB9000~LB9999,LW 中的 LW9000~LW10255 和 LW.B 中的 LW.B9000.0~LW.B10255.F 的记忆体 地址是系统内部保留使用的,都有特殊的用途,用户不能象使用一般的设备那样使用,而必须根据相关手册来 使用它们的特殊功能。详情请参阅 NB-S 系列 NB-Designer 操作篇中的[3-11 系统保留寄存器的地址]。

当配方记忆体被索引地址访问时, 索引地址在 LW9000 所显示的地址的偏移量的地址开始查找。比如如果 (LW9000)=50, 那么索引地址 RW1100 将访问 RW150 (100+50)的地址的数据(详情请参阅 NB-S 系列 NB-Designer 操作篇中的[3-12 配方数据])。

注:

\*1. 此范围为 NB7W-TW□□B 的地址范围, NB5Q-TW□□B 为 0.0~130500. F

\*2. 此范围为 NB7W-TW□□B 的地址范围, NB5Q-TW□□B 为 0~130500

## 3-5-5 向量图

NB-Designer 提供了很强大的向量图和位图库,在图库里您可以任意创建自己的各种图形开关、灯、管道 等图形, 甚至可以是用户自己的照片,图片的格式可以是 256 色位图、16 位色位图、32 位色位图等,图片格式 可以是 JPG、BMP、GIF、PNG 等等。每个向量图和位图都可以包含 256 个状态,足够用户使用。做好的向量图和 位图在[工程文件窗口]中的[图库]里,如下面所示:

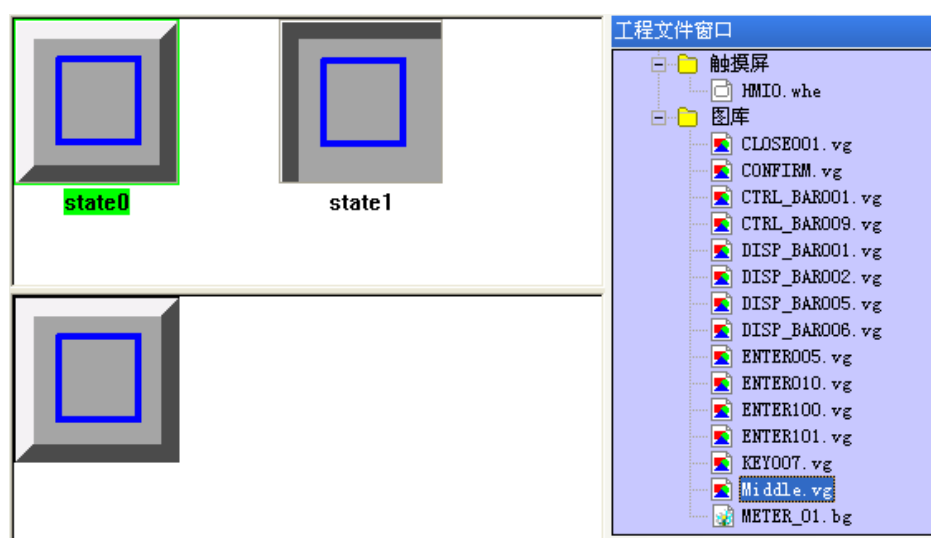

当然也可以使用系统自带的图库,点击工具栏 [导入图库]图标,会弹出下图的对话框:

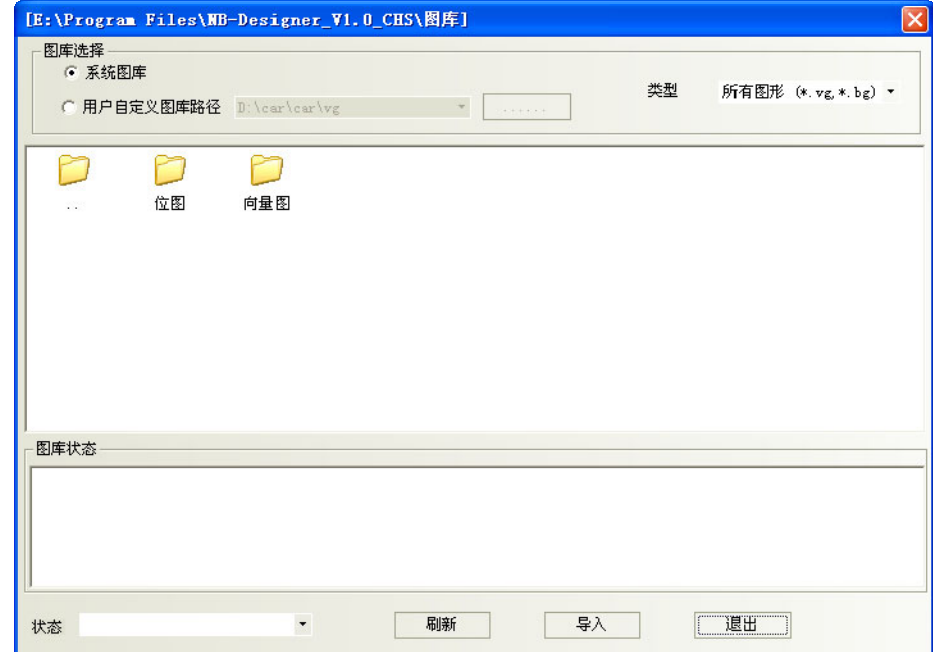

然后找到系统安装目录下面的图库\向量图\vg 文件, 并按目录名分类保存, 方便浏览。选择需要导入的向 量图,点击导入,向量图将被复制到当前工程的 vg 文件夹中;不支持同时导入多个向量图或者位图,同一文件 夹里的图形每次只能选中一个,然后再点击导入。整个工程导入或者自己新建的向量图和位图都会显示在[工程 文件窗口]中的[图库]里。以方便用户查看并使用。

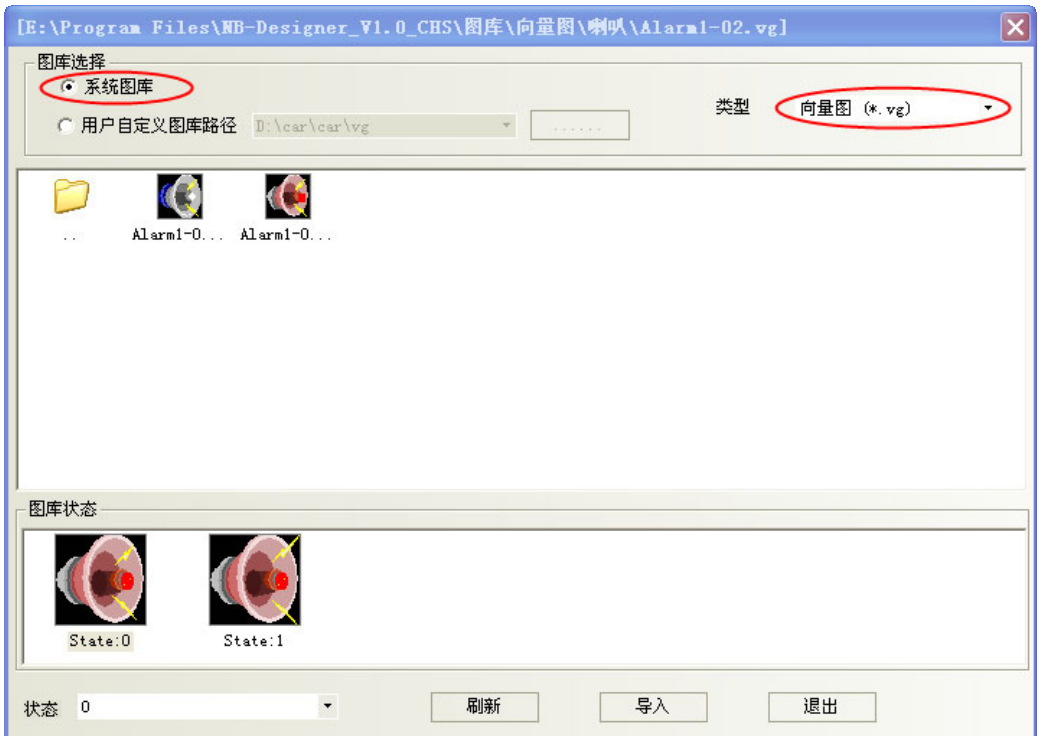

一个向量图可包含 256 种状态,向量图有 2 种使用方式,一种是作为静态向量图使用,另一种则是作为表 示各种元件显示状态的图形使用。

- 添加向量图的步骤
	- 1. 选择[绘图]里的[新建图形],或者点击工具栏里的<mark>图</mark> 图标,就会出现下面对话框。

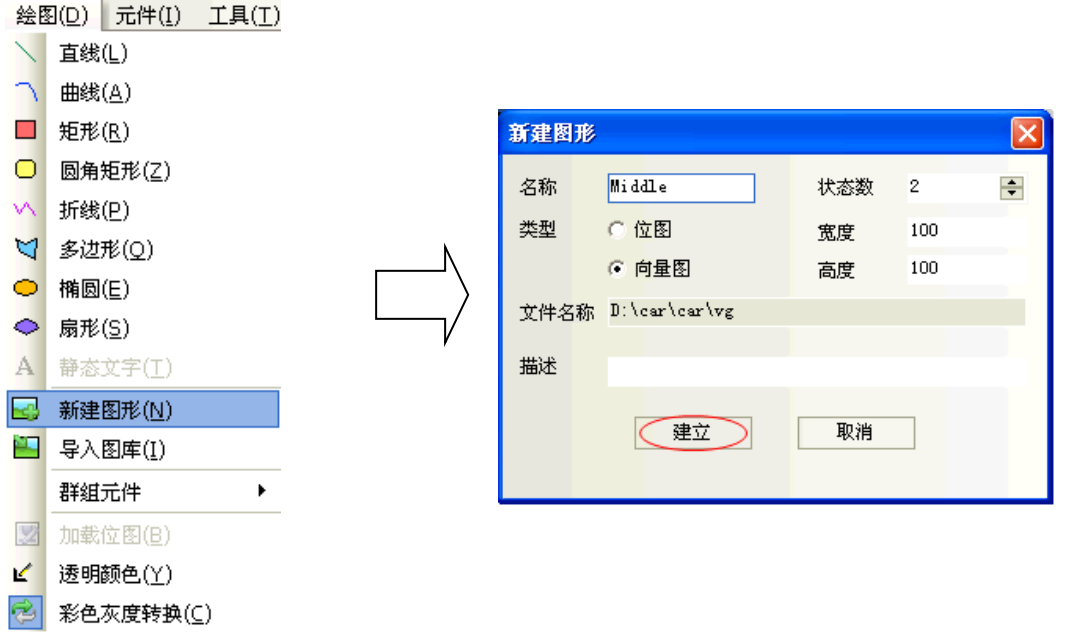

2. 输入向量图的名称、状态数、描述,例如建立一个名称为"Middle",状态数为 2 的向量图,点击建 立。就会出现下图所示的对话框:

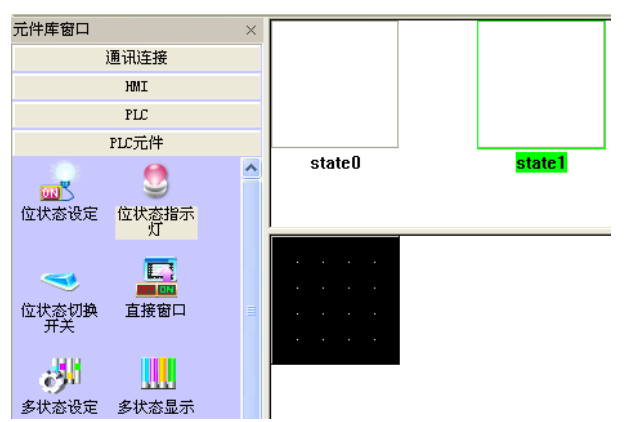

如果您认为刚刚填写的向量图状态不够用,那么您就可以通过如下的方法来添加状态:

把鼠标移动到向量图的状态预览窗口中,选中某个状态例如 state0,然后点击上面的 <mark>国</mark> 图标,就可以新 建一个新的状态。照这种方法您可以新建最多 256 种状态。

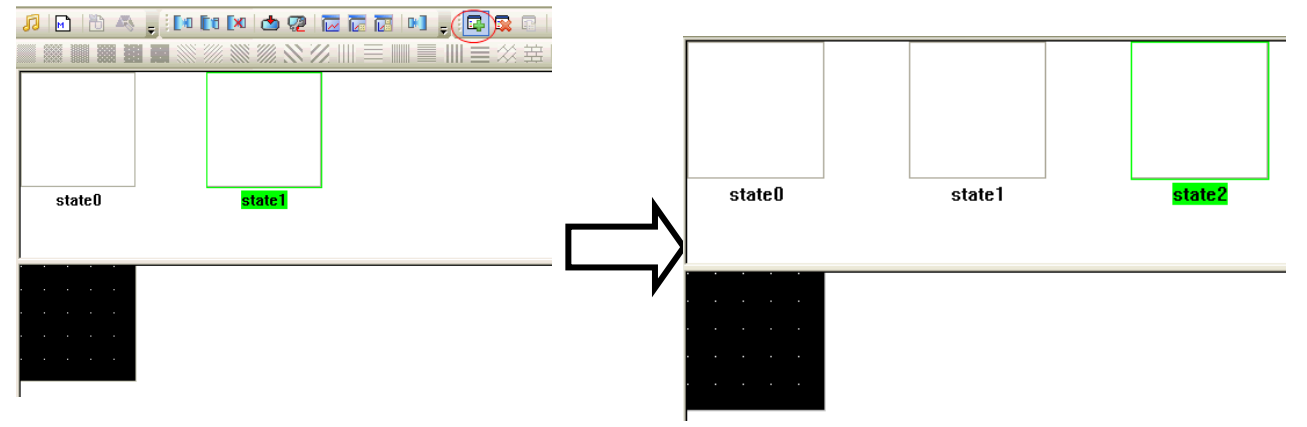

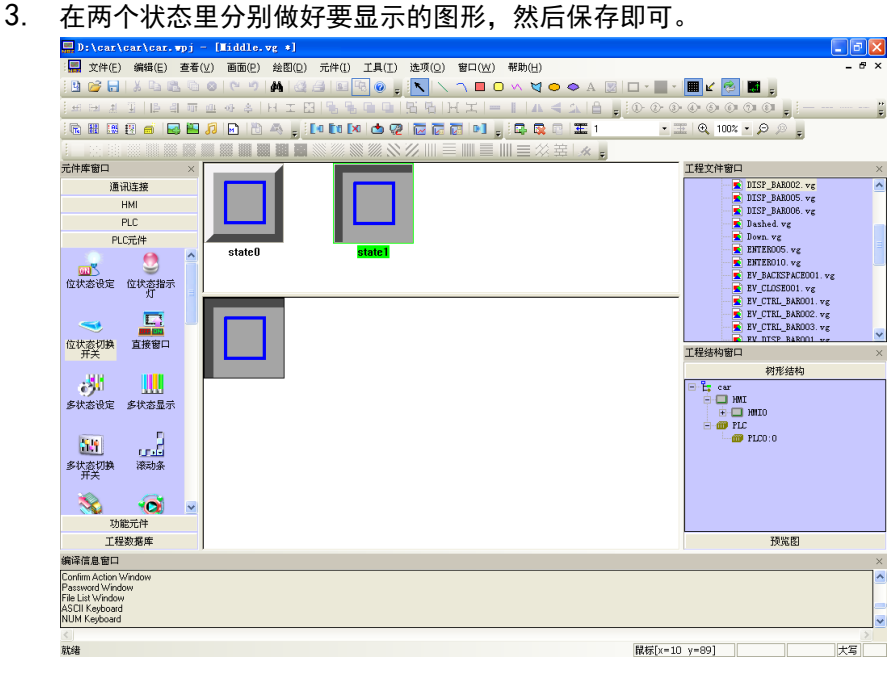

4. 然后回到组态窗口,选中一个元件,如下图:

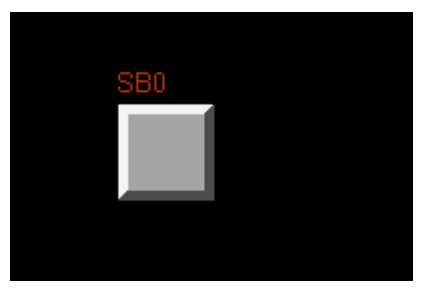

5. 在元件的[图形]里,选中[使用向量图],在下拉框里找到您刚才创建的图形名称,就可以看到刚刚做 好的元件了。

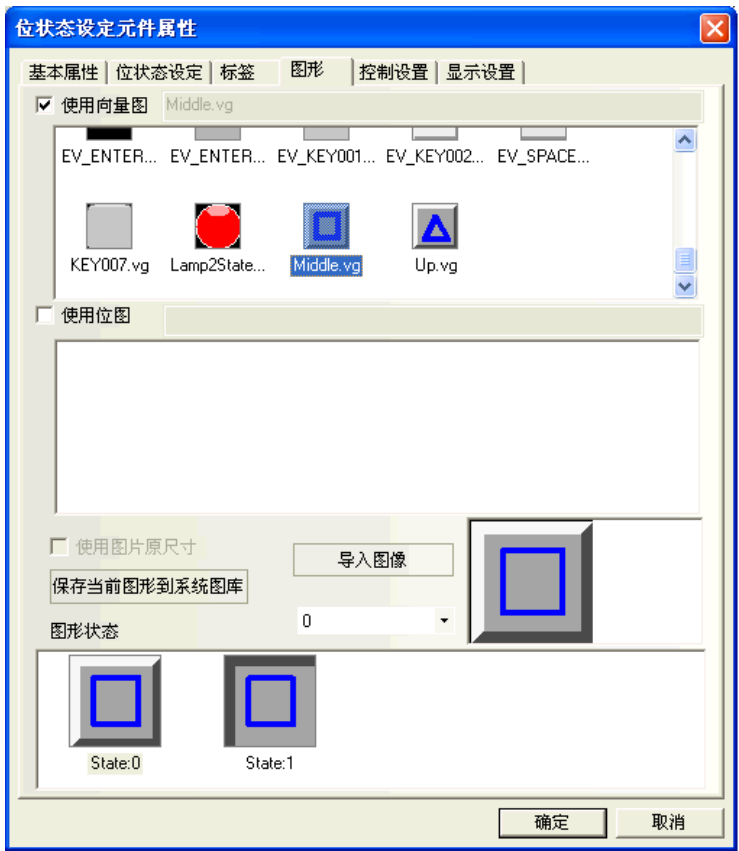

6. 单击[确定]退出这个对话框,该元件就可以以选择的向量图为显示图形而放置在屏幕上了。

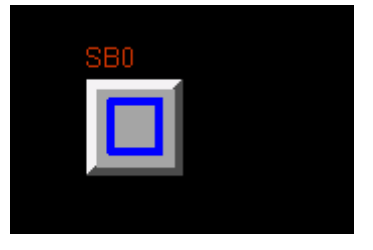

所有载入工程的向量图都会在[工程文件窗口]中显示出来。

如果您想修改其中的任意一个向量图或者位图,只需要在工程文件窗口里,找到图库里相应的您想修改的 图形,双击它,您就可以进入该图形的编辑窗口,并可以在里面修改您所画的图形。

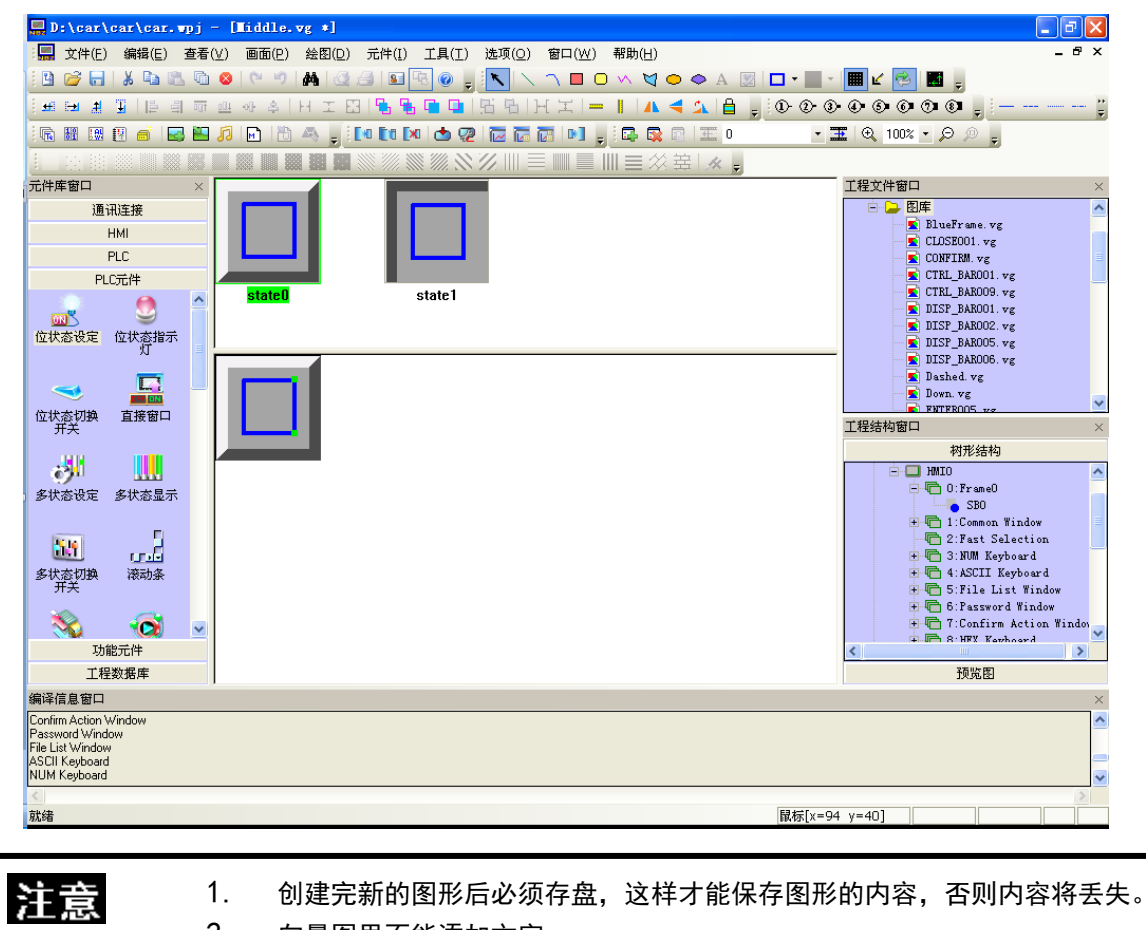

2. 向量图里不能添加文字。

# 3-5-6 位图

一个位图也可包含 256 种状态,做好的位图可以在组态窗口中使用它,位图主要应用在图形领域,即添加 外部图片。

注

在图形编辑窗口下不能对位图进行画线、绘图、添加文字等操作,只能添加外部图形。

- 添加位图的步骤
	- 1. 选择[绘图]里的[新建图形],或者点击 3 图标,就会出现下面的对话框;

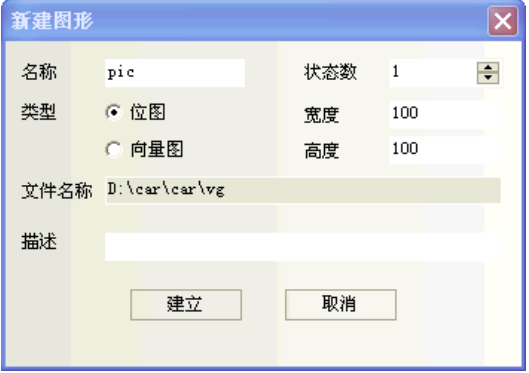

2. 在类型里选择[位图],输入状态数、名称,然后单击建立就可以了。

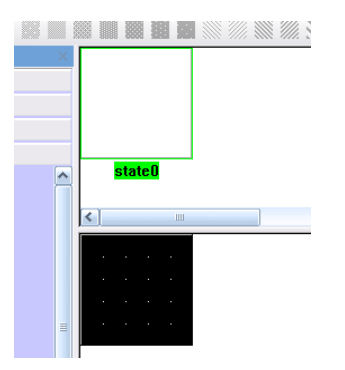

如果您认为刚刚填写的位图状态不够用,可以通过如下的方法来添加状态:

把鼠标移动到位图的状态预览窗口中,选中某个状态例如 state0,然后点击上面的 BB 图标,就可以新建 一个新的状态。照这种方法您可以新建最多 256 种状态。

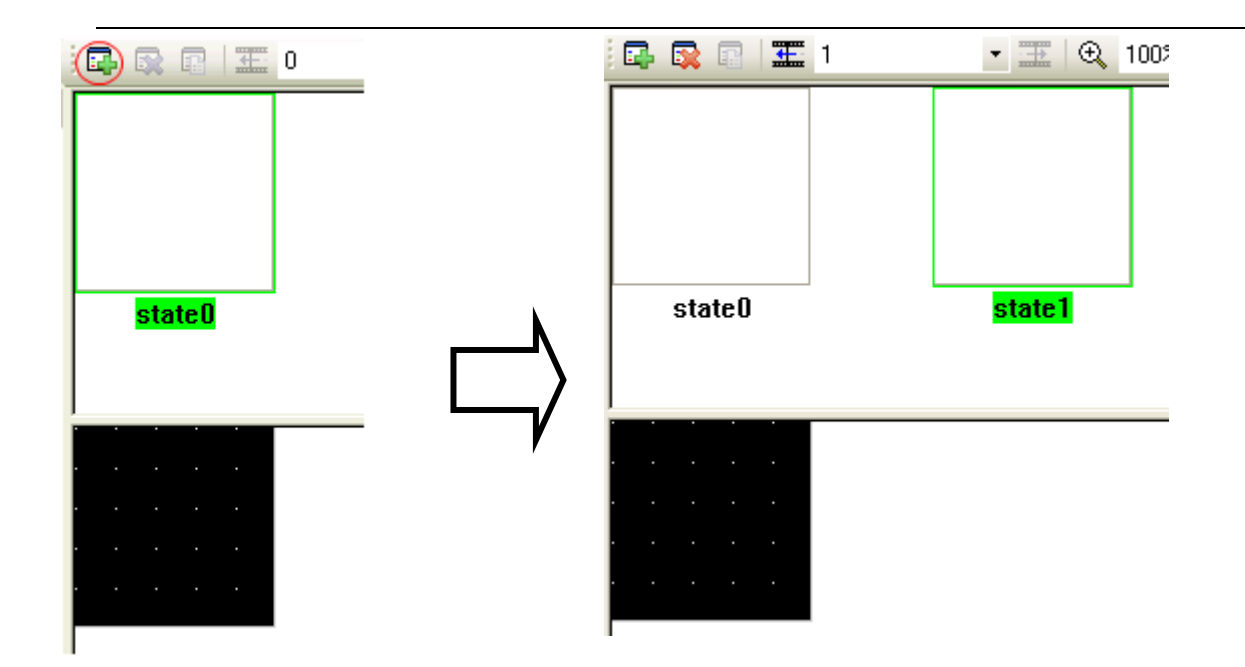

3. 点击[绘图工具]栏 3 图标,找到您所需要的图片,点击打开,位图只能输入图片,不能使用画线等 工具。如图所示:

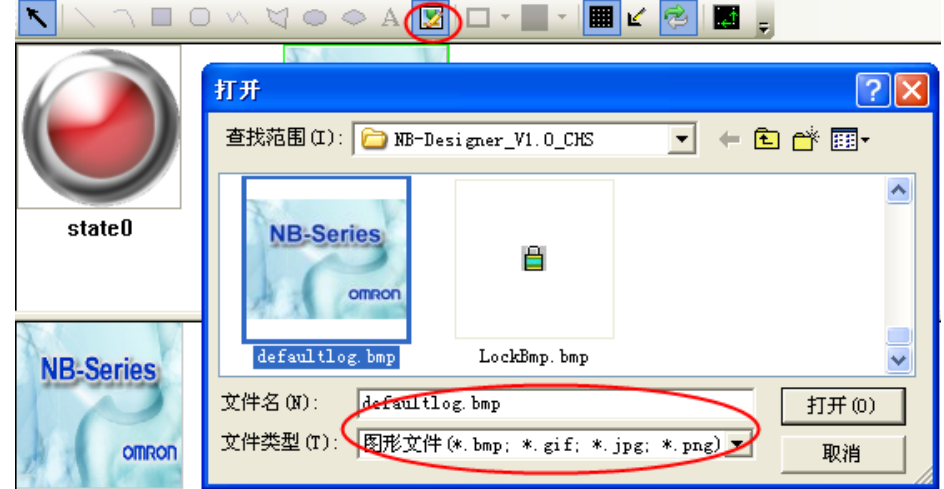

4. 保存,然后您就可以通过位图元件在组态窗口中使用它了。

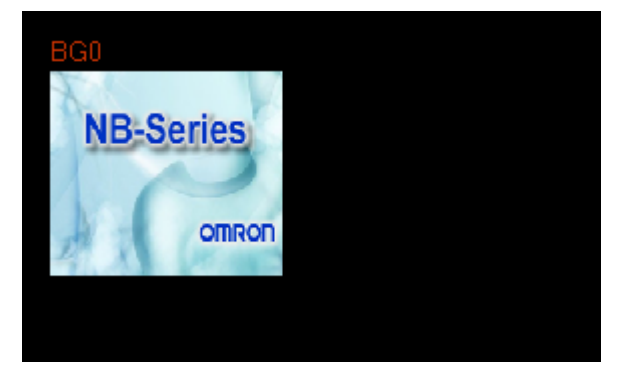

- 位图的使用
	- 1. 选择您要使用位图的元件,然后进入"图形"页:

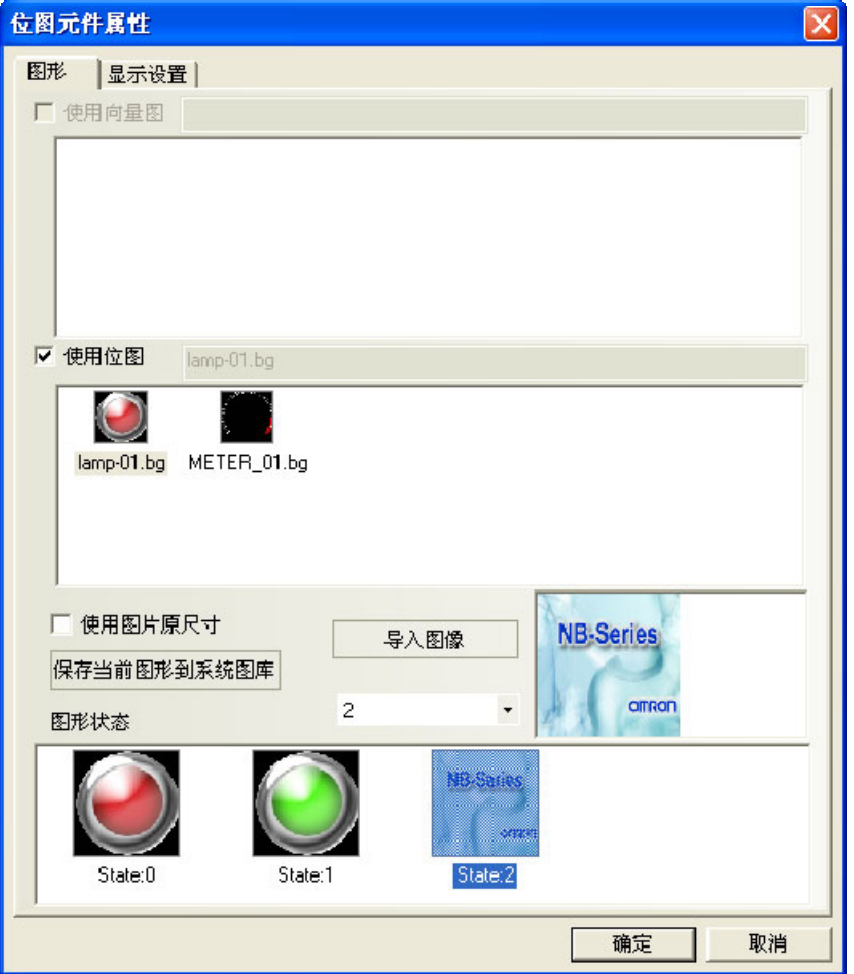

- 2. 勾选"使用位图"选项,选择您要使用的位图,然后确认关闭对话框即可。
- 位图的导入
	- 1. 您可以像导入向量图一样来导入位图,点击导入图库图标 <mark>HJ</mark> ,在弹出的对话框中选择导入类型为位 图,并可将其它工程中使用的位图导入。您也可以导入系统自带的位图库。位置在您安装目录下的图 库\位图目录下,并按目录名分类保存,方便浏览。
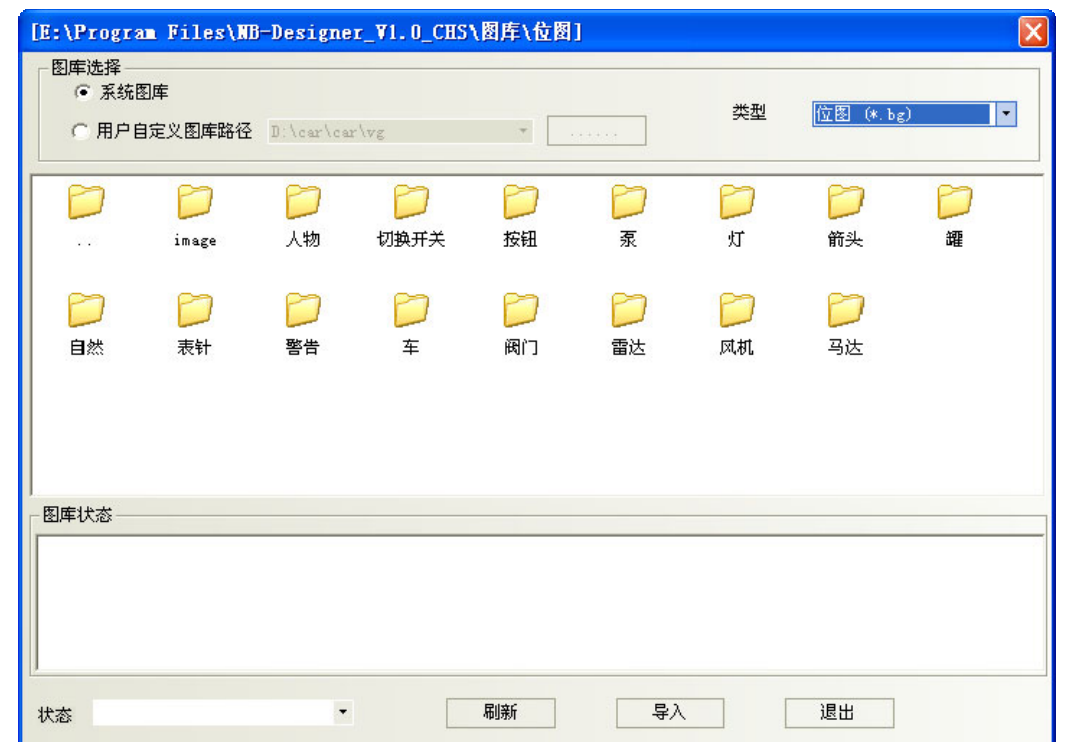

2. 同一工程中,位图与向量图的存放位置相同,都在工程文件目录的/VG 文件夹中,对于加入的位图, 其\image 文件中存放有所有位图的图片。请不要删除这些图片,否则位图库将无法正常显示。

注意

图像(BMP,JPG,GIF,PNG)导入时不限制图的大小,在编译时再按照工程中此 图最大使用的尺寸进行压缩(最大使用尺寸应该是该图在工程中用到的最大的长 度\*最大的宽度)。

## 3-5-7 创建标签

标签是指显示在诸如开关,指示灯或其它元件的表面的文本。

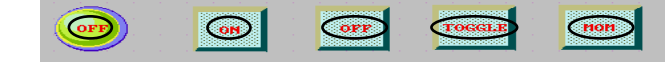

- 添加标签
	- 1. 选择指定元件的属性页中的[标签]。
	- 2. 选中"使用标签"。
	- 3. 如图所示,在[内容]中填写标签要显示的内容。

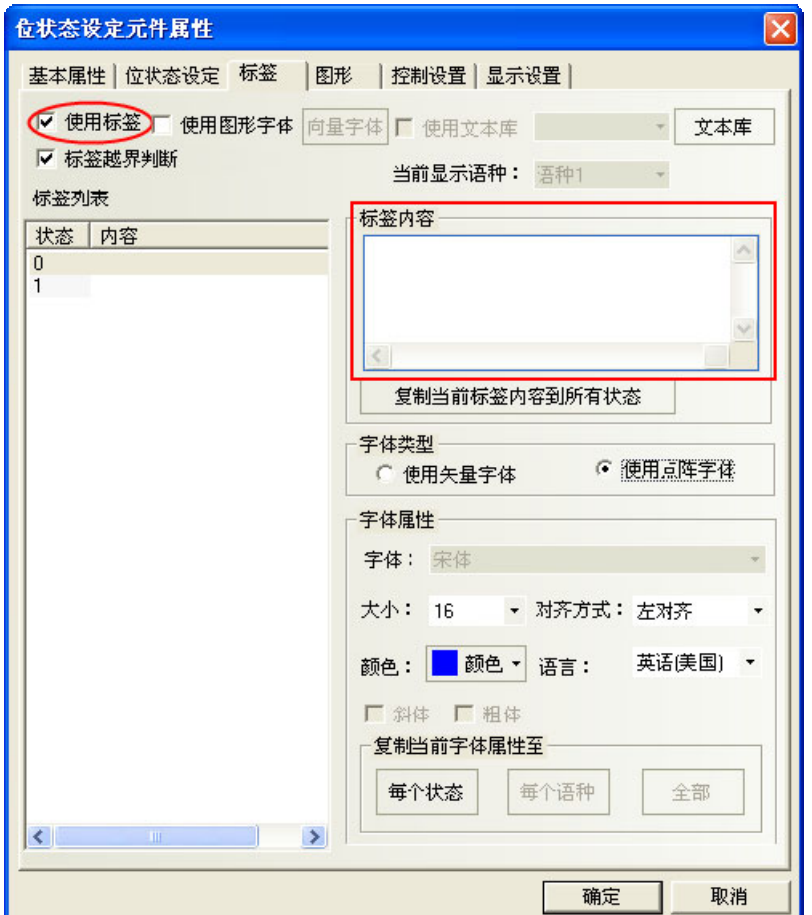

4. 设定对齐方式,字号和颜色等显示属性。

- 5. 按下[确定],完成设置。
- 状态号

状态号仅对具有多种状态的元件才有效。每一种状态的文本可以单独显示。选择一个相应的状态就可以设 置相应状态的文本、字体、颜色和对齐方式。

● 内容

在这里键入将要显示在元件表面的文字。如果有多行还可以用回车键换行。

● 字号

点阵字体大小可变化的范围是:8,16,24,32,48,64,72,96,120 和 144 像素点(pixels)。

### ● 对齐方式

当标签的文本输入超过2行时,上下各行之间的对齐方式可以选择左对齐,右对齐或居中对齐方式。

#### ● 颜色

可以从 65536 色中选择 40 种常用颜色备用。"基本颜色"调色板包含了最常用的颜色。"定制颜色"调色板 允许用户自己定制调色板(有 65536 种选择)。

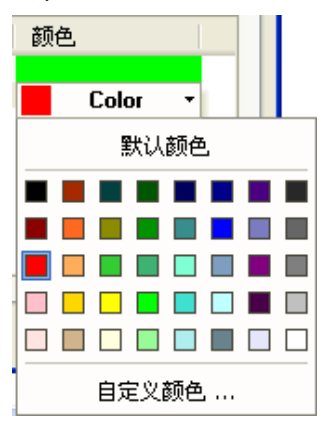

## 3-5-8 任务栏和工作按钮

NB-Designer 提供了一种简便的方法可以使窗口弹出或最小化,并可以改变画面的显示,快速切换窗口的 显示等,这就是任务栏。

任务栏上有工作按钮 2 个,一个控制快选窗口,另一个控制任务栏。

在系统组态画面[HMI 属性]中可以设置任务栏,快选窗口的使用与否,颜色,位置等属性。(默认的任务栏 属性里的各项都是处于选中状态)

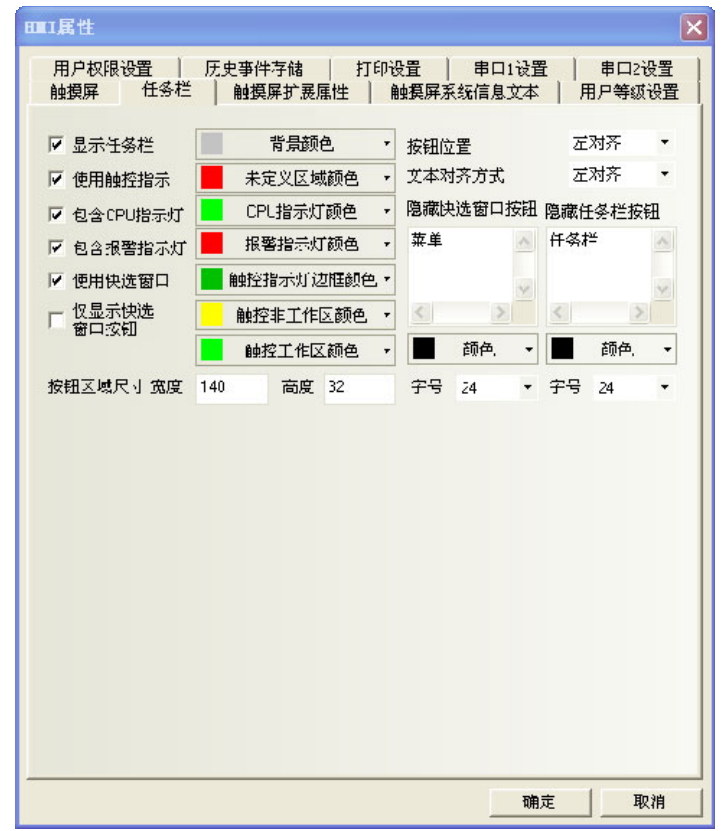

如果勾选了"使用快选窗口"这一项,按下左边的快选窗口按钮可以弹出一个快选窗口。快选窗口中可以 放置一些功能键(用户自己放置)用来切换到不同的窗口。因为快选窗口在所有的画面都是始终显示的,因此可 以随时调用。要切换到某一个窗口,只要按一下指向目的窗口的功能键就可以了。这样避免了单调的查找窗口 的过程。

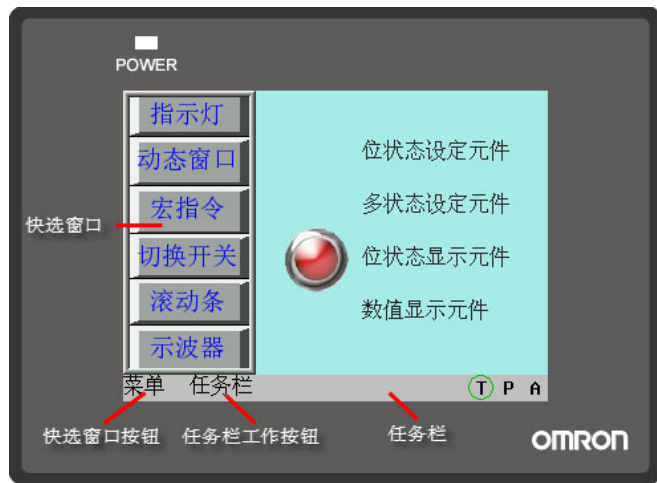

任务栏最多可同时包含 16个窗口图标。双击最小化图标可以将相应的弹出窗口最小化,再点击一下这个 图标就可以恢复窗口到原来的状态了。当一个弹出窗口含有[最小化窗口]和[窗口控制条]功能键时就可以把该 窗口最小化到任务栏上了。详情请参阅 NB-S 系列 NB-Designer 操作篇中的[3-7-2 功能键]。

### 设置工作按钮的过程

在拓扑结构窗口中,双击 HMI。就会出现 HMI 属性设置对话框,在[任务栏]里设置[显示任务栏]。并可以 设置工作按钮位置显示在窗口的左边还是右边,设置任务栏背景颜色和任务栏文本对齐方式。如果标签显示不 全,可以调整按钮区域尺寸的宽度和高度值,以及标签的字号来解决。

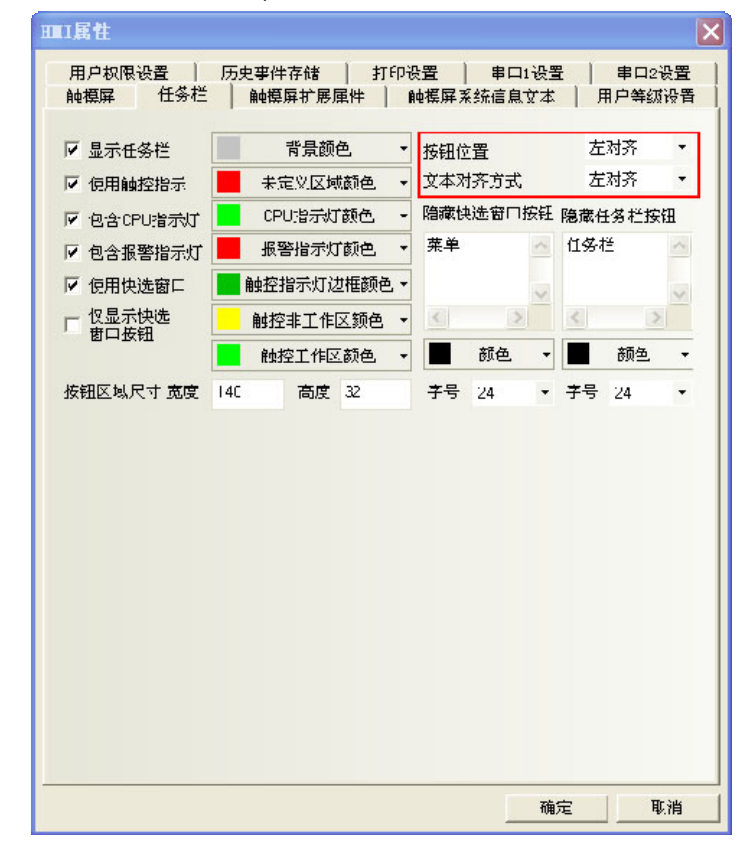

# 注意

运行时快选窗口显示在屏幕的左面或右面,当在编辑窗口状态时,快选窗口是单独的 一个窗口,默认为窗口 2。详情请参阅 NB-S 系列 NB-Designer 操作篇中的[3-10-2 任 务栏]。

## 3-5-9 矢量字体

## ● 字体的种类和特点

NB-Designer 软件中现在提供三种可用的字体,分别是点阵字体、图形字体、矢量字体。下面分别介绍这 三种字体的特点。

### 点阵字体:

点阵字体是保存了所需汉字字符集的每个文字的位图。使用的时候将每个图元(小图片),拼接在一起形成 字符串。这种做法有明显的缺点:

a. 字体单一,只支持宋体字。

b. 缩放效果差。每个文字,分别保存了(高\*宽)8\*8,16\*8,24\*16 三种位图,因此在显示较大字体的时候,效 果很差,如图所示:

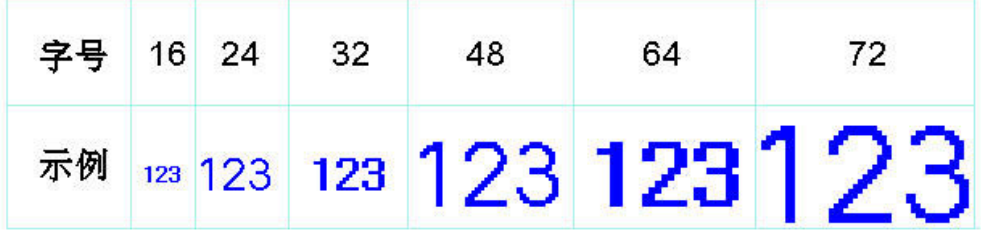

c. 半角全角字符处理不完善。软件中将 ASCII 码当作半角字符来处理,其它字符的宽度都按照固定值来截取。 由于有些字符的是不能当做等宽字符来出来的,因此有些语种显示效果较差,俄文尤其明显。如图:

καλ**ώς** ορίσατε!

因此这种做法,在做多语种的工程时,劣势明显。

#### 图形字体:

图形字体是将整个字串当做一个整体,截取整个位图,保存在工程中。这样做法可以充分使用 windows 中 安装的字体,且显示效果好。

a. 占用空间大。由于字串使用位图来保存,导致占用空间较大有两个原因。首先,位图格式本身占用空间大, 比如初号宋体显示"组态软件"四个字需要 1824 个字节。如下图:

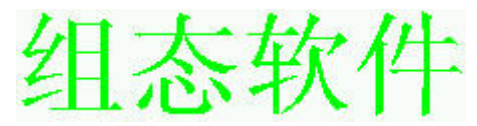

另外如果文字的内容、大小、颜色等稍有变动就要重新截取,将导致占用空间线性增加。

b. 文本库以及部分元件标签不能使用图形字体。

## 矢量字体:

在 NB-Designer 中,软件通过检查用户字体设置情况,将用户需要用到或可能用到的文字从用户所设字体 中截出,然后做出极小的 TrueTvpe 字体文件 (ttf 格式) 供下位机使用。

矢量字体在 NB-Designer 软件中的使用可以避免点阵字体和图形字体的不足。 矢量字体具有如下几个优点。

a. 大量矢量字体的支持。可以使用操作系统中安装的 TrueType 字体(只包括 ttf 格式的字体)

b. 较小的存储空间。通过在字体文件中截取字模的方法,可以充分减少字体文件的大小。同一文字的在同字 体中不论大小、颜色、粗斜体只用截取一个字模信息。

c. 丰富的字体样式。对每种字体都提供粗体、斜体的支持。

d. 字体大小可自由设置不变形。可以设置连续的字体大小,不会产生毛刺。

e. 强大的多语种支持。可以为文本的每个状态、每个语种设置字体。

f. 可以设置多行文本的对齐方式

### ● 矢量字体的使用

### 矢量字体相关的功能和元件

### 1. 文本库

利用文本库可以实现文本的复用及多语种工程。

和字体相关的操作说明:

a. 设置最大语种个数

最大语种数可以设置为 32 种,考虑到用户可能不需要这么多的语种数,为了节省空间,用户可以灵活设置 最大语种数。

b. 设置每种语种的默认字体

用户可以为每种语种设置默认字体,当用户使用文本库时,不用每次都重新选择字体。

有些语种比较特殊,如俄文、韩文、日文等可以设置相对应的字体达到更好的显示效果。

#### 2. 静态文本

静态文本可以静态的显示文字信息,使用文本库时,可以使用多语种文本操作。

- a. 静态文本可使用三种字体点阵字体、图形字体、矢量字体。
- b. 静态文本在文本库模式下,可通过更改当前显示的语种来为每种语种重新设置字体。
- 3. 元件标签

大部分元件中都可以使用元件标签,元件标签既可以直接输入文本内容,也可以使用文本库。

- a. 不使用文本库时,可以为每种状态下的文本设置不同的字体。
- b. 使用文本库时,可以为每种语种,每种状态下的文本设置字体。

#### 4. 数值元件

数值元件包括数值输入、数值显示两种元件。

为数值元件设置了矢量字体之后,数值元件显示的内容将显示为矢量字体,达到更好的显示效果。

5. 文本元件

文本元件包括文本输入、文本显示元件、记事本。

矢量字体的 ASCII 码限制:文本元件在工程编译的时候常常不能确定其使用的文本内容是什么,由于存储 空间的限制,无法将可能用的所有文字下载到屏中。因此文本元件在使用矢量字体的时候,只能使用 ASCII 字 符(软件已经将该字体下所有 ASCII 字符的对应的字模信息下载到屏中了)。

b. Unicode 字符编码。当选择点阵字体同时选择 Unicode 编码时,可以利用功能键向文本输入元件中输入 Unicode 字符。

### 6. 时间元件

时间元件可以用最简单的办法显示当前系统的年、月、日、时、分、秒、星期等信息。 当选择矢量字体时,时间显示将按照所设矢量字体来进行显示。 由于时间字符串在不同时间长度不一,因此会在示例后面加两个空格防止时间显示不全。

#### 7. 清单和下拉清单

多状态切换开关元件中可以选择清单和下拉清单选项,在这种状态下元件的标签是作为元件的选项来使用 的。同样可以为每种语种、每种状态来设置字体。

#### 8. 报警和事件信息

报警和事件也可以为每条报警信息设置不同的矢量字体,在使用文本库时也可以为每个语种设置不同的矢 量字体。

### ● 字体工具栏的使用

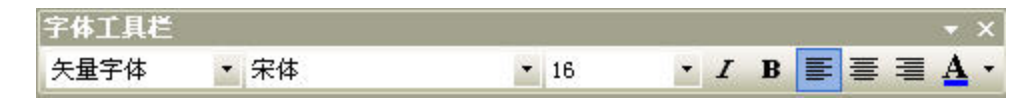

软件中提供方便字体操作的工具栏,单选或者多选元件时,可以使用字体工具栏来改变相关元件的字体属 性。要注意以下情况。

a. 通过工具栏设置的是**当前状态、当前语种**的字体属性。如果需要改变其它状态、其它语种的属性,可以通 过元件对话框或者修改工程的当前状态或当前语种。如下图:

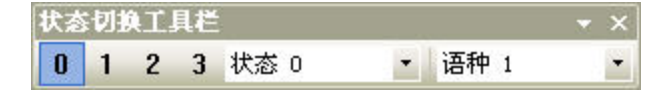

b. 多选元件情况下,如果元件不支持某种字体属性,那么通过字体工具栏字体属性设置,不会对改元件属性 产生任何影响。

### ● 矢量字体使用的注意事项

基于矢量字体特殊的实现方法,矢量字体使用中应该注意如下的情况。

1. 有些字体可能不支持某些文字,或者对某种文字支持不好。

比如当你想使用 Arial 字体来显示"组态软件"四个字, 但是 Arial 字体集中并没有包含这四个字, 此时 就会显示四个方格,如下图。因此选择字体时要挑选可以满足文本内容的要求的字体。

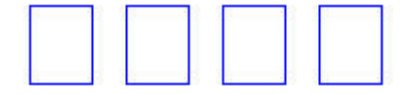

2. 在矢量字体可以满足要求的情况下,尽量使用矢量字体。

点阵字体、图形字体在存储空间、缩放方面有诸多不足,因此要尽量使用矢量字体。

3. 在画面可以满足要求的情况下,可以减少使用矢量字体的种类。

用户使用的矢量字体种类过多,如几十种以上,会导致字体文件个数太多,编译速度、下载速度、画面切 换速度受影响。

4. 尽量使用常见字体。

例如某工程在 PC 机上编辑时使用"微软雅黑"字体,但换一台 PC 机编辑该工程,如果该 PC 机的操作系统 没有"微软雅黑"字体,则工程中所有用了"微软雅黑"字体的都会被自动替换成"宋体"字体。 注: 使用 Windows 中安装的字体时, 请先确认字体的版权没有问题。

# 3-5-10 元件的基本属性

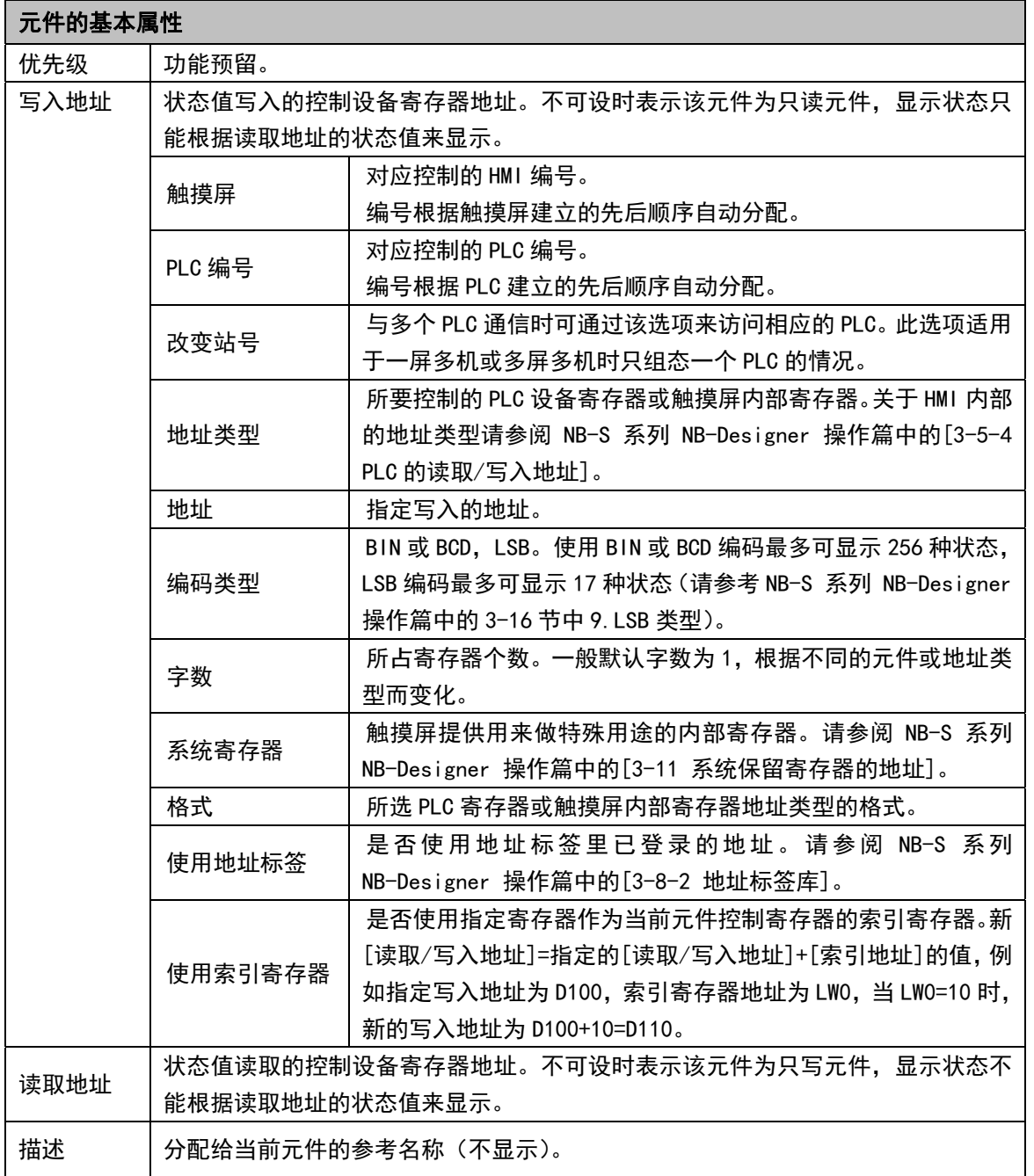

# 3-5-11 元件的控制设置

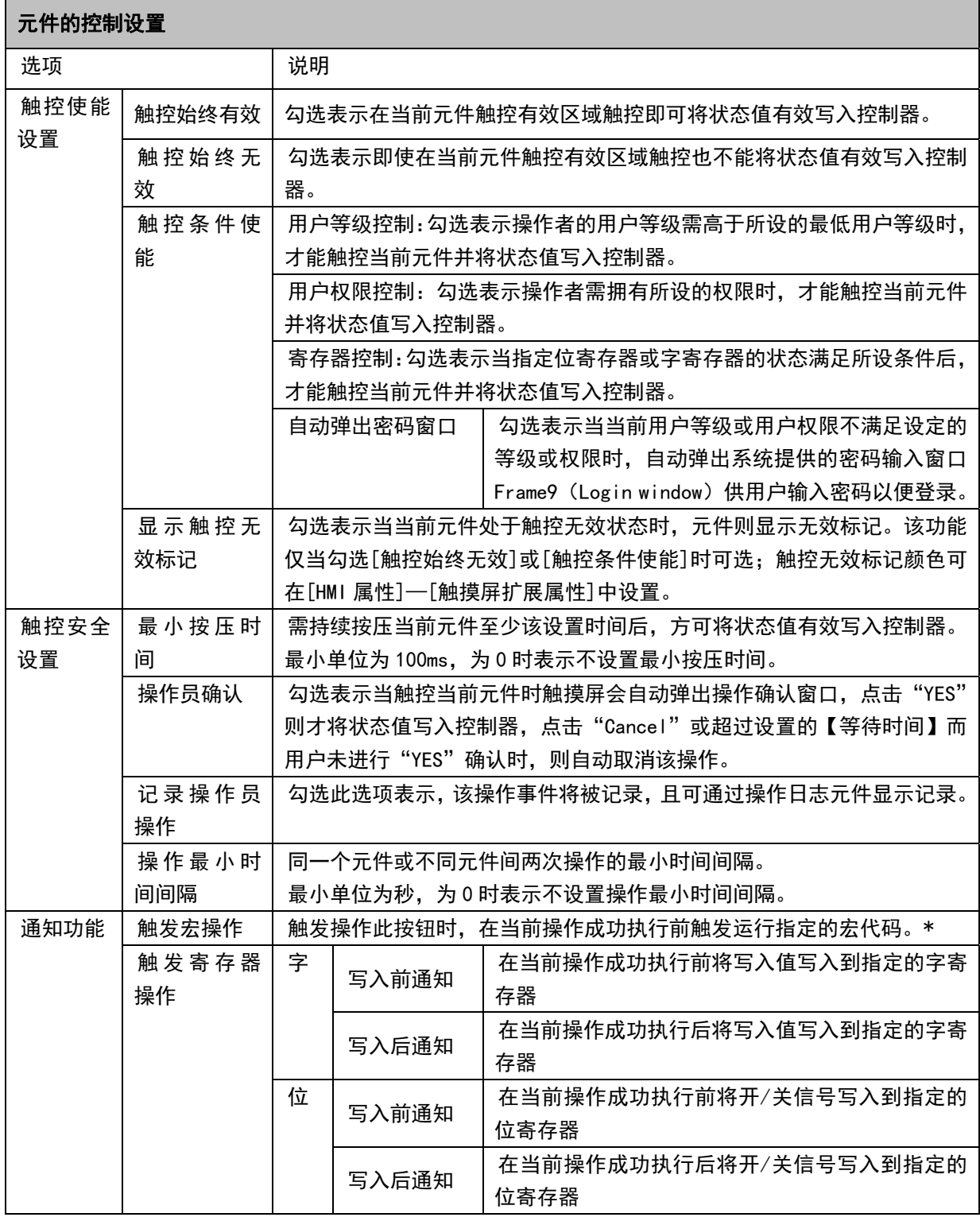

\*:请参考 NB-S 系列 NB-Designer 操作篇中的【3-9-3 宏的触发】

## 控制设置举例

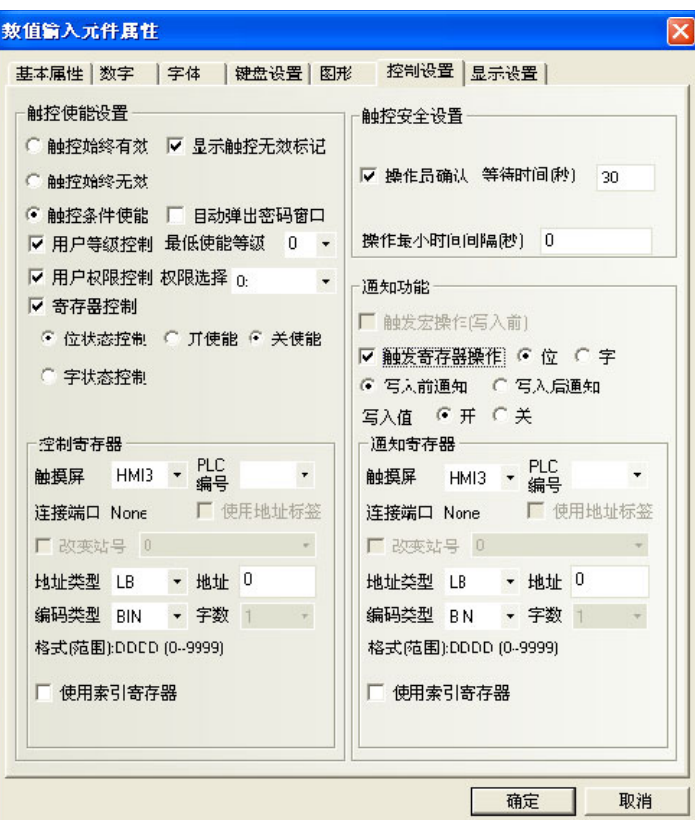

举例: 数值输入元件 LW10, 使能设置为寄存器控制, LB10 开使能。

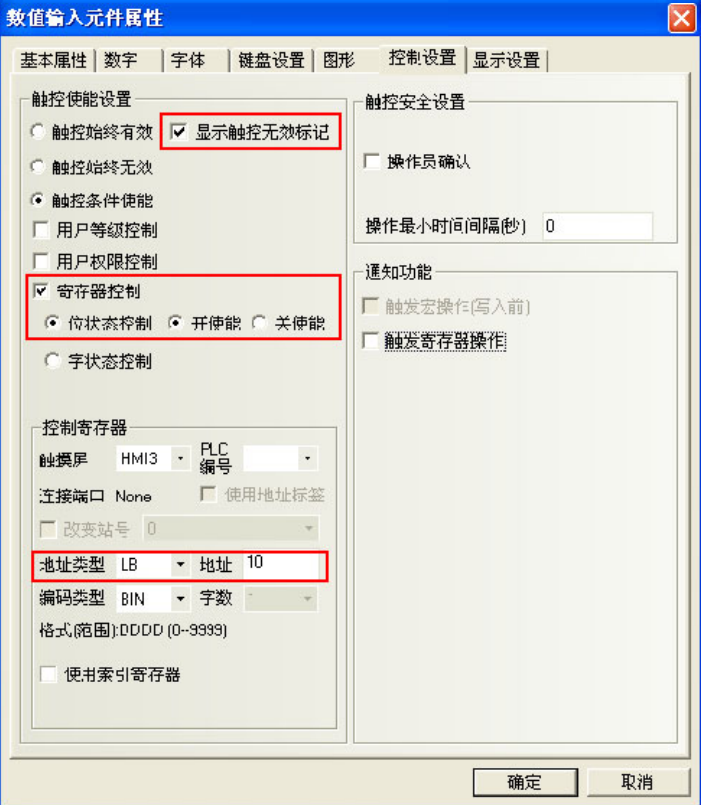

1. 离线模拟, 当 LB10 为 OFF 时, 数值输入元件输入无效, 并显示无效标志。如下左图。 2. 当 LB10 为 on 时, 数值输入元件输入有效, 不显示无效标志。如下右图。

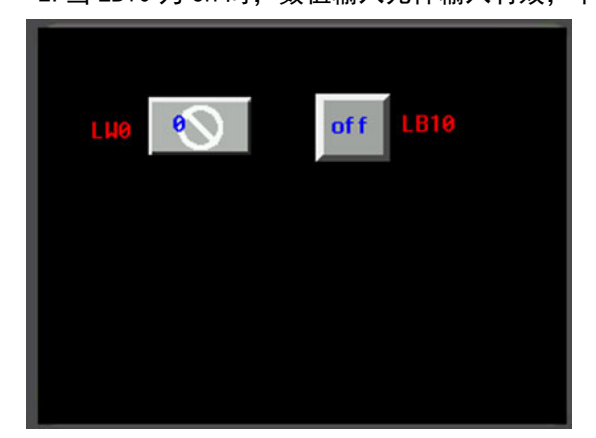

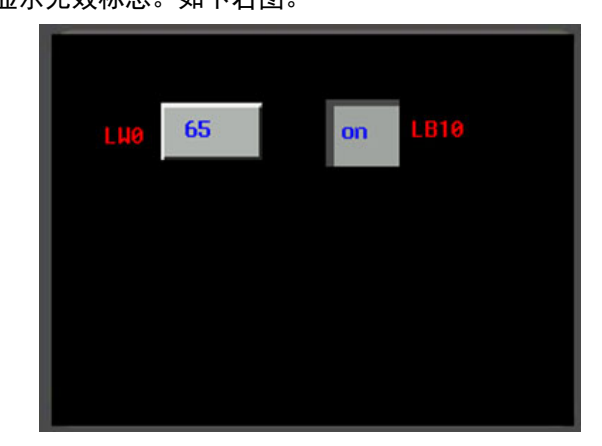

### ◆ 安全设置举例

举例: 数值输入元件 LWO, 操作员确认, 等待时间为 10 秒。

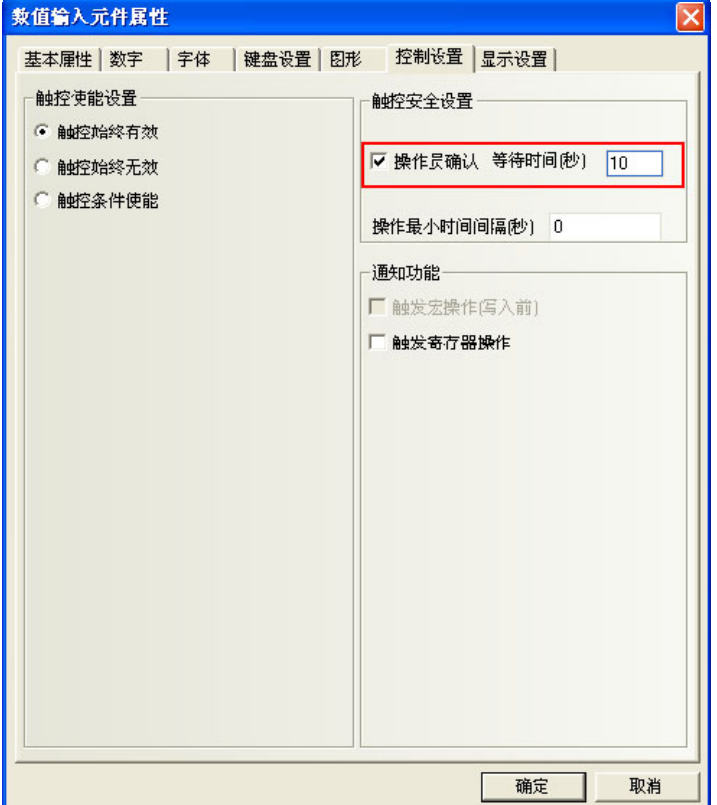

离线模拟,对数字输入元件进行操作,确认时会弹出确认窗口。按"确认"则数据输入成功,按"取消" 则输入取消。如 10 秒不按"确认"或"取消"建,则确认窗口会自动消失。

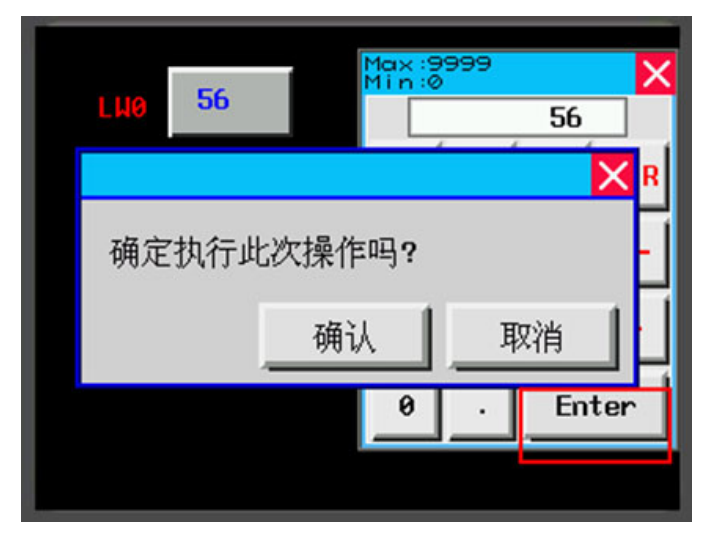

### 通知功能举例

举例: 数值输入元件 LWO, 写入后通知 LB10 为开。

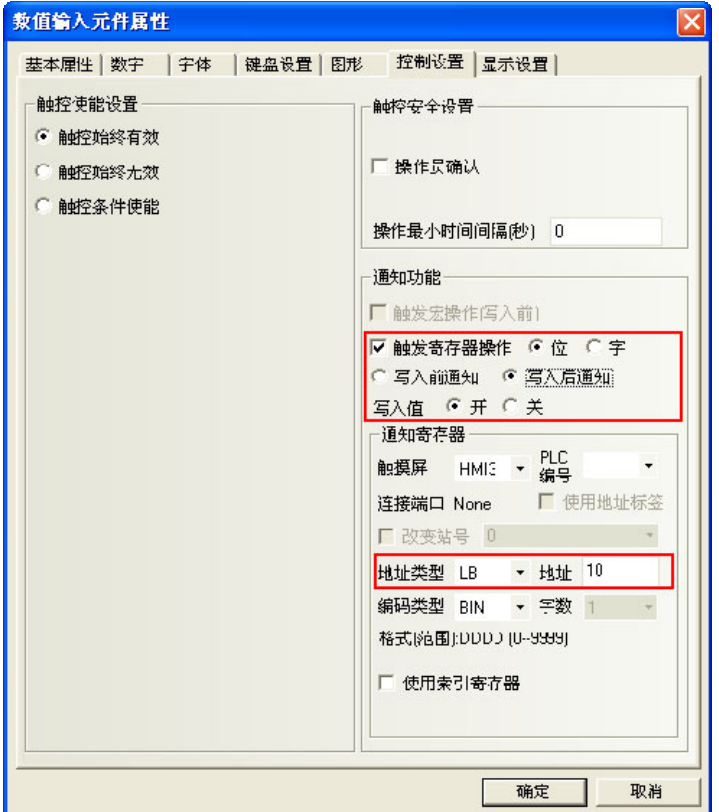

离线模拟,当数值输入元件 LW0 没写入数据时,LB10 为关。如下左图。 当数值输入元件 LW0 写入数据后,LB10 为开。如下右图。

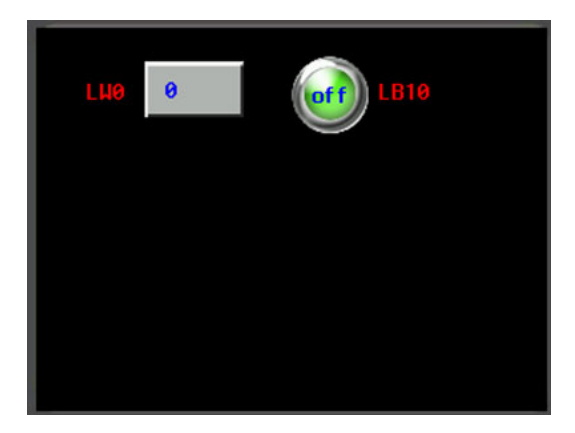

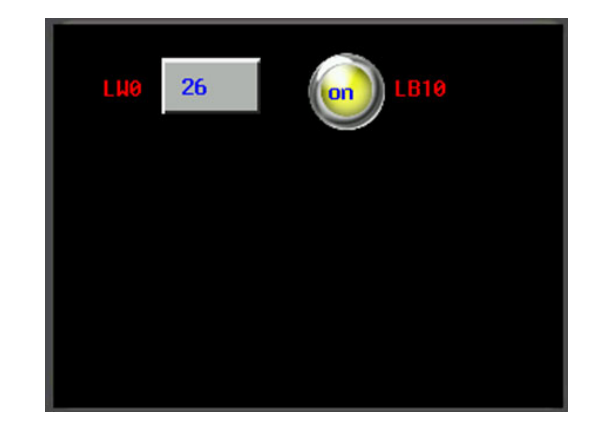

# 3-5-12 元件的显示设置

## 元件的显示设置

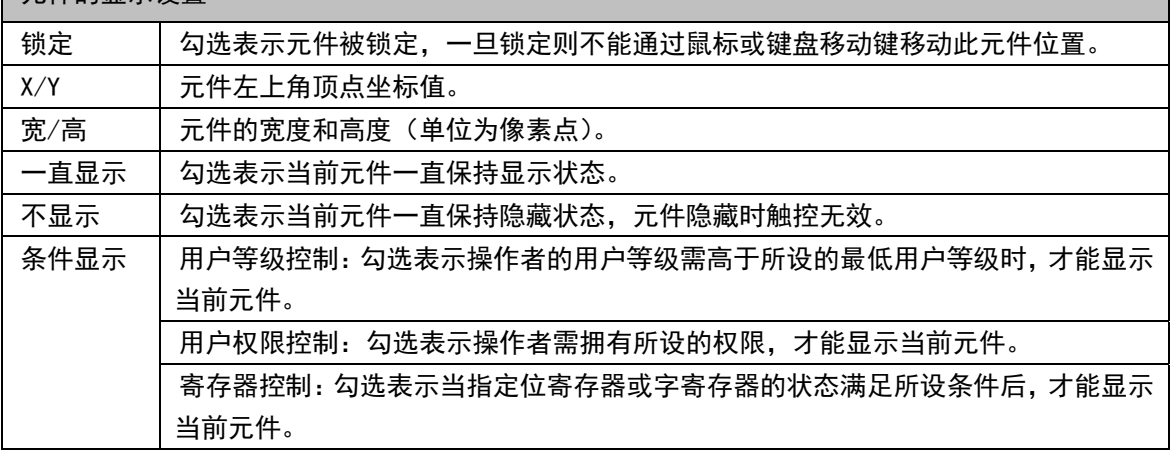

## 显示设置举例

举例: 数值输入元件 LWO, 显示设置, LB10 开状态显示。

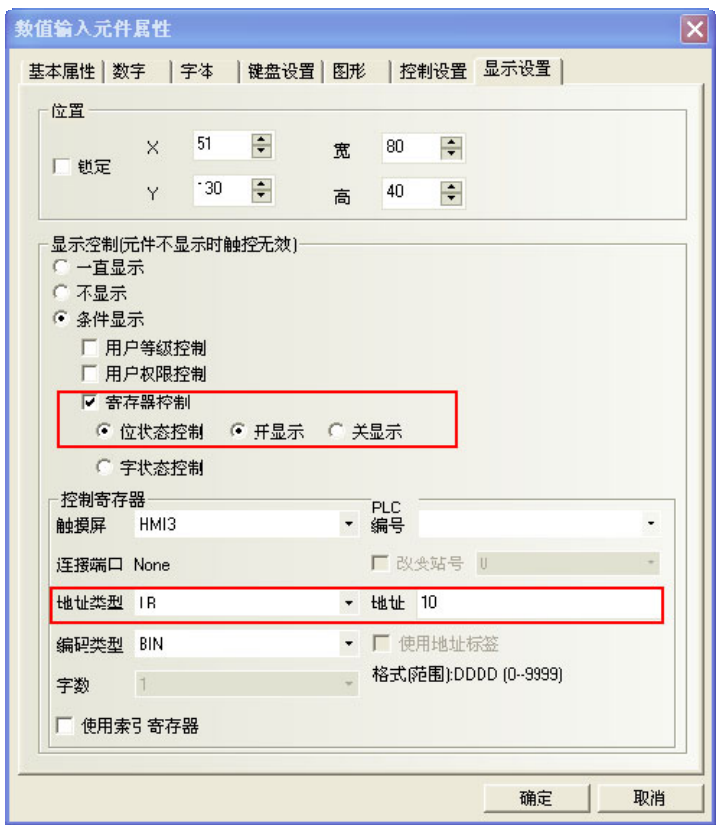

离线模拟,LB10 为 OFF 时,数值输入元件隐藏。如下左图。 当 LB10 为 ON 时, 数值输入元件显示。如下右图。

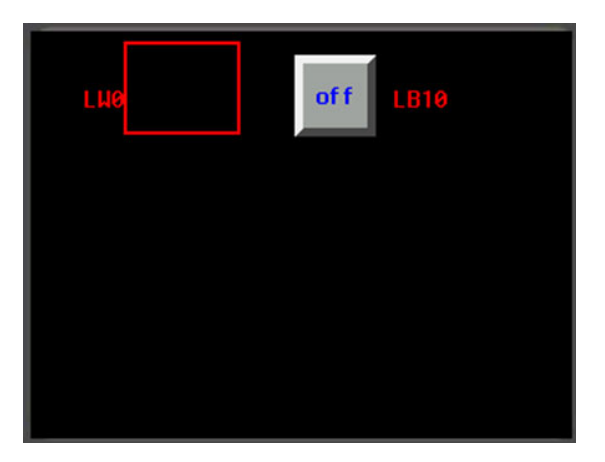

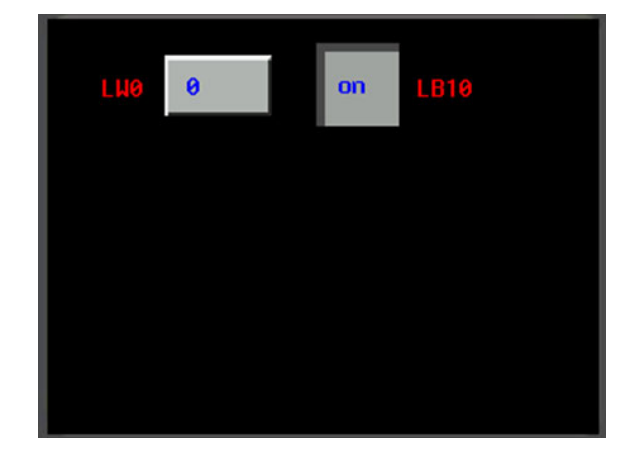

# [3-6 P](file:///D:/Chenzhenqi/AJ218_ULT/Designer%20PDF%20Word/1/NB%20Designer%20操作手册.doc%23_Toc295998041)LC 元件

PLC 元件是为了满足特定的需求而设计,一般而言一个元件实现一个功能,但某些元件必须与相关元件或 PLC 的协助才能完成某些特定的功能,如下表所示:

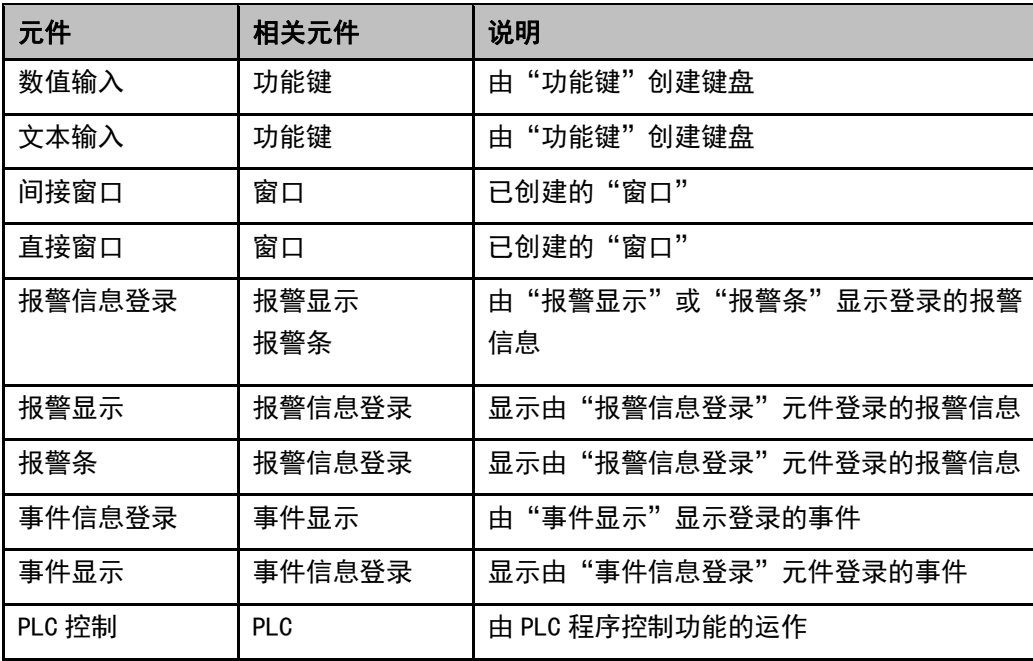

大部分的 PLC 元件支持"位"或"字"地址(数值输入,滚动条等元件可进行双字操作),由于某些 PLC 有 "双字"地址,所以某些 PLC 的驱动程序会将"双字"与"字"作转换,使用者需特别注意 PLC 驱动程序的使 用说明。

# 3-6-1 位状态设定

 $\frac{1}{100}$ 公众主位状态设定元件定义了一块触控区域, 当激活这块区域时可以强制切换触摸屏内部或 PLC 上的位 地址为开或关状态。

- 添加一个位状态设定元件的过程
- 1. 按下位状态设定元件图标,拖到窗口中,就会弹出位状态设定元件[基本属性]框。

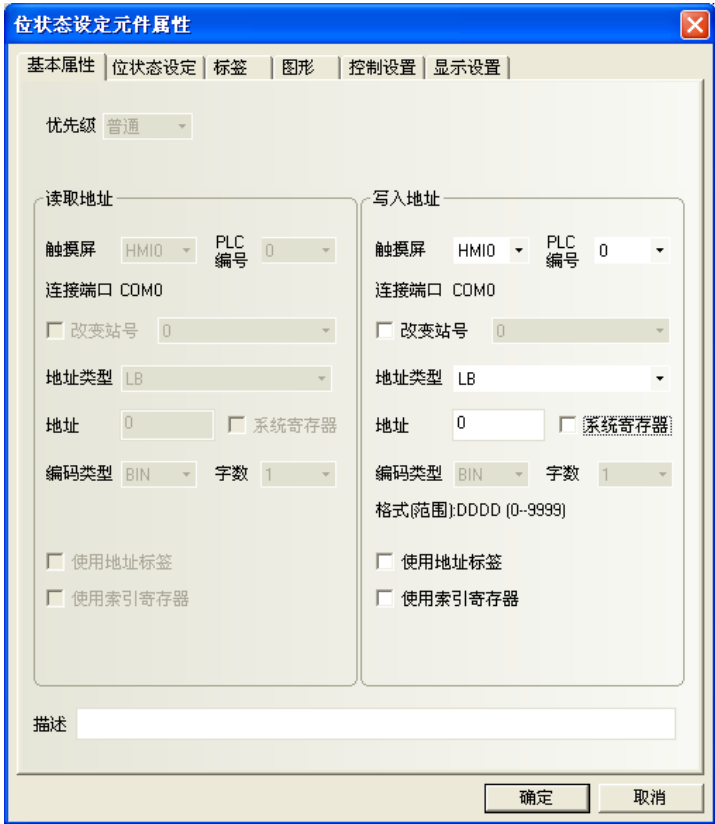

写入地址:由位状态设定元件控制开或关状态的位地址。

2. 跳到[位状态设定]页。

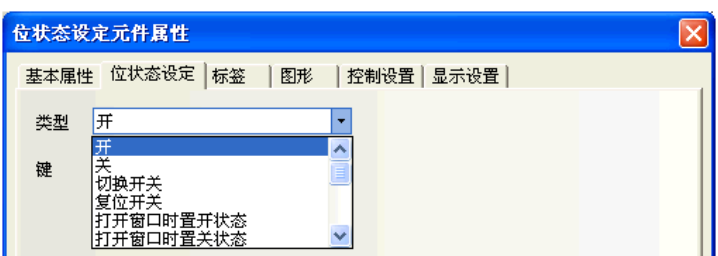

## 位状态设定元件类型及功能

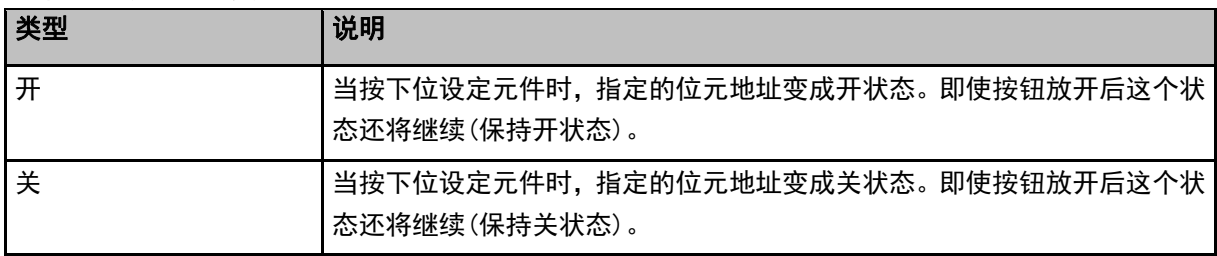

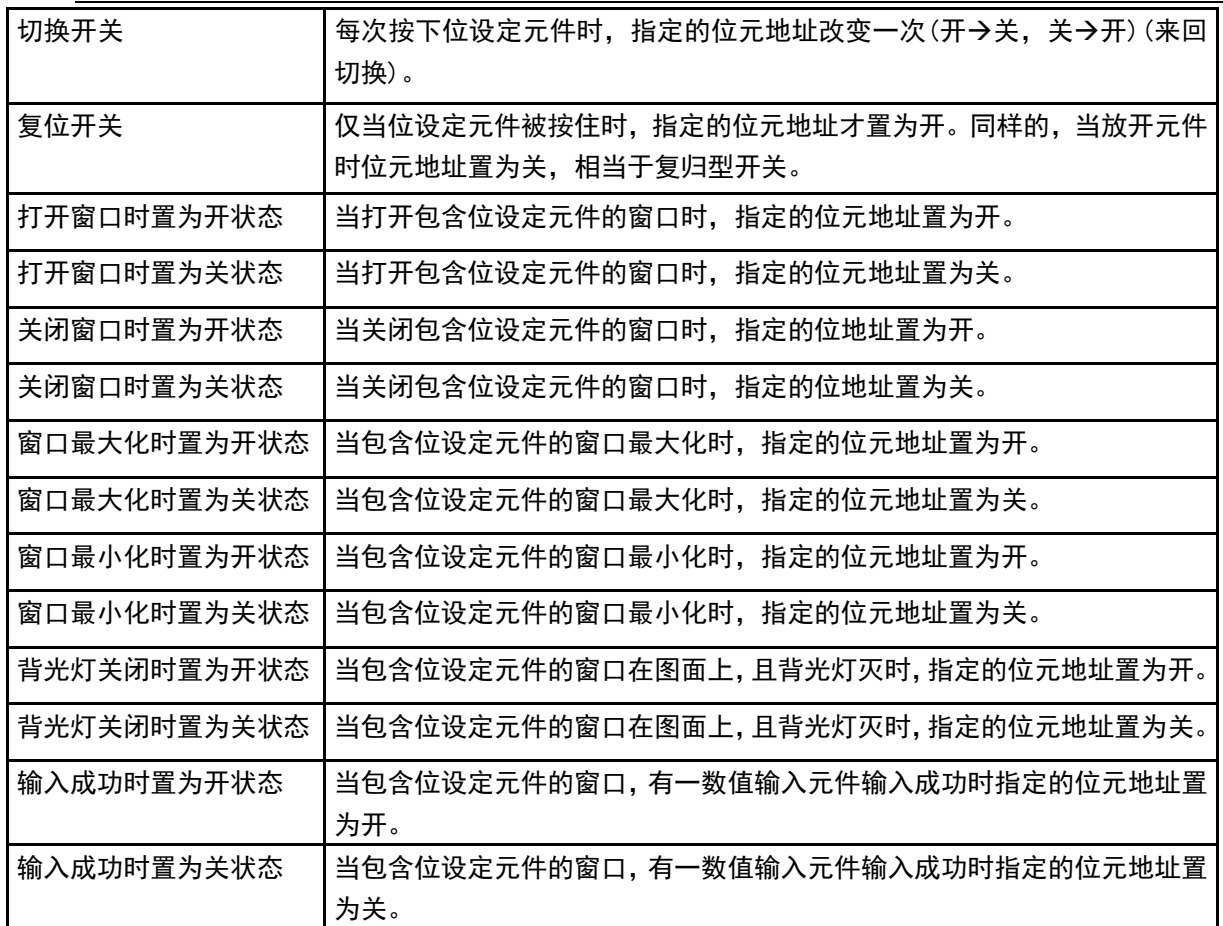

3. 跳到[标签]页:填写相应状态的文本。

- 4. 跳到[图形]页:选择代表触摸区域和触摸状态的向量图或位图。
- 5. 跳到[控制设置]页:进行触控安全设置以及设定通知功能。

操作最小时间间隔(秒): 操作同一个元件, 每次触控有效的时间间隔。默认为 0 秒。

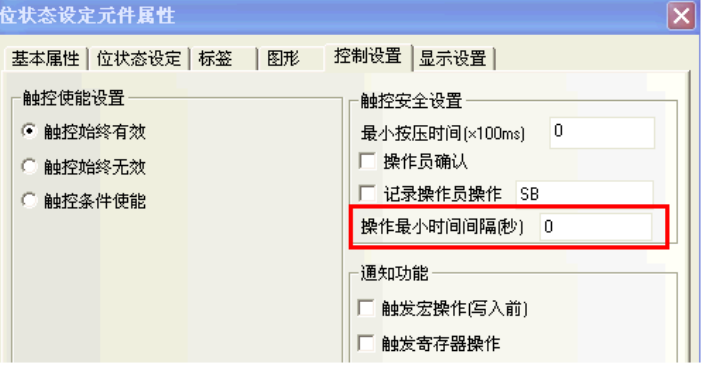

- 6. 跳到[显示设置]页:调整位设定元件元件的位置和大小。
- 7. 按下[确定]键,即完成位设定元件元件的设置。

# 3-6-2 位状态指示灯

 $\Omega$ <sup>位状</sup>赞标 位状态指示灯显示一个指定的触摸屏内部或 PLC 设备位地址的开或关状态。如果状态为 0, 将显示 图形状态为 0 的图形。如果状态为 1, 将显示图形状态为 1 的图形。如果选中了"使用标签"的话, 可设置并 显示不同状态时对应的标签值。

- 添加一个位状态指示灯的过程
- 1. 按下指示灯图标,拖到窗口中,就会弹出位状态指示灯元件[基本属性]框。

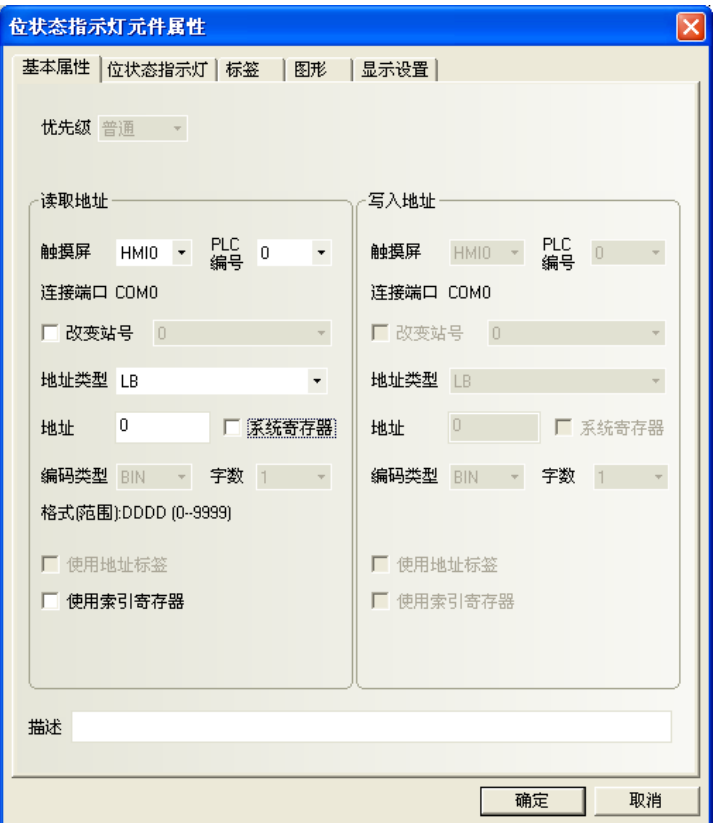

读取地址:控制指示灯所显示的状态、图形和标签等信息的位地址。 地址:指示灯对应的位地址。

2. 跳到[位状态指示灯]页。

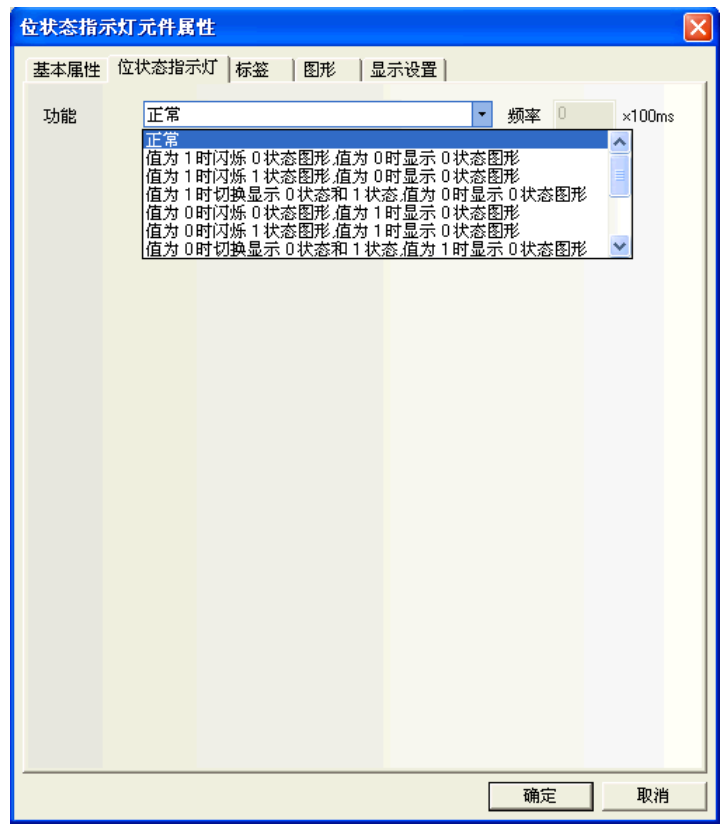

## 功能:

闪烁频率在"频率"框中设置。频率的单位为: 100ms(如果频率设为 500ms, 即位状态指示灯亮和暗的时 间都为 500ms)。

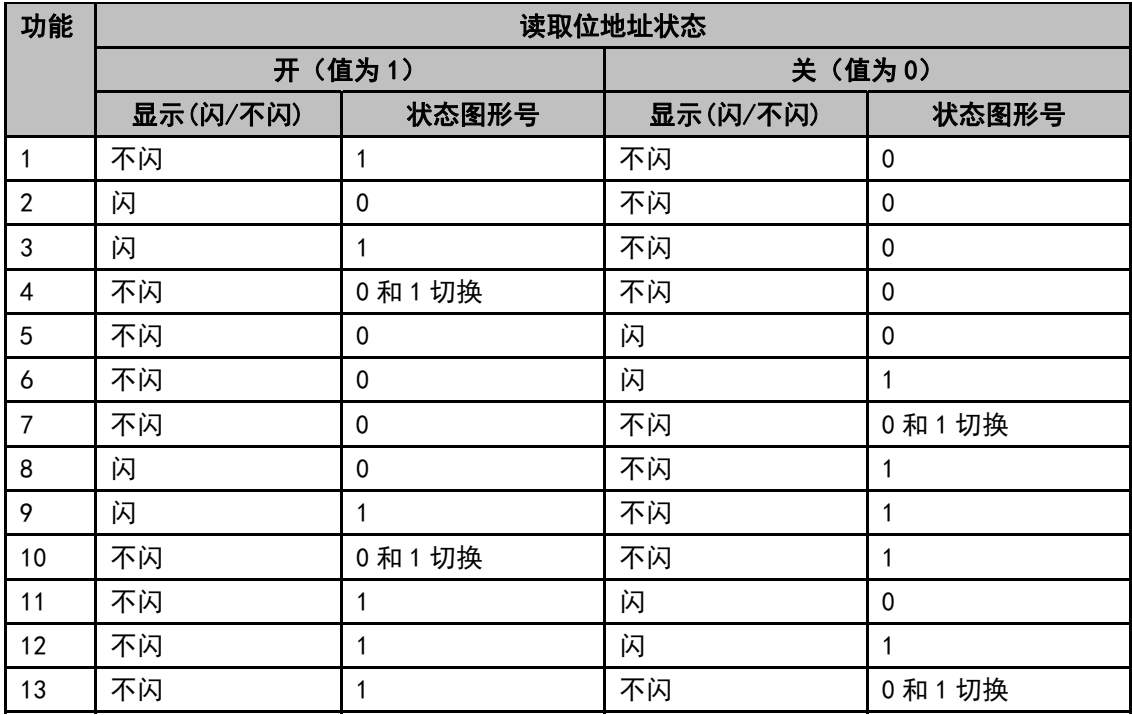

3. 跳到[标签]页:对应 OFF 和 ON 状态填入相应的文本。

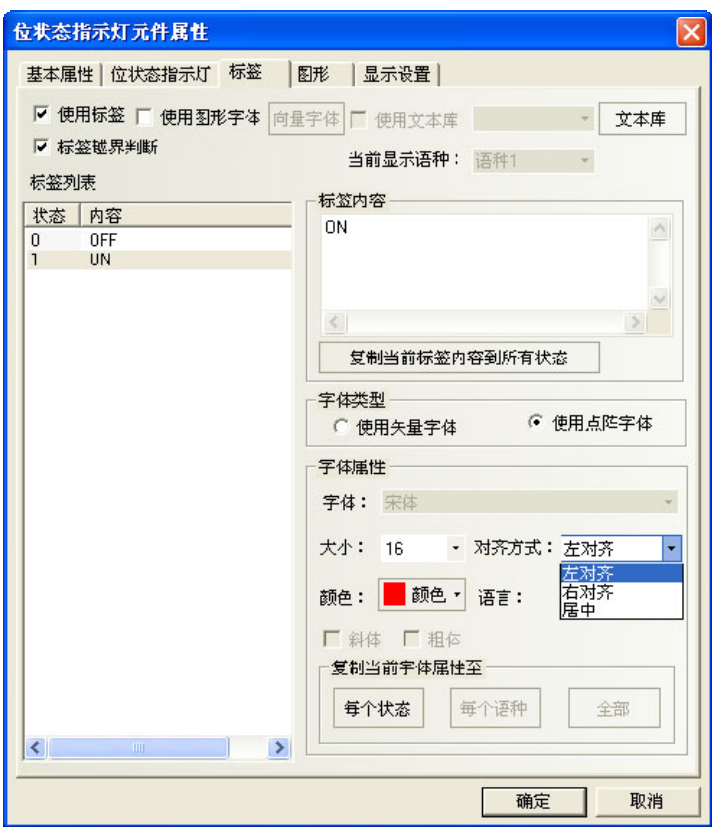

状态:当该灯的状态为 0 时,它将显示关;状态为 1 时,它将显示开。 对齐方式:有三种可选择。

> 左对齐:输入的内容放在图形的左边。 右对齐:输入的内容放在图形的右边。

> 居中:输入的内容将放在图形的中间。

字体大小:显示输入标签内容字体的大小,可以有下图的几种选择:

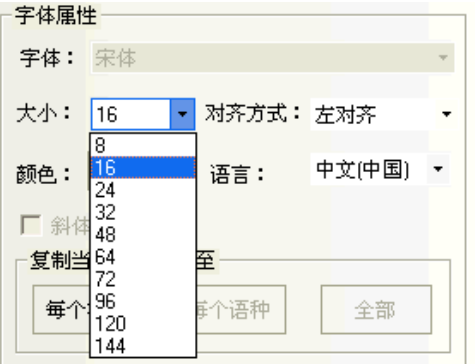

颜色: 显示输入标签内容字体的色彩, 可以使用"自定义颜色"来定制自己喜欢的色彩。

4. 跳到[图形]页:选择向量图或位图来表示位地址的关和开状态的对应图形。

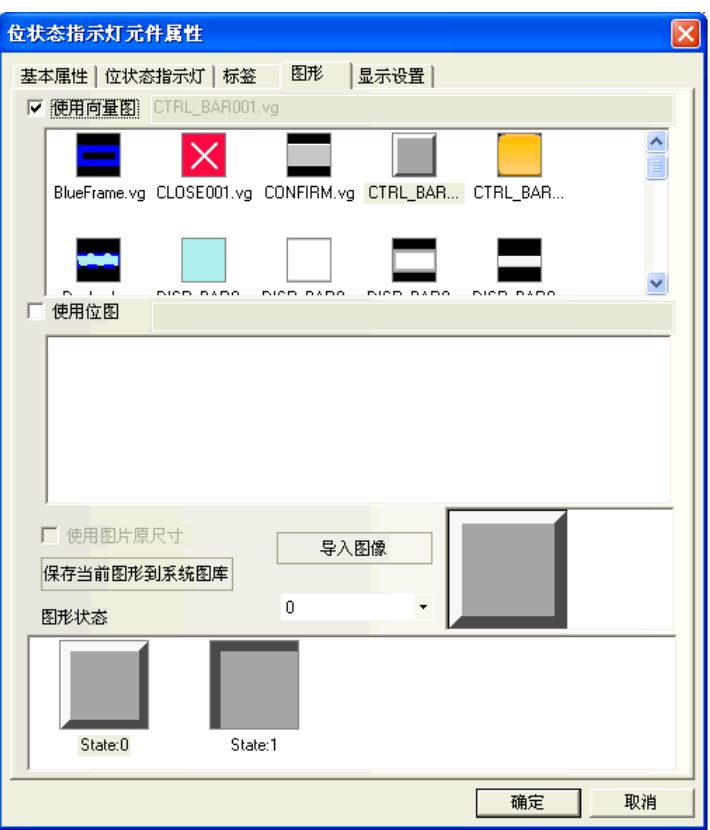

5. 跳到[显示位置]页:调整指示灯元件的位置和大小。

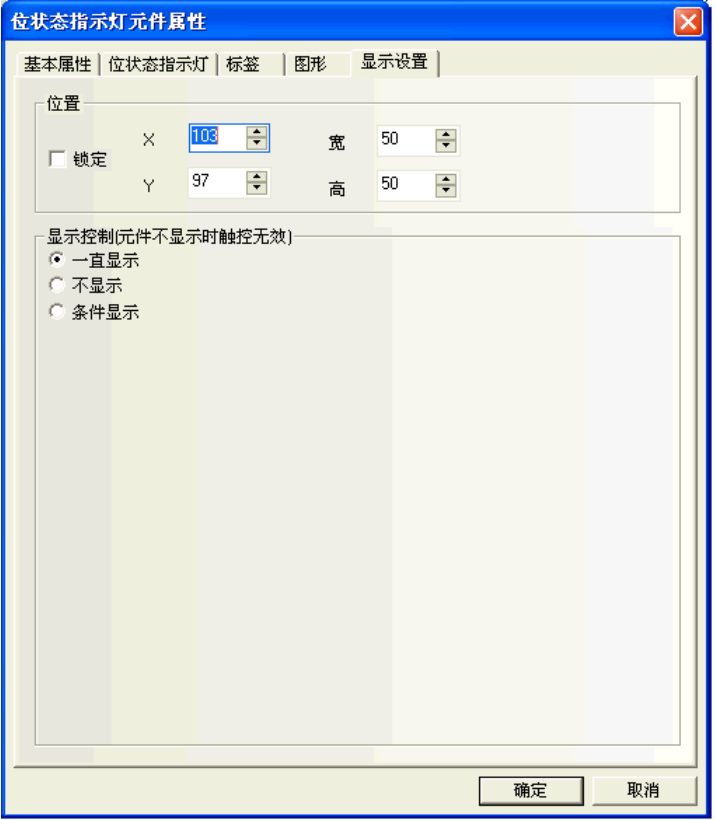

6. 按下[确定]键,即完成指示灯元件的设置。

# 3-6-3 位状态切换开关

S)

<sup>位状态切换</sup>位状态切换开关是指示灯和位设定元件的组合。它定义了一块触控区域,当激活这块区域时可以 切换触摸屏内部或 PLC 上的位地址为开或关状态。

- 添加一个位状态切换开关的过程
- 1. 按下开关图标,拖到窗口中,就会弹出位状态切换开关元件[基本属性]框。

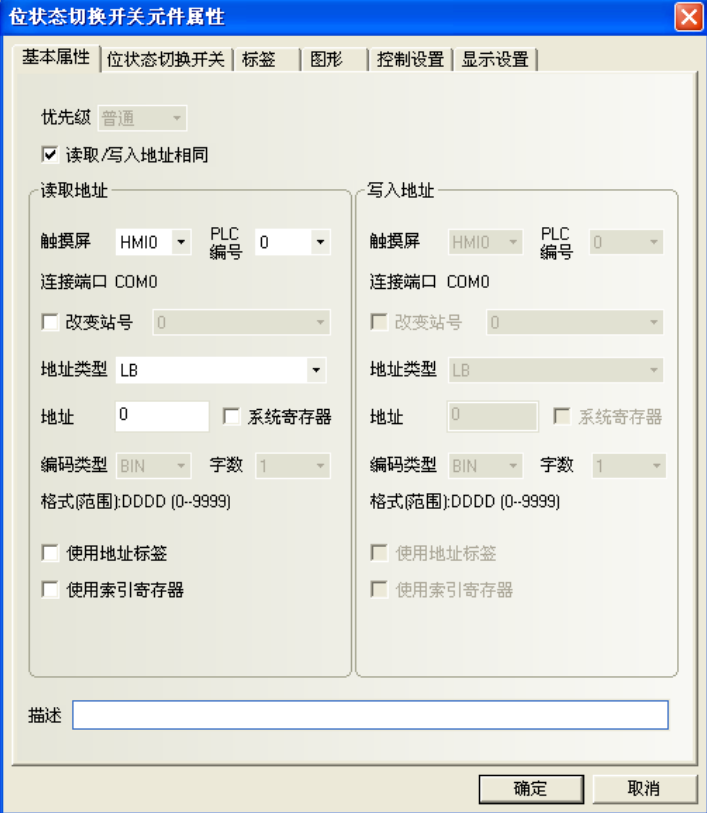

读取地址:控制开关所显示的状态、图形和标签等信息的位地址。 写入地址:由开关控制开或关状态的位地址。 地址:开关对应的读取/写入地址。

2. 跳到[位状态切换开关]页:设置开关类型。

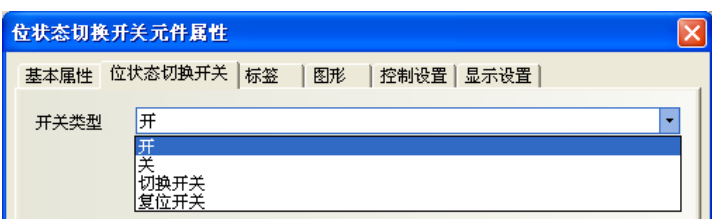

### 开关类型及功能表

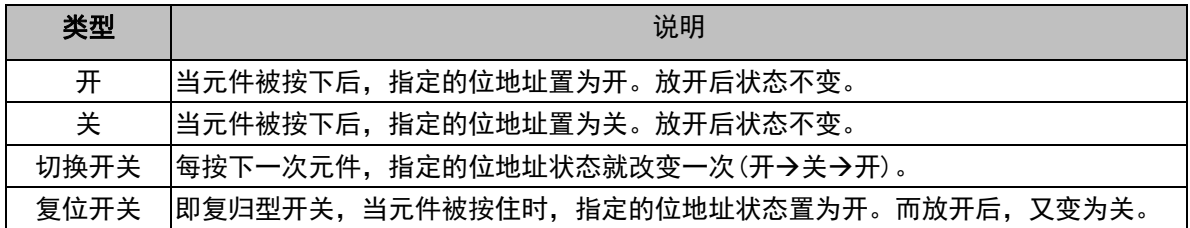

- 3. 跳到[标签]页:填写相应状态的文本。
- 4. 跳到[图形]页:选择相应的向量图或位图来显示位地址状态并表示触控区域。
- 5. 跳到[控制设置]页:进行触控安全设置以及设定通知功能。
- 6. 按下[确定]键,即完成位状态切换开关元件的设置。

## 3-6-4 多状态设定

 $\frac{1}{2}$ 

多状态设定元件也是一个触控区域,激活它就可以把状态数值写入指定的字地址。

- 添加一个多状态设定元件的过程
- 1. 按下多状态设定元件图标,拖到窗口中,就会弹出多状态设定元件[基本属性]框。

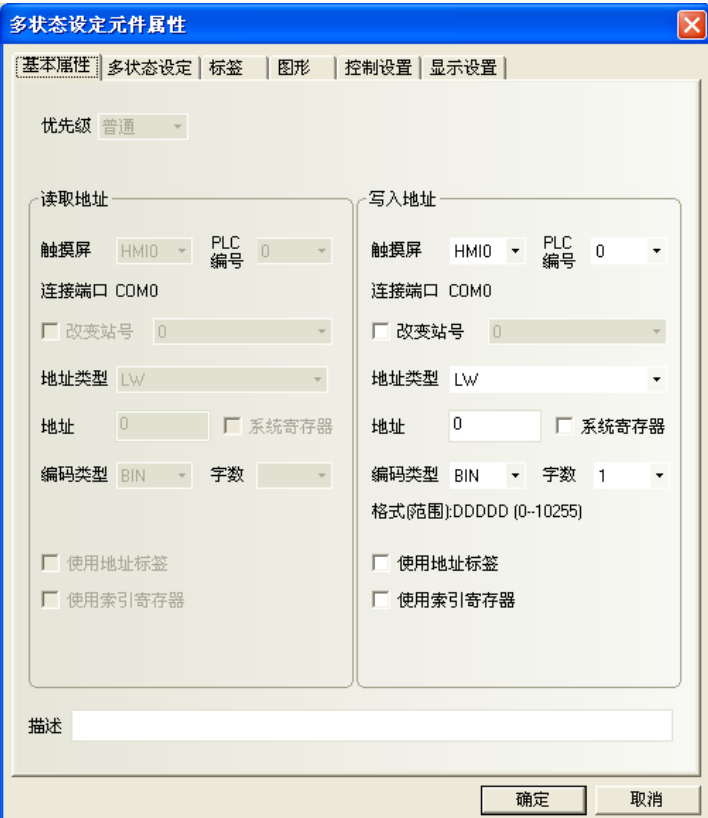

写入地址:控制多状态设定元件的字地址。

地址:多状态设定元件对应的字地址的首地址。

字数: 显示写入地址的数据长度, 可选 1 或 2 (即单字或双字)。

2. 跳到[多状态设定]页:设定多状态设定元件的设定方式。

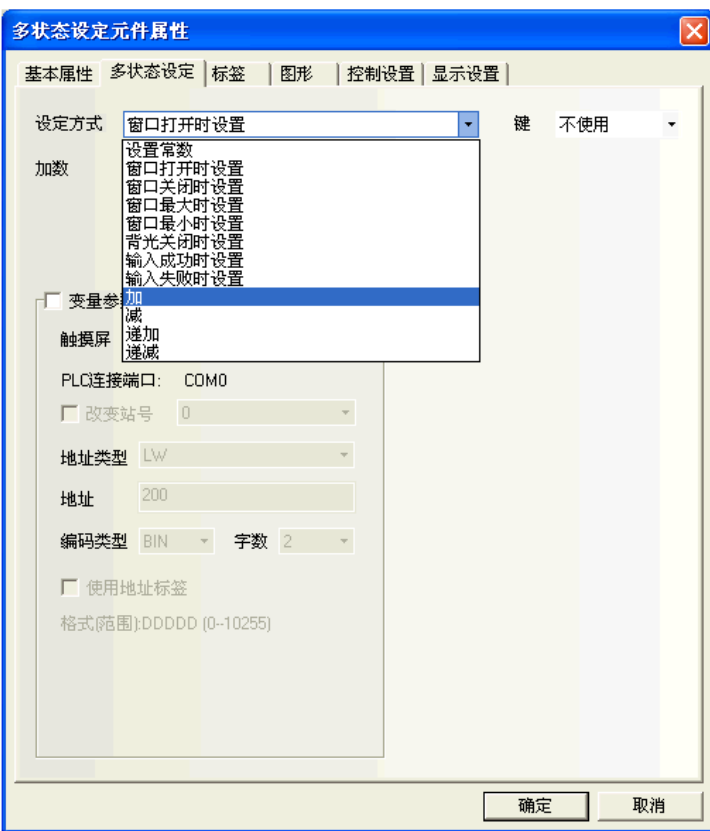

设定方式如下所示。

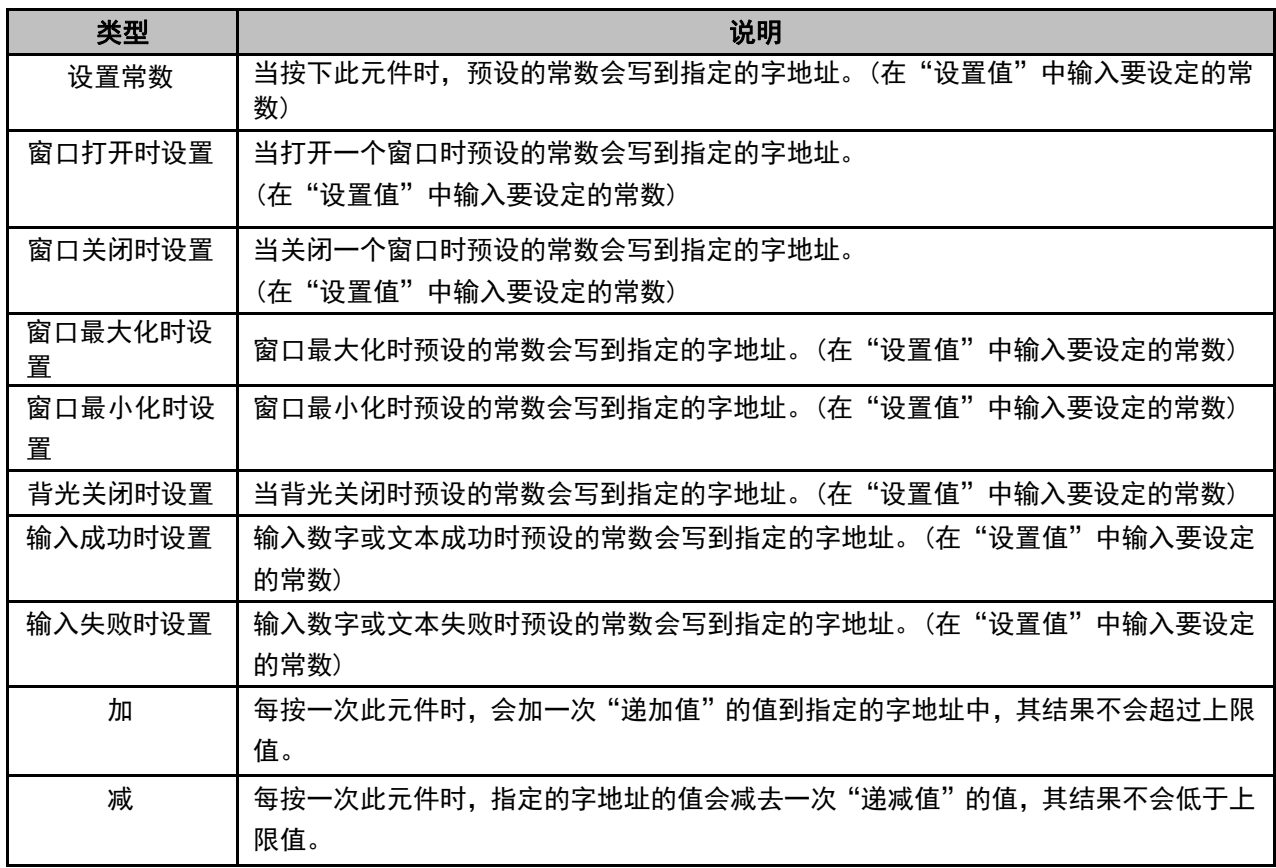

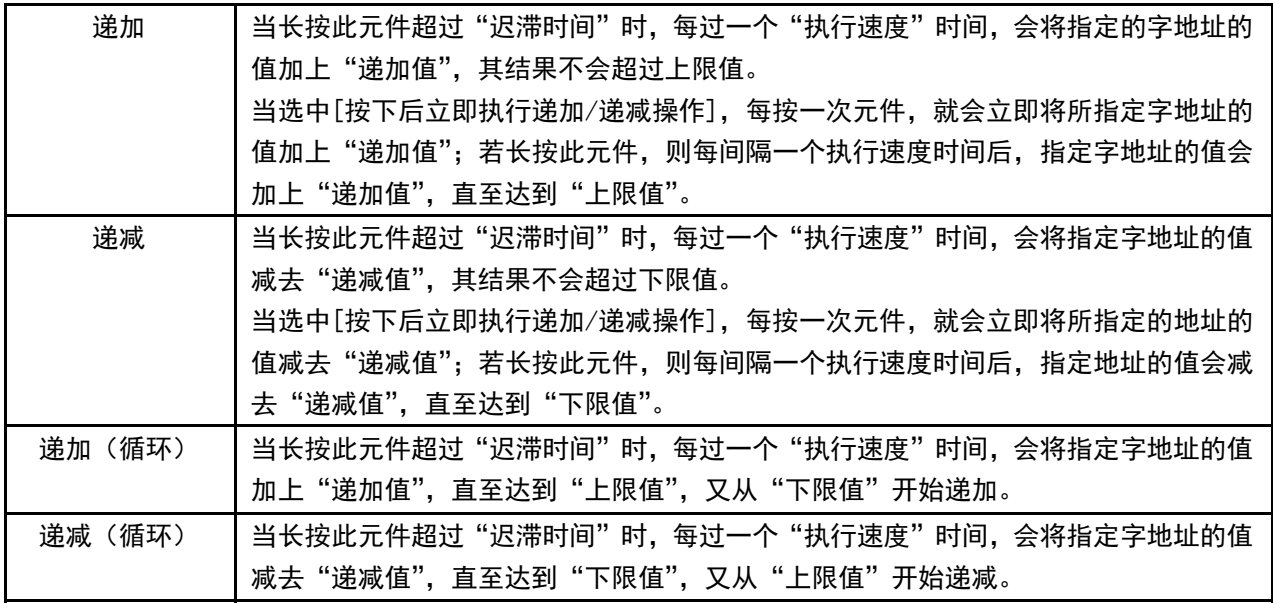

变量参数:设置值或上下限等可以使用变量。

举例:

A.设定方式为:设置常数

假设多状态设定元件地址为 LWO, 设定方式为"设置常数", 勾选【变量参数】, 变量参数地址为 LW10。

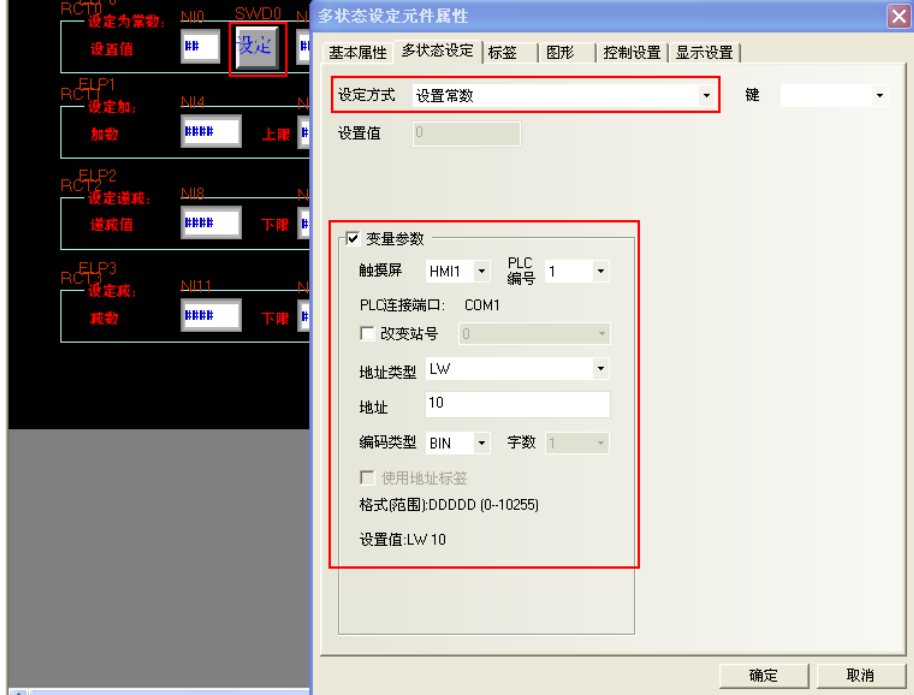

可变间接参考数值为单字节 BIN 或 BCD 数值。数值范围因所选数据格式不同而异。

| BIN (无符号)  | 0 至 65535                                                     |
|------------|---------------------------------------------------------------|
| BIN (有符号)  | -32768 至 32767                                                |
| <b>BCD</b> | 0 至 9999                                                      |
|            | 半 LW10-5 时 · 主子沿罢估先 5 · 占 "沿宁" ·<br>fillや i win 的估 ξ 窄 λ i wo |

当 LW10=5 时,表示设置值为 5,点"设定",则将 LW10 的值 5 写入 LW0。

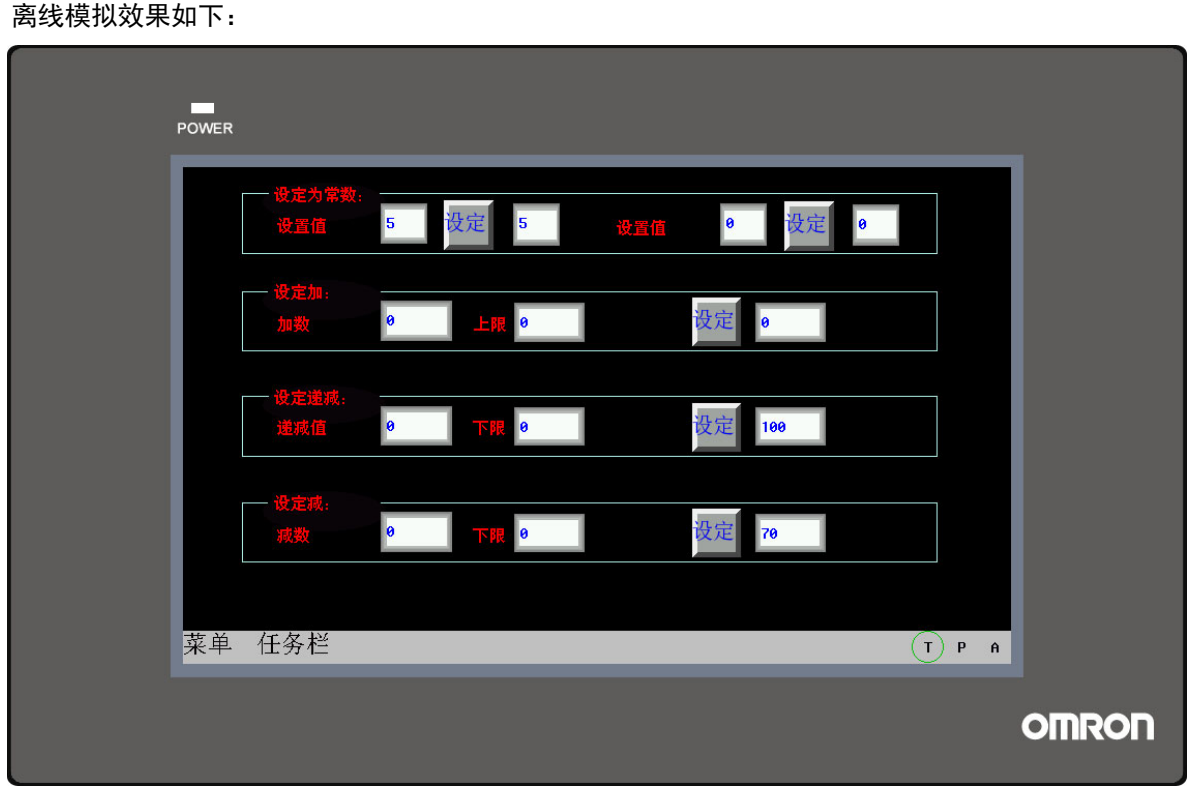

B.设定方式为:加

假设多状态设定元件地址为 LW5,设定方式为"加",勾选【变量参数】,变量参数首地址为 LW15,字数默 认为 2, 则 LW15 设置的是加数, LW16 设置的是上限值。

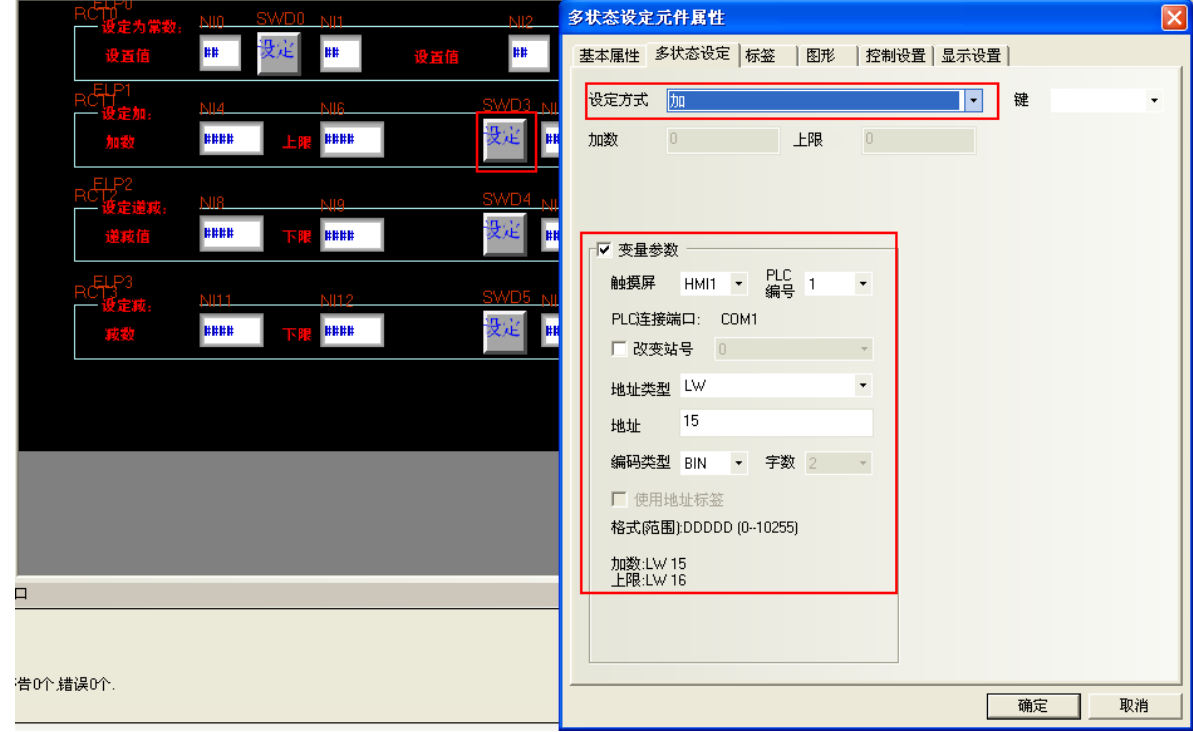

另外再放置两个数值输入元件,地址分别为 LW15,LW16 和一个数值显示元件,地址为 LW5。

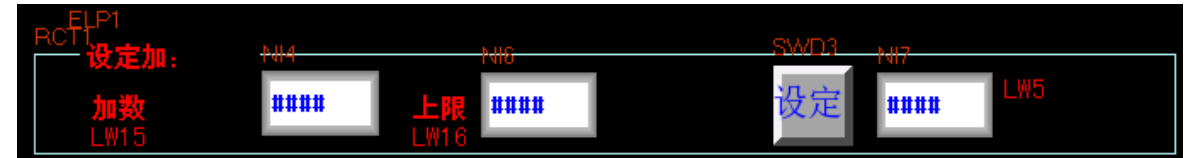

当 LW15=10, LW16=100 时, 每点一次"设定", LW5 的值就增加 10, 直到加到上限 100, 就不再增加。 离线模拟效果如下:

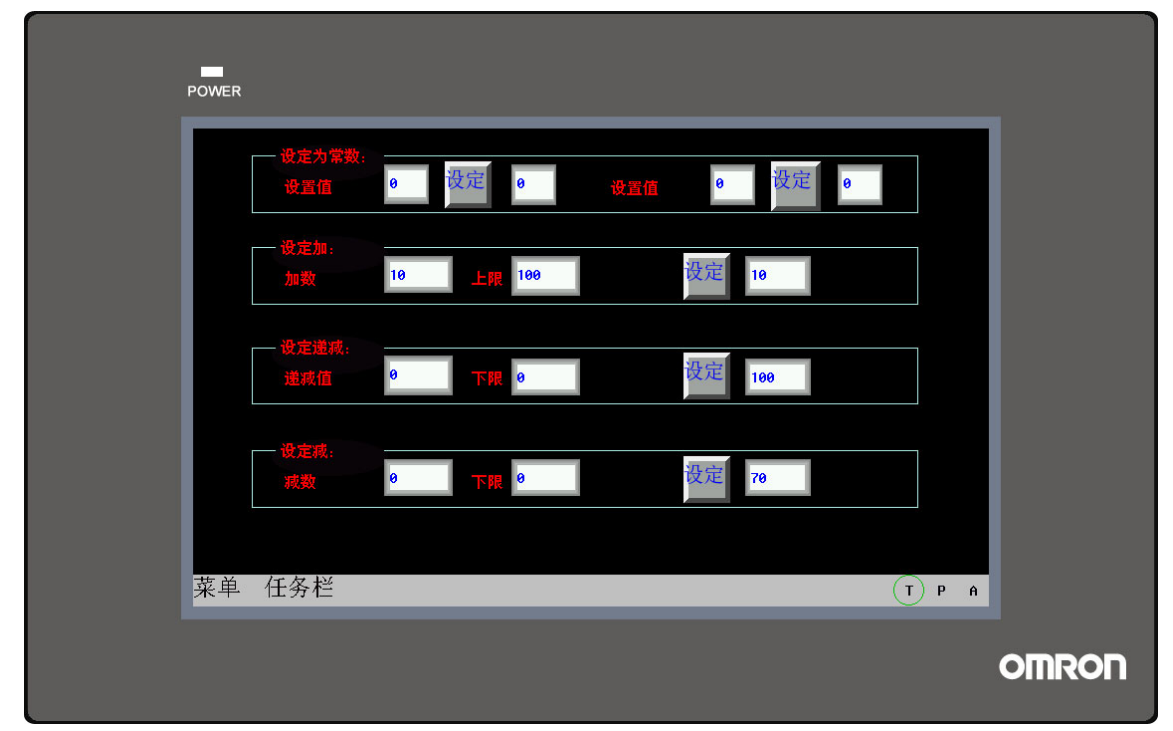

- 3. 跳到[标签]页:填写说明状态的文本。
- 4. 跳到[图形]页:选择向量图或位图来显示对应的地址的状态并代表这一触控区域。
- 5. 跳到[控制设置]页:进行触控安全设置以及设定通知功能。
- 6. 按下[确定]键,即完成多状态设定元件的设置。

## 3-6-5 多状态显示

IW. 多状态显示元件会根据指定的字地址的数值显示映射的状态。如果值为 0,将显示值 0 对应状态 的图形。如果值为 1,将显示值 1 对应状态的图形,依次类推。如果选中了"使用标签"将会显示相应状态的 标签内容。

- 添加一个多状态显示元件的过程
- 1. 按下多状态显示元件图标,拖到窗口中,就会弹出多状态显示元件[基本属性]框。

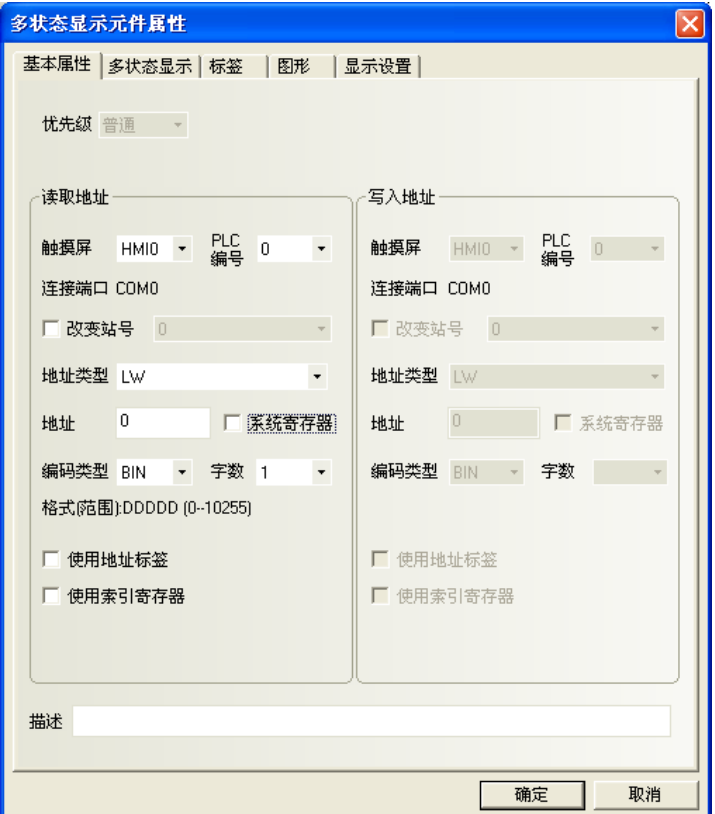

读取地址:控制多状态显示元件所显示的状态、图形和标签等信息的PLC地址。 地址:多状态显示元件对应的字地址的首地址。

字数: 显示读取地址的数据长度, 可选1或2 (即单字或双字)。

2. 跳到[多状态显示]页:设置这个多状态显示元件的状态数。您在状态数下可以设置 1~256 个状态。

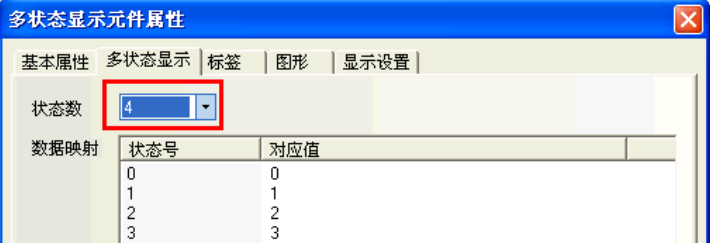

对应值:每个状态对应的值。当读取地址的值等于对应值时,就会显示与该值对应的状态号。

- 3. 跳到[标签]页:对应不同状态可以填入不同的显示文本。
- 4. 跳到[图形]页:选择向量图或位图来显示对应的多状态显示元件状态的图形。
- 5. 按下[确定]键,即完成多状态显示元件的设置。

# 3-6-6 多状态切换开关

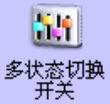

多状态切换开关是多状态显示元件和多状态设定元件的组合。它可根据指定字地址的数值来显示 映射的状态(最多可映射 256 种状态);同时它也定义了一块触控区域,当被触控时,可将相应状态映射的数据 写入指定地址中。写入地址可以和读取地址不同或相同。

- 添加一个多状态切换开关的过程
- 1. 按下多状态切换开关图标,拖到窗口中,就会弹出多状态切换开关元件[基本属性]框。

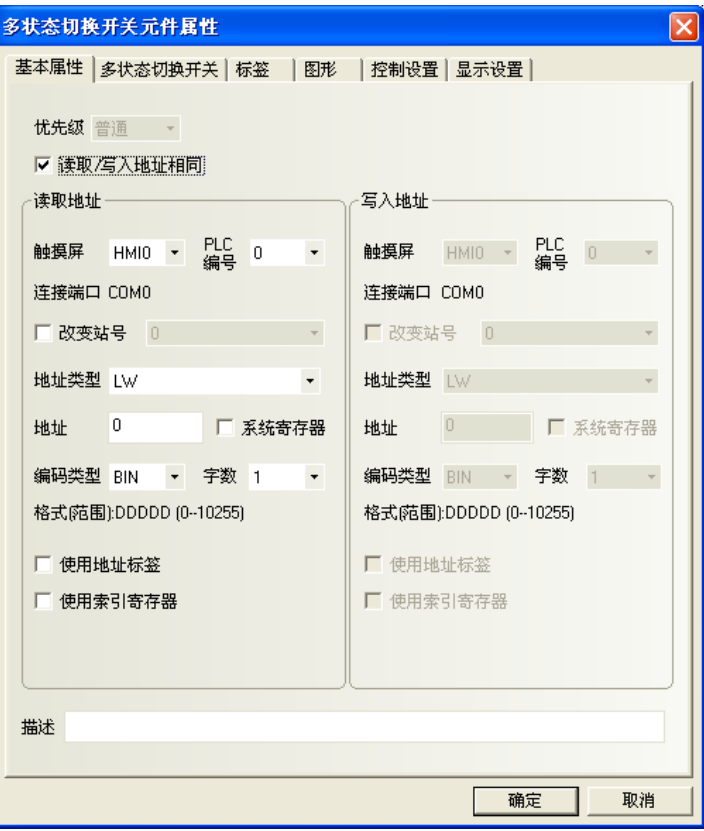

2. 跳到[多状态切换开关]页:设置元件的状态数和每个状态对应的数值。您在状态数下可以设置 1~256 个状 态。

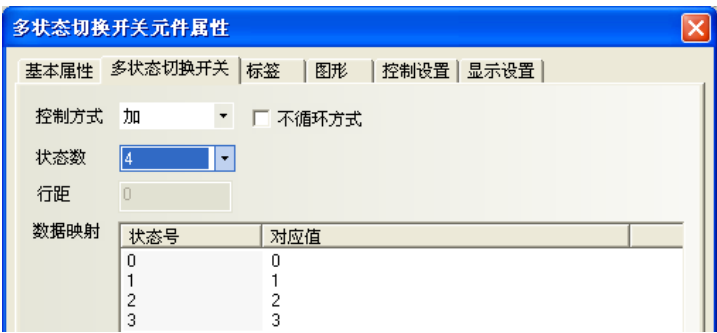

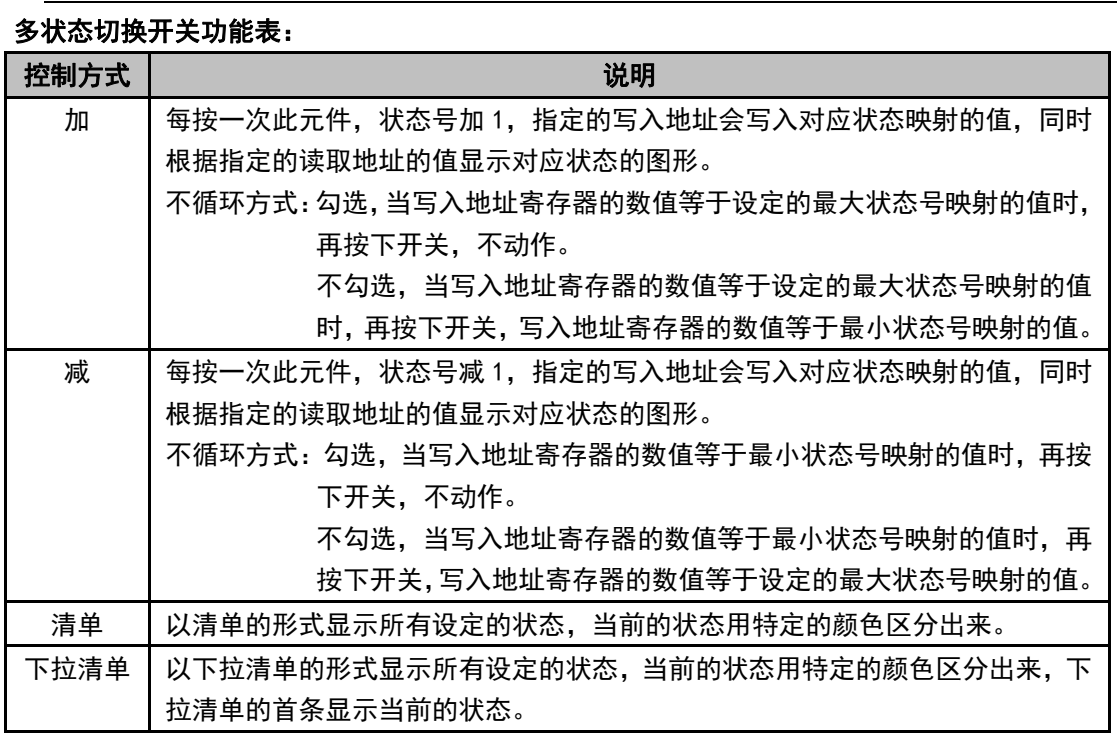

加和减的类型,默认为不勾选【不循环方式】。

状态数:最多可以设置 256 个状态(使用 BIN 或 BCD 编码时最多可显示 256 种状态, LSB 编码时最多可显 示 17 种状态, 请参考 NB-S 系列 NB-Designer 操作篇中的 3-16 节中 9. LSB 类型)。

清单和下拉清单行距可以设置:

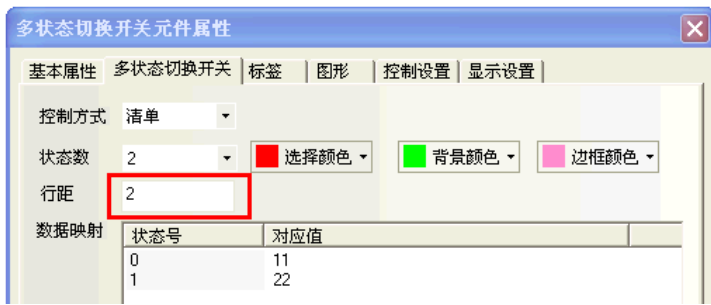

对应值:当读取地址读到的数值等于对应值内的某一值时,多状态控制元件将显示此值的状态号对应的标 签和图形。当切换到某一状态号时,此状态的对应值将被写到写入地址。

- 3. 跳到[标签]页:填写相应状态的文本。
- 4. 跳到[图形]页:选择向量图或位图来显示寄存器状态并表示触控区域。
- 5. 跳到[控制设置]页:进行触控安全设置以及设定通知功能。
- 6. 按下[确定]键,即完成多状态切换开关元件的设置。

## ◆ 清单和下拉清单

清单:每一个选项状态均对应指定寄存器的值。默认第一个选项对应指定寄存器值为"0",第二个选项对 应指定寄存器值为"1",……以此类推。

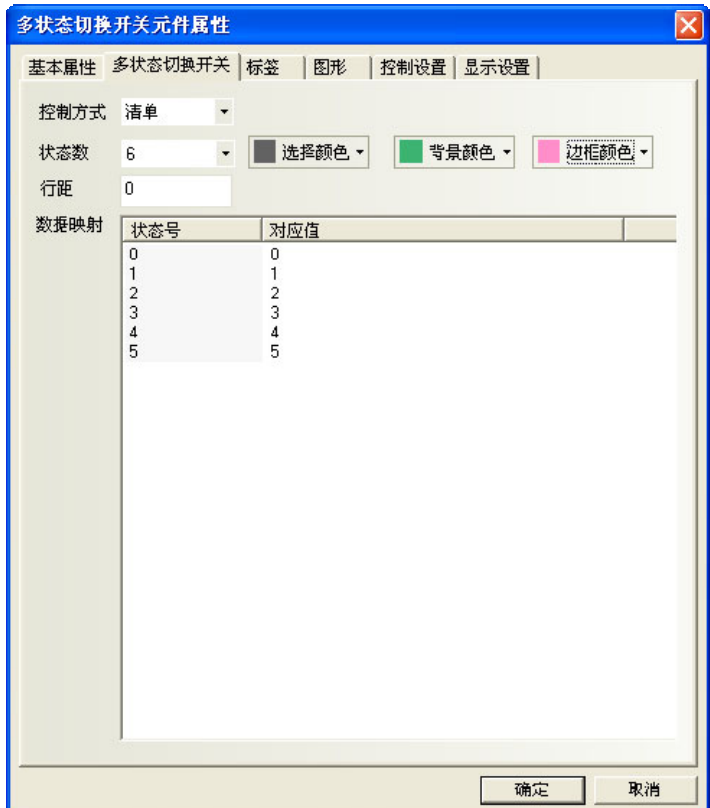

举例:

- 1. 一个多状态切换开关基本属性: 读取写入地址都为 LW0; 一个数值元件, 寄存器为 LW0;
- 2.控制方式为清单,状态数为 6;
- 3.建立标签,内容见下图;

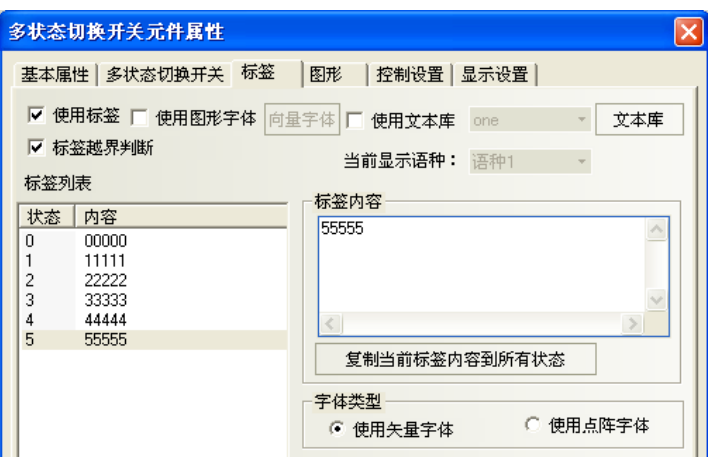

4.模拟仿真,清单元件处选中"33333",则下面状态值就显示为 3。

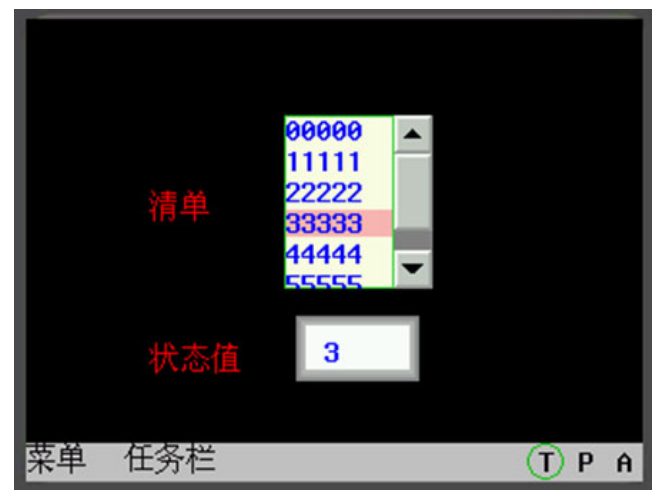

下拉清单:当触控该元件时,此元件的下方会弹出一个清单。此清单提供所有的选项,当选中某一个选项 后,清单会立即自动消失。

举例:

- 1. 一个多状态切换开关,读取写入地址都为 LW0; 一个数值元件, 地址为 LW0;
- 2.控制方式为下拉清单,6 种状态;
- 3.标签内容分别为"00000"···"55555";
- 4. 离线模拟,如下左图;

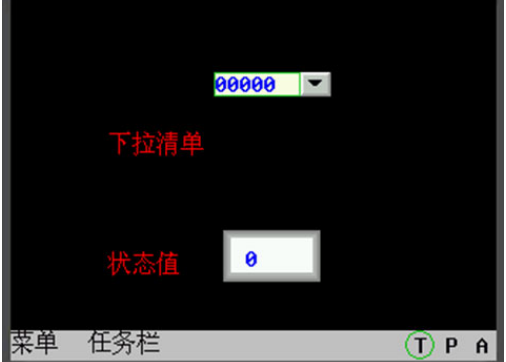

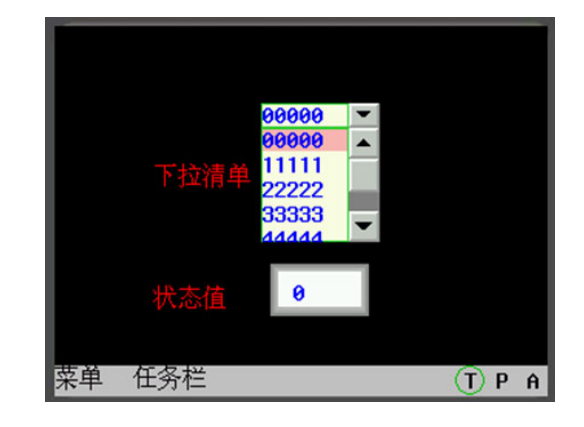

- 5.触控该元件,下方弹出清单选项,如上右图;
- 6.选中某一选项后,清单立即自动消失。

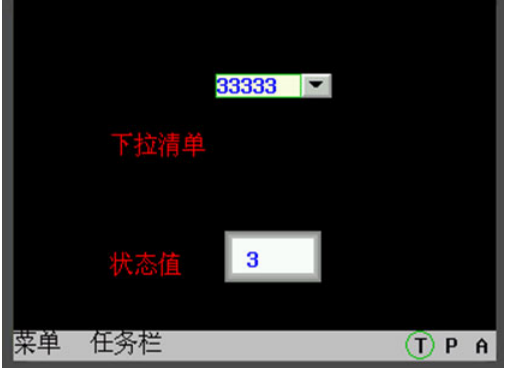

## 3-6-7 XY 图

XY 图是直观反映两个变量相互关系的曲线图。因此如果您想监控一个地址数值变化的 XY 曲线,就 vv图 只需要用此元件就能清楚地由 NB 主体显示出来。

假设 M 个通道,每页 N 个采样点的 XY 图元件, 在 PLC 中对应着 M\*N\*2 个寄存器, 如下所示:

X11, Y11, X12, Y12, ...X1N, Y1N, ..., XM1, YM1, ..., XMN, YMN

注: Xij, Yij, 下标 i 表示通道号, j 表示采样点, Xij 表示第 i 通道第 j 采样点的坐标值。

添加一个 XY 图元件的过程

1. 按下 XY 图元件图标,拖到窗口中,就会弹出 XY 图元件[基本属性]框。

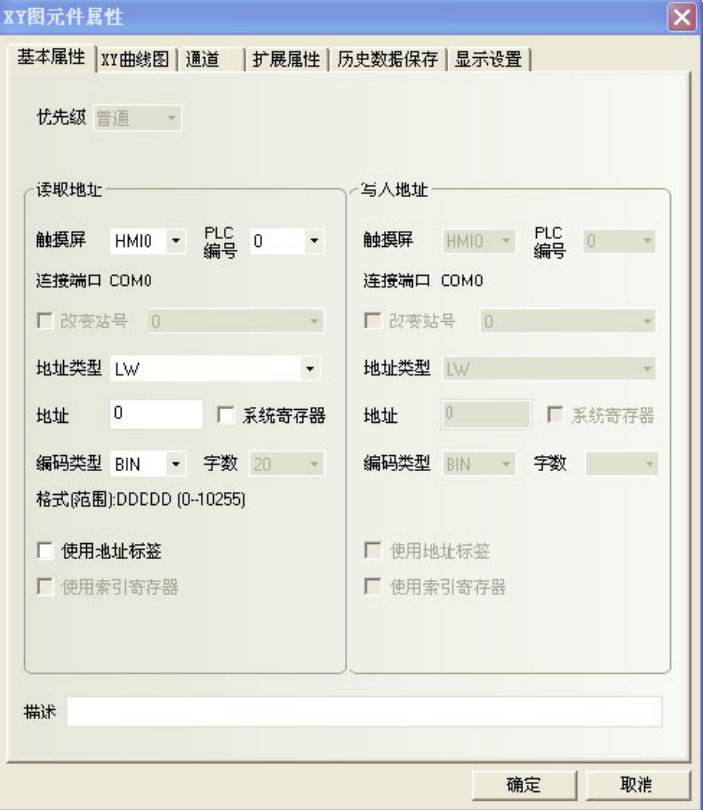

读取地址: 指定X轴轨迹线数据对应的PLC的字地址,Y轴对应的字地址为读取地址+1;如果通道数大于1时, 那么第二通道对应的地址为:X轴是读取地址+2\*取样点数,Y轴是读取地址+2\*取样点数+1;依此类推。

地址:XY图对应的字地址的首地址。

编码类型:BIN或BCD。

字数: 由[XY曲线图]的通道数、采样点数和当前地址类型决定, 用户不能改变。

2. 进入[XY 曲线图]页:设定 XY 图的相关参数。

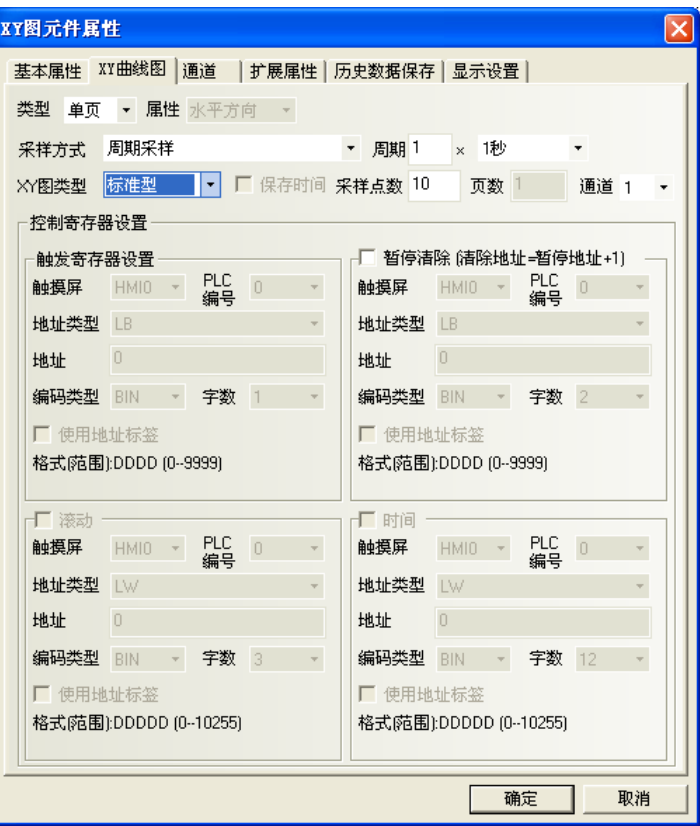

类型:单页、多页。

选择单页显示,则只显示采样值在当前页的数据变化信息,超出单页取样点数的点将不再保存和显示。如 果选择多页显示,则允许 XY 图每条通道可以保存:页数×采样点数。这样当 XY 图向前滚动时, 先前的采样数 据不会丢失。历史数据存放在记忆体中以备查询。

属性:水平方向、垂直方向。即当显示采样数据时,图形是水平方向显示还是垂直方向显示。 采样方式: 如下表所示。

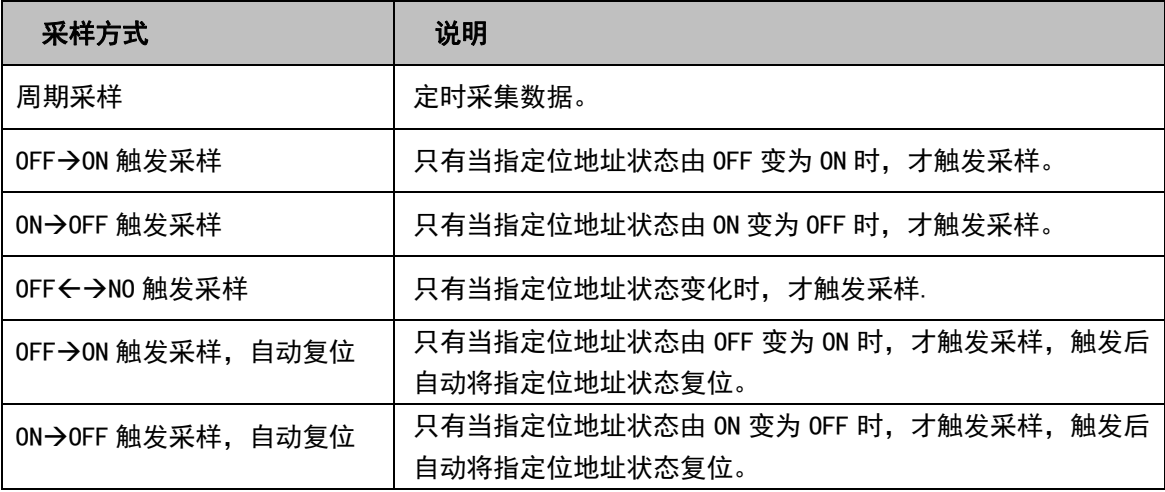

周期:每两页采样点之间的时间间隔,单位是 s 或者 100ms。 XY 图类型: 分为标准型、轨迹型、趋势型。不同类型取样方式不同

| XY 图类型 | 说明                                        |
|--------|-------------------------------------------|
| 标准型    | 每次采样多个点, 有 X、Y 两个分量。 寄存器个数与通道数、 取样点数有关, 如 |
|        | m 个通道,n 个取样点数,则寄存器个数为 m×n×2 个。            |
| 轨迹型    | 每次采样一个点,有 X、Y 两个分量。寄存器个数与通道数有关,如 m 个通道,   |
|        | n个取样点数,则寄存器个数为m×2个。                       |
| 趋势型    | 每次采样多个点,只有 Y 分量,无 X 分量。寄存器个数与通道数、取样点数有    |
|        | 关,如 m 个通道,n 个取样点数,则寄存器个数为 m×n 个。          |

采样点数:画面显示的采样点的数目。

页数:选择[类型]为[多页]时,此选择栏有效。范围是 1~32767。

通道:要显示的轨迹线的数目,对应设定读取地址的字数,两个字地址对应一条轨迹线。通道范围 1~16。 暂停清除: 控制 XY 图暂停或清除的位地址, 即当[暂停]位为 ON 时, 将停止采样数据; 再次变为 OFF 时,

再继续采样并动态显示 XY 图变化。[清除]位地址=[暂停]位地址+1,[清除]位为 ON 时,将清除采样数据;再次 变为 OFF 时,再继续采样并动态显示 XY 图变化。

滚动:此地址与滚动元件配合使用,即可通过直接移动滚动条来浏览 XY 图。使用的方法是将滚动地址设置 成与要关联的滚动条元件的使用地址一致即可。请参阅 NB-S 系列 NB-Designer 操作篇中的[3-6-22 滚动条]。

时间:当勾选"保存时间"时,下面的"时间"选项就可以选择了。该选择包含了12个字,用来保存当前 最近的一个采样点的时间。这 12 个字内分别存放了当前页起始点的 "秒, 分, 时, 日, 月, 年"和结束点的 "秒, 分,时,日,月,年",每个字代表一个时间点。

3. 跳到[通道]页:设置每条轨迹线的相关参数。

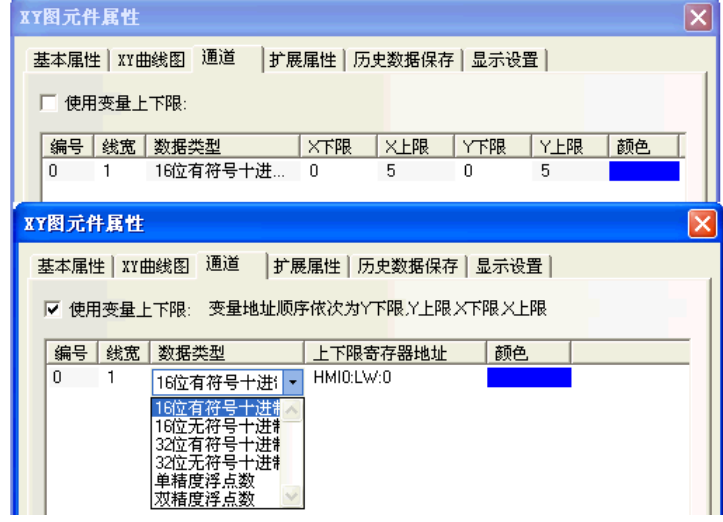

颜色:指定每条轨迹线的颜色。

线宽:线条的粗细,这里有 8 种线条宽度。

数据类型:设置您所使用的数据类型,共6种。

Y 下限、上限:设置每条轨迹线 Y 方向对应数据的最小值和最大值。读取数值超过最大或最小值, 在图上 只显示为最大值或最小值。

X 下限、上限: 设置每条轨迹线 X 方向对应数据的最小值和最大值。读取数值超过最大或最小值, 在图上 只显示为最大值或最小值。
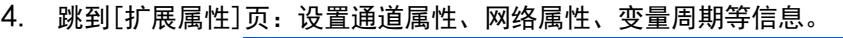

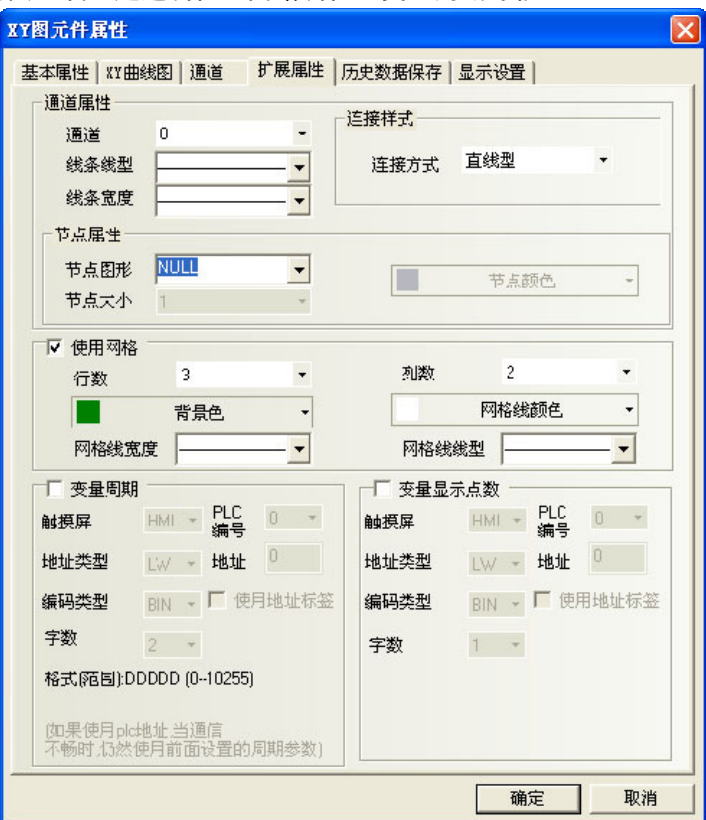

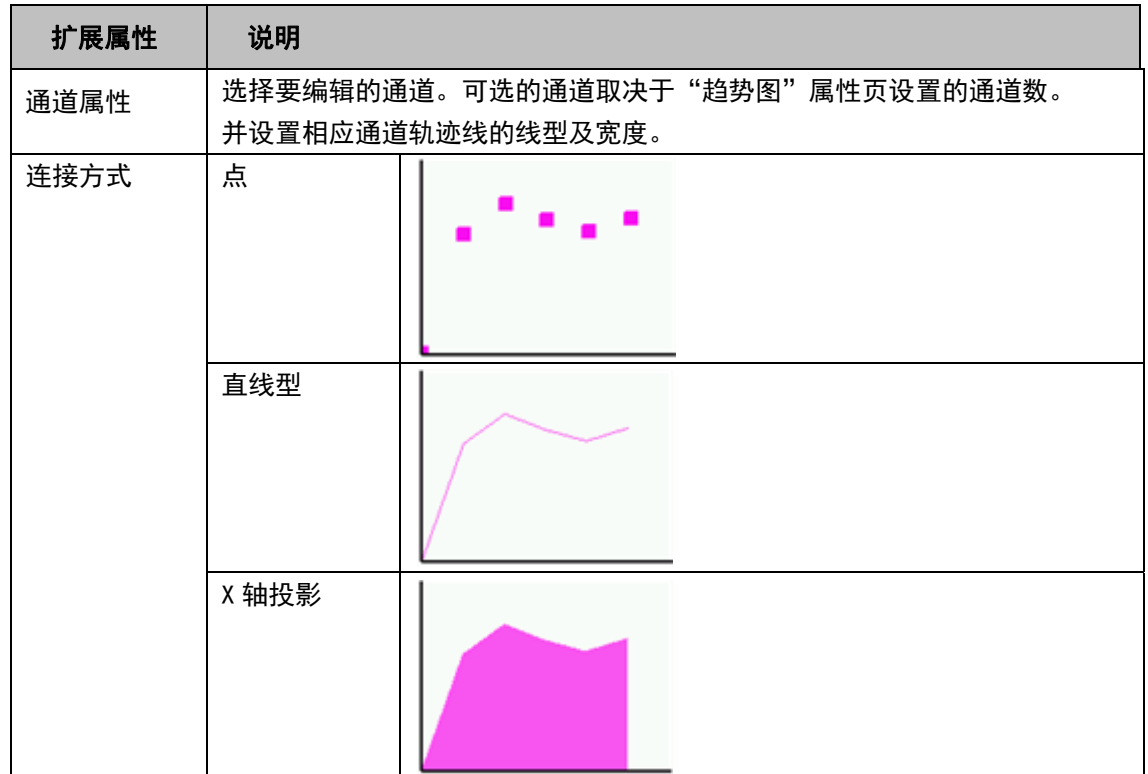

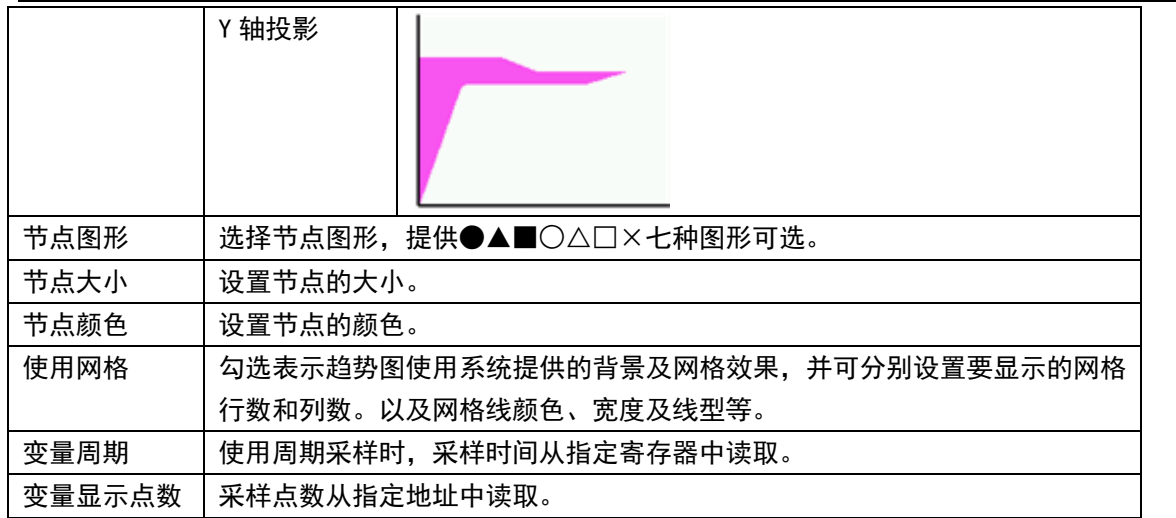

5. 跳到[历史数据保存]页:设置保存信息。

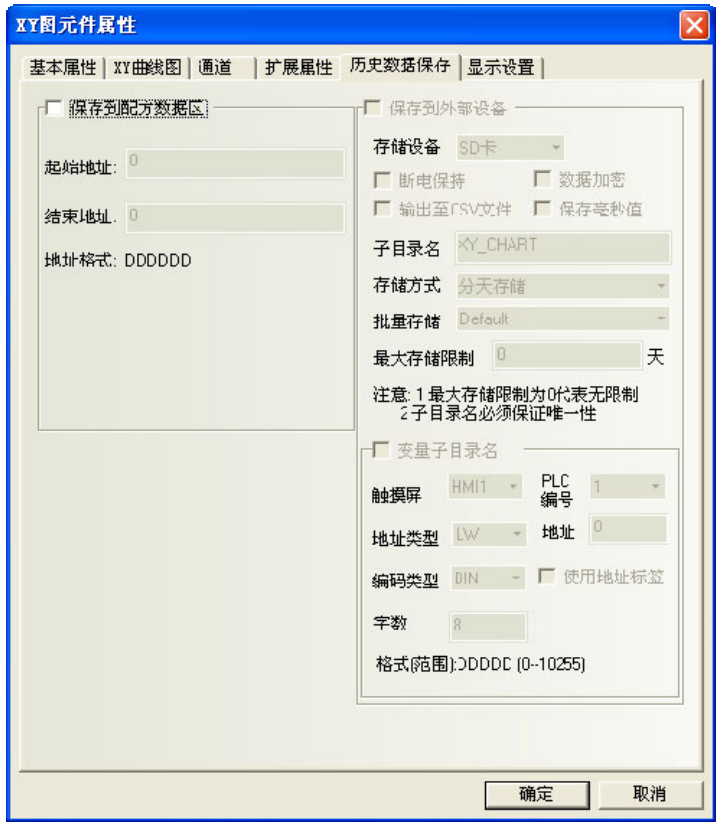

保存到配方数据区: 勾选表示选择将数据保存在触摸屏的配方记忆体的寄存器地址即 RW 寄存器中。

保存数据所使用的区域的计算方法如下。

 标准型、轨迹型:20+采样页数×4+采样页数×采样点数×通道数×2 趋势型:20+采样页数×采样点数×4+采样页数×采样点数×通道数

### 6. 按下[确定]键,即完成 XY 图元件的设置。

举例:XY 图-标准型最大最小值为变量

说明: 采样点 1 的坐标值对应 x, y (LW10, LW11), 采样点 2 的坐标值对应 x, y (LW12, LW13), y 坐标最 小最大值分别对应 LW20, LW21, x 坐标最小最大值分别对应 LW22, LW23。

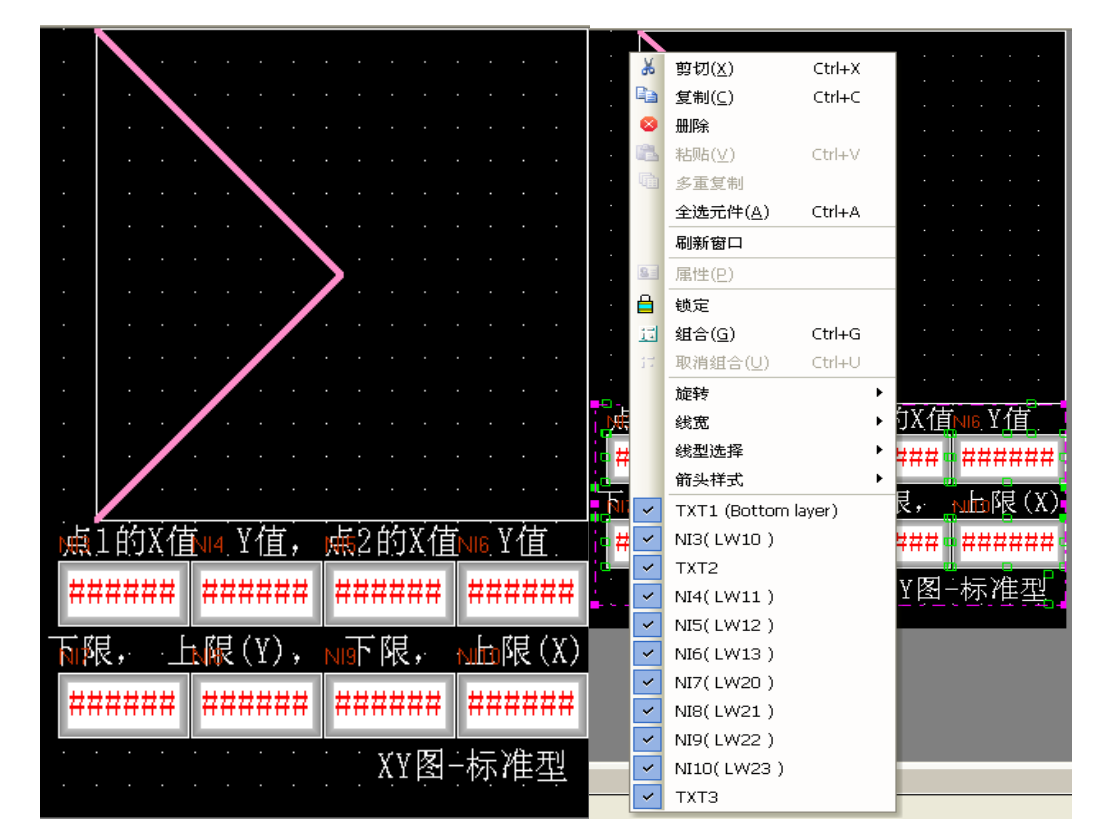

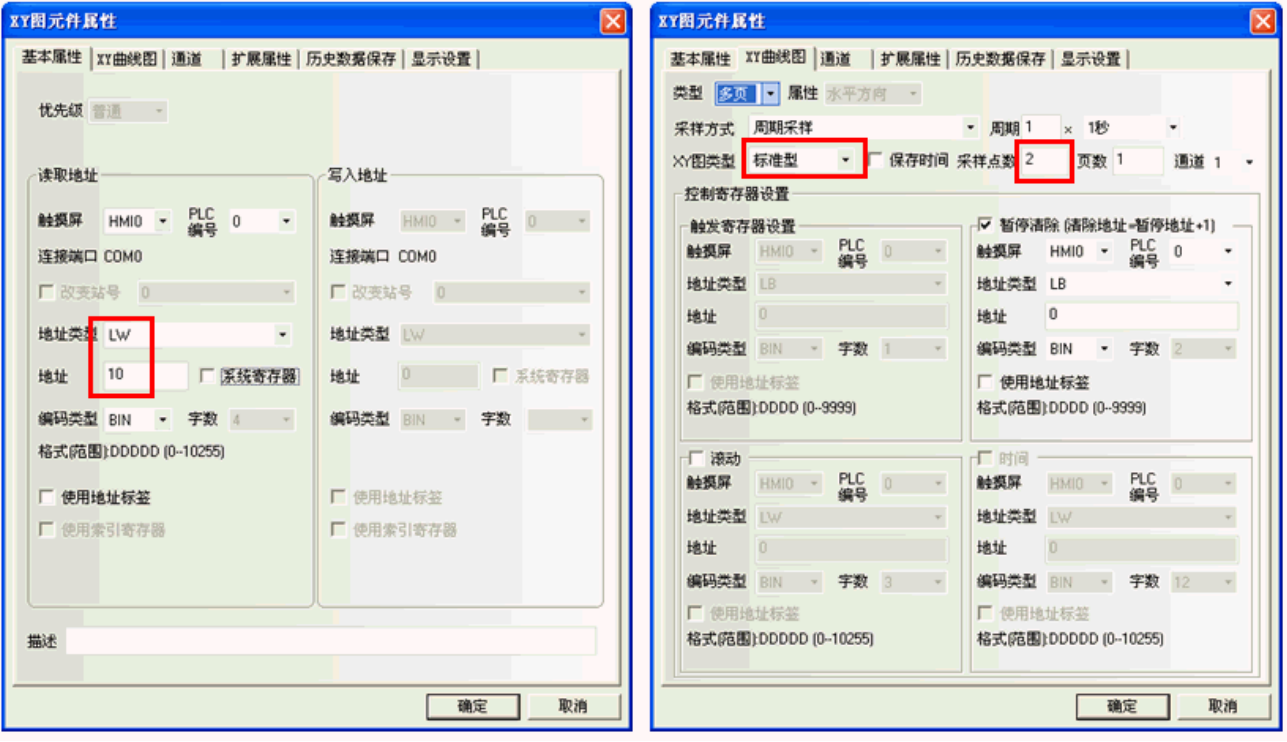

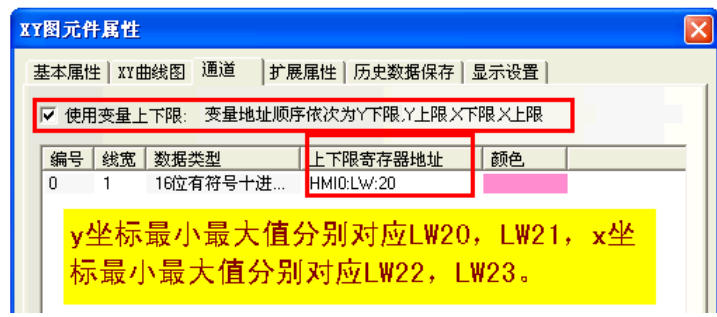

### 举例:XY 图-轨迹型最大最小值为变量

说明: 采样点只有一个点, 坐标值对应 x, y (LW10, LW11), y 坐标最小最大值分别对应 LW20, LW21, x 坐 标最小最大值分别对应 LW22, LW23。

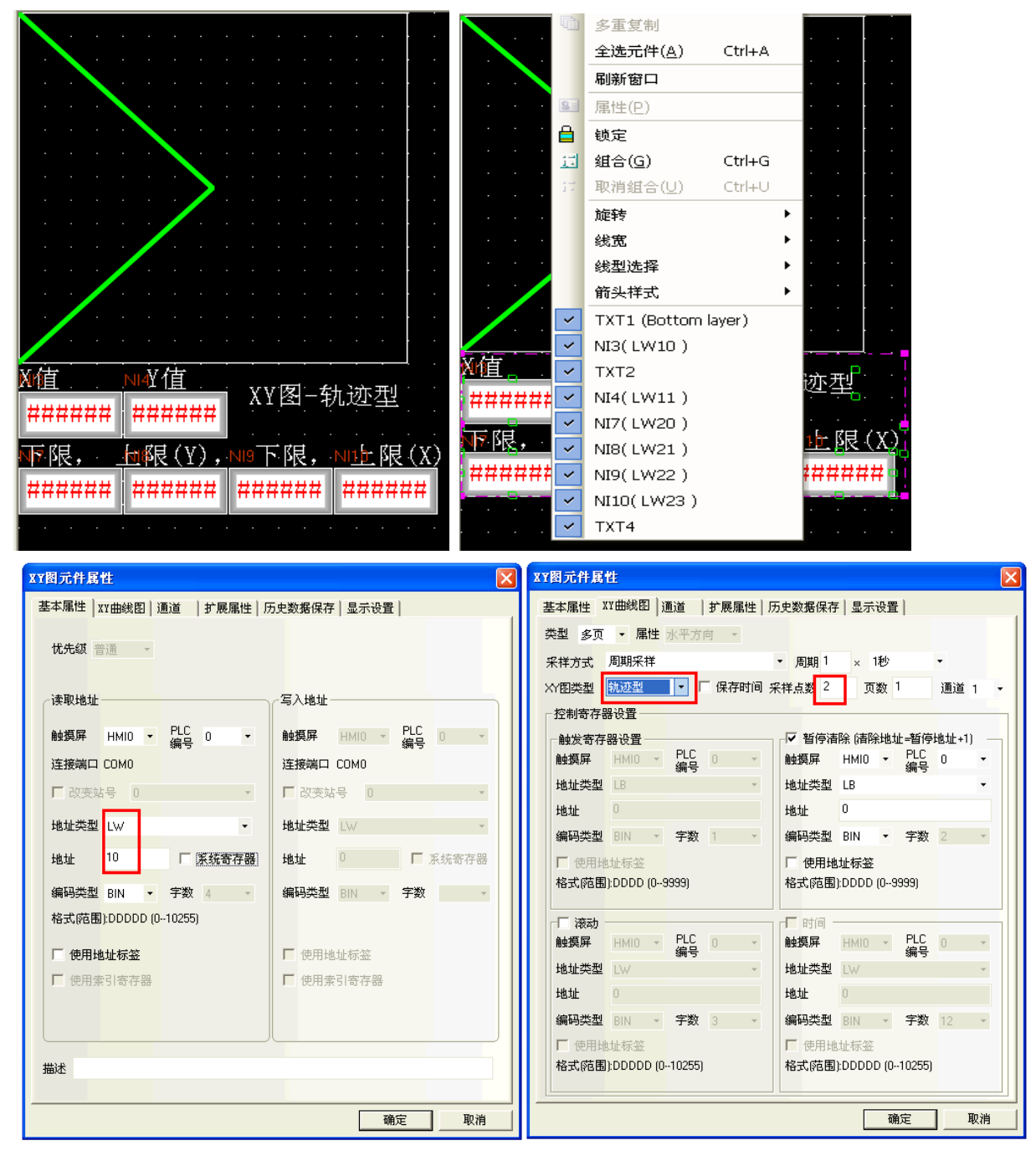

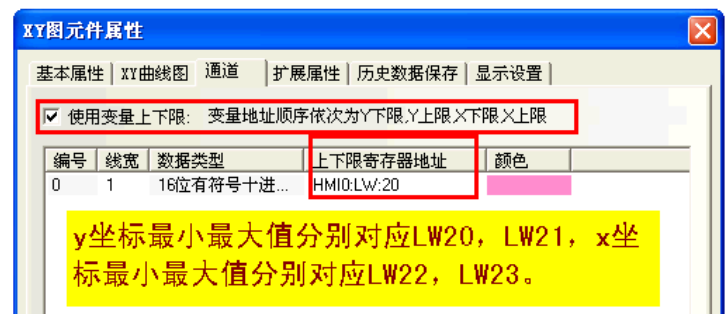

### 举例:XY 图-趋势型最大最小值为变量

说明: 有 2 个采样数据, 对应 y1 (LW10), y2 (LW11), LW20 对应最小值 (Y 下限), LW21 对应最大值 (Y 上限)。

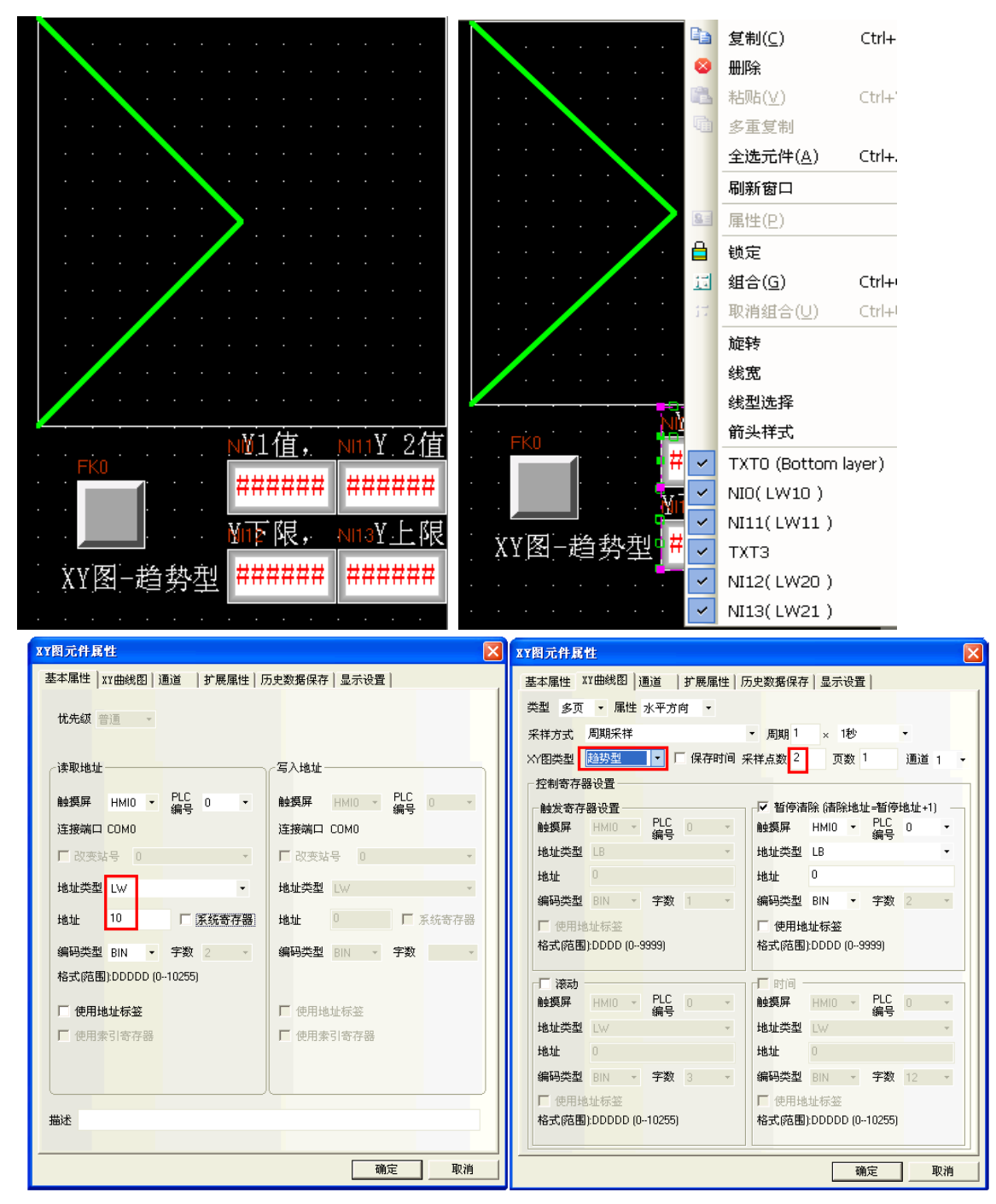

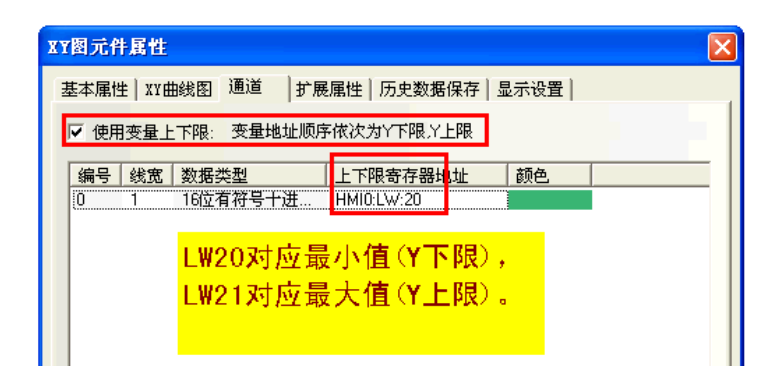

模拟效果如下图所示:

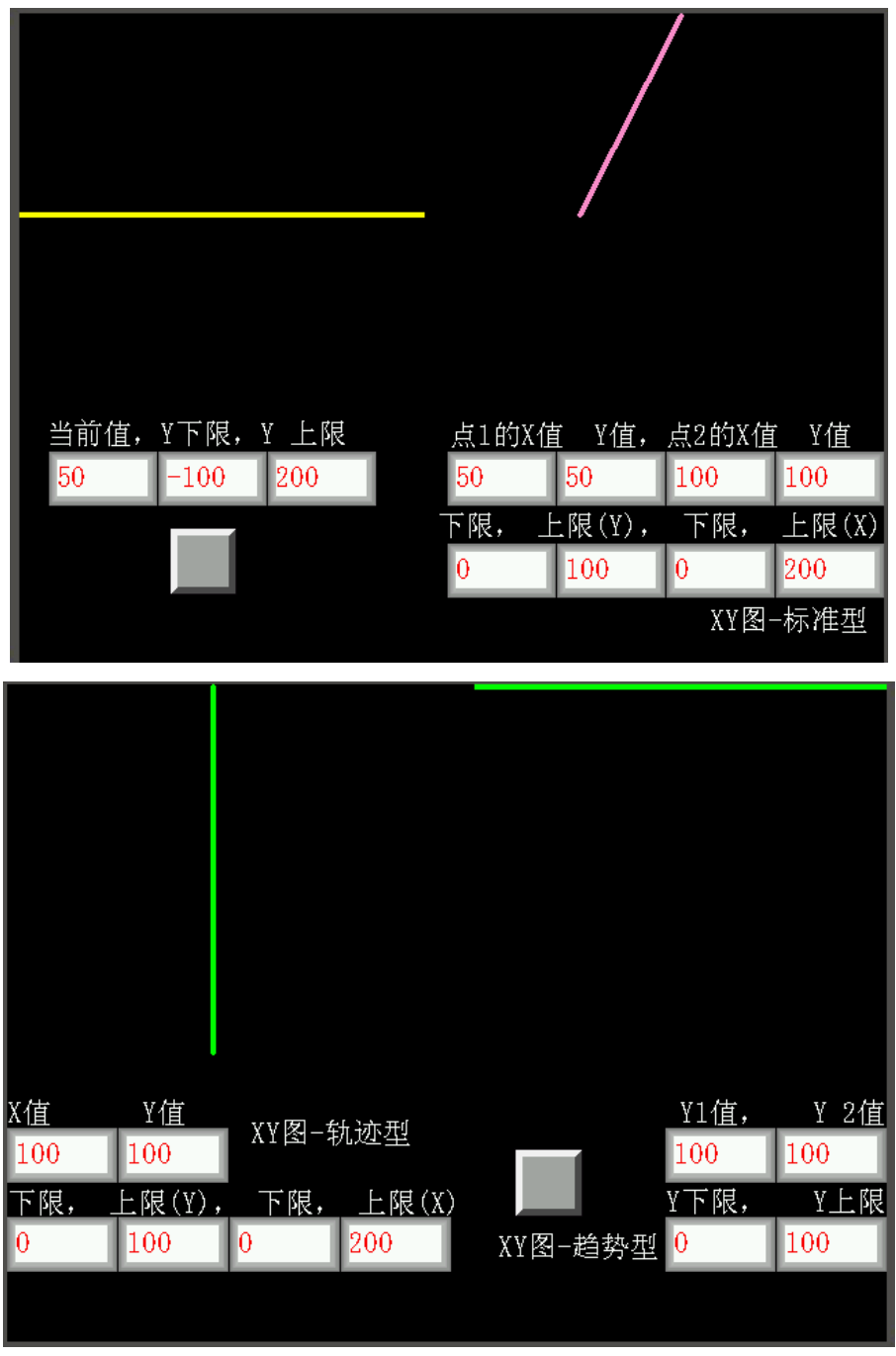

# 3-6-8 移动元件

<u>★文献</u><br><sub>移动元件</sub> 移动元件可用来把一个向量图或位图放在屏幕上 PLC 指定的位置。图形的状态和绝对位置由 PLC 上 3个连续的寄存器提供。一般来说,第一个寄存器控制元件的状态,第二个寄存器控制水平坐标(X),第三个寄 存器控制垂直坐标(Y)。

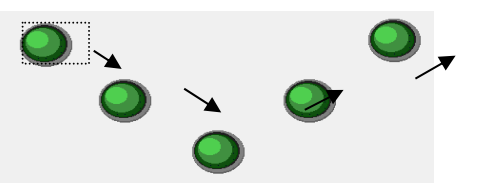

- 添加一个移动元件的过程
- 1. 按下移动元件图标,拖到窗口中,就会弹出移动元件[基本属性]框。

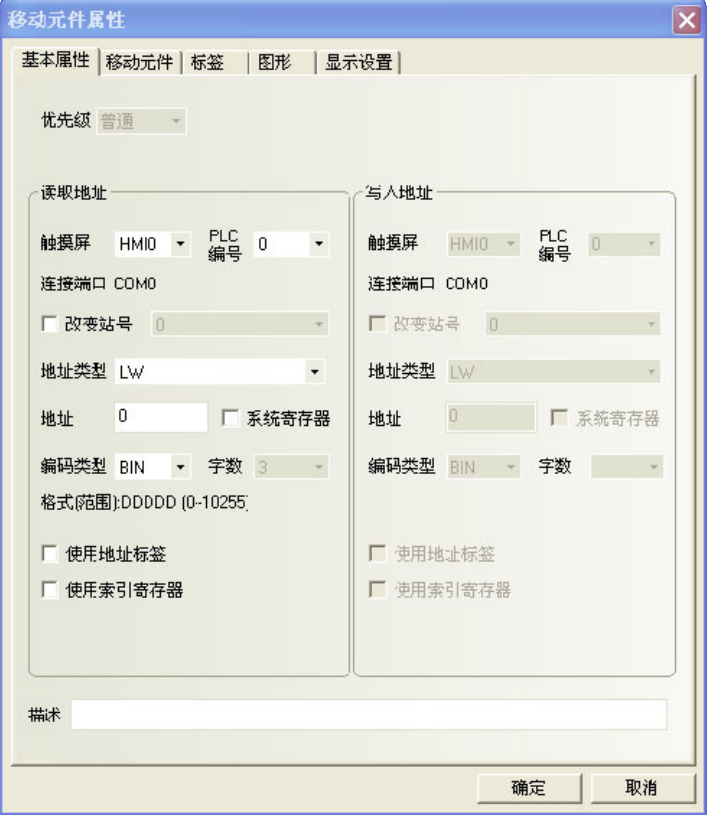

读取地址:在PLC中控制移动图形元件显示的状态、图形和标签等信息的字地址的首地址。

地址:移动元件对应的字地址的首地址。

字数: 显示读取地址的数据长度, 固定为3。

2. 跳到[移动元件]页: 设置移动方式, 状态数, XY 轴的最小最大值。

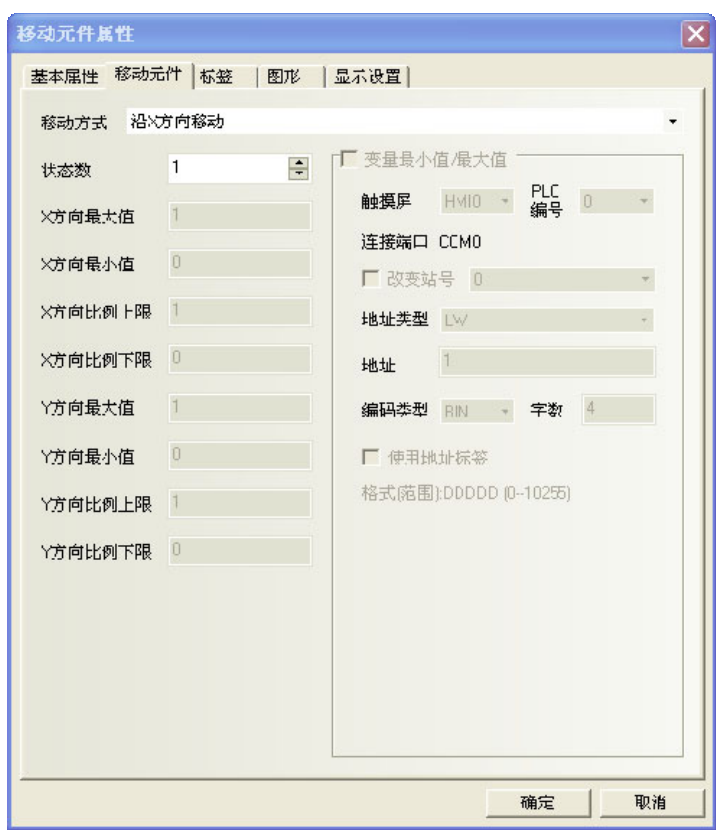

### 类型表及功能表:

NB-Designer 最多可以给元件分配多达 256 种不同的状态, 总状态数目当设定为 1 时必须注意[读取地址] 内部数值要维持为 0,否则元件将不会显示,状态数目为 1~256 并对应内部数值为 0~255。位置控制如下表所 示,其位置是相对于原来的初始位置而言的。(X 轴表示横坐标,Y 轴表示纵坐标)

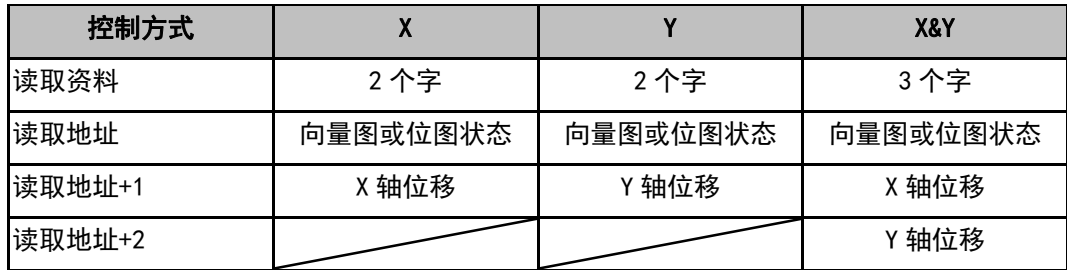

### 移动方式有:

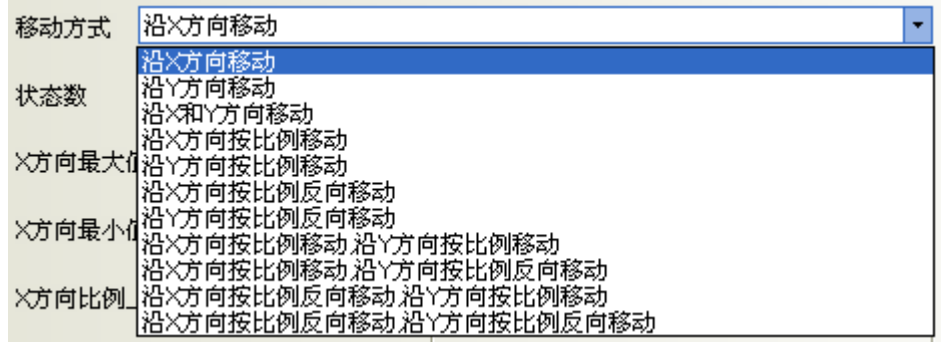

## 说明如下:

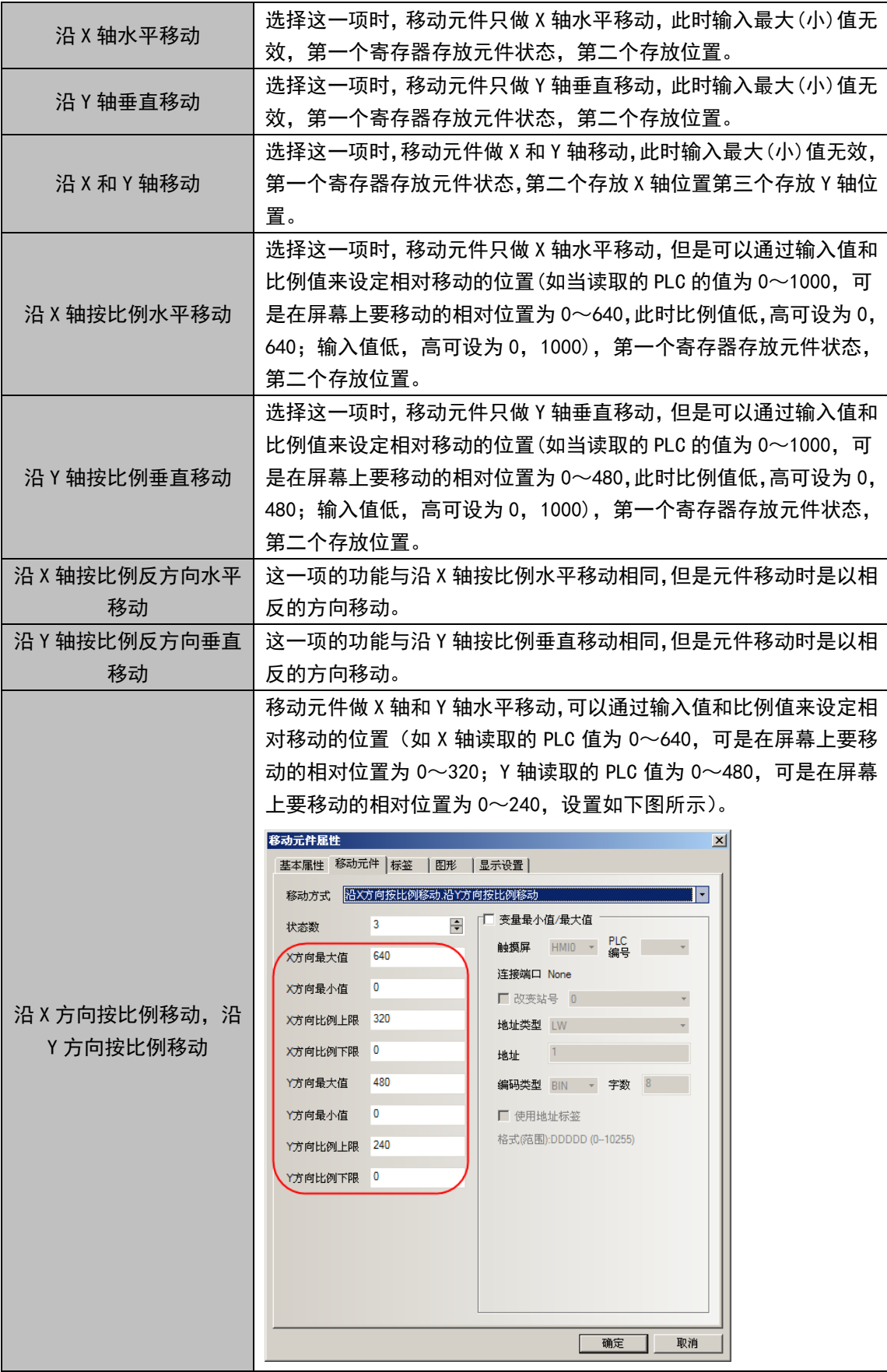

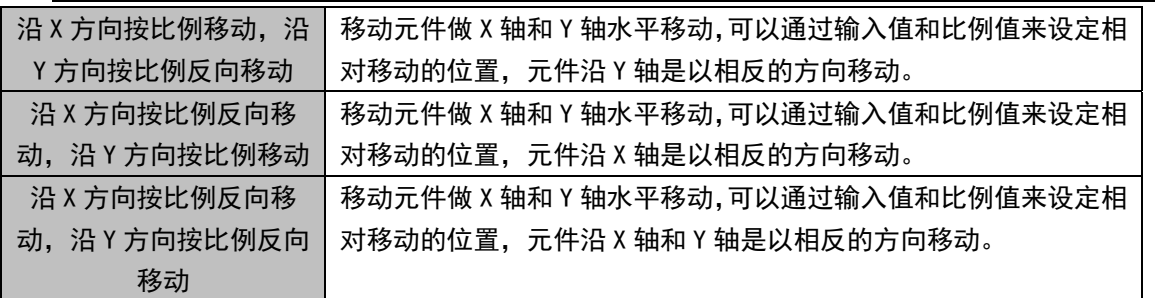

当选择了按比例移动方式,放缩比例关系如下所示:

显示位值 = 当前位置+ <u>《读取数值 - 输入最小值》\* 〈比例最大值 - 比例最小值〉</u> 输入最大值 - 输入最小值)

当选用了按比例反方向放缩,放缩比例如下:

J. ○ 输入最大值 - 输入最小值〉

变量最小值/最大值: X 轴和 Y 轴上下限值直接从寄存器读取。

举例:

假设移动元件的移动方式为沿 X 方向按比例反向移动, 沿 Y 方向按比例反向移动, 变量地址类型为 LW10, 则 X 方向最小值等于 LW10 的值, X 方向最大值等于 LW11 的值, X 方向比例下限等于 LW12 的值, X 方向比例上 限等于 LW13 的值, Y 方向最小值等于 LW14 的值, Y 方向最大值等于 LW15 的值, Y 方向比例下限等于 LW16 的值, Y 方向比例上限等于 LW17 的值。

如下图所示:

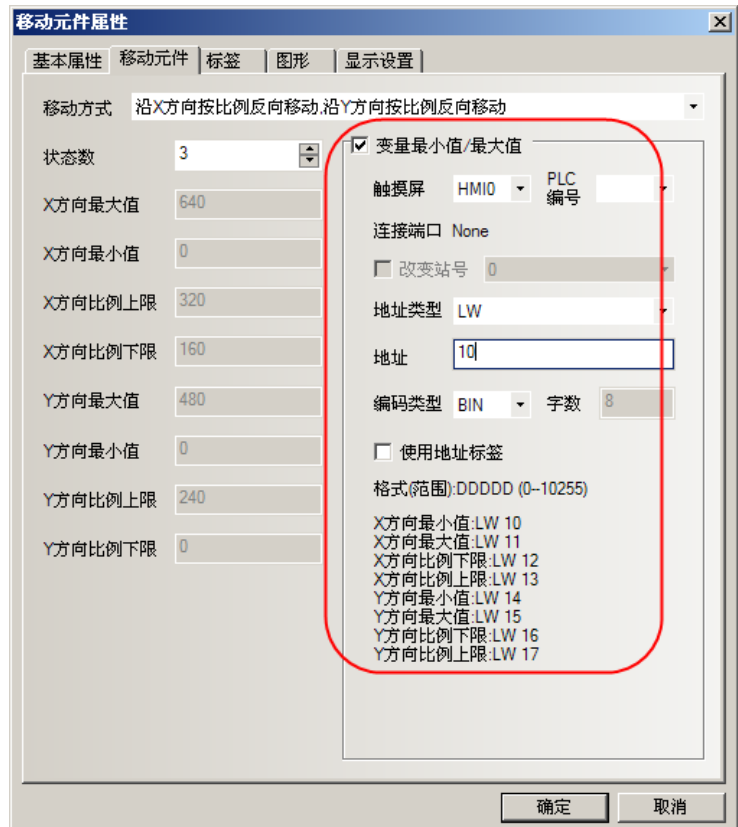

- 3. 跳到[标签]页:填写要显示的相应文字。
- 4. 跳到[图形]页:选择图形或位图来移动或显示状态。
- 5. 按下[确定]键,即完成移动元件的设置。

移动元件的移动方式有多种选择,其中比例移动的选项才有最大最小值。 移动元件最大最小值支持变量。

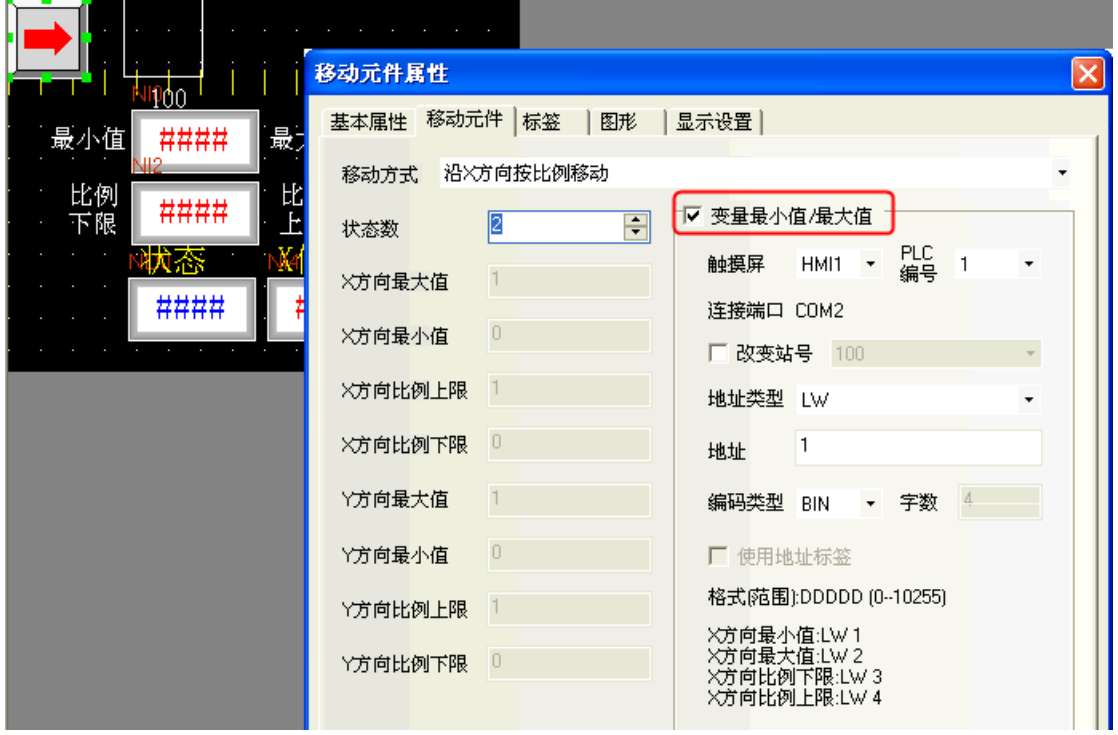

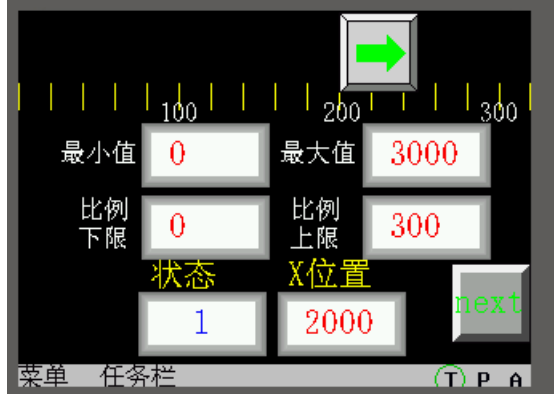

# 3-6-9 动画

íО

动画元件用来把元件放置在屏幕上的特定轨迹位置,这个位置是由一个预设途径和 PLC 的数据所决定 的。屏幕上元件的状态和绝对位置由当前的两个连续的 PLC 寄存器的数据所决定。一般来说,第一个寄存器控 制元件的状态, 第二个控制预设路径上的位置。当 PLC 的位置寄存器改变数值, 向量图或位图会跳到预设路径 上的下一个位置。

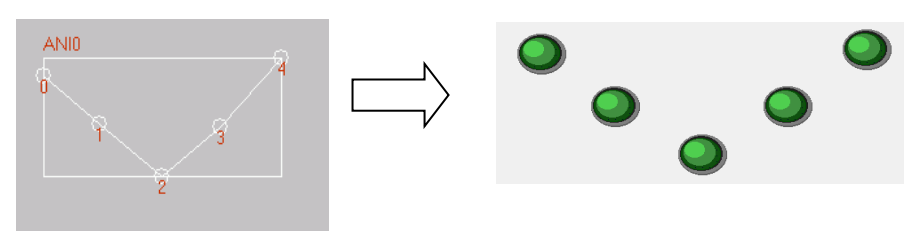

- 添加一个动画元件的过程
- 1. 按下动画元件图标。
- 2. 在屏幕上设置元件要走的路线和移动点,在每个移动点上依次点击鼠标左键,设置完路径和移动点后,按 下鼠标右键可以完成路径的设置。
- 3. 双击动画元件,会弹出[动画元件属性]对话框,填写[基本属性]页内容。

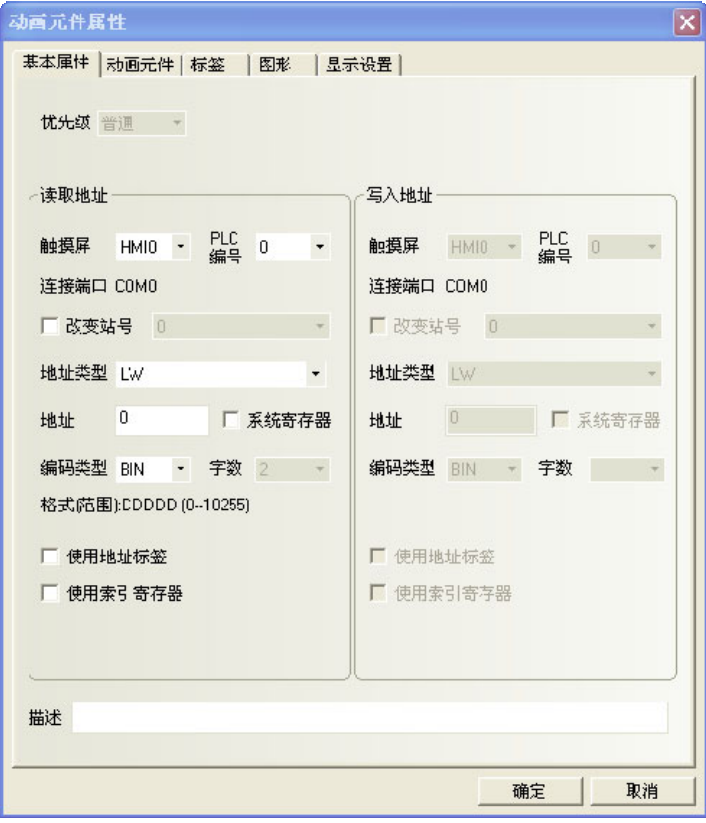

读取地址:在PLC中控制动画元件的状态和标签的字地址,[读取地址+1]则为控制动画元件位置的字地址。 在寄存器中的数据会转换成BIN或BCD格式(请参考多状态显示元件)。在这里[字数]限制为2。

#### 读取地址分配:

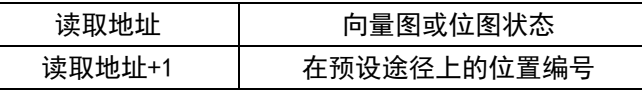

地址:动画元件对应的字地址的首地址。

字数:显示读取地址的数据长度,固定为2。

4. 跳到[动画元件]页。

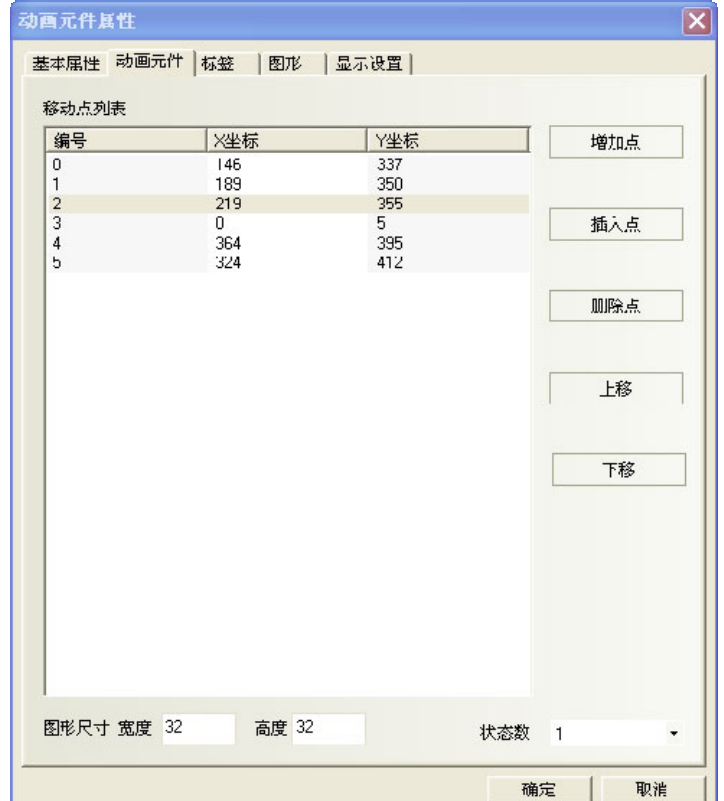

状态数:选择动画元件显示的总状态数。这决定了在预设路径上显示的向量图或位图的状态数。

增加点:在预设路径末尾增加一个移动点。

插入点:在鼠标指向的移动点的后面插入一个移动点。

删除点:删除一个移动点。

上移: 把鼠标指向移动点移动到前一个点的前面。

下移:把鼠标指向移动点移动到后一个点的后面。

图形尺寸宽度/高度:元件在屏幕上占据的包含所有轨迹点的最小的外接矩形的外框大小。

**移动点列表:**显示所有轨迹点的编号和坐标值,编号 0 为第一个移动点, 编号 1 为第二个移动点, 依次类 推。移动点的总数是由一开始放置元件时您放置在屏幕上的移动点的数目来决定的。X(Y)是对应的移动点的坐 标位置,您可以在这里重新设置每一个移动点的坐标位置。

5. 跳到[标签]页:可填入需要显示的相应文字。

6. 跳到[图形]页: 选择向量图或位图来表示移动和显示状态。

7. 按下[确定]键,即完成动画元件的设置。

# 3-6-10 数值输入

下<mark>子</mark><br><sub>数值输入</sub> 数值输入可以显示指定触摸屏内部或 PLC 字地址当前的数据, 同时可以通过弹出键盘输入数据并按 ENTER 键后来改变该地址的数据。

- 添加一个数值输入元件的过程
- 1. 按下数值输入元件图标,拖到窗口中,就会弹出数值输入元件[基本属性]框。

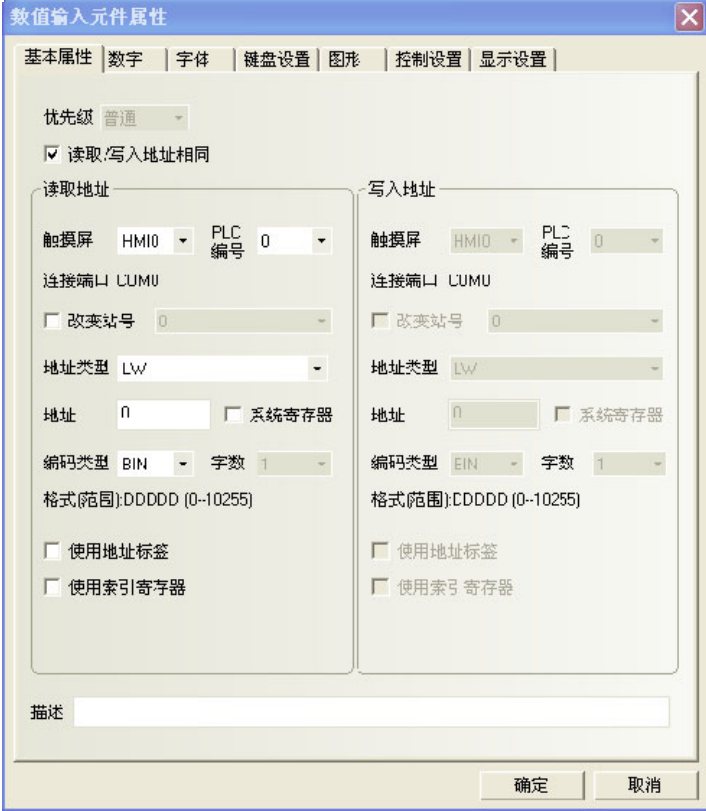

读取地址:由数值输入元件显示和修改的指定字地址。

地址:数值输入元件对应的字地址的首地址。

字数:显示读取地址的数据长度。

2. 进入[数字]页。

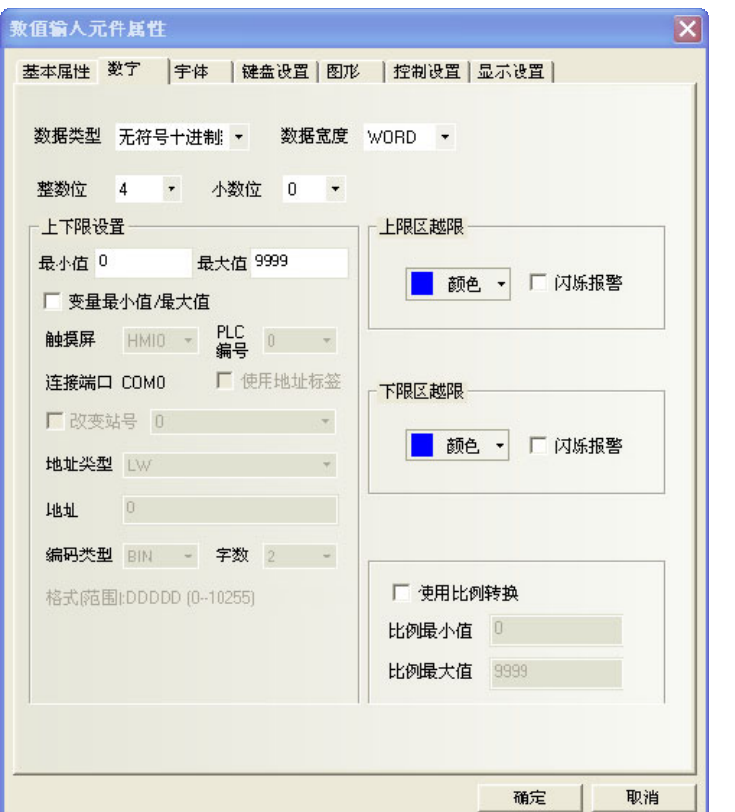

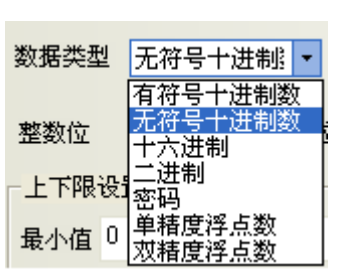

数据类型:设置指定字地址数据对应的数据格式,共7种。

上下限设置:设置最大值、最小值。

上下限区越限:当指定字地址的数值小于下限值或大于上限值时,元件会使用此项颜色显示数值,可以分 别设置越限字体颜色。

闪烁报警: 当指定字地址的数值大于上限或小于下限时,元件数值闪烁以突出越限警示效果。

使用比例转换:所显示的数据是利用缓存器中的原始数据经过换算后所获得。选择此项功能必须设定【比 例最小值】,【比例最大值】。

举例: 假设原始数据使用 A 来表示, 所显示的数据使用 B 来表示, 则数据 B 可以使用下列的换算公式获得:

B = [比例最小值] + (A - [原始数据最小值]) \* 比例

其中,比例= ([比例最大值] - [比例最小值]) / ([原始数据最大值] - [原始数据最小值]) 以下图的设定为例,当原始数据为 20 时,经过换算得到的数值为 15 + (20– 0) \* (55– 15) / (100- 0) = 23,元件上将显示 23。

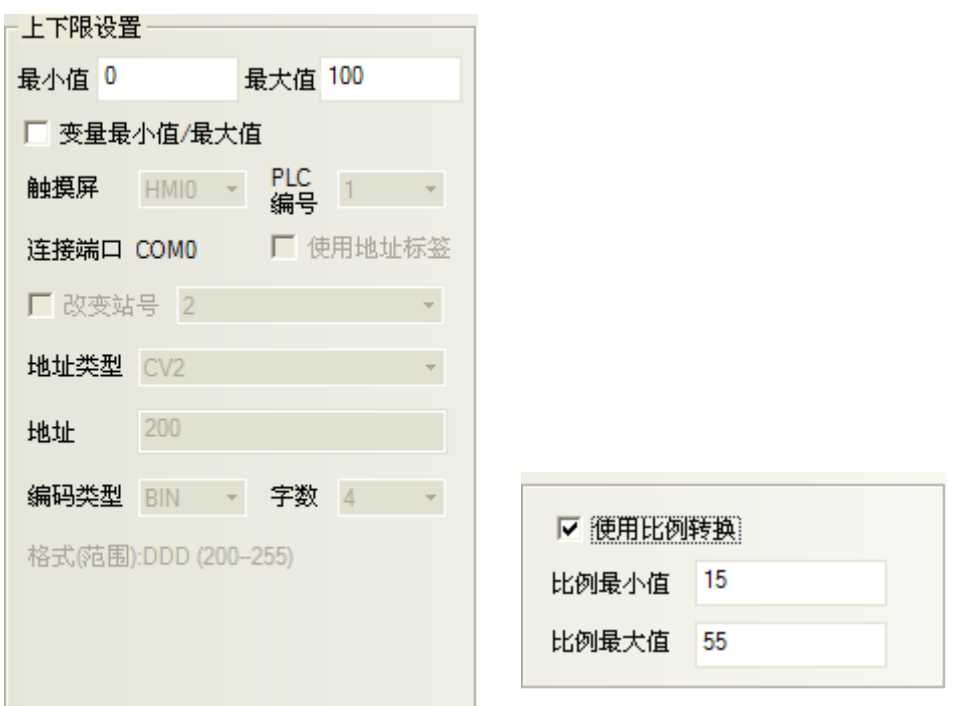

3. 跳到[字体]页:设置显示数值的字体大小、颜色和对齐方式等。

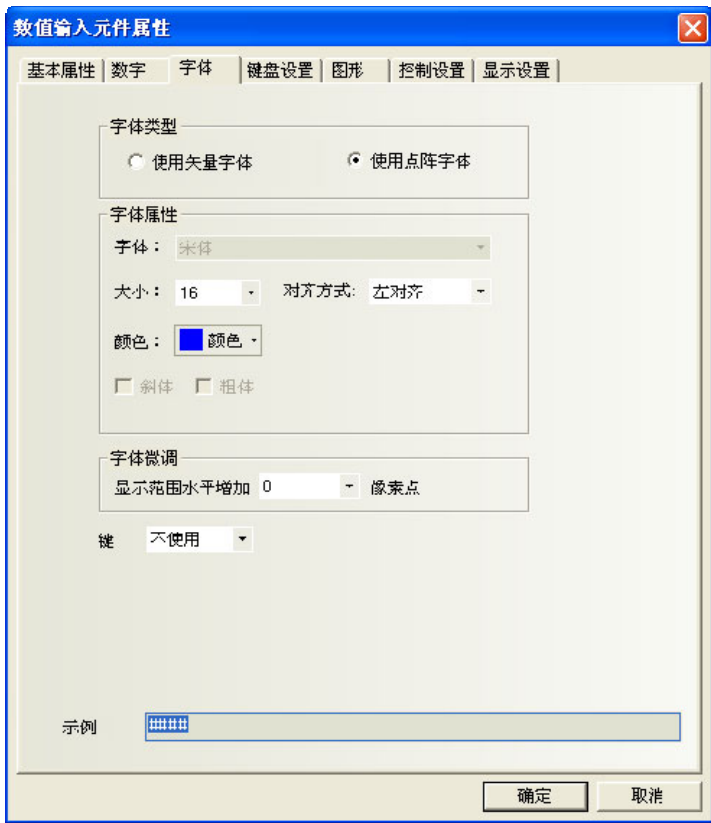

## 字体大小:设置字体大小。

对齐方式:设置数值的显示位置。例如:设置"整数位"=5,"小数位"=0,输入的数值为 23, 显示的格 式将有如下几种:

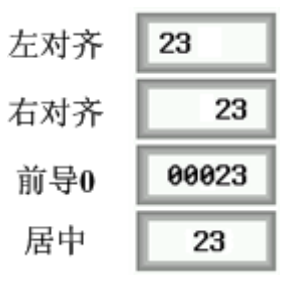

字体微调:向右增加字体显示区域的宽度,单位为像素点。

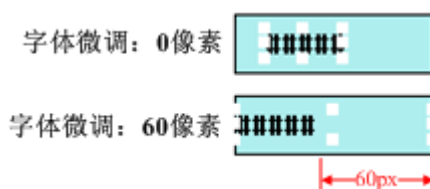

4. 跳到[键盘设置]页:设置弹出的键盘类型和输入次序功能。

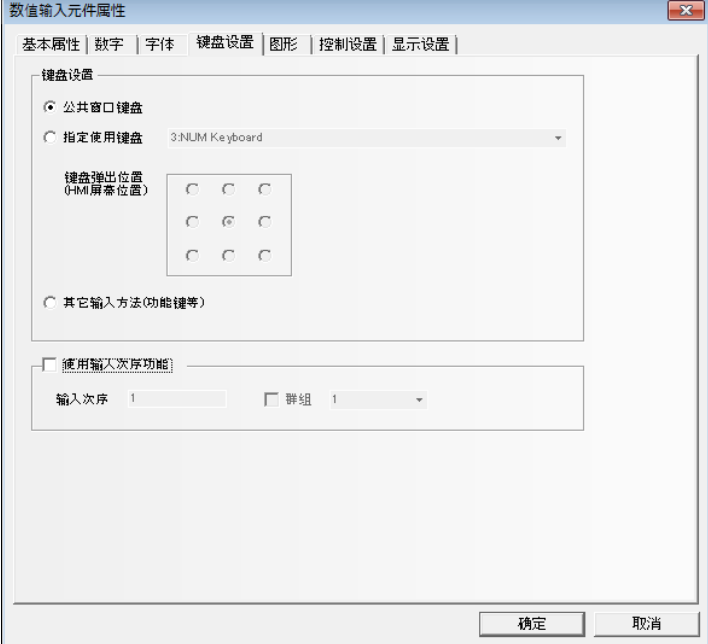

公共窗口键盘:表示使用公共窗口的键盘,所有的数值输入元件全部调用窗口 3 的键盘。数值输入默认为: 使用【公共窗口键盘】。

指定使用键盘: 调用一个指定的键盘, 只有当键盘所在的页面设置为【键盘页】以后, 【指定使用键盘】下 拉菜单里才能看到键盘所在的窗口。

键盘弹出位置:9 个位置可以调整。

其它输入方法(功能键等):通过功能键实现数值输入。

输入次序功能:可以对数值输入、文本输入、记事本元件按次序编号连续输入。在输入的过程中,按了 Enter 以后,键盘不会自动关闭,会一直显示在画面上,光标会一直在使用了输入次序功能的元件之间循环闪烁,直 到点击键盘上的关闭按钮"X"键盘才关闭。

群组是对多组需要连续输入的元件进行分类,同一群组编号的元件,属于同一个组,光标就在同组元件里 循环,按了 Enter 以后,键盘不会自动关闭,一直显示在画面上,直到点击键盘上的关闭按钮"X"键盘才关闭。

### 【输入次序功能】的设置:

数值输入、文本输入、记事本元件的【键盘设置】属性页,选中【使用输入次序功能】。

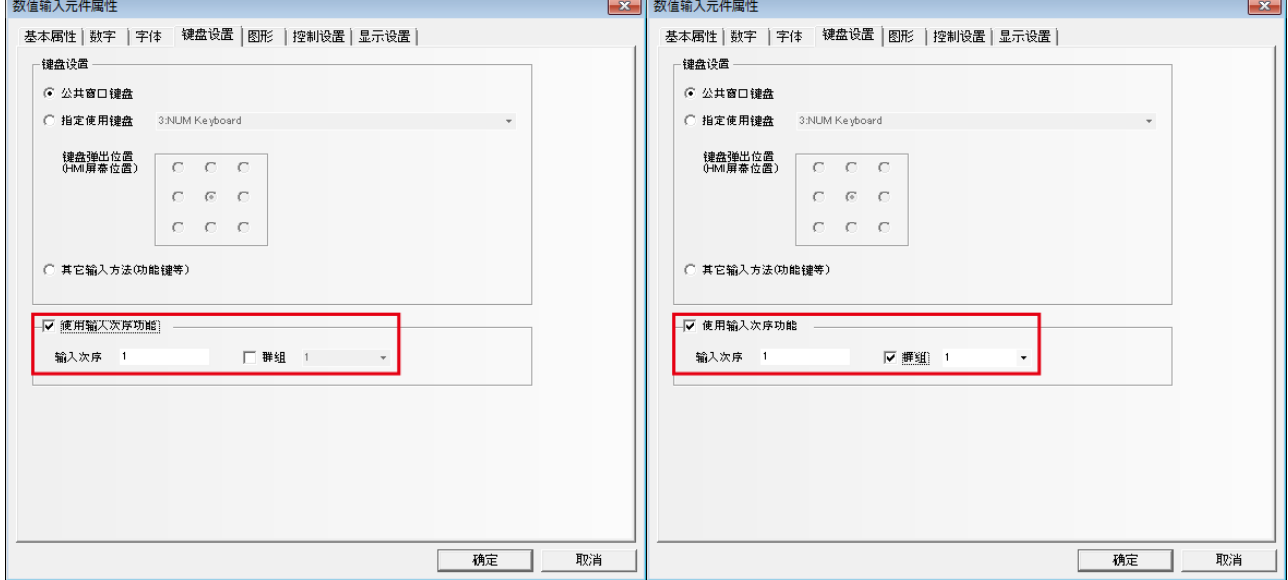

5. 跳到[图形]页:选择代表触摸区域和触摸状态的向量图或位图。

6. 跳到[控制设置]页:进行触控安全设置以及设定通知功能。

7. 按下[确定]键,即完成数值输入元件的设置。

### 数值显示格式:

1. 十进制: 数据显示为 10 进制 (0~9) 格式, 并且只有在选择了十进制后才会有下面 2 种属性出现:

原始数据:显示原始数据并按照小数点以下位数的指示,从小数点后开始排列数据。比如小数点以下位数 =2. 那么数"14561"显示为 145.61。"-"(负号)被视为整数。

工程转换后数据: 读取的数据在显示前转换为工程转换数据格式, 转换比例如下:

## 转换后数值=工程转换最小值 + <u>《读取的数值 - 输入最小值》\* 〈工程转换最大值-工程转换最小值〉</u> (输入最大值 − 输入最小值)

转换值会根据"小数点以上位数"和"小数点以下位数"的设置而显示数据。比如转换数值为 123.456 而 小数点以下位数=2,小数点以上位数=3,那么转换后数值显示为"123.45",最后一位数据被去掉了。

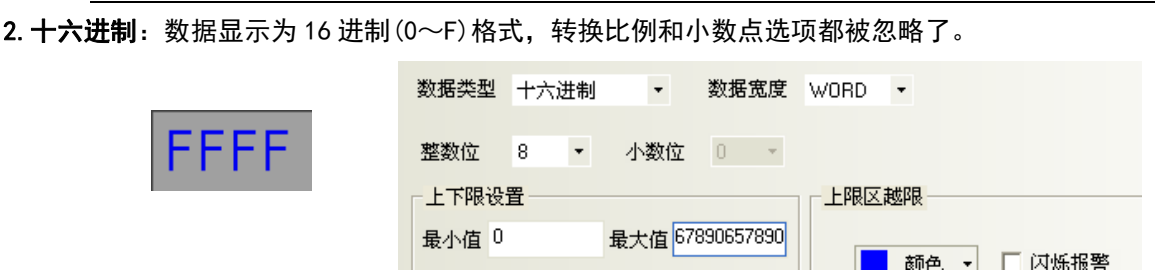

3. 二讲制: 数据显示为 2 讲制(0, 1) 格式, 转换比例和小数点选项都被忽略了。

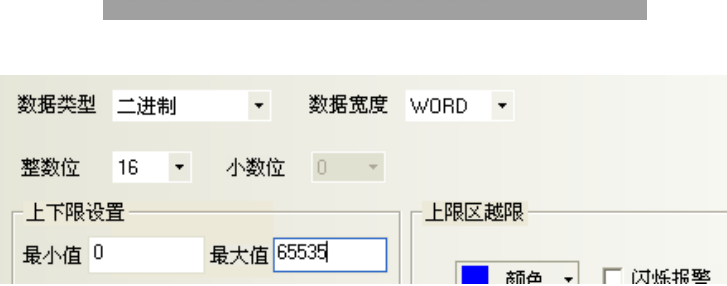

1111111111111111

对十六进制和二进制格式,输入最大值和输入最小值被看作是无符二进制数据。

4. 密码:只显示"\*\*\*\*"并隐藏所读取的数值,可用来输入密码。它的转换比例和小数点等选项都被忽略了。

5.单精度浮点数:控制器中的数据从 32 位 IEEE 浮点格式转换为十进制数据并显示出来。

6. 双精度浮点数: 控制器中的数据从 64 位 IEEE 浮点格式转换为十进制数据并显示出来。

十进制数据输入时,如果选择了"显示原始数据",输入最小值和输入最大值会作为有效输入数据的限制范 围,如果选择"显示工程转换后数据",工程转换最大值和工程转换最小值会作为有效输入数据的限制范围。

如果选择了"显示工程转换后数据",那么:

写入 PLC 的数值= 4输入数据 - 工程转换最小值) \* 输入最大值 - 输入最小值) + 输入最小值 (工程转换最大值 − 工程转换最小值)

关于单精度浮点数和双精度浮点数请参考 IEEE 的 754 标准。

# 3-6-11 数值显示

d<sup>3</sup> 数值显示元件用来显示指定的字寄存器的数据。

- 添加一个数值显示元件的过程
- 1. 按下数值显示元件图标,拖到窗口中,就会弹出数值显示元件[基本属性]框。

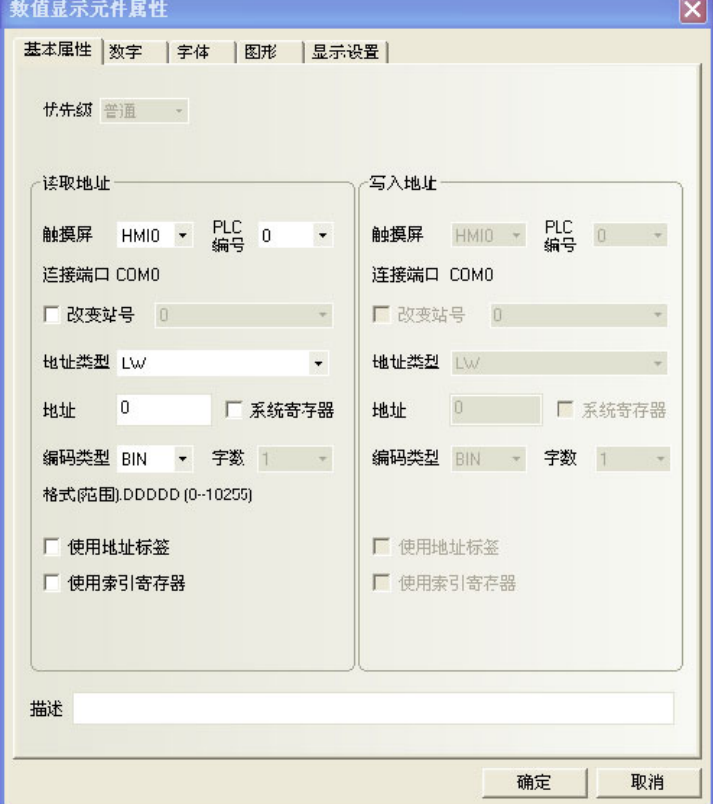

读取地址:由数值显示元件显示的字地址。

地址:数值显示元件对应的字地址的首地址。

字数:显示读取地址的数据长度。

2. 填写[数字]页内容:请参照[数值输入]元件相关内容。

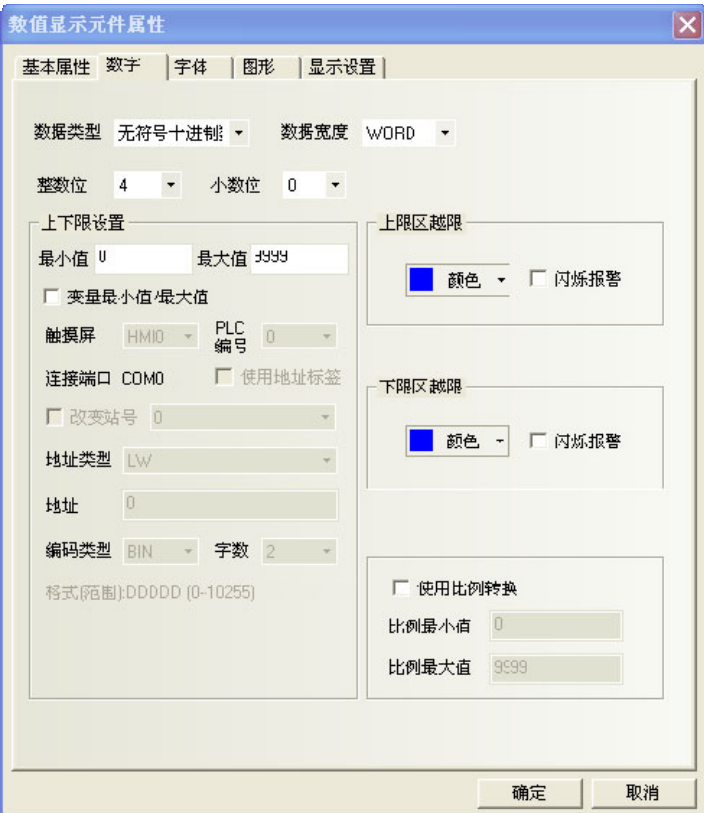

3. 跳到[字体]页:相关设置请参照数值输入元件。

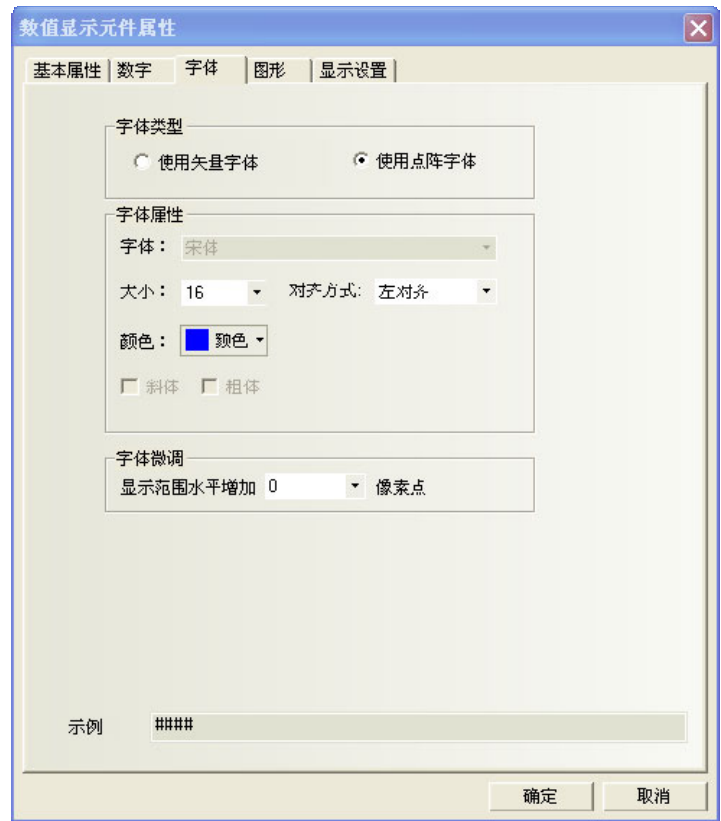

- 4. 按下[确定]可完成设置,把数值显示元件放在合适的位置。
- 如何使用数值输入元件属性里的比例转换

很多 PLC 或其他控制器不支持小数和负数, 所有很多情况下, 且 PLC 或其他控制器里寄存器的实际值和用 户想在触摸屏上显示的值不一样,所以需要用到比例转换,如变频器实际频率是 0~5000,而实际在触摸屏上 想要显示 0~50HZ, 此时就可使用比例转换。

例如:从 PLC 采样的值的范围是 6400~32000,在触摸屏上想显示的值的范围是 0.00~2.00 如下图设置可以实现:

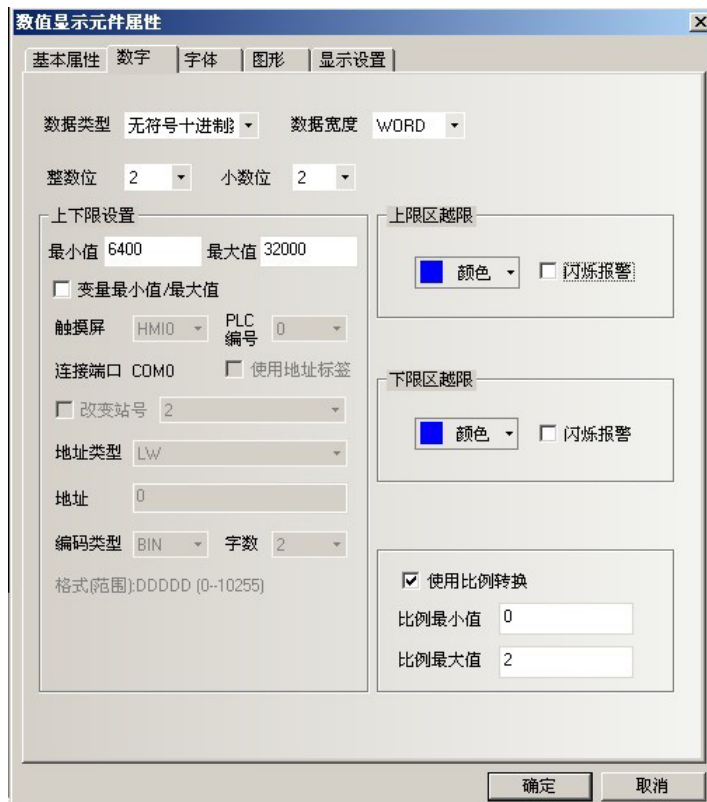

# 3-6-12 文本输入

**R** 

文本输入文本输入可修改或显示指定字寄存器的数据,此数据经由标准 ASCII 字符表解析。输入的数据保 存到以"读取地址"为首地址的连续的寄存器内。低字节字符码显示在左边,高字节字符码显示在右边。

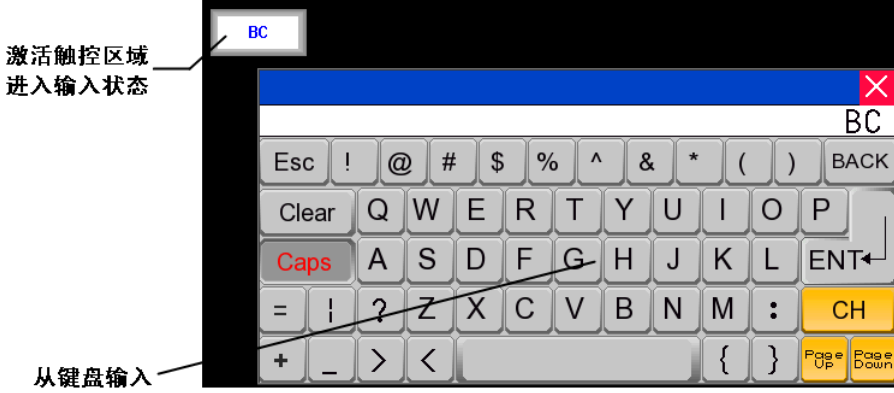

- 添加一个文本输入元件的过程
- 1. 按下文本输入元件图标,拖到窗口中,就会弹出文本输入元件[基本属性]框。

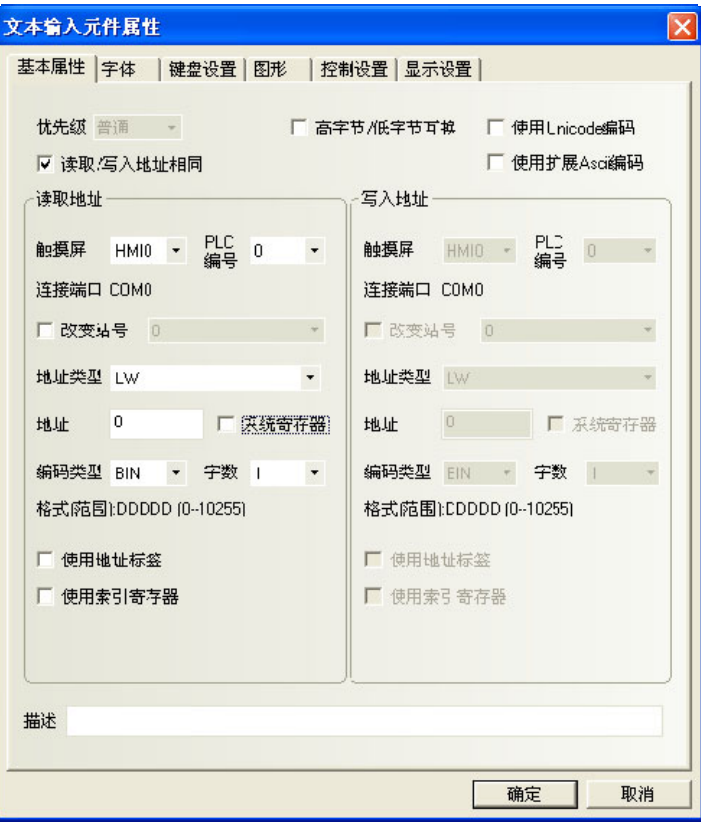

读取/写入地址: 在PLC中由文本输入元件显示和修改的字地址寄存器(最多可有16个字, 每个字包含2个 ASCII字符)。

地址:文本输入元件对应的字地址的首地址。

字数:对读取/写入地址可选为1至16。

2. 跳到[字体]页:填入显示数据的属性。请参照数值输入元件部分。

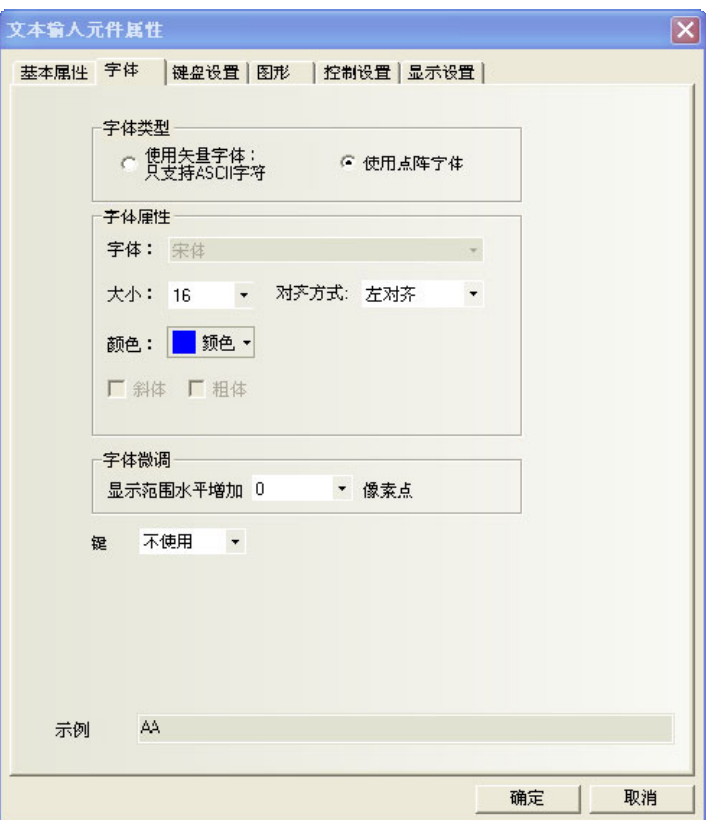

3. 跳到[键盘设置]页:选择键盘的类型。

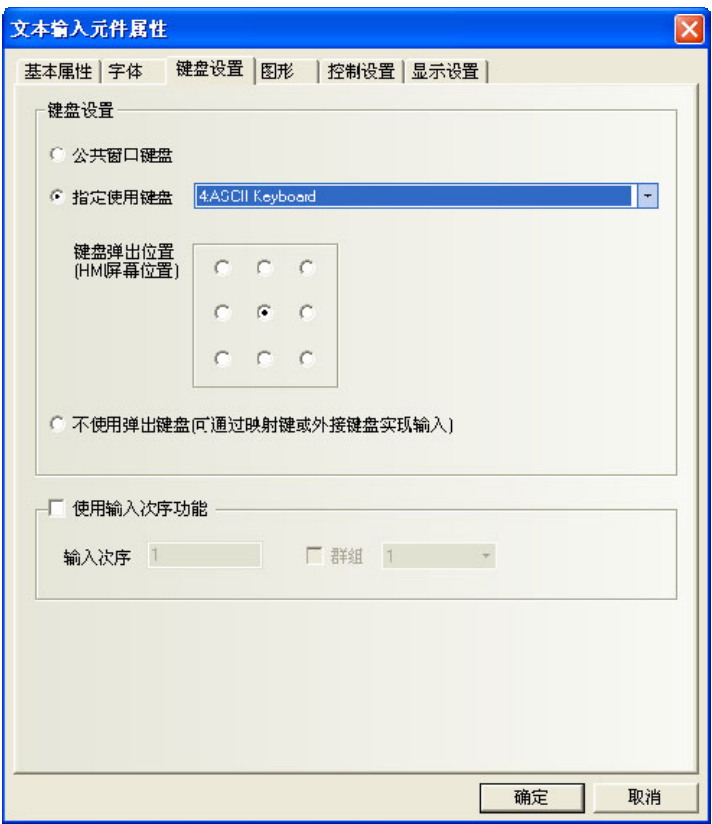

- 4. 跳到[图形]页:选择代表触摸区域和触摸状态的向量图或位图。
- 5. 跳到[控制设置]页:进行触控安全设置以及设定通知功能。

6. 按下[确定]键,即完成文本输入元件的设置。

### 对文本输入的存储方式说明如下:

1)[属性]/[对齐]选择[左对齐]

当输入字符"A"时  $A$ 

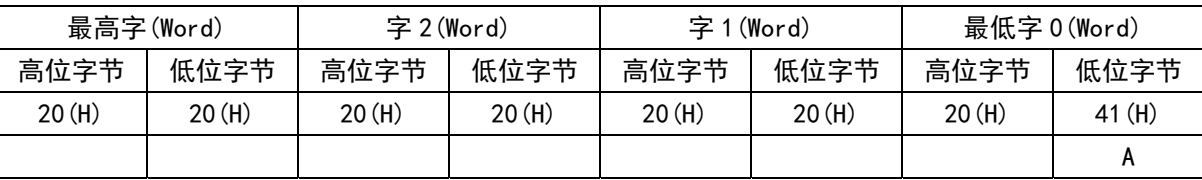

当输入字符"AB"时  $AB$ 

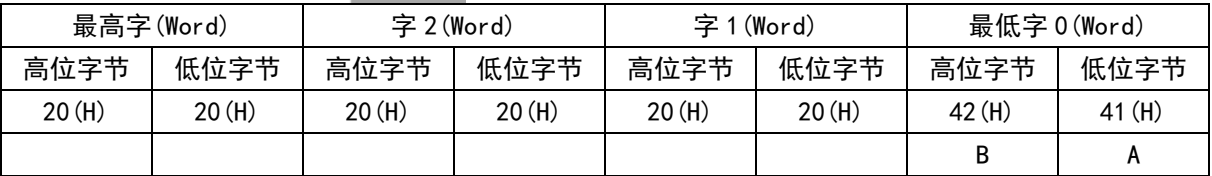

当输入字符"ABC"时 ABC

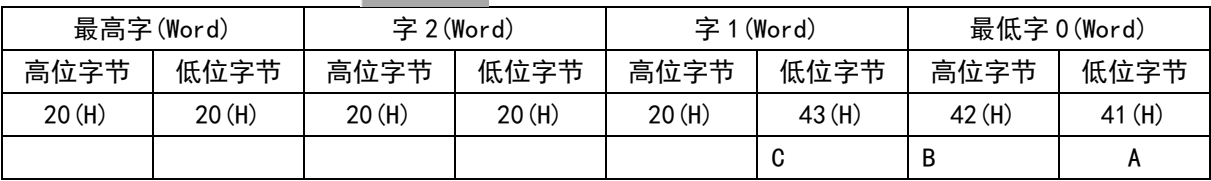

2)[属性]/[对齐]选择[右对齐]

当输入字符"A"时

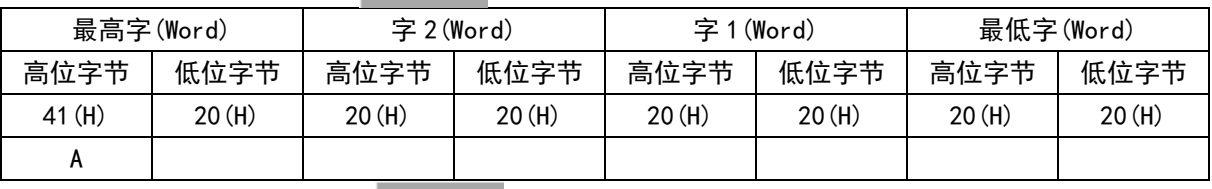

当输入字符"AB"时

#### $AB$

 $\mathbf{A}$ 

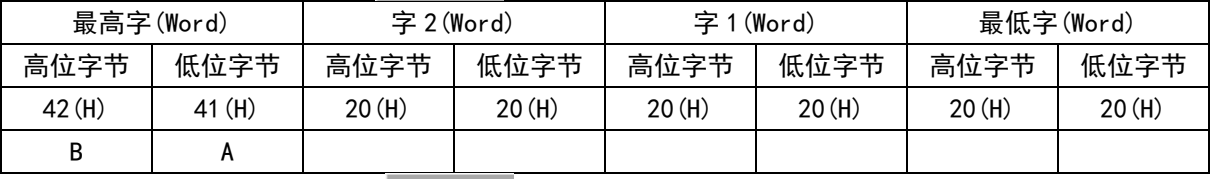

当输入字符"ABC"时 ABC

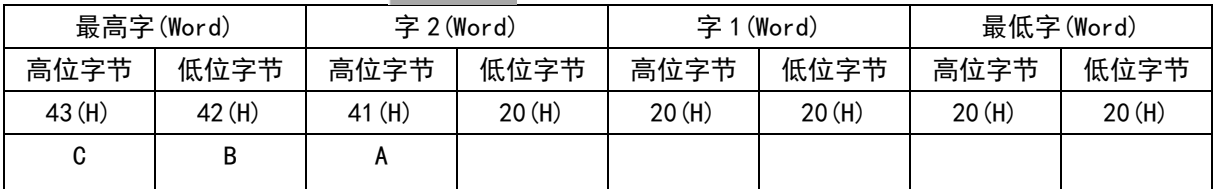

## 3-6-13 文本显示

 $\mathbb{R}$ 文本显示元件可显示指定字寄存器的数据,此数据经由标准 ASCII 字符表解析。低字节字符码显 示在左边,高字节字符码显示在右边。

- 添加一个文本显示元件的过程
- 1. 按下文本显示元件图标,拖到窗口中,就会弹出文本显示元件[基本属性]框。

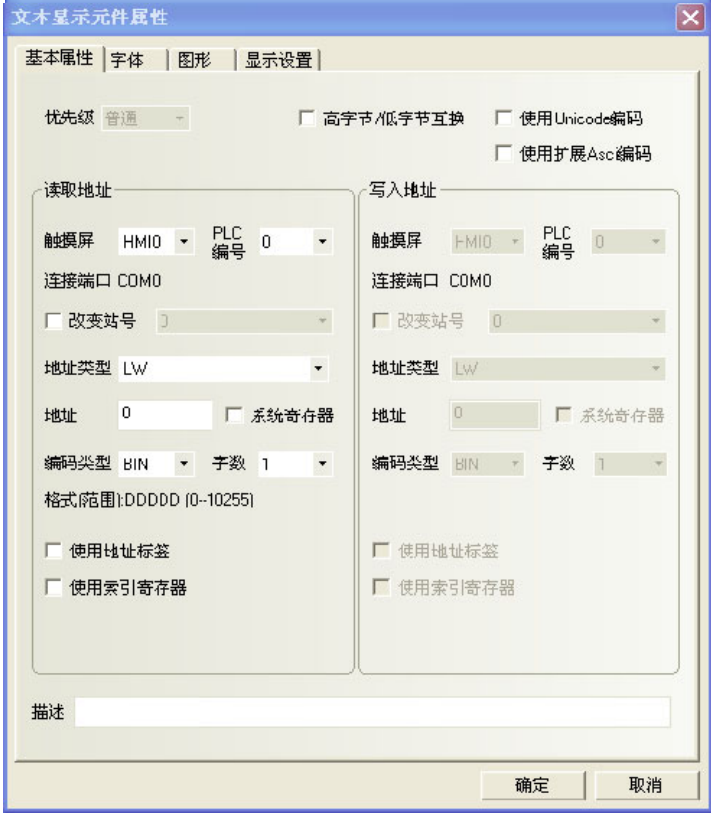

高字节/低字节互换:同一个字节,高位和低位交换位置,如图所示:

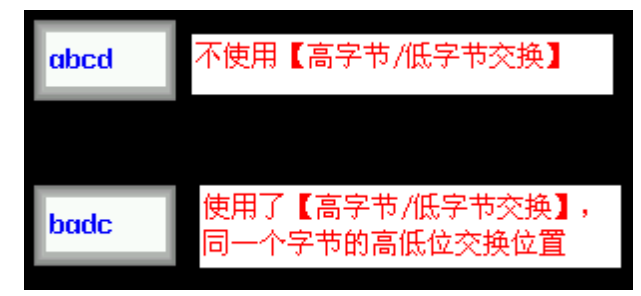

使用 Unicode 编码:能显示多国语言。

使用扩展 Ascii 编码: 选中这个选项,可以显示 ASCII 码中的 0x80~0xff 之间的扩展 ASCII 字符。 当勾选 后,文本输入,文本显示和记事本元件就不能显示中文了。这个选项和 Unicode 是互斥的。

- 读取地址: 要显示的PLC字地址寄存器(最多为16个字, 每个字包含2个ASCII字符)。
	- 地址:文本显示元件对应的字地址的首地址。
	- 字数:显示读取地址的数据长度,可选为1至16。

2. 跳到[字体]页:设置要显示的文本的字号、对齐方式及颜色。

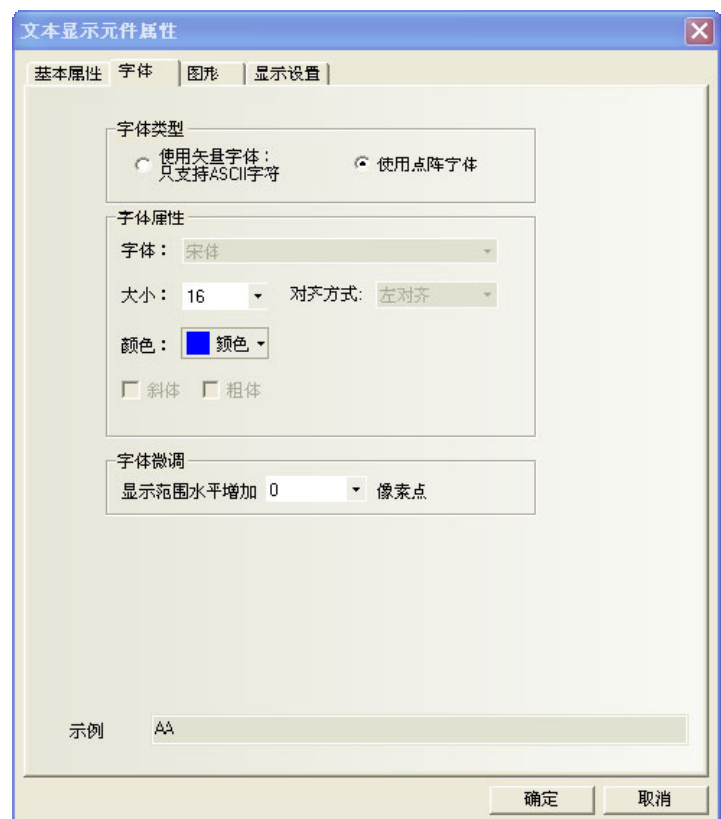

- 3. 跳到[图形]页:选择代表触摸区域和触摸状态的向量图或位图。
- 4. 按下[确定]键,即完成文本显示元件的设置。

# 3-6-14 棒图

lш 棒图以柱状图百分比的方式显示 PLC 寄存器数据,它根据设置的最大值和最小值的值以百分比的方 式来显示数据。

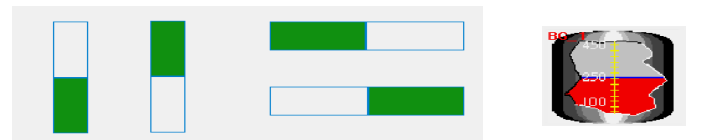

如下图所示,用户可以自己定制任意形状的棒图。

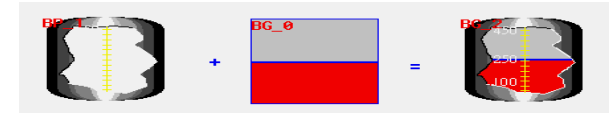

- 添加一个棒图元件的过程
- 1. 按下棒图元件图标,拖到窗口中,就会弹出棒图元件[基本属性]框。

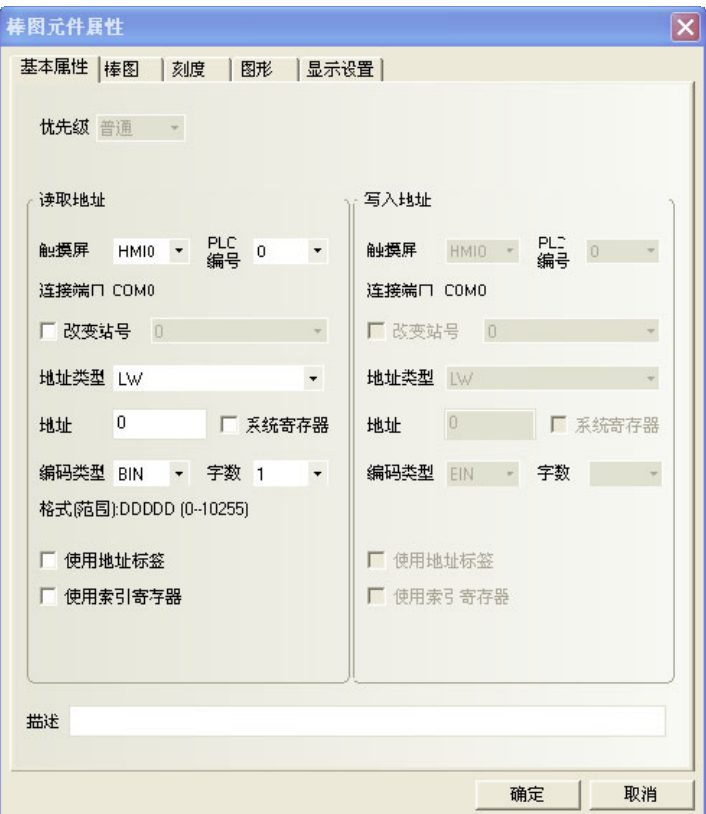

读取地址:棒图对应的字地址的首地址。

字数:显示读取地址的数据长度,支持单字或双字。

2. 跳到[棒图]页:设置请看如下所示。

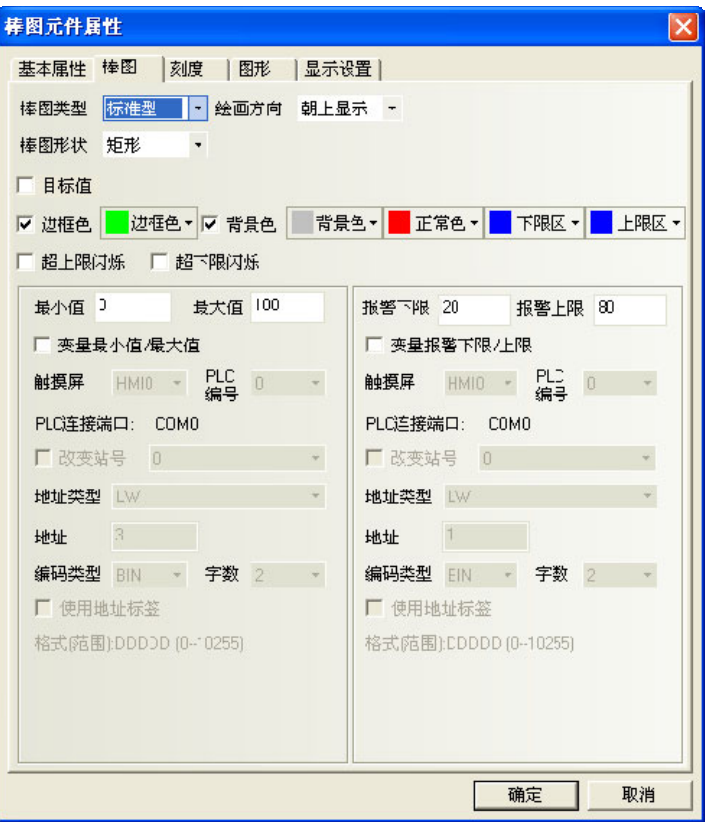

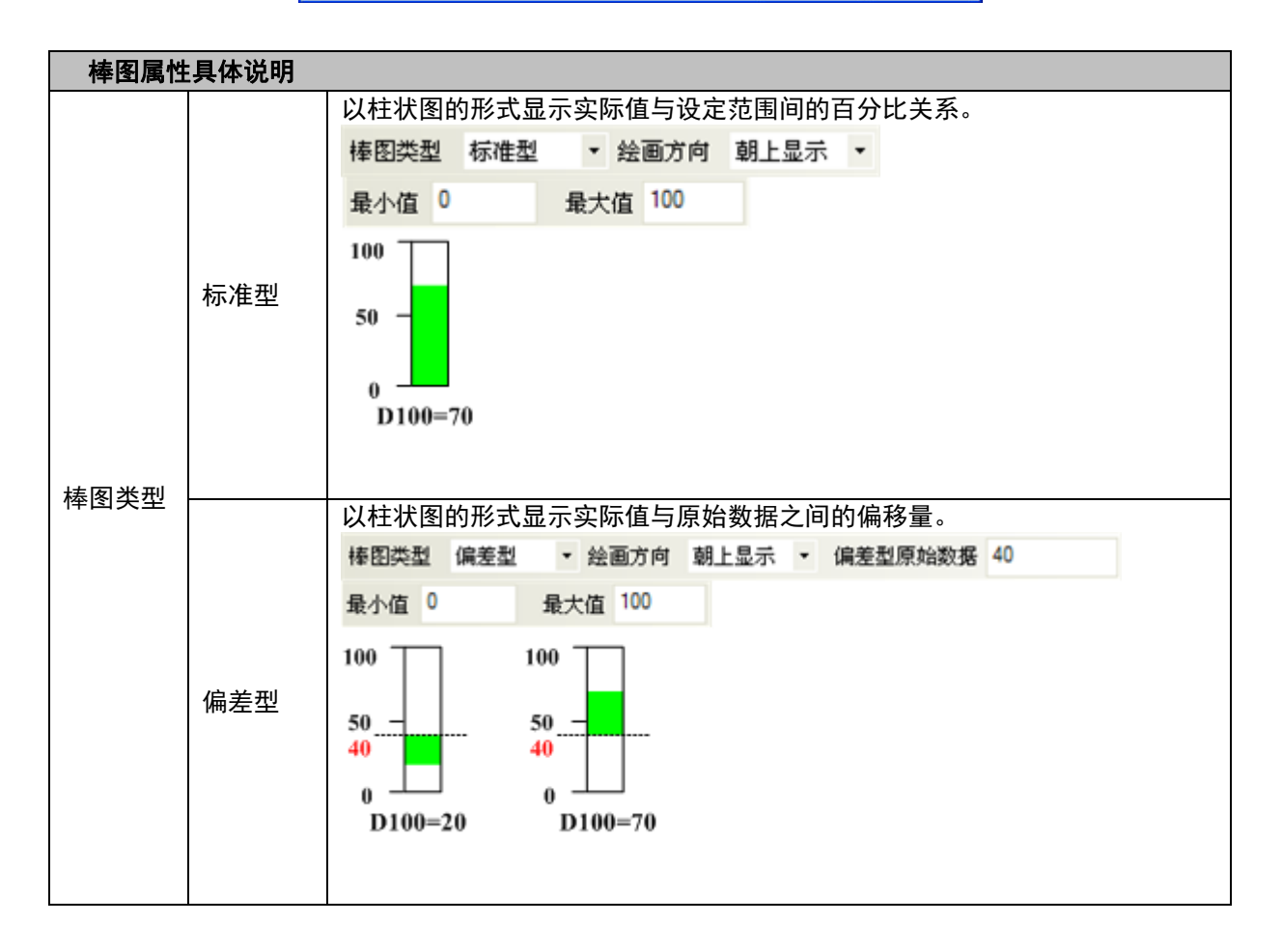

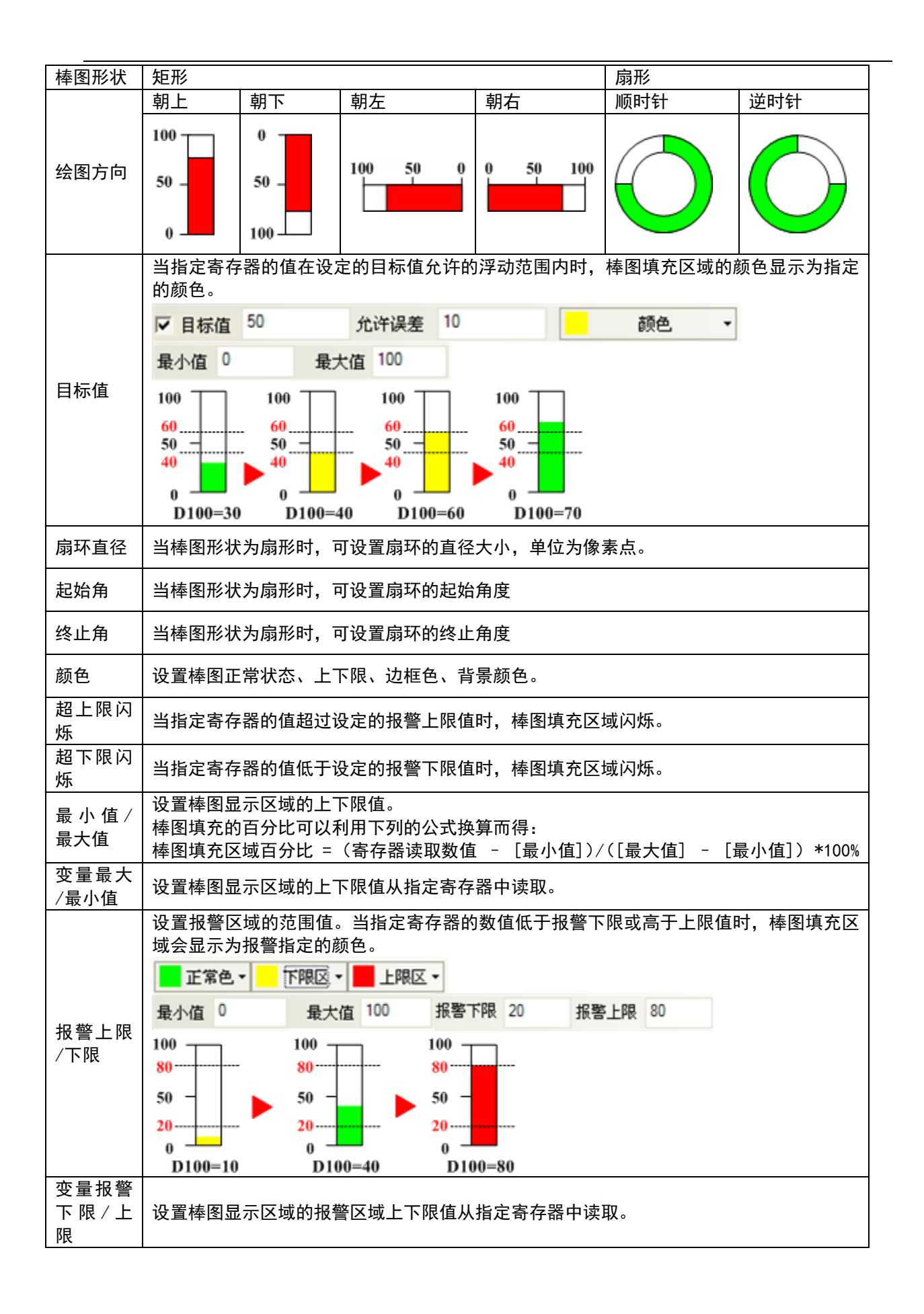

3. 跳到[刻度]页:设置请看如下所示。

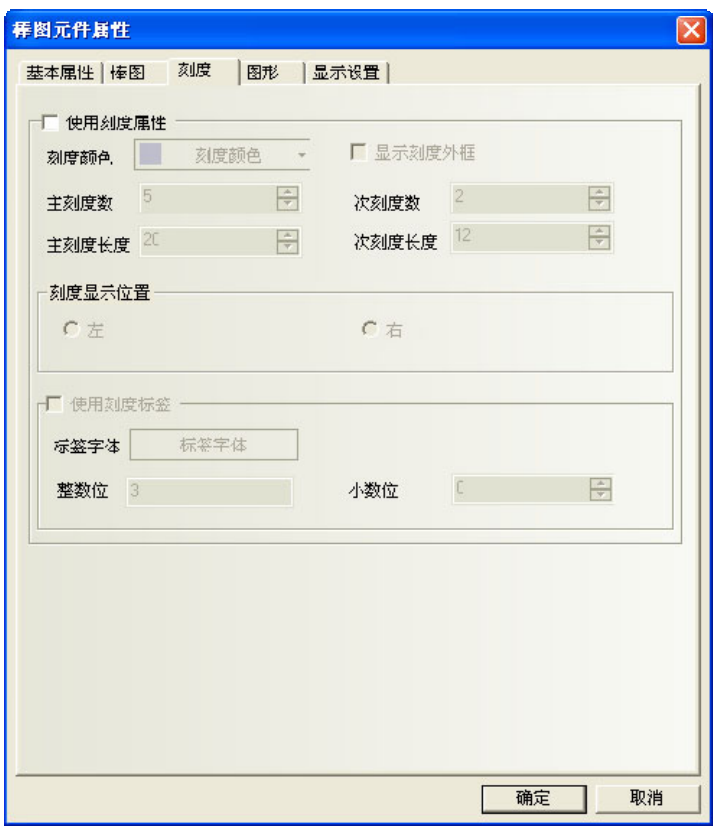

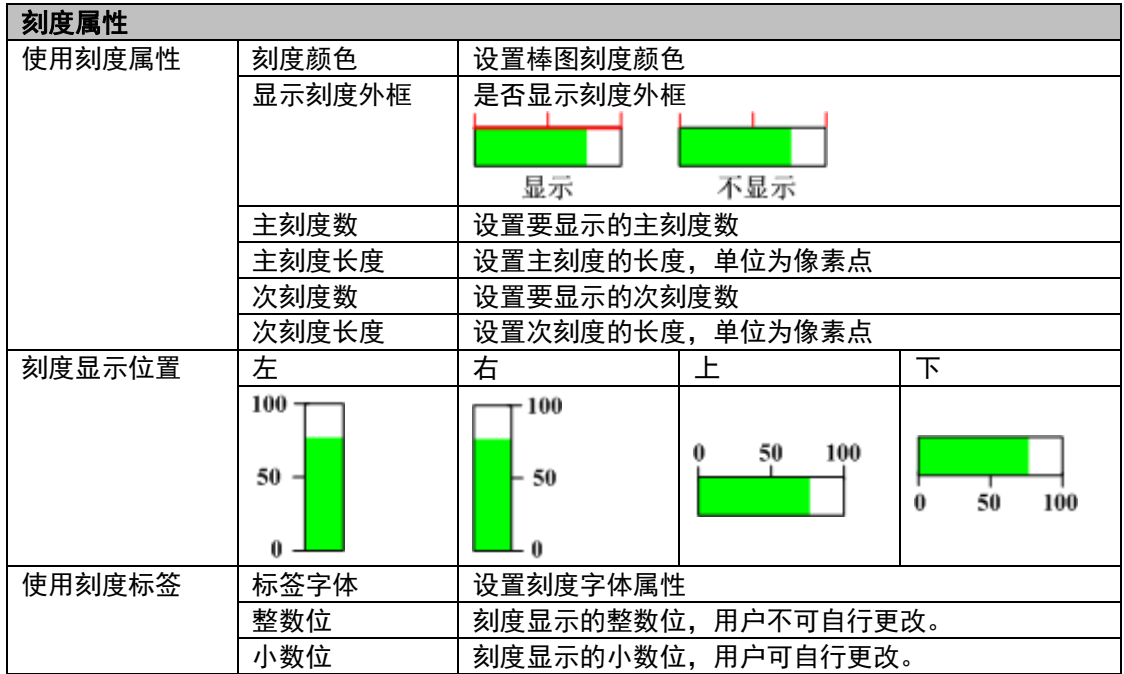

注意

棒图形状为"扇形"时,不支持刻度显示。

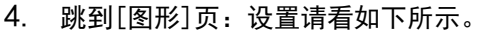

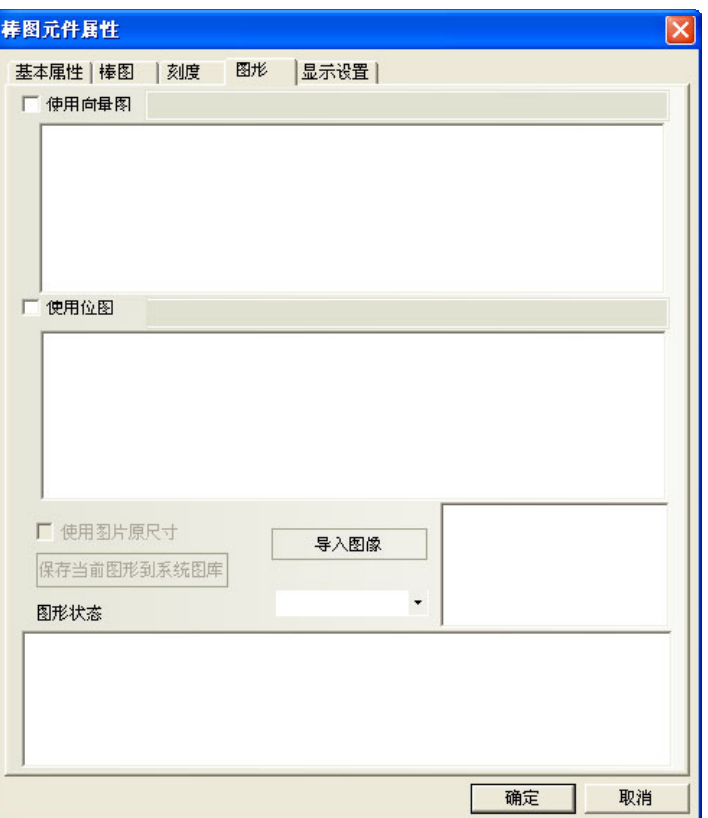

为棒图选择合适的图形以加强显示效果,但一般不需要给棒图配置图形。

5. 按下[确定]键,即完成棒图元件的设置。

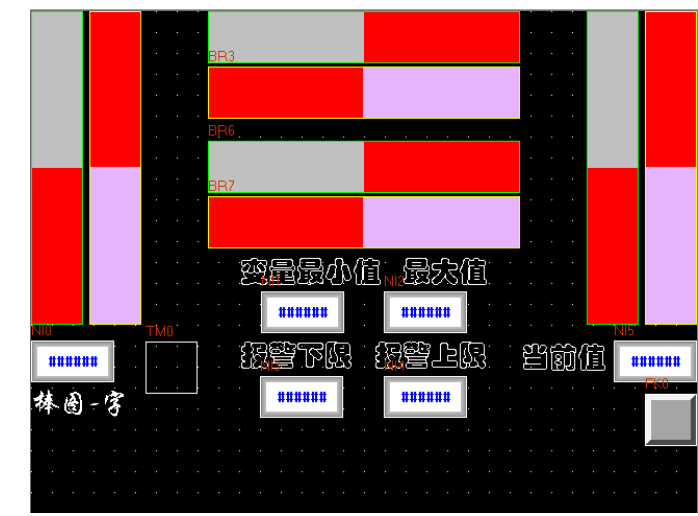

### ◆ 棒图-字

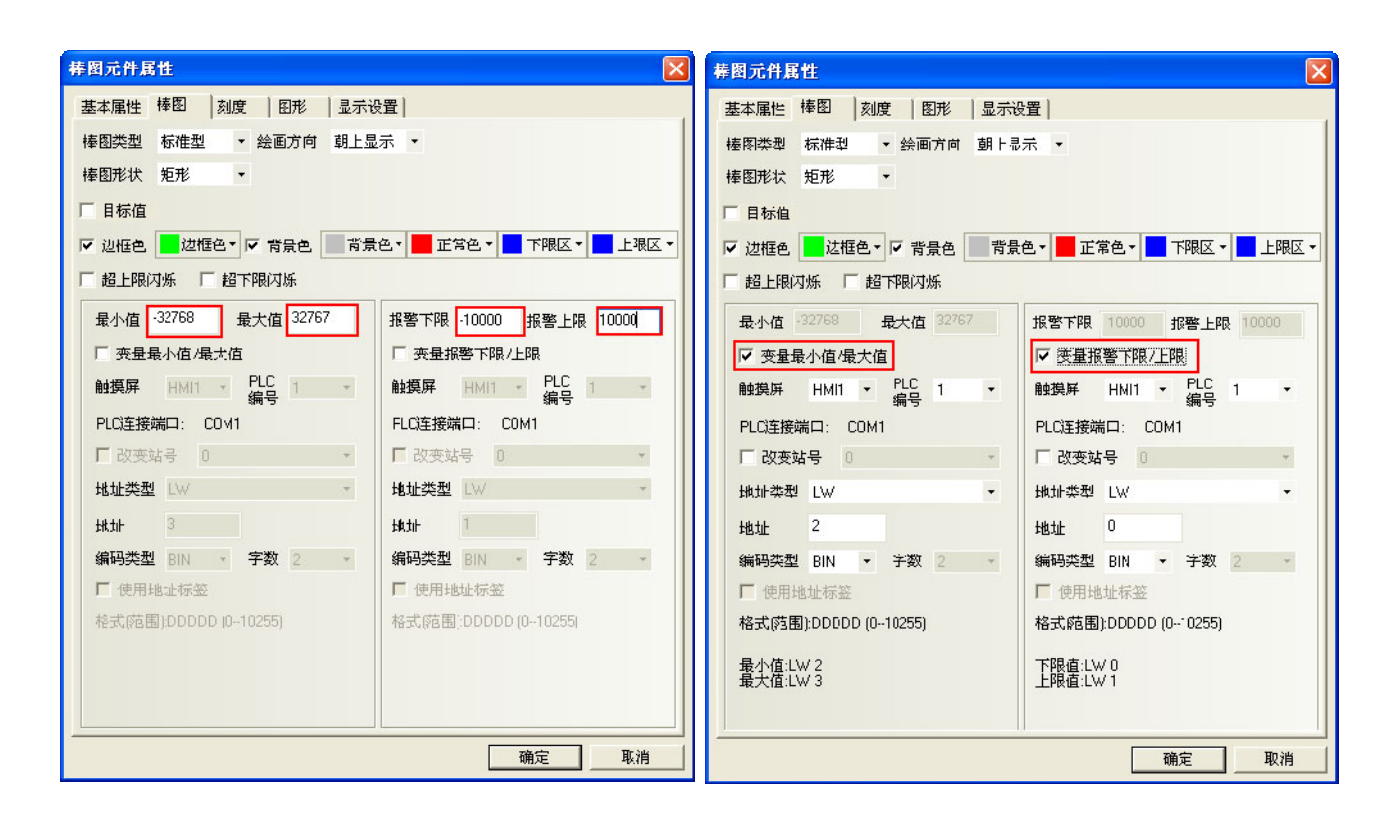

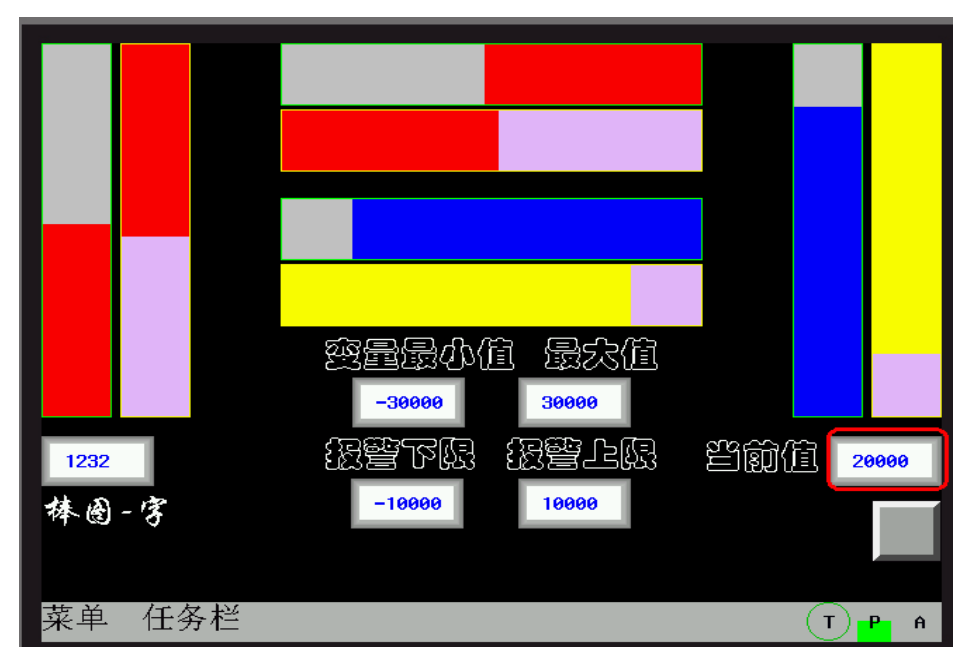

## ◆ 棒图-双字

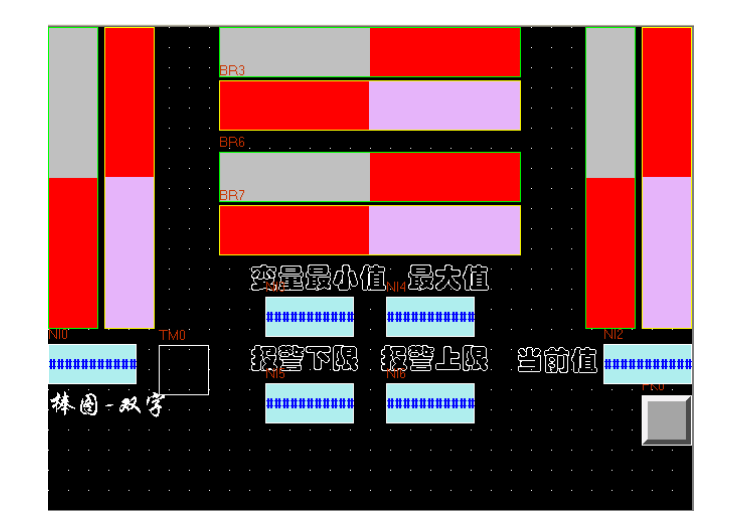

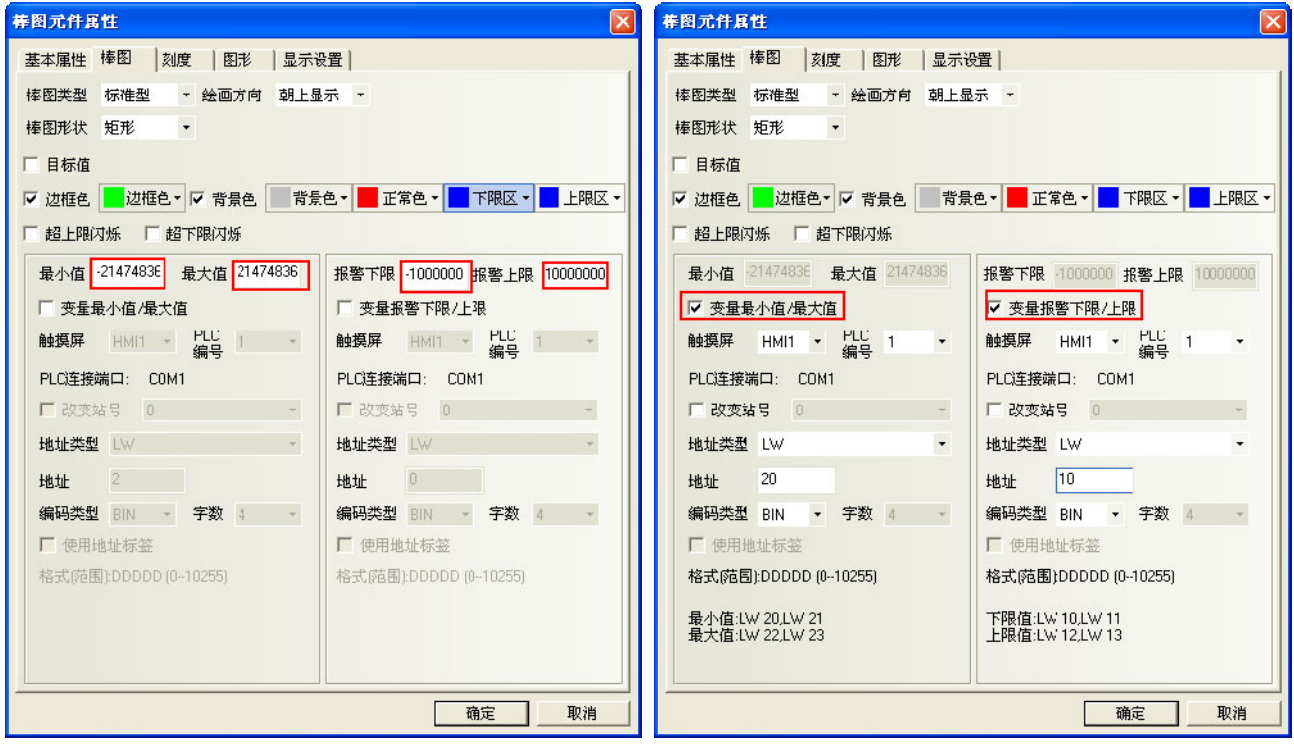

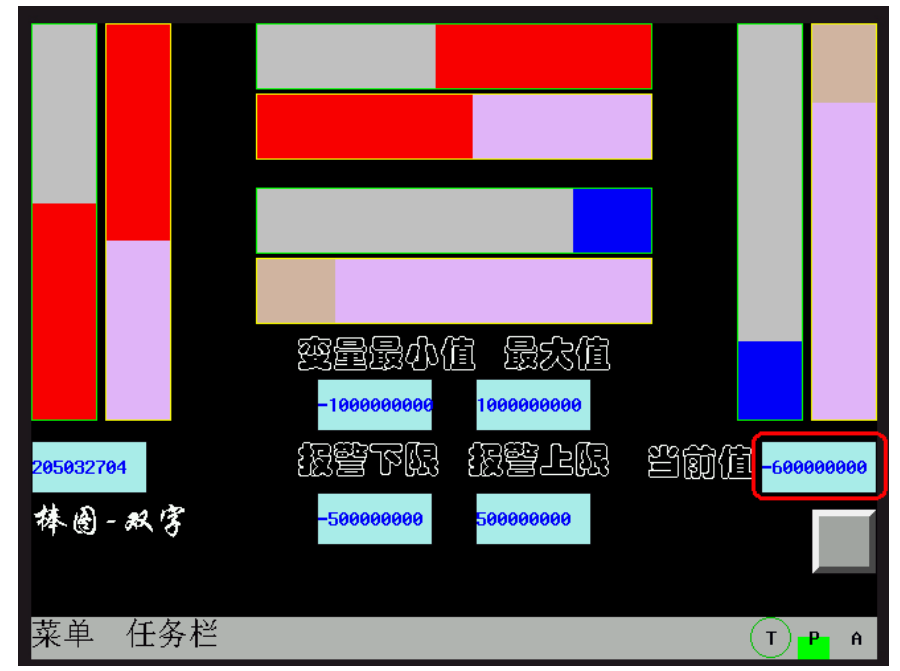

## ◆ 标准型与偏差型

偏差型显示的效果为: 实际值与偏差型原始数据之间的偏移量。比如:偏差型原始数据设置为 50, 而寄存 器里的实际值为 60, 那么棒图显示的效果就只有 10。

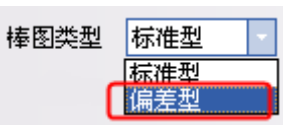

标准型与偏差型的效果比较:

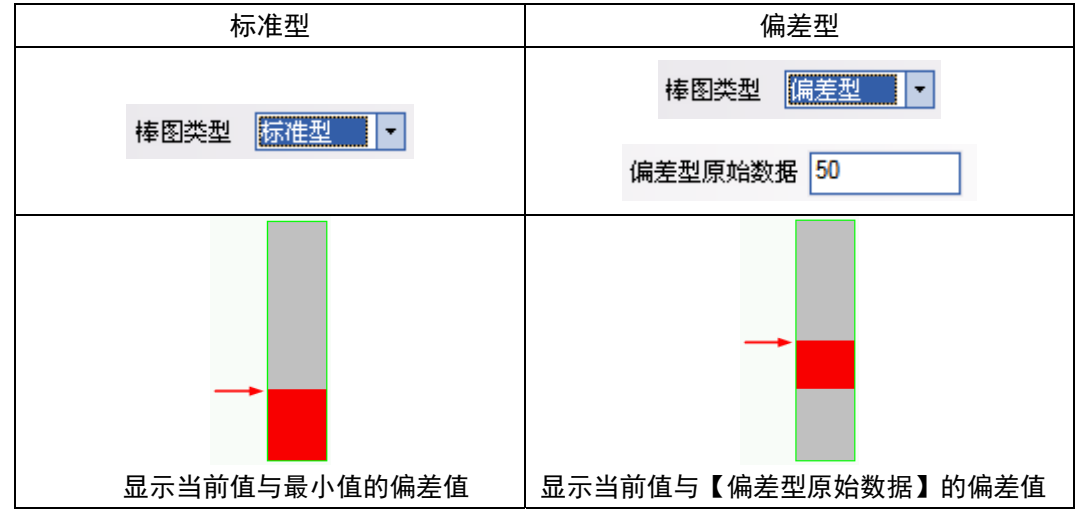

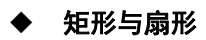

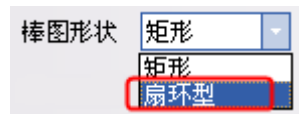

矩形与扇形的效果比较:

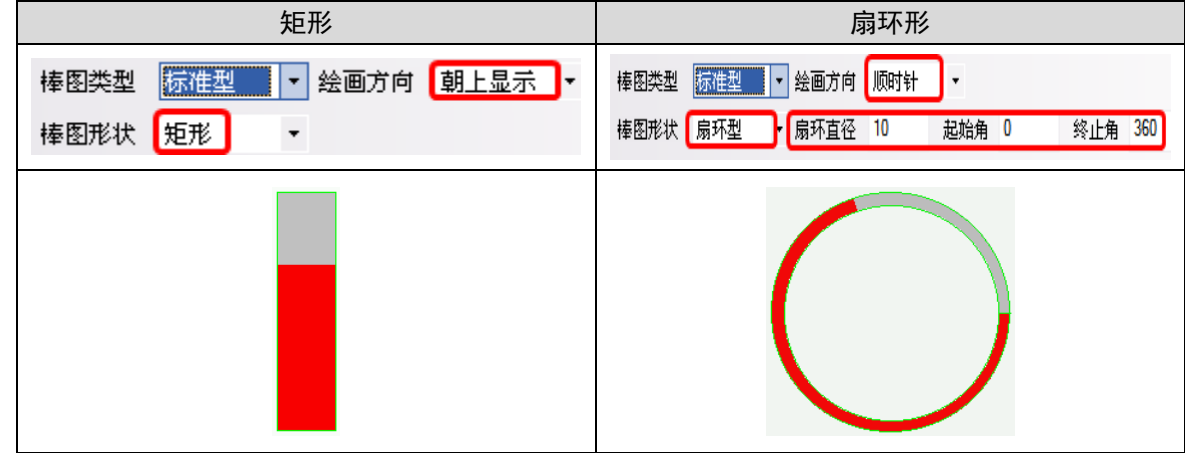

# 3-6-15 表针

文<br><sub>表针</sub> 表针可以将指定字寄存器的数据以仪表图的方式显示出来。

- 添加一个表针元件的过程
- 1. 按下表针元件图标,拖到窗口中,就会弹出表针元件[基本属性]框。

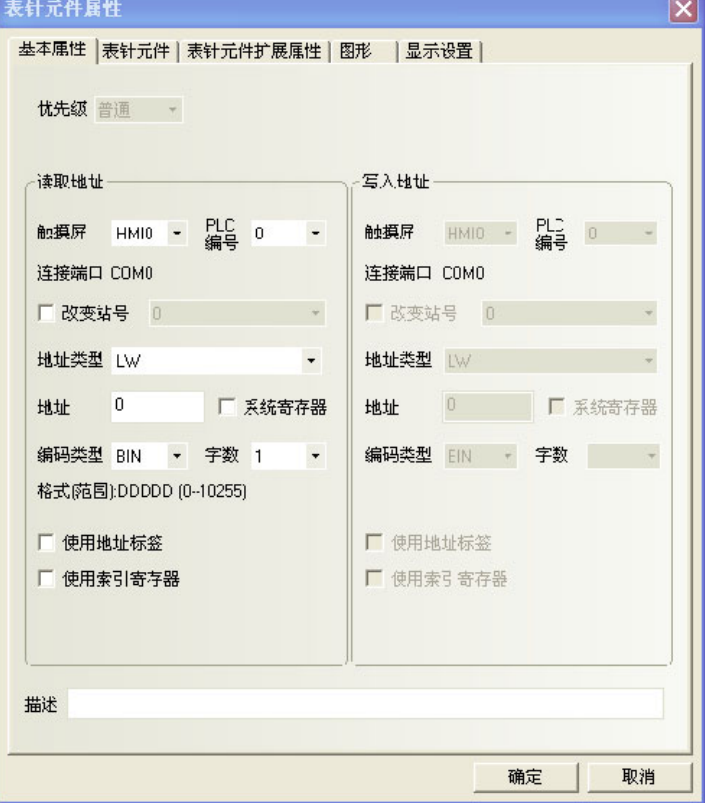
读取地址: 元件显示的数值的字地址。

地址:表针元件对应的字地址的首地址。

字数: 对读取地址可选为1或2。

2. 跳到[表针元件]页。

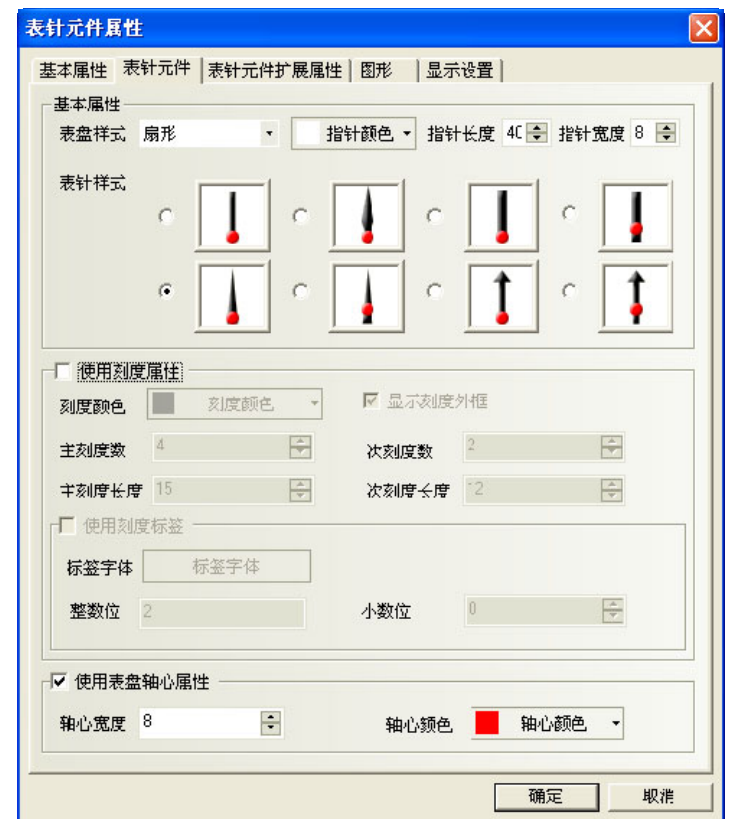

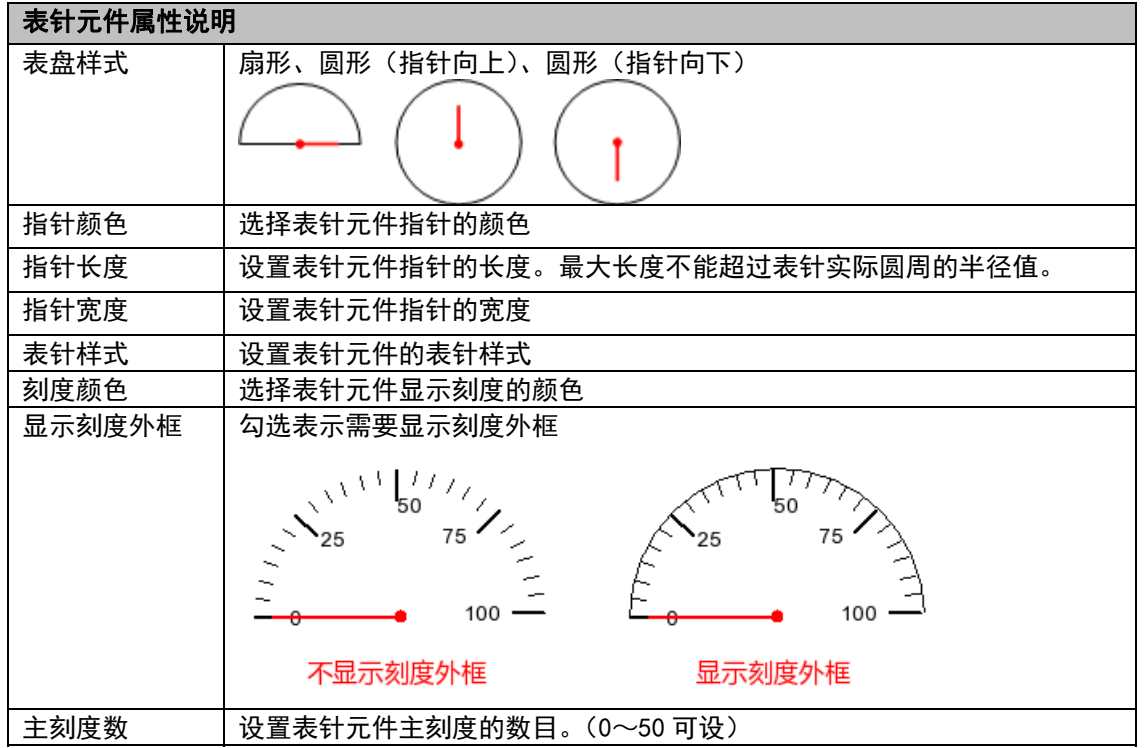

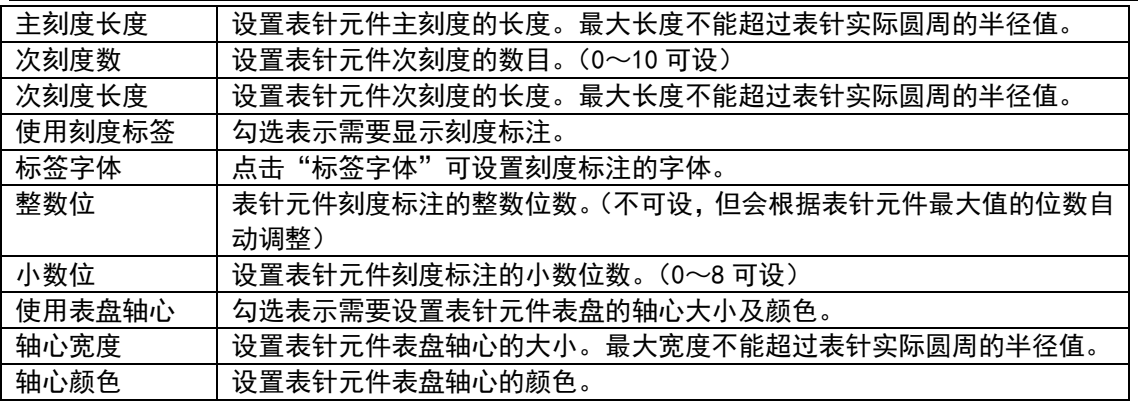

### 3. 跳到[表针元件扩展属性]页。

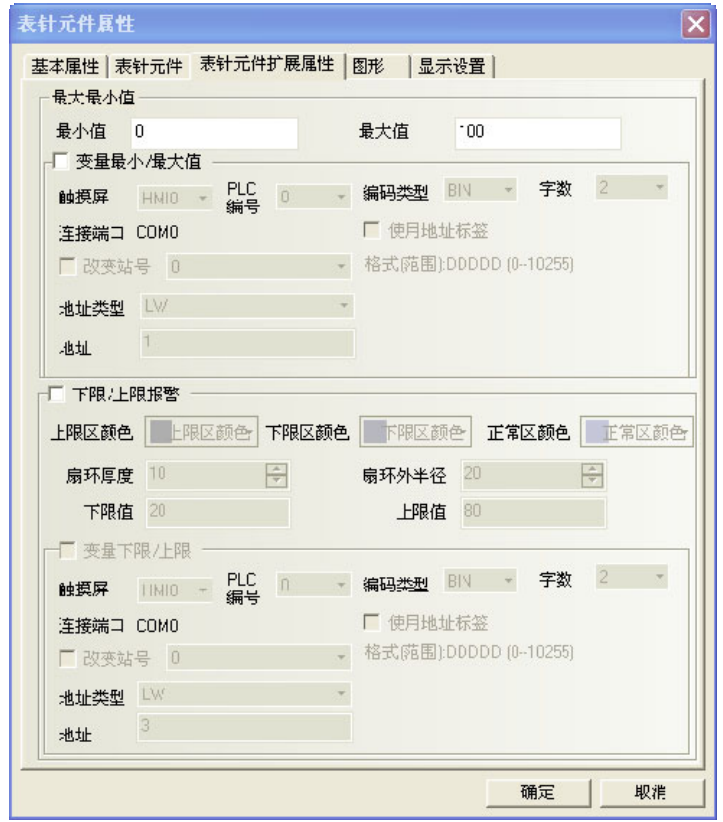

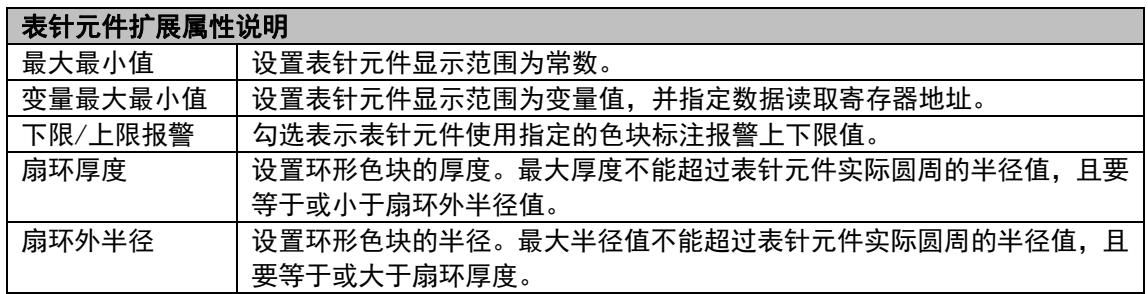

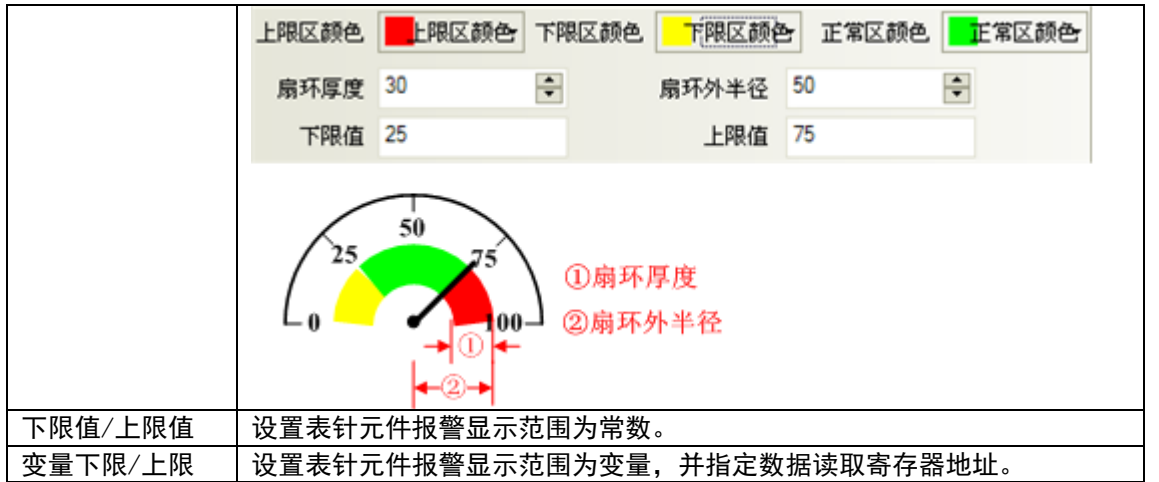

4. 跳到[图形]页:选择代表触摸区域和触摸状态的向量图或位图。

5. 按下[确定]键,即完成表针元件的设置。

# 3-6-16 间接窗口

 $\Box$ **CODED** 间接窗口可在当前屏幕上弹出一个已创建的窗口。请参阅 NB-S 系列 NB-Designer 操作篇中的 [3-4-3 创建一个窗口]。通常间接窗口调用的窗口要小于全屏大小(也可全屏大小)。间接窗口弹出的是[读取地 址]的字地址寄存器数值对应的窗口。NB-Designer 对间接窗口的数量没有绝对限制。然而,运行时最多可以同 时显示 16 个弹出窗口。

值 0 用来关闭窗口,值-1 表示弹出窗口 0,值为非 0 和-1 时弹出对应的窗口。

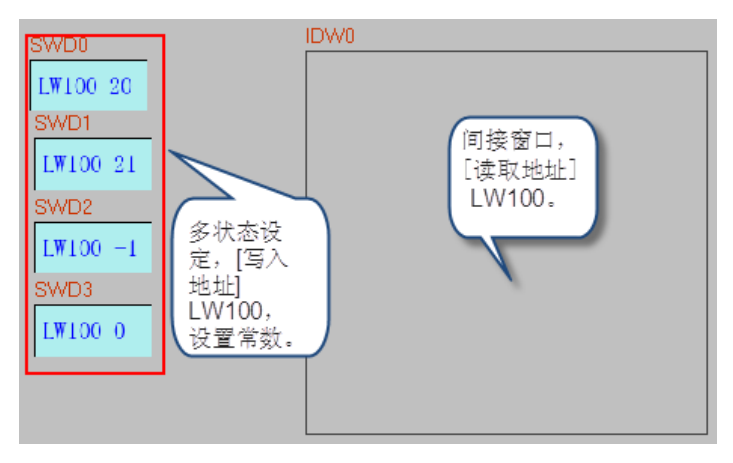

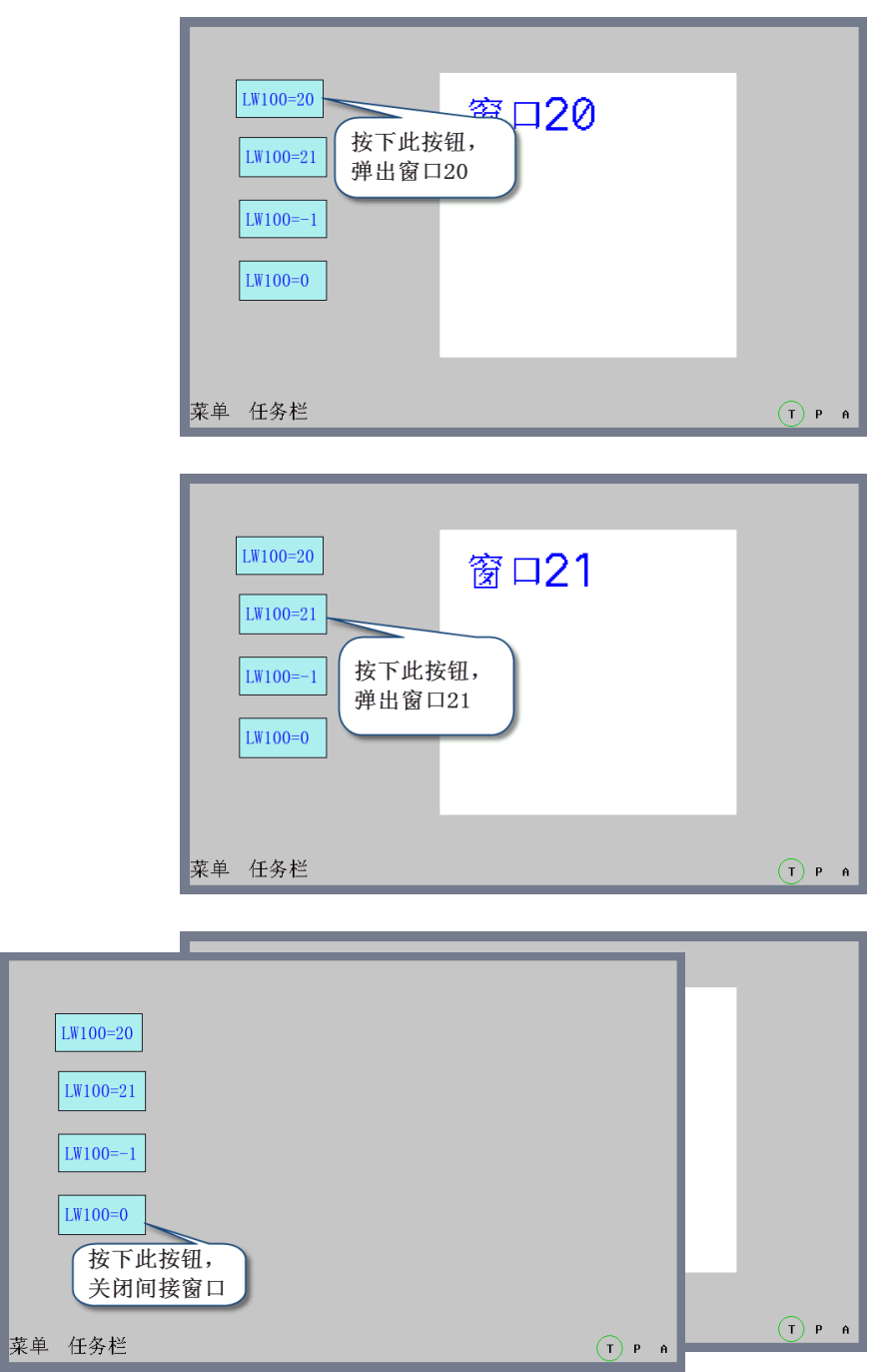

- 添加一个间接窗口元件的过程
- 1. 按下间接窗口元件图标,拖到窗口中,就会弹出间接窗口元件[基本属性]框。

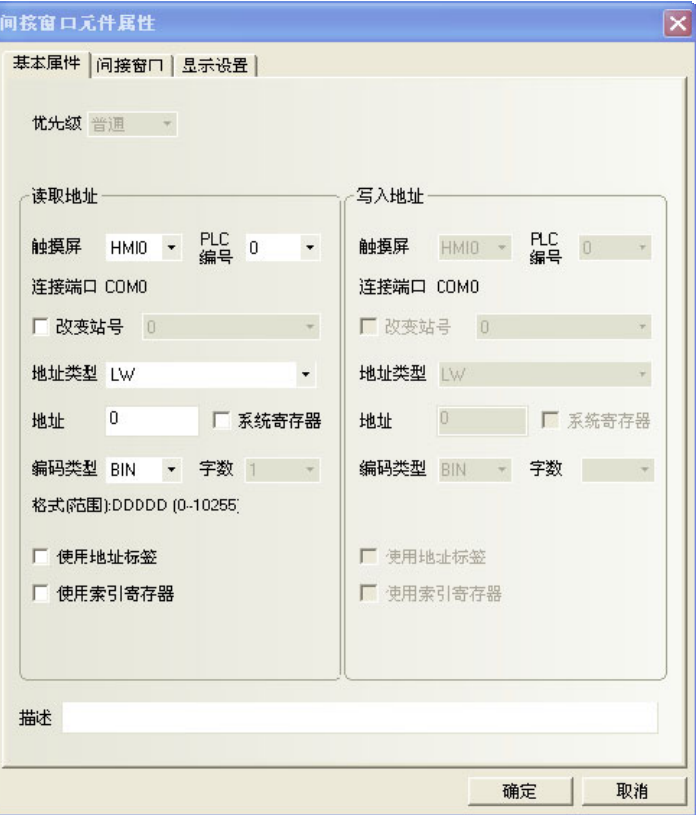

读取地址:定义了一块显示区域,并可显示与指定寄存器里的数据相同的且已创建的窗口编号对应的窗口 内容。比如该数值变为20时就弹出窗口20(该窗口必须已经创建),该数值为0时则关闭该弹出窗口。

地址:指定存放间接窗口编号的字寄存器地址。

字数:显示读取地址的数据长度,默认为1。

2. 跳到[间接窗口]页,设置间接窗口使用变量坐标位置。

自定义显示坐标: 勾选表示弹出的间接窗口位置坐标由指定寄存器读取; 不勾选则弹出的间接窗口位置坐 标取决于元件在窗口中放置的位置。

X坐标由指定地址控制,Y坐标由指定地址+1控制。

3. 按下[确定]键,把间接窗口元件放在合适的位置并调整大小。

间接窗口的大小限制了弹出窗口的显示区域。在间接窗口边界之外的弹出窗口区域将不被显示。可以加入 相关功能键来移动或最小化窗口(参考 NB-S 系列 NB-Designer 操作篇中的[3-7-2 功能键]的"窗口控制条" 和"最小化窗口")。

任务栏:如果弹出的窗口上有[窗口控制条]和[最小化窗口]功能键,那么每弹出一个窗口,任务栏上就会 为这个窗口预留一个小图标。按下这个窗口在任务栏上的小图标就可以把对应的窗口摆到屏幕的最上层。双击 这个图标可以最小化窗口,再击将可以恢复窗口到原始状态。

## 3-6-17 直接窗口

 $\Box$ 

直接窗口可弹出一个指定的窗口到当前屏幕上。弹出窗口显示在[直接窗口]的边界范围之内。通 常直接窗口大小要设置成和弹出的窗口的大小一样。直接窗口的数目的多少是没有绝对限制的。但是在运行时, 最多可以同时显示 16 个直接窗口。直接窗口的开启或关闭只能由控制它们的[读取地址]的位(Bit)地址来决定, 功能键是不可以关闭它的。当该位地址为 ON 就弹出窗口, 为 OFF 则关闭窗口。

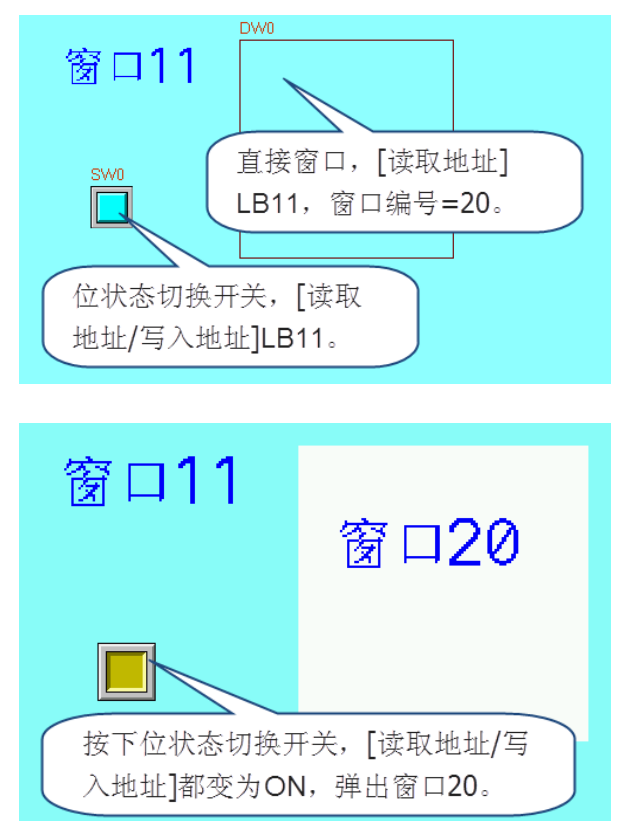

- 添加一个直接窗口元件的过程
- 1. 按下直接窗口元件图标,拖到窗口中,就会弹出直接窗口元件[基本属性]框。 读取地址: 当指定的读取地址为ON时, 将在直接窗口元件区域显示指定窗口的内容。 地址:直接窗口元件对应的位地址。

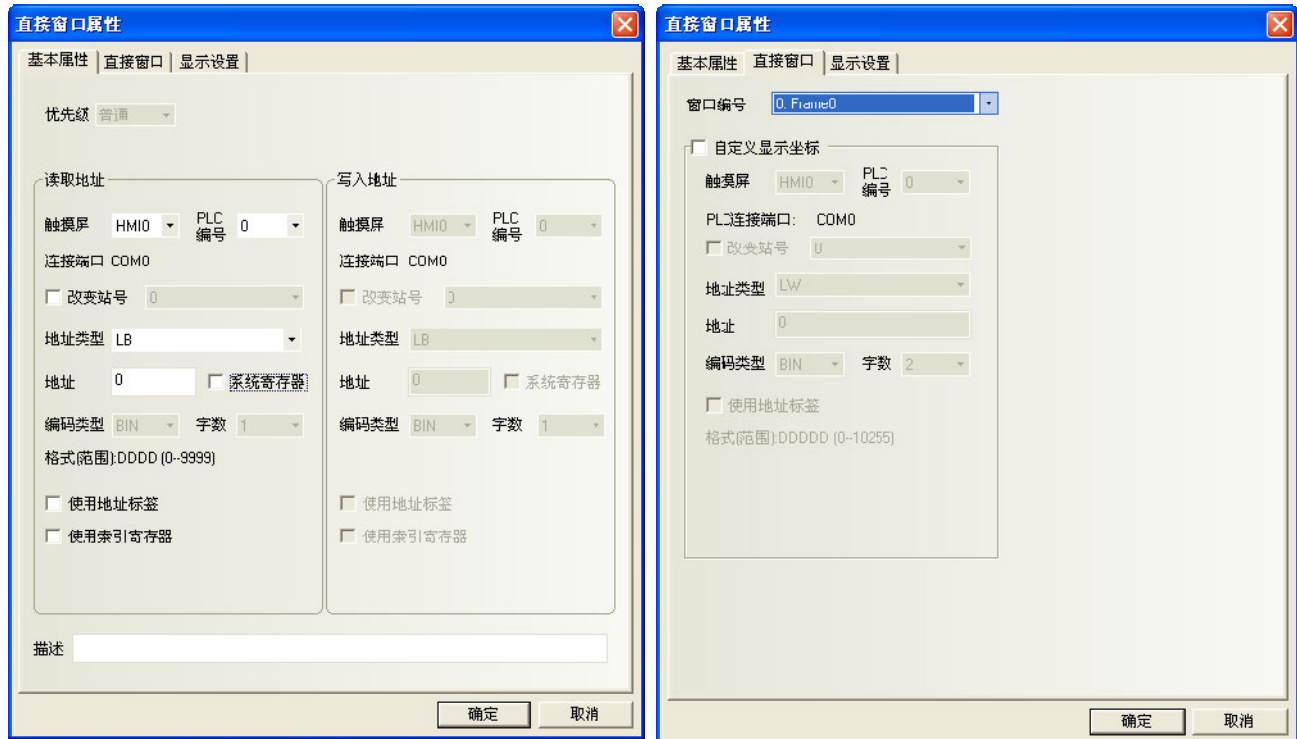

2. 跳到[直接窗口]页:在[窗口编号]中选择要弹出的目标窗口号。

自定义显示坐标:勾选表示弹出的直接窗口位置坐标由指定寄存器读取;不勾选则弹出的直接窗口位置坐 标取决于元件在窗口中放置的位置。

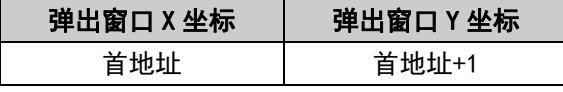

弹出窗口的位置由2个寄存器来控制, X坐标由首地址来控制, Y坐标由首地址+1来控制。

但是对于特殊的PLC, 如S7-200, 地址必须是偶数。例如, VW80为控制X坐标的寄存器, VW82为控制Y坐标的 寄存器。

3. 按下[确定]可完成设置,把直接窗口元件放在合适的位置并调整大小。窗口的大小会限制显示的区域。在 直接窗口边界之外的弹出窗口的部分是不会被显示的。功能键可用来移动或最小化窗口。请参考 NB-S 系列 NB-Designer 操作篇中的[3-7-2 功能键]的"窗口控制条"和"最小化窗口"等关于窗口的功能键部分内容。

## 3-6-18 报警显示

报警显示元件会在设定的区域显示所有触发的报警信息。其显示的内容和报警条显示的内容是一 样的,都是关于某一个节点开关(位地址)的报警信息。当一个报警信息产生以后,必须在该位地址重新切换到 非报警状态时,该报警信息才会自动消除,否则报警信息将始终显示,即一直处于报警状态。此元件只显示报 警信息,必须由"报警信息登录"元件登录欲显示的元件。

- 添加一个报警显示元件的过程
- 1. 按下报警显示元件图标,拖到窗口中,就会弹出报警显示元件[基本属性]框。

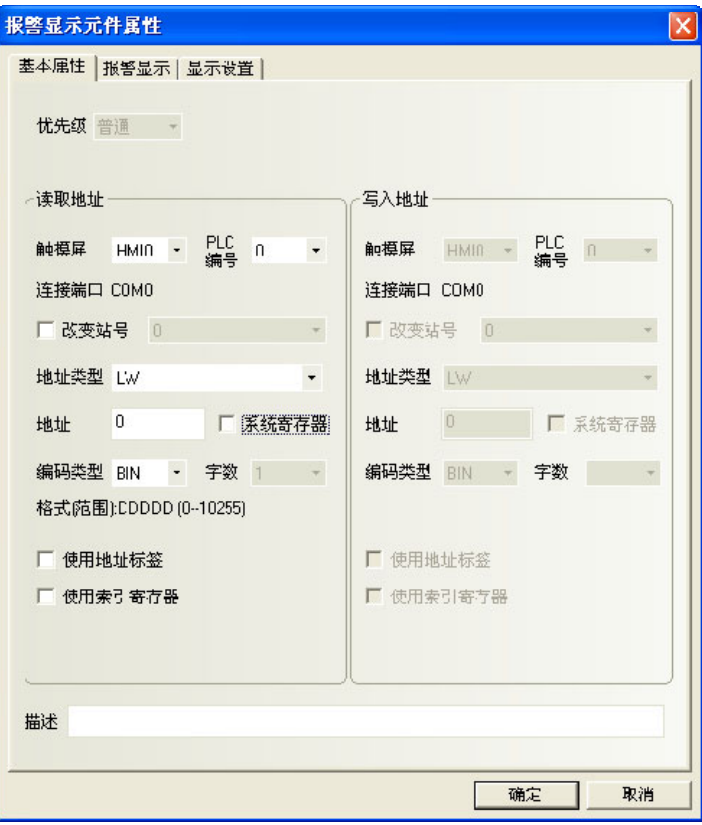

读取地址:读取地址控制了报警显示窗口的滚动(向上和向下)。所有触发的报警信息按由后至先的顺序放 置,新的报警信息显示在上面,而旧的报警信息显示在下面。如果读取地址寄存器的值为N,那么在N-1以上的 信息会被忽略而第N个到达的信息会显示在屏幕的第一行。

地址:报警显示元件对应的字地址。

字数:显示读取地址的数据长度,默认为1。

2. 进入[报警显示]页,如下图:

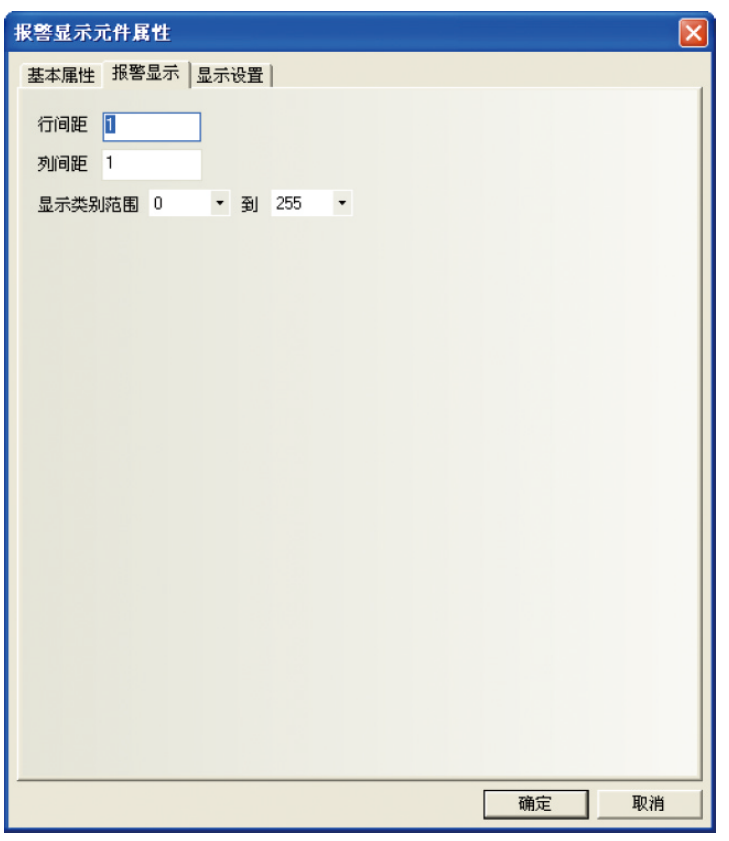

行间距、字间距:每行、每字之间的距离。此设置对图形模式的文字不起作用。

显示类别范围: 0~255。当进行报警信息的登录时, 每条报警信息都要设定一个类别。例如登录了 3 条报 警信息,他们的类别分别是 0、1、2。在窗口上添加一个报警显示的元件,将[显示类别范围]设定为 0 到 1。则 当 3 条报警都发生时,窗口上只显示第 1 条和第 2 条报警信息。

3. 按下[确定]可完成设置,把报警显示元件放在合适的位置并调整大小。

◆报警显示元件举例

使用一个向量图(VG0)作为矩形背景图底,向量图 VG1 表示内陷的显示区。2 个多状态设定元件(SWD0,SWD1) 用来增加或减少报警信息显示的起始行数(即控制"读取地址"数据的增加或减少)。实际的报警显示元件(AD0) 放在向量图 VG1 的表面。当系统运行时报警信息将显示在报警显示元件中。其效果图如下:

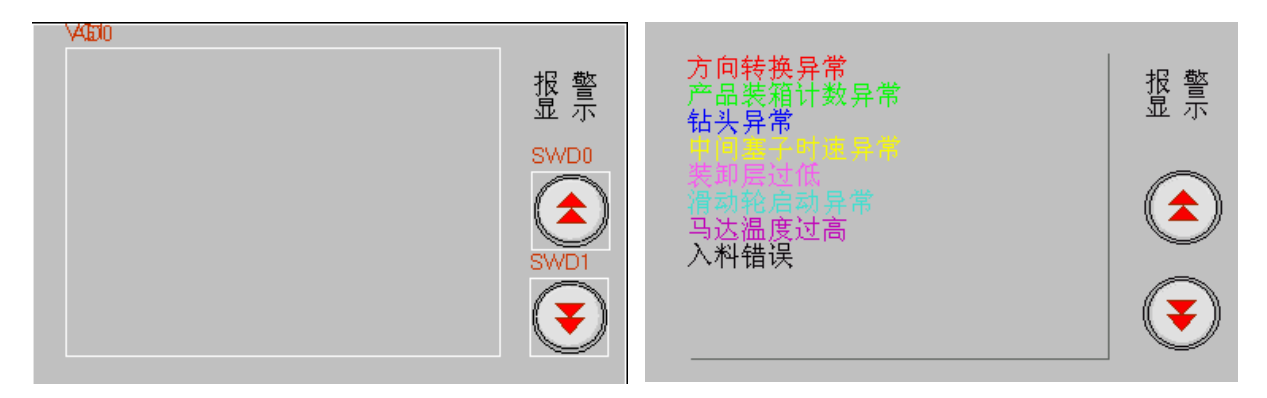

## 3-6-19 趋势图

**卷一章 起势图元件会定期获得一些 PLC 的数据并且以趋势图的方式显示出来。当每个取样周期结束时,新** 的数据会从 PLC 读出来并显示在趋势图的右侧, 其显示具有实时性。

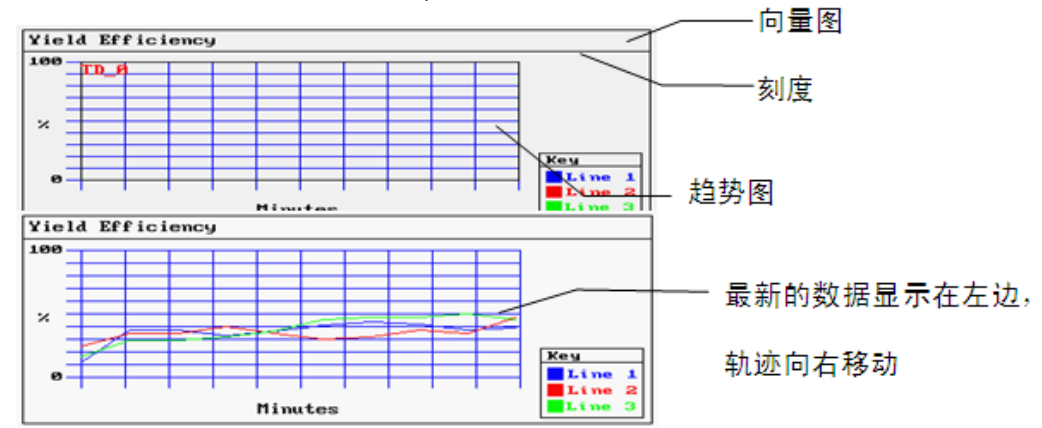

上面是一个典型的趋势图的例子。使用一个向量图作为背景,使用刻度元件来表示相关的趋势图的信息。 然后把趋势图元件放置在向量图上面。

- 添加一个趋势图元件的过程
- 1. 按下趋势图元件图标,拖到窗口中,就会弹出趋势图元件[基本属性]框。

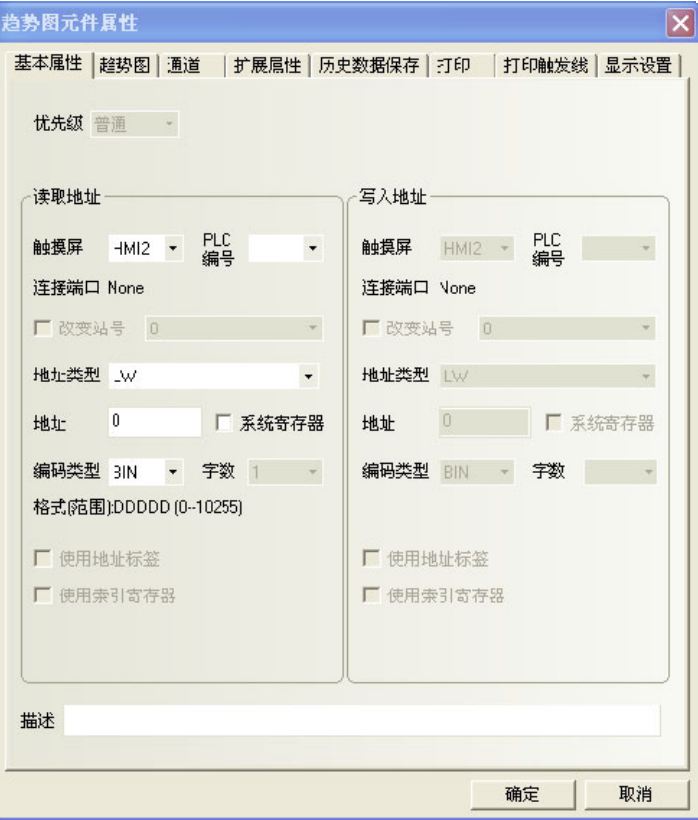

读取地址: 指定第一个轨迹线数据对应的PLC的字地址, 第二个对应的字地址为读取地址+1, 第三个为读取 地址+2,依此类推。

地址:趋势图对应的字地址的首地址。

字数: 根据采样的通道数来决定, 如果通道数为N(其中1<=N<=16), 字数则为N。

2. 进入[趋势图]页,设定趋势图的相关参数。

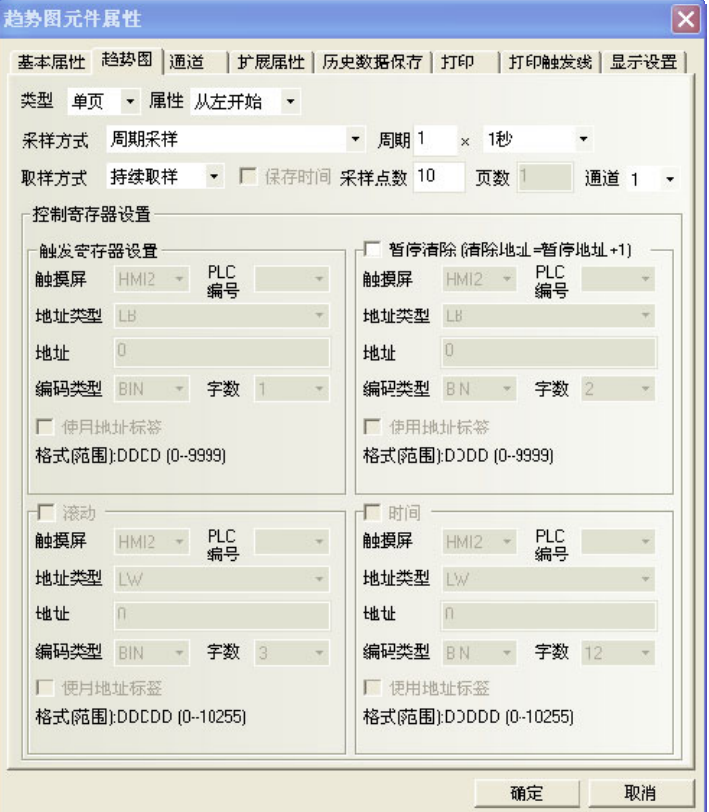

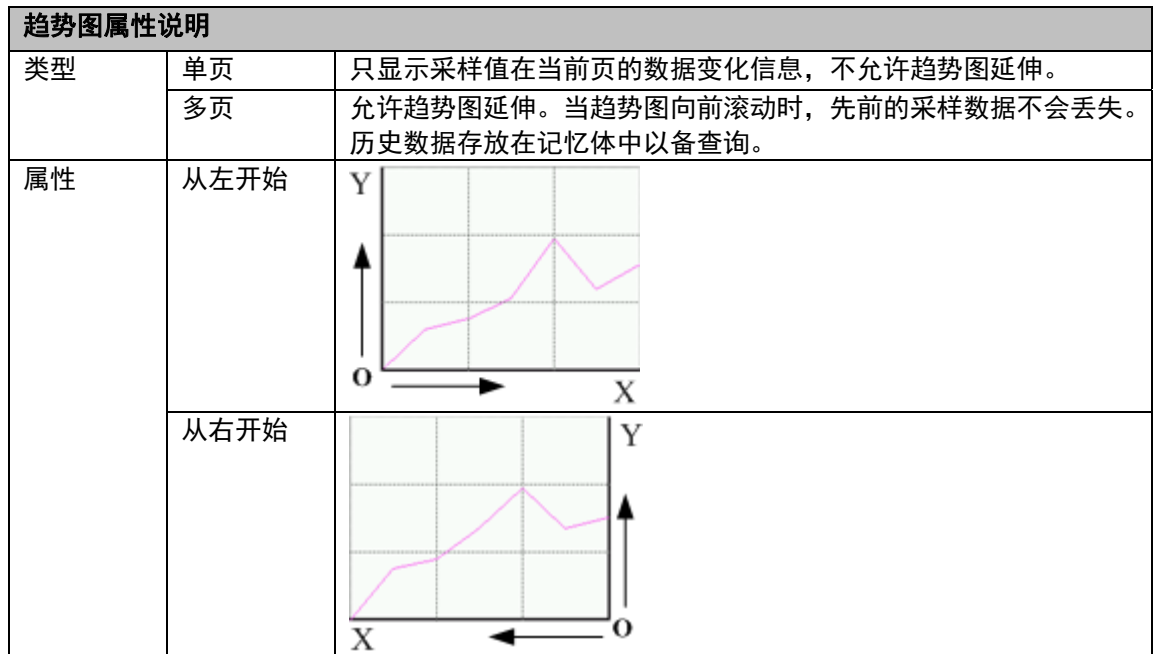

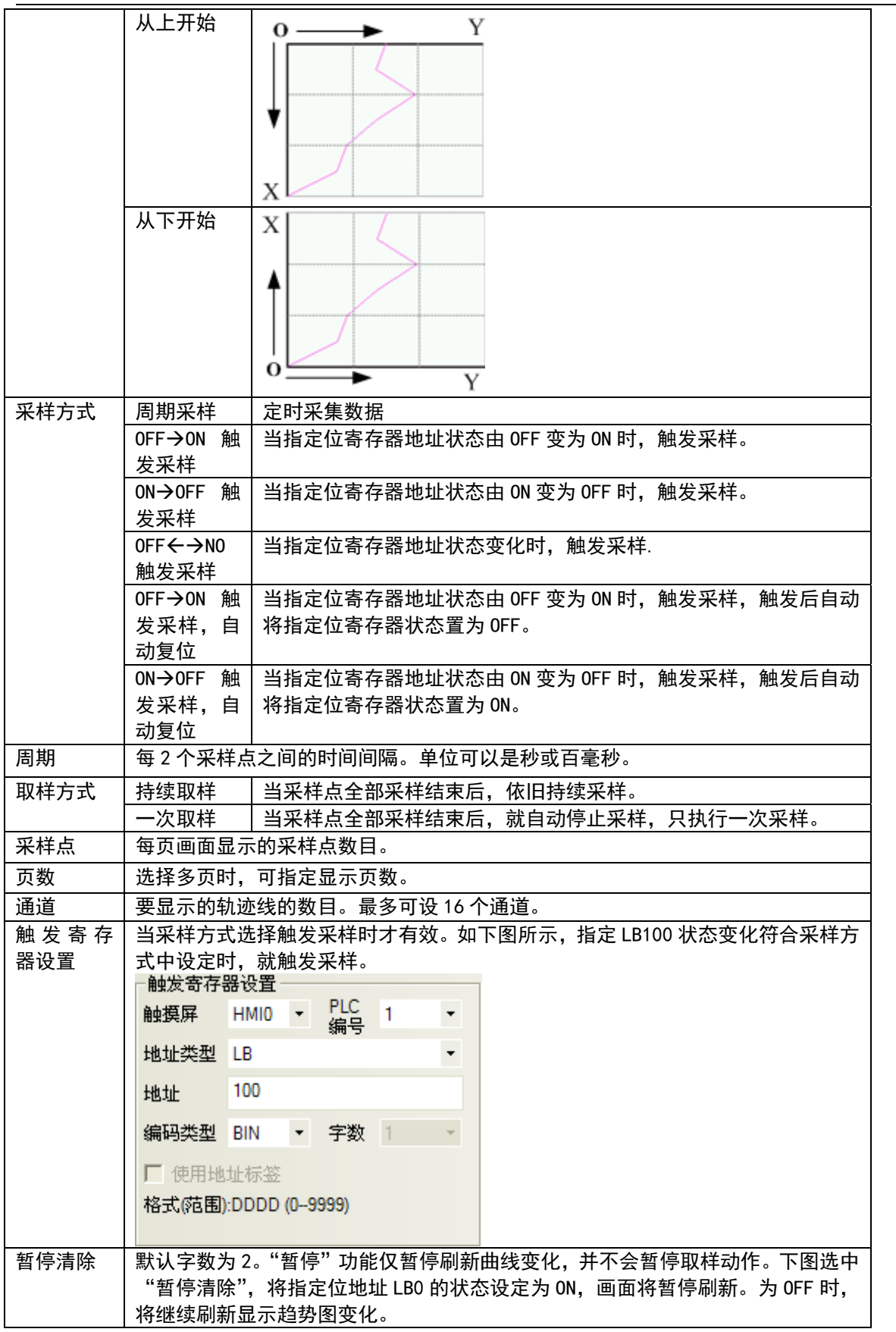

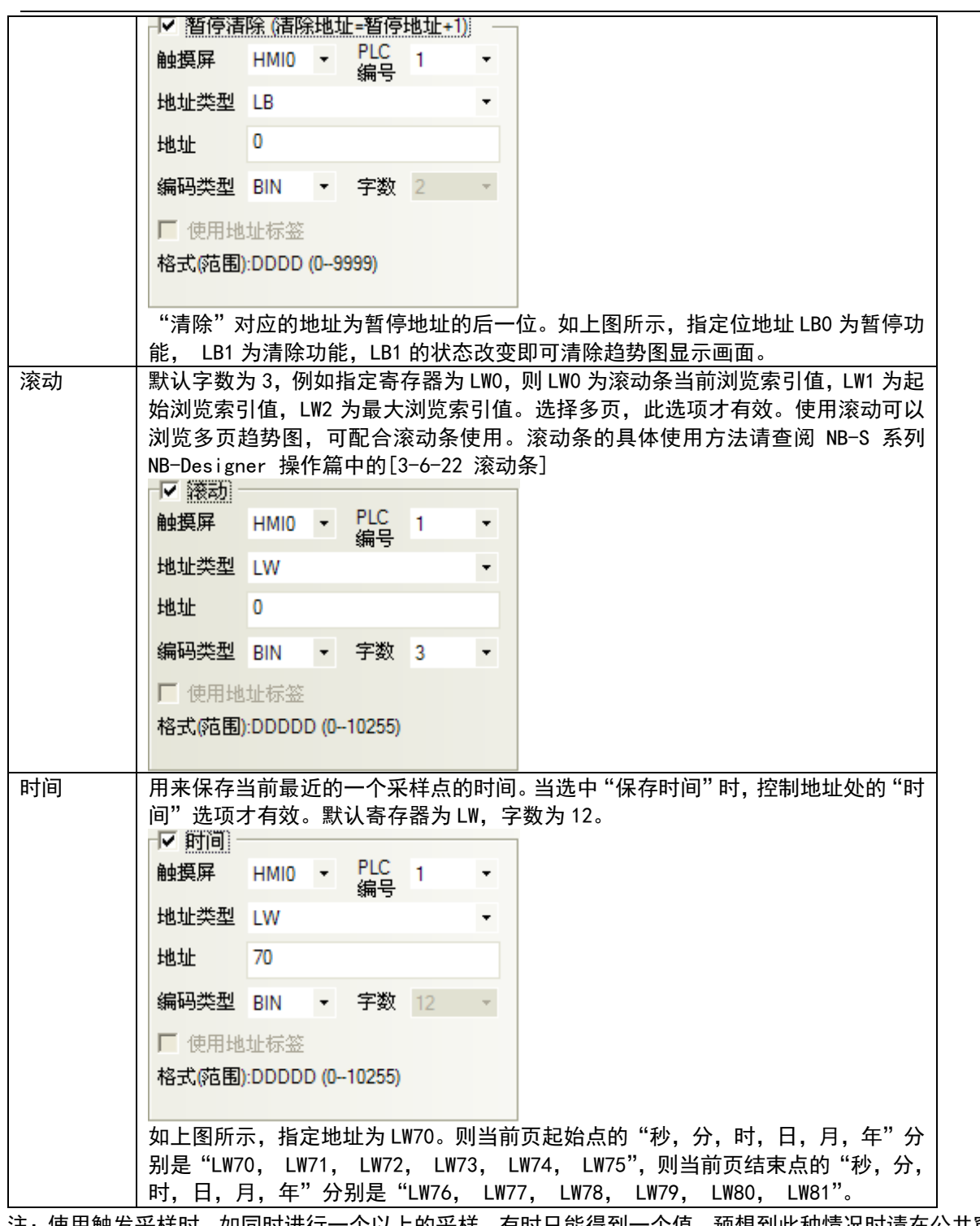

注:使用触发采样时,如同时进行一个以上的采样,有时只能得到一个值。预想到此种情况时请在公共窗 口上配置数据传输元件等将必要数据传输到 Local 记忆体上,并对 Local 记忆体进行采样。

3. 进入[通道]页:设置每条轨迹线的相关参数。

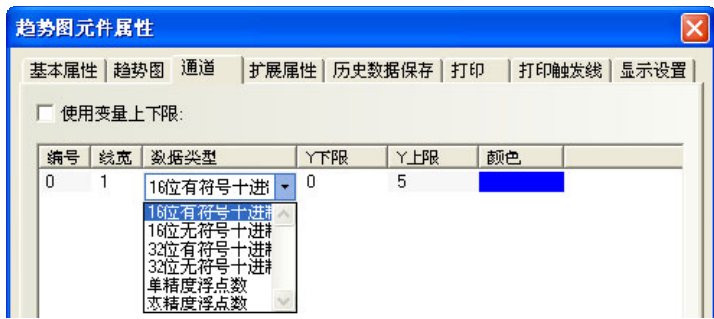

颜色:指定每条轨迹线的颜色。

线宽:线条的粗细,这里有 8 种线条宽度。

数据类型: 设置您所使用的数据类型, 共6种。

Y 下限、Y 上限: 设置每条轨迹线对应数据的最小值和最大值。

使用变量上下限:设置通道轨迹的显示范围值为变量,并指定范围值读取的寄存器地址。多通道时可单独 指定寄存器,[指定变量寄存器地址]为 Y 轴下限、[指定变量寄存器地址+1]为 Y 轴上限。

4.进入[历史数据保存],选择是否保存到配方地址。

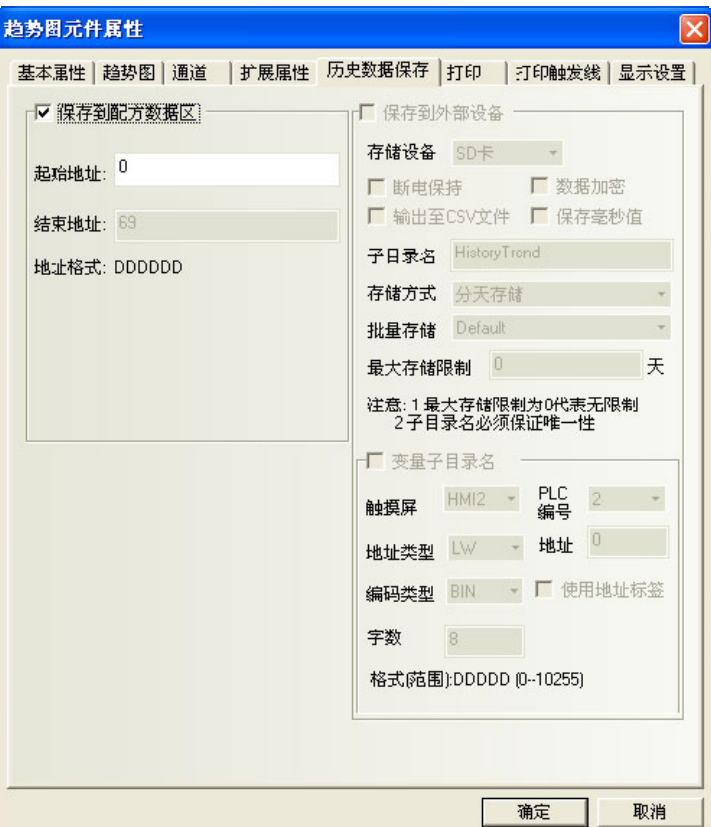

保存到配方地址:选择保存,并设置了起始地址后,就能将采样数据保存到配方。

历史趋势图数据保存在用户设置的配方起始地址处,存储区包括 40 字节 (20 个 WORD) 的信息区, 采样页 数\*每页采样点数\*4WORD 的时间区,采样页数\*每页采样点数\*字数 WORD 的数据区。

当使用多个保存到配方的历史趋势图时,用户要保证这些趋势图的存储区互不重叠,否则会造成数据错误。 5. 按下[确定]键, 即可调整趋势图元件的位置和大小。

#### 趋势图最大最小值为变量

说明: LWO 对应采样 Y 坐标的变量, 横轴是时间轴, LW1 对应最小值(Y 下限), LW2 对应最大值(Y 上限)。

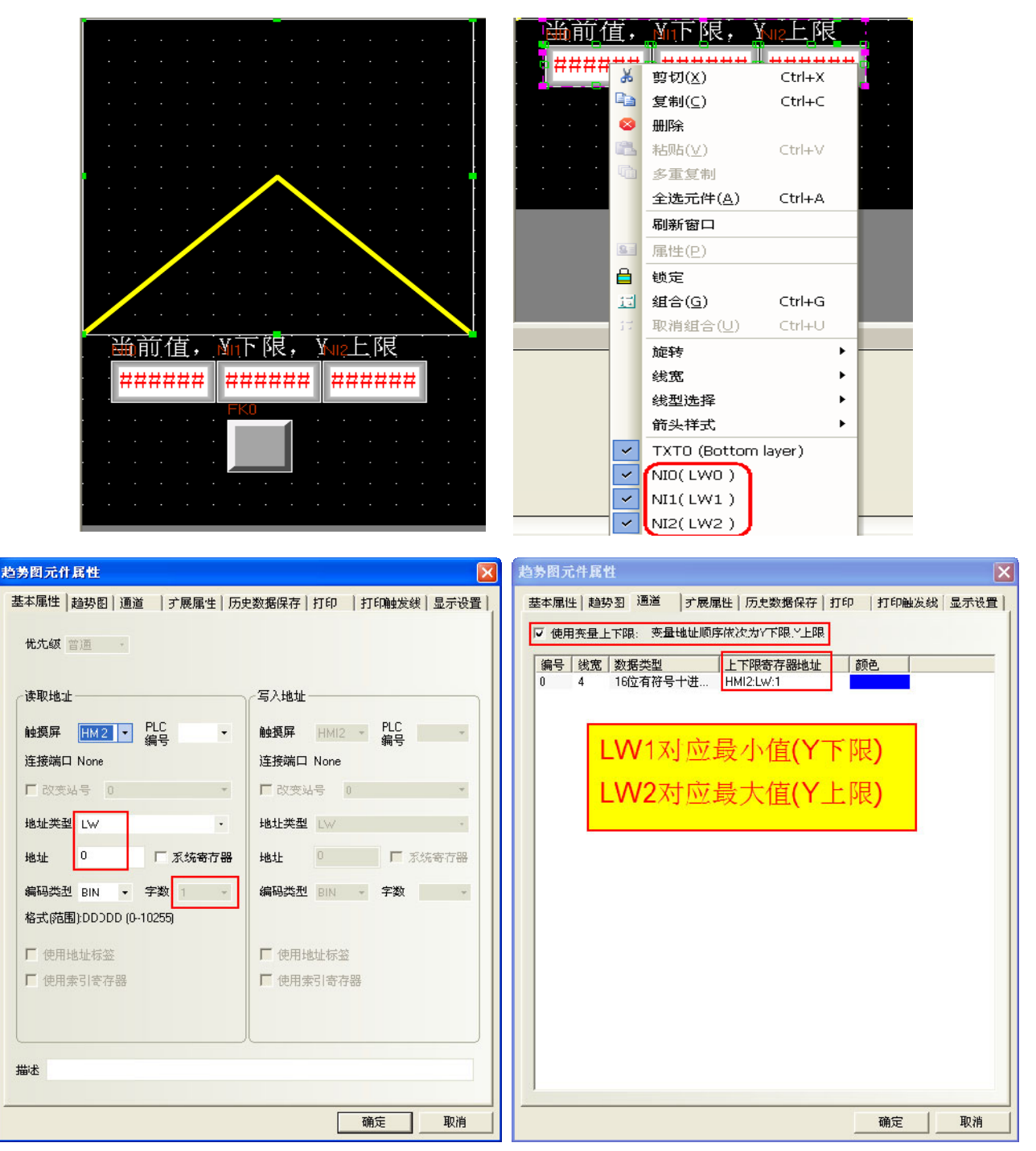

#### 查看与缩放功能

通过系统特殊寄存器 LB9110 可以开启和关闭趋势图的缩放功能, 即当 LB9110 置 ON 时, 趋势图缩放功能打 开。使用缩小功能时需将趋势图【类型】设为"多页",并设置页数>1。当 LB9110 置 ON 时,在趋势图画面上双 击即可查看曲线缩小的状态,如要要放大查看时,在某段曲线起始处单击并拖曳到结束处后松开即可查看选择 部分曲线的放大状态。

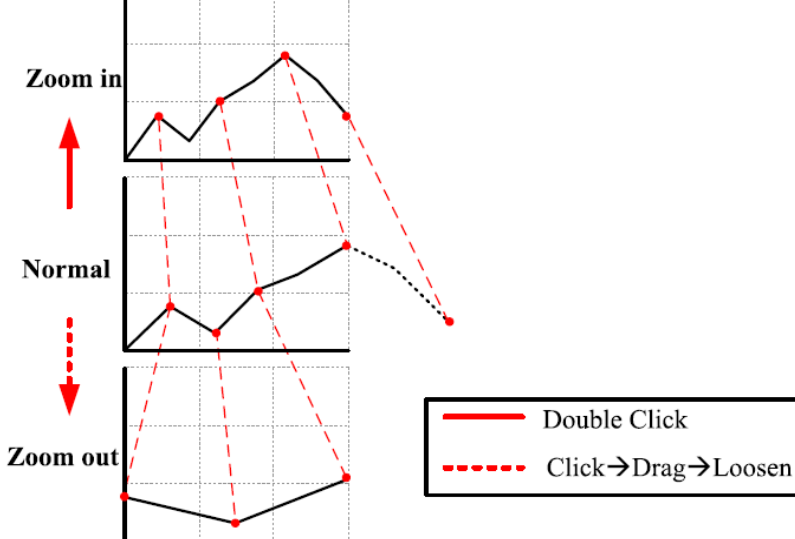

#### 采样时间的查询

当使用 LW9200~LW9205 来显示采样点的时间,可以在工程中放置这些地址的数字显示元件用来显示采样点 的时间。

方法:

1. 在趋势图元件属性窗口中勾选【保存时间】及【时间】(注意此时间不是采样时间)进行设置: 【时间】可以对时间存储的第一个地址进行设定,总共 12 个字的地址存放的是趋势图开始时间(前 6 个字)及当前趋势图的时间(后 6 个字)的值,分别为秒分时日月年, BIN 码。

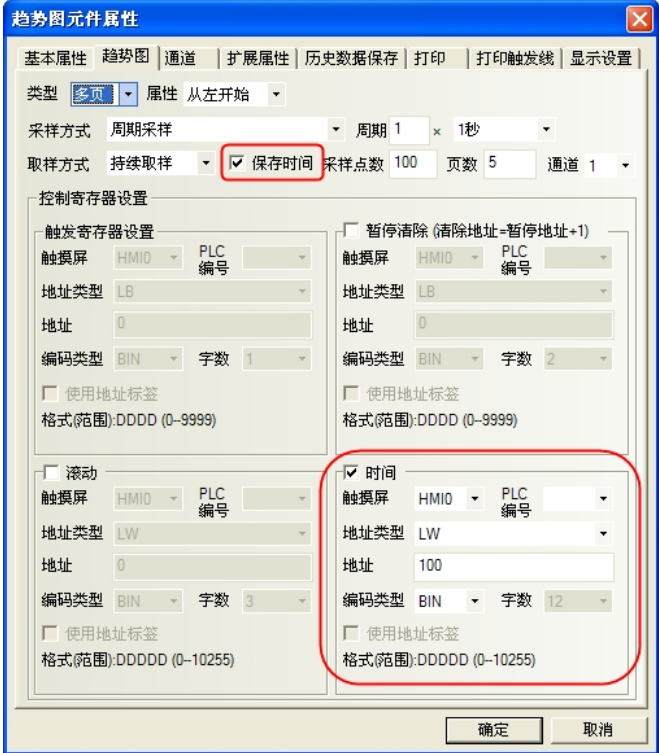

2. 采样时间查询功能只有当使用缩放功能时才启用,使用 LB9110 进行开启,当 LB9110 为 ON 时,缩放 和查看功能才被激活。开启后可以直接选择实时趋势图上的采样点,此时 LW9200~LW9205 中将会显 示采样点的时间。也可以选择一段区域进行放大后再选择趋势图的采样点进行时间查询。 相关地址说明列表:

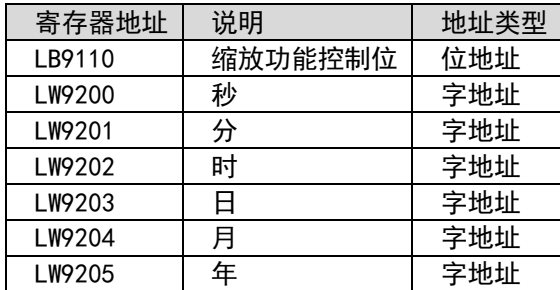

#### 采样点的值查询

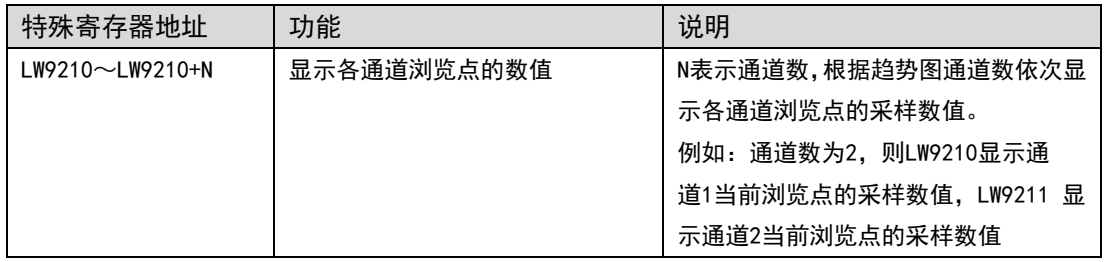

### 查看采样点信息运行效果举例

对有两通道数据的趋势图进行放大后查看采样点信息:

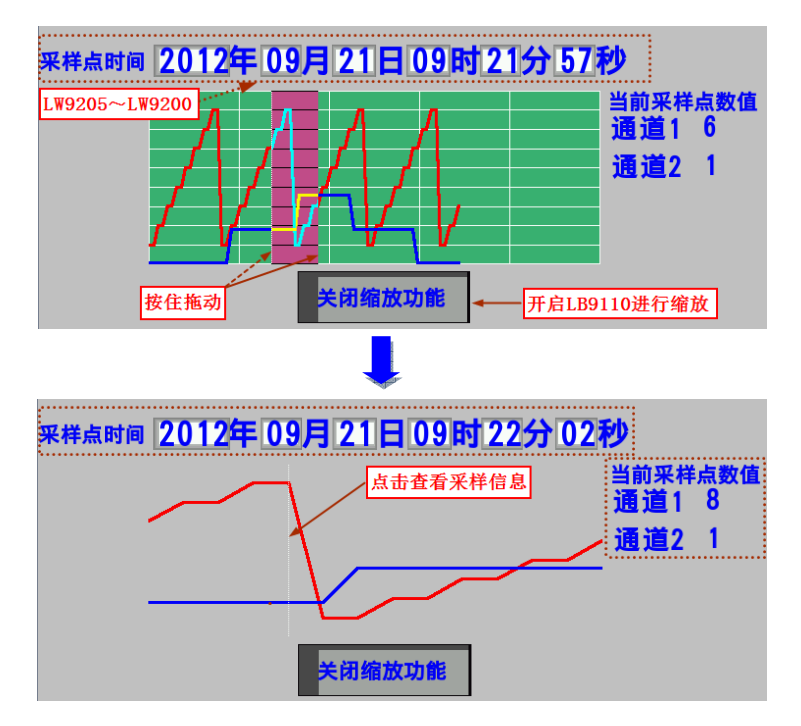

# 3-6-20 配方数据

配方数据元件可以从触摸屏的配方记忆体传输数据到 PLC,也可从 PLC 传输到触摸屏。详情请参 阅 NB-S 系列 NB-Designer 操作篇中的[3-12 配方数据]。

### 3-6-21 示波器

**Cold** 

示波器元件功能与趋势图类似,不同的是,趋势图在有趋势图的当前窗口关闭后,后台通信仍然在 进行,这样在任意时间切回到趋势图,都可以得到切换前的采样信息。示波器的数据采集仅在当前页有效,也 就意味着,每次切换页面后,示波器数据不再读取,数据将丢失,切换回示波器窗口时,将从头开始采集数据。 使用示波器的优点在于,用户可以监测多个不需要长期记录的波形而不会增加后台通信负担;同时示波器提供 了倍率采样功能,配合 PLC,用户可以得到更改的采样点频率,而不会只限制在 1S 每点的频率上。

- 添加一个示波器元件的过程
- 1. 按下示波器元件图标,拖到窗口中,就会弹出示波器元件[基本属性]框。

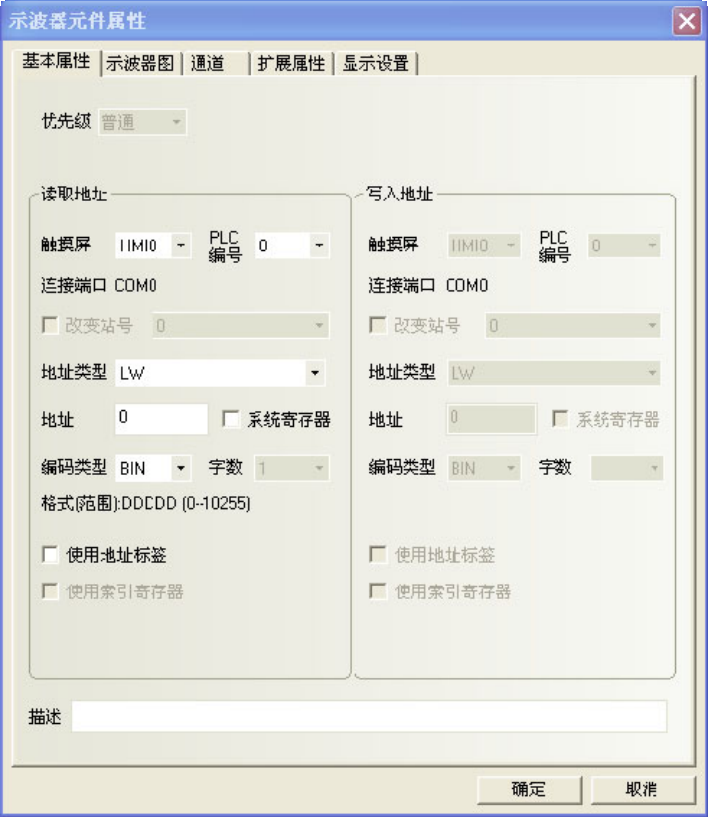

读取地址: 指定第一个轨迹线数据对应的PLC的字地址, 第二个对应的字地址为读取地址+1, 第三个为读取 地址+2,依此类推。

地址:示波器对应的字地址的首地址。

字数: 根据采样的通道数来决定, 如果通道数为N(其中1<=N<=16), 字数则为N。

2. 进入[示波器图]页,设定示波器的相关参数。

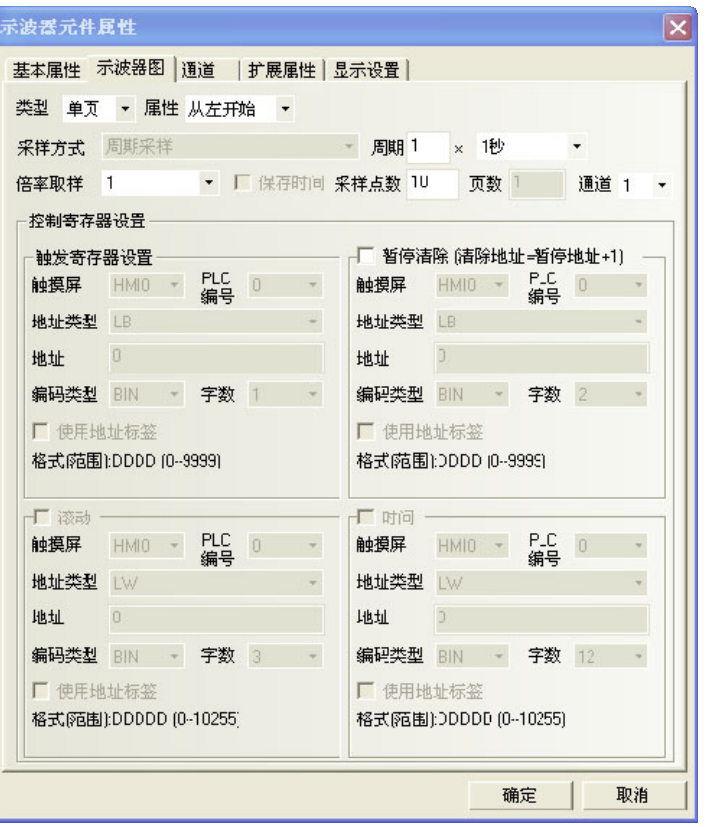

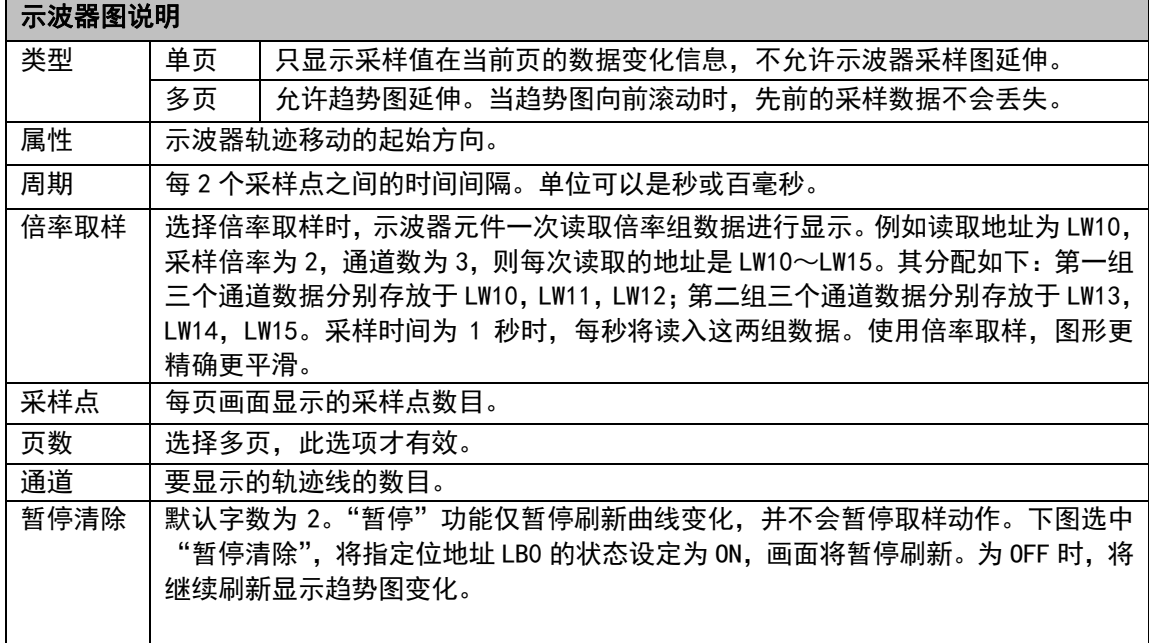

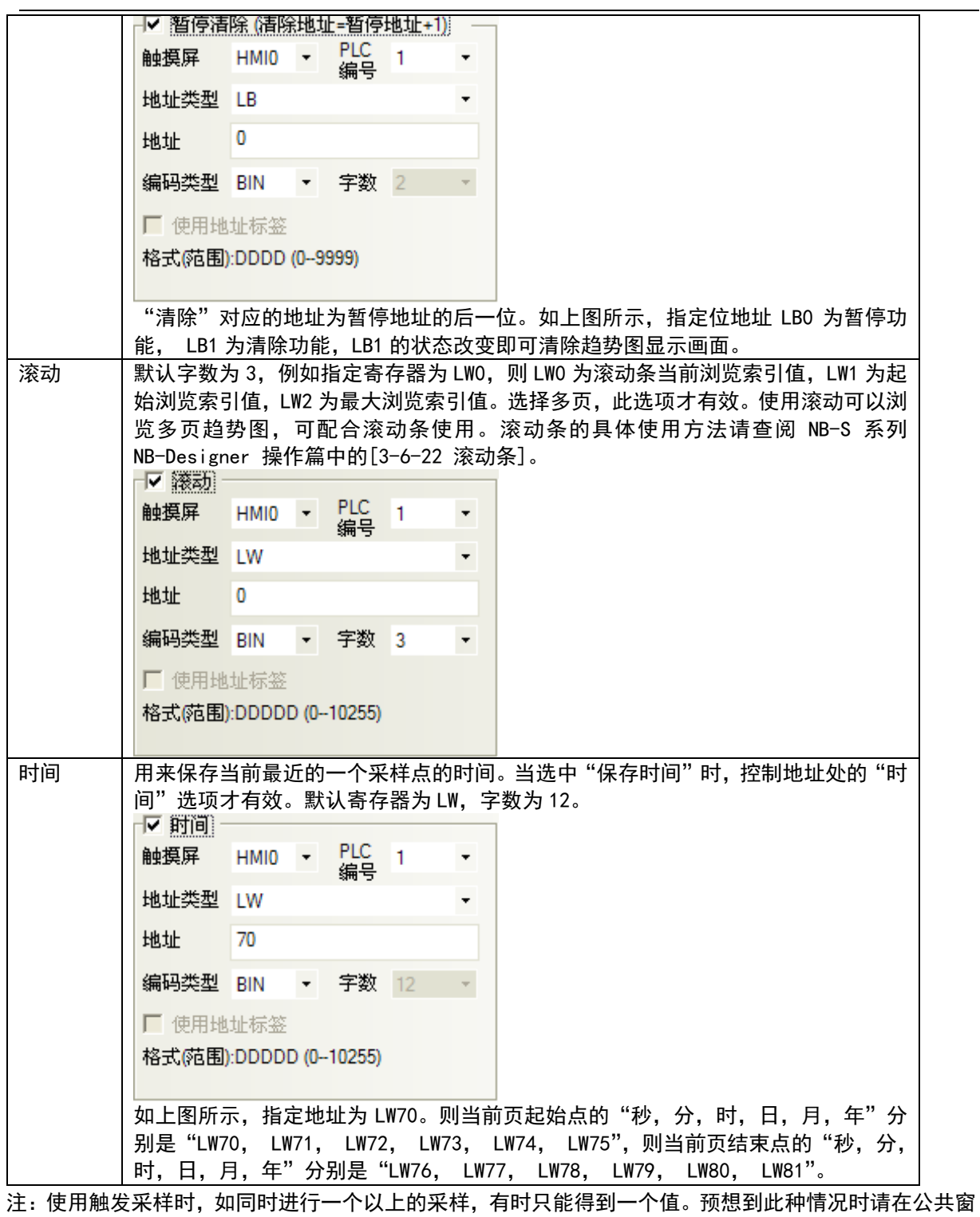

口上配置数据传输元件等将必要数据传输到 Local 记忆体上,并对 Local 记忆体进行采样。

3. 进入[通道]页,设置每条轨迹线的相关参数。

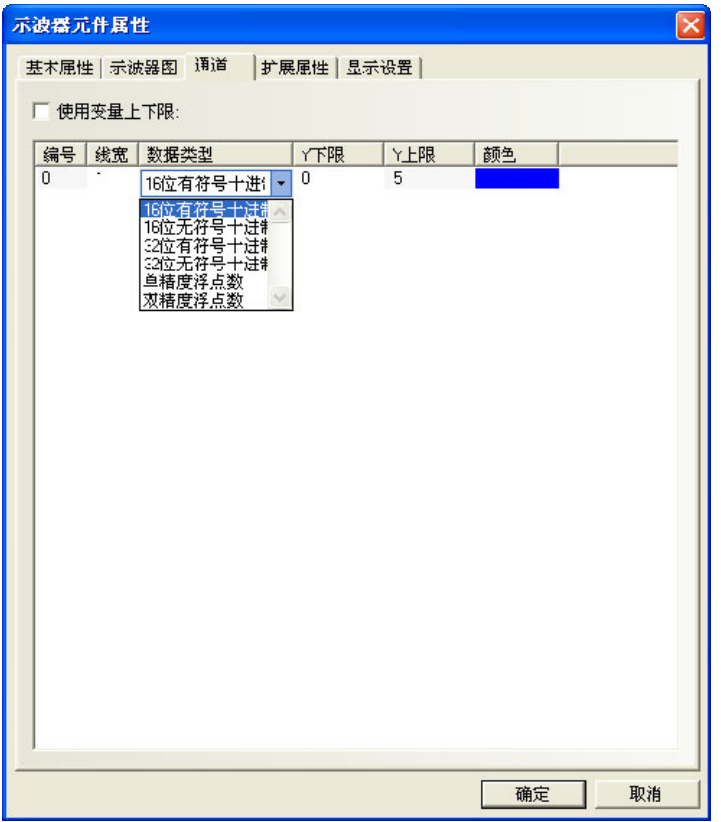

颜色:指定每条轨迹线的颜色。

线宽:线条的粗细,这里有 8 种线条宽度。

数据类型:设置您所使用的数据类型,共6种。

Y 下限/上限: 设置每条轨迹线对应数据的最小值和最大值。

使用变量上下限:设置通道轨迹的显示范围值为变量,并指定范围值读取的寄存器地址。多通道时可单独 指定寄存器,[指定变量寄存器地址]为 Y 轴下限、[指定变量寄存器地址+1]为 Y 轴上限。

4. 按下[确定]键,即可调整示波器元件的位置和大小。

# 3-6-22 滚动条

ا<br>آسا 滚动条是通过按压滑块移动的方式来改变指定字寄存器的值。 滚动条

- 添加一个滚动条元件的过程
- 1. 按下滚动条元件图标,拖到窗口中,就会弹出滚动条元件[基本属性]框。

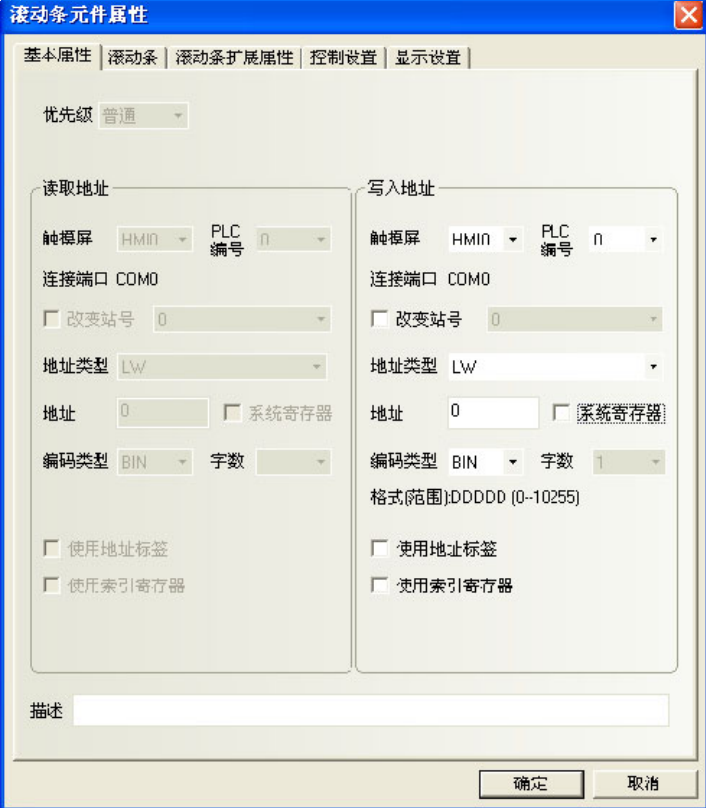

写入地址:控制滚动条元件当前索引浏览值的字寄存器地址。

地址:滚动条对应的字地址的首地址。

字数: 显示写入地址的数据长度, 默认是1。

2. 进入[滚动条]页。

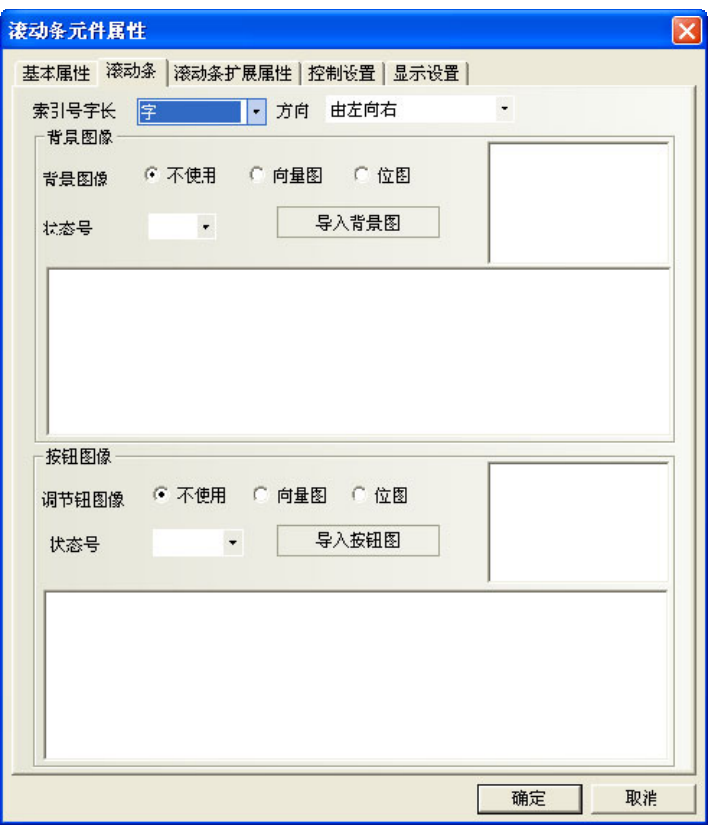

索引号字长:可选字或双字。

方向:滚动条移动的方向,分为由左向右、由右向左、由上向下、由下向上。

背景图像:滚动条使用的背景图像,分为不使用图像、使用位图、使用向量图,如果选中了使用向量图或 者位图, 那么您就可以在"图像"里选择您想使用的向量图或者位图了。同时您也可以选择该向量图或者位图 对应的状态号。

按钮图像:滚动条的按钮图像。分为不使用图像、使用位图、使用向量图,如果选中了使用向量图或者位 图,那么您就可以在"图像"里选择您想使用的向量图或者位图了。同时您也可以选择该向量图或者位图对应 的状态号。

3. 进入[滚动条扩展属性]页:包括滚动条滑块宽度设置以及上下限值可设常数值功能。

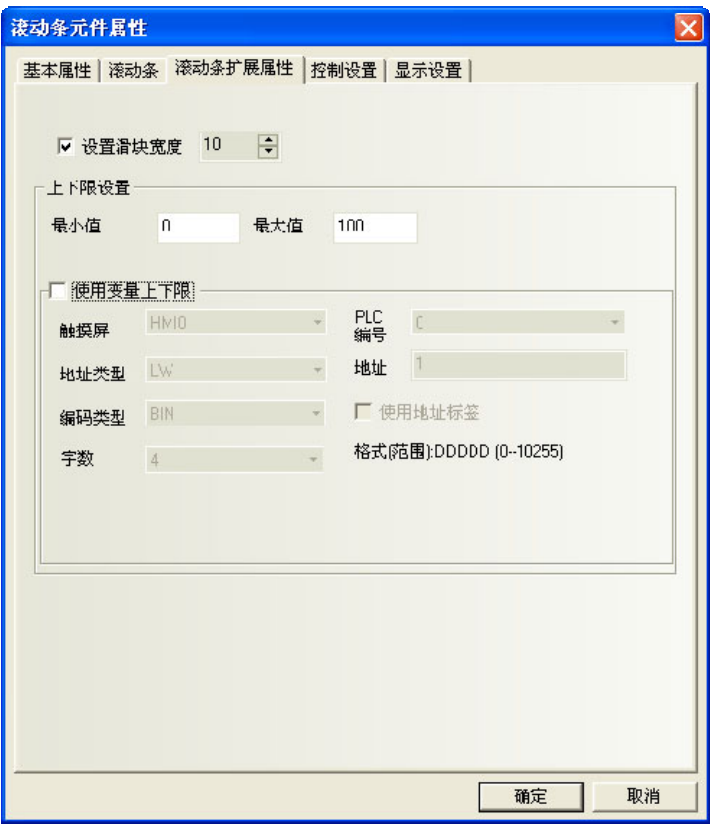

设置滑块宽度:勾选表示手动设置滚动条滑块的宽度,不勾选时滑块宽度默认为10(像素)。

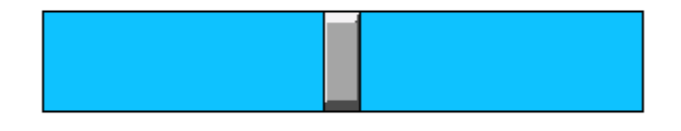

#### 上下限设置:

最小值:滚动条元件下限值即起始浏览索引值。(-2147483648~2147483647 可设) 最大值:滚动条元件上限值即最大浏览索引值。(-2147483648~2147483647 可设) 使用变量上下限:勾选表示滚动条元件起始浏览索引值和最大浏览索引值使用变量。 假设变量寄存器地址为 LW1, 则起始浏览索引值地址为 LW1, 最大浏览索引值地址为 LW2。

4. 按下[确定]键完成设置,并可调整滚动条元件的位置和大小。

## 3-6-23 事件显示

IE.

————————————————————<br><sub>事件显示</sub> 事件显示元件用来显示已在"事件信息登录"中登记过, 且当前状态满足触发条件的事件信息。 事件显示元件会根据事件触发的时间先后,依序显示这些触发事件信息。如果需要显示准确的时间,必须从 PLC 读取时间。此外,触发事件超过 1024 件时,会从最先触发的事件开始进行删除。当显示特定的事件时,下面的 情形可能会发生:若其他隐藏事件连续触发且触发次数超过 1024 个时,当前显示的特定事件将会消失。

- 添加一个事件显示元件的过程
- 1. 按下事件显示元件图标,拖到窗口中,就会弹出事件显示元件[基本属性]框。

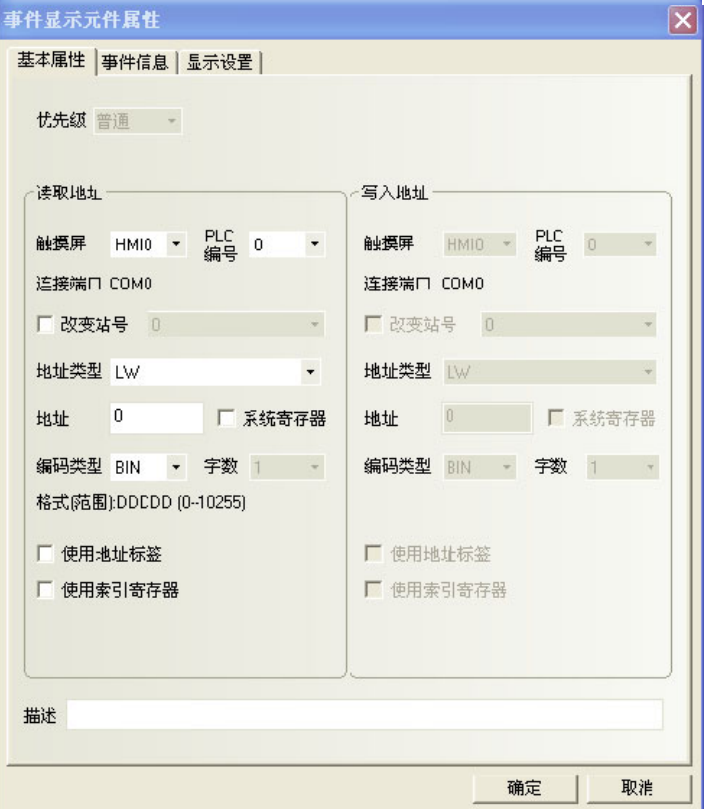

读取地址: 控制事件显示窗口的滚动(向上或向下)的字地址。所有信息按事件触发的时间分类, 新的事件 显示在上面而旧的事件显示在下面。如果该寄存器的值为N,则第N个到达的信息放在显示窗口的第一行。 地址:事件显示元件对应的字地址。

字数:显示读取地址的数据长度,默认为1。

2. 进入[事件信息]页。

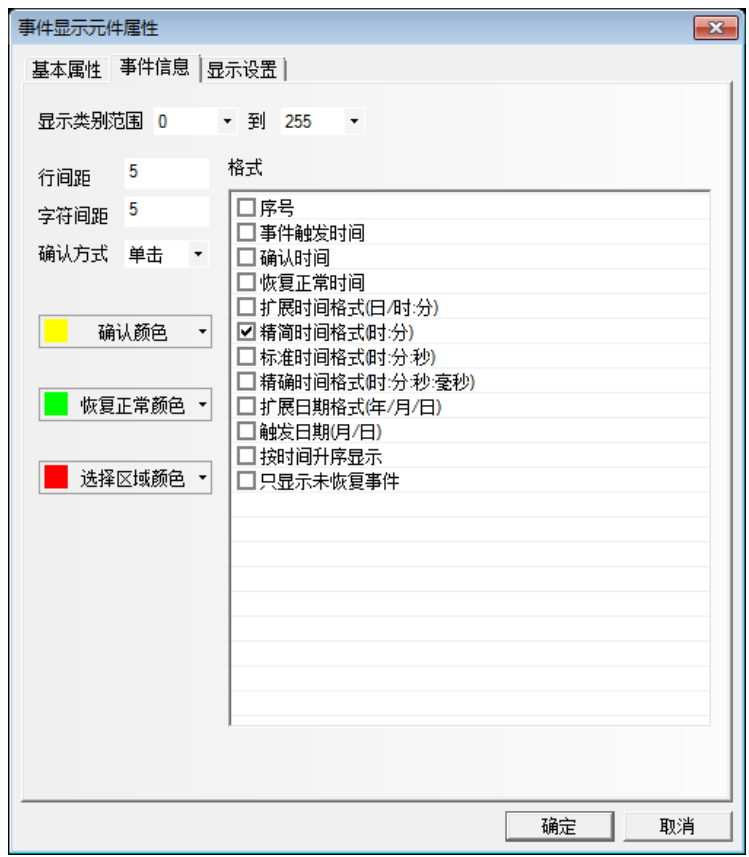

行、字间距:每行、每字之间的距离。此设置对图形模式的文字不起作用。 确认方式:[单击]或[双击]。 颜色:确认颜色:事件信息被确认以后的颜色。 恢复正常颜色:恢复正常以后事件信息的颜色。

选择区域颜色:指示用户信息选择虚线的颜色。

格式:事件信息显示的格式,所有添加的内容(如序号、触发时间等)都将显示在事件信息的前面。

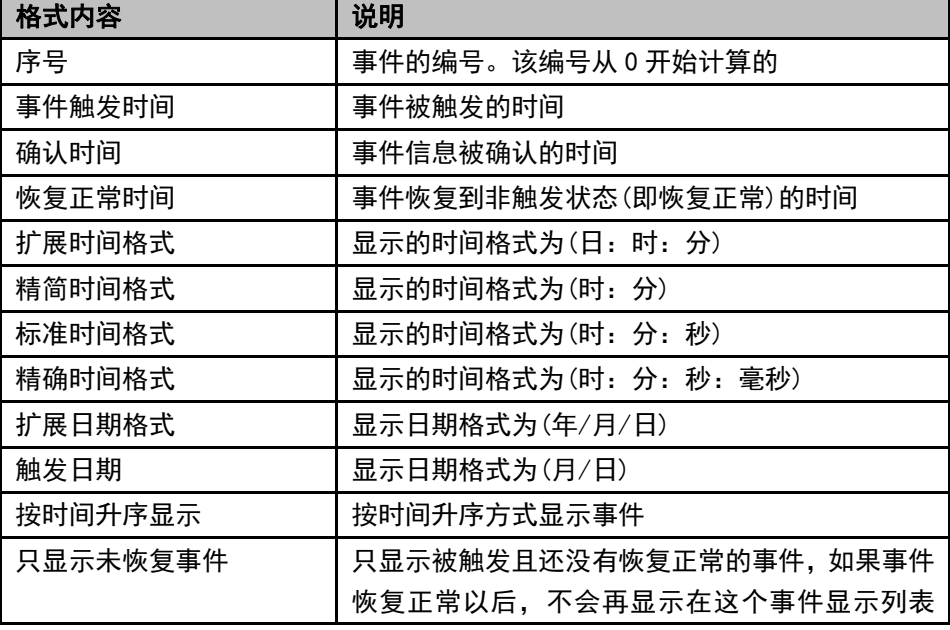

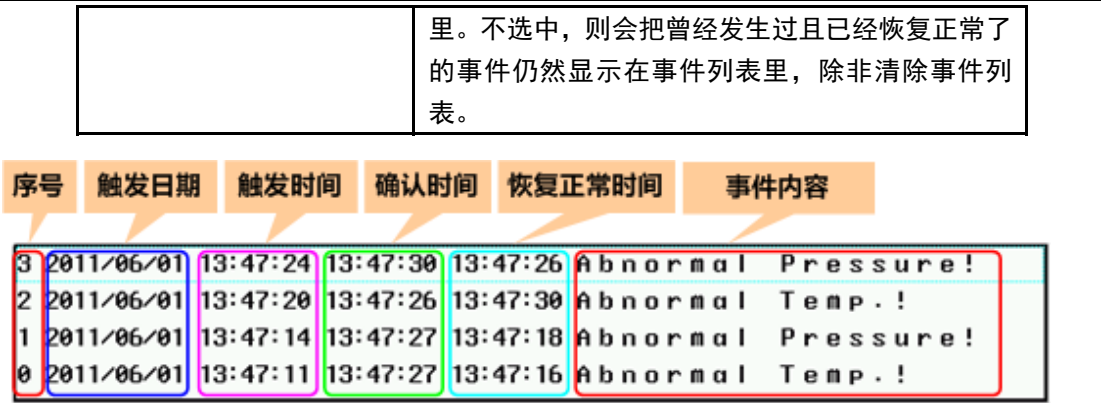

日期时间的获得,请参阅 NB-S 系列 NB-Designer 操作篇中的[3-11-3 Nonvolatile Local Word]章节的  $LW10000 \sim 10006$ 。

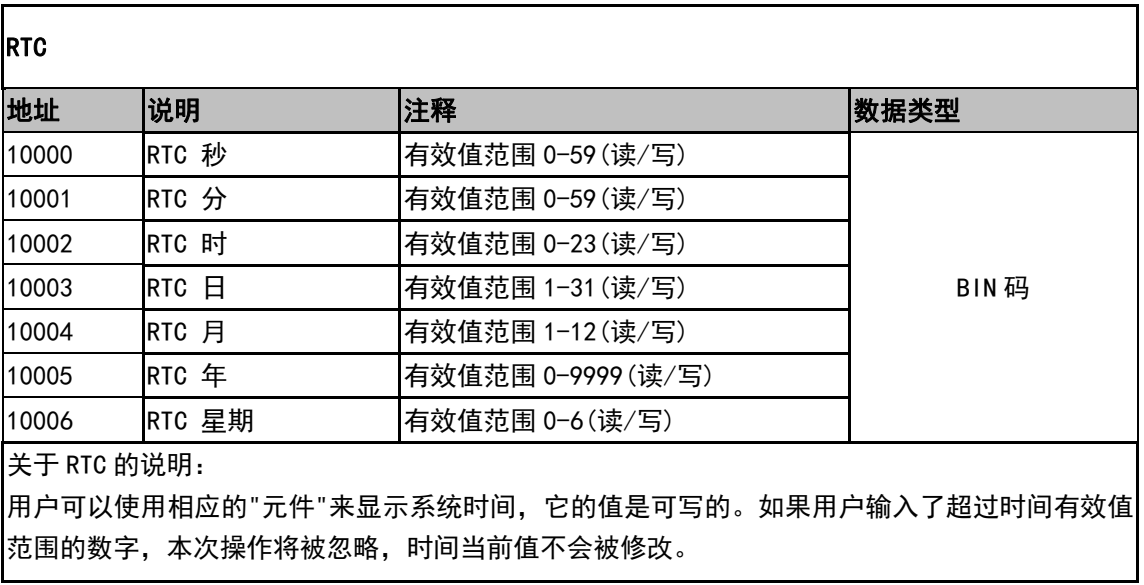

按时间升序显示:选中,最新发生的事件显示在最下面,事件的序号和时间从上往下依次变大。如图所示:

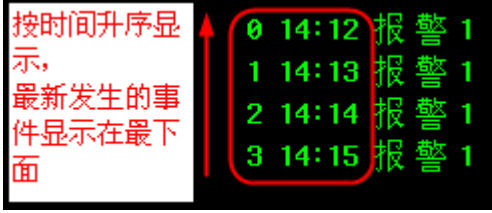

不选中,默认按照时间降序显示,最新发生的事件显示在最上面。事件的序号和时间从 上往下依次变小。如图所示:

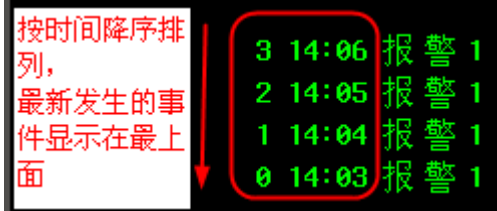

3. 按下[确定]可完成设置,把事件显示元件放在合适的位置并调整大小。

### ◆ 事件显示举例

- 1.首先新建一个工程并[保存]。
- 2. 在[事件信息登录]中添加 2 个事件, 如下图所示。

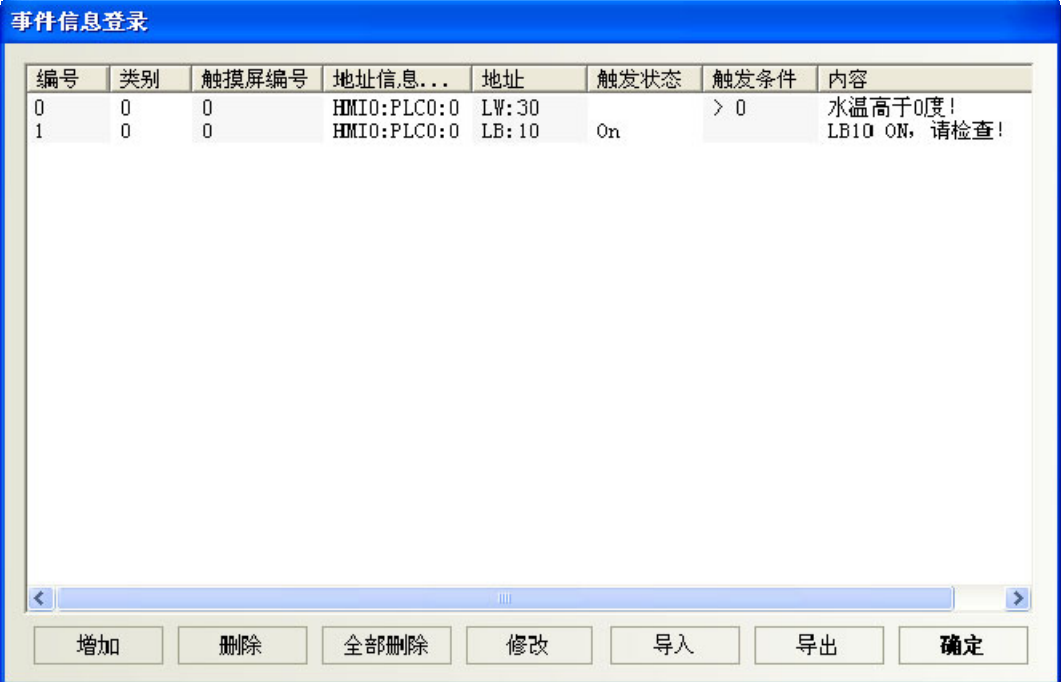

其中第一个事件的弹出窗口为 4,第二个事件的弹出窗口为 5。

3. 在新创建的工程的窗口 0 中添加一个间接窗口, 其[输入地址]为 LW5。

4. 在窗口 0 中添加一个事件显示元件, 如下所示。

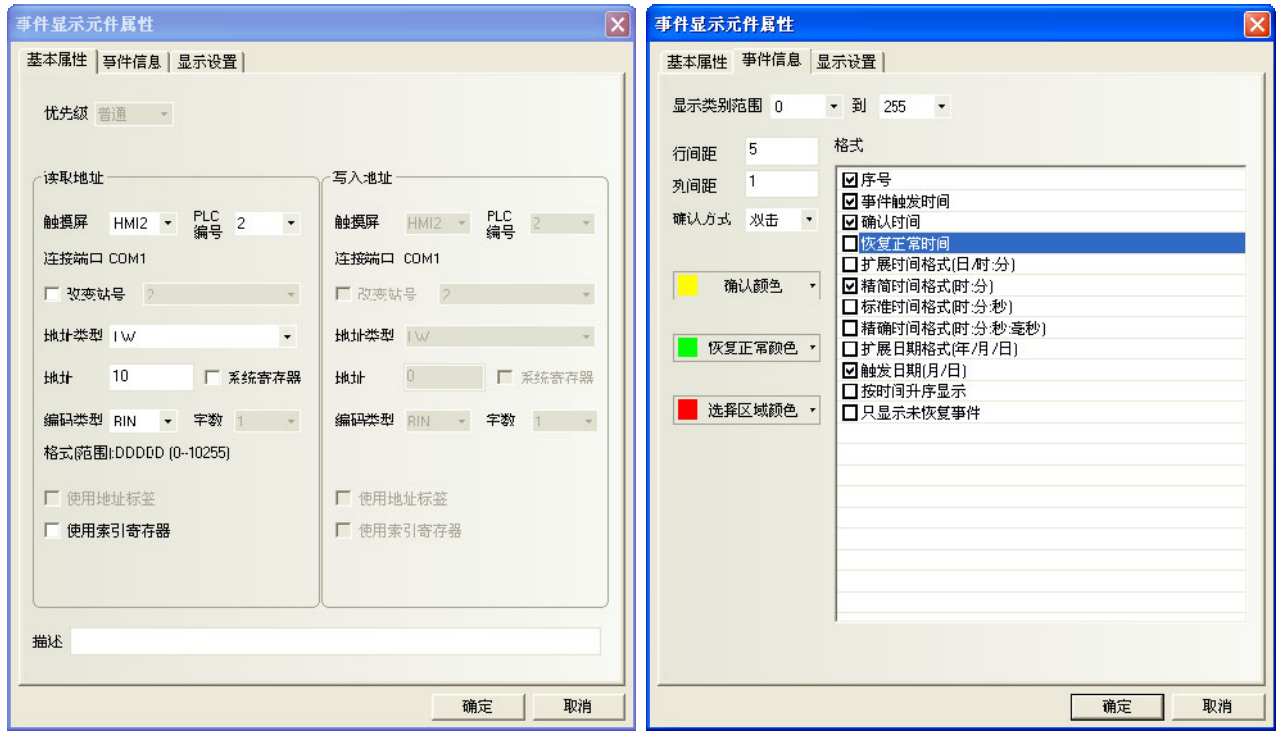

事件显示元件底下放一个向量图,以加强显示效果。

- 5.添加一个位状态切换开关来控制 LB10 的开关状态。
- 6.添加一个文本元件,显示内容为"升高水温"。
- 7.添加一个多状态设定元件,其设置如下:

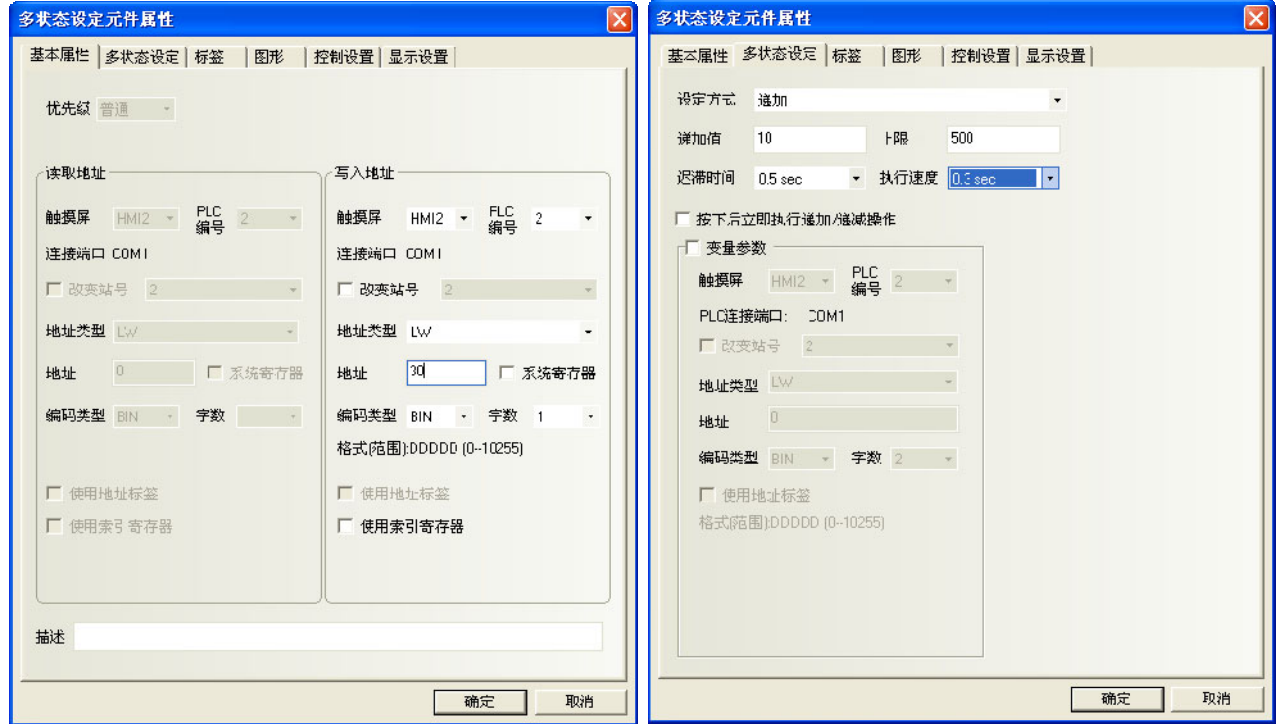

最后窗口 0 为如下图所示:

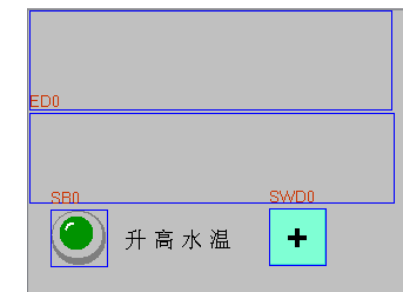

8.创建窗口 4 如下图所示,有一个文本元件和一个控制 LB10 的位状态切换开关元件。

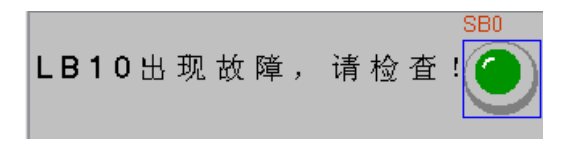

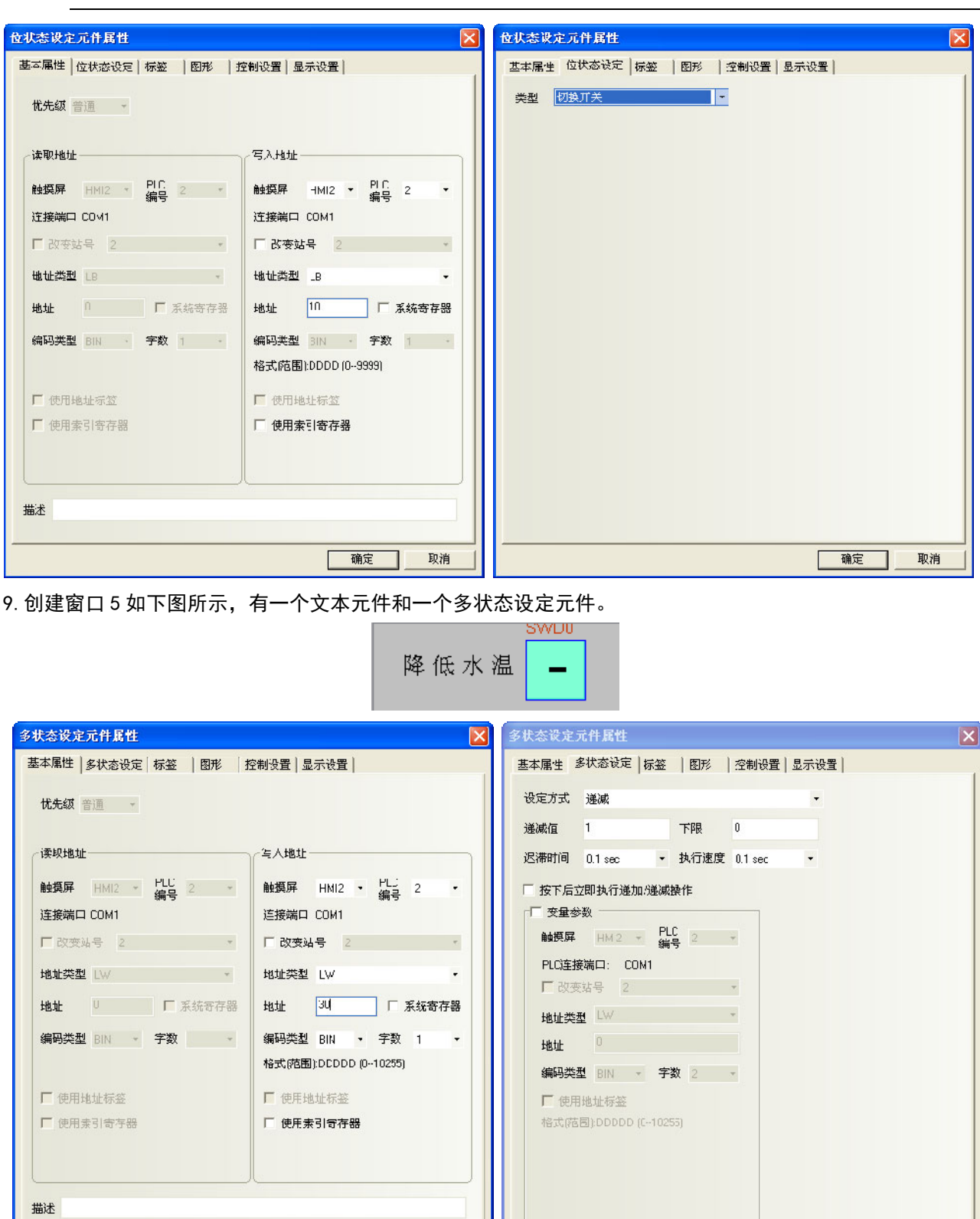

10.[保存],[编译],[在(离)线模拟]或[下载],该程序运行效果如图:

| 确定 |

取消

确定

取消

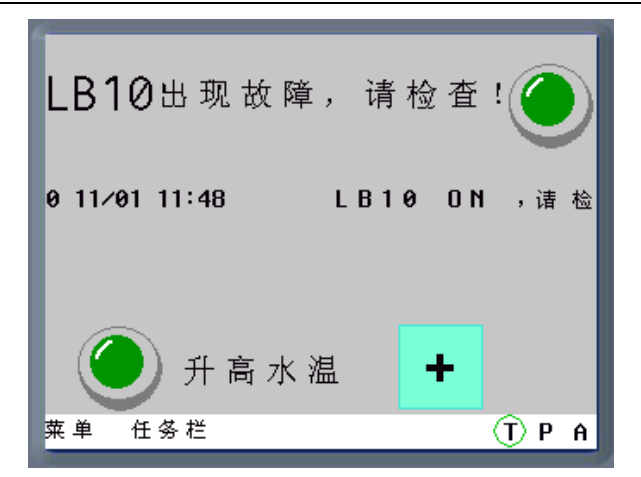

当触发 LB10 或 LW30 到相应的条件时,就会出现相应的事件信息。在[事件信息登录]中登录的 2 个事件的 弹出窗口 4,5 就是当事件触发时要弹出的事件窗口的窗口编号。

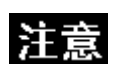

1. 弹出窗口:事件被确认以后,弹出窗口才会显示出来。

2. 事件触发的弹出窗口,可以用功能键的<关闭窗口>来关闭这个弹出窗口,或 者用事件的触发功能<写入数据:非>来关闭弹出窗口。

# 3-6-24 记事本

<u>→</u><br>记事本 记事本元件可修改或显示指定字寄存器的数据, 此数据经由标准 ASCII 字符表解析。输入的数据保 存到以"读取地址"为首地址的连续的寄存器内。低字节字符码显示在左边,高字节字符码显示在右边。支持 多行文本内容显示,可进行翻页,并可对选定区域的文本内容进行复制、剪切和粘贴等操作。

- 添加一个记事本元件的过程
- 1. 按下记事本元件图标,拖到窗口中,就会弹出记事本元件[基本属性]框。

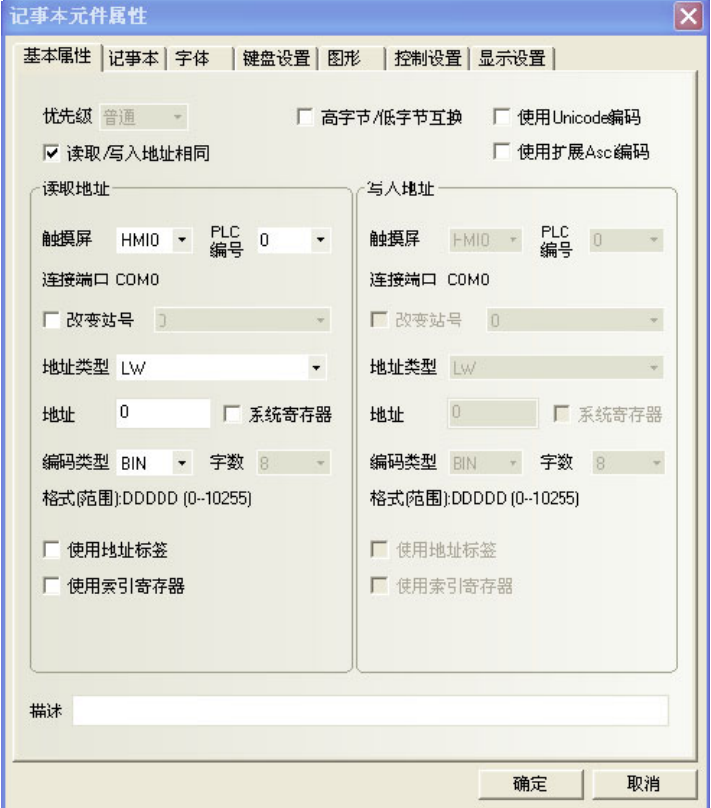

2. 跳到[记事本]页。

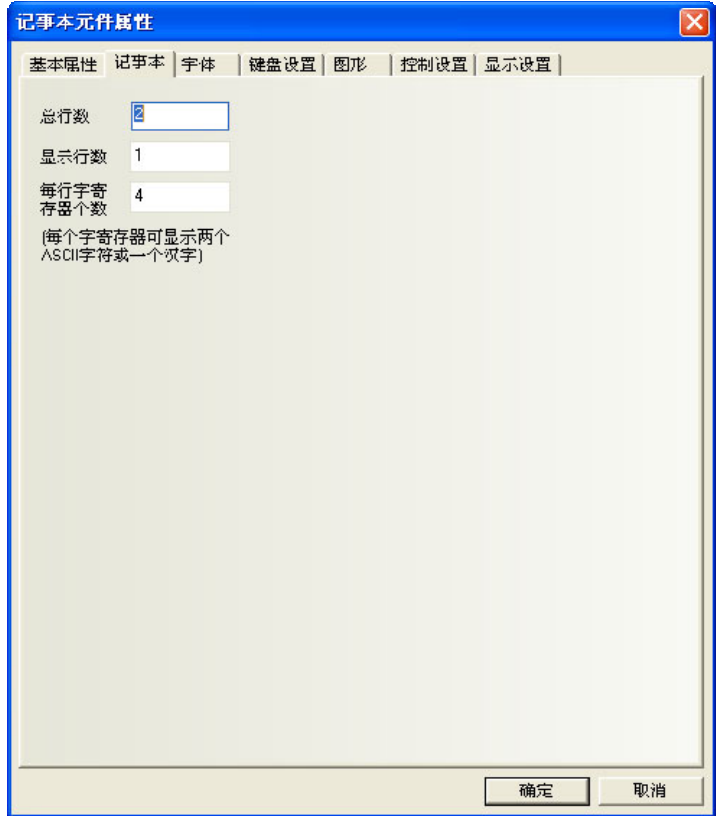

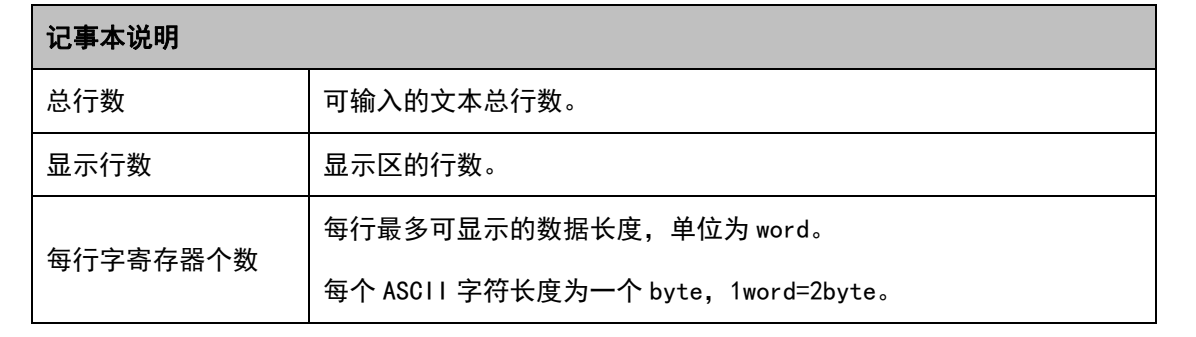

3. 跳到[字体]页。

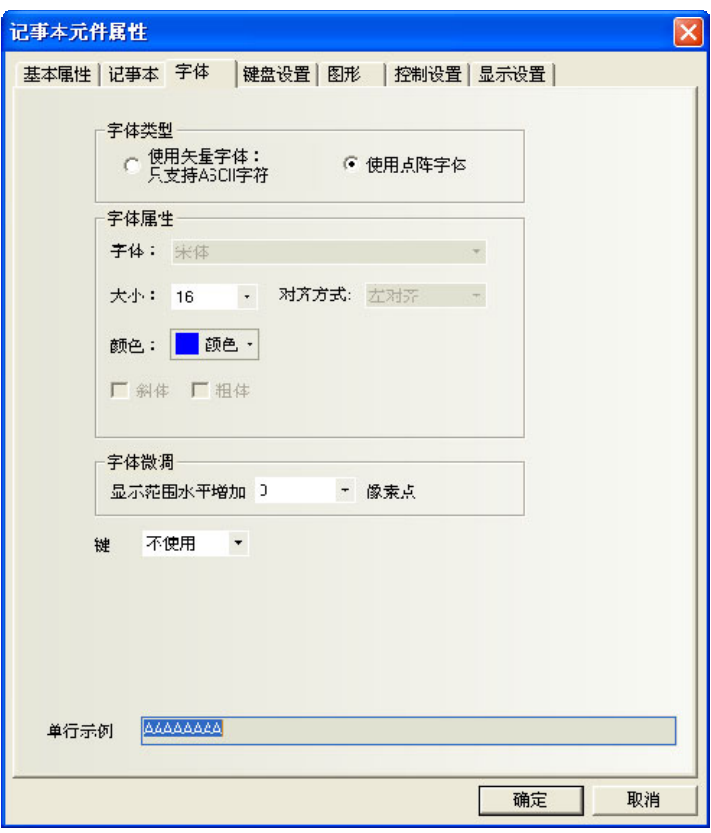

4. 跳到[键盘设置]页。

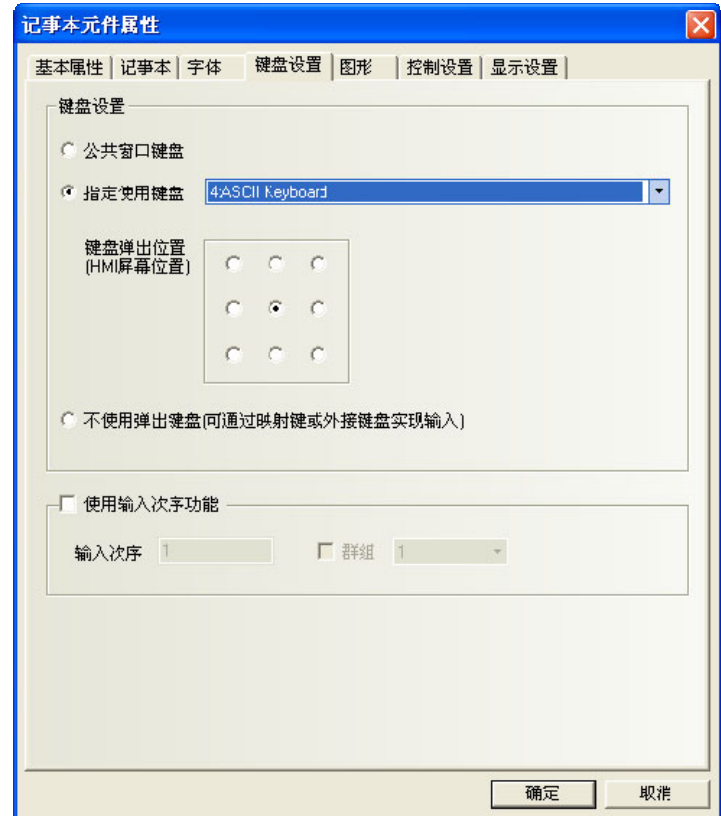

- 5. 跳到[图形]页:选择代表触摸区域和触摸状态的向量图或位图。
- 6. 跳到[控制设置]页:进行触控安全设置以及设定通知功能。
- 7. 按下[确定]键,即完成记事本元件的设置。

记事本组态如下所示:

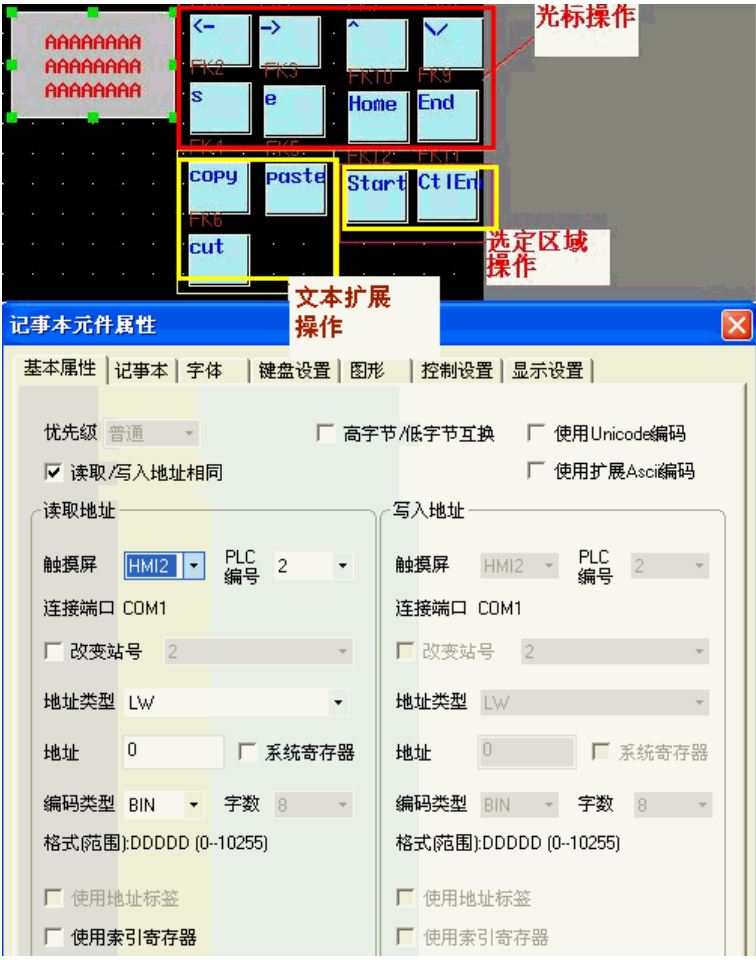

### 记事本特有的属性设置如下:

LW 9170 用于记事本翻页, 其值表示输入区的起始行。用户通过修改这个值对记事本翻页显示。

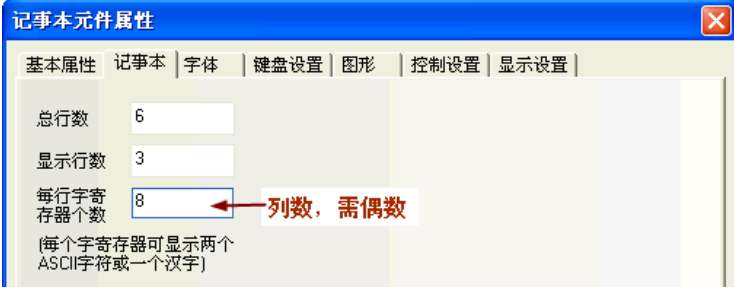

记事本离线模拟如下所示:

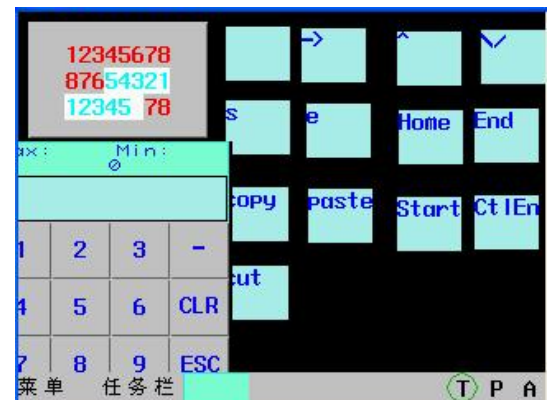

◆使用文本输入元件来实现拼音输入法的例子 组态如图所示:

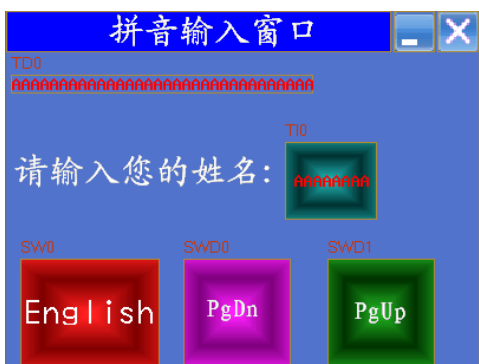

#### 具体制作方法如下:

- 1. 窗口标题为: 拼音输入窗口。放置一个静态文本元件, 如图所示。
- 2. 再放置一个功能键,属性选择窗口控制条,叠加在静态文件拼音输入窗口上面。

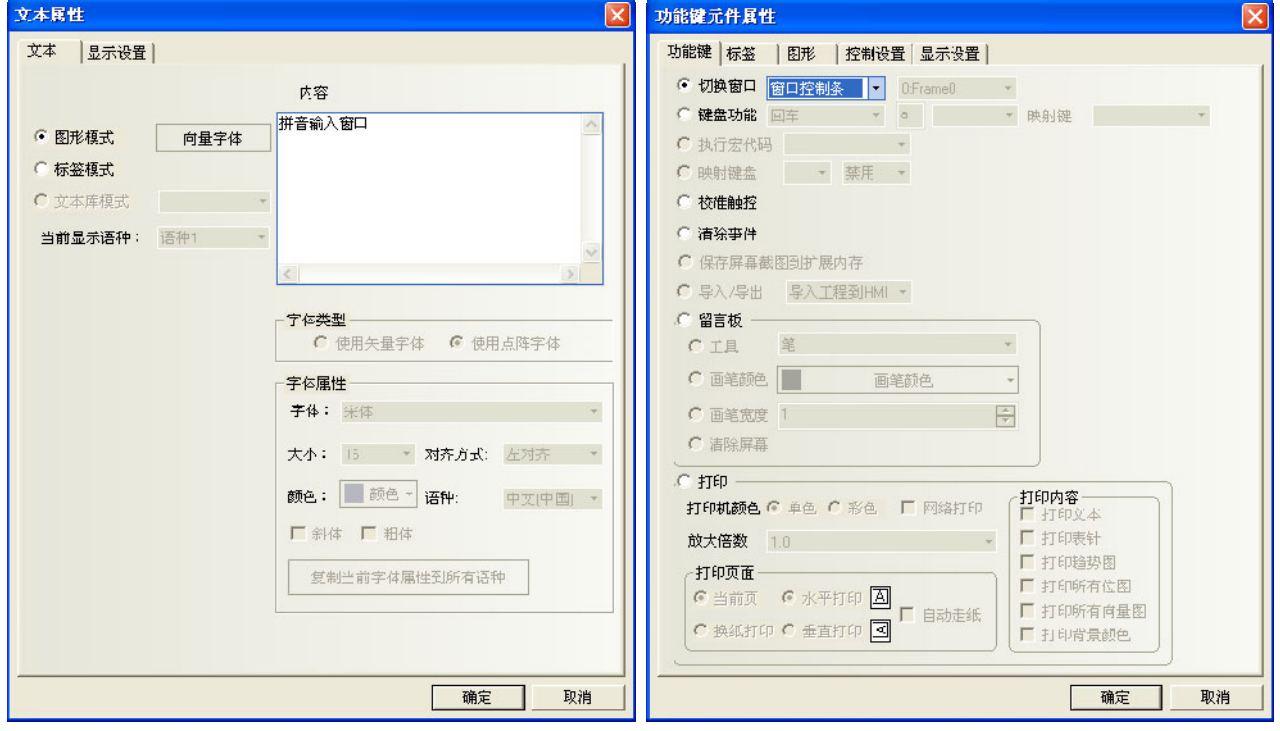
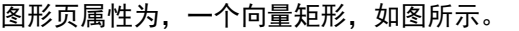

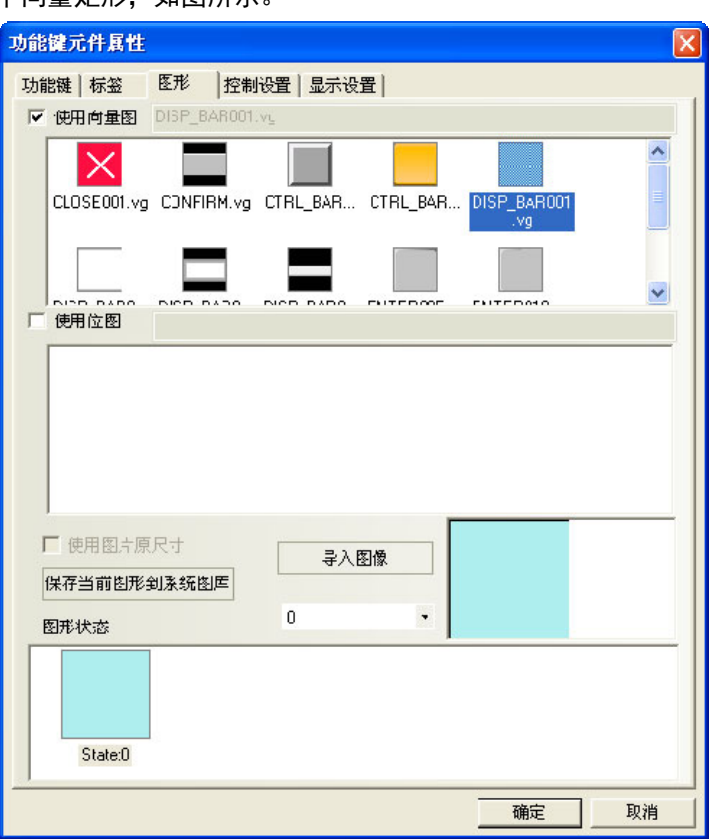

3. 放置一个功能键, 属性选择最小化窗口。图形页属性为, 一个位图, 如图所示。

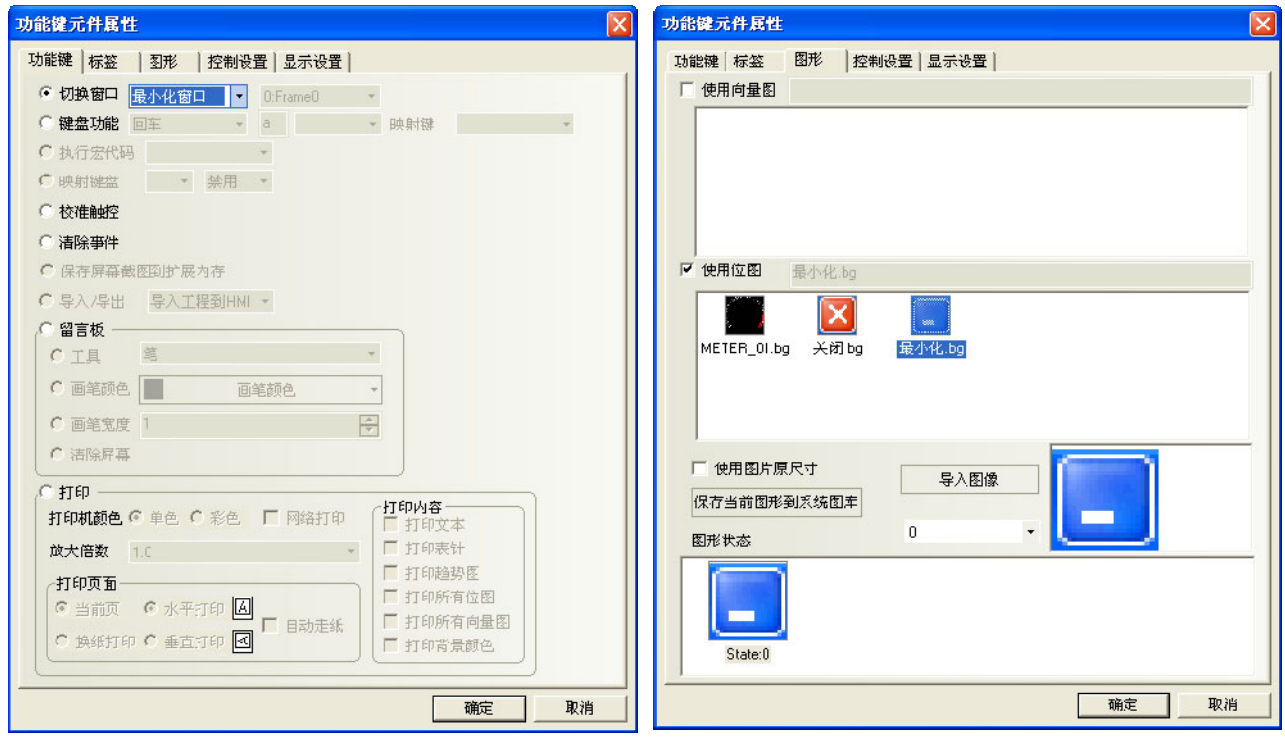

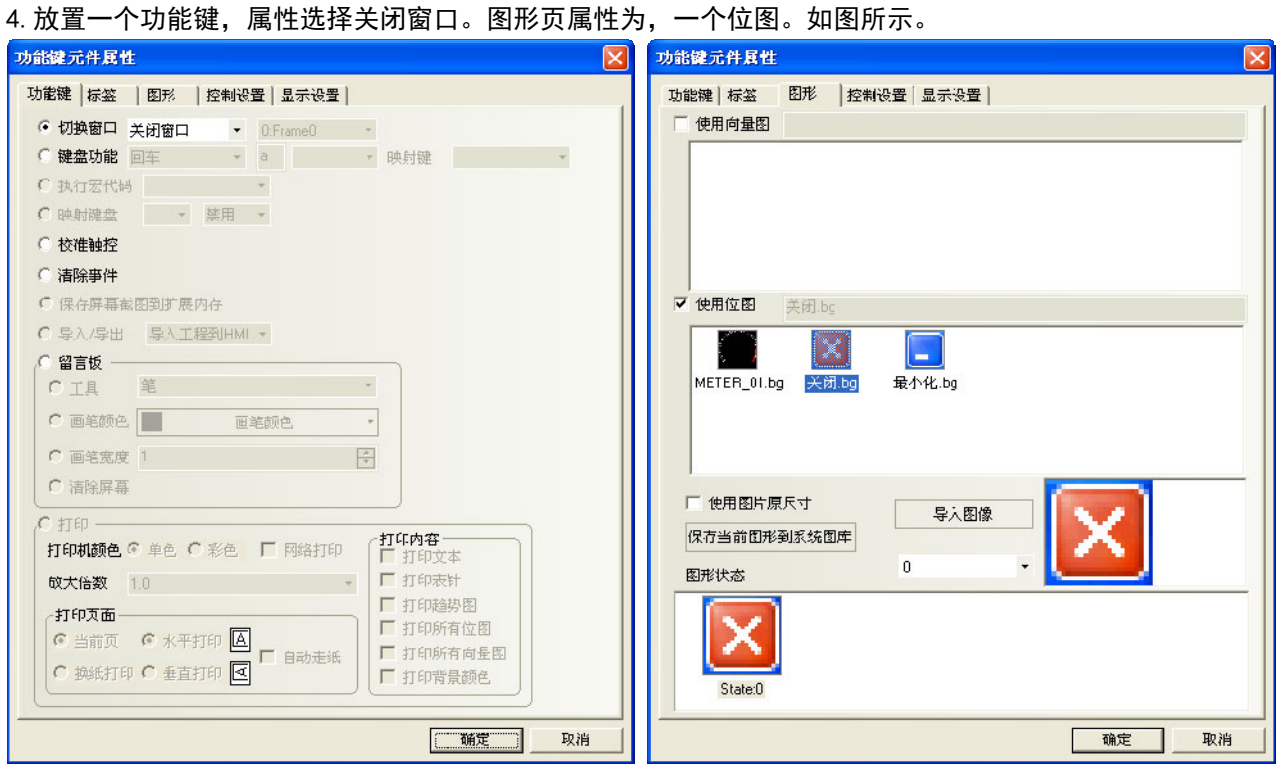

5.放置一个文本显示元件,LW9152,字数为 16。 6.放置一个静态文本,内容为"请输入您的姓名:"。

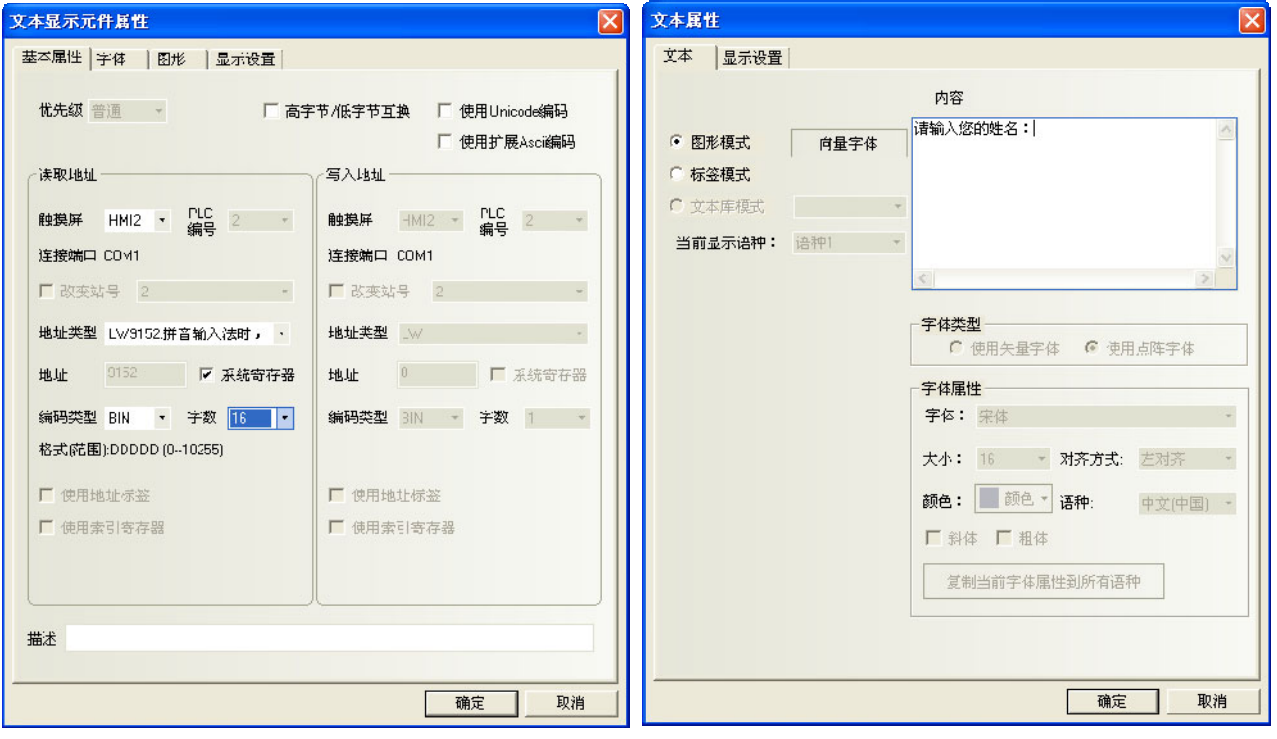

7.再放置一个文本输入元件,LW20,字数为 4。

8.设置一个位状态设定元件,写入地址为 LB9100。开关类型为:切换开关。使用标签:状态 0 为:English, 状态 1 为: 中文。

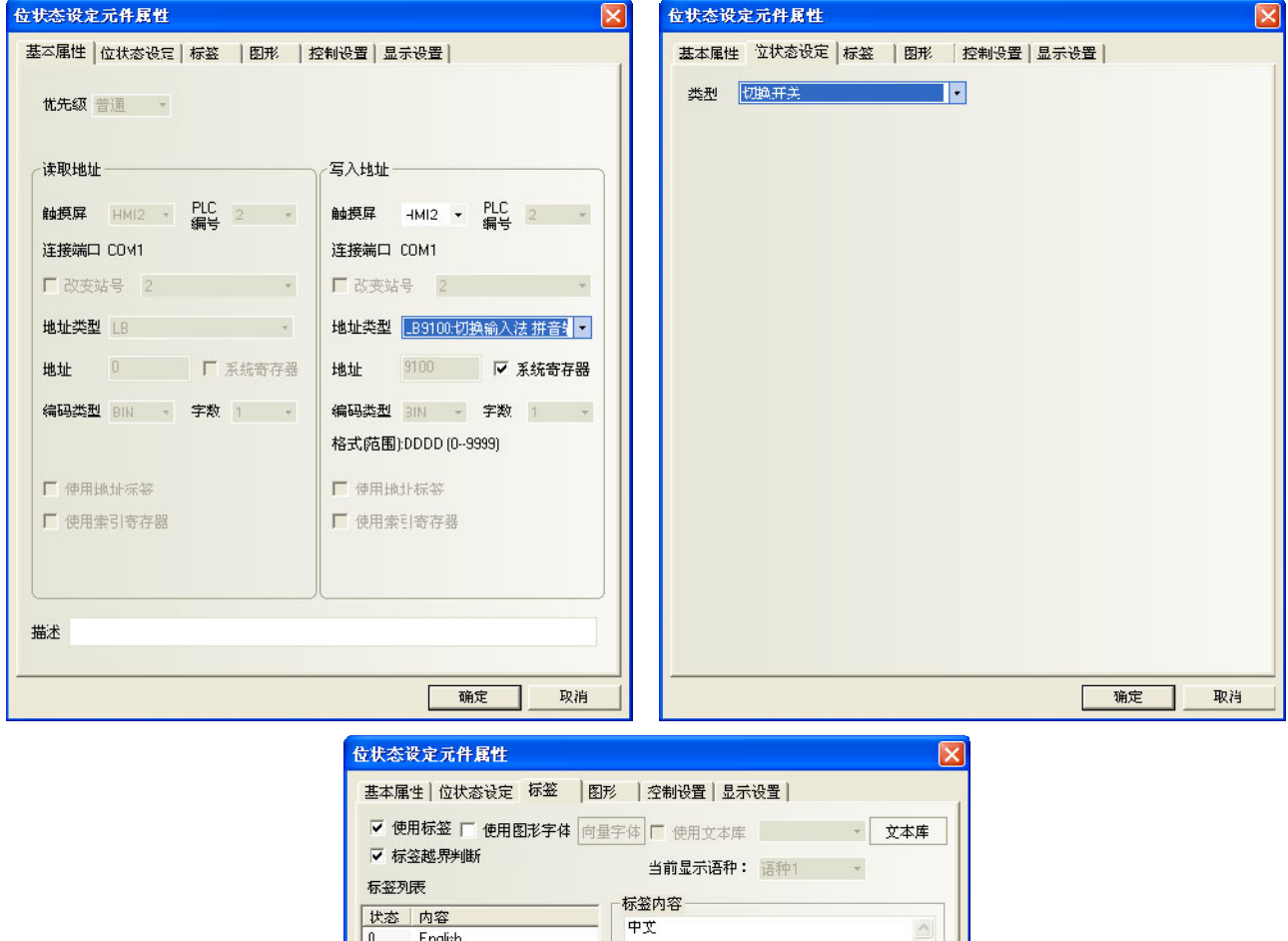

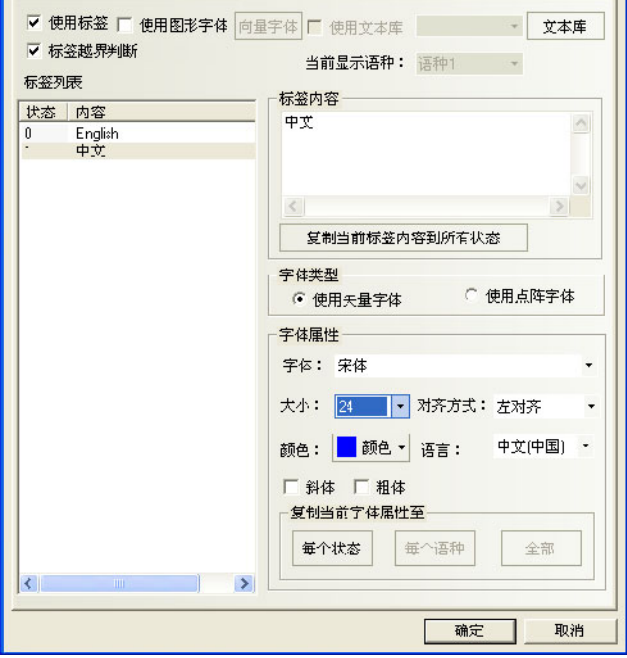

9. 放置一个多状态设定元件, LW9150, 加, 加数为 8, 上限 100。标签为 PgDn。

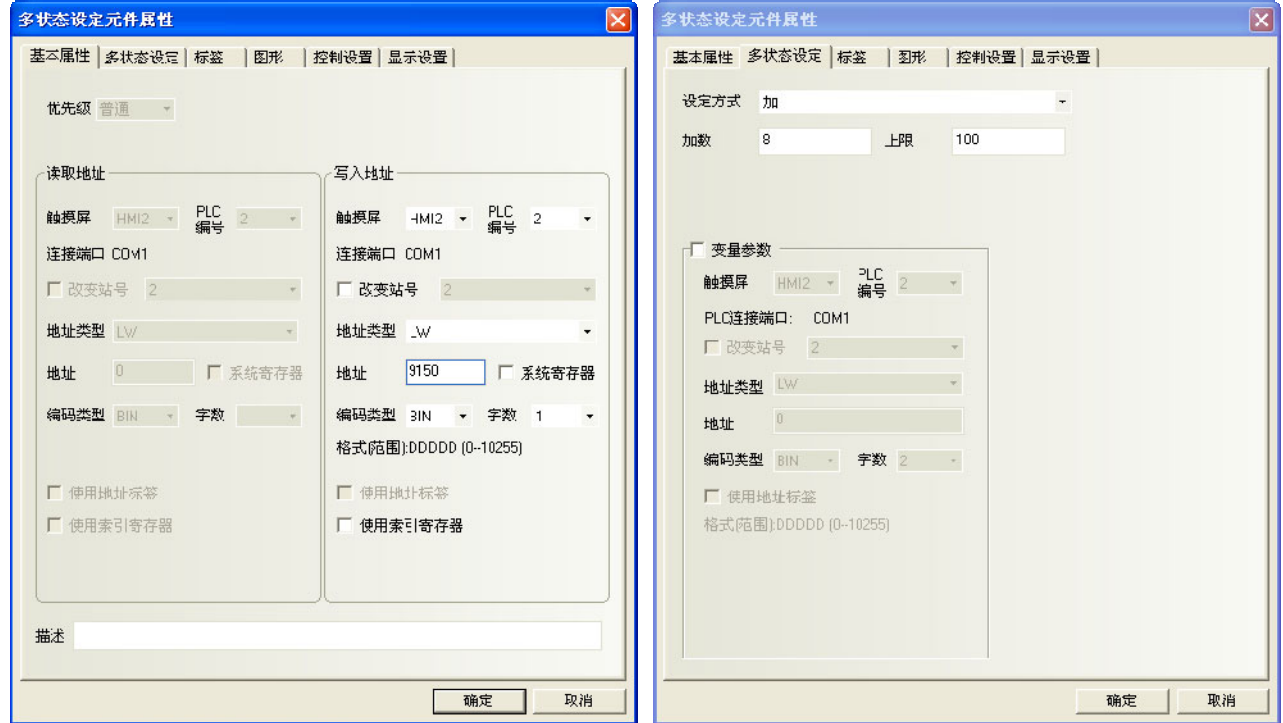

10. 放置一个多状态设定元件, LW9150, 减, 减数为 8, 下限 0。标签为 PgUp。

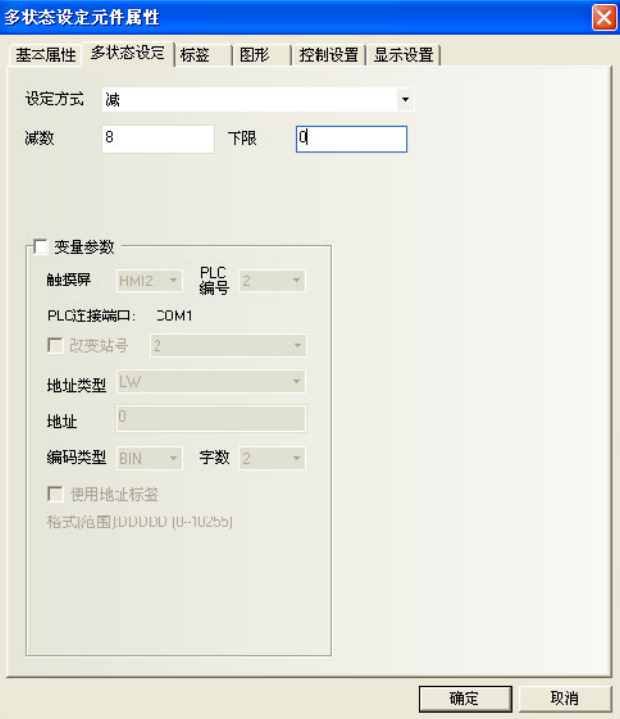

所有的元件放置完毕。具体的操作方法如下: 1.触控文本输入元件,出现光标。如图所示。

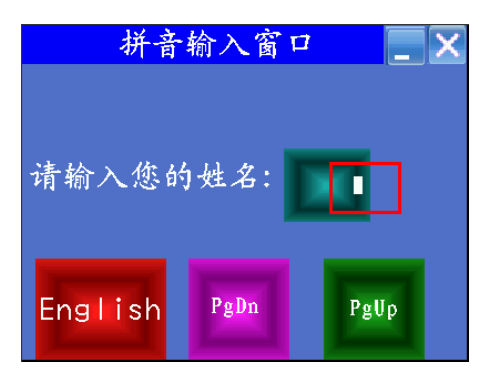

2. 再点一下中英文切换按钮, 此时会出现中文输入条, 如图所示。

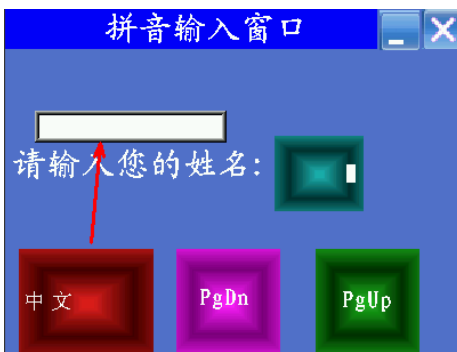

3. 输入拼音字符,中文输入条上会出现若干个同音字,通过向前,向后翻页按钮进行翻页,触控相应的汉字, 就完成了一次汉字输入过程。(输入:张三)如图所示:点击文字键盘上的 zhang。

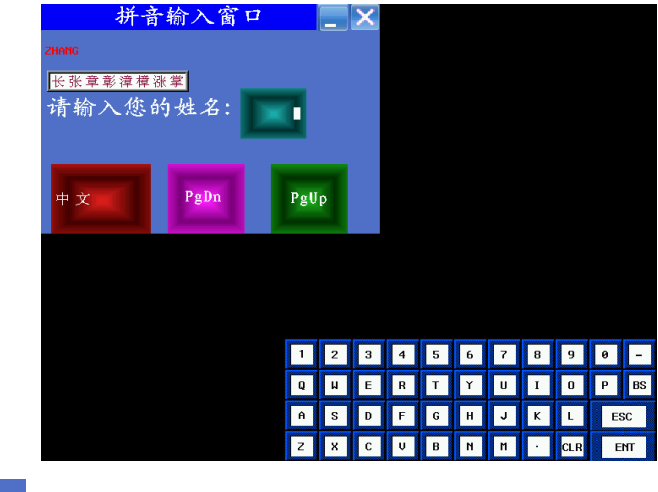

触控一下 <sup>长张章彰漳樟涨掌</mark> 张,张字就显示在文本输入元件上。如图所示。</sup>

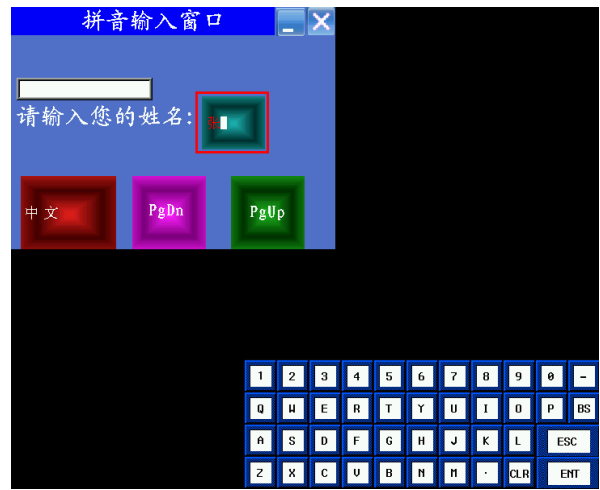

再输入拼音 san,触控一下三字,三就显示在文本输入元件上。

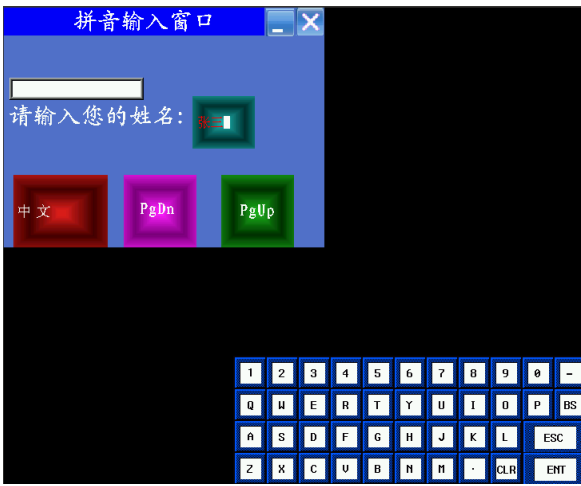

按一下文字键盘上的 ENT,完成本次输入。

补充:①.如果拼音输入过程中需要修改,可用键盘上的功能键的退格或清除来操作。

②. 哦 喔 噢 | | | | | | | | | 触控汉字显示窗口的空白区域, 可移动此窗口, 类似功能键的窗口控制

台的功能。

4.点击拼音输入窗口这一栏,可以移动整个窗口。如图所示。

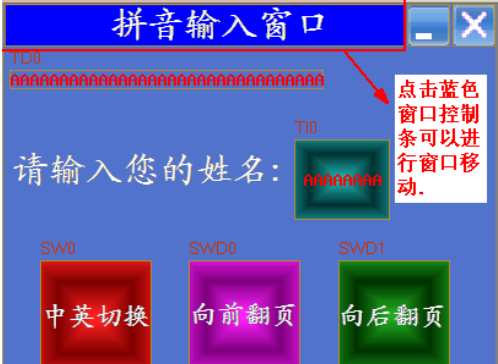

5 点击最小化窗口,可以使窗口最小化到任务栏上。还原的话, 就再点一下任务栏。

6.可以点击关闭按钮来关闭窗口。

记事本元件的拼音输入法和文本元件类似,记事本元件的很多属性是通过功能键来完成的。

## 3-6-25 多状态走马灯

EWA.

<sup>多状</sup><sup>辞马</sup>多状态走马灯元件将标签内容以走马灯的方式循环移动显示,支持最多 256 种状态对应的标签内容 移动显示。

- 添加一个多状态走马灯元件的过程
- 1. 按下多状态走马灯元件图标,拖到窗口中,就会弹出多状态走马灯元件[基本属性]框。

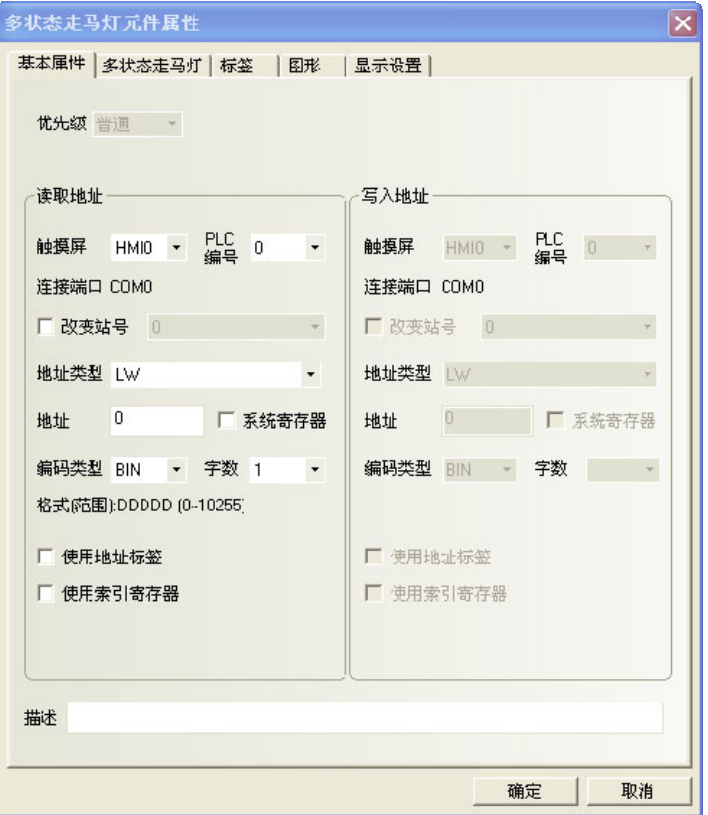

2. 跳到[多状态走马灯]页:进行移动方式、状态数和步长、速度的设置。

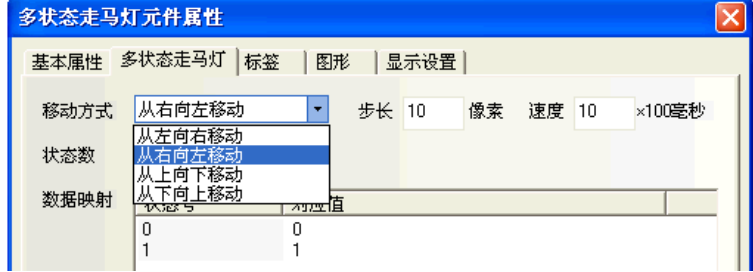

- 3. 跳到[标签]页:填写相应状态的文本。
- 4. 跳到[图形]页:选择代表触摸区域和触摸状态的向量图或位图。
- 5. 按下[确定]键,即完成多状态走马灯元件的设置。

## 3-6-26 位状态走马灯

 $M_{\rm B}$ 

<sup>位状</sup><sup>萨马</sup>位状态走马灯元件将标签内容以走马灯的方式循环移动显示,支持 0 和 1 两种状态对应标签内容的 移动显示。

多状态走马灯和位状态走马灯的区别是二者控制方式不同,前者通过改变寄存器的值来选取不同的状态, 可以有1~256种状态;后者通过控制位的状态来改变显示状态,只有两种。

- 添加一个位状态走马灯元件的过程
- 1. 按下位状态走马灯元件图标,拖到窗口中,就会弹出位状态走马灯元件[基本属性]框。

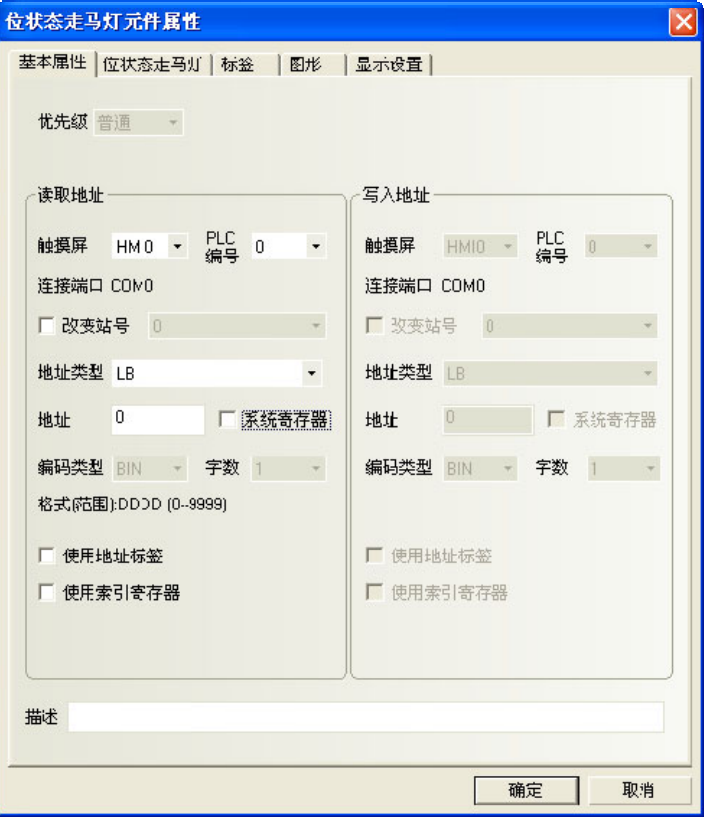

2. 跳到[位状态走马灯]页:进行移动方式和步长、速度的设置。

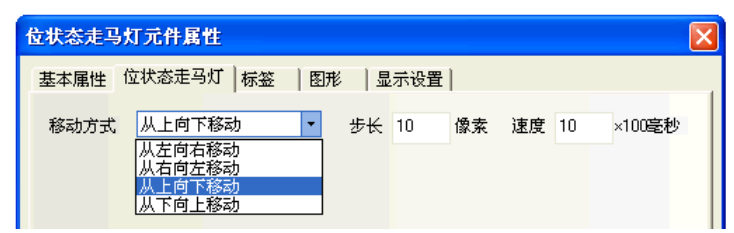

- 3. 跳到[标签]页:填写相应状态的文本。
- 4. 跳到[图形]页:选择代表触摸区域和触摸状态的向量图或位图。
- 5. 按下[确定]键,即完成位状态走马灯元件的设置。

# 3-6-27 触发触控

触发触控元件可用于不通过触控而同时使多个元件触发动作的场合。当触发触控元件指定寄存器 触发触控 满足设定的触发方式条件时,可触发放置在触发触控元件有效区域内的元件动作。

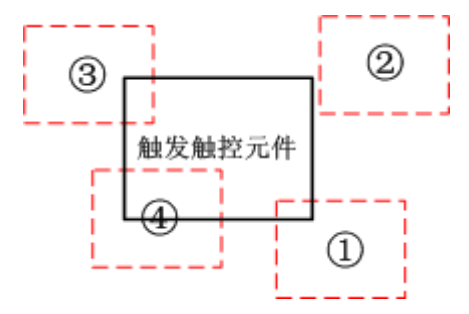

①③④处于触发有效区域 ②处于触发无效区域

所以当触发触控元件指定寄存器的状态满足设定触发条件时,①③④区域的元件被触发,而②区域的元件 不能被触发。

- 添加一个表格元件的过程
- 1. 按下触发触控元件图标,拖到窗口中,就会弹出触发触控元件[基本属性]框。

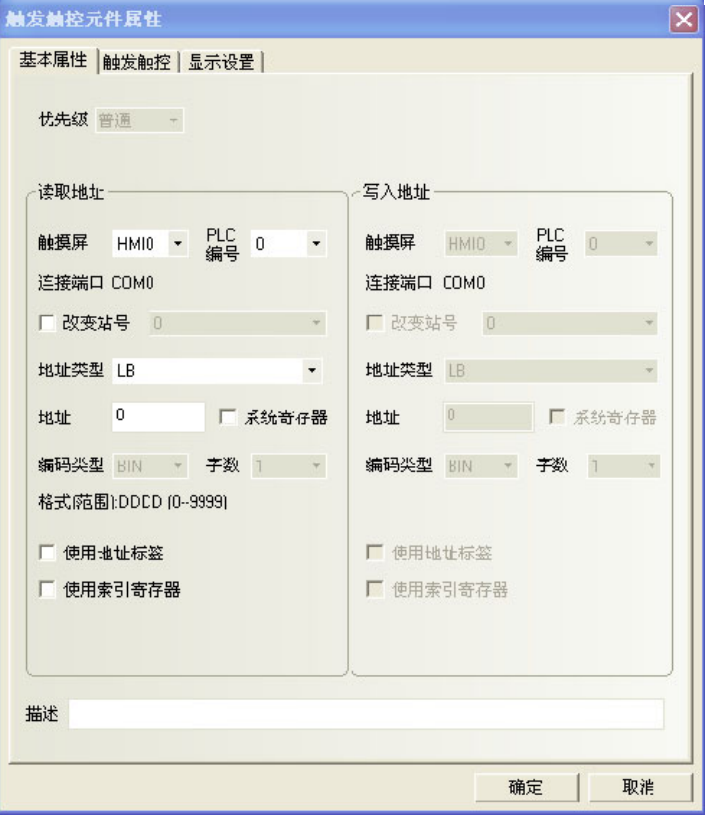

2. 跳到[触发触控]页:进行触发方式的选择。

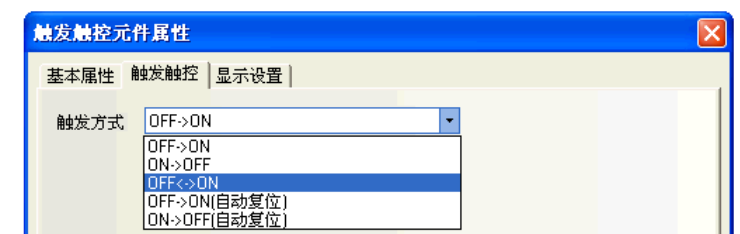

3. 按下[确定]键,即完成触发触控元件的设置。

### 3-6-28 表格

**一一**<br><sub>表格</sub> 表格元件可以按行,按列,按单元格选择。用户可设定行数,列数,被选中的颜色,背景颜色,边 框颜色,并将选中的行列号写入指定寄存器。

- 添加一个表格元件的过程
- 1. 按下表格元件图标,拖到窗口中,就会弹出表格元件[基本属性]框。

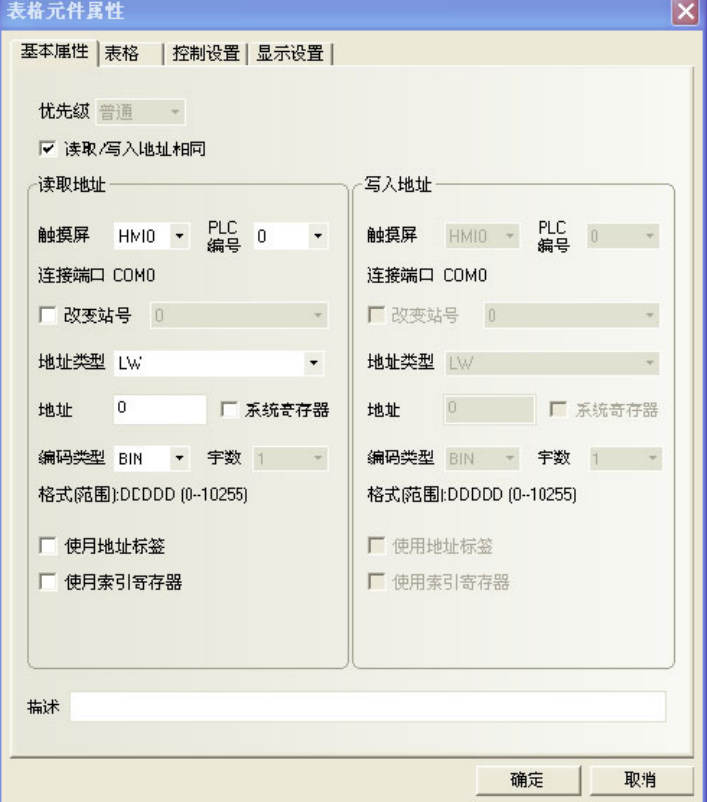

2. 跳到[表格]页:设定表格的行数、列数和选择方式。

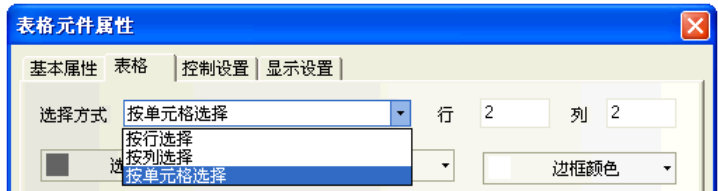

### 相关属性如下:

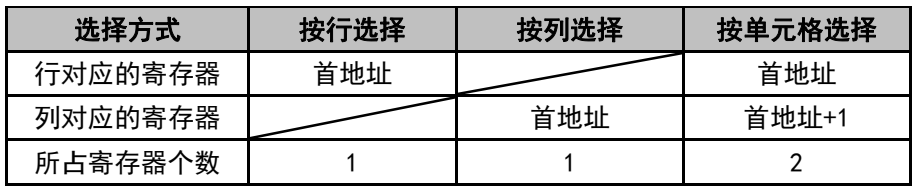

3. 跳到[控制设置]页:进行触控安全设置以及设定通知功能。

4. 按下[确定]键,即完成表格元件的设置。

表格元件的模拟效果如图所示。

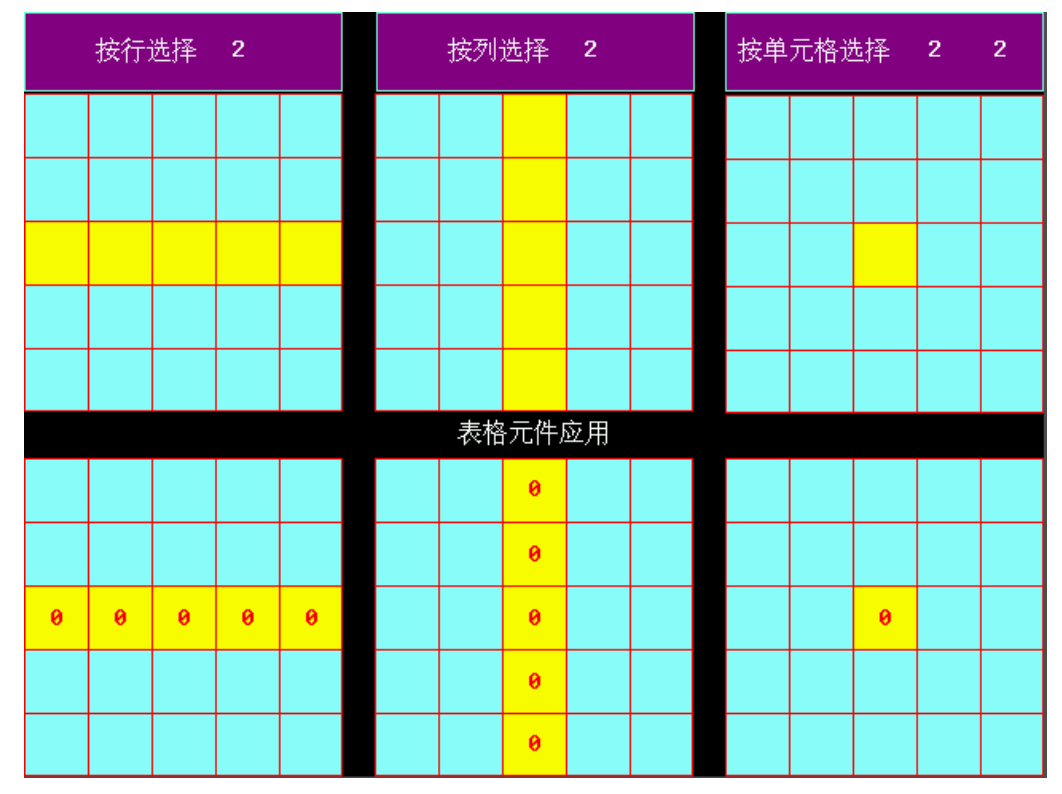

表格元件还可以根据需要叠加数值输入元件,结合宏来使用,通过宏来控制显示条件。

# 3-6-29 历史数据显示

 $\aleph$ 

历史数据显示元件可以从指定的 HMI 内部字寄存器或 PLC/控制器字寄存器中按周期时间读取一堆 连续寄存器的数据并且以表格的形式显示出来

→ 音 1. 采样的数据必须是连续的,当使用仅保存到配方数据区时,由于配方数据区的容量 有限,所以只适用于少量的数据保存。

2. 历史数据显示元件中的【读取地址】为第一个通道数据采样的寄存器地址。

3. 历史数据显示元件寄存器字数由通道数决定,如果通道数为 m (其中 0<m<17), 则 字数为 m。

4. 使用历史数据显示元件必须勾选[历史数据元件属性]中的[历史数据保存]选项中的 "保存到配方数据区"。

- 添加一个历史数据显示元件的过程
- 1. 按下历史数据显示元件图标,拖到窗口中,就会弹出历史数据显示元件[基本属性]框。

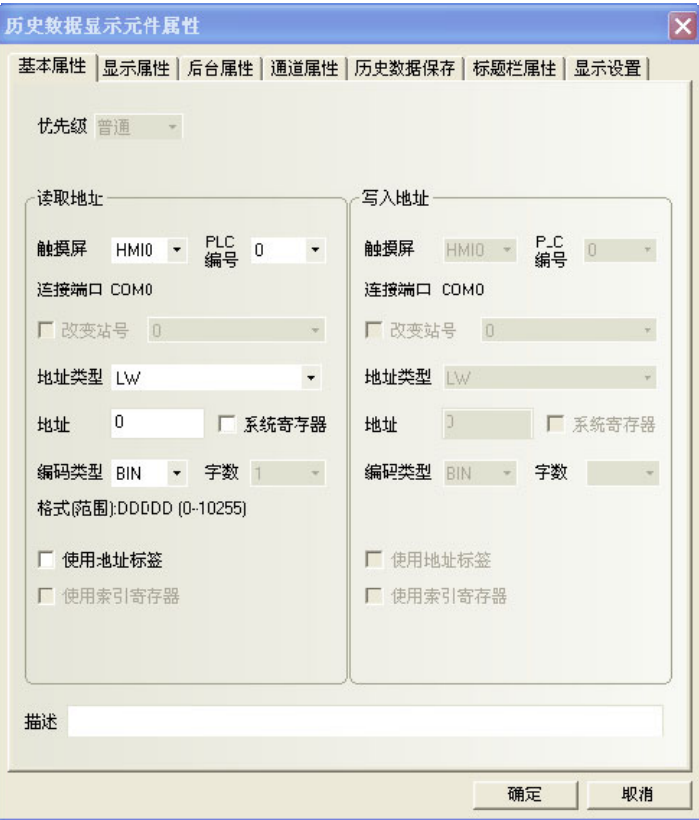

2. 跳到[显示属性]页:设定显示的格式、颜色等信息。

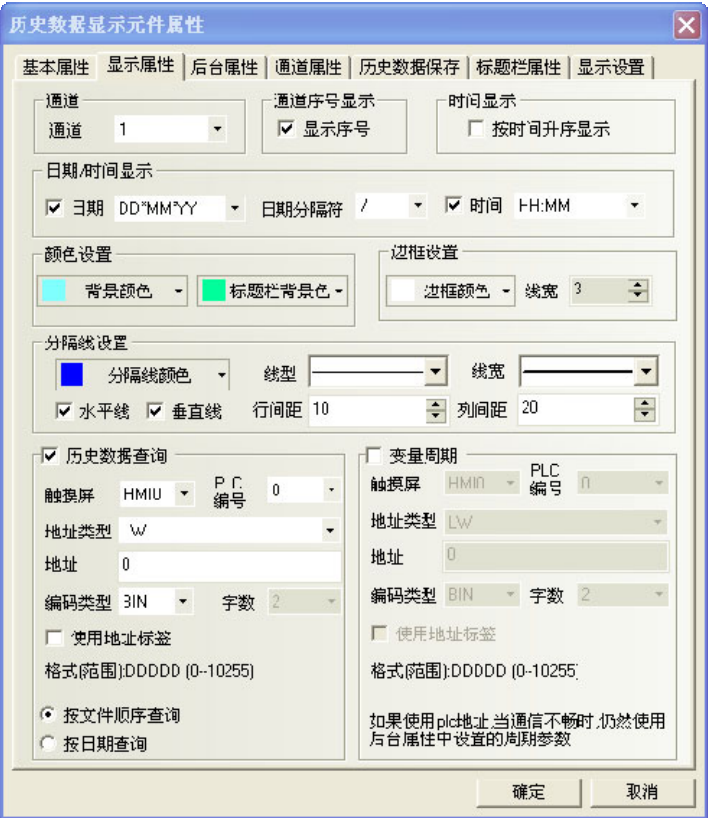

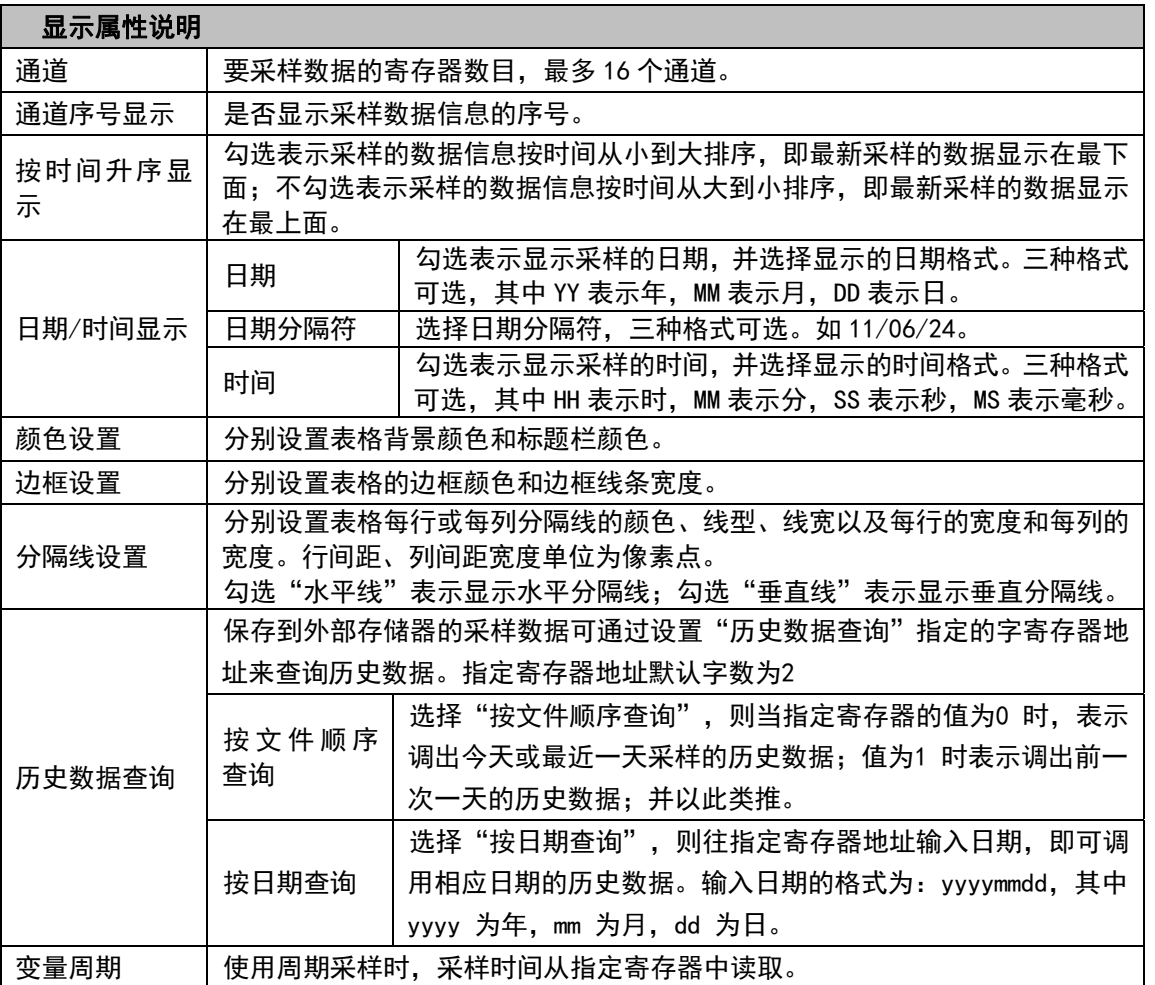

注意:采样周期使用变量时,优先使用变量值;若通信连接失败导致变量值获取不了,则会使用预设值。

3. 跳到[后台属性]页:设定采样的方式、周期、采样点数、暂停地址、清除地址等信息。

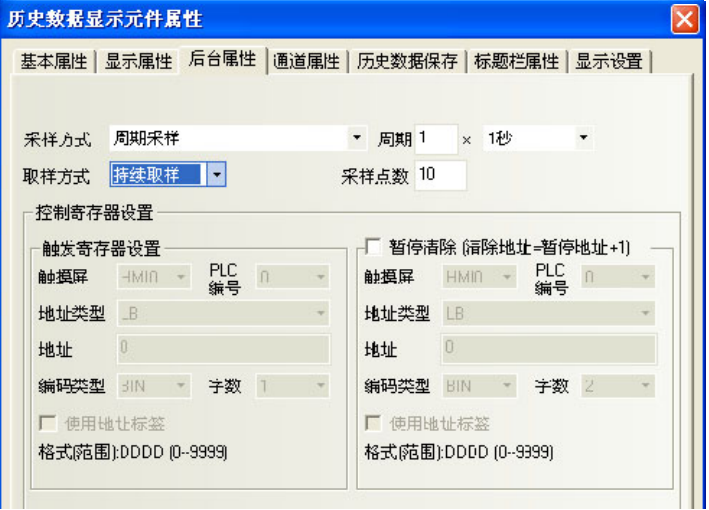

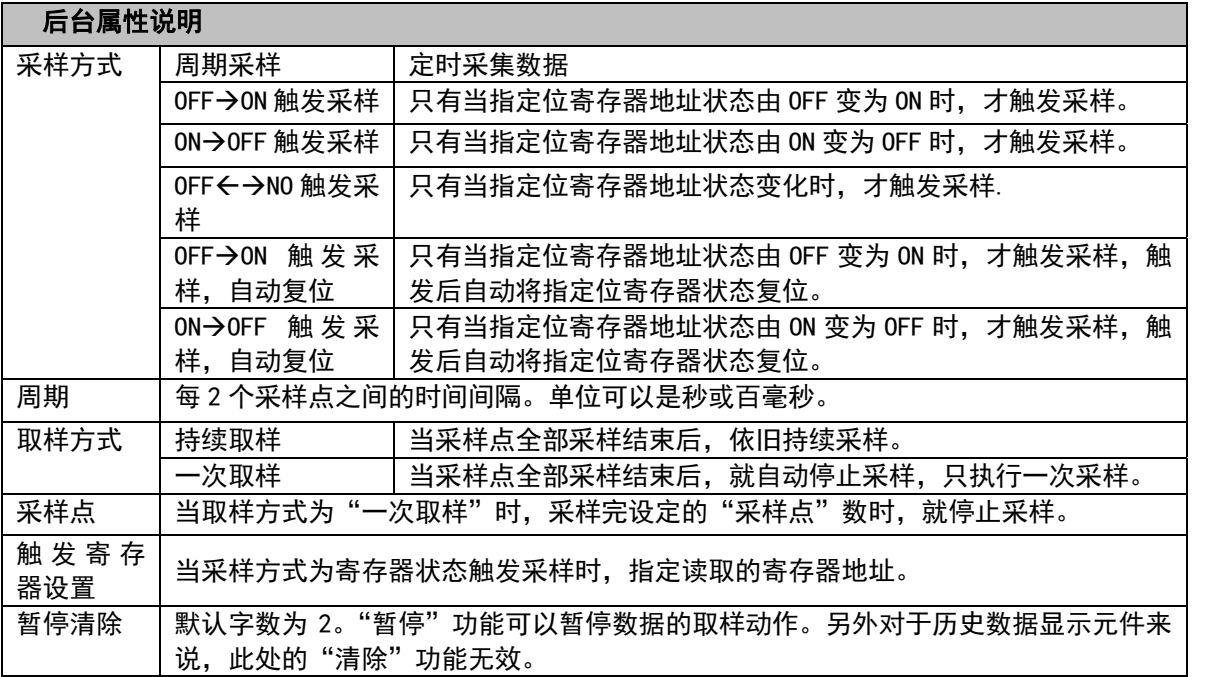

注:使用触发采样时,如同时进行一个以上的采样,有时只能得到一个值。预想到此种情况时请在公共窗 口上配置数据传输元件等将必要数据传输到 Local 记忆体上,并对 Local 记忆体进行采样。

4. 跳到[通道属性]页:设定每个通道的显示信息。

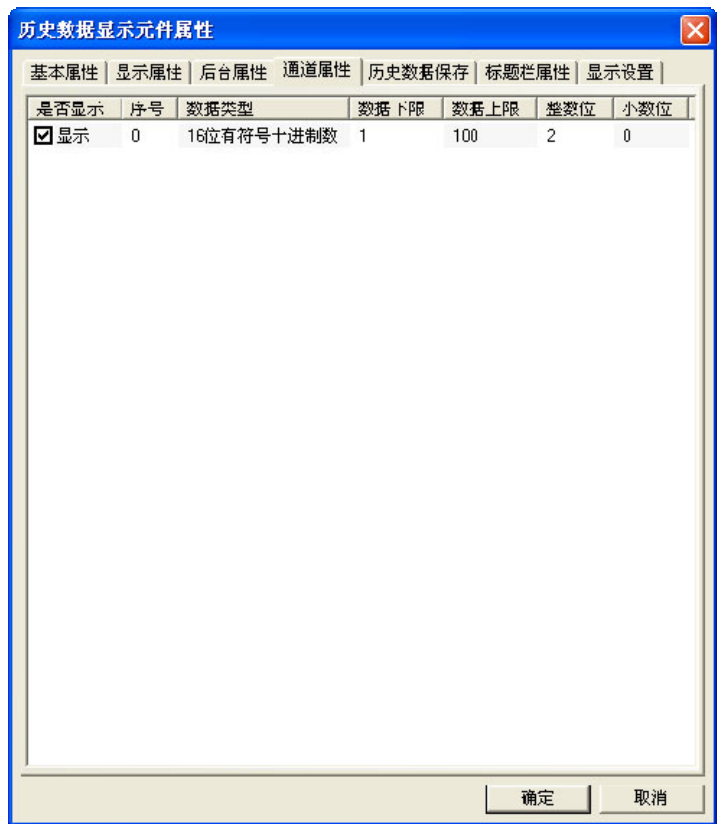

5. 跳到[历史数据保存]页:设定保存的起始地址等。

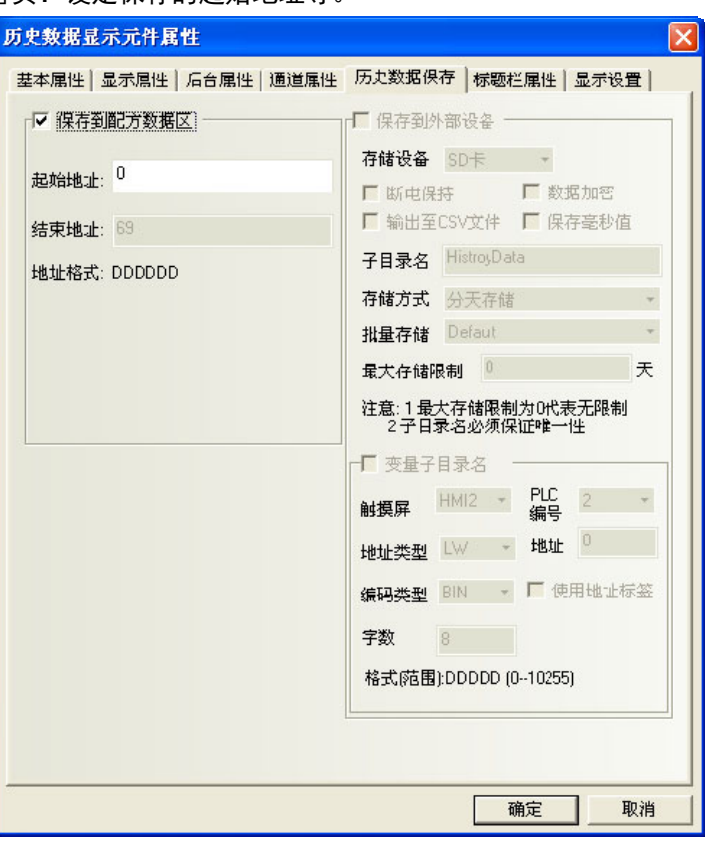

- 历史数据显示元件和趋势图元件如果配合一起使用且取样地址相同时,只要设置其中一个元件的历史 数据保存到配方数据区即可,无需同时设置两个元件都保存到配方数据区。
- 如果需要用历史数据显示元件来显示趋势图的数值,可以先把 PLC 的数值通过定时器或者数据传输元 件传到本地寄存器 LW 里面。
- 如果用户需要长期保存数据,而对数据保存的时间间隔要求不是很高,建议采样时间尽量长。
- 历史数据的存储区包括 40 字节 (20 WORD) 的信息区, 还包括时间区 (每页采样点数×4WORD) 及数 据区(每页采样点数×WORD 数)。
- 如已设定保存时间,则起动后初次采样时和起动后每 24 小时会进行文件的删除,此时超过了保存时 间的文件会被删除。

6. 跳到[标题栏属性]页:设置标题栏的名称、字体等。

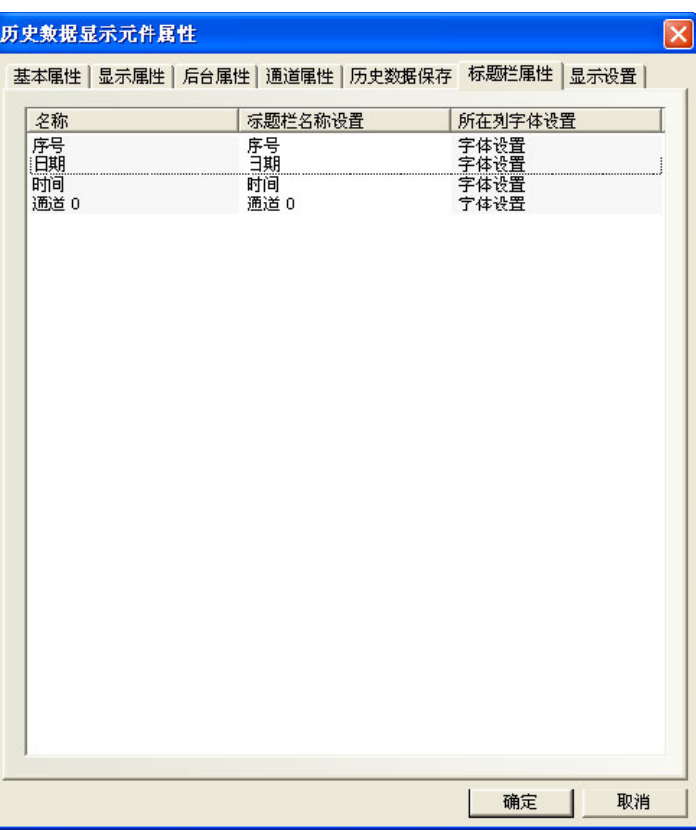

7. 按下[确定]键,即完成历史数据显示元件的设置。

## [3-7 功](file:///D:/Chenzhenqi/AJ218_ULT/Designer%20PDF%20Word/1/NB%20Designer%20操作手册.doc%23_Toc295998041)能元件

## 3-7-1 刻度

I.

刻度可用于需按等比分度量的标注。 刻度

- 添加刻度元件的过程
- 1. 按下刻度元件图标,拖到窗口中,就会弹出[刻度元件属性]框。

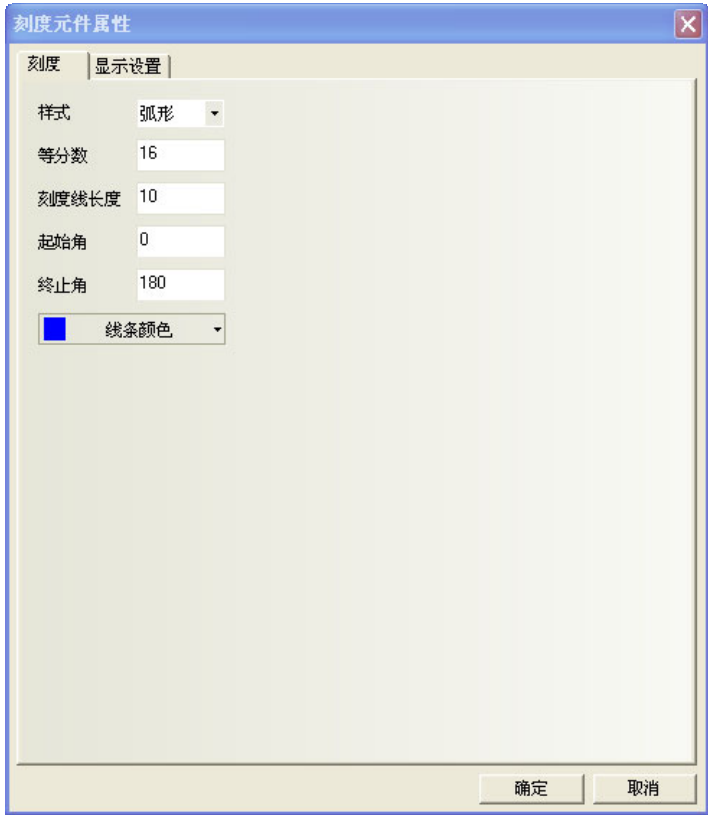

样式: 有四种样式, 垂直、水平、弧形、圆形。

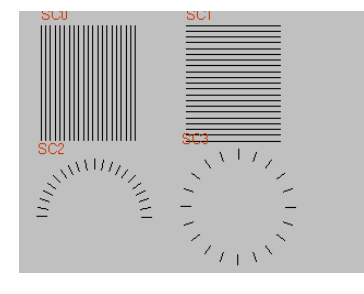

L

等分数:把这个图形的等分的份数,数值在 2~255 之间。 刻度线长度:刻度的长度,数值在 1~24 之间。 起始角/终止角:在弧形时的起始角度和终止角度,数值在 0~360 之间

2. 按下[确定]按钮完成设置。

# 3-7-2 功能键

# $\frac{1}{\left|\frac{1}{\left|F\right| + \left|\frac{1}{\left|F\right|}\right|}}$

功能键 功能键提供切换窗口、键盘功能、执行宏代码、校准触控、清除事件、留言板等功能; 功能键没有 寄存器地址控制,需通过触控此元件来触发执行指定的功能。

- 添加功能键的过程
- 1. 按功能键图标,拖到窗口中,就会弹出[功能键元件属性]框,进入[功能键]页,可选功能有:切换窗口、 键盘功能、执行宏代码、校准触控、清除事件、留言板、打印(目前不支持)。

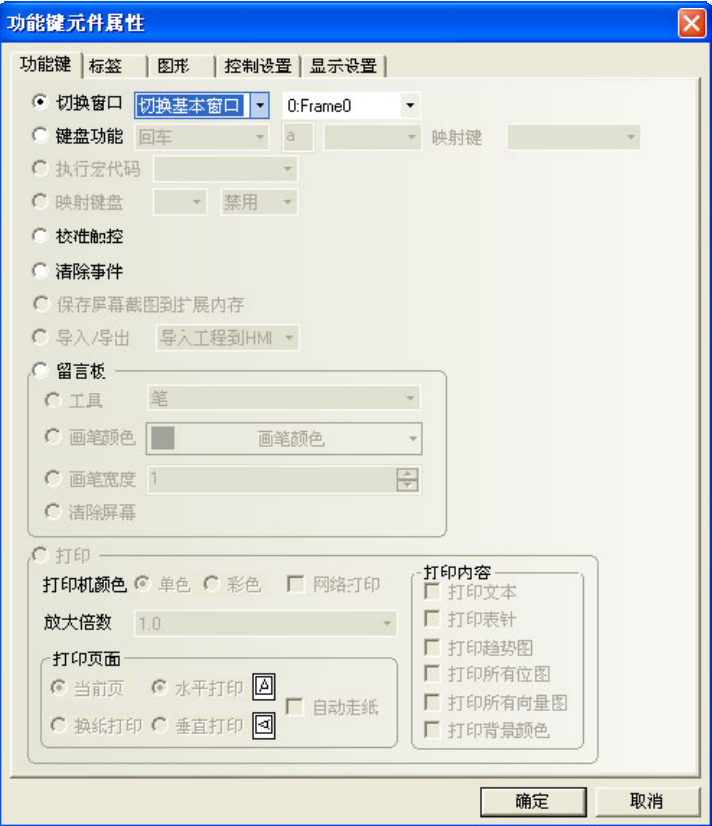

- 2. 进入[标签]页:填入要显示的文本。
- 3. 进入[图形]页:选择向量图或位图来显示状态。
- 4. 进入[控制设置]页:进行触控安全设置以及设定通知功能。
- 5. 按下[确定]键,即可调整功能键的位置和大小。
- 功能键
- 1. 切换窗口

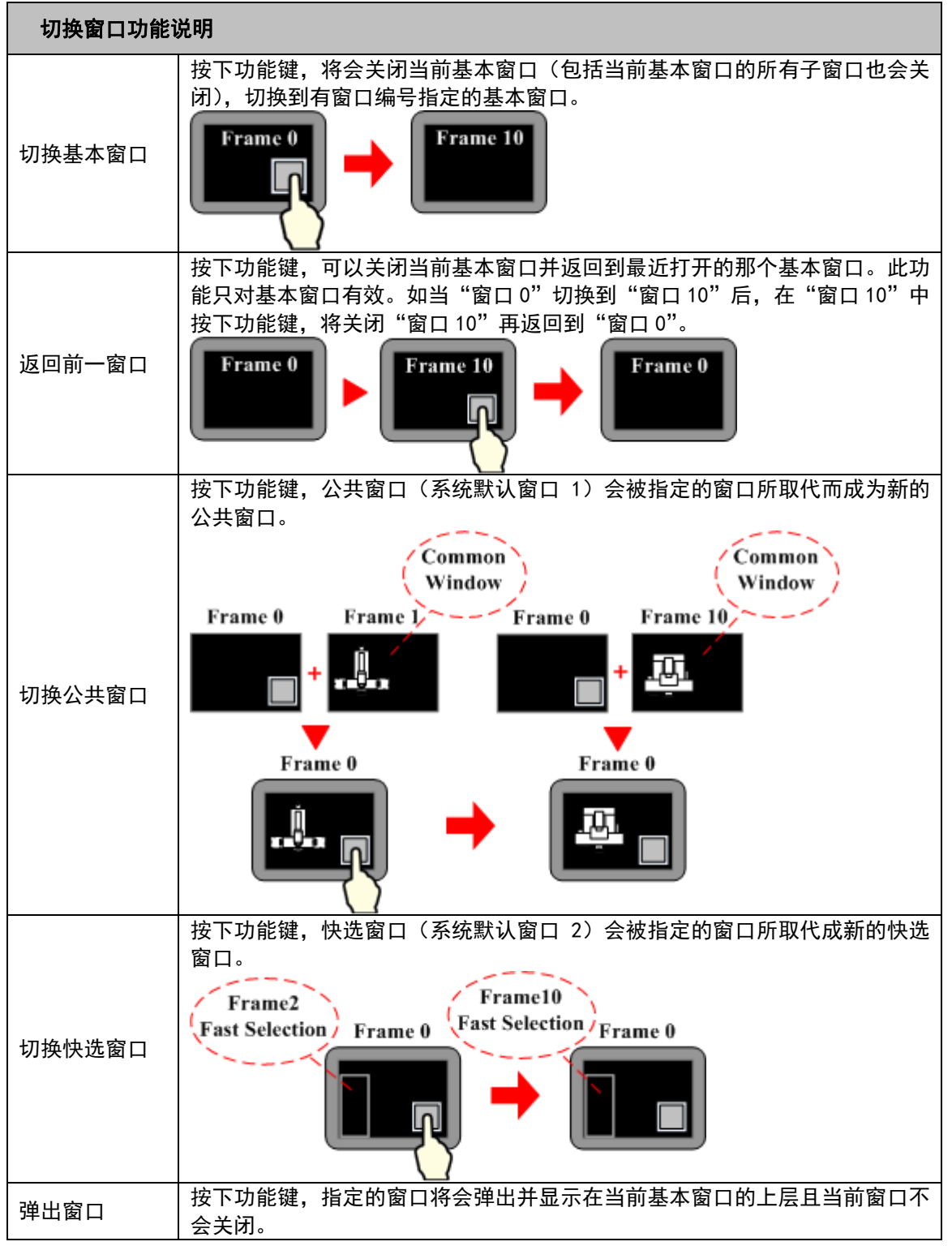

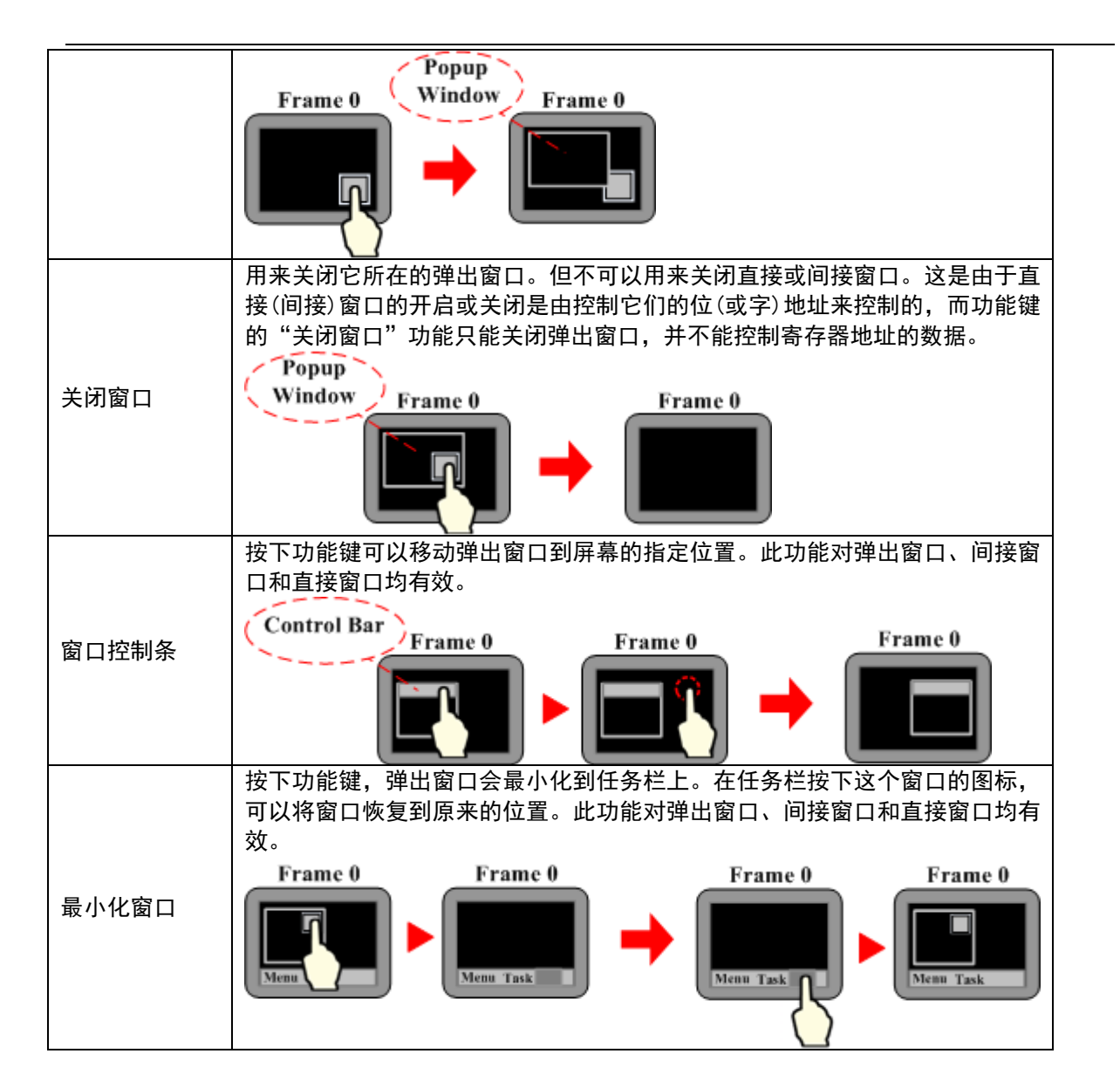

举例:切换窗口功能

1.创建一个新的工程,并保存。

2.分别创建快选窗口 2、公共窗口 1、基本窗口4、基本窗口5、基本窗口6、基本窗口7,其中窗口5要和窗 口 2 的大小一致(这里是(100,220)),窗口7的大小要小于基本窗口大小(这里是(200,150)。

3.在窗口2上放置 3 个功能键,即 2 个[切换基本窗口]功能键分别可以切换到基本窗口0和基本窗口4,1 个[切 换快选窗口]功能键可切换到快选窗口5,如下图所示:

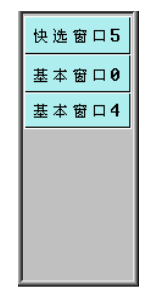

4.窗口1放置一个文本元件,显示文本为"公共窗口1"。

5. 窗口 0 放置一个文本元件, 显示文本为"基本窗口 0", 一个[返回到前一窗口]功能键, 一个[弹出窗口]功能

键可弹出窗口7,如下图所示:

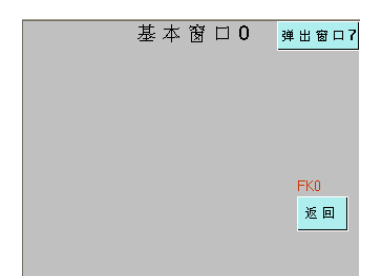

6.窗口4放置 1 个文本元件,显示内容为"基本窗口4",1 个[返回到前一窗口]功能键。

7.窗口5上放置 3 个功能键,即 1 个[切换快选窗口]功能键,可切换到快选窗口2,1 个[切换公共窗口]功能 键,切换到公共窗口 1,1 个[切换基本窗口]功能键,切换到公共窗口 6。

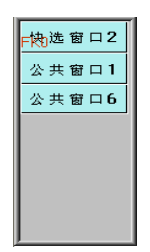

8.窗口6放置 1 个文本元件,显示内容为"公共窗口 6"。

9.窗口7上放置 3 个功能键,即一个窗口控制条,显示内容为"弹出窗口", 1 个[最小化窗口]和 1 个[关闭窗 口]功能键。

10.设置完毕,[保存],[编译],[在(离)线模拟]或[下载],可以看到显示效果如下左图所示:

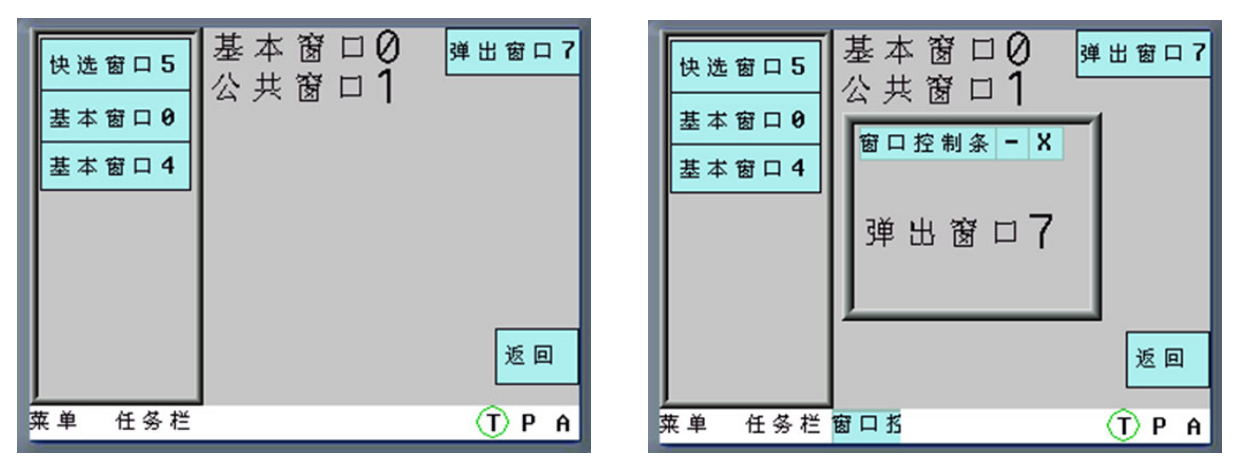

11.当使用快选窗口中的按钮从窗口0切换到窗口4后,按下[返回],将返回到窗口0,再按下窗口0的[返回] 将返回到窗口4。

12.当在窗口0中按下[弹出窗口],将弹出窗口7,其显示如上右图。

13. 在快选窗口中按下[快选窗口 5], 将切换到快选窗口 5, 如下图所示:

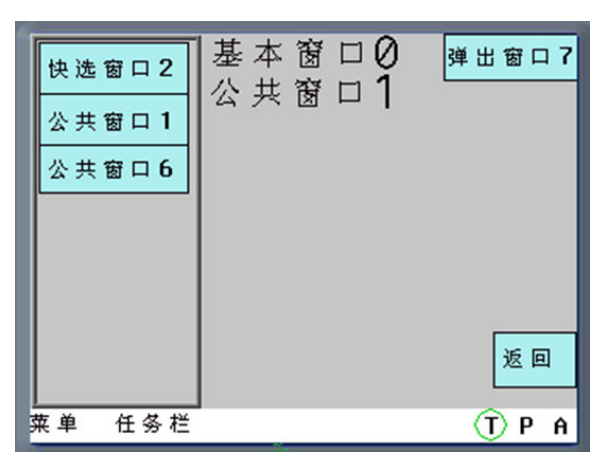

14. 按下[公共窗口 1 或 6], 可以来回切换显示公用窗口:

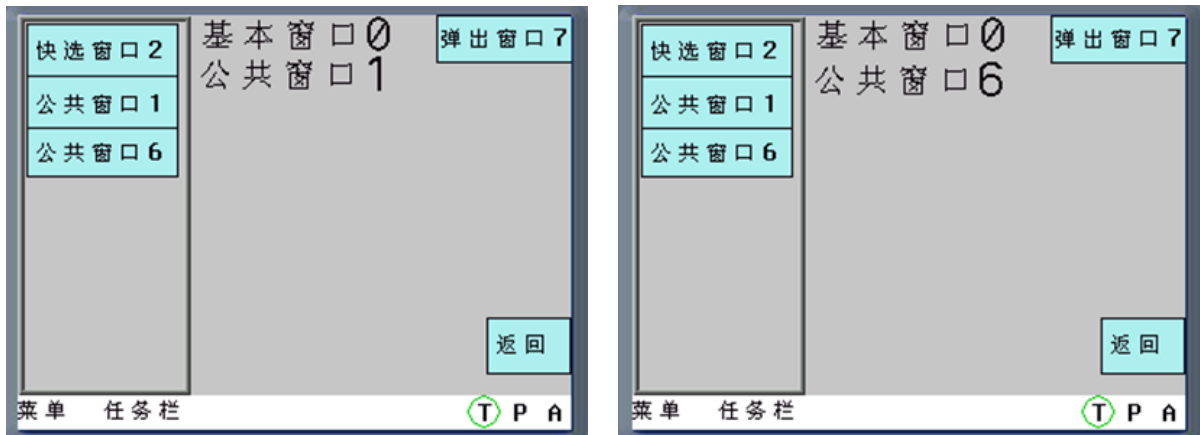

2. 键盘功能:

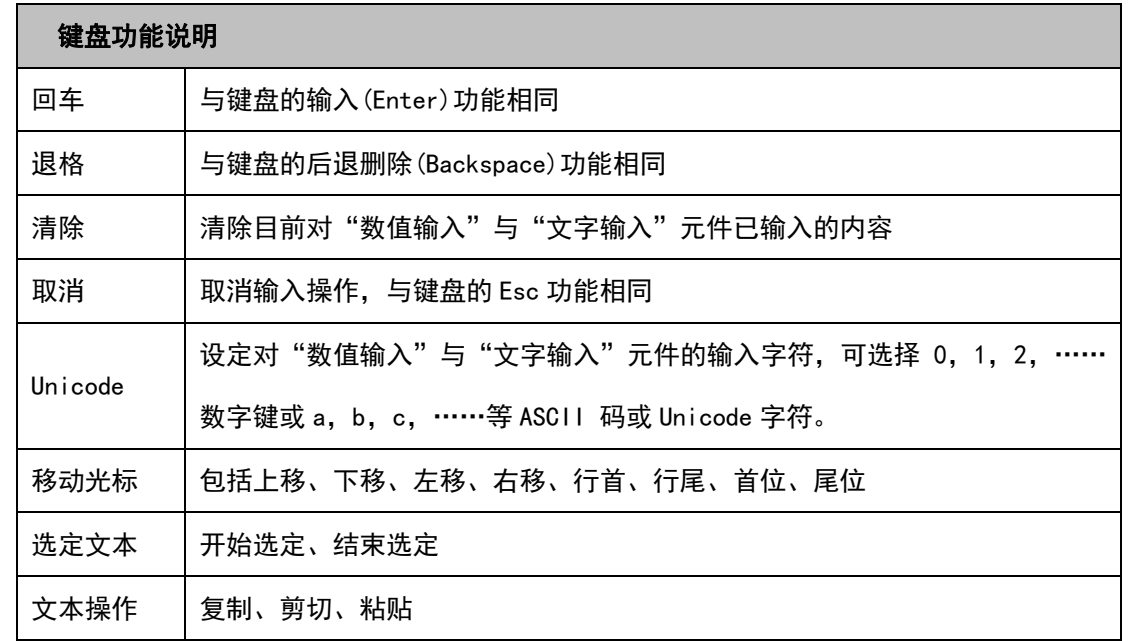

### 举例:制作数字键盘

要求键盘上有 0~9 的数字键,回车键、清除键以及退格键。

第一步:新建工程,规划数字键盘的键盘布局

添加新窗口 Frame10, 打开【窗口属性】, 设置窗口宽度为 160, 高度为 200, 设置边框宽度为 2, 设置边框 颜色,勾选【特殊属性】并设为"键盘页";然后将 Frame10 窗口划分为三个区域:窗口控制区、输入显示区以 及键盘区,如下图所示:

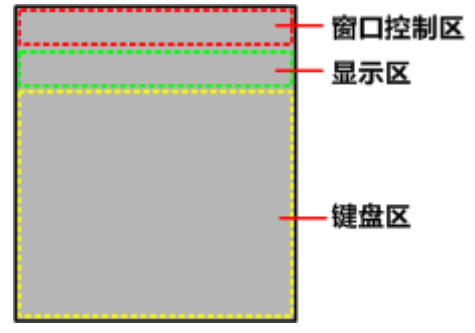

#### 第二步:添加键盘所需元件

1. 在窗口控制区添加一个功能键用作窗口控制条, 即勾选【切换窗口】并选择"窗口控制条"; 添加两个文 本显示元件用作显示数值输入最大最小值范围,【读取地址】分别为 LW9180(LW9180 ~ LW9187 为系统特殊寄 存器,用作数值输入最大值显示)和 LW9190(LW9190 ~ LW9197 为系统特殊寄存器,用作数值输入最小值显示), 【字数】都为 6;添加一个功能键用作关闭键盘窗口功能,即勾选【切换窗口】并选择"取消"。

2.在显示区添加一个文本显示元件用作输入即显示的显示框,【读取地址】设为 LW9070(LW9060 ~ LW9075 为系统特殊寄存器,缓存数值输入或文本输入最近一次输入的数据),【字数】为 6。

3. 在键盘区添加十二个功能键用作字符输入键。例如"1":勾选【键盘功能】,选择"Unicode", 并在输入 区输入"1",其它字符同理。

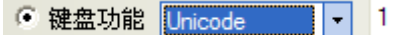

再添加三个功能键用作特殊键。都勾选【键盘功能】,其中一个选择"清除",一个选择"退格",最后一个 选择"回车":

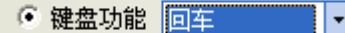

组态画面最终效果如下左图所示,模拟运行效果如下右图所示。

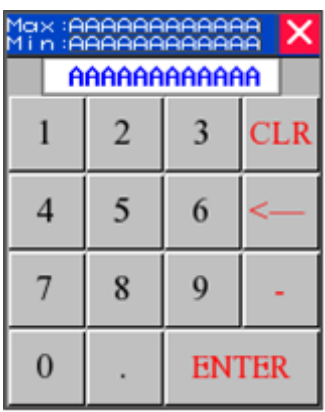

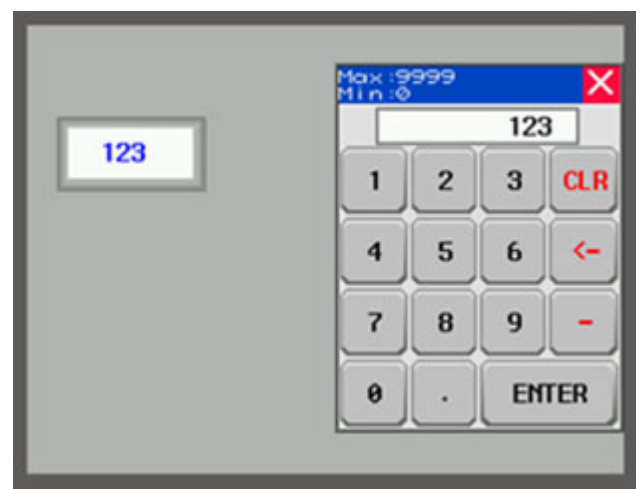

举例: 文本输入和功能键组合实现 Unicode 键盘

在文本显示元件、文本输入元件、记事本元件中都可以看到【使用 Unicode 编码】选项,配合功能键元件 中的【键盘功能】【Unicode】功能,就可以制作出 Unicode 键盘。

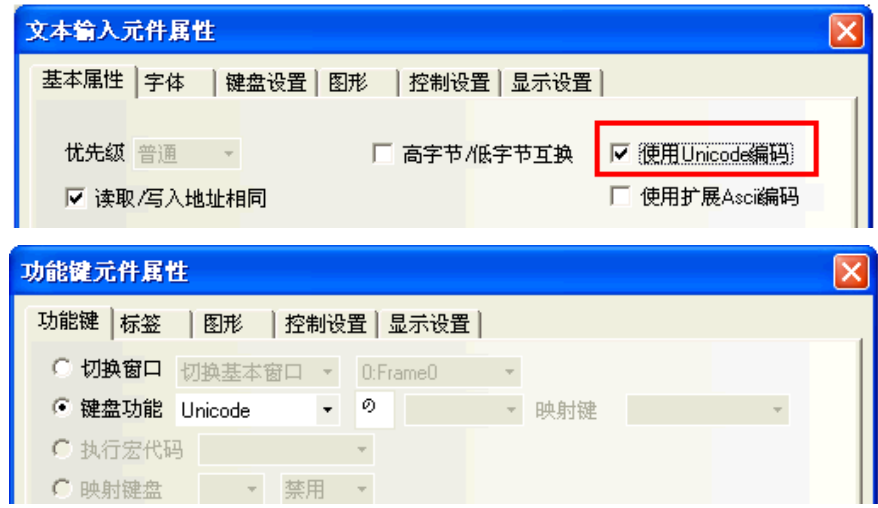

1.添加两个文本输入元件,进行如下设置:

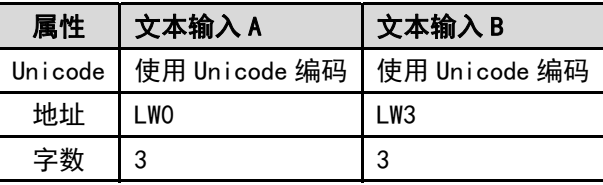

- 2.添加功能键,设置想要显示的字符。
- 3.添加一个确认功能的功能键,即在功能键中选择回车功能。

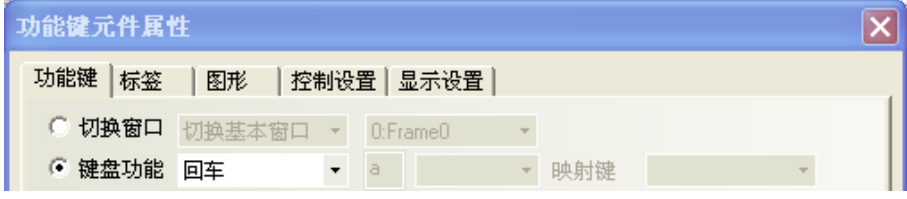

4.最终效果如图所示。

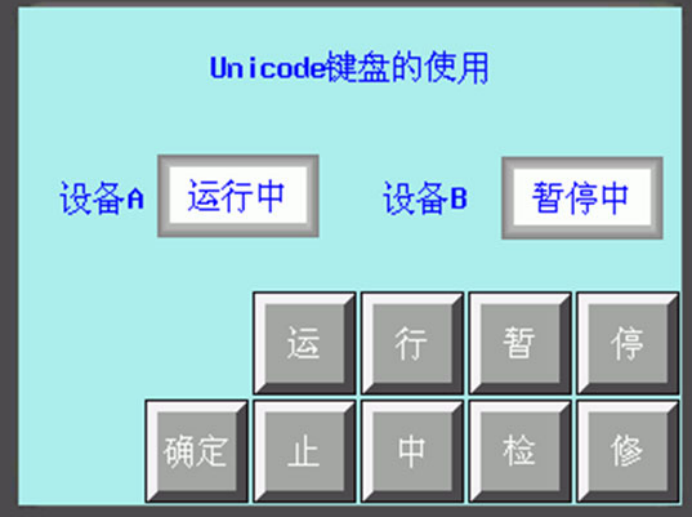

目前 Unicode 功能只支持中文、英文、日文和常见符号。

3. 执行宏代码

选择此项功能,当按下功能键时,可执行指定的已建立的宏代码。(请参考 NB-S 系列 NB-Designer 操作 篇中的【3-9-3 宏的触发】)

4. 校准触控

选择此功能,当按下功能键时,系统可进入屏幕触控校准画面,用户可对触摸屏进行屏幕触控校准。

5. 清除事件

选择此功能,当按下功能键时,可清除存储在配方存储器的事件信息。

6. 留言板

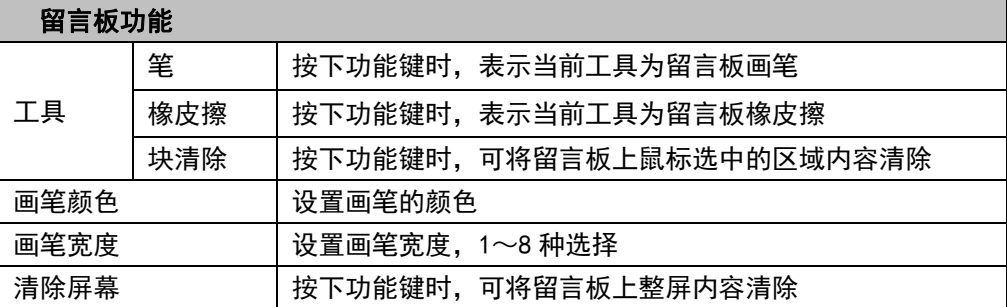

关于留言板的具体使用方法请参阅 NB-S 系列 NB-Designer 操作篇中的[3-7-7 留言板]。

- 清除事件信息内容有四种方法:
- A. 通过【功能键】元件里的【清除事件】,点击【功能键】元件,事件内容被清除。此方式可清除保存 在配方数据区的事件信息数据。
- B. 通过将系统特殊寄存器 LW10015 的值设为 0,重启 HMI 后清除。此方式可清除保存在配方数据区的事 件信息数据。
- C. 通过【NBManager】的【清除历史事件数据】清除。此方式可同时清除保存在配方数据区的事件信息 数据和外部存储设备上的事件信息文件。
- D. 通过重新下载,选中【清除历史事件数据】,下载后清除。此方式可同时清除保存在配方数据区的事 件信息数据和外部存储设备上的事件信息文件。如图所示:

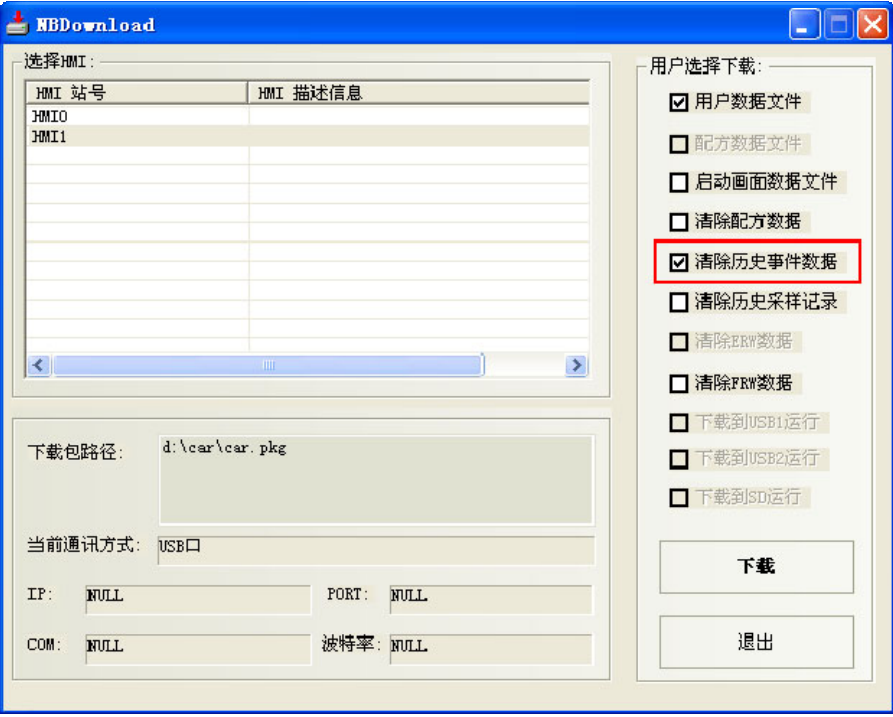

## 3-7-3 报警条

。■■<br><sub>报警条</sub> 报警条会在报警条所在的区域以跑马灯的方式显示触发的预设报警信息,该报警信息必须是关于某 个位节点地址的,该位地址触发到报警状态时报警信息会从右向左滚动显示。警报会一直持续滚动直到该位地 址被切换到非报警状态。报警信息必须预先在[报警信息登录]元件中登录。(此元件只显示报警信息,必须由" 报警信息登录"元件登录欲显示的元件)

添加报警条的过程

1. 按下报警条图标,拖到窗口中,就会弹出[报警条元件属性]框。

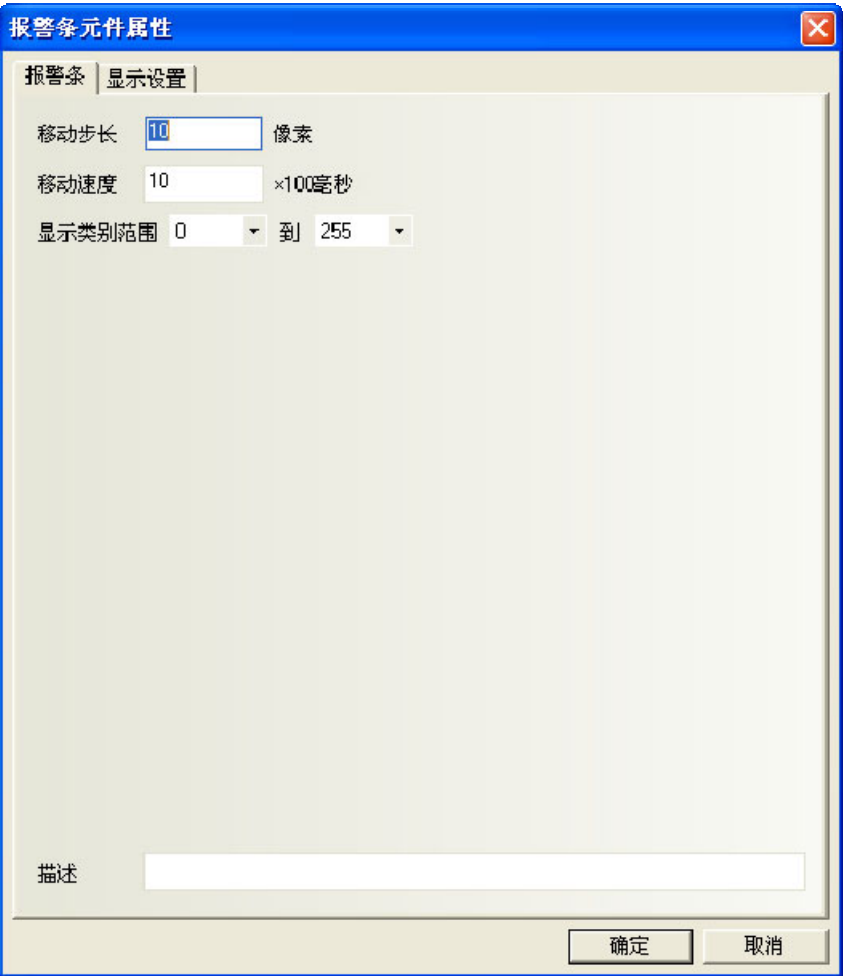

移动步长:每次移动的像素个数。单位为像素。移动步长数值越大,滚动显示的速度就越快。数值在 1~ 255 之间。

移动速度:每次移动的时间间隔。单位 100 毫秒。移动速度数值越大,滚动显示的速度就越慢。数值在 1~ 10000 之间(即 0.1 秒~1000 秒)。

显示类别范围:每条登录的报警信息都有类别的概念,类别定义为 0~255 种。显示类别范围可以屏蔽用户 不想显示的报警信息。

描述:分配给报警显示元件的参考名称(不显示)。

2. 按下[确定]按钮完成设置。

- ◆ 报警条元件举例
- 1.首先创建一个新的工程。
- 2. 按下[报警信息登录]元件图标,进入报警信息登录列表,添加 2 个报警信息, 如下所示:

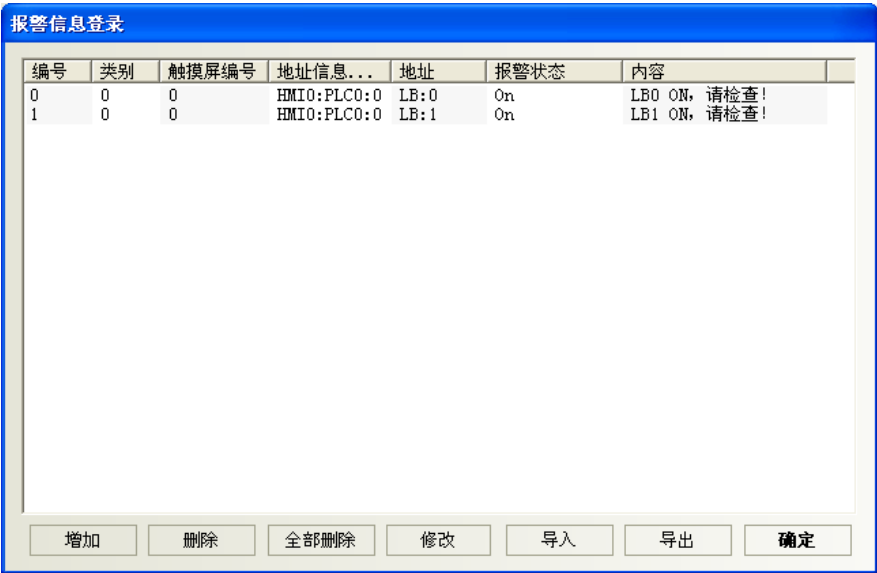

3.在窗口 0 添加一个报警条元件。

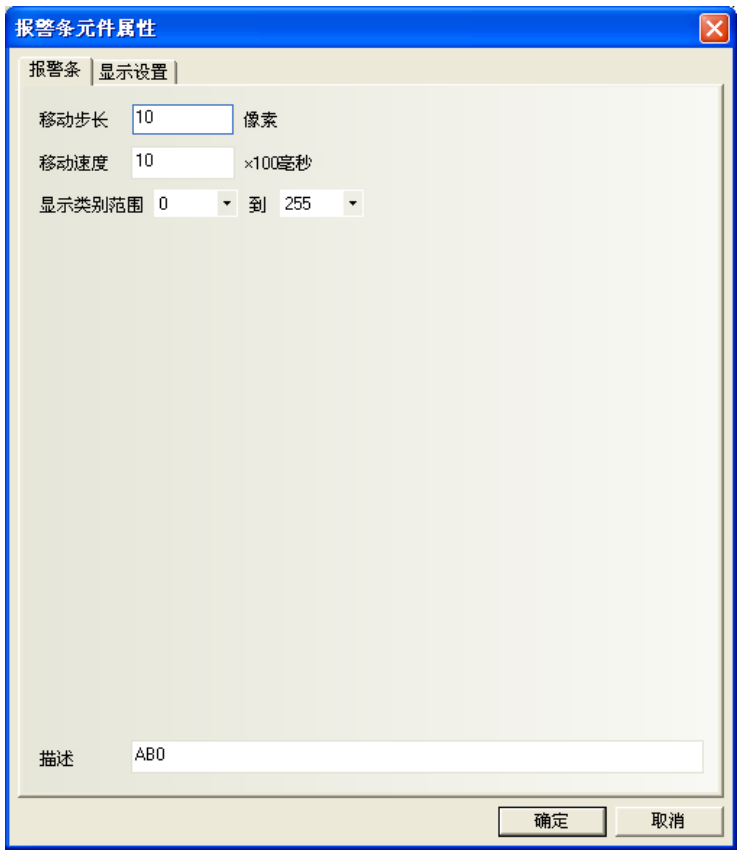

4.添加 2 个位状态切换开关来分别控制 LB0 和 LB1 的开和关,LB0 和 LB1 的 ON 或 OFF 状态将直接触发报警条的 报警信息显示与否。

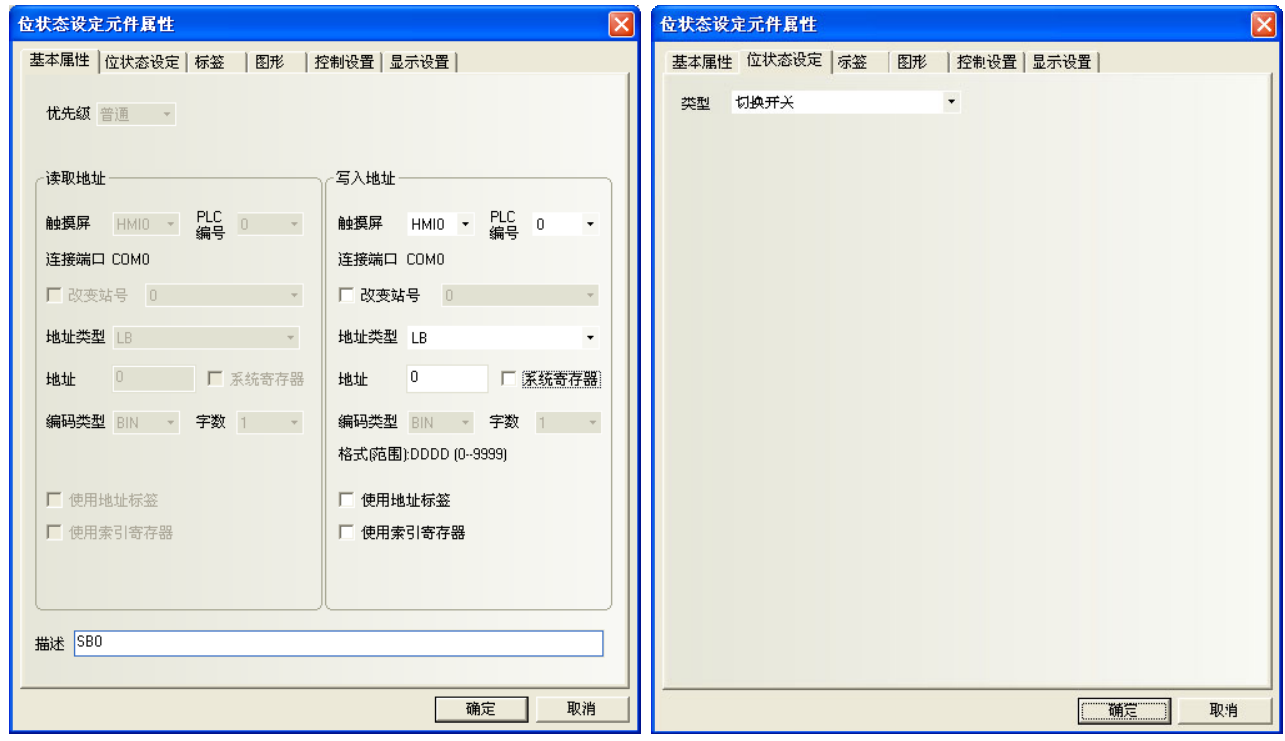

---

5. [保存], [编译], [在(离)线模拟]或[下载], 其运行效果如图: and the company of the company of

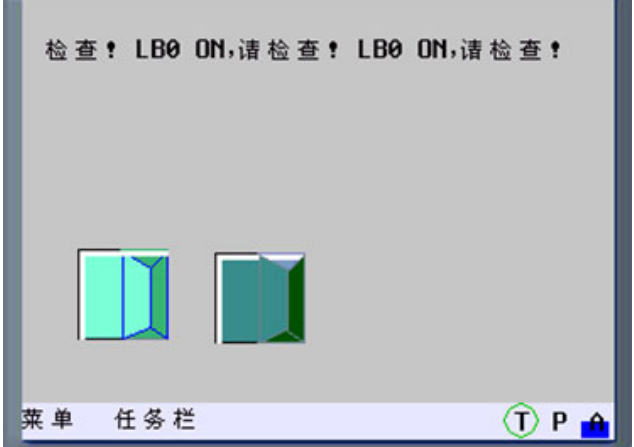

## 3-7-4 定时器

 $\begin{CD} \begin{pmatrix} 0 \ \end{pmatrix}$ 定时器是执行定时功能的元件,当定时时间到后会执行相应的功能,可以完成定时执行宏指令,设 置参数,数据传输等功能。

- 添加定时器的过程
- 1. 按下定时器元件图标,拖到窗口中,就会弹出[定时器元件属性]框,进入[定时器]页。

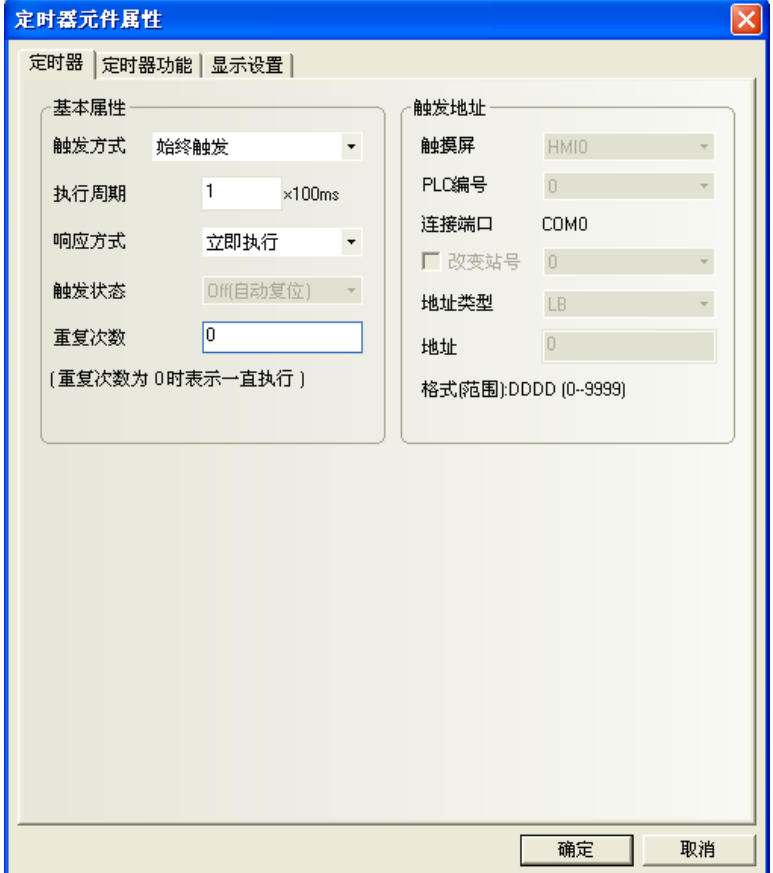

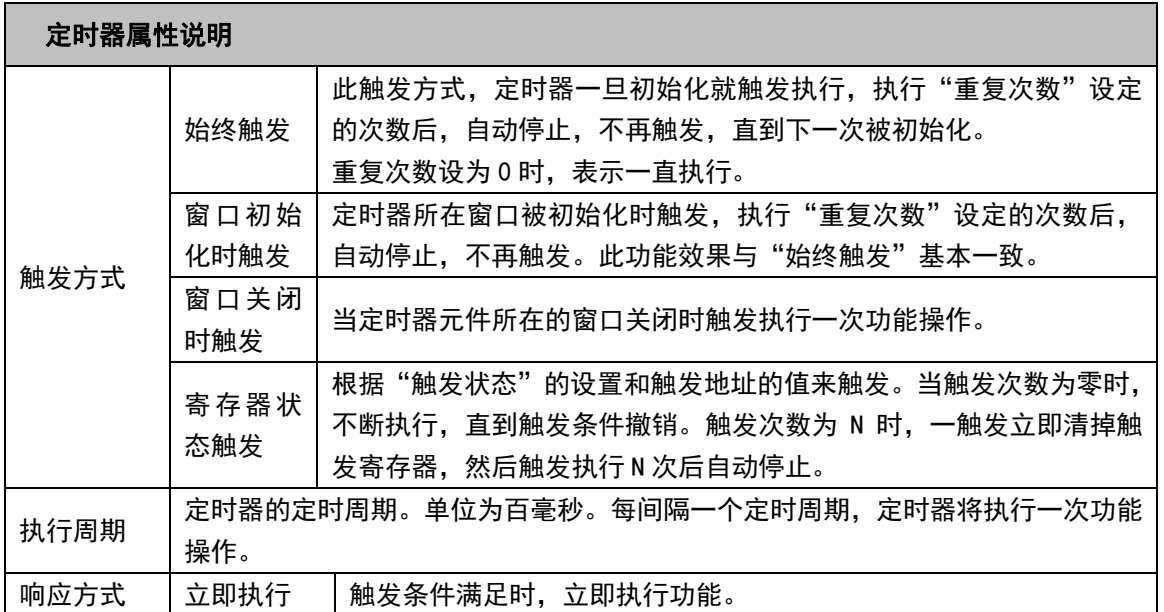

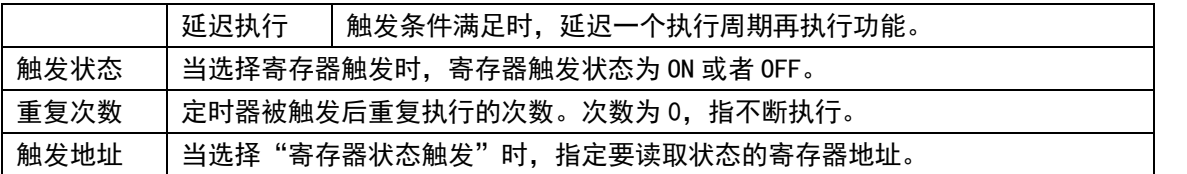

2. 跳到[定时器功能]页:

执行宏代码: 当每次定时时间到后, 要执行的宏代码。(请参考 NB-S 系列 NB-Designer 操作篇中的【3-9-3 宏的触发】)

数据传输: 当定时时间到后, 进行数据传输功能, 从源地址传输相应长度的数据到目的地址。

源地址:要传输数据的起始地址

目的地址:数据要传输到的目标起始地址

数据类型:选择传输字还是位

传输数据长度:要传输数据的长度

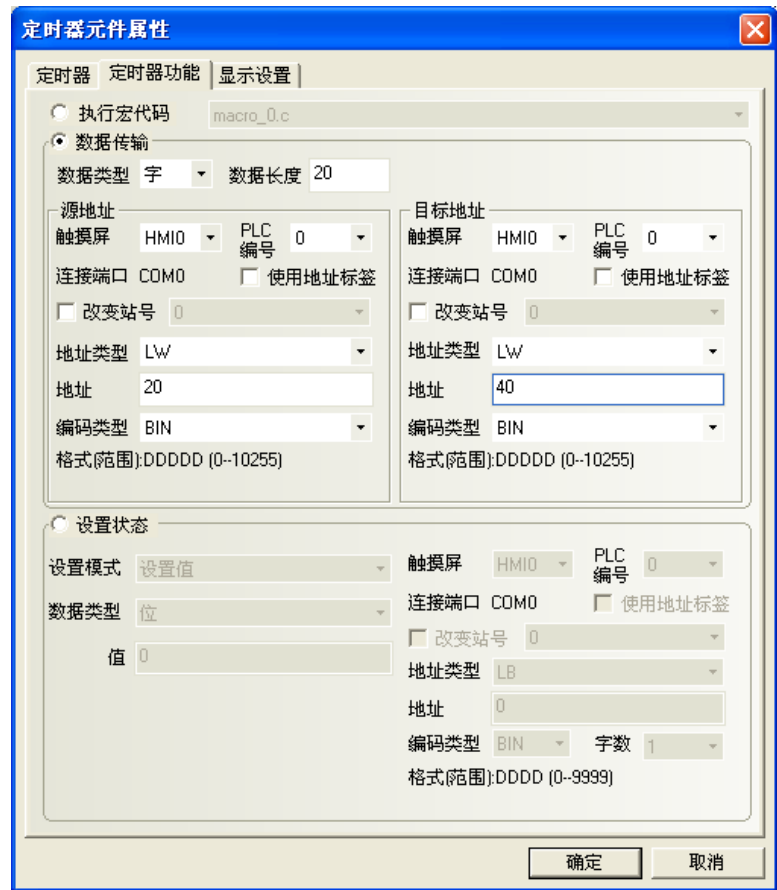

设置状态:当定时时间到后,对位地址或者字地址进行设置。

设置地址:定时时间到时要设定的目标地址

a. 对**位**地址进行设置:

设置模式:设置值、周期切换,如图所示。

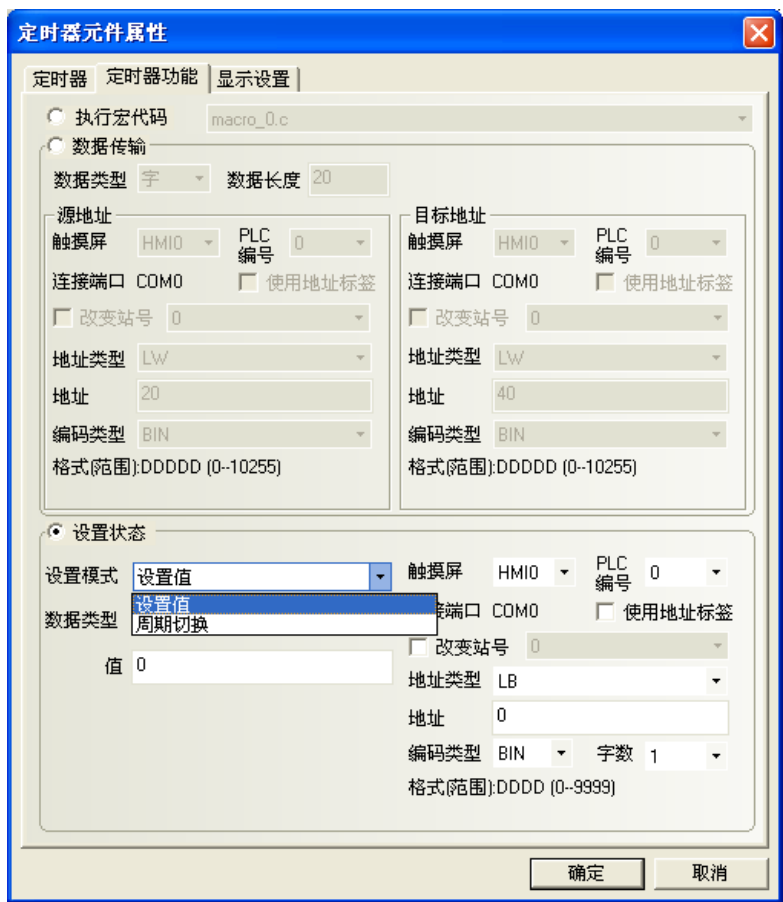

各个功能详细说明如下表:

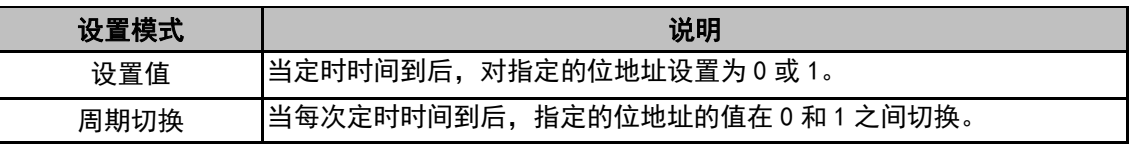

b. 对字地址进行设置:

设置模式:周期递加(循环/单向)、周期递减(单向)、周期循环、步进、步退、设置常数,如图所示。

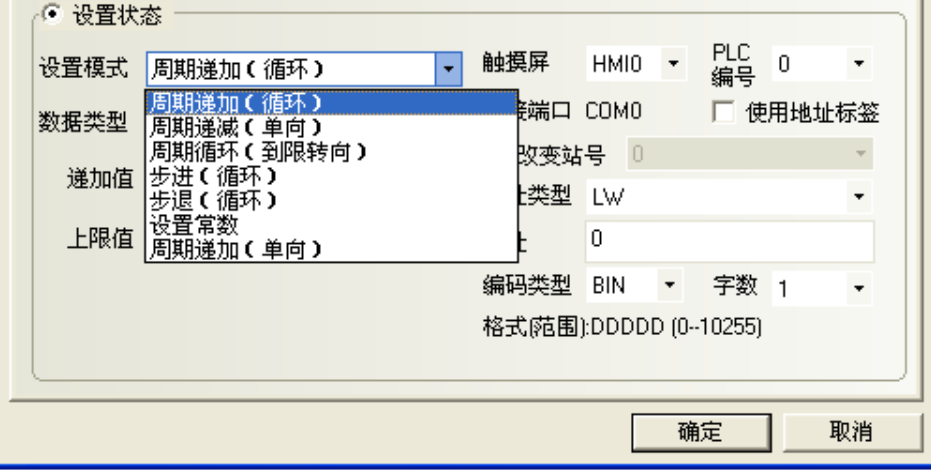

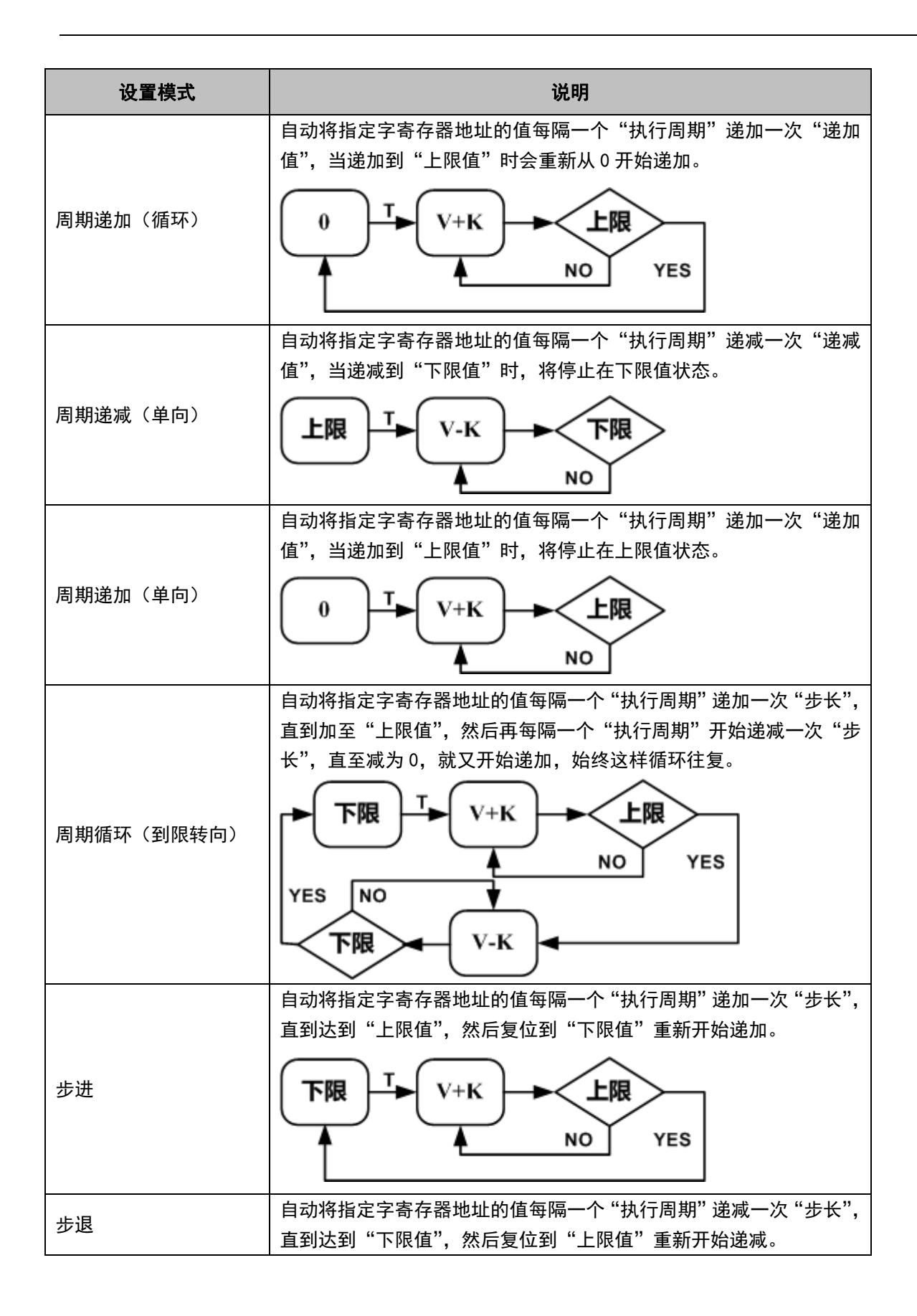

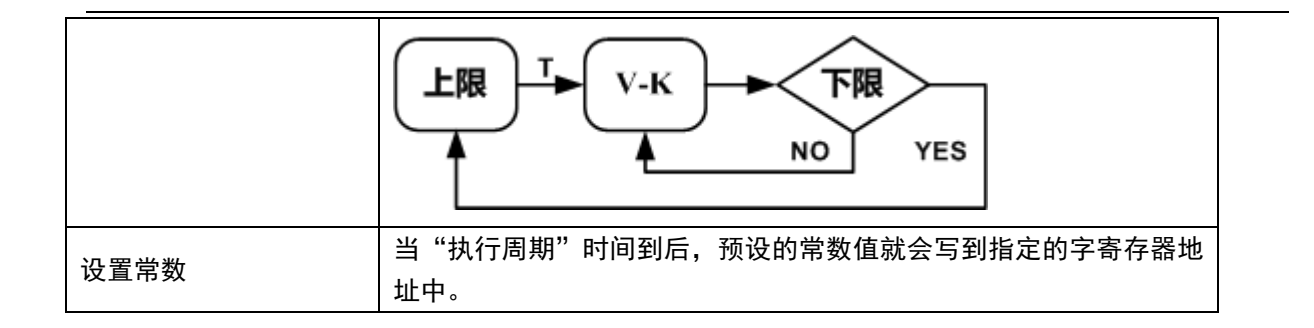

## 3-7-5 位图

罗

位图元件用来调用并显示系统图库或工程文件窗口中图库已有的 bg 格式的图片。位图元件没有寄存 器控制,不存在多状态,因此始终显示设计时您指定的图形状态对应的位图。关于位图的创建与使用可参阅 NB-S 系列 NB-Designer 操作篇中的[3-5-6 位图]。

1.按下位图元件图标,拖到窗口中,选择您想使用的位图,如下图:

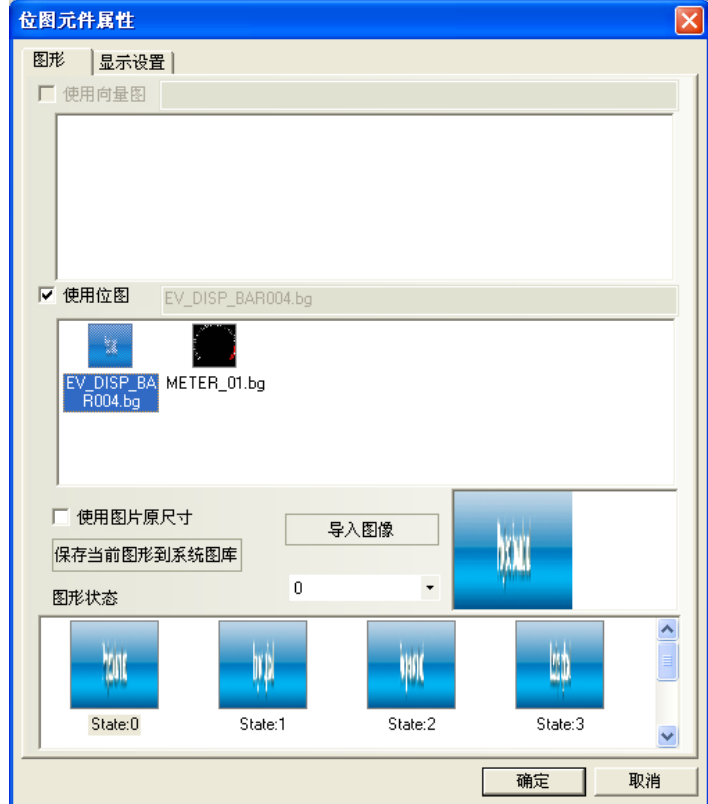

2.按下[确定]键,可调整位图在窗口中的位置和大小。如下图所示:

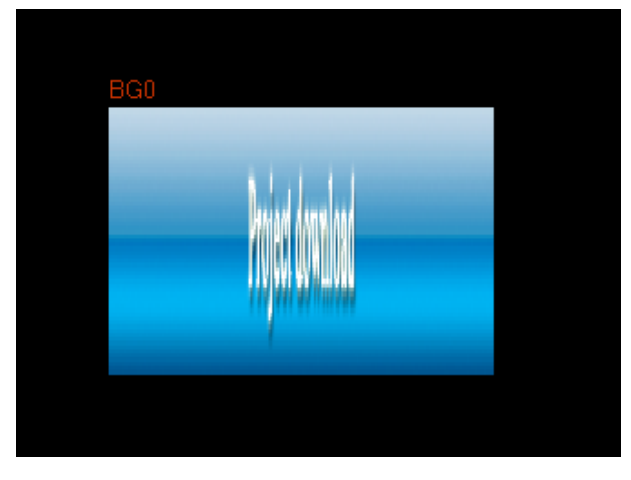

# 3-7-6 向量图

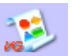

向量图元件用来调用并显示系统图库或工程文件窗口中图库已有的 vg 格式的图片。向量图元件没 有寄存器控制,不存在多状态,因此始终显示设计时您指定的图形状态对应的向量图。关于向量图的创建与使 用可参阅 NB-S 系列 NB-Designer 操作篇中的[3-5-5 向量图]。

1.按下向量图元件图标,拖到窗口中,选择您想使用的向量图,如下图:

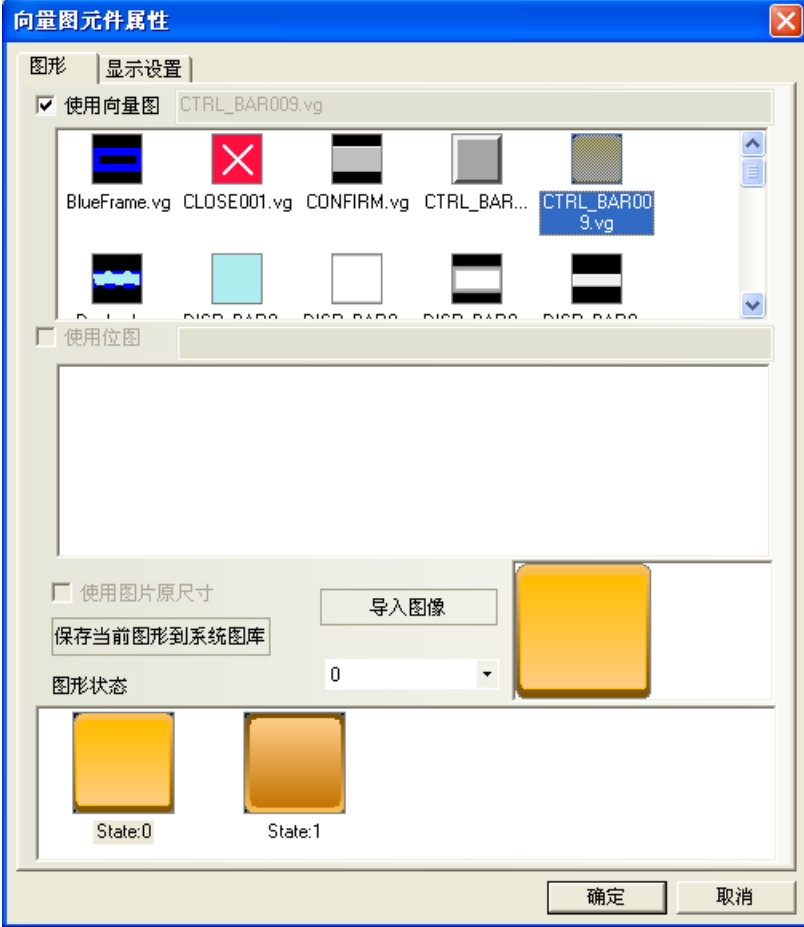

2.按下[确定]键,可调整向量图在窗口中的位置和大小。如下图所示:

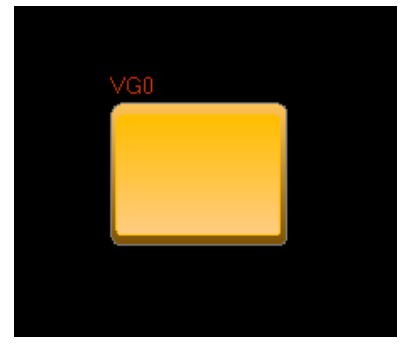

## 3-7-7 留言板

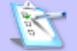

留言板是专门用来给客户提供一个保留和传递留言的空间,使用户可以随心所欲在触摸屏上书写所 要的文字,它的功能类似于画图板。

- 添加留言板的过程
- 1. 按下留言板图标,拖到窗口中,就会弹出[留言板元件属性]框。

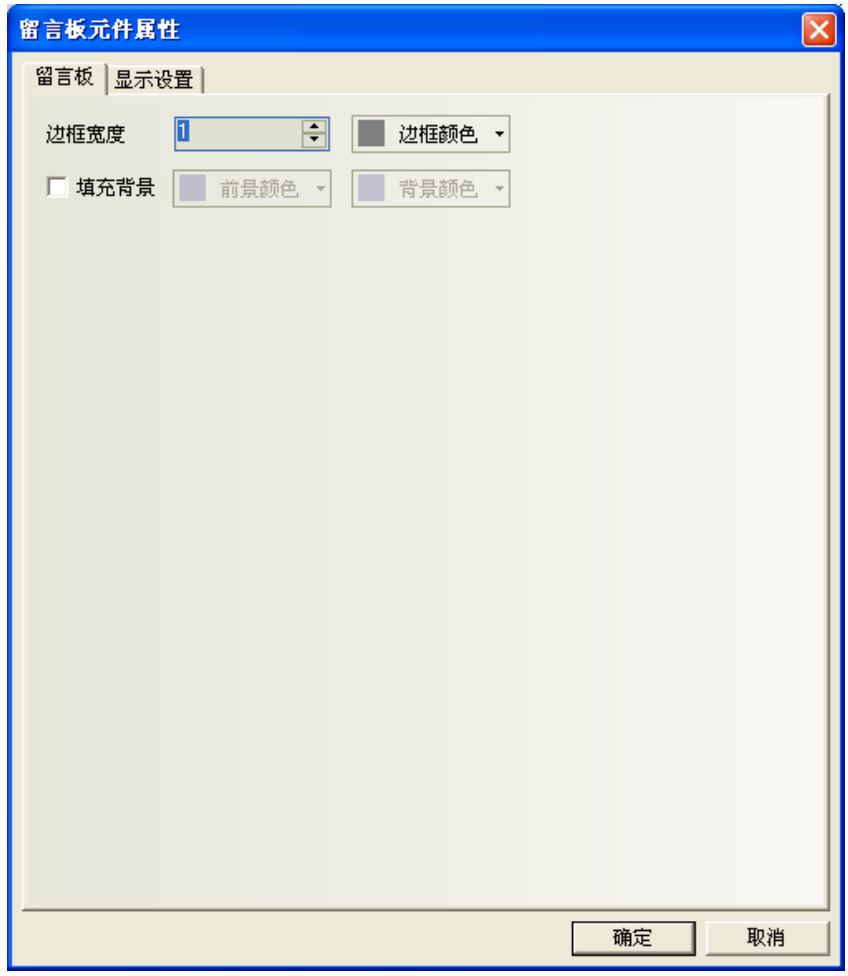

边框宽度:留言板边框的宽度。

填充背景:选择留言板的边框、背景、前景色彩。可以不选。

- 2. 按下[确定]键完成设置,并可调整留言板元件的位置和大小。
- 留言板和功能键的配合使用

放置好留言板以后,在功能键的[留言板]中可以设置工具,画笔颜色,画笔宽度,清除屏幕,如下图所示:

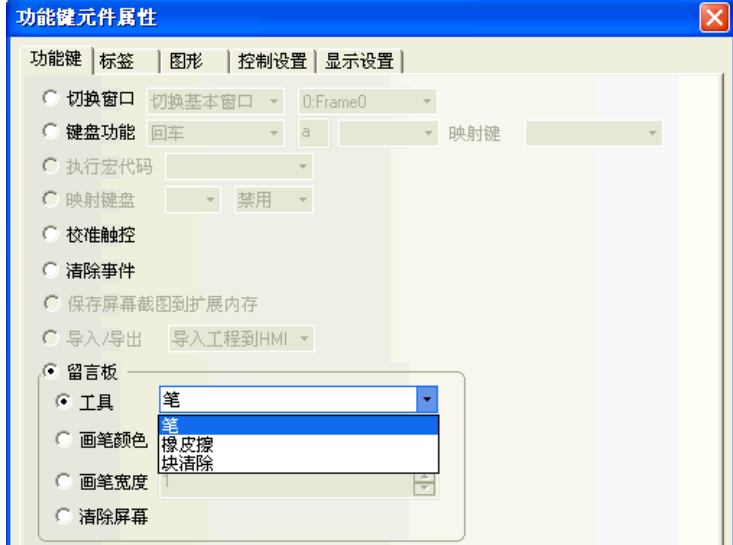

A. 工具

笔:选择画笔以后就可以在留言板上留言或画图。

橡皮擦:可以擦除留言板上的内容。

块清除:可以清除留言板上选择的区域的内容。

B. 画笔颜色:设置画笔的颜色,如下图所示。

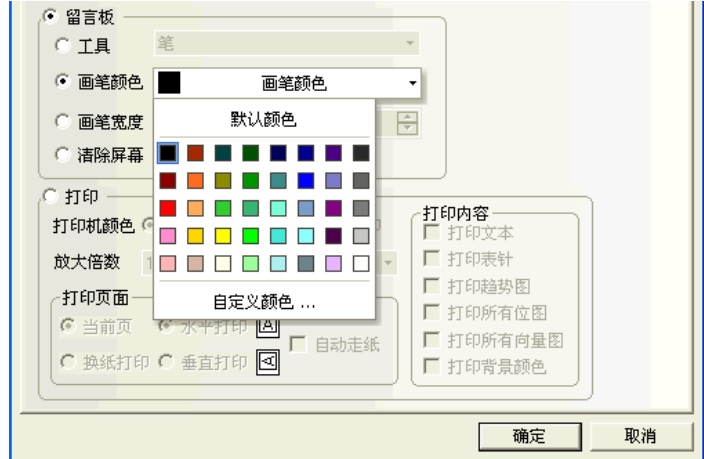

C. 画笔宽度: 设置笔的粗细, 从 1 到 8 可供选择。最细为 1, 最粗为 8, 如下图所示。

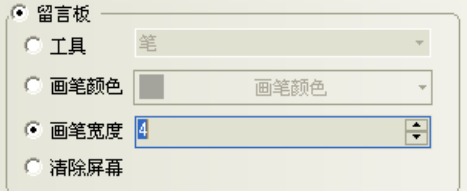

D. 清除屏幕:清除整块留言板的内容。
制作一个留言板

1.以窗口 0 作为留言板窗口。当然您也可以选择其它窗口作为留言板窗口。您只要把留言板元件拉到窗口中。

2.首先设置留言板元件的属性,如下图所示。

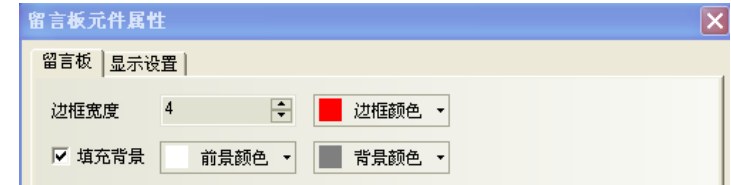

边框宽度:边框的宽度范围是 1 到 16。这里选择 4。

边框颜色、前景颜色、背景颜色:选择您想使用的颜色即可。

3. 然后调整到您所需的尺寸, 如下图所示。

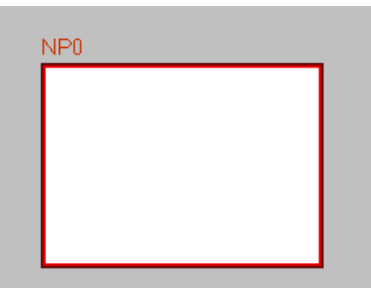

4. 再在它的左部和下部添加若干功能键,选择功能键 FK0, FK1, FK2, FK3 分别为笔、橡皮擦、块清除、清除屏 幕, 功能键 FK4, FK5, FK6 分别为画笔的颜色红、绿、蓝, 功能键 FK7, FK8, FK9, FK10 分别为画笔的宽度 2, 4,6,8。如下图所示。

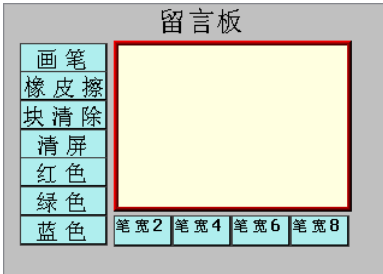

5.[保存]并[编译],[离线模拟]或[直接在线模拟]或[间接在线模拟]或[下载]到触摸屏均可,其最后的效果如 下图所示。

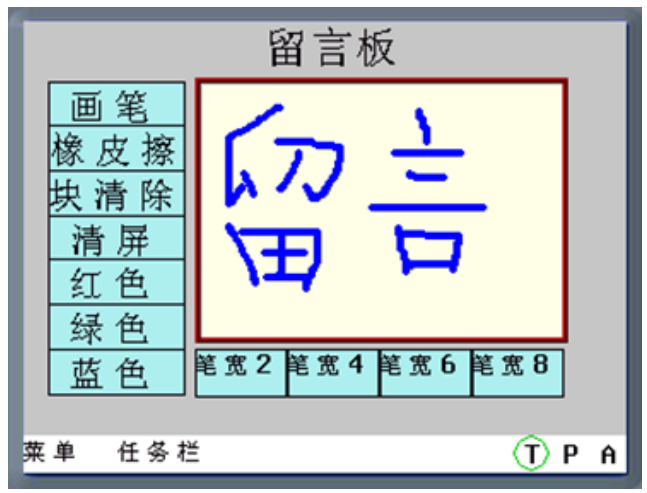

系统保留 LB9020-LB9022 用来控制并标识画笔,橡皮擦和区域清除的选中与否,LB9030-LB9032 可以设置 画笔粗细,LW9006 可以设置留言板操作模式,LW9007 可以设置画笔粗细,LW9008 可以选择画笔为 256 色的任 一颜色。详情请参阅 NB-S 系列 NB-Designer 操作篇中的[3-11 系统保留寄存器的地址]。

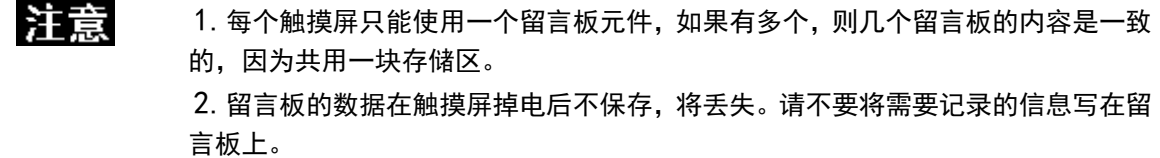

## 3-7-8 数据传输

# \$

**《 1948年)**<br><sub>数据传输</sub>数据传输元件可以将指定寄存器地址中的数据传送到其它寄存器地址中,可以使用手动触控的方式 触发传送数据,也可以利用指定地址的状态改变,来触发数据传输。

### 添加数据传输的过程

1. 按下数据传输图标,拖到窗口中,就会弹出[数据传输元件属性]框。

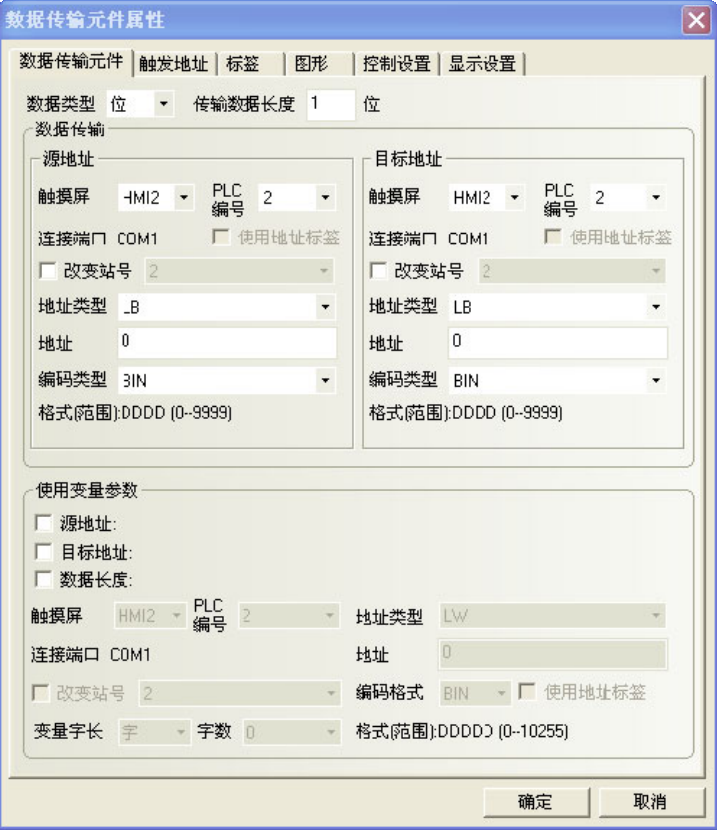

数据类型:位或者字传送。

传输数据长度: 数据传输元件传输数据的个数。数据类型为位时, 单位为 bit; 数据类型为字时, 单位为 word。 最多可指定 2000 个。

源地址:设定被传送数据的来源地址。

目标地址:设定数据传送的目的地址。

使用变量参数:设置源地址、目标地址、数据长度的偏移量从指定寄存器中读取。

以下图为例,源地址、目标地址和数据长度均使用变量参数。

设置源地址的地址类型为 D 寄存器, 源地址的地址偏移量由变量 LW100 控制; 设置目标地址的地址类型为 LW 寄存器,目标地址的地址偏移量由变量 LW101 控制;数据长度由变量 LW102 控制。

### 当源地址偏移量为0,目标地址偏移量为0,数据长度为1时:

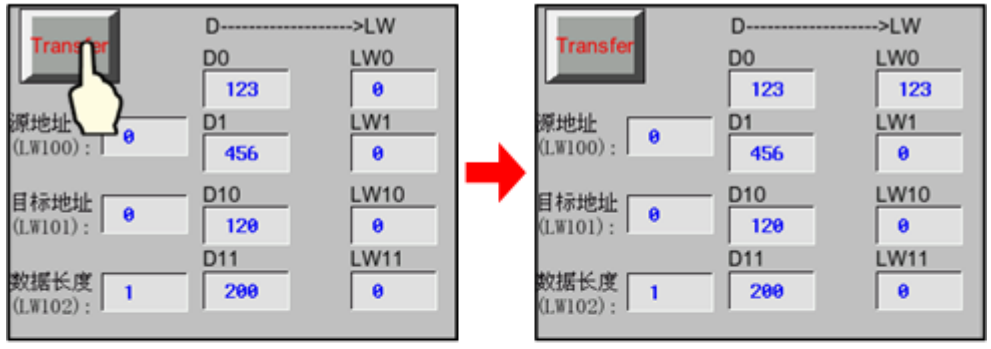

## 当源地址偏移量为10,目标地址偏移量为10,数据长度为2时:

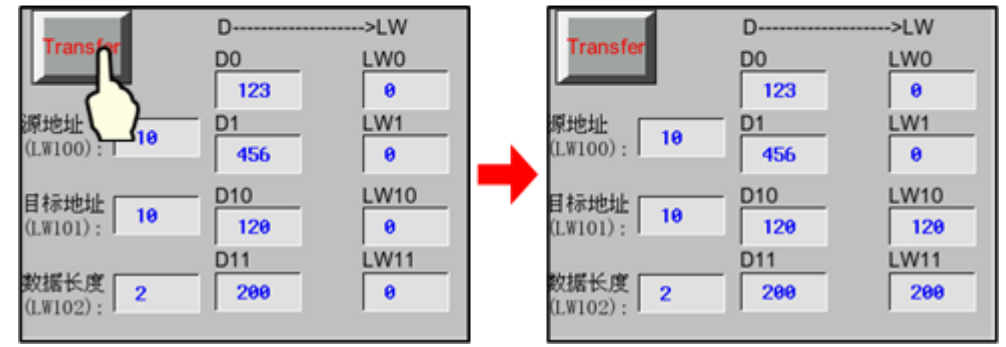

2. 设置【触发地址】。

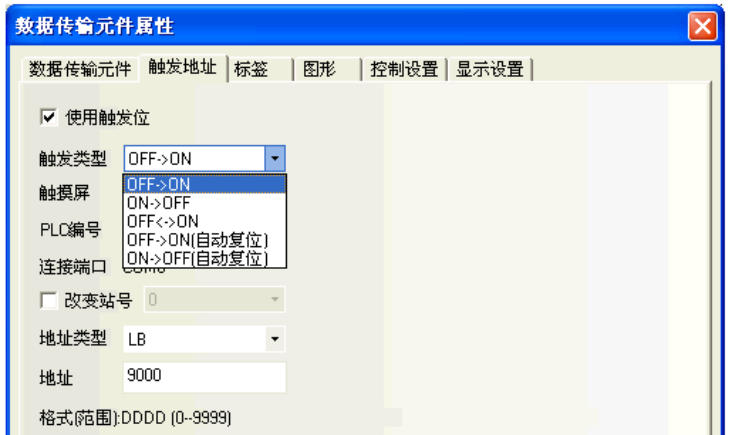

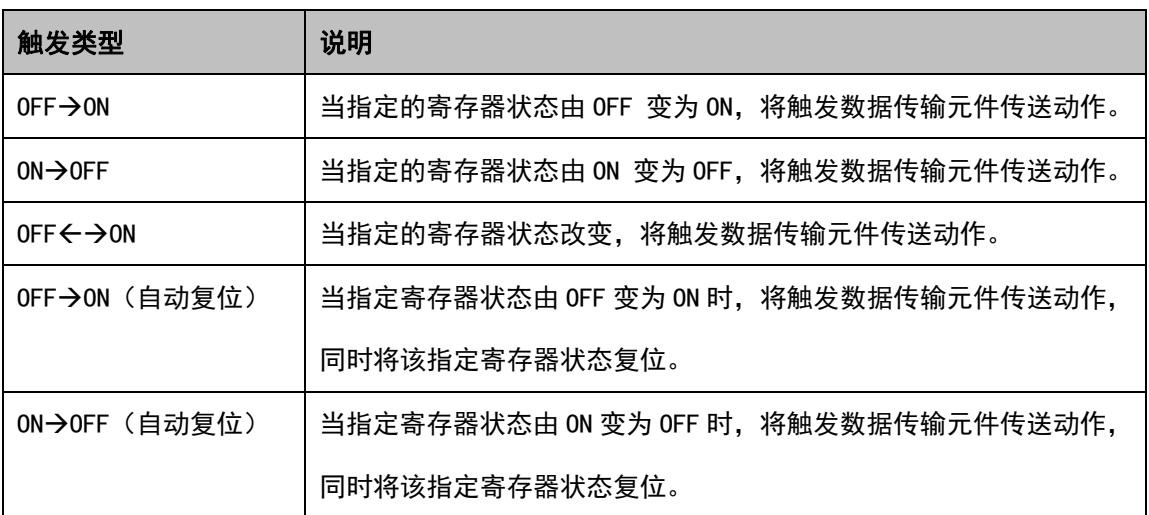

- 3. 设置【标签】、【图形】、【控制设置】,与之前的元件类似。
- 4. 按下[确定]键完成设置,并可调整数据传输元件的位置和大小。

# 3-7-9 自由绘图

**图 2018** 自由绘图元件是根据寄存器的数据,在触摸屏上按像素点画出相应的图像。

- 自由绘图元件属性
- 1. 纯色模式, 使用位寄存器:

元件大小为 50\*50,寄存器地址为 LB0,前景色为红色, HMI 读取 LB0-LB2499 这 2500 个寄存器的值。当寄 存器值为 1 时, 在元件区域对应的像素点上绘制红色

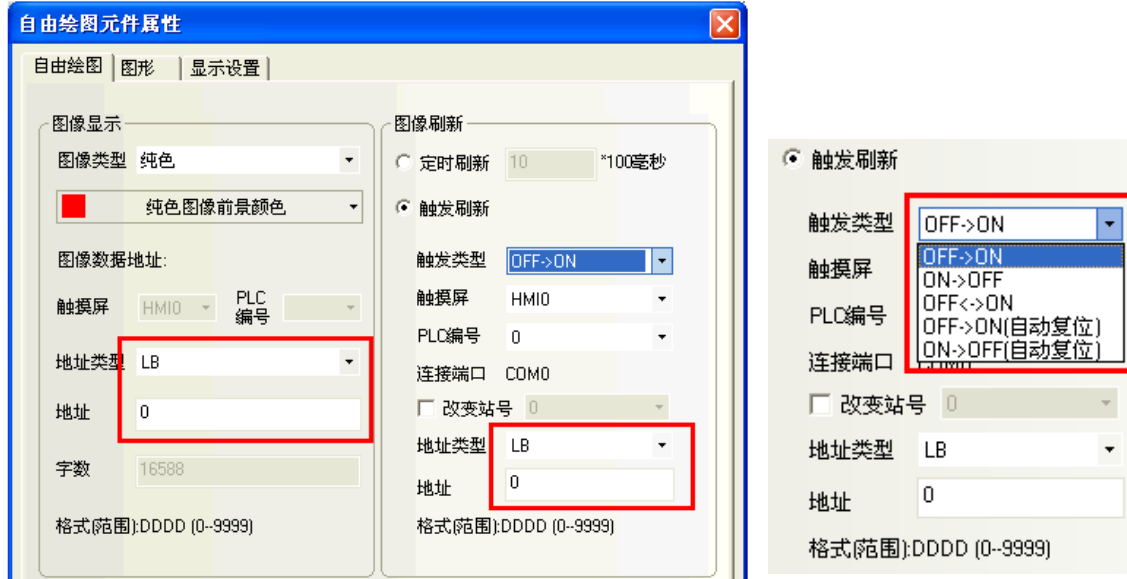

2.多色模式,使用字寄存器。

元件大小为 50\*50,寄存器地址为 LWO, HMI 读取 LW0-LW2499 这 2500 个寄存器的值。根据寄存器实际的取 值,在元件区域对应的像素点上绘制上真彩 65536 色中对应的颜色。

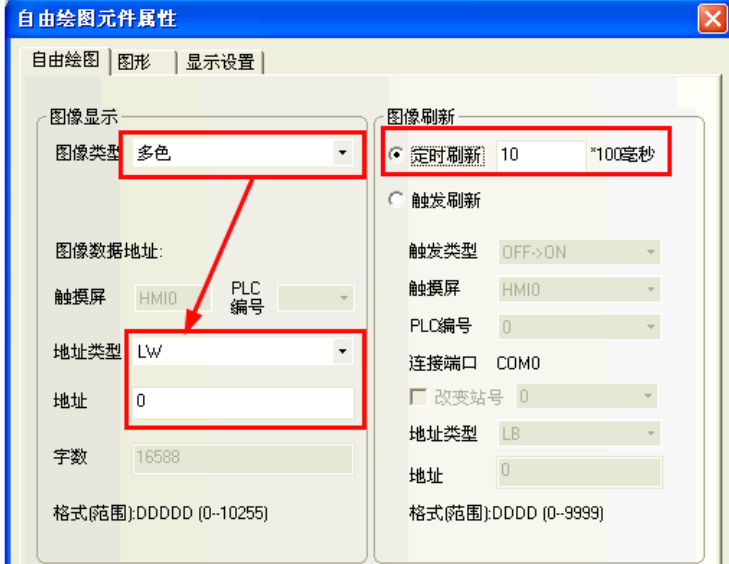

3.元件的刷新方式分为两种:

定时刷新:最小单位为 100 毫秒。

触发刷新:指定位以某种触发方式触发自由绘图元件功能。

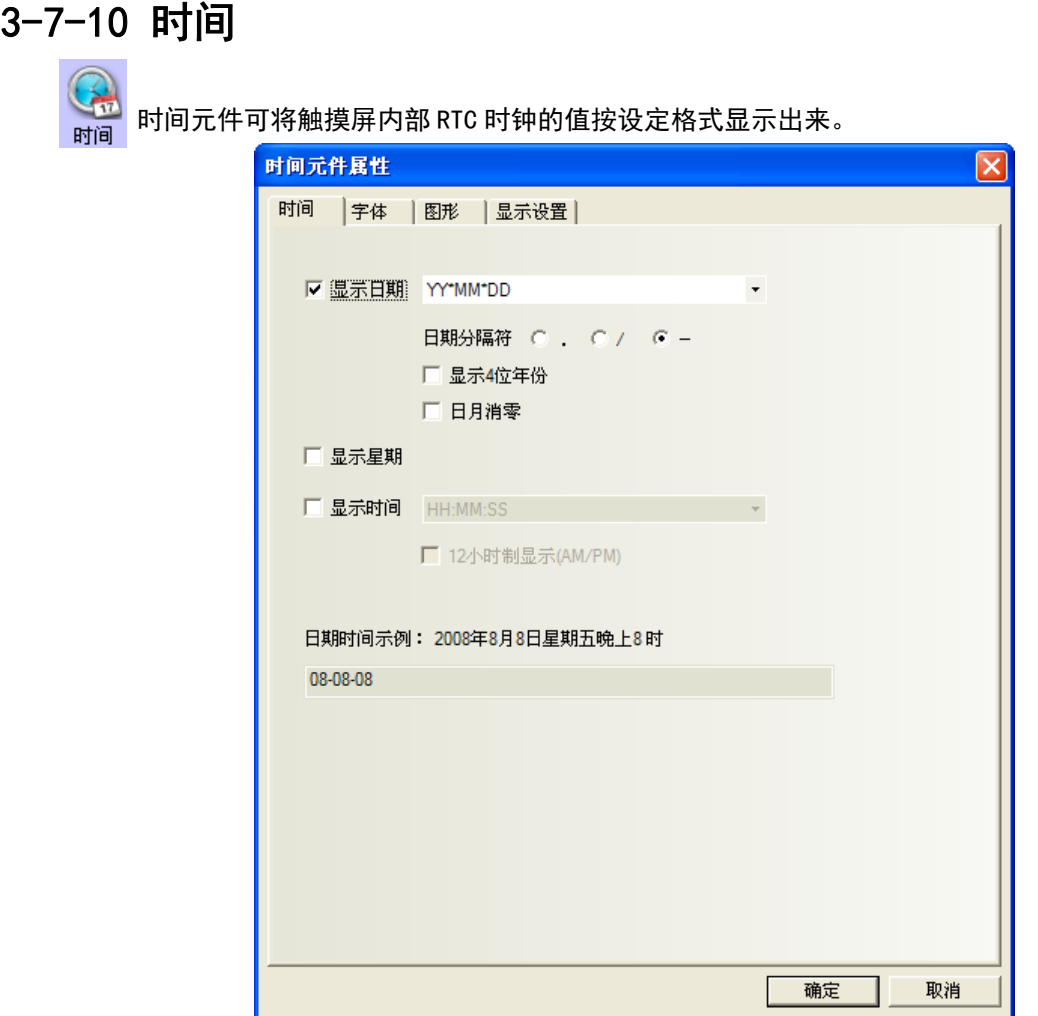

时间元件属性

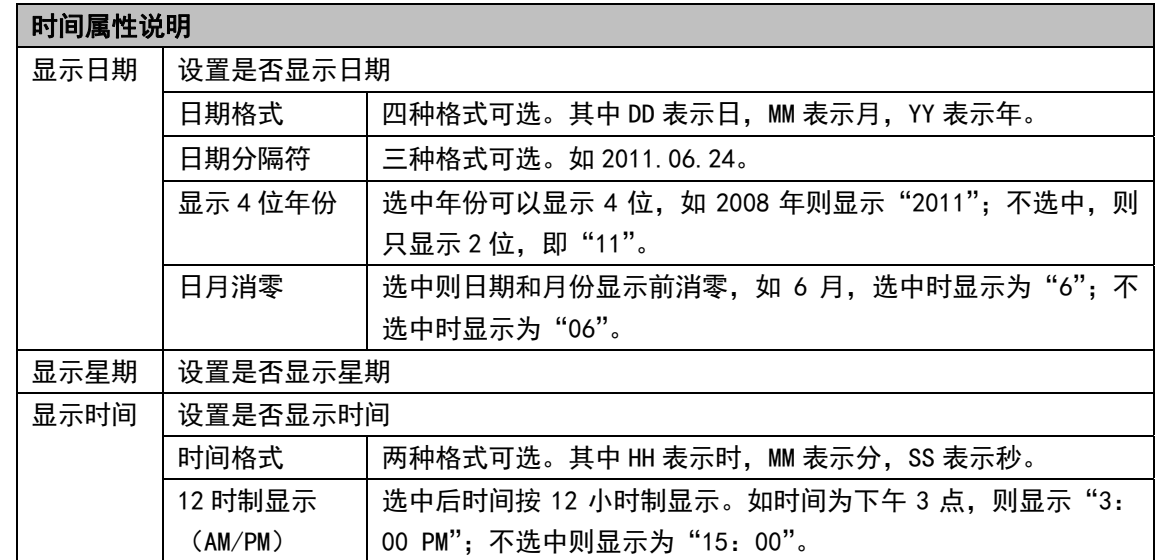

时间元件只能读取触摸屏内部 RTC 时间,并不能修改。如需修改触摸屏内部 RTC 时间,可以通过触摸屏系 统设置画面或直接通过修改系统特殊寄存器 LW10000~LW10006 的值来校准系统时间

# 3-7-11 动态图形

<sub>动态图形</sub>动态图形元件可以通过修改寄存器的值来改变矩形、椭圆或直线的位置和大小。

- 动态图形元件属性
- 1.动态图形

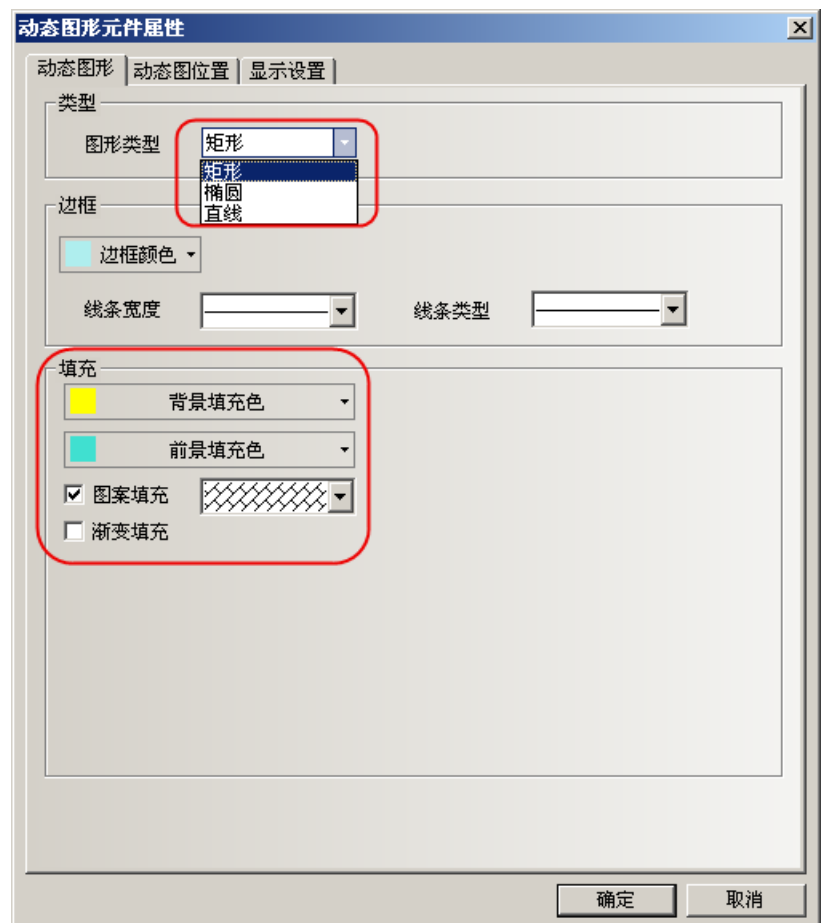

图形类型:设置图形类型,有矩形、椭圆、直线三种图形类型可选。 边框/线条:设置矩形、椭圆的边框线条颜色、宽度和线型或直线的颜色、宽度和线型。 填充:设置矩形、椭圆的填充颜色和填充类型。

## 2.动态图位置

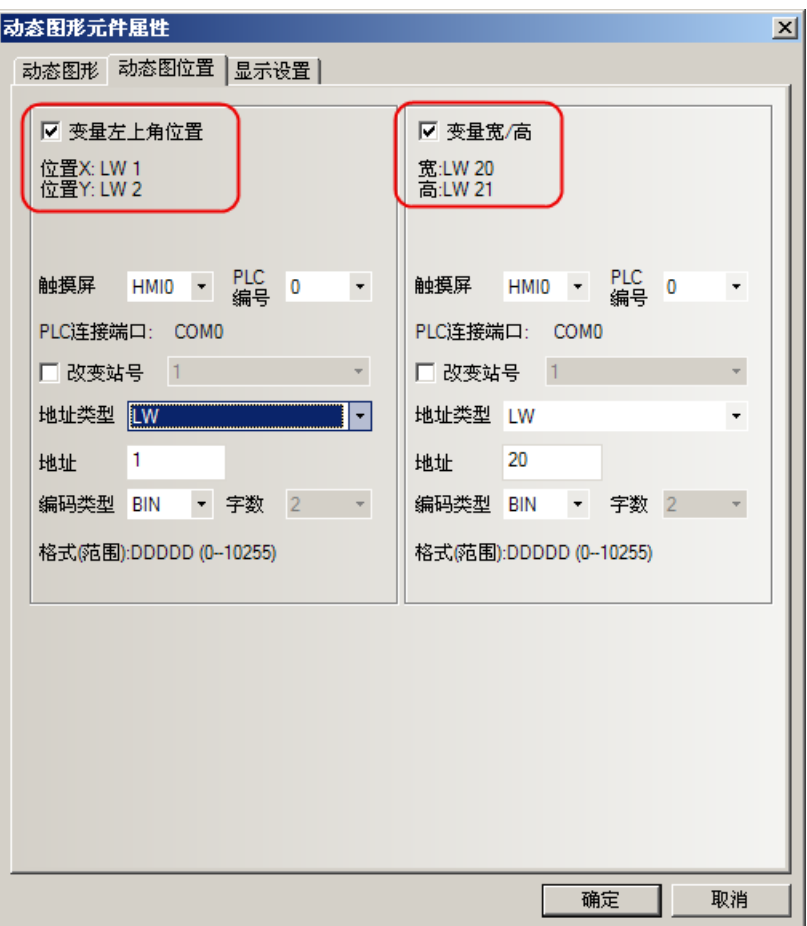

具体属性见下表说明:

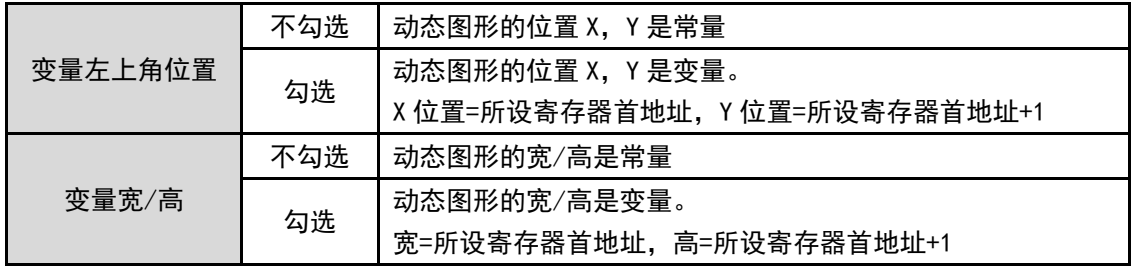

举例制作几个动态图形

1.动态圆元件:地址为 LW0,左上角的位置为 LW0=0(X 的值),LW1=0(Y 的值),宽度 LW2=100,高度 LW3=100 效果如图所示。

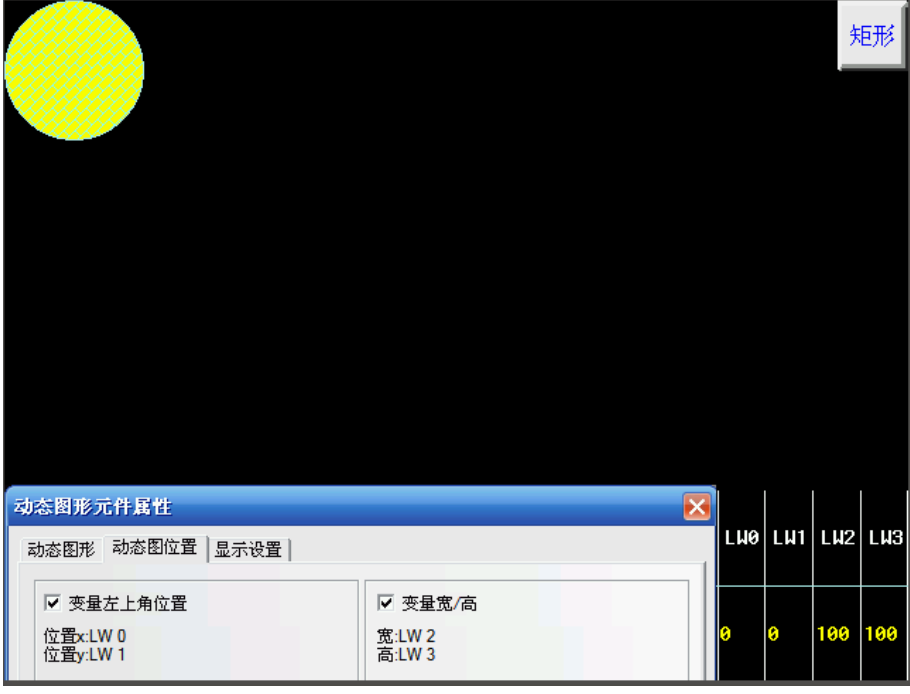

2. 动态矩形: 地址为 LWO, 左上角的位置为 LW0=50 (X 的值), LW1=80 (Y 的值), 宽度 LW2=200, 高度 LW3=100 效果如图所示。

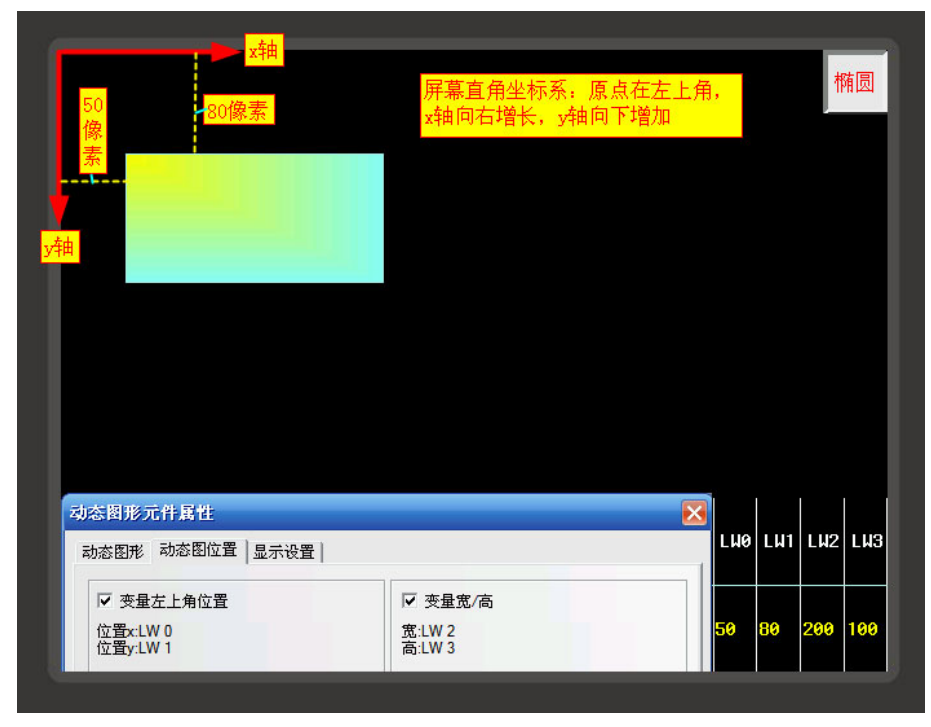

# 3-7-12 用户信息显示

用户值量 系统使用用户权限功能时,可通过用户信息显示元件以表格的形式显示当前登录用户的相关信息。 用户信息显示元件必须和用户权限配合使用,单独使用是无效的。请参阅 NB-S 系列 NB-Designer 操作篇中的 [3-10-6 用户权限设置]。

## 3-7-13 组合操作

组合操作元件将位状态设定元件和多状态设定元件的功能整合成一个元件,满足用户一键执行位 状态设定和多状态设定功能的操作。

通过鼠标点击菜单【元件】-【按钮/开关】-【组合操作】或从【元件库窗口】-【功能元件】中将【组合 操作】元件向组态编辑窗口拖出都可建立组合操作元件。

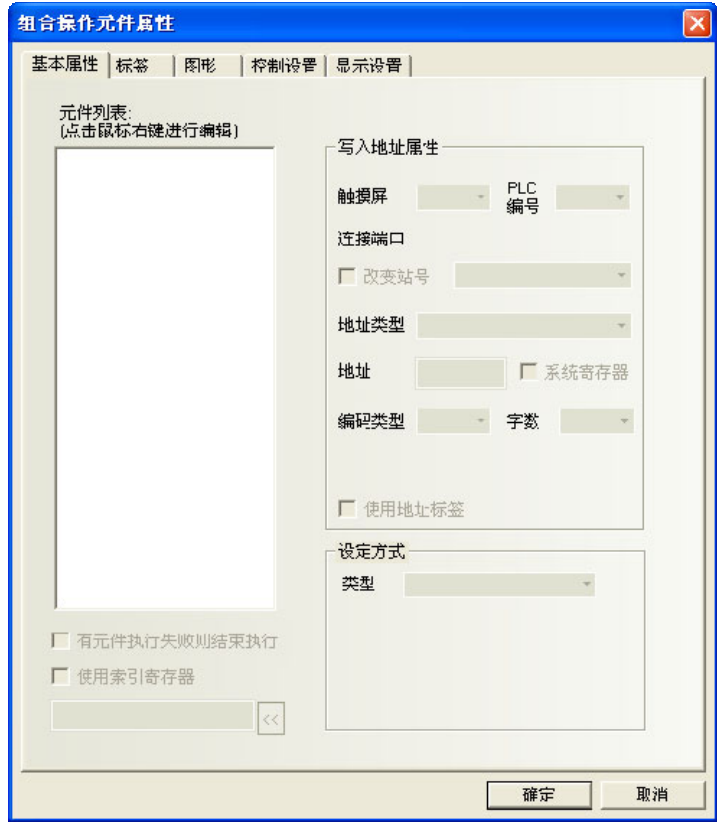

#### 添加组合操作元件的过程

在元件属性左侧空白框中点击鼠标右键来添加位状态设定元件或多状态设定元件。

- 1.添加元件前可通过鼠标右键菜单【插入前】、【插入后】来改变元件的执行顺序。
- 2.已添加的元件可通过鼠标右键菜单【上移元件】、【下移元件】来改变元件的执行顺序。
- 3.已添加的元件可通过鼠标右键菜单【删除】来删除。
- 4.组合操作元件最多只能添加 16 个元件。

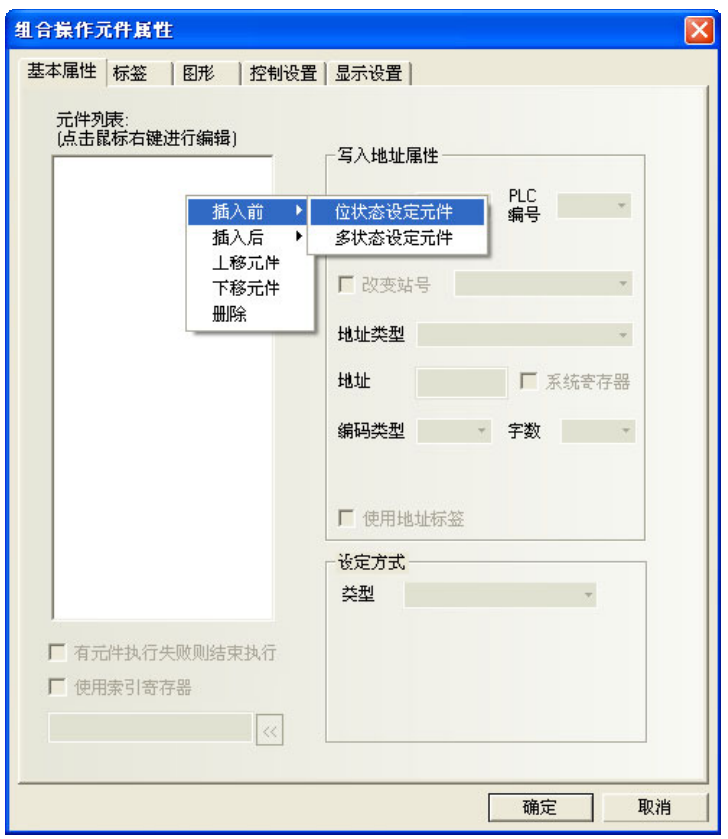

## 5.编辑元件属性

添加的元件属性可在右侧【编辑元件属性】中进行单独设置。

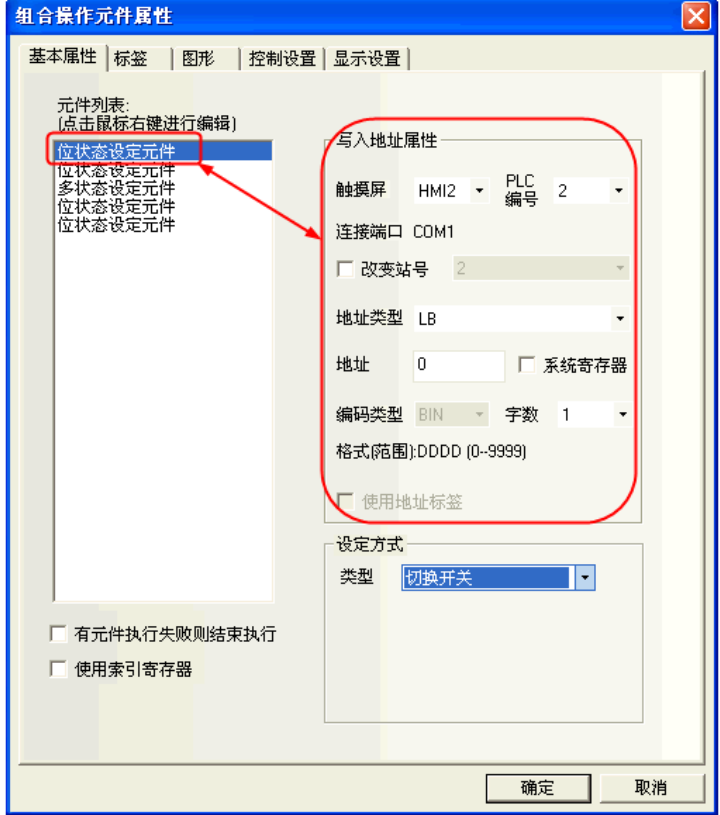

位状态设定元件只支持开、关、切换开关类型:

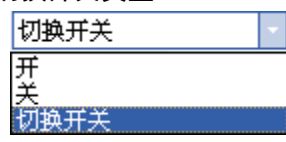

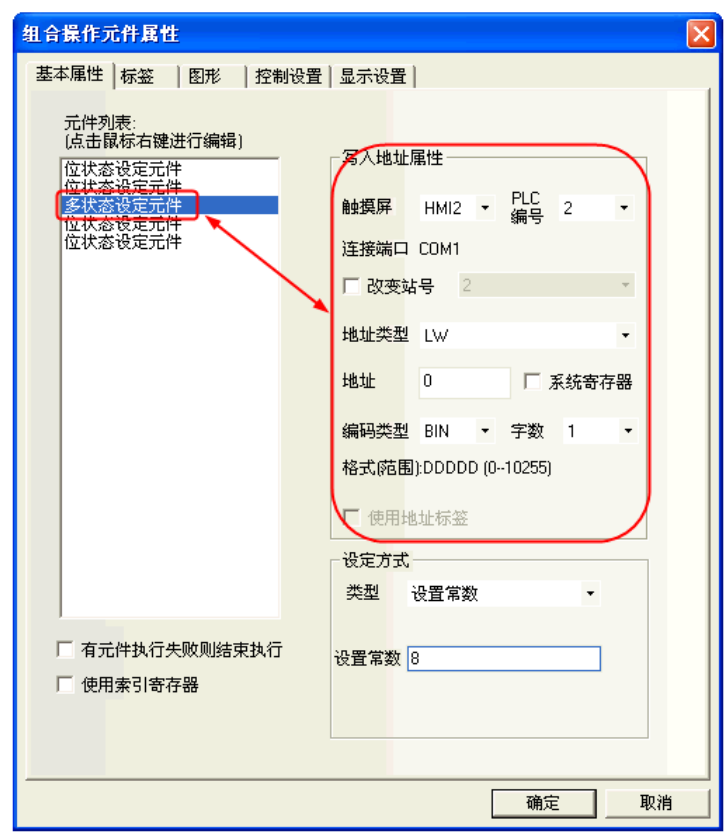

多状态设定元件只支持设置常数、加、减类型:

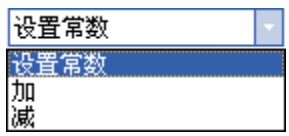

6.有元件执行失败则结束执行选项

勾选"有元件执行失败则结束执行"选项时表示组合操作元件在按从上到下顺序执行元件功能时如遇 不能成功执行的元件就结束执行,不继续执行下一个元件的功能。

不勾选则表示组合操作元件在按从上到下顺序执行元件功能时如遇不能成功执行的元件可跳过该元 件继续执行下一个元件的功能。

# 3-7-14 事件信息滚动条

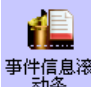

<sup>事件信息滚</sup>事件信息滚动条元件用于从右向左滚动显示已在"事件信息登录"中登记过,且当前状态满足触 发条件的事件信息。

- 事件信息滚动条属性
- 1.事件信息

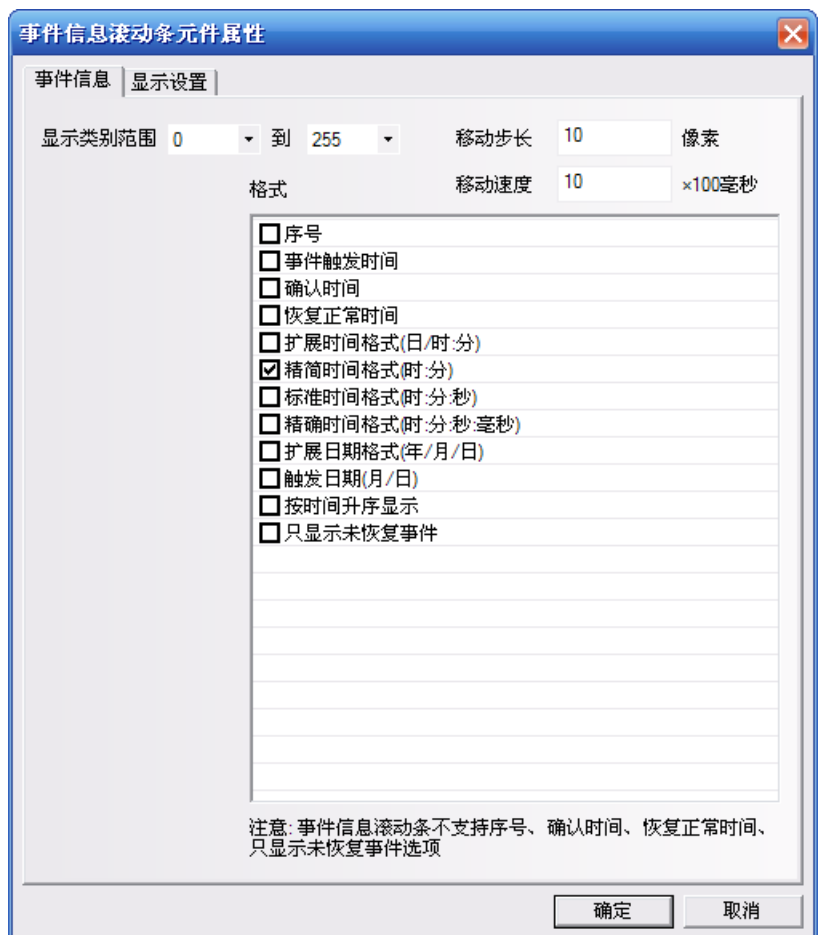

显示类别范围:只滚动显示该类别的事件信息。

移动步长:滚动显示的事件信息每次移动的像素点。单位为像素。

移动速度:滚动显示的事件信息上次移动的像素点与下次移动的像素点之间的时间间隔。单位为 100 毫秒。 格式:内容见下列表。

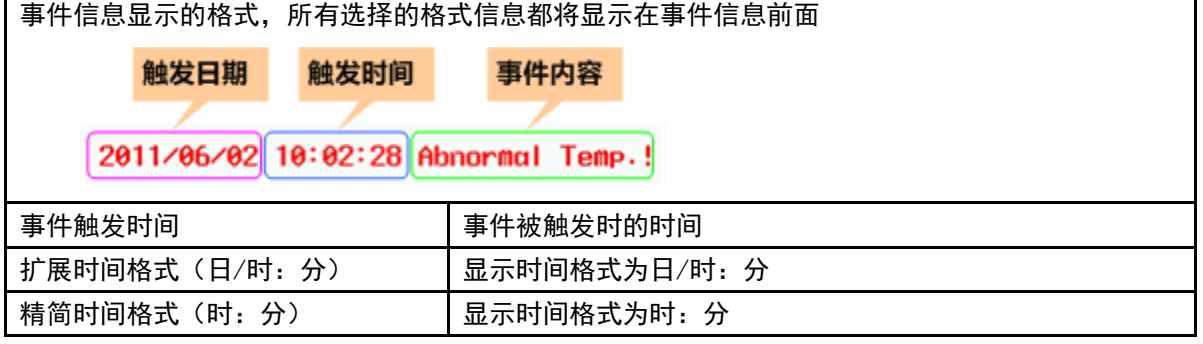

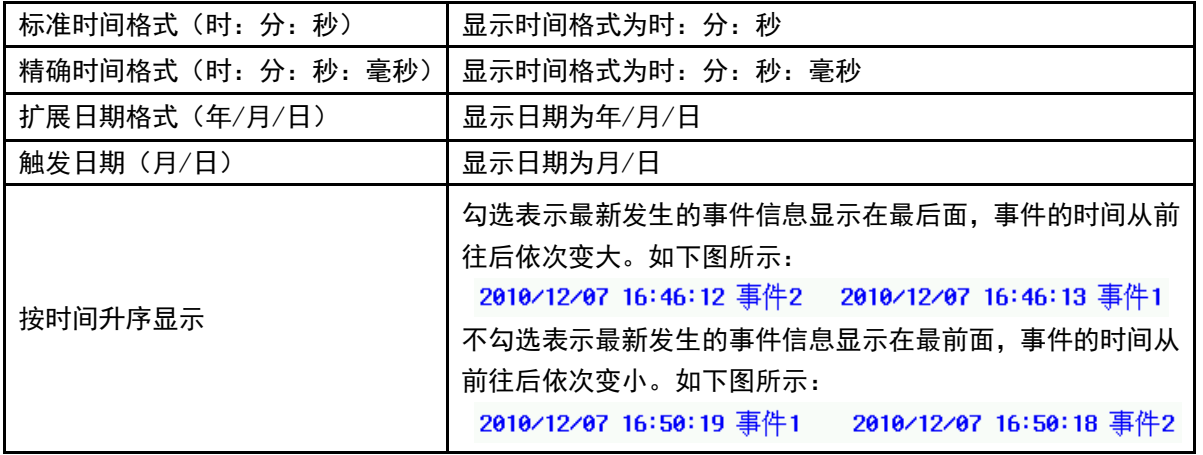

注意

1.事件信息滚动条不支持序号、确认时间、恢复正常时间,只显示未恢复事件 选项的格式。

2.触发的事件信息一旦恢复,事件信息滚动条中将不再滚动显示该恢复事件。

离线模拟效果如下。

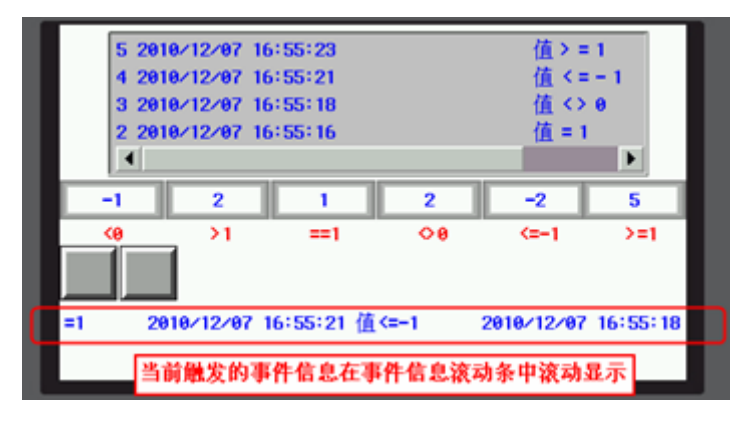

## [3-8 工](file:///D:/Chenzhenqi/AJ218_ULT/Designer%20PDF%20Word/1/NB%20Designer%20操作手册.doc%23_Toc295998041)程数据库

## 3-8-1 文本库

 $-A.$ 

文本库可以用于存储工程需要使用的文本内容,从而避免频繁输入相同的文字标签,文本库还可用 于需要支持多国语言的环境,从而使组态画面可切换显示不同语言。NB-Designer 目前最多支持 32 种不同语言 的设置。

1. 文本输入

1) 按下 图标或者进入工具栏里[工程数据库]里[文本库]可以弹出文本对象库:

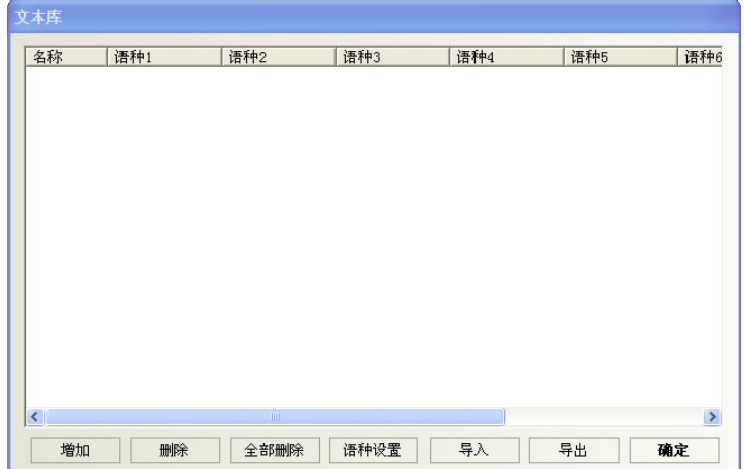

2) 点击"增加",就可以出现下面的文本输入对话框,输入文本名称、状态数,点击确定就可以进入下一步。

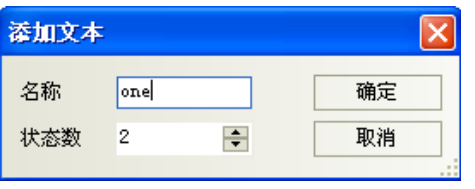

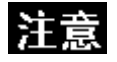

文本名称一旦确立则不能再在文本库编辑里面修改。

3) 刚才所添加的文本已经加入文本库里了,然后您点击"名字"后面的"+"号,下面包含了您所设置的状 态数。

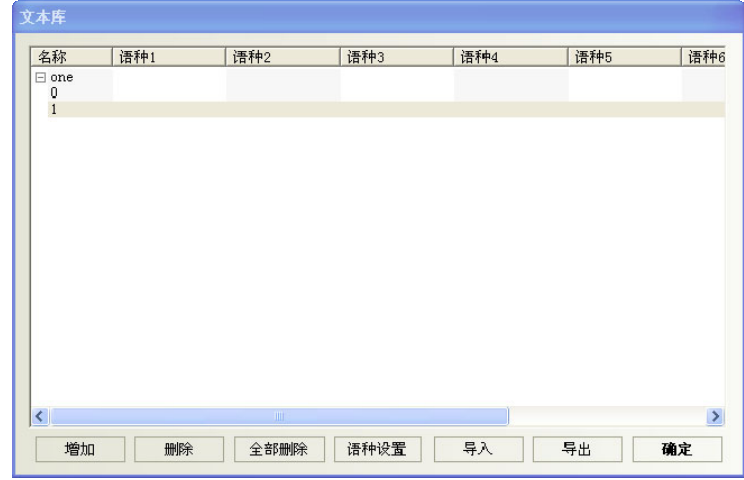

4) 在每个状态里输入文字即可,如下所示:

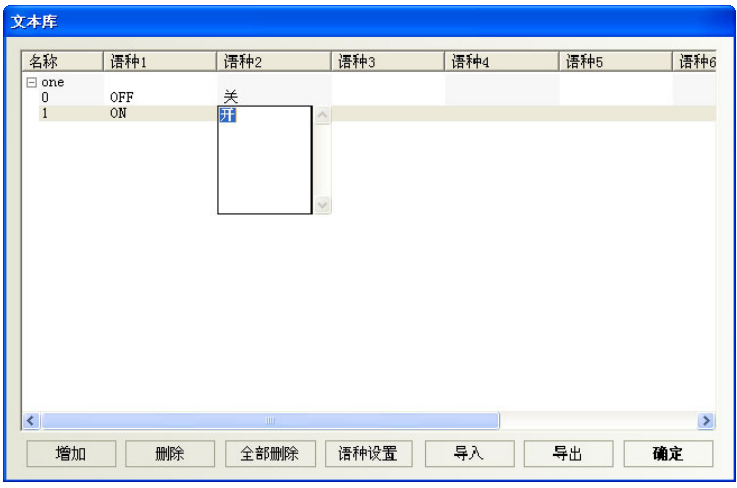

5) 如果您使用的是 2 个状态, 那么就在 0、1 状态下分别输入相应的文字即可, 添加完您想添加的文本后, 点 击确定即可。

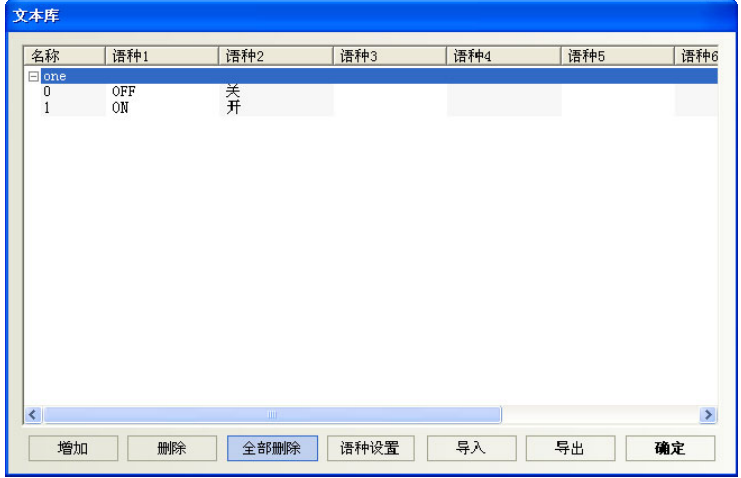

6) 最后您就可以在可以使用"使用文本库"的地方使用您以前添加了的文本,如下:

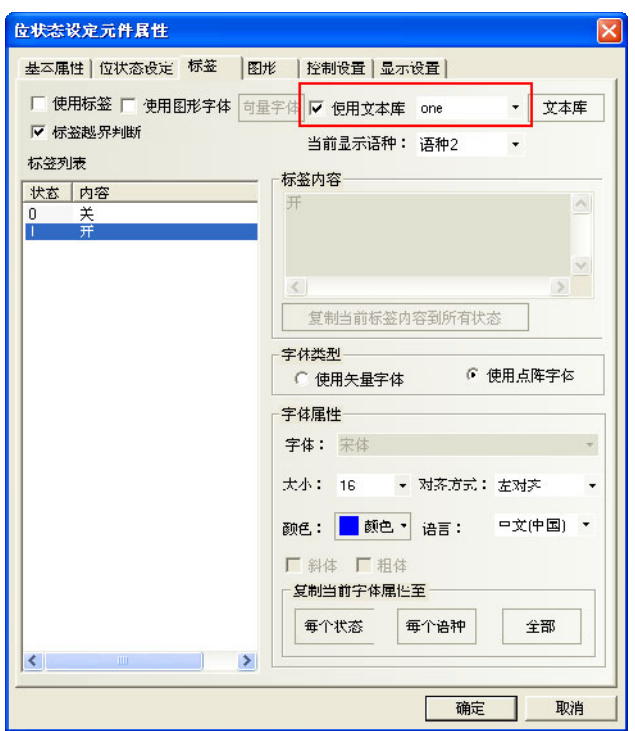

如果您没有添加文本在文本库里,那么"使用文本库"是不能选的,始终是灰掉的,只有您添加之后才可 以使用。

#### 2. 多语言切换

通过更改一个特殊寄存器的值可以实现多个语言之间的切换,NB-Designer 里的 LW9130 就可以实现这个功 能。只要您在一个画面中更改了 LW9130 的值,那么显示的文本就会切换到与这个值相对应的文本(即语言)上去, 此时整个系统的语言都会改变,而不管当前的画面是多少。只有重新设置 LW9130 的值,才能够把语言切换过来。

文本库多语言的切换显示需通过系统特殊寄存器 LW9130 来实现。即:

当 LW9130=0 时,显示文本库语种 1 对应的内容;

当 LW9130=1 时, 显示文本库语种 2 对应的内容;

当 LW9130=2 时,显示文本库语种 3 对应的内容;

… …以此类推,

当 LW9130=31 时, 显示文本库语种 32 对应的内容;

当 LW9130>31 时,显示文本库语种 1 对应的内容。

#### 注意:

【HMI 属性】—【触摸屏扩展属性】中的"使用语种数"可限制文本库多语言的显示数。首次使用文本库, 默认的"使用语种数"为 8 种,即使 LW9130>8, 系统也只能显示语种 1~语种 8 的内容。如果需要显示的语种 数目超过 8 种,则需在【语种设置】中增加【最大语种数】,【使用语种数】不能超过【最大语种数】。

【HMI 属性】—【触摸屏扩展属性】中"默认语种"表示组态工程默认显示文本库里的语种编号。例如: 文本库的语种 2 为英语, 如果设置"默认语种"为 2, 则 HMI 上电后, 系统界面上使用了文本库的文本显示为 英语,直至改变 LW9130 的值来切换语种。

#### 3. 文本库的语种设置

从【HMI 属性】—【触摸屏扩展属性】中点击"语种设置"或从文本库中点击"语种设置"可打开【语种 设置】属性框来设置每个语种所对应文本字体的全局属性:

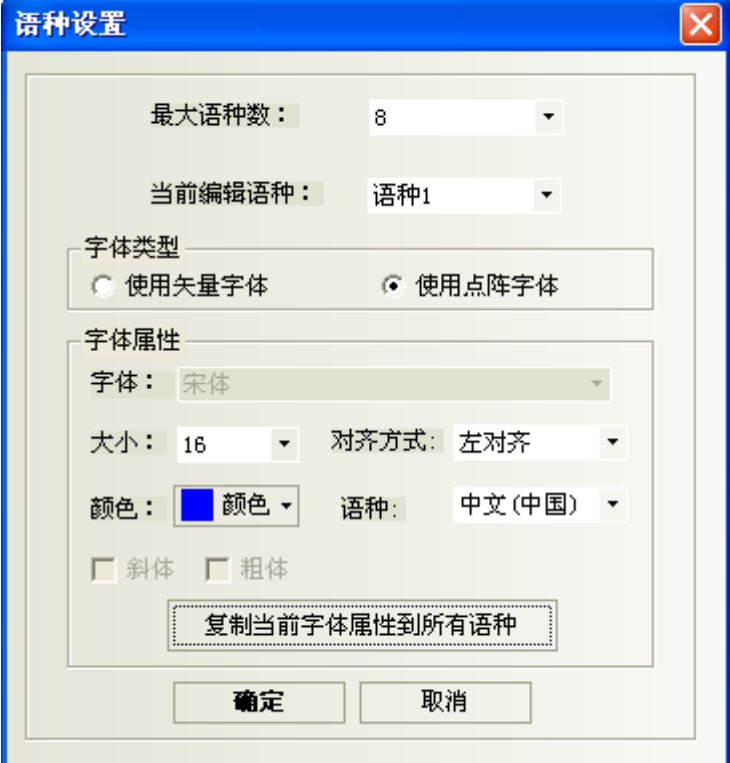

最大语种数: 文本库最多可支持 32 种不同语言的设置, 默认最大语种数为 8 种, 如用户需要显示超过 8 种不同语言时,需增加最大语种数。

当前编辑语种:选择当前所编辑的语种。

字体类型:设置当前语种使用的字体类型为矢量字体或点阵字体。

字体属性:设置当前语种的字体类型,字体大小,对齐方式,颜色,斜体和粗体相关属性。

复制当前字体属性到所有语种:将当前设置的字体属性复制给所有语种的所有状态对应的字体。

语种: 对当前语种的注释。该选项与用户当前使用的 PC 操作系统上的输入法有关。

#### 注意:

1.在【语种设置】中设置每个语种的字体属性是对全局来说的,而在元件属性【标签】属性页中设置文本 库的字体属性只对当前元件的标签内容有效。

2. 更改【语种设置】中的字体属性,不会影响元件中已经使用了文本库作为标签的字体属性, 如需使用【语 种设置】中的字体属性,需将元件【标签】属性页中"使用文本库"前的勾选取消掉,然后再勾选,以便刷新 为【语种设置】中的字体属性。

#### 4. 文本库导入导出

文本库具有 CSV 格式的导入导出功能。可以方便的使用 EXCEL 进行编辑

#### ● 文本库导出

1) 点击"导出",弹出如下对话框:

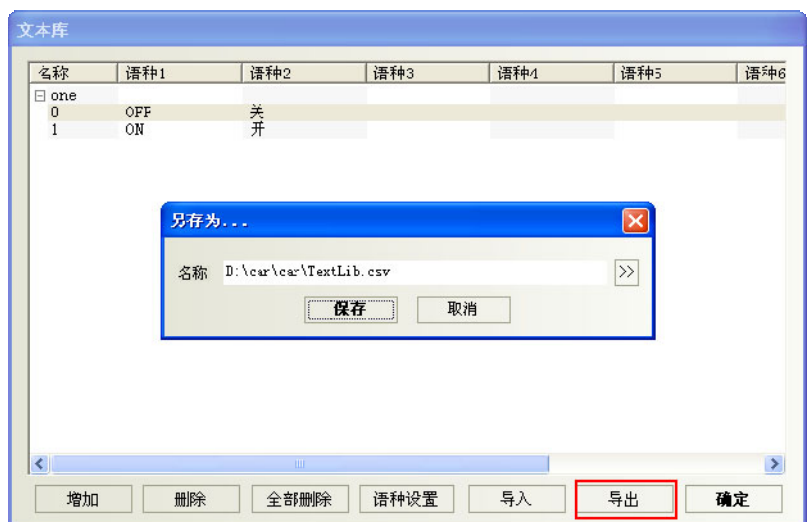

2) 点击">>"可修改导出文件保存的路径、名称,也可选择默认的。如下: 3) 选择路径后保存,弹出"导出成功"对话框,说明导出成功。

导出的.csv 格式文件,打开如下显示:

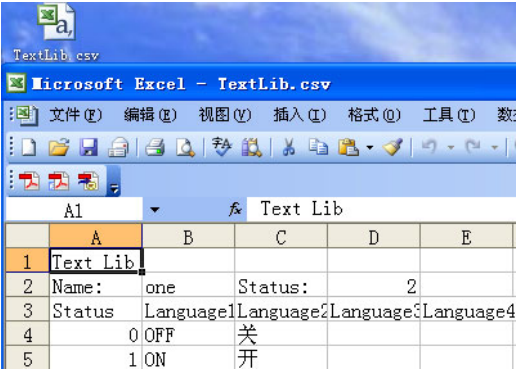

### 文本库导入

1) 点击"导入",则弹出如下对话框:

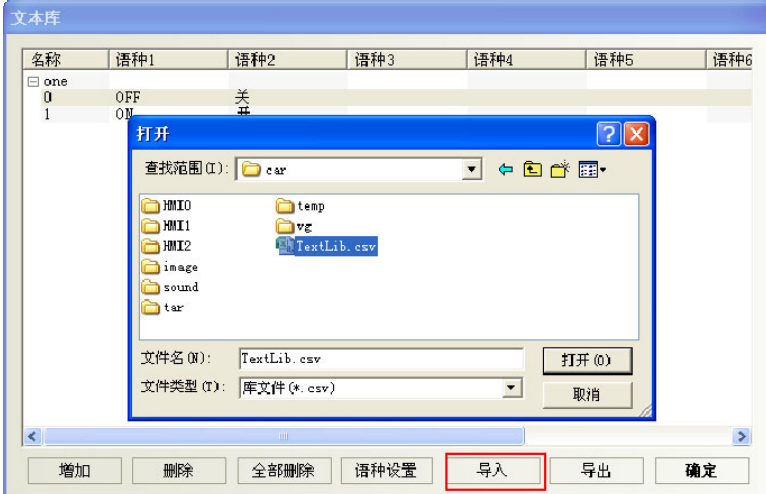

- 2) 选择要导入的.csv 格式的文件,点击打开按钮:
- 3) 打开确认,弹出"导入成功"对话框,说明导入成功。
- 4) 如果导入的.csv 格式的文件中有和系统中现有的文本库名称同名的条目,则系统会弹出选择对话框。

用户可以根据实际需要选择"是"或者"否"。

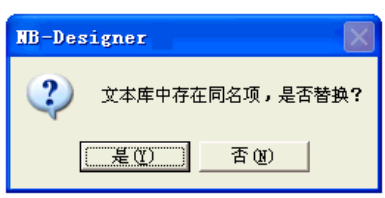

### 导入导出的注意事项

1) 导出的.csv 文件中 text lib、name、status 不能随便修改。修改后则会无法导入。同时,必须保证 status 的数值与实际的状态行数一致,如下图, Status 为 2, 则该文本必须且只能包含 0、1 两个状态。

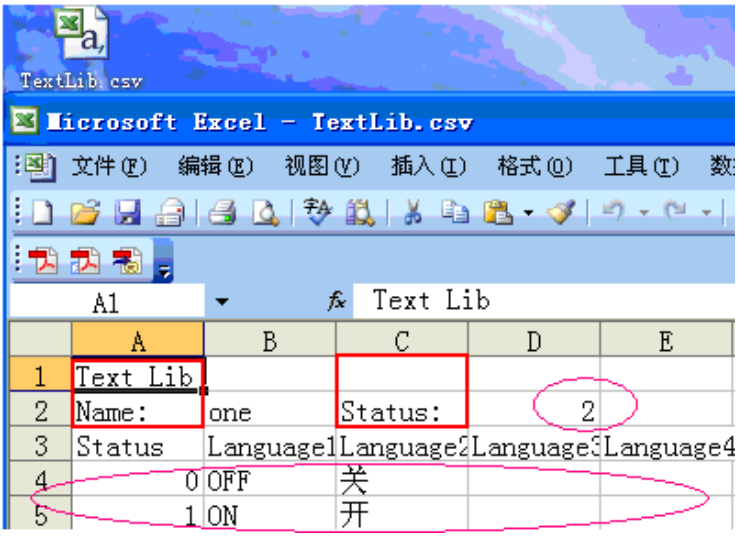

2) 如组态工程中文本库内容是有换行的,则导出来文件如下显示:

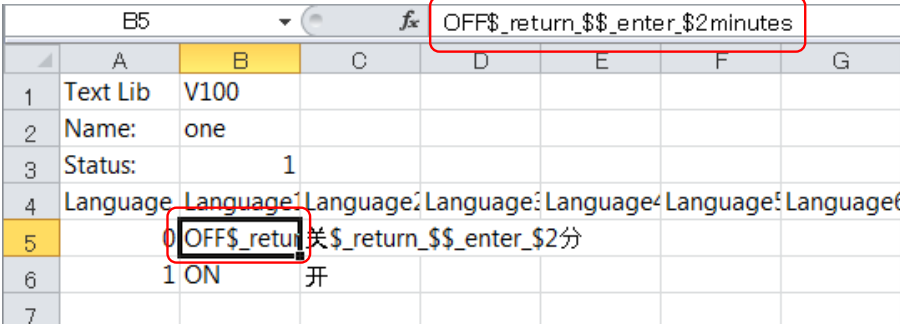

#### 或者:

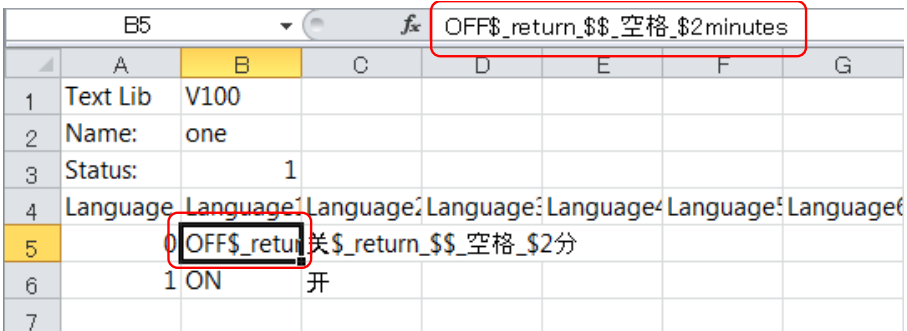

如果在 excel 里要用到换行就输入\$\_return\_\$\$\_空格\_\$或是\$\_return\_\$\$\_enter\_\$。

3) 导出的. csv 文件在 excel 里编辑后, 保存时注意设置保存类型为: Unicode 文本(\*.txt), 否则导入 时会导致无法识别。

4) 只能整体导入/导出文本库,不能对文本库中单个文本条目进行导入/导出。

### 5. 文本库状态数可修改

文本库的状态数修改方法:选中一个状态,点击右键,如图所示:

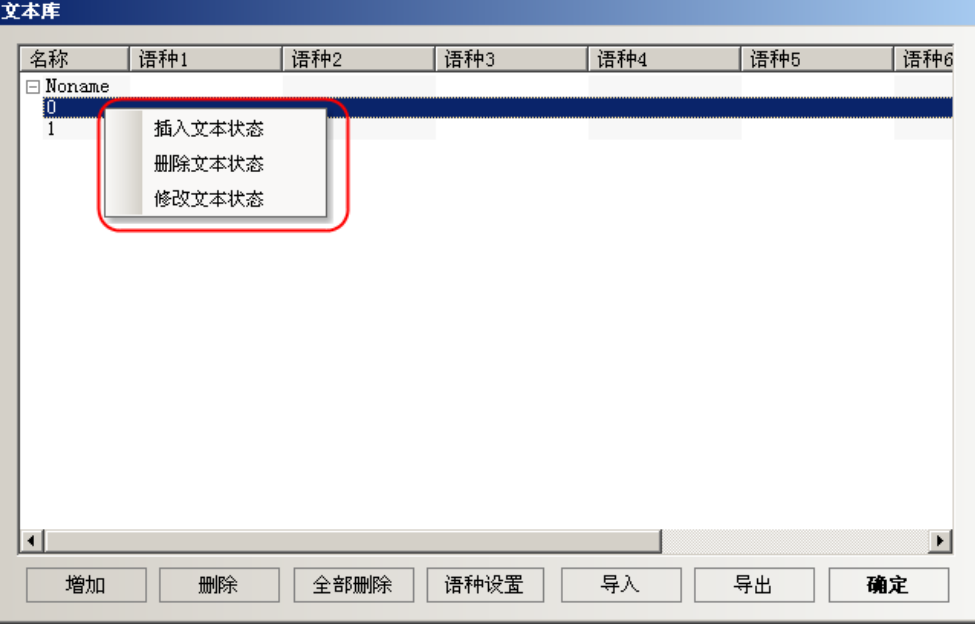

## 3-8-2 地址标签库

<mark>、<sup>も方</sup> 地址标签是很有用的一个地址登录库, 它也给用户节省了很多时间, 免去了重新输入地址的麻烦,</mark> 只要您在这里登陆了的地址,就可以在任何可以使用"使用地址标签"的地方使用您已经登录在对象库里的地 址了。

1. 点击 <mark>糊</mark> 图标或者进入工具栏里 [工程数据库] 里 [地址标签库] 可以弹出地址标签库:

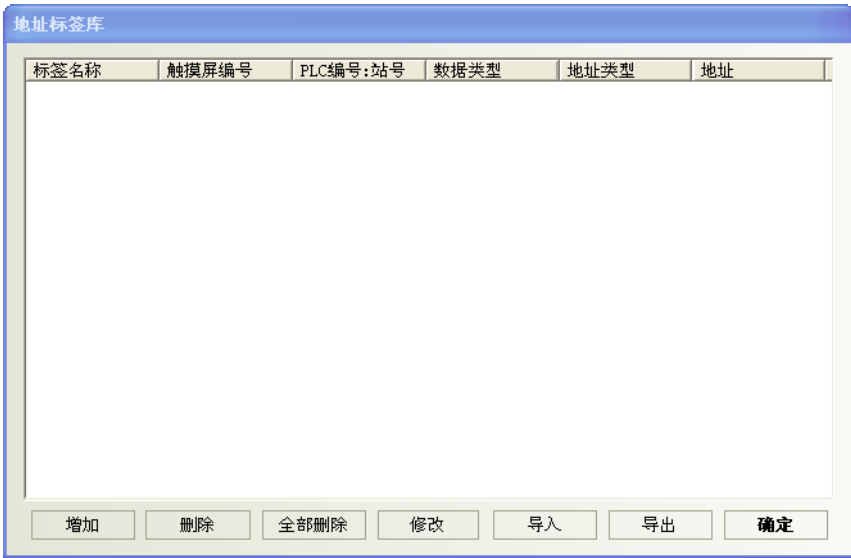

2. 点击"增加",会弹出下面的小对话框:

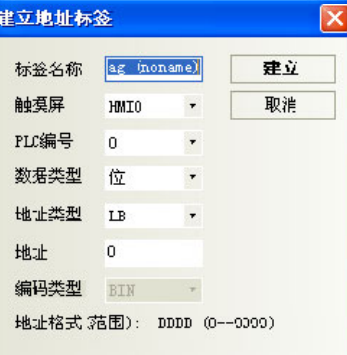

标签名称:输入该条地址标签的名称。

触摸屏:选择使用该地址标签所对应的触摸屏编号。

PLC 编号: 选择使用该地址标签所对应的 PLC 编号。

数据类型:选择该地址的数据类型是位还是字。

地址类型: 选择该地址标签对应的地址类型, 可以是触摸屏的内部寄存器也可以是 PLC 寄存器。

地址:使用该地址标签的地址。

编码类型:显示该地址标签的编码类型是 BIN 还是 BCD。

地址格式(范围):显示该地址标签的地址格式(地址范围)。

3. 分别输入以上各项,然后点击"建立"即可,地址标签就会出现在库里:

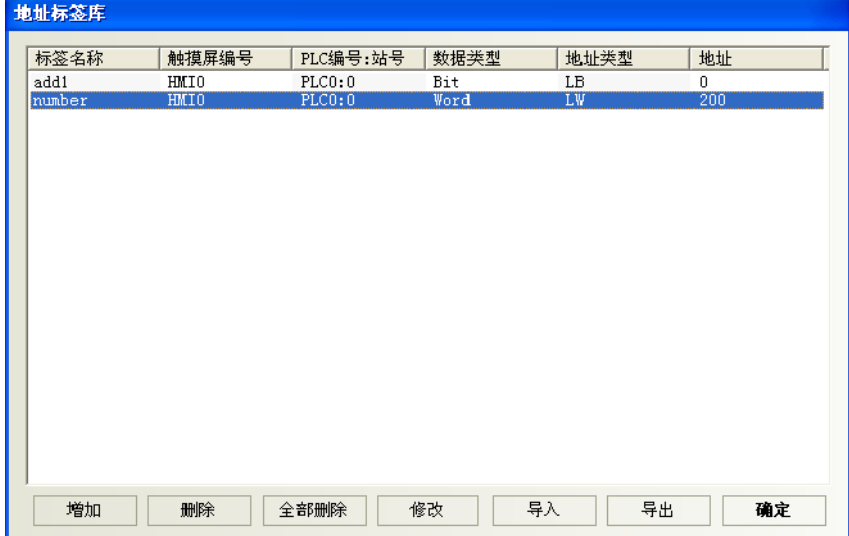

4. 然后您就可以在别的地方使用它了,如下图所示:

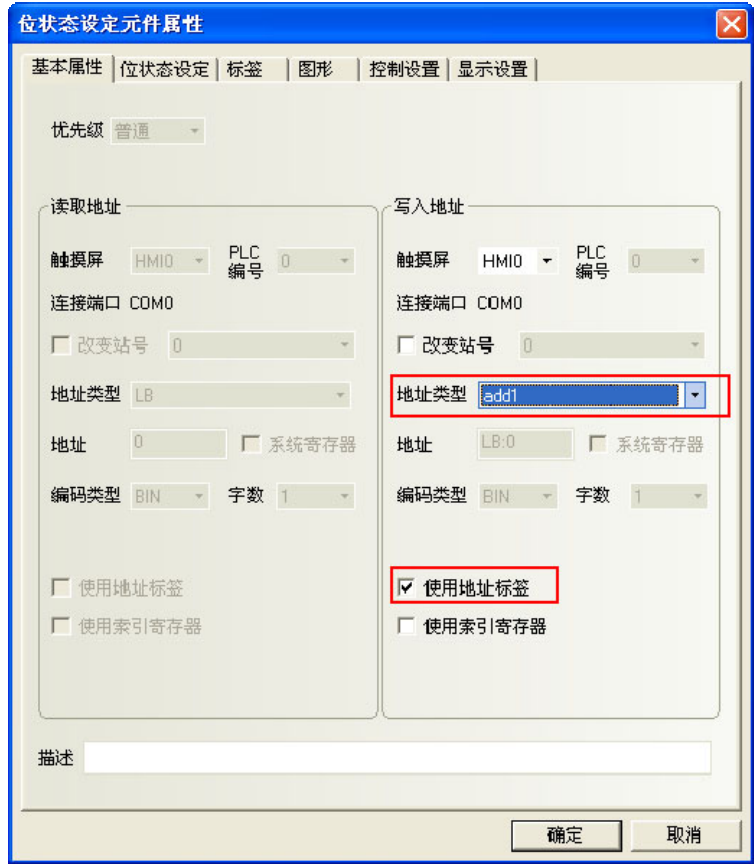

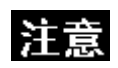

- 已经在地址标签库里登录了的地址不能在别的地方修改。也就是只能使用。 如需修改,到地址标签库里完成。
- 地址标签的使用,数据类型为位的时候,只有位元件能使用这个地址标签; 数据类型为字的时候,只有字元件能使用这个地址标签。

## 5. 导入/导出地址标签库

通过按下[导出]按钮,可以将地址标签信息保存为 CSV 文件。

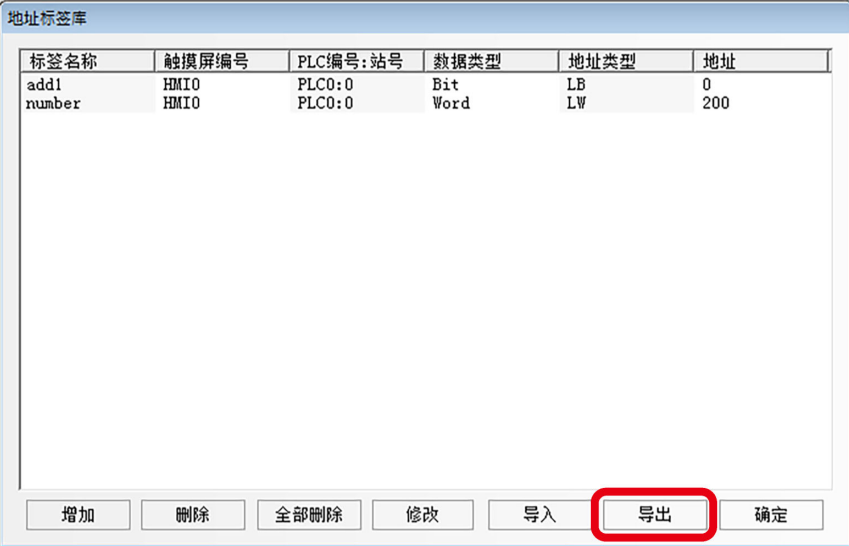

按下[导入]按钮,从 CSV 文件导入地址标签信息。

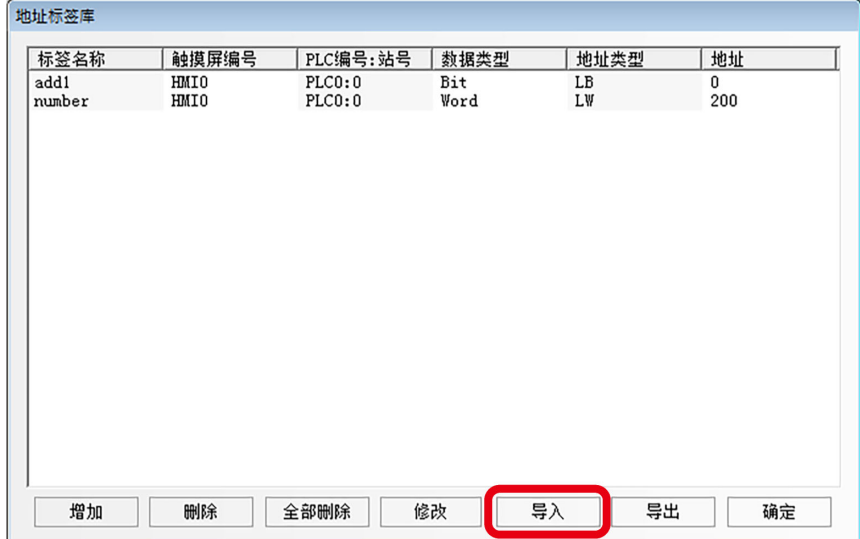

### 6. 导入 NJ 和 NX 系列的地址标签

NJ 和 NX 系列的地址标签可以导入到地址标签库中。

- (1) 在 Sysmac Studio 菜单下单击[工具]-[导出全局变量]-[CX-Designer], 将关于 NJ 和 NX 系列的地址 标签的信息导出到剪贴板。
- (2)右键单击地址标签库窗口,选择[导入地址标签]加载导出到剪贴板的地址标签信息\*1。

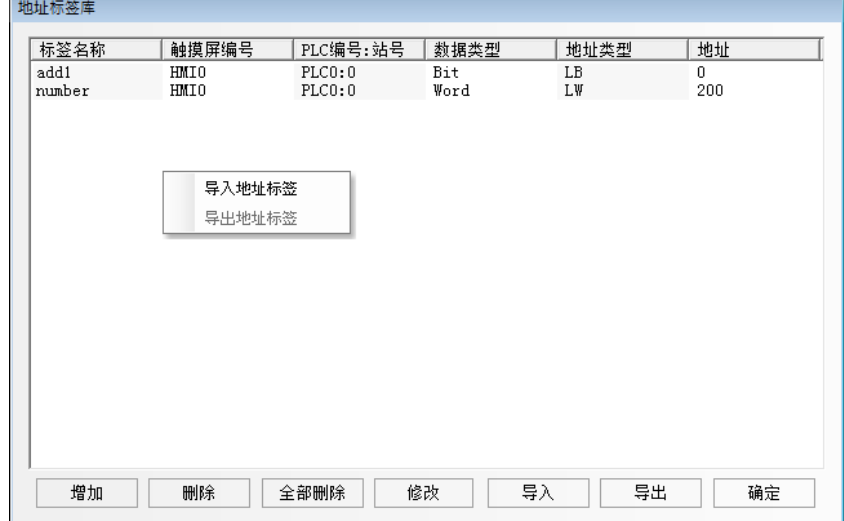

- \*1) 只有在使用支持以太网通信的欧姆龙主机时才允许导入地址标签。
- (3)在导入地址标签之后出现一个选择主机的窗口。选择要导入的目的主机。

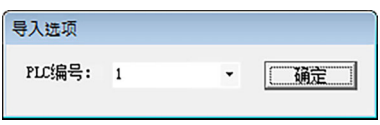

(4)单击[确定]导入 NJ 和 NX 系列的地址标签。

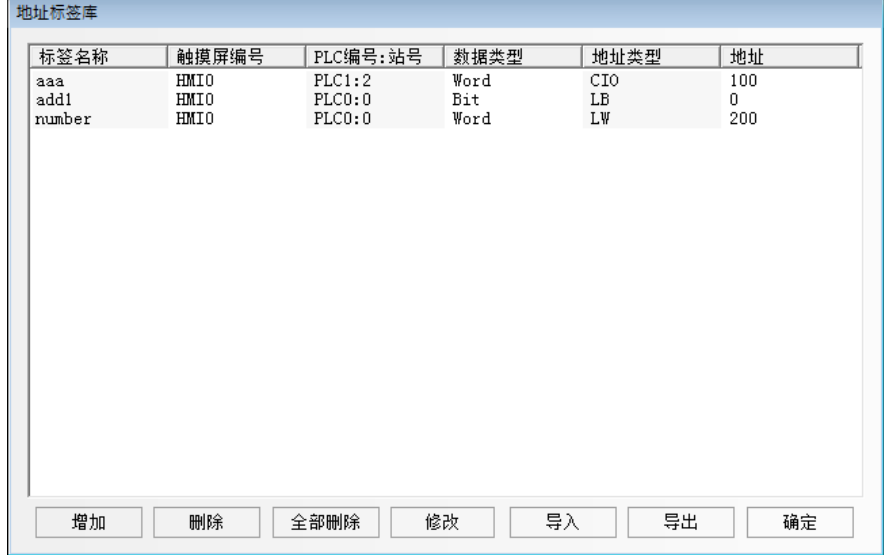

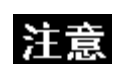

只能导入在 Sysmac Studio 中分配为 AT 规格的地址标签。 可导入的地址标签类型是:BOOL、UINT/INT/WORD、UDINT/DINT/DWORD/REAL。 在 NB-Designer中,将 BOOL地址标签替换为 Bit,UINT/INT/WORD被替换为 Word, UDINT/DINT/DWORD/REAL 被替换为 DWord。 在 NB-Designer 中无法编辑 DWord 地址标签。

## 3-8-3 报警信息登录

要显示在报警显示元件或报警条元件上的信息必须在 报警信息登录元件列表中登录。一个位地址 可控制一条信息的显示与否。如果登陆的位地址被触发(ON 或者 OFF),相应的信息会显示在报警显示元件中。(此 元件只登录报警信息,显示必需由"报警显示"元件显示)。

#### ● 添加/修改报警登录信息

1. 按下 <mark><sup>[寫</sup></mark>图标(位于数据库工具栏中)可以弹出报警信息对象库,或者进入工具菜单里的"工程数据库" 里的报警信息登录。

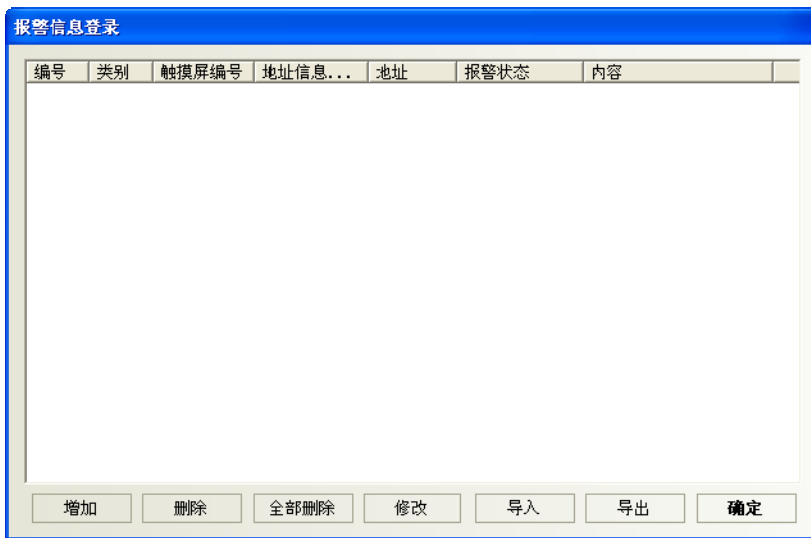

2. 选择[增加]按钮来添加信息或选择[修改]按钮来修改已有的信息。

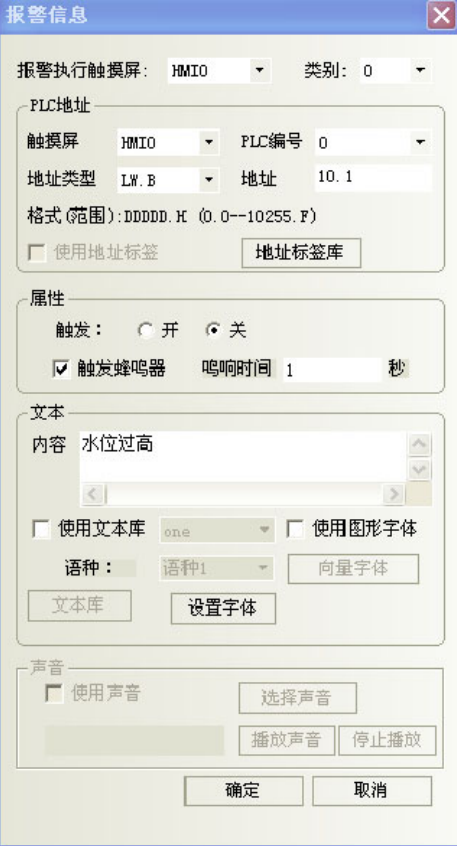

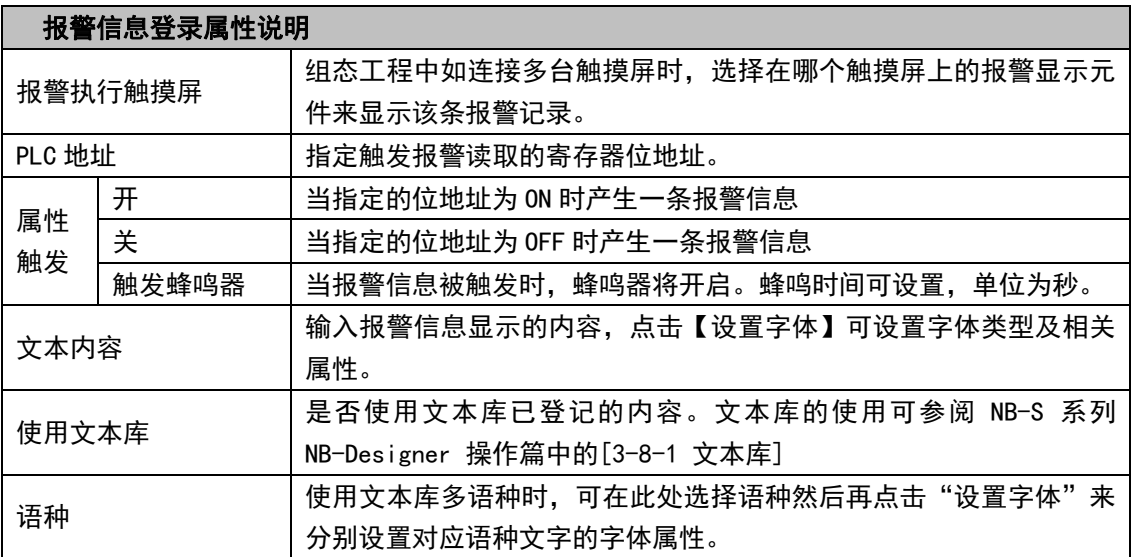

3. 按下[确定],报警信息将显示在报警列表中,在登录报警信息后,您可以通过"删除、修改"来编辑已有 的报警信息。按下[确定],报警信息登录完毕。

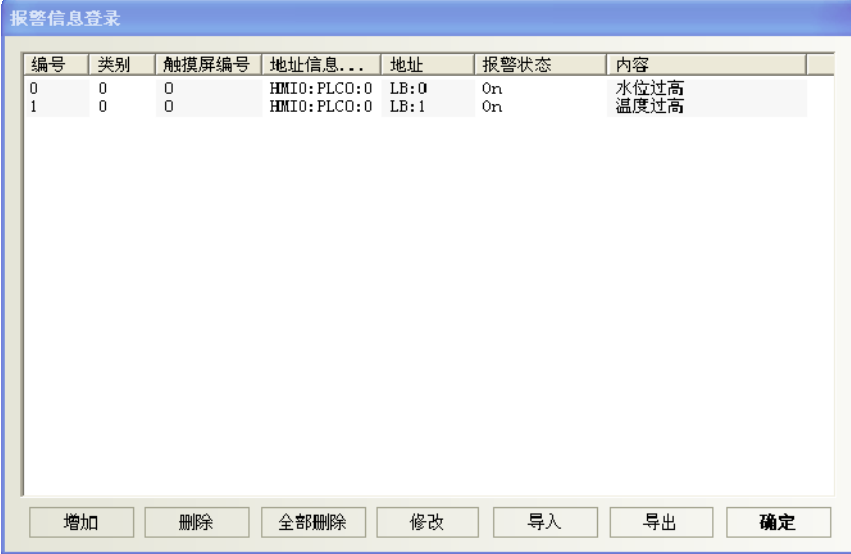

注意:为了充分利用通信带宽,在报警信息登录里登记的报警读取地址建议尽量使用连续的地址块,以确 保通信流畅性。例如,使用 M100~199 来控制所有信息的显示。这样的话,我们就可以一次就读取 M100~199, 而不是一次只读一个位地址。

事件、报警分类

NB-Designer将事件/报警各分成256个类别:0~255。

事件显示、报警显示与报警条可以分别限制所显示的事件类别。如"事件显示元件"显示类别范围为0到3, 则只显示类别0到3的事件内容。

此选项用来选择目前所显示的报警/事件类别。

举例:新建一个事件登录,各个事件的类别不一样。

1. 点击事件信息登录,增加新事件,设置见下图。

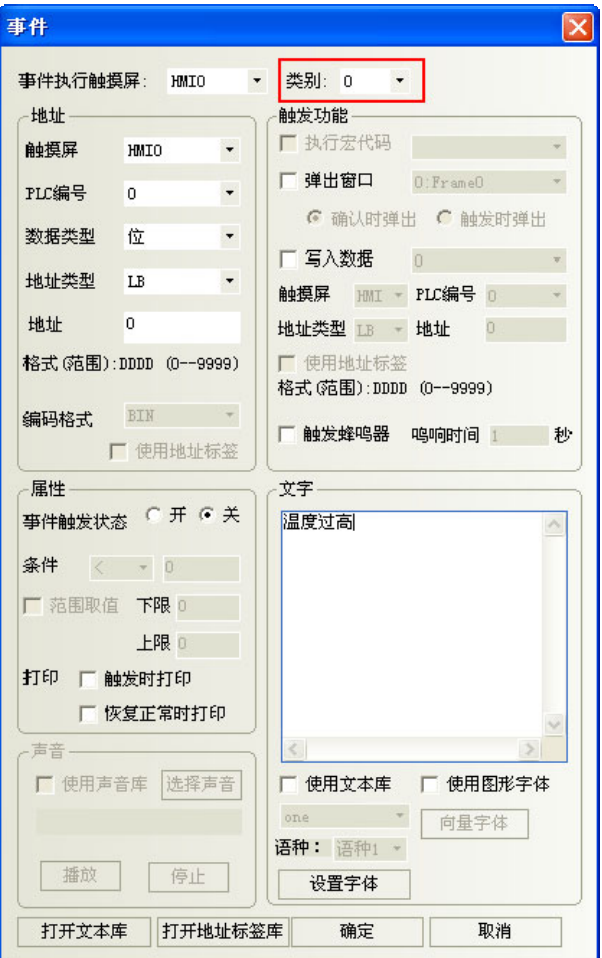

2. LB1,LB2 设置同 LB0,类别分别为 1,2。

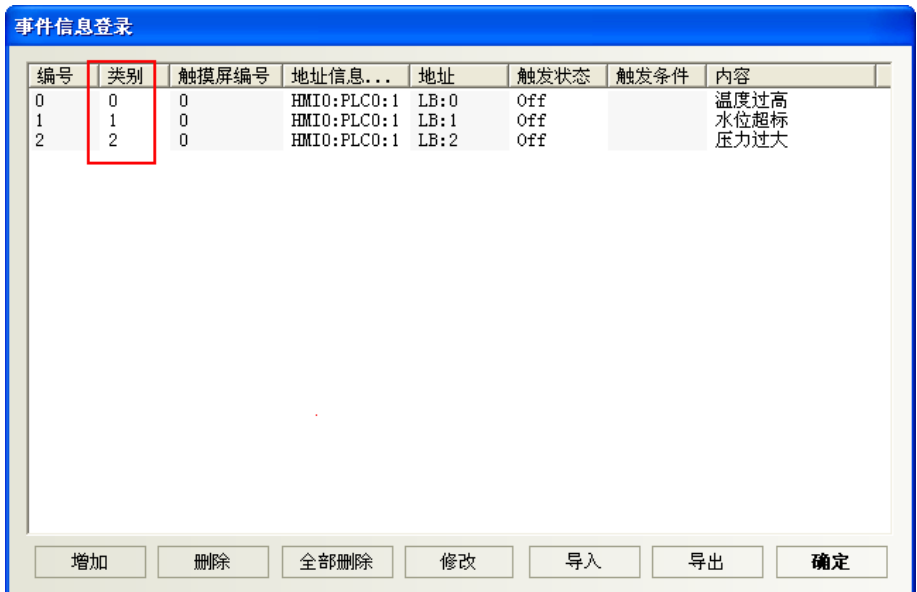

3. 组态窗口放两个事件显示元件,地址都为 LW0。设置见下图

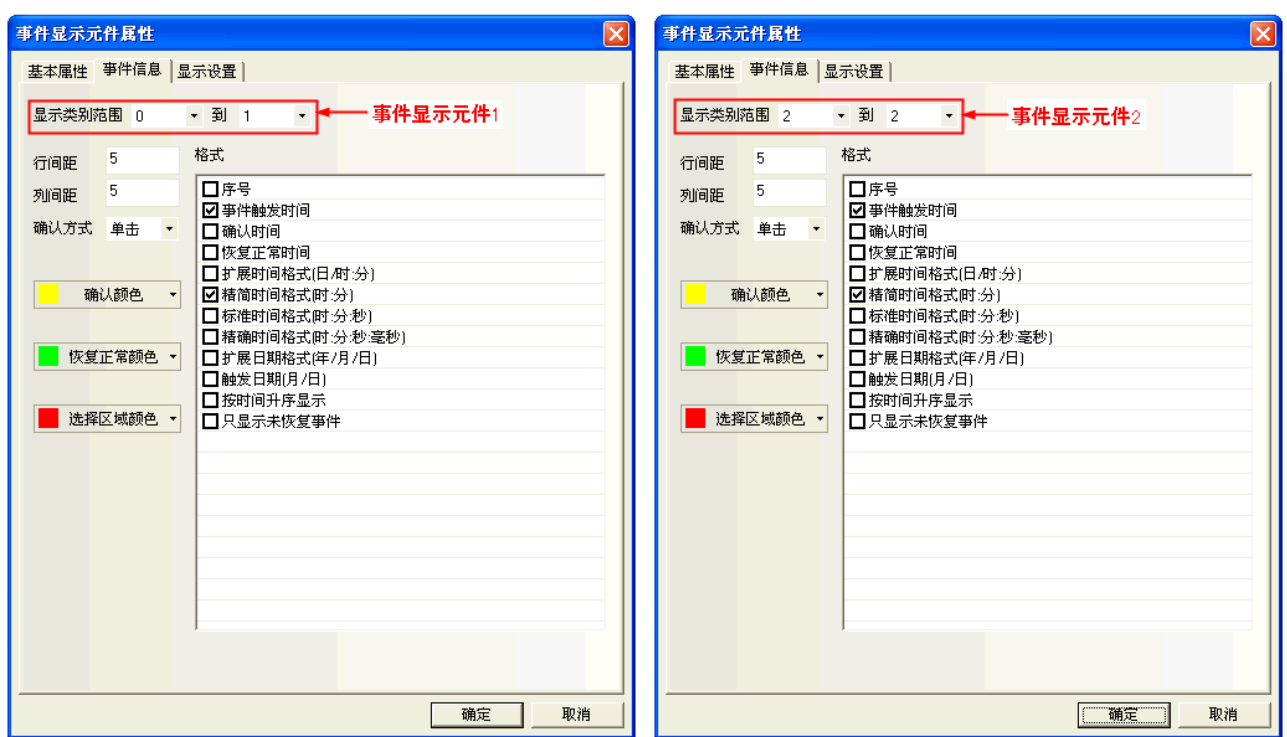

4. 模拟,可见类别 0~1 的事件显示在事件显示元件 1 中, 类别为 2 的事件显示在事件显示元件 2 中。

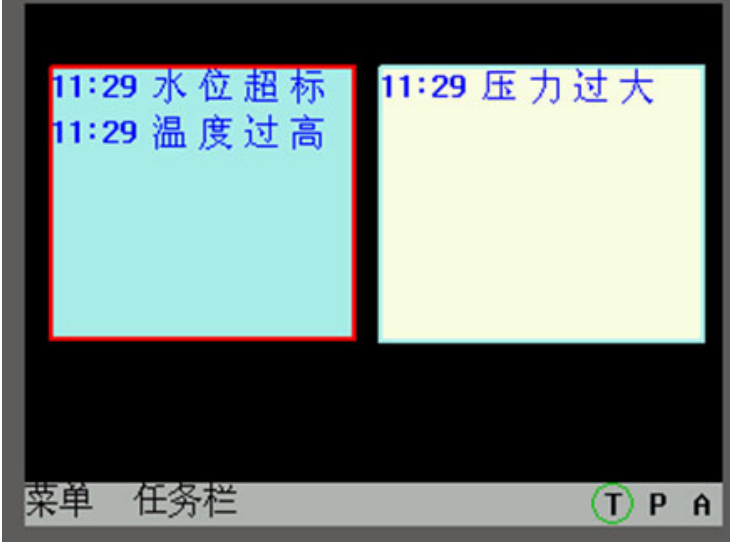

# 3-8-4 事件信息登录

事件信息登录元件中登录的信息会显示在事件显示元件中。要显示在事件显示元件中的信息必须 先在፤<sup>事件債息登</sup>,登录元件中登录。一个位或字地址控制一条信息。如果登陆的位或字地址被触发(ON/OFF 或限值 触发),相应的信息就会显示在事件显示元件中。(此元件只登录事件,显示必须由"事件显示"元件显示)

### 添加/修改事件登录信息的过程

1. 按下<sup>【9】</sup>图标可弹出事件信息对象库,或进入工具栏里的"工程数据库"里的事件信息登录。

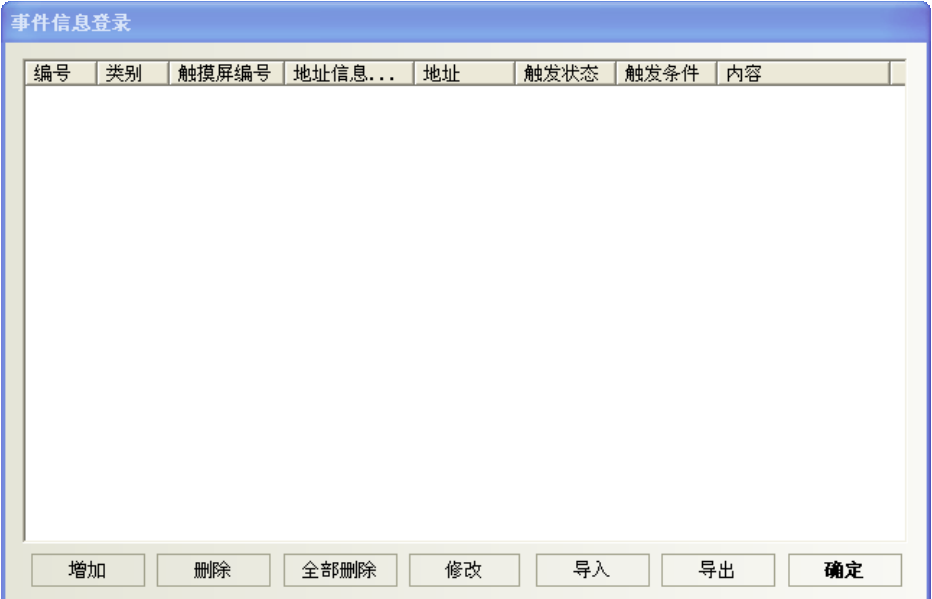

2. 选择[增加]按钮来添加信息或选择[修改]按钮来修改已有的信息。

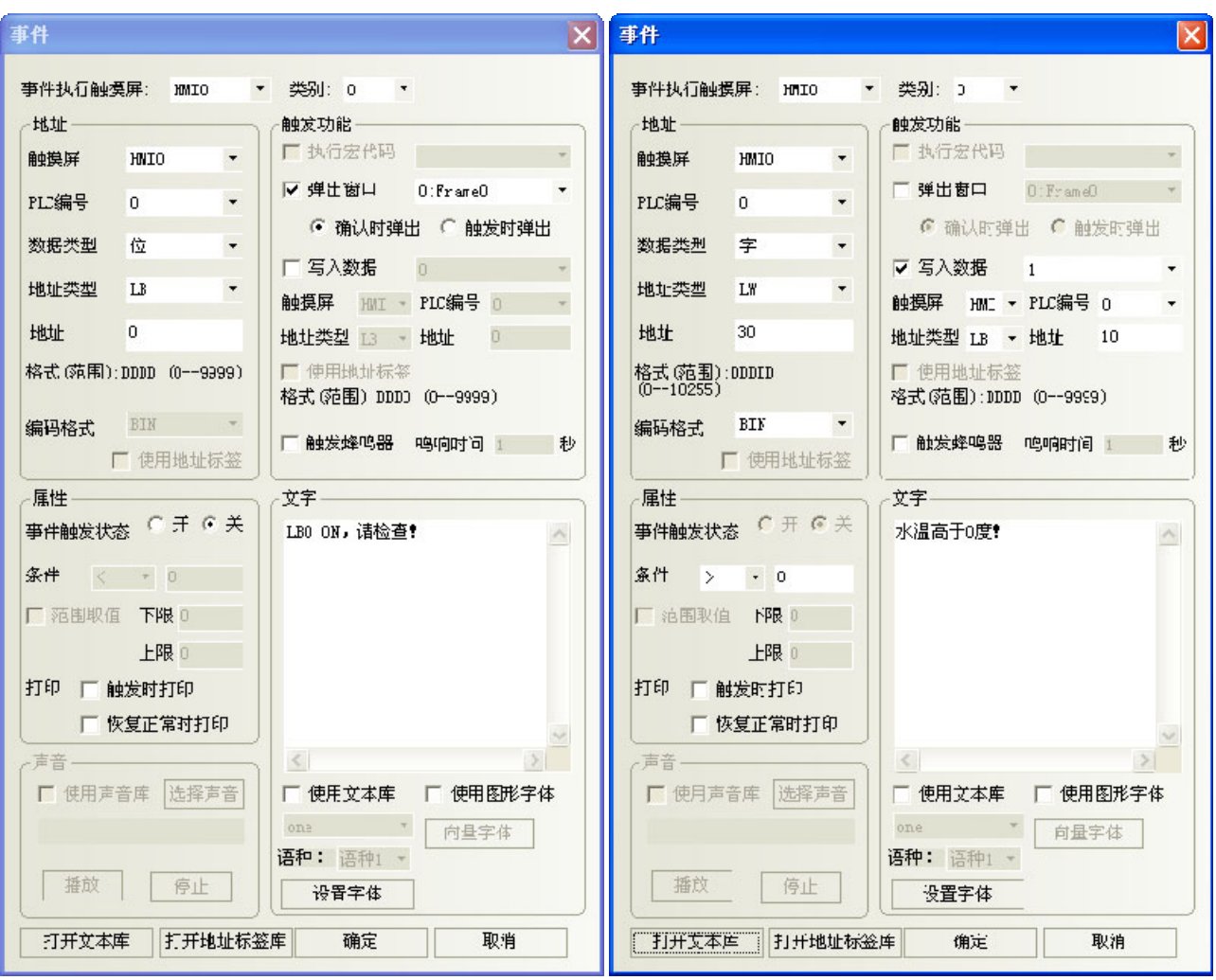

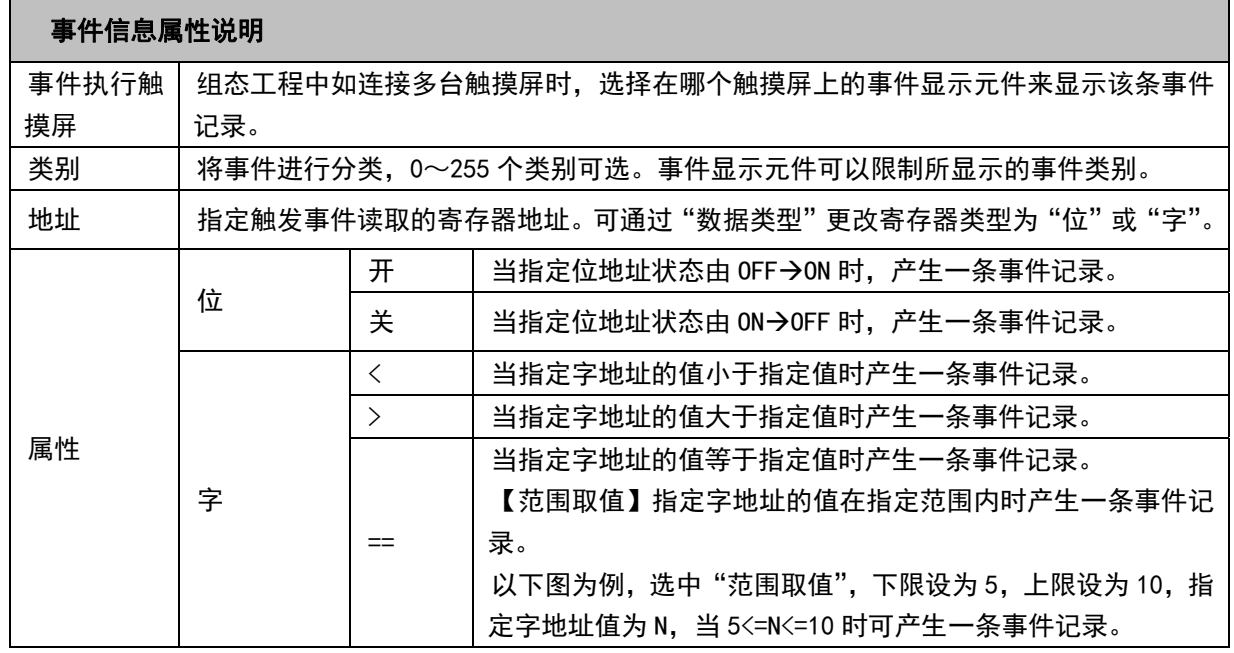

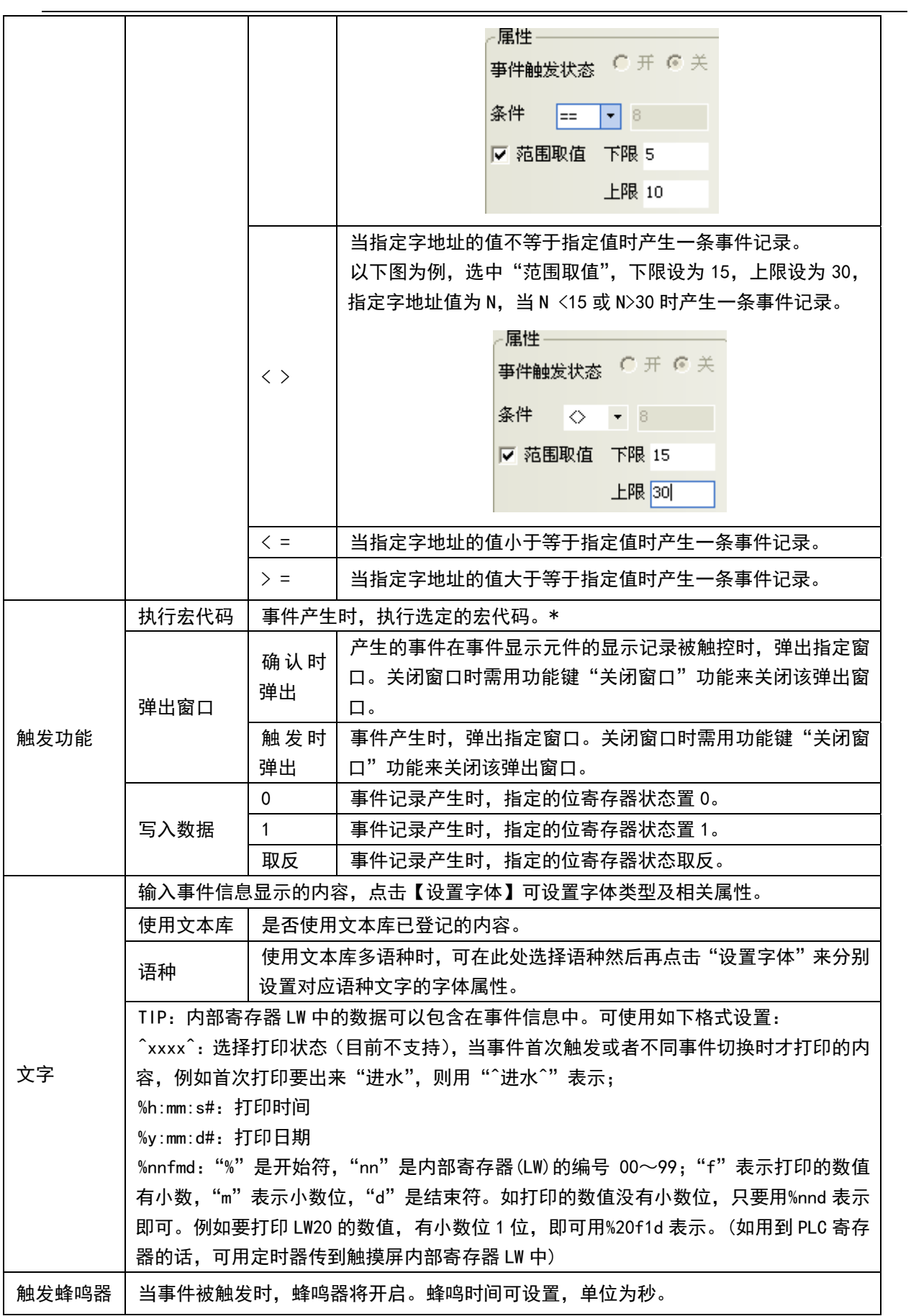

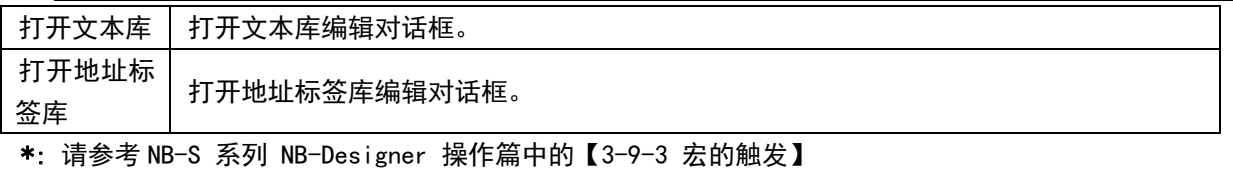

#### 要关闭这个弹出窗口有 2 种方法

- A. 用功能键来关闭弹出窗口
- B. 用事件的触发功能<写入数据:非>来关闭弹出窗口

注意 触发功能是复选框,可以选择也可以不选择。

1) 文字: 输入事件信息的内容, 选择字体颜色、大小。

注意 内部记忆体中的数据可以包含在事件信息中。可使用如下格式: %nnd: 在这里 "%"是开始符;"nn"是内部寄存器(这里是 LW)的编号 00~99;"d"是结束符。 举个例子: 内容设置为"目前温度为%25d: 高限报警"。如果 LW25=120, 那信 息会打印输出为"目前温度为 120: 高限报警"。 要打印输出当前 PLC 寄存器的 数据,应该先分派一个数据传输元件把数据从 PLC 移到内部记忆体(LW)中来。

3. 按下[确定],事件信息将显示在事件列表中。在登录事件信息后,您可以通过"删除、修改"来编辑已有 的事件信息。按下[确定],事件信息登录完毕。

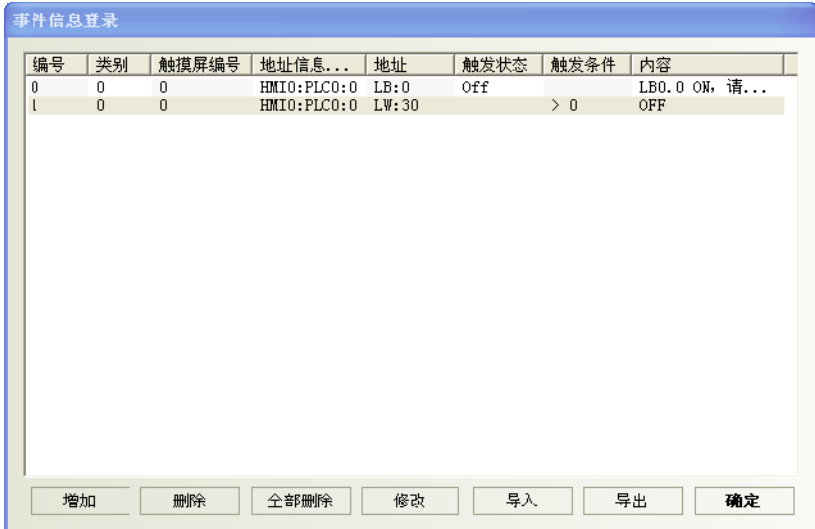

#### 为了充分利用通信带宽,对事件信息登录元件推荐使用连续的 PLC 位地址块

例如,使用 100 到 199 的连续位地址来控制事件信息的显示。这样,只用一个读命令就可以获得 100 到 199 的 位地址数据了,而不用一次只读一个位地址。

## 3-8-5 PLC 控制

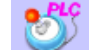

当相应的控制被触发时, PLC控制元件能启动一个特定的动作。

PLC 控制元件是一个功能强大的元件组,因为它比一般元件的功能要强大很多,可以实现很多功能,它的 功能包括如下几方面:

- 1. 切换基本窗口:改变当前窗口
- 2. 输出到 PLC(当前基本窗口编号):当前基本窗口编号输出到 PLC
- 3. 通用 PLC 控制:实现 PLC 地址与 LW 和 RW 之间数据传输
- 4. 关闭背光:关闭背光
- 5. 关闭背光(返回值):带返回值的关闭背光
- 6. 执行宏指令:当条件满足时,执行对应的宏指令号
- 7. 点亮背光:点亮背光
- 8. 点亮背光(返回值):带返回值的点亮背光
- 9. 通用 PLC 控制(扩展):
- 10. 切换基本窗口(窗口 0 不切换):

L

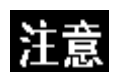

请勿在切换屏幕、更改屏幕(忽略屏幕 0)的功能中指定相同的地址以及在 PLC 中写入数据(当前基础屏幕编号)。

### 创建一个 PLC 控制元件的过程

1. 按下 PLC 控制元件图标,弹出 PLC 控制元件总览表。

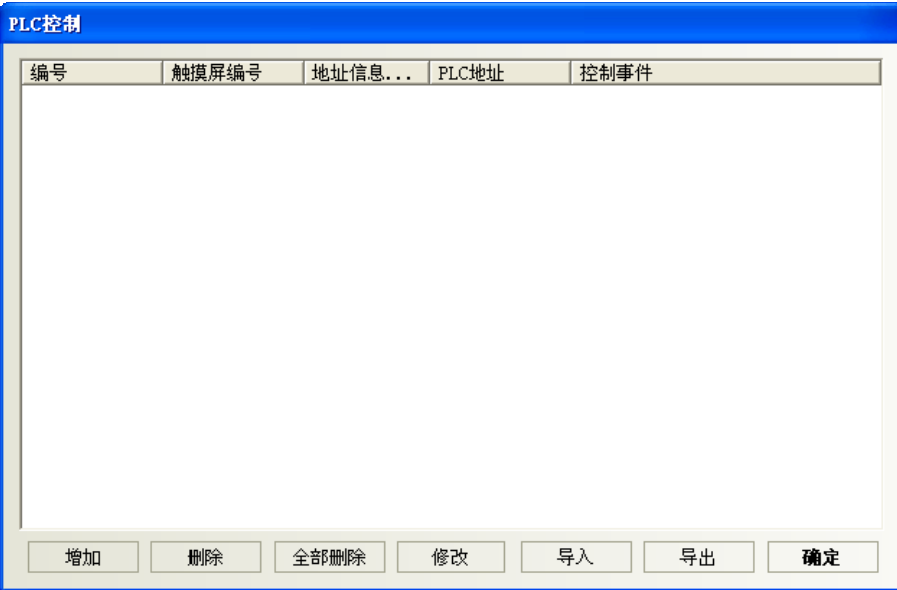

2. 按下"增加"按钮可创建一个新的 PLC 控制元件,而按下"修改"按钮可以修改 PLC 控制元件,按下"删 除"将会删除选中的元件。

3. 正确填写 PLC 控制元件对话框的各项内容。

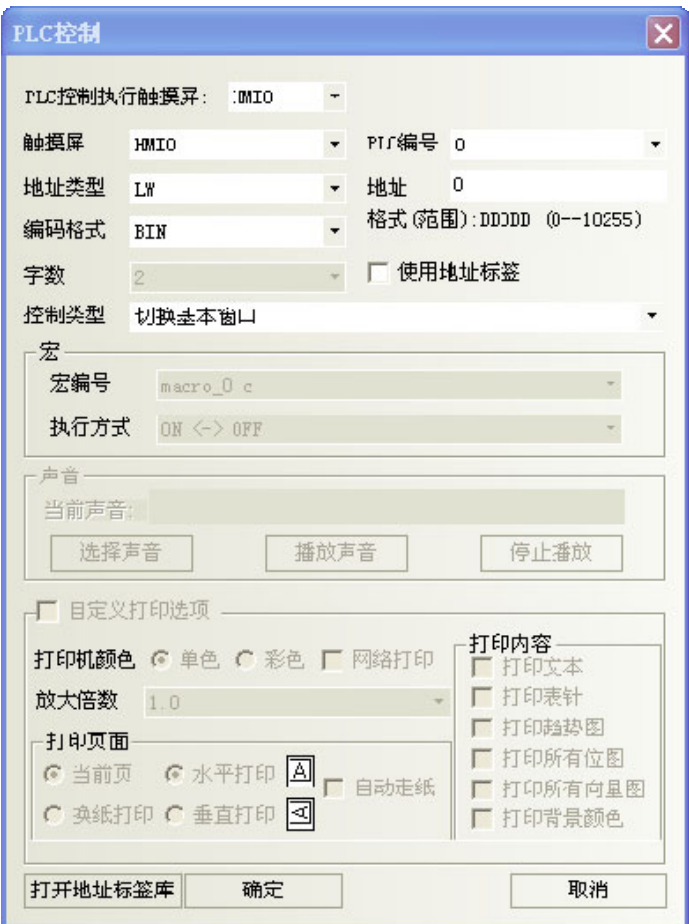

地址类型:指定实现这些 PLC 控制操作的设备地址类型。 地址:指定实现这些 PLC 控制操作的设备地址。 编码格式:BIN 或者 BCD。 控制类型: 指定元件的操作类型。共有12种, 其功能介绍见后。 宏编号: 当控制类型为执行宏指令时, 设置要执行的宏指令号。

4. 按下确定, 退出 PLC 控制元件对话框。

5. 再按下确定,退出 PLC 控制元件总览表。

#### 控制类型

#### 1. 切换基本窗口

这个操作要使用 2 个连续的字地址。当[读取地址]切换到一个有效的窗口编号时, 将关闭当前的窗口并显 示指定的窗口,这个指定的窗口编号为[读取地址]寄存器的数据的内容。然后目标窗口的编号会写到 PLC 的地 址读取地址+1。

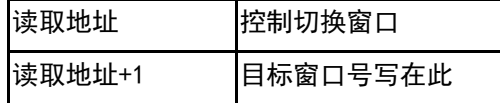

例如,设置地址为 DMO、编码格式为 BCD。当前窗口是窗口 0, 如果 DMO 变为 10, 当前屏幕将切换到窗口 10,并把 10 返回给 DM1。
### 注意 每当一个"切换基本窗口"的功能键按下时,将关闭当前窗口,并显示目标窗口。 但是 PLC 控制元件的[切换基本窗口]其功能类似于"切换基本窗口"功能键,只 不过它是由 PLC 寄存器触发而不是由触控操作触发。当读取地址的值改变为一个 新的有效的窗口编号时,将会关闭当前窗口并显示由读取地址指定的窗口,然后 读取地址的内容将写到读取地址+1。这个操作只有当[读取地址]的值改变时才会 被触发,而这个值每改变一次只能进行一次屏幕切换。

### 2. 输出到 PLC(当前基本窗口编号)

当 PLC 想要知道当前基本窗口的编号时可以使用这个操作。该操作返回给 PLC 的数据内容即为当前基本窗 口的编号。

当切换基本窗口的时候,触摸屏会自动把当前基本窗口编号传送到指定的字地址中。

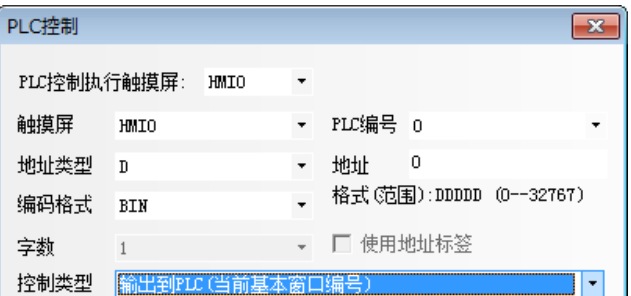

如图,当有如上设置的一个 PLC 控制元件时,字地址 DMO 中将存放当前基本窗口的编号。

#### 3. 通用 PLC 控制

通用 PLC 控制功能可以实现利用 PLC 的数据寄存器控制 PLC 与触摸屏之间的数据传输。 依据数据的传输方向可以分为四种类型:

- A. PLC -> RW(配方数据存储器),类型代码为 1
- B. PLC -> LW(触摸屏本地数据寄存器),类型代码为 2
- C. RW(配方数据寄存器) -> PLC,类型代码为 3
- D. LW(触摸屏本地数据寄存器) -> PLC,类型代码为 4

具体使用说明如下:

在 PLC 控制元件设定对话框内选择控制类型为"通用 PLC 控制",读取地址栏内选择所用的控制数据寄存器 的类型和地址,注意必须以单字(word)为单位,系统会自动规划已设定的 PLC 控制数据寄存器地址为起始地 址的连续四个数据寄存器力 "数据传输控制寄存器",他们的具体含义及使用方法如下:

- 1. 设定读取地址:它表示所执行的数据的类型,如上所述,共有四种类型,这个寄存器内就用来存储控 制类型的代码,当寄存器被写入新的控制代码时,系统即执行相应的传输,检测到传输后即将该寄存 器复位为 0。
- 2. 设定读取地址加 1:它表示传输数据块的大小,即传输数据块的字数。
- 3. 设定读取地址加 2:它表示传输过程中 PLC 的数据寄存器地址的偏移量,需要注意的是这个偏移量是针 对"设定读取地址加 4"的地址寄存器而言的。 例如,如果 PLC 通用控制元件中设定的读取地址为 DM100,而在寄存器 DM102 中的数据为 4,则传输过 程中操作的 PLC 的数据块的起始地址为 DM108=[(100+4)+4]。

4. 设定数据加 3: 它表示传输过程中的触摸屏的配方数据寄存器 (RW) 或者本地数据寄存器 (LW) 的地址 偏移量,偏移量是相对于"0"而言的。 在上面的举例中,如果 DM103 中的数据为 100,则传输过程中操作的触摸屏的数据块的起始地址为  $RW(LW)$  100= $(0+100)$ .

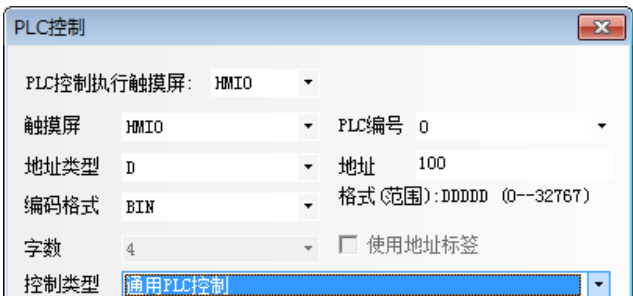

应用实例如下:

现需要用 PLC 控制,从 DM100 开始的 30 个字的数据传输到触摸屏的配方存储器中的以 RW200 起始的相同大 小的数据块中,实现方法如下:

1.首先,假设我们用 DM10 起始的四个数据寄存器来控制传输,则应该先在触摸屏的窗口放置一个 PLC 控制 元件, 选择类型为通用 PLC 控制, 读取地址设定为 DM10。

2.接下来,应该确定操作数据块的大小和地址的偏移量,给 DM11 设定为 30,表示传输数据块的大小为 30 个字;给 DM12 设定值为 86,表示操作的源起始地址为 PLC 的 DM100=(10+4+86);给 DM13 设定值为 200,表示 目标地址为 RW200=(0+200)。

3. 最后依据数据传输的方向,需要设定传输类型代码,执行传输过程,应该给 DM10 设定值为 1,表示执行 将设定起始地址的 PLC 数据块的数据传输到设定起始地址的触摸屏配方存储器数据块中。如果设定 DM10 值为 3, 则传输方向相反。

同样的道理,其它的两种方向的传输操作相同,只是触摸屏的数据存储器变成了本地数据寄存器 LW。

### 4. 关闭背光

该操作使用一个位地址来控制背光的关闭,当位地址为 ON 时背光灯关闭。

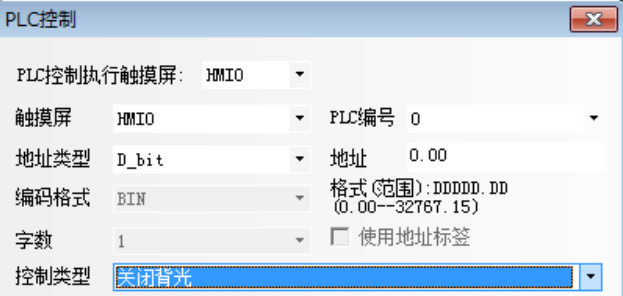

如上图所示,当 D\_bit0.00 为 ON 时,背光灯关闭。关闭后当用户触控屏幕时,背光灯会自动亮起来,这时 D\_bit0.00 仍为 ON 的状态,再触控一下 D\_bit0.00 可以让它变为 OFF 状态,这样就回到了背光灯关闭前的状态 了。

 $\mathsf{L}$ 

### 5. 关闭背光(返回值)

该操作的动作和[背光控制]一样,只是在位地址变为 ON 的同时使 PLC 的该位地址清为 0。

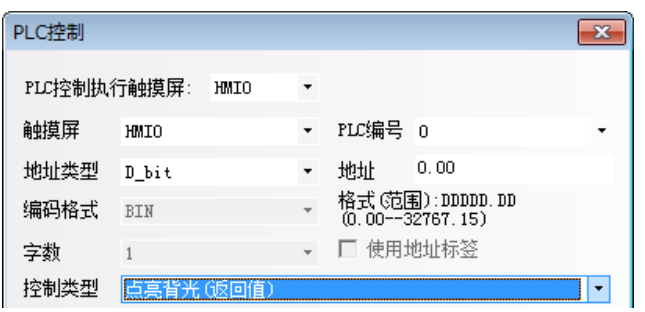

如图所示,当 D\_bit0.00 变为 ON 时,背光灯灭,同时触摸屏发出命令把 D\_bit0.00 变为 OFF 状态。当用户 触控屏幕时,背光灯亮,D\_bit0.00 为 OFF 状态。

### 6. 执行宏指令

当指定的位地址状态为 ON 时,将触发选择的宏编号。

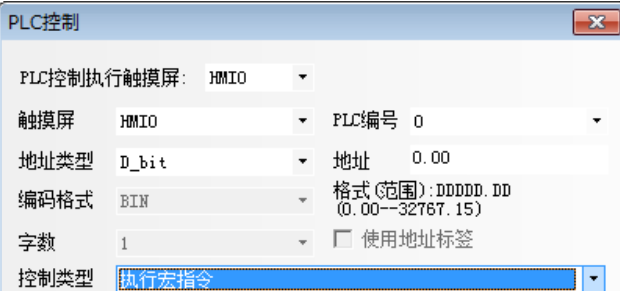

地址类型、地址: 触发宏指令执行的地址,该位为 1, 宏指令就会执行;该位为 0, 宏指令不执行。 宏编号: 要执行的宏指令号。

#### 执行方式:

ON<->OFF:指定位经历 ON->0FF 或者 OFF->ON 时,宏指令执行。 OFF->ON:指定位如果经历 OFF->ON 时,宏指令执行。 ON->OFF:指定位如果经历 ON->OFF 时,宏指令执行。 ON:指定位如果为 ON 时,宏指令执行。 OFF->ON(自动复位):指定位如果经历 OFF->ON 时,宏指令执行并且强制指定位置 OFF。 ON->OFF(自动复位):指定位如果经历 ON->OFF 时,宏指令执行并且强制指定位置 ON。

注意

只有在工程中添加了宏代码才能使用本功能。

如果在 PLC 控制中设定好执行宏指令的控制类型后将宏文件删除,则系统会自动 将对应的已经不存在的宏变更为为默认的存在的第一条宏,如果没有宏文件则宏 编号默认为空白,这时候由客户自行决定 PLC 控制最新的属性。 举例: 如上图所示将 PLC 控制设置成执行宏指令, 宏编号为 macro\_0.c, 然后在 工程文件窗口中将 macro\_0.c 的宏文件删除, 此时工程如果没有其它宏文件, 则 PLC 控制中宏编号自动变为空白,如果有其它的宏文件,则 PLC 控制中宏编号自 动变为第一条宏作为触发宏文件。

### 7. 点亮背光

该操作使用一个位地址来控制背光的点亮,当位地址为 ON 时背光灯点亮。

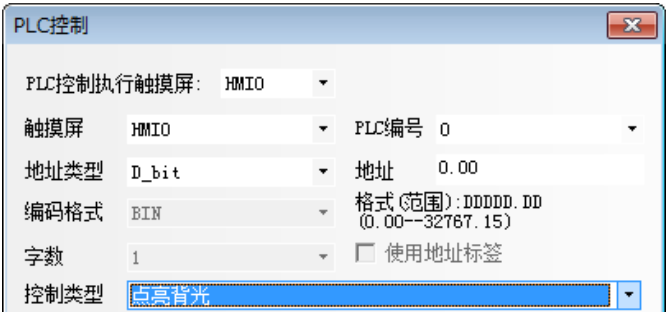

如上图所示,当背光关闭时,D\_bit0.00 为 ON,背光灯会点亮。再触控一下 D\_bit0.00 可以让它变为 OFF 状态,这样就回到了背光灯点亮前的状态了。

### 8. 点亮背光(返回值)

该操作的动作和[点亮背光]一样,只是在位地址变为 ON 的同时使 PLC 的该位地址清为 0。

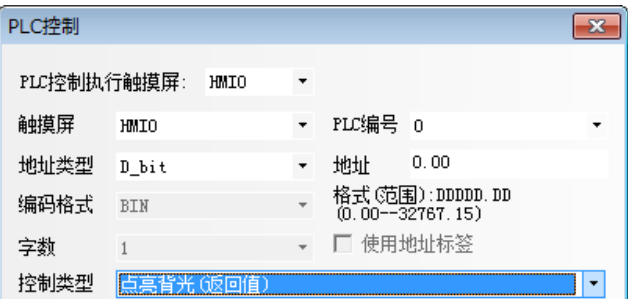

如图所示,当背光关闭时,D\_bit0.00 为 ON,背光灯会自动点亮,同时触摸屏发出命令把 D\_bit0.00 变为 OFF 状态,即恢复到背光灯点亮前的状态。

### 9. 通用 PLC 控制(扩展)

通用 PLC 控制(扩展), 与通用 PLC 控制类似, 区别是占用的地址不同, 通用 PLC 控制占用 4 个字, 而通用 PLC 控制(扩展)占用 6 个字, 把字扩展到双字。

方法如下:

1.设定读取地址:同通用 PLC 控制。

2.设定读取地址加 1:同通用 PLC 控制。

3. 设定读取地址加 2: 占用 2 个字, 表示传输过程中 PLC 的数据寄存器地址的偏移量, 需要注意的是这个 偏移量是针对"设定读取地址加 6"的地址寄存器而言的。

4.设定数据加 3:占用 2 个字。

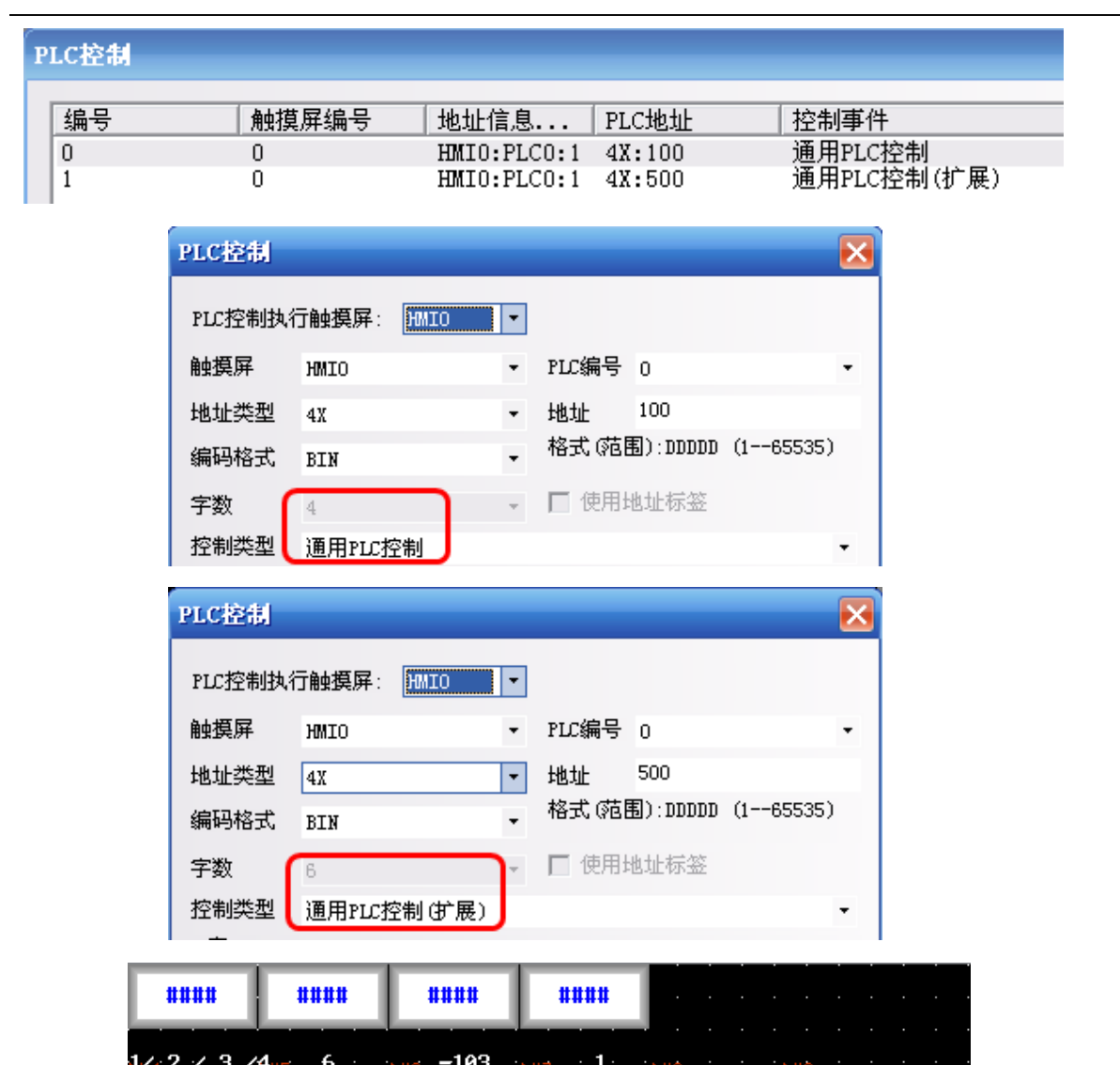

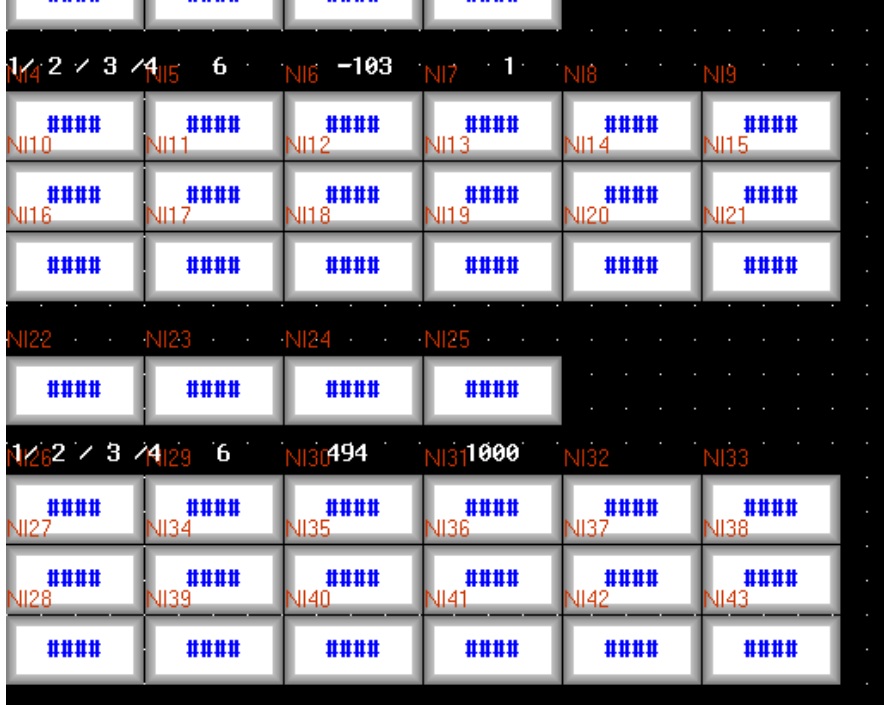

### 10. 切换基本窗口(窗口 0 不切换)

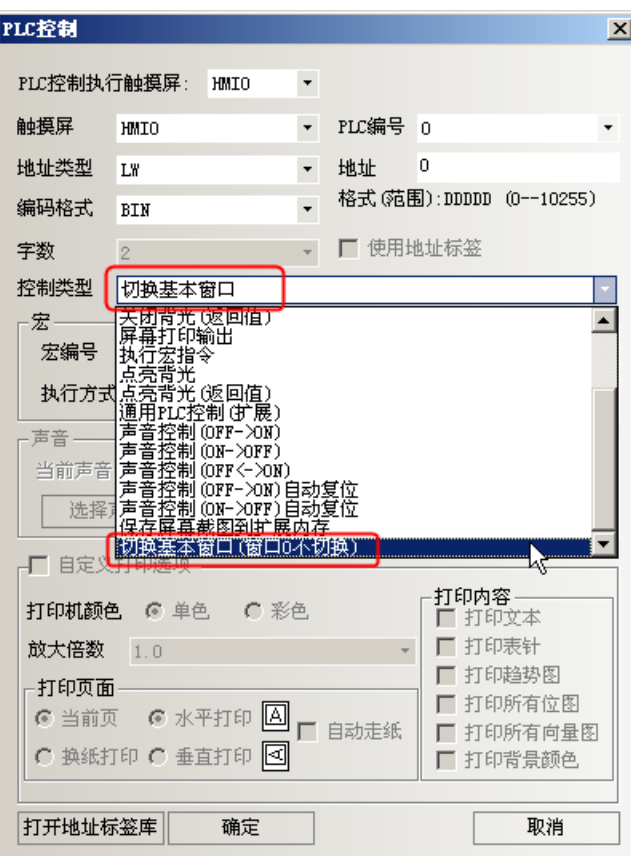

切换基本窗口和切换基本窗口(窗口0不切换)的区别: 切换基本窗口: 当窗口的编号为 0 时, 会切换到窗口 0。 切换基本窗口(窗口 0 不切换):当窗口编号为 0 时,不进行窗口切换。

## [3-9 宏](file:///D:/Chenzhenqi/AJ218_ULT/Designer%20PDF%20Word/1/NB%20Designer%20操作手册.doc%23_Toc295998041)的功能

宏指令是一种高级的触摸屏控制方法,它使触摸屏的功能更加强大。通过对宏指令的编程,触摸屏可以具 有同 PLC 一样的逻辑和算术运算功能。灵活运用宏指令能够实现很多常规元件无法实现的强大功能,使人机界 面更加完美。

NB/NB-S 系列 PT 提供了不同于其它人机界面宏脚本语言模式的全新宏指令,指令全面兼容标准 C 语言(ANSI C89)。本章不详细介绍 C 语言的语法和基础知识,而将通过实例着重介绍宏的建立和使用。

# 3-9-1 建立一个简单的宏模块

在建立宏模块之前,首先介绍一下宏变量。

宏变量分为内部变量和外部变量两种类型。

内部变量:指 HMI 自身的寄存器单元。内部变量可以在【宏代码变量窗口】中定义,也可以在【宏代码编 辑窗口】中使用。

外部变量:指 HMI 从外部控制器读取或写出的寄存器单元。外部变量必须要事先在【宏代码变量窗口】中 进行定义后方可在【宏代码编辑窗口】中使用。

【宏代码变量窗口】中使用的宏变量数据类型:

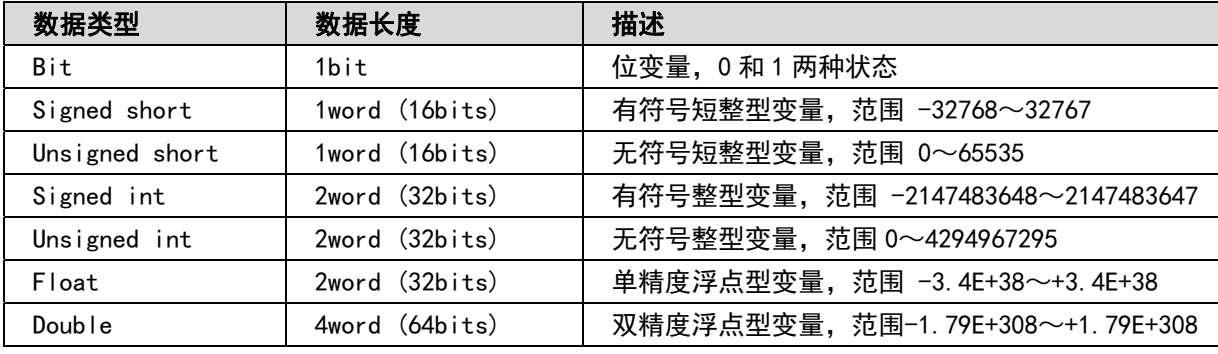

宏变量读写类型

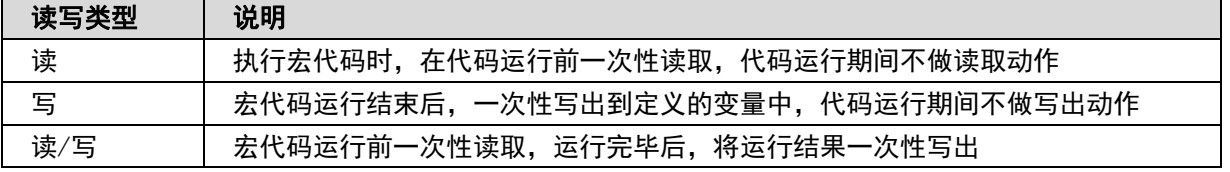

宏代码中可使用的数据类型:

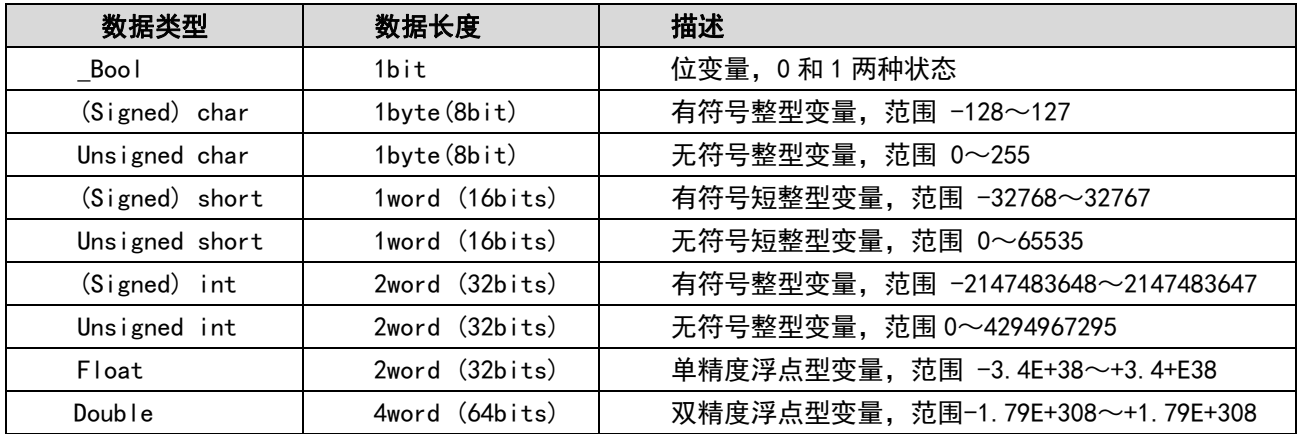

我们将创建一个宏模块将实现如下简单运算功能:

从 LW0, LW1 读入两个有符号数, 用 LW1 除 LW0, 将一个双精度浮点的商放到 LW2~LW5 四个字中。 点击数据库工具栏里的图标 2 宏指令,或者点击[文件]菜单里的[加入宏代码]。会弹出下面的对话框。

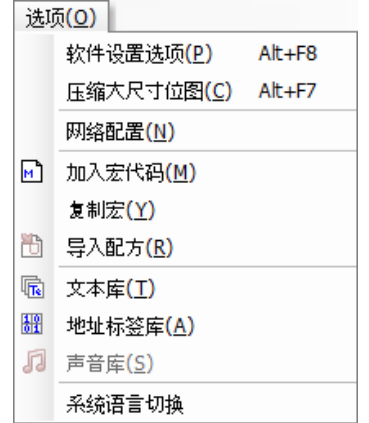

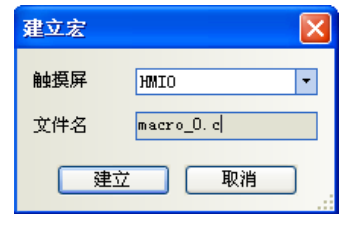

在里面选择 HMI 号并输入文件名,然后点击建立就可以进入宏指令编辑窗口,如下图所示:

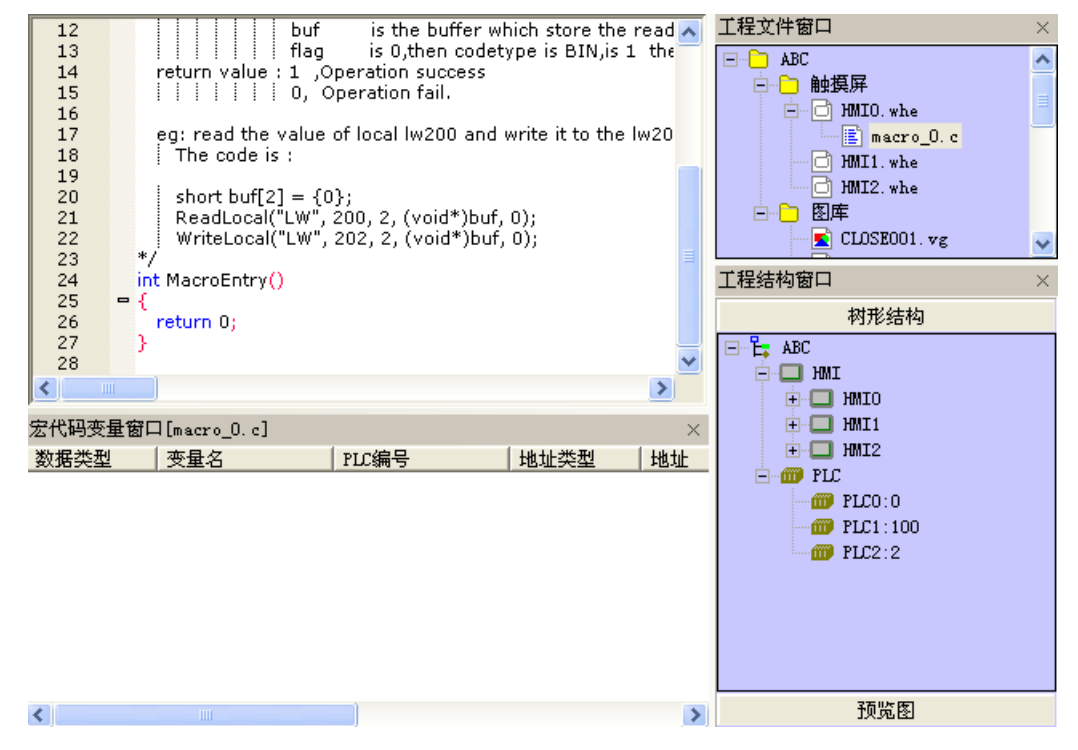

在开始编写宏代码前,请先定义输入输出变量。

在宏代码变量窗口点击右键,得到如图菜单:

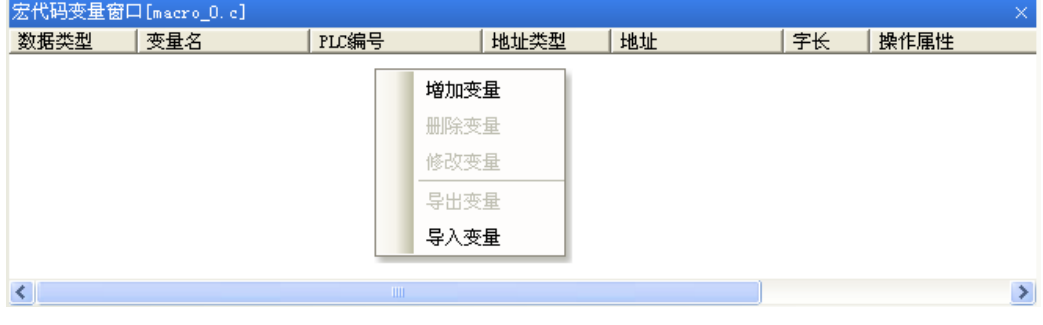

选择"增加变量",得到如下对话框:

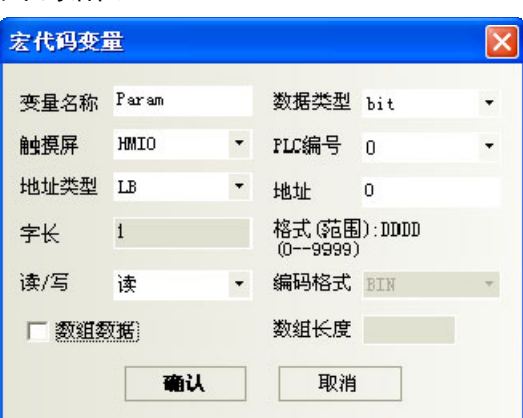

首先给变量起一个名字:

变量分为三种,分别为读变量、写变量和读/写变量,读变量代表宏代码将从指定的地址获得此变量的值; 写变量代表将宏代码执行后的运算结果,写入指定的地址;读/写变量兼顾读变量和写变量的特点。因此,对于 同一个地址来说,读、写和读/写是三个不同的变量。因此建议在命名变量名时,用 R、 W 和 RW 来区分他们。

在本例中,LW0,LW1 为读变量,LW2 为写变量,因此我们分别命名如下:

LWO\_R, LW1\_R, LW2\_W。注意此处命名的变量名的要求与 C 语言对变量名的要求是一致的, 特别要注意以下 几点:

1.变量名区分大小写;

注意

- 2.变量名不能是数字,不能以数字起始,不能有空格,反斜线等特殊字符;
- 3.变量名不可以是任何 C 语言的保留字。
- 4.数组数据的个数必须在 2-1024 之间,但是(unsigned)short 型数组数据的个数不能为 4,int/float 型 数组数据的个数不能为 2(非标准 C 语言)
- 上例中, LWO R 的属性设置如下:

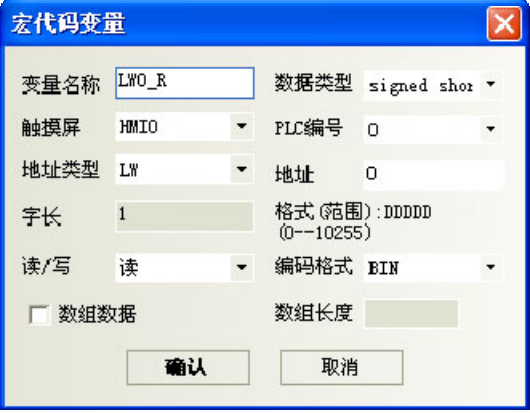

这里,数据类型选择有符号整型,选择读,地址类型为 LW,地址为 0。这时点击确认,即可看到此变量已 经在宏代码变量窗口登记:

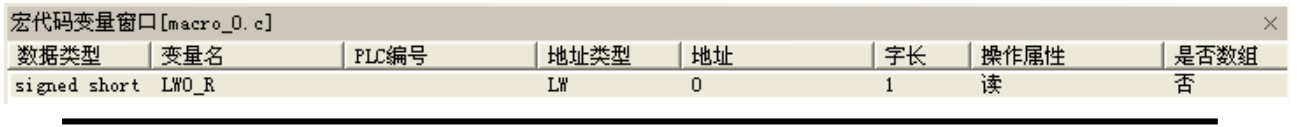

编写宏代码时,引用的所有外部数据都必须预先登记在宏代码变量窗口内。

同样的方法设定 LW1\_R,地址为 LW1。LW2\_W 的地址为 LW2。

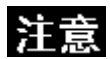

设置为 double 型, 这时字长自动为 4, 即此变量占用了 LW2~LW5。

设置完成后,变量窗口如下:

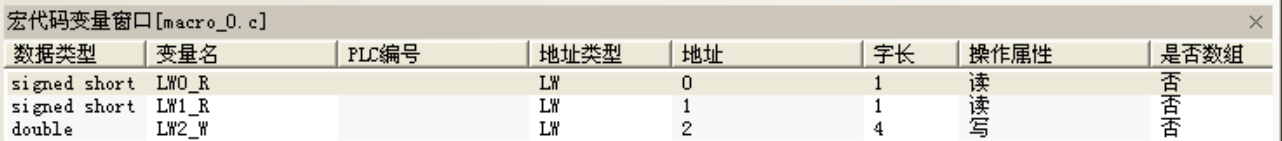

完成了变量定义,我们编写如下代码:

int MacroEntry() { //LW0 除以 LW1,得到 LW2 LW2  $W=LWO R/LW1 R$ ;

return 0;

}

保存后,这个简单的宏指令即告完成。这时回到组态编辑画面,进行如下编辑:

放置两个数值输入元件, 分别对应 LW0, LW1;

放置一个静态文本,输入"/"表示除运算;

放置一个数值显示元件,对应 LW2, 数据类型选择"双精度浮点", 整数位小数位都为 4;

放置一个功能键,选择执行宏指令,在下拉菜单内选择 macro\_0.c,标签内输入"=";如图:

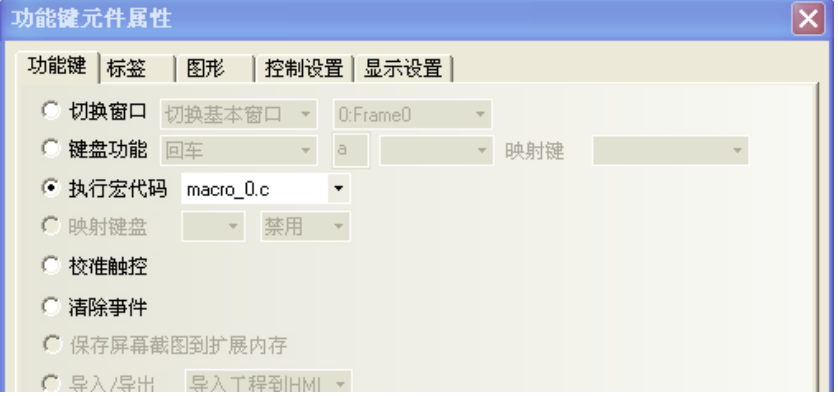

得到组态画面如下:

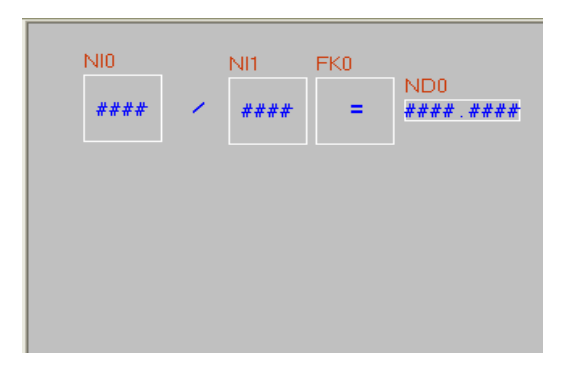

离线模拟, 在 LW0 和 LW1 分别输入 5 和 2, 按"=", 看到结果如下:

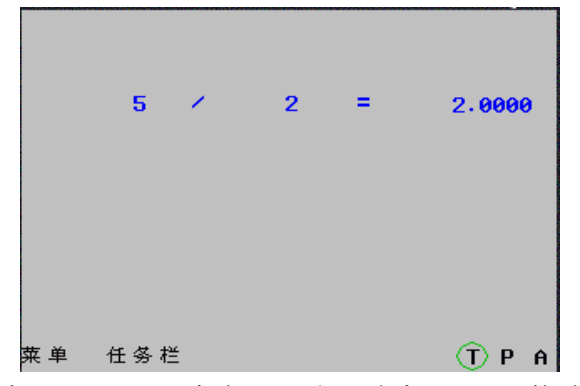

按照我们的预计,应该的结果是 2.5 而不应该是 2。问题出在哪里呢? 熟悉 C 语言的用户马上会知道, 因 为 LWO R 和 LW1 R 的类型都是 signed short 型, 按照 C 语言的默认类型转换原则,相除时的结果取整了,造成 了只有整数部分保留。那么该如何解决呢?很简单,将任意一个输入数强制转换成 double:

 $LW2_W=(double)(LWO_R)/LW1_R;$ 

按上面的方法修改宏后,再次模拟,将得到如下结果:

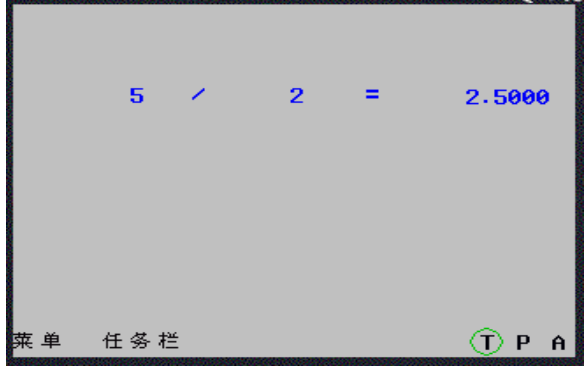

这个简单的例子就完成了。但这段代码还是有问题: 如果 LW1 输入为 0 怎么办? 我们知道 0 是不能做除数 的。在 C 语言中, 如果运行中除零, 会导致"除零溢出"的错误, 严重时会导致程序死锁或退出。那么宏指令 运行时将遇到"除 0 溢出"的严重错误,将影响系统的正常运行,这时该怎么办呢?我们需要对操作数进行检 查。

我们可以修改代码如下:

```
int MacroEntry() 
{ 
  //判断 LW1 是否为零,防止除零溢出: 
  if (LW1 R!=0)//LW0 除以 LW1,得到 LW2 
  LW2 W=(double)(LWO R)/LW1 R;return 0;
```

```
}
```
再次运行,如果除数为 0 时, 宏指令将不再运行除法操作,这样就提高了代码的健壮性。

### ◆ 宏指令优化

宏名称新建时可以自定义,也可使用默认的名称,见下图。同时修改宏变量定义方式,允许定义数组变量, 这里的数组是指一维数组。

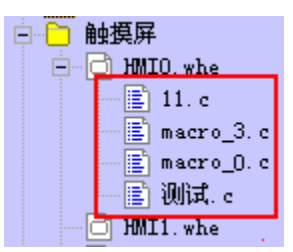

### 举例:

建立一个数组变量, LW0, 数组长度为 8。变量定义见下图:

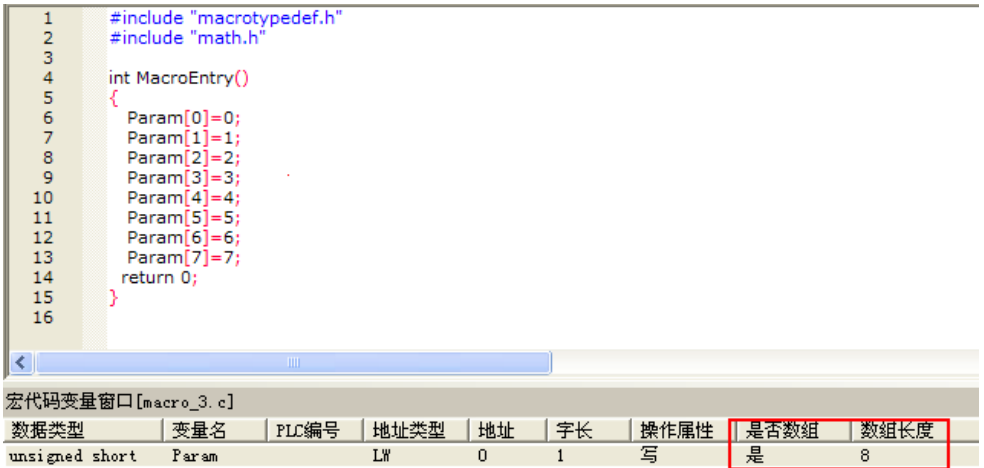

- 1. 窗口 0 放 8 个连续地址的数字显示元件 LW0~LW7,定时器执行宏指令 macro3.c。
- 2. 模拟,数值显示元件的值是与宏指令中赋值是一致的。

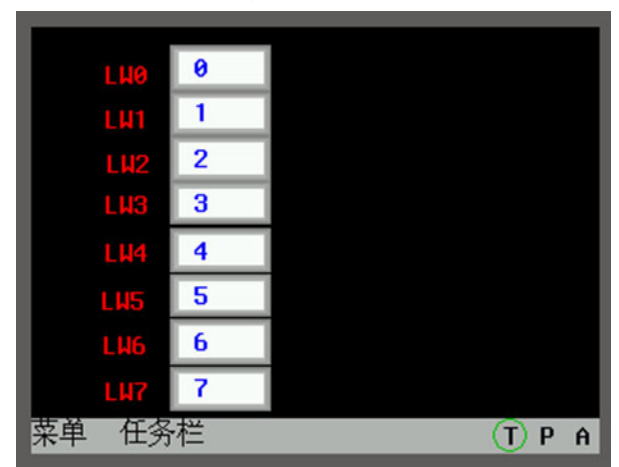

## 3-9-2 宏模块的运行原理与读入写出变量

这一节我们将从宏模块的工作原理入手,帮助您理解宏模块的运行原理,并阐明使用宏模块要注意的基本 问题。

宏模块可以被看作一个有输入和输出的黑盒子,以第一节示例为例,模型如下:

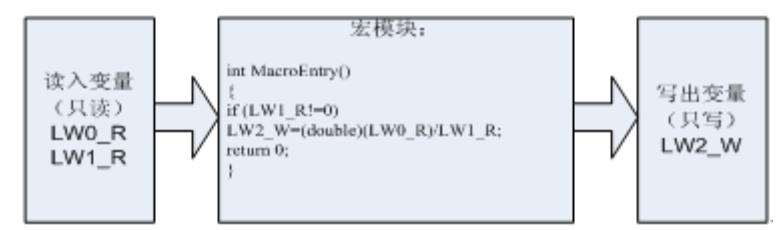

其运行的原理是: 在模块执行前, 先得到 LW0, LW1 的寄存器值, 赋给读变量 LW0 R 和 LW1 R, 然后运行宏 模块。宏模块函数返回后,将 LW2\_W 的变量值写出到 LW2。

因此,宏模块内变量只是寄存器的一个附本,修改变量值并不意味这修改了寄存器的值。

### 注意 1. 宏模块不是实时的读取寄存器的值,其读入的值是宏模块运行一开始读到的 值,因此,在宏模块运行期间,从外部改变寄存器的值不会影响宏模块的运行结果。 2. 宏模块的值并不是立即写出,因此,在宏模块运行中赋值写出变量的值,只 有到宏模块运行结束后,才能写入宏模块中。 3. 读变量为只读,写变量为只写,因此,宏代码给读取变量赋值或者读取写出 变量的值,都是无效的操作。同理,同一个地址,如果既做读入又做写出,则应该 对应两个不同的变量名, 例如 LWO 可以对应 LWO R, LWO W。 4. 宏模块可以随意定义宏模块内部的临时变量或数组,甚至复杂的联合,但无 法设置全局变量或者静态变量。如果需要使用全局变量保存数据,请使用本地地址 比如 LW, LB 等。 5. 作为输出的寄存器必须要赋值。

A. 修改,删除宏指令里的变量 工程文件窗口,找到相应的宏指令,进入宏代码变量窗口。选中数据类型,点击右键,添加,删除或 者修改变量。

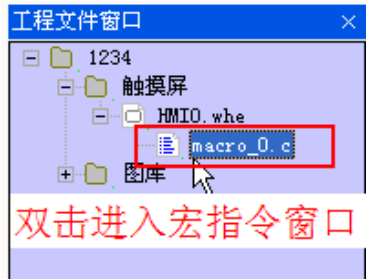

删除的变量,不能再撤销,请慎用!

另外还需要注意:

- B. 删除整个宏指令文件 工程文件窗口,选中相应的宏指令,按"Delete"键。
	- 工程文件窗口  $\Box$  1234 白 铀摸屏 <del>D</del> D HMIO. whe  $\begin{tabular}{|c|c|c|} \hline \quad \quad & \quad \quad & \quad \quad & \quad \quad & \quad \quad & \quad \quad \\ \hline \quad \quad & \quad \quad & \quad \quad & \quad \quad & \quad \quad \\ \hline \quad \quad & \quad \quad & \quad \quad & \quad \quad & \quad \quad \\ \hline \quad \quad & \quad \quad & \quad \quad & \quad \quad & \quad \quad \\ \hline \quad \quad & \quad \quad & \quad \quad & \quad \quad & \quad \quad \\ \hline \end{tabular}$ 选中, 按delete

删除的宏文件,不能再撤销,请慎用!

# 3-9-3 宏的触发

宏的触发有多种方式,非常灵活。灵活的运用宏的触发方式,可以很方便的实现更灵活强大的功能。

注意

只有在工程中添加了宏代码才能使用触发宏功能。 如果设定好执行宏指令后将宏文件删除,则系统会自动将对应的已经不存在的宏 变更为为默认的存在的第一条宏,如果没有宏文件则宏编号默认为空白。

NB-Designer 目前支持以下宏触发方式:

### 1. 系统初始化宏:

在如图触摸屏扩展属性中选择。初始化宏在系统一启动时被触发执行,可以完成一些寄存器的初值设置, 配方的传输等功能。

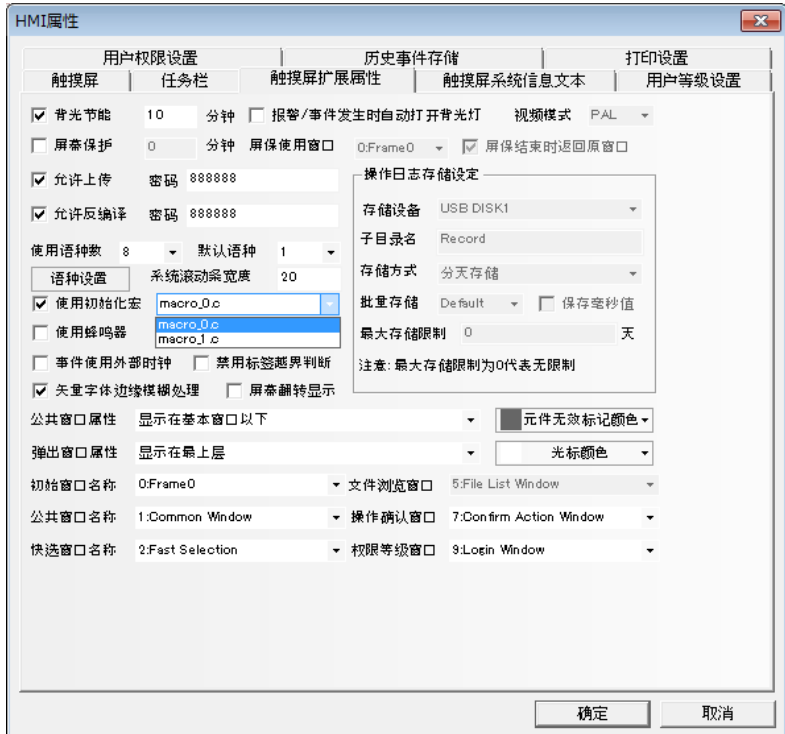

#### 2. 功能键触发宏:

使用功能键的"执行宏代码"功能触发宏,是一种常用的触发方式。

### 3. 定时器触发宏:

当使用定时器的"执行宏代码"功能触发宏,宏可以与定时器的触发结合起来,灵活的实现寄存器触发, 定时触发,窗口初始化触发等多种触发方式。

### 4. PLC 控制宏

如图设置 PLC 控制元件,选择执行宏指令,可以在指定位有特殊变化时,执行一段宏代码。

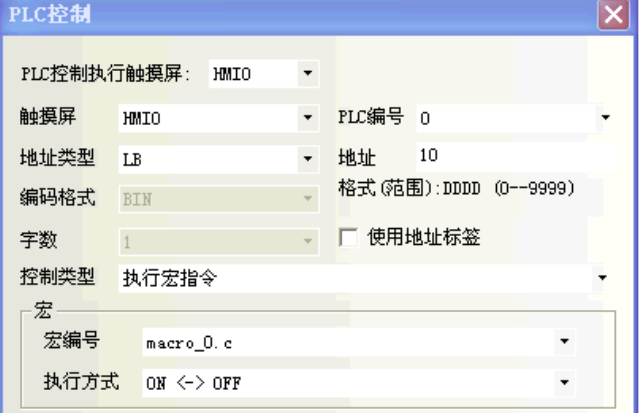

### 5. 事件触发宏:

如图设置事件触发宏,可以在某一条件满足时,触发一段宏代码。

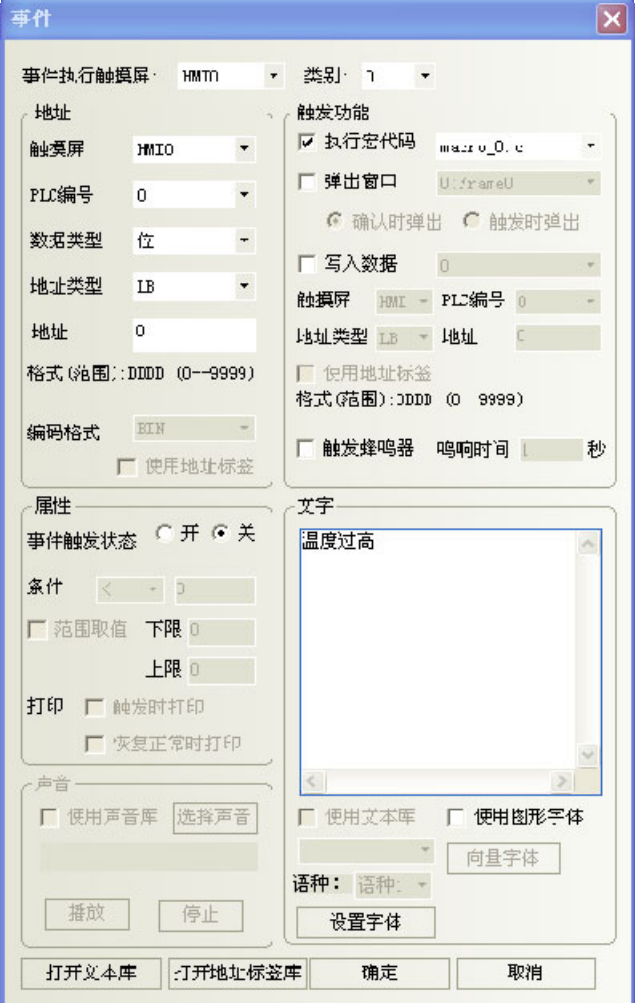

### 6. 元件的控制设置:

如下图所示,勾选 [Control Setting] 选项卡中的触发操作 [Macro] 会允许在元件被触控后执行宏指令。

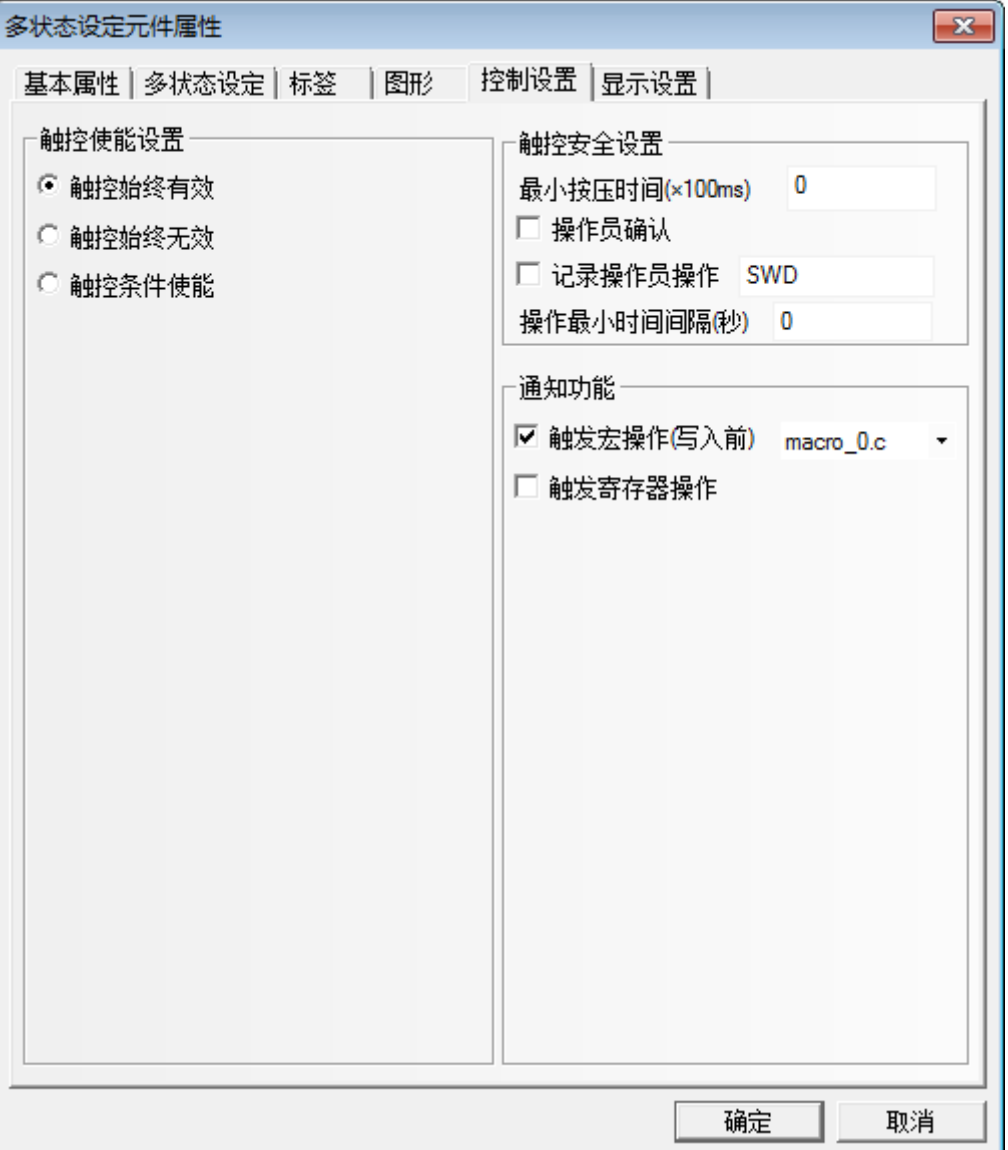

# 3-9-4 其他说明

1. 宏的显示界面,能够区分关键字,数字等 新建的宏在最上方有一段说明文字,用来介绍直接访问触摸屏的本地地址的格式

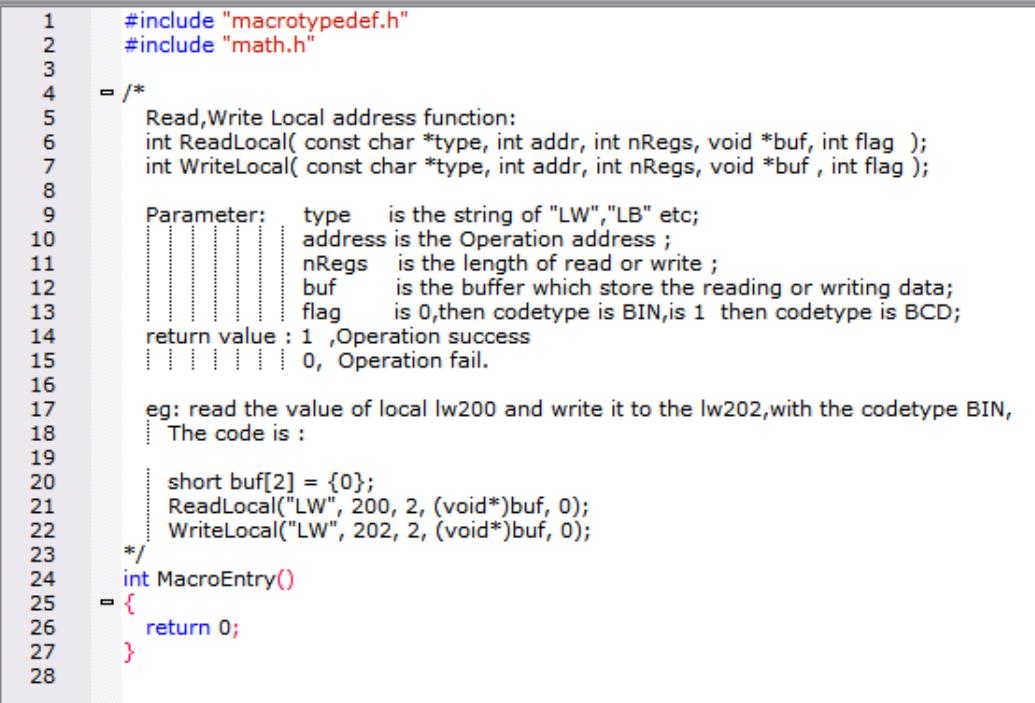

把说明文字中的一小段例子直接拷贝到 MacroEntry 函数里面,可以看到颜色上改变了,说明文字中统一是 黑色,因为被/\* \*/注释了,所以不用编译,没有注释的部分则需要编译的,而且对于关键字,比如 short, void,显示蓝色,LW 显示红色,以便区分。

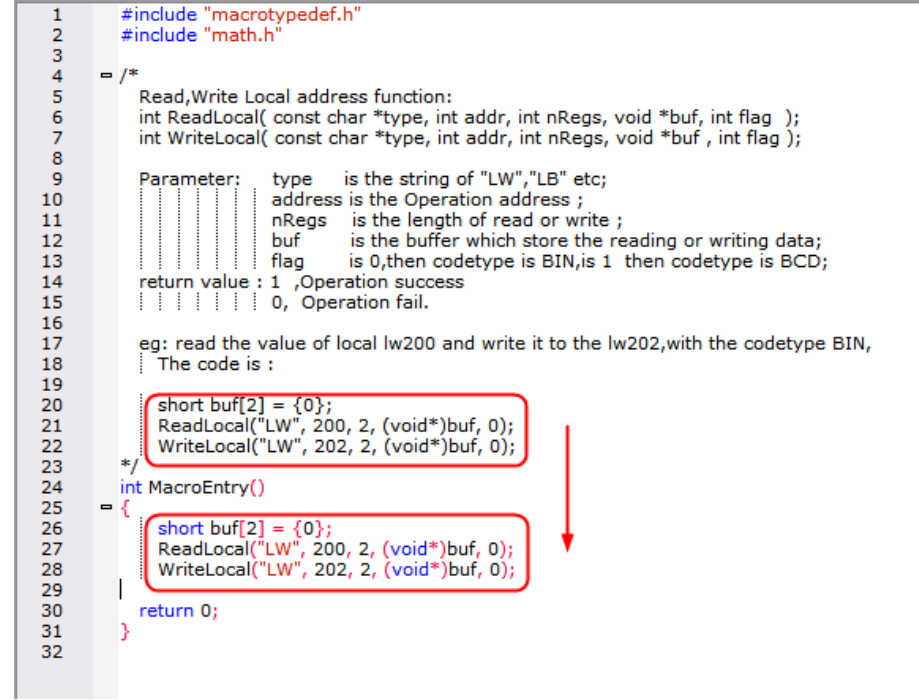

2. 宏建立后,允许重命名宏的名称

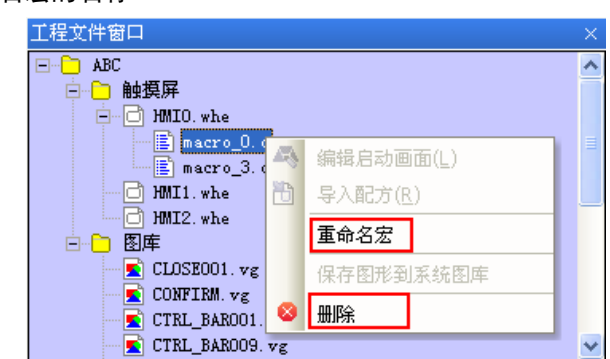

右键点击宏名文件,可以看到【重命名宏】选项和【删除】选项,点击重命名宏,可以弹出对话框,直接 输入新的名称即可。

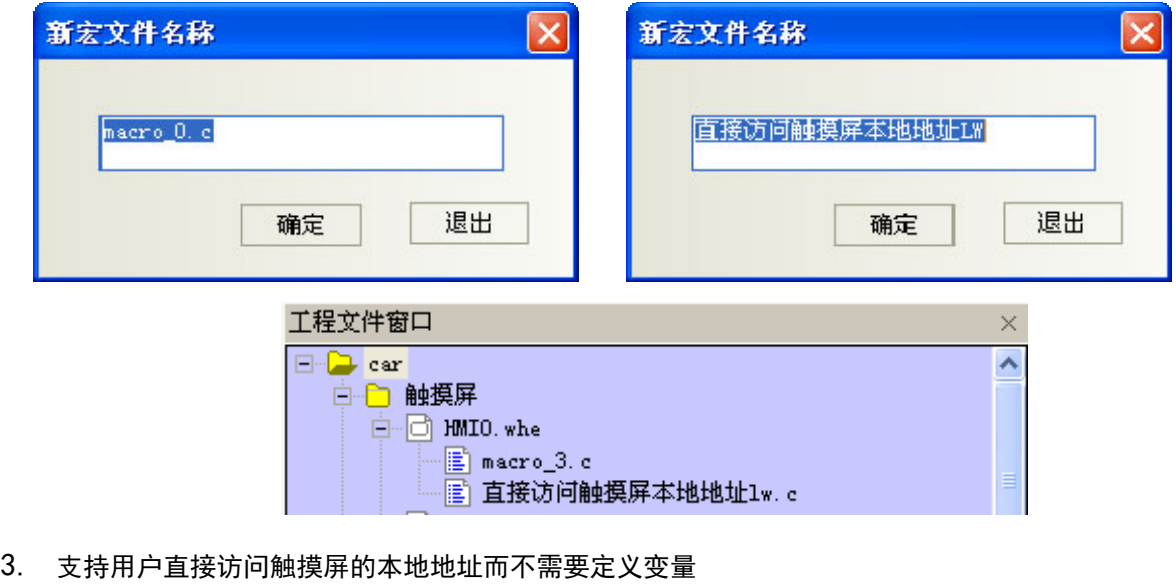

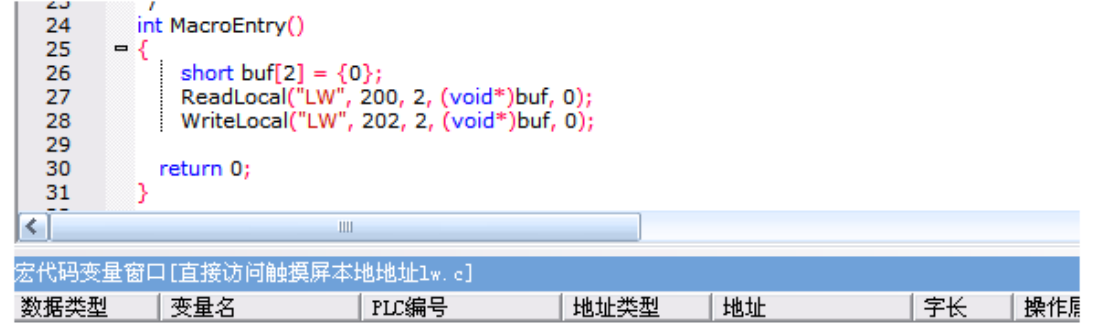

上面这段代码,就是一段可以使用的宏代码,其中没有定义一个变量,但是满足直接访问触摸屏的本地地 址的格式,即 Read/Write Local address function:

int ReadLocal (const char \*type, int addr, int nRegs, void \*buf, int flag);

int WriteLocal (const char \*type, int addr, int nRegs, void \*buf, int flag);

nRegs 指的是 n 个字 (word), 也就是说, 从 LW200 开始读 2 个字的数据, 写到 LW202 开始的 2 个字中去, 为了证明这段代码执行成功,下面在组态上放 4 个数值输入元件,一个功能键执行宏:

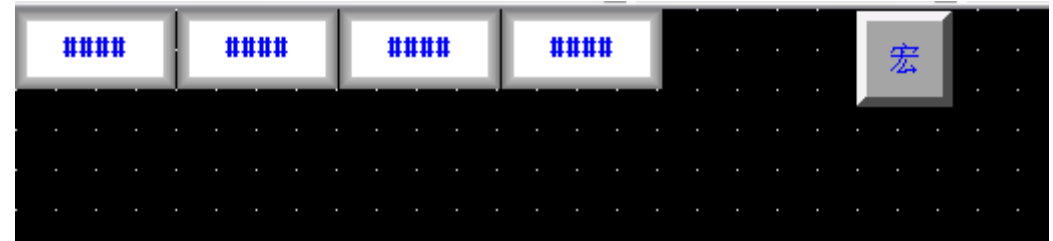

离线模拟:

让 LW200=1,LW201=2,然后点击【宏】按钮,会发现 LW202=1,LW203=2。宏执行正常。

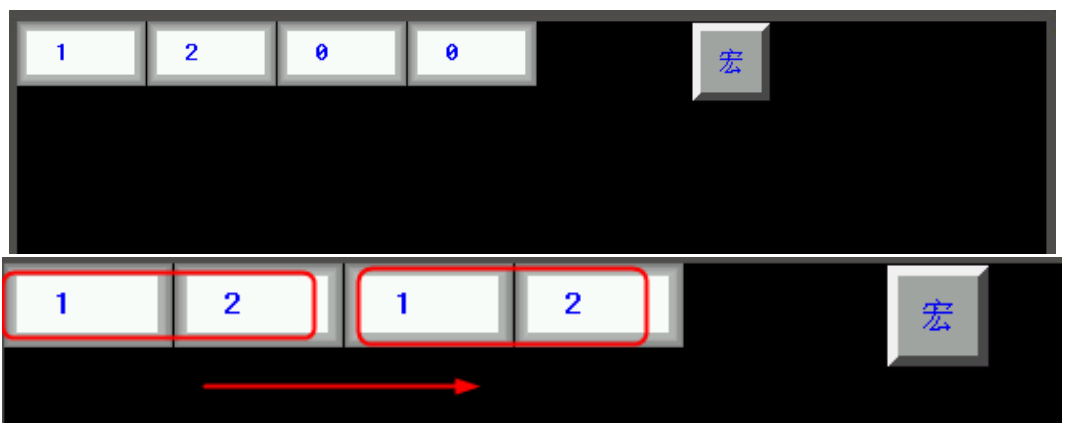

4. 提供【导入/导出变量】功能方便用户拷贝宏变量及宏代码

右键点击宏代码变量窗口,可以看到【导入变量】选项,如果新建了一个变量后,可以发现【导出变量】 选项也被激活了。

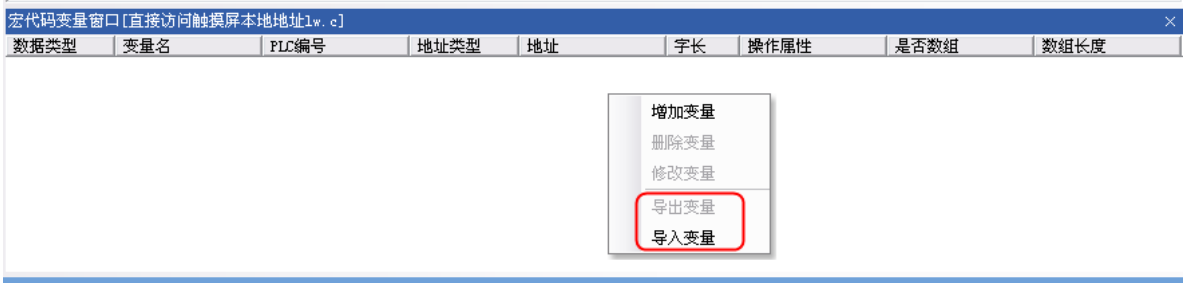

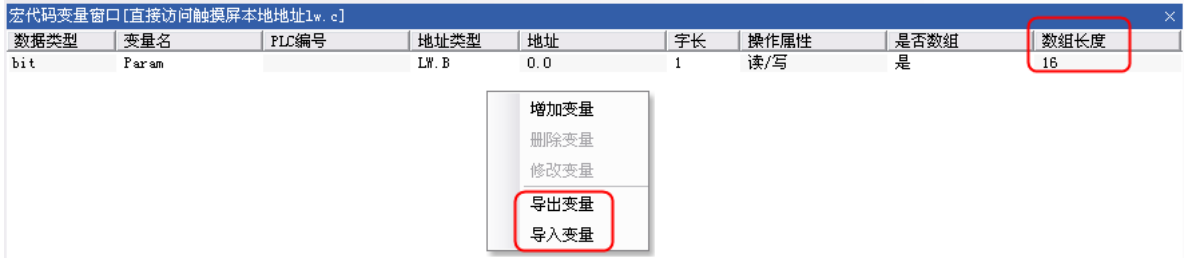

先点击【导出变量】,弹出另存为对话框,输入文件名 t,后缀是. MPL,保存到指定文件夹:

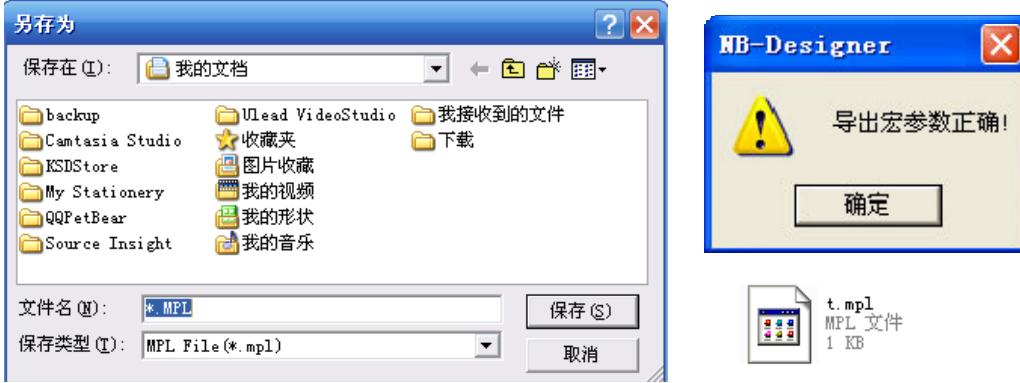

右键点击【删除变量】,成功后,再右键点击【导入变量】,即可导入变量。不同工程之间也可以这样操作, 选择需要复制的代码后,右键点击复制,粘贴到指定位置。

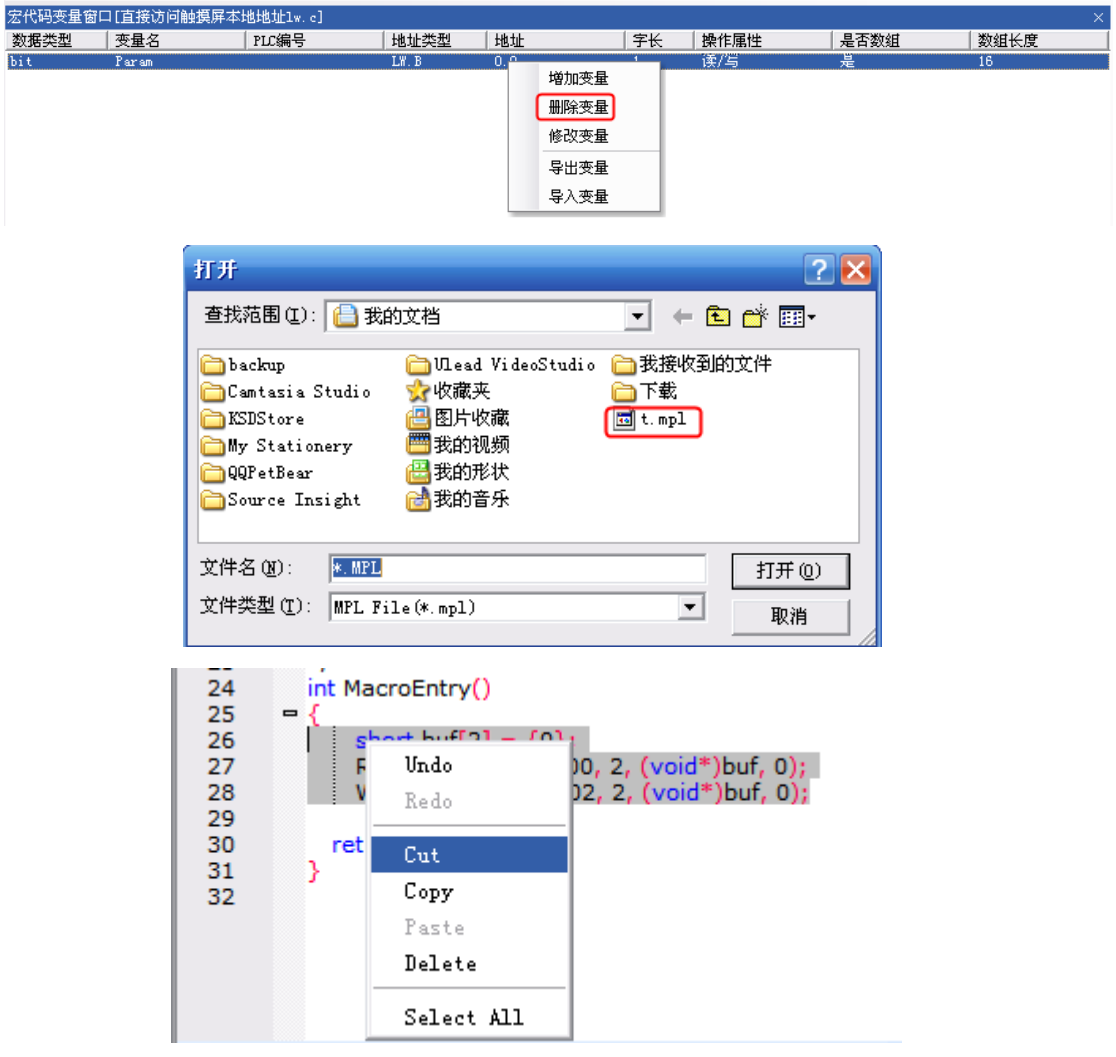

### 5. bit 类型宏变量支持数组

 $_{\rm ON}$ 

 $_{0N}$ 

 $0<sub>N</sub>$ 

 $0<sub>N</sub>$ 

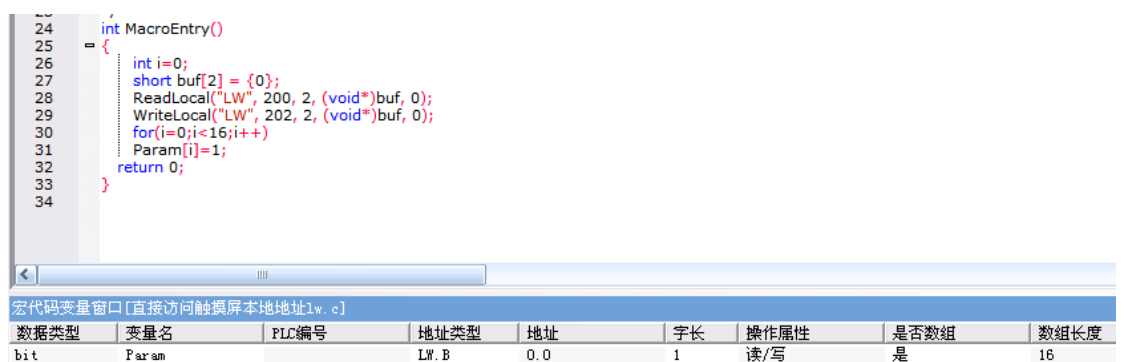

其中位变量支持数组, LW.B 0.0~0.f, 该段代码是把这些位的值都置 1。在组态上放置 16 个地址为 LW.B 0.0~0.f 的位状态切换开关,再放置一个二进制显示的数值输入元件,地址是 LW0。

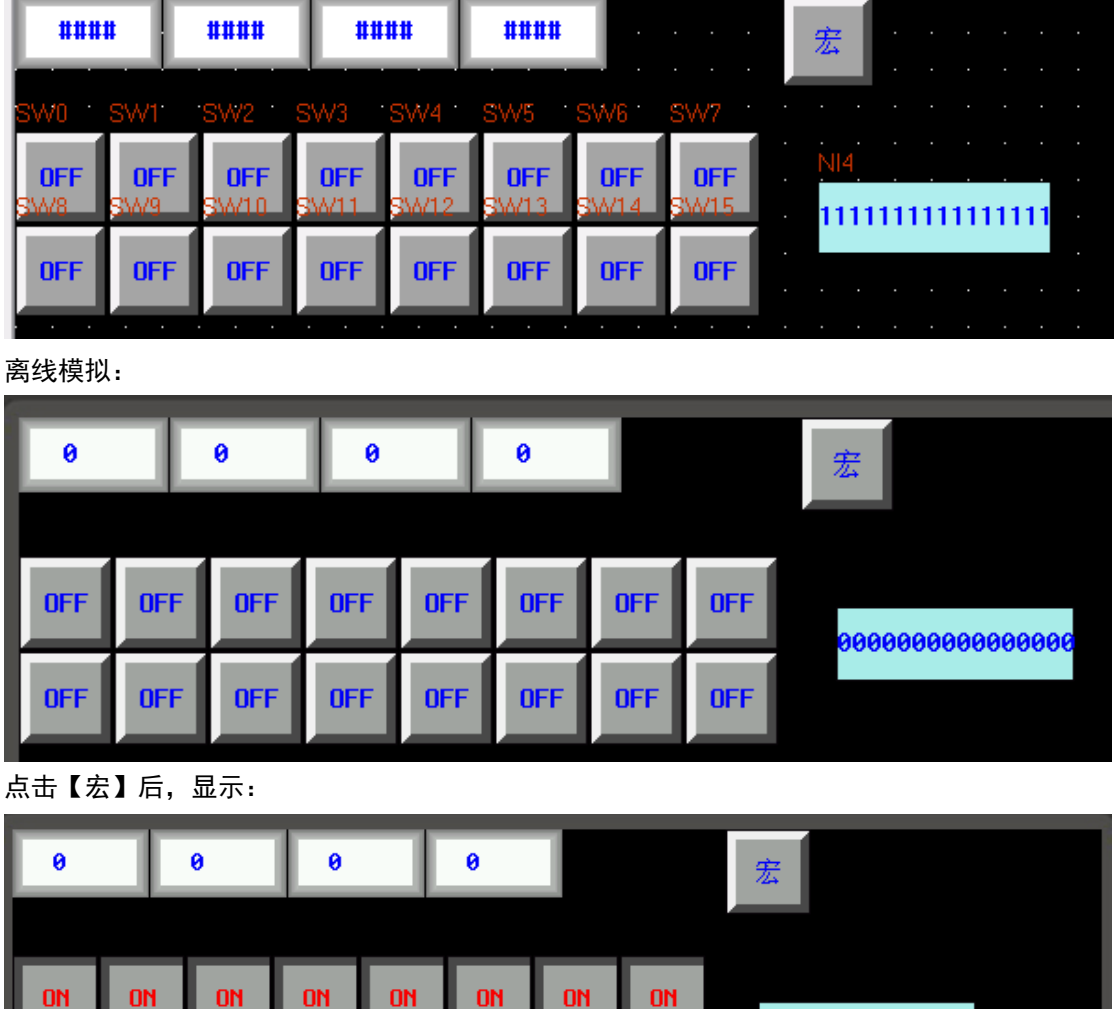

 $_{0N}$ 

 $_{\rm ON}$ 

 $0<sub>N</sub>$ 

 $_{0N}$ 

111111111111111

289

6. 支持在屏幕上直接画图(HMI 绘图函数说明)

为了便于用户在 HMI 上绘制常规图形(直线、圆和多边形等等),特在 HMI 的宏操作中提供了一组绘图函数, 用户可以在宏的 MacroEntry 函数中调用绘图函数。

绘图函数使用的是屏幕直角坐标系:原点在左上角,x 轴向右增长,y 轴向下增加。

A. 结构体定义

新增加 3 个结构体:PenParam、BrushParam 和 Point。

a. 画笔结构 PenParam

typedef struct penparam

{

short type;

short width;

int color;

```
}PenParam;
```
PenParam 主要设定画笔的类型、宽度和颜色属性。他们的取值范围见下表:

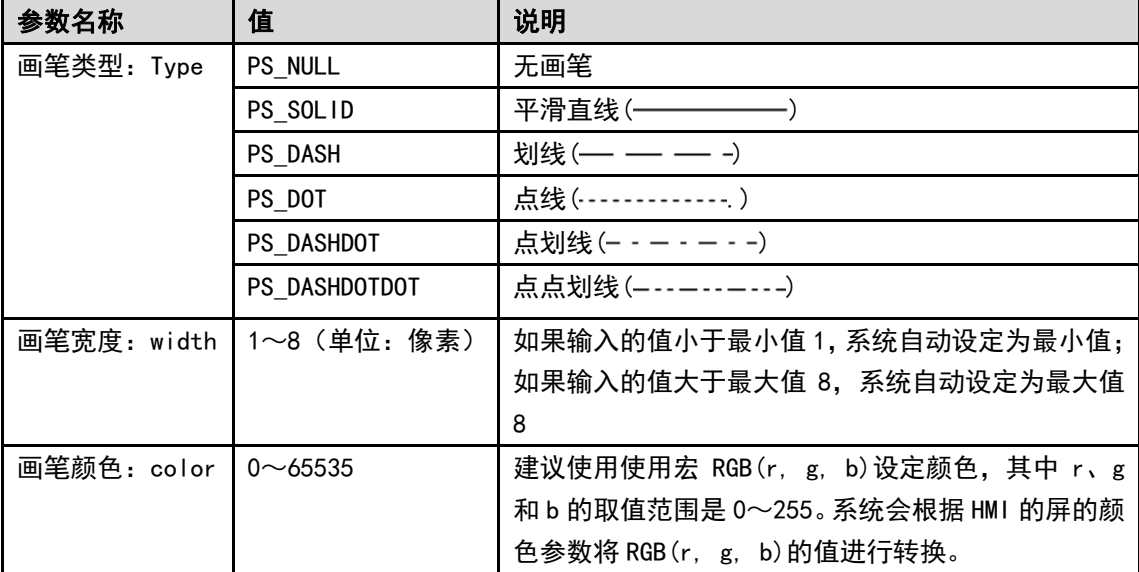

### b. 画刷结构 BrushParam

typedef struct brushparam

{

- int type;
- int foreColor;
- int backColor;

}BrushParam;

BrushParam 主要设定画刷的类型, 前景色和背景色。画刷类型主要设定画刷使用的填充模式: 图形填 充和渐变填充。它们的取值范围见下表:

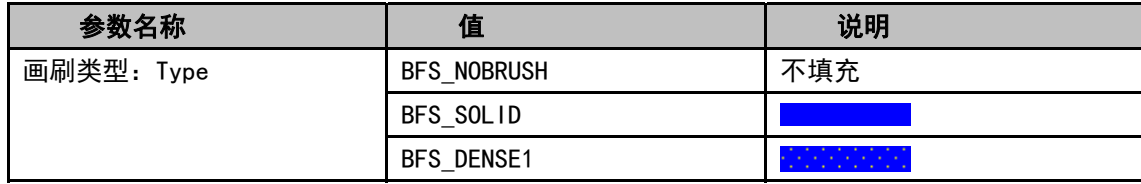

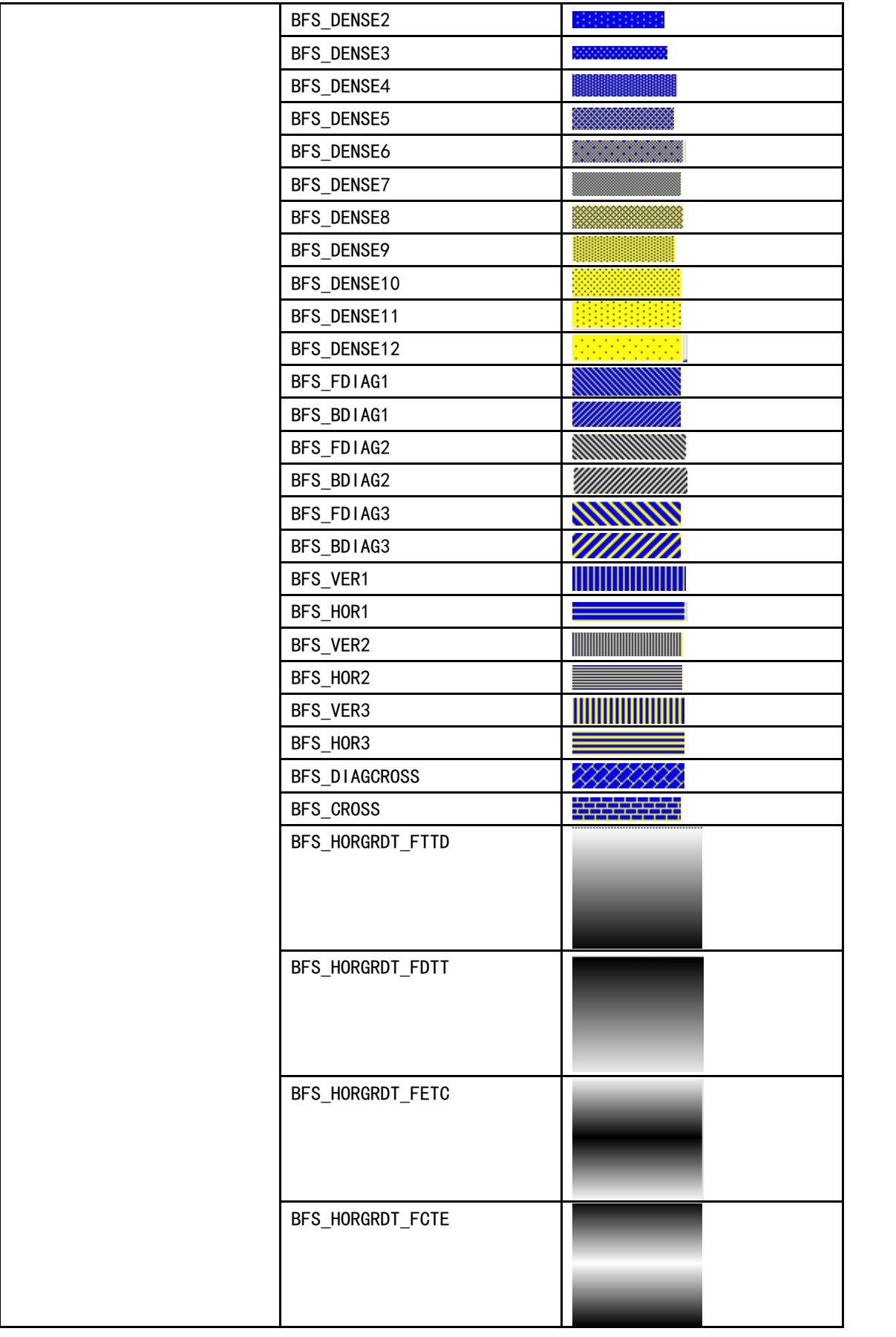

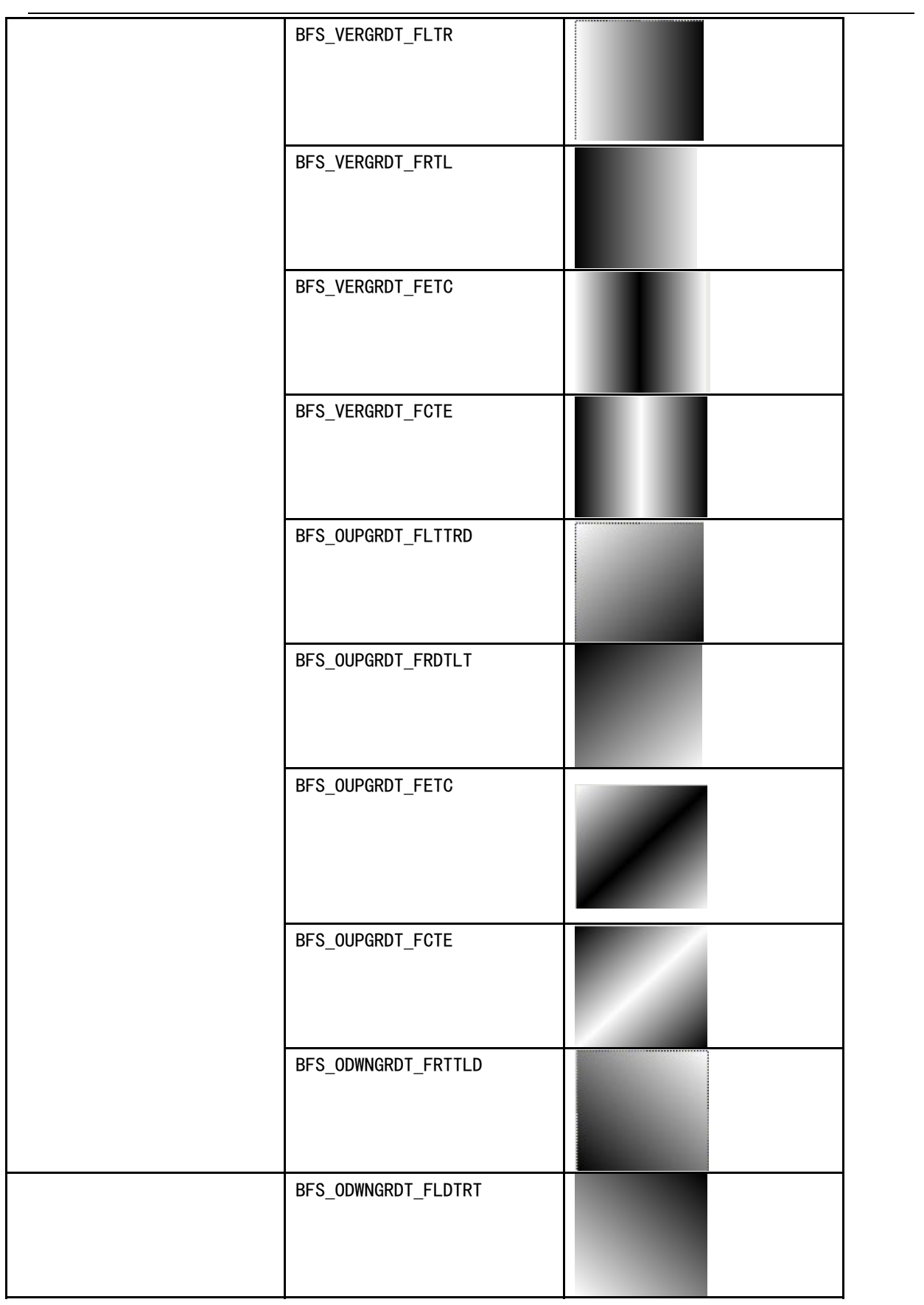

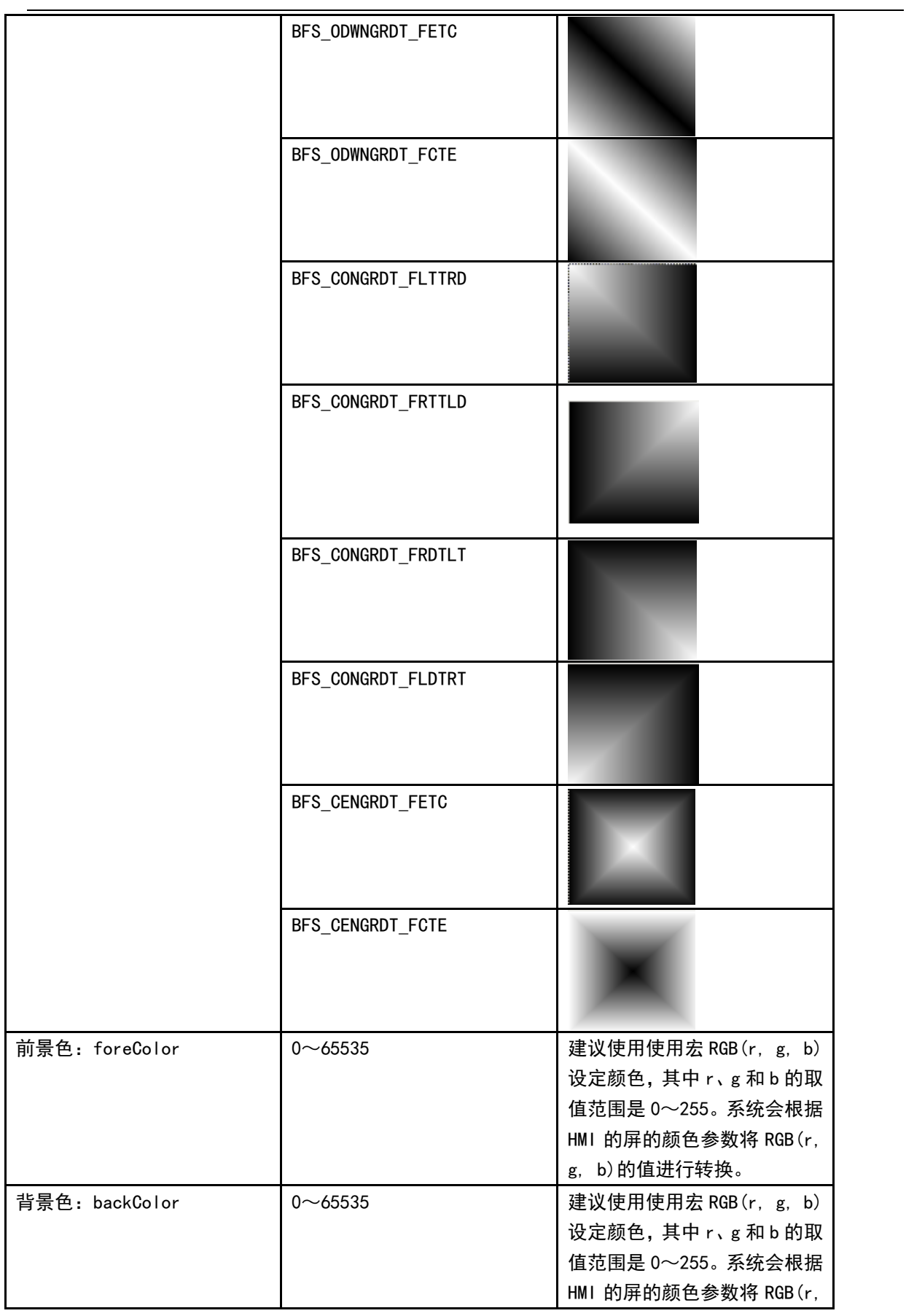

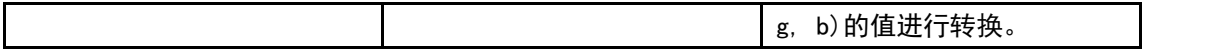

c. 点结构体 Point

点结构的参数比较简单:x:点的 x 轴坐标;y:点的 y 轴坐标。

 $\frac{1}{2}$ 参考信息 用RGB函数设定颜色,r和b要设定为8的倍数,g为4的倍数。余数将被舍弃。 如果为r、g和b都设定为0,则指定透明颜色。如果想画一条黑色的线条,请设定 为类似RGB(8,0,0)的非0值。

- B. 绘图函数
- a. 矩形 DrawRect (x, y, w, h, pen, brh) 参数说明如下表所示:

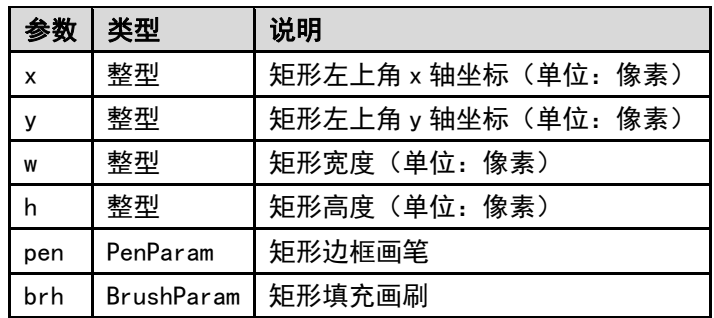

b. 圆角矩形 DrawRndRect(x, y, w, h, radius, pen, brh) 参数说明如下表所示:

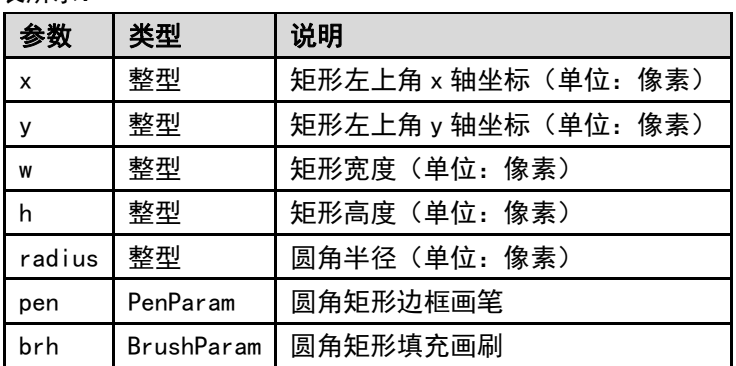

c. 椭圆 DrawEclips(x,y,w,h,pen,brh) 参数说明如下表所示:

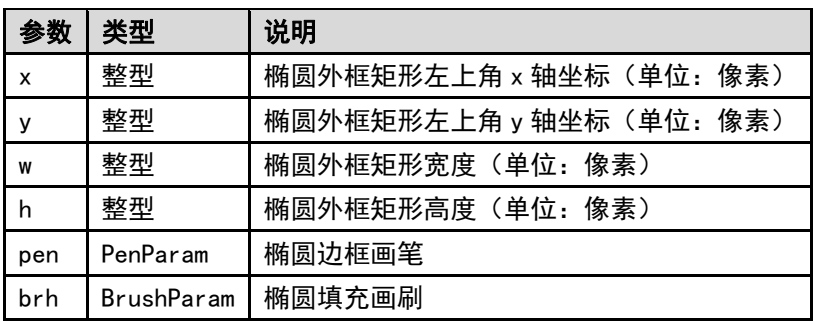

d. 直线 DrawLine(x1, y1, x2, y2, pen) 参数说明如下表所示:

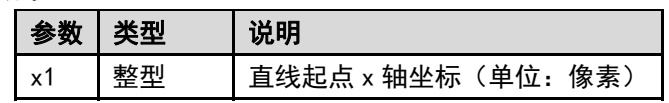

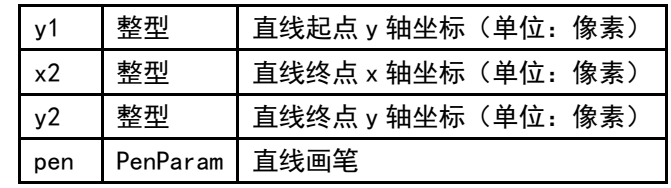

e. 多边形 DrawPolyg (pts, n, pen, brh) 参数说明如下表所示:

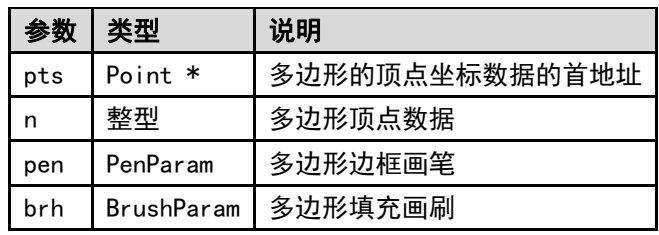

f. 圆弧 DrawArc(x, y, w, h, start, end, pen) 参数说明如下表所示:

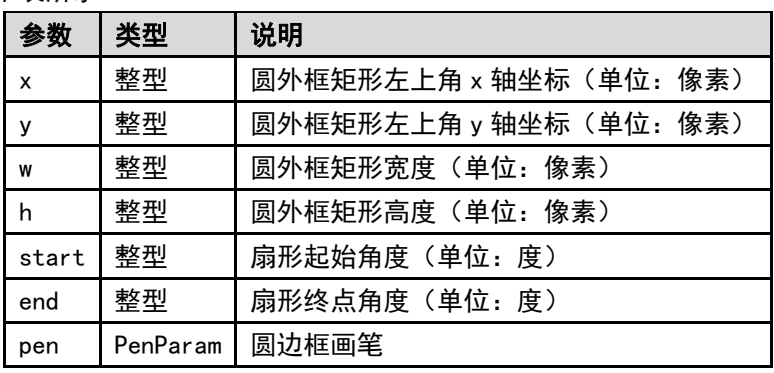

g. 扇形 DrawPie(x,y,w,h,start,end,pen,brh) 参数说明如下表所示:

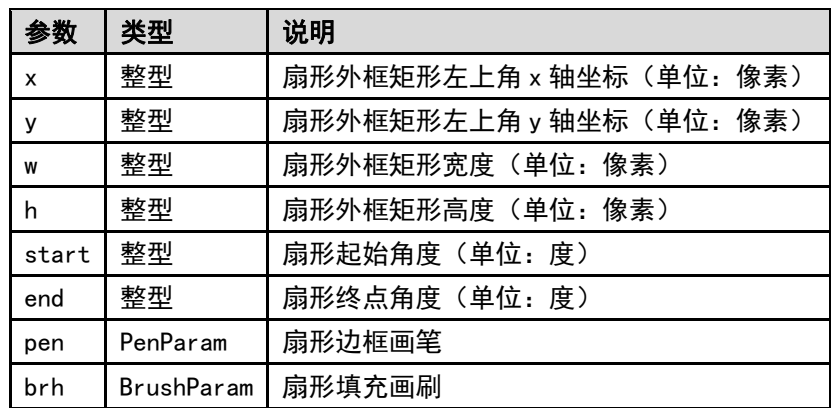

画图的函数,颜色直接用 RGB 值就可以了。

65536 色和 RGB 之间有个对应关系,系统直接处理的。

```
int MacroEntry()
```

```
{
```

```
PenParam pen;
```
BrushParam brh;

Point pts[5];

```
short buf[2] = \{0\}:
pts[0]. x = 0:
pts[0].y = 0;pts[1]. x = 100;
pts[1]. y = 0;
pts[2].x = 120;pts[2]. v = 150;
pen. type = 1;
pen.width = 0;
pen.color = RGB(0, 0, 0xFF);
brh.type = BFS ODWNGRDT FRTTLD;
brh. foreColor = RGB(0, 0, 0);
brh.backColor = RGB(255, 255, 255);
DrawRect(0, 0, 400, 400, pen, brh);
```
}

7. 本地变量函数的使用方法范例

【举例】工程要求通过宏代码来实现本地位地址的读写, 即将变量 LB100 和 LB101 (HMI 本地寄存器)读 到的值写入至 LB102 和 LB103 (HMI 本地寄存器) 中。

代码编写如下:

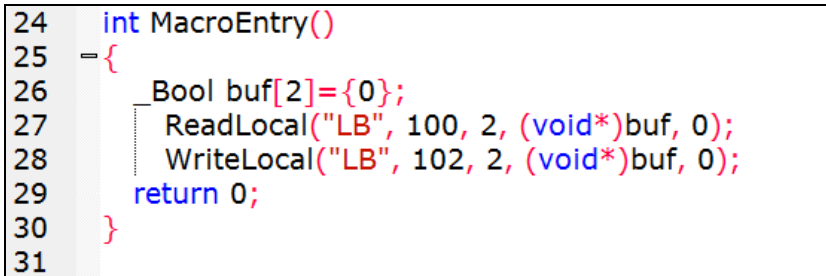

其中,

对 "buf"定义为" Bool"也可以定义为 "short",因为本地的位地址 LB 的每个位地址占用的是一个字(16 bit)的空间(但只用了每个字中的一位)。

ReadLocal ("LB", 100, 2, (void\*)buf, 0); 表示读取 LB100 和 LB101 的值, 放到 buf[0]和 buf[1]。中 间的"2"表示从 LB100 起的两个地址进行读取。

WriteLocal("LB", 102, 2, (void\*)buf, 0); 表示将读取的值分别写到 LB102 和 LB103 中。

在画面中添加两个地址为 LB100 和 LB101 的位状态切换开关元件,然后再添加地址为 LB102 和 LB103 的位 状态指示灯元件。最后添加一个功能键来执行宏。

保存,编译后,运行:

将 LB100 和 LB101 开关置为 ON 后执行宏,可以看到 LB102 和 LB103 的值也分别置为 ON。

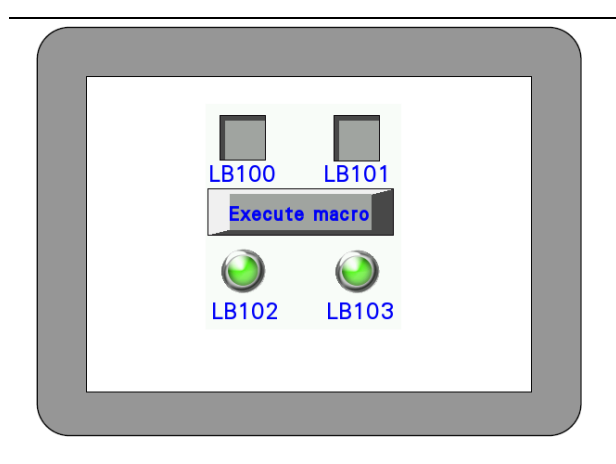

8. 可用标准函数

可以使用以下 C 语言的标准函数。有关详情,请参阅 C 语言商业手册。

sin (double) cos (double) tan (double) sinh (double) cosh (double) tanh (double) asin (double) acos (double) atan (double) atan2 (double, double) exp (double) log (double) log10 (double) pow (double, double) sqrt (double) ceil (double) floor (double) fabs (double) ldexp (double, int) frexp (double, int\*) modf (double, double\*) fmod (double, double) isgreater(x, y) isgreaterequal(x, y) isless(x, y) islessequal(x, y) islessgreater(x, y) isunordered(x, y)

# [3-10 系](file:///D:/Chenzhenqi/AJ218_ULT/Designer%20PDF%20Word/1/NB%20Designer%20操作手册.doc%23_Toc295998041)统参数

这一节主要讲述的是与通信相关的内容,在完成画面组态后,下一步就是设置 PLC 和 HMI 的通信参数, 以 便以前组态的画面能够下载并正确的与 PLC 进行通信,完成一个最基本的 HMI 应用。正确设置 PLC 和 HMI 的通 信参数是应用的前提。在这里我们也会把与通信相关的内容一一介绍。比如通信设置、HMI 扩展等等。 在组态窗口中双击 HMI, 就可以弹出系统参数对话框:

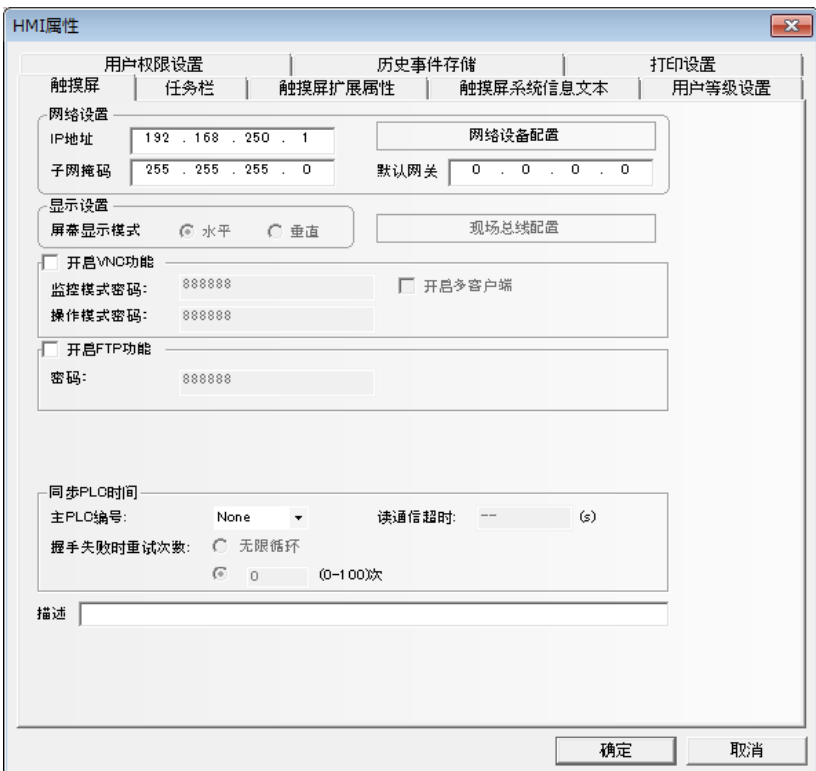

有 8-9 个选项与通信相关:[触摸屏]、[任务栏]、[触摸屏扩展属性]、[系统信息设置]、[用户权限设置]、 [安全等级设置]、[历史事件设置]、[打印设置]和[COM1 设置]。下面将一一介绍。

 $\mathbf{I}$ 

## 3-10-1 触摸屏

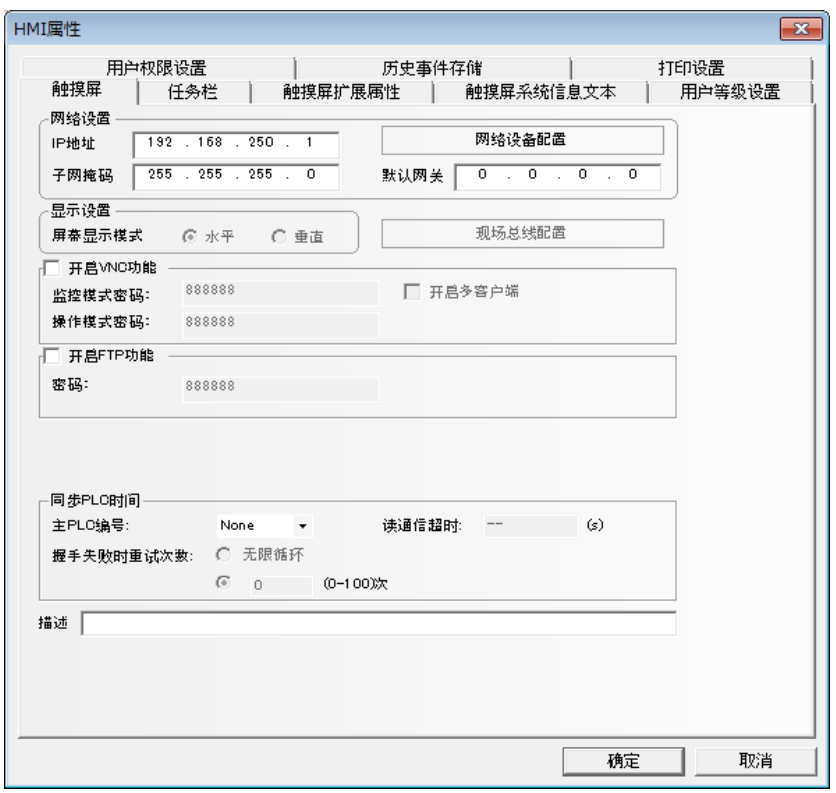

网络设置: IP 地址, 子网掩码, 默认网关, 显示 HMI 的网络信息。在不支持以太网端口的型号上该设置呈 灰色显示。

显示设置:显示 HMI 当前是水平显示还是垂直显示。水平显示和垂直显示是在拖放 HMI 的时候选择的, 一 旦选定,就不能切换。

开启VNC功能:勾选复选框以启用VNC服务器功能。LB9290标志是否启用VNC服务器。LB9291-LB9293可使能 或禁用监控模式和操作模式。

监控模式、操作模式密码:可分别为监控模式和操作模式设置密码。密码默认值是888888。密码只支持数 字,而不支持其他字符。密码范围从0到4294967295。

开启多客户端: 勾选复选框以启用同时多客户端访问。同时从多个客户端访问将降低NB的性能。作为一种 预防措施,在使用该选项时,可检查处理过程中的负载状态,并在适当的范围内调整负载。

开启FTP功能:勾选复选框并设置密码以启用FTP服务器功能。密码默认值是888888。密码只支持数字, 而不支持其他字符。密码范围从0到99999999。LB9296标志是否启用FTP服务器。

同步 PLC 时间:从指定主机上获取时钟信息并设为系统时间。

描述: 对这个 HMI 的描述, 此描述将显示在下载, 仿真等的 HMI 描述框内方便多个 HMI 之间的区分。

举例: 启用重试功能从 PLC 上获取系统时间。

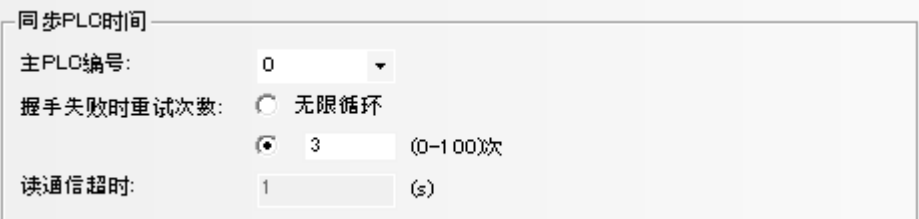

指定从"主机 PLC 编号"中获取系统时间的 PLC。 在"失败重试次数"中,指定当获取系统时间失败时的重试次数。 但设为"无限"时,将会持续重试直至成功获取系统时间。 设为 0 时, 则仅在启动时尝试获取一次系统时间。如果失败, 将不会再重试。 在"读取超时"中,以秒为单位指定获取时钟命令的响应等待时间。 如果您想要更改设置以读取通信设置中指定的超时时间,请在通信设置中进行更改。

通过配置这些设置,NB-S 系列在启动时自动从指定主机获取系统时间,并按照所获取的时钟时间开 始运行。

NB-S 系列不保留内时钟。如果不指定该设置,则操作会从 2000 年 1 月 1 日 0 时 0 分 0 秒开 始。

- 注意 ● 正在获取时钟信息时,数据日志、XY 图和数据历史功能不可用。这些功能 在成功获取时钟信息后即可恢复使用。当时钟信息获取进程达到设定的重试 次数或出现错误时,这些功能也可恢复使用。如果出现错误,则操作会从 2000 年 1 月 1 日 0 时 0 分 0 秒开始。
	- 该功能不可在模拟器上操作。该模拟器使用 PC 时钟进行操作。

## 3-10-2 任务栏

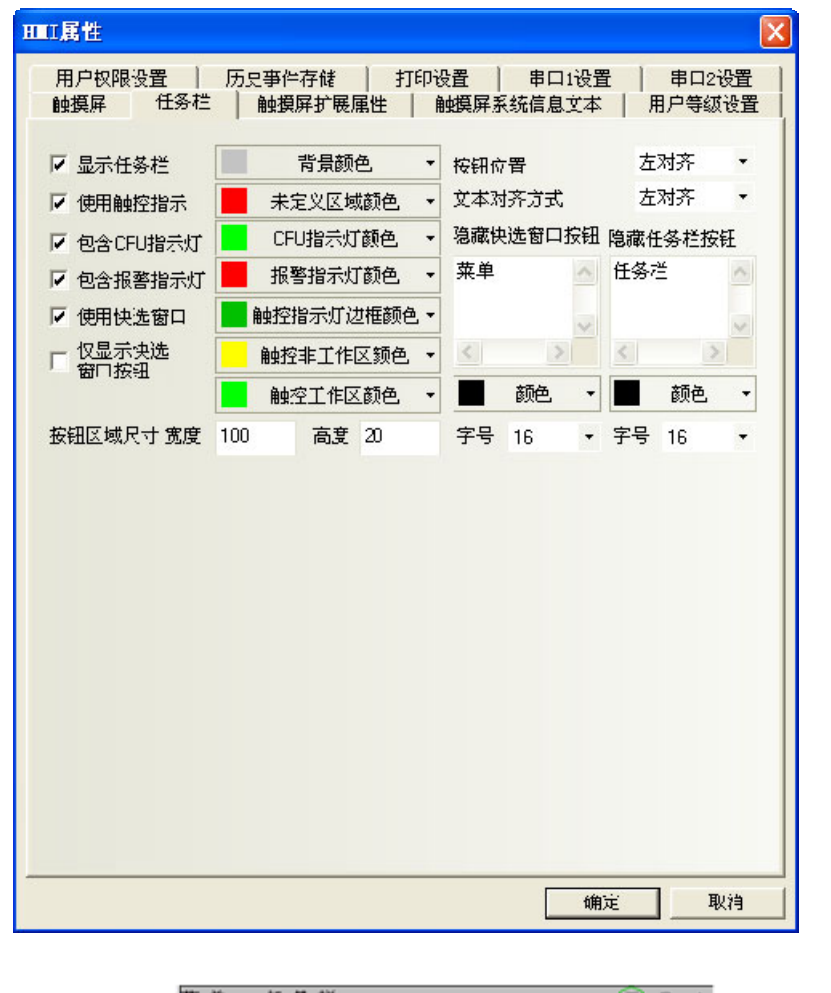

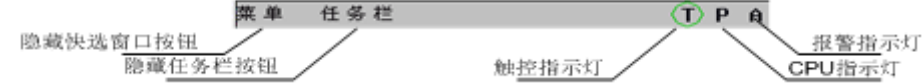

显示任务栏:是否显示任务栏。如果选择了显示任务栏,上图的任务栏将显示的屏幕最下方。

使用触控指示:当屏幕被触控时,触控指示灯会改变颜色。如果选择了使用触控指示,触控指示灯将显示 在任务栏右侧如图位置。(模拟器上和触摸屏上用 T 表示触控指示灯)

包含 CPU 指示灯: CPU 指示灯是一个显示 CPU 资源使用百分比的棒图。如果选择了包含 CPU 指示灯, CPU 指示灯将显示在任务栏的右侧如图位置。(模拟器上和触摸屏上用 P 表示 CPU 指示灯)

包含报警指示灯:报警指示灯是一个显示当前报警数与报警信息里所登录的总报警数的比例的棒图。如果 选择了包含报警指示灯,报警指示灯将显示在任务栏右侧如图位置。(模拟器上和触摸屏上用 A 表示报警指示灯)

使用快选窗口:是否包含快选窗口,选中此项则可以使用快选窗口里的元件来跳转窗口。不选则不会弹出 快选窗口。

仅显示快选窗口按钮:选中此项则任务栏上只显示快选窗口的按钮。

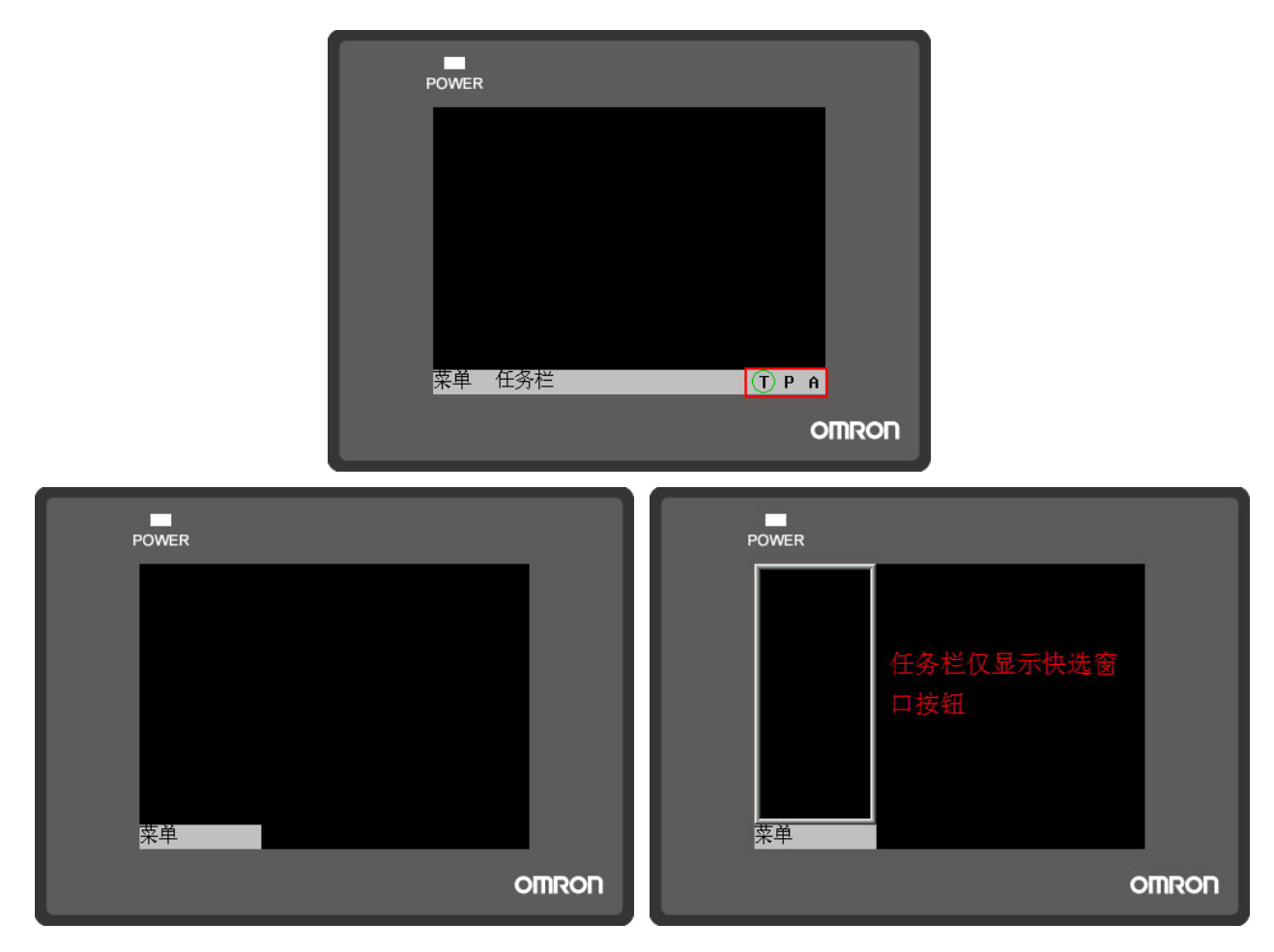

背景颜色:任务栏的背景色彩,您可以选择下面的各种色彩,或者您也可以选择下面的"自定义颜色",在 这里您可以配置您所要的任何颜色。

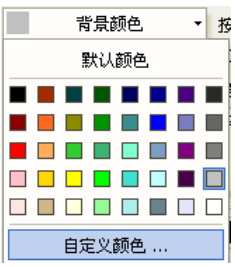

未定义区域颜色:当您点击未定义的触控区域时,即可触控元件工作区之外或者无元件的区域时,触控指 示灯的颜色。

CPU 指示灯颜色:CPU 指示灯颜色;

报警指示灯颜色;

触控指示灯边框颜色:触控指示灯边框颜色;

触控非工作区颜色:触控非工作区时,包括触控了元件,但是未执行预期效果时触控指示灯颜色;

触控工作区颜色:触控工作区时,触控了相应元件或者菜单栏等,且执行了相关动作时的触控指示灯颜色; 隐藏快选窗口按钮、隐藏任务栏按钮:在这两个框里输入的文本就是显示/隐藏快选窗口显示的文字和显示 /隐藏任务栏按钮显示的文字;您可以在快选窗口和任务栏中输入您的命名,如"开始、任务栏";

按钮位置:快选窗口按钮和任务栏按钮的位置,分为左对齐、右对齐,如果选择右对齐,那么,快选窗口 按钮和任务栏按钮的位置将放在屏的右下角。反之,在左下角;

文本对齐方式:快选窗口按钮和任务栏按钮中文本的对齐方式,分为左对齐、右对齐和居中;

按钮区域尺寸:按钮所在区域的宽度和高度; 字号:快选窗口按钮和任务栏按钮中文本的字体的大小。

## 3-10-3 触摸屏扩展属性

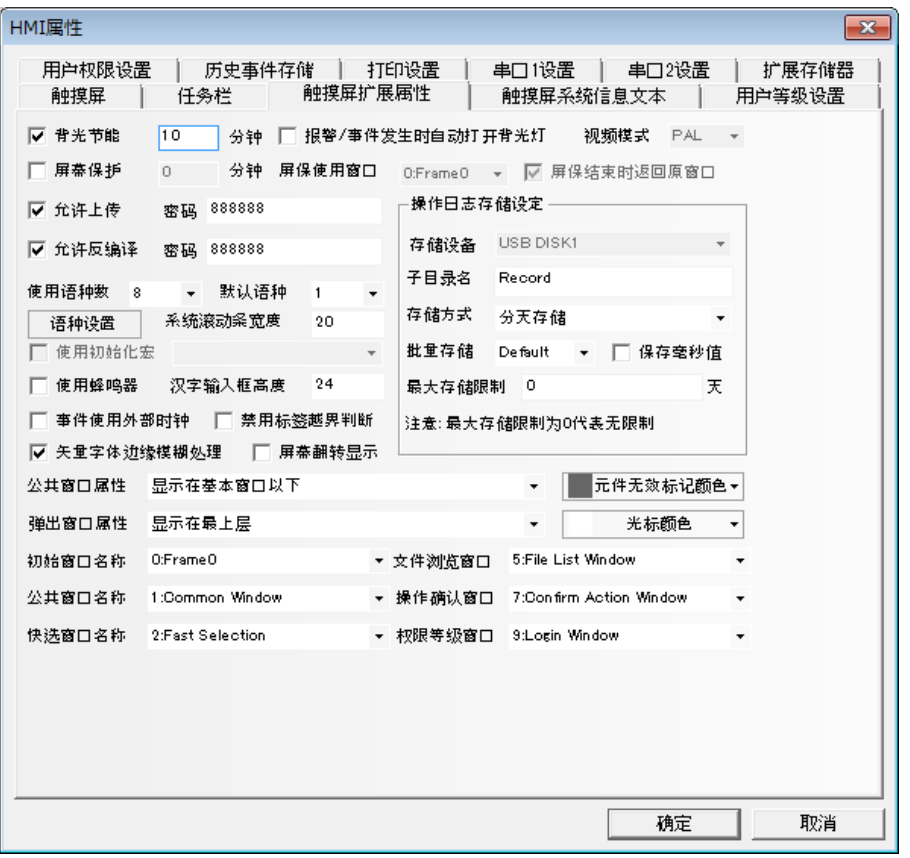

背光节能: 当屏幕在没有触摸的情况下多长时间关闭背光灯(分钟); 报警/事件发生时自动打开背光灯:勾选,当报警/事件触发时自动打开背光灯; 屏幕保护: 当屏幕在没有触摸的情况下多长时间以后进入保护状态 (分钟); 屏保使用窗口:勾选屏幕保护后,可以选择某个窗口作为屏保窗口; 屏保结束时返回原窗口: 勾选, 设置屏保结束时返回原窗口; 允许上传: 用户工程下载到 HMI 后, 是否允许上载 PKG 文件; 允许反编译: 选中后, 组态编译生成的 PKG 文件允许用户反编译, 并进行修改; 该功能需要进行密码设置。

使用语种数:该工程所包含的几种语言数目,比如"英语,德语、法语、中文",当然可以是其它的任何语 言。触摸屏中元件使用的语种数。一般小于等于最大语种数。如最大语种数为 7,使用语种数为 5, 则触摸屏元 件只能只用 5 种语种。详情请参阅 NB-S 系列 NB-Designer 操作篇中的[3-8-1 文本库];

默认语种:初始打开工程的默认语种;

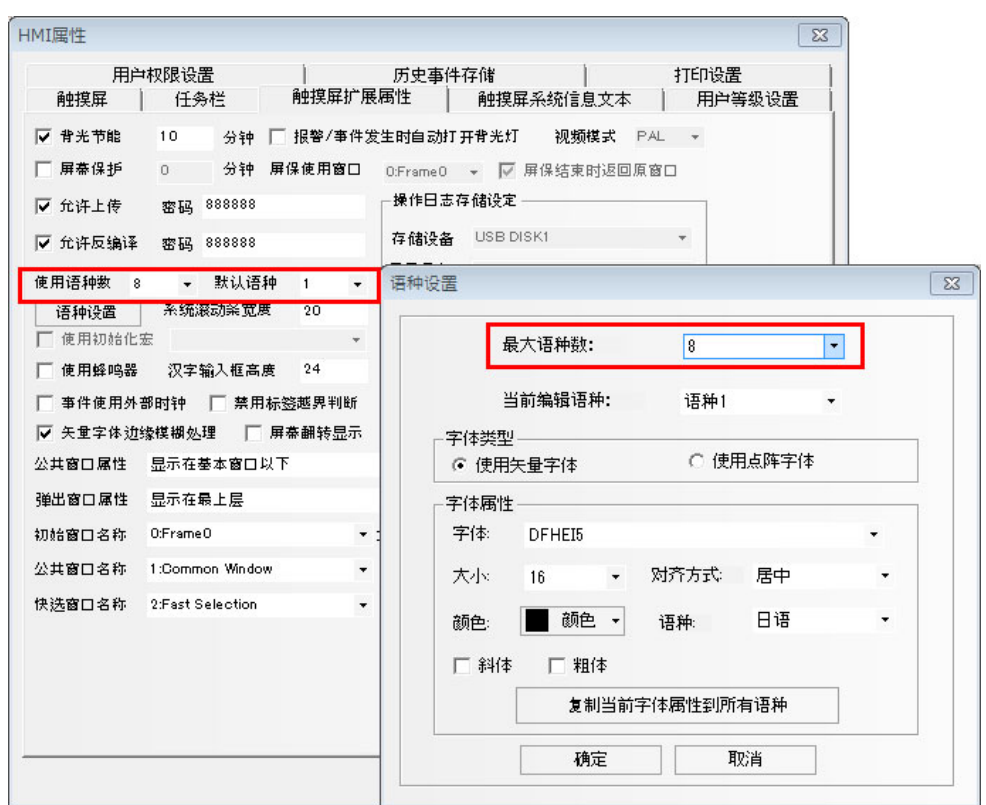

禁用标签越界判断:暂时禁用工程数据中所有元件的标签越界判断功能。

系统滚动条宽度: 自带有滚动条的元件, 如操作日志元件, 滚动条的宽度可以该项来设置。宽度范围为 20~ 120 像素点。间隔为 4 才能看到效果。即 20,24,28…。

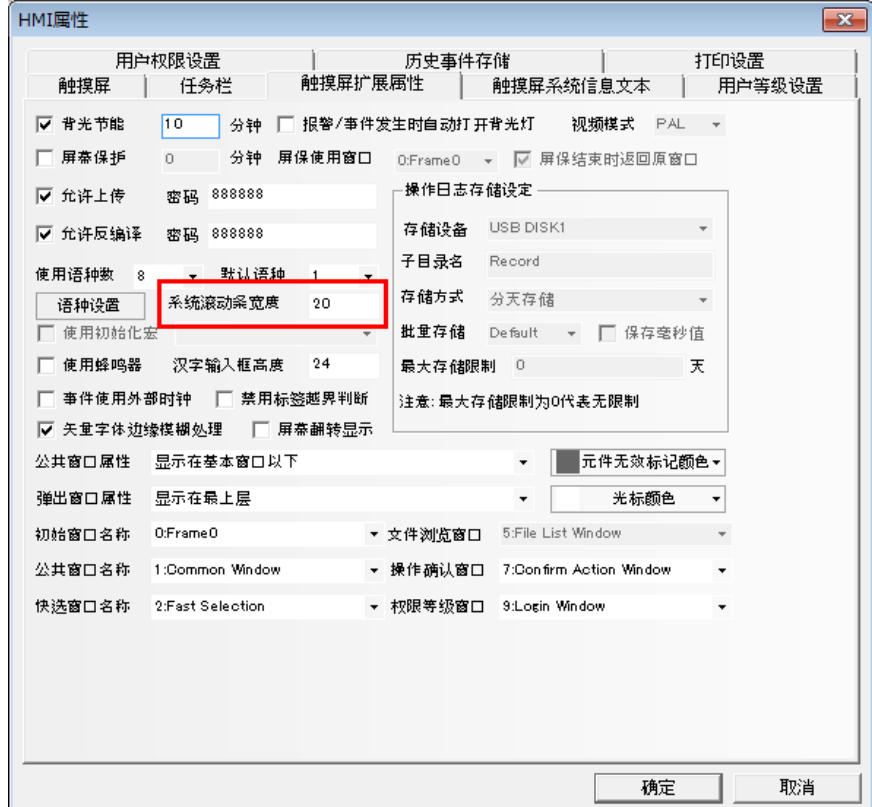
使用初始化宏:当开机进入触摸屏应用程序模式时,系统将首先运行的宏文件; 使用蜂鸣器:设置或取消蜂音功能,当按下触摸屏时,如果设置了蜂音功能将发出蜂音; 汉字输入框高度: 设置文本输入框的高度, 默认为 24;

使用拼音输入法输入汉字时,汉字输入框的高度可调,且高度范围在 24~99(像素)之间。 离线模拟效果如下:

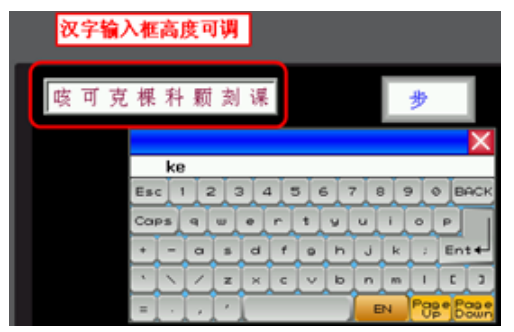

汉字输入框高度为 24 时: 财 24 时: 以字输入框高度为 34 时:

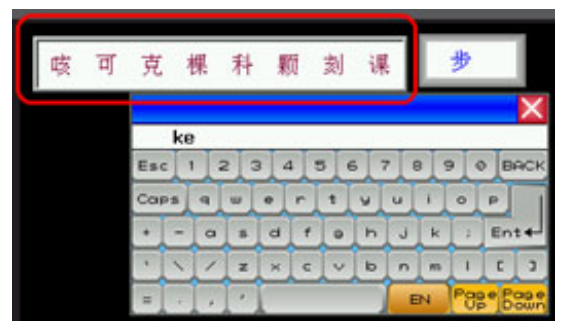

事件使用外部时钟: 勾选后, 事件发生的时间不再采用 HMI 本地时钟, 而是读取 LW9010-LW9017 寄存器的 值来作为事件时间。

注意:使用用功能时需要使用数据传输元件,定时将 PLC 中的时间寄存器的数据传送到 LW9010-LW9017。 LW9010:秒

LW9011:分

LW9012:时

- LW9013:日
- LW9014:月
- LW9015:年
- LW9016:星期(暂时不用)
- LW9017:毫秒

下面将使用数据传输元件,定时将 PLC 中时间寄存器的数据传送到 LW9010-LW9017。

即:这里就是将 SD100 传输到 LW9015, SD101 传输到 LW9014, SD102 传输到 LW9013, SD103 传输到 LW9012, SD104 传输到 LW9011, SD105 传输到 LW9010。

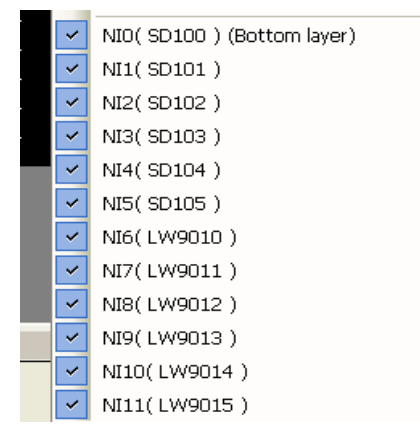

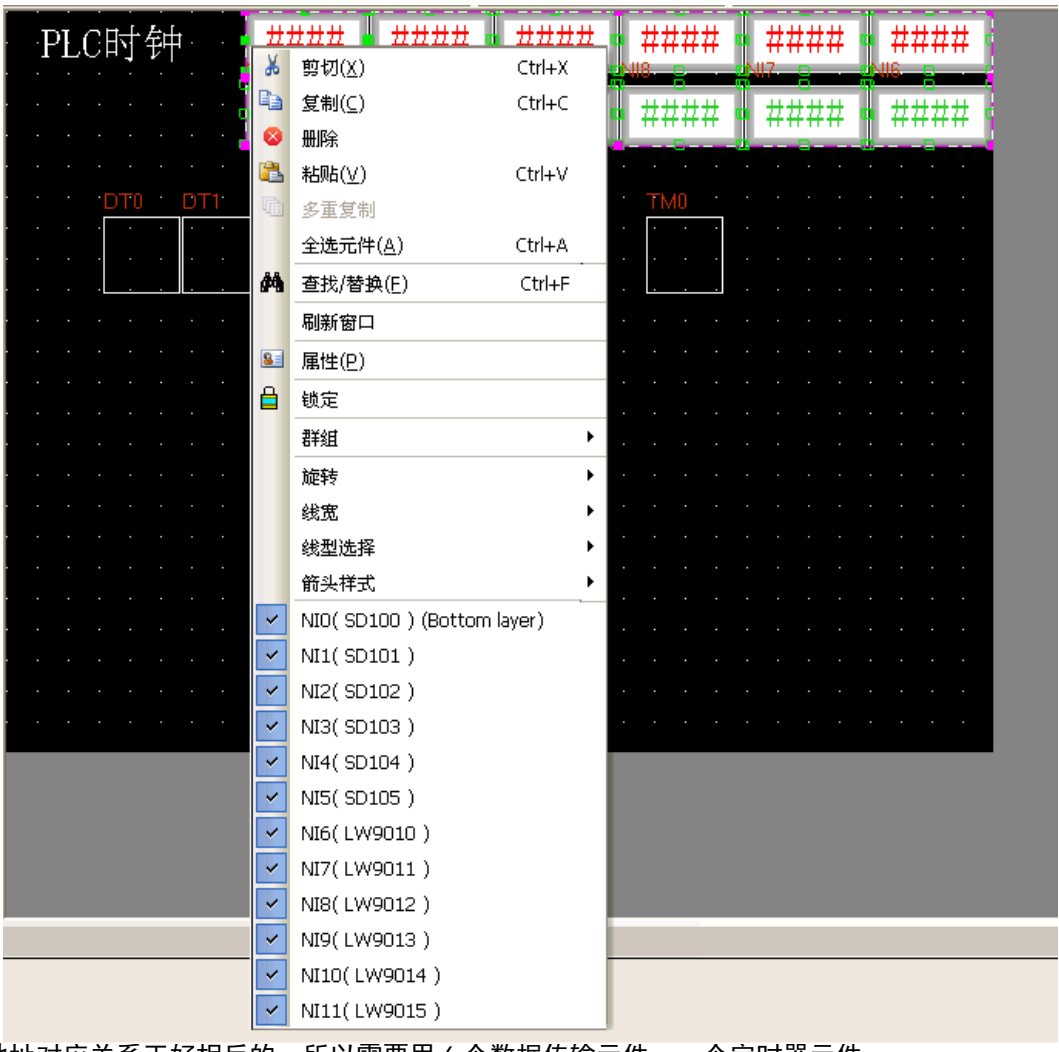

ব

因为地址对应关系正好相反的,所以需要用 6 个数据传输元件,一个定时器元件。

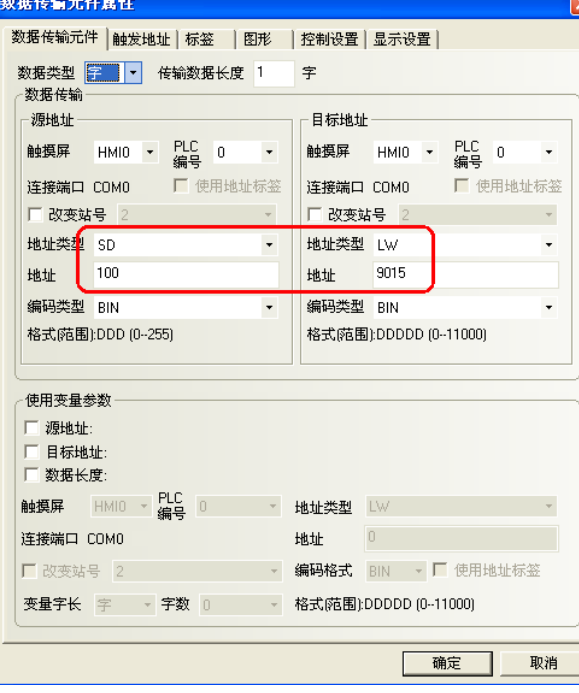

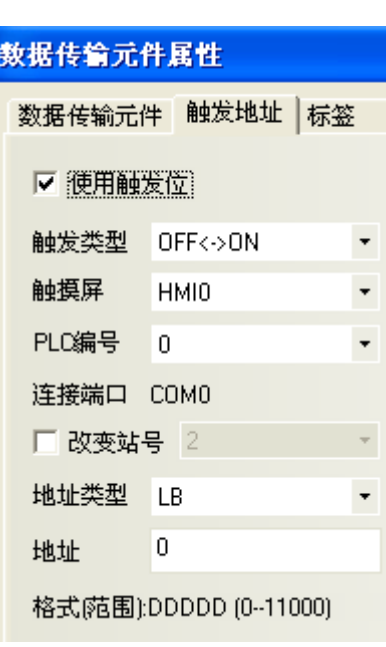

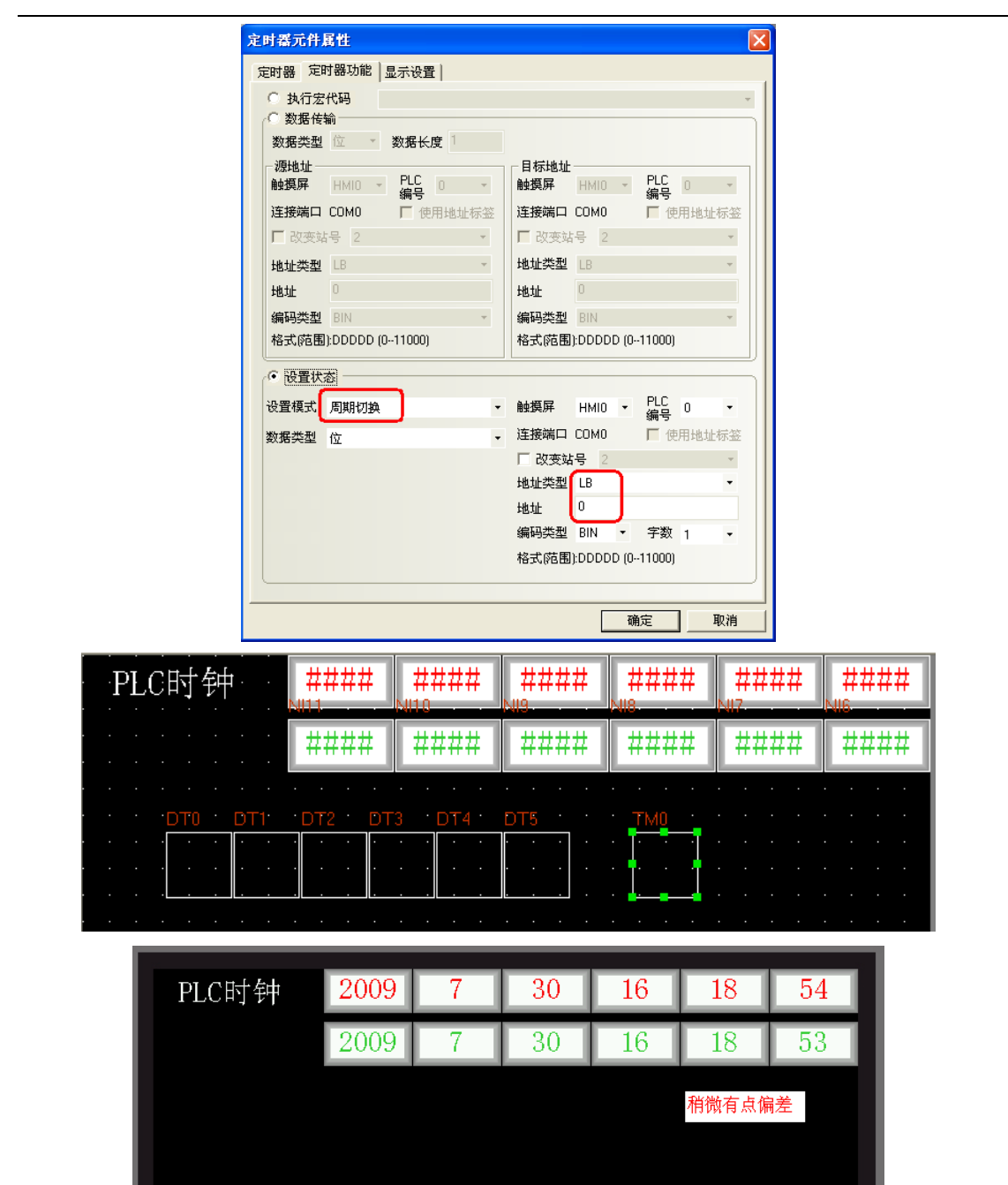

任务栏

菜单

 $\bigodot$  P A

### 新建一条事件信息登录,再放一个事件显示元件,间接在线模拟效果如下所示:

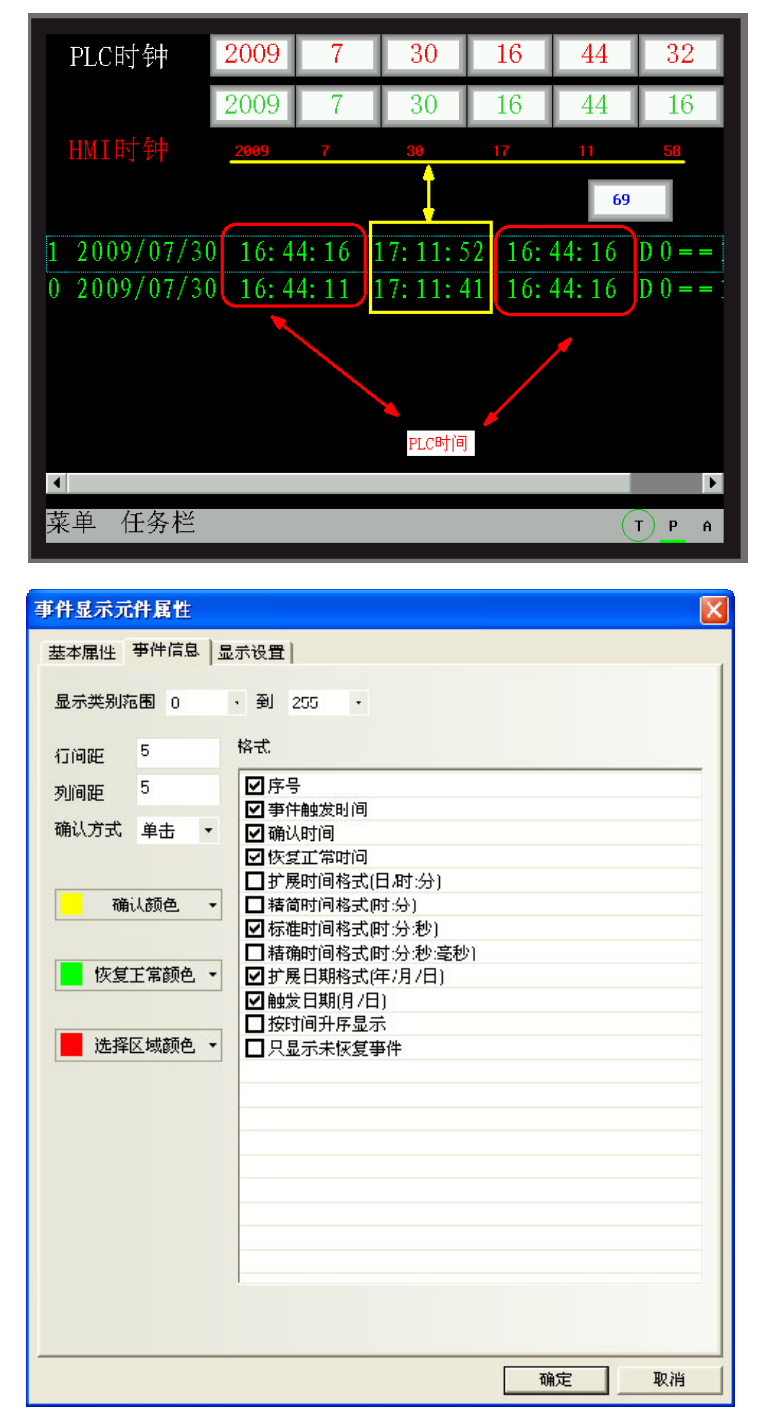

确认时间是指的 HMI 的时间, 所以, 在使用这个的功能时候要注意这一点! 需要把时间调整好, 再来使用。

#### 矢量字体边缘模糊处理:

使用矢量字体边缘模糊处理可以使文字平滑,美观,没有锯齿。但是使用了这个功能以后触摸屏的运算量 会增加,可能会影响屏的处理速度,屏幕刷新会变慢,所以,如果用户对矢量字体的显示要求不太高,而对屏 幕刷新速度要求很快的话,请去掉该选项。默认为勾选矢量字体边缘模糊处理。

该功能暂时不支持事件信息登录,事件显示、报警显示、报警列表、清单、下拉清单,历史数据显示元件, 操作日志元件。

【矢量字体边缘模糊处理】的效果对比,如图所示: 不勾选【矢量字体边缘模糊处理】效果: 勾选【矢量字体边缘模糊处理】效果:

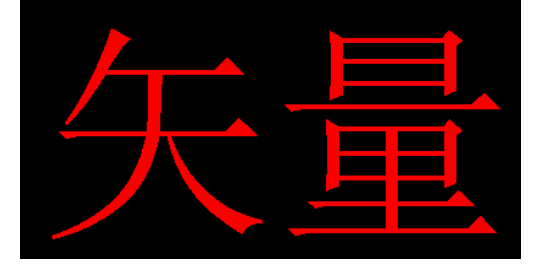

很明显,处理后边缘较平滑,没有锯齿。

#### 屏幕翻转显示:

触摸屏屏幕的最佳可视角度是正视,如果在有些特殊场合需要从上往下,通过俯视来看屏幕,显示效果会 比较差,增加屏幕翻转显示功能,把屏幕倒过来看从而达到和正视一样的显示效果。

屏幕翻转显示设置有 2 种方法:

方法 1: 进入 HMI 属性里的【触摸屏扩展属性】属性页,勾选【屏幕翻转显示】, 下载到屏以后就一直显示 为翻转的。断电或者重启屏以后仍保持翻转显示。

离线模拟效果如图所示:

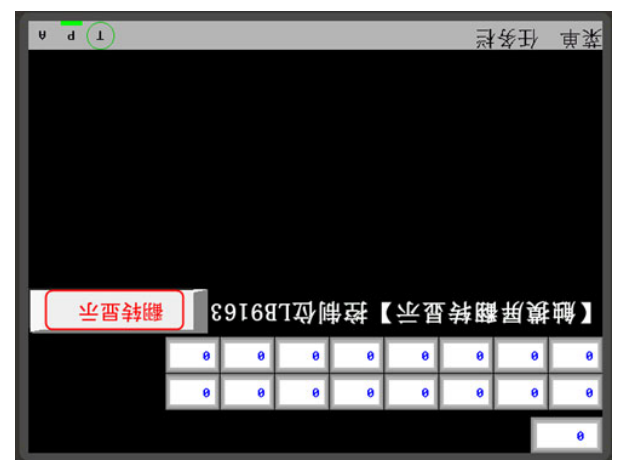

方法 2: 通过本地特殊寄存器 LB9163 (LB9163 可读可写) 来控制屏幕的翻转。当 LB9163 置 ON, 屏幕上下 翻转显示。通过 LB9163 来控制屏幕翻转显示功能,在屏断电或者重启以后翻转功能不能保持。

举例:在窗口上放一个位状态切换开关,地址为 LB9163,属性为切换开关。

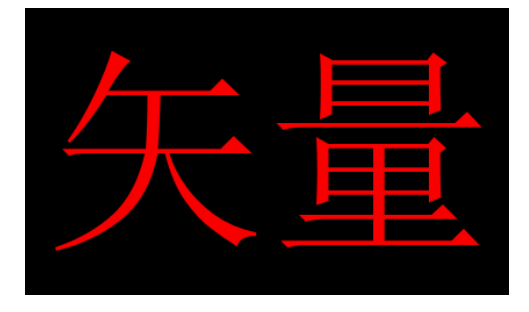

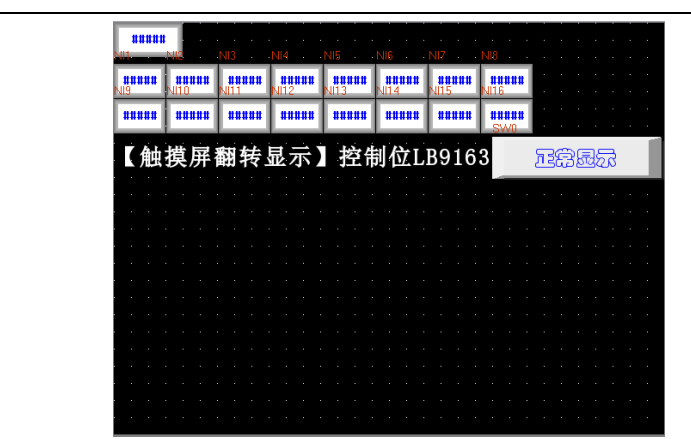

当 LB9163 为 ON 时,翻转显示;当 LB9163 为 OFF 时,正常显示。离线模拟效果如图所示:

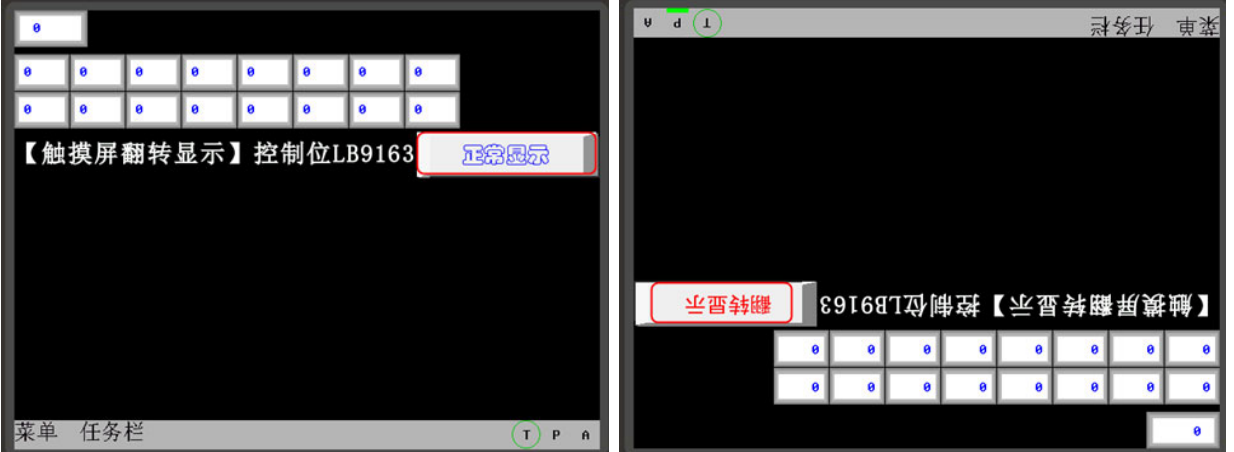

公共窗口属性:定义工程程序的公共窗口是显示在基本窗口以上还是以下;

弹出窗口属性:设定弹出窗口是正常显示(比如刚打开的弹出窗口总是显示在最上层。但可以切换到其它窗 口在最上层)或总是显示在最上层;

初始窗口名称: 当开机进入触摸屏应用程序模式时, 系统将首先显示的窗口号。默认 0 号窗口;

公共窗口名称:工程的公共窗口号。默认 1 号窗口;

快选窗口名称:工程的快选窗口号。默认 2 号窗口;

文件浏览名称:工程的文件浏览窗口号。默认 5 号窗口;

操作确认窗口名称:工程的操作确认窗口号。默认 7 号窗口;

权限等级窗口名称:工程的权限等级窗口号。默认 9 号窗口;

### 元件无效标记颜色:

元件无效标记的作用:当元件的使能条件不满足,不生效的时候,可以设置元件无效标记,表示这个元件 目前不可用,触控无效。当元件的使能条件满足的时候,元件无效标记自动消失,表示元件目前可用。只有控 制元件,如切换开关,多状态设定等元件才能使用元件无效标记,显示元件,如指示灯,多状态显示等元件不 支持元件无效标记。

举例: 当 LWO 的值等于 0 的时候, 位状态切换开关 MO 才能操作。当 LWO 的值不等于 0 的时候, 位状态切 换开关 MO 不能操作, 并且显示无效标记 $\left(\bigvee_{i=1}^{\infty}$ 

- 1. 元件无效标记颜色的设置: 双击 HMI 属性, 进入【触摸屏扩展属性】属性页, 选择元件无效标记颜色 为红色。
- 2. 放置 1 个位状态切换开关 MO, 设置位状态切换开关【控制设置】属性页里的条件使能,选中【条件使 能】,【字状态控制】LW0=0,选中【显示触控无效标记】。

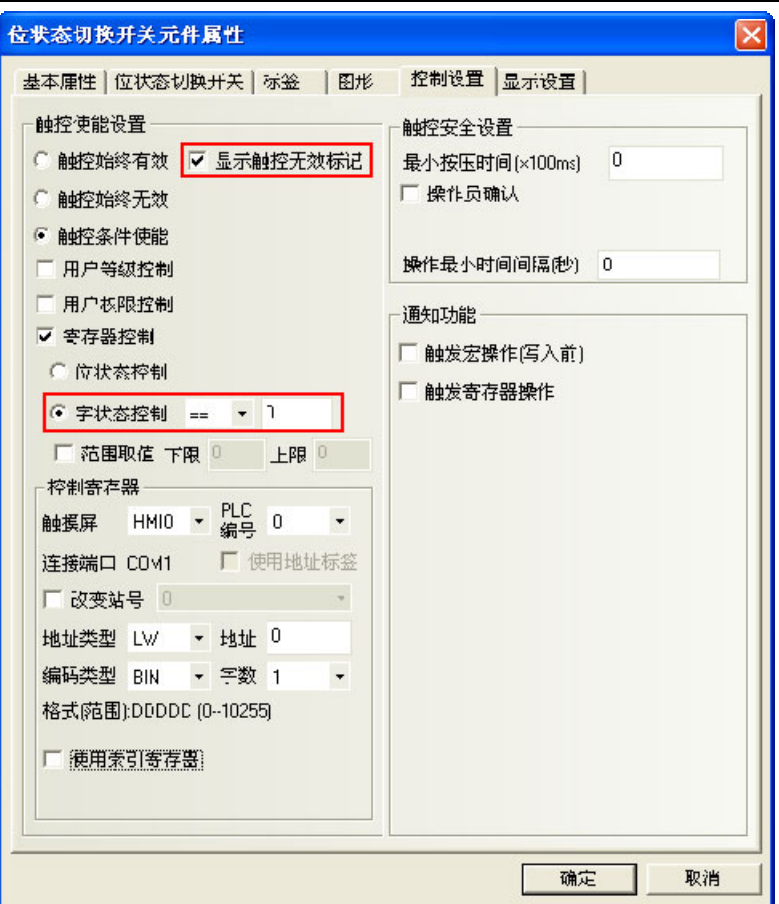

- 3. 放置一个数值输入元件 LW0。
- 4. 离线模拟,当 LW0=0 的时候, MO 能操作, 当 LW0=50 的时候, MO 不能操作, 并显示无效标记。效果如 图所示:

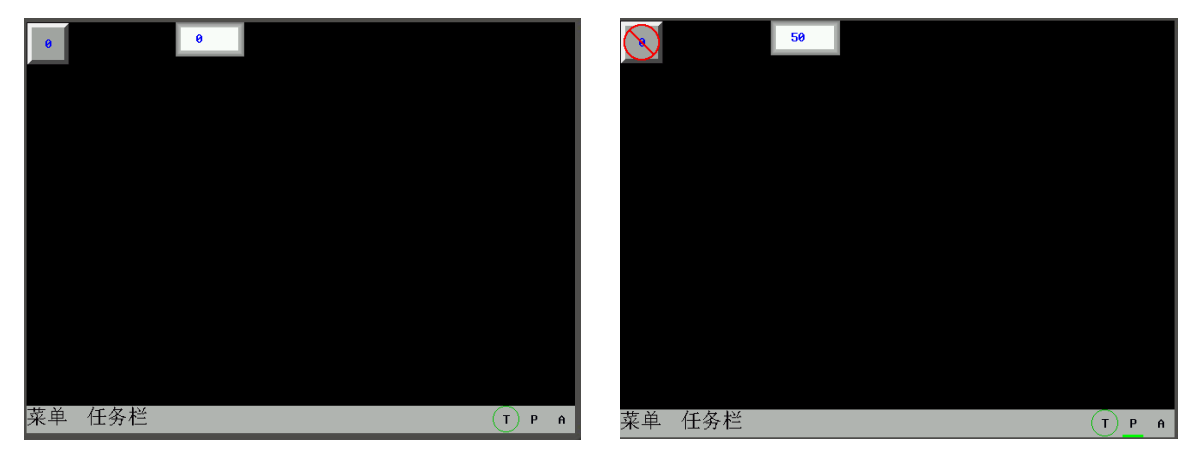

光标颜色:设置有光标的元件中光标的颜色,比如数值输入元件和文本输入元件等。

3-10-4 触摸屏系统信息文本

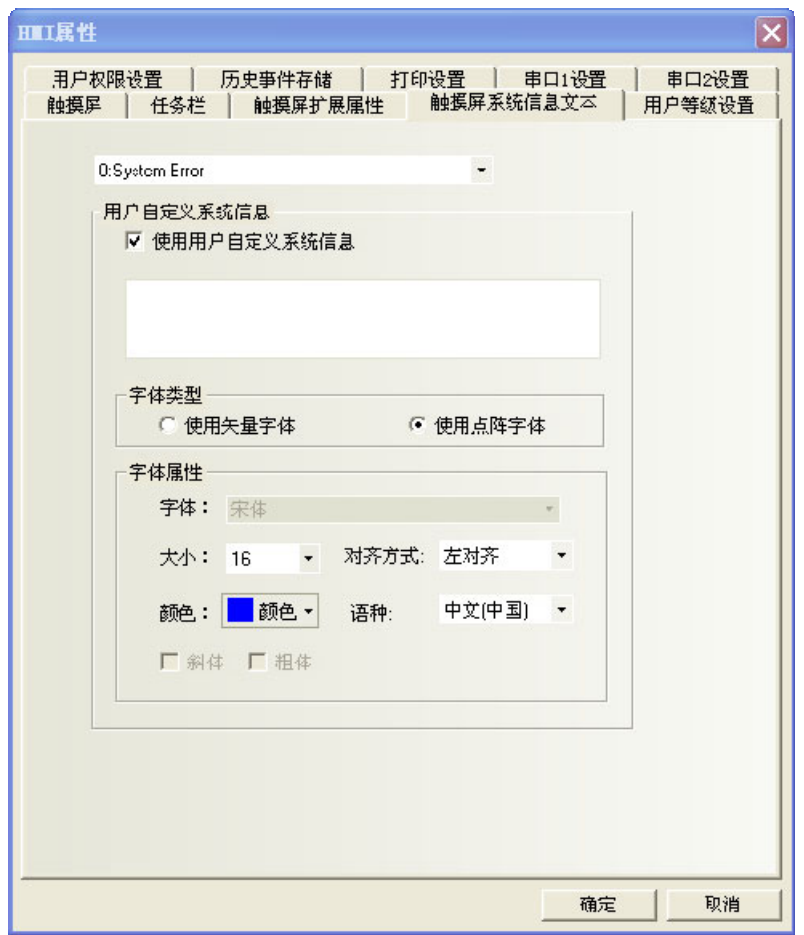

可以将系统默认的英文提示信息改为所需文字。

进入 HMI 属性里的【触摸屏系统信息文本】属性页,选中【使用用户自定义系统信息】,可在文本框中输入 相应的文字信息,该文字支持矢量字体和点阵字体。如上图所示。

举例: 将"PLC No Response"改为"通信无响应"

- 1. 进入 HMI 属性里的【触摸屏系统信息文本】属性页。
- 2. 系统信息下拉框中选择"2: PLC No Response",勾选【使用用户自定义系统信息】,文本输入框中输 入"通信无响应"。
- 3. 使用矢量字体,宋体,大小为16,蓝色,粗体。

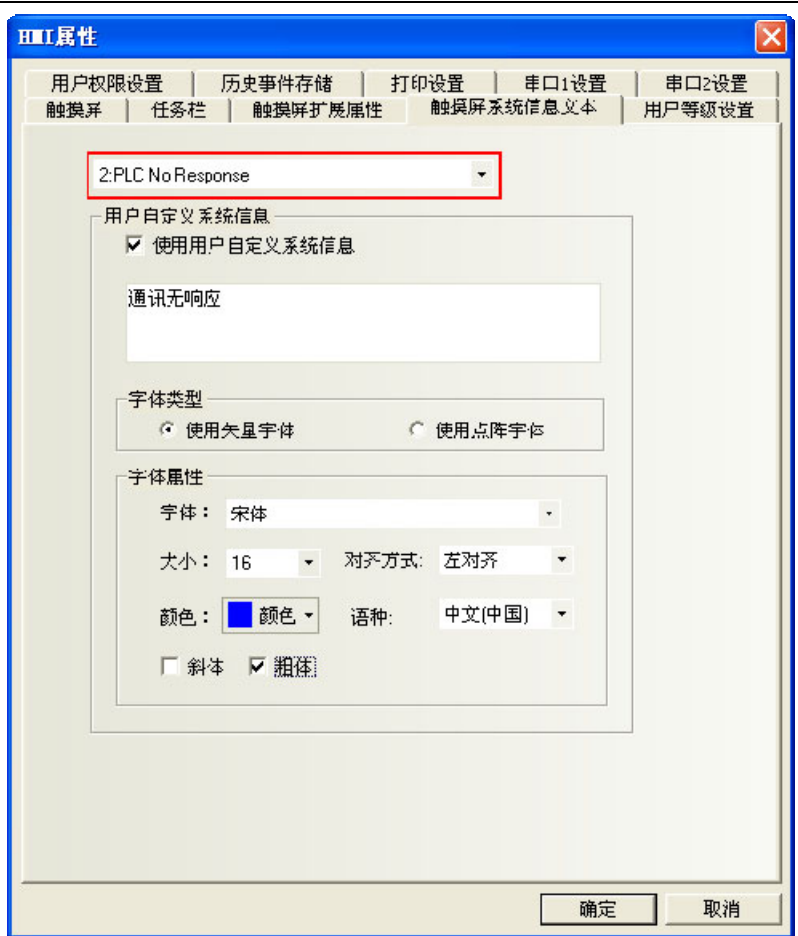

当触摸屏无法和 PLC 通信时将显示"通信无响应"。

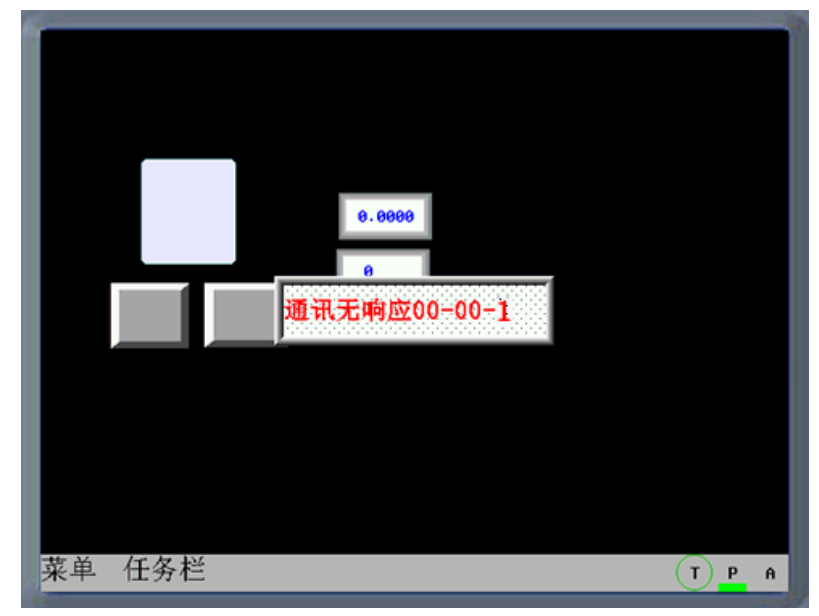

## 3-10-5 用户等级设置

NB-Designer 软件将用户等级区分为 16 级 (0~15), 每一等级可依照使用者的需求设定一组 8 位数的数字密 码, 等级数字越大等级越高, 15 级最高, 0 级最低。用户等级为 0 时, 为无密码。设定的密码不能为 0。 HMI 属性默认用户等级为 3 级, 可在用户等级设置处开放到 16 级。

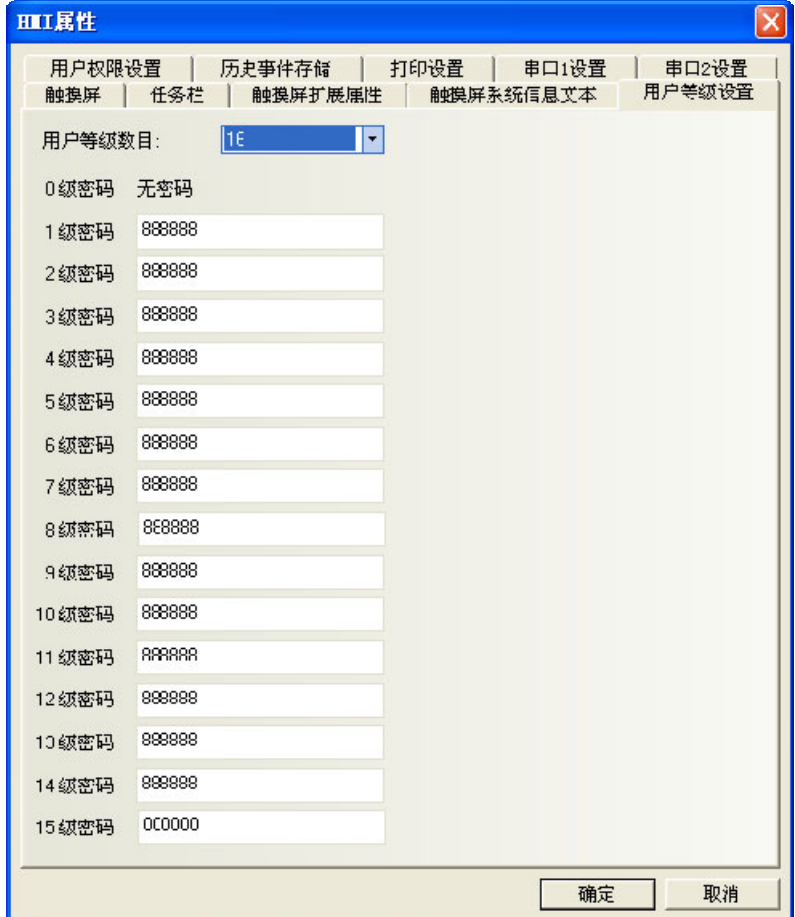

待用户等级密码设定完成后,使用者便可使用各组指定密码进行窗口和元件管理。例如窗口安全等级设置 成为"2",则应该输入用户密码才能切换进入,否则工作时无法进入该窗口。

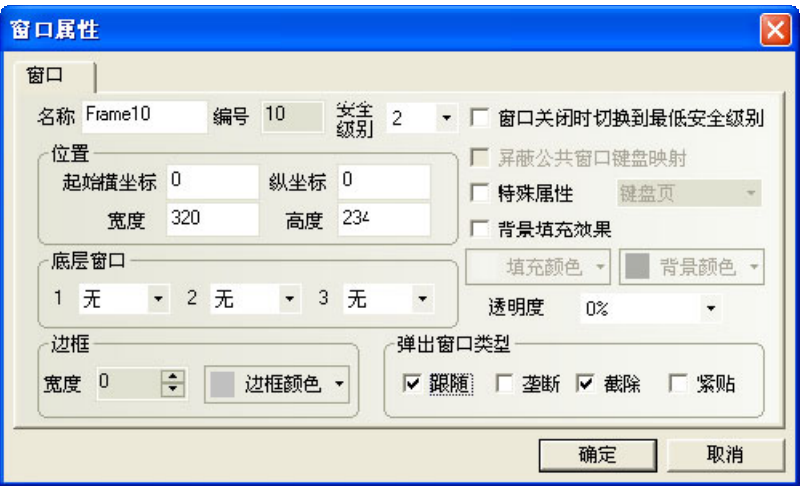

举例:工程设置 16 级安全密码。

1.HMI 属性用户权限为 16 级,0~15 级密码见下图。

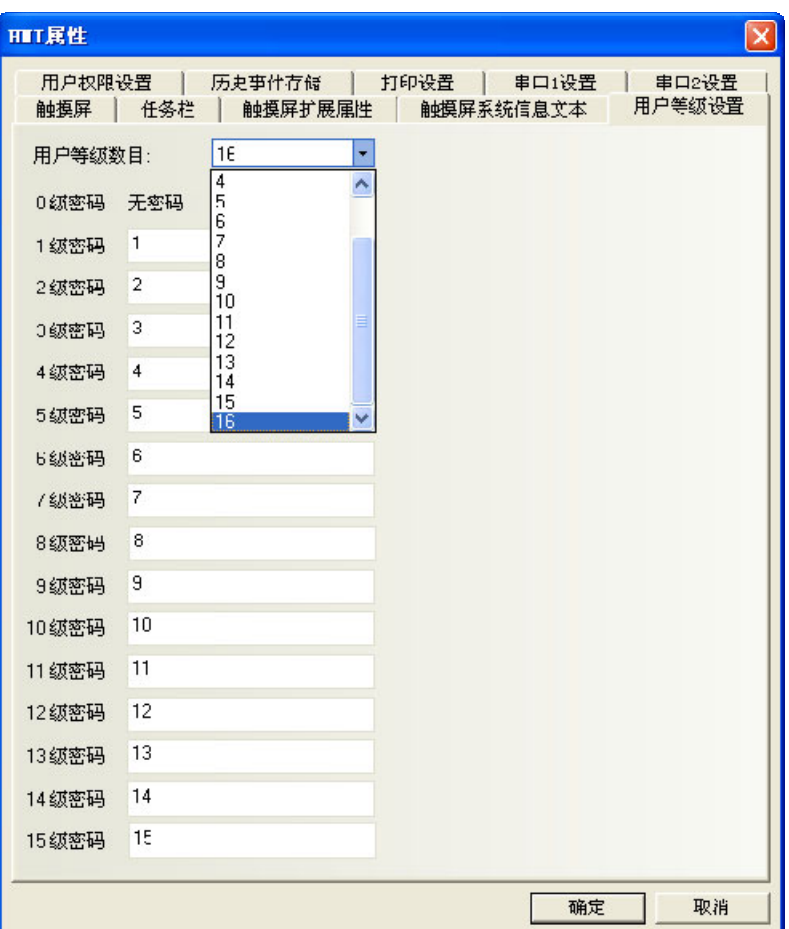

2. 窗口 0 用 1 个地址为 LW9040 的数值输入元件, 双字, 用于输入密码。LW9042 用于显示安全等级; LW9043 用 于强迫切换安全等级。15 个功能键分别用于切换窗口 8~22。

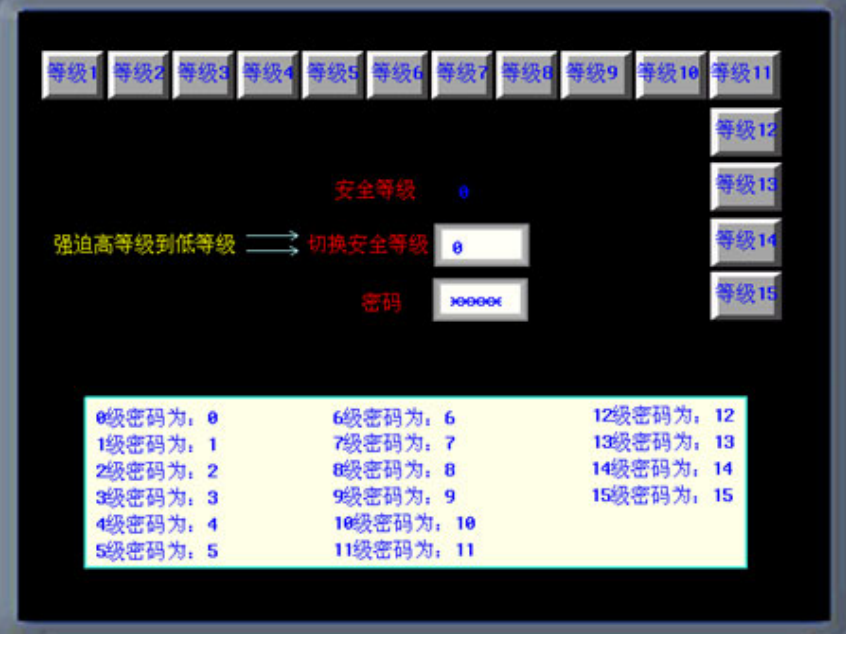

设置窗口安全等级,窗口 10 对应安全等级 1,窗口 11 对应安全等级 2,……窗口 24 对应安全等级 15。

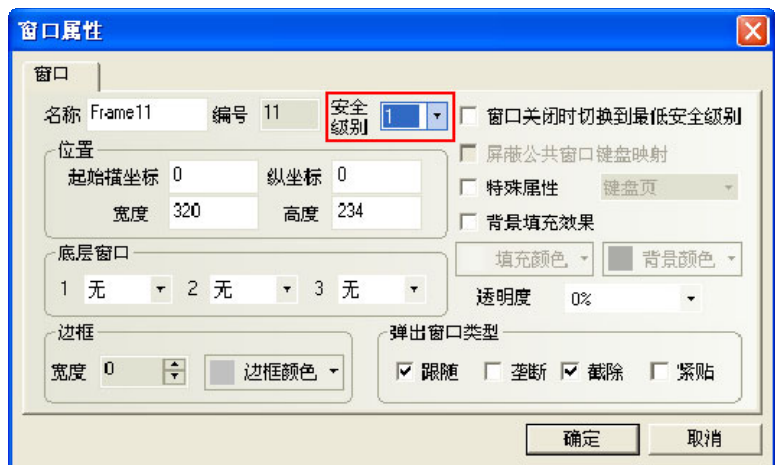

3.离线模拟或下载到屏,可查看密码等级功能。

## 3-10-6 用户权限设置

软件开放了 32 个用户,32 个操作权限供自由使用。用户和操作权限可以分别设置,操作权限不受用户限 制。还可以在屏上在线增加删除用户,修改权限。

### 1. 用户权限信息设置

勾选【启用】,输入用户名,密码和注销时间,权限设置。

用户名: 登录的名字, 默认为 usr0~31, 用户名支持任意字符。

密码:登录的密码,默认为 888888,密码只支持数字,不支持其它字符。密码的范围为:1~4294967295。 设定的密码不能为 0。

注销时间:该用户权限有效的时间,默认为 10 分钟。10 分钟之后,该用户权限自动注销,需要重新输入 密码才有操作权限。注销时间的范围为:0~4294967295 分钟,0 分钟表示:不注销,权限一直有效。注销时间 从登录该用户权限后执行最后一次操作结束后开始计时。

举例:

1. 用户 0, 用户权限信息设置: 勾选【启用】, 设置用户名为: Administrator; 密码为: 666666; 注销时 间为:1 分钟。给用户 Administrator(用户 0)分配 4 个权限。分别为:操作权限,工艺配置权限,系统配置 权限,添加删除用户权限。

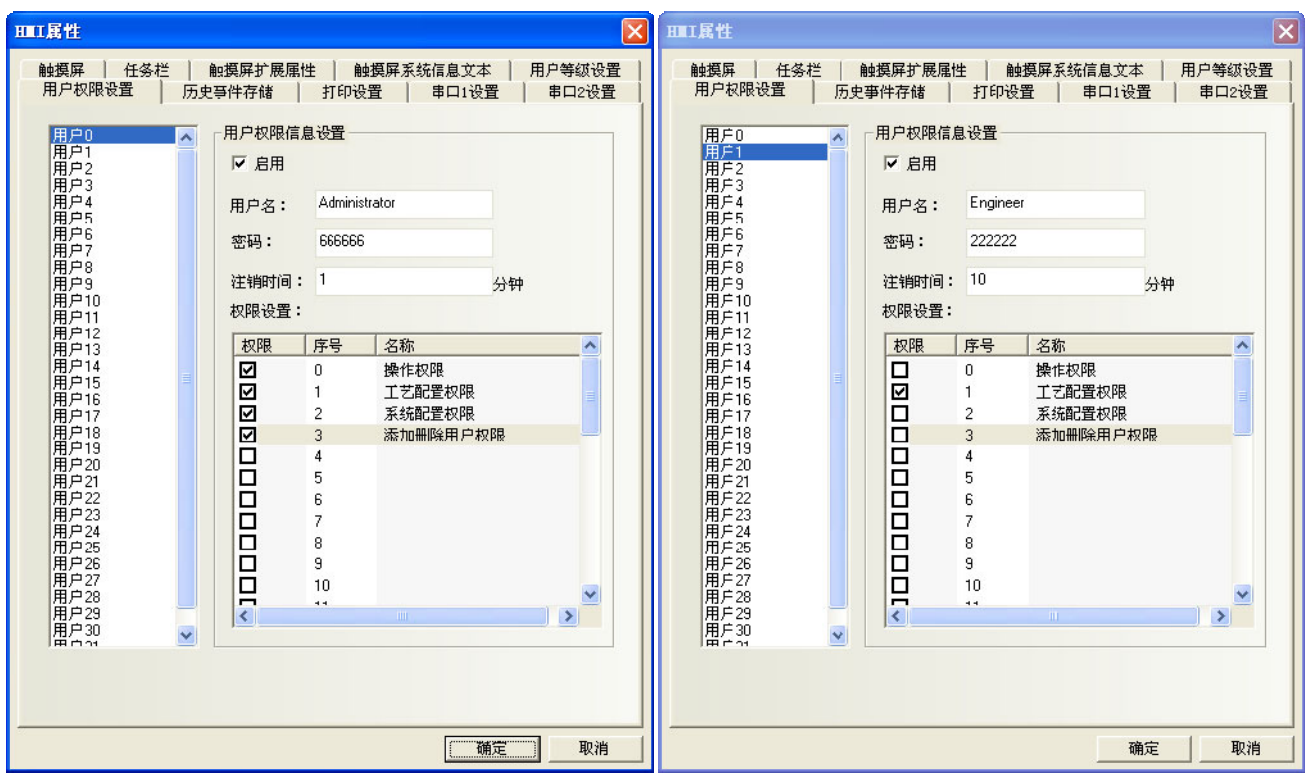

2. 用户1, 用户权限信息设置: 勾选【启用】, 设置用户名为: Engineer; 密码为: 222222; 注销时间为: 10 分钟。给用户 Engineer (用户 1) 分配 1 个权限为: 工艺配置权限。

| 地址                   | 功能          | 说明                     |
|----------------------|-------------|------------------------|
| $LW9486 \sim LW9501$ | 输入登陆的用户名    | 最多 32 个字符              |
| $LW9502 \sim LW9503$ | 输入登陆用户对应的密码 | 双字                     |
| $LW9504 \sim LW9505$ | 显示当前用户权限    | 双字,只读元件,显示对应的 32 个权限   |
| LB9165               | 用户登录确认      | 置 ON 后,执行登陆操作,并自动置 OFF |
| LB9166               | 用户注销确认      | 置 ON 后,执行注销操作,并自动置 OFF |

除了 HMI 属性的用户权限设置外,建立用户权限相关的组态工程还需要用到以下特殊寄存器。

#### 2. 动态增删用户权限

用户不仅可以在软件上设置用户权限外,还可以在屏上在线增加或删除用户及其权限。建立相关组态工程 时需要用到以下特殊寄存器。

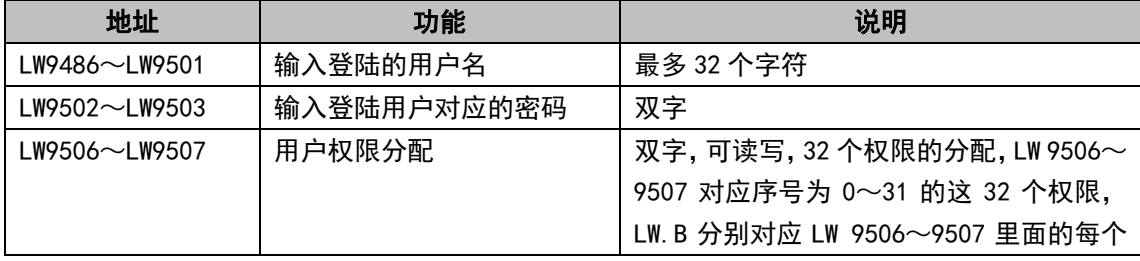

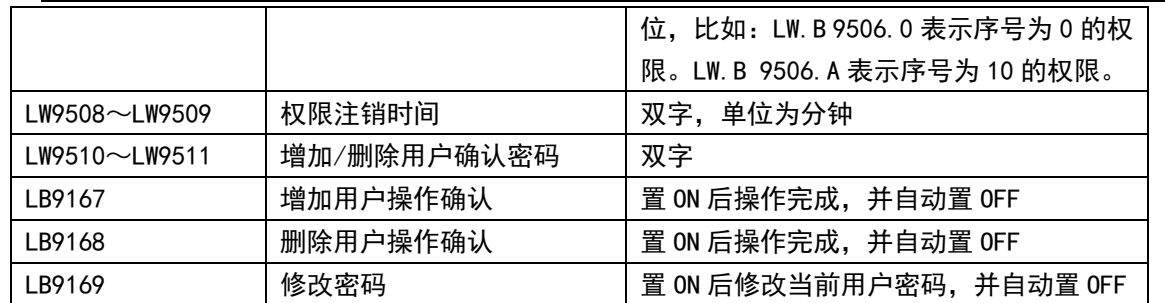

### 设置元件的用户权限控制:

在元件属性的【控制设置】属性页中使用【条件使能】,并勾选【用户权限控制】,如下图所示:

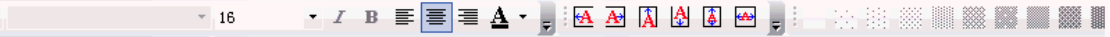

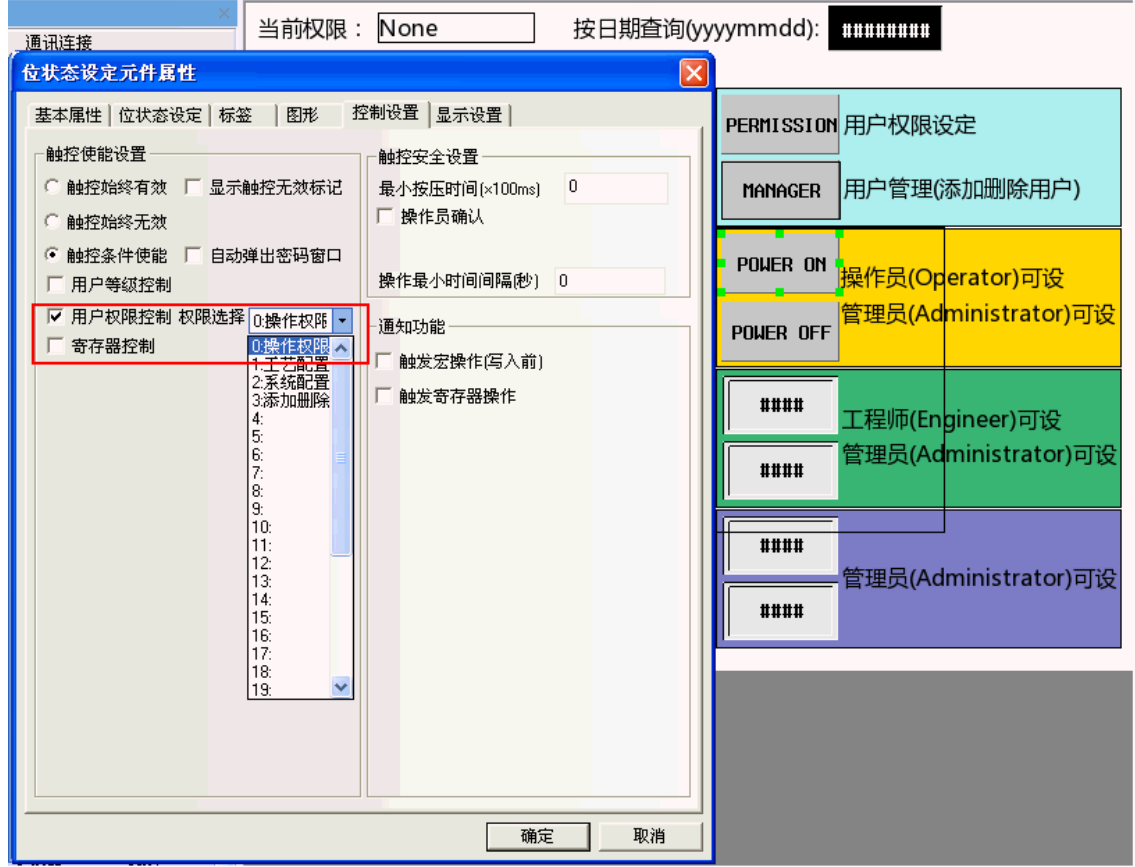

设置了用户权限控制的元件表示只有具有该操作权限的用户才可以对受此权限限制的元件进行操作。

用户权限登录界面:

在组态上放置一个位状态设定元件,设地址为 LB0,类型为【开】,用来弹出用户权限密码输入的直接窗口。

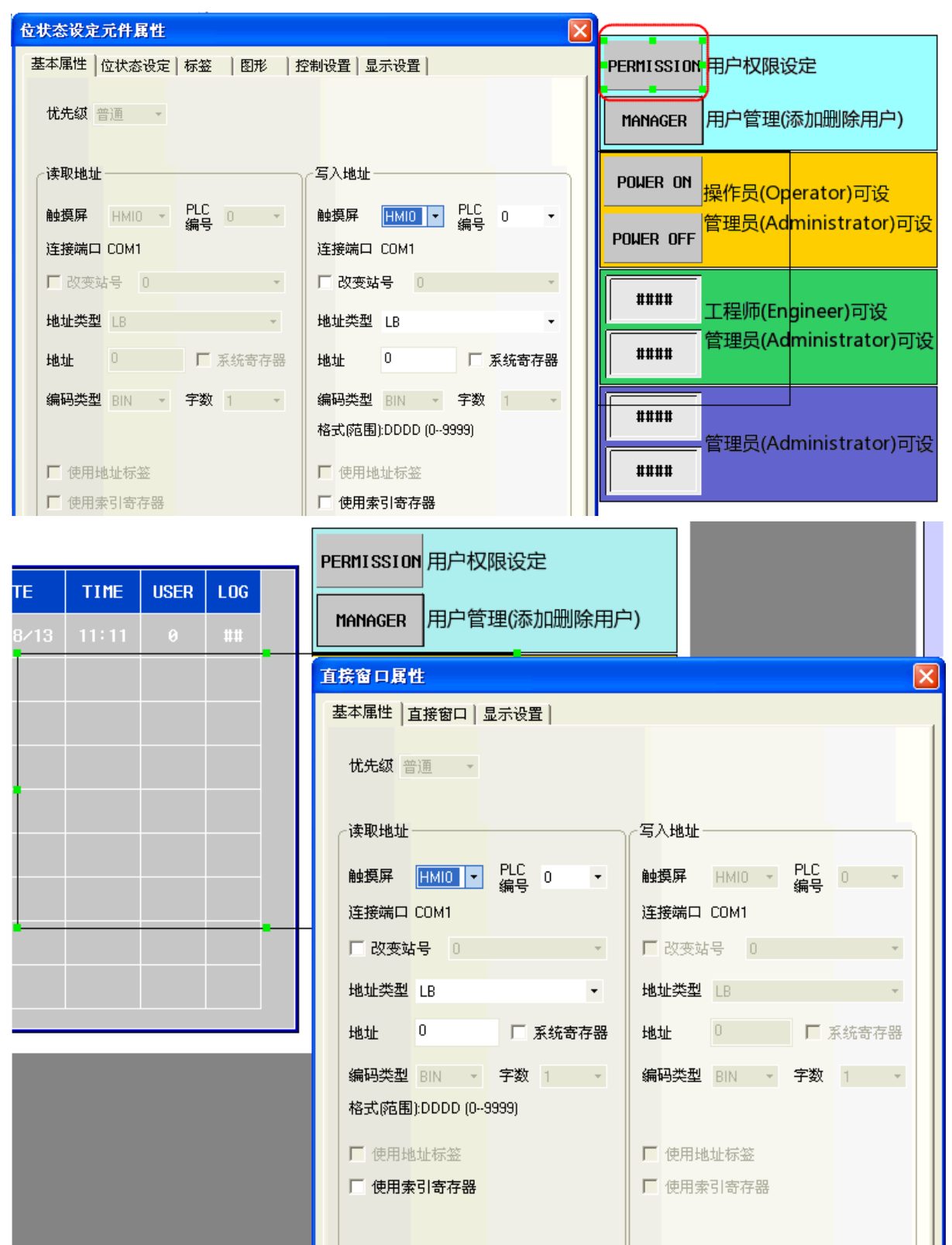

新建一个组态窗口用作用户权限密码输入窗口: 放置一个文本输入元件用来输入用户名, 地址为 LW9486, 字数最大可以设为 16, 在这里设为 10。

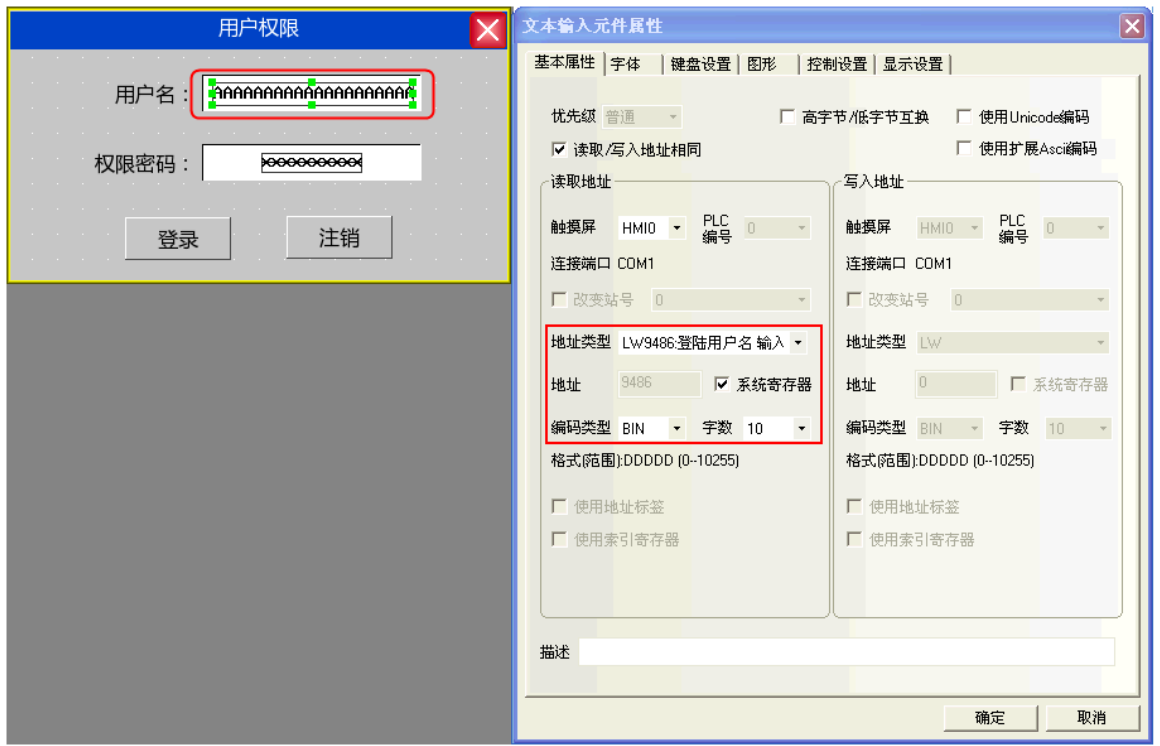

再放置一个数值输入元件用来输入密码, 地址为 LW9502, 字数为 2, 数据类型为【密码】。

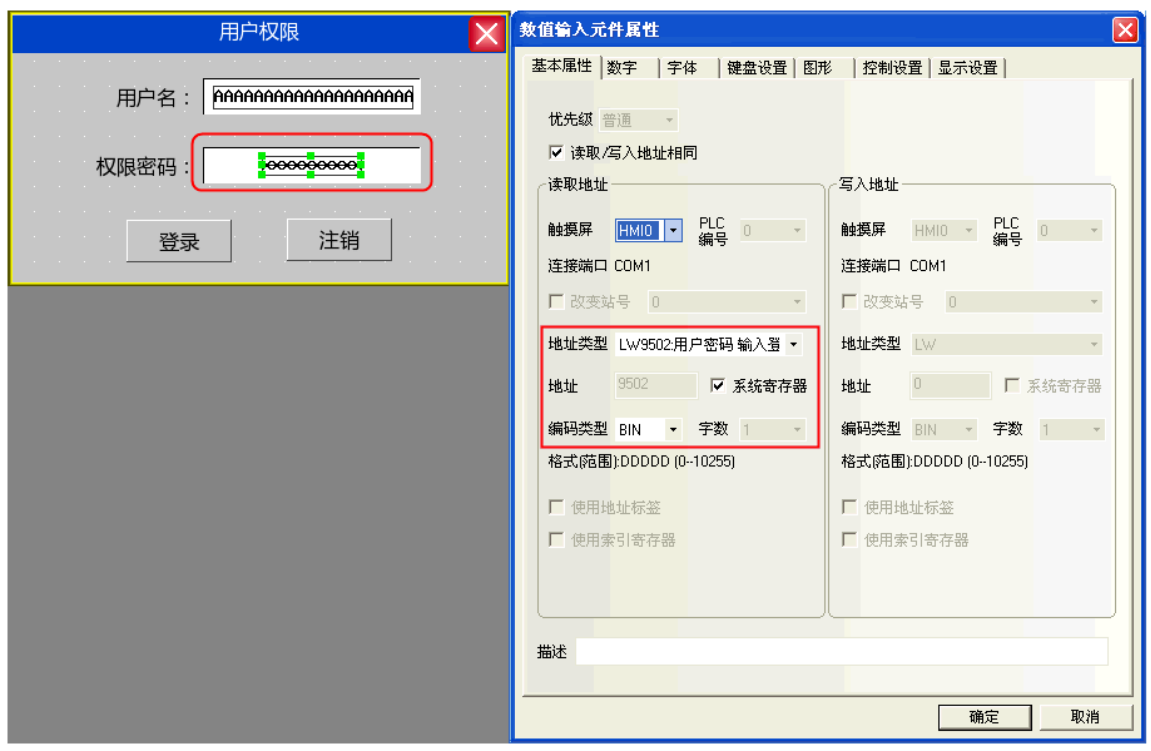

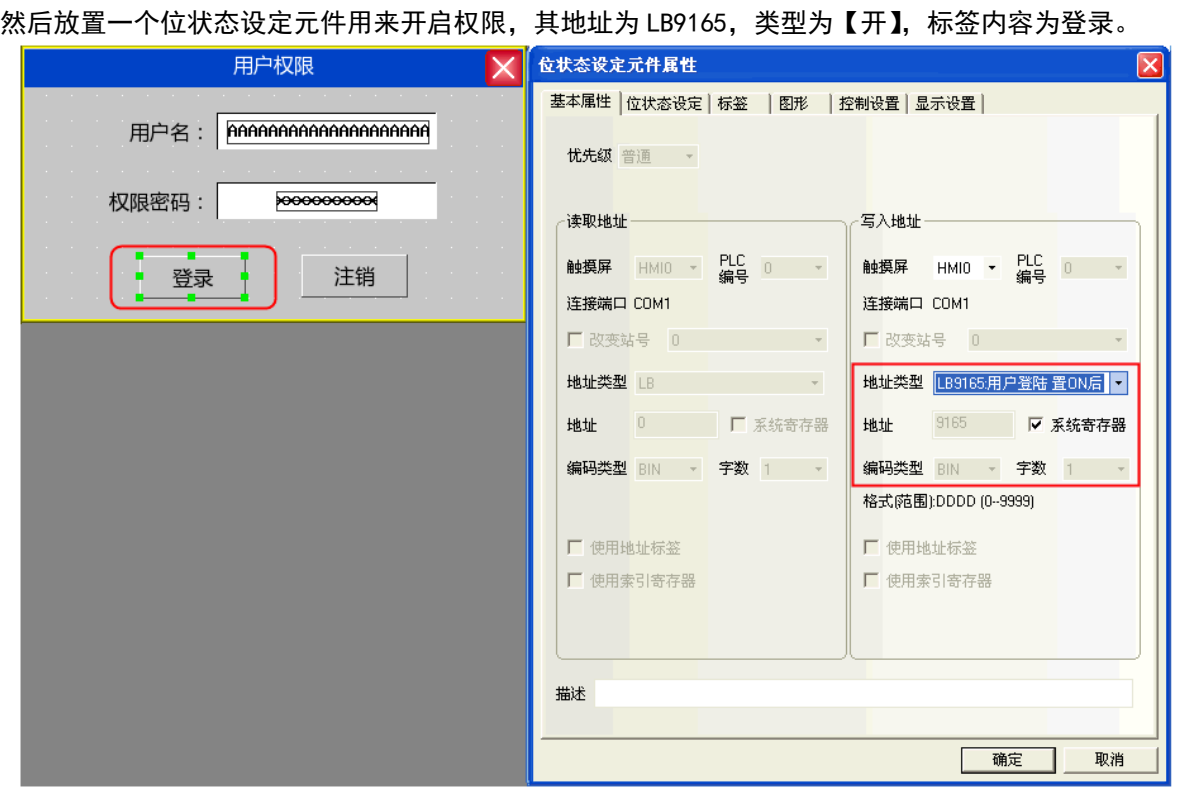

最后同样再放置一个位状态设定元件用来关闭权限, 其地址为 LB9166, 类型为【开】, 标签内容为注销。

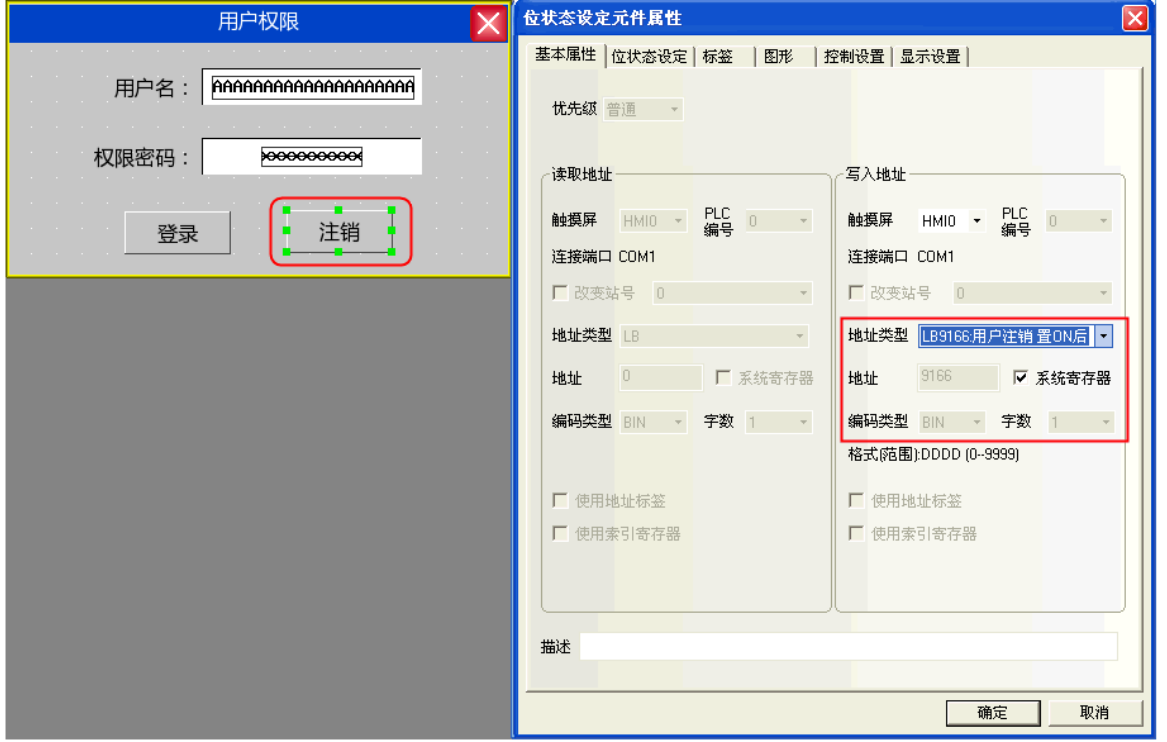

## 离线模拟效果如下: 在【用户名】里输入: Engineer,【权限密码】输入: 222222, 点击【登录】

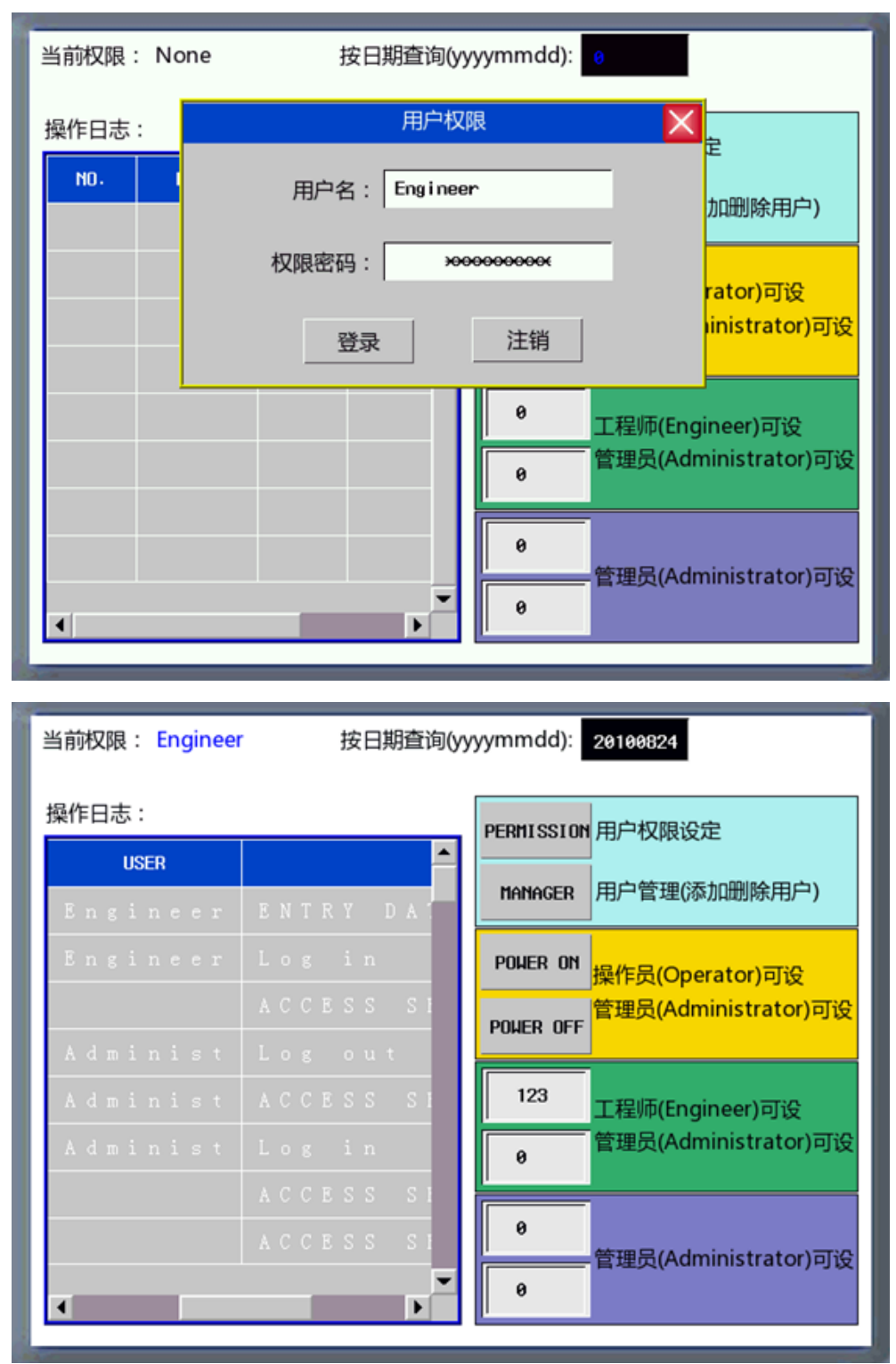

## 添加/删除用户权限:

在添加/删除用户画面中放置一个用户信息显示元件,可以用来显示当前系统的用户信息, 用户信息显示元件的表格显示属性可根据用户界面需求自行编辑。

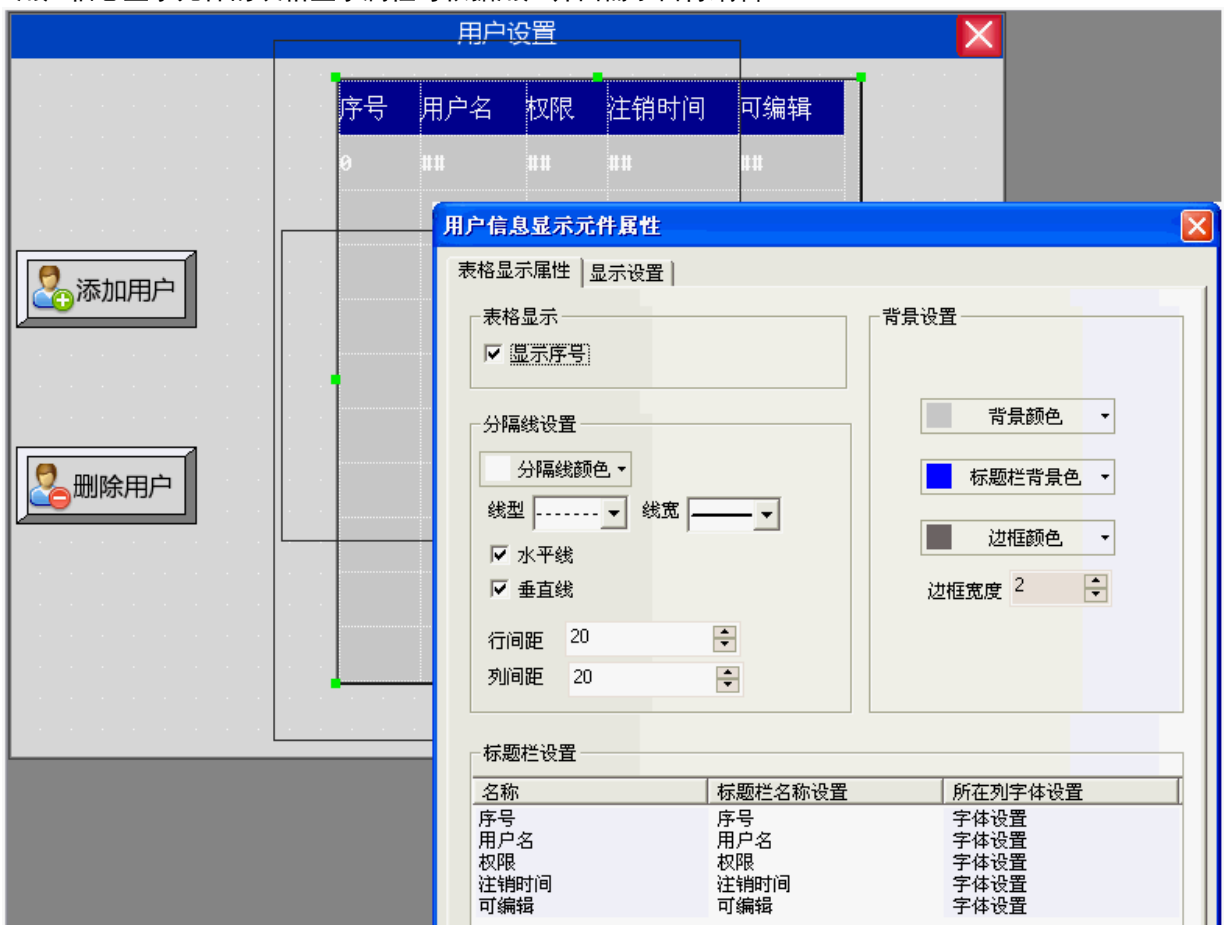

A. 添加用户

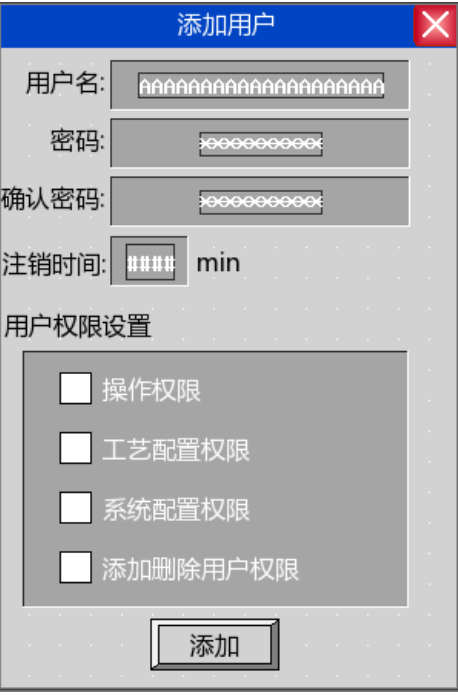

添加用户画面包括用户名、密码、确认密码、注销时间、用户权限设置。 用户名:放置一个文本输入元件用来输入用户名,地址为 LW9486,字数最大可以设为 16, 在这里设为 10。

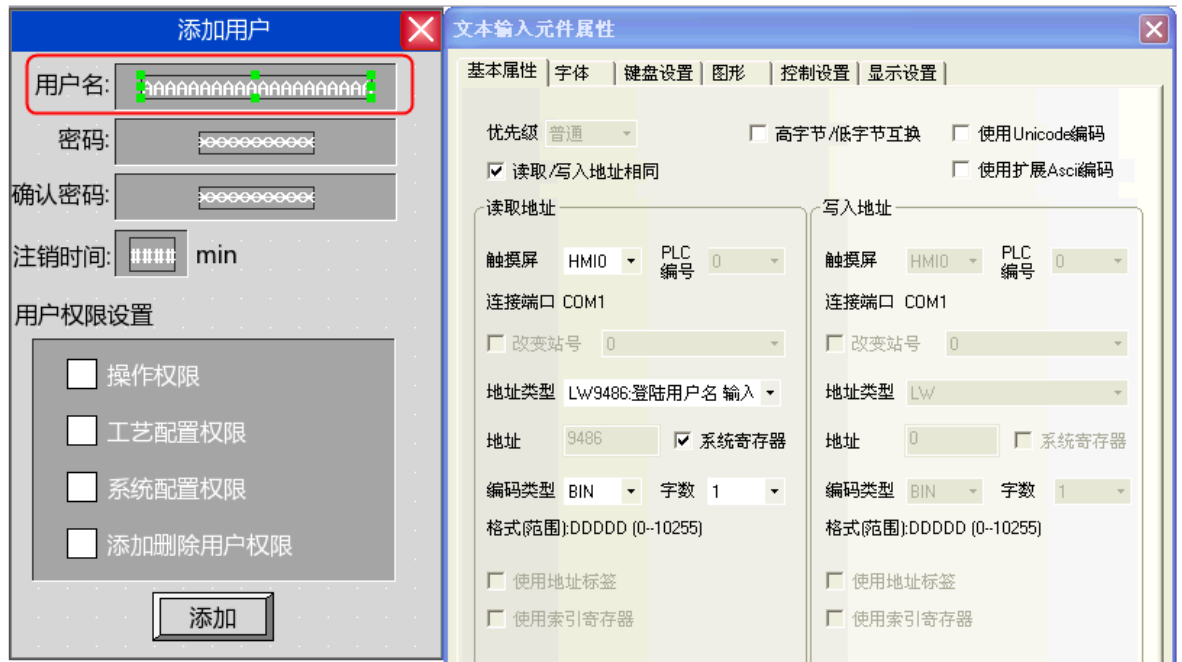

密码:放置一个数值输入元件,地址为 LW9502,字数为 2, 数据类型为【密码】。

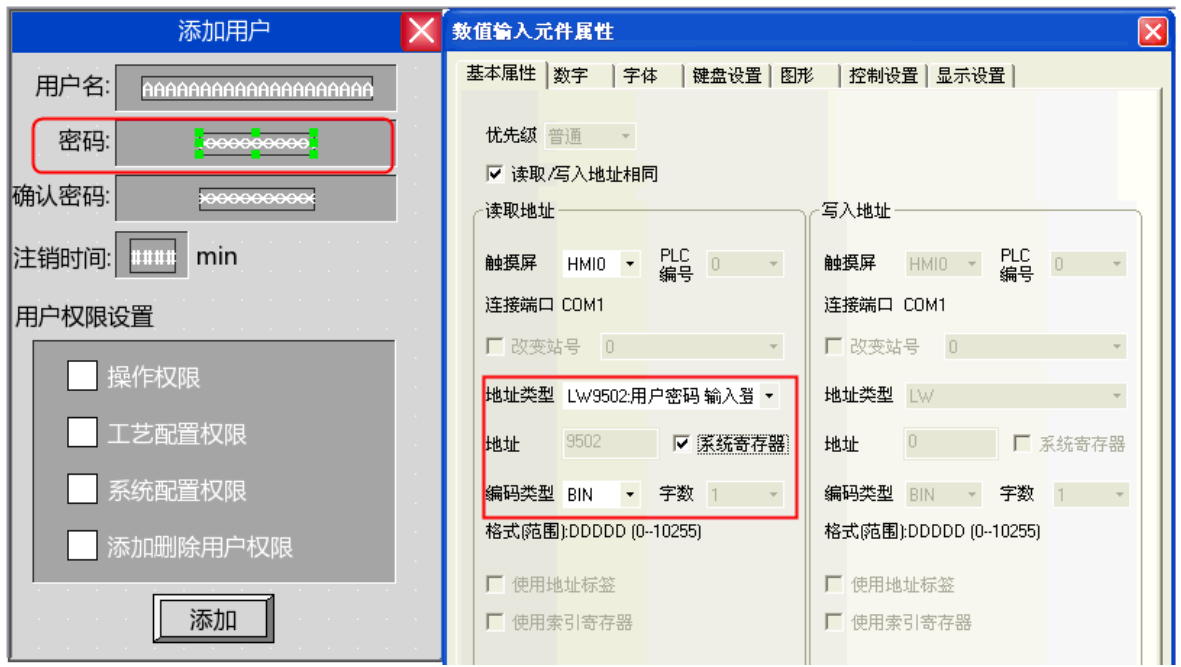

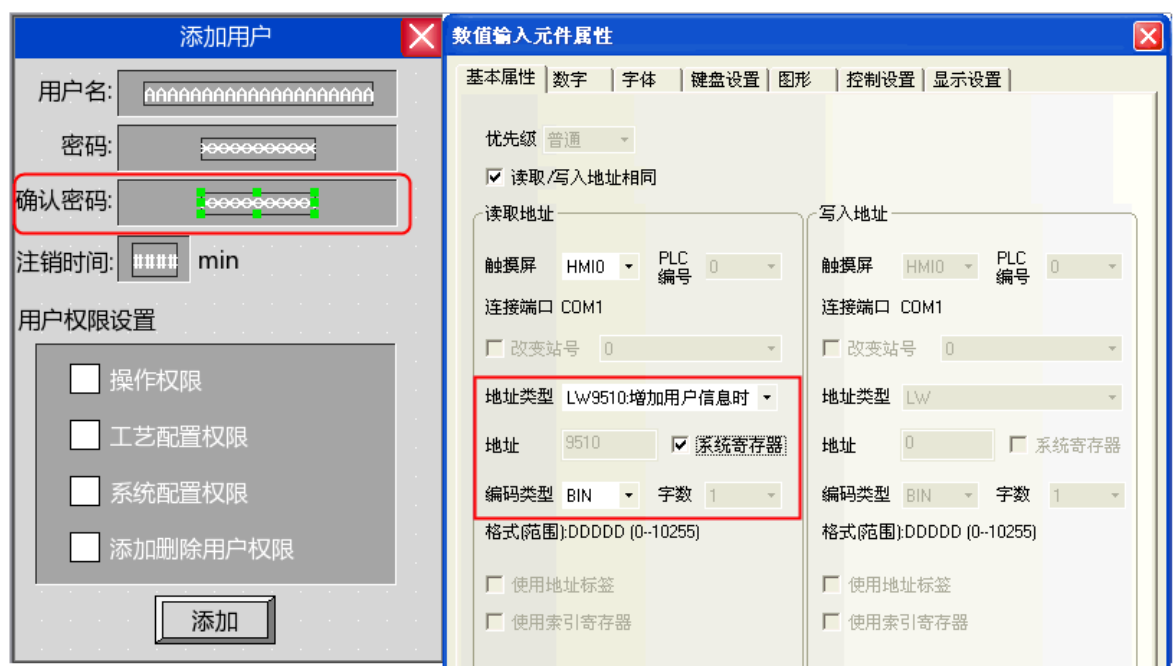

确认密码:放置一个数值输入元件,地址为 LW9510,字数为 2, 数据类型为【密码】。

注销时间:放置一个数值输入元件,地址为 LW9508,字数为 2,数据类型为【无符号十进制数】。

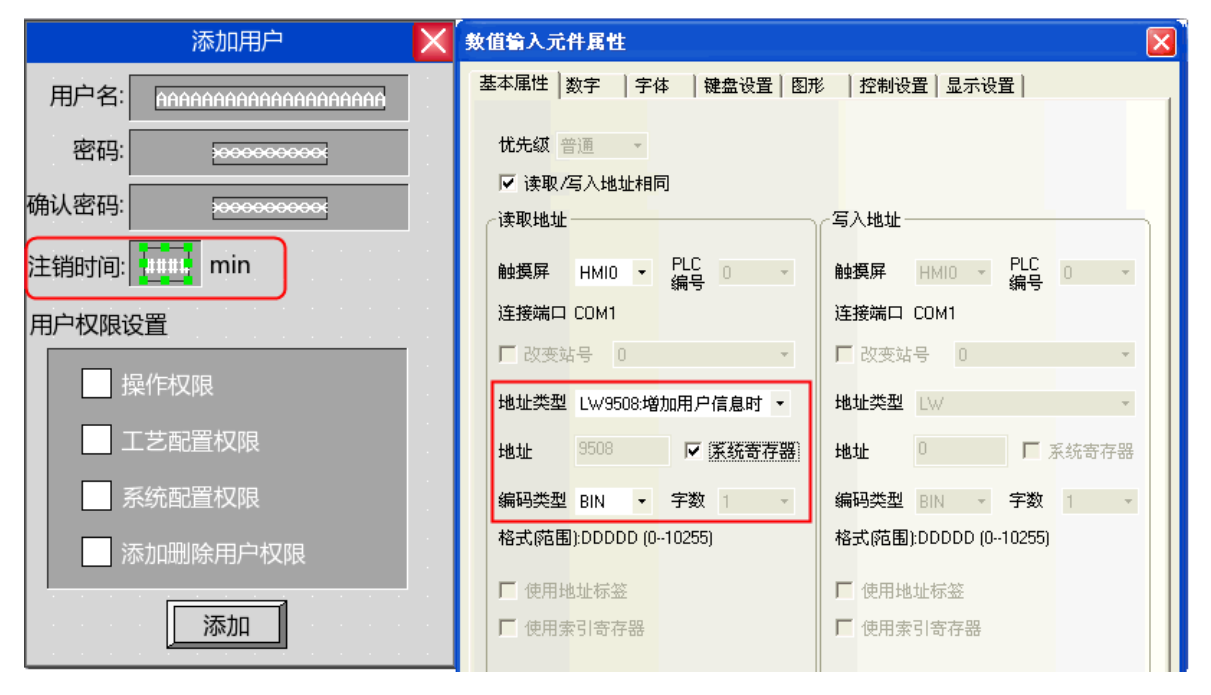

用户权限分配:放置 4 个位状态切换开关,地址分别为 LW.B 9506.0、LW.B 9506.1、LW.B 9506.2、LW.B 9506.3, 开关类型为【切换开关】。

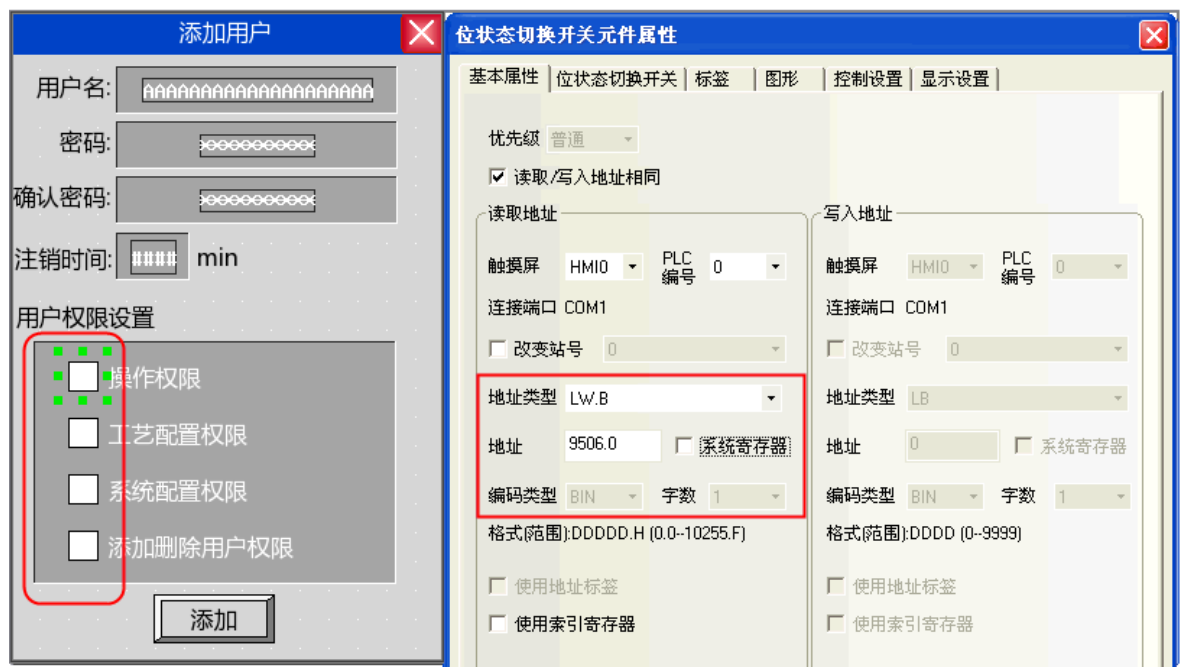

增加用户操作确认:最后放置一个位状态设定元件,地址为 LW9167,开关类型为开,用来确认增加用户权

限。

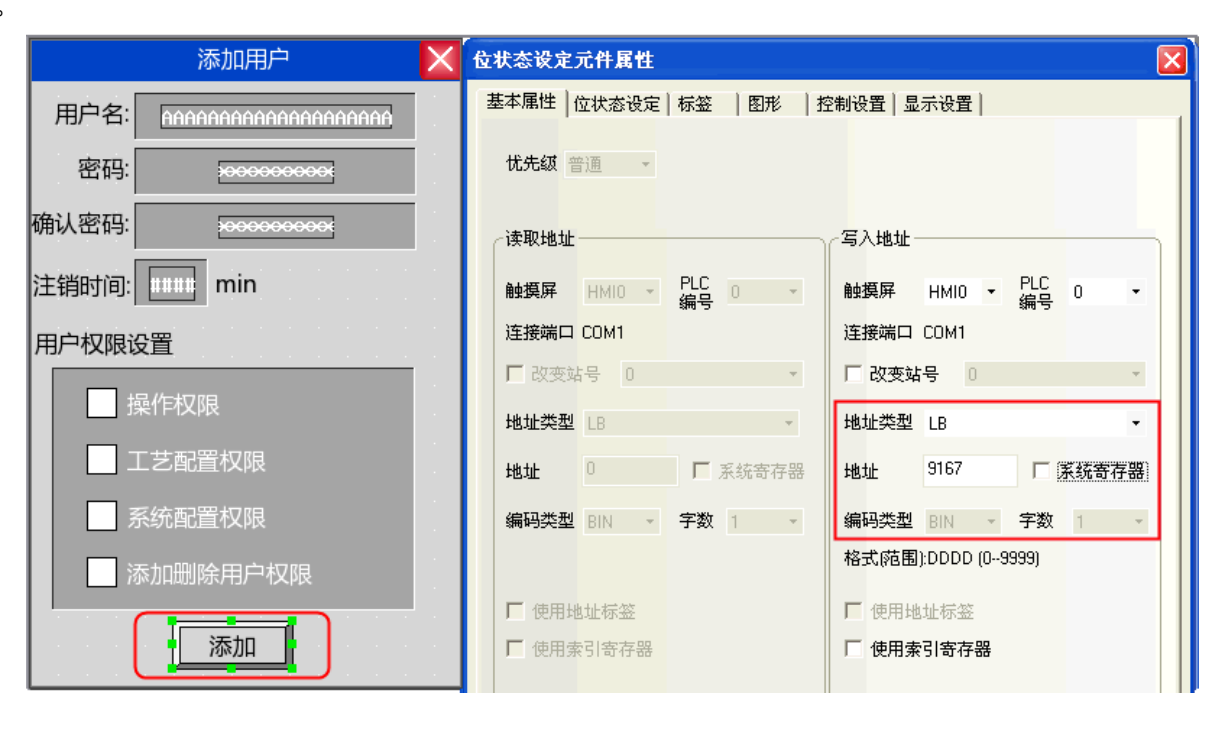

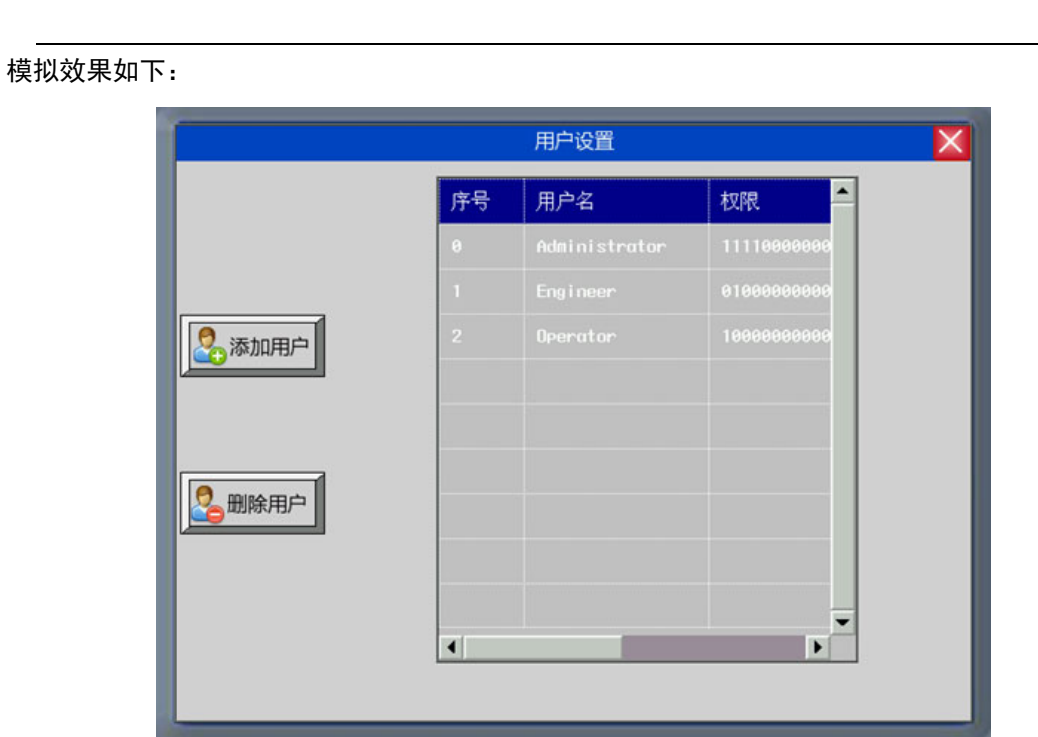

点击【添加用户】弹出添加用户对话框:

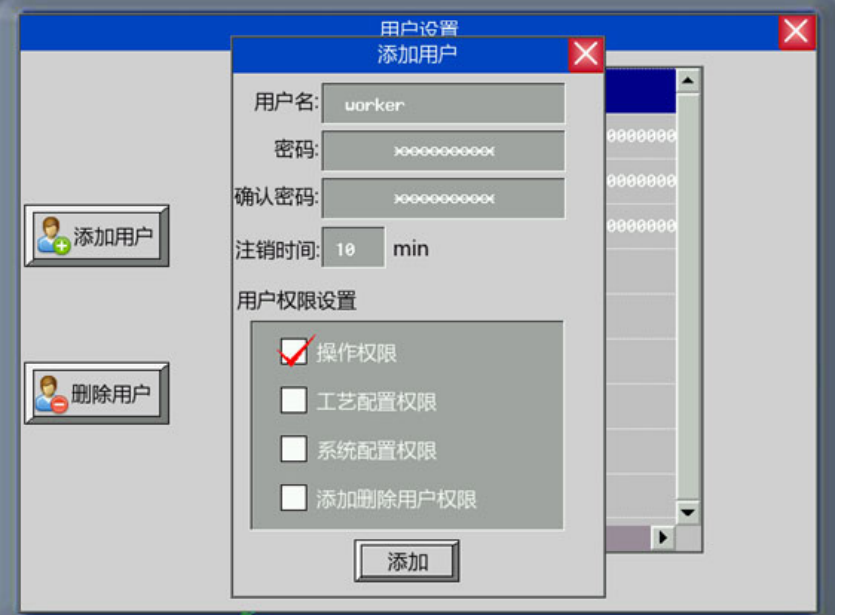

输入要添加的用户名,设置密码并确认密码,并为该用户设置注销时间以及分配用户权限。设置好后点击 "添加"即完成添加用户的操作。

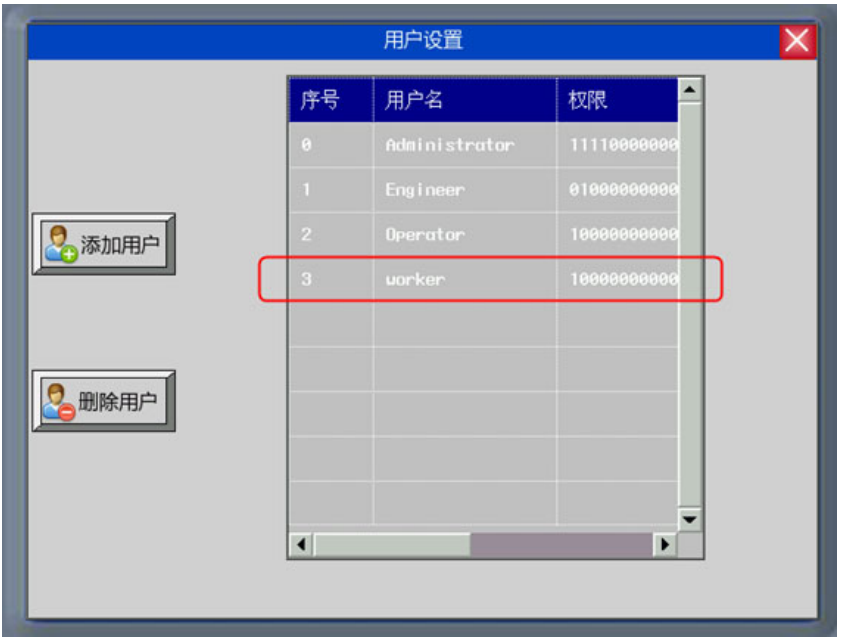

B. 删除用户权限

删除用户权限画面包括用户名、密码、确认密码、删除用户操作等。

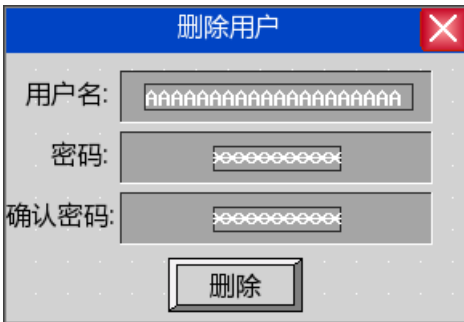

用户名、密码及确认密码设置和添加用户权限设置一样。

删除用户操作确认:放置一个位状态设定元件,地址为 LB9168,开关类型设为开,用来确认删除用户的操 作。

注意 删除用户权限操作只对在屏上添加的用户有效。在组态工程里设置好的用户不 能删除。

离线模拟效果如下:

点击"删除用户",弹出删除用户对话框:

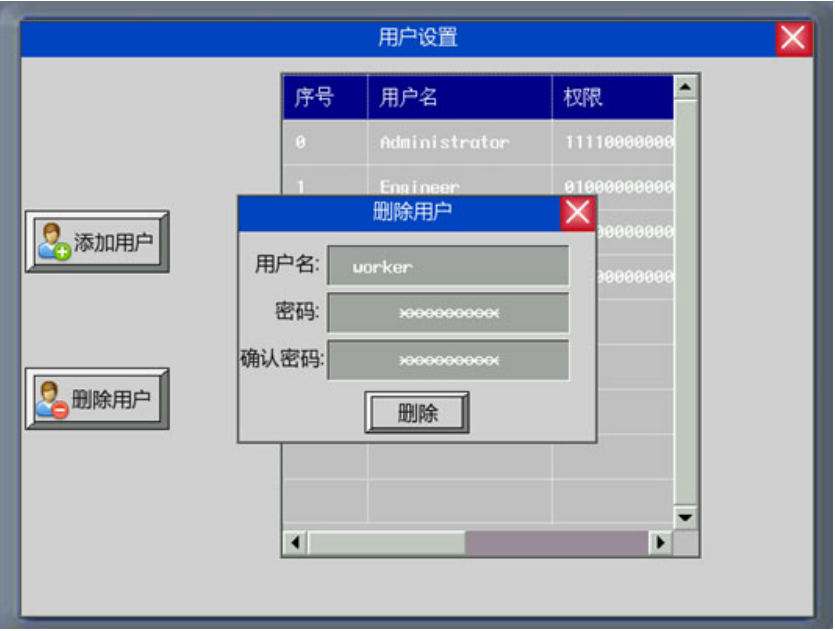

输入要删除的用户名,以及该用户的密码和确认密码,然后点击"删除"即完成删除用户的操作。

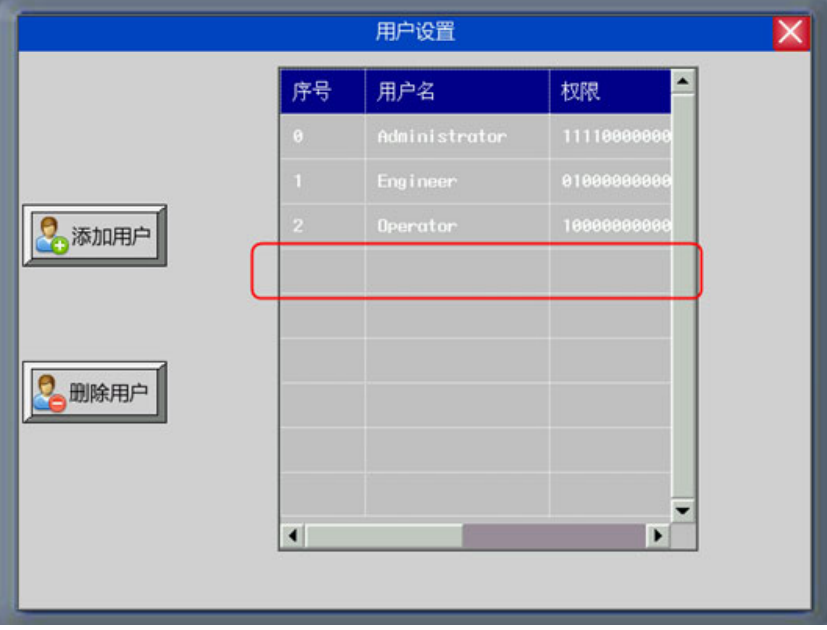

## 3-10-7 历史事件存储

将历史事件信息保存到配方数据区。

在【HMI 属性】的页面上选择【保存到配方数据区】时,系统会将执行过的历史事件信息存储到配方数据区。 因系统会自动进行保存处理,所以用户无需注意事件历史信息的保存方法。

数据保存的位置可从在系统参数的【起始地址】指定的地址进行设定。默认地址为 0。

在配方数据中存储的数据,每条事件可占 16 Word。事件登录数据保存的信息容量计算示例如下。在配方数据 中保存的数据不能导出到外部存储设备中。

在【HMI 属性】的【历史事件存储】中将数据的起始地址设定为 100 时的示例:

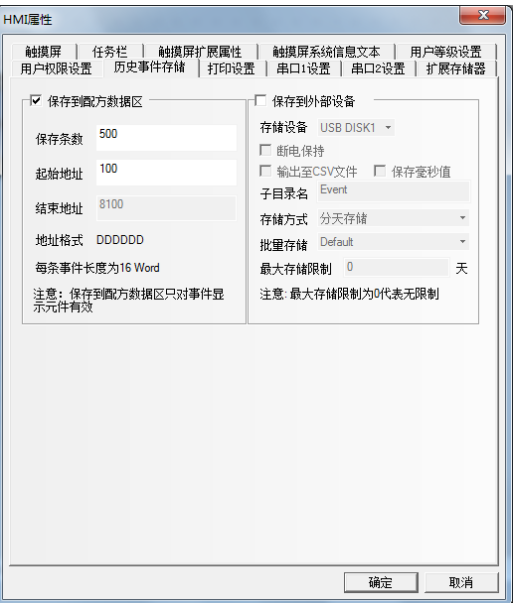

为保存事件登录数据,系统会自动预留配方数据区内从 RW100 开始的存储区。下图为保存事件登录管理信息 和 200 条历史事件信息的示例。

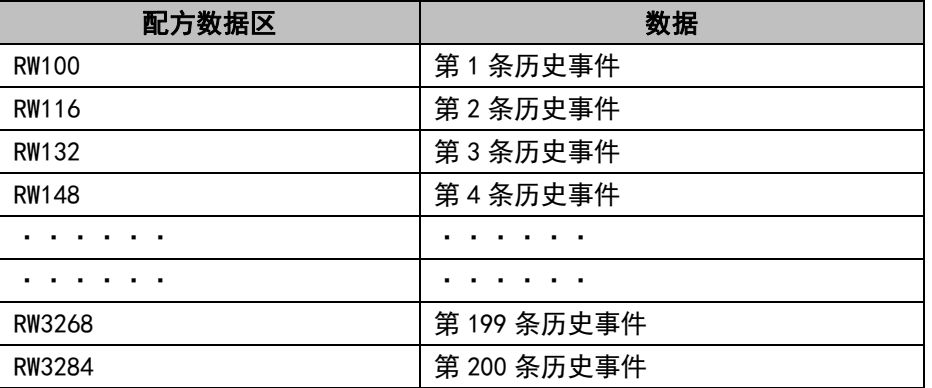

保存的信息存储容量为 200×16 = 3200 Word。配方数据区为"读取专用区", 对此区域进行写入 可能会带来无法预想的后果。用户可以自由设定数据的起始地址,但请注意以下几点:

(1) 设定地址不得与其他部件的地址重复。

・如已设定保存时间,则起动后初次采样时和起动后每 24 小时会执行文件的删除处理,此时超过了 保存时间的文件会被删除。

## 3-10-8 COM1 设置

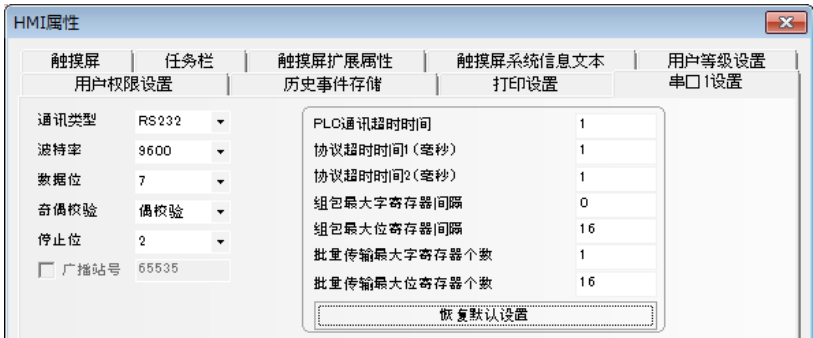

NB7W-TW10B 主体有一个串口,所以在这里有一个[串口设置],通过此串口,您可以连接到 PLC 上面。 通信类型:固定在 RS-232C。

波特率, 数据位、奇偶校验和停止位: 选择和 PLC 匹配的通信参数。

PLC 通信超时时间:这个参数决定了触摸屏等待 PLC 响应的时间。当 PLC 与触摸屏通信时延迟的时间超过 超时常数的时间,触摸屏将出现系统信息(PLC No Response)。通常超时常数在选择 PLC 型号时已经自动设定, 一般用户不必修改。

协议超时时间 1/2: 通信协议超时时间, 通常选择 PLC 时自动设定, 用户不必修改。

组包最大字寄存器间隔、组包最大位寄存器间隔、批量传输最大字寄存器个数、批量传输最大位寄存器个 数:触摸屏会自动收集所有的地址连续的 PLC 数据并发送一个读的命令来读取这些数据,这大大提高了通信效 率并减少了响应时间。**批量传输量效率和批量传输最大位寄存器个数**这两个参数设定了允许连续读 取的最大位和字寄存器个数。此个数一般为选择 PLC 时自动设定,用户不必修改。

如果这些 PLC 数据的地址不连续, 那么触摸屏将通过单独的命令来读这些数据, 这样就需要很多的读命令 来读取这些数据。因此我们允许通过修改**组包最大字寄存器间隔**和**组包最大位寄存器间隔**来修改间隔。当两个 地址间隔大于设定值时,将分成两个数据包读取,否则将合成一个包来读取,达到减少通信包,加快通信速度 的目的。

```
举例如下:
```
如下图所示,要读取从 DM20 到 DM29 的数据, 当 PLC 数据包设置为 0 时, 系统将分别使用 3 个读命令来读 数据,而当"**组包最大字寄存器间隔"**设置为 1 时,读取这些数据只需要 1 个读命令,而一般来说,多读取的 两个地址(DM23,DM25)所耗费的时间远远小于两个读包所需要的时间,因此将大大节约通信所需的时间。

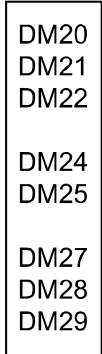

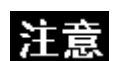

该设置在不支持串口的型号上不显示。

## 3-10-9 网络配置

网络配置选项用来对以太网通信连接进行网络设备配置的设定,可以配置以太网通信协议以及相关通信参

数。

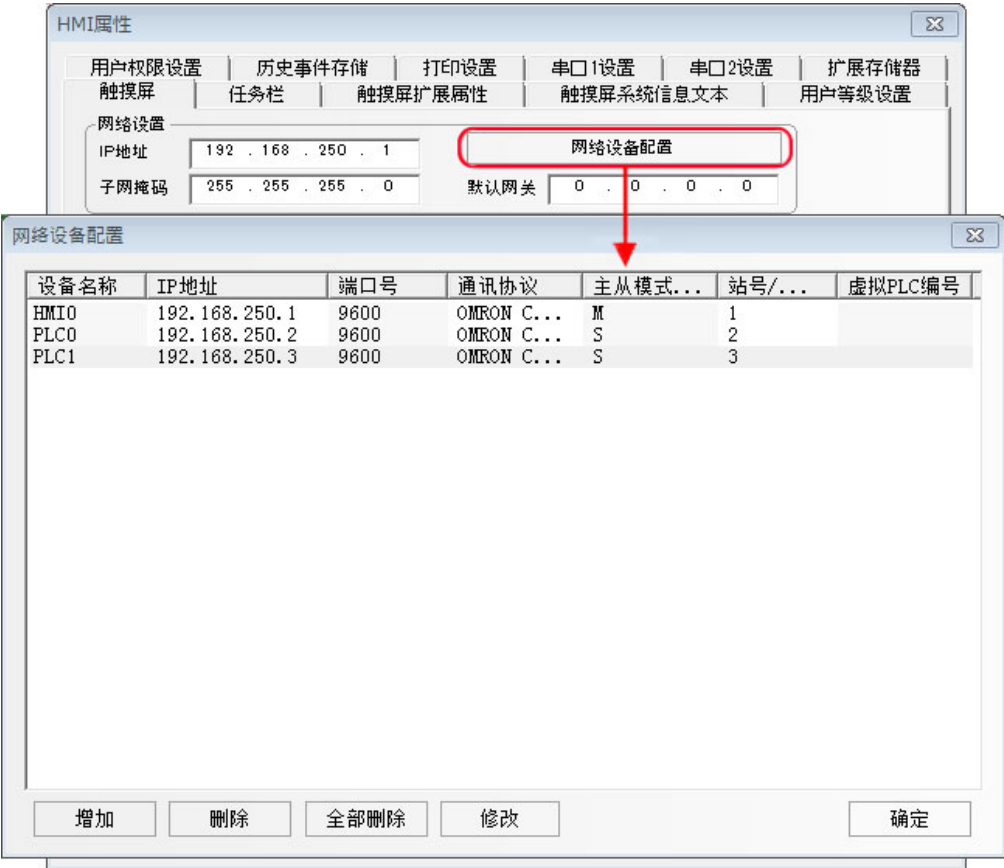

## [3-11 系](file:///D:/Chenzhenqi/AJ218_ULT/Designer%20PDF%20Word/1/NB%20Designer%20操作手册.doc%23_Toc295998041)统保留寄存器的地址

系统保留了一些 Local Word(LW), Local Bit(LB), Nonvolatile Local Word(LW)的地址作特殊用途, 用 户必须按照相关说明来使用这一部分寄存器地址。

- Local Bit(LB):预留范围 LB9000~9999
- Local Word(LW):预留范围 LW9000~9999
- Nonvolatile Local Word:预留范围 LW10000~10255

该范围包括用于通知系统状态的读取区和用于用户对系统执行某些控制的写入区。

### 内部 BIT 型寄存器说明:

LB: HMI 本地位地址, 断电不可保存。

RB:保存在配方记忆体里的位地址的绝对地址,断电可保存。由于配方记忆体存储于 flash 记忆体中,所 以即使 HMI 里的电池没电,保存在配方记忆体上的数据也不会丢失。

RBI:保存在配方记忆体里的位地址的索引地址,断电可保存。由于配方记忆体存储于 flash 记忆体中,所 以即使 HMI 里的电池没电,保存在配方记忆体上的数据也不会丢失。

LW.B: HMI 本地字地址对应的位地址, 断电不可保存。

FRB:保存在 flash 记忆体里的位地址的绝对地址,断电可保存,当 HMI 里的电池没电对 flash 记忆体里的 数据没有影响,但是 flash 记忆体有擦写次数的限制。

FRBI:保存在 flash 记忆体里的位地址的索引地址,断电可保存,当 HMI 里的电池没电对 flash 记忆体里 的数据没有影响,但是 flash 记忆体有擦写次数的限制。

#### 内部 WORD 型寄存器说明:

LW: HMI 本地字地址, 断电不可保存。

RW:保存在配方记忆体里的绝对地址,断电可保存。由于配方记忆体存储于 flash 记忆体中,所以即使 HMI 里的电池没电,保存在配方记忆体上的数据也不会丢失。

RWI: 保存在配方记忆体里的索引地址,断电可保存。由于配方记忆体存储于 flash 记忆体中,所以即使 HMI 里的电池没电,保存在配方记忆体上的数据也不会丢失。

FRW:保存在 flash 记忆体里的字地址的绝对地址,断电可保存,当 HMI 里的电池没电对 flash 记忆体里的 数据没有影响,但是 flash 记忆体有擦写次数的限制。

FRWI:保存在 flash 记忆体里的字地址的索引地址,断电可保存,当 HMI 里的电池没电对 flash 记忆体里 的数据没有影响,但是 flash 记忆体有擦写次数的限制。

注意: RB和RW指向的是相同的区域,比如RB5.0~RB5.F和RW5一样映射的都是同一个区域, RB5.0就是RW5 的Bit0。但是LB和LW映射的则是不同的区域,它们在记忆体中指向的地址是不同的。

ERWO-ERW2: 指保存在外部存储器中的配方字地址, 断电时可以保持。当电池在 PT 中失效时, 保存在外部 存储器中的数据不会受到影响。然而,该功能在 NB-S 系列上不可用。

# $3-11-1$  Local Bit(LB)

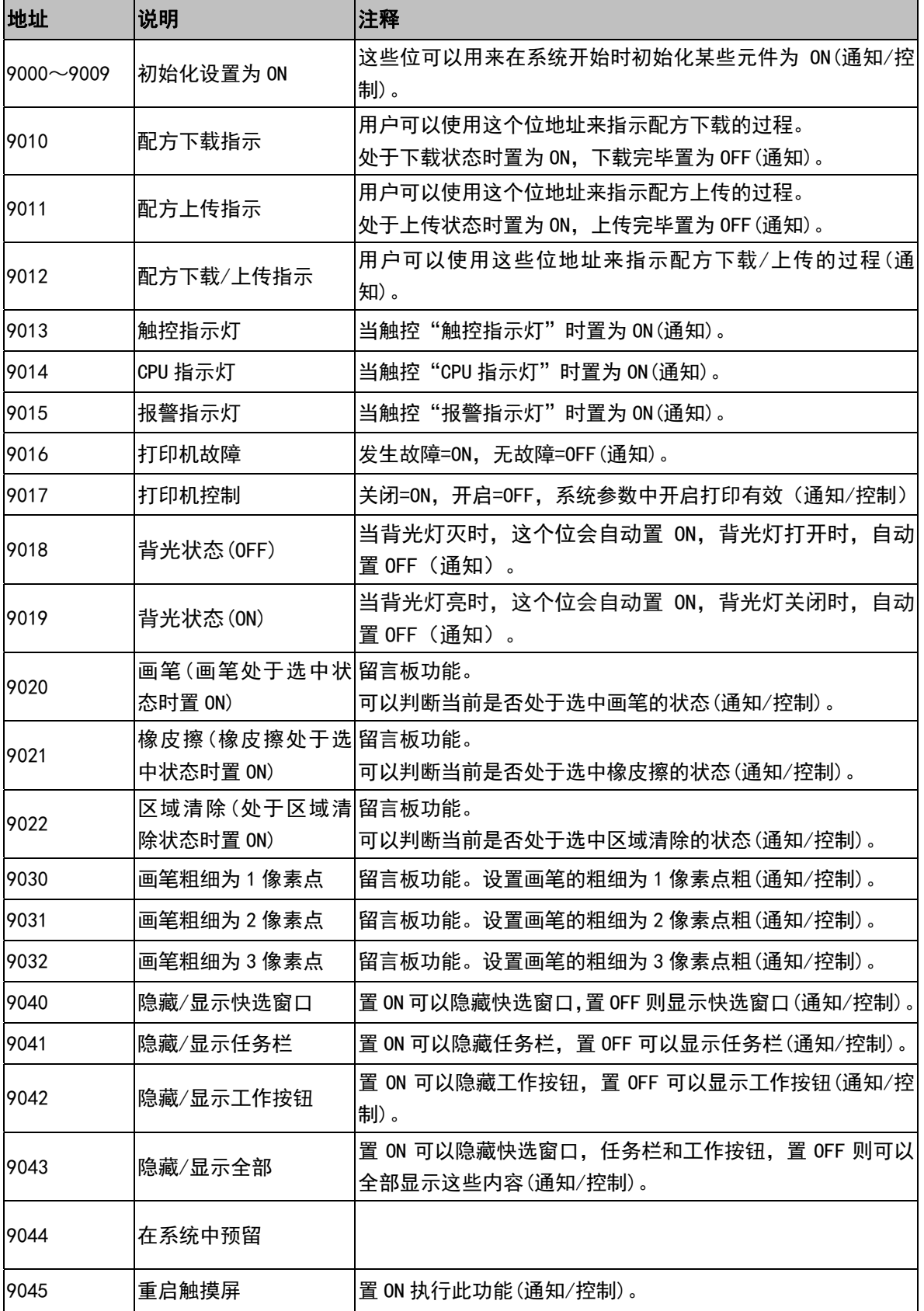

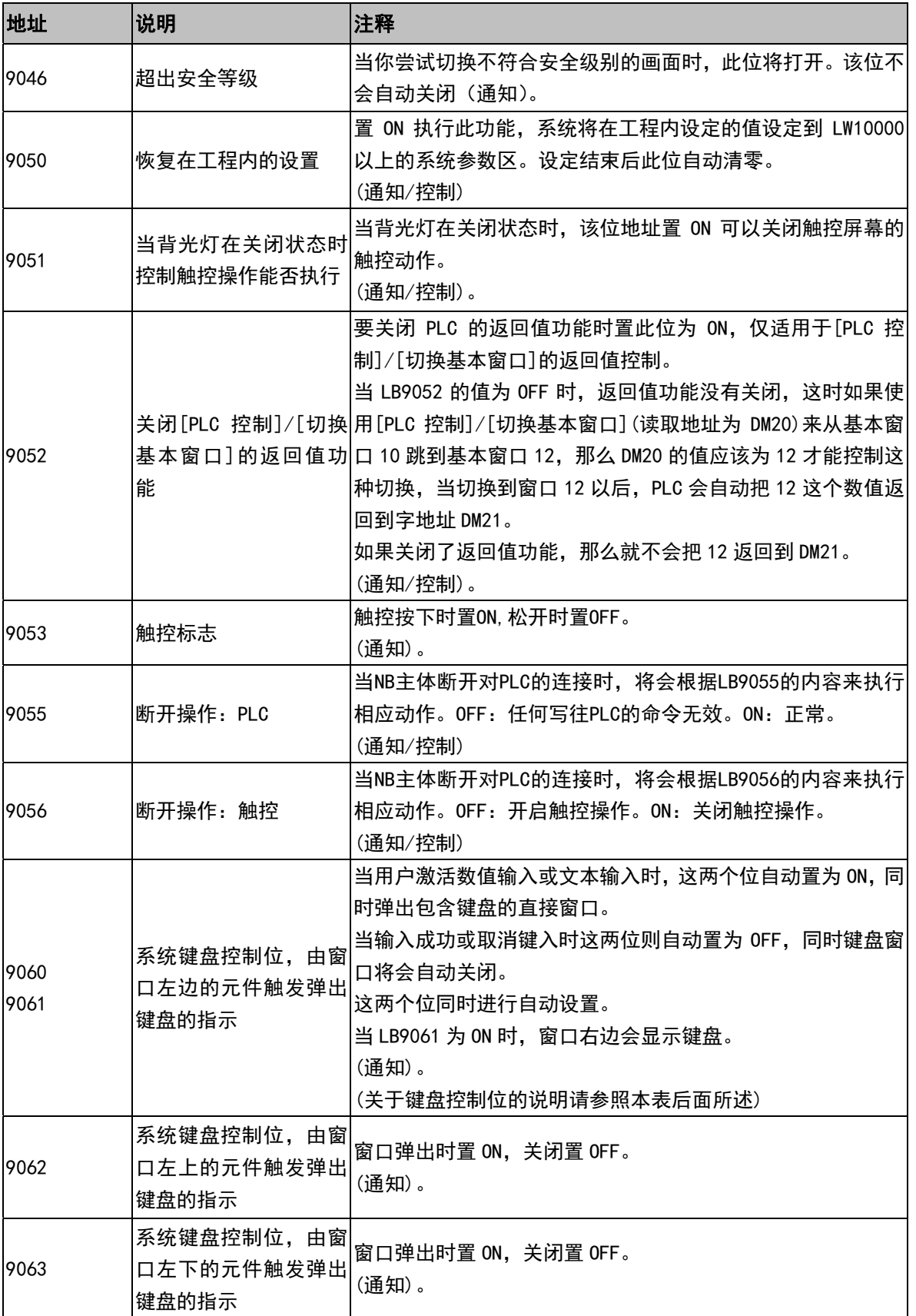

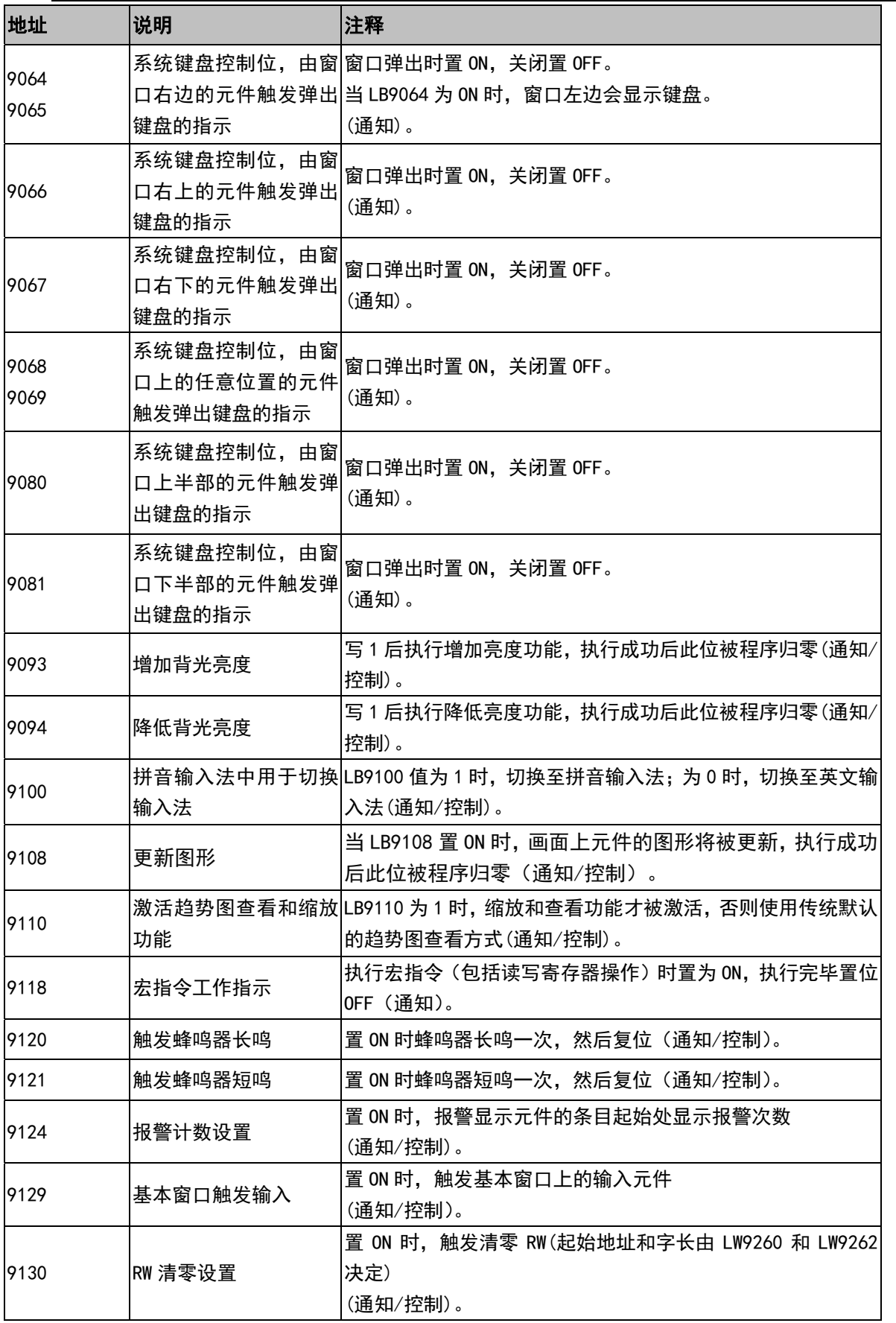

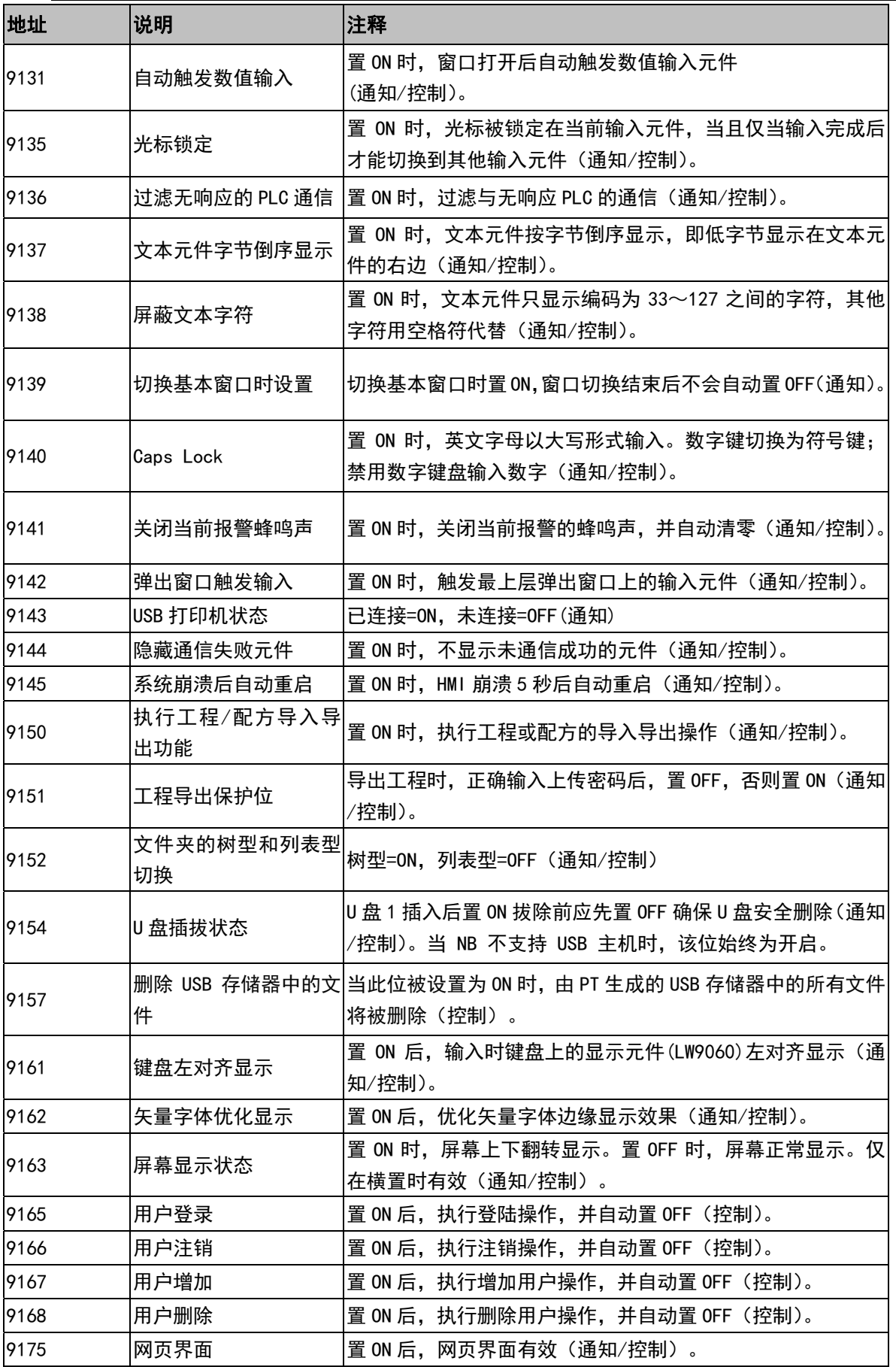

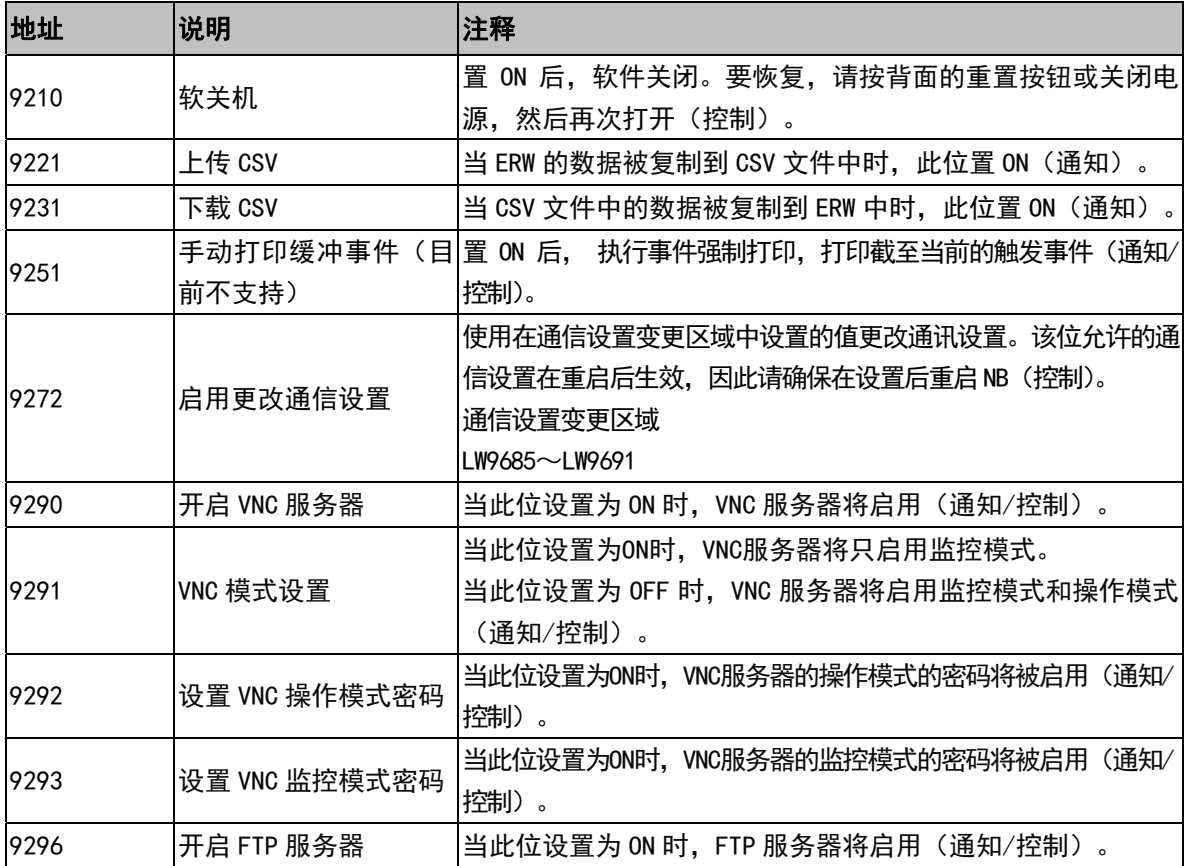

### 关于键盘控制位:

NB 主体把整个屏幕从正中间分为 4 个大小相同的区域, 如下图所示:

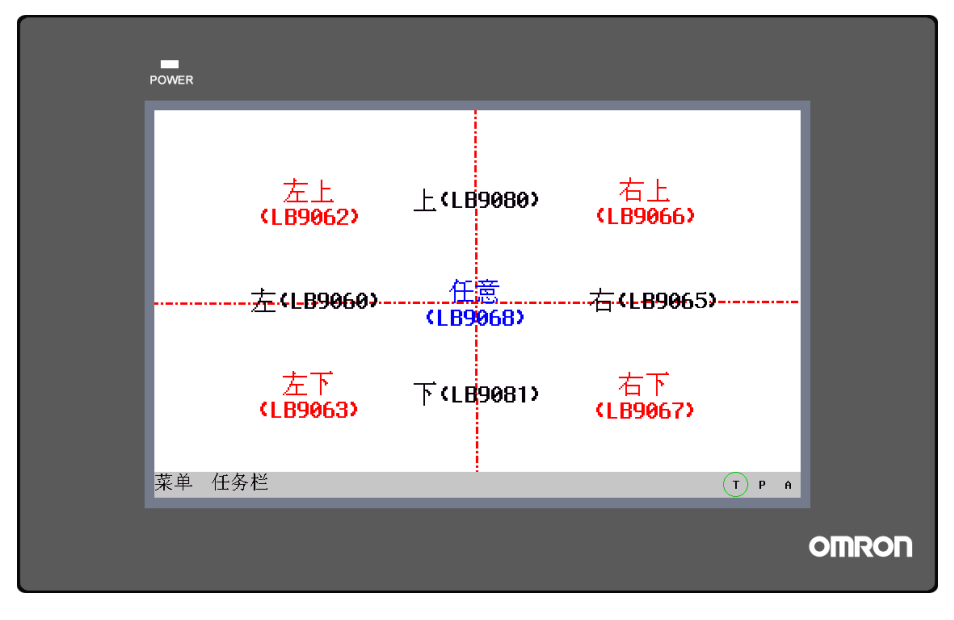

每个区域都有一个或者多个地址位所对应,当触发屏幕上的文本输入后数值输入时,对应的这些地址位将 被置 ON。

例如:当屏幕左边有文本输入或数值输入被触发时,将在指定的直接窗口的位置弹出键盘,同时系统将 LB9060、LB9061 和 LB9068、LB9069 置 ON。如果元件是在左上方, LB9062 和 LB9080 也将被置 ON。

注:LB9060 和LB9061 有相同的显示功能(同时置 ON 或 OFF),相同的还有 LB9064 和 LB9065, LB9068 和 LB9069。

# 3-11-2 Local Word(LW)

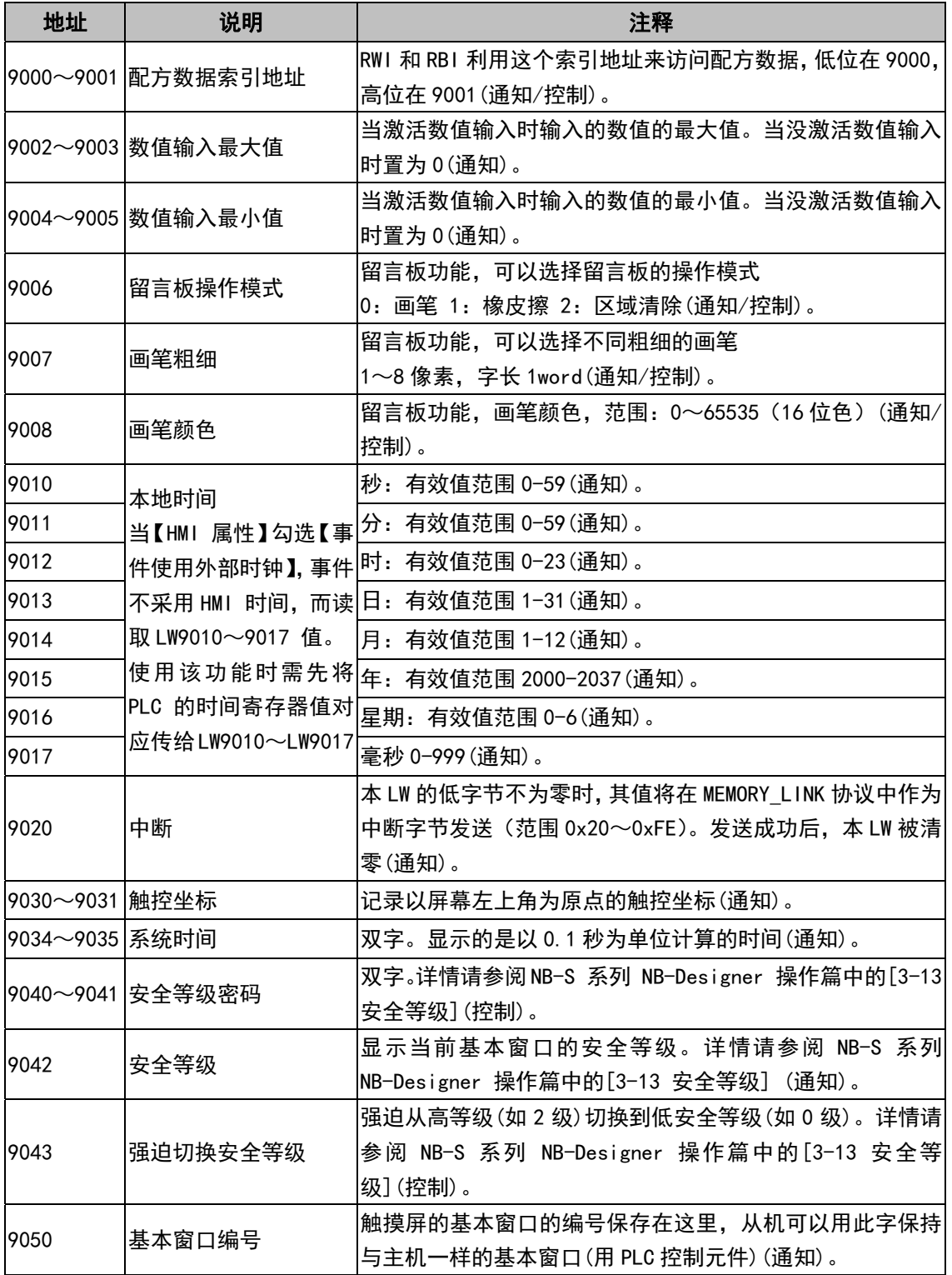

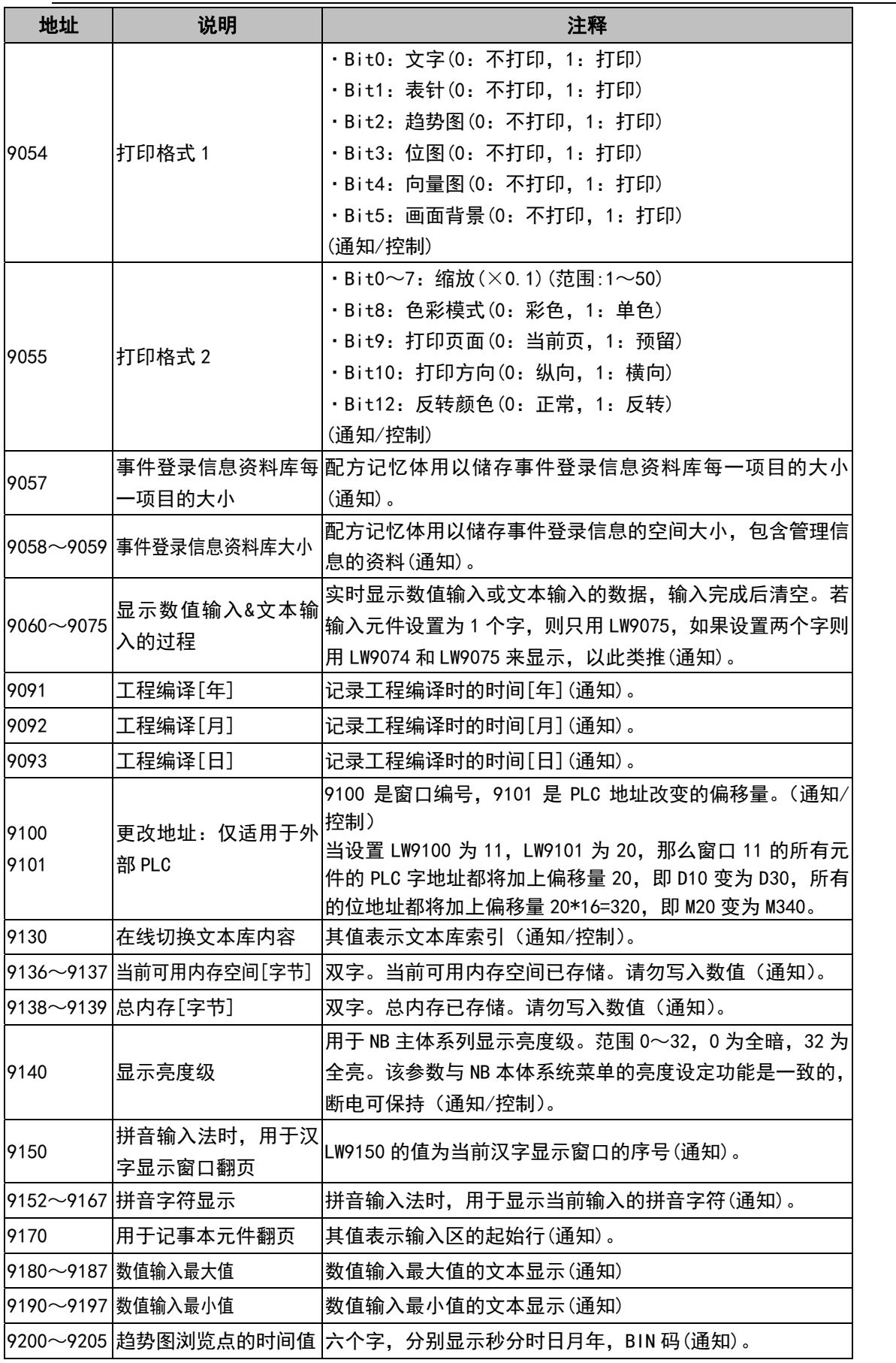
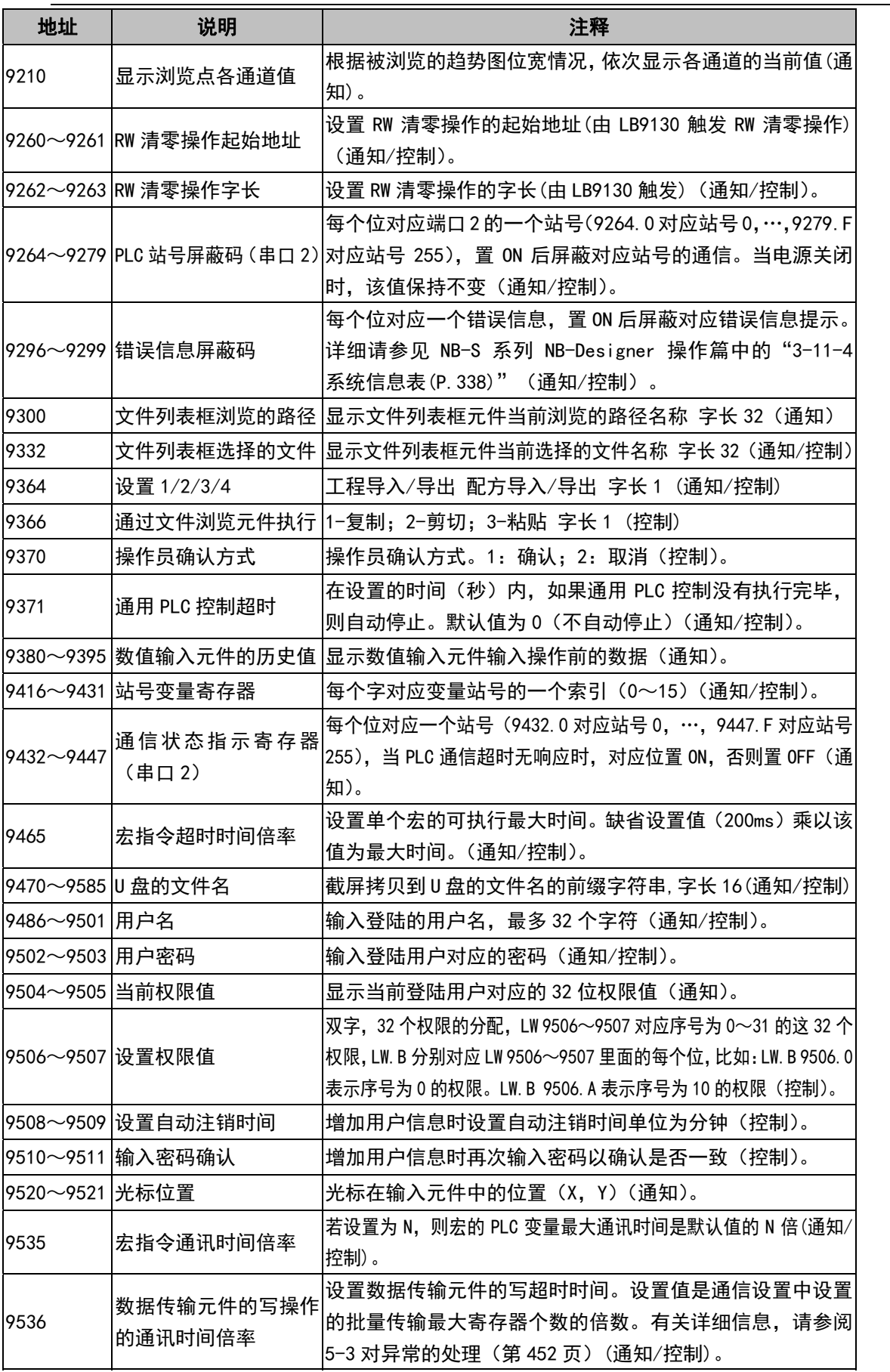

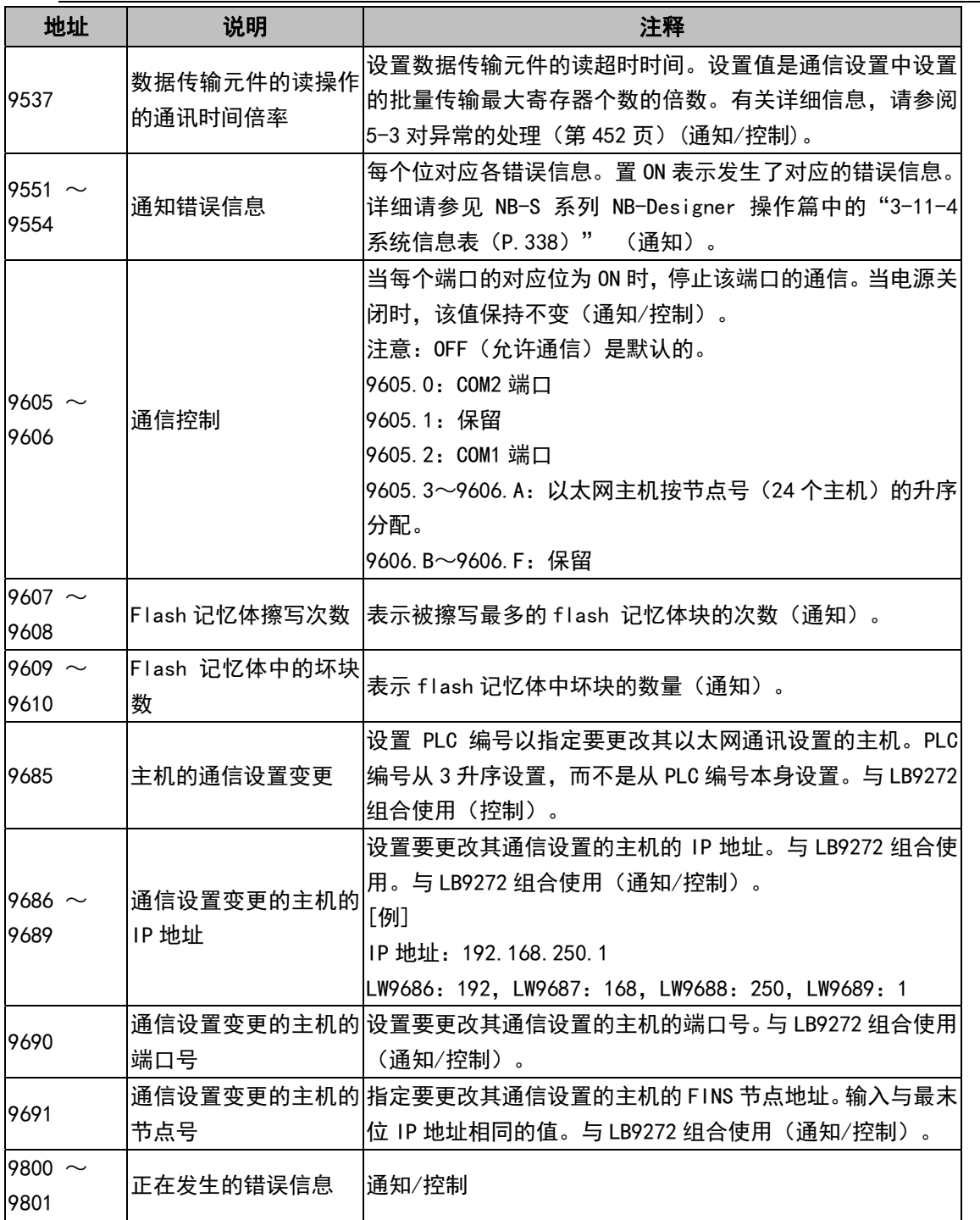

## $3-11-3$  Nonvolatile Local Word (LW10000 $\sim$ 10255)

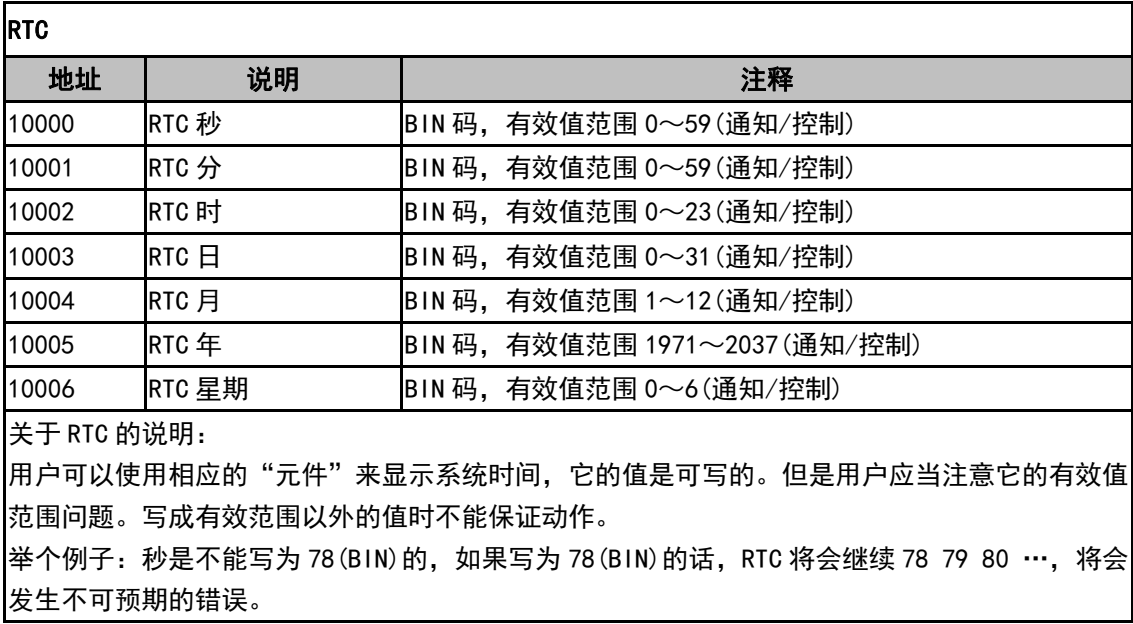

### 其它系统参数映射(注意:即使发生电源故障,以下通知或控制地址仍为掉电保持。除背光节能,蜂鸣器, 密码以外的地址将在重新启动后生效。)

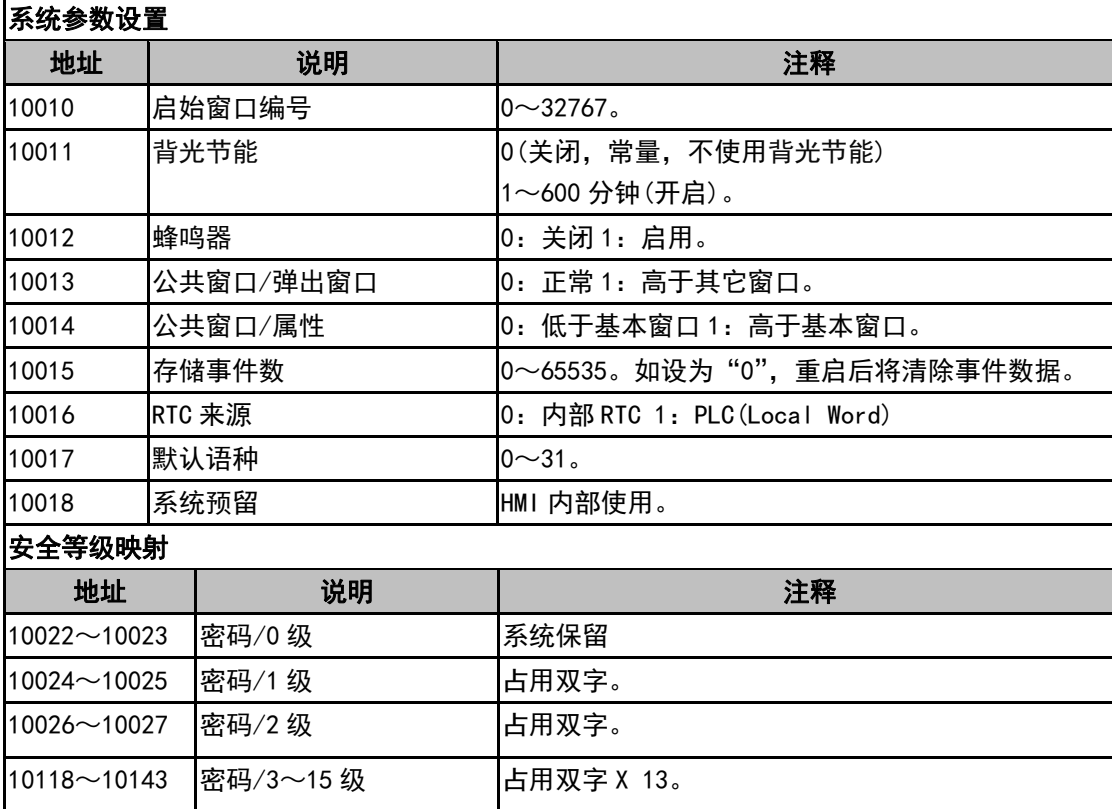

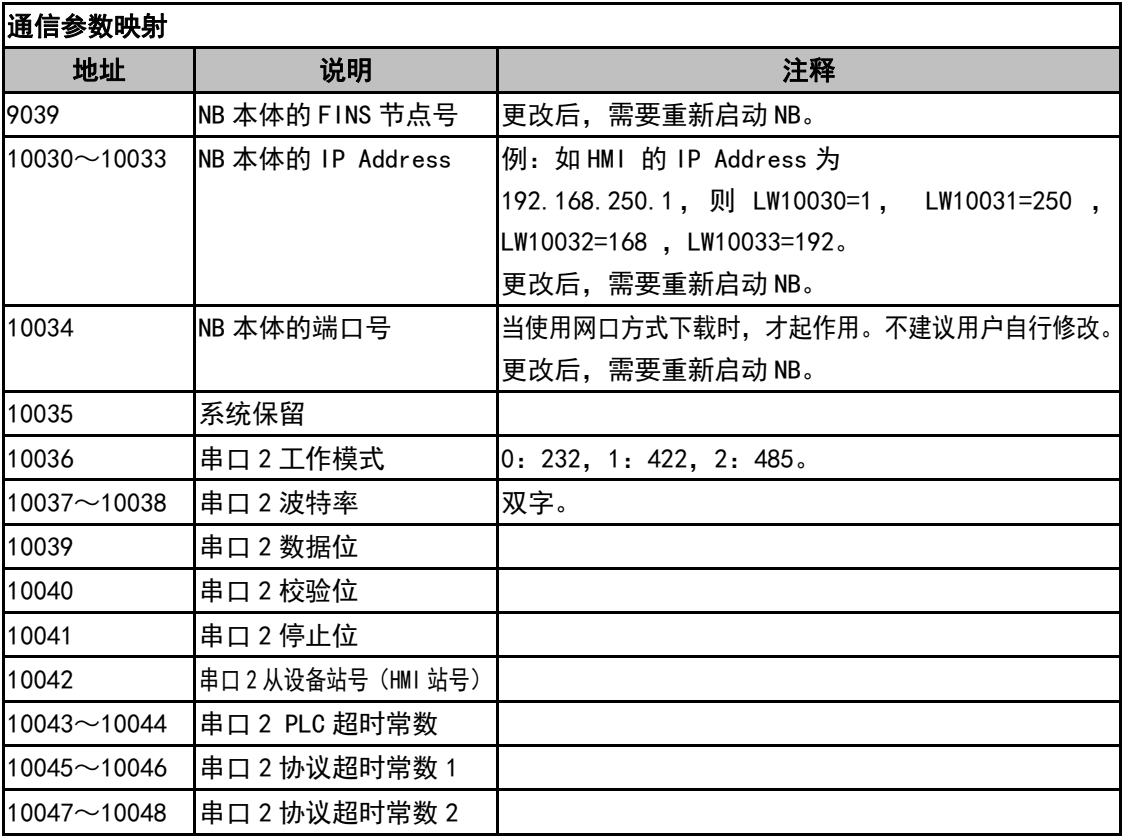

注意

当本地地址为 9039或超过 10000时,在模拟的时候,是不支持动态修改的,可以读取(如: 数值输入元件,地址为 LW10005,离线模拟显示为 2006, 但是在离线模拟的时候, 是不 能修改为其它数值的。下载到屏上可以动态修改。)。

# 3-11-4 系统信息表

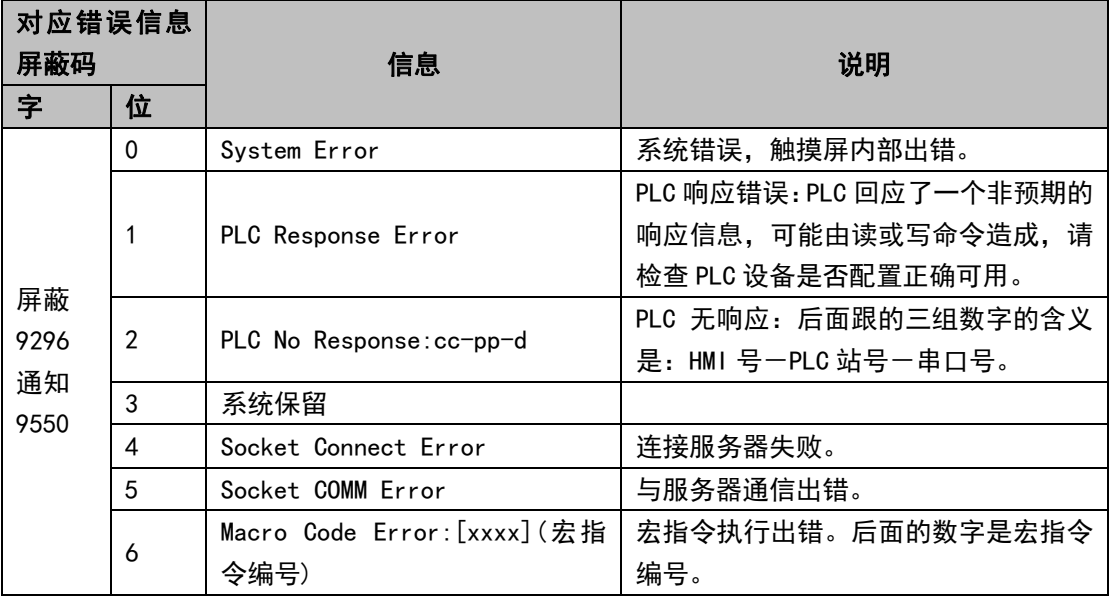

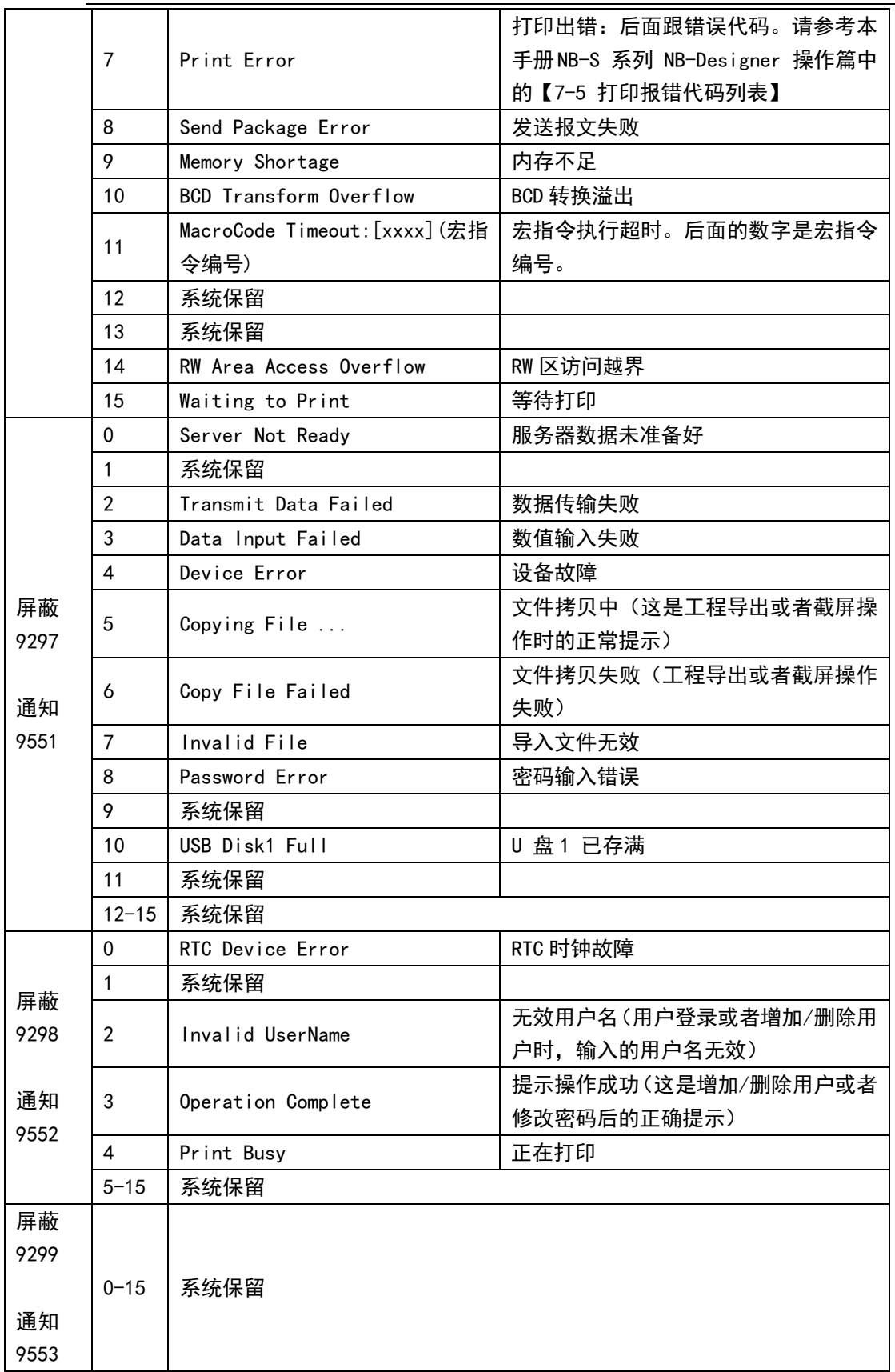

## [3-12 配](file:///D:/Chenzhenqi/AJ218_ULT/Designer%20PDF%20Word/1/NB%20Designer%20操作手册.doc%23_Toc295998041)方数据

配方数据传输元件可以激活一块连续的寄存器的数据传输,既可从配方记忆体下载到 PLC,也可从 PLC 上 传到配方记忆体。传输数据的大小是可以设置的。对 NB 主体来说可以选择 128K 字的配方记忆体来存储配方数 据。

## 3-12-1 创建一个配方数据传输元件的过程

区 1. 按下配方数据传输元件图标 <sup>配方数据</sup>,填写[基本属性]页内容:

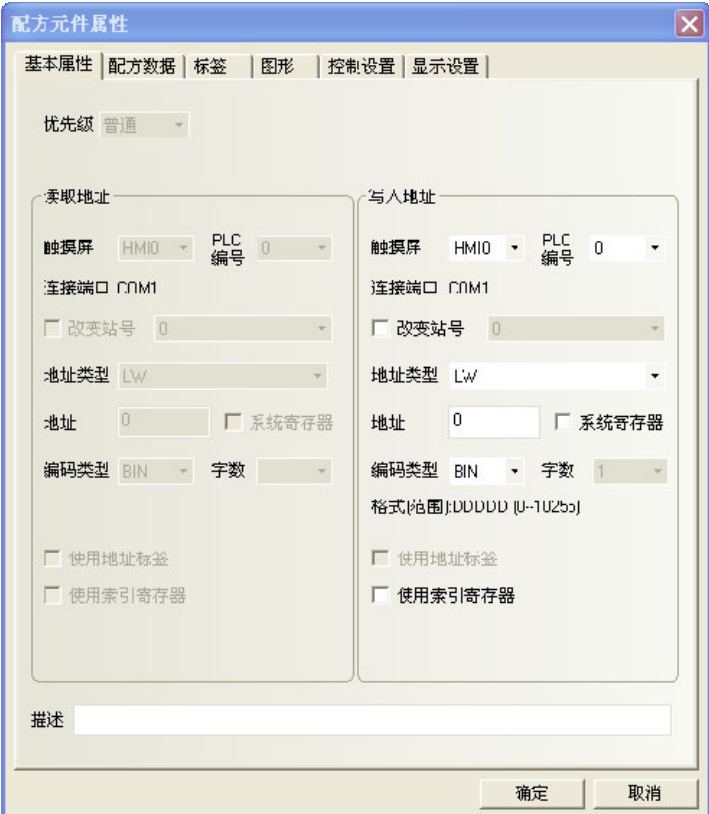

写入地址: 指定一块连续的 PLC 寄存器的首地址, 从这个地址以后的由"传送的字数"指定的数量的字地 址可以用来传输数据。

地址:与配方数据传输元件对应的地址。

字数:这里的字数根据后面要传送的数据个数来定。

2. 跳到[配方数据]页,设置功能、数据长。

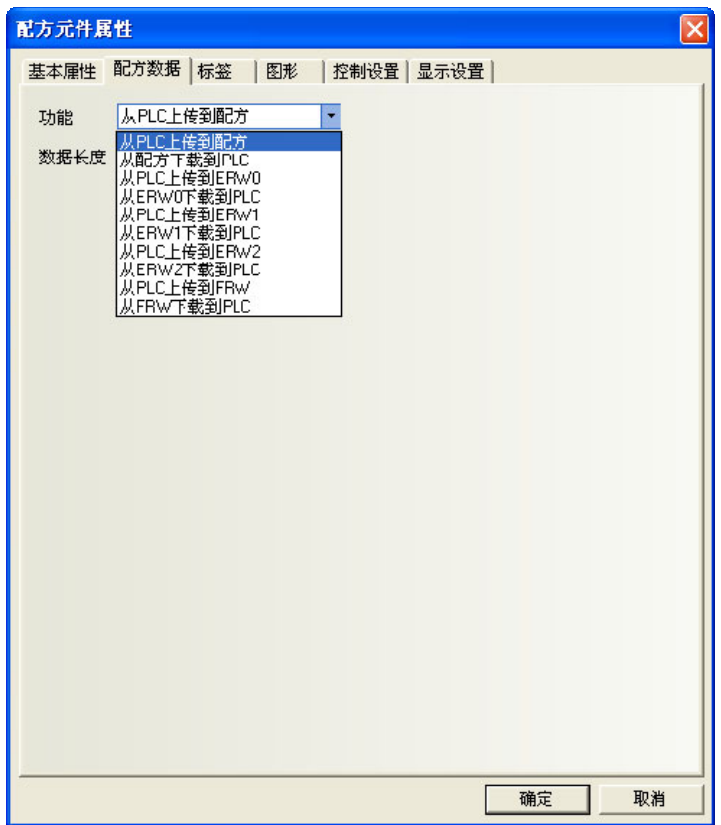

#### 功能:

从 PLC 上传到配方: 从 PLC 传输数据到 HMI 的配方记忆体 从配方下载到 PLC: 从 HMI 的配方记忆体传输数据到 PLC 从 PLC 上传到 FRW: 从 PLC 传输数据到 HMI 的配方记忆体 FRW 从 FRW 下载到 PLC: 从 HMI 的配方记忆体 FRW 传输数据到 PLC

数据长度:要传输的数据的字(word)数。

3. 跳到[标签]页:对应不同状态可以填入不同的显示文本。

4. 跳到[图形]页:选择向量图或位图来显示对应的配方数据元件状态的图形。

5. 跳到[控制设置]页:进行触控安全设置以及设定通知功能。

6. 按下[确定]键,放置好元件并调整大小。

### 3-12-2 配方记忆体

配方记忆体存储于 flash 记忆体中,断电仍能保存。

NB3Q/NB5Q-TW□□B 型号的 HMI 配方记忆体大小为 128K 字(Word)。NB7W/NB10W-TW□□B 型号的 HMI 配方记 忆体大小为 256K 字(Word)。

配方记忆体有 2 种表示方法: "RW"表示绝对地址, "RWI"表示索引地址。"LW9000"的数据表示索引地址 的偏移量。

例如, 当 LW9000 的数据是 50, 那么索引地址 RWI0 将指向地址 RW50 的数据。此时, 如果我们把 LW9000 的 数据改为 51, 同理, 那么索引地址 RWI0 将指向地址 RW51 的数据。如下图所示:

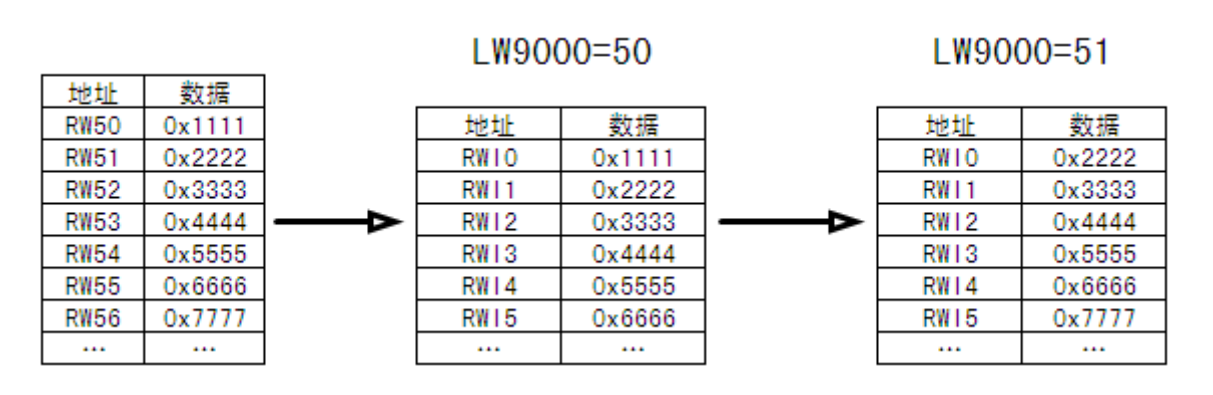

下面我们举一个例子:我们指定一个工程,在系统参数里面选定 PLC 类型为[MODBUS RTU],我们看看如何 把从地址类型为 4X, 从地址 200 开始的 5 个字的文本数据上传到配方记忆体 RW300 地址上, 实现的功能如下图 所示:

上传前

上传后

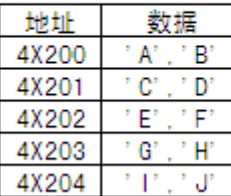

地址 数据  $\mathsf{B}^*$  ,  $^{\circ}$  B **RW300 RW301** ' C' † C' **RW302** D' , 1 D' **RW303** ١E 1Ë **RW304** 1FULLE1

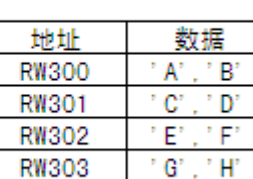

n minur

**RW304** 

我们新建一个工程,在[元件库窗口]里面选定 PLC 类型为[MODBUS RTU]。

首先,我们做好一个上传配方数据的元件,地址类型为 4X,地址为 200, 功能为上传, 数据长为 5, 开启[使 用标签]。标签内容为"上传",如下图所示:

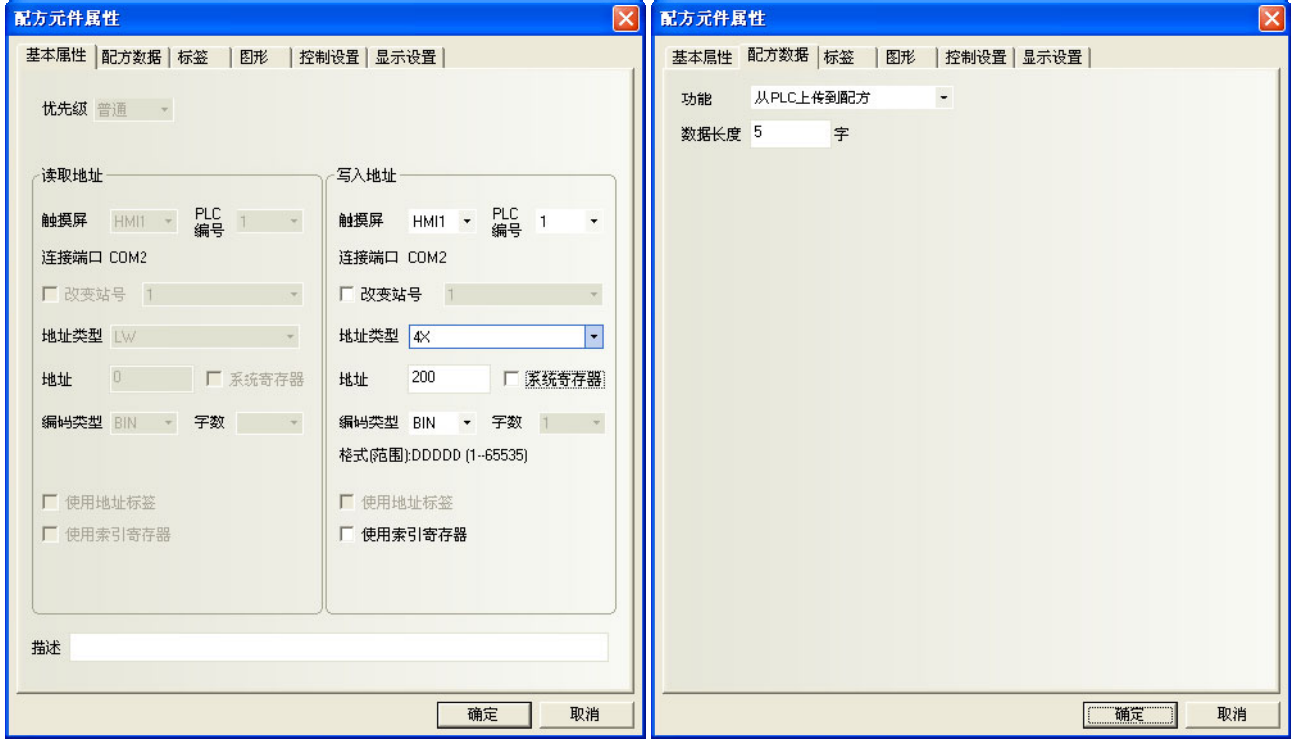

我们把它放在窗口上:

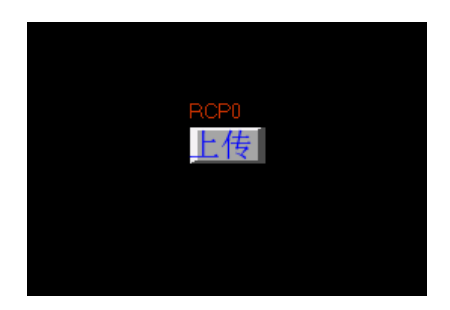

配方数据传输元件已经做好了,但是这个元件只是指出把 4X200 起始地址的五个字传输到配方记忆体上, 没有指出传输到配方记忆体的具体位置呀?这就是系统保留字 LW9000 的妙用了,我们将 LW9000 的值设为 300, 按下传输元件按钮,那么我们就是把 4X200 为起始地址的五个字传输到配方记忆体 RW300 为起始地址的随后五 个字的位置上。如果我们又想把 4X200 为起始地址的五个字数据传输到 RW100,我们只需把 LW9000 的值设为 100, 然后按下传输元件按钮,就可完成传输。

我们来完成这个例子,做 3 个文本输入元件,用来修改/显示数据。

1.4X200,地址类型为 4X,地址为 200,字数为 5。

2.RWI0,地址类型为 RWI,地址为 0,字数为 5。

3.RW300,地址类型为 RW,地址为 300,字数为 5。

再做一个数值输入元件,用来修改 LW9000 数据, 地址类型为 LW, 地址为 9000。

保存、编译,离线模拟运行工程。我们先把 LW9000 改为 300, 因为 LW9000 表示索引地址的偏移量, 所以 RW10 显示的是 RW300 地址的数据, 如下图所示:

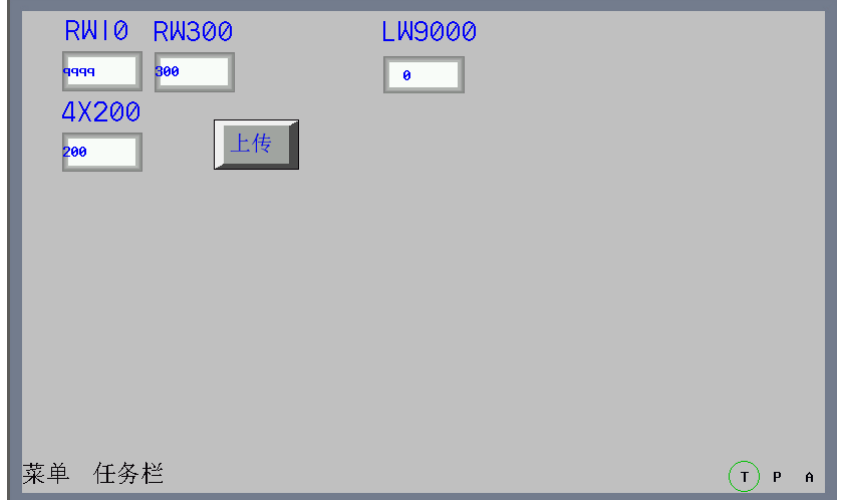

对 4X200 输入文本数据"QWERTYUIOP", LW9000 输入 300, 按下上传元件, 您会发现 RWI0、RW300 和 4X200 显示的数据一样,表明上传成功。如下图所示:

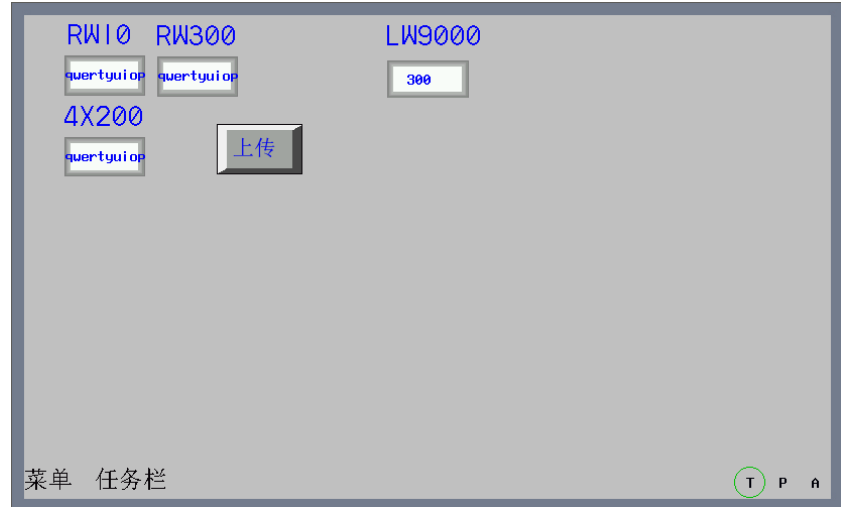

我们又怎么把以 RW300 为起始地址的五个字的数据下载到以 4X200 为起始地址的位置上呢? 下面介绍一下 具体实现过程。我们在上面的工程中增加一个配方数据传送元件,设备类型为 4X, 地址为 200, 功能为从配方 下载到 PLC, 数据长为 5, 标签内容为"下载"。

离线模拟运行,我们先把 LW9000 的值设为 300, 然后在 RW10 里面输入"123456", 运行状态如下:

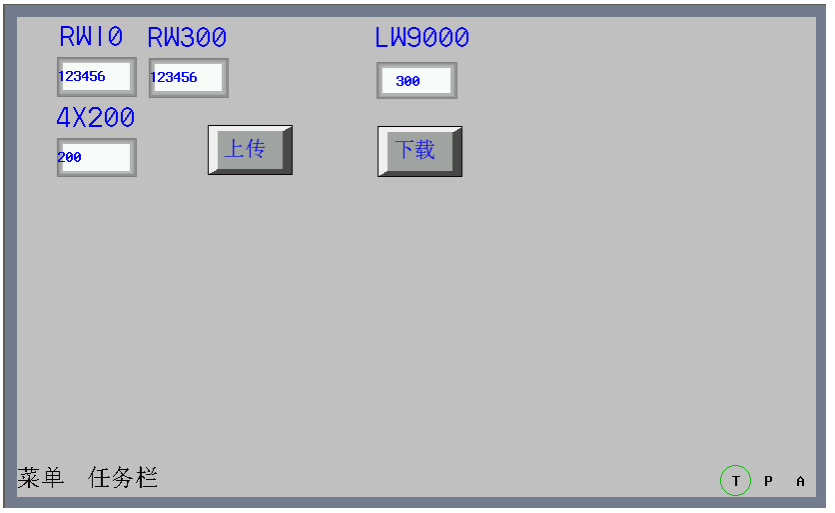

按下下载配方传输元件,您会发现文本数据会从 RW300 传输到 4X200。

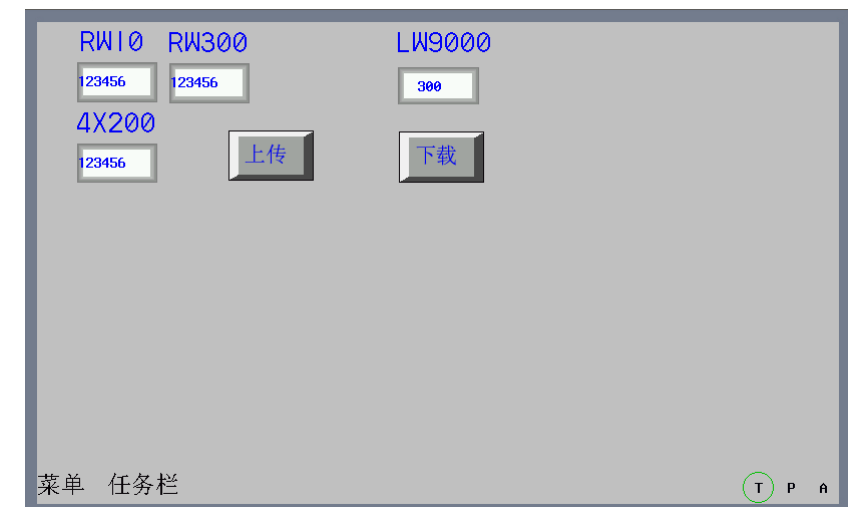

通过上面的例子,得到一个结论:我们无论是上传 PLC 数据到配方记忆体还是从配方记忆体下载数据到 PLC, 对于配方记忆体数据的起始位置都是 LW9000 地址对应的值。

### 3-12-3 触摸屏与 PLC 之间配方数据的上传/下载

配方数据作用是非常大的,例如在工业生产线上,我们的生产设备可以根据提供给它的不同的参数而完成 不同的工作,现在我们可以先把这组数据按照一定的格式存放在配方记忆体里面,当我们需要它们的时候,把 它们调用出来,而不需要临时输入数据,大大提高了生产效率。

#### ■ 下面我们做一个如何方便调用多个配方数据的例子

假设我们一共有十组配方,每组配方由五个字组成,每组配方包括配方名称和配方数据,其中配方名称占 用四个字,配方数据占用一个字,我们从 RWO 开始规划我们的配方, 如下图所示:

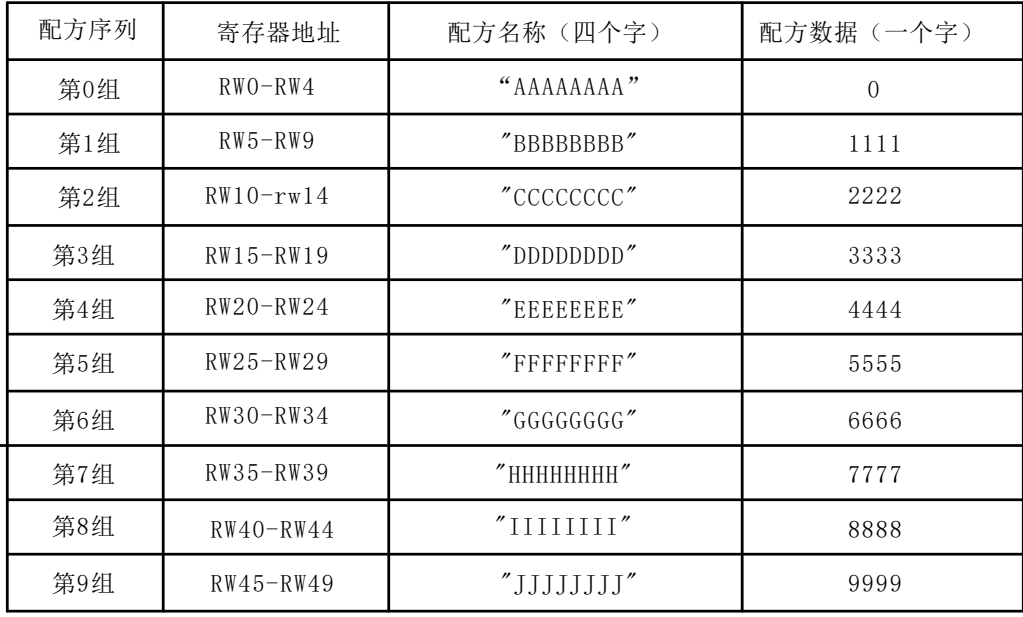

我们希望通过设计,使得上图的每一组配方能够方便的和我的 PLC 设备寄存器 4X100 进行方便的数据交换, 首先我们看下图已经做好的工程,给大家一个整体印象。工程中 RW10 和 RW14 显示的是第 0 组配方数据.按下 配方数据下载按钮,可以把配方数据下载到 4X100,按配方数据上传按钮也可以把 4X100 的数据上传给配方记 忆体。右边的向上按钮可以对配方数据进行向上查阅,便于修改或传输配方数据;右边的向下按钮则可以对配 方数据进行向下查阅。

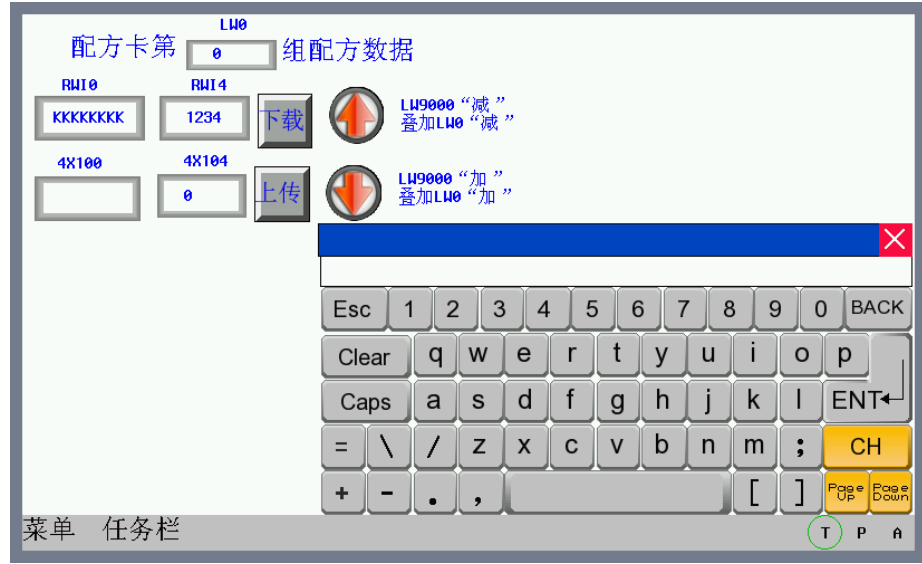

首先创建一个新的工程,在[元件库窗口]中选择 PLC 类型为[MODBUS RTU]。 1. 创建一个文本输入元件,用于显示和修改每组配方名称,字长为 4。 2.创建一个数值输入元件,用于显示和修改每组配方数据。

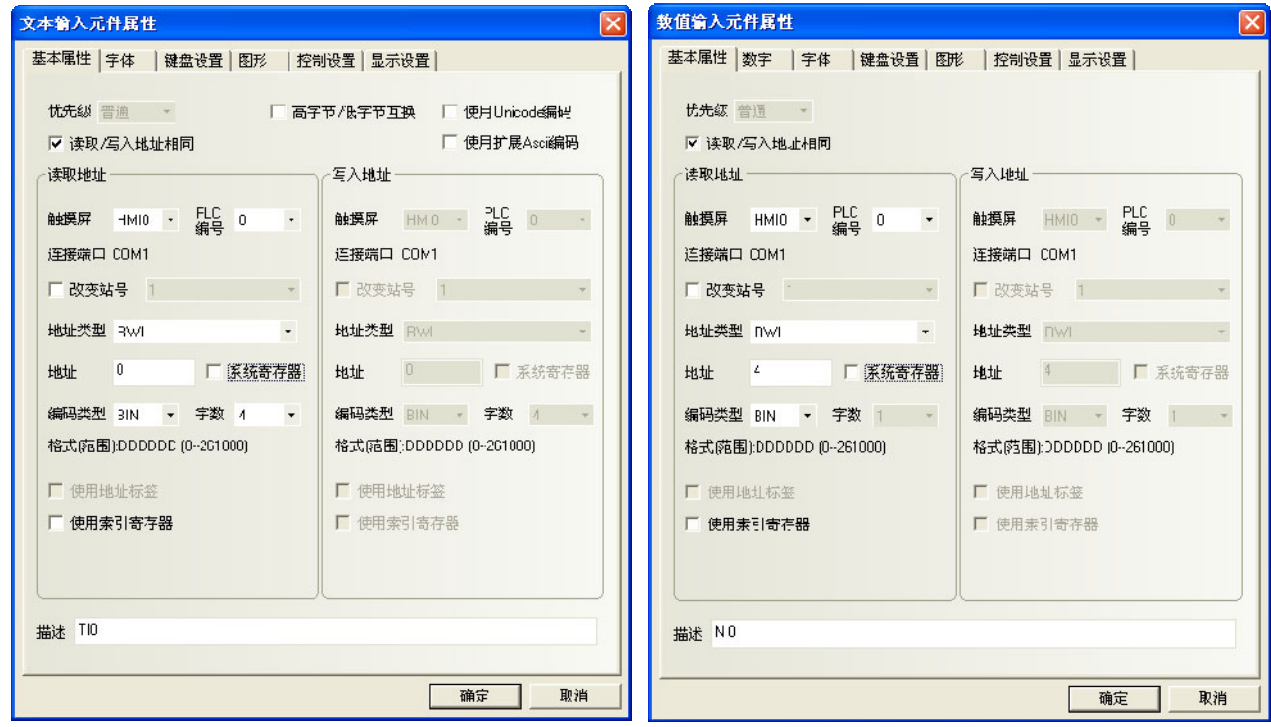

3.创建一个文本输入元件和一个数据输入元件,用于显示和修改在 PLC 上的配方数据。

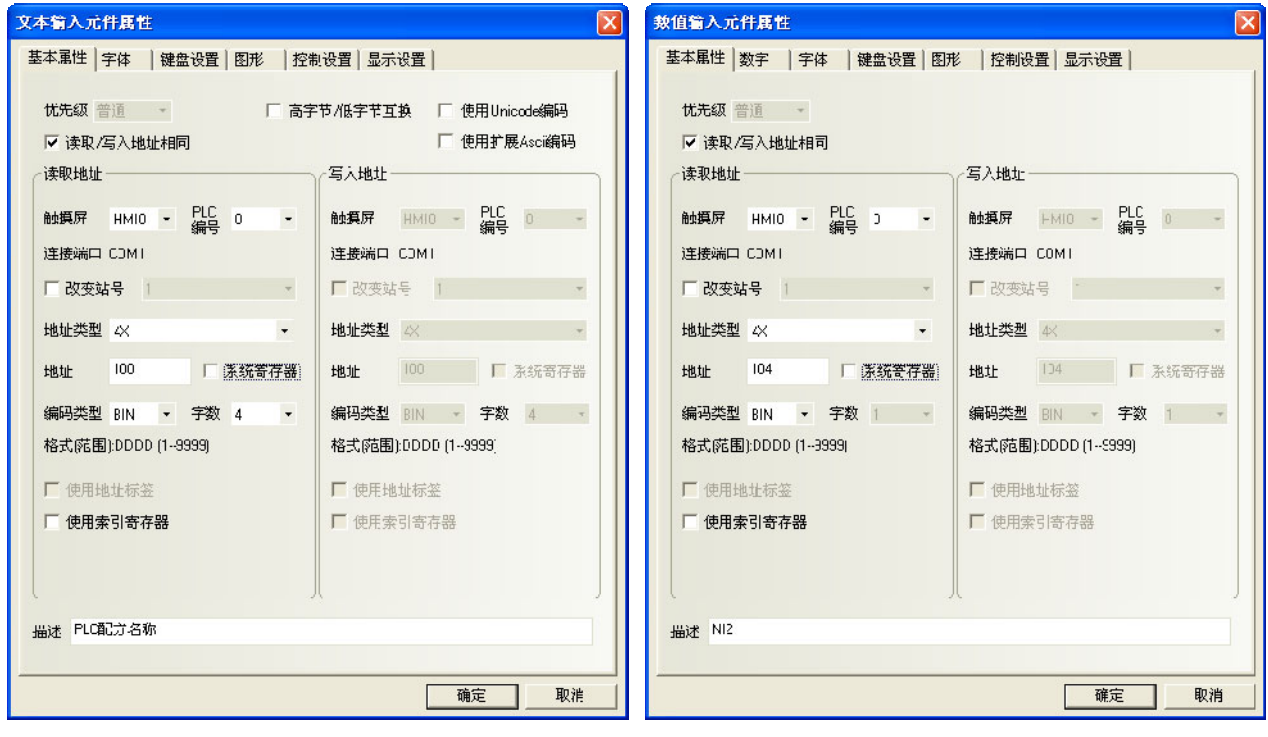

4.创建两个配方数据传输元件,一个用于下载配方数据,一个用于上传配方数据,地址均为 4X100。

5.设计两个多状态设定元件,以便用户可以方便的查阅和修改每组配方数据,一个向前查阅,一个向后查 阅。向前查阅每次按下这个元件,系统对 LW9000 的值做一个减 5 的操作,因为每组配方数据正好是 5 个字, 使 得每按一次,RWI0 能够正好显示前一个的配方数据,达到向前查阅的目的。向后查阅每次按下这个元件,系统 对 LW9000 的值做一个加 5 的操作, 因为每组配方数据正好是 5 个字, 使得每按一次, RWI0 能够正好显示后一 个的配方数据,达到向后查阅的目的。其中它的上限值为 45(10 组配方)。

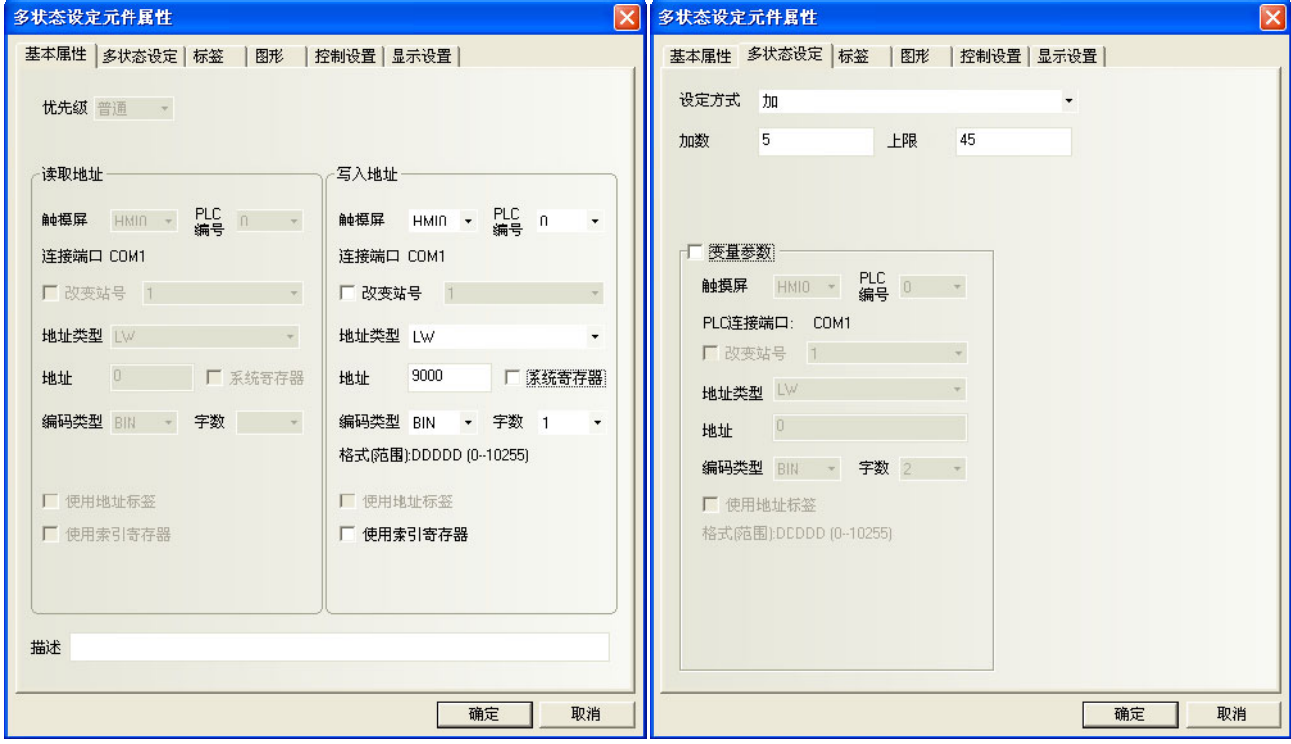

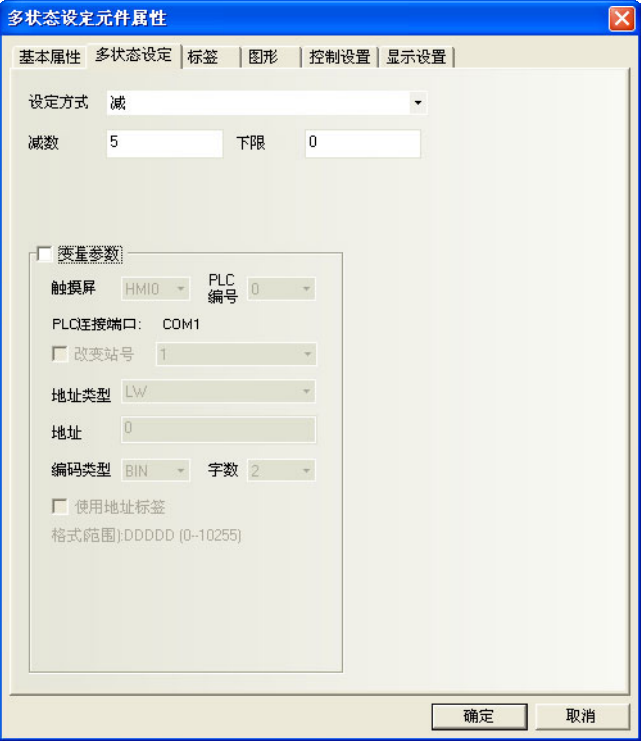

6. 我们怎么知道当前是第几组配方数据呢? LWO 显示的数值是由什么来控制呢? 我们可以再做两个多状态 设置元件,它们的地址均为 LWO, 一个类型为减, 一个类型为加, 不需要任何的图形。把类型为减的元件叠加 在前面创建的类型也为减的地址 LW9000 的多状态元件上,把类型为加的元件叠加在前面创建的类型也为加的地 址为 LW9000 的多状态元件上, 这样, 我们翻阅配方数据的时候, LWO 的值也就跟着变动, 且正好显示当前是第 几组数据。如下图所示:

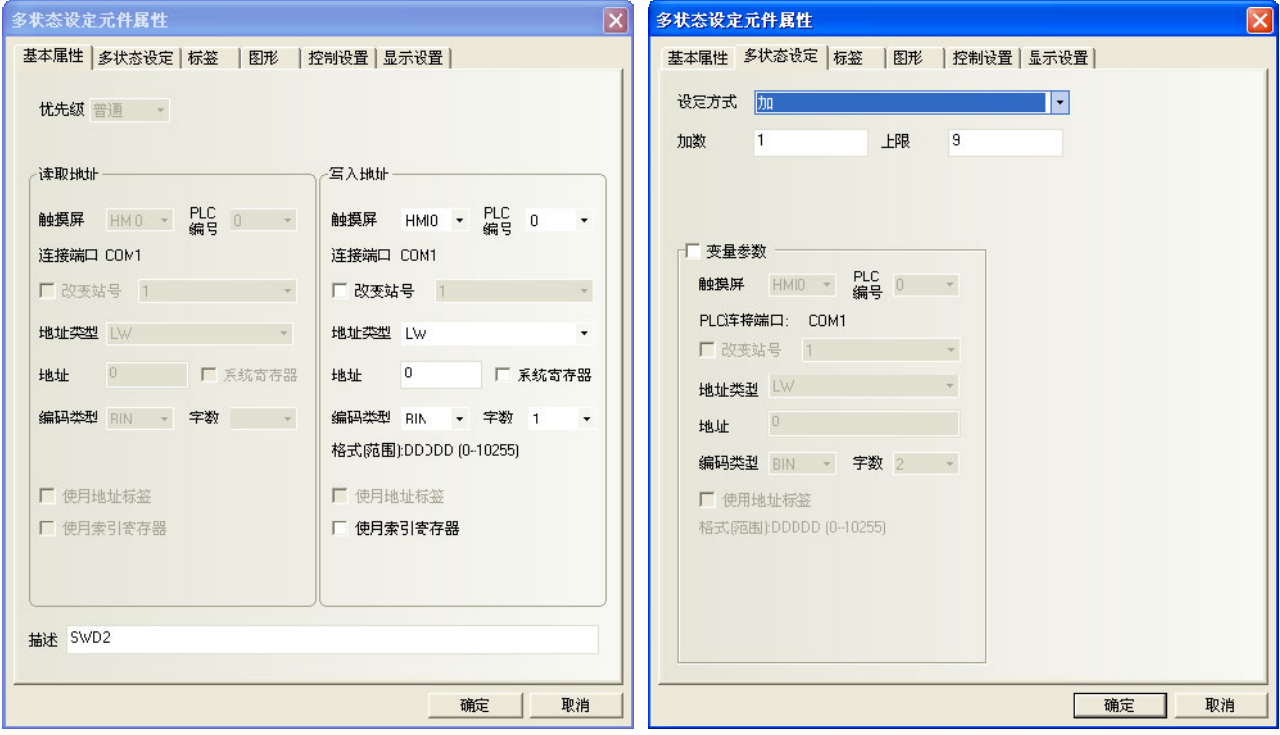

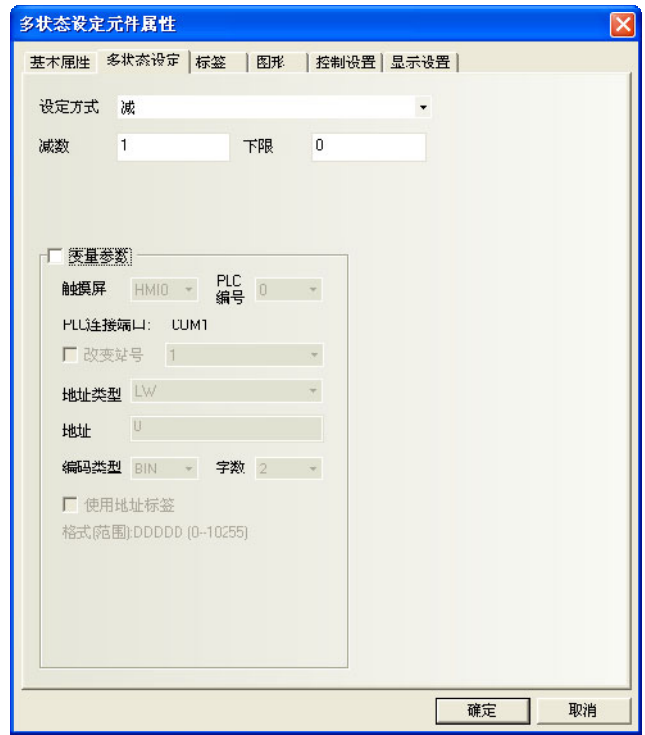

7. 在窗口上再放置一个键盘, 加一些文本做修饰, 我们的工程做好了。

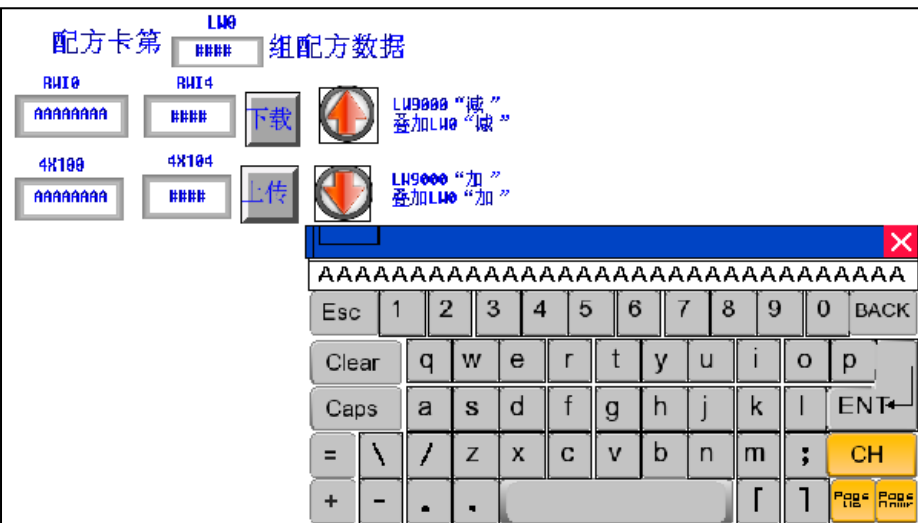

保存、编译,离线模拟运行工程:

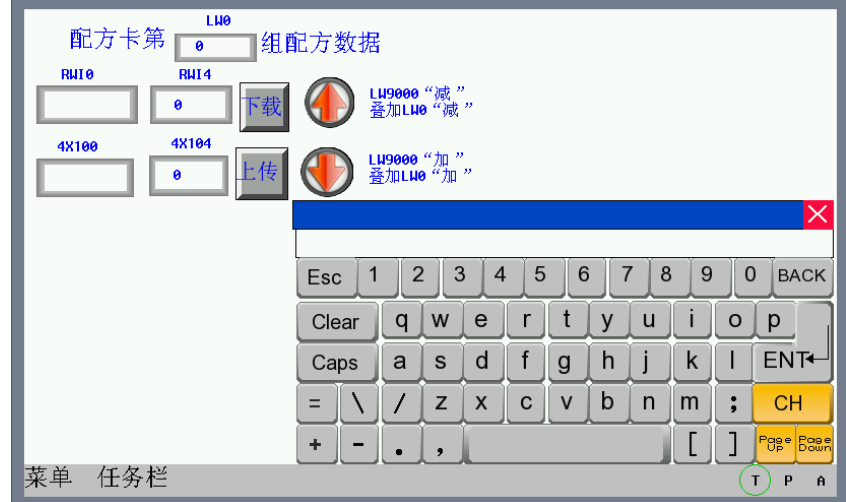

我们按照前面的十组配方,依次输入到配方记忆体(卡)内,然后我们跳到第八组配方,把配方名称改为 "KKKKKKKK",数据改为 1234,按下下载按钮,可以看到 4X100 的数据也变成了"KKKKKKKK", 1234。如下图所

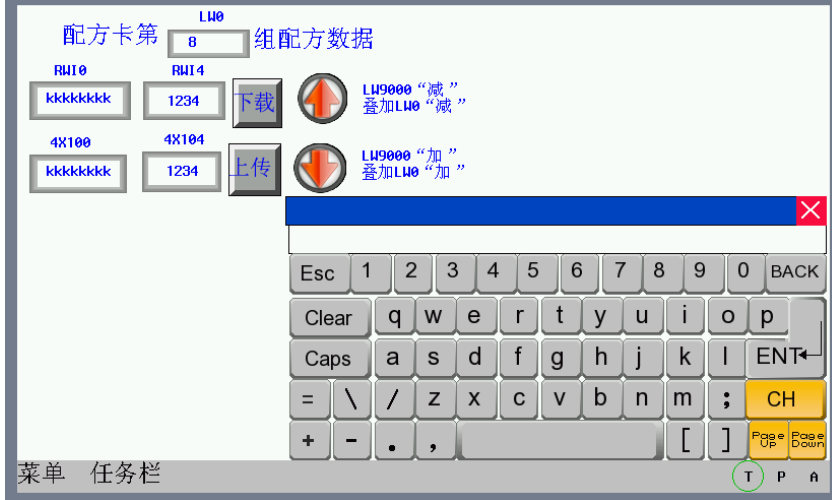

示:

### [3-13 安](file:///D:/Chenzhenqi/AJ218_ULT/Designer%20PDF%20Word/1/NB%20Designer%20操作手册.doc%23_Toc295998041)全等级

安全等级是用来设定不同用户的访问权限,可大大提高应用工程的安全性。只有拥有高级别密码的用户才 能访问高安全等级窗口,大大提高了应用工程的安全性。

我们在设置窗口属性时,可以看到有安全等级一栏。也就是说,我们可以对任何窗口设计它的安全等级, 如下图所示:

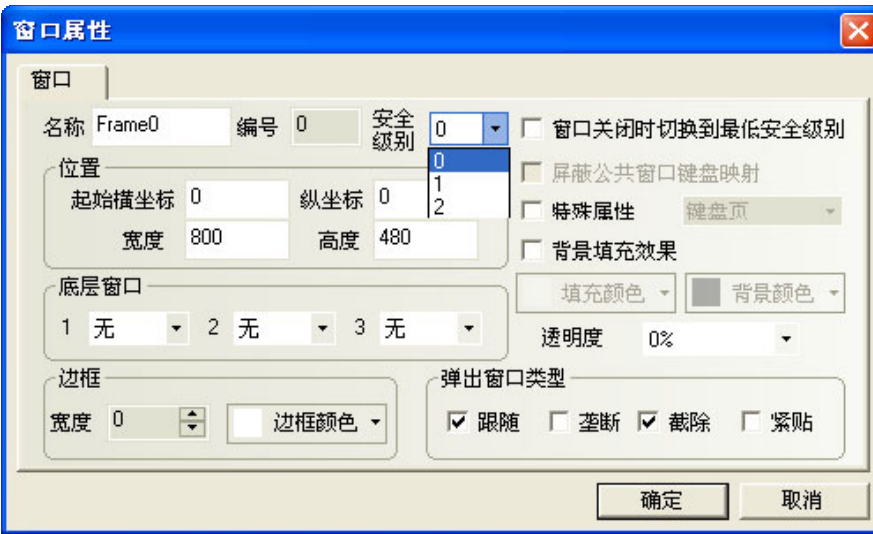

安全等级只对基本窗口有效,对于其它窗口是无效的。一个工程一共有 3 个安全等级, 分别是高(2 级), 普通(1级),低(0级)。在新建一个窗口时,这个窗口默认的安全等级是低。在[HMI 属性]里您可以设置安全 等级的每一级别的密码。**当处于高安全等级时,可以访问安全等级低的窗口,而处于低安全等级时,是不可以** 访问安全等级高的窗口。这样有助于安全处理,比如可以把重要的开关都设置在高安全等级的窗口中,这样一 般的用户进入后就不能访问这些重要的开关了,必须输入高安全等级的密码才可以访问这些内容。

下面举个关于安全等级使用的例子:首先选择[文件]/[新建工程],新建完工程后,双击工程结构窗口的 HMI, 在[HMI 属性]里, 用户等级设置页, 设置 3 个级别的密码, 我们将 1 级密码设为 1111。如下图所示:

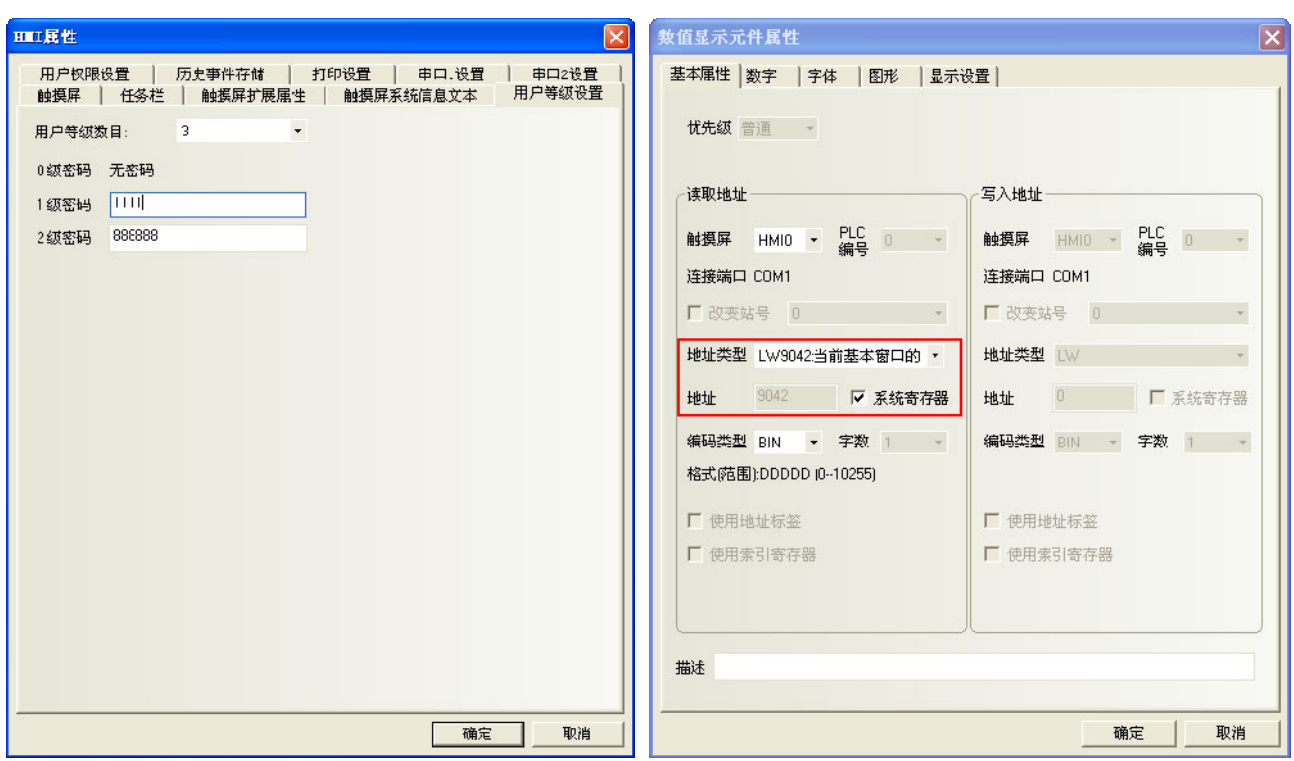

系统保留寄存器 LW9042 是用来显示当前基本窗口的安全等级。我们只能读取系统保留寄存器 LW9042。创 建一个数值显示元件,把它放在窗口 0,用来显示当前安全等级。如上图所示。

整个工程为下左图,存盘、编译,离线模拟运行,如下右图所示。

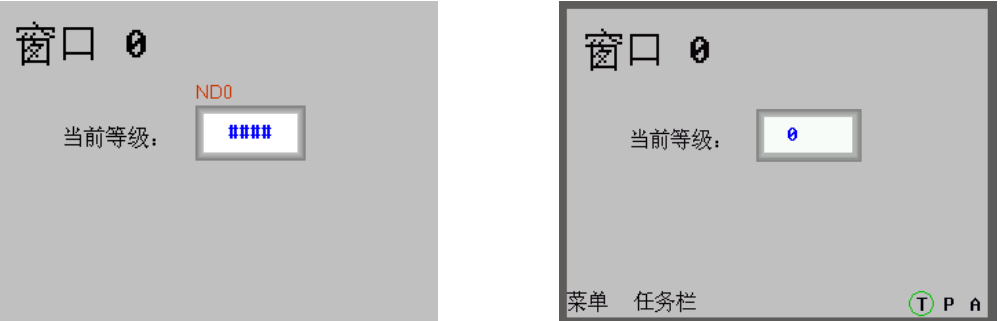

因为并没有输入任何密码,所以工程运行时当前等级一定为 0。现在跳到窗口 10,并将窗口属性中的密码 等级设为普通(1 级),如下图所示:

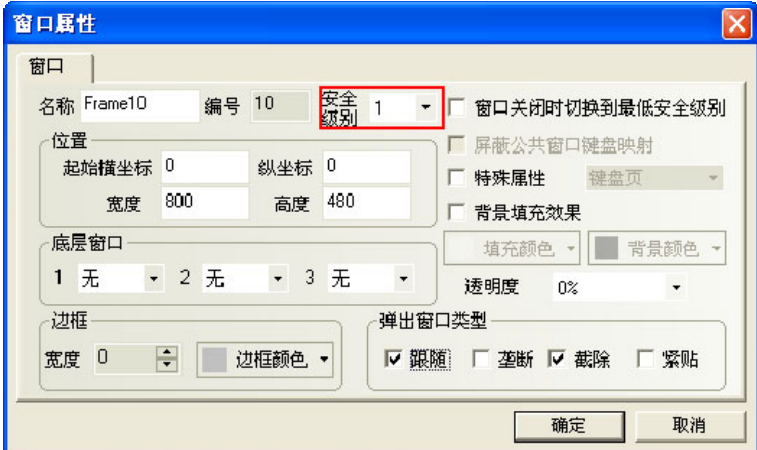

在窗口 0 中创建一个功能键,属性设计如下:

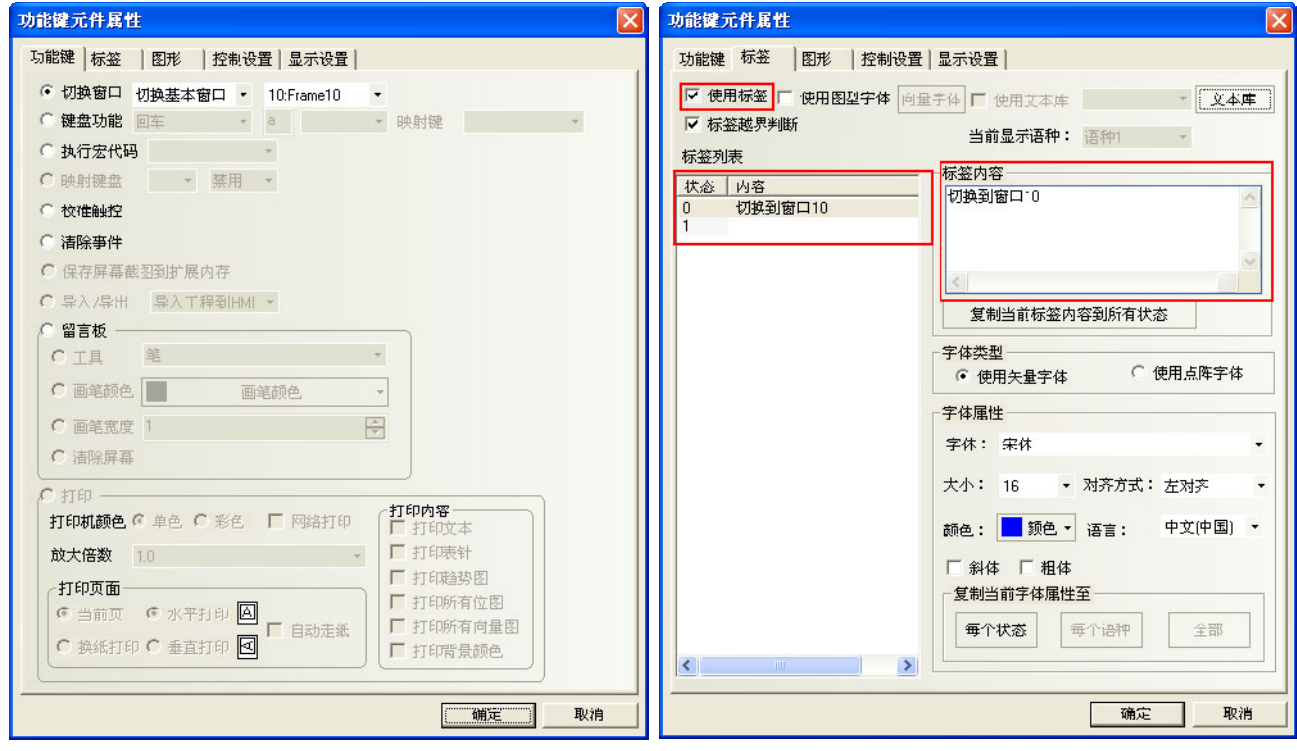

存盘、编译,离线模拟运行,如下图所示:

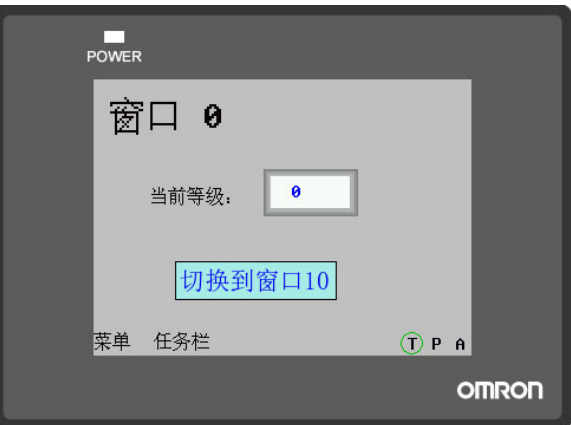

按下功能键按钮,却不能切换到窗口 10。那是因为当前等级为 0,而窗口 10 的等级为 1,处于低安全等级 时是不可以访问安全等级高的窗口。我们必须通过输入安全等级密码才能够进入到高安全等级状态。**系统保留** 寄存器 LW9040~LW9041 是用来输入安全等级密码的。在窗口 0 再加入一个数值输入元件,设置数据类型为密码, 如下图所示:

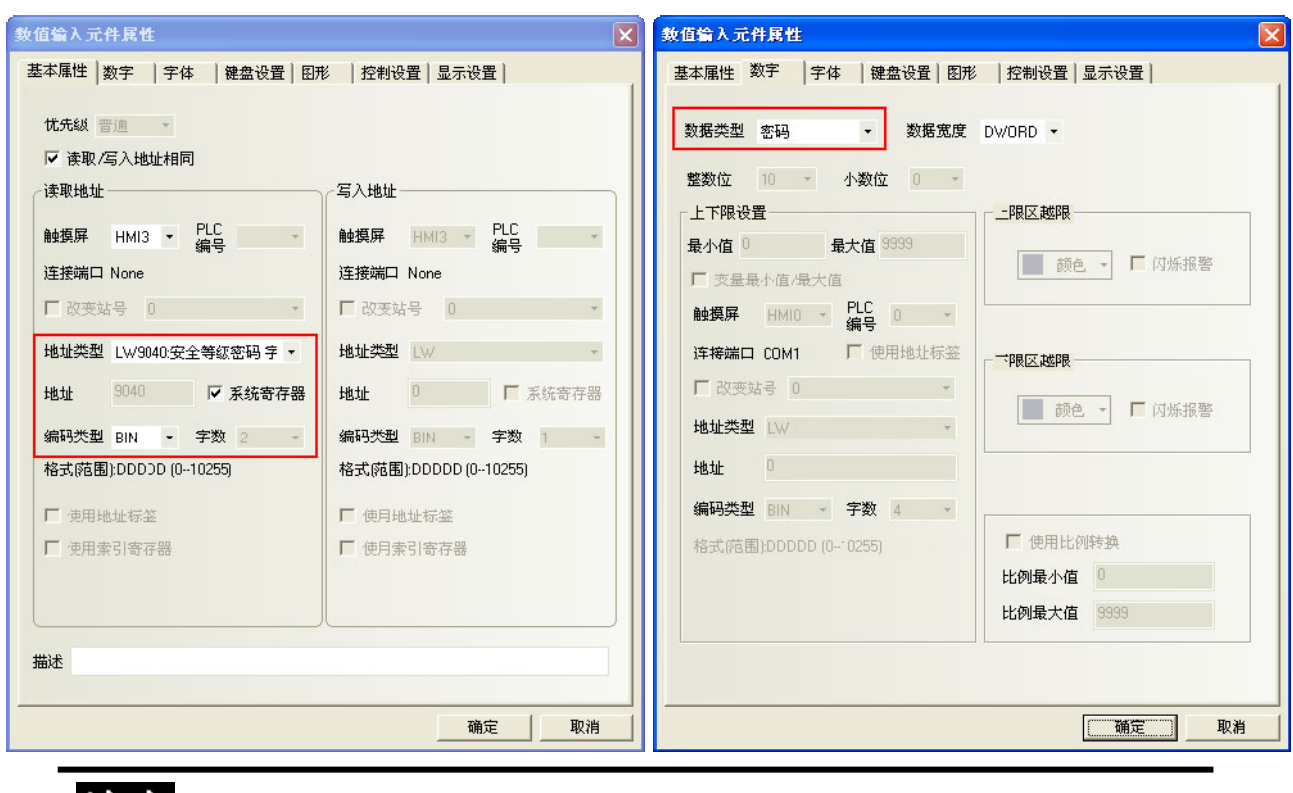

注意

系统是由保留寄存器 LW9040~LW9041 来输入密码, 所以字数一定要设成 2。

保存、编译,离线模拟运行,如下左图。现在的当前等级为 0,按下切换窗口按钮是无效的,现在输入密 码 1111, 当前等级立刻切换到了第 1 级, 如下右图。

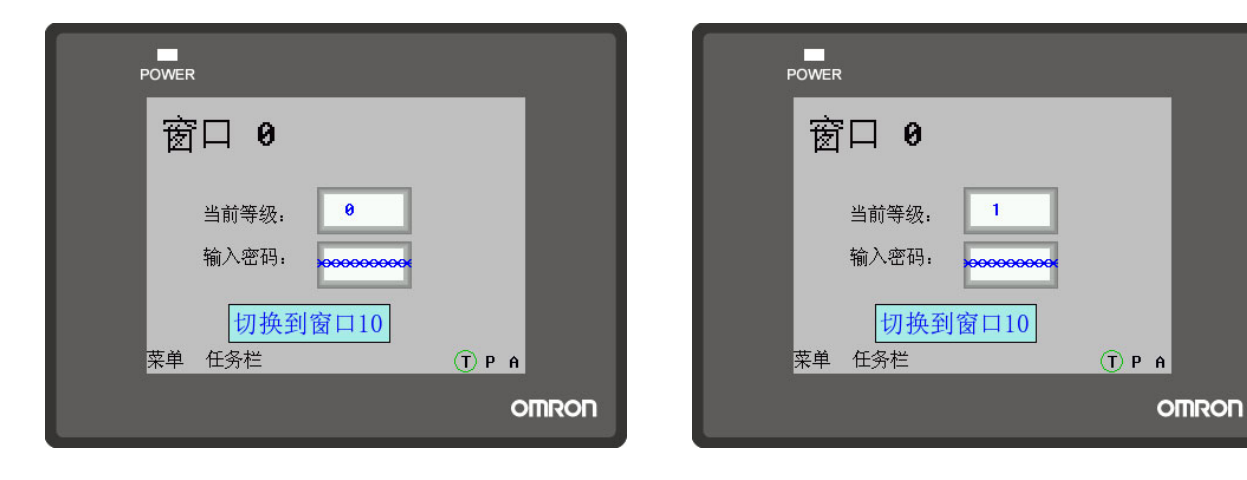

当前等级已经是 1 了,按下切换窗口按钮,现在成功的切换到了窗口 10 了,如下图所示。

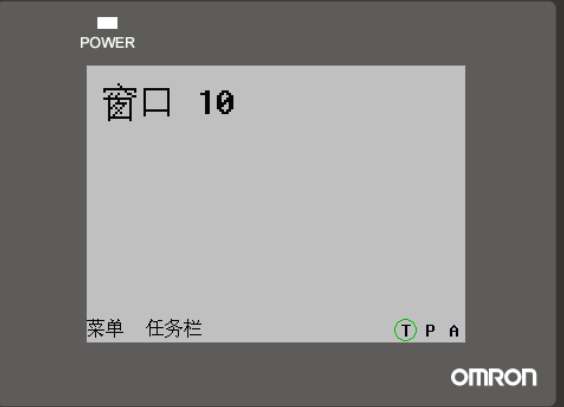

但是当前等级为高级别时,如何把它切换到低级别呢?系统保留寄存器 LW9043 是用来切换安全等级的,只 能由高等级切换到低等级,其低等级时并不能切换到高等级。在窗口 0 中加入一个数值输入元件, 如下图所示:

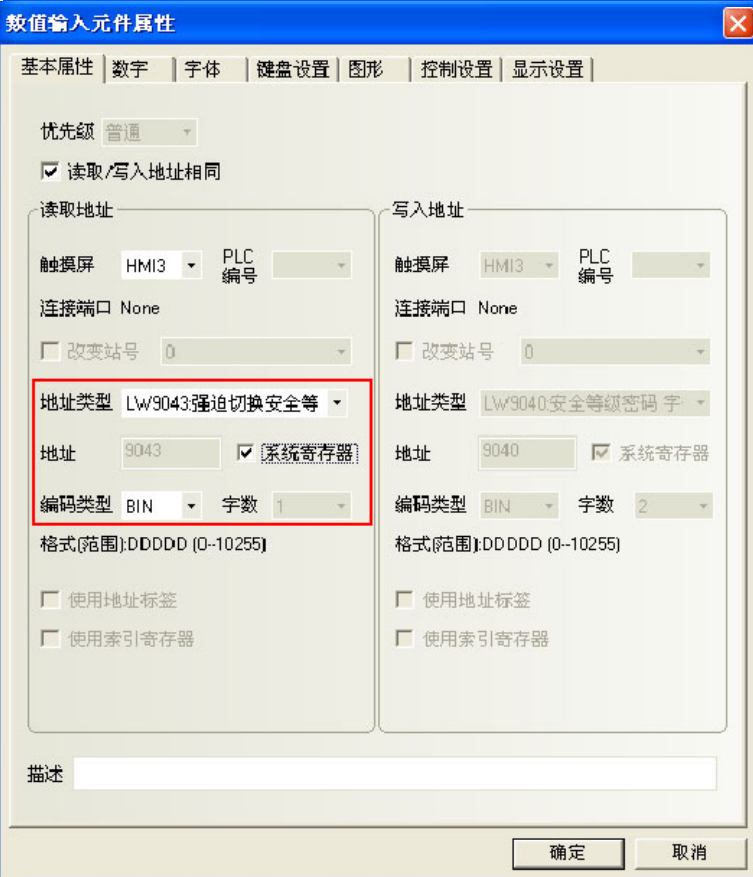

保存、编译,离线模拟运行,如下左图。在切换等级处输入 1,但是当前等级并不会变成 1,因为低等级是 不能向高等级切换的,如下右图。

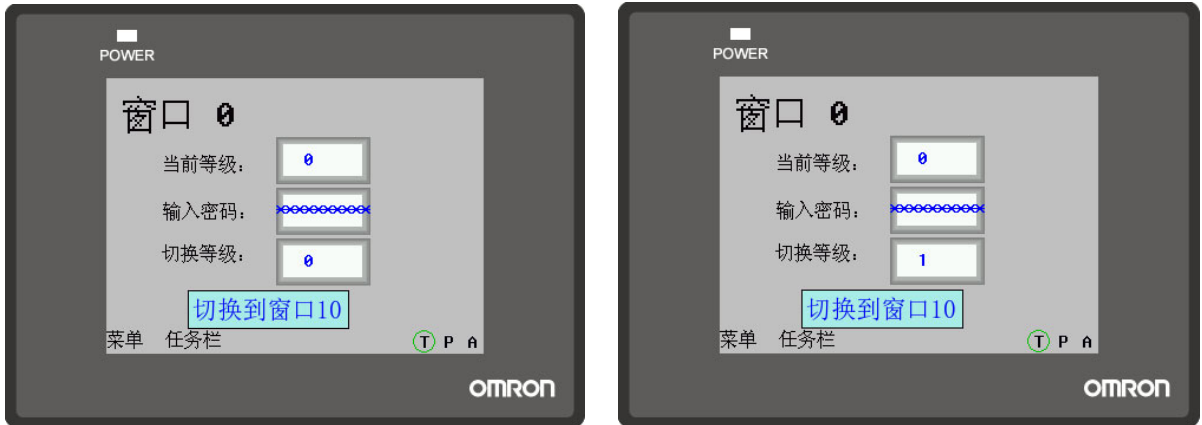

现在我们输入密码 1111, 把当前等级变成 1, 如下左图。现在按下功能键按钮可以切换到窗口 10, 这时如 果在切换等级处输入 0,当前等级立刻切换到 0 级,那么也就不能切换到窗口 10 了, 如下右图。

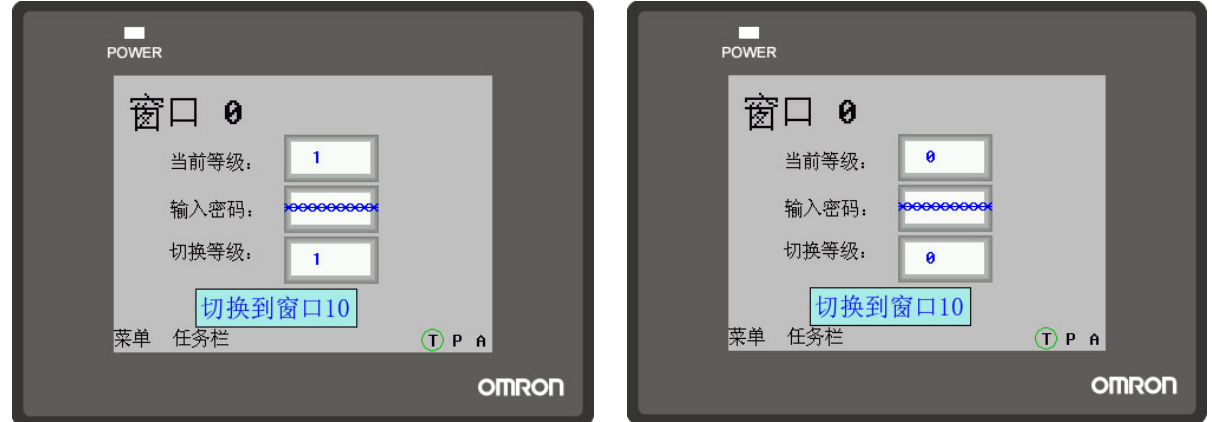

运用等级密码合理的设计工程,给予每个操作员不同的操作权限,提高了应用系统的安全性能。

#### ◆ 窗口关闭自动切换到最低安全级别

如果一个窗口设置了安全等级,想要实现窗口关闭后,自动把密码清除,再次进入窗口时,需要再次输入 密码。只要窗口关闭,安全等级就为 0。设置如图所示:

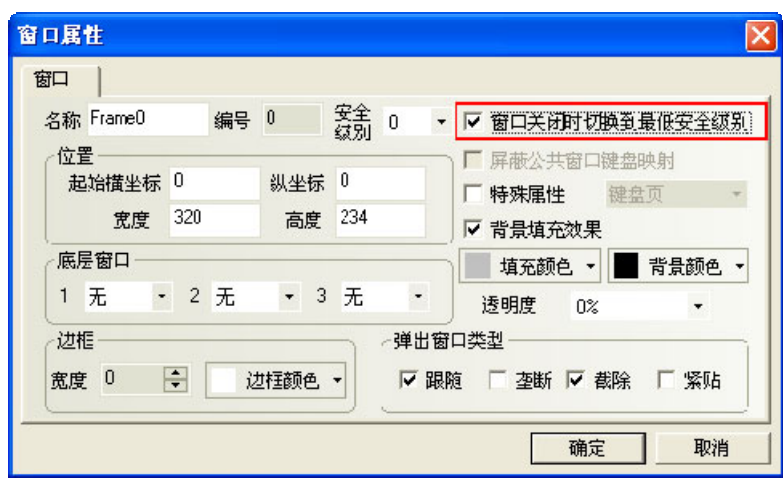

## [3-14 模](file:///D:/Chenzhenqi/AJ218_ULT/Designer%20PDF%20Word/1/NB%20Designer%20操作手册.doc%23_Toc295998041)拟

## 3-14-1 离线模拟

NB-Designer 支持离线模拟功能。离线模拟不会从 PLC 获得数据, 只从本地地址读取数据, 因此所有的数 据都是静态的。离线模拟方便用户直观的预览组态的效果而不必每次下载程序到触摸屏中,可以极大的提高编 程效率。

**Contract** 

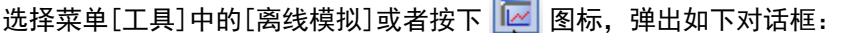

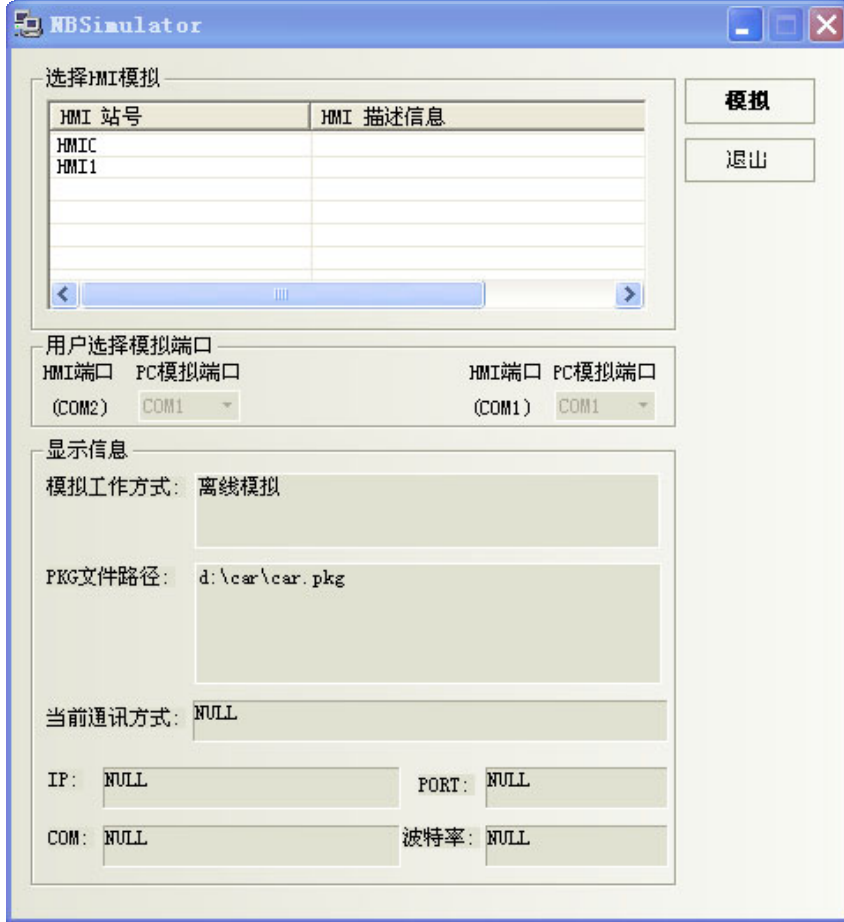

选择要模拟的 HMI, 点击"模拟", 就可以看到当前程序的离线模拟图了。

### 3-14-2 直接在线模拟

NB-Designer 支持在线模拟操作,您设计的工程可以直接在计算机上模拟出来,其效果和下载到触摸屏再 进行相应的操作是一样的,在线模拟器通过 NB 主体从 PLC 获得数据并模拟 NB 主体的操作。在调试时使用在线 模拟器,可以节省大量的由于重复下载所花费的工程时间。在线模拟分为直接在线模拟和间接在线模拟两部分, 分别介绍如下:

直接在线模拟是用户直接将 PLC 与个人电脑的串口相连,进行模拟的方法,其优点是可以获得动态的 PLC 数据而不必连接触摸屏。缺点是只能使用 RS232 接口或 PLC 通信。调试 485 接口的 PLC 时,必须使用 RS232 转 485/422 的转接器。

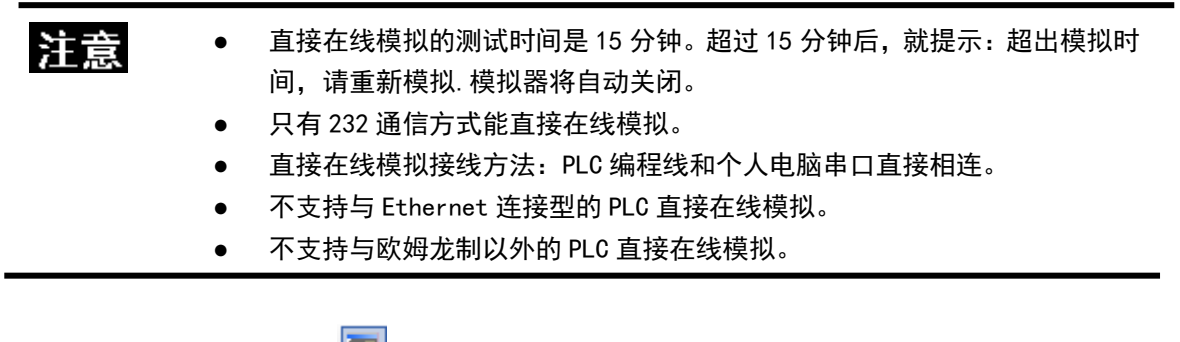

在编译好组态程序后,按下 按钮,弹出如下对话框:

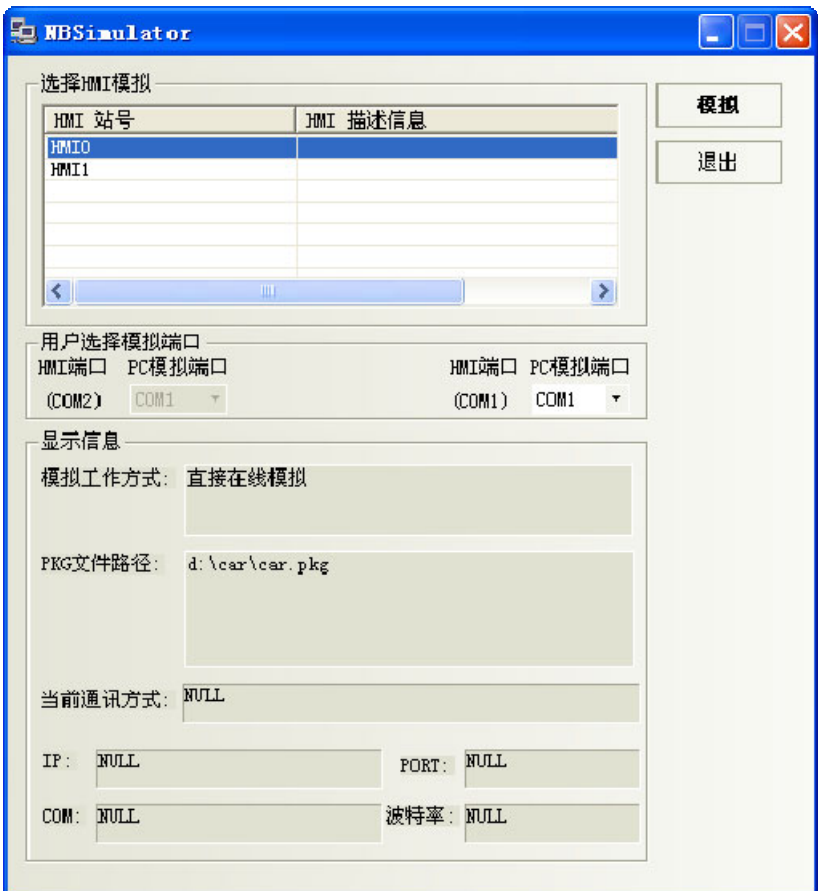

选择您要仿真的触摸屏号, 选择 PLC 连接的个人电脑的 COM 口号, 点击"模拟"即可开始直接在线模拟。

## 3-14-3 间接在线模拟

间接在线模拟通过 HMI 从 PLC 获得数据并模拟 HMI 的操作。间接在线模拟可以动态的获得 PLC 数据, 运行 环境与下载后完全相同,只是避免了每次下载的麻烦,快捷方便。但是无法脱离触摸屏硬件使用。

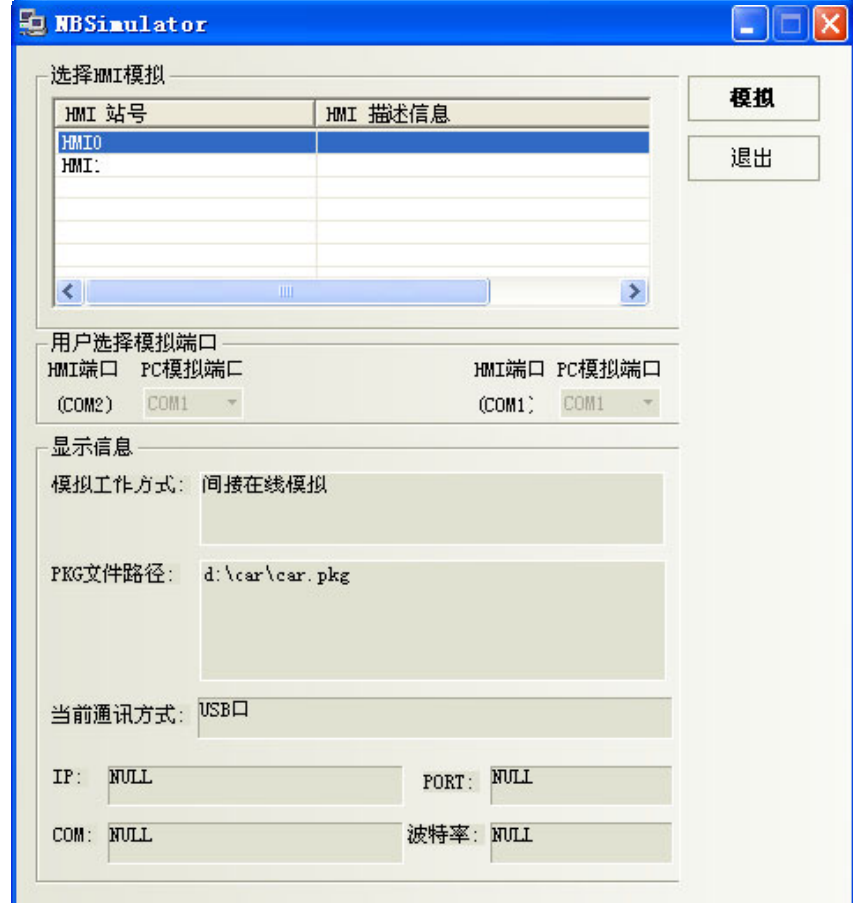

在编译好组态程序后,按下 <mark>啊</mark> 按钮,弹出如下对话框:

选择需要仿真的 HMI, 点"模拟"即可开始模拟。NB 主体通过 USB 或者串口来进行间接在线模拟。

注:不支持与欧姆龙制以外的 PLC 间接在线模拟。

## [3-15 下](file:///D:/Chenzhenqi/AJ218_ULT/Designer%20PDF%20Word/1/NB%20Designer%20操作手册.doc%23_Toc295998041)载

## 3-15-1 下载方式选择

当编译好工程以后,就可以下载到触摸屏上进行实际的操作了。NB-Designer 提供 3 种下载方式,分别为 USB、串口、网口(以太网只适用于 NB□□-TW□1B)。在下载和上传之前, 要首先设置通信参数, 通信参数的 设置在菜单栏里的[工具]-[下载方式选择],弹出[工程设置选项]属性框,单击[下载方式]下拉菜单选择下载方 式。

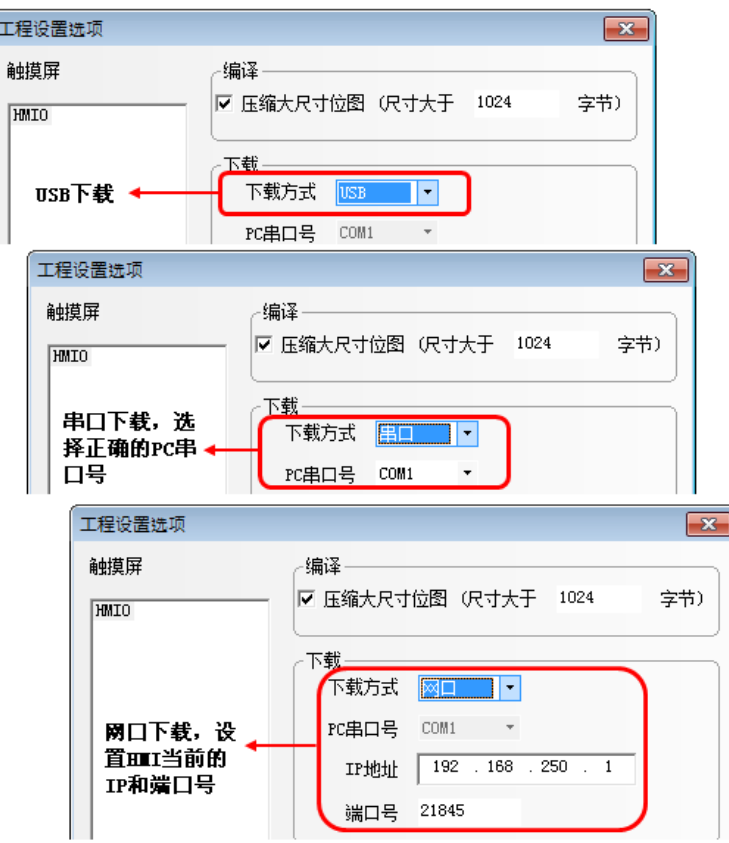

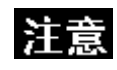

NB-S 系列的数据无法下载至普通 NB 系列。

1. USB

 初次使用 USB 下载,要手动安装驱动,关于驱动安装请参阅 NB-S 系列 NB-Designer 操作篇中的[\[2-4](file:///D:/Chenzhenqi/AJ218_ULT/Designer%20PDF%20Word/1/NB%20Designer%20操作手册.doc%23_Toc295998041)  NB 用 USB 驱动程序的安装]。

压缩大尺寸位图:是指图片未上传到 NB 主体前的原文件尺寸大小,用户自己设置。当这个尺寸大于设置的 尺寸后,均采用压缩进行编译下载,这样可以节省空间。程序默认为选中。

1. 选择压缩大尺寸位图,可以减少组态工程的大小。 注意 2. 不选中压缩大尺寸位图,下载到屏以后,切换页的速度会快一些。 3. 为了使屏在运行时,通信速度快,建议在建立组态工程的时候,不要使用 太多的位图。 4. 静态文字也尽量少用图形模式。图形模式的文字和图片一样的占用空间。 5. 当在系统设置模式下将"Enable Printer Function"勾选时,USB Slave 口在用户模式(正常工作模式)下只能用于打印,下载功能不可用。请参 考本手册【第 7 章 Pictbridge 打印】。

#### 2. 串口

注意

由于组态文件一般较大,使用串口下载较慢,因此不推荐使用串口下载组态。

- 3. 网口
	- **网口下载注意事项及 IP 设置方法:**

PC 的 IP 地址与 HMI 的 IP 地址要在同一个网段上, 前面 3 个数字应相同, 后面一个数字应不同, 如果在局域网内,其 IP 地址不能修改与网络中的其他 IP 地址相冲突。首先在 Windows 的 "Internet 协议属性"对话框中,将"常规"选项卡中的网络 IP 地址设置为与 HMI 本体相同的网段。HMI 本体的 IP 地址可以在系统设置模式中 HMI 上读取。请参阅 NB-S 系列 HMI 设置篇中的[3-1 系统设置模式的 显示方法]。

然后设置下载工程设置选项:

在 NB-designer 中的【工具】-【下载方式选择】 <sup>12</sup> 中选择网口为下载方式, 将 IP 地址设置 成与 HMI 本体相同, 此时 NB-designer 的工程就可以下载到 HMI 中了。

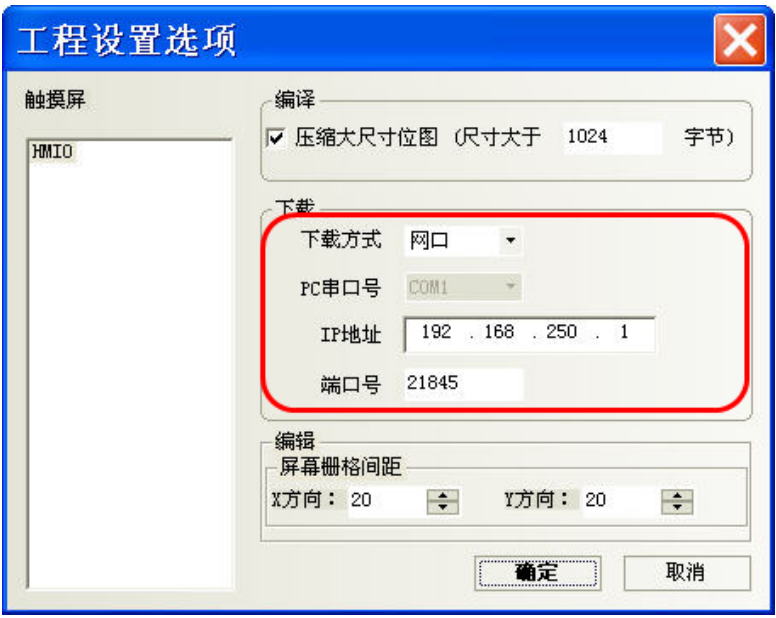

更改 HMI 本体网络设置:

在下载功能确认后,可以将[HMI 属性]-[触摸屏]中的 IP 地址设置成 HMI 需要的 IP, 编译, 下载到 HMI, 此时 HMI 的 IP 就和工程中设置的 IP 地址一致了。(如果通过网口再次下载时, 请根据更改过的 IP 地址及端口号对工程设置选项进行重新设置)

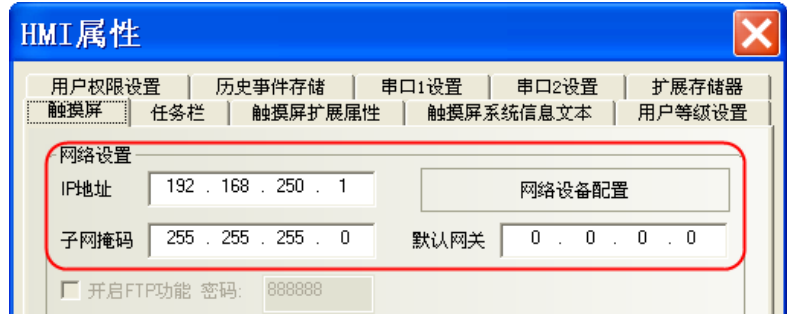

- 在 SETUP 界面设置 IP: 关于在 SETUP 界面设置 IP 更多详情请参阅 NB-S 系列 HMI 设置篇中的 [3-2 系统设置模式的功 能]。
- 通过 NBManager 中的[更新 IP/RPOT] 来设置 IP: 关于通过 NBManager 中的[更新 IP/RPOT] 来设置 IP 更多详情请参阅 NB-S 系列 HMI 设置篇中的 [6-1-6 NBManager]。

关于通过网口下载更多详情请参阅 NB-S 系列 NB-Designer 操作篇中的 [6-1-4 新增网口下载方式]。 在设置好以上的下载必备项后,您就可以下载程序了,点击 + 图标即可。 如下图所示:

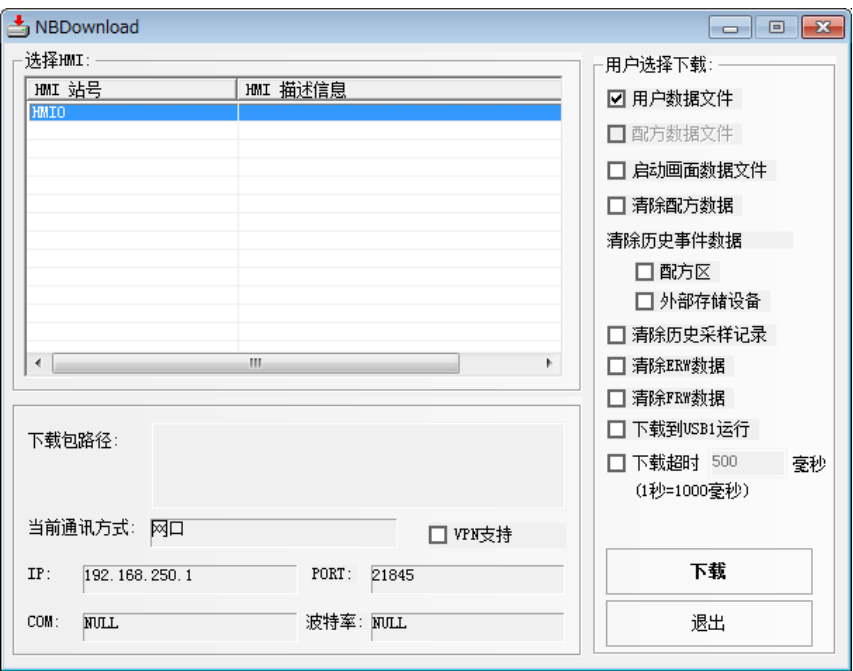

# 3-15-2 通过 U 盘下载

该功能在 NB-S 系列上不可用。

### 3-15-3 下载内容选择

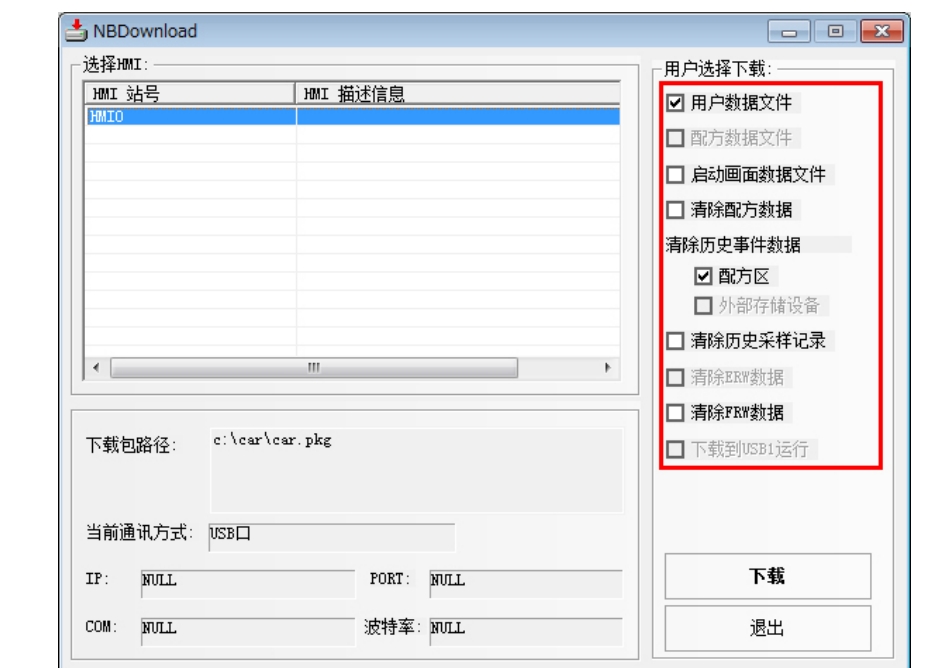

在[NBDownload]属性框中,通过勾选[用户选择下载]里的相关选项,下载需要的文件。

用户数据文件: 指的是用户所创建的 HMI 窗口中所有元件的数据信息, 只有选中此项, 下载后的工程才能正常 使用。

启动画面数据文件: 指的是用户使用的 HMI 上电显示的初始画面(LOGO 画面)。如果需要更新 LOGO, 请选中 LOGO 数据文件前的复选框,点击下载进行下载。注意如果 LOGO 图像不做改动的话,每个触摸屏只需要下载一次即可。

### LOGO 数据文件的制作方法

点击工具栏上的 <> 图标,或者在工程结构窗口中,点击 HMI 右键,进入编辑窗口,如下图:

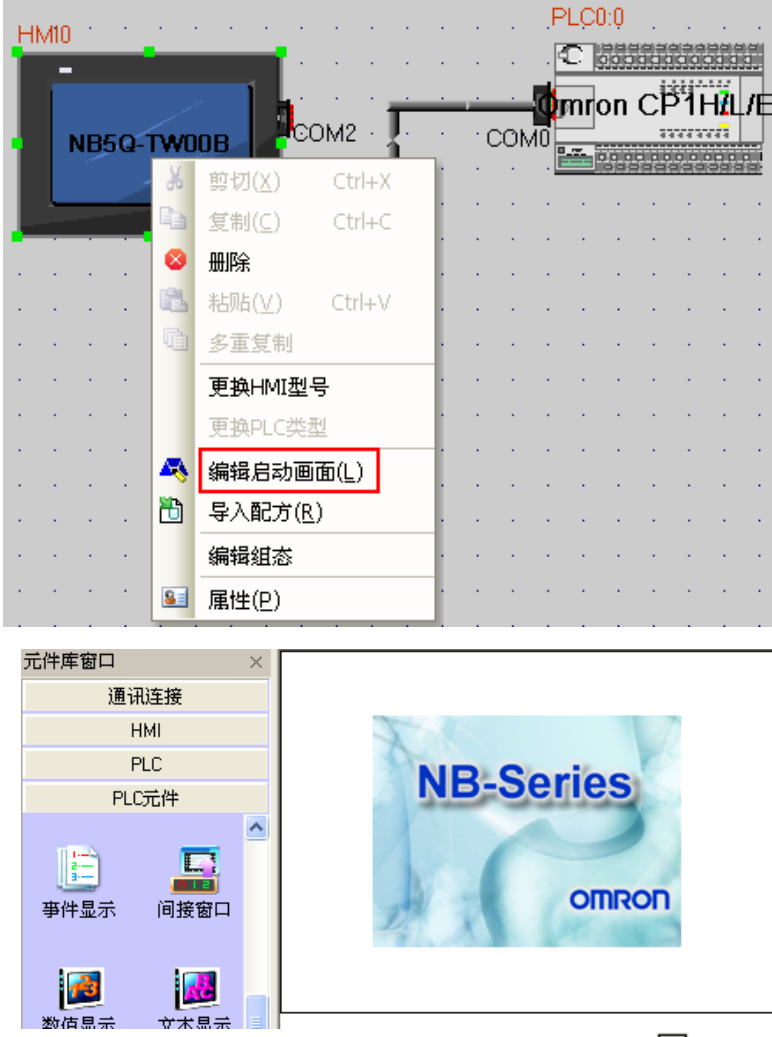

您就可以在中间的黑色框中输入贵公司的标识画面了,点击工具栏上的 2图标,会出现下面的对话框:

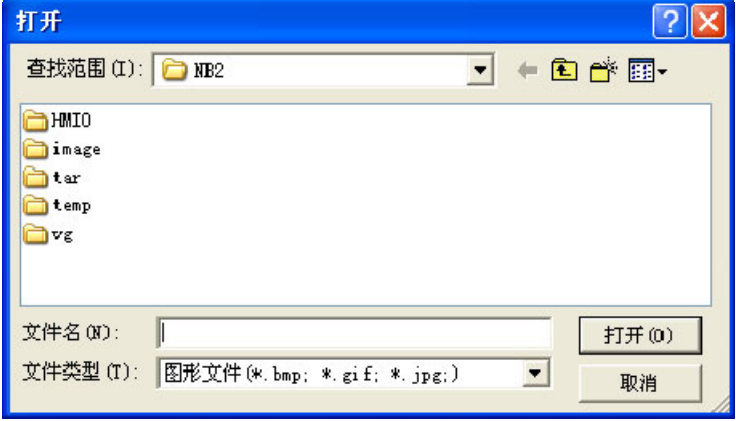

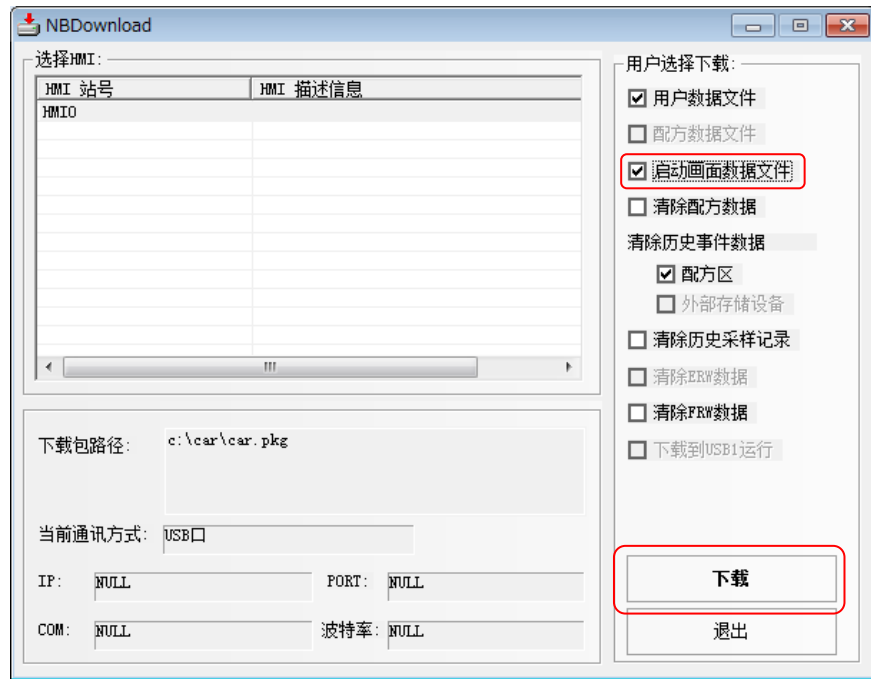

找到您需要的 LOGO 标志图片,点击打开即可。 编译,点击下载,勾选"启动画面数据文件",点击下载按钮。

下载完成后,系统提示"下载完毕!"。

下载成功后, HMI 最开始显示的将会是 LOGO 标志画面, 如果在下载时没有选中 "LOGO 数据文件", 那么 HMI 显示的将是您设置的第一个窗口。

### 下载框

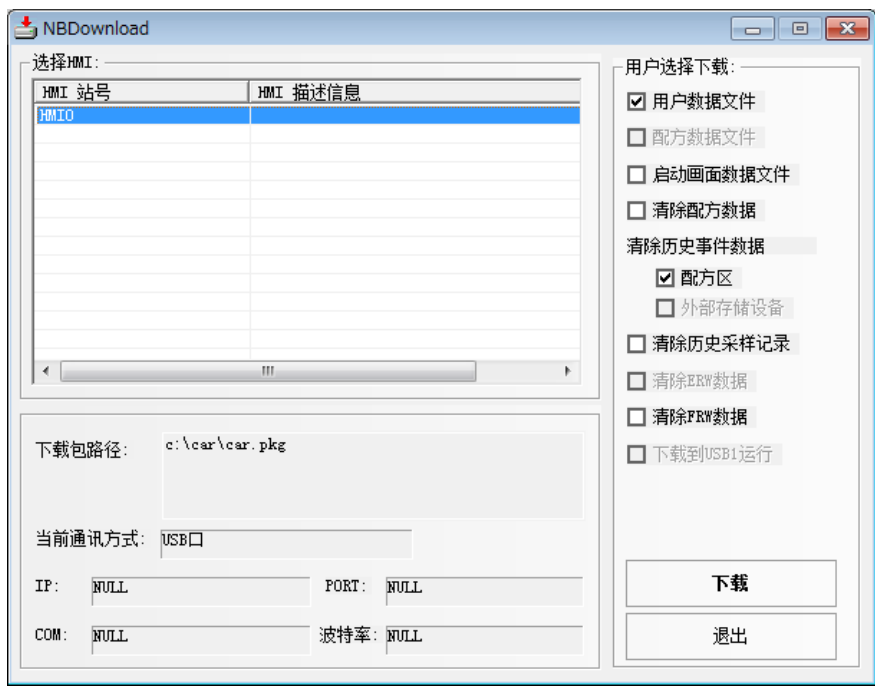

每个功能如下:

1.用户数据文件:下载当前工程。

2. 配方数据文件: NB-S 系列不支持此项功能。

3. 启动画面数据文件: 下载客户定制化的开机启动画面 logo 文件, 如果更改了【编辑启动画面】里的图片, 需要选中这一项,下载到屏才能看到编辑好的开机画面。

4.清除配方数据:将屏内的配方记忆体内的数据全部清零,如果发现屏上的配方数据元件为乱码的时候, 可以选中这一项,将配方记忆体清零。

5.清除历史事件数据:将保存的事件清除掉。

6.清除历史采样记录:将保存的采样数据清除掉。

7. 清除 ERW 数据: NB-S 系列不支持此项功能。

8. 清除 FRW 数据: 将 FRW 里的数据清除掉。

9. 下载到 USB1 运行 (只有 NB□□-TW01B 支持): NB-S 系列不支持此项功能。

也可在 NBManager 的下载处理中选择是否清除配方数据、FRW、ERW、历史采样记录、历史事件数据。

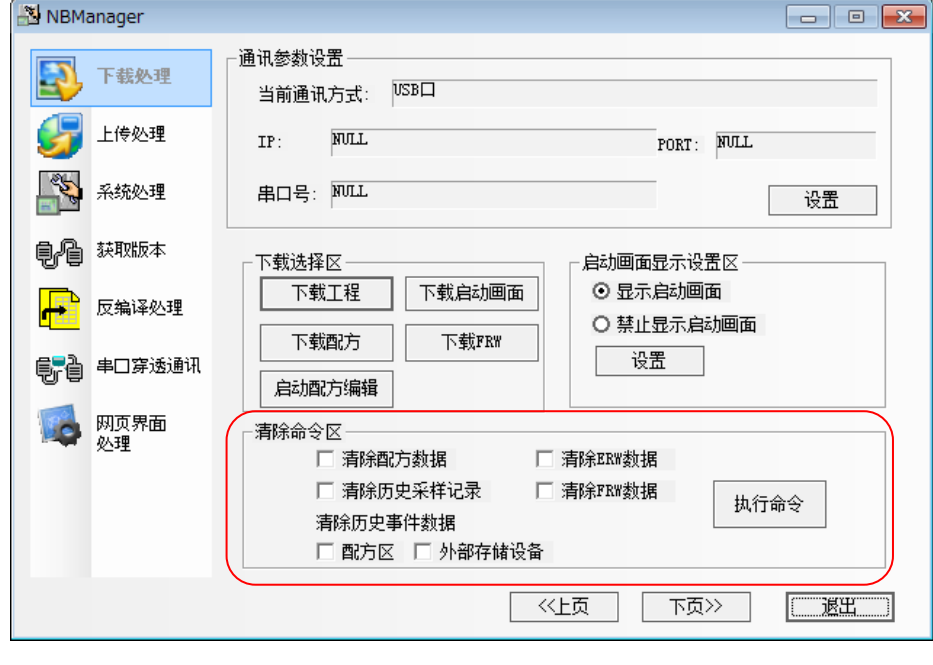

注意

因为 NB-S 系列不支持 USB 外部存储器, 所以部分上述功能无法使用。

# 3-16 NB-Designer 其他功能说明

#### 1. 元件编辑功能增强

软件的复制/粘贴操作,在同一画面上向原图右下方位偏移 15 个坐标位置粘贴,在不同的画面上则粘贴在 相同的坐标位置。

修改对齐、等高、等大小等功能,具体规则为先选定一个元件,然后以这个元件为基准,再去执行对齐、 等高、等大小等操作(如果是使用 shift 按钮单选则以最先选定的元件为准,如果是框选则以最左上的元件为 准;基准元件的选中标记以实心矩形表示,而其它元件的选中标记则以空心矩形表示)。

#### 2. 多元件同时按比例拉伸

在编辑界面多选元件,这时候元件的外部轮廓会出现一个比例框,用户可以通过鼠标拖拽自由拉伸这个比 例框,同步调整所有选中元件到理想的大小。

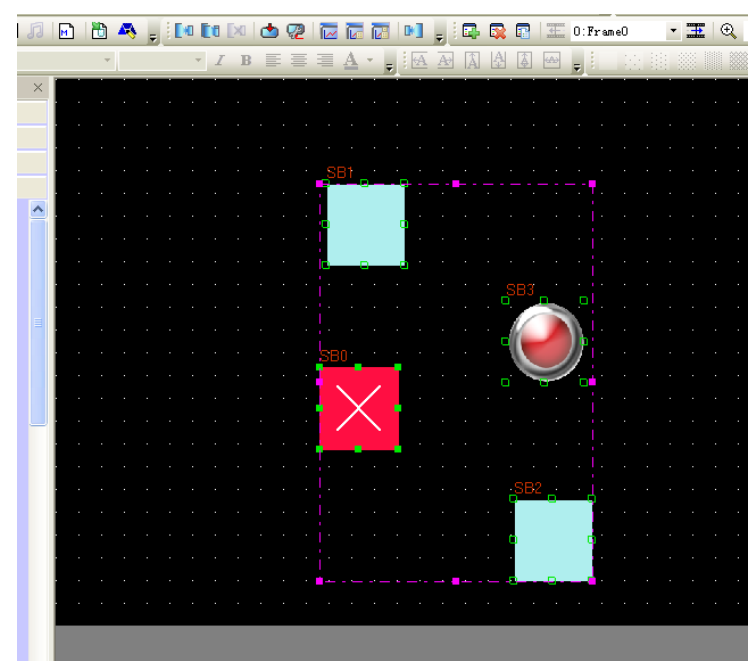

如上图所示,默认的边框颜色为粉色。

#### 3. 元件锁定

NB-Designer 提供了一个元件锁定功能, 如下图所示, 右键单击元件, 选中锁定。

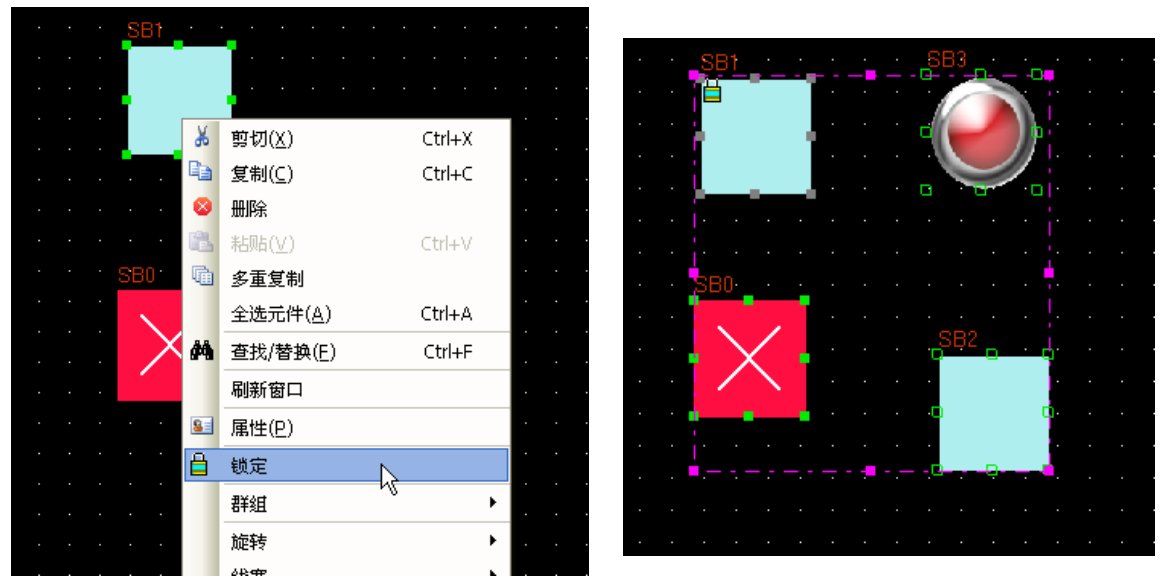

当用户同时选中包括锁定元件在内的多个元件进行诸如移动等操作时,该锁定元件将不再响应,注意,锁 定原件在其原来的图标上会有一个锁形的标记,如上图所示。

### 4. 元件的单个复制和多重复制

单个复制:用户选中一个元件,进行单个复制时,只需要按住 Ctrl 键的同时单击元件即可,这个操作等同 于"复制+粘帖"。

多重复制:多重复制功能针对于成群的复制某个元件,软件可以自动对元件地址增减和复制后元件间距进 行设定。右键单击需要复制的元件,从下拉列表中选中多重复制,系统会弹出下面的对话框。用户根据个人需 要进行设定。

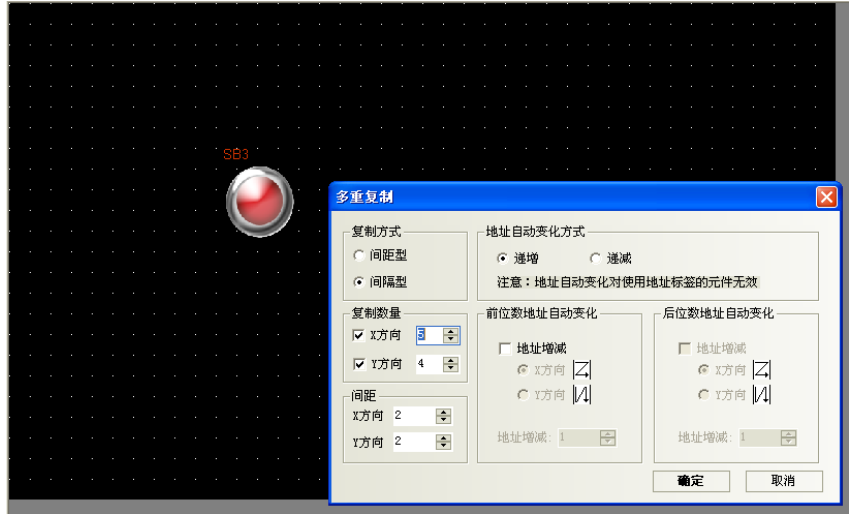

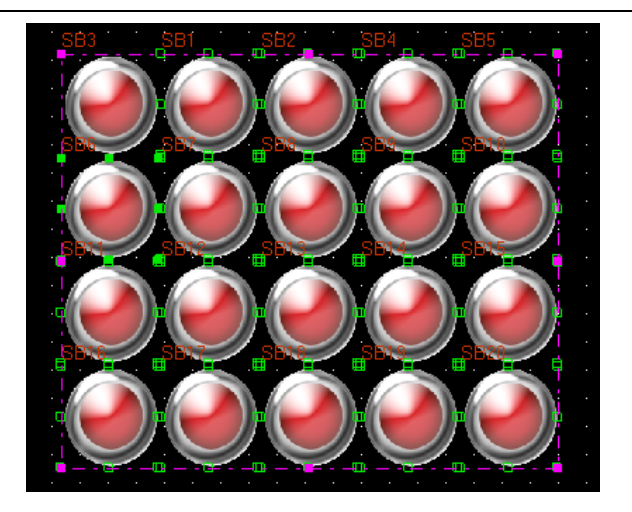

如上图,经过多重复制后的界面。

### 5. 查找/替换功能

按下菜单【编辑】-【查找/替换】或者直接按下查找图标,将会弹出如下对话框。

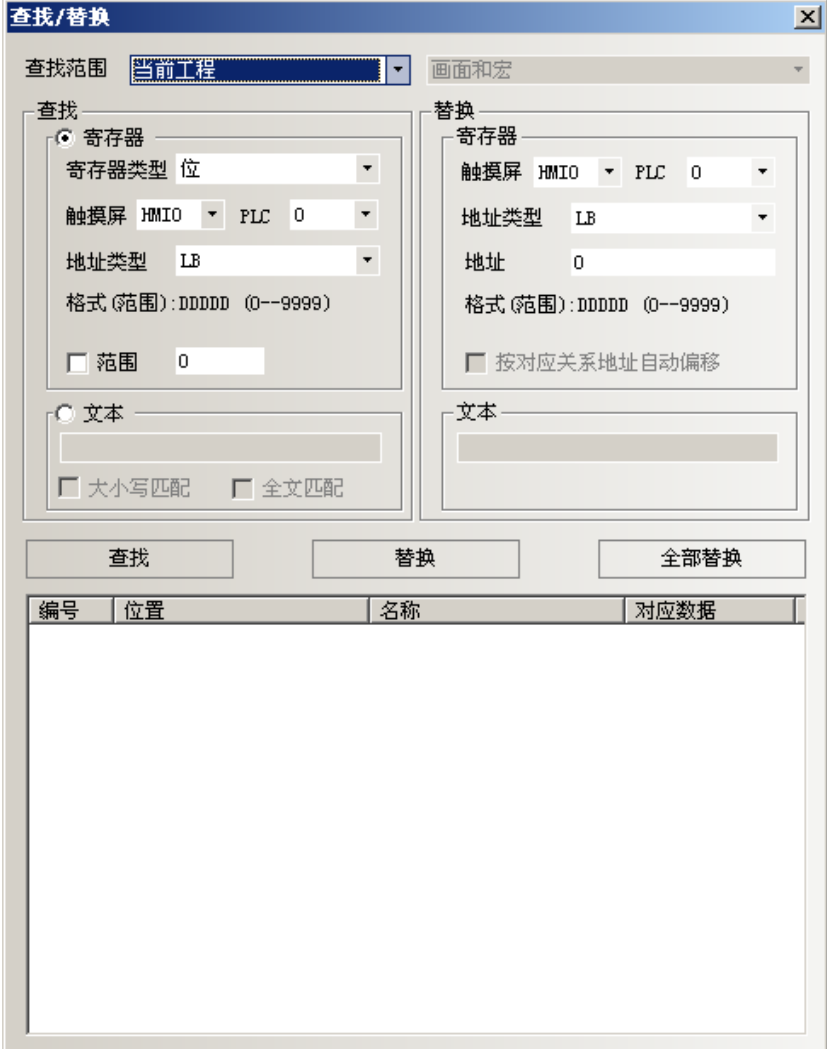

#### 查找范围

表示需要寻找 NB-Designer 组态画面中的内容,分四类,见下图。

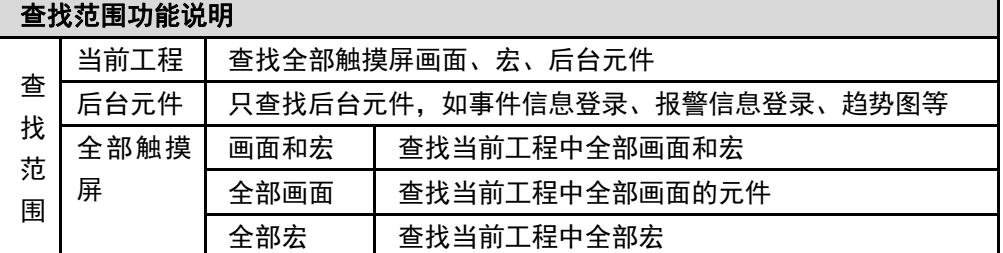

查找

#### 查找类型说明

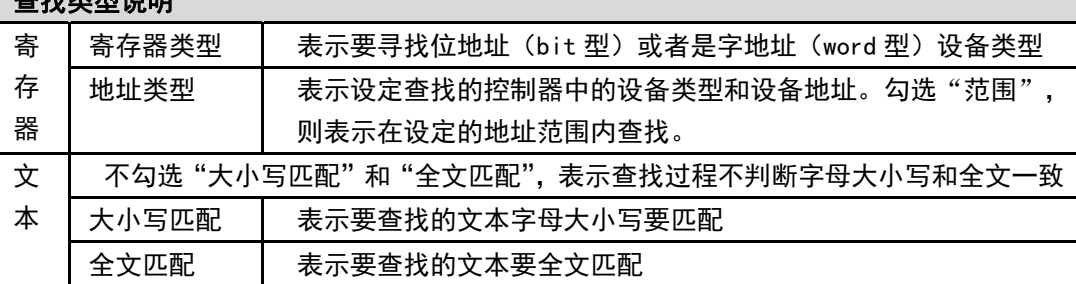

◆ 替换

设定将符合寻找条件找到的设备类型和地址,替换为指定的设备类型和地址。

一旦查找处选择"范围",则替换处"按对应关系地址自动偏移"有效。未选中"按对应关系地址自动偏移", 替换的地址是相同;如选中"按对应关系地址自动偏移",替换的地址是以设定的替换地址为初始地址开始自动 偏移的连续地址。

当设定好以上参数后,单击对话框中的"查找"按钮,则在符合查找范围的窗口内寻找符合条件的地址。 若找到后,会在底部的白色框内显示找到的编号、位置、名称和对应数据。当找到符合条件的元件时,双击该 找到的元件,画面则会自动的跳转到该元件所在的位置并弹出该元件的属性框。

单击"替换"或者"全部替换"时,表示将符合条件找到的元件,替换为"替换"参数设定中的地址类型 和地址。

综上所述,以上对话框的设定中,当单击全部替换时,表示将目前编辑的画面中所有窗口的所有为 MW0 的 物件全部替换为 MW10。
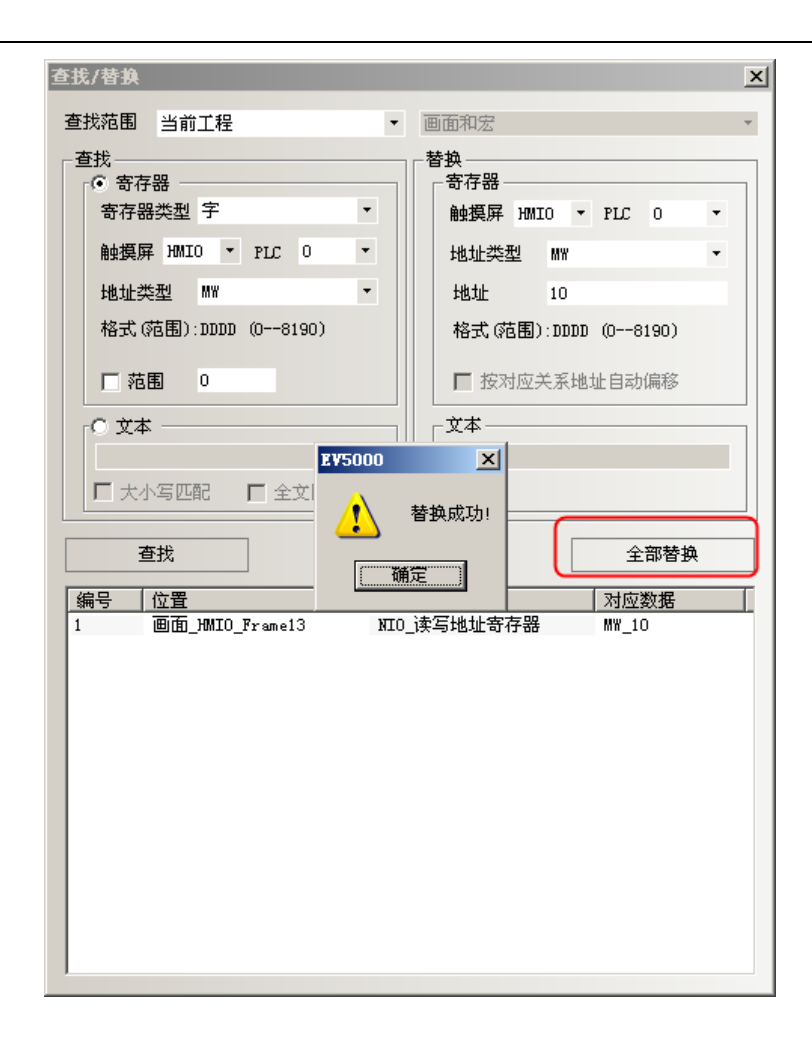

## 6. 复制字体设置

为改变使用文本库的文本部分的字体设置,在菜单中选择【编辑】-【复制字体设置】。

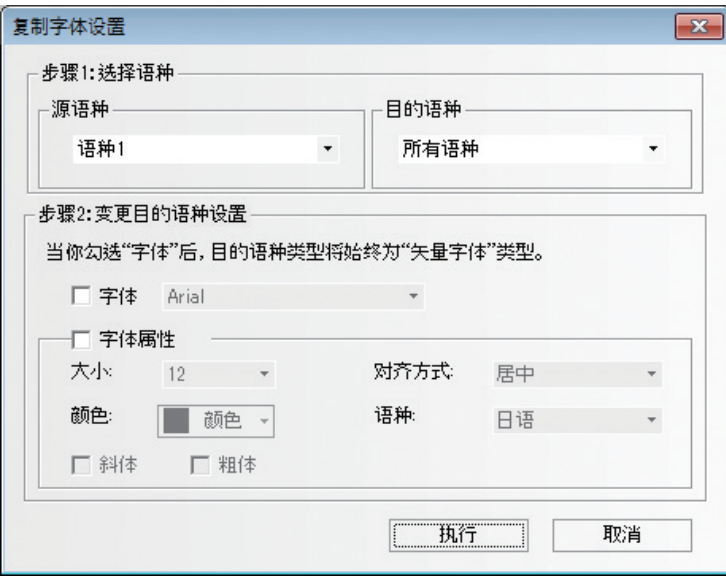

- 1. 选择一个你要复制字体设置的源语种 在【源语种】和【目的语种】里设置语言。
- 2. 点击执行

字体设置将从【源语种】复制到【目的语种】。这将花费较长的时间。 例如)如下的工程有静态文字 1 和静态文字 2。语种 1 为【源语种】,语种 2 为【目的语种】。

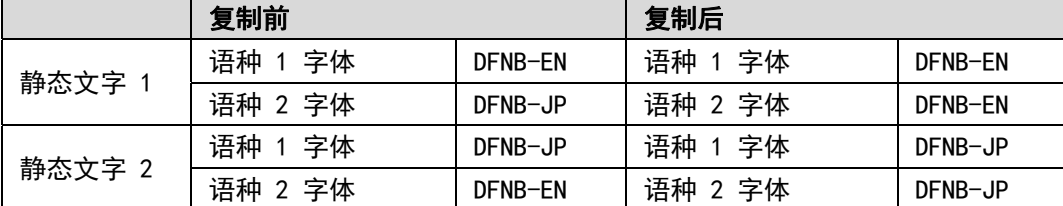

对于静态文字 1,语种 1 设置的 DFNB-EN 将复制到语种 2。因此,语种 1 和语种 2 都将是 DFNB-EN。 对于静态文字 2,语种 1 的 DFNB-JP 设置将复制到语种 2。因此,语种 1 和语种 2 都将为 DFNB-JP。 字体的属性(大小,对齐方式,颜色,斜体,粗体)都将被复制。

参考信息 不管源语种的设置而改变字体设置,请执行【变更目的语种设置】。

当【变更目的语种设置】中勾选框被选中,在设置被复制后,指定的设置将被重写。 为指定重写项,请勾选【字体】和【字体属性】的勾选框。

例如)如下工程包含静态文字 1 和静态文字 2。 【字体】勾选框被选中且字体设置为 DFHEI5。

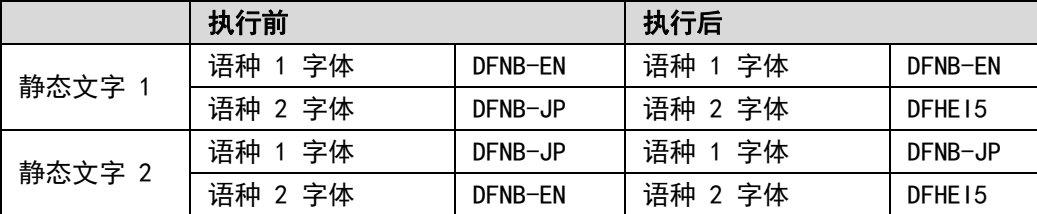

首先,静态文字 1 和静态文字 2 的语种 1 设置将复制到语种 2。其次,语种 2 字体设置作为【目的语 种】将被重写为指定的字体。最终的结果是,静态文字 1 和静态文字 2 的语种 2 字体将为 DFHEI5。

### 7. 替换丢失字体

单击菜单中的[工具]-[替换丢失字体],以识别系统中不存在的字体,并将其统一替换为现有字体。 如果系统配备了所有字体,则此功能不可用。

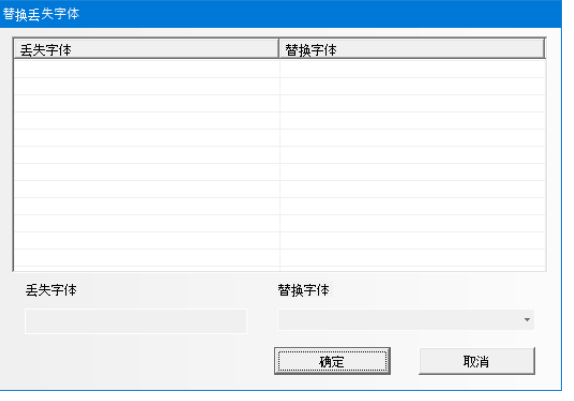

注:如果由于字体大小变化,会使元件变得比画面尺寸大,复制和重写功能不会被实施。请指定合适 的大小。

#### 8. 关于元件的叠加

如果把多个元件叠加在一起,将会产生很多特殊的功能。NB 主体可支持多个元件的叠加,当触控这些元件 时,程序将以各个元件的不同层次顺序来执行相应的操作,在最上层的元件首先被触控,然后是第 2 层的元件。 比如: 如果 6 个位状态设定/位状态切换元件叠加在一起, 分别控制 Y0(最上层)到 Y5(最下层), 那么当触控这 些元件时, NB 主体将以如下顺序执行程序:

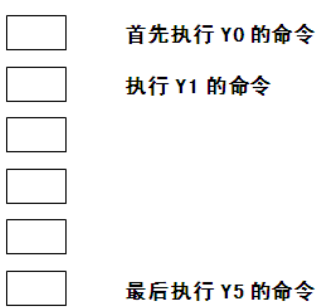

首先控制 Y0 开/关,然后控制 Y1 开/关(第 2 步),控制 Y2 开/关(第 3 步)……控制 Y5 开/关(第 6 步)。

有一点用户必须注意:当 NB 主体遇到切换基本窗口命令时,它将忽略在该元件底层的元件而直接切换到目标窗 口。如下图,如果 Y2 为切换基本窗口功能键,那么 Y3~Y5 将被忽略。建立叠加的元件的数目不要超过 32 个。

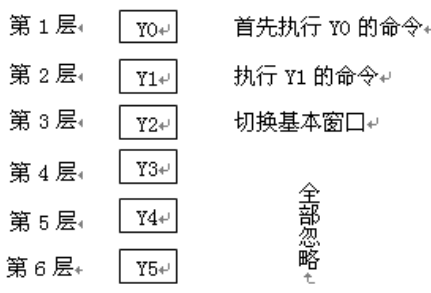

#### 9. 拼音输入法

NB-Designer 可以输入常用汉字。目前支持拼音输入法的元件有文本输入元件和记事本元件。如下图所示:

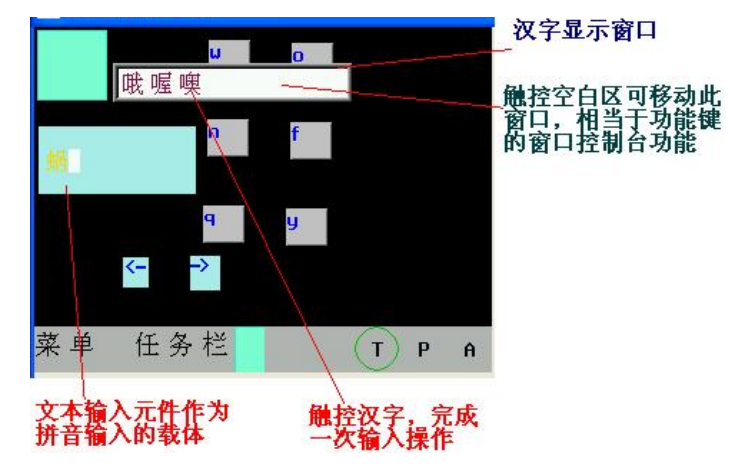

下面介绍与拼音输入法有关的寄存器:

LB9100:用于切换输入法。

LB9100 值为 1 时,拼音输入法; 为 0 时, 英文输入法。

LW9150:用于汉字显示窗口翻页。

由于汉字显示窗口一页最多显示 8 个汉字, 所以需要翻页来显示更多的汉字。

LW9150 的值为当前汉字显示窗口显示的汉字的序号。如:假设拼音"wo"有 M 个同音汉字,当 LW9150 值 为 N 时, 则汉字显示窗口从第 N 个汉字开始显示。

LW9152~LW9167:用于显示当前输入的拼音字符。

#### 使用方法

首先在文本输入元件(或记事本元件)触发了输入的情况下,通过 LB9100 切换到拼音输入法,然后正确输 入拼音字母(会显示在 LW9152~LW9167), 则在汉字显示窗口上会显示若干汉字, 触控相应的汉字, 就完成了 一次汉字输入过程。

触控汉字显示窗口的空白区域,可移动此窗口,类似功能键的窗口控制台的功能。

如果拼音输入过程中需要修改,可用功能键的退格和清除来操作。

功能键的退格和清除功能对输入的拼音字母优先执行,即如果当前输入了拼音字母,这时退格或清除的操 作对象是输入的拼音字母,而不是文本输入区的字符。

### 注意:字号为 8、24、48、72、96 时,拼音输入法无效。

#### 10. LSB 类型

多状态设定,多状态显示元件,多状态走马灯元件编码类型,拥有 LSB 类型,以最低有效位所在的位置来 控制文本显示,有利于位状态输入对走马灯的控制。

LSB(Least Significant Bit)即最低有效位。此编码类型是将缓存器内的数据先转换为二进制,然后根据 二进制低位连续零的数目决定元件目前的状态。

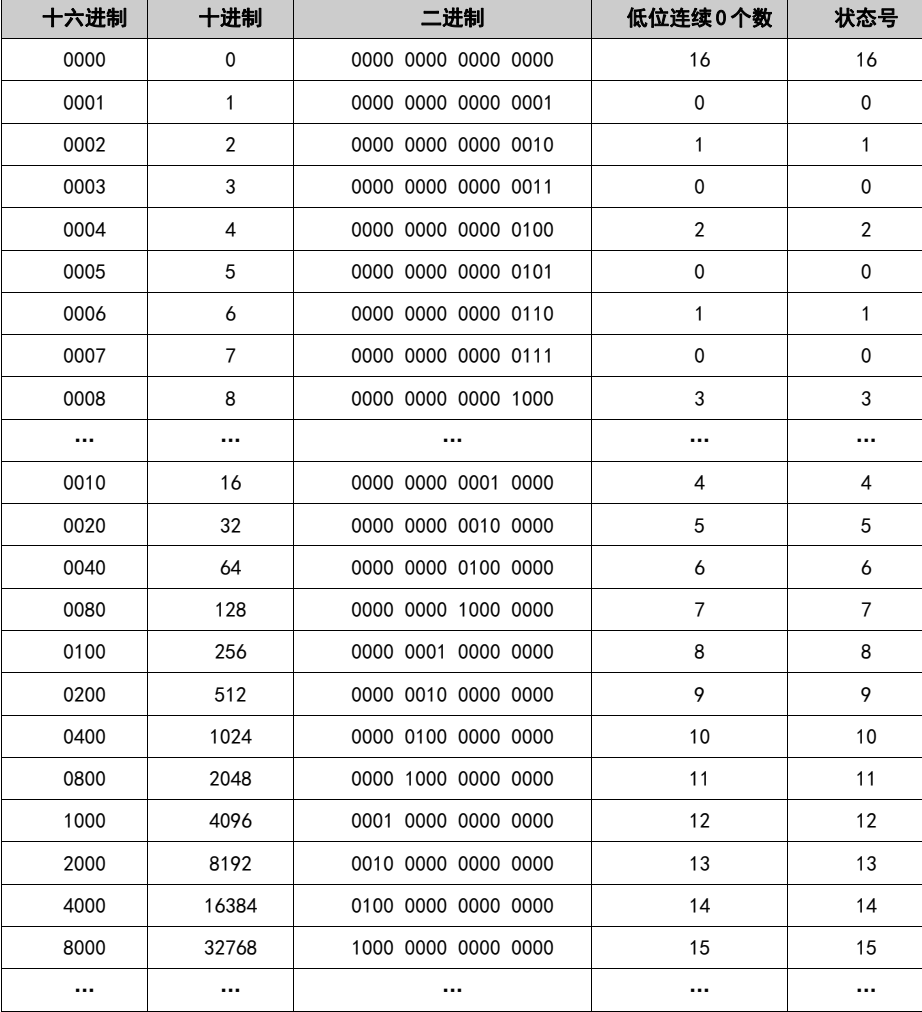

【举例】以某字地址的数据为例:

#### 11. 屏蔽站号功能

屏蔽站号功能,可以把不通信的设备屏蔽掉,不再显示 PLC No Response。其他通信正常的设备可以正常使用。

#### 12. 趋势图、XY 图、示波器

趋势图/XY 图/示波器元件具有扩展属性功能,扩展功能包括:

- A. 边框,网格,背景色等。
- B. 采样点连接样式。
- C. 采样周期可以使用变量。
- D. XY 图具有散点图,阴影图样式。
- E. 采样点数可以使用变量。
- F. 日志数据可保存到 PT。

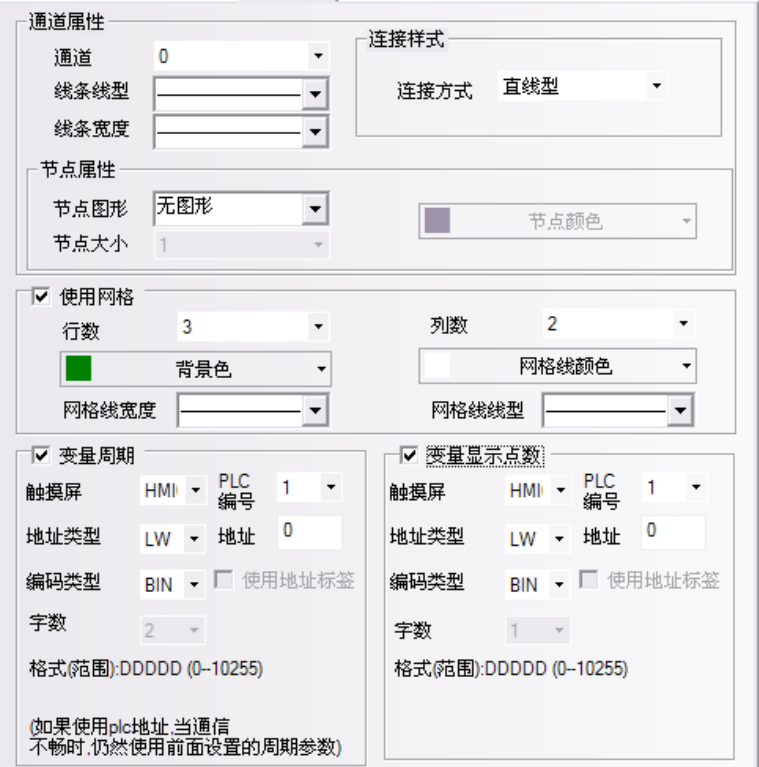

采样周期和采样点数使用变量时,优先使用变量值;若通信连接失败导致变量值获取不了,则会使用预设

值。

举例:趋势图/XY 图/示波器使用扩展属性功能。 其中趋势图的扩展属性设置如下:

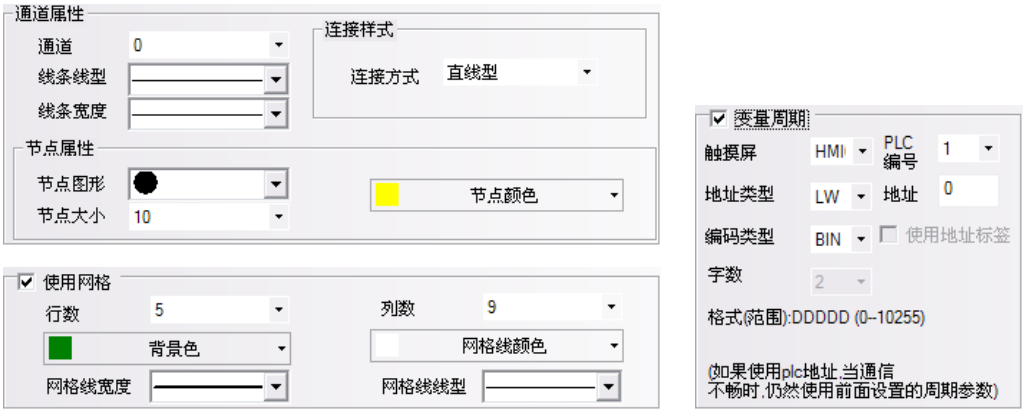

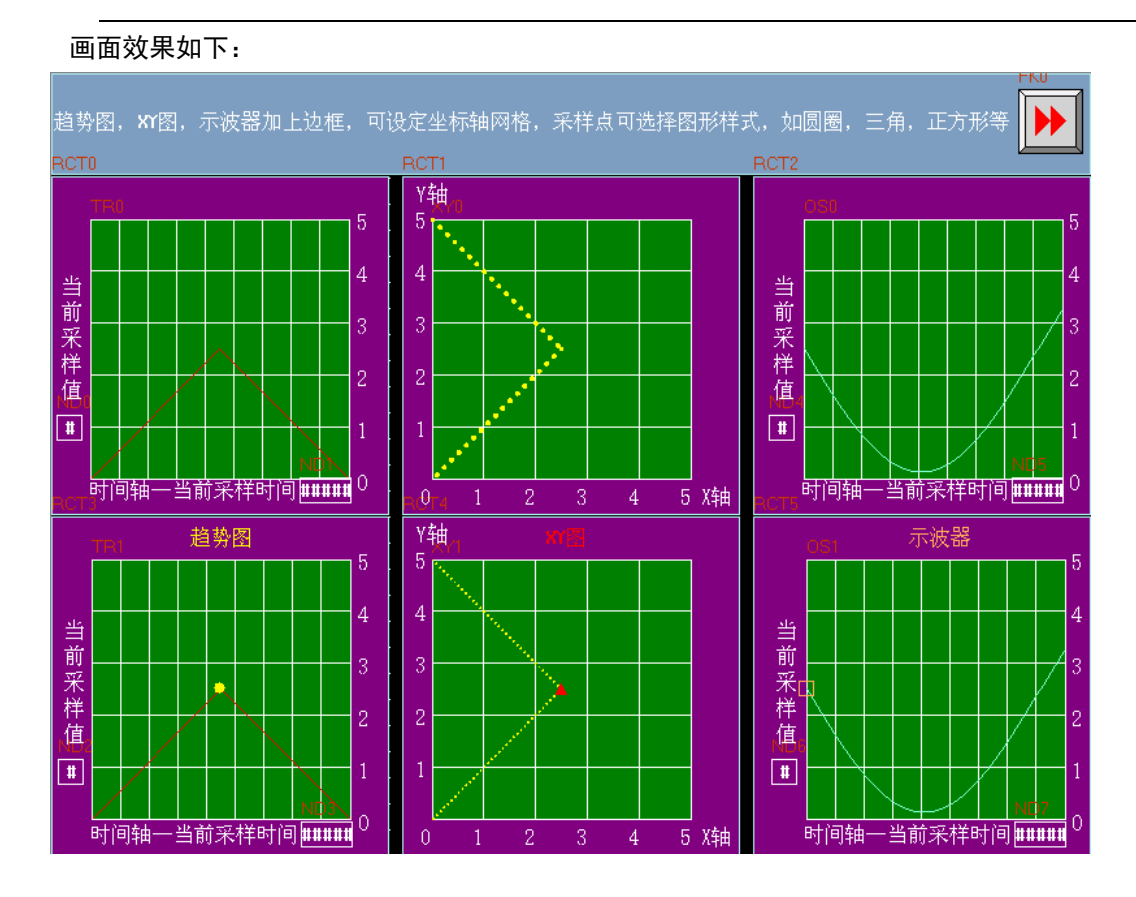

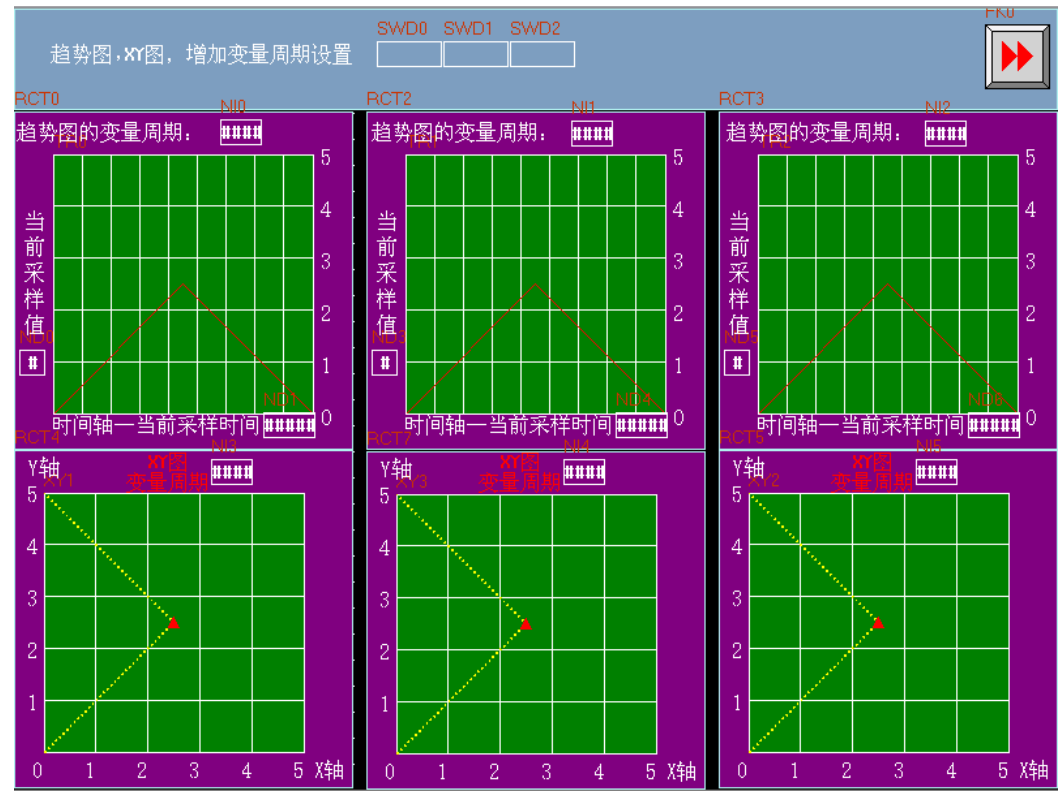

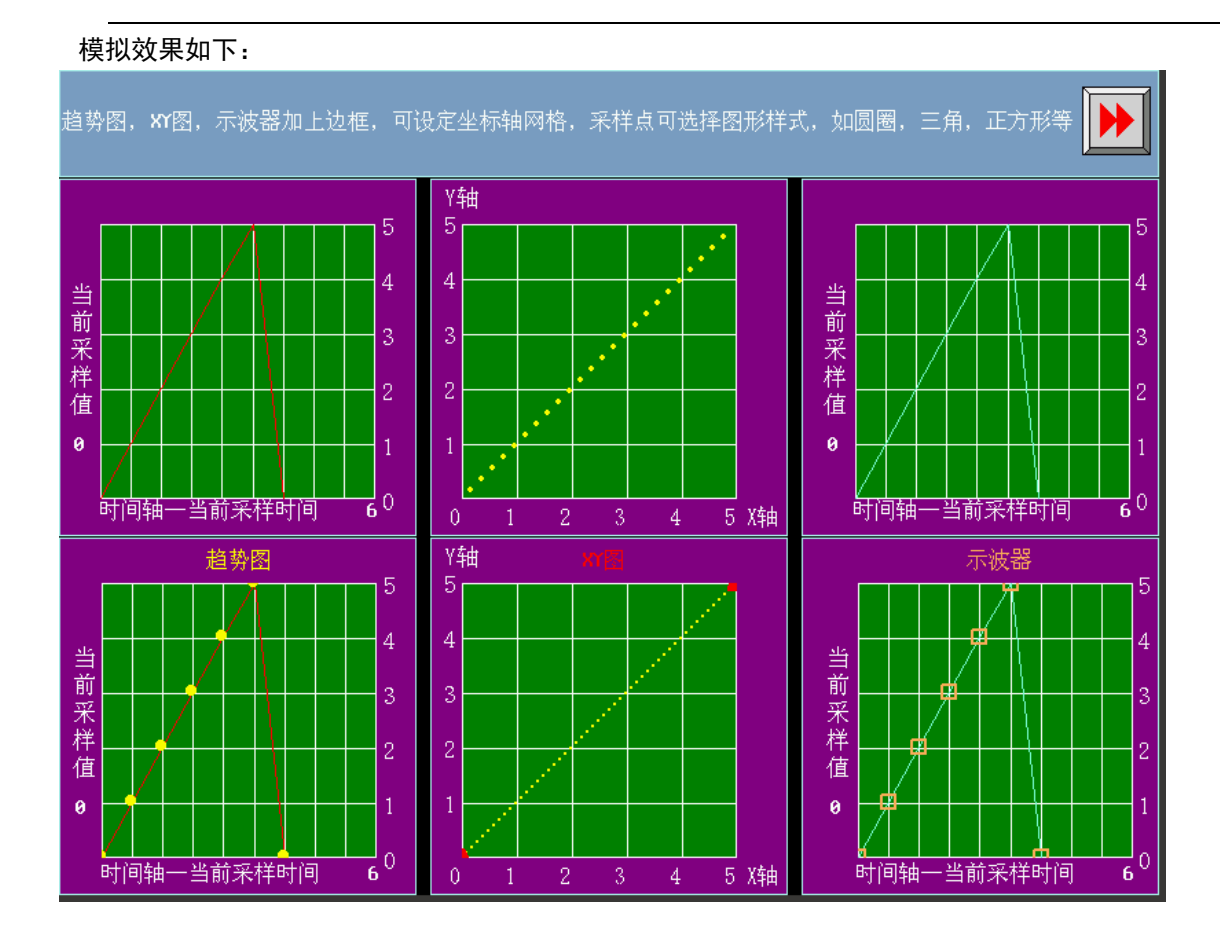

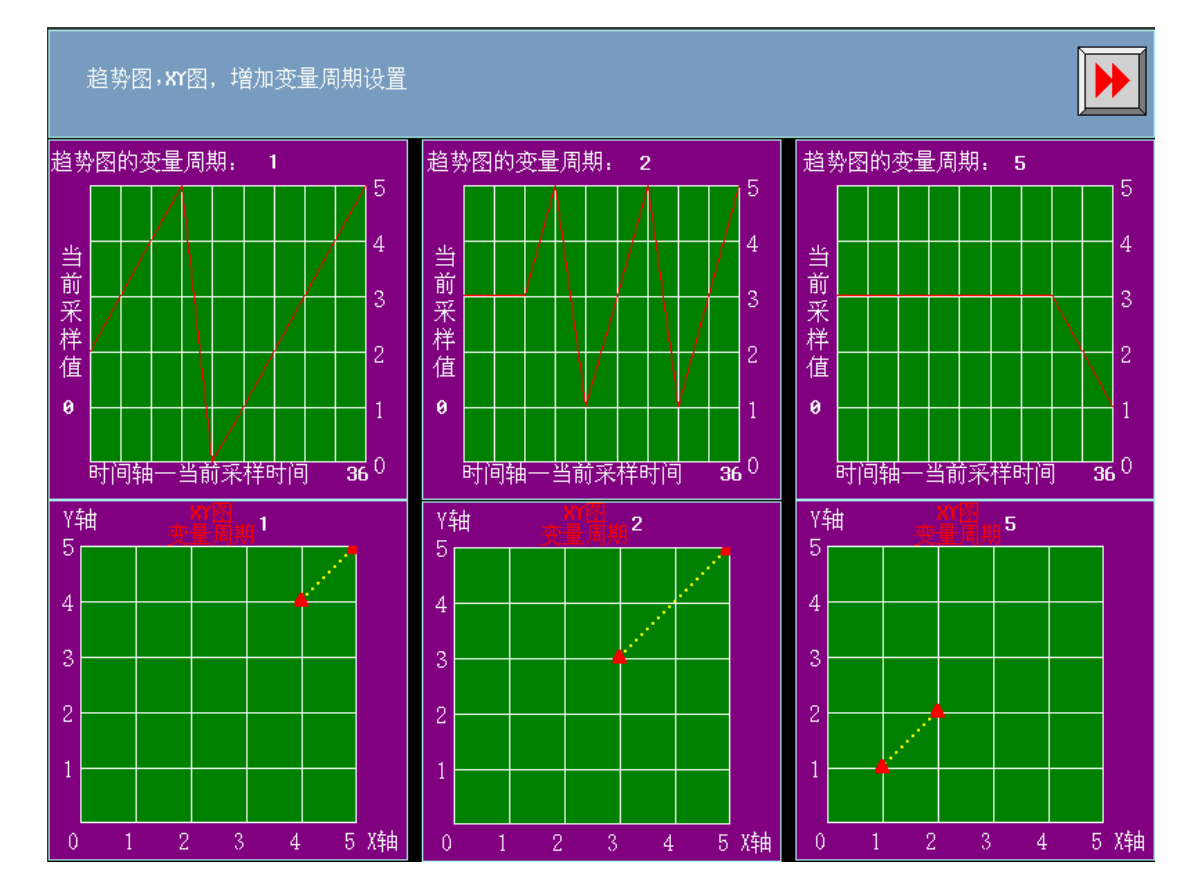

#### 13. 输入次序功能

数值输入、文本输入、记事本元件具有输入次序功能。

通过使用【输入次序功能】,可以对数值输入、文本输入、记事本元件按次序编号连续输入。在输入的过程 中,按了 Enter 以后,键盘不会自动关闭,会一直显示在画面上,光标会一直在使用了输入次序功能的元件之 间循环闪烁,直到点击键盘上的关闭按钮 X 才能关掉键盘。

【群组】是对多组需要连续输入的元件进行分类,同一群组编号的元件,属于同一个组,光标就在同组元 件里循环,按了 Enter 以后,键盘不会自动关闭,一直显示在画面上,直到点击键盘上的关闭按钮 X 才能关掉 键盘。

【输入次序功能】的设置:

数值输入、文本输入、记事本元件的【键盘设置】属性页,选中【使用输入次序功能】。

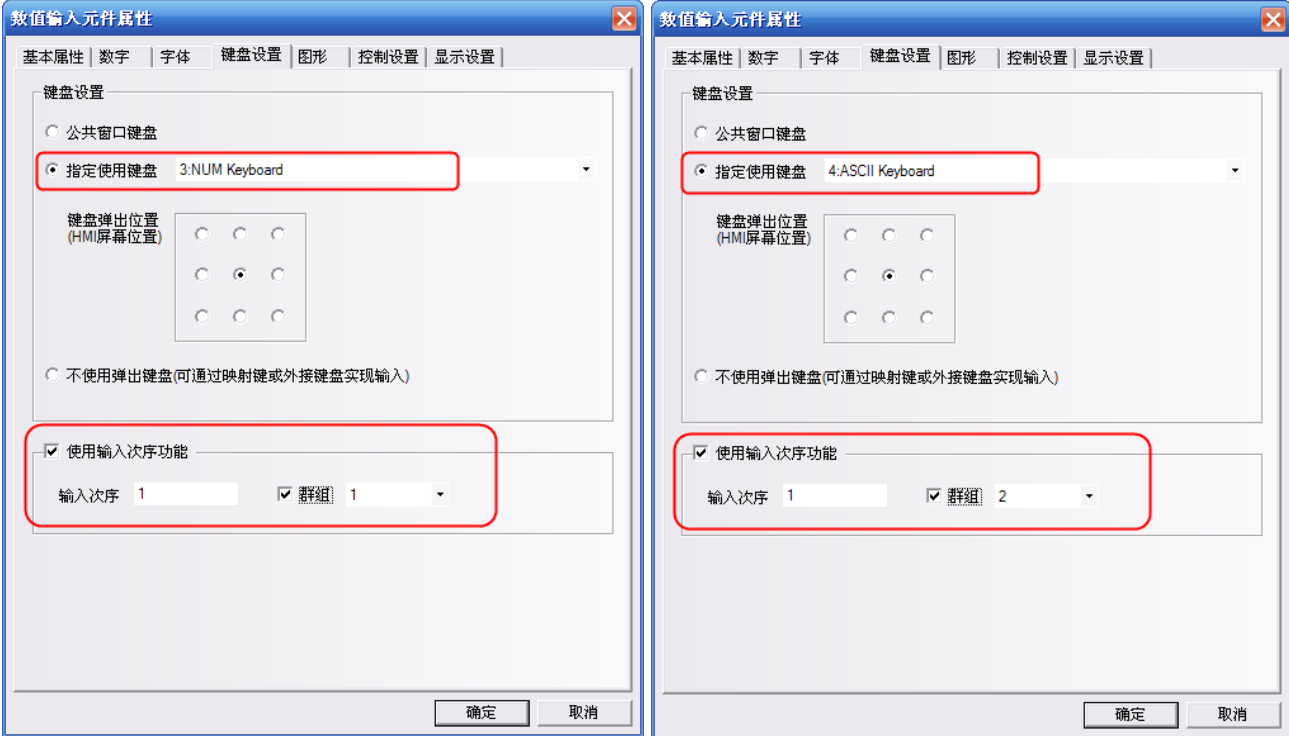

#### 14. 后台元件的【导入/导出】功能

后台元件:【地址标签库】,【文本库】,【报警信息】,【事件信息】,【PLC 控制】具有导入/导出 csv 格式的 文件功能。方便通过 csv 直接编辑相关内容。

注意:

在编辑 CSV 格式的文件,保存的时候请注意:

A. 点击【保存】,选择【是】,如图所示:

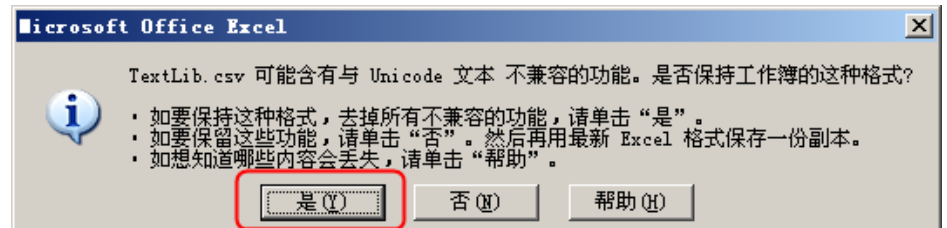

B. 点击【关闭】,提示是否保存,选择【是】,如图所示:

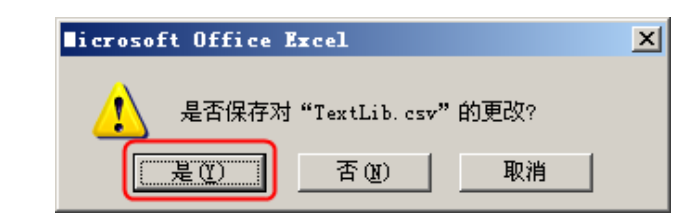

C. 保存的【文件类型】,一定要选择【Unicode 文本(\*.txt)】。

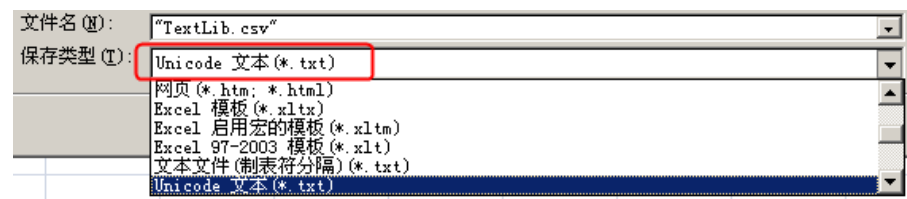

## 15. 元件不显示边框

当元件使用图形时不再显示元件的边框,当元件不使用图形的时候,显示元件的外框。如图所示:

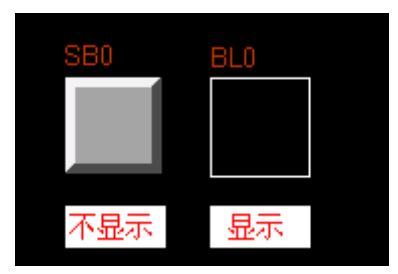

## 16. 静态图形的渐变效果

静态封闭图形,增加了渐变填充功能,这个功能对绘制向量图非常有用。比如绘制有渐变效果的管道。如 图所示:

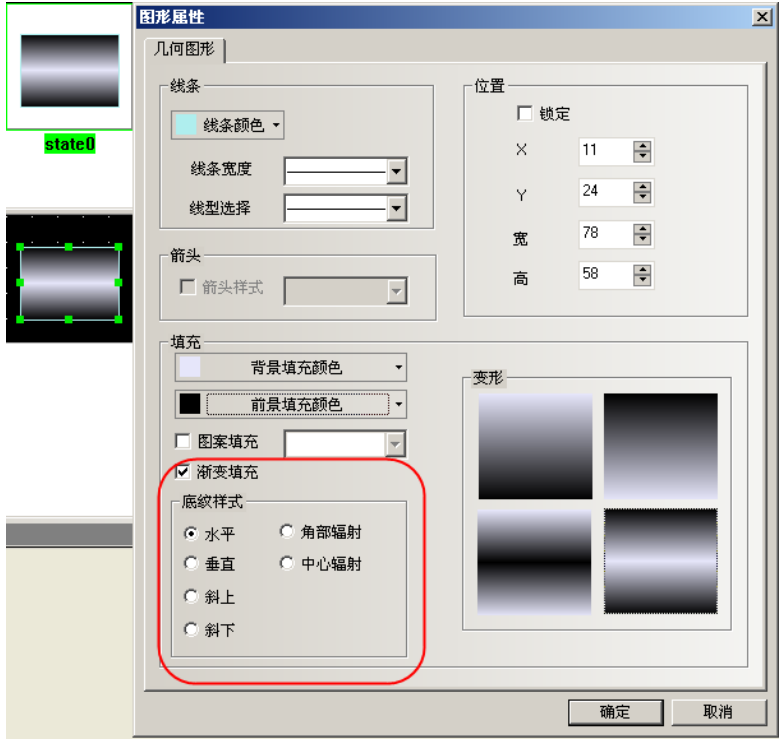

### 17. 多边形整体缩放

多边形增加了整体拉大和缩小的功能,而不再只是能单独移动每一个点,整体缩放功能可以保证只改变大 小而不改变整个形状。

如图所示: 当鼠标为"+"的时候, 按移动每一个点的方式。 当鼠标变成"<->"的时候,按整体拉大/缩小的方式。

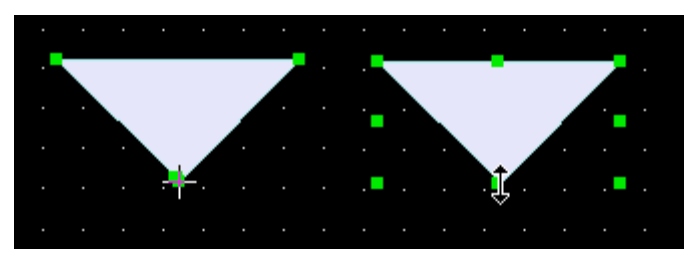

### 18. 图库

NB-Designer 的图库采用图形库选择方式,方便直观的查找图形。提高了导入图像功能的响应速度,同时 将显示区域分为两部分,上半部分显示图库里面的所有图形,下半部分显示被选中图形的每个状态。

支持位图和向量图,位图的格式是.bg,位图是由.bmp,.gif,.jpg,.png格式的图片或者照片组成,位 图使用过多会影响屏的运行速度,建议不要使用太多位图,尽量使用向量图。向量图的格式是.vg,向量图是通 过 NB-Designer 软件由点、线、圆等绘制而成。

有 3 种方法进入图库界面。

1.点击元件属性里的【图形】属性页里的【导入图像】,进入图库界面(下面以位状态切换开关元件为例, 其它元件类似)

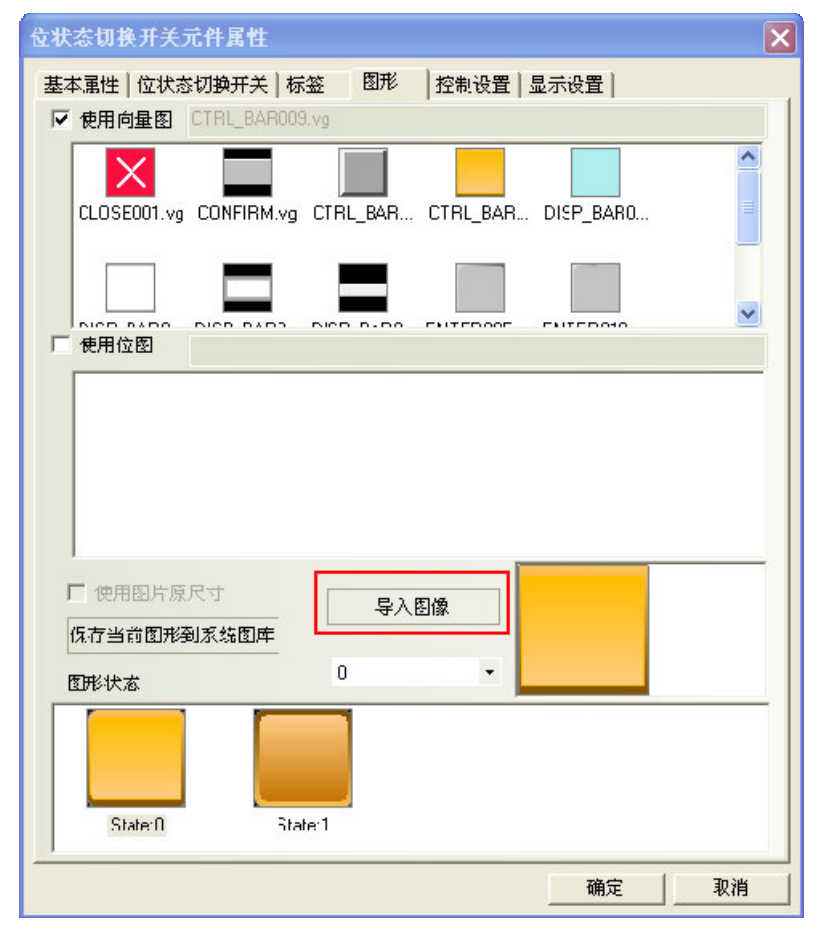

# 2. 点击【绘图】菜单,【导入图库】,进入图库界面

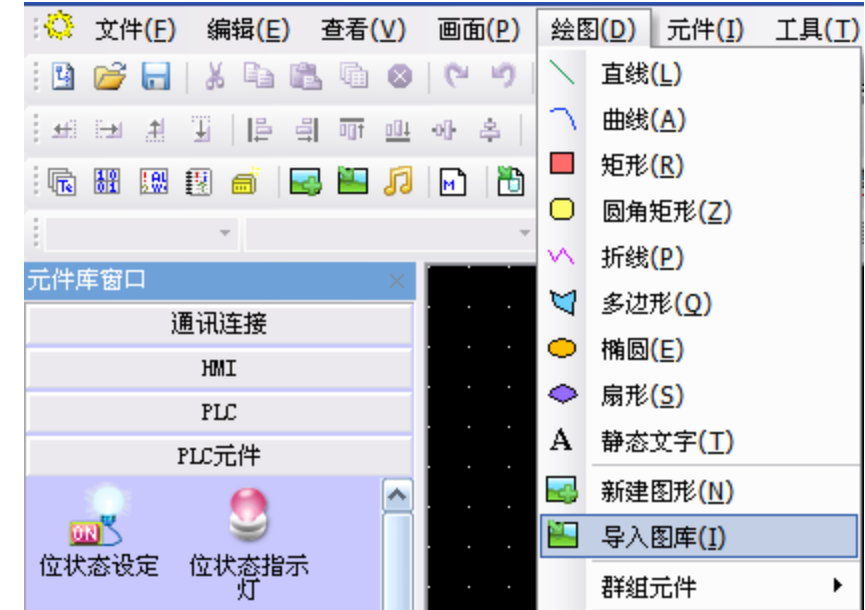

3. 点击工具栏上的【导入图库】按钮,进入图库界面

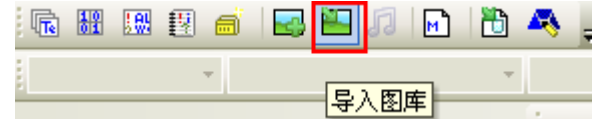

## 图库界面如下图所示:

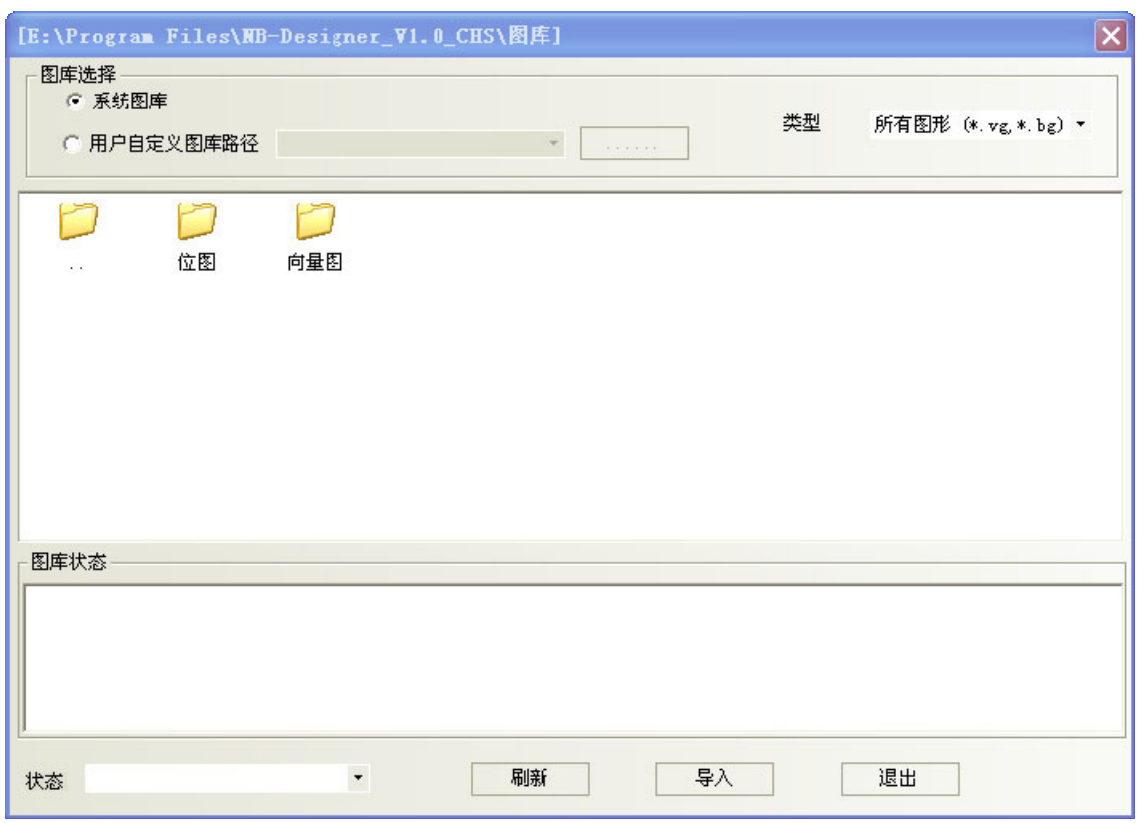

图库来源选择有 2 种方式:

1.系统图库:是软件自带的图形库,对应在软件安装目录【图库】文件夹下。

双击【位图】或者【向量图】文件夹 <sup>位图</sup> <sup>向量图</sup> , 会显示出系统自带的位图或者向量图里面的所

有图形。显示区域分为两部分,上半部分显示图库里面的所有图形,下半部分显示被选中图形的每个状态。 如图所示:

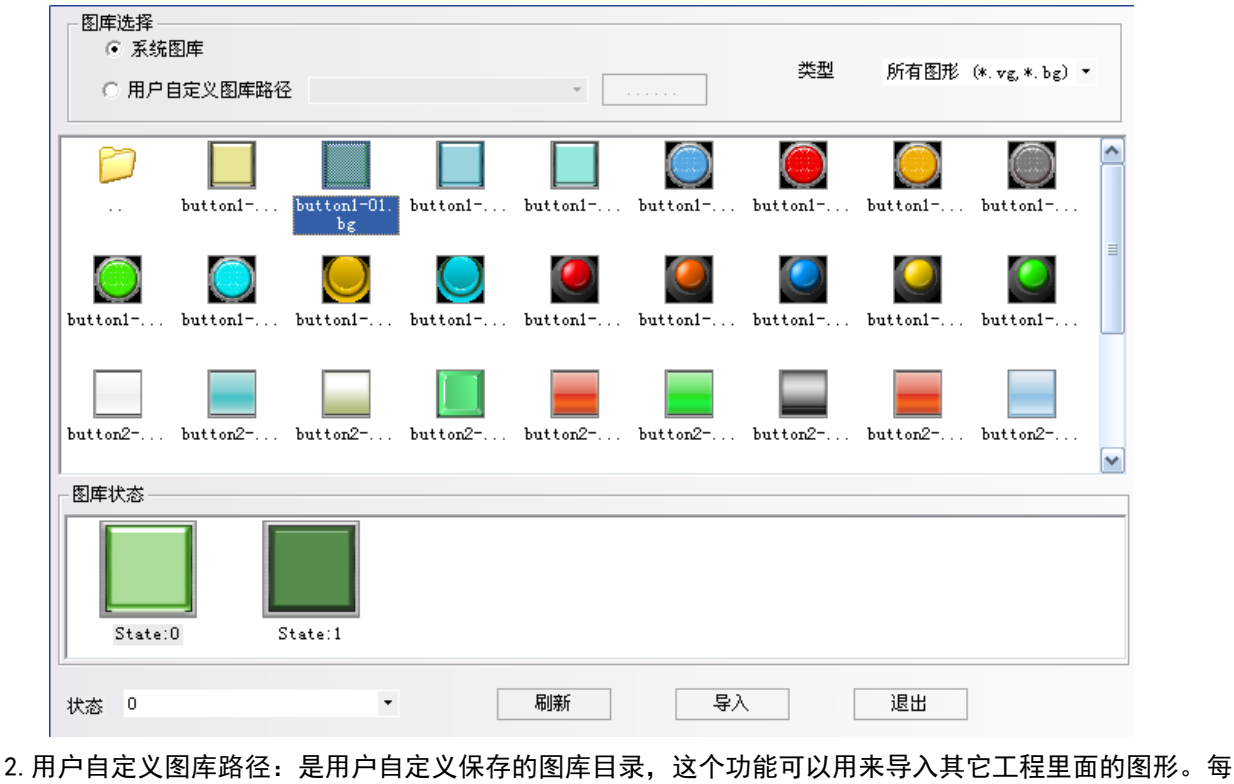

个工程的图形保存在工程【vg】文件夹里面。点击 浏览文件路径。

导入图形的方法:

选中一个图形,点击【导入】按键,把图库里面的图形导入到工程里。每次只能导入一个图形,不支持一 次导入多个图形。

元件使用图形的方法:

点击元件属性,在元件属性【图形】属性页里,可以选择这个元件是使用向量图还是使用位图。默认是选 中使用向量图。选中了【使用向量图】,在向量图选择框里列出了当前工程中已有的所有的向量图形,同时在【图 形状态】框显示当前选中的图形的所有状态。如图所示:

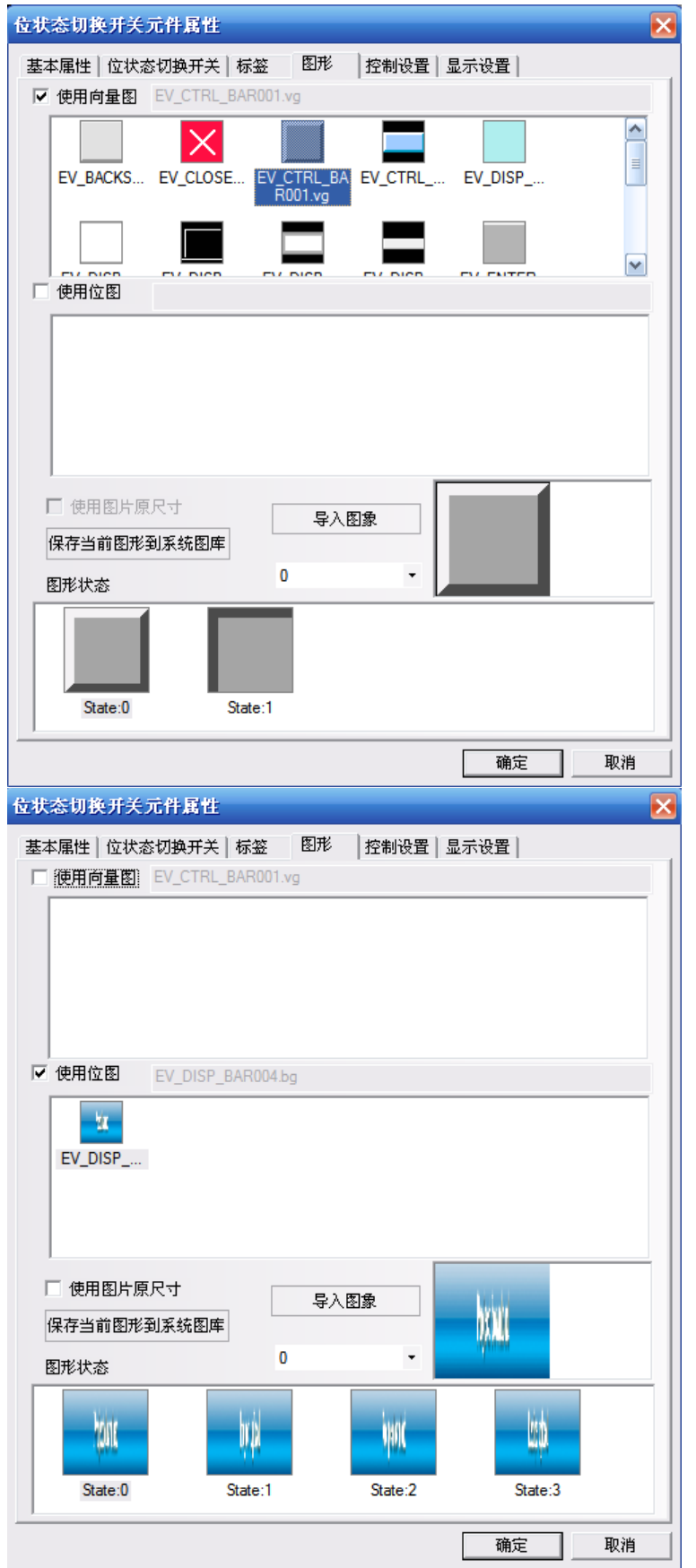

如果需要加入新的图片,点击【导入图像】。

【保存当前图形到系统图库】的作用:把当前图形保存到软件里,方便做其它工程的时候调用。

【保存当前图形到系统图库】有 2 种方法:

1.进入元件【图形】属性页,点击【保存当前图形到系统图库】。

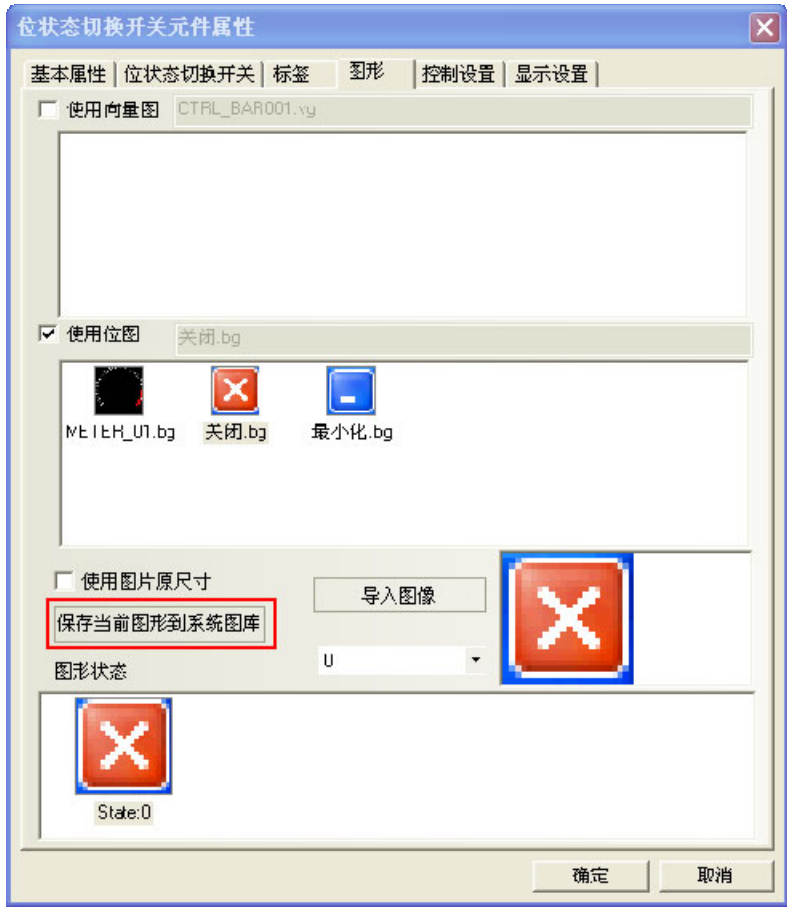

2.进入【工程文件窗口】下面的【图库】,选中当前图形,点击右键【保存图形到系统图库】。

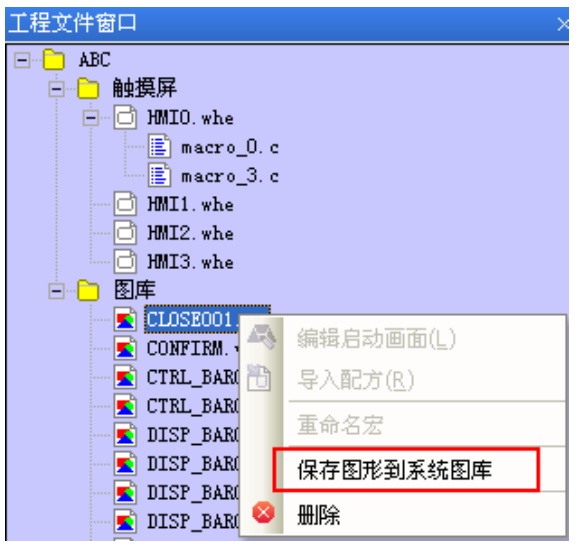

【使用图片原尺寸】是为了方便用户把图片拉大缩小以后,再恢复到图片原始尺寸。

## 19. 支持 gif 和 png 格式的图片

新建位图时,可以直接导入.gif 和.png 格式的图片。 使用 gif 格式的图片能方便的做出动画效果。

使用 png 格式的图片能方便的做出透明效果。比如一个反应罐里面加上棒图, 显示当前的液位, 就需要用 到一个 png 格式的反应罐。

举例:

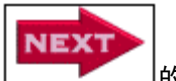

使用一张效果如图Letter Loop of Rangin f 格式的图片。

1.点击【绘图】菜单,【新建图形】,名称:输入 next,类型:改为【位图】,其它都为默认设置。

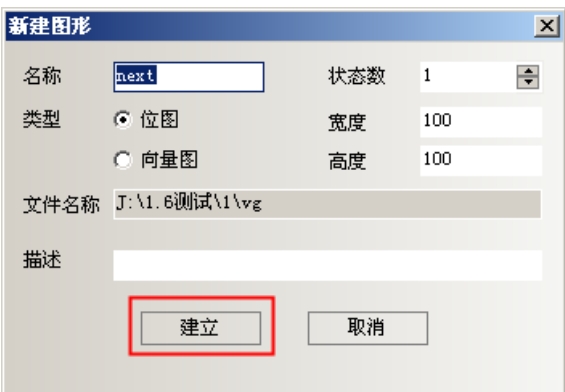

2. 点击【建立】,弹出如图所示的编辑框,在黑色的编辑框里点一下右键【加载位图】。

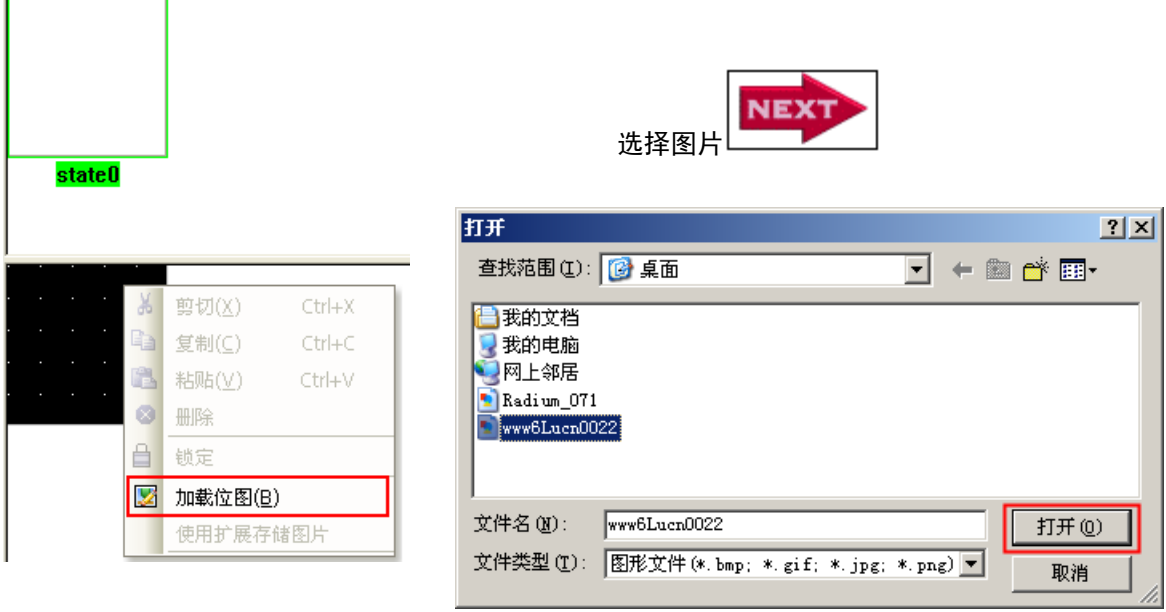

图片导入成功,如图所示:

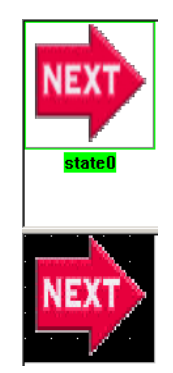

- 3.保存,退出图形编辑窗口,进入组态窗口。
- 4.放置一个位图元件。选中【使用图片原尺寸】。

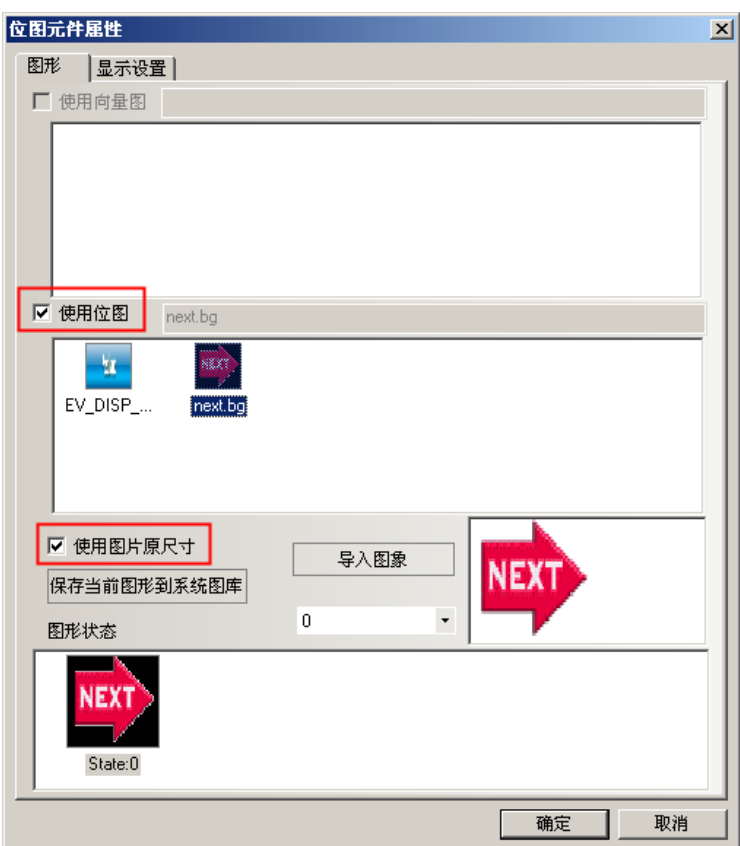

5. 编译,离线模拟,效果如图所示:

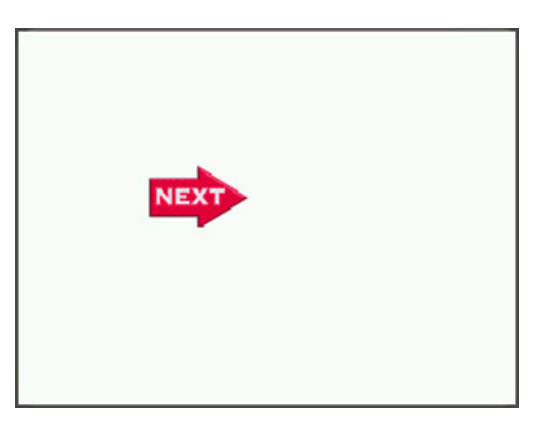

### 20. 保存为 VG 图

可以把在组态画面上所画的图形,保存为向量图 VG 的格式,方便其它工程调用这张 VG 图。 操作方法如下:

1.画 1 个矩形,一个圆,选中这两个元件,点击右键【保存为 VG 图】。

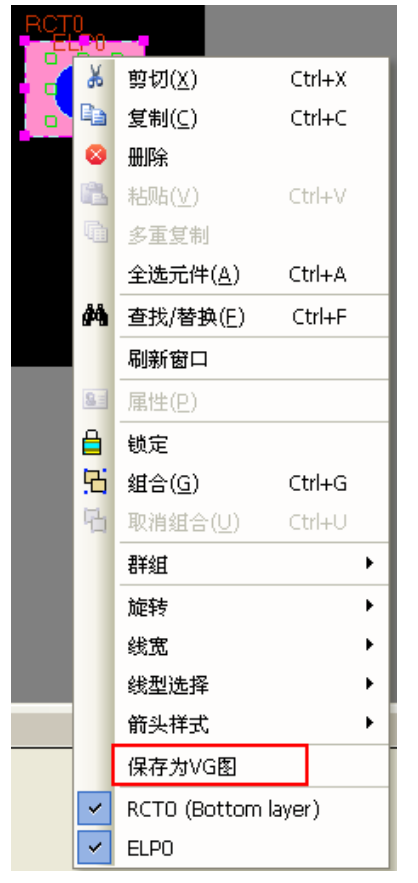

2. 弹出【保存 VG 图】对话框,默认选中【新建 VG 图】,默认名称为: NewVG, 也可以自定义 VG 图的名称。 点击【确定】。

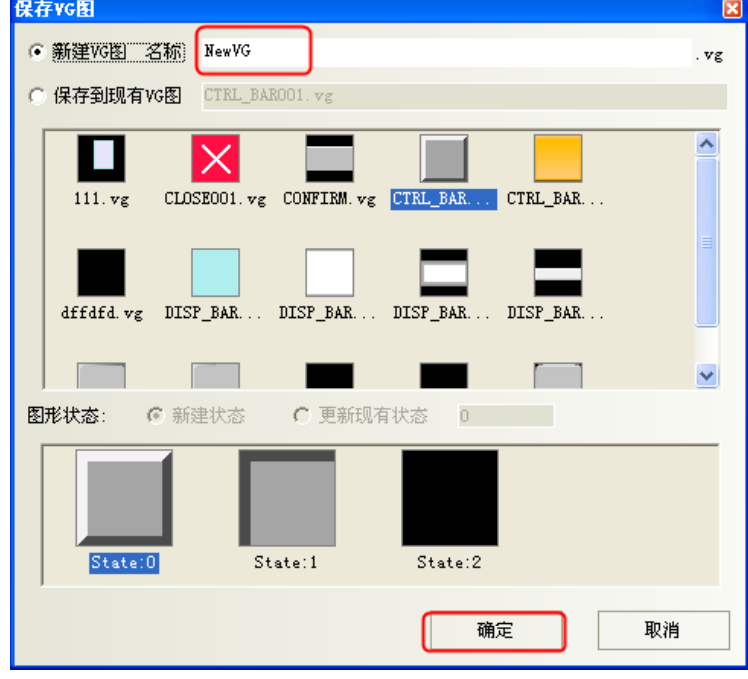

新建了一个只有一种状态 state0 的 VG 图。

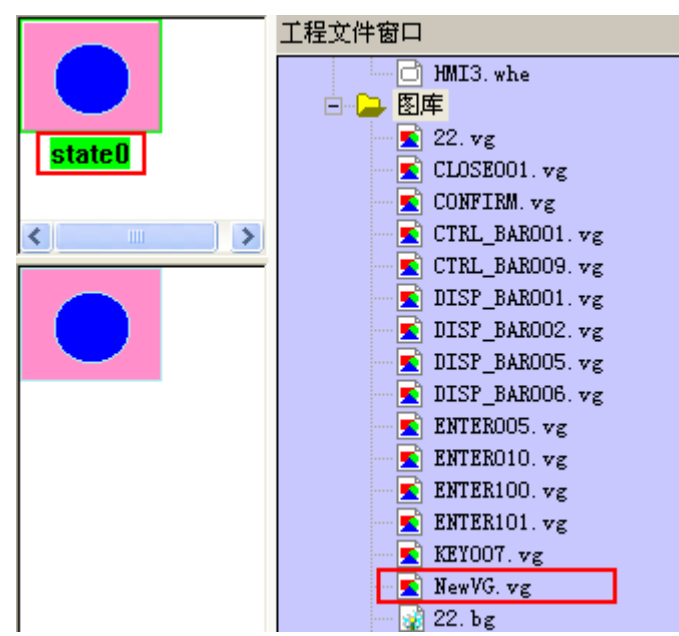

3.如果想再增加一个倒角矩形到状态 state1 里。 画倒角矩形,选中这个元件,点击右键,【保存为 VG 图】

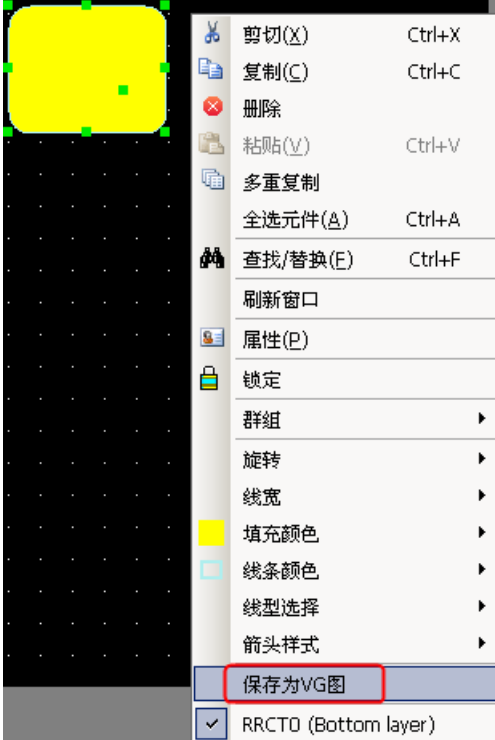

4.弹出【保存 VG 图】对话框,

选中【保存到现有 VG 图】, 找到 NewVG.vg

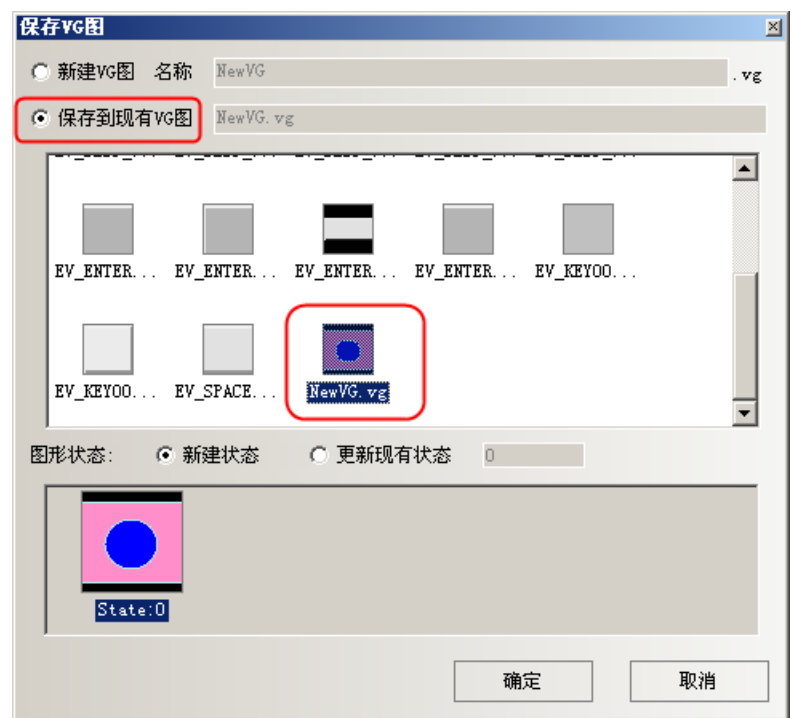

【新建状态】:默认再添加一个状态 State: 1

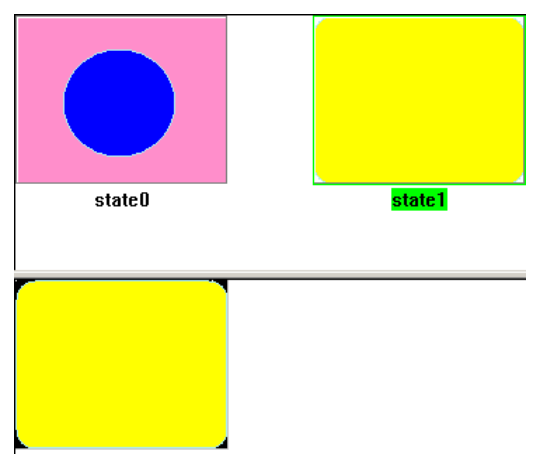

【更新现有状态】:替换掉原有的状态 State:0

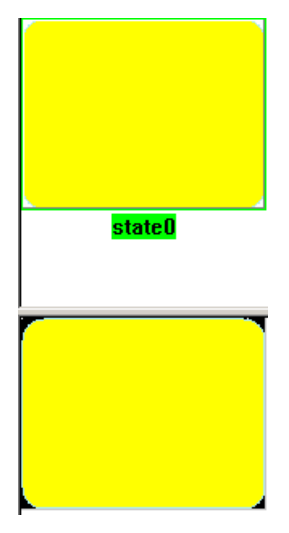

【保存图形到系统图库】:可以将新建的 NewVG.vg 保存到系统图库里,方便以后其它工程调用该图形。调 用图形的方法参考【图库】部分。

【保存图形到系统图库】的方法:在【工程文件窗口】,选中 NewVG.vg,右键【保存图形到系统图库】。

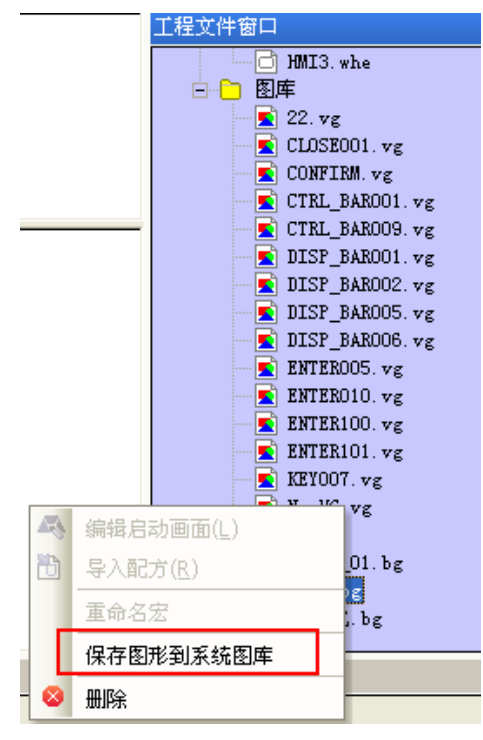

【删除图形】:删除新建的 NewVG.vg 的方法: 在【工程文件窗口】,选中 NewVG.vg, 右键【删除】。

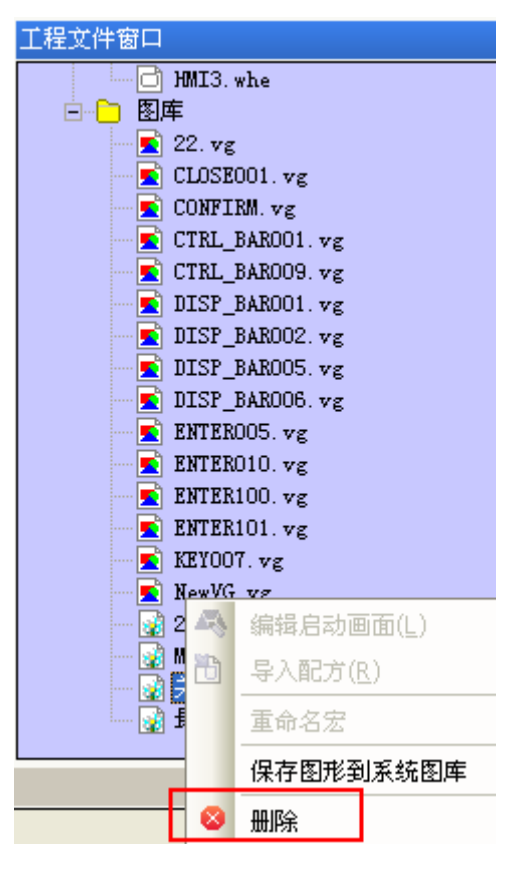

### 21. 群组元件

将多个元件或者图形组合在一起并保存到群组元件库里面,方便其它工程继续使用。 群组元件库的文件格式为.pgl。

1.进入【群组元件库编辑框】的方法:

单击【菜单】-【绘图】-【群组元件】-【使用群组元件】或者在窗口空白处点击右键【群组】-【使用群 组元件】,弹出【群组元件库编辑框】对话框,如下图所示:

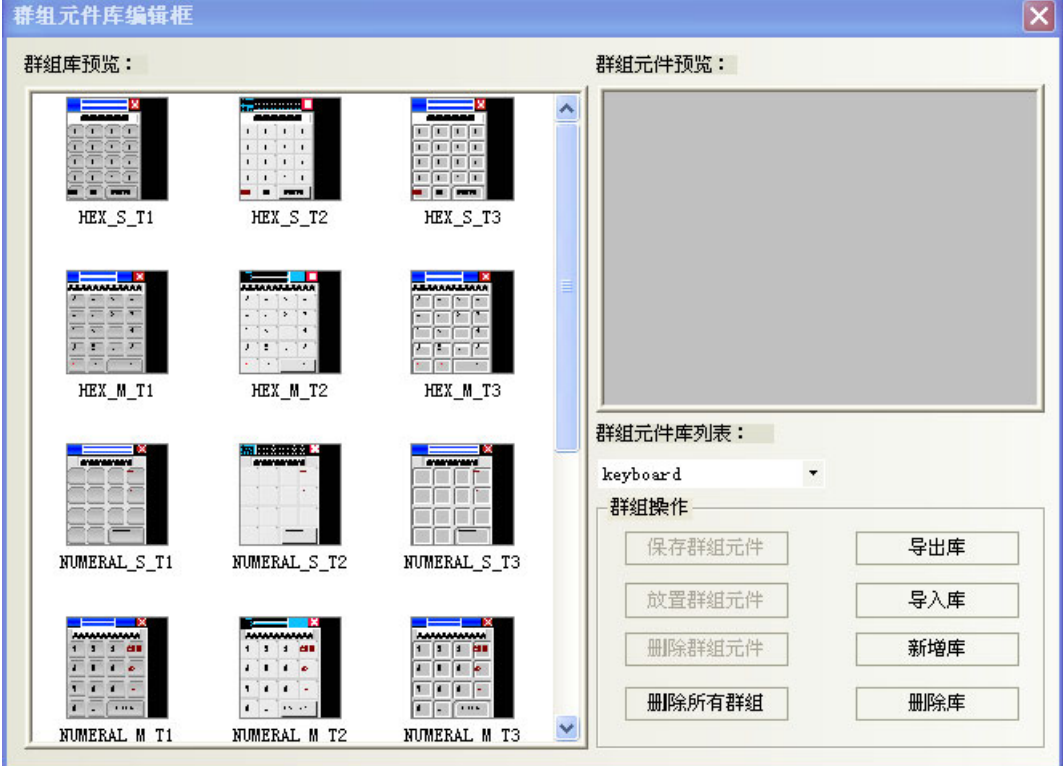

[导出库]

单击【导出库】,可以将当前的【群组元件库】保存到用户自定义路径中,方便导入。

[导入库]

默认群组元件库的路径为 NB-Designer 软件安装路径下的 usrlib 目录,也可以从自定义群组图库的路径去 导入。单击【导入库】,可以打开相应路径中保存的群组库,选择需要打开的群组图库,然后单击【打开】,则 可将该群组图库添加到目前工程的群组图库中。

### [新增库]

单击[新增库]按钮,将会弹出如下对话框,输入一个名称,作为该新建群组图库的名称。默认群组图库的 保存路径为软件安装路径下的 usrlib 目录。

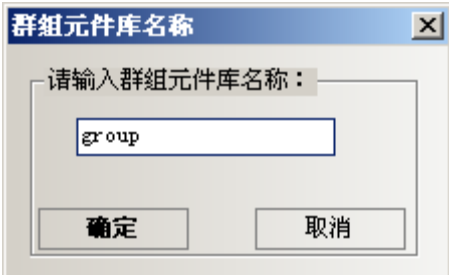

#### [删除库]

单击[删除库]按键,将会把当前打开的群组图库删除。

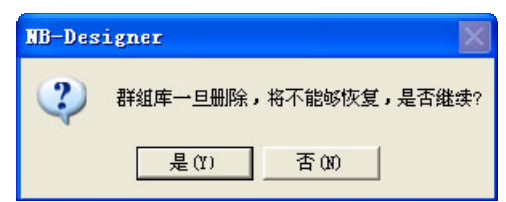

单击"是",把当前的群组图库从该工程中删除,单击"否",忽略刚刚的操作。 [删除所有群组]

单击[删除所有群组],将会把当前打开的群组图库中所有群组图片删除。

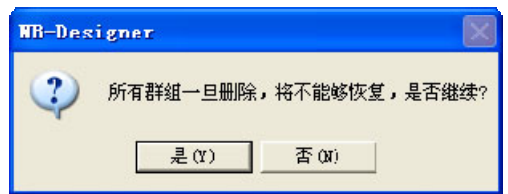

[删除群组元件]

单击[删除群组元件],将会把当前打开的群组图库中选中的群组图片删除。

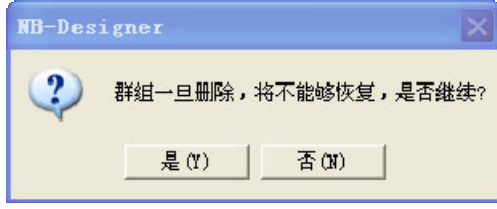

注意:删除库,删除群组元件,删除所有群组都是直接删除NB-Designer安装目录usrlib文件夹里面的相关文件。

### [放置群组元件]

单击[放置群组元件],将会把当前打开的群组图库上选择的群组图,放置在当前编辑的画面上。

 $\frac{1}{2}$  - 群组元件可能包含宏,如果要放置群组元件的工程中已经存在相同文件名的宏,则该宏 信息将写入 MacroConflict.txt 文件, 并输出到该群组元件所在的工程文件夹中。 · 群组元件可能包含 PLC 地址信息, 如果要放置群组元件的工程不包含相同的 PLC, 则地 址信息将转换为 LB0/LW0。

举例:

下面介绍如何将群组图添加到一个新建的群组图库中。

1.单击【菜单】-【绘图】-【群组元件】-【使用群组元件】,弹出群组图库对话框,然后单击[新增库], 并输入名称:group,这个群组元件库的名称就为:group,如下图所示。

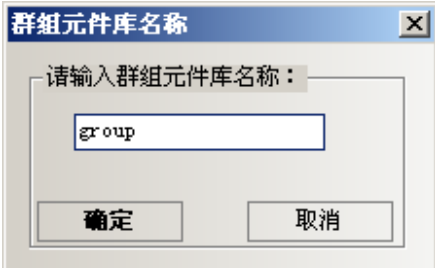

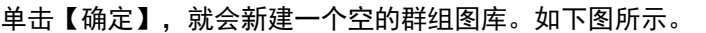

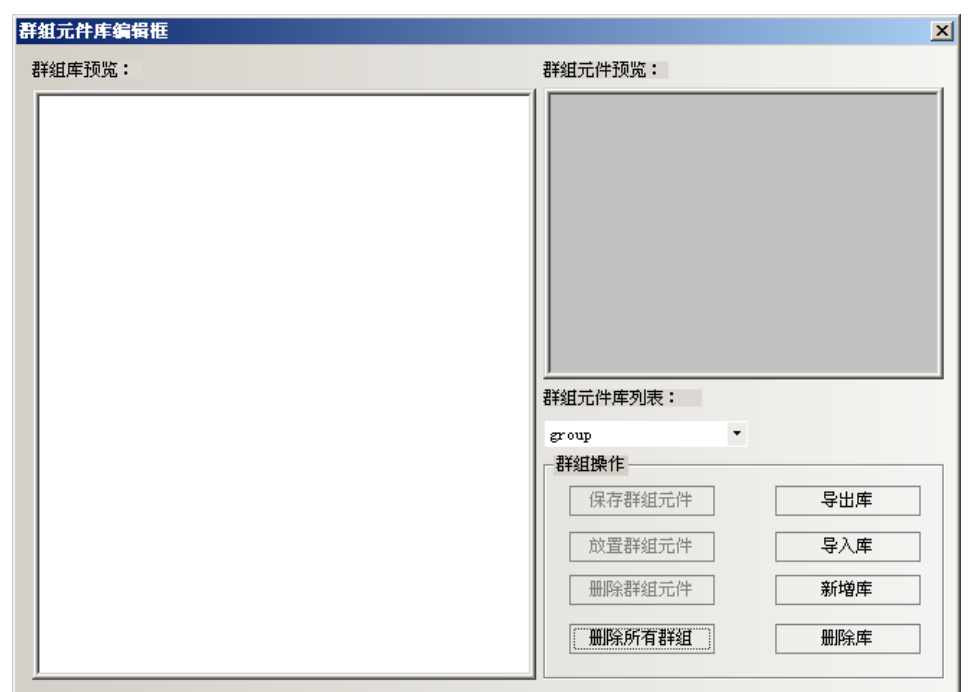

2.在画面上放3个矩形,如下图所示。

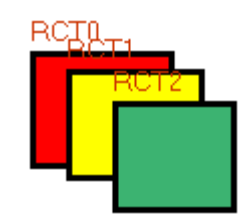

选中这 3 个矩形,右键单击【群组】-【保存群组元件】,在群组元件库编辑框中点击【保存群组元件】按 钮,则会出现如下对话框。

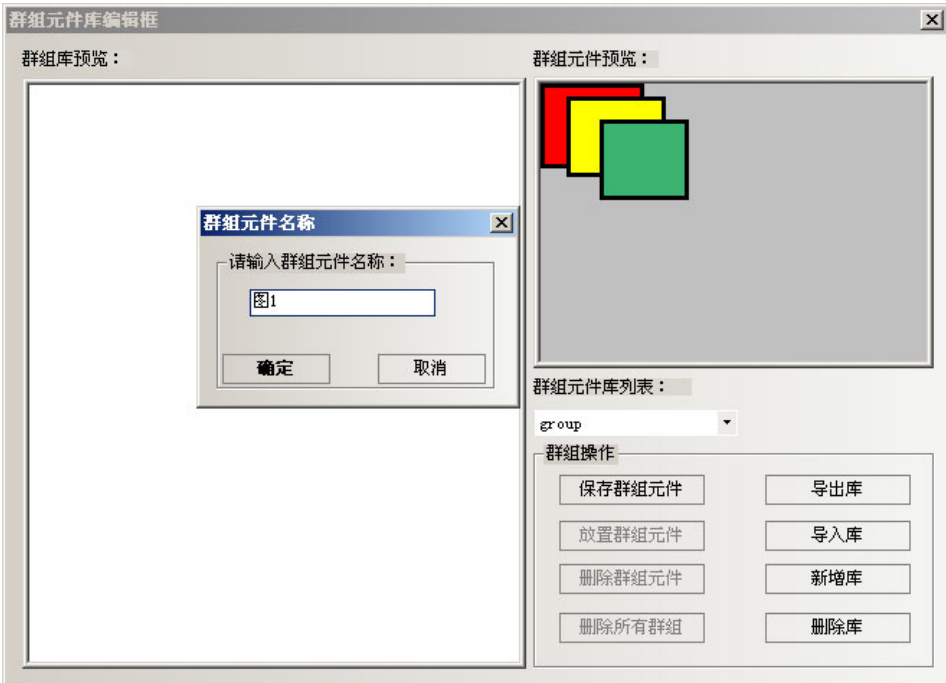

3. 在群组元件名称里输入:图 1,单击【确定】那么这 3 个矩形就以【图 1】的名称添加到了新建的名称为 【group】的群组元件库中。如下图所示。

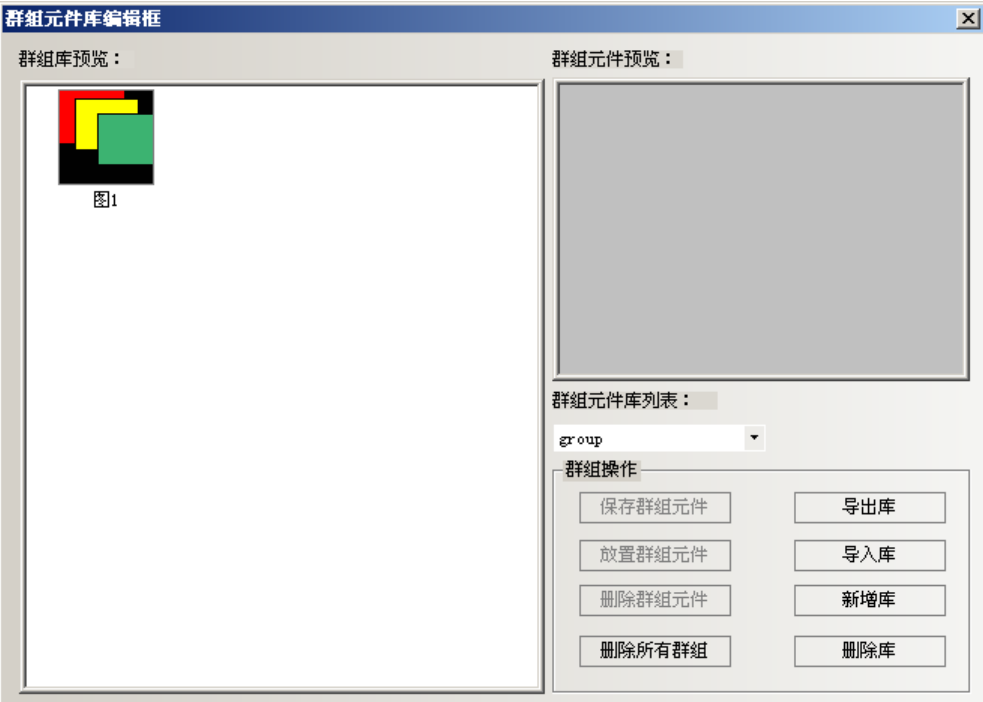

4.如果再向【group】群组元件库中添加群组元件,方法同上,只要保存的时候选中群组元件库列表:下的 【group】就可以添加了。

## 22. 编辑群组元件

群组元件可以在组合状态下进行编辑。

1.在[群组元件编辑框]窗口中执行[放置群组元件]。

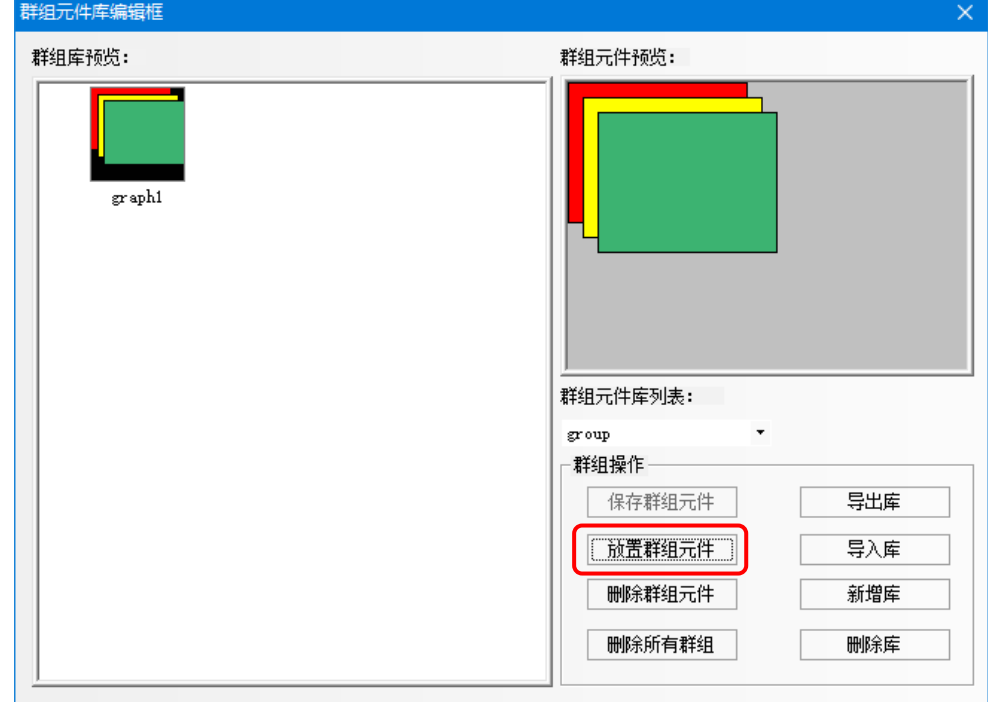

2.双击群组元件,显示[群组元件信息]窗口。

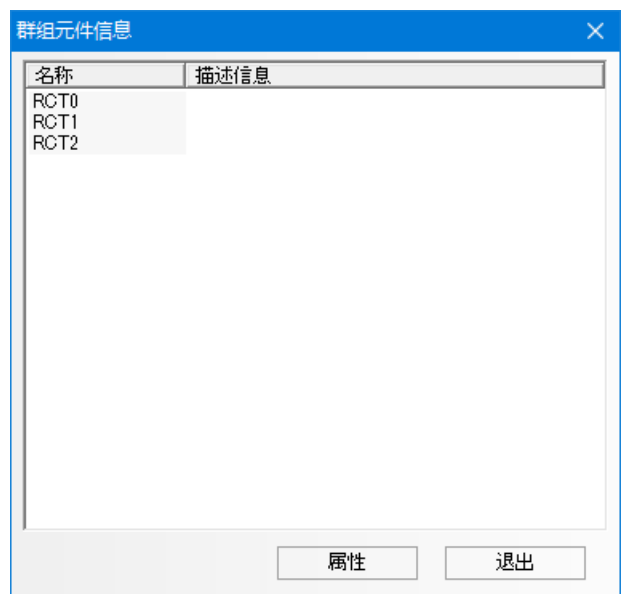

3.选择元件并打开属性窗口后,可以在组合状态下更改各元件的属性。

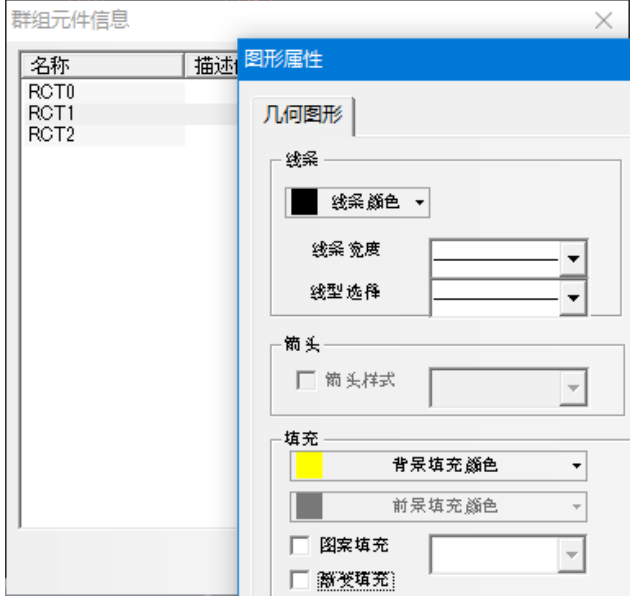

### 23. 键盘的使用方法

NB-Designer软件的【群组图库中】自带有21个默认键盘供选择,这21个键盘分别是:

3种不同风格的16进制小键盘, HEX\_S\_T1~T3; 10进制数字键盘, NUMERAL\_S\_T1~T3; ASCII键盘, ASCII\_S\_T1~T3;适用于分辨率为320\*240及以下的小屏。

3种不同风格的16进制中键盘, HEX\_M\_T1~T3; 10进制数字键盘, NUMERAL\_M\_T1~T3; ASCII键盘, ASCII\_M\_T1~T3; 适用于分辨率为640\*480及以上的大屏。

3种不同风格的灰色10进制数字小键盘, NUMERAL S L1~L3。

下面介绍如何调用群组图库中的键盘:

1.单击【菜单】-【绘图】-【群组元件】-【使用群组元件】或者在窗口空白处点击右键【群组】-【使用 群组元件】,弹出【群组元件库编辑框】对话框,【群组元件库列表】选择【keyboard】,【群组库浏览】选择 【NUMERAL\_S\_T1】,点击【放置群组元件】,如下图所示:

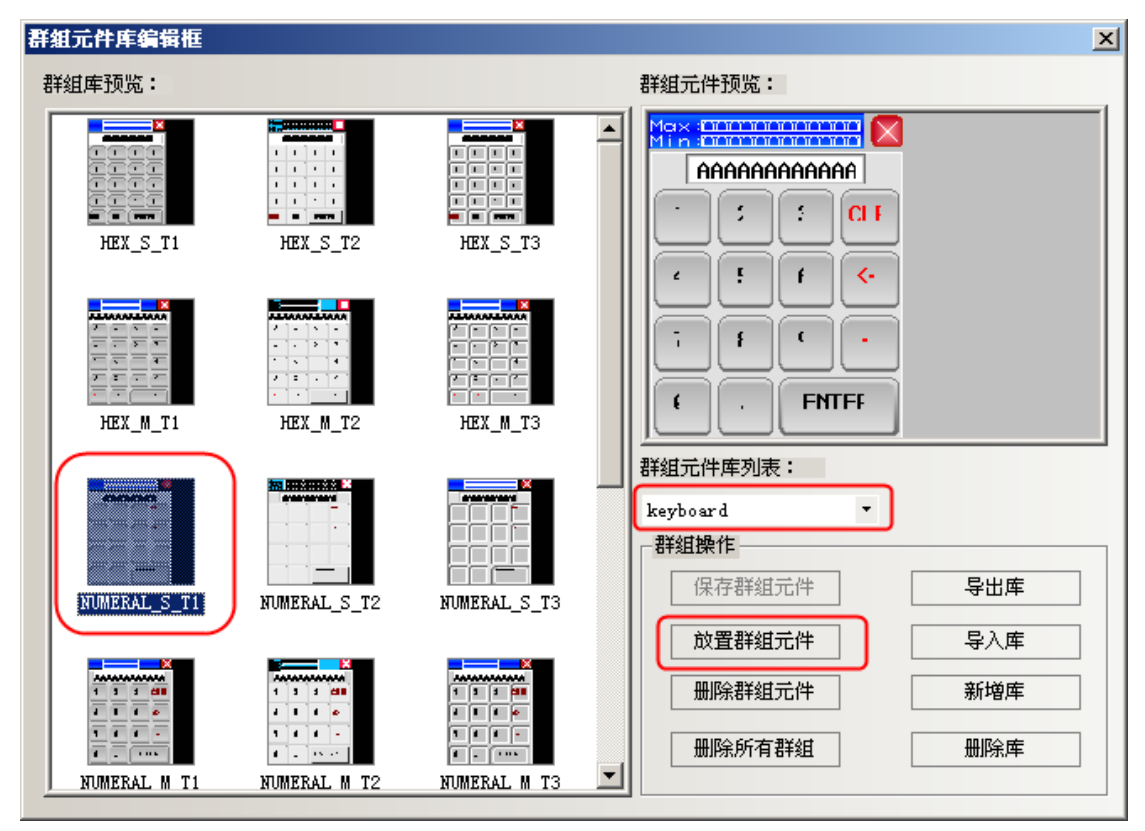

2. 提示图形冲突对话框,点击【全部是】。

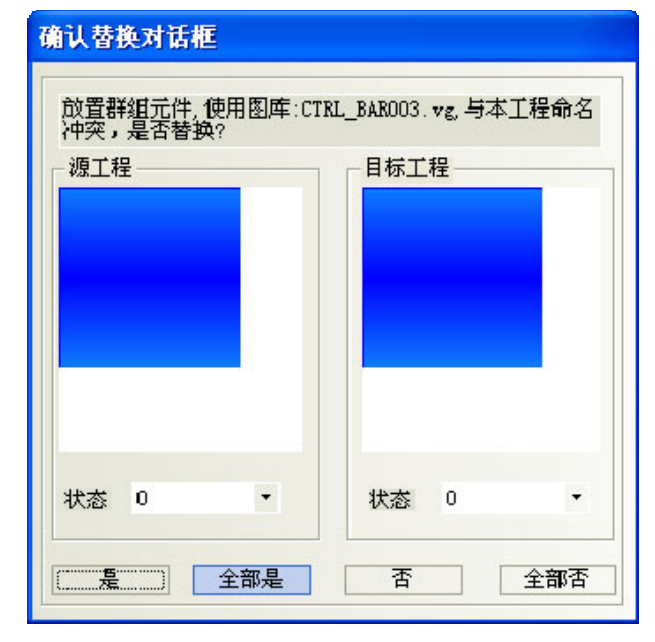

3.关闭【群组元件库编辑框】,界面上就出现了一个键盘。

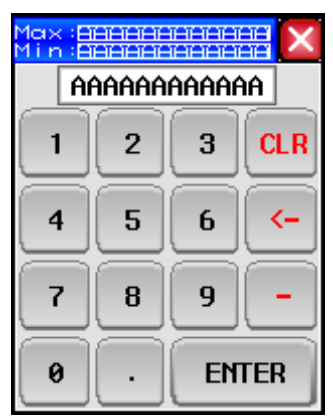

4. 把这个键盘放置到窗口 11, 双击窗口属性, 改变窗口的宽度和高度, 设置当前窗口为【键盘页】, 窗口 的属性如图所示:

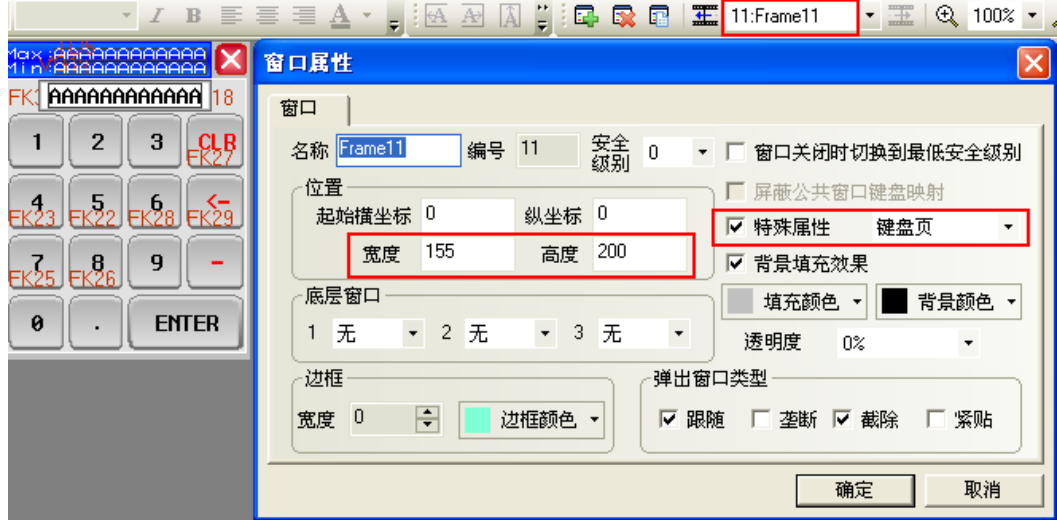

注意:放置键盘的窗口,【窗口属性】一定要选中【特殊属性】为【键盘页】。

5. 在窗口 12 放置一个数值输入元件, 数值输入元件的【键盘设置】属性页设置选中【指定使用键盘】如图 所示:

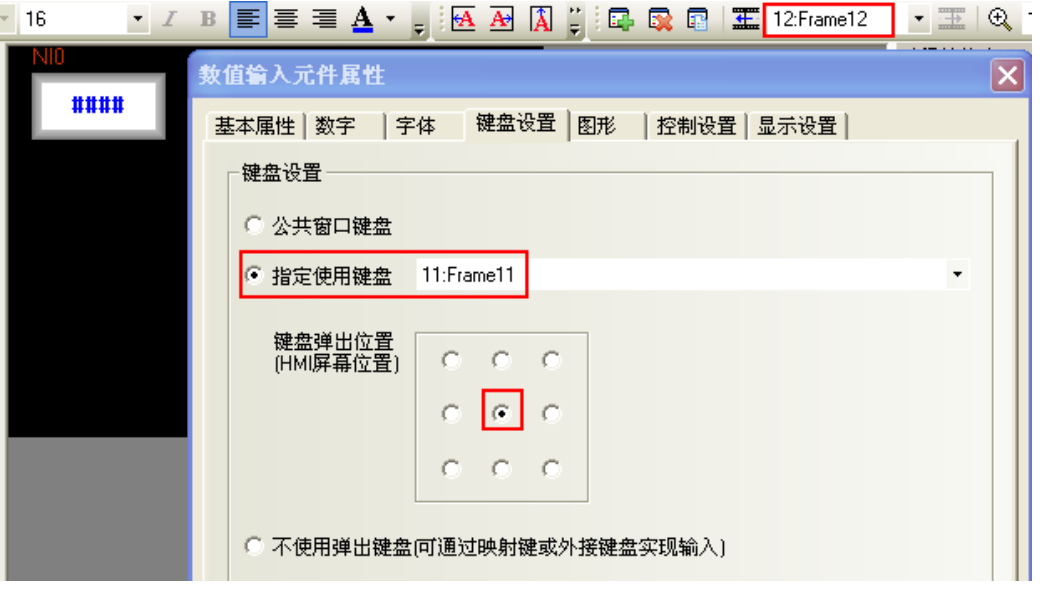

6.离线模拟,点击数值输入元件,弹出键盘,如图所示:

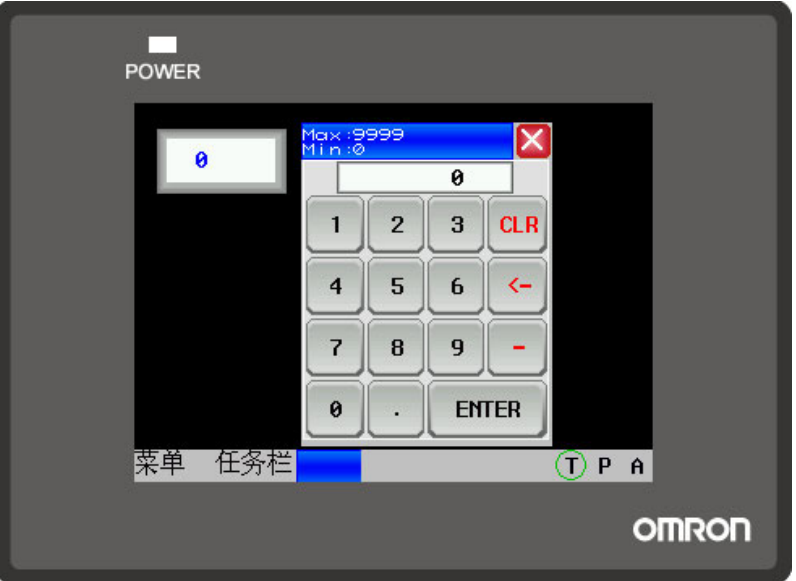

下面介绍 ASCII 键盘的使用:

1.支持大小写:按键盘上的 Caps 键进行大小写切换。如图所示:

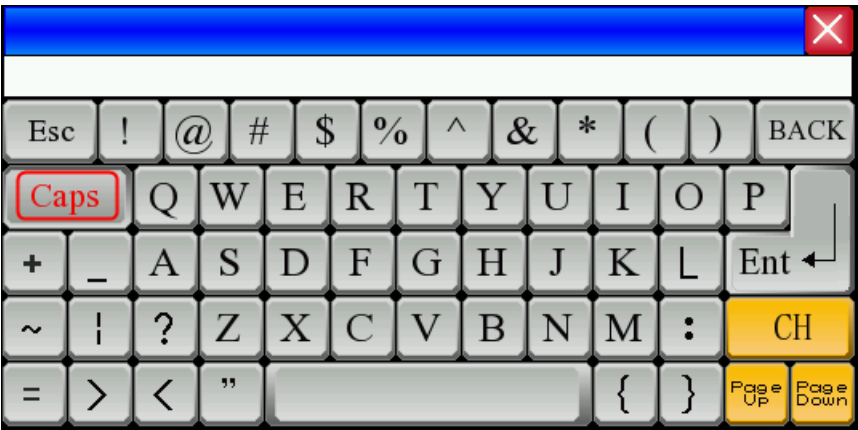

2. 支持中英文输入法: 按键盘上的 CH 键进行中英文切换。如图所示:

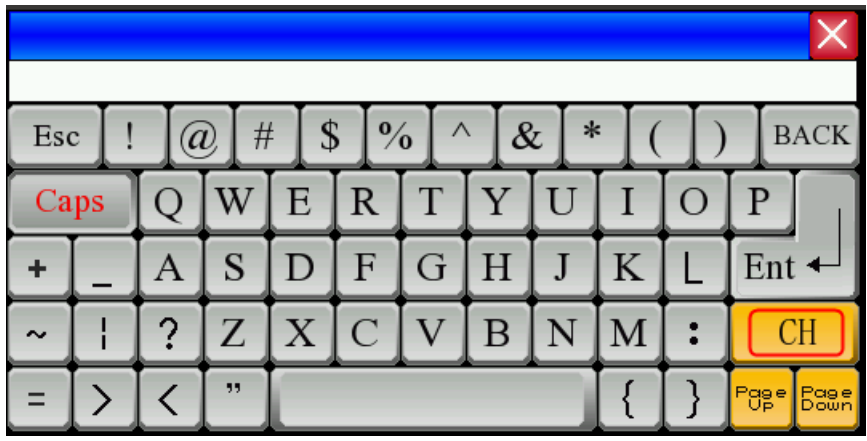

注意: 如果弹出窗口调用键盘的话, 弹出窗口属性, 必须不勾选【截除】。如图所示:

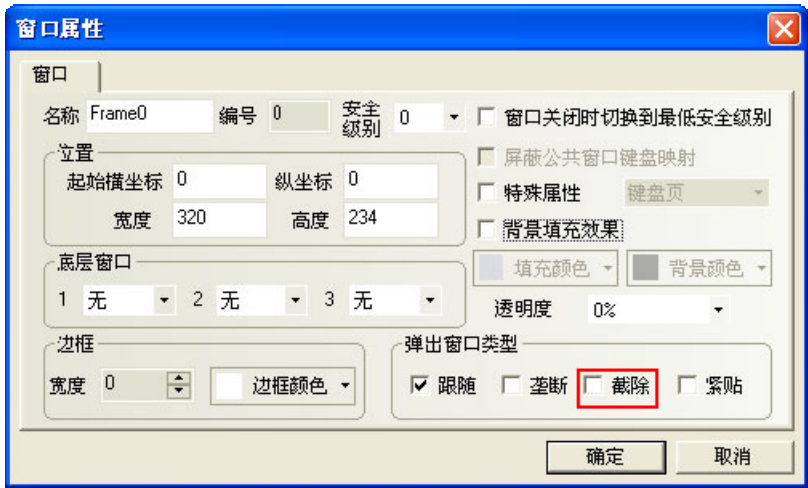

#### 24. 标签越界判断

元件的标签---【标签越界判断】,这个功能用在标签较长或者多国语言,不同语种的长度不相同的情况。 默认为选中【标签越界判断】。

使用了【标签越界判断】,当标签的长度超过了元件宽度,元件会自动拉长,会把标签的全部内容显示出来。 不使用【标签越界判断】,当标签的长度超过了元件宽度,元件不会自动拉长,显示不出来的标签内容被截 掉。两者效果如图所示:

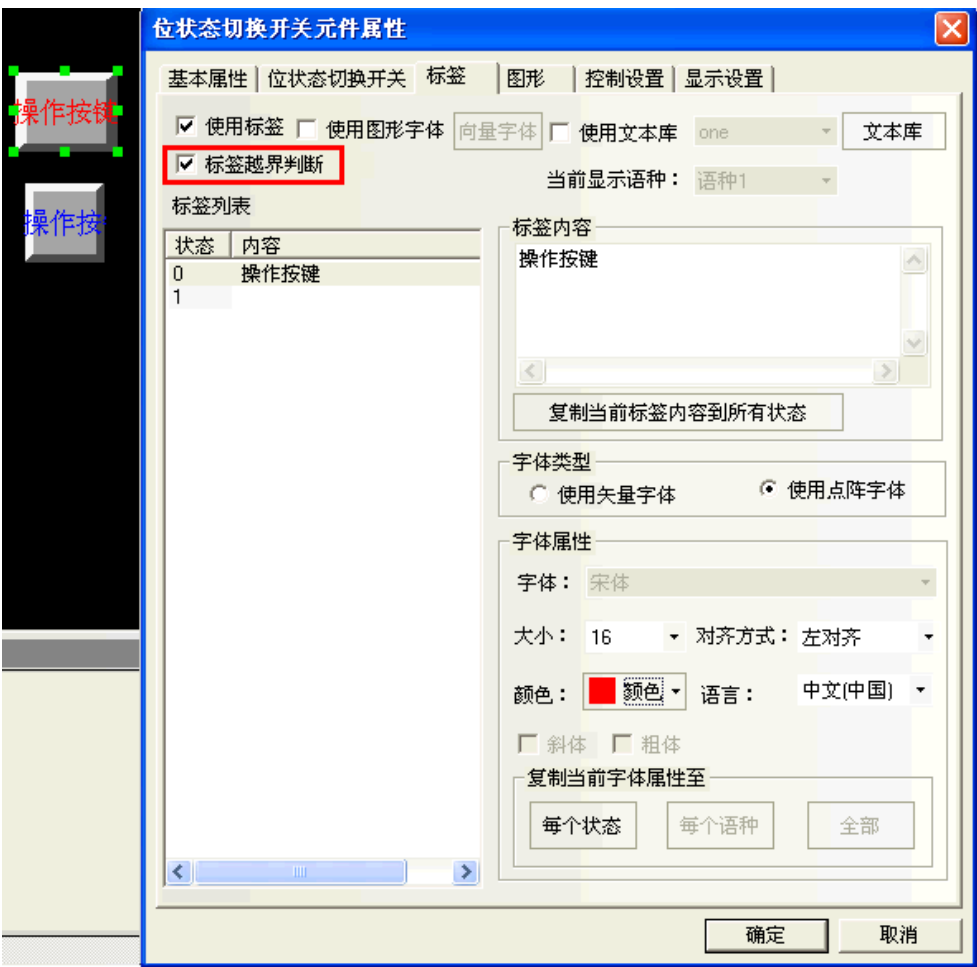

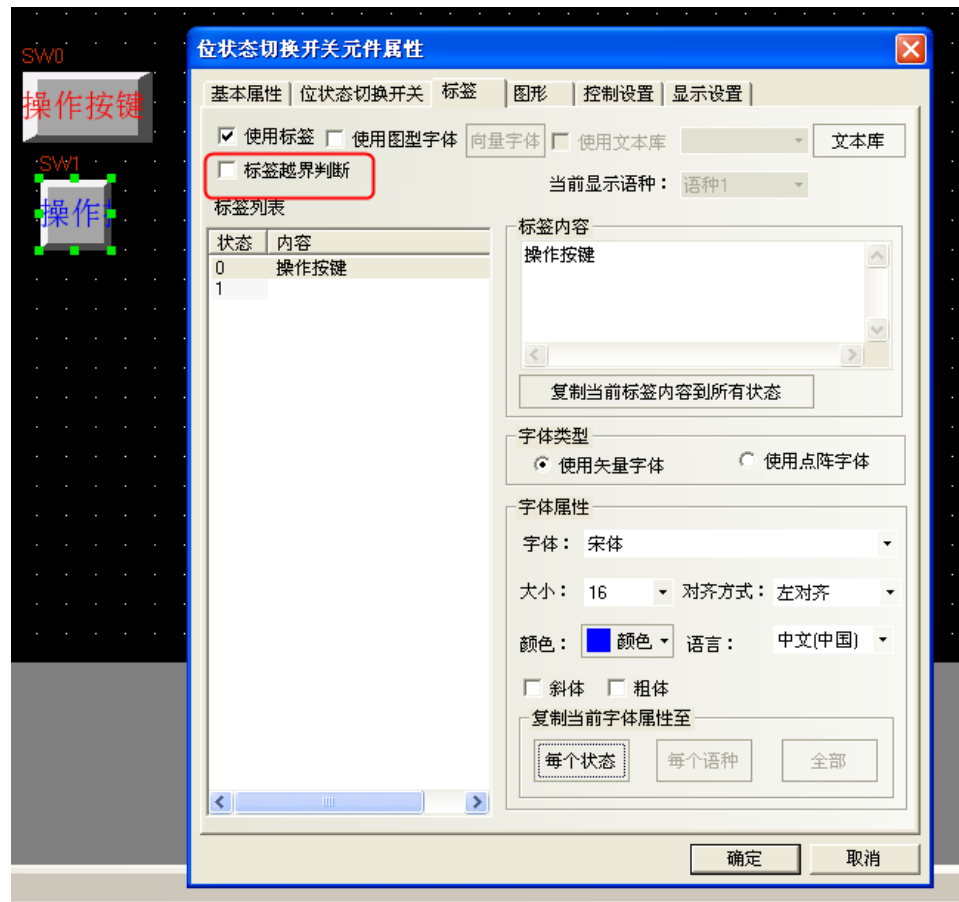

多考信息 在触摸屏扩展属性中,通过勾选"禁用标签越界判断",可以暂时禁用此设置。

## 25. 整体修改字体

选中所有需要修改的元件,通过点击【字体工具栏】和【标签工具栏】里的每个工具栏整体修改标签的属 性。

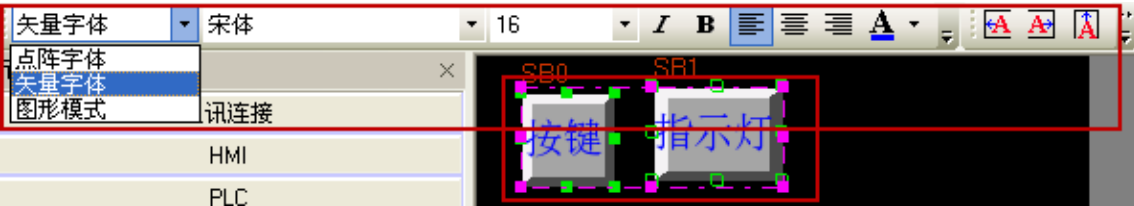

## 26. 多重复制的方式

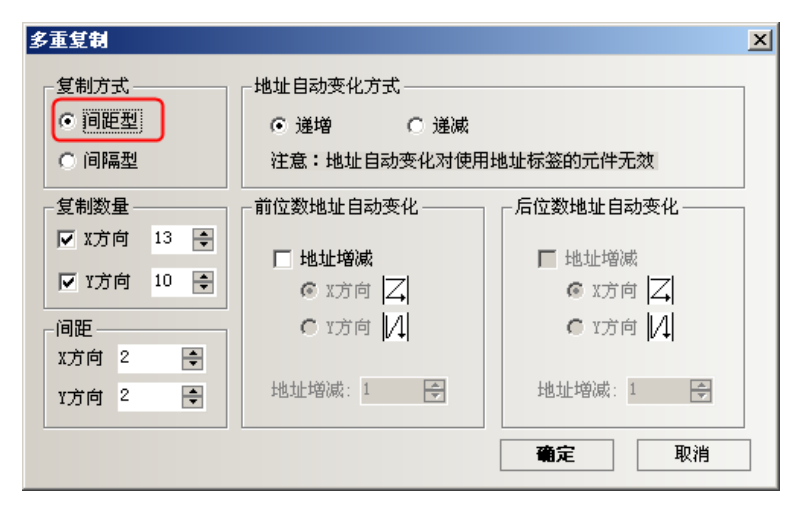

间距型和间隔型的区别:

间隔型是以元件的右边外框为起点,开始复制。

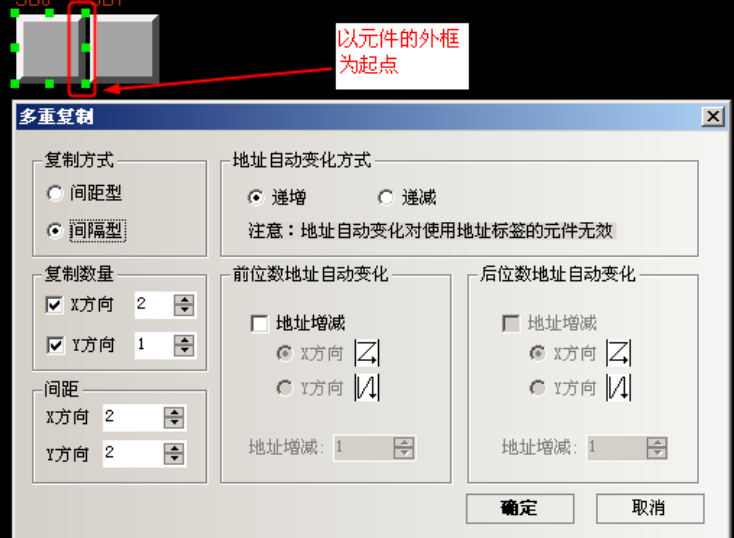

间距型是以元件的左上角第一个点为起点,开始复制。

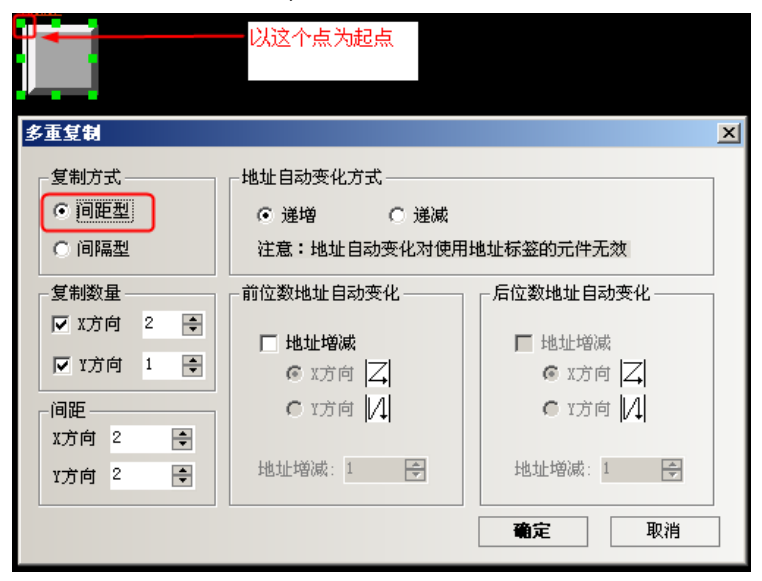

#### 27. 便捷使用本地特殊寄存器

如果要使用或者查看本地特殊寄存器时,可直接勾选位元件或者字元件里的【系统寄存器】,【地址类型】 里列出了所有的本地位或者本地字寄存器的描述。如图所示:

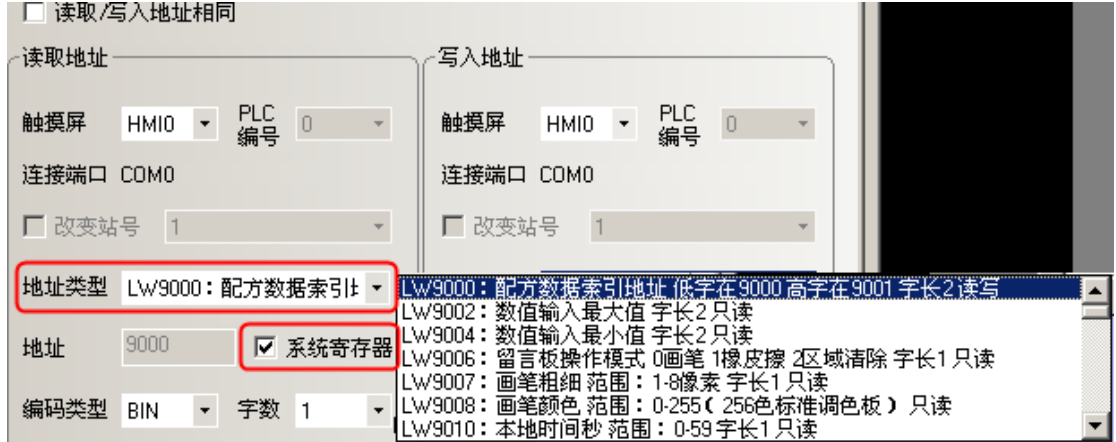

#### 28. 同时打开多个工程/跨工程复制粘贴

打开 2 个 NB-Designer。打开 2 个不同名称的工程, 通过键盘的快捷方式 CTRL+A 或 C, CTRL+V, 或者通过【菜 单】-【复制/粘贴】,可以复制粘贴当前的画面。

## 29. 控制元件通知功能可以通知字寄存器

位状态设定、位状态切换开关、数值输入等控制元件在其属性的【控制设置】项中增加了对字寄存器的通 知功能。

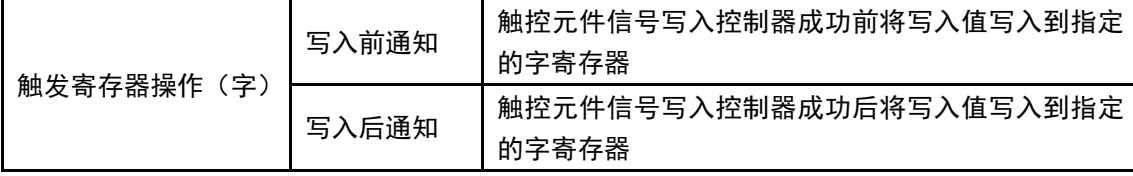

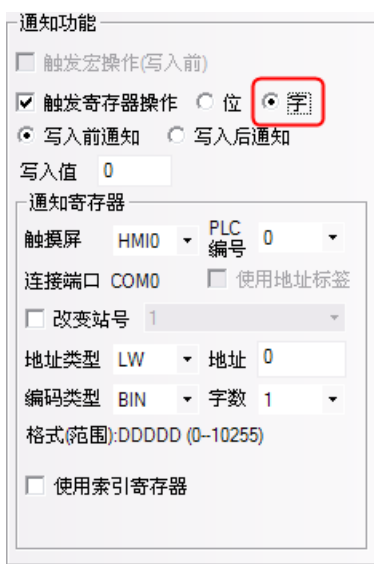

举例: 数值输入元件 LW0, 写入后通知 LW10 写入值 100。 数值输入元件属性【控制设置】—【通知功能】设置如下:

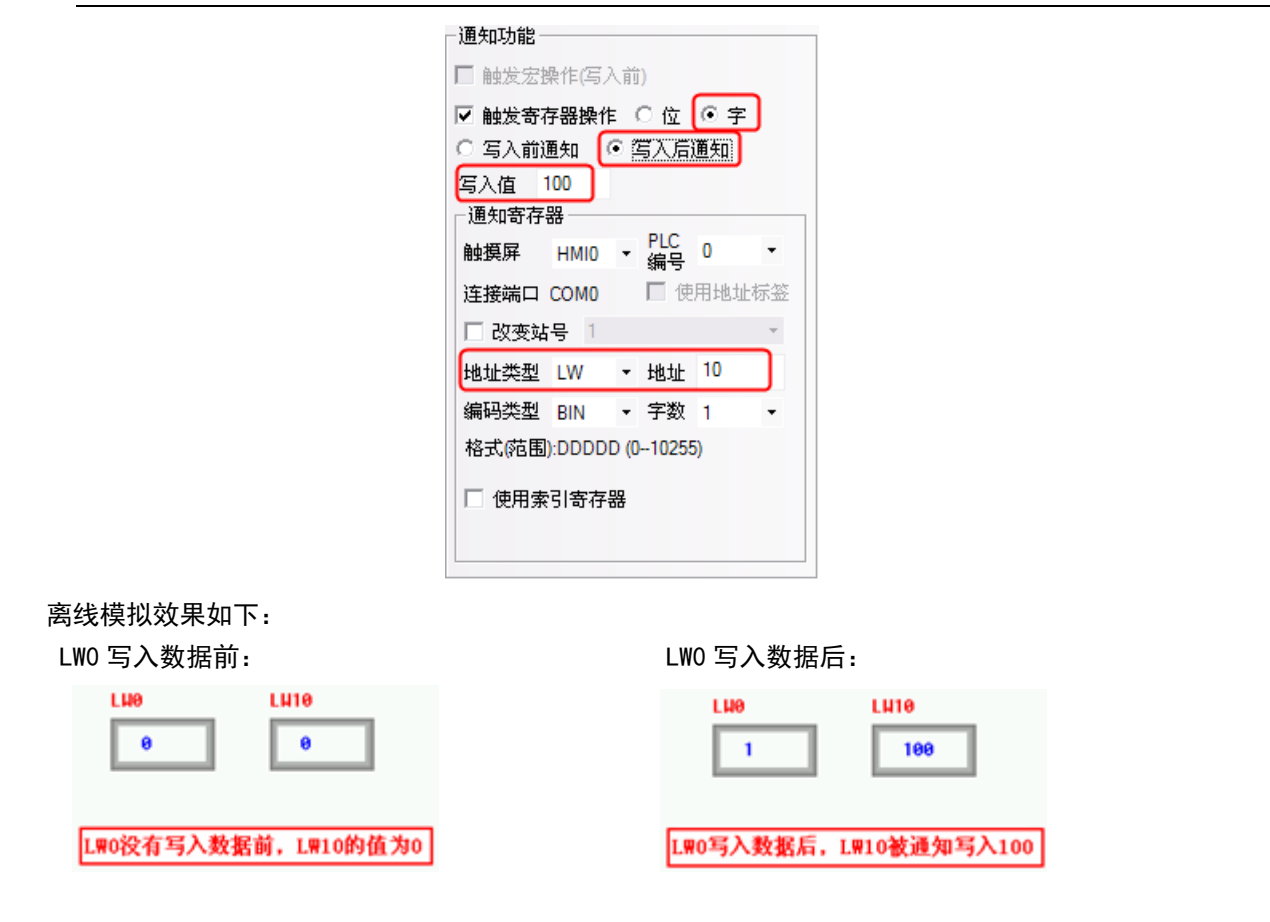

## 30. 控制元件使能控制具有自动弹出密码窗口

控制元件控制设置具有自动弹出密码窗口功能。NB-Designer 组态编辑软件开辟了 Frame9 为密码输入窗口 (Login Window),便于用户在使用用户等级或用户权限功能时调用。

Login Window 包含用户权限登录和用户等级登录两个界面,使用用户权限功能时在用户权限登录界面输入 正确的用户名和权限密码并点击"登录"或"注销"即完成相应的用户权限登录或注销;使用用户等级功能时 则在用户等级登录界面输入正确的等级密码即完成相应的用户等级登录。

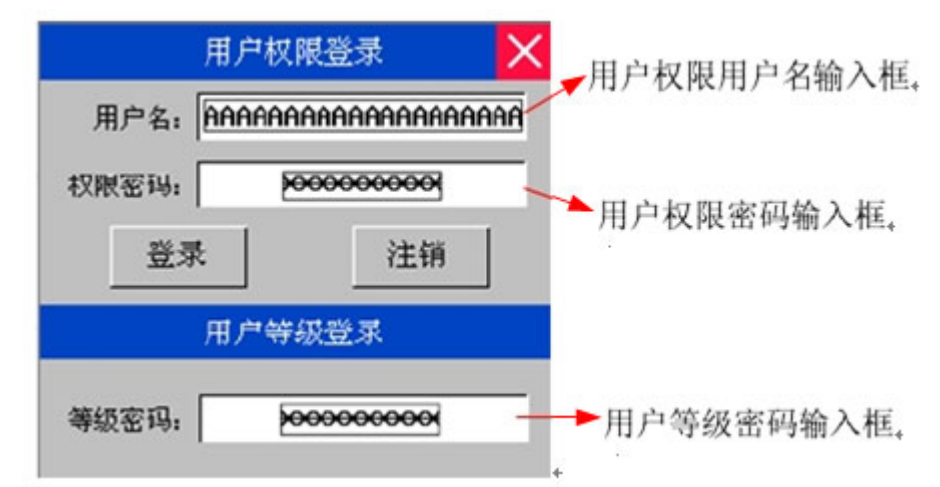

### A.如何设置自动弹出密码窗口

在控制元件【属性】-【控制设置】中选择触控条件使能功能,一旦勾选【用户等级控制】或【用户权限控 制】会出现【自动弹出密码窗口】选项,勾选则可自动弹出密码窗口。

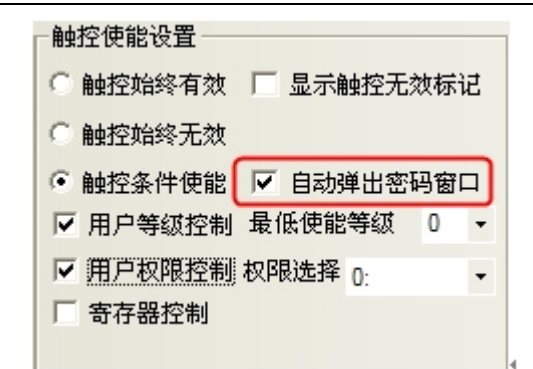

B. 如何设置指定窗口为自动弹出的密码窗口

在【HMI 属性】-【触摸屏扩展属性】中设置权限等级窗口对应的窗口则可将设置的窗口作为使用用户等级 或用户权限功能时自动弹出的密码窗口。

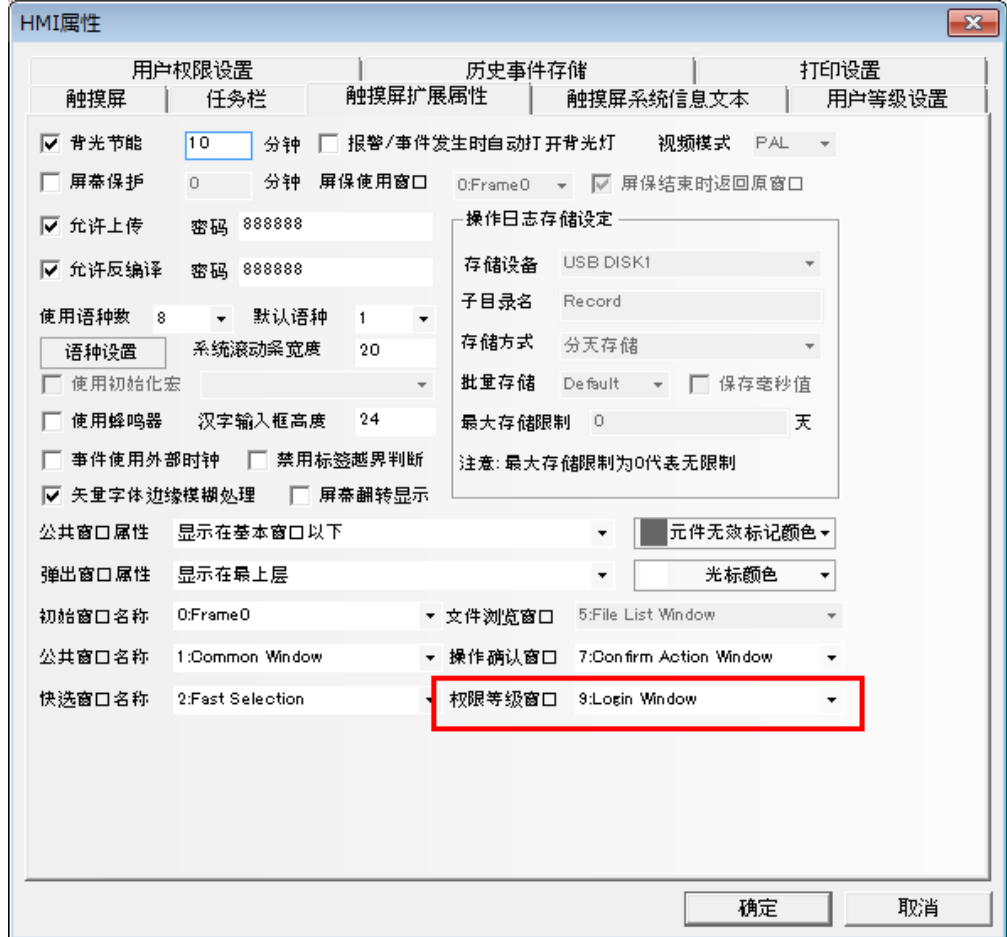

## 31. FRW, FRB, FRWI, FRBI 寄存器

FRW, FRB, FRWI, FRBI 寄存器类型, 采用 flash 记忆体保存不常擦写的数据。一般擦写次数为 10 万次到 100 万次,即使断电了或电池没电了也能保存。

#### 32. 索引寄存器

索引寄存器,使用户对地址的操作更方便。不用修改组态画面,在机器运行时,即可改变寄存器的输入输 出地址。当元件选择索引寄存器后,则该元件的新输入输出地址=索引寄存器的值+该元件原输入输出地址。

举例说明

1. 建立一个工程,组态中放 5 个数值输入元件; 数值输入 NI0 设置见下左图:

数值输入 NI1 设置见下右图:

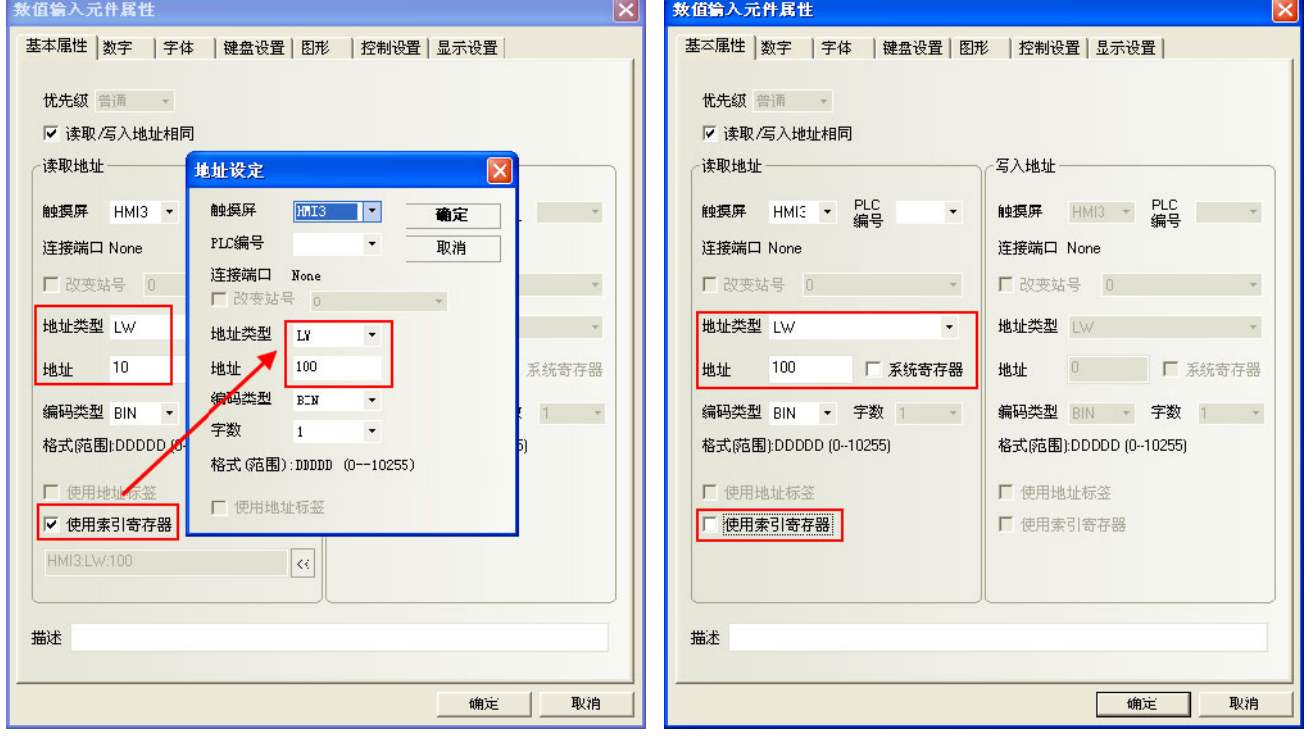

数值输入元件 NI2~4, 设置同 NI1, 地址分别 LW10, LW20, LW40。

2. 离线模拟, 当索引寄存器的值为 10 时, NI3 与 NI0 这两个数值输入元件的地址是等同的。

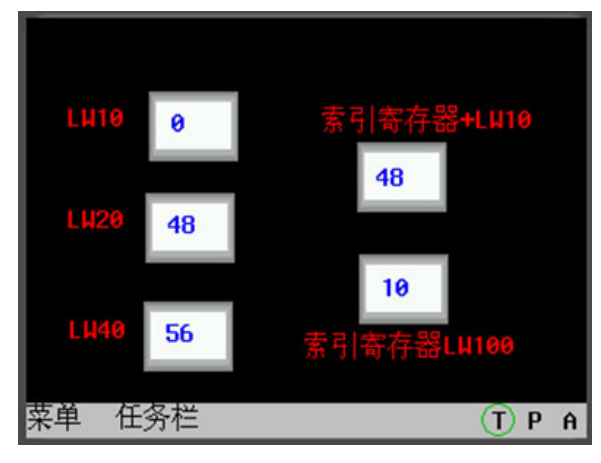

当索引寄存器的值为 30 时, NI4 与 NI0 这两个数值输入元件的地址是等同的。

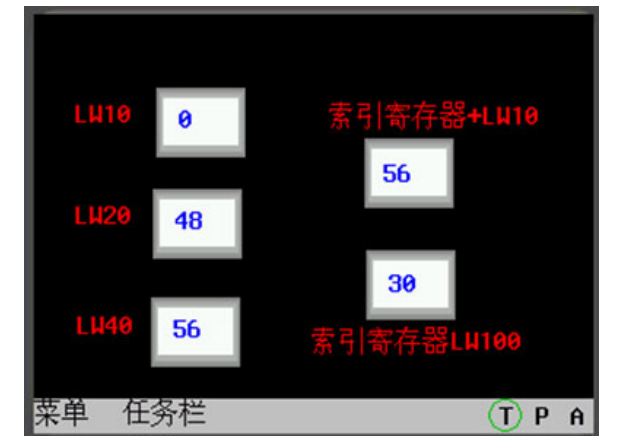

## 33. 站号索引功能

站号索引功能对后台元件及宏无效

连接线可以只用连一个 PLC, 在组态上可以设置多个站号, 跟连多个 PLC 的效果一样(好处是省了拖线的 麻烦)。

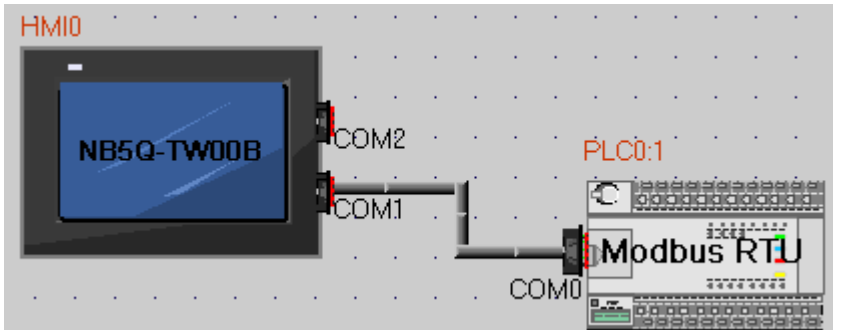

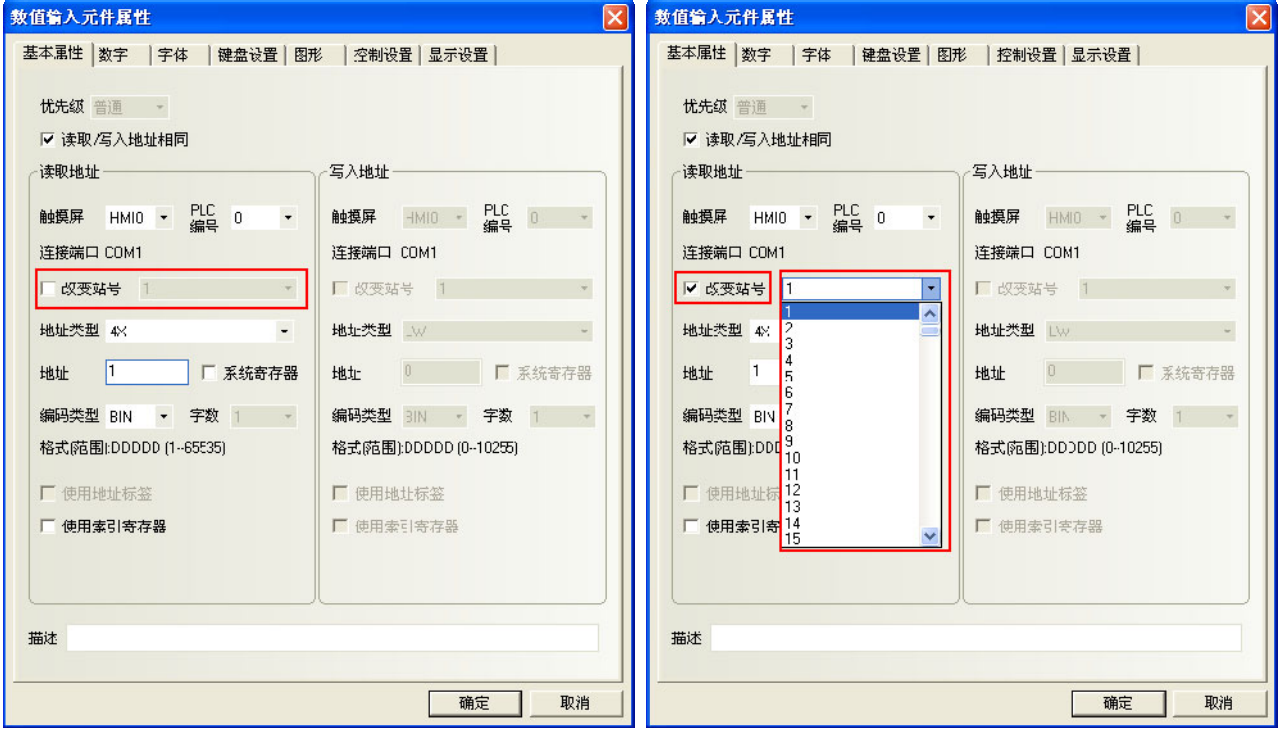
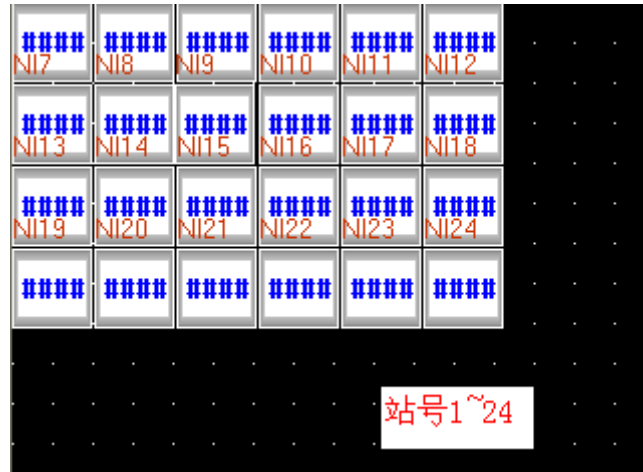

屏蔽站号测试

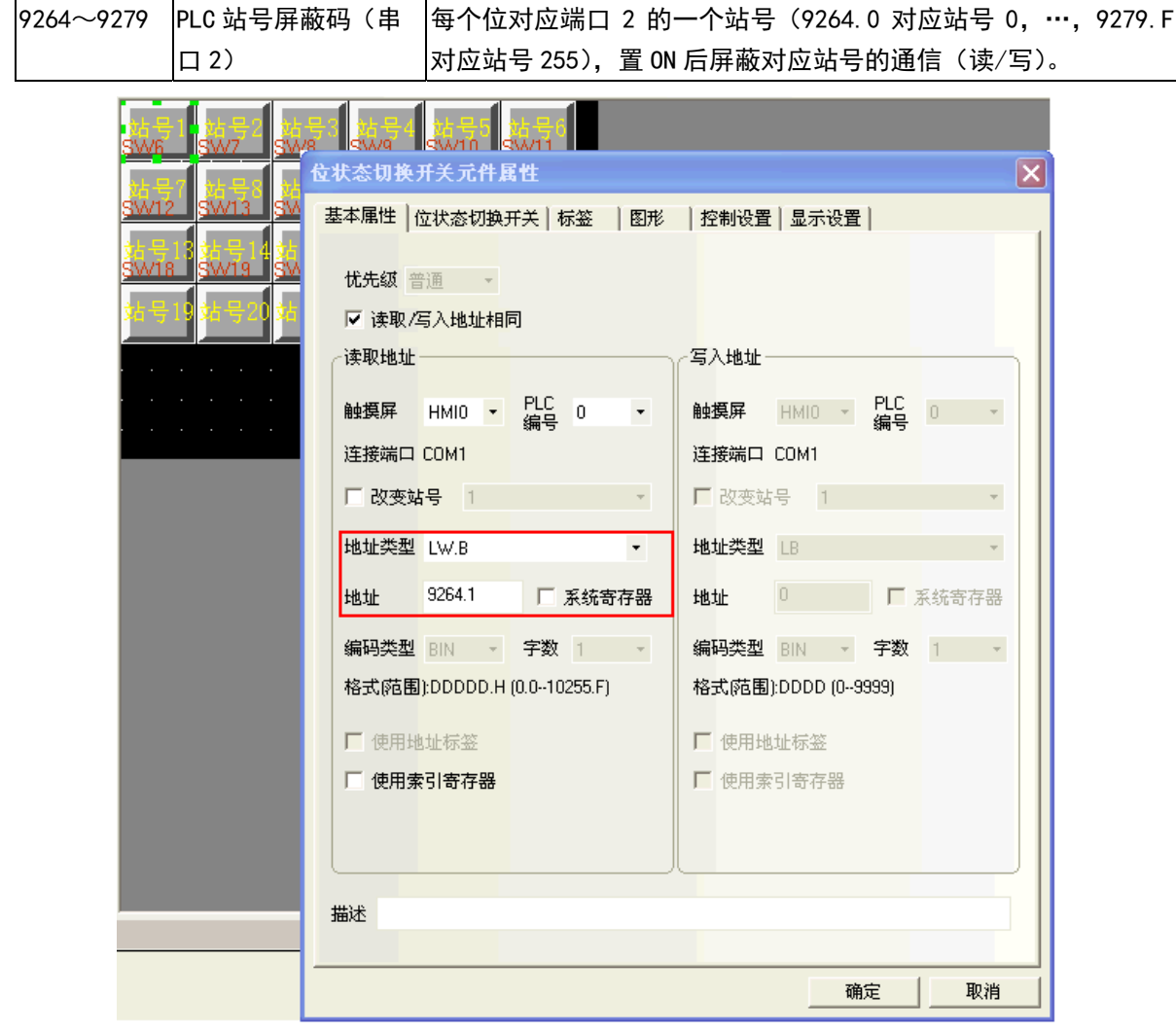

站号使用特殊寄存器(LW9416-LW9431), 当使用特殊寄存器时, 站号由寄存器数值决定。

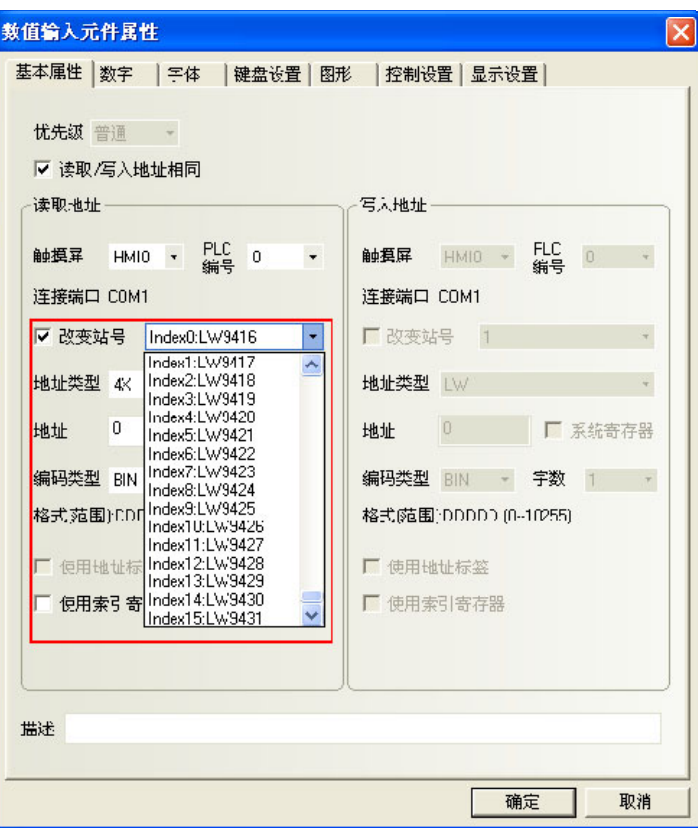

#### 34. HMI 屏蔽功能、PLC 站号屏蔽功能

HMI 屏蔽功能:

LW9400~9415 (共 256 个位) 对应 HMI 号 0~255, 置 ON 时, 屏蔽对相应 HMI 号的访问。 PLC 站号屏蔽功能:

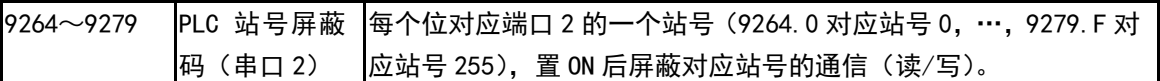

下图, 以 HMI0 为例, 列出了屏蔽的关系:

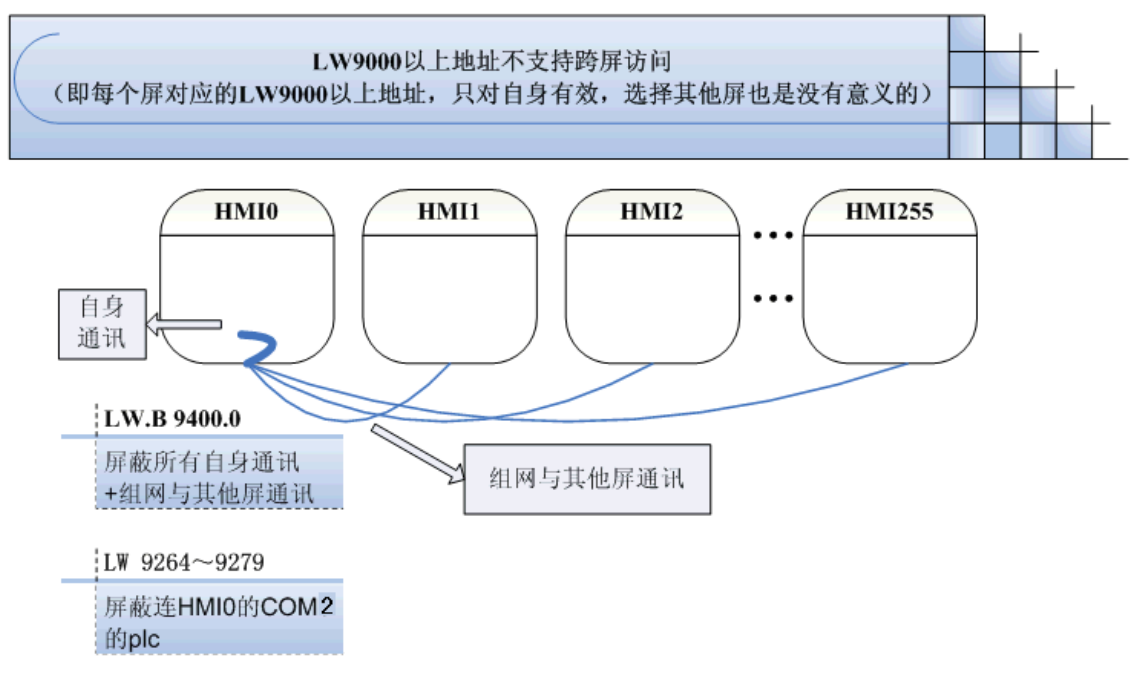

#### 35. 屏蔽系统提示信息

提供系统信息屏蔽功能,由特殊寄存器 LW9296(读/写)控制,每个位对应一个系统错误信息,置 ON 后屏 蔽系统错误信息提示。如 LW.B9296.2 对应提示信息"PLC No Response"。

注意:LW.B9296.2 必须设置成打开窗口时置开状态。

举例:屏蔽"PLC No Response"提示信息

1. 建立一个工程, NB5Q-TW00B 和西门子 S7-200 连接通信。

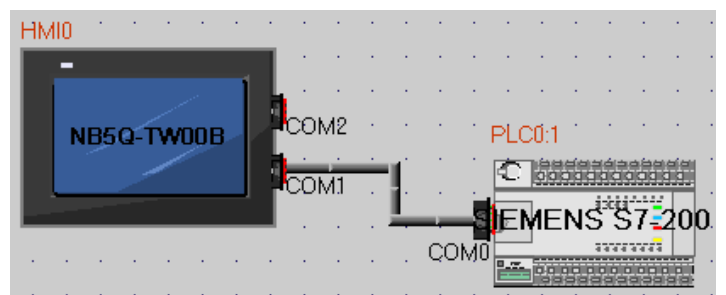

2. HMI0 组态画面放一个数值输入元件 VWO (该寄存器是 SiemensS7-200 的)。一个位状态设定元件, 地址为 LW.B9296.2,类型为:打开窗口置开状态。

3. HMI0 实际未与西门子 S7-200 的 PLC 连接。下载 HMI0 工程后原本应提示"PLC No Response",此时由于 LW9296 屏蔽的功能,触摸屏未出现系统错误提示信息。

#### 36. 如何清除配方存储 RW 区域

#### 清除 RW 的相关寄存器地址:

- 1)将 HMI 系统寄存器 LB9130 置 ON,触发清除 RW;
- 2) 设置 LW9260, 此寄存器占两个字, 设置 RW 清零操作起始地址;
- 3)设置 LW9262, 此寄存器占两个字, 设置 RW 清零操作字长;

#### 如何一次性全部清除 RW 的值:

- 1) 可按照上述步骤,并且将 RW 清零字长设置为此 HMI 配方记忆体的最大字数;
- 2)可选择 NBManager—>下载处理选项中, 选择清除配方数据, 点击"执行命今"即可;
- 3)可在下载的时候勾选【清除配方数据】。

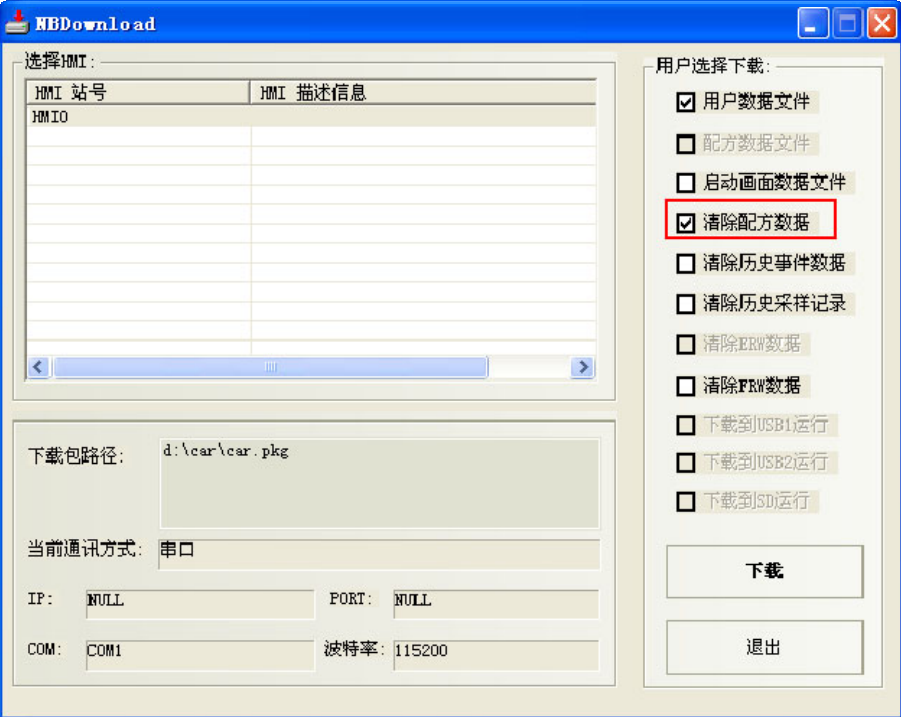

#### 37. 数据加密

存储在外部存储器 U 盘里的数据,可通过数据加密功能来限制用户对 CSV 数据文件进行修改、编辑等操作。

1. 使用[数据加密]的元件, 生成的 CSV 文件如果没有经过[数据解密], 则打开 注意 后显示的是乱码。 2. 如果通过 NB-Manager 进行[数据解密]后,只能打开查看,不能修改编辑此 CSV 文件 。 3.若加密文件被人为更改,则通过 NB-Manager[数据解密]时会提示错误,告知 用户源文件被破坏。 4.支持[数据解密]功能的元件:趋势图元件,XY 图元件,历史数据显示元件。 5.设置数据加密后,元件的显示也会被加密。

举例趋势图采样数据文件设置[数据加密]方法:

1.[趋势图元件属性]-[历史数据保存]-勾选[保存到外部设备]-勾选[数据加密]

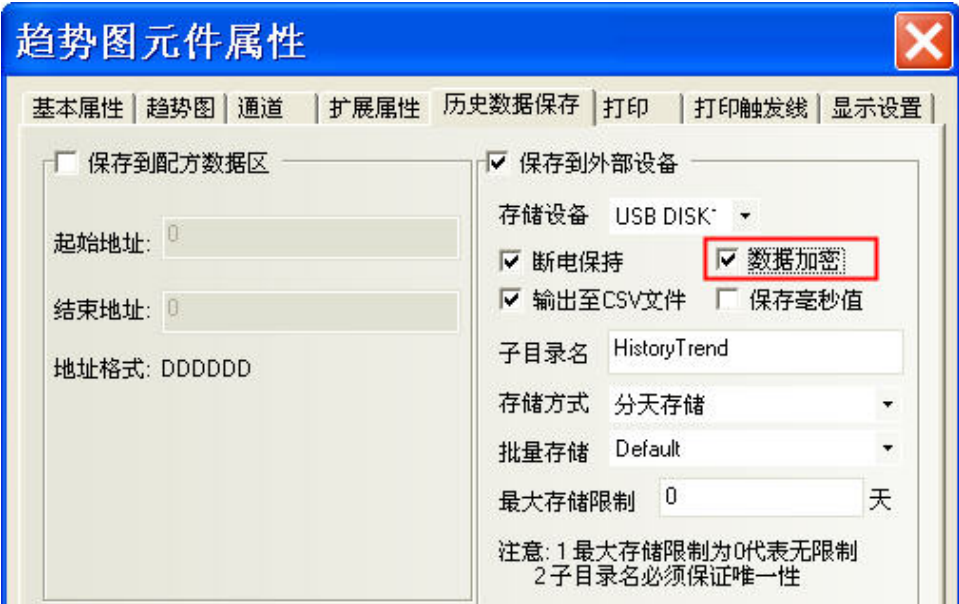

2.直接打开加密后生成的 CSV 文件显示的是乱码。

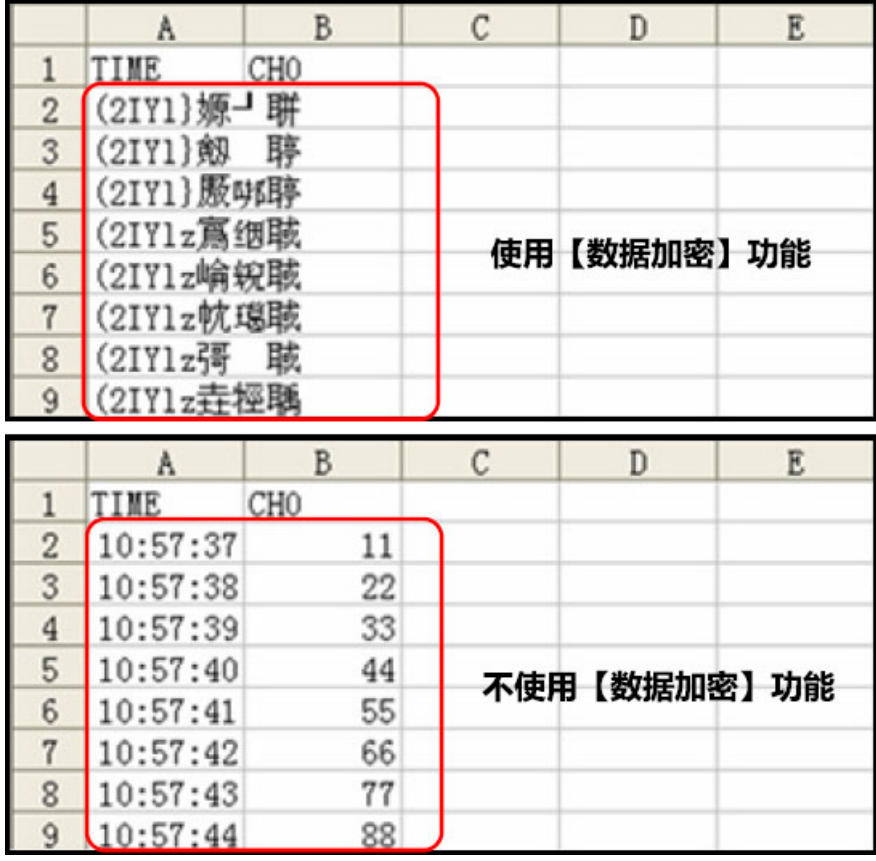

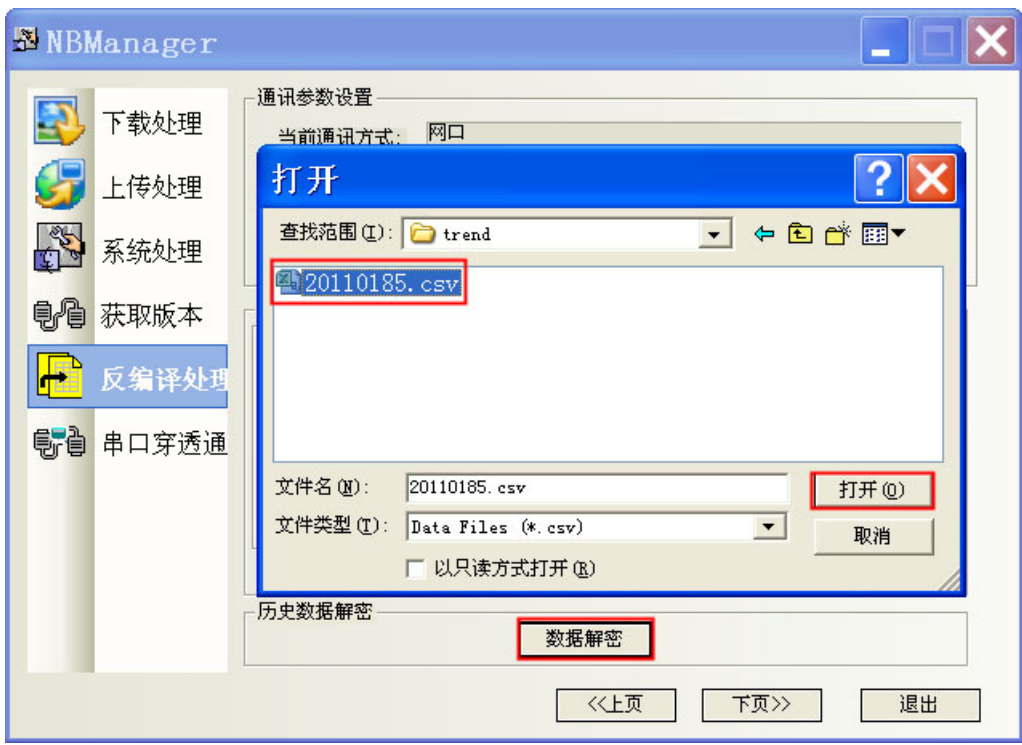

3.通过 NB-Manager 的[数据解密]:解密 CSV 文件。操作步骤如下:

解密成功后弹出如下对话框:

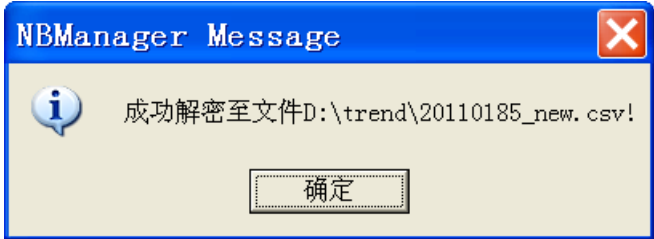

解密成功生成的 CSV 文件打开效果如下:

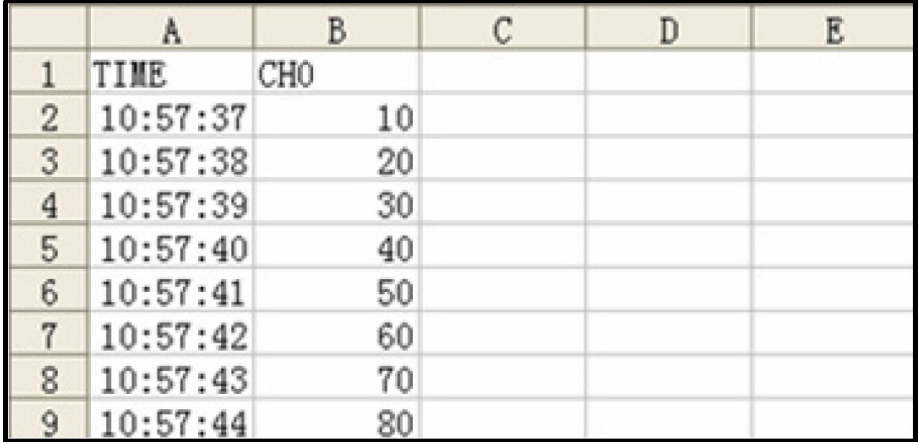

#### 38. 后台元件如文本库,事件等元件的导入/导出注意事项

后台元件:【地址标签库】、【文本库】、【报警信息】、【事件信息】、【PLC 控制】均有导入/导出功能,导入/ 导出的格式均为".csv"格式。通过 Microsoft EXCEL 可打开".csv"文件并直接编辑相关内容。

编辑完".csv"格式文件后保存时请注意:

A 点击【保存】,选择【是】,如下图所示:

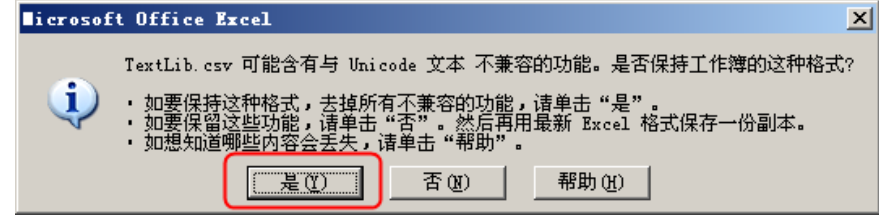

B 点击【关闭】,提示是否保存,选择【是】,如下图所示:

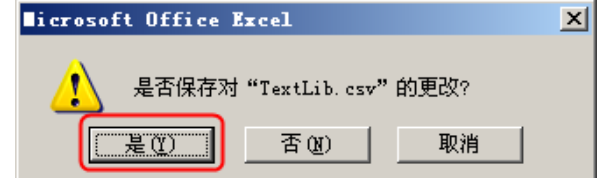

C 保存的【文件类型】,选择【Unicode 文本(\*.txt)】

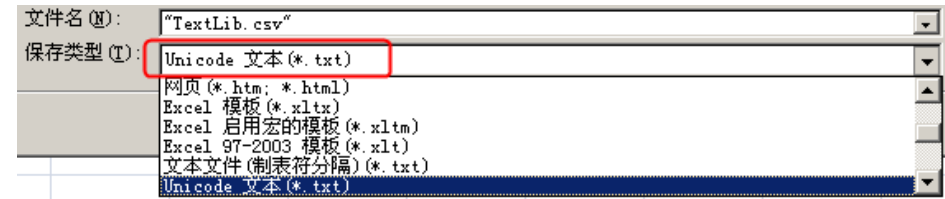

·VNC 服务器

VNC 服务器用于监控或操作从 PC 通过以太网连接的 NB 单元的显示状态。有关设置,请参照 [3-10-1 触摸屏]。

要使用 VNC 服务器功能,请在连接的 PC 机上进行下列设置。

主机: NB 单元的 IP 地址 密码:HMI 属性中的设置值 端口:5900

该功能可以通过组合系统寄存器在多种模式下执行。

操作模式:屏幕可以从远程位置监控和操作。 要切换到操作模式,可在监控模式关闭 LB9291 和打开 LB9292。 监控模式:屏幕只能从远程位置监视,但不能操作。 要切换到监控模式,可在操作模式打开 LB9291 和 LB9293。

#### 附加说明

该功能可以通过改变 LB9290 的值在 NB 单元中启用或禁用。 如果一个现场操作正在执行时尝试远程操作,则可能发生操作冲突,而且可能出现现场操作员 未预期的画面。尝试连接时,必须仔细考虑现场情况。

## [3-17 R](file:///D:/Chenzhenqi/AJ218_ULT/Designer%20PDF%20Word/1/NB%20Designer%20操作手册.doc%23_Toc295998041)ecipeEditor 配方编辑器

#### ● RecipeEditor 配方编辑器的功能说明

RecipeEditor 是 NB-Designer 组态编辑软件的一个附件,主要目的是为了方便用户直观的查看、编辑、或 新建配方文件(目前支持 NBManager 上传、下载的配方文件. rcp 格式, 特定文件. csv 格式和 FRW 寄存器的保存 文件.frp 格式)。

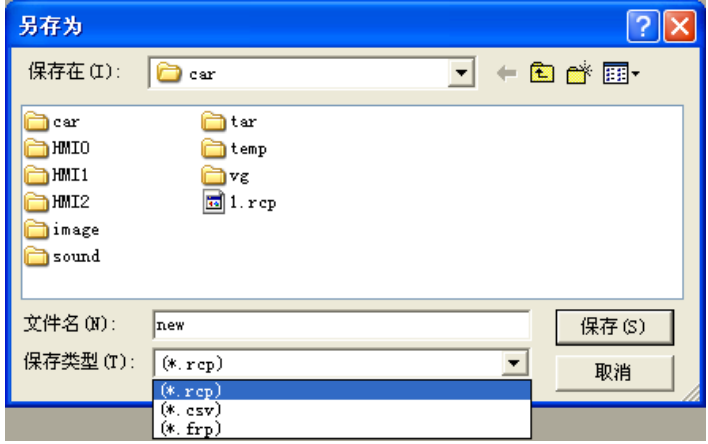

程序的主要原理就是用一定的格式去读一个二进制文件,并把读取结果显示出来。 目前主要支持以下几个功能:

- 1. 显示配方文件的数据。
- 2. 修改配方文件的数据。
- 3. 导入特定格式的 CSV 文件,把配方数据导出为特定格式的 CSV 文件

#### ● 调用 RecipeEditor 的方法:

1.在 NB-Designer 组态编辑软件的工具菜单下点击配方编辑器。

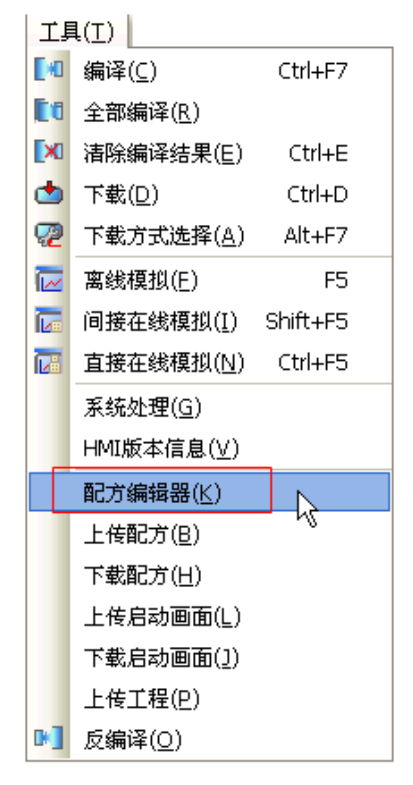

2.在 NBManager 的下载处理页面中点击【启动配方编辑】。

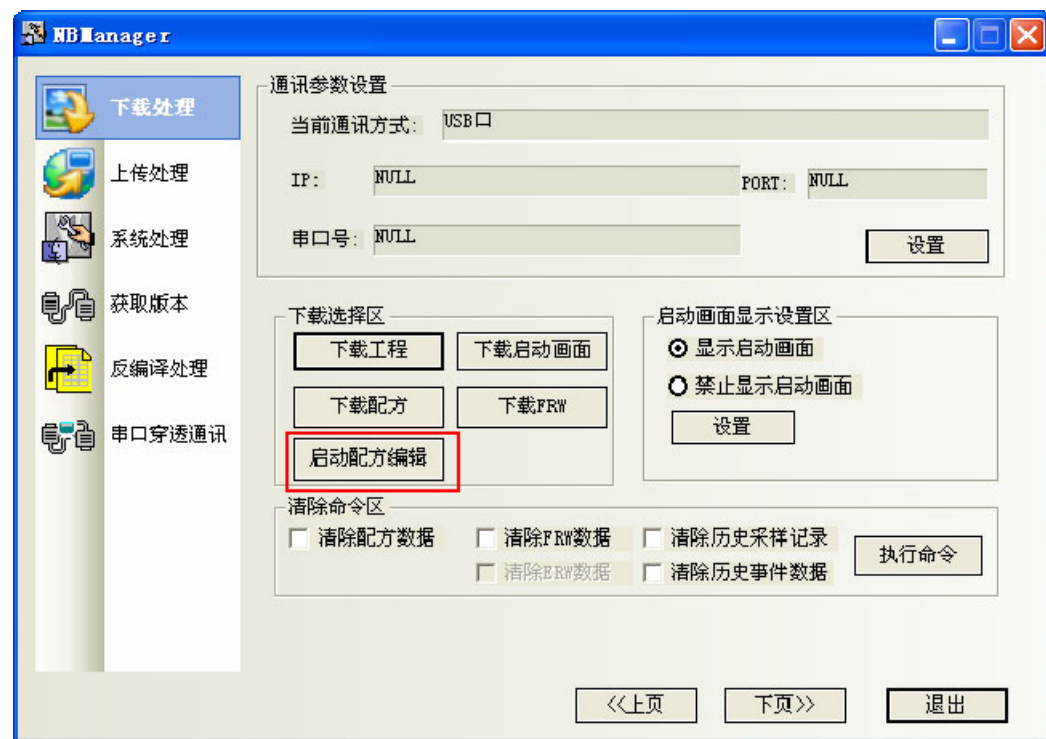

● RecipeEditor 配方编辑器的界面介绍 首次运行程序时的界面

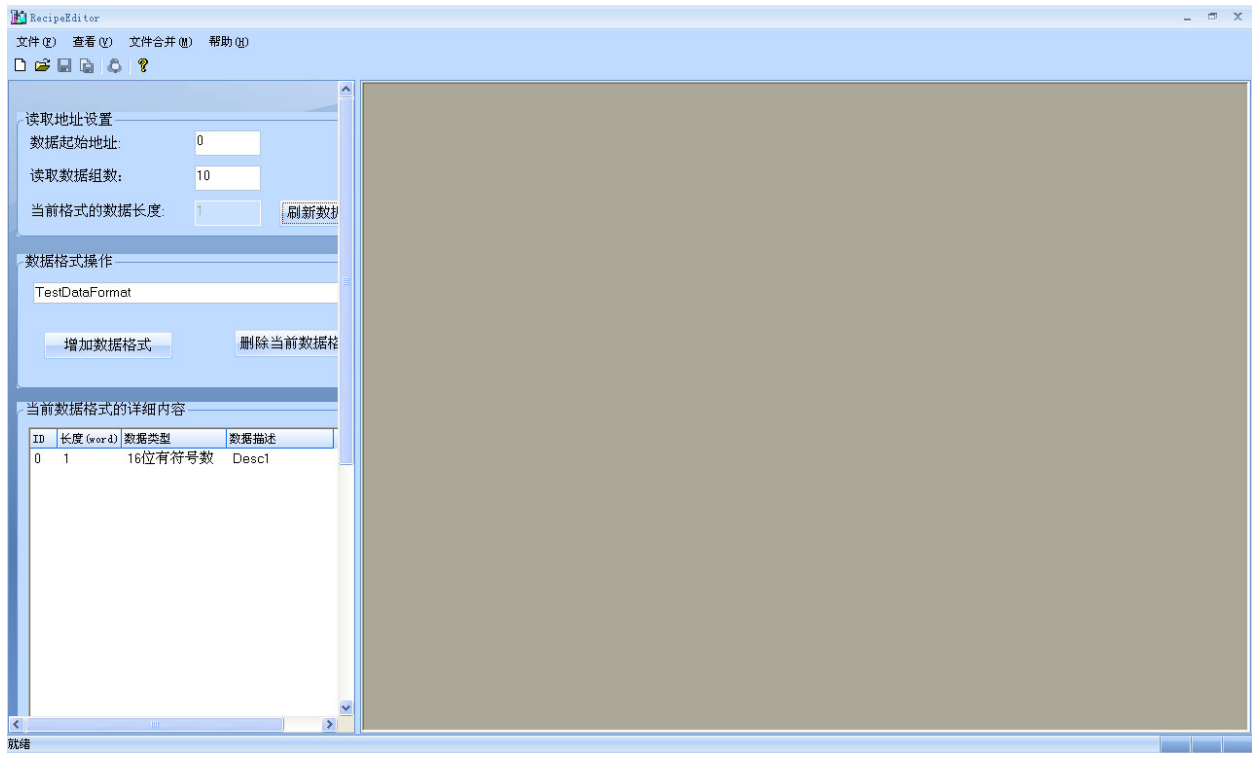

#### 工具栏和菜单栏

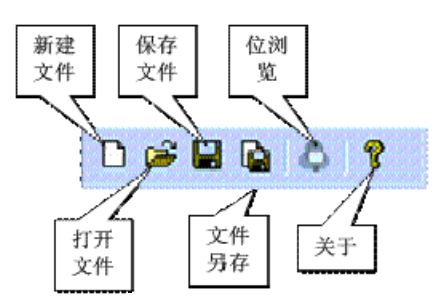

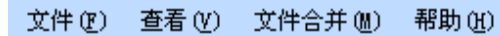

点击新建文件,弹出初始界面。

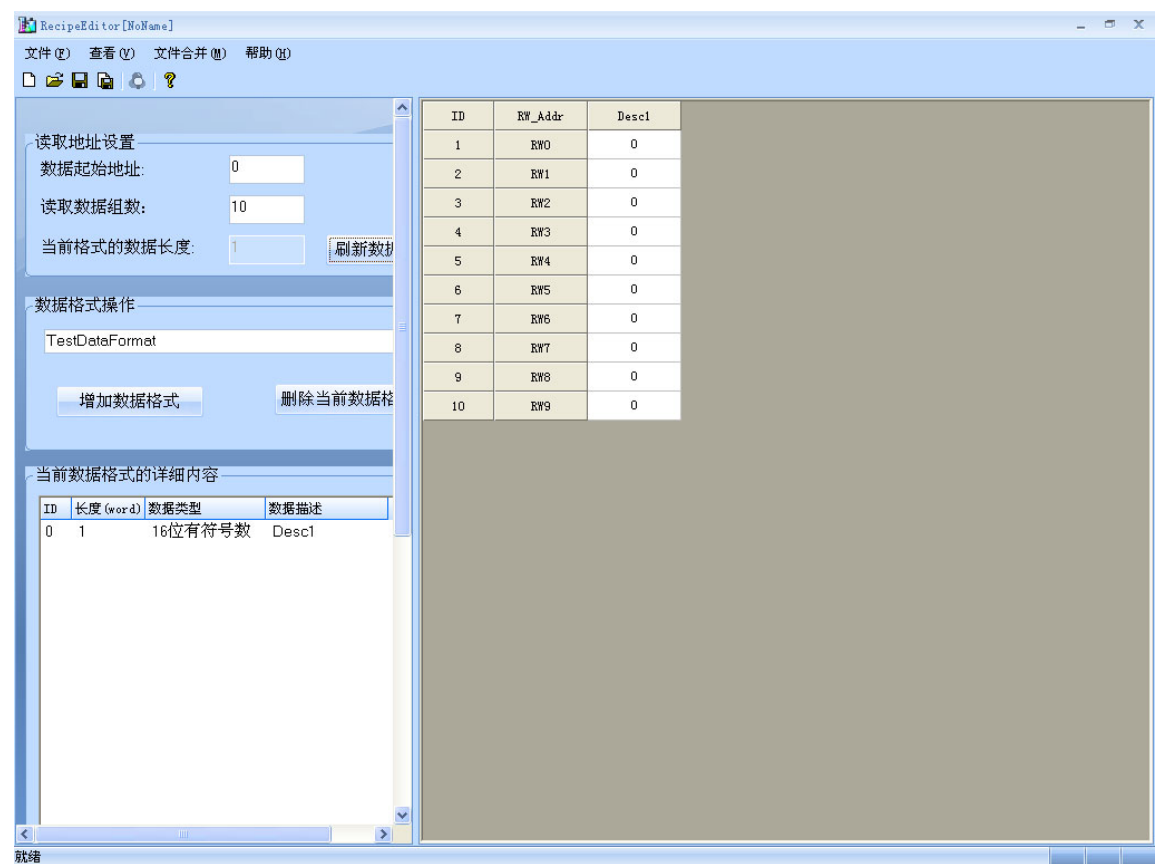

#### ◆ 读取地址设置区、数据格式操作区和当前数据格式的详细内容区

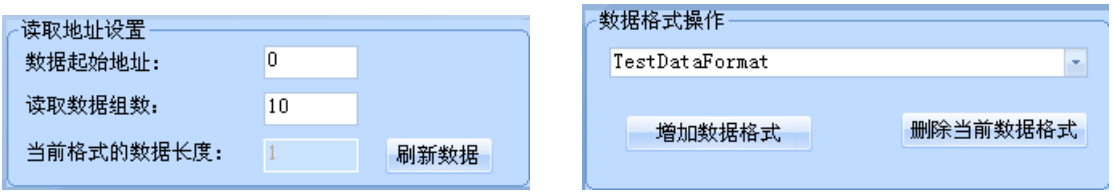

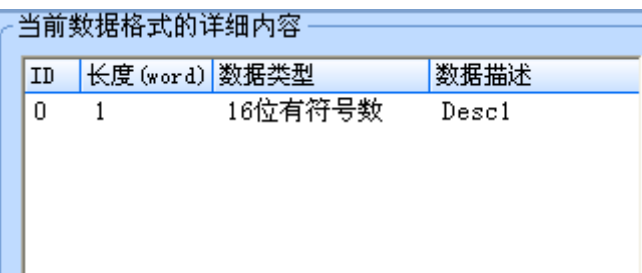

设置区和数据区分开,且设置区可以缩进去。

红框是设置区和数据区的分界处,左边是设置区,右边是数据区。将鼠标移到该分界处点击,可以让设置 区缩进去,同样再点击它,又可以恢复。

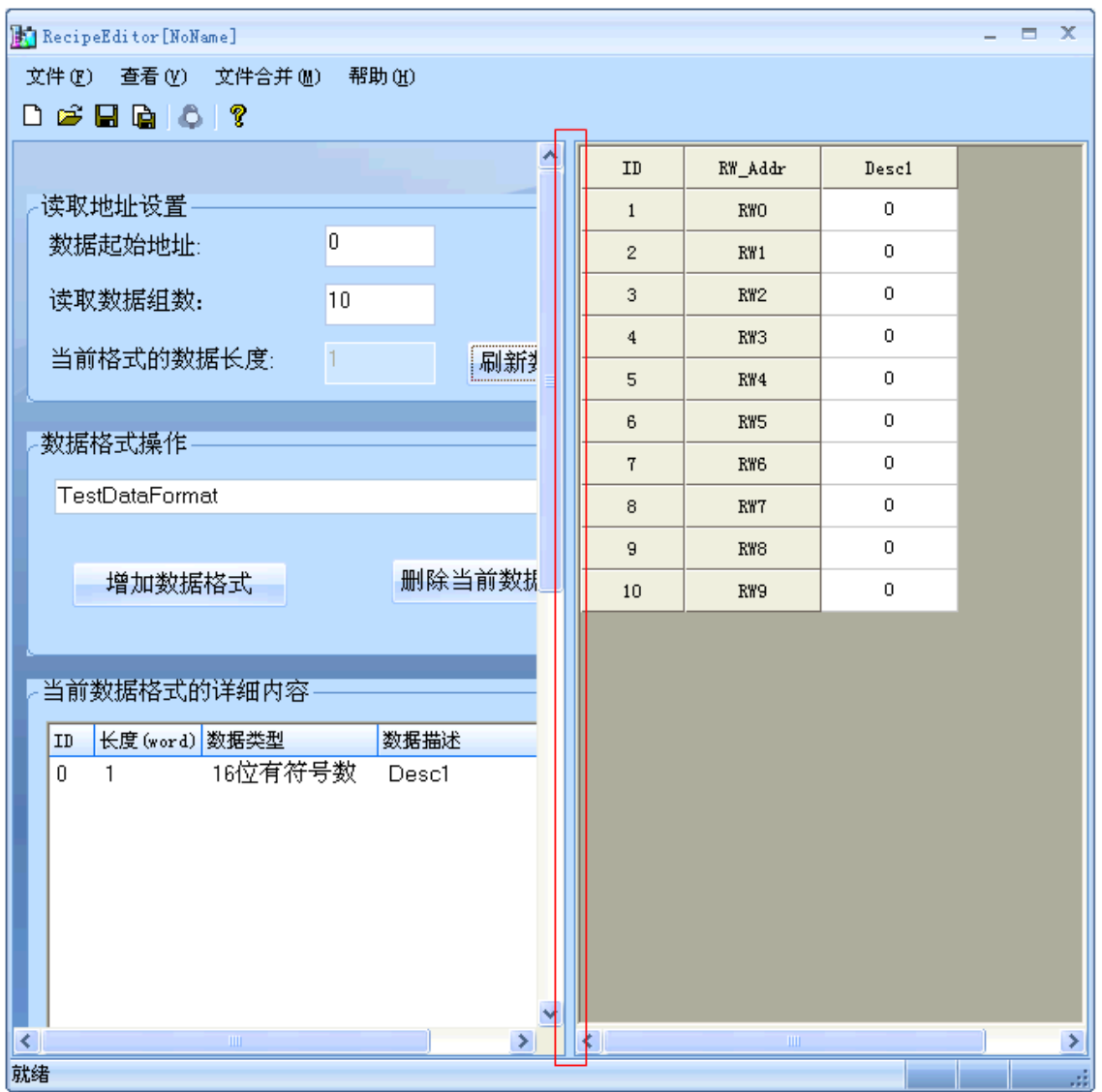

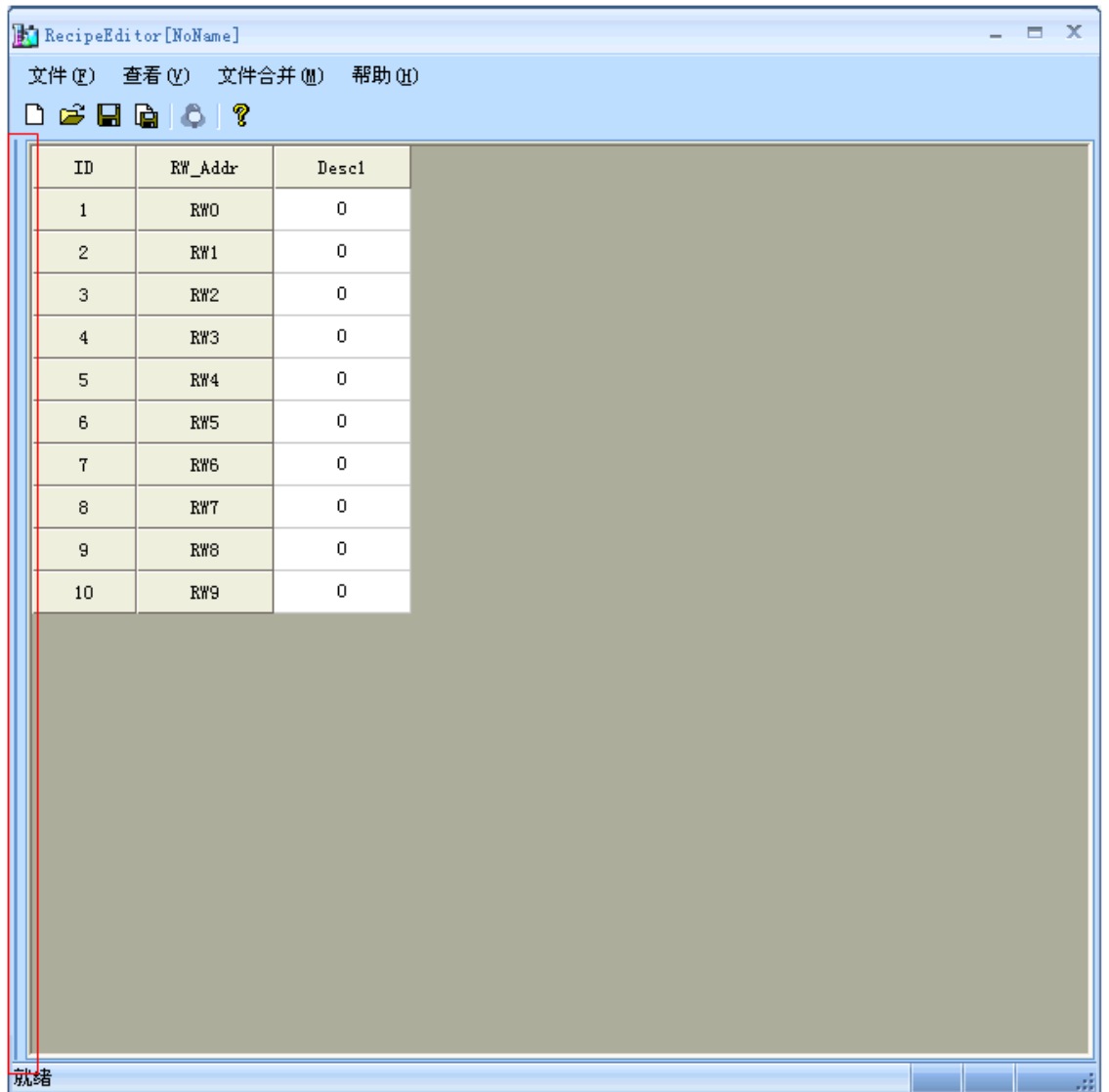

数据区输入数据以及位浏览

直接在数据区里输入数据,选择需要查看位浏览的地址处点击右键或者是在工具栏上点击<sup>。</sup>) 可以进行 位浏览。

| $\Box$ X<br>RecipeEditor [NoName] |                                                 |                 |                |    |
|-----------------------------------|-------------------------------------------------|-----------------|----------------|----|
|                                   | 文件(F) 查看(Y) 文件合并(M)<br>帮助(H)                    |                 |                |    |
| <b>De Heio ?</b>                  |                                                 |                 |                |    |
|                                   | 位法览[Desc1]<br>$\vert \mathsf{x} \vert$          | RW_Addr         | Desc1          |    |
| 读取                                |                                                 | <b>RWO</b>      | $\,0\,$        |    |
| 数排                                | 15 14 13 12 11 10 09 08 07 06 05 04 03 02 01 00 | RW1             | $\overline{0}$ |    |
| 读取                                |                                                 | RW <sub>2</sub> | 9              |    |
| 当前                                |                                                 | RW3             | $\mathbf 0$    |    |
|                                   |                                                 | RW4             | $\mathbf 0$    |    |
| 数据                                |                                                 | RW5             | $\overline{0}$ |    |
| Te <sub>1</sub>                   |                                                 | RW6             | $\mathbf 0$    |    |
|                                   |                                                 | RW7             | 0              |    |
|                                   |                                                 | RW8             | $\mathbf 0$    |    |
|                                   |                                                 | RW9             | $\mathbf 0$    |    |
|                                   | 数据                                              |                 |                |    |
| 当前                                |                                                 |                 |                |    |
| ID                                | 9999<br>最大值                                     |                 |                |    |
| 0                                 | $-999$<br>最小值                                   |                 |                |    |
|                                   | 数据类型 16位有符号数                                    |                 |                |    |
|                                   | 编码方式 BIN编码                                      |                 |                |    |
|                                   | $-8$<br>数值                                      |                 |                |    |
| र।<br>就绪                          | 退出<br>确定                                        | $\,$ m          |                | D, |

此时 RW2 的值是 9, 位浏览中可以看见 03, 00 位地址是红色, 表示 ON。

#### ● RecipeEditor 配方编辑器的使用方法

1.增加数据格式,数据类型,调整数据起始地址和长度 增加数据格式的步骤 增加数据类型的步骤

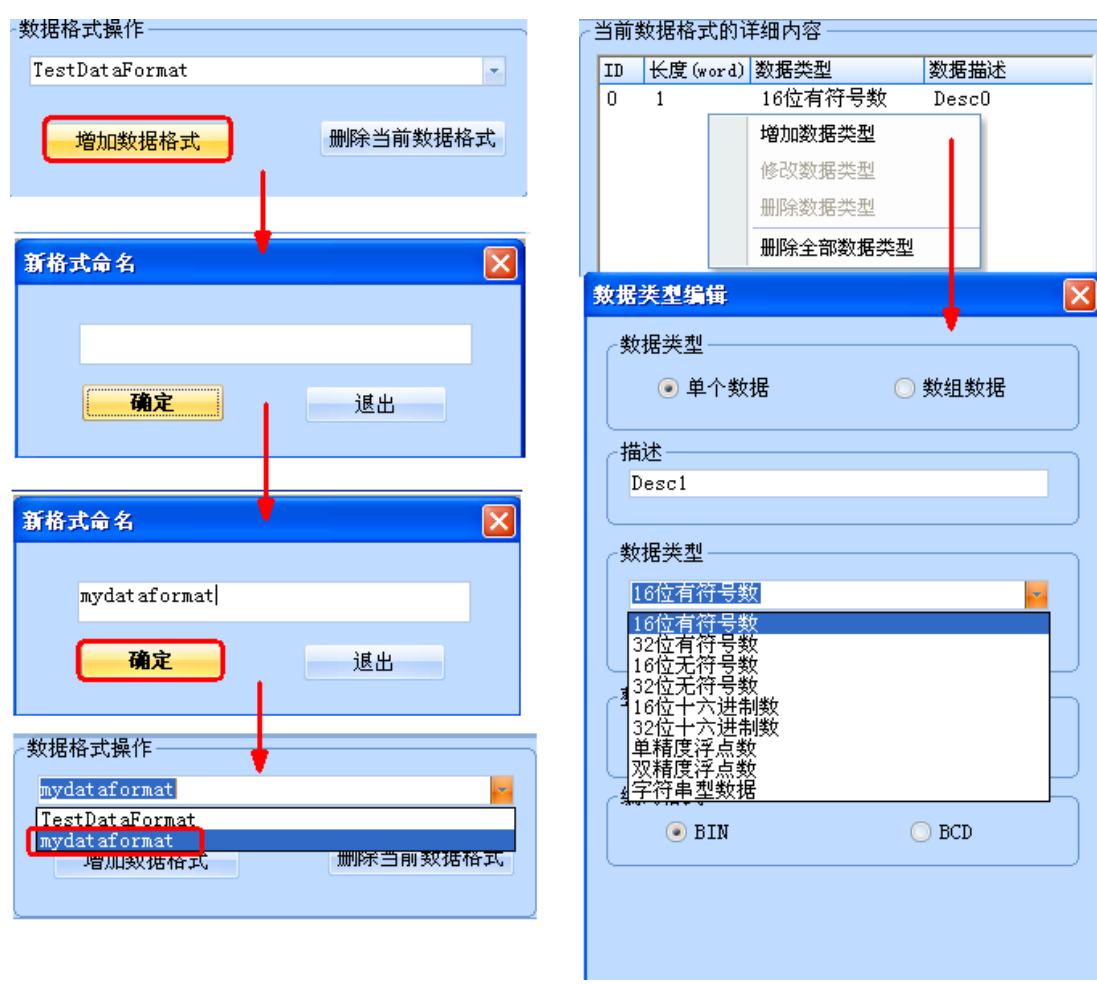

#### 调整数据起始地址和长度

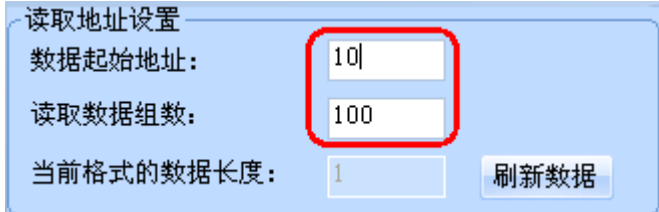

2.选择所需的数据类型,新建、打开和保存配方文件

配方文件实质上是一个二进制文件,RecipeEditor 配方编辑器可以根据需要来选择数据类型,很直观地查 看和编辑数据,所以如果是以某个数据类型编辑的配方文件保存好了后,下次打开时就以该数据类型打开, 如果选择的数据类型不对,有可能看不懂那些数据。

保存类型和打开时的文件类型都可以选择 3 种格式中的任意一种(.rcp、.frp 和.csv 格式)。

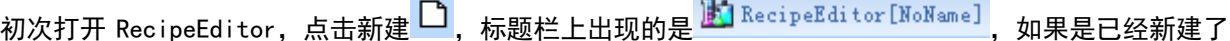

配方文件后再点击 <mark>、</mark><br>配方文件后再点击 <sup>1</sup> ,则弹出另存为对话框,要求先把之前新建的文件保存好,再新建另一个配方文件。 打开文件,如果已经打开过文件,先弹出另存为对话框,再弹出打开文件对话框。打开已经保存过的文件, 标题栏上将显示文件的完整路径。

RecipeEditor [D:\RecipeEditor\new.rcp]

3. 编辑过程中也可以修改数据类型, 数据会跟着刷新

比如说,之前选择 16 位有符号数,如左图所示,在编辑过程中双击红框处,可以弹出数据类型编辑框,可 以修改成 16 位十六进制数,如右图所示。

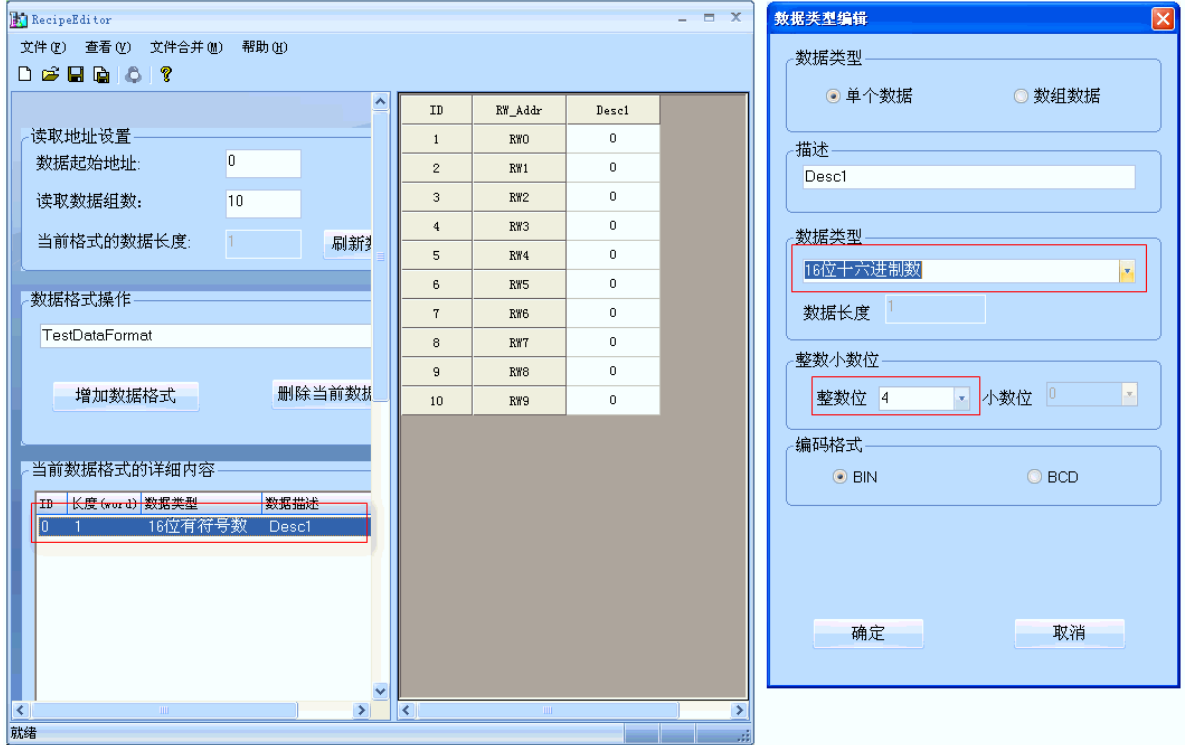

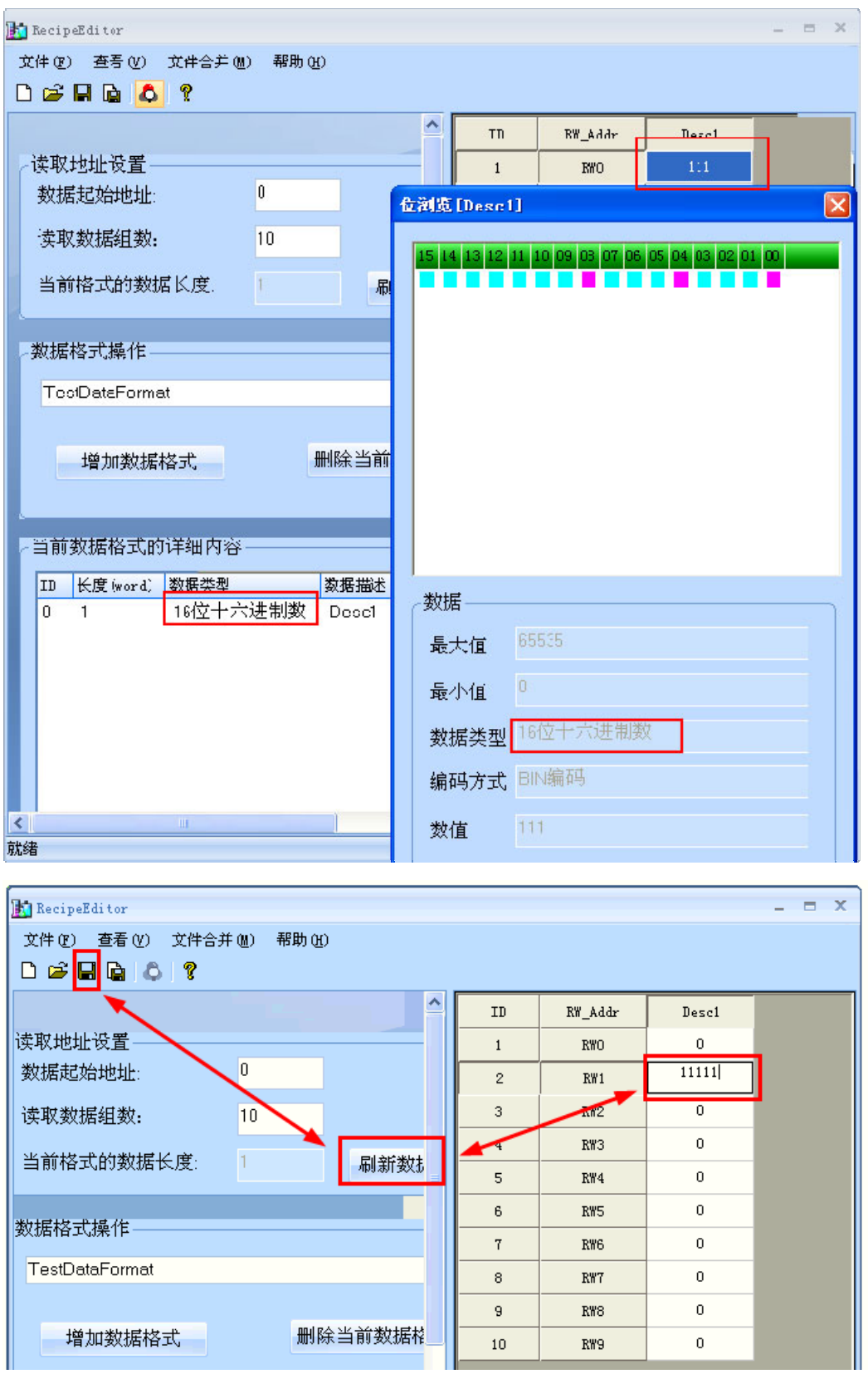

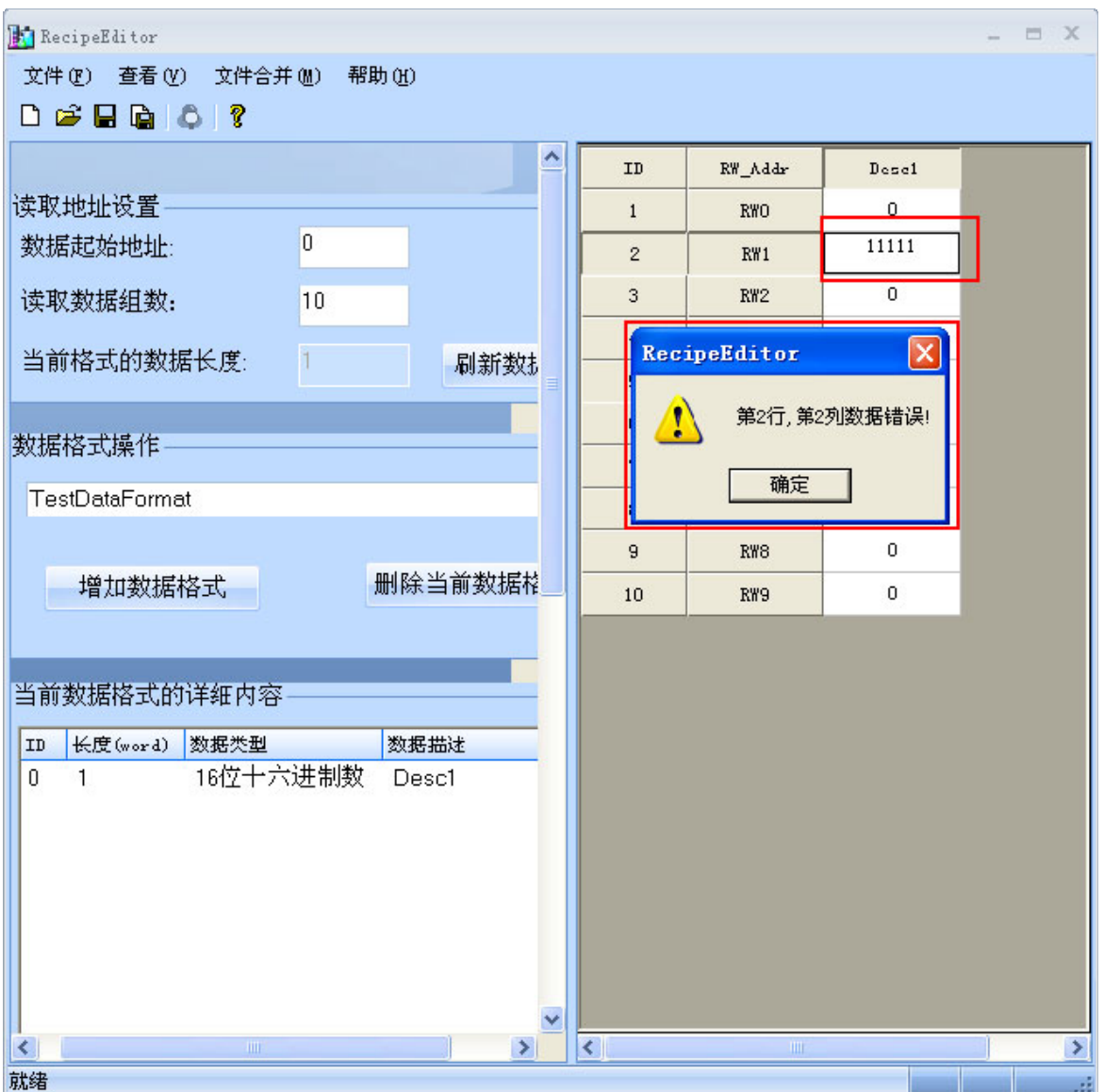

在数值输入完后,最好是按下回车键,且一定要记得保存,否则点刷新数据,之前输入的数值都将消失掉。 如果超出范围数值将输不进去。

4.单个数据及数组数据

前面图示的都是单个数据,也就是一组数据,考虑到用户的需求,下面介绍下数组数据。数组数据,也就 是说同一类别的放在一起,有利于数据的编辑,如下图所示。

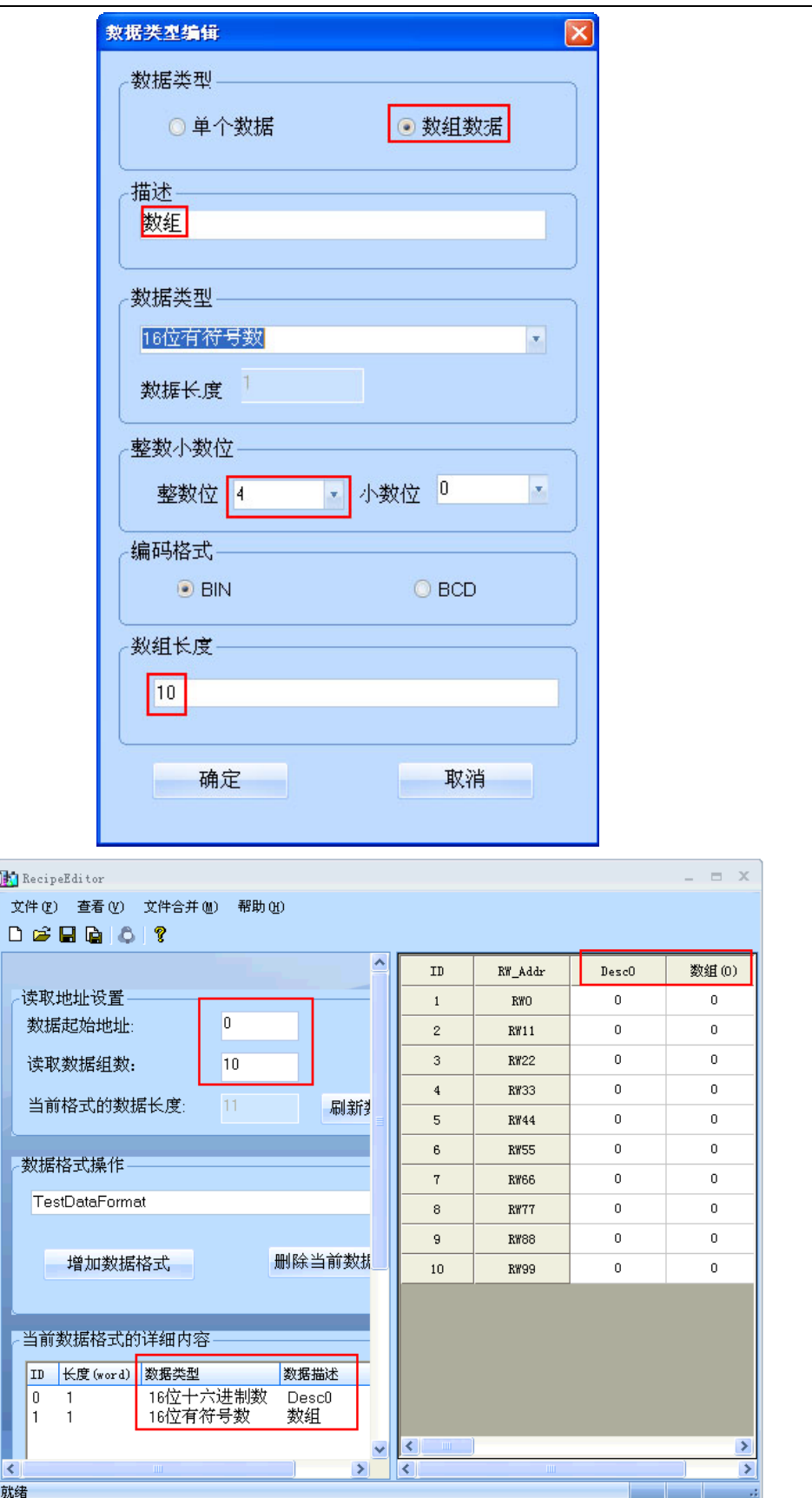

#### 5.文件合并功能

文件合并功能主要是用在 2 个配方文件,配方地址不重叠的情况下,可以单独编辑,然后合并成一个文件, 下载都 HMI 设备中去,如下左图所示。

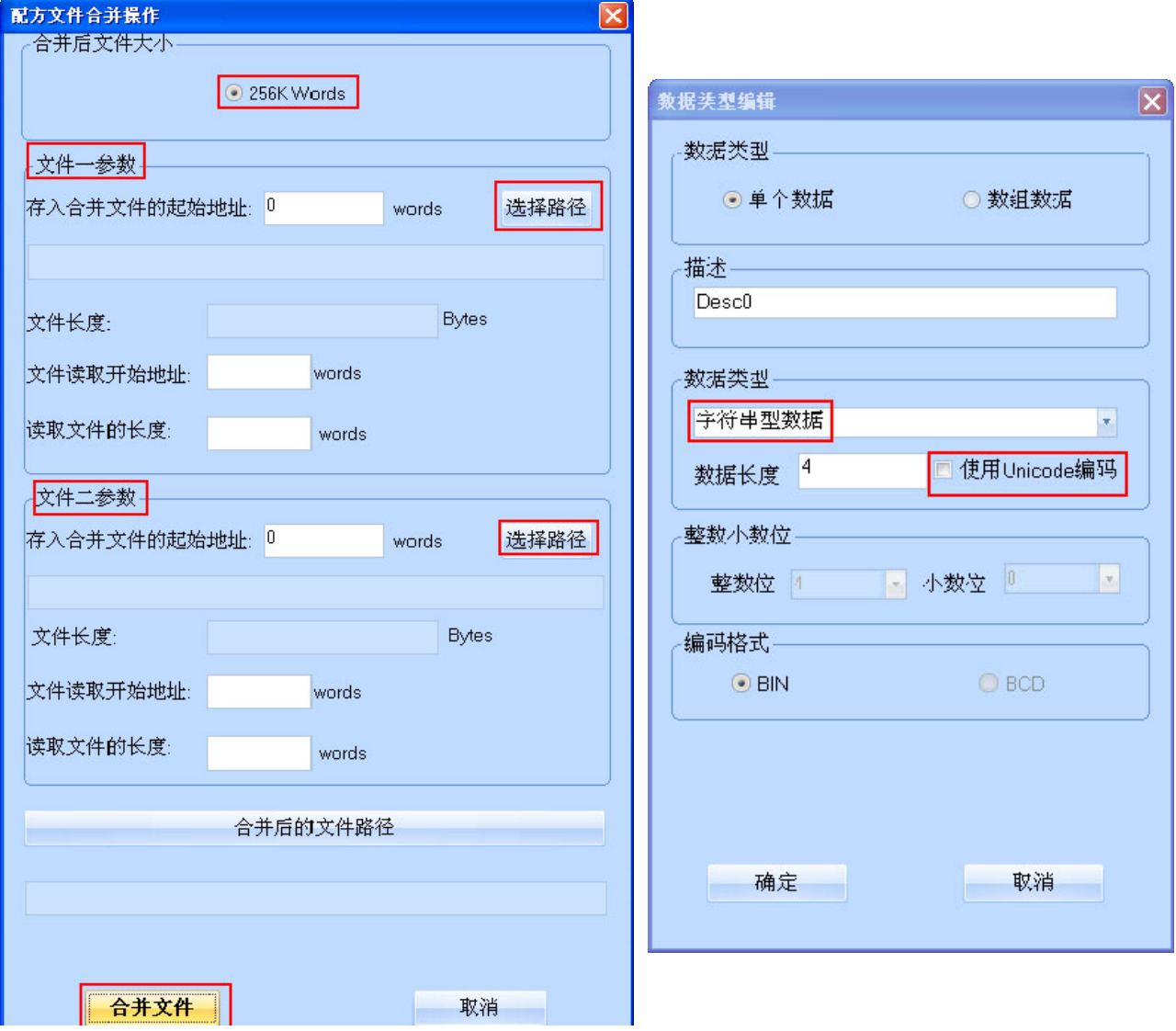

6.字符串型数据可以选择使用 Unicode 编码方式

如上右图所示,字符串型数据可以选择使用 Unicode 编码方式。

7.部分数据类型支持位浏览

位浏览是该 RecipeEditor 配方编辑器特殊功能,方便用户的查看,如下表所示。

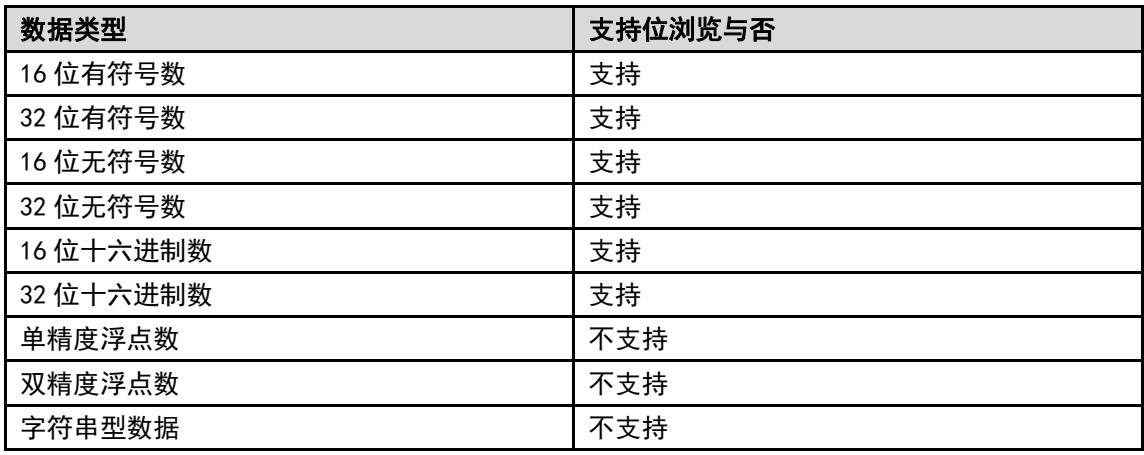

#### ● 3 种数据格式, 即. rcp、. frp 和. csv

. rcp 格式, 是 HMI 设备里可以识别的配方文件格式, 用 NB-Designer 附带的 NBManager 工具可以上传下载 该配方文件(该文件大小受到 HMI 设备的配方记忆体的限制)。

.frp 格式, 是 HMI 设备里保存在 flash 记忆体里的文件格式。

.csv 格式,可以用 Microsoft Excel 软件打开,这些数据可以打印出来了。如下图所示。

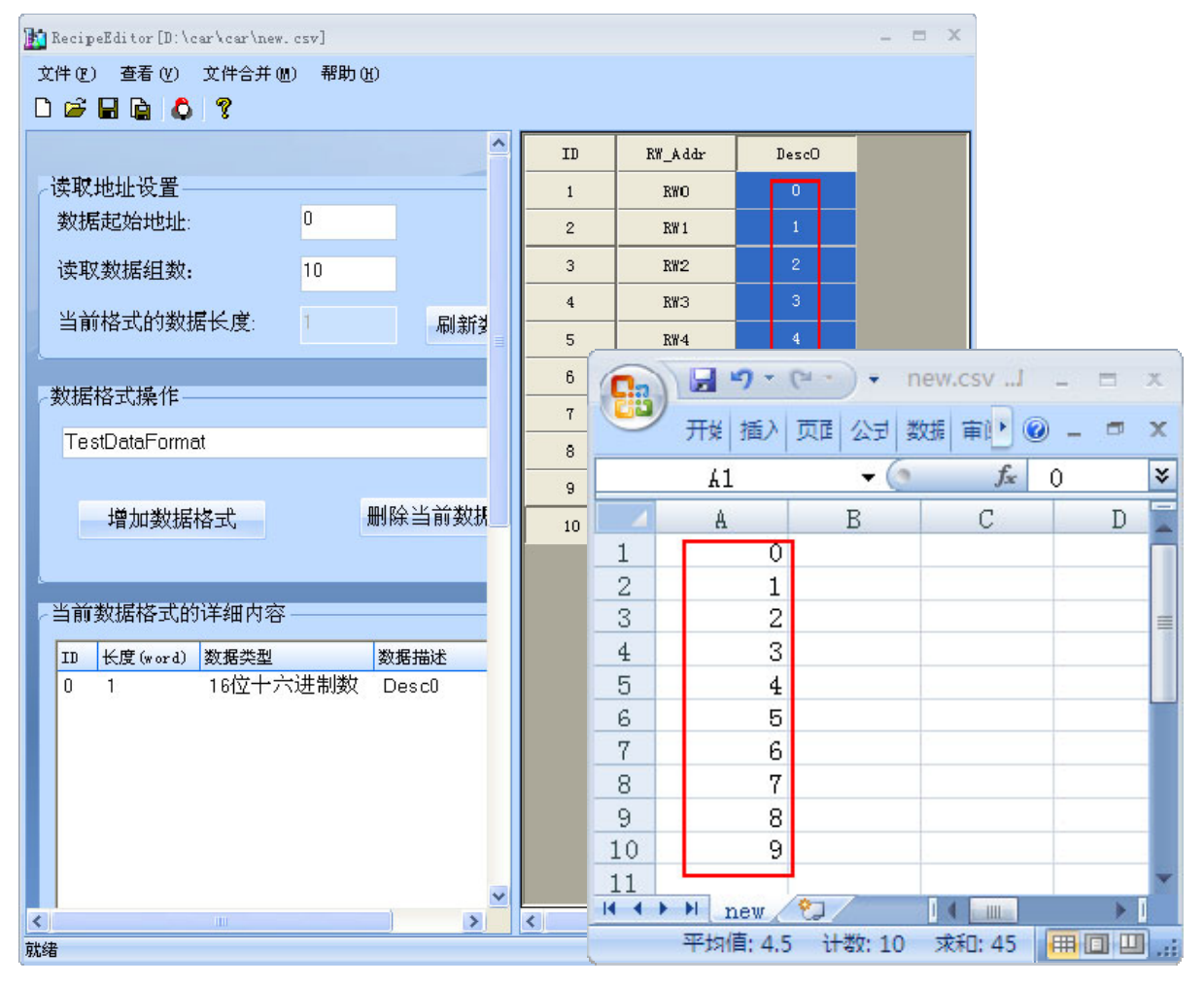

# 第4章 NBManager 的功能

本章将对 NBManager 管理配置工具进行说明。

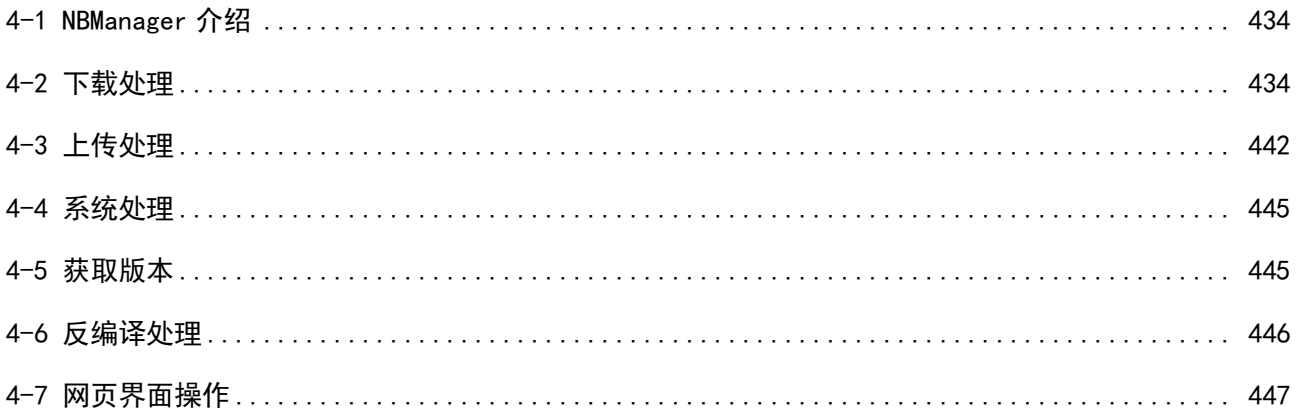

### <span id="page-525-0"></span>[4-1 N](file:///D:/Chenzhenqi/AJ218_ULT/Designer%20PDF%20Word/1/NB%20Designer%20操作手册.doc%23_Toc295998041)BManager 介绍

NBManager 是整套 NB-Designer 软件系统的管理配置工具,整个 NBManager 管理配置工具共包含 6 个操作 处理模块:下载、上传、系统处理、获取版本、反编译处理和串口穿透通信。

选择菜单[开始]-[所有程序]-[OMRON]-[NB-Designer]-[Tools]-[NBManager],将弹出 NBManager 的对话框

窗口,如下图所示。双击桌面上的快捷方式图表( <mark>상</mark> ) 也可启动 NBManager 。

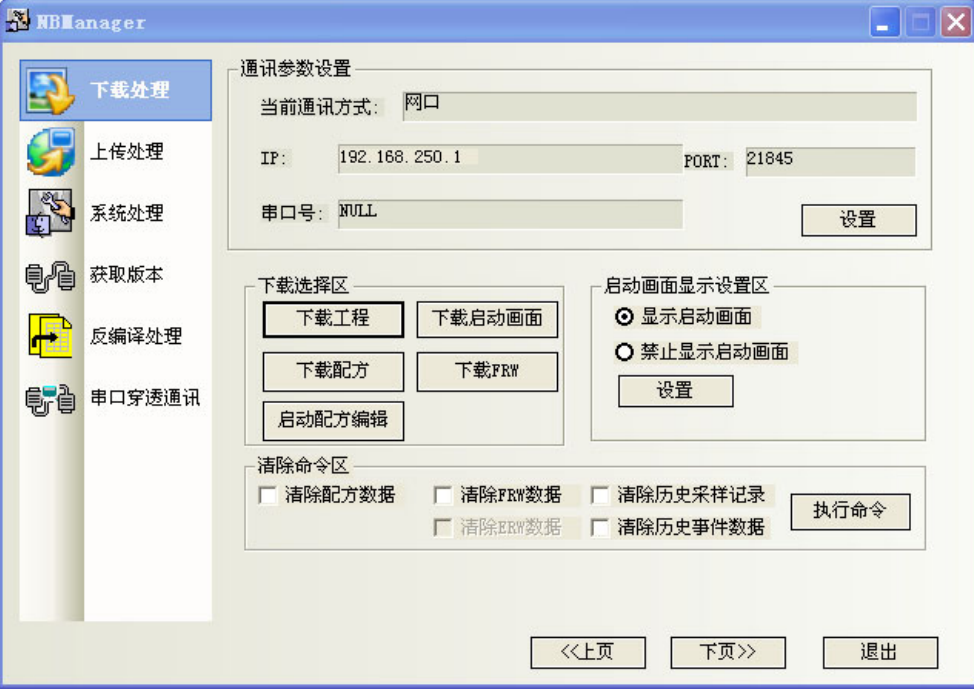

### <span id="page-525-1"></span>4-2 下载处理

下载处理主要用于:由个人电脑下载到屏。 下载前必须先进行通信参数设置。

### 4-2-1 通信参数设置

选择通信方式,和组态窗口的工具一设置选项一样。详情请参阅 NB-S 系列 NB-Designer 操作篇中的[3-15 下载]。

#### 通信方式选择

点击【设置】,弹出【通信参数设置】对话框,选中【串口】,【串口号】选择您 PC 机的串口号,点击【确 定】。该功能在不支持串口的型号上不可用。

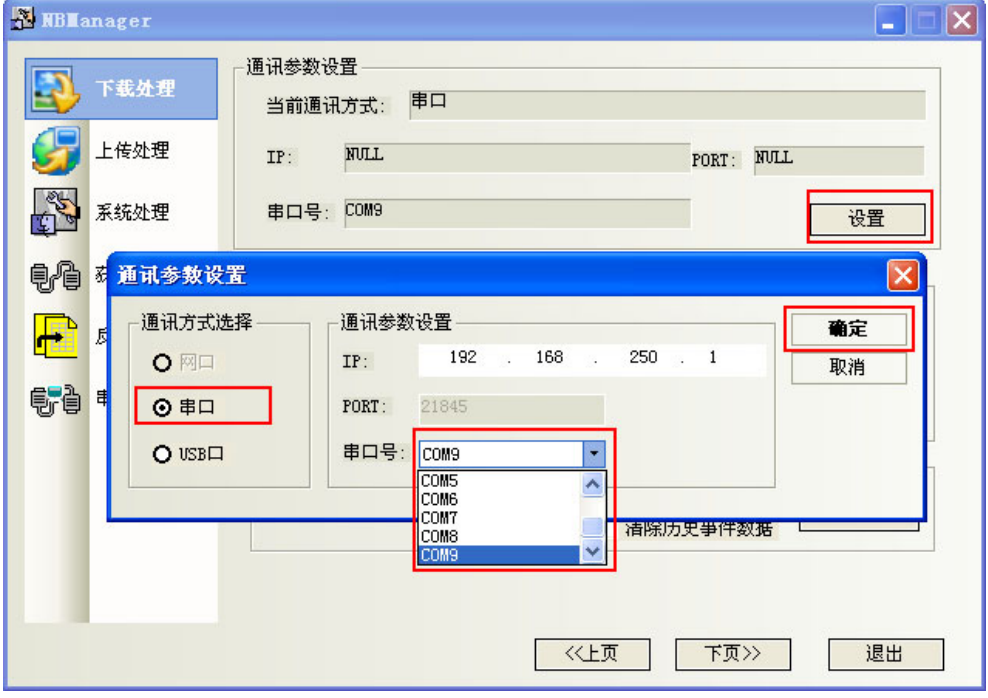

系统默认就是 USB 下载方式。如果您是使用 USB 下载, 就无需重新设置。

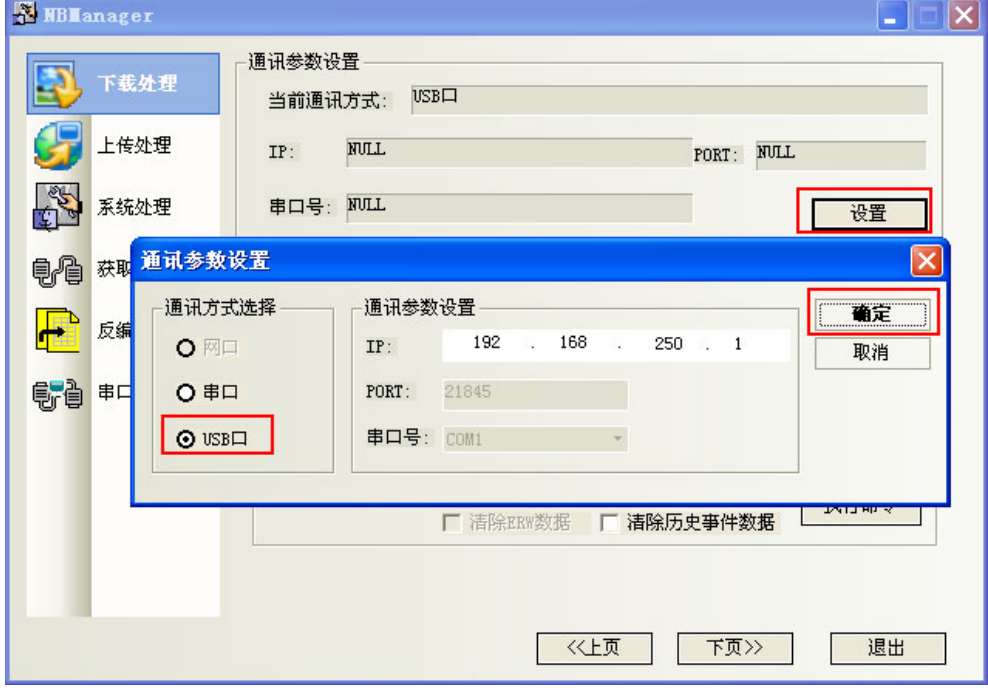

#### ● 网口通信方式

在[NBManager]属性框中,点击[通信参数设置]里的[设置],勾选[网口],将通信参数设置与 HMI 本体 中的参数相同。同时要求 PC 的 IP 地址设置成和当前 HMI 本体相同的网段。如图所示: 这些功能在不支持以太网端口的型号上不可用。

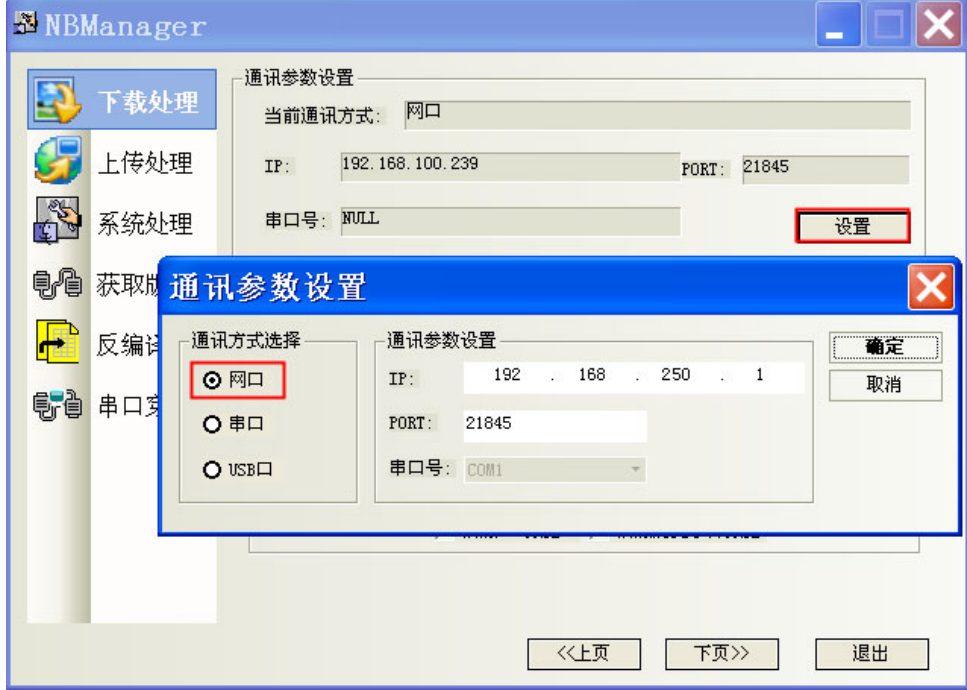

更新 IP/PORT 和获取 HMI IP/PORT 信息

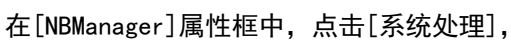

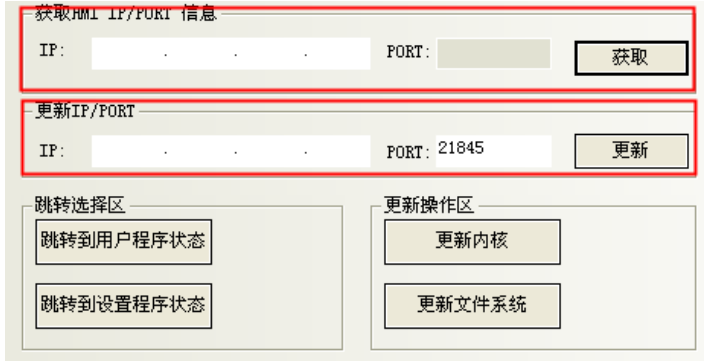

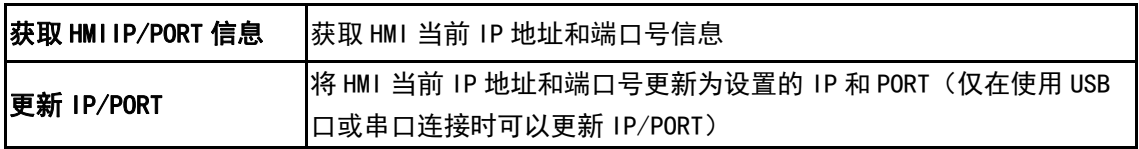

选择好通信方式以后,就进入下载选择区。

# 4-2-2 下载选择区

和组态窗口的下载一样,详情请参阅 NB-S 系列 NB-Designer 操作篇中的[\[3-15 下](file:///D:/Chenzhenqi/AJ218_ULT/Designer%20PDF%20Word/1/NB%20Designer%20操作手册.doc%23_Toc295998041)载]。 下载用户数据包:就是把编译好的组态工程数据文件(\*.pkg)下载到触摸屏上。 点击【下载工程】:

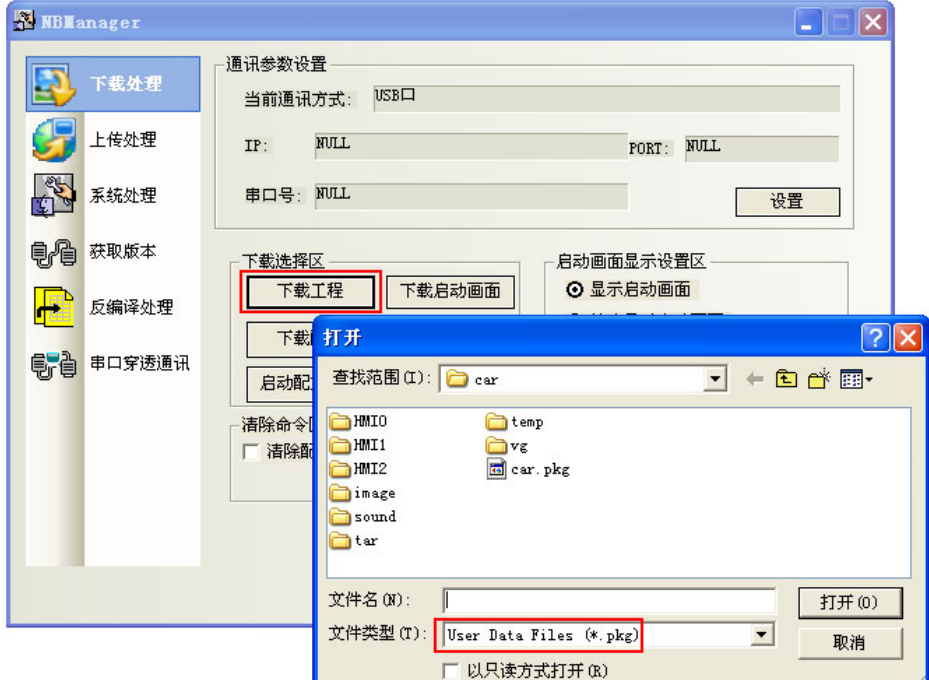

选择组态工程文件编译生成的\*. pkg 文件,点击【打开】,得到如下对话框。

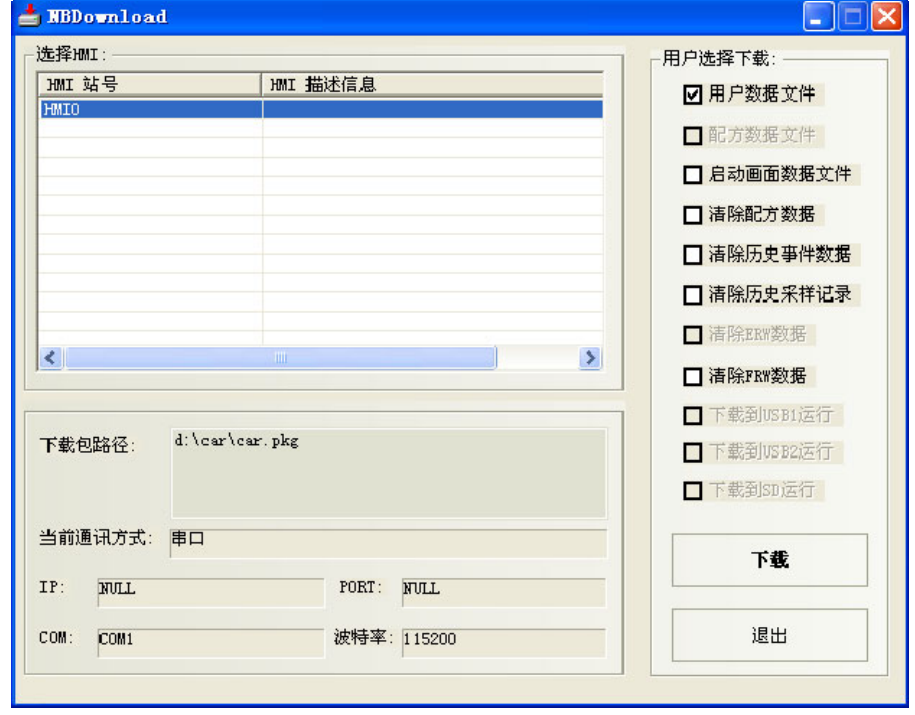

如果您的工程有多个触摸屏,先选中您欲下载的目标屏对应的编号,再点击【下载】。

#### 下载配方

点击【下载配方】:选择事先编辑好的后缀名为. rcp 的配方文件,点击【打开】,即可进行下载。

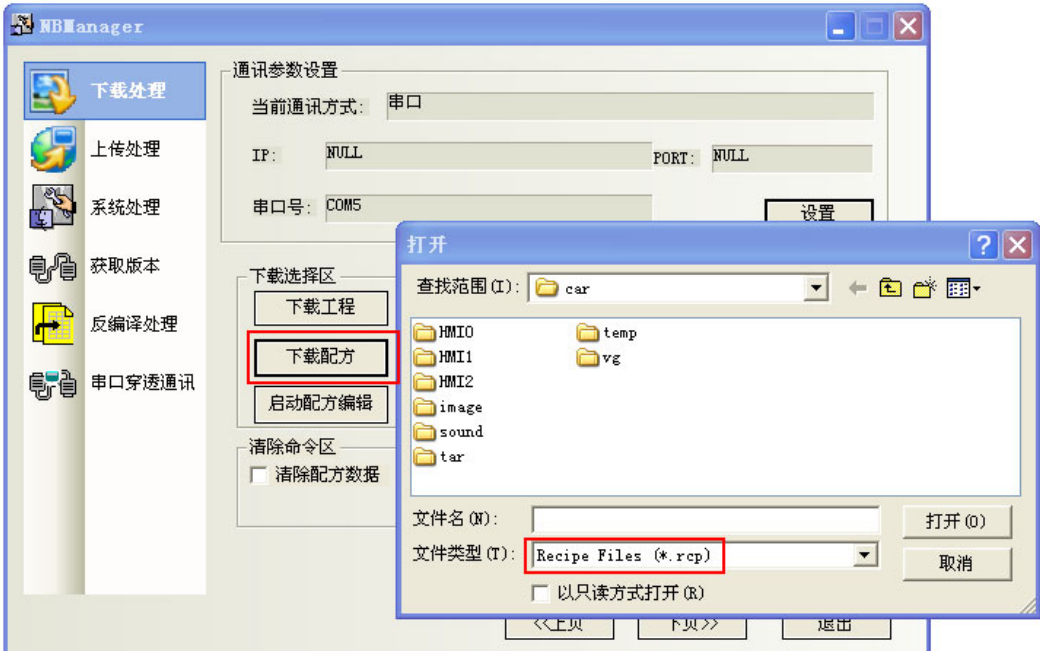

#### 下载启动画面

点击【下载启动画面】:选择您编译好的工程,文件夹为 tar 下面的 HMI 文件夹里的.logo 文件,点击【打 开】,即可进行下载。

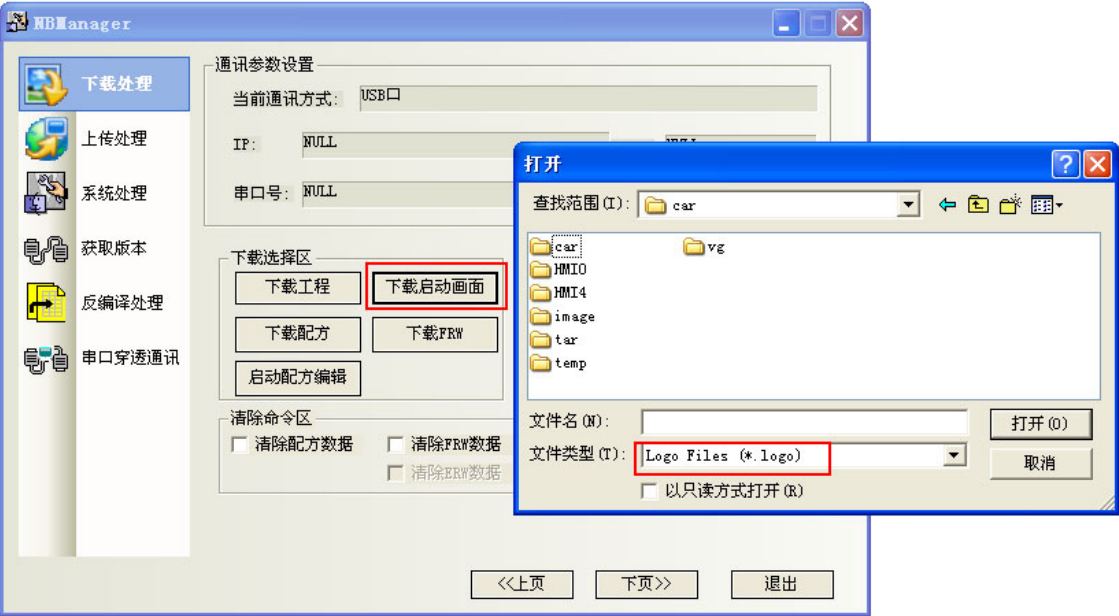

#### ● 下载 FRW

点击【下载 FRW】:选择您编译好的工程,文件夹为 tar 下面的 HMI 文件夹里的. frp 文件,点击【打开】, 即可进行下载。

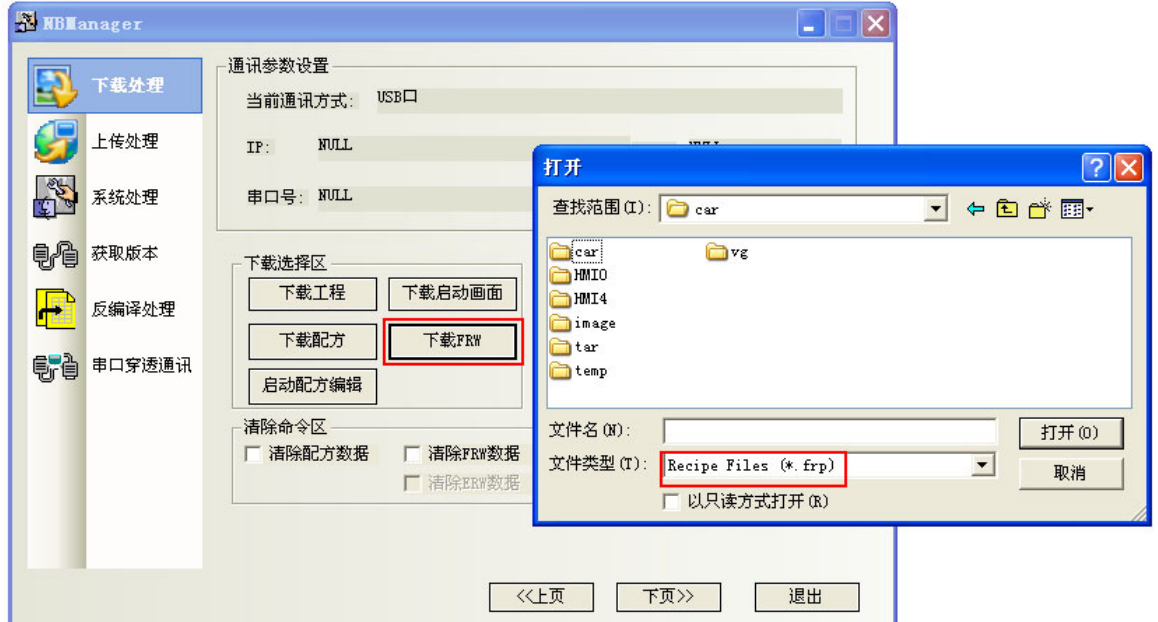

#### 启动配方编辑

点击【启动配方编辑】: 将打开 RecipeEditor。

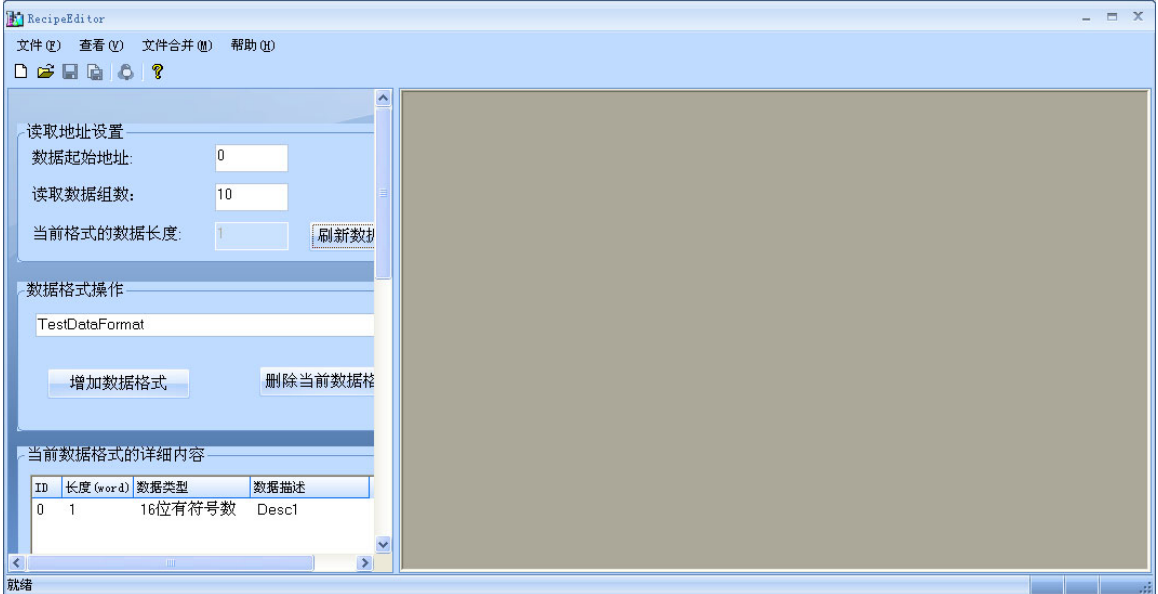

## 4-2-3 启动画面显示设置区

设置屏启动时 LOGO 画面的显示情况。

#### 显示启动画面

具体操作:选中【显示启动画面】,点击【设置】,如果设置成功,会出现【设置成功】的对话框。如下图 所示。一旦设置成功,当您下次启动屏的时候,会出现 LOGO 开机画面。

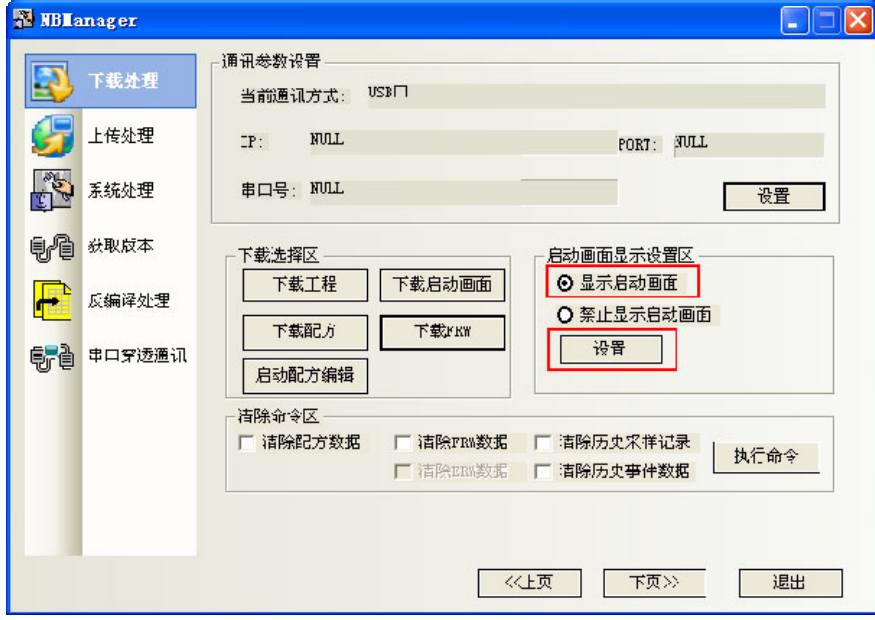

如果设置不成功将会弹出错误信息的对话框,请重新修改通信参数设置。

#### 禁止显示启动画面

具体操作:选中【禁止显示启动画面】,点击【设置】,如果设置成功,会出现【设置成功】的对话框。如 下图所示。一旦设置成功,在您下次启动屏的时候,不再出现 LOGO 开机画面。

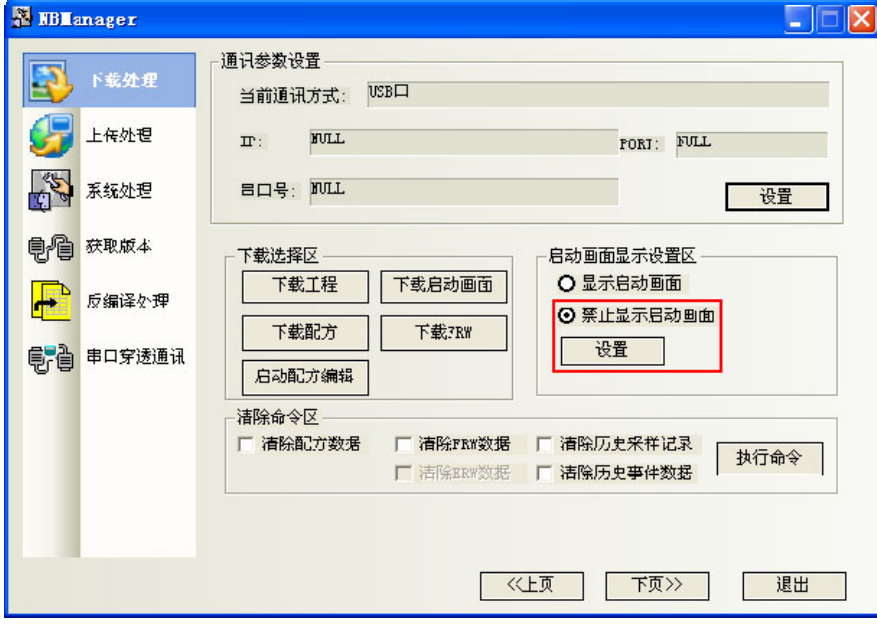

如果设置不成功将会弹出错误信息的对话框,请重新修改通信参数设置。

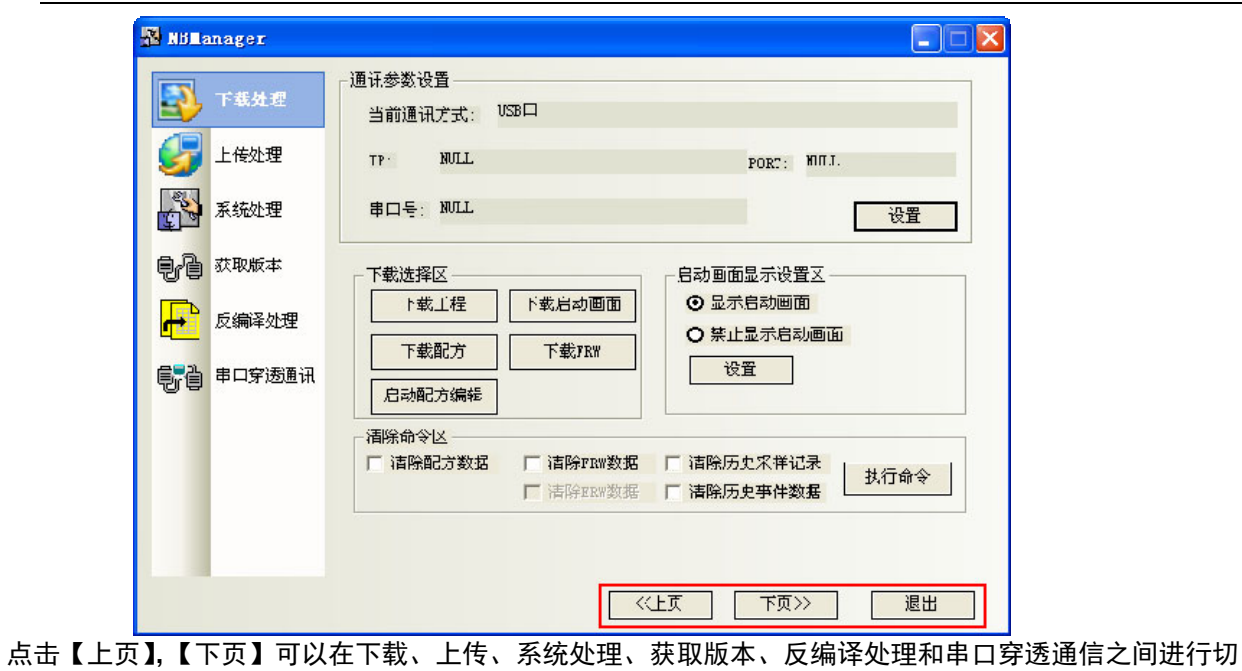

换。

点击【退出】,退出 NBManager。

# 4-2-4 清除命令区

清除命令区的选项和 NB-Designer 中下载操作页面关于用户选择下载的选项是一致的。勾选您需要的选项 后,按【执行命令】按钮。

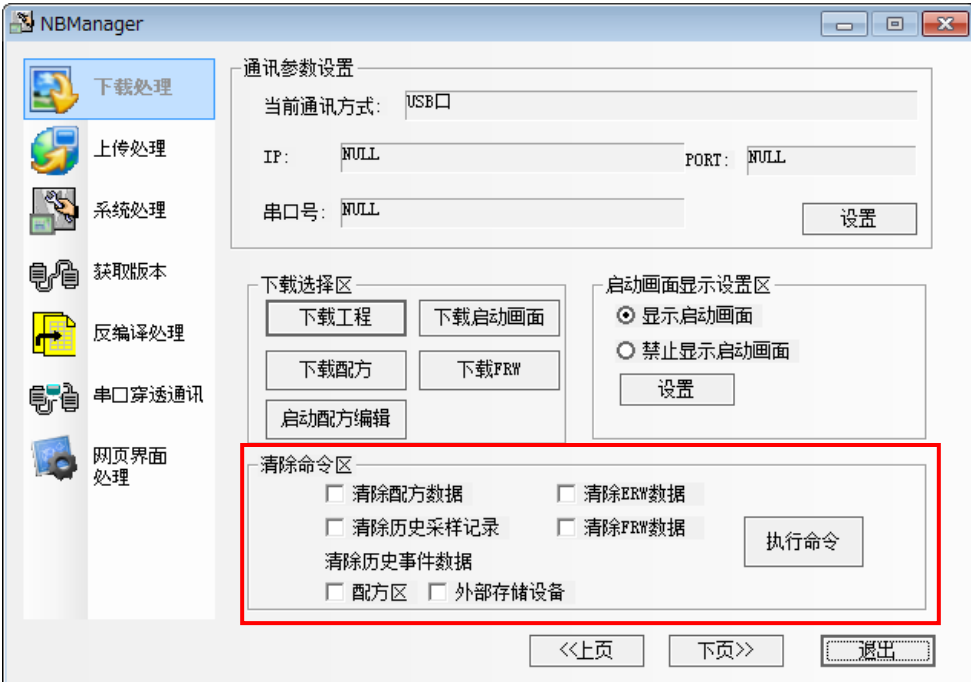

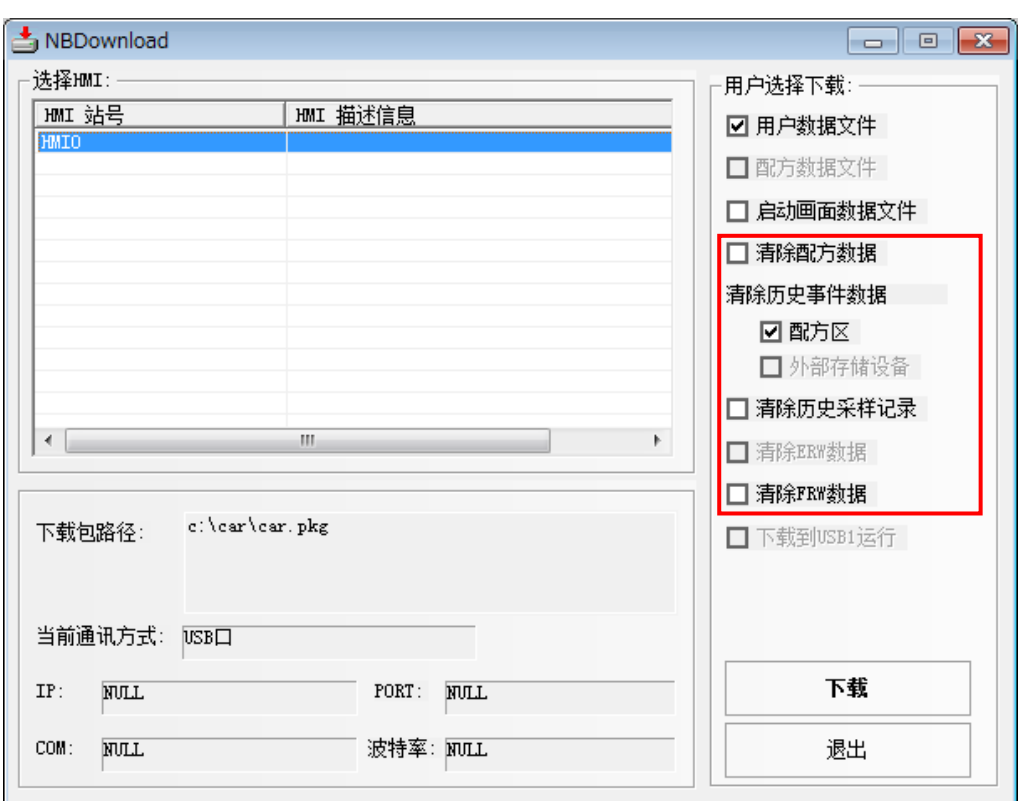

<span id="page-533-0"></span>注意: 因为 NB-S 系列不支持外部存储器, 所以与外部存储器相关的功能无法使用。

### 4-3 上传处理

上传处理主要用于:把屏中的数据文件传到个人电脑。

上传前必须先进行通信参数设置。

通信参数设置:和下载一样。 上传选择区: 上传工程: HMI 描述信息,可以输入您想要的描述信息。 选择【数据文件】,点击【OK】,选择保存的路径,输入您所需的文件名,点击【保存】。 弹出【上传密码对话框】,输入 888888,点击 OK,就可以进行上传。

注意 默认的上传密码为 6 个 8。

修改上传密码,双击工程结构窗口的 HMI,【触摸屏扩展属性】,修改【上传密码】。

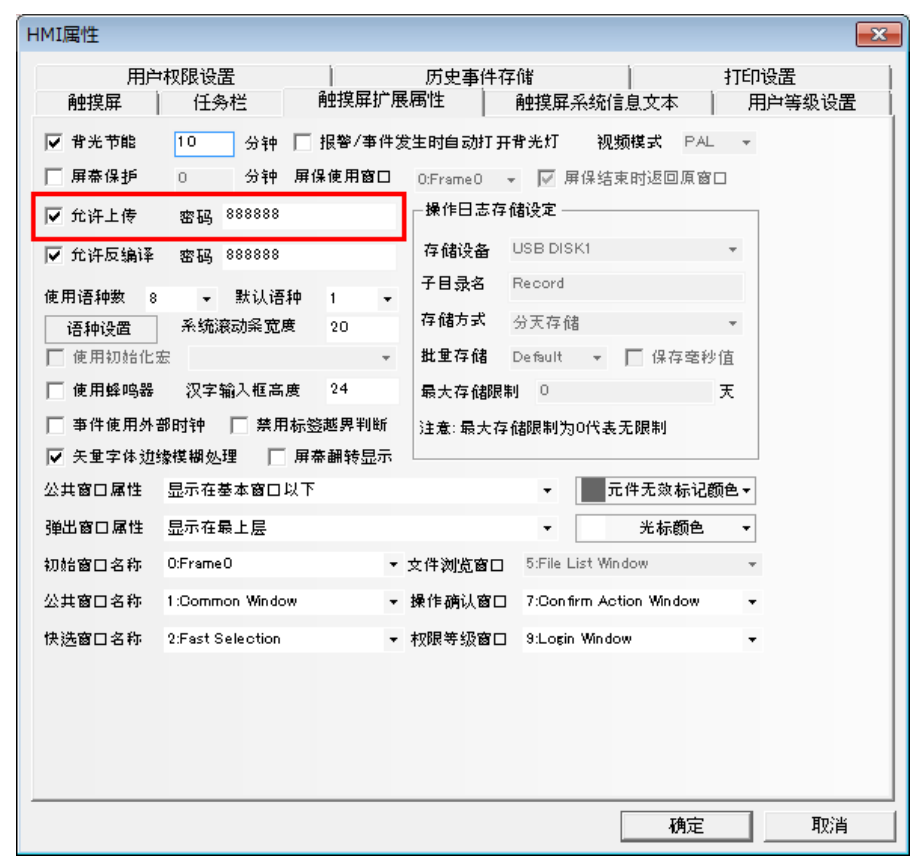

当需要上传启动画面文件、配方文件时,可以选中这两个选项。

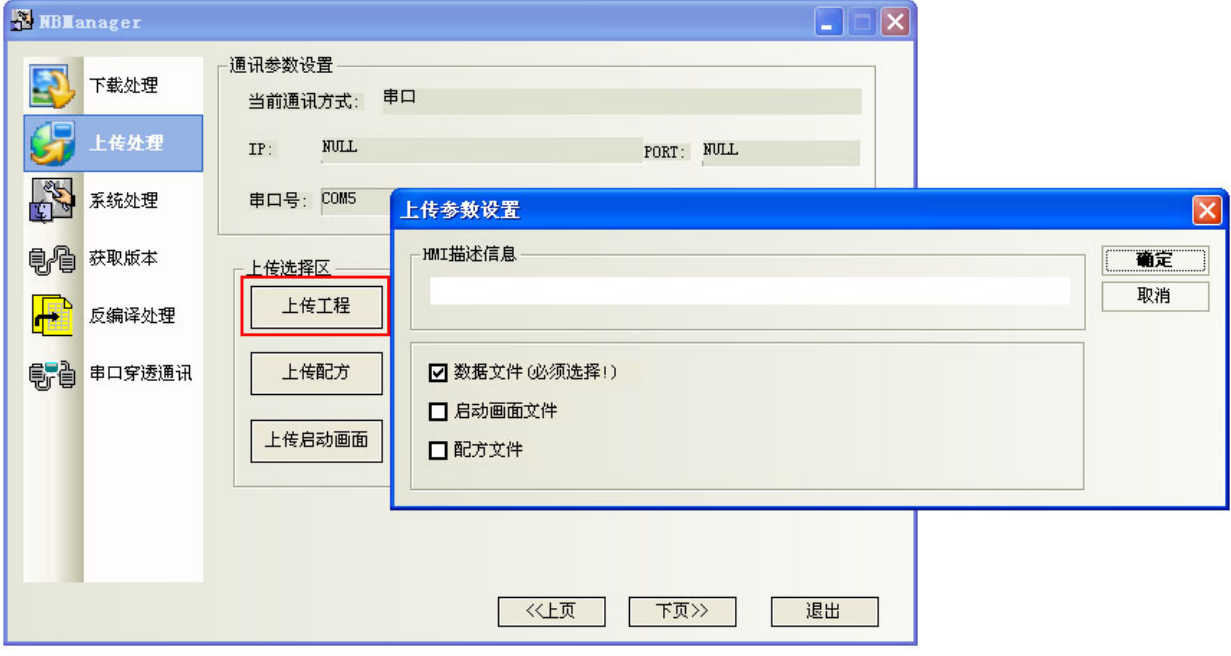

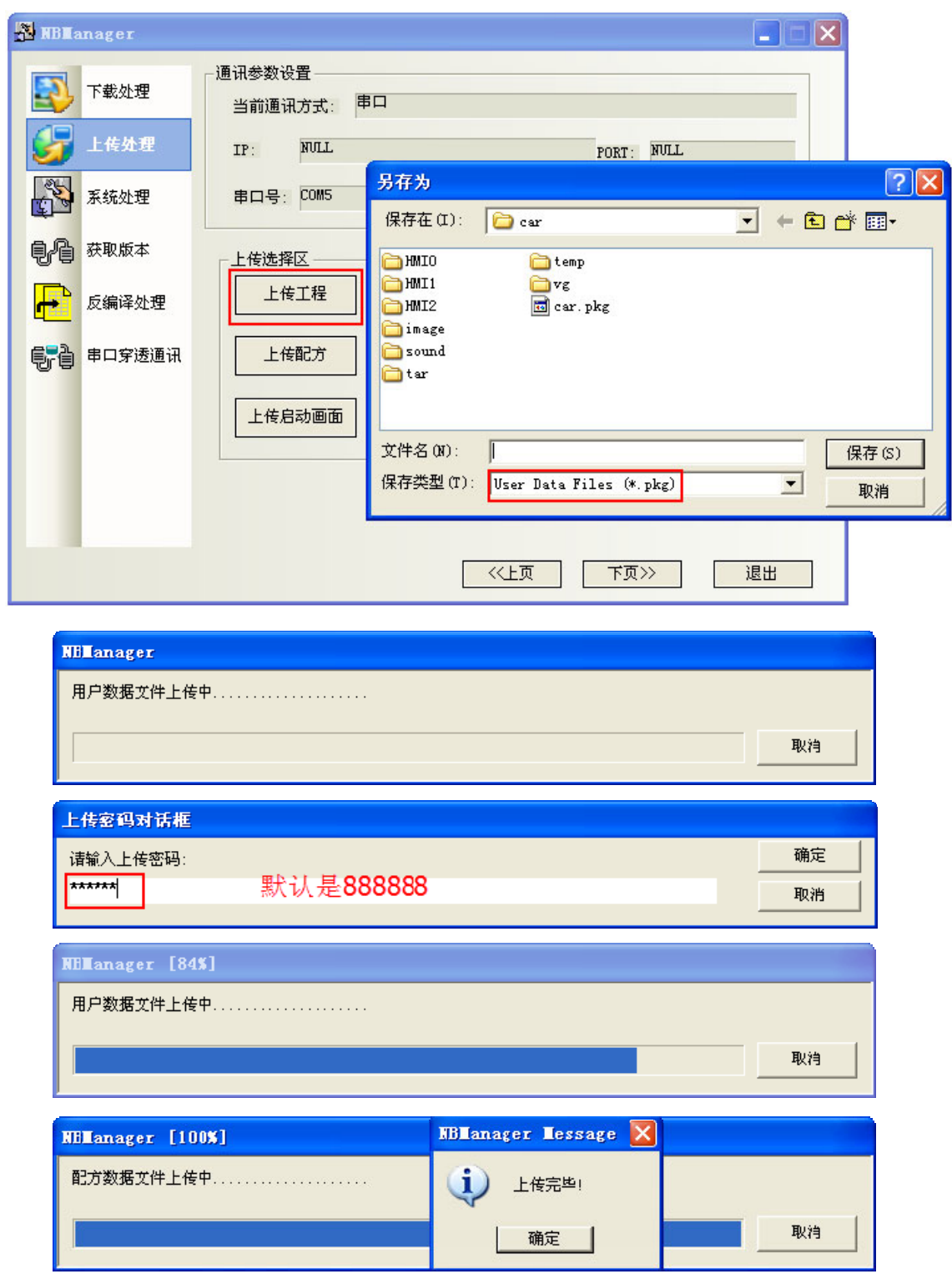

选择【上传配方】,选择保存的路径,输入保存的文件名,点击【保存】。 选择【上传启动画面】,选择保存的路径,输入保存的文件名,点击【保存】。 选择【上传 FRW】,选择保存的路径,输入保存的文件名,点击【保存】。 上传保存的文件名和文件存储位置由用户任意选择。

# <span id="page-536-0"></span>4-4 系统处理

#### 跳转选择区:

跳转到用户程序状态:目标屏跳到正常工作模式 跳转到设置程序状态:目标屏跳到系统设置模式

#### 更新操作区:

可以进行更新内核,请在更新前切换至固件更新模式。请参阅 NB-S 系列 NB-Designer 操作篇中的[3-1 系 统设置模式的显示方法]。

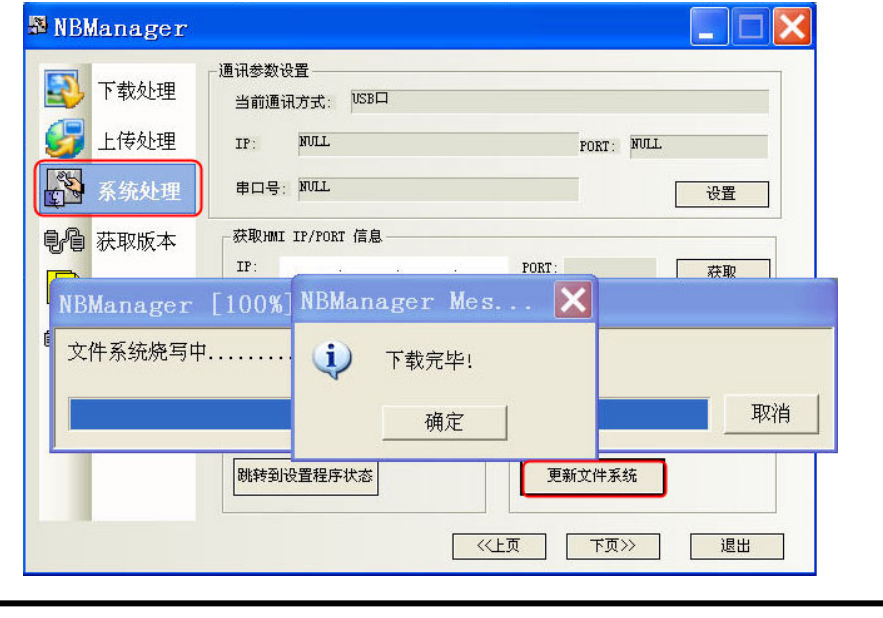

执行了更新内核,更新文件系统以后,NB 主体恢复为出厂状态,请谨慎使用。

### <span id="page-536-1"></span>4-5 获取版本

注意

● 获取版本号:点击按钮[获取版本号],可获取 NB 主体的产品型号、硬件版本号、内核版本号、文件系统版 本号、GUI 版本号、GUI 数据结构版本号、Comserver 版本号、Servo 版本号。

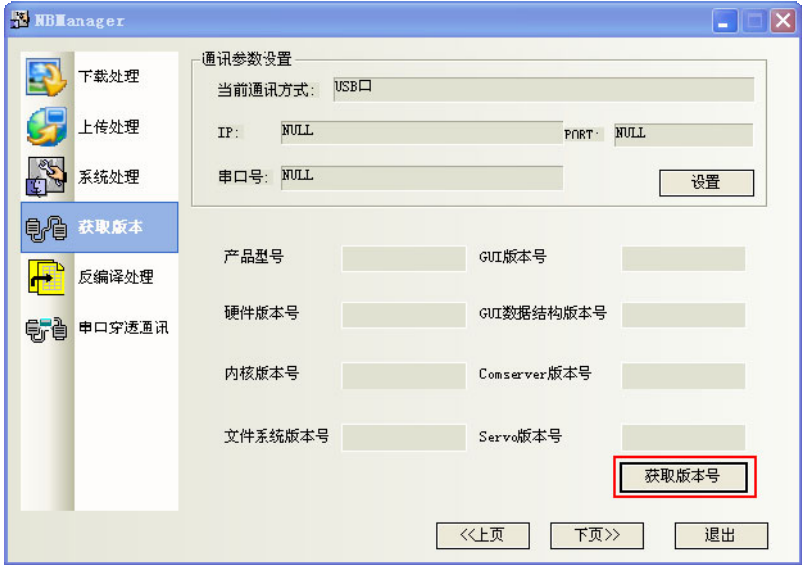

### <span id="page-537-0"></span>4-6 反编译处理

反编译操作:

注: 在一个工程内登记一个以上的 HMI 时, 需要准备工程内登记的所有 HMI 的. pkg 文件。

- 1.选择.pkg 文件。
- 2. 设定目录"反编译目标工程文件夹"。

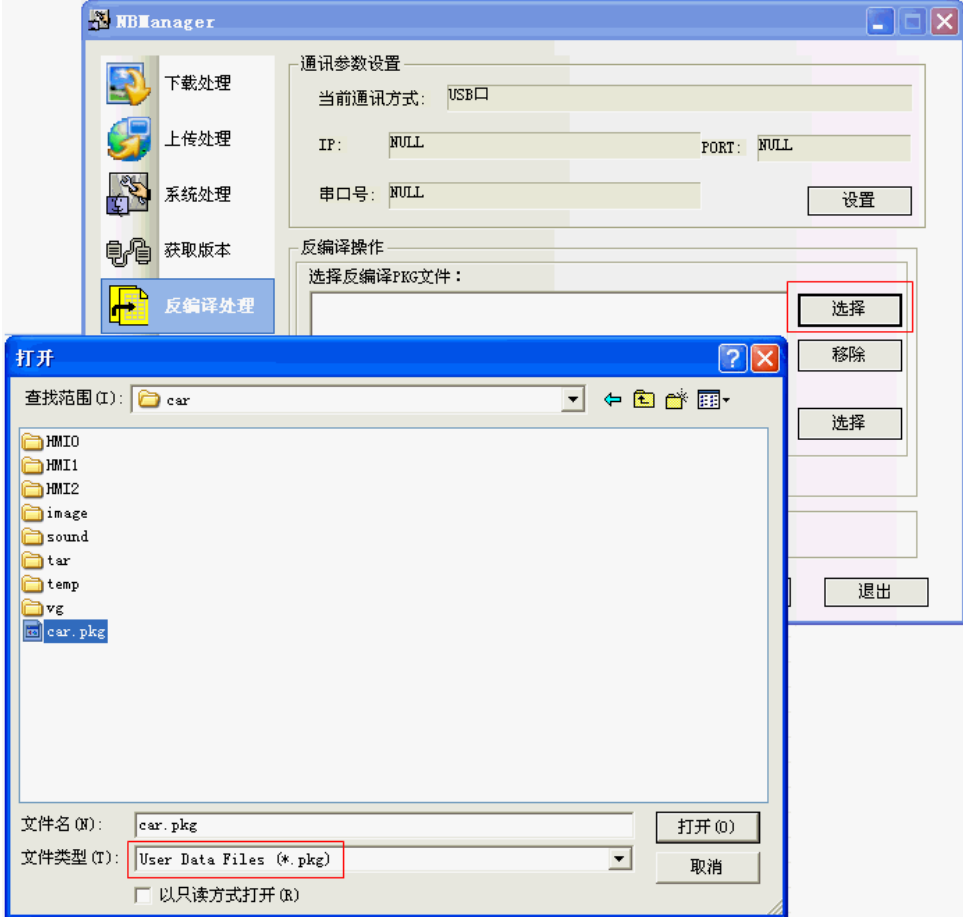

3. 点击按钮[反编译], 输入反编译密码, 按确定按钮。最终弹出"反编译成功!"对话框。

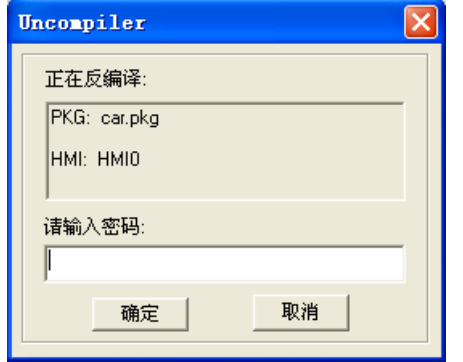

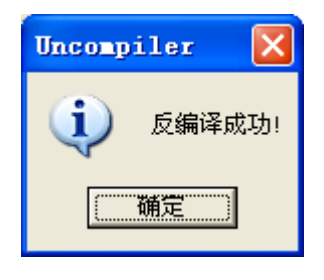

反编译操作的前提是,这个工程当时建立的时候,在 HMI 属性中的【触摸屏扩展属性】页勾选了"允许反 编译",并设置了密码。默认的反编译密码为 6 个 8。

# <span id="page-538-0"></span>4-7 网页界面操作

设置使用网页界面的用户名和密码。有关网页界面的详细信息,请参阅 NB-S 系列 NB-Designer 操作篇中的 8 网页界面。使用该功能需要以太网端口。

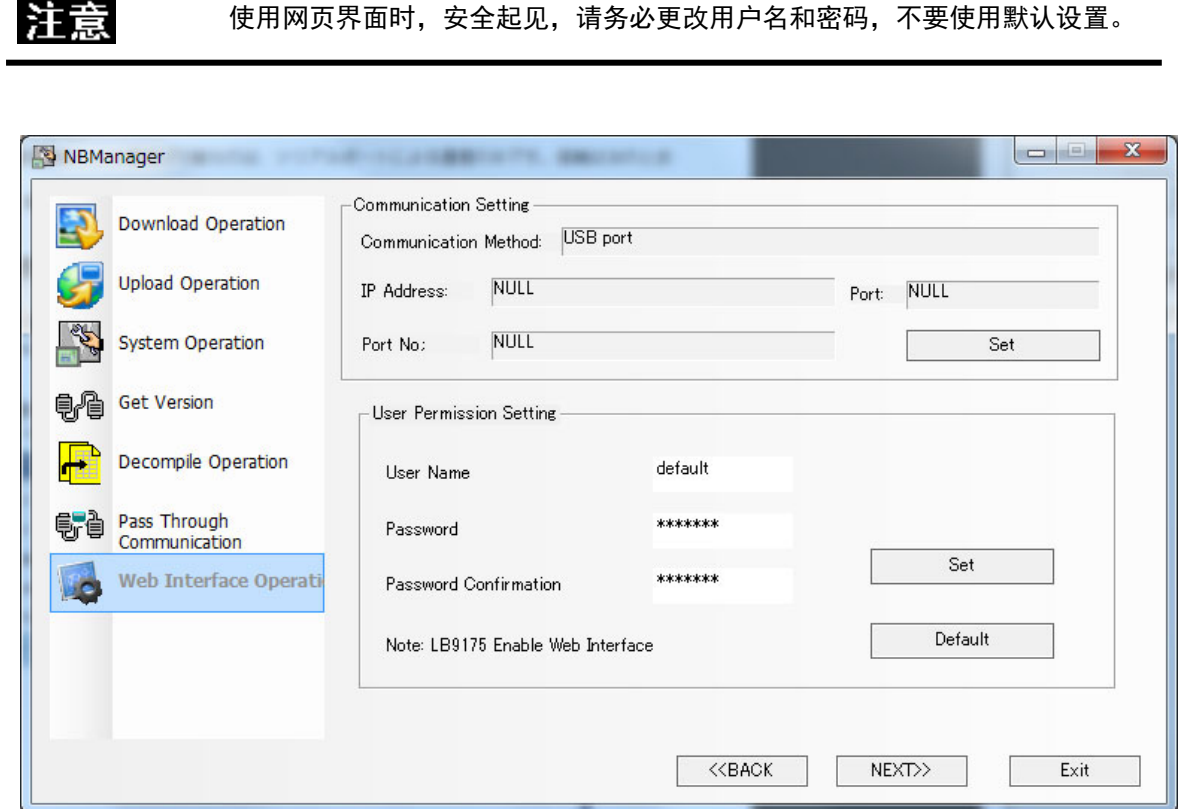

- 1.设置用户名。
- 2.设置密码和密码确认。
- 3.单击 [Set] 后,用户名和密码将传送到 NB 主体。

注 1: 用户名和密码长度不得超过 32 个字符。另外,仅限使用单字节字母或数字, 并且区分大小写。 注 2:单击 [Default] 可将用户名和密码恢复为默认设置。

# 第5章 维护和异常处理方法

本章对防止异常发生的维护和检查方法及 NB 主体发生异常时的处理方法进行了说明。

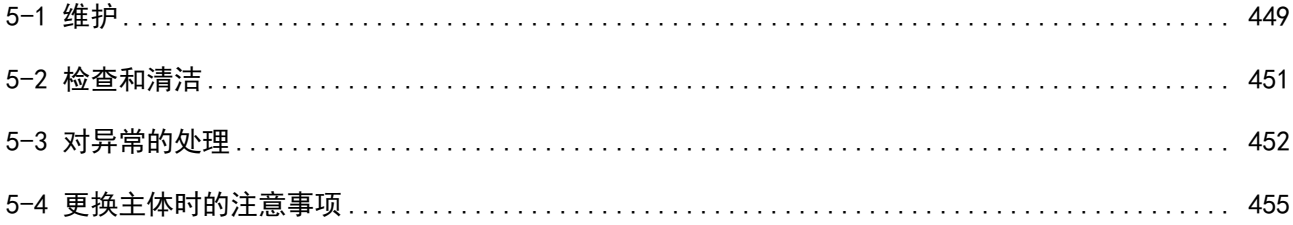
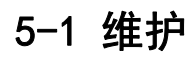

为确保始终在最佳状态下使用 NB-S 系列,请进行维护作业。

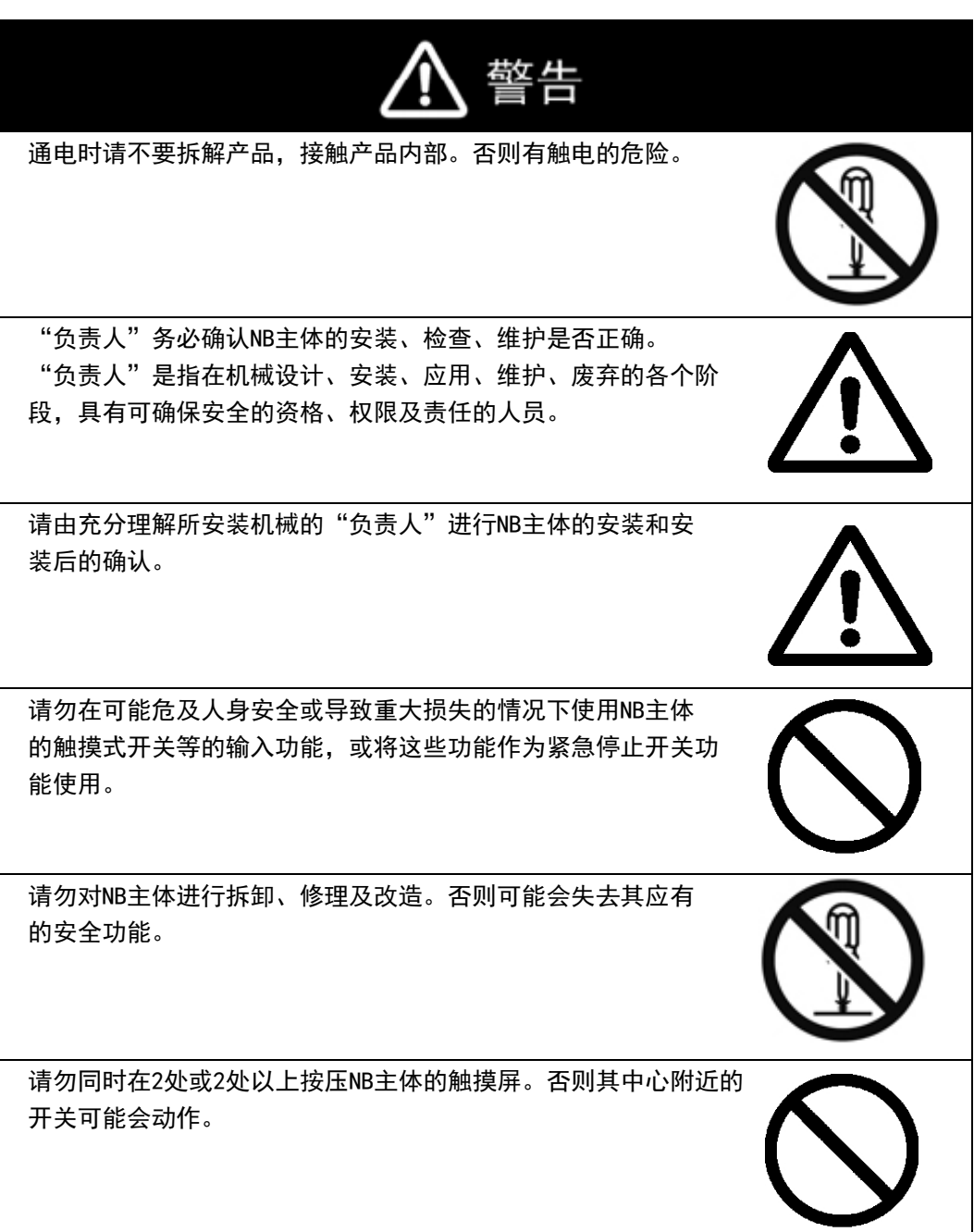

#### ● 应用程序数据的备份

在发生某些故障而修理装置以及换用替代品时,请务必对应用程序数据进行备份,并妥善保管。

#### 备用主体

在 NB 主体发生故障以及因背光寿命到期而难以看清画面时,为了迅速修复系统,建议您事先准备好备用的 NB 主体。

### [5-2 检](file:///D:/Chenzhenqi/AJ218_ULT/Designer%20PDF%20Word/1/NB%20Designer%20操作手册.doc%23_Toc295998041)查和清洁

为确保始终在最佳状态下使用 NB-S 系列,请定期进行清洁和检查。

#### ● 清洁方法

如果显示部脏污,画面将难以看清。请定期按照下列要领进行清洁。

- 日常清洁时,请用干燥的软布干擦。脏污严重时,如果勉强干擦,可能会损伤前板。此时,请预先用 湿布去污。
- 干擦无法除污时,请用充分稀释的中性洗涤剂(2%程度)将布润湿,拧干后擦拭。
- 垃圾、乙烯制品、胶带等物长时间附着在主体上会产生污垢。有污垢附着时,请在清洁时予以去除。

安全要点 切勿使用汽油、稀释剂等挥发性溶剂及化学抹布等。

#### 检查方法

请每 6 个月~1 年进行一次检查。在极端高温多湿及多尘等环境下使用时,应缩短检查的时间间隔。

#### 检查项目

检查下列项目是否符合判断标准。与判断标准不符时,请改善周围的环境、重新紧固螺钉等零件,使其符 合标准。

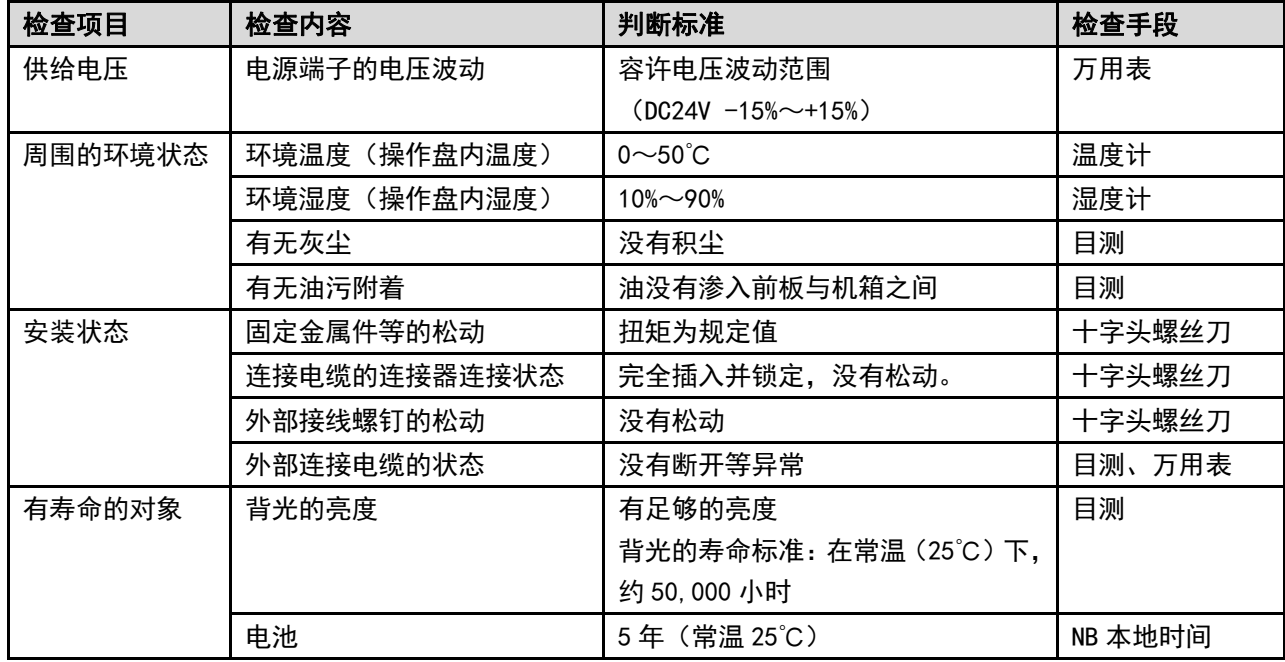

安全要点 使用。

前面板剥离/破损,会使防水功能丧失。当前面板有剥离/破损时,请勿继续

- 关于主机及废旧电池的处理,请遵守当地相关的废弃法律法规。
- 如果在易接触油或水的条件下安装本产品,请定期检查安装条件。
- 密封圈因使用环境的不同会产生老化/收缩/硬化情况,需要定期进行检查。

### [5-3 对](file:///D:/Chenzhenqi/AJ218_ULT/Designer%20PDF%20Word/1/NB%20Designer%20操作手册.doc%23_Toc295998041)异常的处理

本节对发生异常时的处理方法进行说明。

### 发生异常时

当 PT 主体的运行动作发生异常时,将提示以下信息。

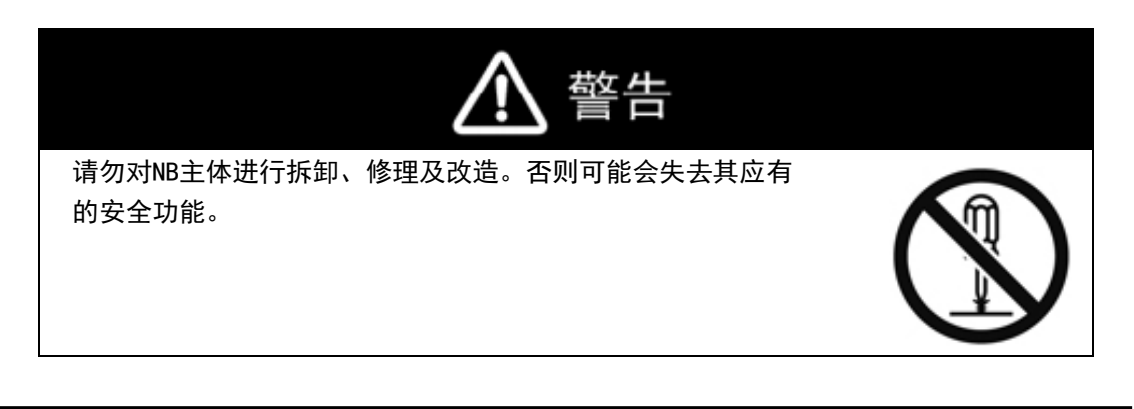

```
安全要点
```
在接通或关闭电源之前,先确认系统安全性。

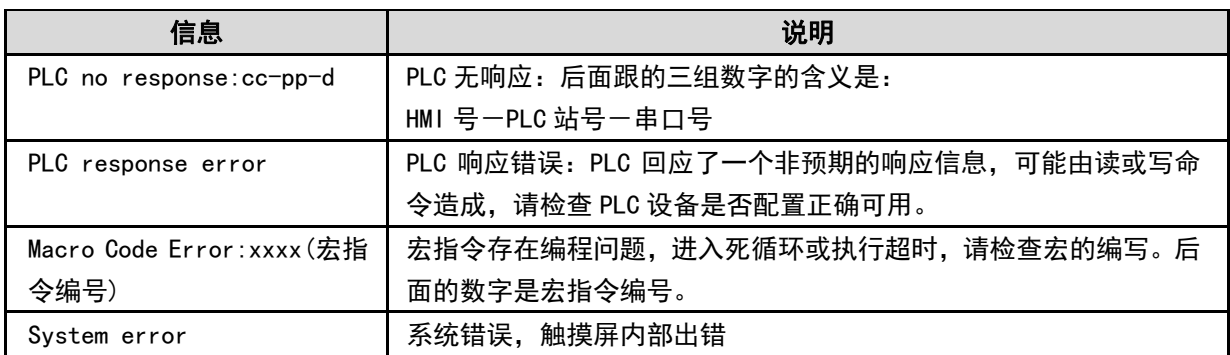

对 PLC no response 和 PLC response error 的解决方法

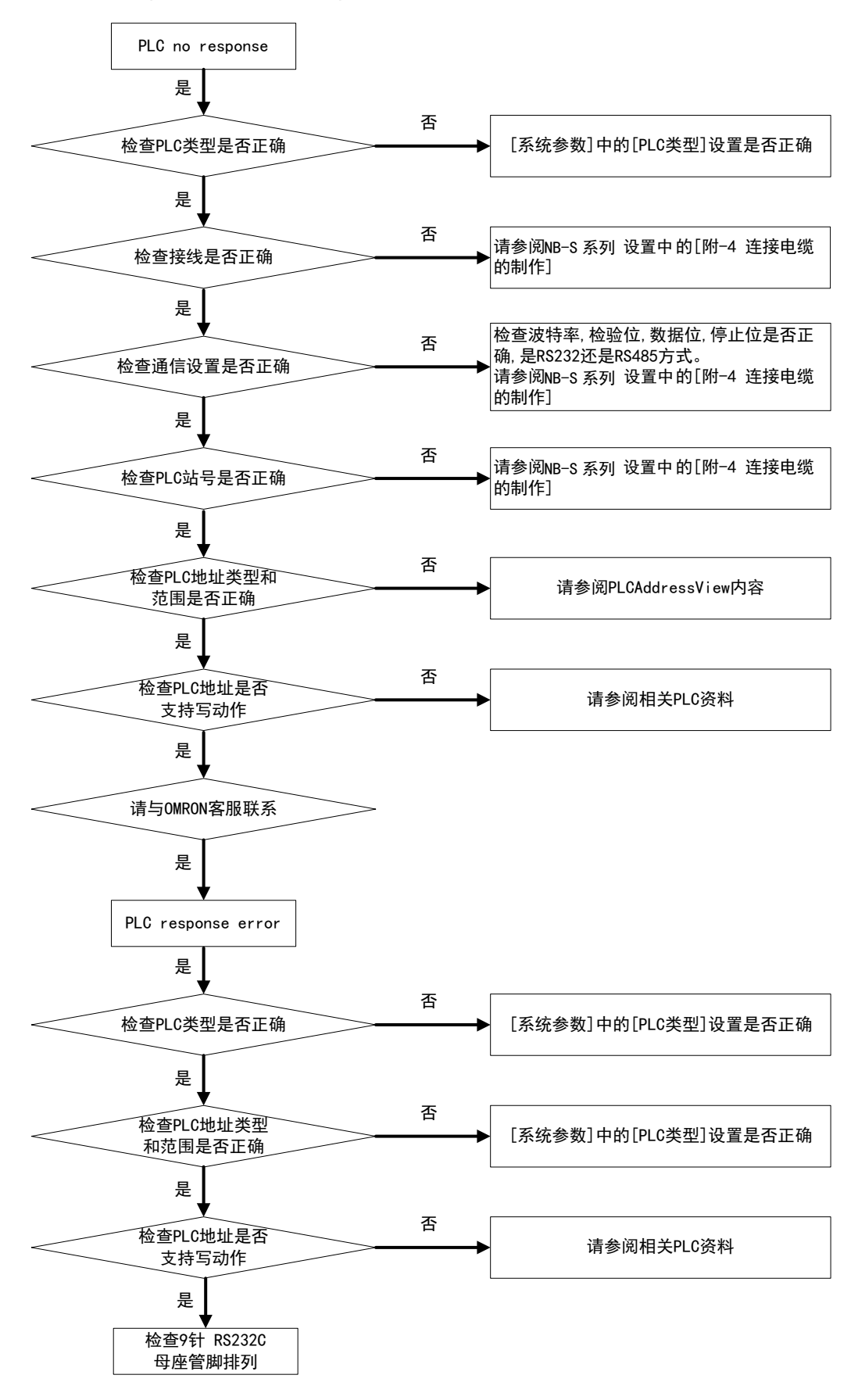

453

- 编译信息出现问题的情况: 在编译信息窗口可以看到错误个数和错误原因。 使用太多的画面或元件可能会导致编译错误。 在整个工程中,画面的数量应该大约为 2000 个或更少,元件的数量应该是 15000 个或更少。
- 当操作变慢或当周期性进程无法按指定执行: 请检查 LW9136 系统内存上的可用内存空间,确保有足够的内存。(LW9136 显示可用内存空间的参考值。) 周期性执行的进程(例如报警检测、数据记录、定时器或宏)的执行时间间隔可能会高于指定值或不执行, 视屏幕显示或通信或重叠操作进程的负载而定。请检查实际操作以调整进程负载。

比如 PLC 元件的地址错误或者超出范围。

有些情况在设计的时候, NB-Designer 会提示用户类似"错误: 写入地址越界"等信息。如下图所示。

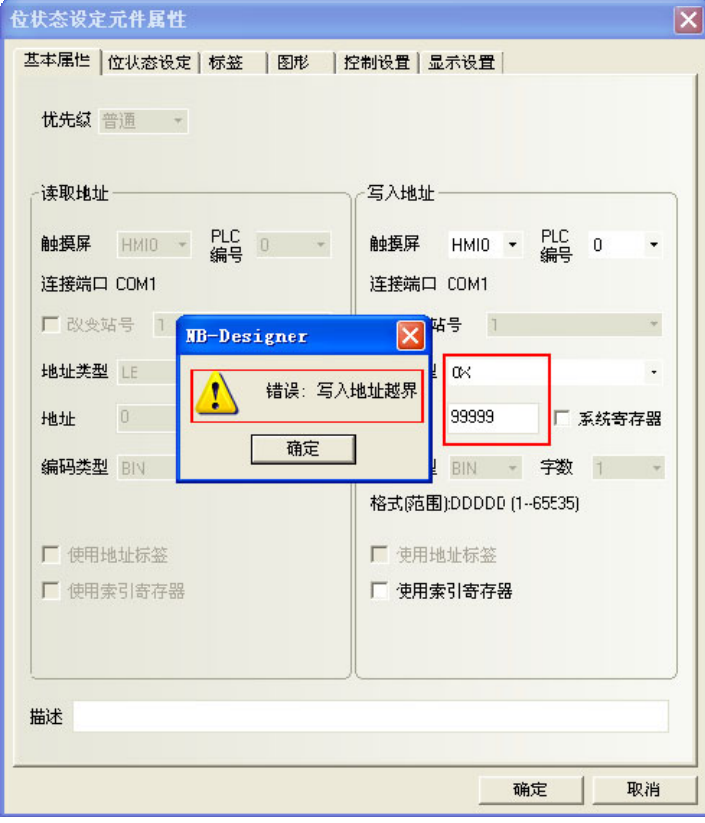

请参阅 NB-S 系列 NB-Designer 操作篇中的[3-5-4 PLC 的读取/写入地址]中相关 PLC 元件的地址范围或者 查阅相关 PLC 资料,修改 PLC 元件的地址。

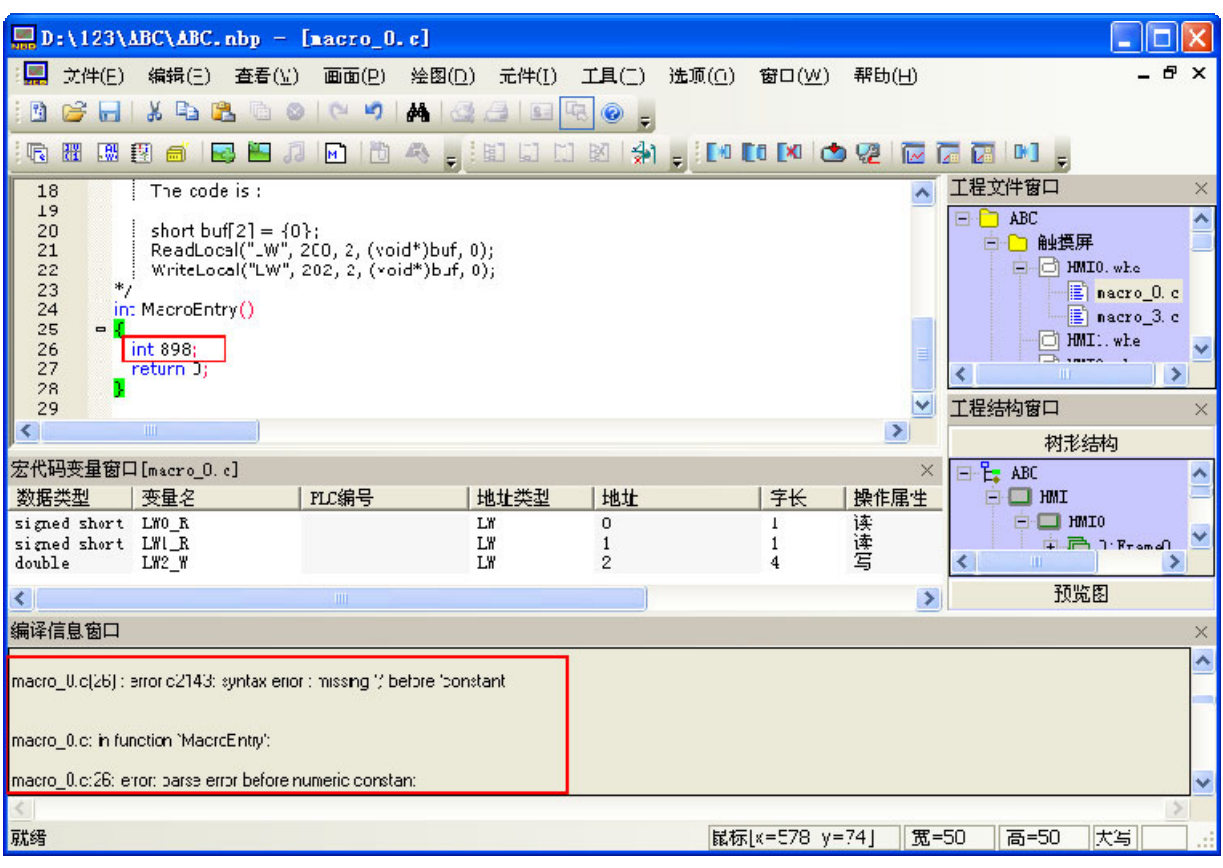

编译宏指令出错。如图所示:(模拟了一个错误的宏指令)

修改宏指令的相关程序。请参阅 NB-S 系列 NB-Designer 操作篇中的[3-9 宏的功能]。

屏幕上的某些部分没有更新

因为通信流量太大,所以无法更新所有数据。请将要更新的元件的数量减少到适当的数据流量水平。

数据传输元件无法传输所有数据

传输流量太大,无法传输所有数据。使用 LW9536 / 9537 更改超时设置。关于超时设置,请参考以下公式: 超时时间= $\left(\frac{X}{M \times 16} + 1\right) \times N$ (秒)。

- X:传输的数据总量(单位:字/位)
- M: NB-Designer 的通信设置中设置的批量传输最大寄存器个数。
- N:在 LW9536(写)或 LW9537(读)中设置的值。

### [5-4 更](file:///D:/Chenzhenqi/AJ218_ULT/Designer%20PDF%20Word/1/NB%20Designer%20操作手册.doc%23_Toc295998041)换主体时的注意事项

检查中发现不良而更换主体时,请注意下述各点:

- 请预先备份 NB 主体的画面数据;
- 特别是由本公司修理时,有时会删除画面数据;
- 请务必将电源关闭后再更换;
- 更换后,请确认新的主体是否仍存在异常;
- 将不良装置退回修理时,请将详尽填写了问题内容的纸张附在主体上,并送至书后所示的本公司分店或营 业所。

# 第6章 外部存储器相关的功能

本章对外部存储器相关的功能进行说明

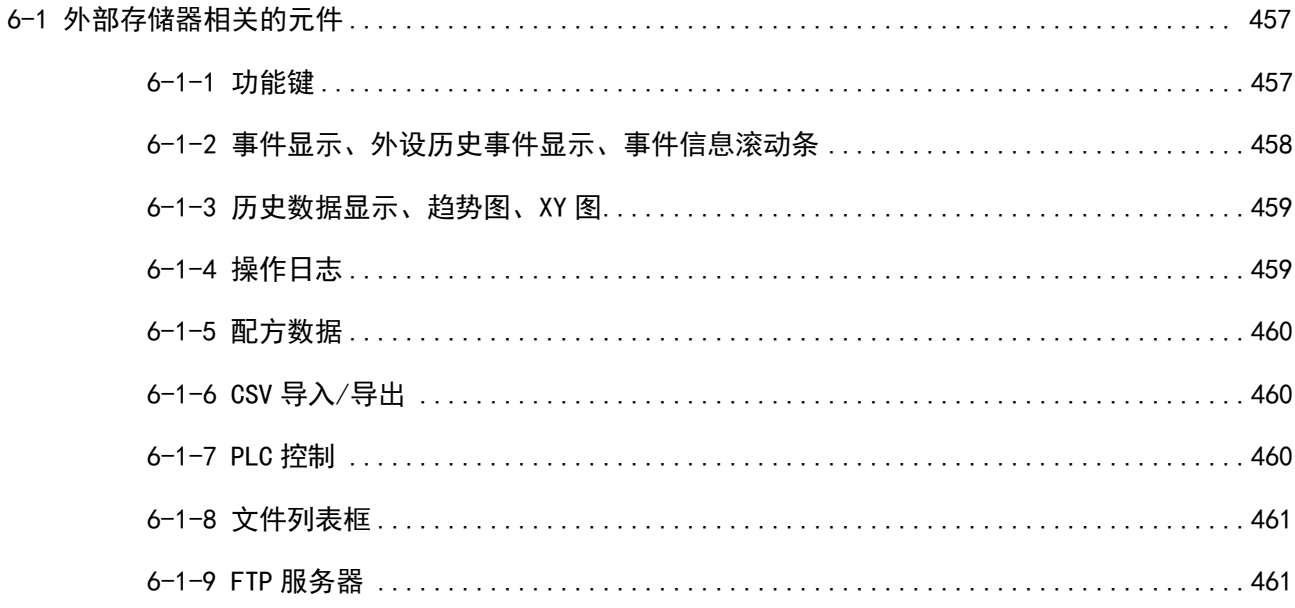

# <span id="page-548-0"></span>6-1 外部存储器相关的元件

### 6-1-1 功能键

 保持屏幕截图到扩展内存 当指定寄存器状态由 OFF 变为 ON 时, 可将当前画面的内容以. bmp 的图片保存到外部存储器中, 以便于查 看 HMI 的运行画面情况。 NB-S 系列不支持该功能。

 $\overline{\mathbf{x}}$ 

功能键元件属性

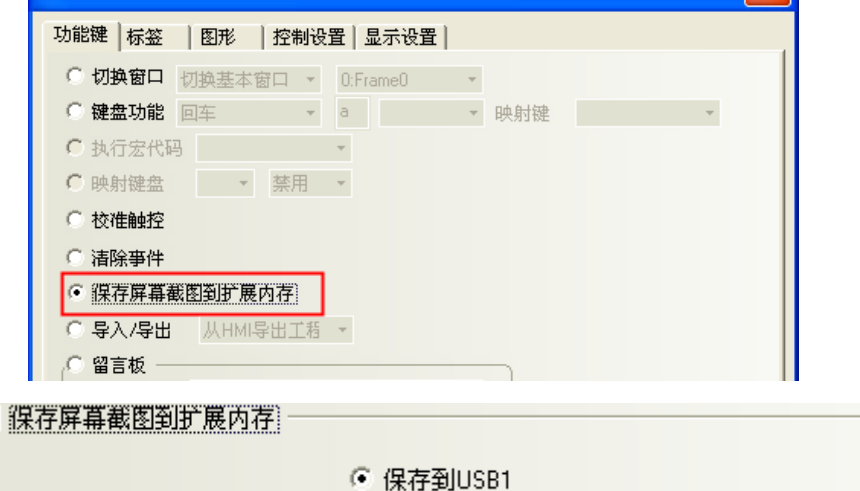

#### 导入导出功能

╔

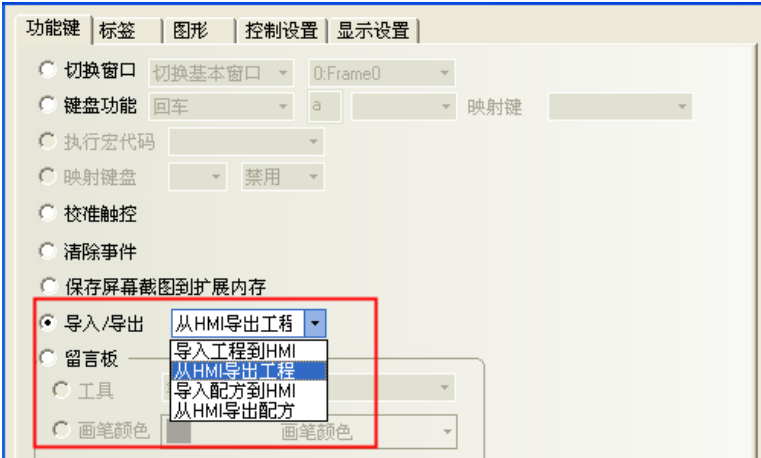

选择此功能,当按下功能键时,可实现工程或配方数据的导入导出。此功能需配合文件列表框文件一 起使用,且仅适用于带 USB HOST 的 HMI。 NB-S 系列不支持该功能。

## 6-1-2 事件显示、外设历史事件显示、事件信息滚动条

 将事件显示、外设历史事件显示、事件信息滚动条保存到外部设备 需要通过在[HMI 属性]-[历史事件存储]中勾选保存到外部设备, 如下图所示: NB-S 系列不支持该功能。

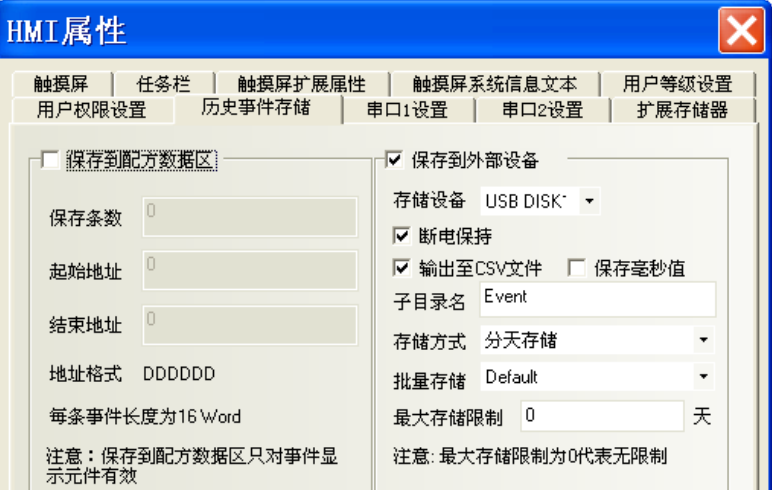

### 外设历史事件显示

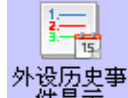

外设历史事<br>件显示 外设历史事件显示元件用于查询并以表格的形式显示已在"事件信息登录"中登记过,且当前 状态满足触发条件的历史事件信息.表格显示属性。

NB-S 系列不支持该功能。

## 6-1-3 历史数据显示、趋势图、XY 图

#### 保存到外部设备

采样数据正在往外部设备存储时,如要从 HMI 上移除外部存储设备,必须先将系统特殊寄存器 LB9154(USB disk1)置为 OFF 状态后再移除,以免直接拔除而导致数据损坏或丢失。

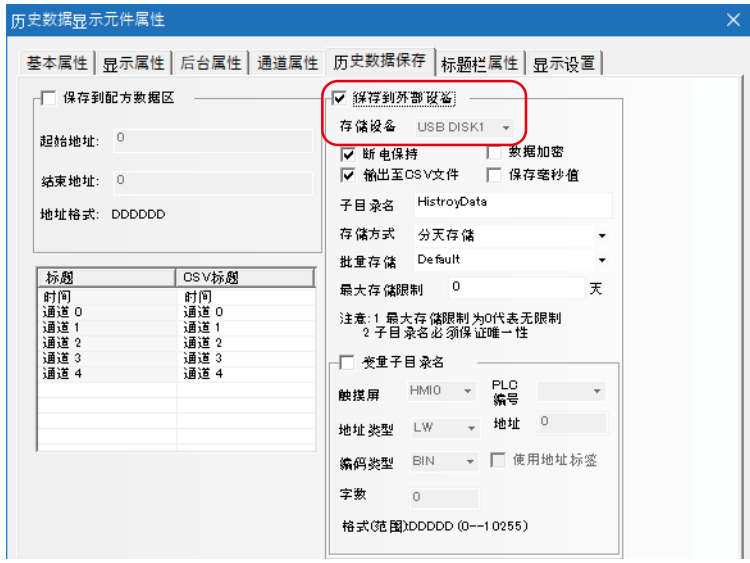

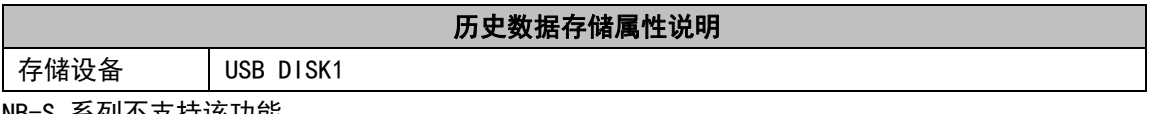

NB-S 系列不支持该功能。

# 6-1-4 操作日志

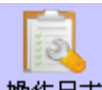

操作日志 操作日志元件可以记录并以表格的形式显示用户在HMI 上所做的操作,且这些操作记录将以CSV 文件格式保存到外部存储器中。

NB-S 系列不支持该功能。

### 6-1-5 配方数据

● 保存到外部设备 通过在[HMI 属性]-[扩展存储器]选择外部存储器。如下图所示: NB-S 系列不支持该功能。

# 6-1-6 CSV 导入/导出

在扩展存储器设置中选择[CSV 导入/导出]复选框,将存储在外部存储器中的 CSV 文件转换成 ERP 文件,其 中的数据可以作为 ERW 内存处理。

NB-S 系列不支持该功能。

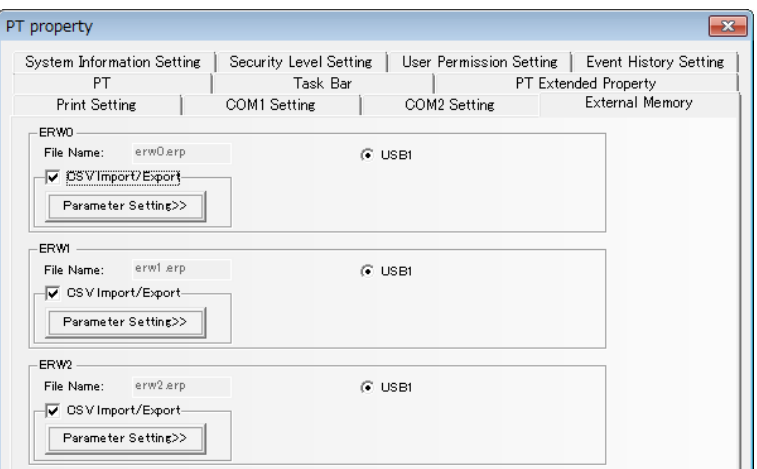

### 6-1-7 PLC 控制

 保存屏幕截图到扩展内存 NB-S 系列不支持该功能。

### 6-1-8 文件列表框

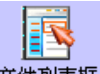

<sup>文件列表框</sup>文件列表框用来显示外部存储设备的文件信息内容。该元件被分为三个区:左部显示当前目录下 的文件信息,右上部显示当前目录下的文件信息,右下部显示所选工程文件(.pkg 文件)或配方文件(.rcp 文件)的 HMI 信息。

NB-S 系列不支持该功能。

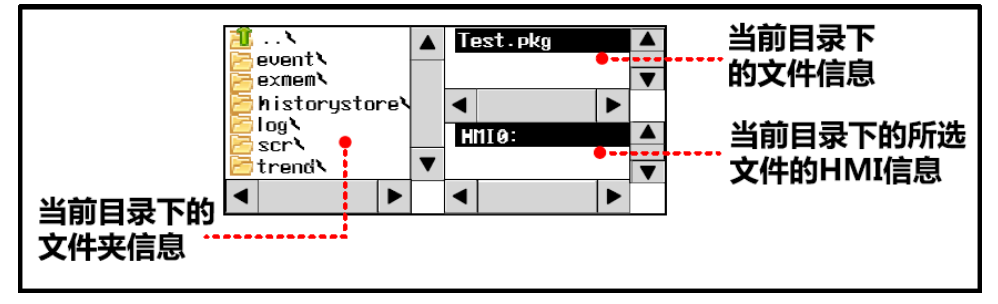

### 6-1-9 FTP 服务器

FTP 服务器用于将连接到 NB 的外部存储器中的文件, 通过以太网传输到 PC 机。此功能只支持具有以太网 端口和 USB HOST 的型号。

# 第7章 Pictbridge 打印

本章对 Pictbridge 打印功能进行说明

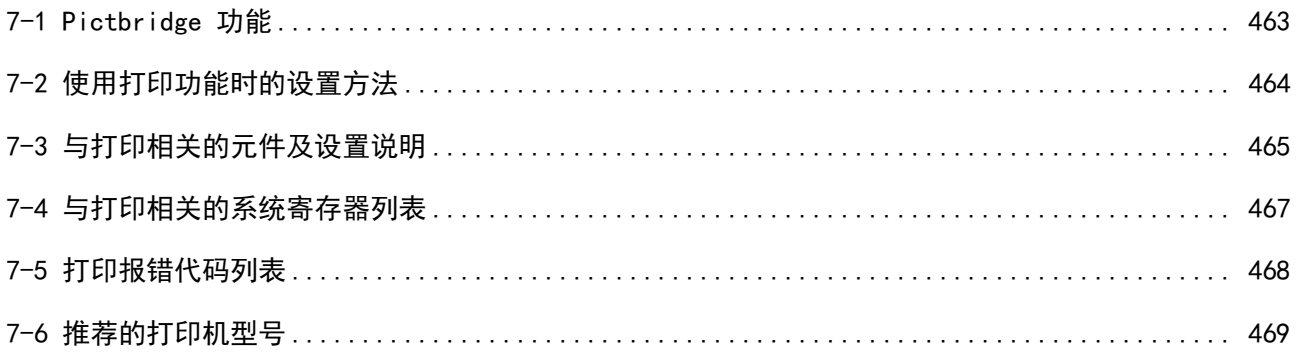

### <span id="page-554-0"></span>7-1 Pictbridge 功能

Pictbridge 是将设备和打印机直接连接,进行直接打印的行业标准。该标准允许数字图像可以从设备直接 通过打印机打印,而不需要将设备连接到计算机上。从而极大的方便了在各种条件下的打印需要。

NB-S 系列的触摸屏支持具有 PictBridge 协议的打印机, 通过 USB Slave 接口连接到该打印机, 实现画面 和数据的打印功能。

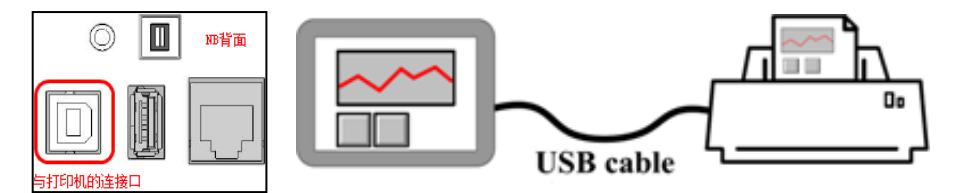

首次使用打印功能时,请使用 V1.22 或更高版本的 NB-Designer 升级 HMI 内核和系统文件后才能支持打印 功能。更新方法请参阅 NB-S 系列 NB-Designer 操作篇中的[4-4 系统处理] 章节。

当从 NB-Designer 下载工程或从 U 盘向 NB 传工程时, 如果有"Please update Kernel and Rootfs (NB-D v1.22 or later)."或"Please update Kernel and Rootfs in the NB-Designer."信息显示则说明用 户需要将 NB 本体的内核及系统文件更新。

版本信息列表:

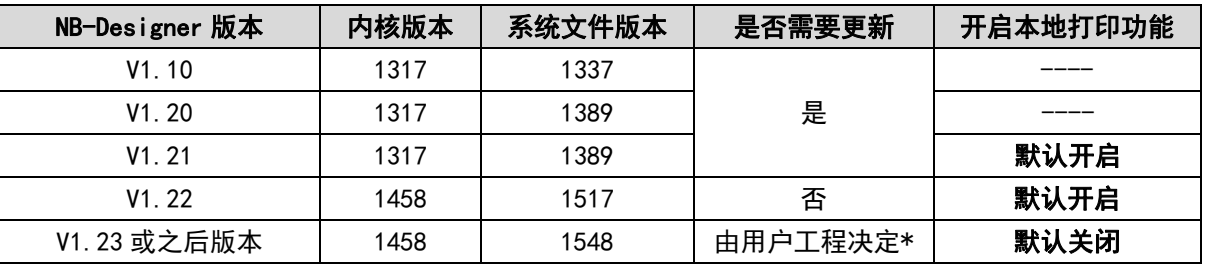

\*如果用户不需要打印功能,当用 V1.23 版本的 NB-Designer 打开之前的工程时,请确认关闭本地打 印功能,重新编译后下载工程。

打印功能更新流程图:

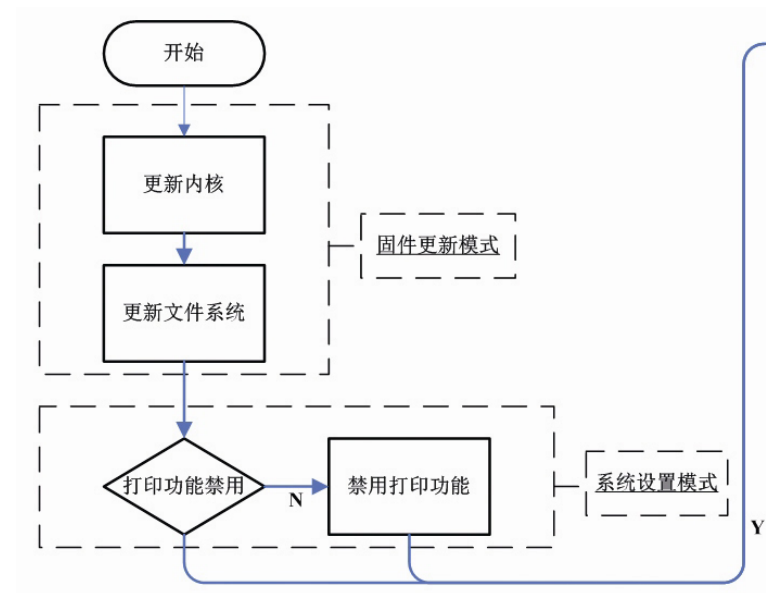

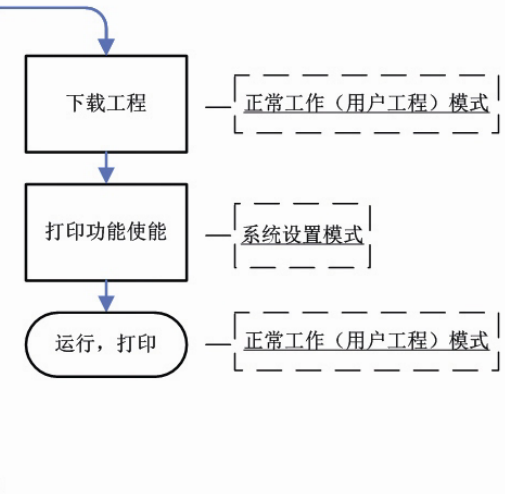

# <span id="page-555-0"></span>7-2 使用打印功能时的设置方法

1. 当工程制作完成后,在【HMI 属性】——【打印设置】页中勾选【开启本地打印功能】,然后再进行编译。 将编译成功的工程下载至 NB 本体中。

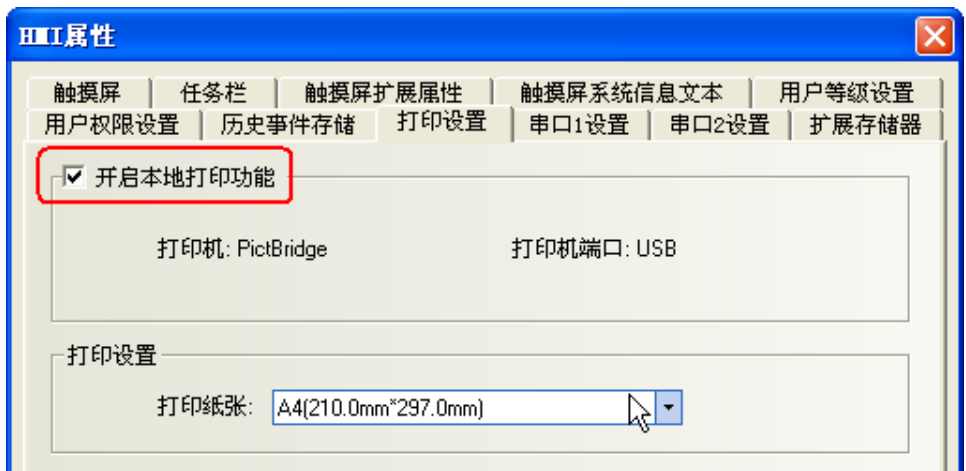

- 2. 通过长按屏幕左上角的方式重新启动 NB 本体以进入开始菜单,并选择'System Setting Mode'。
- 3. 勾选"打印机功能使能",开启打印机驱动。

各型号 HMI 在系统设置模式下开启打印功能位置:

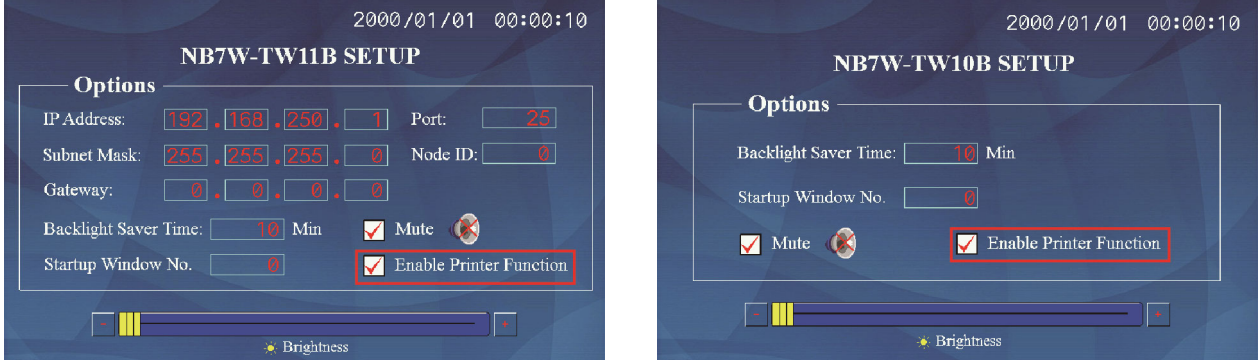

- 4. 重启 NB, 进入正常工作模式。
- 5. 使用 USB 线连接 NB 本体背面的 USB slave (方口) 和打印机进行打印。

注:

- a) NB 主体的 USB slave 口在默认状态下是用于产品的程序上传/下载和调试, 但是当在系统设置模式下 勾选"打印机功能使能"后,在正常工作模式下 USB slave 口会改为只支持打印功能,不能用于其它 功能。
- b) 如果在固件更新模式和系统设置模式下,使用 USB slave 口进行下载的功能始终有效,不受上面设置 的影响。
- c) 如打印机因 NB 单元电源开启或其他操作而无法正常工作,请重新启动打印机。
- d) 有关遇到不能打印时的解决方法请参考设置中的【6-3-1 软件类问题】。

#### USB slave 口在正常工作模式下的情况说明:

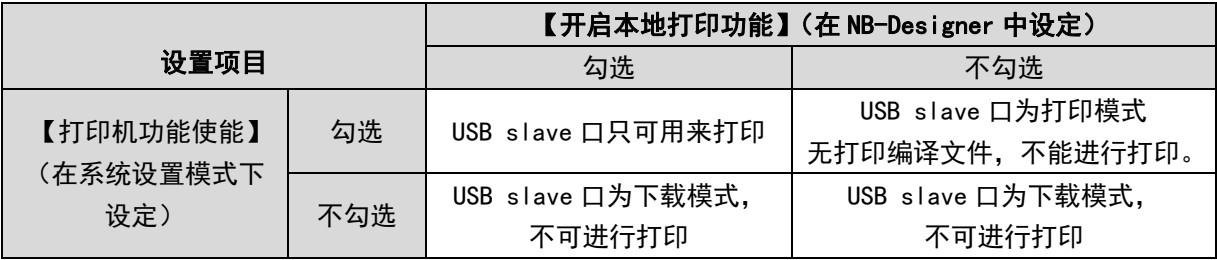

综上所述,必须将 NB-Designer 和本体中的打印功能同时使能才能进行打印。

### <span id="page-556-0"></span>7-3 与打印相关的元件及设置说明

相关元件列表

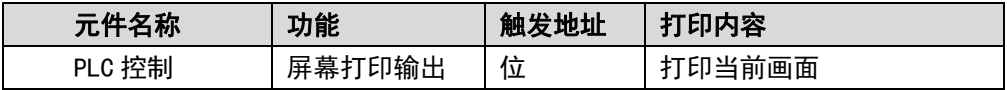

### 7-3-1 PLC 控制

● 屏幕打印输出

屏幕打印输出是根据指定位寄存器的状态来控制当前屏幕的打印输出。即指定寄存器位地址由 OFF 变为 ON 时,当前屏幕内容将被打印输出。

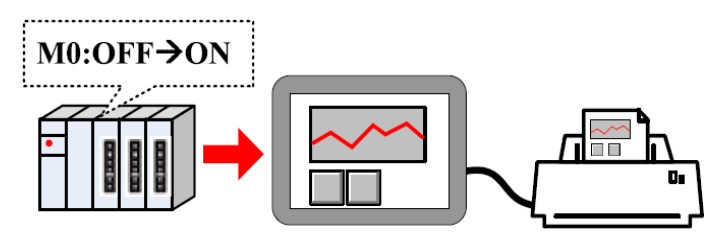

打印内容输出方式设置:

方法一: 勾选【自定义打印选项】。

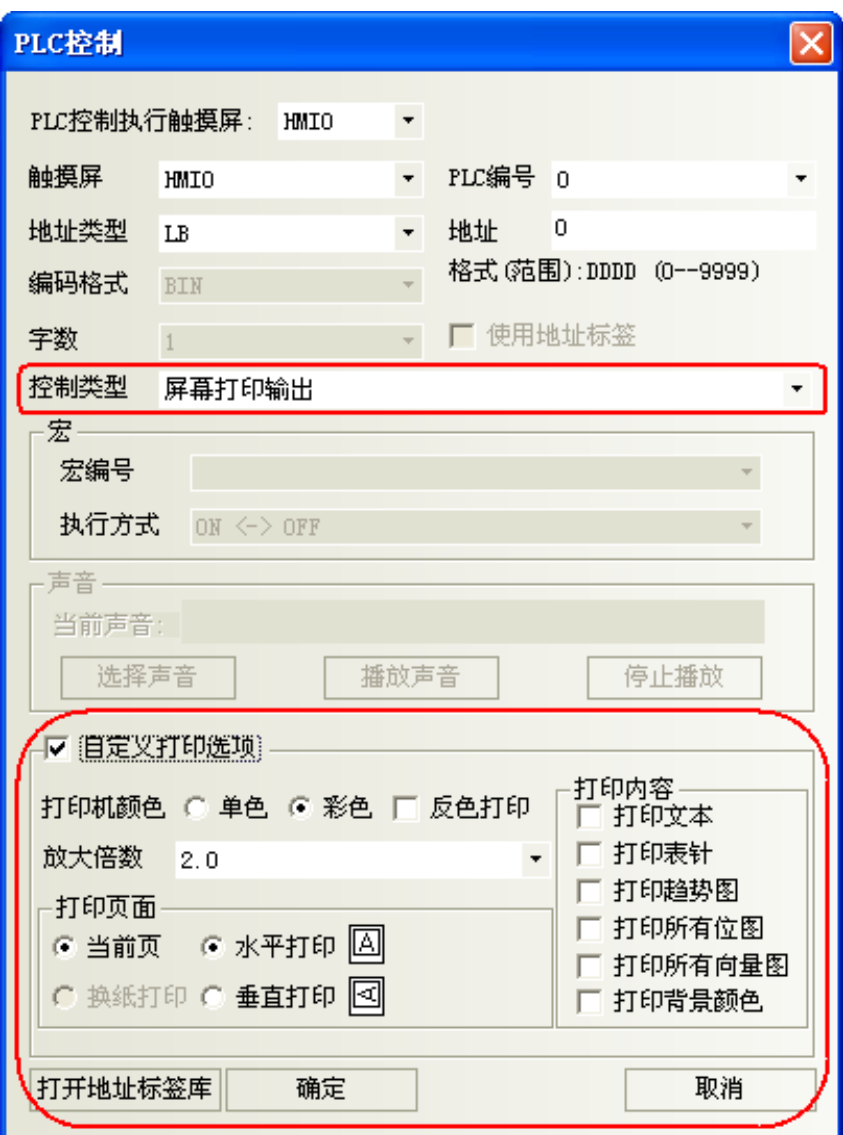

### 自定义打印说明:

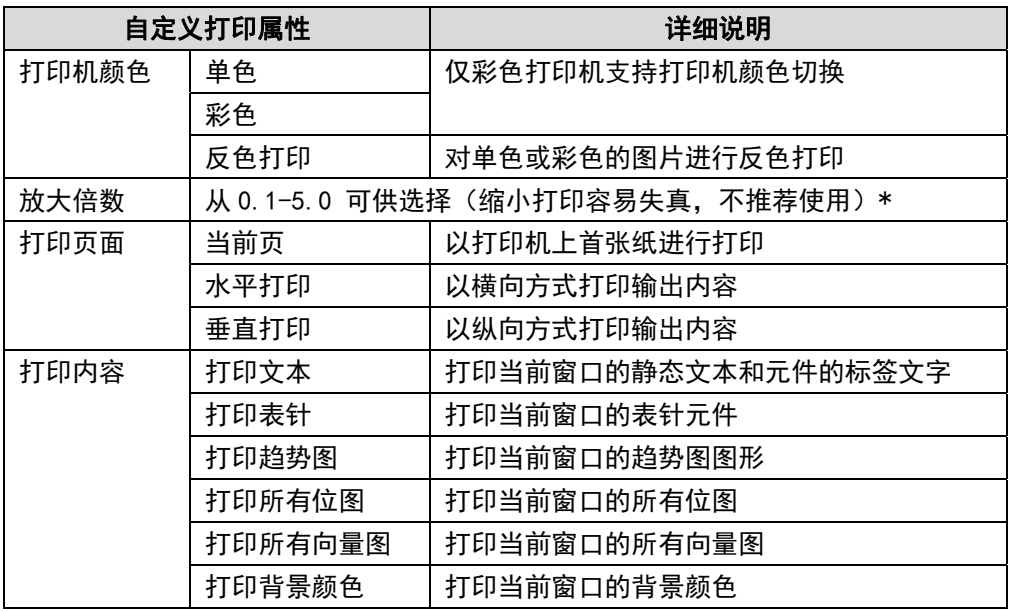

#### \*默认放大倍数(以标准纸张 A4 为准):

| HMI 型号 |            | $NBSQ/NBSQ - TW \Box B$ |      | $NB7W/NB10W-TW \Box \Box B$ |      |
|--------|------------|-------------------------|------|-----------------------------|------|
| 打印方向   |            | 水平打印                    | 垂直打印 | 水平打印                        | 垂直打印 |
|        | 显 示 水平显示方式 |                         |      |                             | 14   |
| 方式     | 垂直显示方式     |                         |      | 1.4                         |      |

方法二:自定义打印选项不选,则通过系统特殊寄存器 LW9054 和 LW9055 对应的位设定。

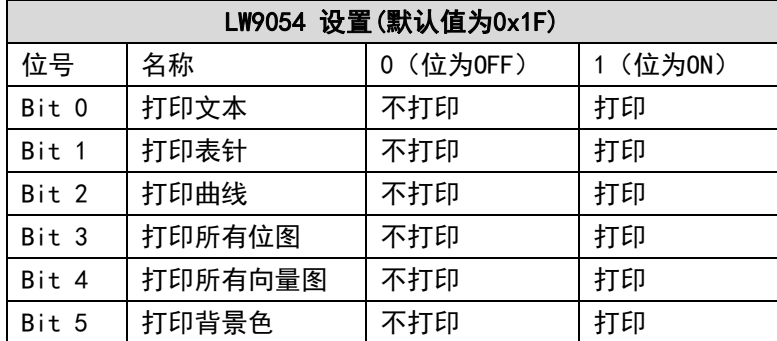

可通过多状态设定元件来设置 LW9054 的值。如打印全部内容,可将多状态设定元件 LW9054 置于公共窗口, 设定方式为【窗口打开时设置】,设置值为 255。

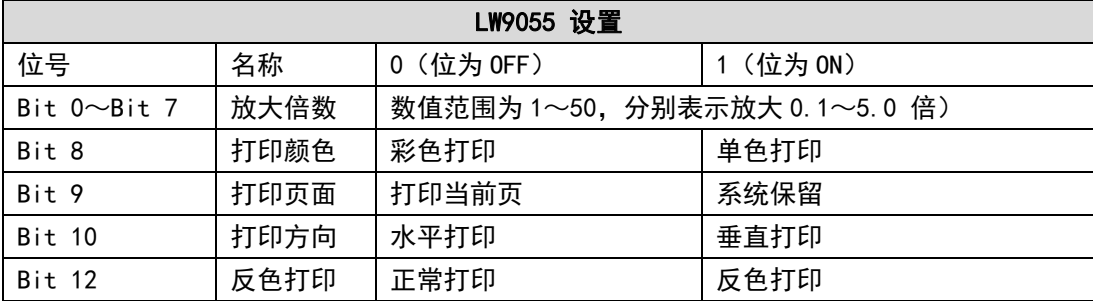

【举例】要求放大0.3倍,单色打印,打印当前页,可将LW.B9055.0、LW.B9055.1 和LW.B9055.8 同时置ON, LW.B9055.9置为OFF;另外也可以通过LW9055 来设置,只需将LW9055 赋值等于259 即可。

### <span id="page-558-0"></span>7-4 与打印相关的系统寄存器列表

#### **Local Bit (LB):**

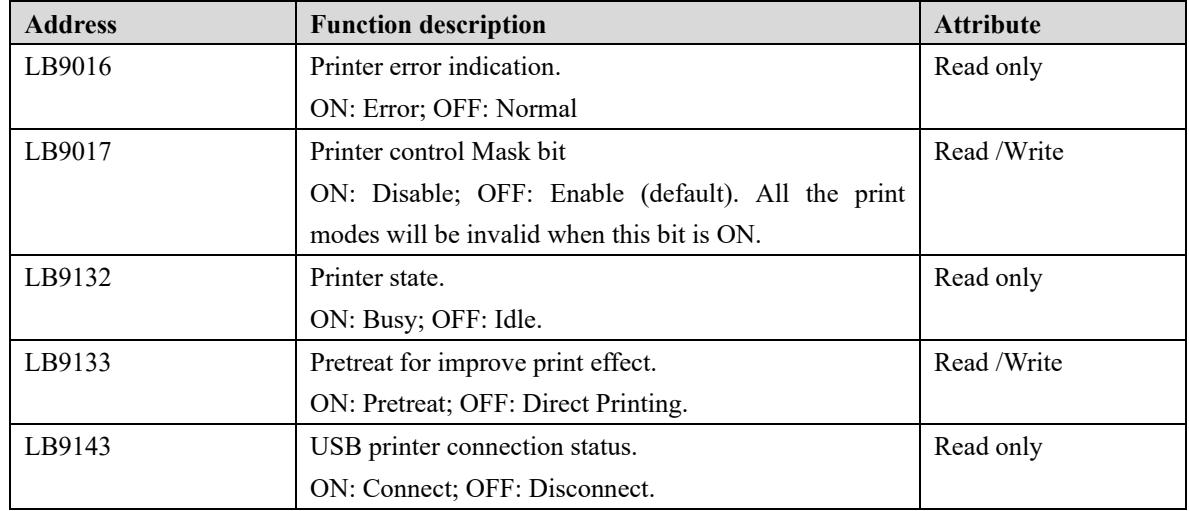

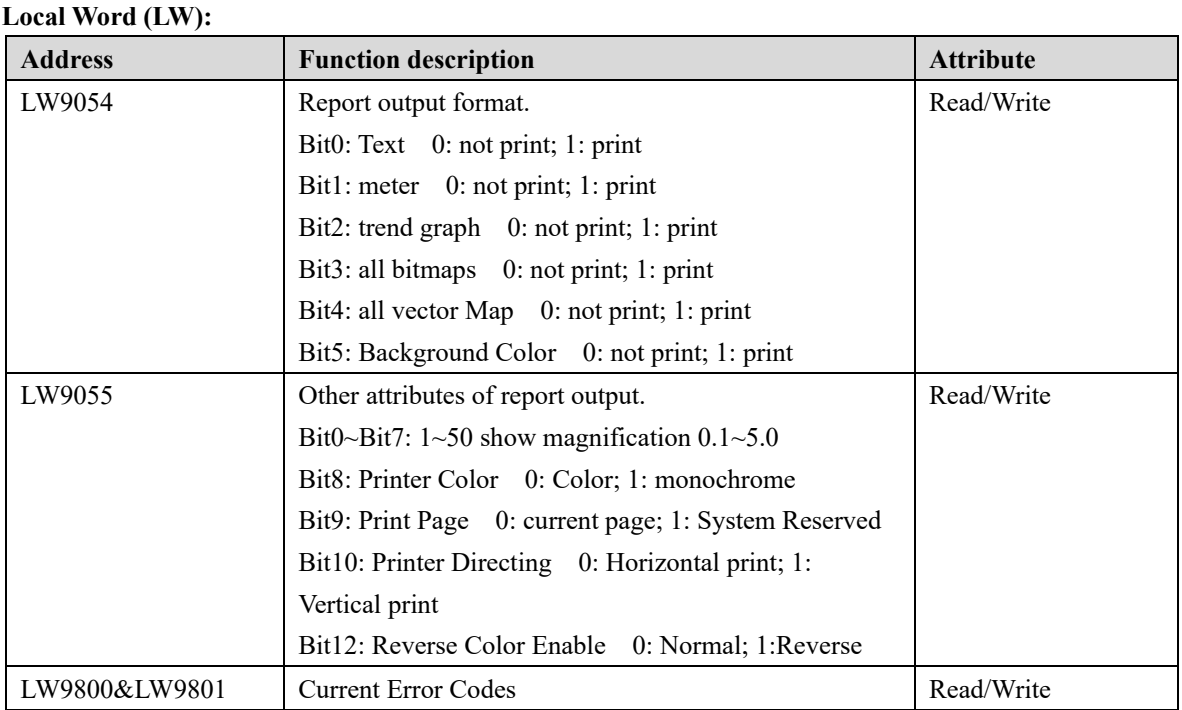

# <span id="page-559-0"></span>7-5 打印报错代码列表

当打印时遇到问题时,系统会报错,其中包含错误代码,

Print Error XXXX-XXXX

XXXX-XXXX 为系统寄存器 LW9800 和 LW9801 的数值,可根据下表进行查看说明:

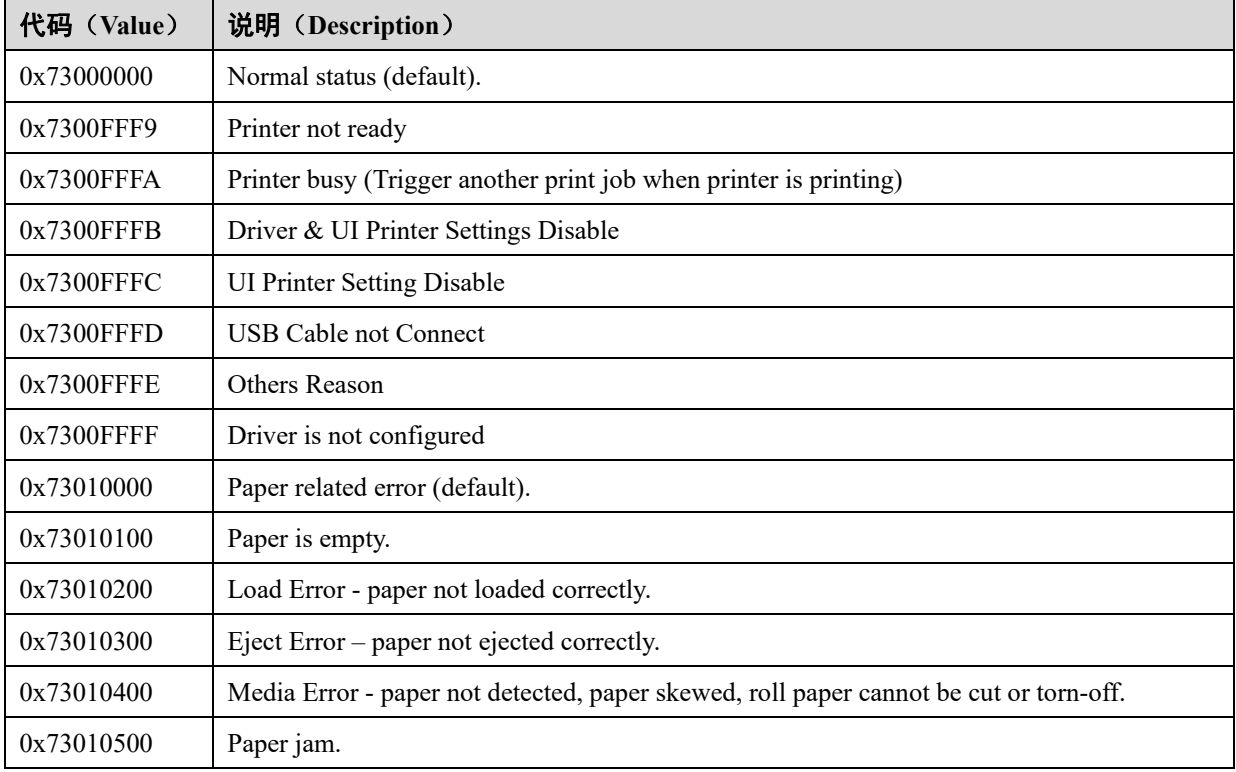

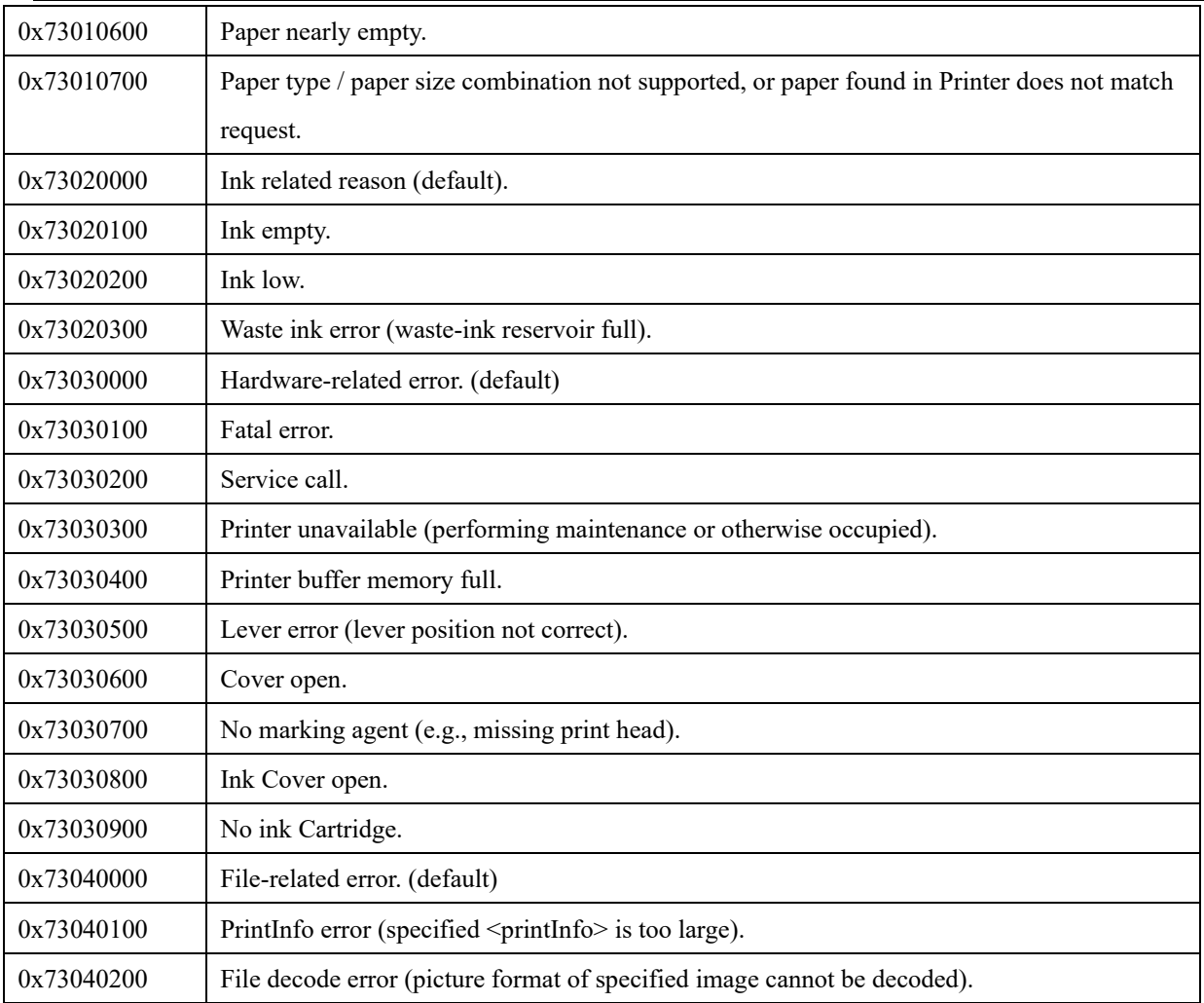

# <span id="page-560-0"></span>7-6 推荐的打印机型号

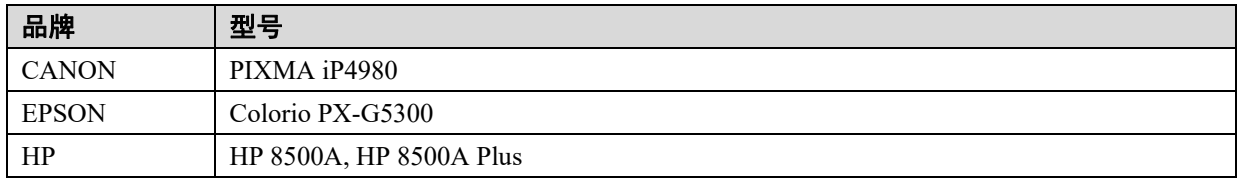

# 第8章 网页界面

本节介绍网页界面。

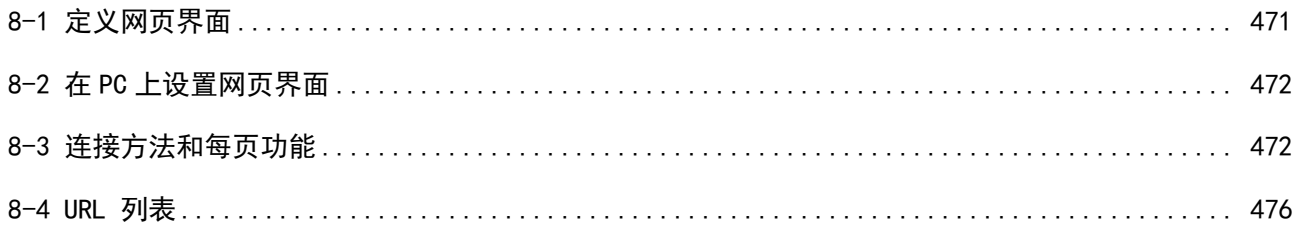

### <span id="page-562-0"></span>8-1 定义网页界面

NB-S 系列可编程终端提供的网页界面功能可通过网页浏览器从外部进行访问。使用网页界面功能可通过外 部设备监视并操作 NB 主体画面。

此功能的安全完全通过密码来保障。请认真考虑网络配置,并防止非法访问,以 注意 保障设备安全。 在监控模式下,最初不设置密码。如果需要,可在使用该功能之前设置密码。

- 目标型号 NB□□-TW□1B
- 目标版本 NB-Designer:V1.30 或更高版本 Kernel:1764 或更高版本 Rootfs:1932 或更高版本
- 操作已确认的网页浏览器 Internet Explorer 8 (Windows) Internet Explorer 9 (Windows) Google Chrome 32.0.1700.107 m (Windows)\*1 Firefox 27.0 (Windows) Safari (iOS6)
- \*1 请取消选中 Server Setting 的 Use JavaScript。

参考信息 使用Internet Explorer 10及Internet Explorer 10以后的版本时,请使用兼容模式。

### <span id="page-563-0"></span>8-2 在 PC 上设置网页界面

要使用网页界面功能,请事先进行以下设置。

#### ● 设置网页界面功能的用户名和密码

设置使用此功能的用户名和密码。有关详情,请参阅 NB-S 系列 NB-Designer 操作篇中的"4-7 网页界面 操作"。

#### 启用网页界面功能

要启用网页界面功能,请将开启 LB9175 的函数嵌入工程中。此外,LB9175 设置会立即应用。不需要重新 启动。

> NB 的 Web 界面建立通信功能符合 HTTP1.0。也就是说,不支持具有 Keep alive 注意 功能的 session 维持功能,而是每个命令重新开始一个 session。因此,同时连 接的单元数量不受限制。 然而,当一台以上的 PC 连接时,一台 PC 需要等待,直到其它 PC 处理完毕。因 此,反应可能变得缓慢。

### <span id="page-563-1"></span>8-3 连接方法和每页功能

要通过网页浏览器访问 NB 主体,请访问 http://[ NB 主体的 IP 地址]/。设置不同,屏幕最初的显示画 面也可能有所不同。但菜单页面会显示在出厂设置中。

#### ● 菜单页面

此页面是出厂时默认显示的页面。可以通过此页面进入每一个页面。

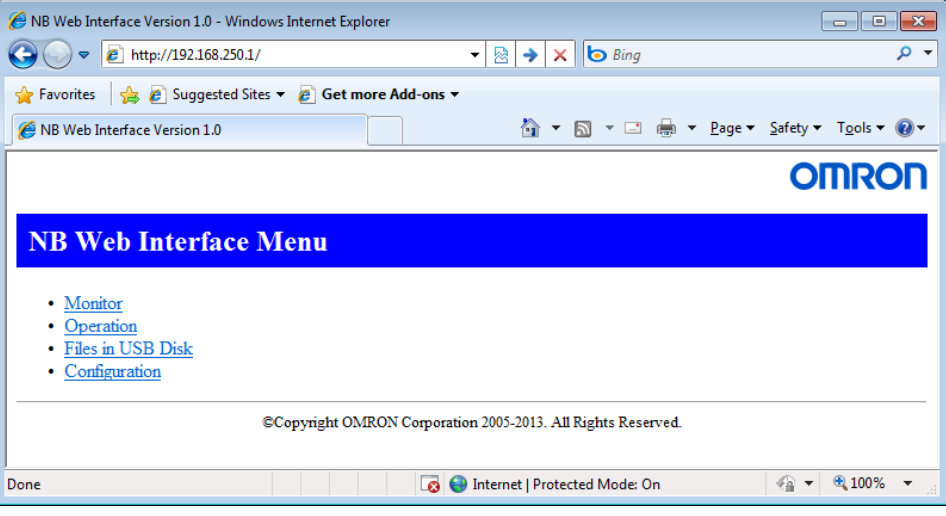

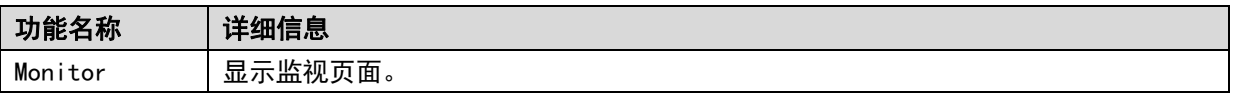

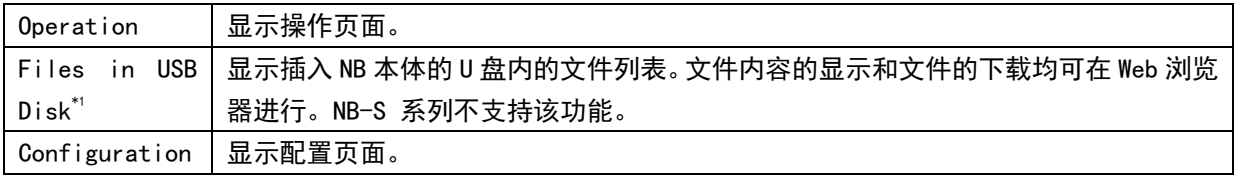

\*1 所需版本不低于 Kernel 1764、RootFS 2102。

#### 监视页面

监视页面是指向 NB 主体当前显示的画面的页面。画面会按设置的间隔更新。不能通过监视页面操作显示 的画面。

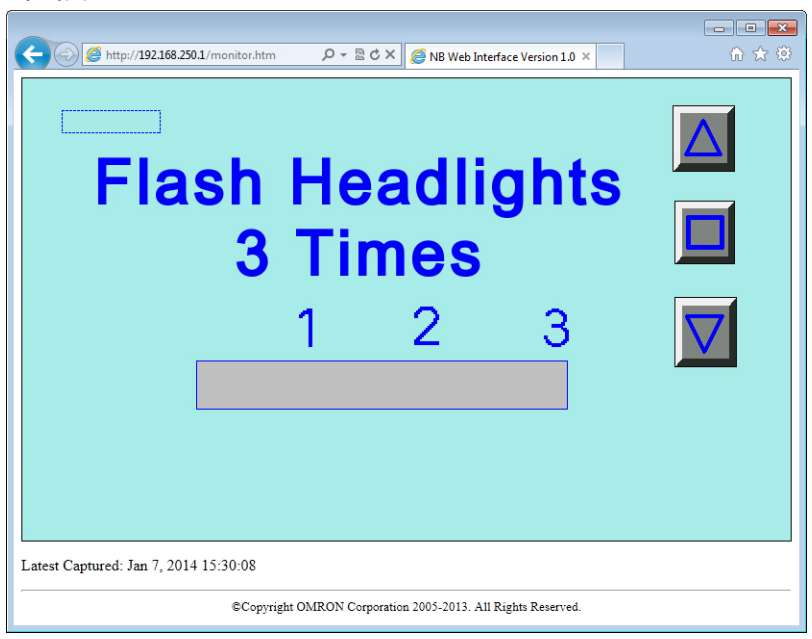

#### 操作页面

操作页面是用于操作 NB 主体当前显示的画面的页面。 屏幕会按设置的间隔更新。可通过操作页面操作显示的画面。

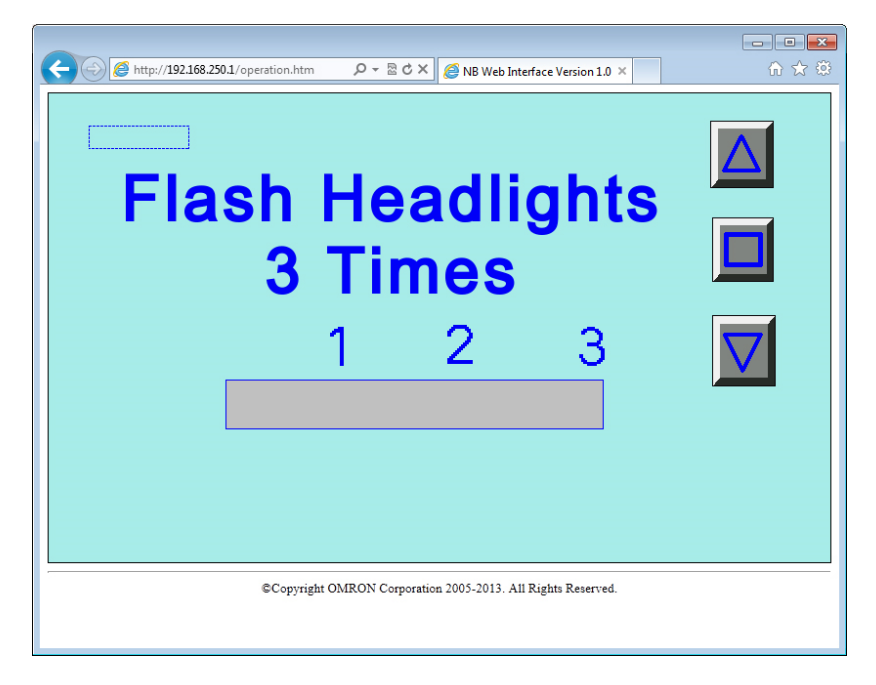

#### U 盘内文件界面

1.U 盘内文件界面 NB-S 系列不支持该功能。

#### 配置页面

配置页面是进行与网页界面相关的设置的页面。

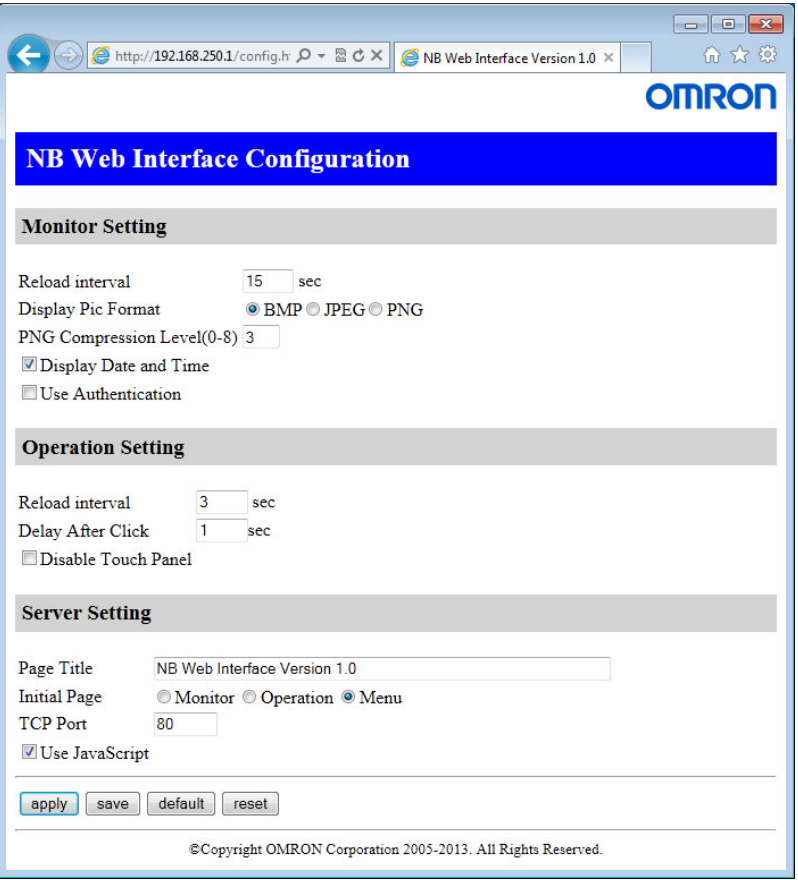

#### Monitor Setting

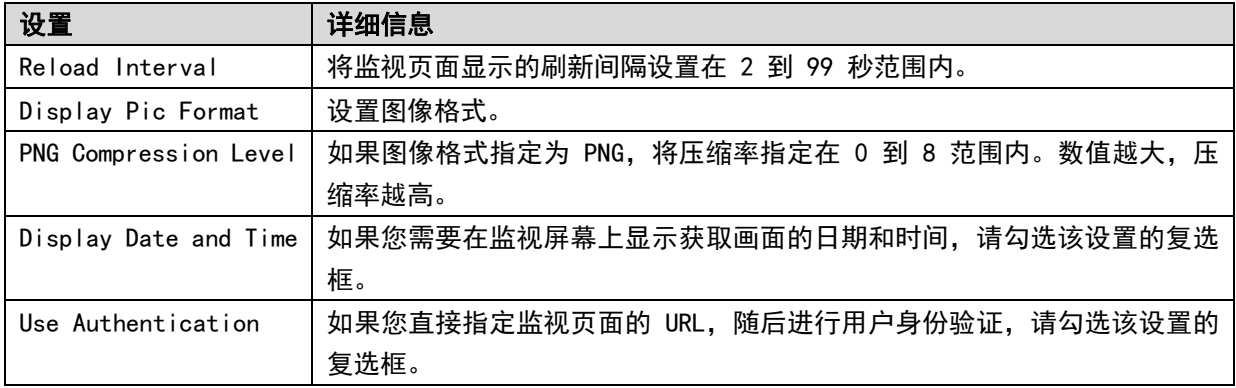

#### Operation Setting

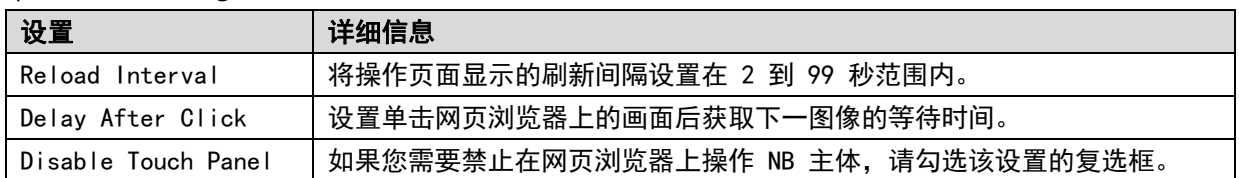

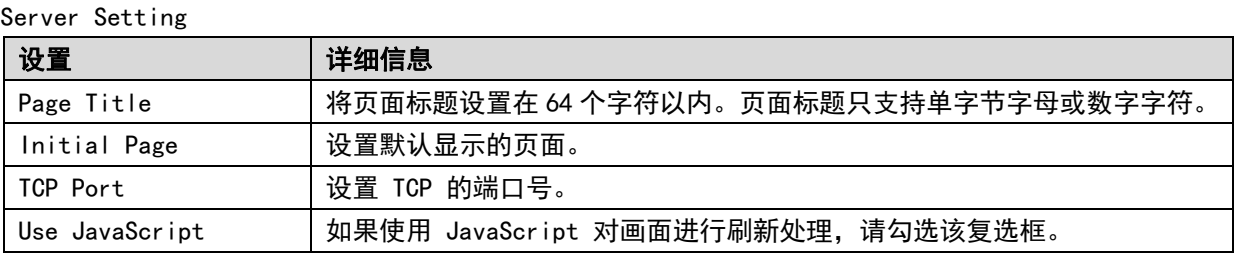

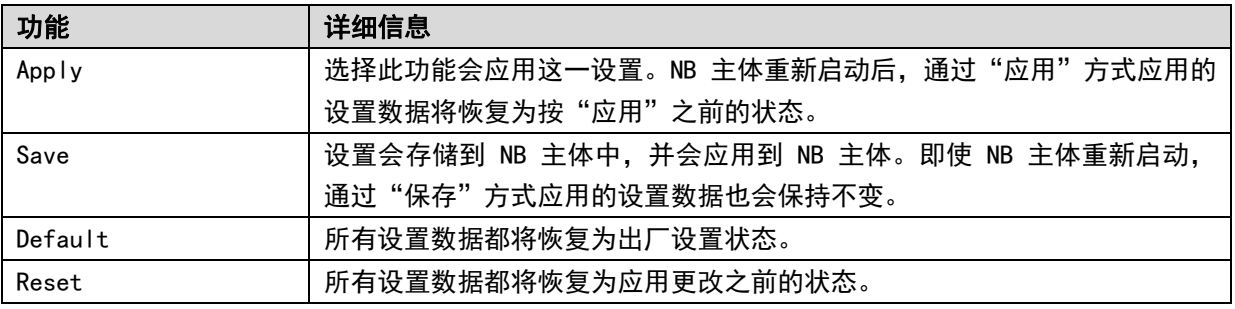

· 在 Display Pic Format 中可以选择的图像格式提供下列特征。图像的大小越大, 传送所需的时间越长。刷新屏幕需要更长的时间。根据情况选择最佳的格式。

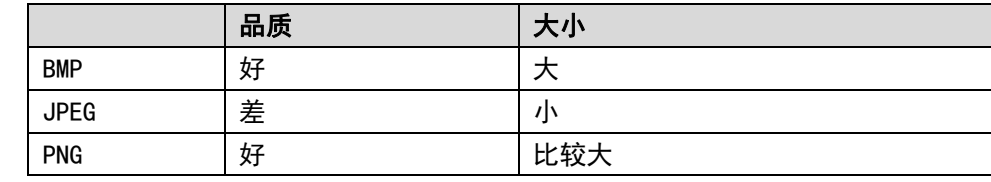

・如果 Reload Interval 过短,则传送可能过慢,无法正确显示图像。设置此值时 应考虑传送路径状态及其他状况。

### <span id="page-567-0"></span>8-4 URL 列表

使用网页界面时访问以下 URL 允许您直接访问每一页面。

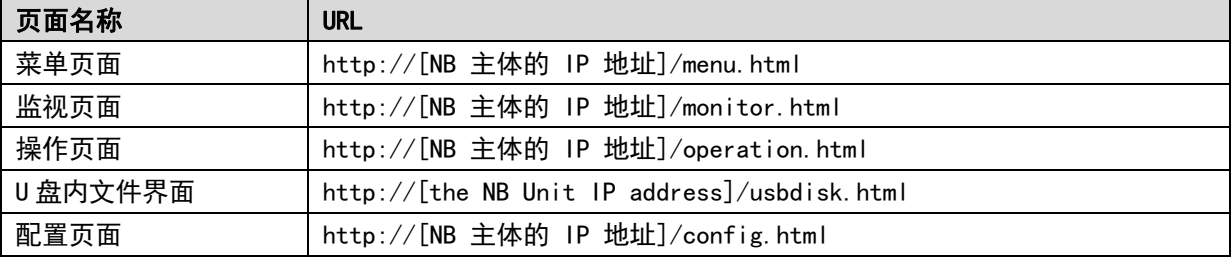

# 附录

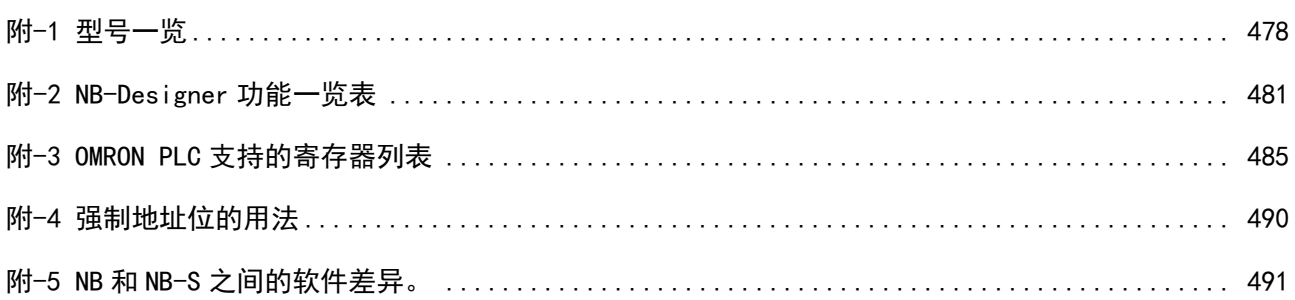

# <span id="page-569-0"></span>附-1 型号一览

### ● NB 主体

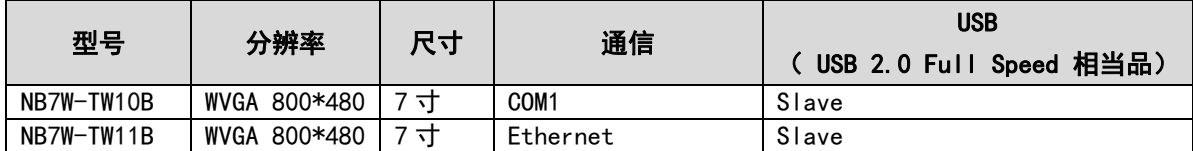

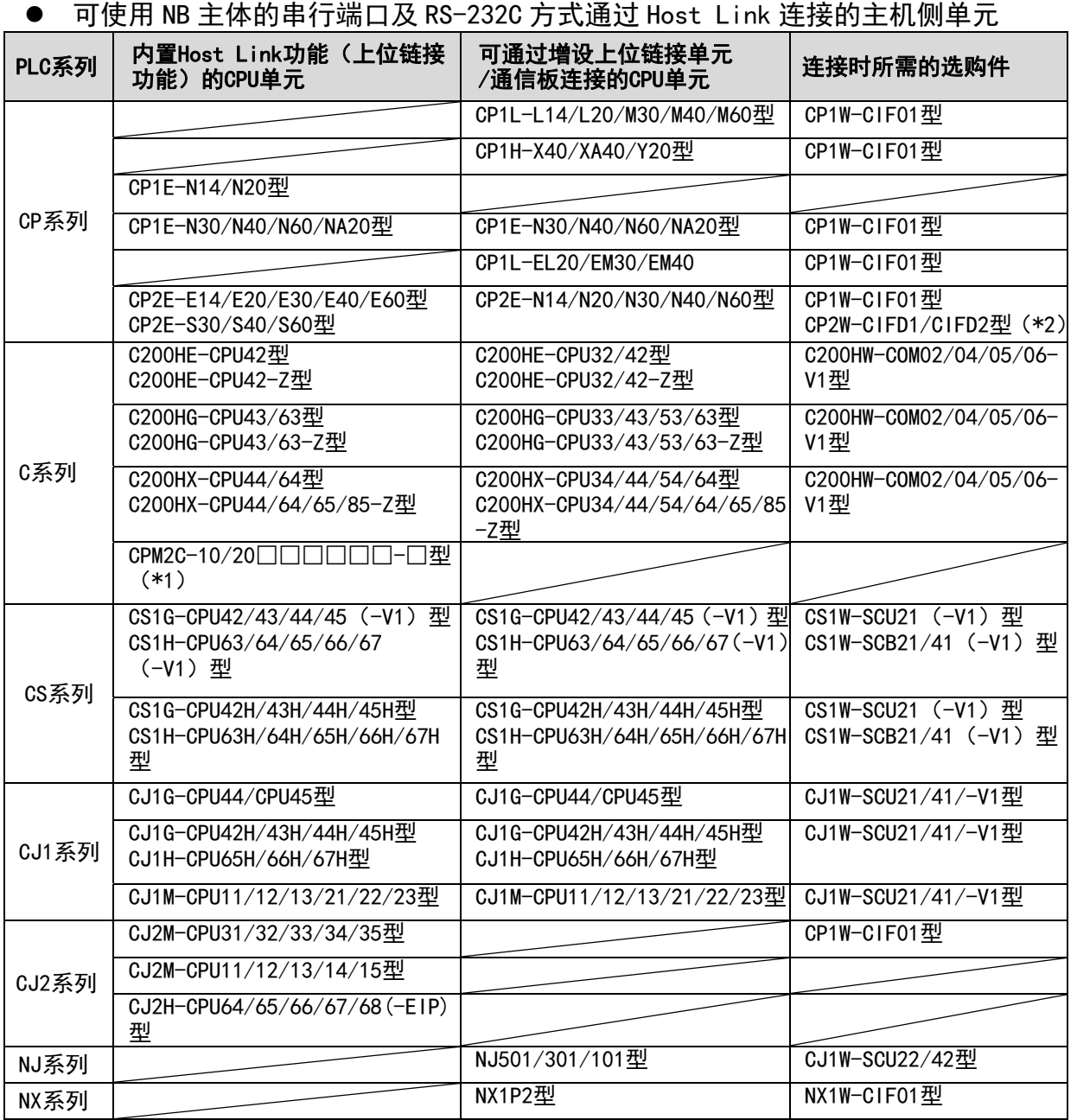

\*1: 使用转换电缆 (CPM2C-CN111 型或 CS1W-CN114/118 型)或 RS-232C 适配器 (CPM1-CIF01 型)连 接。

\*2:当使用 CP2W-CIFD1 与 CP2E 系列进行通信时,不能使用端口 1(EX)。使用端口 1 连接。

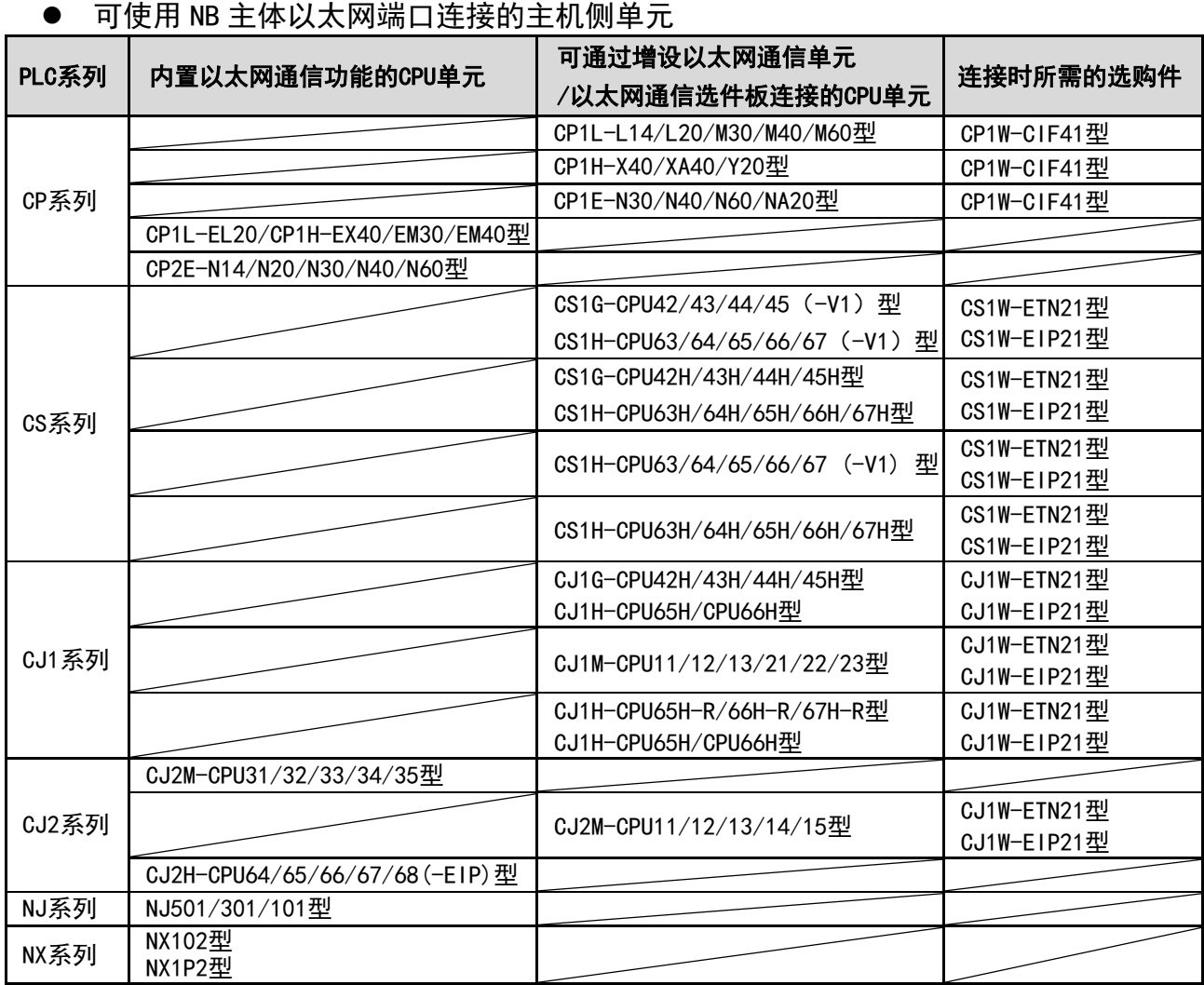

### ● NB-Designer 信息

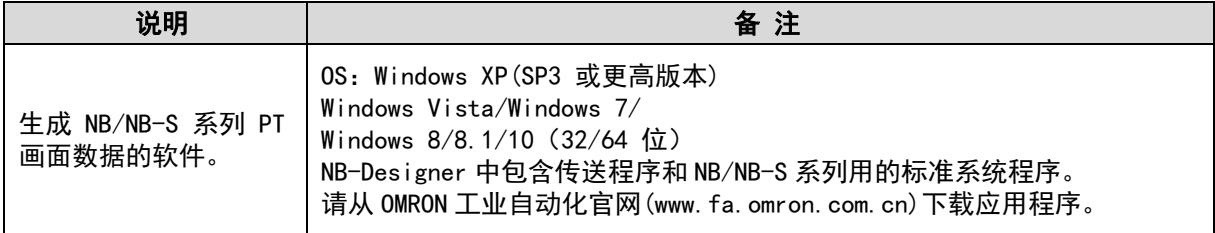

### 相关连接对象

带连接器的电缆(NB 主体<->PLC)

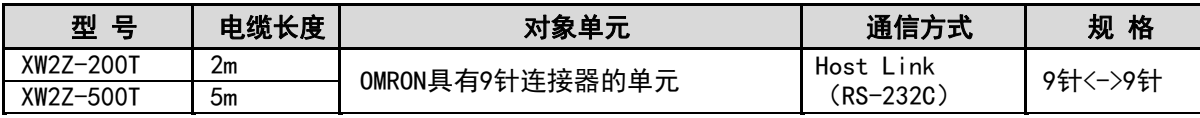

# <span id="page-572-0"></span>附-2 NB-Designer 功能一览表

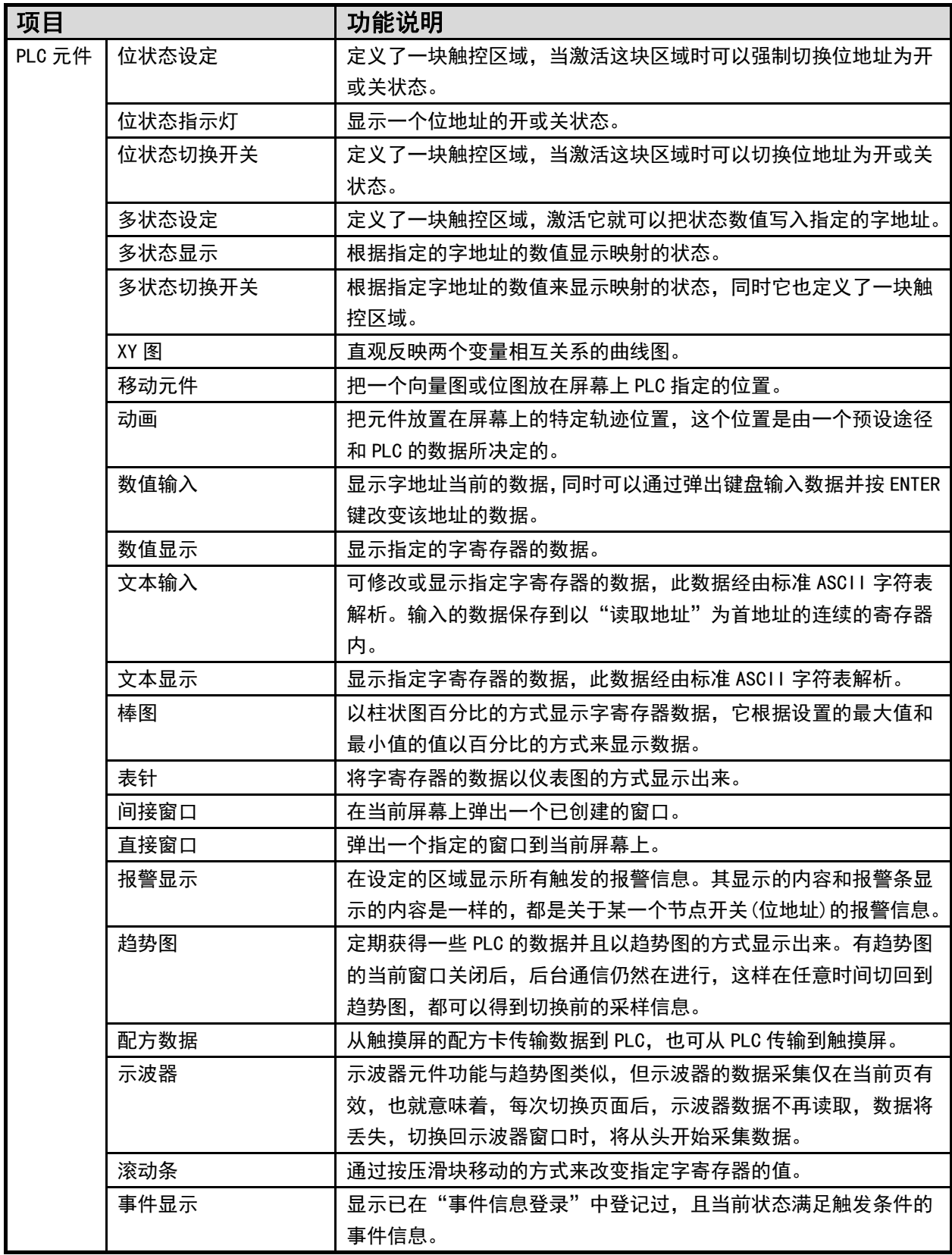

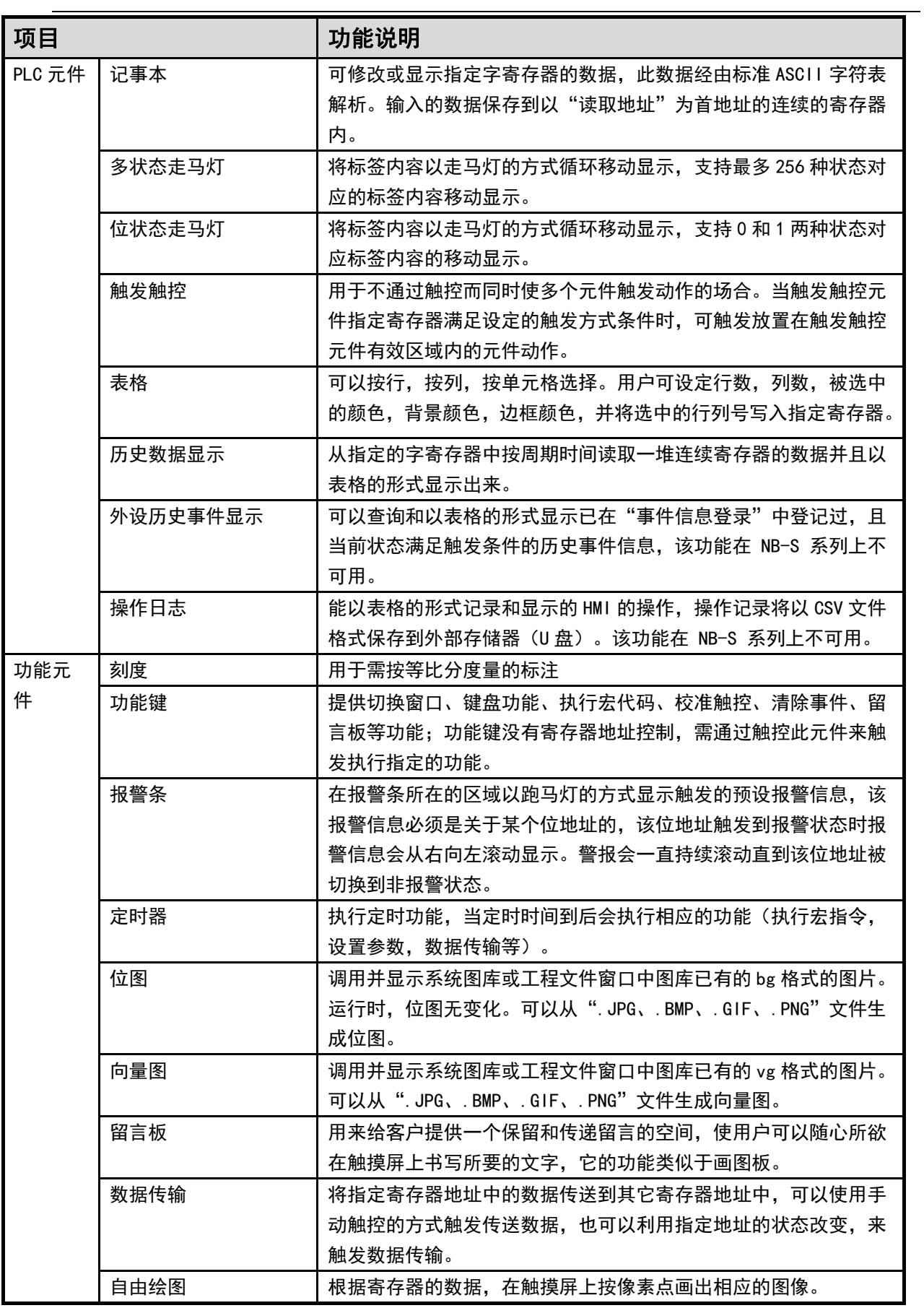

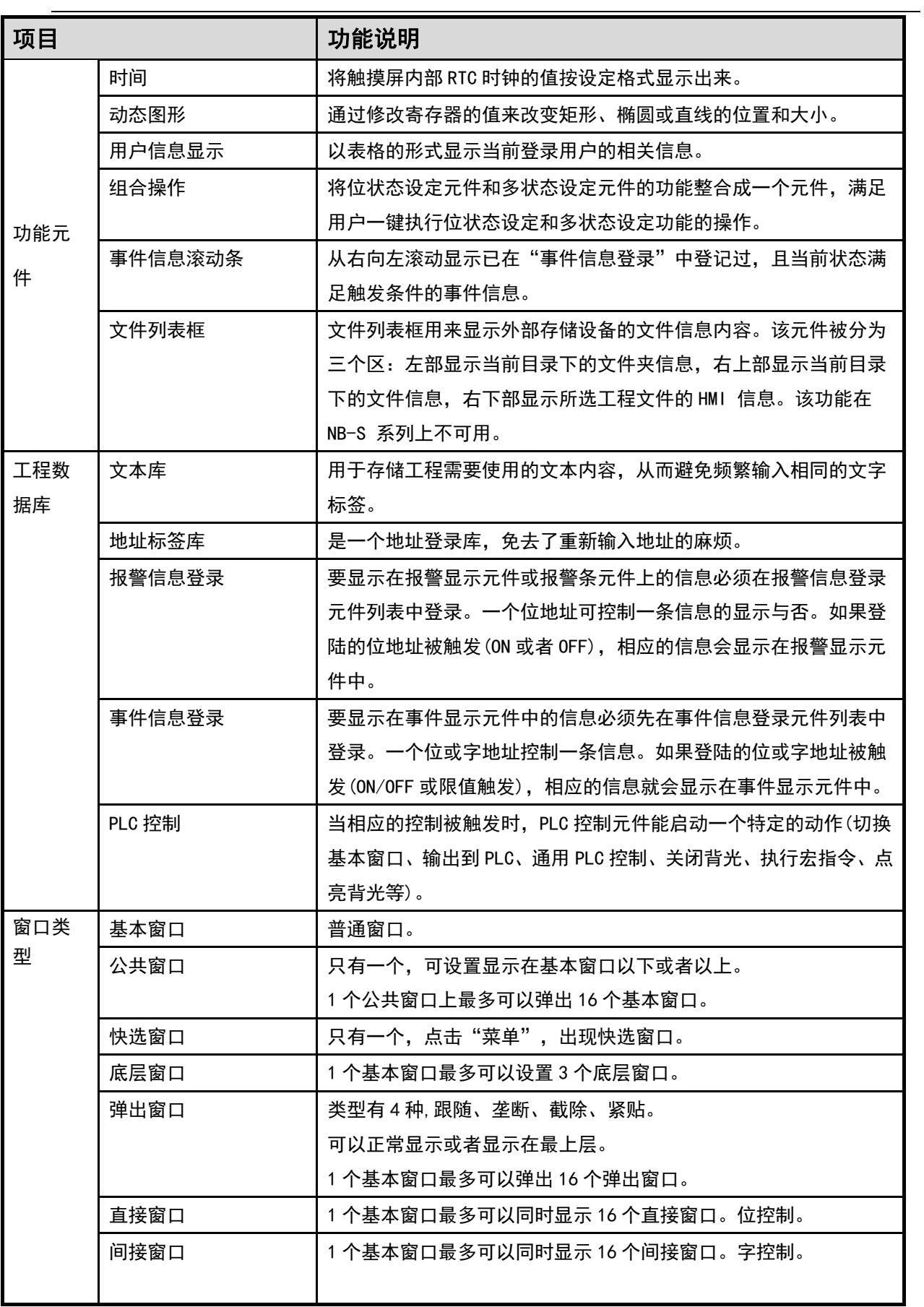

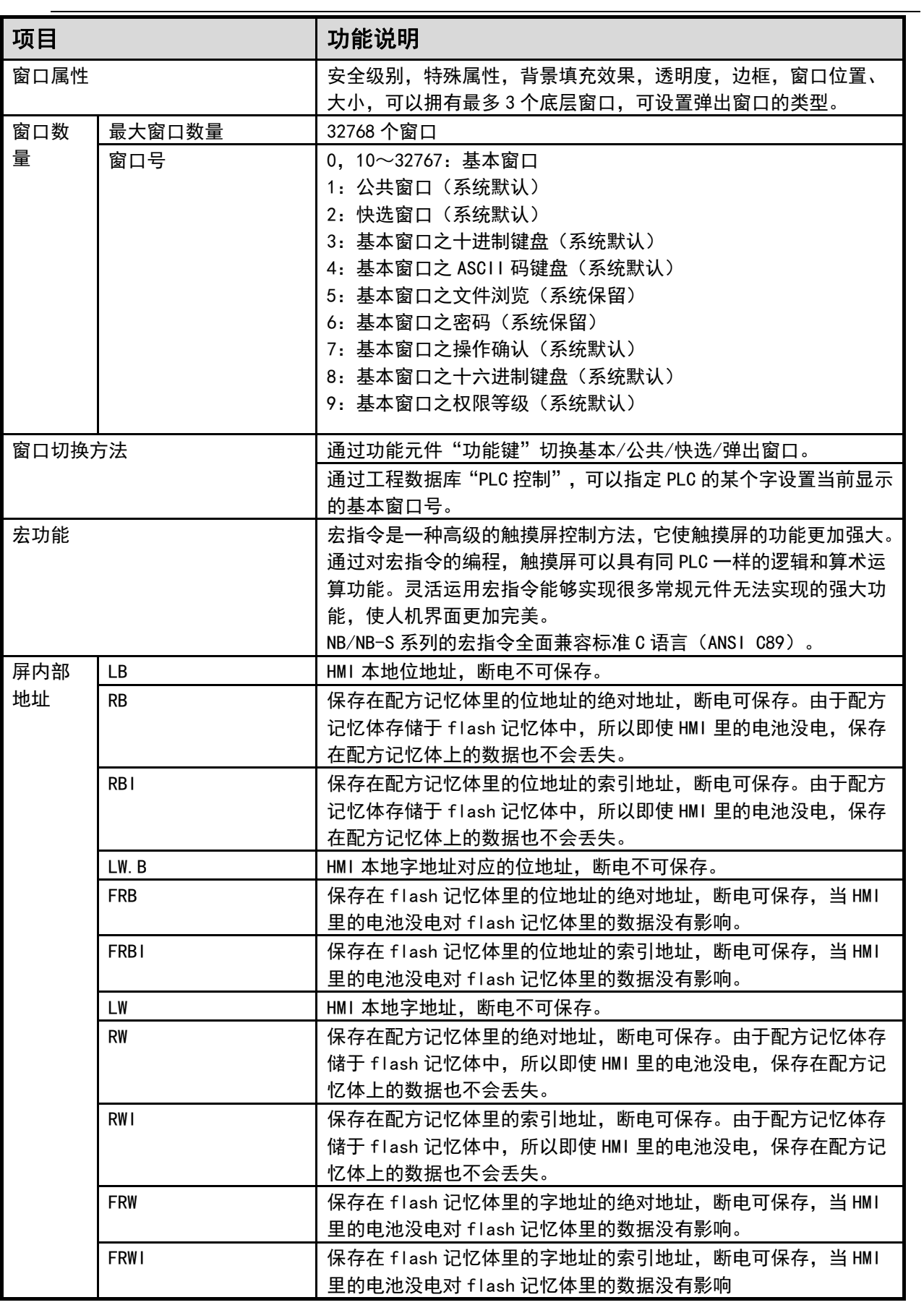
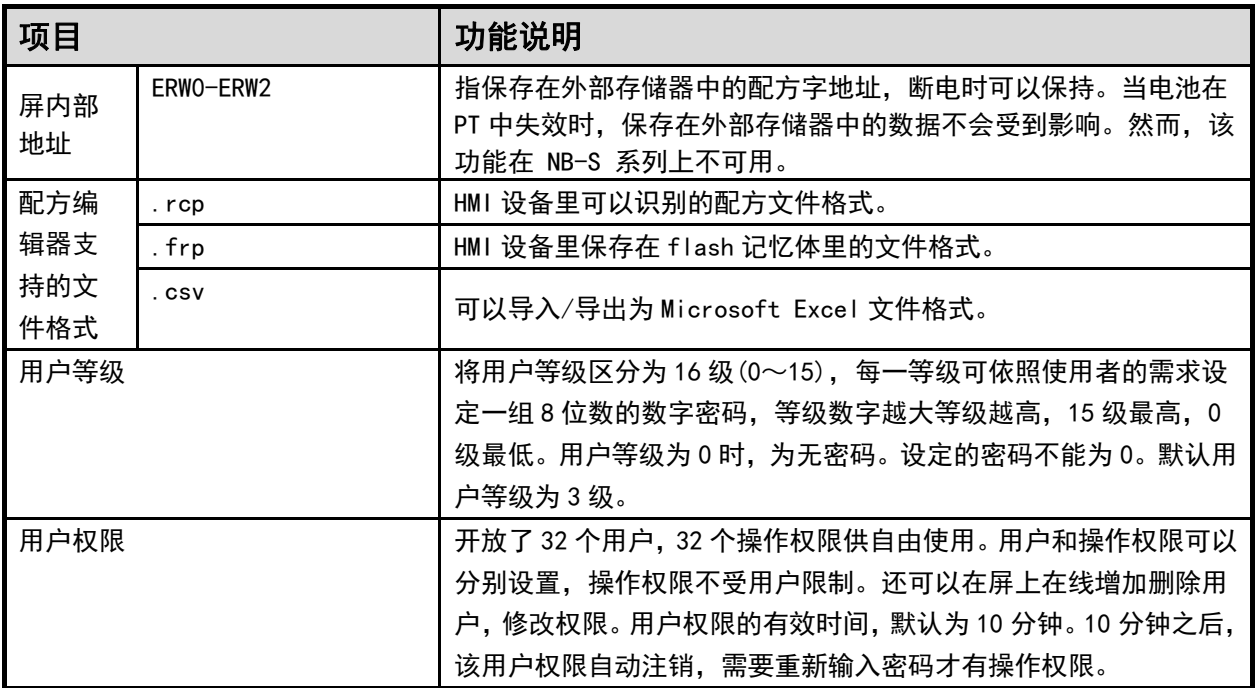

注: 数据保存到 flash 记忆体如 RB/RW 和 FRB/FRW, 依赖于 CPU 的处理负荷。如果在保存前关闭电源, 可能会 丢失数据,因为数据不会立即保存。

## 附-3 OMRON PLC 支持的寄存器列表

 $\bullet$  Omron C Series

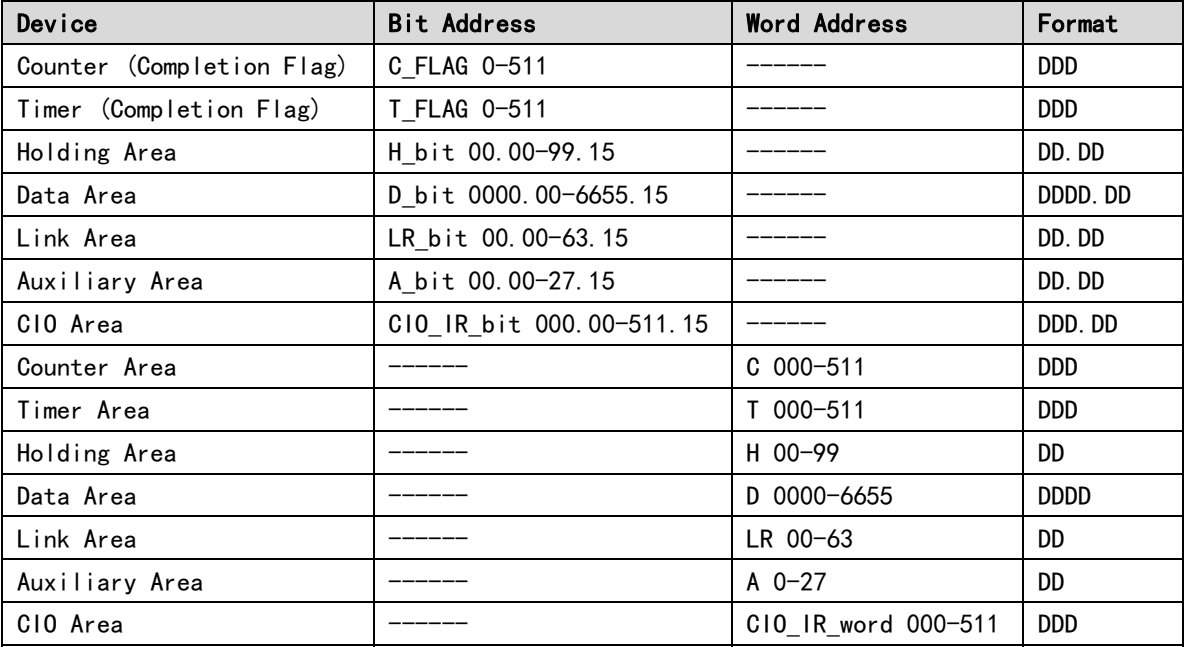

#### **Omron CJ/CS/NX Series**

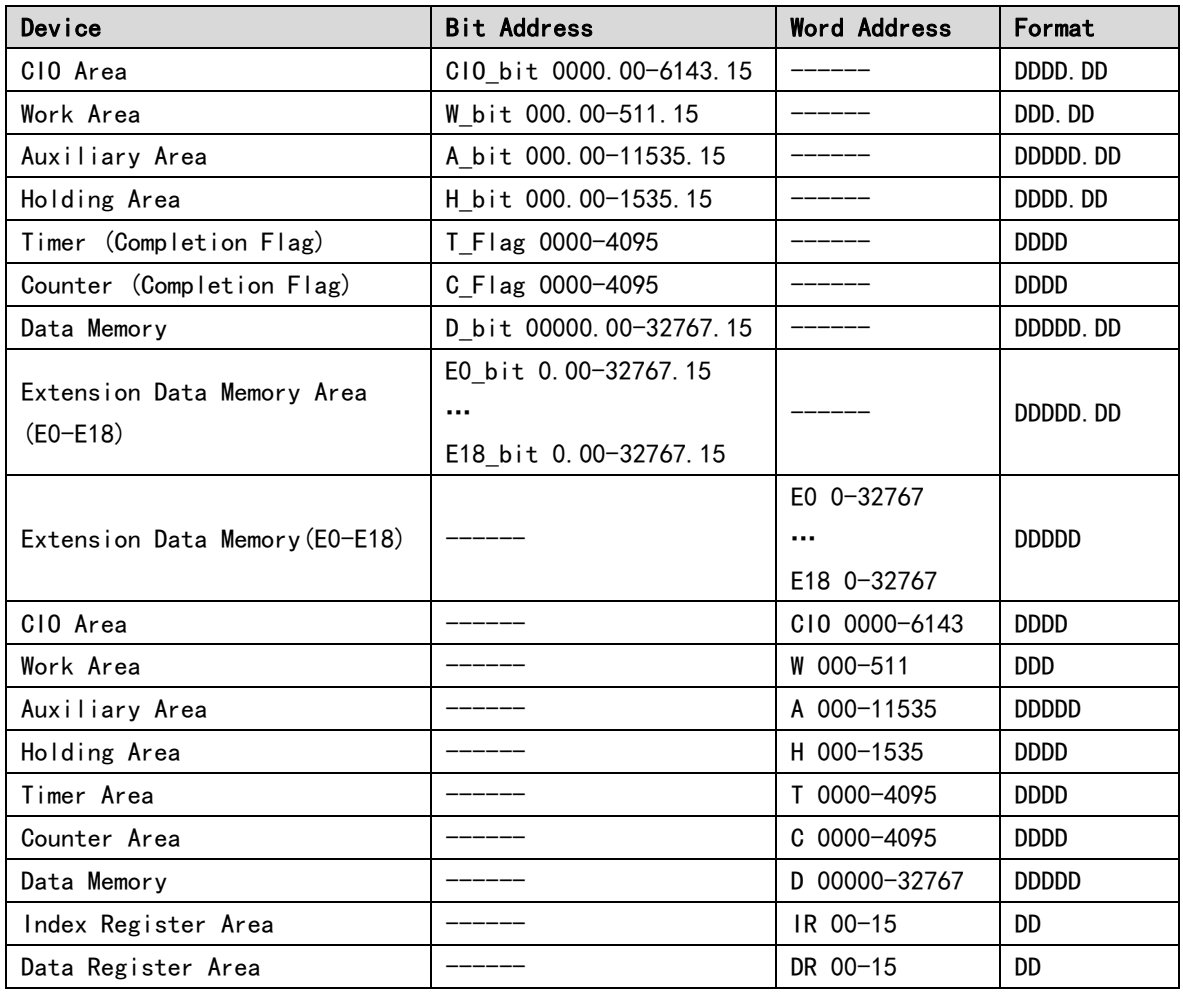

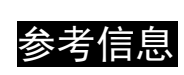

 $\frac{1}{3}$ 参考信息 对NX系列而言,只有NX1P2是支持的。若需要使用该PLC,请在PLC端设置CJ单元存储 器的相关参数。

#### **Omron CP Series**

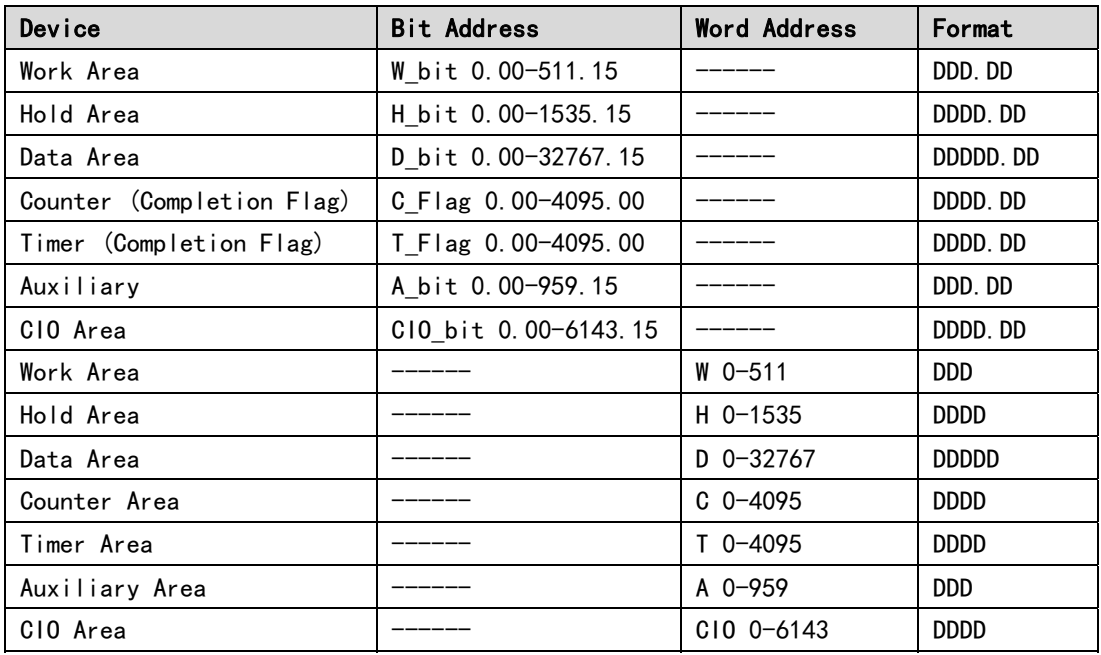

### OMRON CJ/CS/NJ/NX Series Ethernet (UDP Slave)

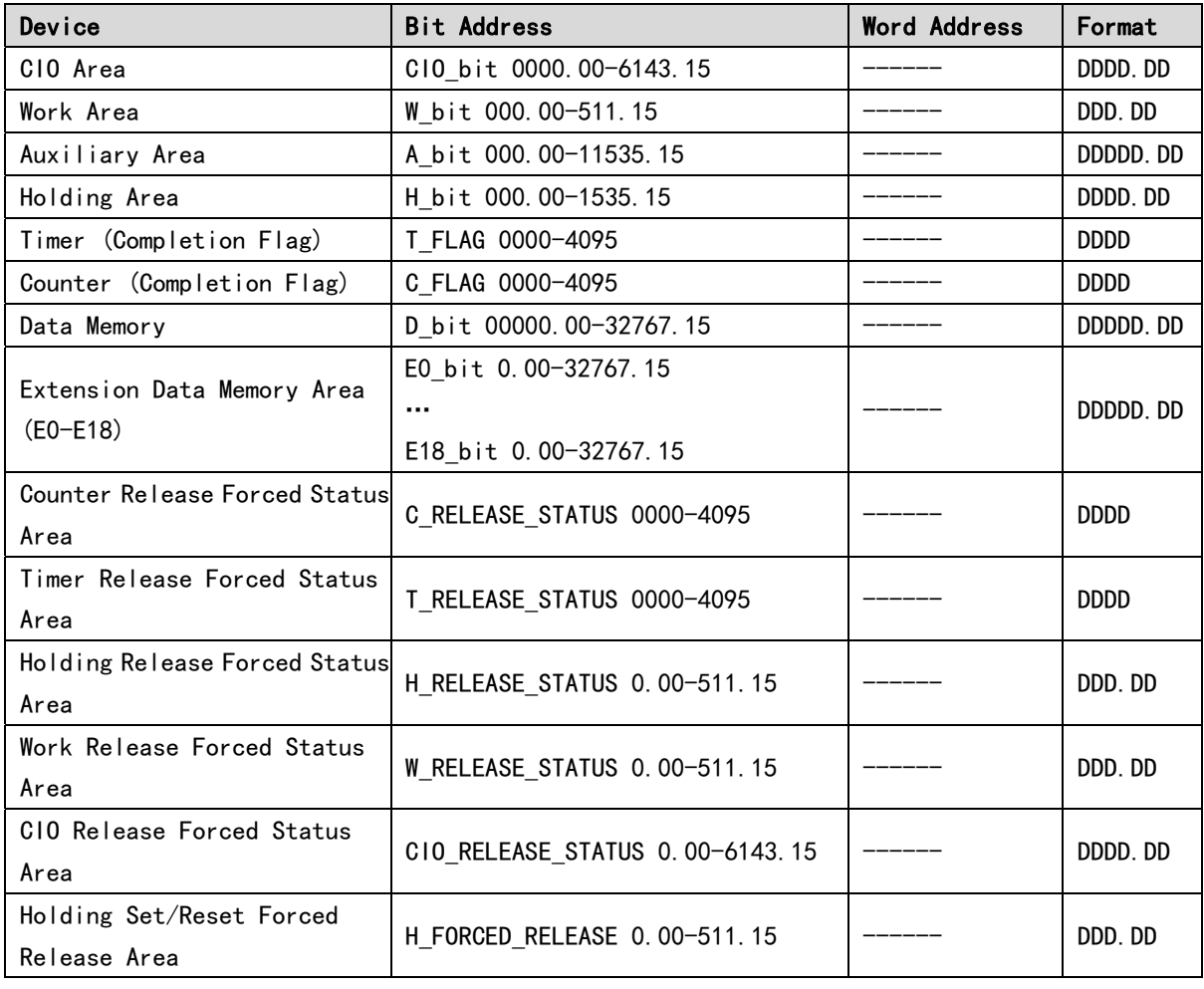

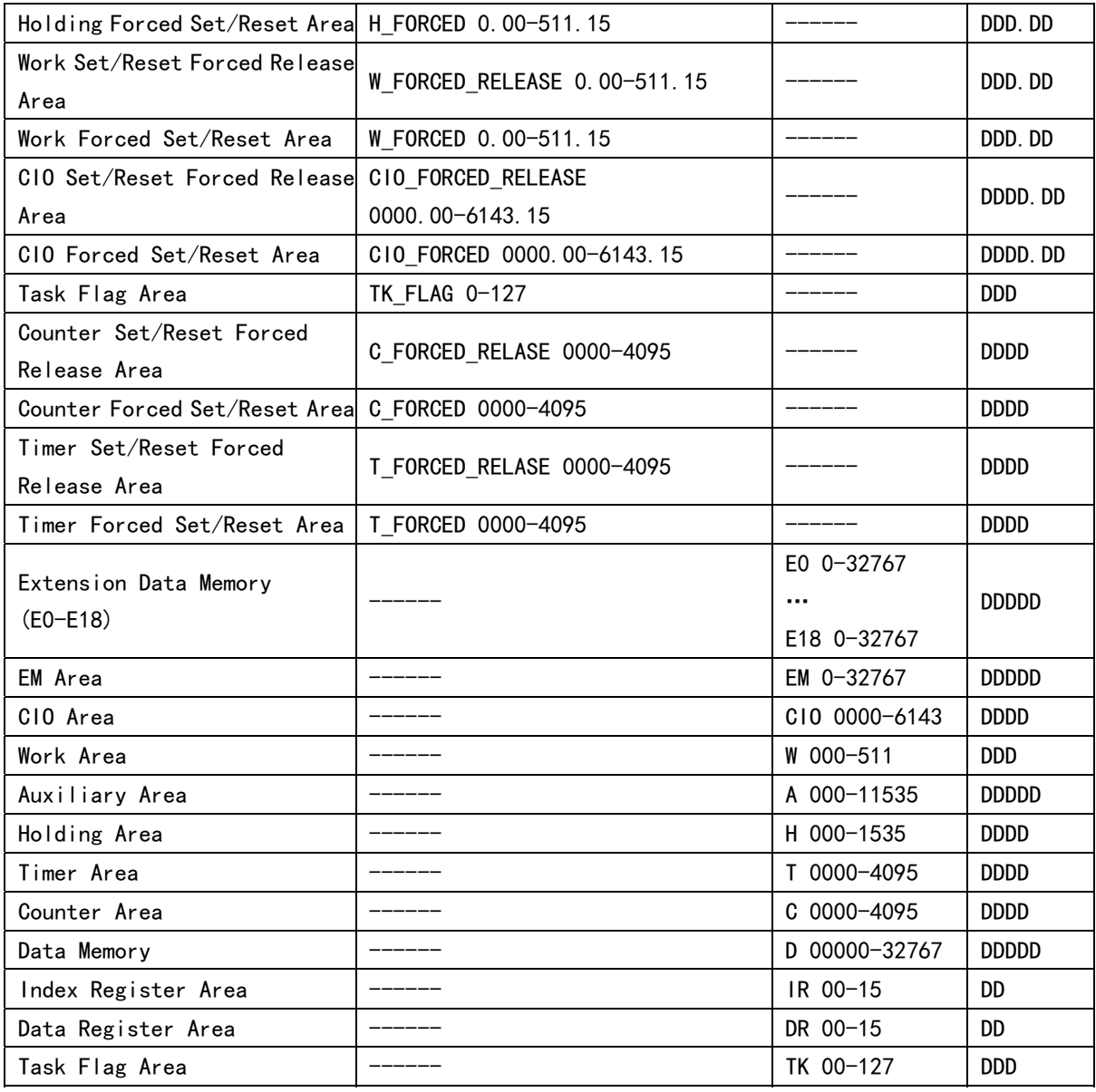

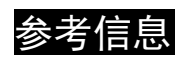

 $\dotimes$ 考信息 对NX系列而言,只有NX102和NX1P2是支持的。若需要使用该PLC,请在PLC端设置CJ 单元存储器的相关参数。

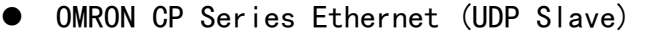

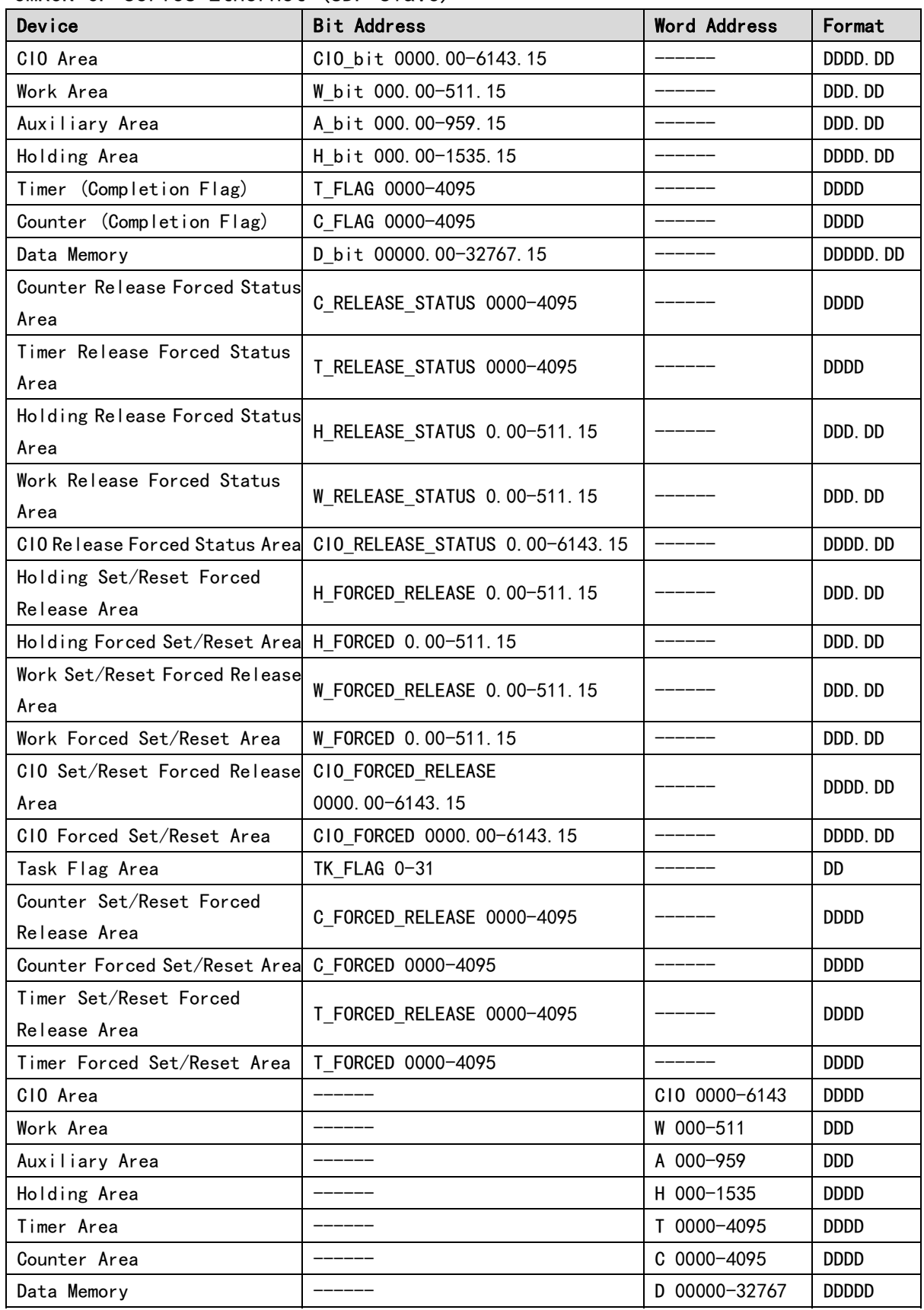

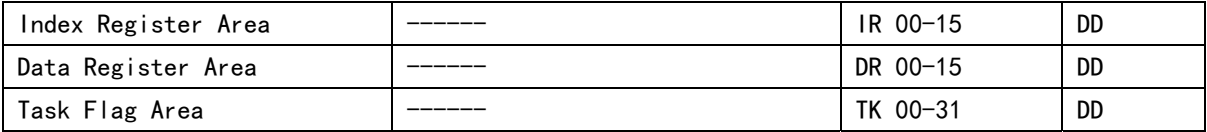

注:

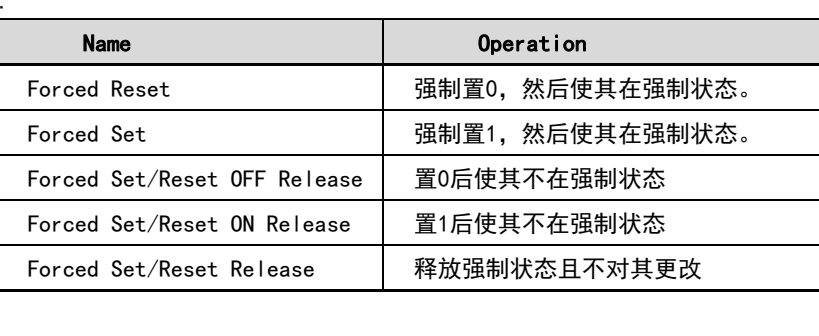

## 附-4 强制地址位的用法

当使用以太网连接 OMRON 的 PLC 时,有一些特殊的位地址: □ FORCED, □ FORCED RELEASE 和 □ \_RELEASE\_STATUS,它们是强制地址位。

用法举例:

W\_FORCED, W\_FORCED\_RELEASE 和 W\_RELEASE\_STATUS 进行设定时其功能如下:

W\_FORCED 为强制使其地址位置 0 或 1, 然后使其在强制状态。

W\_FORCED\_RELEASE 置 0 或 1 后使其不在强制状态。

W\_RELEASE\_STATUS 释放强制状态且不对其更改。

#### 用法举例:

在工程中放置两个位状态切换开关和一个位状态设定开关,,设置如下:

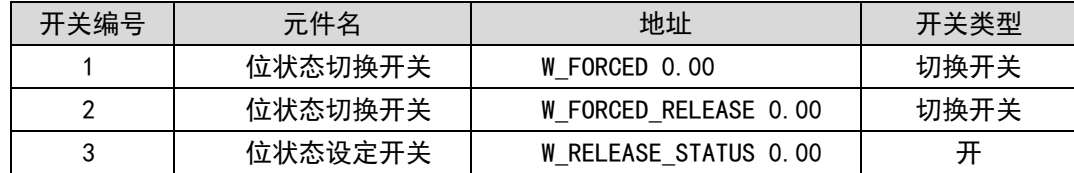

#### 进行测试:

按下开关 1,使其值变为"0 (forced)"然后按下开关 2,该位的值变为"1"——置 1 后取消该位的强制状态。 再次按下开关 1. 其值变为"1 (forced)"然后按下开关 2. 该位的值变为"0"——置 0 后取消该位的强制状态。 按下开关 1, 使其值变为"0 (forced)"然后按下开关 3, 该位的值变为"0"——取消该位的强制状态。 按下开关 1, 使其值变为"1 (forced)"然后按下开关 3, 该位的值变为"1"——取消该位的强制状态。 说明:

从上面的结果可以看出,W\_FORCED\_RELEASE 和 W\_RELEASE\_STATUS 的区别在于前者是将地址位的值设置为 0 或 1 后再取消该位的强制状态,而后者则为不更改地址位的值只是取消该位强制状态。

从以上结果可以得出 W\_FORCED\_RELEASE 和 W\_RELEASE\_STATUS 之间的差异: 前者将地址位的值设置为 0 或 1. 然后释放其强制状态,而后者只在不改变其值的情况下释放地址位的强制状态。由于 W\_FORCED\_RELEASE 是 可读写的,你可以把它作为读写位。由于 W\_RELEASE\_STATUS 是只写的, 切勿把它作为读状态处理(例如读指示 灯和开关的 ON/OFF 状态)。

# 附-5 NB 和 NB-S 之间的软件差异。

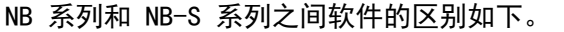

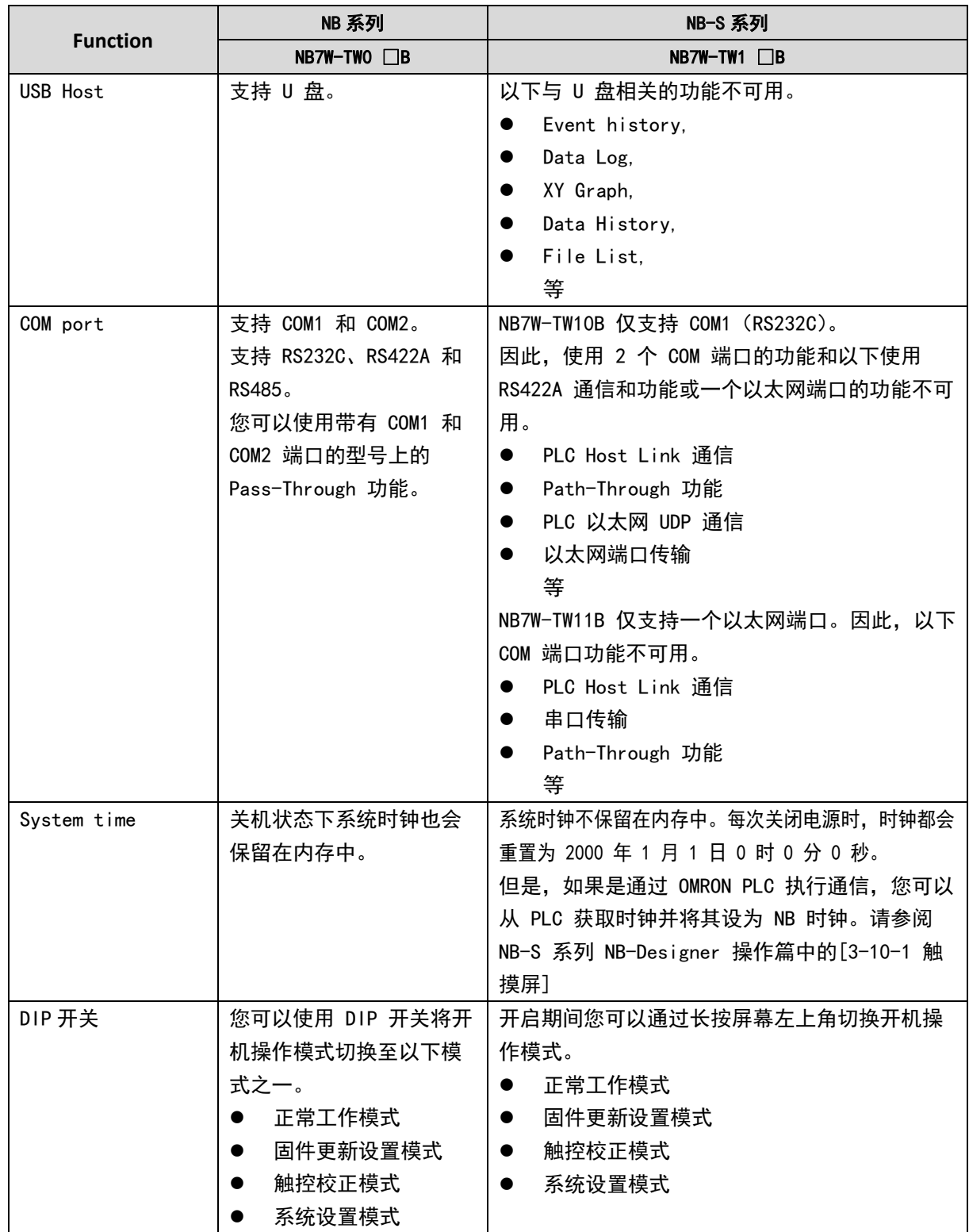

# 手册的修订履历

手册的修订符号标注在封面左下方的 Cat. No. 之后。

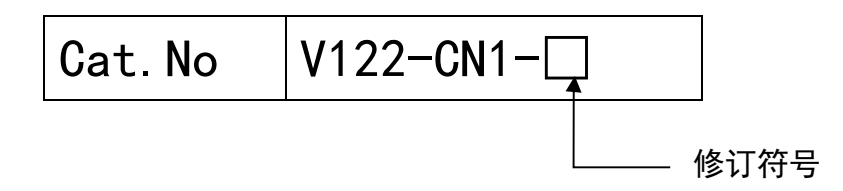

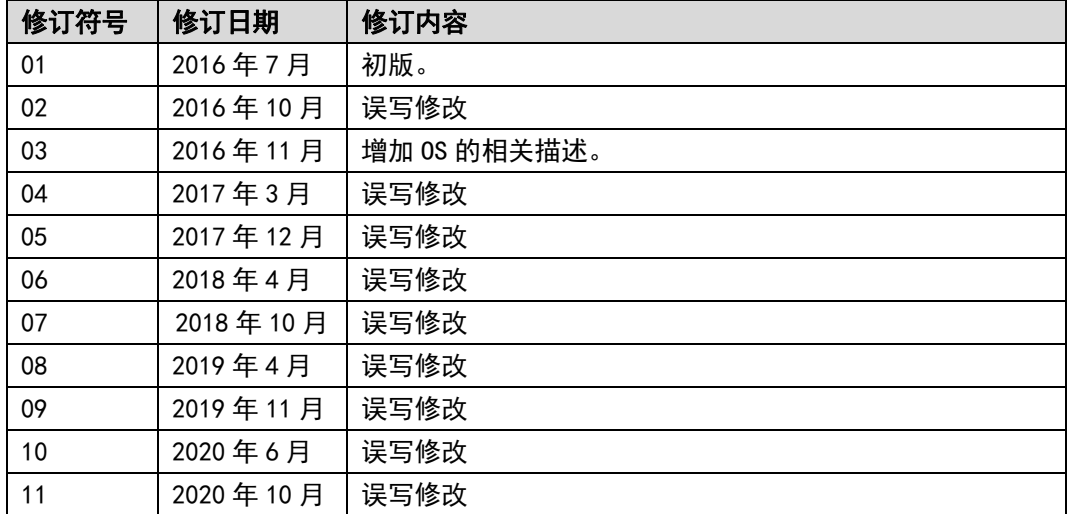

### 欧姆龙自动化(中国)有限公司

上海市浦东新区银城中路200号中银大厦2211室(200120) Room 2211,Bank of China Tower, 200 Yin Cheng Zhong Road Pu Dong New Area,Shanghai 200120,CHINA 电话:021-5037-2222 传真:021-5037-2388<br>欧姆龙工业自动化网站: http://www.fa.omron.com.cn

技术咨询热线: 400-820-4535 (仅限中国大陆)

特约店

注: 规格随时可能改变, 恕不另行通知。最终以产品说明书为准。